IBM QMF Analytics for Multiplatforms النسخة 12 الاصدار 1 النسخة 12 الاصدار 1

# *IBM QMF Analytics for لبدء الاعداد Multiplatforms*

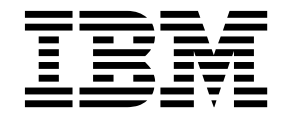

**SC43-4738-00**

IBM QMF Analytics for Multiplatforms النسخة 12 الاصدار 1 النسخة 12 الاصدار 1

# *IBM QMF Analytics for لبدء الاعداد Multiplatforms*

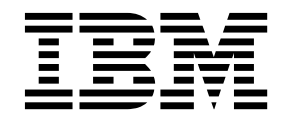

**SC43-4738-00**

قبل استخدام هذه المعلومات والمنتج الذي تدعمه، تأكد من قراءة المعلومات العامة تحت "الاشعارات" في نهاية هذه المعلومات.

**ملاحظة**

ينطبق هذا الاصدار على Multiplatforms for Analytics QMF IBM النسخة 12 الاصدار ،1 رقم البرنامج 42-5737E. تنطبق محتويات هذه الطبعة على كل الاصدارات والتعديل التالية المرفقة مع كلا من أرقام البرنامج هذه حتى يتم الاشارة لغير ذلك في طبعات جديدة.

**© Copyright IBM Corporation 1995, 2015.**

© Rocket Software Inc. 1995, 2015

# **المحتويات**

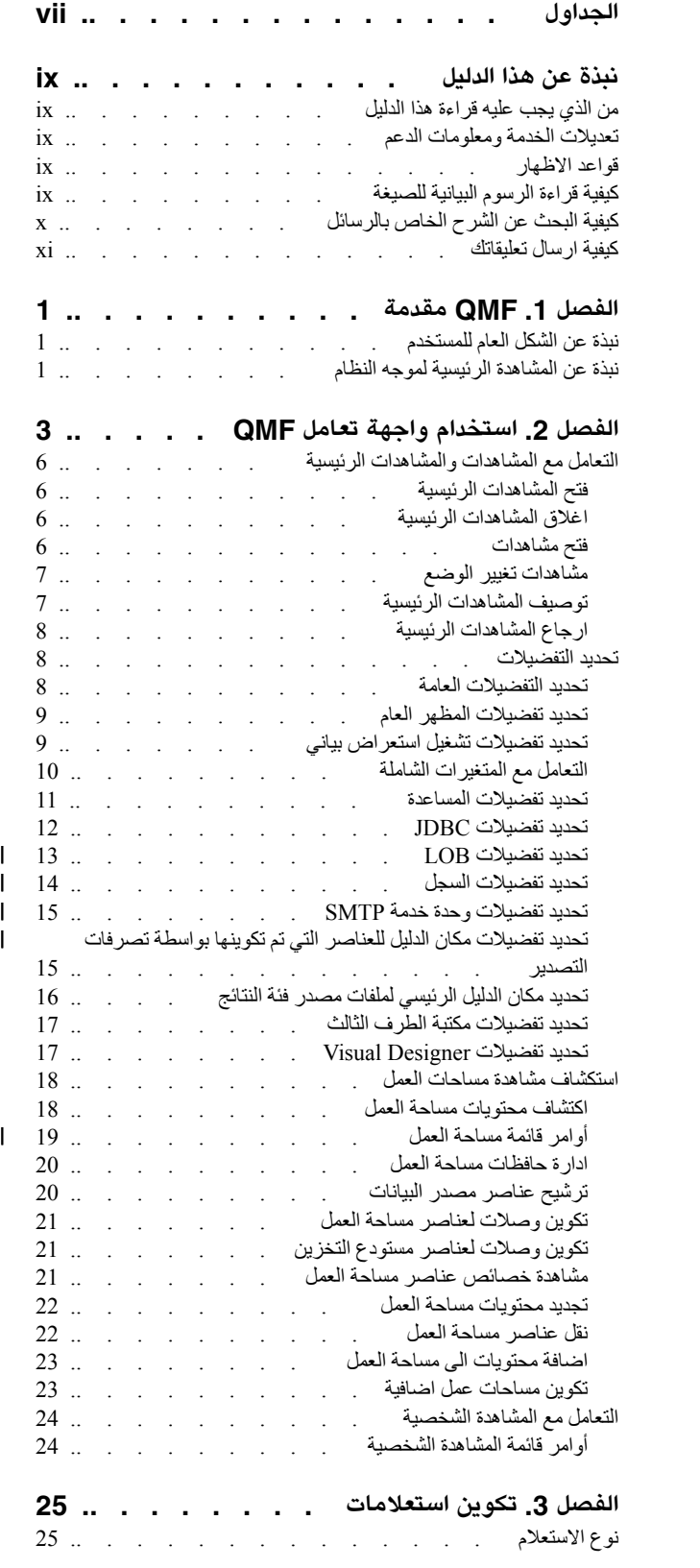

 $\bar{\mathsf{I}}$ 

|

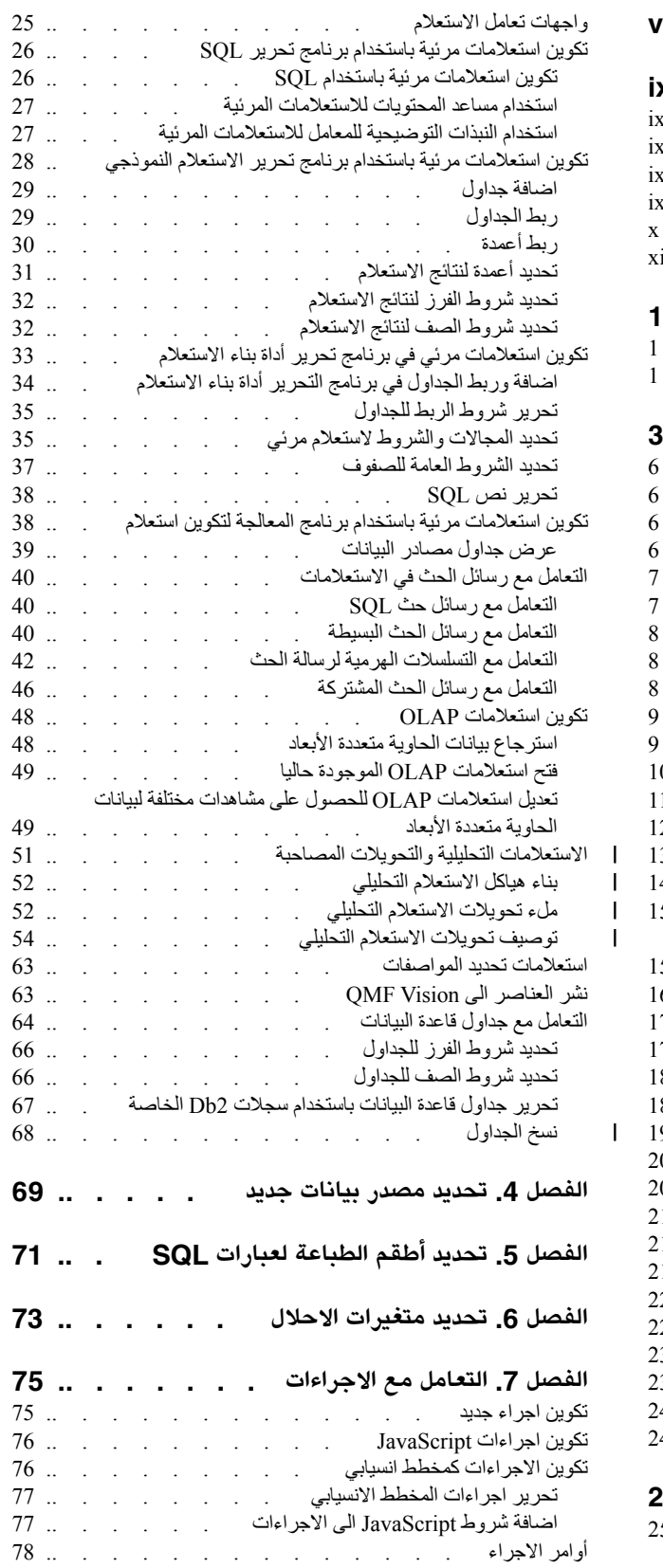

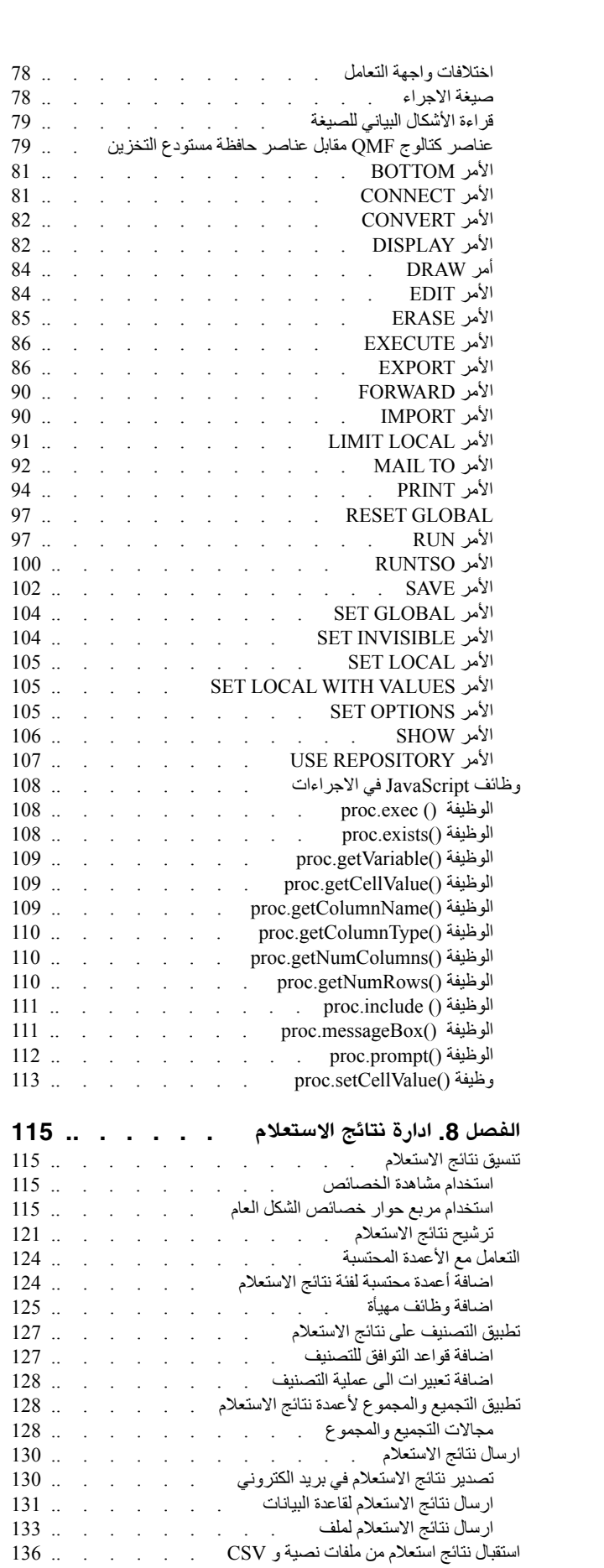

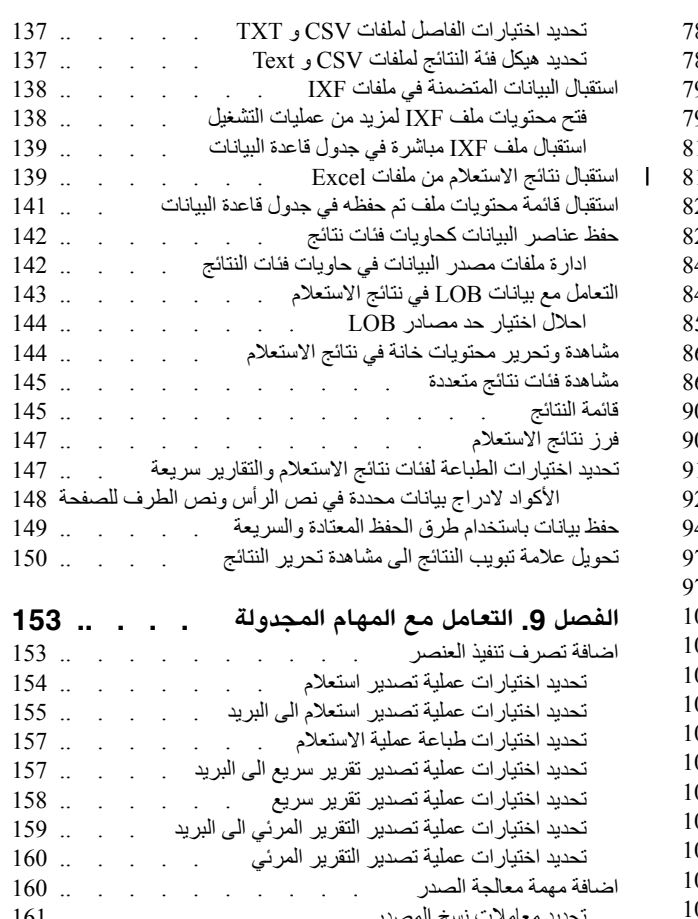

|

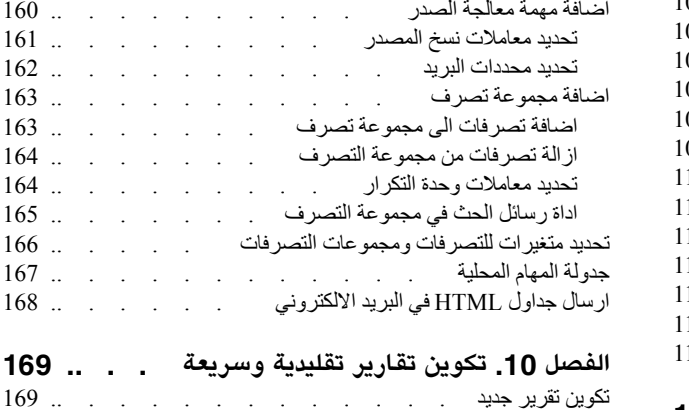

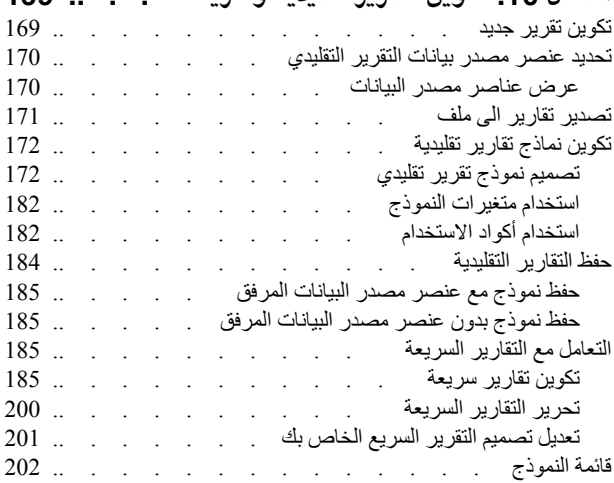

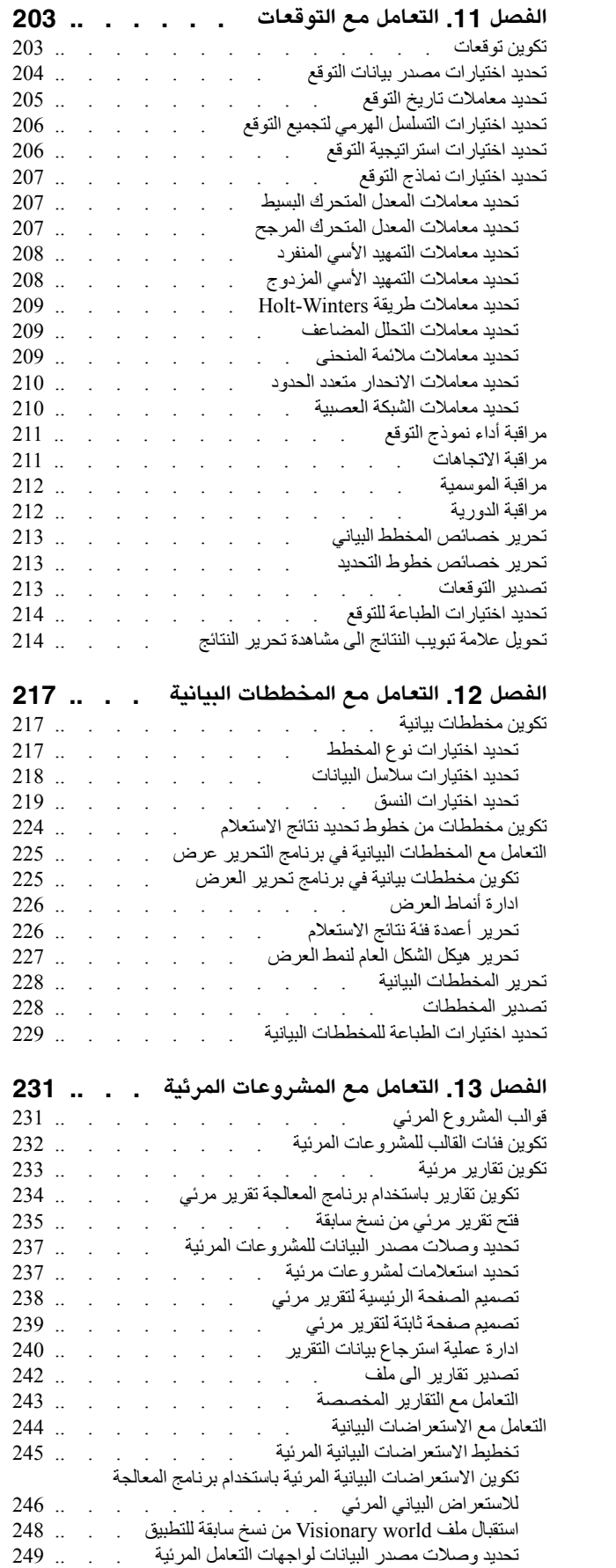

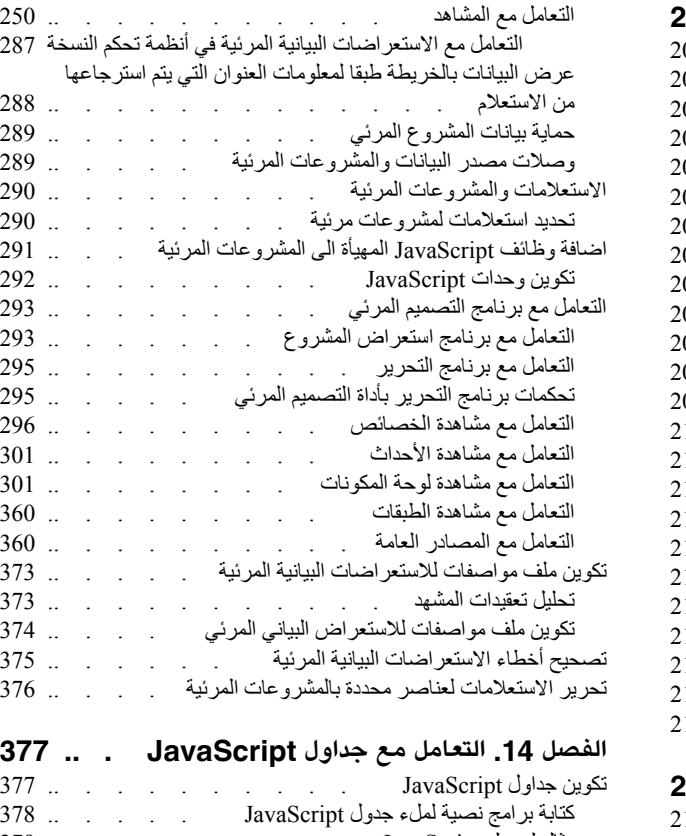

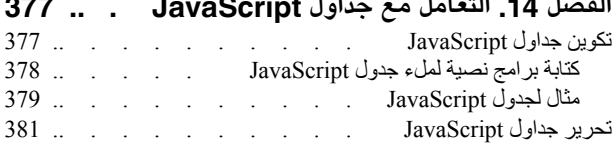

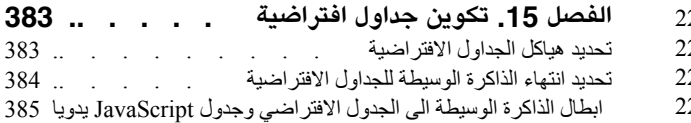

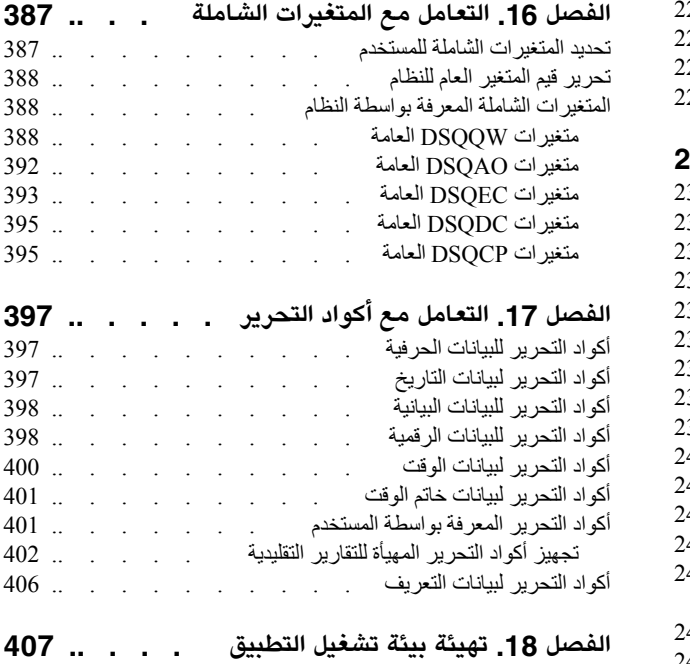

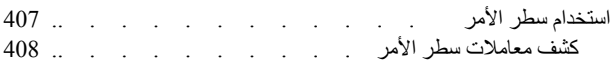

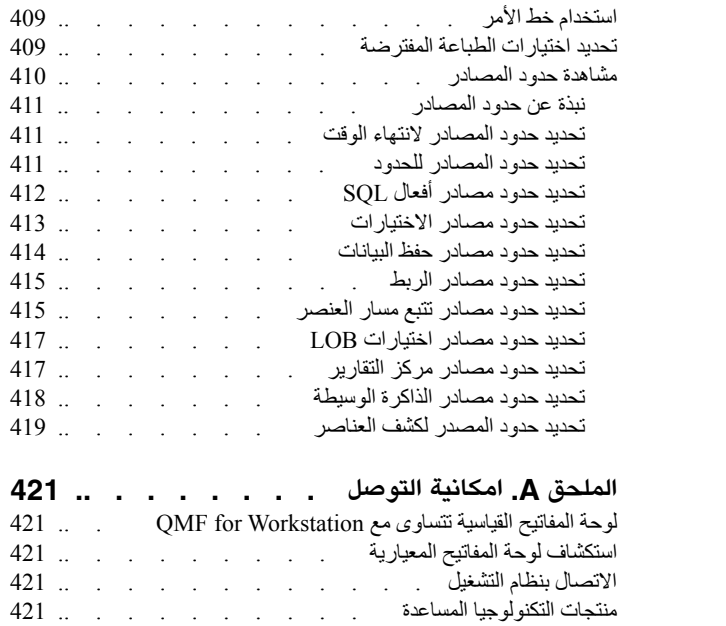

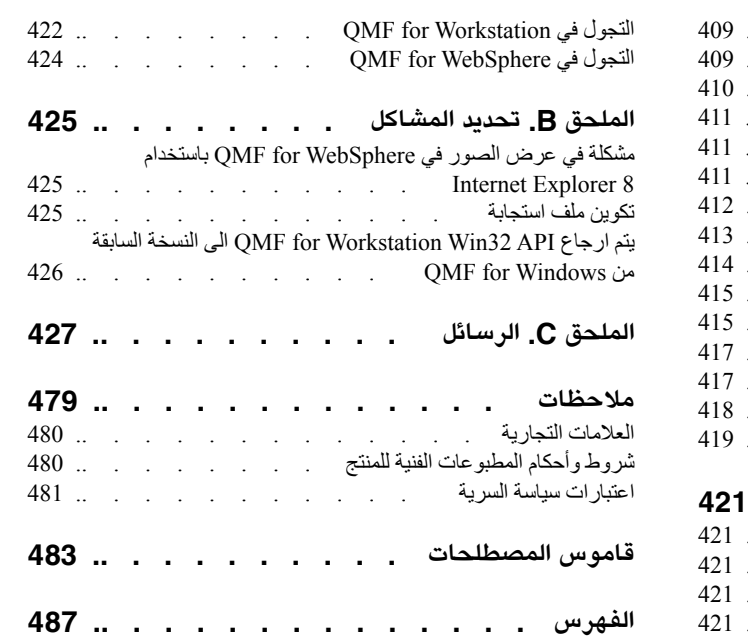

# **الجداول**

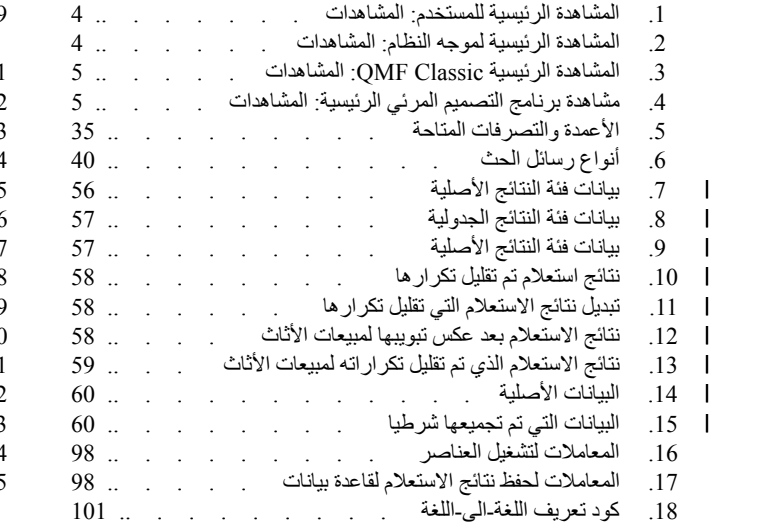

<span id="page-8-0"></span>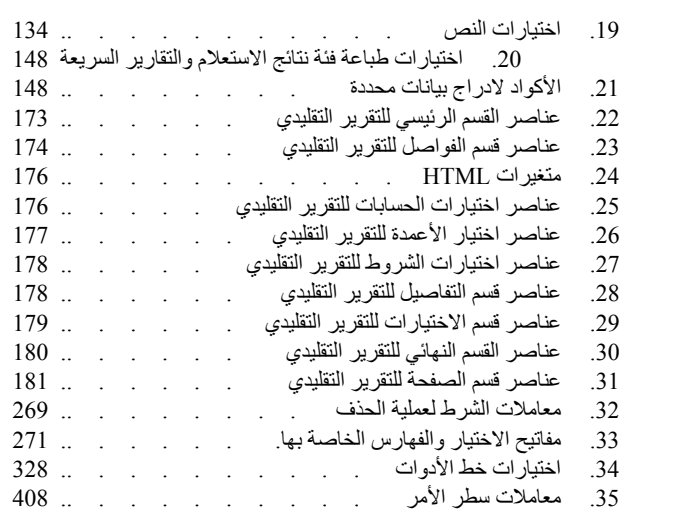

# **نبذة عن هذا الدليل**

<span id="page-10-0"></span>توضح هذه المعلومات كيفية استخدام تطبيقات QMF for Workstation و OMF for WebSphere.<sup>1</sup>

قم دائما بفحص 2DB وصفحة مكتبة أدوات IMS لمعرفة أحدث النسخ من هذه المطبوعات الفنية:

www.ibm.com/software/data/db2imstools/db2tools-library.html

# **من الذي يجب عليه قراءة هذا الدليل**

هذه المعلومات تستهدف كل مستخدمى Workstation for QMF و WebSphere for QMF.

#### **تعديلات الخدمة ومعلومات الدعم**

لايجاد تحديثات الخدمة ومعلومات الدعم، بما في ذلك حزم برامج التصحيحات، وتصحيحات PTF، الأسئلة التي يكثر سؤالها، الملاحظات الفنية، معلومات تصحيح الأخطاء، عمليات التحميل، ارجع الى صفحة الانترنت التالية:

[http://www.ibm.com/support/entry/portal/Overview/Software/Information\\_Management](http://www.ibm.com/support/entry/portal/Overview/Software/Information_Management/DB2_Tools_for_z~OS) [/DB2\\_Tools\\_for\\_z~OS](http://www.ibm.com/support/entry/portal/Overview/Software/Information_Management/DB2_Tools_for_z~OS)

# **قواعد الاظهار**

يقوم هذا الدليل باستخدام المفاهيم التالية:

- v يشير النوع **عريض** الى الأوامر أو وحدات تحكم واجهة تعامل المستخدم مثل أسماء المجالات أو الحافظات أو الشارات أو اختيارات القائمة.
	-
	- يشير النوع أحــا د ي الــمـسـا فــة الى أمثلة النص الذي نقوم بادخاله كما يتم عرضـه.<br>• يشير مائل الى عناوين المطبو عات الفنية الأخرى أو التأكيد على مصطلحات هامة. ويتم استخدامه أيضـا للاشار ة الي المتغيرات التي يجب استبدالها بقيمة.

# **كيفية قراءة الرسوم البيانية للصيغة**

►◄

تنطبق القواعد التالية على الرسوم البيانية للصيغة التى يتم استخدامها فى هذه المعلومات:

- v اقرأ الرسوم البيانية للصيغة من اليسار الى اليمين، من الأعلى الى الأسفل، باتباع مسار السطر. يتم استخدام الاتفاقات التالية:
	- يشير الرمز >>--- الى بداية رسم بياني لصيغة.
	- يشير الرمز ---> الى أن الرسم البيانى للصيغة مستمر الى السطر التالى.
	- يشير الرمز >--- الى أن الرسم البيانى للصيغة مستمر من السطر السابق.
		- يشير الرمز --->< الى نهاية الرسم البياني للصيغة.
		-

◄► *item\_required* ►► <sup>v</sup> البنود المطلوبة تظهر على السطر الأفقى (المسار الرئيسى).

*item\_required* ►► <sup>v</sup> البنود الاختيارية تظهر أسفل المسار الرئيسى.

*optional\_item*

<sup>1.</sup> خلال هذه المعلومات، يتم الاشارة الى IBM QMF client Application Server كما QMF for WebSphere Application Server ويتم الاشارة الى بيئة تشغيل IBM QMF client .QMF for Workstation كما for Workstation

<span id="page-11-0"></span>اذا ظهر بند اختيارى أعلى المسار الرئيسى، لن يكون هناك أثر لهذا البند على تنفيذ عنصر الصيغة ويتم استخدامه فقط لامكانية القراءة.

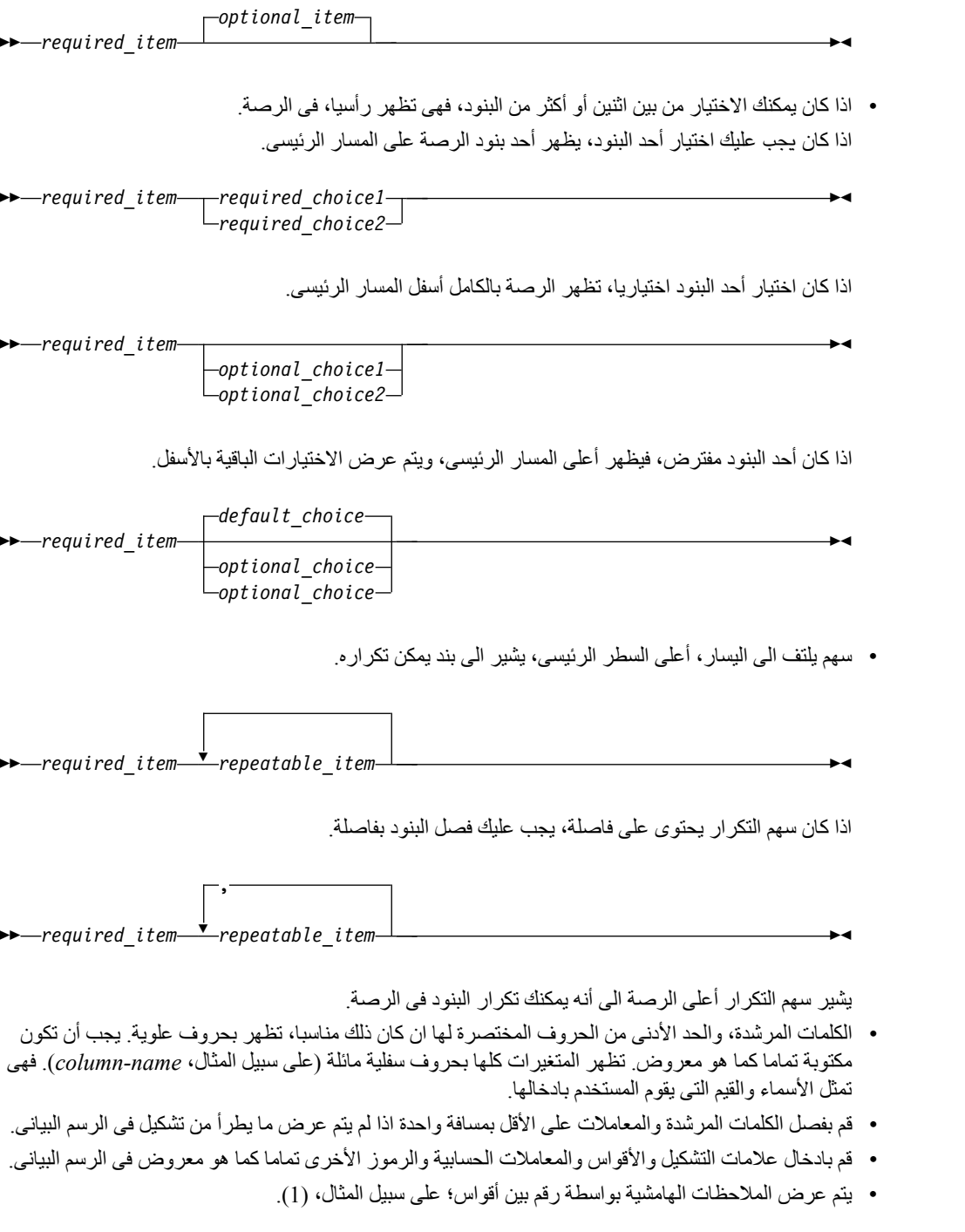

# <u>.</u><br>كيفية البحث عن الشرح الخاص بالرسائل

يمكنك استخدام أى م الطرق التالية للبحث عن الرسائل والأكواد.

# **البحث فى مركز المعلومات**

في مربع البحث الذي يوجد في خط الأدوات الأعلى بأي نظام مساعدة Eclipse، مثل [Information IBM](http://publib.boulder.ibm.com/infocenter/dzichelp/v2r2/index.jsp) [Software Management لنظام Center Information Solutions OS/z،](http://publib.boulder.ibm.com/infocenter/dzichelp/v2r2/index.jsp) أدخل رقم الرسالة التي تريد ايجادها. على سبيل المثال، يمكنك ادخال A1065DFS فى مجال **البحث**. استخدم النصوص التوضيحية التالية لتساعد على تحسين عمليات البحث عن الرسائل لديك:<br>• يمكنك البحث عن المعلومات بالكود من خلال ادخال الكود؛ على سبيل المثال، أدخل –327.

- 
- <span id="page-12-0"></span>v قم بادخال رقم الرسالة الكامل أو الجزئى. يمكنك استخدام حروف ابدال في رقم الرسالة لتوسيع البحث الخاص بك؛ استخدم \* لتمثيل حروف متعددة واستخدم ? لتمثيل أي حرف منفرد. على سبيل المثال:
- مجموعة حروف البحث I?20DFS تحقق ارجاع أى رسالة تبدأ بمجموعة الحروف 20DFS، يتبعها أى حرف منفرد، يتبعه حرف I.
- مجموعة حروف البحث I?20DFS تحقق ارجاع أى رسالة تبدأ بمجموعة الحروف 20DFS، يتبعها اثنين من الحروف، يتبعه حرف I.
- مجموعة حروف البحث I?20DFS تحقق ارجاع أى رسالة تبدأ بمجموعة الحروف 20DFS، يتبعها أى عدد ونوع من الحروف، يتبعه حرف I.

يحتوى مركز المعلومات على أحدث معلومات الرسائل لكل من منتجات ادارة المعلومات المتضمنة فى مركز المعلومات.

#### **استخدام آلية بحث الانترنت**

يمكنك استخدام أي من آليات البحث الأكثر شيوعا المتاحة بالانترنت للبحث عن تفسيرات الرسائل. عند ادخال رقم أو كود الرسالة المحدد في آلية البحث، سيتم عرض وصلات لمعلومات الرسالة في مراكز معلومات IBM.

#### **استخدام LookAt**

يعد LookAt امكانية مباشرة يمكنك استخدامها للبحث عن التفسيرات لمعظم رسائل IBM التي يمكن أن تظهر لك، بالاضافة الى بعض أكواد النظام. يعد استخدام LookAt لايجاد معلومات أسرع من البحث التقليدي، لأنه في معظم الحالات يذهب LookAt مباشرة لتفسير الرسالة.

يمكنك استخدام LookAt من الأماكن التالية لايجاد تفسيرات رسائل IBM لعناصر وخصائص VM/z ،OS/z، ESA/VSE، وأنظمة المجموعة لنظام AIX وLinux:

- الانترنت. يمكنك التوصل لتفسير ات رسائل IBM مباشرة من موقع LookAt بالانترنت في<br>- http://www.ibm.com/eserver/zseries/zos/bkserv/lookat/.<br>• نظام Z/OS TSO/s الرئيسي الخاص بك. يمكنك تركيب كود بنظام Z/OS و Z/OS الخاص بك للتوص
- تفسيرات رسائل IBM، باستخدام LookAt من سطر أمر e/TSO) على سبيل المثال، رسالة حث ISPF ،e/TSO، أو خدمات نظام UNIX OS/z التي تقوم بتشغيل OMVS(.
- وحدة عمل Microsoft Windows بمكنك تركيب كود للتوصل لتفسيرات رسائل IBM في Z/OS Collection<br>(والذي يعرف أيضا بسطر أمر LookAt من سطر أمر Microsoft Windows (والذي يعرف أيضا بسطر أمر DOS).
- الجهاز اللاسلكي المحمول الخاص بك. يمكنك استخدام LookAt Mobile Edition مع الجهاز المحمول ذو امكانية<br>توصل لاسلكية وبرنامج استعر اض للانترنت(على سبيل المثال، Internet Explorer بالنسبة الى Pocket PCs أو Blazer، أو Eudora بالنسبة الى OS Palm، أو Opera بالنسبة للأجهزة المحمولة Linux(. يمكن الربط الى Edition Mobile LookAt من خلال موقع LookAt بالانترنت.

يمكنك الحصول على الكود لتركيب LookAt بالنظام الرئيسي الخاص بك أو وحدة عمل Windows Microsoft من قرص في (-4271T3SK (Collection OS/z الخاص بك أو من موقع LookAt بالانترنت (اضغط **Download** ثم حدد بيئة التشغيل والاصدار والمجموعة والمكان المناسبين لمتطلباتك). تتوافر مزيد من المعلومات في ملفات ME.LOOKAT التي يتم اتاحتها أثناء عملية التحميل.

#### **كيفية ارسال تعليقاتك**

تعقيباتك هامة لأنها تساعدنا على تقديم أدق وأفضل المعلومات. اذا كان لديك أي تعليقات خاصة بهذا الكتاب أو مطبوعات فنية أخرى الى QMF، استخدم أي من الاختيارات التالية:

- استخدم نموذج تعقيب وحدة القراءة المتصل، الذي يوجد في:<br>//www.ibm.com/software/data/rcf
- يمكنك ارسال التعقيبات الخاصـة بك بالبريد الالكترونـي الى comments@us.ibm.com. يجب التأكد من تضمين اسم<br>الكتاب، ورقم الجزء الخاص بالكتاب، ونسخة QMF، وان أمكن، المكان الخاص بالنص الذي تقوم بالتعقيب عليه (على سبيل المثال، رقم الصفحة أو رقم الجدول).

# **الفصل .1 QMF مقدمة**

يعد QMF عبارة عن أداة عمل متعددة الأغراض ومتعددة أنظمة التشغيل.

<span id="page-14-0"></span>QMF عبارة عن <sup>2</sup>based-Eclipse أداة Intelligence Business التي تقوم بتحويل بيانات العمل داخل بيئة تشغيل المعلومات المرئية الى demand-on data مرئية. باستخدام فئة الخاصية QMF، يستطيع المستخدمين تكوين استعراضات بيانية واستعلامات وتقارير واجراءات بديهية يمكن توزيعها بسهولة عبر المشروع بالكامل.

- v توزيع معلومات الأعمال الهامة بين العديد من المستخدمين وأيضا عبر بيئات تشغيل قاعدة البيانات.
	-
- دعم SQL الديناميكي والثابت ومجموعة النتائج الهامة وأيضـا نتائج الاجراءات التي تم تخزينها.<br>• دعم بيانات الرسم من Db2 و Informix®، Oracle، SQL Server ، والعديد من مصـادر البيانات الأخرى المتوافقة مع JDBC، بالاضافة الى مصادر البيانات متعددة الأبعاد التي تقوم بدعم امكانية اتصال XMLA.
	- v يمكن تضمين التقاري والاستعراضات البيانية والاستعلامات، اختياريا، داخل تطبيقات الانترنت المهيأة أو تطبيقات انترنت الطرف الثالث أو تطبيقات portals أو وحدات العمل.
- 
- <sup>R</sup>Windows <sup>v</sup> Workstation for QMF يعتمد على Eclipse، وهو متعدد بيئات التشغيل ويمكن تشغيله على Microsoft ®<sup>v</sup> دعم الاستعلامات متعددة الأبعاد والاستعراضات البيانية والتقارير والأشكال العامة، بالاضافة الى التوافق مع بيئة BI.
- <sup>v</sup> WebSphere for QMF يقوم بتوزيع الوظائف على المستخدمين الموجودين بالمؤسسة من خلال برامج استعراض . الانترنت.

# **نبذة عن الشكل العام للمستخدم**

تقوم مشاهدة **المستخدم** لواجهة تعامل التطبيق بعرض المشاهدات والقوائم وبرامج المعالجة التي تمكنك من تنفيذ مدى واسع من وظائف الاستعلامات والتقارير.

#### **نبذة عن هذه المهمة**

للبدء في استخدام QMF، يجب أن تكون معتاد على المشاهدة الخاصة **بالمستخدم**، وتفضيلات المستخدم التي قمت بتحديدها، وكيفية التعامل مع مصادر البيانات والعناصر المتاحة لك في مشاهدة **نطاق العمل**. وفي أي وقت، يمكنك البدء في الاستعلام عن مصادر البيانات، وتكوين العناصر، وتنسيق نتائج الاستعلام، أو تكوين التقارير والاستعراضات البيانية.

**ملاحظة:** تحتوي معلومات توصيف واجهة تعامل التطبيق على معلومات مشغل JDBC ومحددات وصلة مستودع التخزين المستخدمة للاتصال بمستودعات التخزين المشتركة ومصادر البيانات. يستطيع المستخدمين المتقدمين اجراء التغييرات على معلومات التوصيف من واجهة تعامل **المستخدم**. لا يستطيع معظم المستخدمين تغيير معلومات التوصيف.

#### **نبذة عن المشاهدة الرئيسية لموجه النظام**

تقدم المشاهدة الرئيسية **موجه النظام** لواجهة تعامل التطبيق المشاهدات والقوائم وبرامج المعالجة التي تمكنك من تكوين وادارة وحفظ مستودعات التخزين.

ويكون موجه نظام QMF مسئولا عن اعداد توصيف واجهة تعامل التطبيق الخاصة بك. نتيجة لذلك، يتم تركيب واجهة تعامل التطبيق التي تقوم باستخدامها وتوصيفها بصفة مسبقة مع امكانية التوصل الى واحدة أو أكثر من مساحات عمل مستودع التخزين. يتم عرض مصادر البيانات والعناصر التي يمكنك التوصل اليها من مساحة العمل في مشاهدة **مساحات العمل**.

<sup>.2</sup>Eclipse يعد عبارة عن مصدر مفتوح تقوم المشروعات الخاصة به بالتركيز على كيف يمكن اتاحة بيئة تطوير واطارات عمل التطبيق لبناء البرامج. يتيح Eclipse أدوات متطورة واطارات عمل تقوم بتطوير البرامج، متضمن عمليات دعم بيئات عمل تطوير اللغة لـ"Java و++C/C وPHP ولغات أخرى، وأيضا اختبار تطبيقات business intelligence وtich client وعمليات التطوير المتضمنة. عبارة عن نظام بيئي نشيط لموردي التقنيات الرئيسية تقوم كل من الجامعات ومراكز الأبحاث باستخدامه ودعم Eclipse. تعد Eclipse تعد Eclipse Foundation مؤسسة غير ربحية، فهي عبارة عن شركة تقوم بدعم الأفراد الذين يستضيفوا مشروعات Eclipse. تكون التفاصيل الكاملة الخاصة بـEclipse Foundation متاحة بالموقع<br>www.eclipse.org.<br>Copyright IBM Corp. 1995, 2015 ©

# **الفصل .2 استخدام واجهة تعامل QMF**

<span id="page-16-0"></span>استخدام المشاهدات الرئيسية والمشاهدات وبرامج التحرير لاعداد والعمل في بيئة تشغيل المستخدم وموجه النظام.

#### **المشاهدة الرئيسية**

يقوم QMF باستخدام وتوظيف مفهوم *المشاهدات الرئيسية والمشاهدات* و*برامج التحرير* المبنية على أساس Eclipse.

الأقسام التالية توضح *المشاهدات الرئيسية، والمشاهدات*، و*برامج التحرير* كما يتم استخدامه من خلال QMF. للحصول على معلومات عن مفهوم Eclipse للمشاهدات الرئيسية والمشاهدات وبرامج التحرير، ارجع الى [المطبوعات الفنية لنظام](http://www.eclipse.org/documentation/) [Eclipse.](http://www.eclipse.org/documentation/)

المشاهدة الرئيسية هي طريقة لتنظيم ومشاهدة الملفات والعناصر التي يتم استخدامها مع QMF.

يتم توصيف المشاهدات الرئيسية التي تأتي مع QMF من خلال مجموعة من *المشاهدات المفترضة*، التي يتم الحاقها مع مساخات محددة من واجهة تعامل التطبيق.

يستطيع موجهو النظام والمستخدمين اختيار المشاهدات الرئيسية والمشاهدات وبرامج التحرير التي تناسب وظائفهم. على سبيل المثال، اذا كانت الوظيفية الأساسية الخاصة بك هي لتصميم أو تطوير واجهات التعامل البيانية المرئية، وبذلك يمكنك تنفيذ الكثير مما يمكنك القيام به في المشاهدة الرئيسية من **برنامج التصميم المرئي**.

بالاضافة الى ذلك، يمكن لموجهي النظام والمستخدمين تهيئة واجهة التعامل بحيث أنه كلما يتم QMF، سيتم فتحها بمشاهدة رئيسية محددة ومجموعة من المشاهدات.

لعرض المشاهدات الرئيسية المتاحة للاستخدام مع QMF، قم بتحديد **نافذة** > **فتح المشاهدة الرئيسية** > **أخرى** من خط القائمة.

:التالية الرئيسية المشاهدة أدخل QMF for WebSphere و QMF for Workstation

- **موجه النظام** التي تقدم المشاهدات والقوائم وبرامج المعالجة التي تسمح لمستخدم ذو صلاحيات موجه النظام بتكوين<br>و الاحتفاظ بمستودعات التخزين<sub>.</sub> لم يتم تركيب كل نسخ QMF التي تحتوي على المشاهدة الرئيسية **موجه النظا**م كخاصية محددة.
	- v **QMF التقليدي** والذي يقدم لمستخدمي TSO QMF امكانية الانتقال الى Workstation for QMF بدون أي صعوبات حيث أن واجهة التعامل له تشبه TSO QMF.
		-
- <sup>v</sup> **Script Scene** الذي يقدم واجهة التعامل التي يمكن من خلالها تكوين والتعامل مع الاستعراضات البيانية المرئية <sup>v</sup> **QMF** الذي يقوم باتاحة المشاهدات والقوائم وبرامج المعالجة المناسبة للتعامل مع كتالوجات QMF. باستخدام JavaScript ديناميكيا.
	- v **المستخدم** التي تقدم المشاهدات والقوائم وبرامج المعالجة التي ستقوم باستخدامها للاستعلام عن مصادر البيانات والتعامل مع نتائج الاستعلام.
- v **برنامج التصميم المرئي** الذي يقدم المشاهدات والقوائم وبرامج المعالجة التي ستقوم باستخدامها لتكوين تقارير وواجهات تعامل مرئية.

#### **المشاهدات**

عادة ما يتم استخدام المشاهدات للتجول في المعلومات بتسلسل هرمي، وفتح أحد برامج التحرير، أو عرض خصائص أحد برامج التحرير الفعالة.

تدعم مشاهدات QMF برامج التحرير وتقدم عروض تقديمية بديلة بالاضافة الى طرق لتجول المعلومات التي توجد في النافذة الخاصة بك. في Eclipse، يتم التحكم في الشكل العام للمشاهدات في الصفحة بواسطة المشاهدة الرئيسية الفعالة. وهذا يعني أن كل من المشاهدات (المستخدم أو برنامج التصميم المرئي، QMF, و Administrator (له مجموعة من *المشاهدات* المحددة أو سابقة التحديد. يتم عرض كل مشاهدة كنافذة في نافذة وحدة العمل الرئيسية. تعرض كل مشاهدة رئيسية في QMF مبدئيا المشاهدات التي يتم استخدامها بكثرة لتنفيذ وظائف معينة.

*الجدول .1 المشاهدة الرئيسية للمستخدم: المشاهدات*

<span id="page-17-0"></span>

| اسم المشاهدة                       | الغرض                                                                                                    |
|------------------------------------|----------------------------------------------------------------------------------------------------|
| أداة التحليل                       | ستقوم صفحة المحلل بعرض الوزن لكل من العناصر الموجودة بالمشهد                                                                                                    |
| علامات التوقف                      | تقوم مشاهدة علامات التوقف بادارة علامات التوقف لمسارات التجول.                                                                                                    |
| صفحات التعليمات                    | تقوم مشاهدة صفحات التعليمات بعرض سلسلة من البرامج التعليمية التي توضح الخطوات المطلوبة<br>لتنفيذ وظائف أساسية متعددة للمستخدم ومسؤول النظام                                                                                                    |
| وصلات مصدر البيانات                | ستقوم مشاهدة وصلات مصدر البيانات بعرض كشف بكل الوصلات الفعالة حاليا أو التي تم تكوينها<br>لمصدر البيانات.                                                                                                    |
| مساعدة                             | ستقوم مشاهدة المساعدة ببدء تشغيل المساعدة للتطبيق                                                                                                    |
| الشكل الخارجي                      | سنقوم مشاهدة الشكل الخارجي بعرض العناصر الهيكلية من العنصر المفتوح حاليا بمساحة برنامج<br>التحرير ِ                                                                                                    |
| مخرجات                             | تقوم مشاهدة ا <b>لمخرجات</b> بعرض الرسائل الاخبارية ورسائل الخطأ أثناء تشغيل واجهة تعامل<br>التطبيق.                                                                                                    |
| شخصی                               | المشاهدة الشخصية التي تقوم بالاحتفاظ وعرض العناصر في الحافظات Recently Used،<br>Favorites؛ و Startup.                                                                                                    |
| تحليل الأداء                       | ستقوم مشاهدة تحليل الأداء بعرض البيانات عند تشغيل الاستعلام، ومقدار العناصر التي تم تكوينها،<br>والوقت المنقضي في تكوينهم وتعبيرات الاحتساب بالمشروع المرئي                                                                                              |
| التقدم                             | مشاهدة مدى التقدم وتعرض نسبة ومقدار التقدم في اتمام الأعمال، ورسائل الالغاءات ِ                                                                                                    |
| الخصائص                            | تقوم مشاهدة الخصائص بعرض خصائص العنصر الذي تم اختياره أو الذي يتم تشغيله في برنامج<br>التحرير أو أي مشاهدة أخرى                                                                                                    |
| <b>Query Profiler</b>              | ستقوم مشاهدة Query Profiler بعرض الوقت المنقضي في تشغيل استعلام واحضار النتائج<br>الخاصة به                                                                                                    |
| وصلات مستودع التخزين               | تعرض مشاهدة وصلات مستودع التخزين كشف بوصلات مستودع التخزين المتاحة لك                                                                                                    |
| برنامج استعراض مستودعات<br>التخزين | مشاهدة برنامج استعراض مستودع التخزين وتعرض محتويات مستودعات التخزين التي تتصل بها.<br>كما تعرض أيضا معلومات عن الأشارات التي توجد لعنصر على العناصر الأخرى                                                                                               |
| التجول في النتائج                  | تسمح لك مشاهدة لوحة التجول للنتائج بالتنقل بين النتائج للاستعلام أو مسار التجول ِ                                                                                                    |
| شاشة تحكم REXX الرئيسية            | تقوم مشاهدة شاشة تحكم REXX الرئيسية بدعم اجراءات التعامل مع REXX .<br>القيود: لا تكون هذه الخاصية متاحة في التطبيق ذو 64-بت.                                                                                                    |
| ىحث                                | ستقوم مشاهدة البحث بعرض نتائج البحث                                                                                                    |
| مساحات العمل                       | مشاهدة مساحات العمل وتعرض كشوف مساحات العمل المتاحة لكود المستخدم الخاص بك كل<br>مصـادر البيانات التي يمكنك التوصـل اليها توجد في مساحات العمل التي تعد مساحة العمل التي يتم<br>تقديمها من مشاهدة مساحات العمل يمكنك تنفيذ معظم وظائف الاستعلام والتسجيل |

*الجدول .2 المشاهدة الرئيسية لموجه النظام: المشاهدات*

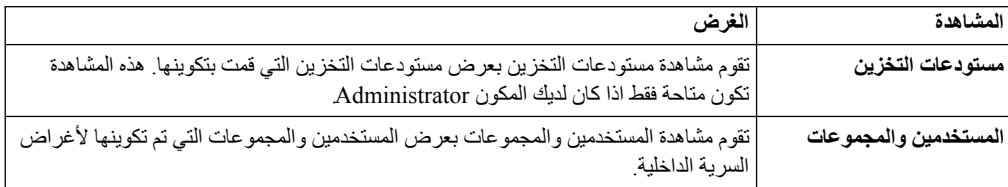

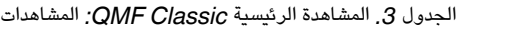

<span id="page-18-0"></span>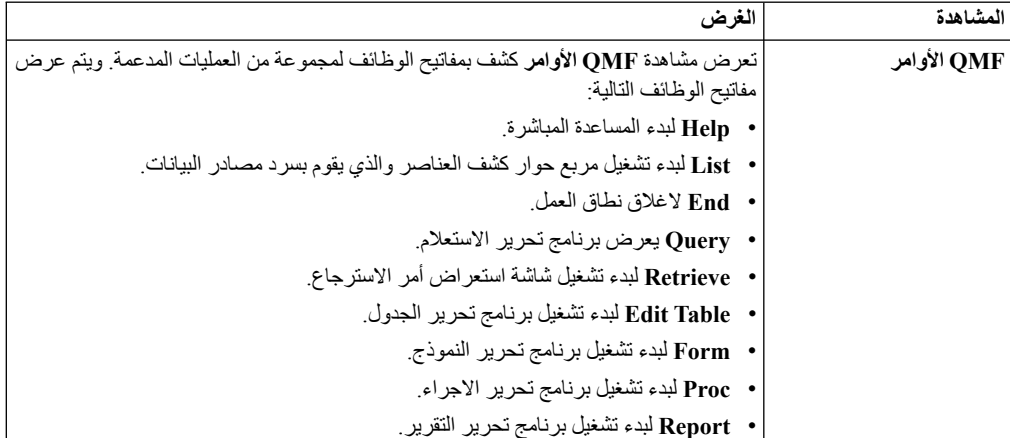

*الجدو*ل *4.* مشاهدة برنامج التصميم المرئي الرئيسية: المشاهدات

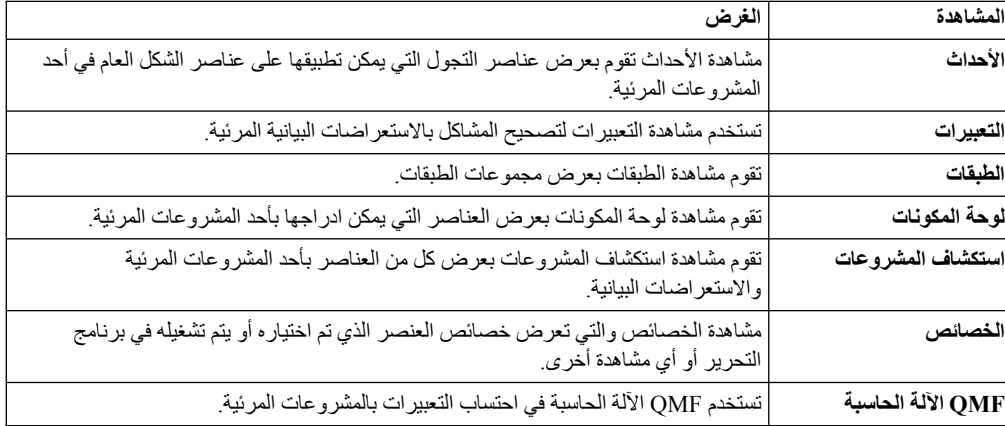

#### **برامج التحرير**

وفقا لنوع الملف الذي يتم تحريره، وسيتم عرض برنامج التحرير المناسب في منطقة التحرير.

اختلافات الوظائف الأولية بين المشاهدات وبرامج التحرير:

- v وهناك بصفة عامة نسخة واحدة فقط من مشاهدة محددة لكل من صفحات نطاق العمل، ولكن يمكن أن يكون هناك عدة نسخ من نفس نوع برنامج التحرير.
- v يمكن أن تظهر برامج التحرير في قطاع واحد فقط من الصفحة، بينما يمكن نقل المشاهدات الى أي جزء من الصفحة وتصغيرها كمشاهدات سريعة.
- v ويمكن أن تكون برامج التحرير في حالة *وجود تغييرات*، بما يعني أنه لن يتم حفظ محتواها وسيتم فقدها اذا تم اغلاق برنامج التحرير بدون حفظ.
	- v المشاهدات لها خط أدوات محلي، بينما تشترك برامج التحرير في مفاتيح الاختيار لخطوط الأدوات الشاملة.
	- v يمكن التوصل لبرامج التحرير باستخدام اسم الملف أو اللاحقة، ويمكن تغيير هذا الارتباط من خلال المستخدم.

تتضمن المشاهدات الرئيسية من QMF منطقة تحرير واحدة. افتراضيا، يتم فتح مساحة برنامج التحرير في مركز نافذة وحدة العمل.

يوجد العديد من برامج التحرير في QMF سيتم فتحها في منطقة التحرير وفقا لنوع العنصر الذي تقوم بفتحه أو نوع الوظيفة التي تقوم بتنفيذها. ستقوم باستخدام العديد من برامج التحرير هذه عند كتابة الاستعلامات أو تنسيق نتائج الاستعلام أو تكوين تقارير أو تكوين استعراضات بيانية مرئية.

#### **التعامل مع المشاهدات والمشاهدات الرئيسية**

<span id="page-19-0"></span>تتضمن بيئة تشغيل استعلام QMF المشاهدات والأشكال العامة التي يمكن تهيئتها بحيث تناسب احتياجاتك ومتطلباتك.

توضح الأقسام التالية كيفية:

- 
- فتح واغلاق مشاهدات ومشاهدات رئيسية<br>• وضع والحاق المشاهدات في واجهة تعامل التطبيق
- **فتح المشاهدات الرئيسية** <sup>v</sup> تهيئة واجهة تعامل التطبيق ليتم فتحها في مشاهدة ومشاهدة رئيسية تلائم الوظيفة والمسئوليات الخاصة بك.

يمكنك فتح أية مشاهدة رئيسية غير مفتوحة حاليا في نافذة وحدة العمل.

#### **نبذة عن هذه المهمة**

ستظل المشاهدة الرئيسية مفتوحة حتى تقوم باغلاق المشاهدة الرئيسية هذه. في كل مرة يتم فيها بدء QMF، سيتم عندئذ فتح كل المشاهدات التي كانت مفتوحة وقت الاغلاق السابق.

مبدئيا، يتم فتح المشاهدة الرئيسية **المستخدم** عند بدء التطبيق QMF. اذا تم اغلاق المشاهدة الرئيسية **المستخدم** أو أية مشاهدة رئيسية تم اغلاقها، فانه يمكنك فتحها بالطريقة التالية:

#### **اجراء**

- .1 حدد اختيار خطا الأدوات **فتح المشاهدة الرئيسية**. يمكنك أيضا تحديد **نافذة** > **فتح المشاهدة الرئيسية**. سيتم عرض قائمة تعرض المشاهدات الرئيسية التي قمت بفتحها في جلسة QMF الحالية. حدد المشاهدة الرئيسية التي تريد فتحها.
- .2 لمشاهدة كشف كامل بالمشاهدات الرئيسية المتاحة، حدد **أخرى** من القائمة. سيتم فتح نافذة فتح المشاهدة الرئيسية. حدد المشاهدة الرئيسية التي تريد فتحها. اضغط **حسنا**.
- .3 سيتم فتح المشاهدة الرئيسية التي قمت بتحديدها. سيتم اضافة علامة تبويب لخط عنوان النافذة. تعرض علامة التبويب اسم المشاهدة الرئيسية ومفتاح الاختيار الخاص بها. بالضغط على مفتاح الاختيار الخاص بالمشاهدة الرئيسية يمكنك الانتقال سريعا الى مشاهدة رئيسية من مشاهدات رئيسية أخرى في نفس النافذة.
- .4 افتراضيا، سيتم فتح المشاهدة الرئيسية في نفس النافذة. يمكنك فتح مشاهدة رئيسية في نافذة جديدة بتحديد **نافذة** > **فتح نافذة جديدة**. سيتم فتح المشاهدة الرئيسية الفعالة في نافذة جديدة.

#### **اغلاق المشاهدات الرئيسية**

يمكنك اغلاق كل مشاهدة رئيسية فعالة في نافذة وحدة العمل.

#### **نبذة عن هذه المهمة**

اذا قمت باغلاق المشاهدة الرئيسية، ستظل مغلقة حتى تقوم باعادة فتح المشاهدة الرئيسية. في كل مرة يتم فيها بدء واجهة تعامل تطبيق QMF، سيتم فتح كل المشاهدات الرئيسية التي كانت مفتوحة وقت الاغلاق السابق، وستظل كل المشاهدات الرئيسية التي كانت مغلقة كما هي مغلقة.

لاغلاق مشاهدة رئيسية:

#### **اجراء**

- .1 حدد **نافذة** > **اغلاق المشاهدة الرئيسية**. سيتم اغلاق المشاهدة الرئيسية الفعالة.
- .2 لاغلاق كل المشاهدات الرئيسية، حدد **نافذة** > **اغلاق كل المشاهدات الرئيسية**. سيتم اغلاق كل المشاهدات الرئيسية المفتوحة في نافذة وحدة العمل. ستكون نافذة وحدة العمل خالية.

## **فتح مشاهدات**

يمكنك تغيير الشكل العام للمشاهدة الرئيسية بفتح واغلاق المشاهدات التي يتم عرضها في نافذة وحدة العمل.

**نبذة عن هذه المهمة**

لفتح مشاهدة:

- .1 حدد **نافذة**<sup>&</sup>gt; **عرض المشاهدة**. **اجراء**
- <span id="page-20-0"></span>.2 من كشف المشاهدات، حدد المشاهدة التي تريد فتحها. اختر **أخرى** لمشاهدة مزيد من المشاهدات. سيتم فتح نافذة عرض مشاهدة. حدد المشاهدة التي تريد فتحها.
	- .3 اضغط على **حسنا**. سيتم فتح المشاهدة المحددة في المشاهدة الرئيسية الفعالة في نافذة وحدة العمل. سيتم فتحها آليا مع المشاهدة الرئيسية في جلسات QMF متعاقبة.

#### **ما تريد القيام به بعد الآن**

**ملاحظة:** يكون للمشاهدات أيضا القوائم الخاصة بها. لفتح القائمة الخاصة بمشاهدة، اضغط على الشارة التي توجد بالنهاية اليسرى لخط العنوان الخاص بالمشاهدة. يكون لبعض المشاهدات أيضا خطوط الأدوات الخاصة بها. تؤثر التصرفات التي يتم تمثيلها بواسطة الاختيارات الموجودة بخطوط أدوات المشاهدة على البنود الموجودة بهذه المشاهدة فقط.

#### **مشاهدات تغيير الوضع**

اذا كنت تقوم باستخدام Workstation for QMF، يمكنك تغيير الشكل العام للمشاهدة الرئيسية من خلال فتح واغلاق المشاهدات والحاقها في مواضع مختلفة في نافذة وحدة العمل.

#### **نبذة عن هذه المهمة**

عند فتح مشاهدة، يمكن أن يتم عرضها بمفردها أو متراصة مع المشاهدات الأخرى في نافذة ذات علامات تبويب. يمكنك تغيير مكان المشاهدة بأحد الطرق التالية:

- 
- قم بسحب المشاهدة من خط العنوان الخاص بها الى المكان الجديد ثم قم باطلاق مفتاح الفأرة الأيسر <sub>.</sub><br>• اضغط بمفتاح الفأرة الأيمن في خط عنوان المشاهدة التي تريد نقلها<sub>.</sub> حدد **نقل > مشاهدة أو نقل > مجموعة علامات التبويب** من القائمة المنبثقة.

#### **توصيف المشاهدات الرئيسية**

بالاضافة الى توصيف الشكل العام لمشاهدة رئيسية في واجهة تعامل التطبيق، يمكنك تهيئة الاختيارات المتاحة من القائمة **نافذة**؛ بالاضافة الى الاختيارات واختيارات القائمة المتاحة من خط الأدوات وخط القائمة.

#### **نبذة عن هذه المهمة**

العناصر التي يمكنك التحكم فيها للمشاهدة الرئيسية:

- v الاختيارات المتاحة بخط الأدوات.
- v الاختيارات المتاحة في قوائم خط القائمة.
	- v مجموعات الأمر للمشاهدة الرئيسية.
- v المسارات المختصرة المتاحة في المشاهدة الرئيسية.

لتوصيف مشاهدة رئيسية:

- .1 للتحويل الى المشاهدة الرئيسية التي تريد توصيفها.
- .2 حدد **نافذة** > **تهيئة المشاهدة الرئيسية**. يتم فتح نافذة تهيئة المشاهدة الرئيسية.
	- .3 حدد علامة التبويب التي تتضمن الاختيارات التي تريد تهيئتها.
		- .4 قم بعرض البند الذي تريد تهيئته.
- .5 استخدم مربعات الاختيار لتحديد العناصر التي تريد مشاهدتها في القوائم المسقطة في المشاهدات الرئيسية المحددة. يمكن التوصل الى البنود التي لم تقم بتحديده بالضغط على اختيار القائمة أ**خر**ى<sub>.</sub><br>6. اضغط **حسنا** 
	-

## **ارجاع المشاهدات الرئيسية**

<span id="page-21-0"></span>اذا كنت تقوم باستخدام Workstation for QMF، يمكنك استعادة مشاهدة رئيسية للشكل العام الأصلي الخاص بها.

#### **نبذة عن هذه المهمة**

لاستعادة مشاهدة رئيسية الى الشكل العام الأصلي لها:

#### **اجراء**

- .1 حدد **نافذة** > **ارجاع المشاهدة الرئيسية**. سيتم فتح نافذة تطلب منك تحديد ما اذا كنت تريد ارجاع المشاهدة الرئيسية الحالية للقيم المفترضة الخاصة بها.
	- .2 اضغط على **حسنا**. سيتم ارجاع المشاهدة الرئيسية الحالية للقيم المفترضة الخاصة بها.

#### **تحديد التفضيلات**

يتم استخدام مربع حوار التفضيلات لتحديد تفضيلات المستخدم التي سيتم تطبيقها على وظائف وعناصر محددة من QMF.

تتكون نافذة التفضيلات من لوحتين. ستقوم اللوحة اليسرى بعرض كشف بمجموعات التفضيلات وتقوم اللوحة اليمين بعرض الصفحة للمجموعة المحددة. وسيتم عرض مجموعات التفضيلات التالية بنافذة التفضيلات.

#### **تحديد التفضيلات العامة**

يمكنك استخدام الصفحة عام بنافذة التفضيلات لتحديد اللغة والاتجاه ومحددات اللغة والتصرفات المفترضة للعنصر.

#### **نبذة عن هذه المهمة**

لتحديد تفضيلات المستخدم العامة لجلسة واجهة تعامل تطبيق QMF الحالية:

- .1 حدد **مشاهدة** > **تفضيلات**. سيتم فتح نافذة التفضيلات. حدد **عام** من التسلسل.
- .2 **مشروط:** اذا كان متاحا كاختيار بنافذة التفضيلات، قم باختيار اللغة التي سيتم استخدامها لجلسة التعامل لواجهة تعامل التطبيق من الكشف المسقط **اللغات** والذي يتضمن اللغات المدعمة. حدد القيمة **آلي** لاستخدام اللغة المحلية للجهاز الحالي.
- .3 من الكشف المسقط **الاتجاه** حدد الاتجاه الذي سيتم استخدامه لعرض المعلومات في جلسة واجهة تعامل تطبيق QMF الحالية. يمكنك تحديد **يسار-الى-يمين** أو **يمين-الى-يسار**. يمكنك تحديد الاختيار **آلي** لاستخدام الاتجاه المفترض للجهاز الحالي.
- .4 من الكشف **محددات اللغة للأرقام والعملات والوقت والتاريخ** حدد اللغة التي سيتم استخدامها لعرض الأرقام والعملات والتواريخ والأوقات في جلسة واجهة تعامل تطبيق QMF الحالية. حدد القيمة **آلي** لاستخدام اللغة المحلية للجهاز الحالي.
- .5 اضغط على أحد الاختيارات الدائرية **التصرف المفترض للعناصر** لتحديد التصرف الذي سيقوم QMF بتنفيذه عند الضغط مرتين على أحد العناصر المتضمنة في تسلسل برنامج الاستعراض. حدد **تشغيل عنصر** لتشغيل العنصر الذي تم تحديده. حدد **عرض عنصر** لعرض محتويات SQL للعنصر.
	- .6 في مساحة **علامة التبويب المفترضة في Editor Query**، يمكنك تحديد علامة التبويب التي يتم فتح Query Editor بها افتراضيا.
		- .7 اضغط على الثلاثة نقاط من **width Line** أو أدخل قيمة للحد الأقصى لعرض الخط. القيم المتاحة لعرض السطر من 10 الى 1000. القيمة المفترضة هي 79. يتم استخدام هذه القيمة في القائمة استعلام بالبند **اعادة تنسيق النص** لنص SQL.
			- .8 اضغط **تطبيق** لحفظ اختيارات التفضيلات الخاصة بك.
			- .9 اضغط **استعادة القيم المفترضة** لاستعادة قيم التفضيلات المفترضة.
				- .10 اضغط **حسنا** لاغلاق نافذة التفضيلات.

#### **تحديد تفضيلات المظهر العام**

<span id="page-22-0"></span>تقوم باستخدام صفحة المظهر العام لنافذة التفضيلات لتحديد أطقم الطباعة المفترضة والوصف المنطقي للألوان ومجموعات الحروف لعرض وادخال القيم الخاصة. في الصفحة، يمكنك أيضا تحديد حفظ حجم النافذة المهيأة.

#### **نبذة عن هذه المهمة**

لتحديد تفضيلات المظهر العام:

#### **اجراء**

- .1 حدد **مشاهدة** > **تفضيلات**. سيتم فتح نافذة التفضيلات. حدد **المظهر العام** من التسلسل.
- .2 في مساحة **أطقم الطباعة المفترضة**، قم بتعريف نوع طاقم الطباعة لعناوين وأعمدة نتائج الاستعلام والتقارير التقليدية .
- .3 حدد مجموعة حروف في مجال **عرض القيم الصفرية بالصورة** التي سيستخدمها QMF لعرض القيم الصفرية التي تم استرجاعها من مصدر بيانات قاعدة البيانات.
- .4 حدد مجموعة حروف في المجال **ادخال القيم الصفرية بالصورة** التي ستقوم باستخدامها عند ادخال قيم صفرية في نتائج الاستعلام أو في جداول قاعدة البيانات باستخدام برنامج تحرير الجداول.
- .5 حدد مجموعة حروف في المجال **ادخال القيم المفترضة بالصورة** التي ستقوم باستخدامها عند ادخال قيم مفترضة في نتائج الاستعلام أو في جداول قاعدة البيانات باستخدام برنامج تحرير الجداول.
- .6 حدد من الكشف المسقط **نموذج اللوان في برامج تحرير النصوص** نوع نموذج اللوان الذي سيتم دعمه في برامج تحرير النصوص. في معظم الحالات ستقوم باختيار **QMF** لكي يحدد أن الوصف المنطقي للألوان المفترضة التي يتم استخدامها بواسطة برامج تحرير النصوص مقبولة<sub>.</sub> اذا كنت ستعمل في نمط عالي التباين، يجب أن تقوم بتحديد<br>**مفترضات النظام**
- .7 اذا قمت باستخدام شاشة عرض ذات تعريف عالي، قم بتعليم مربع الاختيار **عرض شارات كبيرة** في مساحة **حجم الشارة** لتكبير حجم كل الشارات للضعف.
- .8 اذا كان قد تم تهيئة حجم وموضع النوافذ في التطبيق وكنت تريد حفظ هذه التغييرات، في مساحة **حجم النافذة**، قم بتعليم مربع الاختيار **حفظ حجم وموضع النافذة المهيأة**. لارجاع التغيرات الخاصة بك، قم بمحو تعليم مربع الاختيار.
	- .9 اضغط **تطبيق** لحفظ اختيارات التفضيلات الخاصة بك.
	- .10 اضغط **استعادة القيم المفترضة** لاستعادة قيم التفضيلات المفترضة.
		- .11 اضغط **حسنا** لاغلاق مربع حوار التفضيلات.

#### **تحديد تفضيلات تشغيل استعراض بياني**

يتم استخدام الصفحة تشغيل استعراض بياني من الحوار تفضيلات لتحديد مفتاح API Map Google.

#### **نبذة عن هذه المهمة**

لتحديد تفضيلات المستخدم لتشغيل الاستعراض البياني لجلسة واجهة تعامل تطبيق QMF الحالية:

#### **اجراء**

- .1 حدد **مشاهدة** > **تفضيلات**. سيتم فتح نافذة التفضيلات. حدد **تشغيل واجهة تعامل بيانية** من التسلسل.
- .2 حدد القيم **لتشغيل واجهة التعامل البيانية**: ويمكنك الحصول على APIs Map Google من موقع Code Google على الانترنت.
- لاتاحة استخدام عنصر الشكل العام من Map Google بالاستعراض البياني المرئي في نمط التحويل البياني من <sup>v</sup> في مجال **مفتاح API JavaScript Maps Google**، حدد مفتاح API JavaScript Maps Google HTML5.

يمكنك الحصول على APIs JavaScript Maps Google من خلال موقع Developers Google على الانترنت.

- v حدد **عرض القيم الصفرية بالصورة** لتحديد كيفية عرض القيم الصفرية في واجهات التعامل.
	- .3 اضغط **تطبيق** لحفظ اختيارات التفضيلات الخاصة بك.
	- .4 اضغط **استعادة القيم المفترضة** لاستعادة قيم التفضيلات المفترضة.

.5 اضغط **حسنا** لاغلاق نافذة التفضيلات.

#### **التعامل مع المتغيرات الشاملة**

<span id="page-23-0"></span>المتغيرات العامة هي المتغيرات التي تظل فعالة عندما تكون جلسة QMF الحالية فعالة. وهذا يتعارض مع متغيرات الاحلال التي تكون فعالة فقط أثناء تشغيل أحد العناصر (استعلام، نموذج، اجراء).

بالنسبة للعناصر التي تقوم باستخدام متغيرات الاحلال، سيتم ادخال القيم من خلال النافذة عند تشغيل العنصر. بعد تشغيل العنصر، لن يعد أي من المتغير والقيمة الذين تقوم باستخدامها موجودين. بالنسبة للعناصر التي تستخدم متغيرات عامة، يتم استخدام القيمة المعرفة حاليا للمتغير العام.

هناك نوعين من المتغيرات الشاملة:

- v *متغيرات النظام العامة* هي متغيرات تم تحميلها مسبقا بتطبيق QMF. وهذا يعني أنه يتم اعادة تخصيص القيم الخاصة بها في كل مرة يتم فتح تطبيق QMF. تبدأ المتغيرات الشاملة للنظام بالحروف DSQEC ،DSQAO ،DSQQW، DSQCP ،DSQDC. لا يمكنك اضافة أو حذف المتغيرات العامة للنظام. لكن، يمكنك تحرير القيم المفترضة للمتغيرات العامة للنظام.
- يتم تعريف المتغيرات الشاملة للمستخدم بواسطة المستخدم. يمكن تحديد المتغيرات الشاملة للمستخدم بأي اسم متفرد لا<br>بيدأ بالحروف DSQOO (DSQAO (DSQEC (DSQCC ) لا يتم حفظ فيم المتغيرات العامة<br>للمستخدم عند انهاء جلسة OMF.

باستخدام صفحة المتغيرات الشاملة بنافذة التفضيلات يمكنك مشاهدة واضافة وحذف وتحرير المتغيرات الشاملة الخاصة بالمستخدم. يمكنك أيضا تحرير القيم الخاصة بالمتغيرات الشاملة للنظام.

#### **تحديد المتغيرات الشاملة للمستخدم**

يمكنك استخدام صفحة المتغيرات الشاملة بمربع حوار التفضيلات لمشاهدة واضافة وحذف وتحرير المتغيرات الشاملة الخاصة بالمستخدم.

#### **نبذة عن هذه المهمة**

لمشاهدة أو اضافة أو تحرير أو حذف المتغيرات الشاملة المعرفة بواسطة المستخدم:

#### **اجراء**

- .1 حدد **مشاهدة** > **تفضيلات**. سيتم فتح نافذة التفضيلات. حدد **المتغيرات الشاملة** من التسلسل. سيتم فتح صفحة المتغيرات الشاملة.
	- .2 سيتم عرض المتغيرات الشاملة للنظام والمستخدم التي تم تعريفها للجلسة الخاصة بك في مربع كشف **المتغيرات**. يتم عرض الاسم الخاص بالمتغير العام في مجال **الاسم**. يتم عرض القيمة الحالية للمتغير العام في مجال **القيمة**.
- .3 لاضافة المتغير العام الجديد الذي تم تعريفها بواسطة المستخدم، اضغط على الاختيار **اضافة**. سيتم فتح النافذة متغير جديد. أدخل اسم المتغير العام الجديد للمستخدم في مجال **اسم المتغير**. يمكنك ادخال أية مجموعة من الحروف المتفردة التي لم يتم استخدامها بالفعل. لا يمكنك بدء المتغير العام للمستخدم بالحروف البادئة للمتغير العام للنظام وهي **DSQCP** ،**DSQDC** ،**DSQEC** ،**DSQAO** ،**DSQQW**. اضغط على **حسنا**. سيتم اضافة المتغير العام للمستخدم الى الكشف وسيكون متاحا للاستخدام أثناء جلسة QMF الحالية. لتحديد القيمة المبدئية للمتغير، قم بتحرير خانة **القيمة** كما هو موضح في الخطوة التالية.
- .4 لتحرير القيمة الخاصة بالمتغير العام للمستخدم، اضغط على مجال **القيمة** للمتغير العام الذي تريد تغييره. أدخل القيمة الجديدة للمتغير العام في مجال **القيمة**.
- .5 لحذف متغير عام للمستخدم، حدد أحد المتغيرات العامة للمستخدم الموجودة حاليا من كشف **المتغيرات** ثم اضغط على الاختيار **ازالة**. يتم حذف المتغير العام للمستخدم.
	- .6 اضغط **تطبيق** لحفظ اختيارات التفضيلات الخاصة بك.
	- .7 اضغط **استعادة القيم المفترضة** لاستعادة قيم التفضيلات المفترضة.
		- .8 اضغط **حسنا** لاغلاق مربع حوار التفضيلات.

#### **تحرير قيم المتغير العام للنظام**

يمكنك استخدام صفحة المتغيرات الشاملة بمربع حوار التفضيلات لتحرير أي قيم متغيرات عامة خاصة بالنظام.

#### **نبذة عن هذه المهمة**

لتحرير قيم المتغير العام للنظام:

#### **اجراء**

- <span id="page-24-0"></span>.1 حدد **مشاهدة** > **تفضيلات**. سيتم فتح نافذة التفضيلات. حدد **المتغيرات الشاملة** من التسلسل. سيتم فتح صفحة المتغيرات الشاملة.
	- .2 سيتم عرض المتغيرات الشاملة للنظام في كشف **المتغيرات** وفقا للاسم. تبدأ المتغيرات العامة للنظام بالبادئة
	- .3 سيتم عرض قيم المتغيرات العامة للنظام في مجال **القيمة**. لتحرير القيمة الخاصة بمتغير عام، اضغط على مجال .**DSQCP** ،**DSQDC** ،**DSQEC** ،**DSQAO** ،**DSQQW القيمة** للمتغير العام للنظام الذي تريد تغييره. أدخل القيمة الجديدة للمتغير العام للنظام في مجال **القيمة**.
		- .4 اضغط **استعادة القيم المفترضة** لاستعادة القيم المفترضة للمتغيرات العامة للنظام.
			- .5 اضغط **تطبيق** لحفظ اختيارات التفضيلات الخاصة بك.
				- .6 اضغط **حسنا** لاغلاق نافذة التفضيلات.

#### **تحديد تفضيلات المساعدة**

اذا كنت تقوم باستخدام Workstation for QMF، فيمكنك استخدام صفحة المساعدة من نافذة التفضيلات لتحديد القيم المفترضة لتحديد كيفية عرض معلومات المساعدة ولتغيير محددات المنفذ وواجهة التعامل لوحدة الخدمة الداخلية التي يستخدمها نظام المساعدة.

#### **نبذة عن هذه المهمة**

لتغيير محددات مرفق برنامج تصفح الانترنت:

#### **اجراء**

- .1 حدد **مشاهدة** > **تفضيلات**. سيتم فتح نافذة التفضيلات. حدد **مساعدة** من التسلسل.
- .2 يمكن أن يقوم نظام المساعدة بعرض المعلومات في مشاهدة **المساعدة** أو في برنامج التصفح. اذا تم عرض المساعدة في برنامج الاستعراض، فان برنامج الاستعراض يمكن أن يكون عبارة عن برنامج استعراض متضمن أو برنامج استعراض خارجي كامل. اذا كان برنامج الاستعراض المتضمن مدعم بالنظام الخاص بك، ستقوم المساعدة باستخدامه افتراضيا لعرض المساعدة. اذا كنت تفضل دائما استخدام برنامج استعراض خارجي بالكامل، قم بتحديد **استخدام برنامج استعراض خارجي** من الكشف المسقط.
	- .3 افتراضيا، سيتم عرض المساعدة السياقية لنوافذ وحدة العمل في مشاهدة **المساعدة**. اذا كنت تفضل عرض المساعدة السياقية لنافذة وحدة العمل، حدد الاختيار **فتح المساعدة السياقية للنافذة في النافذة المنبثقة** من الكشف المسقط.
	- .4 افتراضيا، يتم عرض المساعدة السياقية لمربعات الحوار في حاوية مهام مربع الحوار، والتي تكون مماثلة لمشاهدة **المساعدة**. اذا كنت تفضل عرض المساعدة السياقية لمربع الحوار في نوافذ منبثقة، اضغط على الاختيار **فتح المساعدة السياقية لمربع الحوار في نافذة منبثقة** من الكشف المسقط.
		- .5 اضغط **تطبيق** لحفظ اختيارات التفضيلات الخاصة بك.
		- .6 اضغط **استعادة القيم المفترضة** لاستعادة قيم التفضيلات المفترضة.
			- .7 اضغط **حسنا** لاغلاق نافذة التفضيلات.

#### **تضمين محتويات المساعدة من وحدة خدمة عن بعد**

يتضمن نظام المساعدة وحدة خدمة داخلية تقوم بتقديم محتويات المساعدة لبرنامج التصفح. يمكنك استخدام صفحة التفضيلات هذه لتغيير واجهة التعامل والمنفذ الذي تقوم وحدة الخدمة الداخلية باستخدامه.

#### **نبذة عن هذه المهمة**

يجب أن تقوم بتغيير هذه المحددات فقط اذا واجهتك مشاكل ولم يمكنك مشاهدة المساعدة باستخدام التفضيلات المفترضة.

لتغيير واجهة التعامل والمنفذ الذي تقوم وحدة خدمة المساعدة باستخدامه:

#### **اجراء**

- <span id="page-25-0"></span>.1 حدد **مشاهدة** > **تفضيلات**. سيتم فتح مربع الحوار التفضيلات. قم بعرض فرع **المساعدة** بالضغط على علامة زائد. حدد **المحتويات** من التسلسل.
- .2 قم بتعليم مربع الاختيار **تضمين محتويات المساعدة من مركز معلومات عن بعد**. ستصبح النافذة مركز معلومات عن بعد متاحة.
	- .3 اضغط **اضافة**. سيتم فتح نافذة اضافة مركز معلومات جديد.
	- .4 حدد اسم واجهة تعامل IP المحلية المطلوب استخدامها بواسطة وحدة الخدمة في مجال **الاسم**.
- .5 حدد النظام الرئيسي لواجهة تعامل IP المحلية المطلوب استخدامها بواسطة وحدة الخدمة في مجال **النظام الرئيسي**.
	- .6 حدد عنوان URL لواجهة تعامل IP المحلية المطلوب استخدامها بواسطة وحدة الخدمة في مجال **المسار**.
		- .7 حدد **استخدام المنفذ** وحدد رقم المنفذ المحدد الذي ستقوم وحدة الخدمة بالاتصال من خلاله.
- .8 اضغط **حسنا**. سيتم اغلاق نافذة اضافة مركز معلومات جديد وسيتم ارجاع التحكم الى نافذة التفضيلات. سيتم عرض مركز المعلومات الجديد في نافذة مراكز المعلومات عن بعد.
	- .9 لتحرير مركز المعلومات، اضغط على **تحرير**. سيتم فتح نافذة تحرير مركز المعلومات [اسم مركز المعلومات].
		- .10 لحذف مركز المعلومات، اضغط **حذف**. سيتم ازالة مركز المعلومات المحدد من الكشف.
- .11 لمشاهدة خصائص مركز المعلومات المحدد، اضغط على **مشاهدة الخصائص**. سيتم فتح نافذة خصائص [اسم مركز المعلومات] مع عرض الاسم والنظام الرئيسي والمسار والمنفذ وعنوان URL.
- .12 لاختبار وصلة مركز المعلومات لواجهة تعامل عنوان IP المحلي، اضغط على **اختبار الوصلة**. سيتم فتح نافذة اختبار الوصلة والذي يعرض نتائج الاختبار.
	- .13 لالغاء اتاحة مركز المعلومات بدون حذفه، اضغط على **الغاء اتاحة**. تم الغاء اتاحة مركز المعلومات الآن، وسيتم تغيير الحالة الخاصة به في العمود **اتاحة** الى الغاء اتاحة.
		- .14 اضغط **تطبيق** لحفظ اختيارات التفضيلات الخاصة بك.
		- .15 اضغط **استعادة القيم المفترضة** لاستعادة قيم التفضيلات المفترضة.
			- .16 اضغط **حسنا** لاغلاق نافذة التفضيلات.

#### **تحديد تفضيلات JDBC**

يمكنك استخدام نافذة التفضيلات لاعداد معلومات مشغل JDBC.

#### **نبذة عن هذه المهمة**

يكون موجهي نظام QMF مسئولين عن توزيع معلومات برامج تشغيل JDBC التي يتطلبها المستخدمين للتوصل لأي مصدر بيانات. في معظم الحالات، يقوم موجهي النظام بتوزيع هذه المعلومات بنشر ملف محددات مكتبة JDBC تم توصيفه مسبقا عند تركيب واجهة تعامل التطبيق التي تقوم باستخدامها.

يستطيع المستخدمين المتقدمين تعريف أو تغيير معلومات مكان مشغل JDBC باستخدام صفحة **مكتبات JDBC** من نافذة **التفضيلات** لتحديد معلومات مشغل JDBC لكل نوع من أنواع قاعدة البيانات (مثل Oracle ،Informix 2،Db (التي سيتم التوصل اليها. يجب أن تكون أماكن برنامج تشغيل JDBC يمكن التوصل اليها بالنسبة الى QMF. سيقوم QMF بالاحتفاظ بمعلومات برنامج تشغيل JDBC. ستقوم بتكرار عملية التحديد هذه لاضافة برامج تشغيل جديدة أو اجراء تغييرات على خصائص المشغل الحالي.

لتعريف معلومات برنامج تشغيل JDBC:

- .1 حدد **مشاهدة** > **تفضيلات** لفتح نافذة التفضيلات. حدد **مكتبات JDBC**. سيتم فتح صفحة مكتبات JDBC. يتم عرض كل من مكتبات مشغل JDBC التي قمت باعدادها بالفعل في منطقة **مكتبات مشغل JDBC**. يتم عرض ملفات JAR المصـاحبة لمكتبة المشغل المحددة في منطقة **ملفات المشغل**. يتم عرض معلومات اضـافية عن مكتبة المشغل المحددة<br>في لوحة ا**لتفاصيل**.
	- .2 لاضافة مشغل JDBC جديد، حدد **اضافة مشغل**. سيتم فتح نافذة اضافة مكتبة مشغل جديدة.
- .3 سيتم تنظيم معلومات برنامج تشغيل JDBC لكل نوع من أنواع قواعد البيانات بواسطة المكتبات. أدخل اسم لمكتبة المشغل في المجال **أدخل اسم مكتبة جديد**. يفضل أن يصف الاسم الذي تحدده معلومات JDBC التي سيتم تضمينها في المكتبة. على سبيل المثال، اذا كنت تقوم باضافة معلومات برنامج تشغيل JDBC للتوصل لقواعد بيانات 2Db، يمكنك استدعاء مكتبة قواعد بيانات 2Db. لكن، يعد هذا مجال توضيحي ويمكن أن يتضمن أي نص.
- <span id="page-26-0"></span>.4 حدد اسم فئة المشغل الفعلي الذي سيتم استخدامه في مجال **اسم فئة المشغل**. يمكن ايجاد ذلك في المطبوعات الفنية .com.ibm.db2.jcc.DB2Driver :المثال سبيل على .بك الخاص JDBC لمشغل
- .5 اختياريا: حدد مثال عام لعنوان URL تم تنسيقه بطريقة صحيحة ويمكن استخدامه للاتصال بقاعدة البيانات في مجال **قوالب عنوان URL**. على سبيل المثال، اذا كنت تقوم باضافة معلومات برنامج تشغيل JDBC للتوصل لقواعد بيانات 2Db، يمكنك تحديد قالب عنوان URL JDBC التالي: database:50000/host2://db:jdbc. سيتم تقديم المعلومات العامة كما تم تحديدها في القالب عند اضافة مصادر البيانات الى مستودع التخزين وعند تكوين وصلات مستودع التخزين. ستقوم باستبدال المعلومات العامة بمعلومات قاعدة البيانات.
	- .6 اضغط **حسنا** لتكوين مكتبة برنامج التشغيل واغلاق نافذة اضافة مكتبة برنامج تشغيل جديدة.
- .7 اذا كنت تستخدم Workstation for QMF، قم باضافة ملعومات المكان لملفات مشغل JDBC للمكتبة.اذا كنت تستخدم Workstation for QMF، اضغط **اضافة ملفات المشغل**. سيتم فتح نافذة اضافة ملفات الى [اسم المكتبة]. قم بالبحث عن وتحديد ملفات برنامج تشغيل JDBC التي تريد اضافتها. اضغط **فتح**. سيتم حفظ مكان ملفات برنامج تشغيل JDBC في مكتبة JDBC التي قمت بتحديدها.
	- .8 يمكنك اجراء التغييرات التالية على معلومات مشغل JDBC:
- v لتحرير معلومات مكتبة مشغل JDBC، حدد مكتبة مشغل JDBC موجودة من الكشف ثم اضغط **تحرير المشغل**. سيتم فتح نافذة تحرير مكتبة المشغل حيث يمكنك اجراء تغييرات على المجالات **اسم المكتبة**، **اسم فئة المشغل**، **قالب عنوان URL الى JDBC**.
- v اذا كنت تستخدم Workstation for QMF، لتحرير الاسم والمكان للملفات التي تحتوي على مشغلات JDBC، حدد ملف من كشف الملفات التي تم اضافتها لمكتبة JDBC، ثم اضغط **تحرير**.
	- v لازالة مكتبة مشغل JDBC، حدد مكتبة مشغل JDBC موجودة من الكشف واضغط **ازالة مشغل**. سيتم ازالة المكتبة بما في ذلك كل ملفات JAR المتضمنة.
- الموجودة من الكشف ثم اضغط **ازالة**.لازالة ملف JAR من مكتبة مشغل JDBC، حدد أحد الملفات الموجودة من <sup>v</sup> اذا كنت تقوم باستخدام Workstation for QMF، لازالة ملف JAR من مكتبة مشغل JDBC، حدد أحد الملفات الكشف ثم اضغط **ازالة ملف المشغل**. سيتم ازالة الملف.
- .9 اضغط على **حسنا**. سيتم حفظ معلومات مكتبة JDBC. سيتم اغلاق نافذة التفضيلات. يجب أن تقوم بتكرار هذه العملية لكل نوع لبرنامج تشغيل JDBC سيتم استخدامه للتوصل الى مصـادر البيانات المختلفة لقاعدة البيانات مثل Informix<br>أو SQL Server.

## **تحديد تفضيلات LOB**

يمكنك استخدام صفحة LOB بمربع حوار التفضيلات لتحديد الاختيارات التي ستقوم بالتحكم في استرجاع وحفظ بيانات LOB.

#### **نبذة عن هذه المهمة**

بيانات LOB) بيانات عنصر كبير) هي عبارة عن عناصر نصوص كبيرة أو عناصر ثنائية في قاعدة البيانات. ويمكن أن تكون عناصر LOB عبارة عن مجموعات حروف كبيرة من النصوص والصور وهكذا. فاذا كانت فئة نتائج الاستعلام تتضمن كمية كبيرة من بيانات العناصر كبيرة الحجم LOB، فيمكن أن يحدث توتر كبير في تشغيل العناصر. تحتوي صفحة عناصر LOB على عدد من قيود استرجاع بيانات LOB التي يمكن استخدامها لادارة مصادر مستودع التخزين. لتحديد تفضيلات بيانات LOB:

- .1 حدد **مشاهدة** > **تفضيلات**. سيتم فتح نافذة التفضيلات. حدد **عناصر LOB** من التسلسل.
- .2 قم بتعليم **احلال اختيارات LOB ان أمكن** حتى يتم منحك امكانية احلال اختيارات LOB التي تم تحديدها بواسطة موجه نظام QMF لمجموعة حدود المصادر الخاصة بك. يجب أن يمنح موجه النظام تصريح لمجموعة حدود المصادر الخاصة بك لاحلال اختيارات LOB. اذا لم يكن لديك تصريح لاحلال اختيارات LOB، لن يكون مربع الاختيار هذا غير متاحا.
- .3 استخدم الاختيارات الدائرية **اختيار استرجاع LOB** لتحديد مقدار بيانات العنصر (LOB (التي سيتم استرجاعها. يوجد أربع اختيارات:
	- v حدد **عدم اتاحة أعمدة LOB** لعدم اتاحة استرجاع بيانات LOB. ومن خلال تحديد هذا الاختيار، لن يمكنك الاستعلام عن أي جدول يحتوي على بيانات LOB.
- <span id="page-27-0"></span>الأخرى التي توجد في الجداول التي تحتوي على بيانات LOB. من خلال تحديد هذا الاختيار، يمكنك الاستعلام <sup>v</sup> حدد **عدم اتاحة استرجاع بيانات LOB** لالغاء استرجاع بيانات LOB ولكن مع السماح بالتوصل الى الأعمدة عن الجداول التي تتضمن بيانات LOB وبيانات النتائج لكل الأعمدة فيما عدا تلك التي تتضمن عناصر LOB سيتم ارجاعها.
	- v حدد **استرجاع بيانات LOB عند الطلب** لتحديد رغبتك في استرجاع كل بيانات LOB من الجدول ولكن مع عرض الأعمدة المحددة لبيانات LOB في نتائج الاستعلام فقط.

من خلال تحديد هذا الاختيار، يمكنك الاستعلام عن الجداول التي تحتوي على بيانات LOB وسيتم ارجاع بيانات النتائج الخاصة بك لكل الأعمدة التي تتضمن عناصر LOB. لحفظ المصادر، ومع ذلك، سيتم تخزين بيانات LOB التي يتم استرجاعها في ملف. يتم عرض المؤشرات (<LOCATOR LOB (<الى عناصر بيانات LOB فى نتائج الاستعلام. يمكنك الضغط على المؤشر لمشاهدة بيانات LOB.

يمكنك أيضا سحب البيانات من قاعدة البيانات عن طريق الضغط مرتين على المؤشر.

v حدد **استرجاع بيانات LOB آليا** لتحديد رغبتك في استرجاع كل بيانات LOB من أحد الجداول وعرض بيانات LOB التي تم استرجاعها في نتائج الاستعلام آليا.

يقوم هذا الاختيار بسحب كل بيانات LOB لكل أعمدة LOB من قاعدة البيانات الى الحاسب الآلي المحلي. ولا يتم عرض بيانات LOB الفعلية في الجداول والتقارير. خلاف ذلك، سيتم عرض المؤشرات لبيانات LOB. من المحتمل أن يستهلك هذا الاختيار كم كبير من المصادر والوقت على الحاسب المحلي.

- .4 استخدم الاختيارات الدائرية **اختيار حفظ LOB** لتحديد ما اذا كان يمكنك حفظ بيانات LOB. يوجد نوعين من الاختيارات:
	- v حدد **عدم اتاحة بيانات LOB** لالغاء اتاحة حفظ بيانات LOB في مصدر بيانات قاعدة البيانات.
		- v حدد **اتاحة بيانات LOB** لاتاحة حفظ بيانات LOB في مصدر بيانات قاعدة البيانات.
- .5 حدد الحد الأقصى لحجم عمود LOB في المجال **الحد الأقصى لحجم عمود LOB**. يمكنك تحديد الحجم بالكيلوبايت، وحتى 2 جيجابايت (الحد الأقصى لحجم LOB). القيمة المفترضة هي ()، والتي تحدد عدم وجود حد أقصى للحجم. اذا تم الاستعلام عن الجدول ببيانات LOB الذي يكون أكبر من الحد الأقصى، فانه لن يتم ارجاع البيانات LOB للعرض.
	- .6 اضغط **تطبيق** لحفظ اختيارات التفضيلات الخاصة بك.
	- .7 اضغط **استعادة القيم المفترضة** لاستعادة قيم التفضيلات المفترضة.
		- .8 اضغط **حسنا** لاغلاق نافذة **التفضيلات**.

#### **تحديد تفضيلات السجل**

يمكنك استخدام صفحة السجل بنافذة التفضيلات لتشغيل ملف السجل الذي سيقوم بتتبع معلومات تشغيل QMF.

#### **نبذة عن هذه المهمة**

يمكن أن تكون معلومات ملف السجل مفيدة في حل المشاكل<sub>.</sub> كما يمكن تقديمها كتقرير أو لوحدة العمل الخاصـة بك في<br>مشاهدة ا**لمخر جات** 

لتحديد تفضيلات ملف السجل لجلسة QMF:

- .1 حدد **مشاهدة** > **تفضيلات**. سيتم فتح نافذة التفضيلات. حدد **سجل** من التسلسل.
- .2 قم بتعليم **اتاحة السجل** لتشغيل ملف السجل لأغراض حل المشاكل وتوزيع المعلومات في مشاهدة **المخرجات** بوحدة العمل الخاصة بك. اذا تم تعليم مربع الاختيار هذا، ستكون مجالات اختيار ملف السجل متاحة. قم بتعليم واحدة أو أكثر من اختيارات ملف السجل للاشارة الى المعلومات التي يجب تجميعها. حيث يفضل أن يتم تعليم كل الاختيارات. اختيارات ملف السجل المتاحة هي:
	- طباعة تقرير تتبع الرصة الخاص بأخطاء السجل<br>• طباعة التقرير بملف السجل<br>• طباعة طريقة وفئة السجل
		-
		-
- .3 لتحديد أنه يجب تجميع مزيد من المعلومات، اضغط **تحرير تصنيفات السجل**. سيتم فتح نافذة **تحرير تصنيفات السجل**. حدد المعلومات الاضافية التي يجب تجميعها. اضغط **حسنا**.
- <span id="page-28-0"></span>.4 قم بتعليم **اتاحة التقرير** لتوزيع معلومات التشغيل في نسق تقرير. اذا تم تعليم مربع الاختيار هذا، سيتم اتاحة مجالات اختيار ملف التقرير. قم بتعليم واحدة أو أكثر من اختيارات ملف التقرير للاشارة الى المعلومات التي يجب تجميعها. فيما يلي مربعات الاختيار الخاصة بملف التقرير:
	- طباعة تقرير تتبع الرصة الخاص بأخطاء التقرير<br>• طباعة وقت التقرير<br>• طباعة طريقة وفئة التقرير
		-
		-
		-
	- .5 لتحديد أنه يجب تجميع مزيد من المعلومات، اضغط **تحرير تصنيفات التقرير**. سيتم فتح النافذة تحرير تصنيفات <sup>v</sup> تشغيل مشاهدة **المخرجات** آليا التقرير. حدد المعلومات الاضافية التي يجب تجميعها. اضغط **حسنا**.
		- .6 اضغط **تطبيق** لحفظ اختيارات التفضيلات الخاصة بك.
		- .7 اضغط **استعادة القيم المفترضة** لاستعادة قيم التفضيلات المفترضة.
			- .8 اضغط **حسنا** لاغلاق نافذة التفضيلات.

#### **تحديد تفضيلات وحدة خدمة SMTP**

يمكنك استخدام مساحة SMTP بنافذة التفضيلات لتحديد كشف وحدات خدمة SMTP المتاحة.

#### **نبذة عن هذه المهمة**

تعريف المعاملات لوحدات خدمة SMTP المعتاد استخدامها في مساحة SMTP يعفي المستخدمين من الحاجة الى تحديد هذه المعاملات كلما أرادوا ارسال رسالة بريد الكتروني من خلال استخدام وحدات الخدمة هذه. على سبيل المثال، اذا كانت كلمة سرية وحدة خدمة SMTP منتهية الصلاحية، فيمكنك فقط تغييرها مرة واحدة في مساحة SMTP بدلا من تحديث معلومات الصلاحيات لكل العناصر التي تستخدم وحدة خدمة SMTP هذه.

يمكن استخدام وحدات الخدمة المعروضة في مساحة SMTP في الاجراءات التالية:

- 
- اضافة تصرف "ارسال بريد" الى مشروع مرئي<br>• ارسال رسائل البريد الالكتروني باستخدام **ملف**> ا**رسال الى**
- v ارسال رسائل البريد الالكتروني باستخدام أمر الاجراء TO MAIL.

لتحديد تفضيلات وحدة خدمة SMTP:

#### **اجراء**

- .1 حدد **مشاهدة** > **تفضيلات** لفتح نافذة التفضيلات. حدد **البريد الالكتروني** من التسلسل وقم بالانتقال الى المساحة **SMTP**.
	- .2 قم باضافة وحدة خدمة جديدة الى الكشف بالضغط على **اضافة وحدة خدمة**.
	- .3 في نافذة SMTP حدد معاملات وحدة خدمة SMTP بما يتضمن الاسم والعنوان ورقم منفذ الاتصال.
- .4 اختياري: اذا كانت وحدة خدمة SMTP تتطلب التوثيق، حدد **استخدام توثيق SMTP**، ثم حدد اسم المستخدم وكلمة السرية في مجالات **المستخدم** و **كلمة السرية**.
- .5 اختياري: واذا كان من الضروري تحديد تفضيلات توصل اضافية، اضغط على **متقدم** لفتح نافذة محددات SMTP المتقدمة حيث يمكنك اضافة العبارات المطلوبة المدعمة من خلال javamail. اضغط **حسنا**.
	- .6 اضغط **حسنا** لاغلاق نافذة SMTP ثم اضغط على **تطبيق** لحفظ اختيارات التفضيلات الخاصة بك.

**توضيح:** قم بتحديد أو محو مربع الاختيار **اتاحة** للتحكم في محددات SMTP بصفة عامة.

- .7 اختياري: واذا كنت تريد استعادة التفضيلات المفترضة، اضغط **استعادة المفترضات**.
	- .8 اضغط **حسنا** لاغلاق نافذة **التفضيلات**.

# **تحديد تفضيلات مكان الدليل للعناصر التي تم تكوينها بواسطة تصرفات التصدير**

يمكنك تحديد التفضيلات في QMF بحيث يتم تصدير العناصر التي يتم استخراجها من تصرفات QMF المختلفة الى مكان محدد على أي من نظام الملفات المحلي أو نظام الملفات على وحدة الخدمة.

#### **قبل البدء**

اذا كنت تقوم باستخدام Workstation for QMF، قم بعرض حافظة في نظام الملفات المحلي.

<span id="page-29-0"></span>اذا كنت تقوم باستخدام WebSphere for QMF، قم بعرض حافظة في نظام الملفات على وحدة الخدمة.

عندما تقوم بتحديد التفضيلات **نظام الملفات على وحدة الخدمة**، ستقوم بالاشارة الى أحد هذه الحافظات.

#### **نبذة عن هذه المهمة**

توضح هذه المهمة كيفية تحديد (عن طريق محددات التفضيلات) المكان الذي سيتم اليه تصدير العناصر التي سيتم استخراجها.

لتحديد التفضيلات لدليل التصدير:

#### **اجراء**

- .1 حدد **مشاهدة > تفضيلات** وحدد **نظام الملفات بوحدة الخدمة** من التسلسل.
	- .2 حدد مربع الاختيار **اتاحة التوصل الى نظام ملفات وحدة الخدمة**.
- .3 أدخل المسار في المجال **دليل المخرجات الاساسي** لتحديد مكان تصدير العناصر التي سيتم تكوينها. عندما يتم استخزاج البيانات والعناصر من خلال اجراء **التصدير**، أو المهام المجدولة (**نسخ** أو **تنفيذ** عنصر) أو من خلال تصرفات الحدث مثل **تصدير الى PDF** و **تصدير الى Excel**، فسيتم تصديرها الى المسار الذي تقوم بتحديده. ويجب أن يقوم الدليل الذي تقوم بتحديده موجودا بنظام الملفات المحلي أو بنظام ملفات وحدة الخدمة.
- .4 أدخل المسار في المجال **دليل المخرجات الأساسي** لتحديد المسار للدليل الرئيسي لملفات مصدر الاستعلام المخزن.

**ملاحظة:** يجب أن تقوم بتحديد مسار **دليل المخرجات الأساسي**، وخلاف ذلك فان المحددات تكون غير صحيحة، وسيقوم الأمر **EXPORT** الذي يقوم باستخدام نظام الملفات على وحدة الخدمة باصدار خطأ.

- .5 اضغط **تطبيق** لحفظ اختيارات التفضيلات الخاصة بك.
- .6 لارجاع التفضيلات الى القيم المفترضة، اضغط **استعادة القيم المفترضة**.
	- .7 اضغط **حسنا** لاغلاق نافذة التفضيلات.

#### **تحديد مكان الدليل الرئيسي لملفات مصدر فئة النتائج**

يمكنك تحديد مكان الدليل الرئيسي الذي سيتم تخزين ملفات بيانات مصدر فئة النتائج به.

#### **نبذة عن هذه المهمة**

عند حفظ ملف بيانات كفئة نتائج، سيتم حفظ الوصلة الى هذا الملف في فئة النتائج. عند فتح فئة النتائج هذه، سيقوم QMFباعادة تحميل البيانات من ملف المصدر المتصل وتحديث فئة النتائج اذا كان قد تم تعديل أو استبدال ملف المصدر.

يمكنك تحديد تفضيلات نظام الملفات لبرنامج وحدة الخدمة بحيث يتم تخزين ملفات البيانات التي تم ربطها بفئة النتائج في مكان معين على نظام الملفات المحلي أو نظام ملفات وحدة الخدمة.

**ملاحظة:** يمكنك تغيير ملف بيانات المصدر أو الغاء اتاحة تحديث البيانات في نافذة **محددات فئة النتائج**.

#### **اجراء**

- .1 حدد **مشاهدة > التفضيلات** وحدد **نظام الملفات لبرامج وحدة الخدمة** من تسلسل التفضيلات.
	- .2 حدد مربع الاختيار **اتاحة التوصل الى نظام ملفات وحدة الخدمة**.
- .3 أدخل المسار للدليل الرئيسي لملفات مصدر فئة النتائج في المجال **دليل المدخلات الرئيسي**.

**ملاحظة:** يجب أن يكون الدليل الذي تقوم بتحديده موجودا في نظام الملفات المحلي أو على نظام ملفات وحدة خدمة .

- .4 اضغط **تطبيق** لحفظ اختيارات التفضيلات الخاصة بك.
- .5 لارجاع التفضيلات الى القيم المفترضة، اضغط **استعادة القيم المفترضة**.

.6 اضغط **حسنا** لاغلاق نافذة التفضيلات.

#### **تحديد تفضيلات مكتبة الطرف الثالث**

<span id="page-30-0"></span>بمكنك استخدام صفحة مكتبات الطرف الثالث من نافذة التفضيلات لتحديد مكان أي بر امج خاصىة بطرف ثالث مطلوبة<br>بواسطة OMF.

#### **نبذة عن هذه المهمة**

لتحديد تفضيلات مكتبة الطرف الثالث:

#### **اجراء**

- .1 حدد **مشاهدة** > **تفضيلات**. سيتم فتح نافذة التفضيلات. حدد **مكتبات الطرف الثالث** من التسلسل.
- .2 يتم عرض برنامج الطرف الثالث الذي تم تعريف المكان الخاص به الى QMF بواسطة الاسم واسم مجموعة البرامج والمكان. في معظم الحالات، يتم تحديد معلومات المكان لمكتبات الطرف الثالث عند تركيب QMF.
	- .3 لاضافة معلومات مكان اضافية لبرنامج الطرف الثالث، اضغط **اضافة**. سيتم فتح النافذة مكتبة خارجية جديدة. حدد المسار للبرنامج في مجال **المسار**. ان أمكن، حدد اسم مجموعات البرامج في مجال **مجموعات البرامج (اختياريا)**. اضغط على **حسنا**. سيتم اضافة المسار للبرنامج لكشف **مكتبات الطرف الثالث**. سيتم ارجاع التحكم الى نافذة التفضيلات.
- .4 لتحرير معلومات المكان لبرنامج طرف ثالث معرف، حدد **تحرير**. سيتم فتح مربع الحوار تحرير مكتبة. يمكنك تغيير المسار للبرنامج المحدد في مجال **المسار**. ويمكنك تغيير اسم مجموعات البرامج في مجال **مجموعات البرامج (اختياريا)**. اضغط على **حسنا**. سيتم تطبيق التغييرات التي قمت باجرائها. سيتم ارجاع التحكم الى نافذة التفضيلات.
- .5 لازالة معلومات المكتبة الخارجية، اضغط على المكتبة الخارجية في كشف **المكتبات الخارجية** واضغط على **ازالة**. سيتم ازالة معلومات مكتبة الطرف الثالث من الكشف.
	- .6 اضغط **تطبيق** لحفظ اختيارات التفضيلات الخاصة بك.
	- .7 اضغط **استعادة القيم المفترضة** لاستعادة قيم التفضيلات المفترضة.
		- .8 اضغط **حسنا** لاغلاق نافذة التفضيلات.

# **تحديد تفضيلات Designer Visual**

اذا كنت تقوم باستخدام Workstation for QMF، يتم استخدام صفحة برنامج التصميم المرئي بنافذة التفضيلات لتحديد التفضيلات التي ستؤثر على تكوين المشروعات المرئية.

#### **نبذة عن هذه المهمة**

لتحديد التفضيلات التي ستؤثر على تكوين المشروعات المرئية:

- .1 حدد **مشاهدة** > **تفضيلات**. سيتم فتح نافذة التفضيلات. حدد **Designer Visual** من التسلسل.
- .2 حدد أحد الاختيارات الدائرية **وحدة مسطرة برنامج التصميم المرئي** لتحديد الوحدات المفترضة التي سيتم استخدامها للمسطرة التي تقوم بتوسيع نافذة برنامج التحرير في المشاهدة الرئيسي لبرنامج **برنامج التصميم المرئي** ـ ستكون<br>الاختيار ات هي **عناصر صورة أو بوصات أو سنتيمترات**<br>3. حدد هيكل التنسيق لقيم التاريخ من التقرير التقليدي في الكشف
	-
	- .4 حدد هيكل التنسيق لقيم الوقت من التقرير التقليدي في الكشف المسقط **تنسيق &قيم الوقت**.
	- .5 قم بتعليم مربع الاختيار **ارجاع المتغيرات الشاملة عند الدخول في نمط التشغيل** لارجاع قيم المتغيرات العامة الى القيم المفترضة في كل مرة يتم فيها تشغيل مشروع مرئ*ي.*<br>6. قم بعرض **برنامج التصميم المرني** في التسلسل وحدد أ**طقم الطباعة** .
		-
- .7 لتحديد مجموعة مختلفة من أطقم الطباعة المتاحة لواجهات التعامل المرئية، حدد المسار لفئة مهيأة من أطقم الطباعة في مجال **دليل البحث** ثم اضغط **تجديد الارفاقات**.
	- .8 حدد **برنامج استعراض المشروع** من التسلسل.
	- .9 حدد عدد محدد من المرات التي يمكنك التراجع عن أحد التصرفات في برنامج تحرير التصميم في مجال **حد التراجع**. القيمة '0' تشير الى أنه لا يوجد حد لعدد المرات التى يمكنك التراجع فيها عن التصرف.
- <span id="page-31-0"></span>.10 في المجموعة الدائرية **اعادة تسمية المراجع**، حدد ما اذا كان سيتم حثك على التأكيد عند محاولة اعادة تسمية أحد العناصر في برنامج تحرير التصميم. الاختيارات المتاحة تتضمن:
	- v **عرض رسالة حث دائما** سيتم سؤالك بصفة دائمة عندما تحاول اعادة تسمية أحد العناصر.
	- v **رسالة حث عند الاشارة الي** سيتم عرض رسالة حث اذا كان العنصر له مراجع لعناصر أخري فقط.
		-
- .11 في المجموعة الدائرية **حذف المراجع**، حدد ما اذا كان سيتم حثك على التأكيد عند محاولة حذف أحد العناصر في <sup>v</sup> **عدم الحث مطلقا** لن يتم عرض رسالة الحث عند القيام باعادة تسمية أحد العناصر مطلقا. برنامج تحرير التصميم. الاختيارات المتاحة تتضمن:
	- v **عرض رسالة حث دائما** سيتم سؤالك بصفة دائمة عندما تحاول حذف أحد العناصر.
	- v **رسالة حث عند الاشارة الي** سيتم عرض رسالة حث اذا كان العنصر له مراجع لعناصر أخري فقط.
		- v **عدم الحث مطلقا** لن يتم عرض رسالة الحث عند القيام بحذف أحد العناصر مطلقا.
			- .12 اضغط **تطبيق** لحفظ اختيارات التفضيلات الخاصة بك.
			- .13 اضغط **استعادة القيم المفترضة** لاستعادة قيم التفضيلات المفترضة.
				- .14 اضغط **حسنا** لاغلاق نافذة التفضيلات.

# **استكشاف مشاهدة مساحات العمل**

كل مصادر البيانات والعناصر التي يمكنك التوصل اليها توجد في واحدة أو أكثر من مساحات العمل مساحة العمل التي تم ملئها مسبقا لك بواسطة موجه نظام QMF.

#### **نبذة عن هذه المهمة**

سيتم عرض كل من مساحات العمل التي لديك امكانية توصل لها في مشاهدة **مساحات العمل**. من مشاهدة **مساحات العمل** يمكنك تنفيذ معظم وظائف الاستعلام والتسجيل.

#### **اكتشاف محتويات مساحة العمل**

تقوم مشاهدة **مساحة العمل** بعرض محتويات مساحة العمل.

#### **نبذة عن هذه المهمة**

لاكتشاف محتويات مساحة العمل:

- .1 لفتح مساحة العمل، اضغط على اسم مساحة العمل في مشاهدة **مساحات العمل**. سيتم عرض محتوى مساحة العمل في هيكل متسلسل.
- .2 يمكنك عرض أية عقدة للتسلسل بالضغط على علامة الجمع (+) التي توجد يسار اسم العقدة. يمكنك الاستمرار في عرض الحافظات والأدلة لمشاهدة محتويات مساحة العمل. سيتم عرض عدة أنواع للعنصر في مساحة العمل الخاصة بك. سيتم تعريف نوع العنصر باستخدام شارة متفردة.
	- .3 اذا قمت بالضغط بمفتاح الفأرة الأيمن في أي مكان بمشاهدة **مساحات العمل**، أو على أحد العناصر المعروضة في العقدة، سيتم فتح قائمة منبثقة يمكنك من خلالها تحديد أحد الوظائف المتاحة.
- .4 سيتم عرض كل مصدر بيانات تم توصيفه في مساحة العمل الخاصة بك وسيتم تعريفه باستخدام شارة مصدر البيانات. لعرض مصدر البيانات، اضغط على علامة الجمع (+) التي توجد يسار اسم مصدر البيانات. سيتم فتح نافذة تسجيل الدخول التي يجب أن تقوم فيها بتحديد كود المستخدم وكلمة السرية التي سيتم استخدامها لتسجيل الدخول بمصدر البيانات.
	- .5 يحتوي كل مصدر بيانات يتم عرضه على واحدة أو أكثر من الحافظات التالية بناءا على كيفية توصيف مصدر البيانات:
	- v حافظة **قاعدة البيانات** التي تتضمن العناصر المحلية (الاجراءات والوصف المنطقي والجداول) التي توجد في مصدر البيانات.
	- حافظة **كتالوج QMF** التي تقوم بعرض العناصر (النماذج، الاستعلامات، الاجراءات، الوصف المنطقي)<br>المتضمنة في كتالوج QMF سيتم تضمين هذه الحافظة فقط اذا كان قد تم توصيف مصدر البيانات للتوصل الى<br>كتالوج QMF.
- <span id="page-32-0"></span>v حافظة **OLAP** تعرض نماذج مكعب OLAP المتاحة. سيتم تضمين هذه الحافظة فقط اذا كان قد تم توصيف مصدر البيانات لاتاحة الاستعلام عن OLAP.
- .6 لفتح عنصر يتم عرضه في مشاهدة **مساحات العمل**، واضغط مرتين على هذا العنصر. بناءا على ما قمت بتحديده كتصرف مفترض، اضغط مرتين على أي عنصر معروض في مساحة العمل الخاصة بك سيتم تشغيله أو فتحه. يتم تحديد التصرف المفترض للعناصر باستخدام **التصرف المفترض للعناصر** التي توجد في الصفحة عام من نافذة التفضيلات. **التصرف المفترض للعناصر** يتحكم فى كل العناصر غير تلك المرئية والاستعراضات البيانية.
- .7 اذا كان يتوافر تصريح لكود المستخدم الخاص بك، يمكنك اضافة حافظات الى مساحة العمل ونقل العناصر الى الحافظات وتنظيم المعلومات بناءا على المتطلبات الخاصة بك. سيقوم موجه نظام QMF بتحديد المستخدمين الذين يتوافر لديهم التصريح لاضافة حافظات ونقل عناصر وخلاف ذلك تحرير محتويات مساحة العمل.

#### **أوامر قائمة مساحة العمل**

من مشاهدة **مساحات العمل**، يمكنك الضغط بمفتاح الفأرة الأيمن على أحد العقد أو الحافظات أو العناصر وفتح قائمة منبثقة. تكون اختيارات القائمة بناءا على ما قمت بتحديده.

- **جديد** سيتم فتح قائمة منبثقة يمكنك من خلالها بدء أحد برامج المعالجة المتاحة لمساعدتك في تكوين العناصر وبنود مستودع التخزين الأخرى.
	- **فتح** يتم فتح العنصر الذي قمت بتحديده في مشاهدة **مساحات العمل**. سيتم تشغيل الجدول ويتم ارجاع النتائج في النافذة برنامج التحرير.
		- **فتح من** يتم فتح قائمة يمكنك من خلالها اختيار فتح عنصر تم حفظه في:
			- **فتح بواسطة**<sup>v</sup> ملف <sup>v</sup> مستودع التخزين
				- -

يتم فتح أي من جداول قاعدة البيانات التي يمكنك التوصل اليها في مساحة العمل الخاصة بك باستخدام برنامج التحرير المفترض، أو برنامج تحرير الجداول، أو برنامج مشاهدة الجدول أو برنامج تحرير الاستعلام المرئي.

- **تشغيل** يتم تشغيل العنصر الذي قمت بتحديده في مشاهدة **مساحات العمل**. سيتم ارجاع نتائج تشغيل العنصر في نافذة برنامج التحرير.
	- **تشغيل بالصورة**

يتم تشغيل المشروع المرئي الذي قمت بتحديده في مشاهدات **مساحات العمل** أو **برنامج استعراض مستودعات التخزين** في نمط تمثيل بياني محدد.

**تحديد مرشح بيانات طبقا للاسم**

لفتح نافذة ترشيح وفقا للاسم حيث يمكنك تحديد أسماء العناصر التي تريد عرضها لمصدر البيانات المحدد في مشاهدة **مساحات العمل**. باستخدام علامة النسبة المئوية (%) سيتم تضمين كل العناصر.

**تحديد بيانات المستخدم**

لفتح نافذة ترشيح وفقا للاسم حيث يمكنك تحديد أسماء العناصر التي تريد عرضها لمصدر البيانات المحدد في مشاهدة **مساحات العمل**. باستخدام علامة النسبة المئوية (%) سيتم تضمين كل العناصر.

ا**عادة تسمية**<br>يتم اعادة تسمية العنصر أو الحافظة التي قمت بتحديدها في مشاهدة **مساحات العمل**.<br>**حذف** يتم حذف العنصر أو الحافظة التي قمت بتحديدها فيم مشاهدة **مساحات العمل**.

- 
- **نسخ** يتم نسخ العنصر أو الحافظة التي قمت بتحديدها في مشاهدة **مساحات العمل** وكتابتها بالمسودة.
- **العمل**. **لصق** يتم لصق عنصر أو حافظة من المسودة الى الحافظة الرئيسية أو العقدة التي قمت بتحديدها في مشاهدة **مساحات**
	- **لصق وصلة**

يتم لصـق المسـار للعنصـر أو الـحافظـة المتـاحـة حاليـا في المسودة الى الحافظـة أو العقدة التي قمت بتحديدها في<br>مشاهدة **مساحات الـعمل** 

**لصق دون اتصال**

يتم لصق نسخة حقيقة للعنصر أو الحافظة المتاحة حاليا في المسودة الى الحافظة أو العقدة التي قمت بتحديدها<br>في مشاهدة **مساحات العمل** 

<span id="page-33-0"></span>ا**ضافة ال***ى* **التفضيلات**<br>يتم اضافة العنصر الذي قمت بتحديده في عقدة ا**لتفضيلات** في ا**لمشاهدة الشخصية**.

ا**ضافة ال***ى* **بدء التشغيل**<br>يتم اضافة العنصر الذي قمت بتحديده الى عقدة **بدء التشغيل <sub>في</sub> المشاهدة الشخصية**.

#### **استكشاف**

يتم فتح نافذة في مشاهدة **برنامج التحرير** تم تنسيقها بنسق برنامج الاستعراض. يمكن ترشيح العناصر والحافظات والعقد بهذه النافذة.

- **تجديد** يتم تجديد محتويات مشاهدة **مساحات العمل** التي يتم عرضها حاليا. سيتم تجديد مشاهدة **مساحات العمل** بالكامل بصرف النظر عن العقدة المحددة.
	- **خصائص** سيتم فتح نافذة الخصائص للعنصر، أو الحافظة، أو مصدر البيانات، أو العقدة المحددة حاليا. وتقدم نافذة **الخصائص** معلومات محددة عن الاختيار الذي يتم تحديده.
		- **عرض في مستودع التخزين**

لعرض مربع حوار يعرض كل العناصر التي تشير الى العنصر المحدد في مشاهدة **برنامج استعراض**<br>م**ستودعات التخزين**.

#### **ادارة حافظات مساحة العمل**

اذا كان يتوافر تصريح لكود المستخدم الخاص بك، يمكنك اضافة حافظات الى مساحة العمل ونقل العناصر الى الحافظات وتنظيم المعلومات بناءا على المتطلبات الخاصة بك.

#### **نبذة عن هذه المهمة**

سيقوم موجه نظام QMF بتحديد المستخدمين الذين يتوافر لديهم التصريح لاضافة حافظات ونقل عناصر وخلاف ذلك تحرير محتويات مساحة العمل.

لادارة حافظات مستودع التخزين:

#### **اجراء**

- .1 من مشاهدة **مساحات العمل**، اضغط بمفتاح الفأرة الأيمن على العقدة أو الحافظة الحالية التي تريدها أن تكون الحافظة الرئيسية للحافظة الجديدة<sub>.</sub> من خلال القائمة المنبثقة، حدد **جديد** > **حافظة**. سيتم نافذة تكوين حافظة جديدة.<br>2. أدخل اسم الحافظة الجديدة ف*ي* مجال ا**لاسم**.
	-
	- .3 حدد الحافظة الرئيسية للحافظة الجديدة في المجال **الحافظة الرئيسية**.
- .4 اختياريا، يمكنك ادخال تعقيب يوضح الحافظة في مجال **التعقيب**. يمكنك مشاهدة التعقيب الذي تم اضافته عند مشاهدة **خصائص** الحافظة.
	- .5 اضغط **انتهاء** لاضافة الحافظة.
	- .6 لحذف حافظة، اضغط بمفتاح الفأرة الأيمن على الحافظة التي توجد في مشاهدة **مساحات العمل**. من خلال القائمة المنبثقة، حدد **حذف**. سيتم حذف الحافظة وكل المحتويات الخاصة بها.
	- .7 لاعادة تسمية حافظة، اضغط بمفتاح الفأرة الأيمن على الحافظة التي توجد في مشاهدة **مساحات العمل**. من خلال القائمة المنبثقة، حدد **اعادة تسمية**. سيتم اعادة تسمية الحافظة.

## **ترشيح عناصر مصدر البيانات**

اذا كنت تقوم باستخدام QMF for Workstation، فيمكنك الترشيح من خلال اسم العنصر الذي سيتم عرضه لمصدر<br>البيانات في مشاهدة **مساحة الع***مل* 

#### **نبذة عن هذه المهمة**

لترشيح عناصر مصدر البيانات:

#### **اجراء**

.1 من مشاهدة **مساحات العمل**، اضغط بمفتاح الفأرة الأيمن على مصدر البيانات الذي تريد ترشيح البيانات الخاصة به. من القائمة المنبثقة، حدد **تحديد مرشح بيانات طبقا للاسم**. سيتم فتح نافذة تحديد مرشح بيانات الاسم.

- <span id="page-34-0"></span>.2 في مجال **مالك العنصر**، حدد كود التعريف الذي يحتوي على العناصر التي تريد تضمينها في مشاهدة **مساحات العمل** عند فتح مصدر البيانات. يجب أن تحدد المالك بالنسق الصحيح لأكواد التعريف. يمكنك استخدام نموذج مع حروف الاحلال في هذا المجال لمطابقة مالكين متعددين.
- .3 في مجال **اسم العنصر**، حدد كود التعريف الذي يحتوي على أسماء العناصر التي تريد تضمينها في مشاهدة **مساحات العمل** عند فتح مصدر البيانات. يجب تحديد الاسم بالنسق الصحيح ليتم التعرف عليه. يمكنك تحديد نموذج مطابق لمطابقة عدة أسماء.
- .4 اضغط **حسنا** لاغلاق نافذة تحديد مرشح بيانات الاسم. سيتم ارجاع التحكم الى مشاهدة **مساحات العمل**. سيتم تضمين العناصر التي تطابق المعيار الذي قمت بتحديده في مجالات **مالك العنصر** و**اسم العنصر**.

# **تكوين وصلات لعناصر مساحة العمل**

يمكنك اعداد وصلة لأي عنصر معروض في مشاهدة **مساحات العمل**.

#### **نبذة عن هذه المهمة**

تكون الوصلات مفيدة اذا كنت تريد نقل عدة عناصر الى أحد الحافظات بدون نسخ العنصر بالفعل.

لتكوين وصلة لعنصر مساحة العمل:

#### **اجراء**

- .1 اضغط بمفتاح الفأرة الأيمن على العنصر في مشاهدة **مساحات العمل**. حدد **نسخ** من القائمة المنبثقة. سيتم حفظ العنصر والمسار الخاص بالعنصر المحدد في المسودة.
- .2 اضغط بمفتاح الفأرة الأيمن على الحافظة التي تريدها أن تكون هي الحافظة الرئيسية لمعلومات الوصلة للعنصر. حدد **لصق رابط** من القائمة المنبثقة. سيتم عرض الوصلة للعنصر في مشاهدة **مساحات العمل**.
- .3 لحذف وصلة العنصر، اضغط بمفتاح الفأرة الأيمن على الوصلة في مشاهدة **مساحات العمل**. من خلال القائمة المنبثقة، حدد **حذف**. سيتم حذف الوصلة.
- .4 لاعادة تسمية وصلة، اضغط بمفتاح الفأرة الأيمن على الوصلة في مشاهدة **مساحات العمل**. من خلال القائمة المنبثقة،

# **تكوين وصلات لعناصر مستودع التخزين** حدد **اعادة تسمية**. سيتم اعادة تسمية وصلة العنصر.

يمكنك اعداد وصلة لأي عنصر في مستودع التخزين الذي يتوافر لديك امكانية التوصل اليه.

#### **نبذة عن هذه المهمة**

تكون الوصلات مفيدة اذا كنت تريد التوصل الى عنصر بدون نسخ العنصر بمساحة العمل الخاصة بك.

لتكوين وصلة لعنصر مستودع التخزين:

#### **اجراء**

- .1 اضغط بمفتاح الفأرة الأيمن في أي مكان في مشاهدة **مساحات العمل** لفتح القائمة المنبثقة. حدد **جديد** > **أخرى** > **مستودع التخزين** > **وصلة**. سيتم فتح برنامج المعالجة تكوين وصلة جديدة لمربع الحوار عنصر مستودع التخزين.
	- .2 حد اسم معلومات الوصلة في مجال **الاسم**. يعد هذا الاسم الذي سيتم عرضه في مشاهدة **مساحات العمل**.
	- .3 حدد المسار الذي يتضمن اسم الحافظة للحافظة الرئيسية التي توجد في مجال **الحافظة الرئيسية**. يمكنك استخدام الاختيار **استعراض** للبحث عن الحافظة.
- .4 حدد العنصر الذي تريد تكوين وصلة له في مجال **العنصر المتصل**. يمكنك استخدام الاختيار **استعراض** للبحث عن العنصر.
	- .5 أدخل أي نص سيتم استخدامه كتعقيب في مجال **التعقيبات**. سيتم عرض التعقيب في مشاهدة **الخصائص** الخاصة بالوصلة.
		- .6 اضغط **انهاء**. سيقوم برنامج المعالجة وصلة جديدة لعنصر مستودع التخزين باستكمال العملية الخاصة به.

## **مشاهدة خصائص عناصر مساحة العمل**

يقوم مربع حوار الخصائص بعرض قيم الخصائص للعنصر المحدد من مشاهدة **مساحات العمل**.

#### **نبذة عن هذه المهمة**

<span id="page-35-0"></span>تختلف المعلومات التي يتم تقديمها بناءا على العنصر الذي يتم تحديده. تحتوي كل العناصر والحافظات ومصادر البيانات ومساحات العمل على قيم الخصائص التي يمكن عرضها. من مربع حوار الخصائص، يمكنك أيضا تعديل بعض قيم الخصائص.

لمشاهدة أو تغيير قيم الخصائص:

#### **اجراء**

- .1 اضغط بمفتاح الفأرة الأيمن على بند في مستودع التخزين، وحدد **الخصائص** من القائمة المنبثقة. سيتم فتح نافذة الخصائص.
- .2 تختلف محتويات نافذة الخصائص وفقا لنوع البند الذي تقوم بتحديده. بالنسبة لكل البنود التي توجد في مساحة العمل، ستكون صفحة المعلومات متاحة. تقدم هذه الصفحة معلومات تفصيلية عن عنصر مساحة العمل. يمكنك اضافة أو تحرير معلومات التعقيب من هذه الصفحة.
- .3 ستكون صفحات الخصائص الاضافية متاحة لمصادر البيانات المتضمنة بمساحة العمل. حدد أي مما يلي من التسلسل:
	- v **معاملات الوصلة**: لمشاهدة أو تحرير معلومات الاتصال التي تم استخدامها للاتصال بمصدر البيانات.
		- v **البرامج المساعدة**: لمشاهدة أو تغيير البرامج المساعدة التي تم تشغيلها لمصدر البيانات.
		-
	- ه**دود المصاد**ر : لمشاهدة أو تعريف أو تحرير حدود المصـادر التي تم تعريفها لمصـدر البيانـات.<br>• م**نـاظرة تسجيل الدخول**: لمشاهدة أو تعريف او تحرير أكواد مناظرة تسجيل الدخول التي تم تعريفها لمصـدر<br> البيانـات. (QMF for W
- ا**لسرية**: لمشاهدة أو تعريف أو تغيير المستخدمين والمجموعات الذين يمكنهما التوصل الى مصدر البيانات، اذا كان<br>تحت تحكم اختيار السرية ا**لداخلية** أو سرية LDAP. يمكنك أيضا مشاهدة أو تغيير مستويات التصريح التي تم منحها لكل مستخدم أو مجموعة. (Workstation for QMF فقط)
	- .4 لاستعادة كل القيم المفترضة لقيم الخاصية، اضغط **استعادة القيم المفترضة**.
	- .5 لتطبيق التغييرات التي قمت باجرائها على أية قيم للخصائص، اضغط **تطبيق**.
		- .6 اضغط **حسنا** لاغلاق نافذة **الخصائص**.

#### **تجديد محتويات مساحة العمل**

يمكنك تجديد محتويات مساحة العمل. ستقوم عملية التجديد بتحديث أية عناصر لمستودع التخزين بأحدث النسخ.

#### **نبذة عن هذه المهمة**

كلما تقوم بفتح أحد العناصر، يتم تجديد مساحة العمل آليا. ويجب أن تقوم بتجديد مساحة العمل اذا قام مستخدم آخر بحفظ عنصر في نفس مساحة العمل من جلسة عمل أخرى من التطبيق. يمكنك تجديد محتويات مشاهدة **مساحات العمل** بأحد الطرق التالية:

- v اضغط بمفتاح الفأرة الأيمن في أي مكان بمشاهدة **مساحات العمل**. حدد **تجديد** من القائمة.
	- **نقل عناصر مساحة العمل** <sup>v</sup> من خط أدوات مشاهدة **مساحات العمل**، حدد الاختيار **تجديد مساحات العمل**.

اذا كنت تقوم باستخدام QMF for Workstation، من خلال مؤشر الفأرة، فيمكنك سحب ووضع العناصر والحافظات<br>الموجودة بمشاهدة **مساحات العمل** 

#### **نبذة عن هذه المهمة**

لنقل عناصر مساحة العمل:

- .1 اضغط على عنصر من مشاهدة **مساحات العمل**. **اجراء**
- .2 بالضغط على مفتاح الفأرة، قم بسحب البند الى المكان المستهدف له. قم باطلاق مفتاح الفأرة. سيتم فتح قائمة منبثقة.
	- .3 حدد أي من الاختيارات التالية:
- **نسخ هنا** لنسخ العنصر بالمكان المستهدف<sub>.</sub> سيتم تكوين نسخة<sub>.</sub> وستظل النسخة الأصلية كما هي<sub>.</sub><br>الفصل 2. استخدام واجهة تعامل QMF و QMF
- v **نقل هنا** لنقل العنصر الى المكان المستهدف. سيتم نقل النسخة الأصلية الى المكان الجديد.
	-

# **اضافة محتويات الى مساحة العمل** <sup>v</sup> **تكوين وصلة هنا** لتكوين وصلة للعنصر.

بعد تكوين مساحة عمل، قم باضافة المحتويات الى مساحة العمل.

#### **نبذة عن هذه المهمة**

اذا كنت تريد التوصل الى مصدر بيانات من مساحة العمل، يجب أن تقوم باضافة المعلومات الضرورية للتوصل الى مصدر البيانات. اذا كنت تريد اتاحة عناصر من مساحة العمل، يجب أن تقوم باضافة المعلومات الضرورية للتوصل الى العنصر. بالنسبة لكلا من عناصر ومصادر البيانات، يمكنك تكوين هذه المعلومات كوصلات أو ادخالات غير مباشرة.

لاضافة محتويات الى مساحة العمل:

#### **اجراء**

- .1 يمكنك اكتشاف مصادر البيانات والعناصر التي يمكنك اضافتها الى مساحة العمل بأحد الطرق التالية:
- v فتح مشاهدة **برنامج استعراض مستودع التخزين**. سيقوم **برنامج استعراض مستودع التخزين** بعرض محتويات مستودع التخزين بالكامل.
	-
- .2 حدد عنصر أو مصدر البيانات الذي تريد اضافته الى مساحة العمل الجديدة. يجب أن يتوافر لكود المستخدم الخاص بك <sup>v</sup> قم بفتح أية مساحة عمل أخرى يتوافر لديك امكانية التوصل اليها بناءا على كود المستخدم الخاص بك. التصريح للتوصل الى مصدر البيانات أو العنصر ليتم اضافتها الى مساحة العمل الخاصة بك.
	- .3 يمكنك اضافة العنصر أو مصدر البيانات الى مساحة العمل بأحد الطرق التالية:
	- v مع استمرار الضغط على مفتاح الفأرة، قم بسحب العنصر أو مصدر البيانات الى مساحة العمل الجديدة. عند رفع اصبعك عن مفتاح الفأرة، يتم فتح قائمة منبثقة. حدد **تكوين وصلة هنا** لتكوين وصلة لمصدر البيانات أو العنصر. حدد **تكوين ادخال غير مباشر** لنسخ مصدر البيانات أو العنصر الى مساحة العمل فعليا.
- اضغط بمفتاح الفأرة الأيمن على مصدر البيانات أو العنصر <sub>.</sub> حدد **نسخ** من القائمة المنبثقة. سيتم نسخ مكان<br>العنصر أو مصدر البيانات الى المسودة. اضغط بمفتاح الفأرة الأيمن في مساحة العمل التي تريد اضافة مصدر البيانات أو العنصر اليها. من القائمة المنبثقة، حدد **لصق الرابط** لتكوين رابط الى مصدر البيانات أو العنصر. حدد **لصق كعنصر غير مباشر** لنسخ مصدر البيانات أو العنصر الى مساحة العمل فعليا.
- .4 بناءا على الاختيار الخاص بك، سيتم اضافة المعلومات المطلوبة للتوصل الى مصدر البيانات أو العنصر من مساحة العمل كما يلي:
	- v اذا قمت بتحديد **تكوين وصلة هنا** أو **لصق وصلة**، سيتم تكوين وصلة لمصدر البيانات أو العنصر في مساحة العمل.
- اذا قمت بتحديد **تكوين ادخال دون اتصال** أو **لصق كعنصر دون اتصال** سيتم نسخ مصدر البيانات أو العنصر في<br>مساحة العمل<sub>.</sub> يمكن أن يستغرق نسخ مصادر البيانات أو العناصر وقت طويل لكن، تسمح لك الادخالات غير المباشرة بالتعامل مع العنصر من مصدر البيانات بدون التوصل الى مصدر البيانات فعليا. وهذا يمكنك من توفير الوقت وتقليل استخدام المصدر.

### **تكوين مساحات عمل اضافية**

يمكنك تكوين مساحات عمل اضافية في مشاهدة **مساحات العمل** اذا كان قد تم منح كود المستخدم الخاص بك تصريح السرية الكامل لمستودع التخزين الذي توجد مساحة العمل الخاصة بك به.

يقوم موجه نظام QMF بتخصيص تصريح للمستخدم لاضافة مساحات العمل عند تكوين مستودع التخزين. بعد تكوين مساحة عمل جديدة، يمكنك اضافة عناصر ومعلومات مصدر البيانات الى مساحة العمل.

#### **اضافة مساحة عمل كمستخدم**

اذا كان يتوافر لدى كود المستخدم الخاص بك تصريح السرية الكامل، فانه يمكنك اضافة مساحات عمل اضافية الى مستودع التخزين.

#### **نبذة عن هذه المهمة**

لاضافة مساحة العمل كمستخدم، قم بتنفيذ الاجراء التالي:

#### **اجراء**

- .1 حدد **ملف** > **جديد** > **أخرى**. سيتم فتح النافذة جديد. قم بتكبير الحافظة **مستودع التخزين**. حدد **مساحة العمل**. سيتم فتح بر نامج المعالجة تكوين مساحة عمل مستخدم جديدة<sub>.</sub><br>2. حدد اسم مساحة العمل الجديدة في مجال ا**لاسم**.
	-
	- .3 حدد التعقيب الذي يوضح مساحة العمل في مجال **التعقيب**.
- .4 اضغط **انهاء**. بعد تكوين مساحة عمل، يجب تحديد معلومات مصدر البيانات والعناصر التي ستكون متاحة في مساحة العمل.

# **التعامل مع المشاهدة الشخصية**

تقدم **المشاهدة الشخصية** للمستخدمين امكانية توصل سريعة للعناصر الخاصة بهم الأكثر استخدام أو التي تم استخدامها مؤخرا. بالاضافة الى ذلك، تقوم بتقديم كشف بالعناصر التي سيتم فتحها آليا عند بدء التطبيق.

#### **نبذة عن هذه المهمة**

تتضمن **المشاهدة الشخصية** الحافظات التالية:

- v **العناصر المستخدمة مؤخرا**: تحتوي هذه الحافظة على كشف بكل العناصر التي تم فتحها بواسطة المستخدم مؤخرا. يتم
- نشر هذا الكشف بواسطة التطبيق.<br>• ا**لتفضيلات**: تحتوي هذه الحافظة على كشف بالعناصر المفضلة للمستخدم. لاضافة عنصر الى حافظة ا**لتفضيلات،**<br>اضغط بمفتاح الفأرة الأيمن على العنصر في **مساحات العمل** أو **برنامج استعراض مستودعا**
- بدء التشغيل: تحتوي هذه الحافظة على كشف بالعناصر التي سيتم فتحها آليا عند بدء تشغيل المشاهدة الرئيسية<br>للمستخدم لاضافة عنصر الى حافظة التفضيلات، اضغط بمفتاح الفأرة الأيمن على العنصر في مشاهدة **مساحات العمل**<br>أو ب**رنامج**

# **أوامر قائمة المشاهدة الشخصية**

من المشاهدة **الشخصية**، يمكنك الضغط بمفتاح الفأرة الأيمن على عقدة أو حافظة أو عنصر وفتح قائمة منبثقة. تكون اختيارات القائمة بناءا على ما قمت بتحديده.

يتم ازالة العنصر أو الحافظة المحددة من عقدة **التفضيلات**. **ازالة من المفضلة**

#### **تغيير الاسم المفضل**

يتم تغيير اسم العنصر أو الحافظة المحددة في عقدة **التفضيلات**. لن يؤدي هذا الى تغيير الاسم الأصلي للعنصر أو الحافظة، ويتم تغيير ما يمثله في المشاهدة **الشخصية** فقط.

يتم ازالة العنصر أو الحافظة أو العقدة المحددة من عقدة **بدء التشغيل**. **ازالة من بدء التشغيل**

#### **تغيير اسم بدء التشغيل**

يتم تغيير اسم العنصر أو الحافظة أو العقدة المحددة في عقدة **بدء التشغيل**. لن يؤدي ذلك الى تغيير الاسم الأصلي للعنصر أو الحافظة أو العقدة؛ ويتم تغيير ما يمثله في المشاهدة **الشخصية** فقط.

# **الفصل .3 تكوين استعلامات**

يعد الاستعلام طلب للمعلومات من مصدر بيانات. لطلب معلومات من مصدر بيانات علاقي، يمكنك انشاء استعلام بالطريقة التقليدية باستخدام عبارات (Structured Query Language (SQL). أو اذا كنت غير معتاد على عبارات SQL،<br>يمكنك تكوين استعلام بيانيا باستخدام برنامج التحرير Query Builder.

#### **نوع الاستعلام**

يقدم QMFعدة طرق للاستعلام عن البيانات. يختلف ما يمكنك القيام به باستخدام الاستعلامات ونتائج الاستعلام على نوع الاستعلام الذي تقوم بتنفيذه.

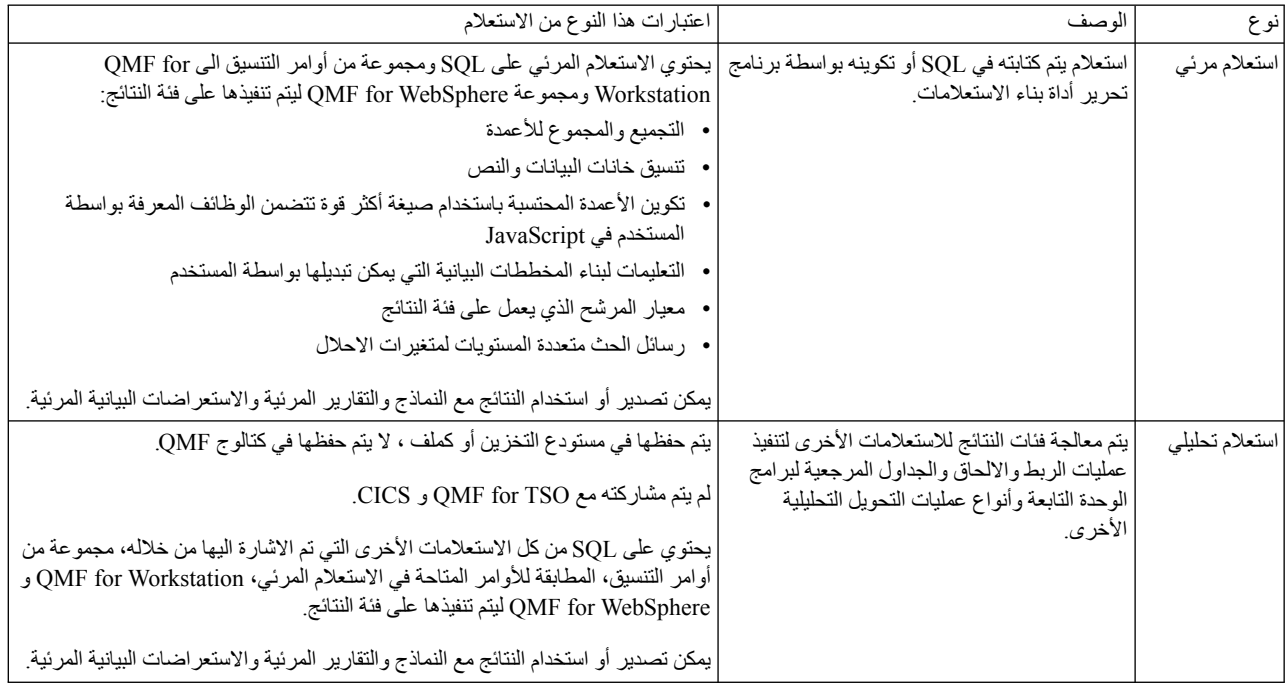

يوضح الجدول التالي أنواع الاستعلام المختلفة المدعمة في QMF ويقدم معلومات الاستخدام عن كل نوع.

### **واجهات تعامل الاستعلام**

QMF يقدم امكانيات استعلام قوية. يمكنك تكوين استعلامات جديدة باستخدام برامج تحرير تكوين استعلام أو استقبال استعلامات موجودة. يمكن تحرير الاستعلامات التي يتم استقبالها وفقا لما يتطلبه الأمر.

في برنامج تحرير الاستعلام المرئي، يمكنك تكوين استعلامات علاقية وتحليلية و OLAP باستخدام واجهات تعامل الاستعلام المختلفة التي تم تهيئتها لمستويات المهارات والمعرفة المختلفة. يمكن أن يقوم المستخدم ذو الخبرة باختيار استخدام واجهة تعامل SQL، بينما يمكن أن يقوم مستخدم الأعمال باختيار استخدام واجهة تعامل المستخدم البيانية.

يوضح الجدول التالي برامج تحرير الاستعلام المختلفة المدعمة في QMF ويقدم معلومات الاستخدام عن كل برنامج تحرير.

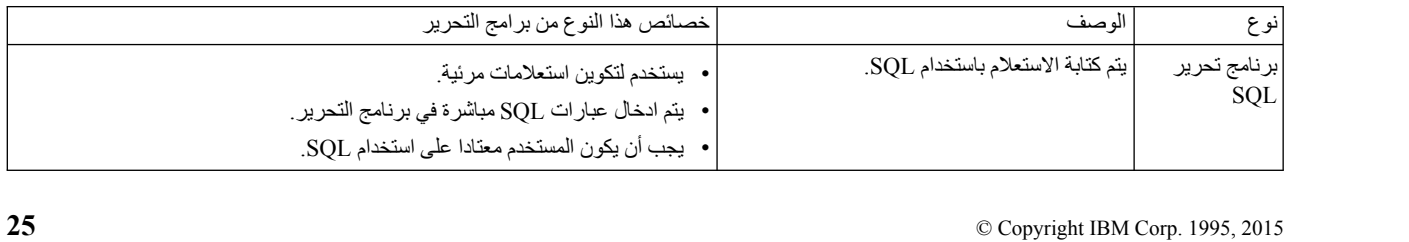

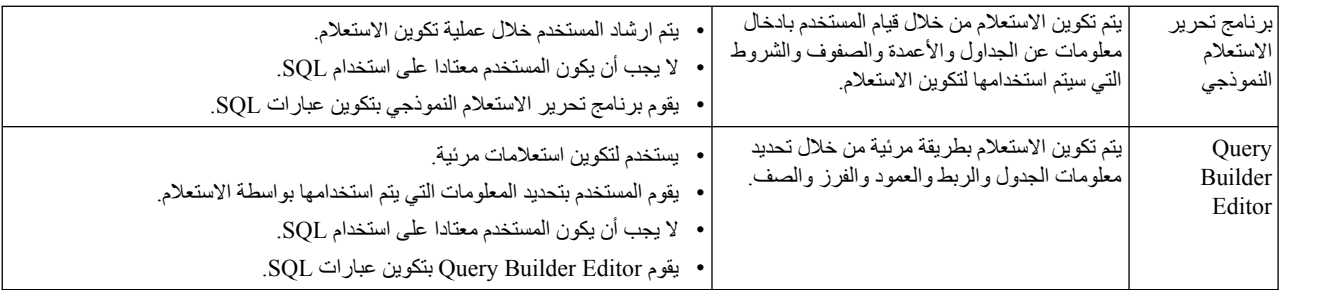

في برنامج تحرير الاستعلام المرئي، يمكنك التبديل بين برامج التحرير بتحديد علامات التبويب SQL أو مطالبة أو بناء في واجهة تعامل الاستعلام.

**توضيح:** تظهر التصرفات التي توجد في علامة تبويب واحدة آليا في مشاهدات الاستعلام التي يتم عرضها في علامات التبويب الأخرى، مما يسمح للمستخدمين بتطوير الاستعلام باستخدام كلا من برامج تحرير الاستعلام الثلاثة اذا تطلب الأمر. لكن، بعض التغييرات التي يتم اجرائها لنص الاستعلام في برنامج تحرير SQL) مثل عمليات الاتحاد والتحديد الفرعي) قد تقوم بتحويل الاستعلام بطريقة غير مناسبة لبرامج تحرير Query Prompted أو Builder Query. في هذه الحالات، سيظل الاستعلام قابل للتحرير في مشاهدة SQL فقط.

يمكنك استخدام برنامج المعالجة Query Draw لتكوين عنصر استعلام آليا بناءا على نوع الاستعلام والجداول التي تقوم بتحديدها. يعد اختيار القائمة هذا مماثل للأمر DRAW في QMF بالنسبة الى TSO/CICS.

مستخدمي QMF ذوي الخبرة يمكنهم استخدام خط الأوامر للتوصل لاستعلام أو جدول قاعدة بيانات. يتضمن خط الأوامر مساحة للأمر نفسه، مع طريقة لاختيار وحدة الخدمة التي سيتم تشغيل الأمر بها.

# **تكوين استعلامات مرئية باستخدام برنامج تحرير SQL**

يمكنك تكوين استعلامات بادخال عبارات SQL في برنامج تحرير **استعلام SQL**. يسمح لك برنامج تحرير **استعلام SQL** ببناء استعلامات مرئية.

# **تكوين استعلامات مرئية باستخدام SQL**

يمكنك تكوين عناصر التقرير المرئي في QMF.

**نبذة عن هذه المهمة**

هذه المهمة توضح كيفية تكوين التقارير المرئية باستخدام عبارات SQL.

لتكوين استعلامات مرئية باستخدام SQL:

**اجراء**

- .1 قم بفتح برنامج المعالجة تكوين استعلام مرئي جديد من خلال تحديد **ملف** > **جديد** > **أخرى** وعرض حافظة **QMF** ا**لعناصر** أو من خلال الضغط على شارة ا**ستعلام مرئي جديد** في خط الأدوات<sub>.</sub> اذا قمت بفتح برنامج المعالجة من<br>خلال الضغط على شارة خط الأدوات ا**ستعلام مرئي جديد**، استمر من الخطوة 5.
	- .2 حدد **استعلام مرئي** من كشف عناصر QMF.
- .3 حدد اسم الاستعلام المرئي في مجال **الاسم** والمكان الذي سيتم به حفظ الاستعلام المرئي في مجال **مصدر البيانات**.
	- .4 اضغط **انتهاء**.

<span id="page-39-0"></span>سيتم فتح برنامج تحرير الاستعلام المرئي.

- .5 اضغط على علامة التبويب **SQL** لفتح مساحة ادخال عبارة SQL في برنامج التحرير.
- .6 أدخل النص الخاص بعبارة SQL في المساحة الخاصة بادخال النص. يمكنك ادخال عبارات SQL متميزة متعددة للاستعلام الخاص بك. أنت المسئول عن التأكد من صحة صيغة عبارات SQL.
	- .7 اضغط على شارة **تشغيل الاستعلام** على خط الأدوات.

يتم تشغيل الاستعلام المرئي على مصدر البيانات. يتم ارجاع النتائج الى واجهة التعامل. سيتم عرض نتائج الاستعلام في علامة التبويب **النتائج**. يمكنك التبديل بين المشاهدات المتعددة من خلال الضغط على علامات التبويب المقابلة. اذا قمت بادخال عبارتين SQL أو أكثر ، سيقوم الاستعلام بارجاع فئة نتائج منفصلة لكل عبارة SQL . يكون كشف<br>فئات النتائج متاحا في مربع الكشف المسقط في خط الأدوات لعلامات التبويب Design، Display، Results.

- .8 بمجرد الحصول على نتائج الاستعلام يكون لديك العديد من الاختيارات.
	- v تبديل فئات النتائج باستخدام كشف **فئات النتائج** بأعلى الشاشة.
		- -
		-
		- -
			-
			-

• تنسيق الأعمدة والصفوف لننائج الاستعلام.<br>• تجميع الأعمدة أو الصفوف<br>• اضافة أعمدة محتسبة الى نتائج الاستعلام<br>• تكوين مخططات<br>• الكوين تقارير سريعة<br>• ارسال نتائج الاستعلام بعدة نسق<br>• ارسال نتائج الاستعلام بعدة نسق<br>• الاستعل الاستعلام المرئي مرة أخرى فيجب أن تقوم بحفظه في مستودع التخزين.

.9 اضغط على الشارة **حفظ** لفتح نافذة **حفظ عنصر**. يمكنك حفظ عنصر استعلام مرئي بملف أو مستودع تخزين أو كتالوج

#### **استخدام مساعد المحتويات للاستعلامات المرئية** .QMF

اذا كنت تقوم باستخدام Workstation for QMF، سيساعد مساعد محتويات على استكمال عبارات SQL باتاحة كشوف الاختيارات أثناء كتابة العبارة.

#### **نبذة عن هذه المهمة**

لاستخدام مساعد المحتويات أثناء كتابة عبارة SQL:

- .1 حدد **ملف**<sup>&</sup>gt; **جديد**<sup>&</sup>gt; **أخرى** وقم بعرض حافظة **QMF العناصر**. حدد **استعلام مرئي** من كشف عناصر QMF. **اجراء**
- .2 حدد الاسم الخاص بالاستعلام في مجال **الاسم** والمكان الذي سيتم حفظ الاستعلام به في مجال **مصدر البيانات**. اضغط
	- .3 اضغط على علامة تبويب **SQL**. **انهاء**.
- .4 في أي وقت أثناء كتابة عبارة SQL، اضغط **Spacebar+Ctrl**. سيتم فتح كشف مسقط تحت المؤشر. تعتمد محتويات الكشف المسقط على مكان المؤشر في عبارة SQL ومحتويات الجدول الذي يتم استدعاؤه. على سبيل المثال، اذا تم عرض Q FROM \* SELECT. عند تحديد مساعدة عن المحتوى، سيقوم الكشف المسقط بعرض كل الجداول في مصدر البيانات ذات اسم المالك Q. اذا تم عرض SELECT \* FROM Q. STAFF WHERE، سيعرض الكشف المسقط كل الأعمدة للجدول STAFF.Q.
- .5 اذا قمت بتحديد مساعدة عن المحتوى أثناء كتابة اسم عمود أو وظيفة أو مرجع جدول جزئيا، ولم تكن الكلمة المرشدة التي تم كتابتها جزئيا غير معروفة، ستقوم مساعدة عن المحتوى باستكمال الكلمة المرشدة آليا. على سبيل المثال، اذا قمت باستخدام مساعدة عن المحتوى أثناء ادخال SEL، سيتم اكمال الكلمة المرشدة SELECT آليا.
	- .6 حدد اختيار من الكشف المسقط. سيتم ادراج النص المحدد آليا في عبارة SQL.

# **استخدام النبذات التوضيحية للمعامل للاستعلامات المرئية**

اذا كنت تستخدم Workstation for QMF، تقدم لك المعلومات التوضيحية للمعامل ملخص بمعاملات الوظائف أثناء ادخال عبارات SQL.

#### **نبذة عن هذه المهمة**

لاستخدام المعلومات التوضيحية للمعامل أثناء ادخال وظائف مزودة بمعاملات في نص SQL:

- .1 حدد **ملف**<sup>&</sup>gt; **جديد**<sup>&</sup>gt; **أخرى** وقم بعرض حافظة **QMF العناصر**. حدد **استعلام مرئي** من كشف عناصر QMF. **اجراء**
- .2 حدد الاسم الخاص بالاستعلام في مجال **الاسم** والمكان الذي سيتم حفظ الاستعلام به في مجال **مصدر البيانات**. اضغط
	- .3 اضغط على علامة تبويب **SQL**. **انهاء**.
	- .4 أدخل الجزء الأول من وظيفة يتم تزويدها بمعاملات، والتي تتضمن اسم الوظيفة وأقواس اليسار. على سبيل المثال،
- . ) SUM<br>5. اضغط **Ctrl+Shift+Spacebar** . سيتم فتح نص توضيحي يعرض مثال لكيفية اتمام الوظيفة. على سبيل المثال، اذا تم عرض SUM (> سوف يعرض النص التوضيحي SUM (<SUM (<numeric-expression) .
	- .6 يمكنك استخدام النص التوضيحي المعروض كمرجع عند اتمام وظيفة مزودة بمعاملات.

# **تكوين استعلامات مرئية باستخدام برنامج تحرير الاستعلام النموذجي**

يمكنك بناء استعلامات بسيطة واستعلامات مركبة باستخدام برنامج تحرير **الاستعلام النموذجي**. سيقوم برنامج تحرير **الاستعلام النموذجي** بمطالبتك بادخال المعلومات المطلوبة لبناء عبارة SQL.

#### **نبذة عن هذه المهمة**

لتكوين استعلام SQL جديد باستخدام برنامج تحرير **الاستعلام النموذجي**:

- .1 حدد **ملف**<sup>&</sup>gt; **جديد**<sup>&</sup>gt; **أخرى** وعرض حافظة **عناصر QMF**. **اجراء**
	- a. اضغط مرتين على **الاستعلام المرئي**.
- b. حدد الاسم الخاص بالاستعلام في مجال **الاسم** وحدد المكان الذي سيتم حفظ الاستعلام به في المجال **مصدر** ا**لبيانات**.<br>c. اضغط ا**نتها**ء.
	-
	- d. اضغط على علامة التبويب **نموذجي**.
	- .2 يمكنك استخدام أي من الشاشات التالية لبناء الاستعلام الخاص بك:
	- v **الجداول** حيث قمت بتحديد الجداول التي سيتم استخدامها في الاستعلام.
	- v **شروط الربط** حيث يمكن تحديد شروط الربط للجداول اذا كنت من تستخدم جداول متعددة في الاستعلام.
		- v **الأعمدة** حيث يتم تحديد الأعمدة التي سيتم تضمينها في نتائج الاستعلام.
		- v **شروط الفرز** حيث قمت بتحديد عدد الصفوف في نتائج الاستعلام ليتم تخزينها.
		-
- <sup>v</sup> مربع الاختيار **تضمين صفوف مكررة** الذي تقوم من خلاله بتحديد أنه سيتم تضمين الصفوف المكررة في نتائج <sup>v</sup> **شروط الصف** حيث قمت بتحديد الشروط التي ستحد من الصفوف التي يتم ارجاعها في نتائج الاستعلام. الاستعلام.
	- .3 لاضافة عبارة SQL مميزة للاستعلام الخاص بك، اضغط في خط الأدوات.
		- .4 لازالة عبارة SQL غير مرغوب بها، اضغط في خط الأدوات.
	- .5 عند الانتهاء من تكوين الاستعلام، اضغط على الشارة **تشغيل الاستعلام**. سيتم تشغيل الاستعلام بناء على مصدر البيانات الجاري الاتصال به. سيتم ارجاع النتائج. يتم تعريف نتائج الاستعلام بعلامة التبويب **نتائج**. يمكنك التبديل بين المشاهدات المتعددة من خلال الضغط على علامات التبويب المقابلة.

بمجرد الحصول على نتائج الاستعلام يكون لديك العديد من الاختيارات. فيمكنك:

- v تنسيق أعمدة وصفوف نتائج الاستعلام.
	- v تجميع الأعمدة أو الصفوف.
- v اضافة الأعمدة المحتسبة الى نتائج الاستعلام.
	- v تكوين تقارير.
- الفصل .3 تكوين استعلامات **<sup>28</sup>** <sup>v</sup> ارسال نتائج الاستعلام بعدة نسق.

سيظل عنصر الاستعلام مفتوحا حتى تقوم باغلاقه. وعند الاغلاق، اذا كنت تريد تشغيل عنصر الاستعلام مرة أخرى يجب أن تقوم بحفظه.

.6 اضغط على الشارة **حفظ** لفتح نافذة حفظ عنصر. وفقا للتصاريح التي تم منحها لكود المستخدم الخاص بك، يمكنك حفظ عنصر الاستعلام لملف أو مساحة العمل، أو كتالوج QMF، أو مستودع التخزين.

#### **اضافة جداول**

تقوم باستخدام نافذة الجداول لاضافة جدول الى استعلام عند بناء الاستعلام باستخدام برنامج التحرير **Prompted Query**. كما يمكنك أيضا استخدام مربع الحوار هذا لتغيير الجداول التي تم تحديدها في الاستعلام.

#### **نبذة عن هذه المهمة**

لاضافة جدول الى استعلام عند بناء الاستعلام باستخدام **Query Prompted**:

- .1 قم بفتح نافذة الجداول من برنامج التحرير **Query Prompted**. **اجراء**
- .2 قم بتعريف الجدول المراد تضمينه في الاستعلام. أدخل مالك الجدول في مجال **مالك الجدول**.
	- .3 اضغط على اختيار خط الأدوات **اضافة جدول** في نافذة **الجداول**.
		- .4 أدخل اسم الجدول في مجال **اسم الجدول**.
- .5 اذا كنت لا تعرف مالك الجدول واسمه، يمكنك البحث في مصدر البيانات للتعرف على الجداول المتاحة. للبحث عن جدول:
- a. حدد كود تعريف مالك الجداول التي تريد تضمينها في الكشف في مجال **المالك**. يجب أن تحدد المالك بالنسق الصحيح لأكواد التعريف. يمكنك تحديد نموذج مطابق لمطابقة عدة أسماء. لعرض كل الجداول قم باستخدام علامة  $\%$ .
- b. يمكنك تضييق الجداول المعروضة باستخدام مجال الاسم. حدد كود تعريف أسماء الجداول التي تريد تضمينها في الكشف في مجال **اسم الجدول**. يجب تحديد الاسم بالنسق الصحيح ليتم التعرف عليه. يمكنك تحديد نموذج مطابق لمطابقة عدة أسماء. لعرض كل الجداول لمالك مستقل قم باستخدام علامة .%
- c. اضغط على الاختيار **اضافة من كشف** للبحث في مصدر البيانات عن الجداول التي تطابق معيار البحث الذي قمت بتحديده. يتم فتح نافذة كشف الجداول حيث تعرض كل الجداول الموجودة على مصدر البيانات والتي تتفق مع معيار البحث.
	- d. حدد جدول لتضمينه في الاستعلام من كشف الجداول.
	- .6 اذا كنت تريد استخدام اسم المالك المحدد لكل استعلام متعاقب يتم اضافته، قم بتحديد مربع الاختيار **حفظ ترشيح الجدول**. **المالك**. في كل مرة تقوم بفتح مربع الحوار الجداول، سيتم عرض اسم المالك الذي تم حفظه آليا في مجال **مالك**
- .7 اضغط **اضافة**. يتم اضافة الجدول الى الاستعلام. يتم عرض اسم الجدول في نافذة الجداول لبرنامج تحرير **Query Prompted**. اذا قمت باضافة جدول آخر على الأقل الى الاستعلام، سيتم فتح مربع الحوار ربط جداول. في مربع حوار، يجب أن تحدد اختيار ربط الجدول. للحصول على مزيد من المعلومات عن اختيارات ربط الجداول، أنظر موضوع [ربط الجداول.](#page-42-0)

**ملاحظة:** سيتم عرض مربع حوار ربط الجداول فقط اذا كانت الجداول في الاستعلام الخاص بك لم يتم ربطها في مصدر البيانات Diagrams ER.

# <span id="page-42-0"></span>**ربط الجداول**

يمكنك اضافة أكثر من جدول واحد. عند القيام باضافة جدول اضافي لاستعلام يجب أن تقوم بتحديد كيفية ربط الجدول الجديد لجدول موجود بالفعل.

#### **نبذة عن هذه المهمة**

حين تقوم باضافة جدول اضافي الى استعلام باستخدام نافذة الجداول، سيتم فتح مربعات الحوار شروط الربط آليا.

يوجد اثنين من مربعات الحوار شروط الربط:

- v مربع حوار ربط الجداول، حيث تقوم بتحديد أي نوع من الربط سيتم وصل الجداول به، مثل ربط داخلي أو أيسر، أو أيمن أو ربط خارجي كامل.
	- v مربع حوار ربط أعمدة، حيث يمكنك تحديد الأعمدة التي سيتم ربطها من كل جدول.

لربط جدول:

- **اجراء**<br>1<sub>.</sub> فم بفتح نافذة ربط الجداول باستخدام برنامج تحرير **الاستعلام النموذجي**.
- .2 قم بتحديد الجدول المطلوب ربطه بالجدول الأصلي من **تحديد جدول لربطه في كشف استعلام** الخاص بالجداول.
	- .3 قم بتحديد نوع الربط الذي سيتم توصيله بالجدولين. قم بتحديد الاختيار الدائري لاحدى الأنواع التالية لربط:
- ر**بط داخلي** لتضمين فقط تلك الصفوف التي تطابق القيم في كلا الجدولين في نتائج الاستعلام<sub>.</sub> يعد نو ع ا**لربط**<br>ا**لداخلي** ضمني اذا لم تقم بتحديد أي معامل ربط آخر <sub>.</sub> يقوم ا**لربط الداخلي** بمقارنة كل صف بالجدول الأيسر مع كل صف بالجدول الأيمن مع الاحتفاظ بالصفوف المطابقة فقط. قد يكون الجدول الناتج هو صفوف مفقودة من كل من الجداول المرتبطة.
- v **ربط خارجي لليسار** لتضمين كل الصفوف التي توجد في الجدول الأيسر والصفوف من الجدول الأيمن فقط التي تتطابق مع الصفوف في الجدول الأيسر في نتائج الاستعلام.
- v **ربط خارجي لليمين** لتضمين كل الصفوف في الجدول الأيمن والصفوف من الجدول الأيسر فقط التي تتطابق مع الصفوف من الجدول الأيمن في نتائج الاستعلام.
	- v **ربط خارجي كامل** لتضمين كل الصفوف من كلا من الجدولين في نتائج الاستعلام.
		- .4 اضغط **استمر** لاتمام عملية ربط الجداول.

#### **ما تريد القيام به بعد الآن**

الخطوة الثانية في ربط الجداول هي ربط الأعمدة.

### **ربط أعمدة**

يجب تحديد الأعمدة التي سيتم استخدامها لربط الجداول.

#### **نبذة عن هذه المهمة**

سيتم فتح نافذة ربط أعمدة آليا كخطوة ثانية لتحديد شروط الربط لعدة جداول عند قيامك ببناء استعلام باستخدام برنامج تحرير **الاستعلام النموذجي**. سيتم ربط الصفوف التي في كل جدول من الجداول والتي تكون مساوية للقيم الموجودة في هذه الأعمدة.

لربط الاعمدة:

- **اجراء**<br>1. قم بفتح نافذة ربط الأعمدة باستخدام برنامج تحرير ا**ستعلام نموذجي**.
	- .2 قم بتحديد العمود من كشف **columns Available لربط** .

يتم عرض الأعمدة من كل الجداول التي تم تضمينها في الاستعلام. يجب تحديد عمود بنفس نوع البيانات (NUMERIC، DATE، TIME) مثل العمود المحدد في كشف أ**عمدة (اسم**<br>ا**لجدول)**.<br>3. قم بتحديد عمود واحد من كشف **Columns (اسم الجدول)**.

يتم فقط عرض الأعمدة من الجدول الأيمن (الجدول الذي تم ربطه). يجب تحديد عمود بنفس نوع البيانات (NUMERIC• DATE• TIME• CHARACTER) مثل العمود المحدد في<br>كشف ا**لأعمدة المتاحة للربط**.

.4 اضغط **اضافة**.

سيتم ربط الصفوف التي لديها قيم مساوية في الأعمدة المعروضة في كشف **الأعمدة المتاحة للربط** والأعمدة المعروضة في كشف **أعمدة (اسم الجدول)**. سيتم اغلاق نافذة ربط الأعمدة.

#### **ما تريد القيام به بعد الآن**

الخطوة التالية هي تحديد الأعمدة التي سيتم تضمينها في نتائج الاستعلام.

# **تحديد أعمدة لنتائج الاستعلام**

يمكنك تحديد الأعمدة التي يتم تتم تضمينها بنتائج الاستعلام.

#### **نبذة عن هذه المهمة**

<span id="page-44-0"></span>يمكنك استخدام نافذة الأعمدة لتحديد الأعمدة التي سيتم تضمينها بنتائج الاستعلام في برنامج التحرير **Prompted Query** أو **Builder Query**. يتم، تلقائيا، تضمين كل أعمدة الجدول الموجودة في الاستعلام في نتائج الاستعلام. اذا كان لديك جداول متعددة متضمنة بالاستعلام، سيتم تضمين كل الأعمدة من كل من الجداول.

لتحديد الأعمدة التي سيتم تضمينها بنتائج الاستعلام:

- **اجراء**<br>1. قم بفتح نافذة الأعمدة من خلال الضغط على الاختيار ا**ضافة عمود** .
- و(B(INTERVIEW.Q. اذا كان هناك جدولين أو أكثر، سيتم عمل بادئة لكل جدول بحرف، مثل (A(STAFF.Q <sup>v</sup> سيتم عرض كل من الجداول التي تم اضافتها الى الاستعلام بمجال **الجدول**.
	- v سيتم عرض كل أعمدة الجدول في مجال **العمود**.
	- v سيتم عرض نوع البيانات المتضمن في العمود في مجال **النوع**.
- سيتم عرض التسمية المحددة للعمود في مجال ا**لتسمية**.<br> تسمية الأعمدة هي عناوين العمود للنظام أو نص العمود<sub>.</sub> وسيتم استخدامها عند عرض الاستعلام أو عند طباعة
	- <sup>v</sup> سيتم عرض أية تعقيبات للعمود في مجال **التعقيبات**. النتائج.
	- .2 يمكنك تضمين أحد الأعمدة في نتائج الاستعلام بأي من الطرق التالية:
- a. حدد عمود من كشف الأعمدة المتاحة بالضغط على اسم العمود الذي يظهر بمجال **العمود**. يمكنك ترشيح الأعمدة المعروضة بادخال اسم العمود الضروري أو التسمية، والمصـاحب للعمود، بمجال النص<br>في مساحة **القيمة** 
	- b. حدد كل أعمدة الجدول من خلال اختيار اسم الجدول في المجال **الجدول**.
	- c. حدد كل أعمدة الجدول بتحديد القيمة <كل الأعمدة> في مجال **العمود**.
	- d. أدخل تعبير في **أو في المجال أدخل تعبير هنا**. سيتم استخدام التعبير الذي تقوم بادخاله لتقييم العمود وتحديد ما اذا كان سيتم تضمينه في نتائج الاستعلام.

**توضيح:** اضغط على اختيار (...) لفتح برنامج بناء التعبير. يقدم لك برنامج بناء التعبيرات لوحة بالعناصر العامة التي يتم استخدامها لتكوين تعبيرات SQL، مثل أسماء الأعمدة والثوابت والوظائف والمعاملات. عند الضغط على اختيارات برنامج بناء التعبيرات، سيتم ادراج القوالب الخاصة بعناصر التعبير في مجالات التعبير.

- .3 من كشف **وظيفة الملخص**، حدد الطريقة التي تريد تلخيص العمود من خلالها في نتائج الاستعلام.
	- يمكنك تحديد اختيارات التلخيص التالية:
	- v**) لا شيء)** لن يتم تطبيق أي تلخيص.
	- v **متوسط** لتحديد أنه سيتم تضمين متوسط كل القيم التي توجد في العمود في مجال الملخص.
		- v **عدد** لتحديد أنه سيتم تضمين عدد كل الصفوف في مجال الملخص.
		- v **أقصى** لتحديد أنه سيتم تضمين أقصى قيمة توجد في العمود في مجال الملخص.
			- v **أدني** سيتم تضمين أقل قيمة كانت في العمود في مجال الملخص.
- v **المجموع** لتحديد أنه سيتم تضمين مجموع كل القيم التي توجد في العمود في مجال الملخص.
- .4 لتحديد اسم جديد للعمود في نتائج الاستعلام، أدخل الاسم الجديد في مجال **اسم العمود الجديد**. ما لم تقم بتحديد اسم جديد، سيتم عرض اسم العمود في عنوان العمود لنتائج الاستعلام تماما كما تظهر في مجال **العمود**.

.5 اضغط **اضافة**.

```
سيتم تضمين العمود في نتائج الاستعلام. يمكنك تكرار هذه الخطوات لكل من الأعمدة التي تريد تضمينها في نتائج
                                                                                   الاستعلام.
```
.6 اذا كنت تقوم بالتعامل مع برنامج التحرير **Query Prompted**، اضغط على الاختيار **تغيير** اذا كنت تريد الانتقال الى العمود الذي سبق اضافته لنتائج الاستعلام.

سيتم تنفيذ التغيير على العمود، ويتم اغلاق نافذة الأعمدة.

.7 اضغط **اغلاق** عند الانتهاء من اضافة كل الأعمدة التي تريد تضمينها في نتائج الاستعلام. سيتم اغلاق نافذة الأعمدة.

# **تحديد شروط الفرز لنتائج الاستعلام**

يمكنك أن تختار شروط الفرز التي تحدد الترتيب الذي سيتم ارجاع الصفوف به في نتائج الاستعلام.

#### **نبذة عن هذه المهمة**

يمكنك استخدام النافذة شروط الفرز لتحديد شروط الفرز التي سيتم تطبيقها على نتائج الاستعلام. سيتم استخدام نافذة شروط الفرز عند بناء أحد الاستعلامات باستخدام برنامج تحرير **الاستعلام النموذجي**. يمكن فرز الصفوف بترتيب تصاعدي (Z-A (أو تنازلي (A-Z(. اذا قمت بفرز صفوف نتائج الاستعلام بواسطة أكثر من عمود واحد، يتم ترتيب العمود الأول في المركز الأول، ثم العمود الثاني داخل ترتيب الفرز المعرف للعمود الأول.

لتحديد شروط الفرز لنتائج الاستعلام:

#### **اجراء**

- .1 قم بفتح نافذة شروط الفرز بالضغط على الاختيار **اضافة شرط الفرز** في اللوحة **شروط الفرز** من برنامج التحرير **الاستعلام النموذجي**.
	- .2 حدد الأعمدة التي سيتم استخدامها لفرز نتائج الاستعلام بأحد الطرق التالية:
- حدد عمود أو أكثر من كشف ا**لأعمدة في فئة النتائج**. تعرض ا**لأعمدة في فئة النتائج** الأعمدة التي يتم تضمينها في<br>· نتائج الاستعلام. يمكنك تحديد عمود أو أكثر اذا كنت تقوم باضافة شرط فرز <sub>.</sub> يمكنك تحديد عمود واحد فقط اذا ك تقوم بتغيير شرط فرز.
- قم بتحديد عبارة مشروطة في مجال أ**و، قم بادخال شرط هنا**. اضغط على الاختيار ذو الثلاث نقاط (<sub>...</sub>) لفتح<br>برنامج بناء التعبير والذي سيساعدك في بناء تعبير مشروط. يقدم لك برنامج بناء التعبيرات مجموعة من العناصر التقليدية المستخدمة لتكوين تعبيرات SQL، مثل أسماء الأعمدة والثوابت والمهام والمشغلات. عند الضغط على اختيارات برنامج بناء التعبيرات، سيتم ادراج القوالب الخاصة بعناصر التعبير في مجالات التعبير.
	- .3 قم بتحدي اتجاه الفرز.
	- اضغط **تصاعدي** لتحديد أن نتائج الاستعلام سيتم فرزها بترتيب تصاعدي (الأدنى-الى-الأعلى). اضغط **تنازلي** لتحديد أن نتائج الاستعلام سيتم فرزها بترتيب تنازلي (الأعلى-الى-الأدنى). يتم استخدام العمود الأول للفزر الأساسي، كما سيتم فرز الأعمدة التالية داخل الأول.
- .4 اضغط **اضافة** لاضافة شرط الفرز لنتائج الاستعلام. اذا كنت تقوم بتغيير شرط فرز، اضغط **تغيير**. قم بتكرار هذه العملية لكل عمود تريد تضمينه في شروط الفرز. عند الانتهاء من تحديد الأعمدة التي سيتم تضمينها في شروط الفرز، اضغط **اغلاق**. سيتم اغلاق نافذة شروط الفرز.

### **تحديد شروط الصف لنتائج الاستعلام**

يمكنك استخدام شروط الصف للحد من الصفوف التي يتم ارجاعها في نتائج الاستعلام. بدون شروط الصف، سيتم ارجاع كل صفوف التأهيل من الاستعلام.

#### **نبذة عن هذه المهمة**

بمكنك استخدام مربع حوار شروط الصف لتحديد شروط الصف لنتائج الاستعلام<sub>.</sub> سيتم استخدام نافذة شروط الصف عند<br>بناء أحد الاستعلامات باستخدام برنامج تحرير ا**لاستعلام النموذجي**.

لتحديد شروط الصف لنتائج الاستعلام:

**اجراء**

- .1 قم بفتح نافذة شروط الصف بالضغط على **اضافة شرط الصف** في اللوحة **شروط الصف** من برنامج التحرير **للاستعلام النموذجي**.
- .2 اذا كنت تقوم بتحديد أكثر من شرط واحد يجب تحققه حتى يتم تضمين الصف في نتائج الاستعلام، يجب أن تقوم بتحديد كيفية ربط كل من الشروط باستخدام المفاتيح الدائرية **أداة الربط**.
	- v اذا قمت بتحديد **And**، فانه يجب تحقق الشرط الحالي الذي تقوم بتحديده والشرط السابق (الموضح في لوحة شروط الصف لبرنامج تحرير **الاستعلام النموذجي**) حتى يتم تضمين الصف.
		- v اذا قمت بتحديد **OR**، فانه يجب تحقق الشرط الحالي أو الشرط السابق لكي يتم تضمين الصف.
		- اذا تم ربط عدة شروط باستخدام كل من **And** و **Or**، فان قواعد مصدر البيانات تحدد كيفية تشغيل الشروط.
		- .3 حدد عمود من **اختيار عمود من الكشف** للتحقق من تضمينه في نتائج الاستعلام. يقوم ا**ختيار عمود من الكشف ب**عرض كل الأعمدة التي سيتم تضمينها في نتائج الاستعلام.<br>يمكنك ترشيح الأعمدة المعروضة بادخال اسم الصف الضرور ي في مجال النص في مساحة ا**لجانب الأيمن**.<br>4. لتحديد تعبير شرطي حيث ستقوم بتحديد العمو
			-
- .5 اضغط على الاختيار ذو الثلاث نقاط (...) لفتح برنامج بناء التعبير والذي سيساعدك في بناء تعبير مشروط. يقدم لك برنامج بناء التعبيرات مجموعة من العناصر التقليدية المستخدمة لتكوين تعبيرات SQL، مثل أسماء الأعمدة والثوابت والمهام والمشغلات.

عند الضغط على اختيارات برنامج بناء التعبيرات، سيتم ادراج القوالب الخاصة بعناصر التعبير في مجالات التعبير.

- .6 قم بتحديد معامل لعبارة شرط الصف باستخدام مجال **معامل**.
	- a. لاستخدام معامل كما هو، حدد **Is**.
- b. لتغيير المعامل الى القيمة المقابلة السلبية، اضغط **Not Is** .

على سبيل المثال، لتحديد "To Equal Not Is "اضغط **Not Is** وحدد المعامل **To Equal** في الكشف. لا يمكنك استخدام المعاملات **Containing** ،**with Ending** ،**with Starting** اذا كان الجانب الأيسر والجانب الأيمن لتعبير شرط الصف يحتوي على أنواع بيانات رقمية.

**ملاحظة:** اذا تم تركيب Extender Spatial 2Db IBM بقاعدة البيانات، سيمكنك التعامل مع أنواع البيانات المكانية: نقاط، خطوط، مضلعات. لكن لا يمكنك استخدام أي من قيم التأكيد المكانية الا اذا كان الجانب اليمين والجانب اليسار ذو أنواع بيانات مكانية.

- .7 حدد الشرط الذي سيتم التحقق من الصفوف له في مساحة **الجانب الأيسر**.
- a. يمكنك استخدام اختيار برنامج بناء التعبيرات لمساعدتك في بناء الشروط.
- b. لاضافة شروط صف من ملف بأي نسق مع القيم التي يتم فصلها بفواصل، اضغط **استقبال شروط من ملف**.
- c. لتحديد شروط الصف من مجموعة من نتائج الاستعلام، اضغط **استقبال الشروط من خلال تنفيذ استعلام SQL**، ثم أدخل نص SQL للاستعلام.
	- d. يمكنك استخدام الاختيارات **ازالة شرط** أو **ازالة كل الشروط** لازالة شرط أو كل شروط الصف.
		- .8 اضغط **اضافة**.

سيتم اضافة شرط الصف وعرضه في مربع **شروط الصف** لبرنامج تحرير **الاستعلام النموذجي**. قم بتكرار هذه العملية لكل شرط تريد اضافته.

.9 عند الانتهاء من تحديد كل شرط، اضغط **اغلاق**. سيتم اغلاق نافذة شروط الصف وسيتم اعادة التحكم الى برنامج التحرير **للاستعلام النموذجي**.

# **تكوين استعلامات مرئي في برنامج تحرير أداة بناء الاستعلام**

يمكنك استخدام برنامج التحرير أداة بناء الاستعلام لتكوين استعلامات مرئية. تقوم بادخال المعلومات الخاصة بالجدول والربط والعمود والفرز والصف، ويقوم برنامج التحرير بانشاء عبارات SQL.

### **نبذة عن هذه المهمة**

لتكوين استعلام مرئي في برنامج تحرير أداة بناء الاستعلام، يمكنك اضافة جداول. ثم يمكنك اضافة روابط لها، لتحديد مجالات جدول معينة، واضافة شروط صف وشروط شاملة، لتحرير نص SQL للاستعلام الذي تم تكوينه أو اضافة عدة عبارات SQL الى الاستعلام:

# **اضافة وربط الجداول في برنامج التحرير أداة بناء الاستعلام**

لتكوين استعلام مرئي في برنامج التحرير أداة بناء الاستعلام، يجب اضافة الجداول أولا.

#### **نبذة عن هذه المهمة**

لاضافة جداول في برنامج التحرير أداة بناء الاستعلام:

#### **اجراء**

- .1 من القائمة الرئيسية، حدد **ملف** > **جديد** > **استعلام مرئي**. يتم فتح برنامج المعالجة تكوين استعلام مرئي جديد. حدد **انتهاء**. اسم الاستعلام في مجال **الاسم** ومصدر البيانات الذي تريد استخدامه للاستعلام في مجال **مصدر البيانات**. اضغط
	- .2 اضغط على علامة التبويب **بناء**. سيتم فتح برنامج التحرير أداة بناء الاستعلام. يتم تقسيم علامة التبويب **بناء** الى ثلاثة أقسام: **الجداول** و**المجالات** و **Editor SQL**.

**توضيح:** يمكنك توسيع وطي الأقسام بالضغط على الاختيارات التي توجد بجانب أسماء الأقسام لجعل كل الوظائف الخاصة بقسم معين متاحة.

- .3 لاضافة جدول الى الاستعلام:
- a. اضغط على الاختيار **علامة الجمع**.
- b. في نافذة الجداول، حدد مالك الجدول واسم الجدول أو اضغط **اضافة من الكشف...** لاختيار جدول أو جداول متعددة من كشف محدد.
	- c. اضغط **اضافة**.

يمكنك مشاهدة الجداول التي تم اضافتها في قسم **الجداول**. اذا كان مصدر البيانات المحدد يحتوي على رسوم بيانية ER، يمكنك مشاهدة الجداول من الرسوم البيانية ER في مجموعة **الجداول المقترحة**. اذا لم يكن هناك رسوم بيانية ER متاحة، ستحتوي مجموعة **الجداول المقترحة** على كل الجداول التي تم تخزينها أسفل عقدة مالك الجدول التي قمت باضافة الجداول منها.

.4 لاضافة جدول من **الجداول المقترحة**، اضغط مرتين عليه.

**ملاحظة:** لمشاهدة كشف طويل من البنود، استخدم خط التصفح. اذا كان عدد البنود في كشف **الجداول المقترحة** يتعدى 500، فلن يمكن مشاهدة الجداول.

- .5 لمشاهدة رسوم ER البيانية المتاحة من مصدر البيانات المحدد أو اضافة أو ازالة المجالات، اضغط على الاختيار **رسوم ER البيانية**.
	- .6 لازالة جدول من الاستعلام، قم بالتجول الى الجدول الذي تريد ازالته ثم اضغط **اغلاق**.
		- .7 لاضافة عبارة SQL جديدة للاستعلام، اضغط في خط الأدوات.
		- .8 لازالة عبارة SQL من الاستعلام، اضغط على اختيار خط الأدوات .
	- .9 لفرز الأعمدة التي توجد بالجدول، قم بالتجول الى أعمدة الجدول حيث تريد اجراء عملية الفرز ثم اضغط على الاختيار فرز. كما يمكنك أيضا الغاء تعليم مربع الاختيار **عرض كل الأعمدة** لاخفاء الأعمدة غير المتضمنة في الاستعلام.
- .10 اذا قمت باضافة جداول متعددة للاستعلام الخاص بك، سيتم فتح مربع الحوار ربط جداول. في مربع الحوار، حدد اختيار الربط للجداول في الاستعلام الخاص بك. للحصول على مزيد من المعلومات عن اختيارات ربط الجداول،<br>أنظر موضوع ربط الجداول

**ملاحظة:** سيتم عرض مربع حوار ربط الجداول فقط اذا كانت الجداول في الاستعلام الخاص بك لم يتم ربطها في مصدر البيانات Diagrams ER.

- .11 لتحديد العلاقات عبر عدة جداول وربطها، حدد عمود من جدول واحد ثم قم بسحبه الى جدول آخر. يمكنك اعداد العديد من شروط الربط. اذا تم توسيع قسم **الجداول**، يتم رسم خط الاتصال من العمود في الجدول الأول الى العمود في الجدول الثاني.
- .12 اختياري: لتحرير نوع شروط الربط، في في قسم **الجداول** الموسع، اضغط بمفتاح الفأرة الأيمن على خط الربط الذي يظهر بين أي جدولين. حدد **تغيير عملية الربط** من القائمة لتغيير شروط الربط. سيتم فتح النافذة ربط الجداول. يمكنك تحديد شروط ربط جديدة<sub>.</sub> للحصول على معلومات تفصيلية عن أنواع شروط الربط، ارجع الى الخطوة 2 في<br>الموضوع تحرير شروط الربط للجداول المتعددة<sub>.</sub>

.13 لازالة شروط الربط، اضغط بمفتاح الفأرة الأيمن على عملية الربط التي تريد حذفها ثم حدد **ازالة الرابط**.

# <span id="page-48-0"></span>**تحرير شروط الربط للجداول**

يمكنك تحرير تعبيرات الربط لبيان كيفية ربط جدولين.

### **نبذة عن هذه المهمة**

لتحرير شروط الربط التي تم تحديدها لجدولين:

#### **اجراء**

- .1 اضغط بمفتاح الفأرة اليمين على السطر الذي يربط المخططات البيانية بقسم**الجداول** من نافذة برنامج التحرير Query Builder. اضغط على **تغيير الربط**. سيتم فتح النافذة ربط الجداول.
	- .2 حدد نوع الربط الذي يربط اثنين من الجداول من أحد الاختيارات التالية:
	-
- ر**بط داخلي** لتضمين الصفوف متوافقة القيم فقط في كلا الجدولين في نتائج الاستعلام فقط<sub>.</sub><br>• ا**لربط الخارجي الأيسر** لتضمين كل الصفوف الموجودة في الجدول الأيسر وفقط الصفوف من الجدول الأيمن التي تتطابق مع الصفوف في الجدول الأيسر في نتائج الاستعلام.
	- v **الربط الخارجي الأيمن** لتتضمن نتائج الاستعلام كل الصفوف الموجودة في الجدول الأيمن وفقط الصفوف من اليسار التي تتطابق مع الصفوف في الجدول الأيمن.
		- v **الربط الخارجي الكامل** لتضمين كل الصفوف من كلا الجدولين في نتائج الاستعلام.
			- .3 اضغط على **تغيير** لحفظ شروط الربط الجديدة.

# **تحديد المجالات والشروط لاستعلام مرئي**

في قسم **المجالات** ببرنام تحرير أداة بناء الاستعلام، يمكنك تحديد الأعمدة التي تريد تضمينها في فئة نتائج الاستعلام وتحديد شروط الفرز والصفوف لنتائج الاستعلام.

### **نبذة عن هذه المهمة**

لتحديد مجالات الجدول في برنامج تحرير أداة بناء الاستعلام:

.1 قم بعرض قسم **المجالات** في علامة التبويب **بناء**. **اجراء**

**ملاحظة:** سيتم تضمين كل أعمدة الجداول التي تم تحديدها للاستعلام آليا في جدول أعمدة نتائج الاستعلام. يتم عرض الادخال <كل الأعمدة> عند تضمين كل أعمدة الجدول في الاستعلام.

- 
- لعرض أعمدة معينة في نتائج الاستعلام، يمكنك تعليم أو الغاء تعليم مربعات الاختيار المناظرة<sub>.</sub><br>• لاضافة أعمدة منفر دة الى نتائج الاستعلام، قم بسحب عمود من أحد الجداول في قسم ا**لجداول** الى صف معين في جدول نتائج الاستعلام في قسم **المجالات**.
	- .2 لتحديد أعمدة معينة للاستعلام، ارجع الى الموضوع ["تحديد أعمدة لنتائج الاستعلام" بالصفحة .31](#page-44-0)
- .3 بالنسبة لكل عمود قمت بتضمينه في جدول الأعمدة، يمكنك تطبيق شروط الصف والفرز في مجالات جدول الأعمدة المناظرة. اضغط على أحد خانات العمود لتحديد قيمة لواحد أو أكثر من الأعمدة التالية:

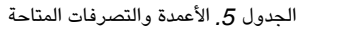

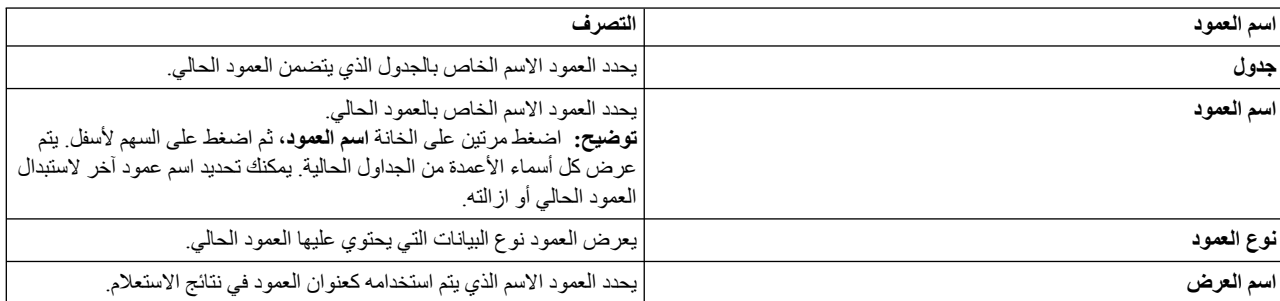

*الجدول .5 الأعمدة والتصرفات المتاحة (استمرار)*

| اسم العمود  | التصر ف                                                                                                    |
|-------------|----------------------------------------------------------------------------------------------------|
| تجميعات     | يحدد العمود نوع التجميع الذي يتم تطبيقه على العمود ِ اضغط مرتين على خانة<br>التجميع، ثم اضغط على السهم لأسفل                                                                                                    |
| ترتيب الفرز | يقوم العمود بتحديد ما اذا كان يتم استخدام هذا العمود لفرز الصفوف في نتائج<br>الاستعلام اضغط مرتين على خانة ترتيب الفرز ، اضغط سهم لأسفل، ثم حدد الفرز ِ                                                                                                    |
| تسلسل الفرز | يحدد العمود تسلسل ترتيب الفرز للعمود يتم ترتيب العمود ذو أقل عدد أولا.                                                                                                    |
| شروط        | يقوم العمود بتحديد الشرط الذي يجب تحقيقه لصف البيانات ليتم تضمينه في نتائج<br>الاستعلام الشرط الذي تحدده في هذا العمود ينطبق على قيمة العمود على سبيل<br>المثال، اذا كان لديك عمود بالاسم Number وقمت بادخال شرط الصف> 10،<br>ستكون صفوف البيانات المتضمنة في نتائج الاستعلام هي الصفوف التي لديها قيمة<br>أكبر من 10 في عمود Number. أدخل شروط الصف التي تريد تطبيقها على كل<br>عمود. |

.4 لتحديد ما اذا كان سيتم اضافة صفوف مكررة أم لا في نتائج الاستعلام، قم بتعليم مربع الاختيار **تضمين صفوف مكررة**.

#### **تحديد أعمدة لنتائج الاستعلام**

يمكنك تحديد الأعمدة التي يتم تتم تضمينها بنتائج الاستعلام.

#### **نبذة عن هذه المهمة**

يمكنك استخدام نافذة الأعمدة لتحديد الأعمدة التي سيتم تضمينها بنتائج الاستعلام في برنامج التحرير **Prompted Query** أو **Builder Query**. يتم، تلقائيا، تضمين كل أعمدة الجدول الموجودة في الاستعلام في نتائج الاستعلام. اذا كان لديك جداول متعددة متضمنة بالاستعلام، سيتم تضمين كل الأعمدة من كل من الجداول.

لتحديد الأعمدة التي سيتم تضمينها بنتائج الاستعلام:

- .1 قم بفتح نافذة الأعمدة من خلال الضغط على الاختيار **اضافة عمود** . **اجراء**
- سيتم عرض كل من الجداول التي تم اضافتها الى الاستعلام بمجال ا**لجدول**.<br>اذا كان هناك جدولين أو أكثر ، سيتم عمل بادئة لكل جدول بحرف، مثل (Q . STAFF (A<br>و C ـ INTERVIEW (B ).
	- v سيتم عرض كل أعمدة الجدول في مجال **العمود**.
	- v سيتم عرض نوع البيانات المتضمن في العمود في مجال **النوع**.
- سيتم عرض التسمية المحددة للعمود في مجال ا**لتسمية**.<br>تسمية الأعمدة هي عناوين العمود للنظام أو نص العمود<sub>.</sub> وسيتم استخدامها عند عرض الاستعلام أو عند طباعة

<sup>v</sup> سيتم عرض أية تعقيبات للعمود في مجال **التعقيبات**. النتائج.

- 
- .2 يمكنك تضمين أحد الأعمدة في نتائج الاستعلام بأي من الطرق التالية:
- a. حدد عمود من كشف الأعمدة المتاحة بالضغط على اسم العمود الذي يظهر بمجال **العمود**. يمكنك ترشيح الأعمدة المعروضة بادخال اسم العمود الضروري أو التسمية، والمصـاحب للعمود، بمجال النص<br>في مساحة ا**لقيمة** 
	- b. حدد كل أعمدة الجدول من خلال اختيار اسم الجدول في المجال **الجدول**.
	- c. حدد كل أعمدة الجدول بتحديد القيمة <كل الأعمدة> في مجال **العمود**.
		- d. أدخل تعبير في **أو في المجال أدخل تعبير هنا**.

سيتم استخدام التعبير الذي تقوم بادخاله لتقييم العمود وتحديد ما اذا كان سيتم تضمينه في نتائج الاستعلام.

**توضيح:** اضغط على اختيار (...) لفتح برنامج بناء التعبير. يقدم لك برنامج بناء التعبيرات لوحة بالعناصر العامة التي يتم استخدامها لتكوين تعبيرات SQL، مثل أسماء الأعمدة والثوابت والوظائف والمعاملات. عند الضغط على اختيارات برنامج بناء التعبيرات، سيتم ادراج القوالب الخاصة بعناصر التعبير في مجالات التعبير.

- .3 من كشف **وظيفة الملخص**، حدد الطريقة التي تريد تلخيص العمود من خلالها في نتائج الاستعلام. يمكنك تحديد اختيارات التلخيص التالية:
	- v**) لا شيء)** لن يتم تطبيق أي تلخيص.
	- v **متوسط** لتحديد أنه سيتم تضمين متوسط كل القيم التي توجد في العمود في مجال الملخص.
		- v **عدد** لتحديد أنه سيتم تضمين عدد كل الصفوف في مجال الملخص.
		- v **أقصى** لتحديد أنه سيتم تضمين أقصى قيمة توجد في العمود في مجال الملخص.
			- v **أدني** سيتم تضمين أقل قيمة كانت في العمود في مجال الملخص.
- v **المجموع** لتحديد أنه سيتم تضمين مجموع كل القيم التي توجد في العمود في مجال الملخص.
- .4 لتحديد اسم جديد للعمود في نتائج الاستعلام، أدخل الاسم الجديد في مجال **اسم العمود الجديد**. ما لم تقم بتحديد اسم جديد، سيتم عرض اسم العمود في عنوان العمود لنتائج الاستعلام تماما كما تظهر في مجال
	- .5 اضغط **اضافة**. **العمود**.

سيتم تضمين العمود في نتائج الاستعلام. يمكنك تكرار هذه الخطوات لكل من الأعمدة التي تريد تضمينها في نتائج الاستعلام.

.6 اذا كنت تقوم بالتعامل مع برنامج التحرير **Query Prompted**، اضغط على الاختيار **تغيير** اذا كنت تريد الانتقال الى العمود الذي سبق اضافته لنتائج الاستعلام.

سيتم تنفيذ التغيير على العمود، ويتم اغلاق نافذة الأعمدة.

.7 اضغط **اغلاق** عند الانتهاء من اضافة كل الأعمدة التي تريد تضمينها في نتائج الاستعلام. سيتم اغلاق نافذة الأعمدة.

# **تحديد الشروط العامة للصفوف**

في برنامج تحرير أداة بناء الاستعلام، يمكمنك تحديد شروط شاملة وشروط صف للاستعلام المرئي.

# **نبذة عن هذه المهمة**

تؤثر شروط الصف العامة على أكثر من عمود محدد في نتائج الاستعلام. يمكنك استخدام هذه اللوحة اذا كنت تريد تحديد شرط يتضمن عمود البيانات المتاح في الملف، لكن غير متضمن في نتائج الاستعلام.

### لتحديد شروط الصف العامة:

### **اجراء**

- .1 اضغط **عرض شروط الصف** وفتح لوحة الشروط العامة.
	- .2 اضغط **ادراج شرط**. سيتم فتح نافذة شروط الصف.
- .3 اذا قمت بتحديد أكثر من شرط واحد يجب تحققه حتى يتم تضمين الصف في نتائج الاستعلام، يجب أن تقوم بتحديد كيفية ربط كل من الشروط في مساحة **أداة الربط**.
	- v تعني أداة الربط **And** أن الشرط الحالي والشرط السابق يجب تحقيقهما حتى يتم تضمين الصف.
		- v تعني أداة الربط **Or** أنه يمكن تحقق الشرط الحالي أو الشرط السابق حتى يتم تضمين الصف.

**توضيح:** عند ربط شروط متعددة باستخدام **And** و **Or**، تقوم قواعد مصدر البيانات بتحديد كيفية تشغيل الشروط.

- .4 في مساحة **الجانب الأيمن**، حدد عمود من الكشف الذي تريد استخدامه في التعبير الشرطي لاضافة نتائج الاستعلام. يحتوي هذا الكشف على كل الأعمدة المتضمنة في نتائج الاستعلام. يمكنك ترشيح الأعمدة التي يتم عرضها من خلال<br>ادخال اسم الصف المطلوب في مجال النص
	- 5. اذا كنت تريد تحديد تعبير شرطي يقوم بتحديد العمود، أدخل تعبير في المجال أ**و أدخل تعبير هن**ا.
- a. اضغط على الاختيار (...) لفتح برنامج Builder Expression الذي يمكن أن يساعدك في بناء تعبير مشروط. يقدم لك برنامج بناء التعبيرات لوحة بالعناصر العامة التي يتم استخدامها لتكوين تعبيرات SQL، مثل أسماء الأعمدة والثوابت والوظائف والمعاملات.
	- b. اضغط على اختيارات برنامج Builder Expression، سيتم ادراج القوالب الخاصة بعناصر التعبير في مجالات التعبير.
		- .6 حدد المعامل لتعبير شرط الصف العام في مساحة **المعامل**.
			- a. لاستخدام معامل كما هو، حدد **Is**.

b. لتغيير المعامل الى القيمة المقابلة السلبية، اضغط **Not Is** .

على سبيل المثال، لتحديد "To Equal Not Is "اضغط **Not Is** وحدد المعامل **To Equal** من الكشف.

**هام:** لا يمكنك استخدام المعاملات **Containing** ،**with Ending** ،**with Starting** اذا كان الجانب الأيسر والجانب الأيمن لتعبير شرط الصف يحتوي على أنواع بيانات رقمية.

**هام:** اذا تم تركيب Extender Spatial 2Db IBM بقاعدة البيانات، سيمكنك التعامل مع أنواع البيانات المكانية: نقاط، خطوط، مضلعات. لكن لا يمكنك استخدام أي من قيم التأكيد المكانية الا اذا كان الجانب اليمين والجانب اليسار ذو أنواع بيانات مكانية.

- .7 حدد الشرط الذي سيتم التحقق من الصفوف له في مساحة **الجانب الأيسر**.
- a. يمكنك استخدام اختيار برنامج بناء التعبيرات لمساعدتك في بناء الشروط.
- b. لاضافة شروط صف من ملف بأي نسق مع القيم التي يتم فصلها بفواصل، اضغط **استقبال شروط من ملف**.
- c. لتحديد شروط الصف من مجموعة من نتائج الاستعلام، اضغط **استقبال الشروط من خلال تنفيذ استعلام SQL**، ثم أدخل نص SQL للاستعلام.
	- d. يمكنك استخدام الاختيارات **ازالة شرط** أو **ازالة كل الشروط** لازالة شرط أو كل شروط الصف.
	- .8 اضغط **اضافة**. يتم اضافة شرط الصف وعرضه في لوحة الشروط العامة ببرنامج تحرير أداة بناء الاستعلام. قم
		- .9 عند الانتهاء من تحديد كل شرط، اضغط **اغلاق**. بتكرار هذه العملية لكل شرط تريد اضافته.
		- .10 في لوحة الشروط العامة، يمكنك القيام بالتصرفات التالية:
	- a. لتغيير ترتيب الشروط التي تم ادخالها، حدد شرط من الكشف ثم اضغط **نقل شرط لأعلى** أو **نقل شرط لأسفل**.
	- b. لادراج شرط قبل شرط معين، قم بالتجول الى الشرط المطلوب، اضغط **ادارج شرط**، ثم أدخل النص الخاص بالشرط في سطر خالي. يتم اضافة الشرط الى الكشف قبل الشرط المحدد.
		- c. لتحرير أمر، قم بتحديده من الكشف، اضغط **تحرير شرط**، ثم قم بتغيير النص الخاص بالشرط.
		- d. لازالة شرط، قم بتحديده من الكشف، اضغط **ازالة شرط** أو حذف النص الخاص بالشرط من السطر.

# **تحرير نص SQL**

يتم تطبيق التغييرات التي تقوم باجرائها في أقسام **الجداول** و**المجالات** آليا في قسم **برنامج تحرير SQL** الى استعلام مرئي.

#### **نبذة عن هذه المهمة**

لتحرير نص SQL لاستعلام في برنامج تحرير أداة بناء الاستعلام:

- .1 قم بعرض قسم **برنامج تحرير SQL** في علامة التبويب **بناء**. **اجراء**
	- .2 قم بتحرير نص SQL للاستعلام.
- .3 اضغط على اختيار خط الأدوات **تشغيل استعلام**. سيتم تشغيل الاستعلام بناء على مصدر البيانات الذي يتم الاتصال به حاليا. سيتم عرض نتائج الاستعلام في علامة تبويب **النتائج**.

# **تكوين استعلامات مرئية باستخدام برنامج المعالجة لتكوين استعلام**

استخدم برنامج المعالجة تكوين استعلام لتكوين عنصر استعلام آليا بناء على نوع الاستعلام والجداول التي تقوم بتحديدها اختيار القائمة هذا مماثل للأمر DRAW الذي يوجد في QMF for CICS/TSO.

#### **نبذة عن هذه المهمة**

يقوم برنامج المعالجة تكوين استعلام ببناء عبارات SQL للاستعلام.

لتكوين استعلام باستخدام برنامج المعالجة تكوين استعلام:

### **اجراء**

- .1 قم بفتح برنامج الاستعراض لتكوين استعلام جديد باستخدام تصميم استعلام من خلال الضغط على اختيار خط الأدوات **تصميم استعلام**. يمكنك أيضـا فتح برنـامج المعالجة تكوين استعلام جديد بـاستخدام برنـامج المعالجة تكوين استعلام بتحديد **ملف > جديد**<br>> أ**خ**رى > ا**ستعلام بـاستخدام برنـامج المعالجة تكوين استعلام** 
	- .2 من كشف **مصادر البيانات**، حدد مصدر البيانات حيث يتم تخزين الجداول التي تريد استخدامها في الاستعلام.
- .3 قم بالضغط على أحد اختيارات **نوع الاستعلام** الدائرية لاختيار نوع الاستعلام الذي تريد تكوينه. يمكنك تحديد واحد من الآتي:
	- v **تحديد** لتكوين عبارة SELECT SQL التي ستقوم باسترجاع صفوف البيانات من جدول أو أكثر.
		-
	- <sup>v</sup> **ادراج** لتكوين عبارة INSERT SQL التي ستسمح لكل باضافة صفوف جديدة الى الجدول. يمكنك فقط تحديث <sup>v</sup> **تحديث** لتكوين عبارة UPDATE SQL التي ستسمح لك بتغيير البيانات المتضمنة في جدول. جدول واحد في كل مرة باستخدام هذه العبارة.
		- .4 في كشف **جداول الاستعلام**، حدد الجدول أو الجداول التي سيتم تضمينها في الاستعلام.
- a. لتحديد الجدول، أدخل مالك الجدول في مجال **المالك**، اسم الجدول في مجال **الاسم**، وكود ارتباط الجدول في مجال **كود التعريف**.
	- b. اضغط **اضافة**.

سيتم عرض الجدول في كشف **الجداول**.

.5 اذا كنت لا تعرف اسم الجدول، فيمكنك بحث كشف الجداول المتاحة بمصدر البيانات، بالضغط على الاختيار **اضافة من الكشف**.

سيتم فتح نافذة كشف العناصر. باستخدام نافذة كشف العناصر، يمكنك تحديد واحد أو أكثر من الجداول لتضمينه في الاستعلام اذا كان قد تم تحديد الاختيار **تحديد** كنوع للاستعلام.

- .6 لازالة جدول من كشف **الجداول**، حدد اسم الجدول واضغط على الشارة **ازالة جدول**. استخدم الشارة **نقل الجدول لأعلى في الكشف** أو **نقل الجدول لأسفل في الكشف** لنقل الجدول لأعلى ولأسفل في كشف **الجداول**.
	- .7 اضغط **انتهاء** لتكوين الاستعلام.

سيتم اغلاق مربع الحوار تكوين استعلام جديد باستخدام برنامج المعالجة تكوين استعلام. سيتم عرض SQL للاستعلام في نافذة وحدة عمل الاستعلام. يمكنك تحرير SQL بالنافذة المتاحة.

# **عرض جداول مصادر البيانات**

تستخدم نافذة كشف العناصر لعرض الجداول المتاحة بمصدر البيانات.

### **نبذة عن هذه المهمة**

لعرض الجداول الموجودة بمصدر البيانات:

### **اجراء**

- .1 لفتح مربع حوار كشف العناصر، اضغط على الاختيار **اضافة من الكشف** الذي يظهر في مربع حوار برنامج المعالجة
- لرسم استعلام<sub>.</sub><br>2. قم بادخال مالك الجدول الذي تريد عرضه في مجال ا**لمالك** وأدخل اسم الجدول الذي تريد عرضه في مجال الا**سم**. يجب تحديد الاسم بالنسق الصحيح ليتم التعرف عليه. يمكنك تحديد نموذج مطابق لمطابقة عدة أسماء. يمكنك استخدام الحرف (%) للمطابقة مع مجموعة حروف بأي طول تحتوي على أي حروف. على سبيل المثال، لعرض كل الجداول التي تبدأ اسماءها بالحرف A، يمكنك ادخال A.% يمكنك استخدام الحرف (\_) للمطابقة مع حرف واحد. على سبيل المثال، لعرض كل الجداول التي يكون ثاني حرف من اسم مالكها هو الحرف A، يمكنك ادخال \_A.%
- .3 اضغط على الاختيار **تجديد كشف** لبدء عملية بحث عن الجداول في قاعدة البيانات التي تطابق معيار البحث الذي قمت بتحديده في مجالات **المالك** و**الاسم**. لن يظهر في الكشف الا الجداول التي لك صلاحية استخدامها.

سيتم ارجاع النتائج في مربع كشف **كشف العناصر**. من هذا الكشف، حدد الجدول أو الجداول التي تريد استخدامها في الاستعلام الخاص بك.

.4 اضغط **حسنا** لاغلاق مربع حوار كشف العناصر.

وسيتم اعادة التحكم الى برنامج المعالجة تكوين استعلام. يتم عرض الجدول أو الجداول التي قمت بتحديدها في كشف **الجداول**.

# **التعامل مع رسائل الحث في الاستعلامات**

يمكنك ترشيح الاستعلامات أو حاويات فئات النتائج باضافة رسائل حث تقوم بتوجيه الاستعلام أو حاوية فئات النتائج للتركيز على قيم أو مدى معين. وهذا يحد من مقدار البيانات التي سيتم الاستعلام عنها وتقديم نتائج استعلام أكثر تركيزا. تعمل خاصية الترشيح بمستوى قاعدة البيانات.

#### **نبذة عن هذه المهمة**

استخدم الأنواع التالية لرسائل الحث بناءا على نوع العنصر:

*الجدول .6 أنواع رسائل الحث*

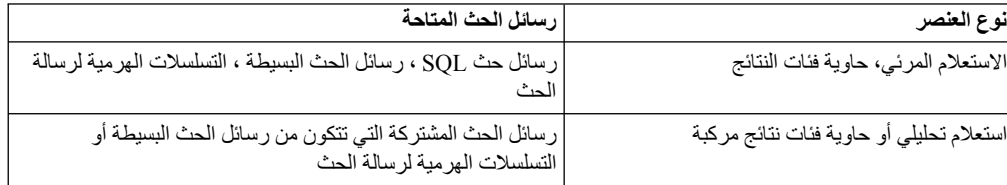

تتضمن الموضوعات التالية معلومات تفصيلية عن اضافة رسائل حث:

### **التعامل مع رسائل حث SQL**

يمكنك استخدام رسائل حث SQL لتحديد البيانات التي يتم استرجاعها من استعلام مرئي أو حاوية فئات نتائج.

#### **نبذة عن هذه المهمة**

تعد رسائل حث SQL جزء من عبارات SQL التي تقوم باضافتها عند كتابة شرط لتحديد البيانات التي يتم ترشيحها بواسطة قيمة محددة فقط. عند تنفيذ استعلام، يجب تحديد القيمة لرسالة الحث هذه قبل الحصول على فئة النتائج.

لاضافة رسالة حث SQL الى استعلام مرئي:

.1 قم بفتح علامة تبويب **SQL**. **اجراء**

**ملاحظة:** يمكنك تحديد رسالة حث في عمود الشروط في علامة التبويب **بناء** لبرنامج تحرير الاستعلام المرئي.

- .2 قم بكتابة شرط مع متغير يتم تعليمه بواسطة علامة الضم (&).
	- .3 أدخل اسم رسالة الحث بعد علامة الضم.

**مثال**

على سبيل المثال:

SELECT DISTINCT A.AREA, A.STATE NAME FROM DEMO.STATEDETAILS A WHERE (A.AREA >&S)

# **التعامل مع رسائل الحث البسيطة**

يمكنك استخام رسائل الحث البسيطة لتحديد البيانات التي يتم استرجاعها من استعلام. تكون رسائل الحث البسيطة متعلقة باستعلام ويمكن حفظها به.

بتحديد قيم رسائل حث بسيطة، يمكنك ترشيح نتائج الاستعلام وعرض النتائج فقط المبنية على أساس القيم المحددة. على سبيل المثال، تقوم بتنفيذ استعلام لبيانات طاقم عمل الشركة وتريد عرض البيانات لادارة معينة فقط. تقوم باضافة رسالة حث بسيطة الى الاستعلام وفي كل مرة تقوم بتنفيذه، يتم مطالبتك بادخال اسم الادارة موضع اهتمامك.

عند تكوين استعلام باستخدام معامل تبادلي واستخدام رسائل حث بسيطة بالقيم المفترضة، يتم اضافة القيم آليا الى الاستعلام ولا يتم مطالبتك بادخالها يدويا. تحتوي نتائج الاستعلام على بيانات فقط لاسم الادارة المحددة كقيمة مفترضة لرسالة الحث البسيطة.

للتعامل مع رسائل الحث البسيطة، استخدم نافذة ادار ة رسائل الحث أو لوحة **رسائل الحث** في علامة التبويب **تصميم**<br>لبرنامج تحرير **الاستعلام المرئي** 

#### <span id="page-54-0"></span>**اضافة رسائل حث بسيطة**

يمكنك اضافة رسائل حث بسيطة الى استعلام مرئي أو حاوية فئات نتائج أو استعلام تحليلي أو حاوية فئات نتائج مركبة لتحديد البيانات التي يتم استرجاعها في هذا الاستعلام بحيث يتم استخدام القيمة أو المدى المحدد فقط.

#### **نبذة عن هذه المهمة**

استخدم نافذة رسالة الحث البسيطة لتحديد رسالة حث واضافتها الى استعلام.

لاضافة رسالة حث بسيطة لاستعلام:

- **اجراء**<br>1 <sub>.</sub> في برنامج تحرير الاستعلام، قم بالانتقال الى علامة التبويب **تصميم**.
- .2 قم باستخدام لوحة **رسائل الطلب** بعلامة التبويب **تصميم** لادارة رسائل الطلب.

**ملاحظة:** في الاستعلامات المرئية أو dynamarts، يعرض الجدول الذي يوجد في لوحة **تخصيصات رسائل الحث** أعمدة الاستعلام ورسائل الحث المخصصه لهذه الأعمدة. في الاستعلامات التحليلية، تعرض لوحة **رسائل الحث** رسائل الحث المشتركة التي يمكن استخدامها لهذا الاستعلام. للحصول على مزيد من المعلومات عن رسائل الحث المشتركة، ارجع الى التعامل مع رسائل الحث المشتركة<sub>.</sub><br>3. لتكوين رسالة حث بسيطة، اضغط على **رسالة حث جديدة** بخط الأدوات للوحة **رسائل الحث** ـ

- - .4 حدد اسم الطلب في المجال **اسم الطلب** من النافذة رسالة طلب بسيطة.
- .5 في مجال **عرض مجموعة الحروف**، أدخل نص رسالة الحث التي سيتم عرضها عند القيام بتشغيل الاستعلام.
	- .6 من كشف **نوع المدخلات**:
	- حدد **حرفي** للقيم التي توجد بين علامات تنصيص مزدوجة اذا كانت مطلوبة بواسطة قاعدة البيانات<sub>.</sub><br>• حدد **التاريخ ل**لقيم ذات جز ء خاص بالتاريخ و لا تحتوي على جز ء خاص بالوقت
		-
		- v حدد **الوقت** للقيم ذات جزء خاص بالوقت ولا تحتوي على جزء خاص بالتاريخ.
		- v حدد **خاتم الوقت** للقيم التي تحتوي على كلا من الأجزاء الخاصة بالتاريخ والوقت.
		-
- حدد **كما هو** للقيم التي يتم امر ار ها لقاعدة البيانات كما تم ادخالها، بدون أي تعديل.<br>• حدد **تعداد ل**لقيم التي يتم تمثيلها كمجمو عة من الثو ابت المعرفة مسبقا<sub>.</sub> أنظر المثال الخاص بالاستخدام في نهاية الموضوع.
	- .7 اذا قمت بتحديد اختيار *الوقت* أو *خاتم الوقت* أو *التاريخ*:
- v يمكنك تحديد مجموعة حروف النسق في مجال **النسق**. ويمكنك اختيار النسق الخاص بك من النسق التقليدية، أو
	- تحديد مجموعة الحروف المقابلة لنموذج التاريخ والوقت<sub>.</sub><br>• يمكنك تحديد القيمة في نافذة التاريخ والوقت<sub>.</sub> لفتح النافذة، اضغط **تحديد التاريخ أو الوقت المفترض**.
- .8 اذا كنت تريد استخدام قيمة معينة آليا عند تشغيل الاستعلام، قم بتعليم مربع الاختيار **لديه قيمة مفترضة** وحدد هذه القيمة في مجال **القيمة المفترضة**.

**ملاحظة:** اذا تم محو تعليم مربع الاختيار **له قيمة مفترضة**، فسيتم مطالبتك بادخال القيمة عند تشغيل الاستعلام. اذا

- .9 تخصيص الحث لعمود استعلام من خلال تحديد أحد الأعمدة المتاحة من كشف **العمود المخصص**. تم تحديده، سيتم استخدام القيمة المفترضة المحددة آليا ولن يتم عرض نافذة الحث.
- .10 لتحرير الحث البسيط، حدد الحث الذي تريد تحريره من كشف رسائل الحث المتاحة في لوحة **رسائل الحث** ثم اضغط **تحرير رسالة حث**.
	- .11 لحذف رسالة حث بسيطة، قم بتحديدها من كشف رسائل الحث المتاحة في لوحة **رسائل الحث** واضغط على **حذف رسالة الحث**.
		- .12 اضغط **حسنا** لاغلاق نافذة رسالة طلب بسيطة.

#### **النتائج**

**الحث**. لمشاهدة قيم رسالة الحث التي قمت بتحديدها عند اجراء آخر عملية تشغيل للاستعلام، حدد **استعلام** <sup>&</sup>gt; **مشاهدة قيم رسالة**

#### **مثال**

قم باستخدام نوع متغير التعداد بالوظائف التي تتطلب مصفوفة كأحد المعاملات، مثل، ما في function() op\_in () with getprompt والذي يتم استخدامه بالمتغير المستقل. سيتم اجراء تحليل لغوي للقيم التي تم ادخالها في ()getprompt وتمثيلها كمصفوفة لقاعدة البيانات. ويجب الأخذ في الاعتبار أن الاستعلام يكون على أساس مصادر البيانات البسيطة من مستودع تخزين الأمثلة:

SELECT SHOP NAME, ADDRESS, CITY, STATE, ZIP, PHONE FROM DEMO.PIZZA

يمكنك تكوين مرشح بأسلوب بسيط بالنسق: ( ("arrustate\_arr") , getprompt ("state\_arr") ، وتكوين رسالة الطلب arr\_state لنوع العد، ثم قم بتشغيل الاستعلام وادخال **'AL'**,**'AK '**في مربع الحوار متغيرات رسالة الطلب، ستقوم فئة النتائج بعرض البيانات للحالات AL ،AK .

# **حفظ قيم رسالة الحث مع استعلام**

يمكن حفظ قيم رسالة الحث التي تقوم بادخالها عند تشغيل استعلام بهذا الاستعلام.

#### **نبذة عن هذه المهمة**

تقدم وظيفة **حفظ قيم رسالة الحث** امكانية استخدام آخر قيمة تم حفظها على أنها قيمة مفترضة في نافذة متغيرات رسالة الحث في المرة التالية التي تقوم فيها بتشغيل هذا الاستعلام.

عند استخدام حاوية فئات نتائج أو حاوية فئات نتائج مركبة مع رسائل الحث، فانه عادة يتم حفظ قيم رسائل الحث في حاوية فئات النتائج هذه.

اذا قررت حفظ قيم رسالة الحث، يجب أن تكون على علم بأن أي مستخدم يمكنه مشاهدة آخر قيمة لرسالة الحث في نافذة متغيرات رسالة الحث وتشغيل الاستعلام بهذه القيمة كقيمة مفترضة.

لحفظ قيم رسالة الحث في استعلام:

- .1 باستخدام استعلام فعال في برنامج التحرير، حدد **الاستعلام**<sup>&</sup>gt; **ادارة رسائل الحث**. **اجراء**
- .2 في نافذة ادارة رسائل الحث، حدد مربع اختيار **حفظ قيم رسائل الحث**. اذا تم الغاء تعليم مربع الاختيار، لا يتم حفظ قيم رسالة الحث وتقوم بادخال قيمة رسالة الحث في أي وقت تقوم فيه بتشغيل الاستعلام. اذا تم تعليم مربع الاختيار، فانه يمكنك مشاهدة آخر قيمة في نافذة متغيرات رسالة الحث واستخدامها كقيمة مفترضة.

**ملاحظة:** عند استخدام رسائل الحث مع حاويات فئات النتائج وحاويات فئات النتائج المركبة، فانه يتم تعليم مربع الاختيار **حفظ قيم رسالة الحث** دائما ولا يمكن محوه.

- .3 اضغط **حسنا** لاغلاق النافذة.
- .4 قم بتشغيل الاستعلام بالضغط على **تشغيل استعلام** في خط الأدوات.
- .5 في نافذة متغيرات رسالة الحث، أدخل القيمة التي تريد تشغيل الاستعلام بها.
	- .6 بعد تشغيل الاستعلام، قم بحفظه في مستودع تخزين أو نظام ملفات.

### **التعامل مع التسلسلات الهرمية لرسالة الحث**

تسمح التسلسلات الهرمية لرسالة الحث بتحديد قيمة أو أكثر من كشف اختيارات غير مفهرس أو متسلسل هرميا.

وتعد التسلسلات الهرمية لرسائل الحث تعد عناصر QMF متميزة يتم تخزينها بطريقة مستقلة عن الاستعلام المحدد، مما يسمح باستخدامهم من خلال عناصر استعلام متعددة. وتقوم التسلسلات الهرمية لرسائل الحدث بتحديد كشف الاختيارات الخاص بها من الاستعلام، على سبيل المثال، "territories sales from region select". بالإضافة الى ذلك، يمكن للتسلسل الهرمي أن يمثل التسلسل الهرمي للقيم، مع مستويات غير محدودة من التفاصيل. على سبيل المثال، "select region, country from sales territories". في هذه الحالة، سيتم تصنيف كشف الاختيار ات الى 'الأمريكتين' و <span id="page-56-0"></span>'أوربا' و 'آسيا والمحيط الهادي' مع عرض الولايات المتحدة الأمريكية وكند والمكسيك تحت 'الأمريكتين' وهكذا. يستطيع المستخدمين عندئذ تحديد القيم بكلا من مستويات رسالة الحث، وتحديد 'آسيا والمحيط الهادي' بالكامل و 'الأمريكتين' لكن مع عدم تحديد المكسيك.

#### **تكوين التسلسلات الهرمية لرسالة الحدث**

يمكنك تكوين تسلسل هرمي لرسالة الحث باستخدام برنامج المعالجة تكوين تسلسل هرمي جديد لرسالة الحث.

#### **نبذة عن هذه المهمة**

لتكوين تسلسل هرمي لرسالة حث:

#### **اجراء**

- .1 من القائمة الرئيسية، حدد **ملف** > **جديد** > **أخرى** لفتح صفحة تحديد برنامج معالجة لبرنامج المعالجة جديد.
- .2 قم بتوسيع حافظة **QMF العناصر**، ثم حدد **التسلسل الهرمي لرسالة الحث**، ثم اضغط **تالي** لفتح برنامج المعالجة تكوين تسلسل هرمي جديد لرسالة الحث.
- .3 حدد اسم للتسلسل الهرمي لرسالة الحث في مجال **الاسم** ثم اضغط **انتهاء** لاغلاق برنامج المعالجة تكوين تسلسل هرمي جديد لرسالة الحث ثم قم بفتح برنامج التحرير التسلسل الهرمي لرسالة الحث.
- .4 من قسم **مصدر البيانات** لبرنامج التحرير التسلسل الهرمي لرسالة الحث، حدد مصدر البيانات الذي تريد استخدامه للتسلسل الهرمي لرسالة الحث. يمكن أن يكون مصدر البيانات للتسلسل الهرمي لرسالة الحدث استعلام مرئي أو استعلام تحليلي أو حاوية فئات نتائج أو حاوية فئات نتائج مركبة.
	- v حدد **مرتبط**، اذا كنت تريد تخزين رابط لعنصر مصدر البيانات في التسلسل الهرمي لرسالة الحث التي يتم تكوينها. ثم اذهب الى الخطوة .5
- v حدد **متضمن**، اذا كنت تريد حفظ مصدر البيانات في التسلسل الهرمي لرسالة الحث الذي يتم تكوينه. ثم انتقل الى الخطوة .6
	- .5 اذا قمت بتحديد **متصل**، اضغط على اختيار علامة القطع (...) الذي يوجد بجانب مجال **المصدر**وقم بالتجول اليه وحدد مصدر البيانات المطلوب. يتم عرض المسار الى مصدر البيانات الذي يتم تحديده في مجال **المصدر**.
		- .6 اذا تم تحديد **متضمن**، حدد أحد الاختيارات التالية:
		- v اضغط **استقبال** للتجول الى وتحديد عنصر مصدر البيانات المطلوب.
		-
	- اضغط **جديد** لتكوين استعلام مصدر بيانات أو حاوية فئات نتائج للتسلسل الهرمي لرسالة الحث<sub>.</sub><br>• اضغط **تحرير** لتعديل الاستعلام أو حاوية فئات نتائج المحددة بالفعل كمصدر بيانات متضمن للتسلسل الهرمي لرسالة الحث.
- .7 في قسم **مستويات التسلسل الهرمي**، اضغط **اضافة مستوى** لاضافة مستويات الى التسلسل الهرمي لرسالة الحث.
	- .8 من الكشف **مستويات التسلسل الهرمي**، حدد المستوى الذي تريد اضافته وحدد الخصائص التالية له:
		-
	- <sup>v</sup> من كشف **قيمة العرض**، حدد عمود، والذي يتم عرض القيم الخاصة به عند مطالبة المستخدم بادخال قيمة <sup>v</sup> في مجال **اسم المستوى**، حدد الاسم الذي تريد استخدامه للمستوى. المتغير.
- v من مجال **القيمة الناتجة**، حدد عمود يقوم بارجاع قيمة المتغير المناظرة لقمية العرض. على سبيل المثال، الادارة "SALES "لها رقم الادارة "10". ويتم تحديد عمود اسم الادارة كقيمة عرض، وعمود رقم الادارة يتم تحديده كقيمة مرتجعة. اذا قام المستخدم بادخال SALES في رسالة الحث، فسيتم ارجاع 10 للاستعلام.
	-
	- .9 لتغيير الموضع للمستويات بالتسلسل الهرمي لرسالة الحث، حدد مستوى ثم اضغط **نقل المستوى لأعلى** أو **نقل** <sup>v</sup> من الكشف **ترتيب بواسطة**، حدد العمود الذي تريد استخدامه لترتيب نتائج الاستعلام. **المستوى لأسفل**.
		- .10 في قسم **معاينة التسلسل الهرمي لرسالة الحث**، اضغط **تجديد** لمعاينة التسلسل الهرمي لرسالة الحث.
		- .11 عند الانتهاء من اضافة مستويات الى التسلسل الهرمي لرسالة الحث، قم بحفظها بمستودع تخزين أو ملف.

**النتائج**

**الحث**. لمشاهدة قيم رسالة الحث التي قمت بتحديدها عند اجراء آخر عملية تشغيل للاستعلام، حدد **استعلام** <sup>&</sup>gt; **مشاهدة قيم رسالة**

#### <span id="page-57-0"></span>**اضافة التسلسلات الهرمية لرسالة الحث الموجودة**

يمكنك اضافة أحد التسلسلات الهرمية الموجودة لرسالة الحث المخزنة بمستودع التخزين أو ملف الى أحد الاستعلامات المرئية، أو الاستعلامات التحليلية، أو حاوية فئات نتائج أو حاوية فئات نتائج مركبة.

#### **نبذة عن هذه المهمة**

لاضافة تسلسل هرمي لرسالة حث موجودة:

- **اجراء**<br>1 <sub>.</sub> في برنامج تحرير الاستعلام، قم بالانتقال الى علامة التبويب **تصميم**.
- .2 اضغط على السهم في **تسلسل هرمي لرسالة حث جديد** ( ) وحدد **اضافة تسلسل هرمي لرسالة حث**.
	- .3 في مجال **اسم رسالة الطلب**، حدد الاسم الذي تريد استخدامه للتسلسل الهرمي لرسالة الطلب.
		- .4 في مجال **عرض مجموعة حروف**، حدد النص الذي تريد عرضه عند تشغيل الاستعلام.
- .5 اضغط على الاختيار (...) للانتقال الى وتحديد التسلسل الهرمي لرسالة الحث التي تريد اضافتها. سيتم عرض المسار للتسلسل الهرمي لرسالة الطلب الذي يتم تحديده في المجال **المصدر**.
	- .6 حدد نوع المصدر.
	- v حدد **مضمن** لتخزين التسلسل الهرمي لرسالة الحث مع الاستعلام أو حاوية فئات نتائج.
	-
- .7 اختياري: اذا قمت باضافة تسلسل هرمي لرسالة حث لاستعلام مرئي أو حاوية فئات نتائج، في عمود **مستوى رسالة** <sup>v</sup> حدد **ارتباط** لتخزين الرابط للتسلسل الهرمي لرسالة الحث بالاستعلام أو حاوية فئات نتائج. **الحث**، يمكنك اختيار المستوى المطلوب للتسلسل الهرمي لرسالة الحث لكل من أعمدة الاستعلام.
	- .8 اضغط **حسنا** لاغلاق مربع حوار التسلسل الهرمي لرسالة الطلب والعودة الى علامة التبويب **التصميم** ببرنامج تحرير الاستعلام. سيتم عرض التسلسل الهرمي لرسالة الحث الذي قمت باضافته في لوحة **رسائل الحث**.
		- .9 تخصيص مستويات التسلسل الهرمي لرسالة الحث للأعمدة المحددة:
	- v في الاستعلام المرئي أو حاوية فئة النتائج، قم بتخصيص المستويات المحددة للتسلسل الهرمي لرسالة الحث الى أعمدة الاستعلام:
		- a. في لوحة **تخصيصات رسالة الحث**، حدد عمود.
		- b. اضغط على السهم لأسفل في عمود **رسالة الحث** لتحديد مستوى التسلسل الهرمي لرسالة الحث للعمود.
	- v في الاستعلام التحليلي أو حاوية فئات نتائج مركبة، قم باضافة التسلسل الهرمي لرسالة الحث في مجموعة من رسائل الحث المشتركة لتخصيصها الى الأعمدة للاستعلامات الفرعية:
		- a. في لوحة **التحويلات**، اضغط مرتين على **المرشح** لفتح برنامج المعالجة مرشح حاوية فئة النتائج.
			- b. حدد **اتاحة المرشح**.
		- c. من مساحة **نوع المرشح**، حدد **مرشح بيانات التسلسل الهرمي لرسالة الحث**. اضغط **تالي** لفتح صفحة تخصيص مستويات التسلسل الهرمي لرسالة الحث للأعمدة.
- d. حدد عمود واضغط على السهم لأسفل في عمود **رسالة الحث** لتحديد مستوى التسلسل الهرمي لرسالة الحث للعمود.
	- e. اضغط **انتهاء** لاغلاق برنامج معالجة مرشح حاوية فئة النتائج.

**ملاحظة:** يمكنك تخصيص التسلسل الهرمي لرسالة الحث الى عمود محتسب تقوم باضافته الى الاستعلام.

- .10 لتحرير التسلسل الهرمي لرسالة الحث، قم بتحديده من كشف رسائل الحث المتاحة في لوحة **رسائل الحث** واضغط **تحرير رسالة الحث**.
- .11 لحذف التسلسل الهرمي لرسالة الحث، قم بتحديده من كشف رسائل الحث المتاحة في لوحة **رسائل الحث** واضغط **حذف رسالة حث**.
- .12 لتحديث البيانات الخاصة بالتسلسل الهرمي لرسالة الطلب المرتبطة، اضغط عليه في لوحة**رسائل الطلب** واضغط على **تجديد التسلسل الهرمي لرسالة الطلب المرتبطة**.
- .13 لتحرير هيكل المستوى أو عنصر مصدر البيانات للتسلسل الهرمي لرسالة الطلب، قم بتحديده في لوحة **رسائل الطلب**

واضغط على **فتح في برنامج التحرير للتسلسل الهرمي لرسالة الطلب** ( ). سيتم فتح التسلسل الهرمي لرسالة الطلب في برنامج التحريرالتسلسل الهرمي لرسالة الطلب.

#### **تضمين التسلسلات الهرمية لرسالة الطلب بالاستعلامات**

يمكنك تكوين تسلسل هرمي متضمن لرسالة الحث لتخزينه مع استعلام مرئي أو حاوية فئات النتائج أو الاستعلام التحليلي أو حاوية فئات النتائج المركبة.

#### **قبل البدء**

قم بفتح الاستعلام الذي تريد اضافة التسلسل الهرمي لرسالة الطلب المتضمنة اليه بعلامة التبويب **التصميم** من برنامج تحرير الاستعلام.

#### **نبذة عن هذه المهمة**

لتكوين التسلسل الهرمي لرسالة الطلب وتضمينه بالاستعلام:

#### **اجراء**

.1 في علامة التبويب **التصميم**، من لوحة **رسائل الطلب**، اضغط على السهم لأسفل وحدد **تكوين تسلسل هرمي متضمن**

**لرسالة الطلب** ( ) لفتح نموذج اختيار تكوين تسلسل هرمي متضمن لرسالة الطلب.

- .2 في مجال **اسم رسالة الطلب**، حدد الاسم الذي تريد استخدامه للتسلسل الهرمي لرسالة الطلب.
	- .3 في مجال **عرض مجموعة حروف**، حدد النص الذي تريد عرضه عند تشغيل الاستعلام.
- .4 اضغط **انتهاء** لاغلاق نموذج تكوين تسلسل هرمي متضمن لرسالة الطلب وقم بفتح برنامج تحرير التسلسل الهرمي لرسالة الطلب.
- .5 في برنامج تحرير التسلسل الهرمي لرسالة الطلب، قم بتكوين تسلسل هرمي لرسالة الطلب وحفظه. للحصول على مزيد من المعلومات، ارجع الى ["تكوين التسلسلات الهرمية لرسالة الحدث" بالصفحة .43](#page-56-0)
- .6 قم بالرجوع الى علامة التبويب **التصميم** من برنامج تحرير الاستعلام. سيتم تضمين التسلسل الهرمي لرسالة الطلب الذي قمت بتكوينه بالاستعلام وعرضه بلوحة **رسائل الطلب**.
	- .7 تخصيص مستويات التسلسل الهرمي لرسالة الحث للأعمدة المحددة:
- v في الاستعلام المرئي أو حاوية فئة النتائج، قم بتخصيص المستويات المحددة للتسلسل الهرمي لرسالة الحث الى أعمدة الاستعلام:
	- a. في لوحة **تخصيصات رسالة الحث**، حدد عمود.
	- b. اضغط على السهم لأسفل في عمود **رسالة الحث** لتحديد مستوى التسلسل الهرمي لرسالة الحث للعمود.
- v في الاستعلام التحليلي أو حاوية فئات النتائج المركبة، قم بتخصيص المستويات المحددة للتسلسل الهرمي لرسالة الحث لأعمدة الاستعلامات الفرعية:
	- a. في لوحة **التحويلات**، اضغط مرتين على **المرشح** لفتح برنامج المعالجة مرشح حاوية فئة النتائج.
		- b. حدد **اتاحة المرشح**.
	- c. من مساحة **نوع المرشح**، حدد **مرشح بيانات التسلسل الهرمي لرسالة الحث**. اضغط **تالي** لفتح صفحة تخصيص مستويات التسلسل الهرمي لرسالة الحث للأعمدة.
- d. حدد عمود واضغط على السهم لأسفل في عمود **رسالة الحث** لتحديد مستوى التسلسل الهرمي لرسالة الحث للعمود.
	- e. اضغط **انتهاء** لاغلاق برنامج معالجة مرشح حاوية فئة النتائج.

**ملاحظة:** يمكنك تخصيص التسلسل الهرمي لرسالة الحث الى عمود محتسب تقوم باضافته الى الاستعلام.

- .8 لتحرير التسلسل الهرمي لرسالة الحث، قم بتحديده من كشف رسائل الحث المتاحة في لوحة **رسائل الحث** واضغط **تحرير رسالة الحث**.
- .9 لحذف التسلسل الهرمي لرسالة الحث، قم بتحديده من كشف رسائل الحث المتاحة في لوحة **رسائل الحث** واضغط **حذف رسالة حث**.
- .10 لتحديث بيانات التسلسل الهرمي لرسالة الحث المرتبط، قم بتحديدها من كشف رسائل الحث المتاحة في لوحة **رسائل الحث**واضغط على **تجديد التسلسل الهرمي لرسالة الحث المرتبطة**.
- .11 لتحرير هيكل المستوى أو عنصر مصدر البيانات للتسلسل الهرمي لرسالة الطلب، قم بتحديده في لوحة **رسائل الطلب**

واضغط على **فتح في برنامج التحرير للتسلسل الهرمي لرسالة الطلب** ( ). سيتم فتح التسلسل الهرمي لرسالة الطلب في برنامج التحرير**التسلسل الهرمي لرسالة الطلب**.

### **النتائج**

**الحث**. لمشاهدة قيم رسالة الحث التي قمت بتحديدها عند اجراء آخر عملية تشغيل للاستعلام، حدد **استعلام** <sup>&</sup>gt; **مشاهدة قيم رسالة**

#### **حفظ قيم رسالة الحث مع استعلام**

يمكن حفظ قيم رسالة الحث التي تقوم بادخالها عند تشغيل استعلام بهذا الاستعلام.

#### **نبذة عن هذه المهمة**

تقدم وظيفة **حفظ قيم رسالة الحث** امكانية استخدام آخر قيمة تم حفظها على أنها قيمة مفترضة في نافذة متغيرات رسالة الحث في المرة التالية التي تقوم فيها بتشغيل هذا الاستعلام.

عند استخدام حاوية فئات نتائج أو حاوية فئات نتائج مركبة مع رسائل الحث، فانه عادة يتم حفظ قيم رسائل الحث في حاوية فئات النتائج هذه.

اذا قررت حفظ قيم رسالة الحث، يجب أن تكون على علم بأن أي مستخدم يمكنه مشاهدة آخر قيمة لرسالة الحث في نافذة متغيرات رسالة الحث وتشغيل الاستعلام بهذه القيمة كقيمة مفترضة.

لحفظ قيم رسالة الحث في استعلام:

- .1 باستخدام استعلام فعال في برنامج التحرير، حدد **الاستعلام**<sup>&</sup>gt; **ادارة رسائل الحث**. **اجراء**
- .2 في نافذة ادارة رسائل الحث، حدد مربع اختيار **حفظ قيم رسائل الحث**. اذا تم الغاء تعليم مربع الاختيار، لا يتم حفظ قيم رسالة الحث وتقوم بادخال قيمة رسالة الحث في أي وقت تقوم فيه بتشغيل الاستعلام. اذا تم تعليم مربع الاختيار، فانه يمكنك مشاهدة آخر قيمة في نافذة متغيرات رسالة الحث واستخدامها كقيمة مفترضة.

**ملاحظة:** عند استخدام رسائل الحث مع حاويات فئات النتائج وحاويات فئات النتائج المركبة، فانه يتم تعليم مربع الاختيار **حفظ قيم رسالة الحث** دائما ولا يمكن محوه.

- .3 اضغط **حسنا** لاغلاق النافذة.
- .4 قم بتشغيل الاستعلام بالضغط على **تشغيل استعلام** في خط الأدوات.
- .5 في نافذة متغيرات رسالة الحث، أدخل القيمة التي تريد تشغيل الاستعلام بها.
	- .6 بعد تشغيل الاستعلام، قم بحفظه في مستودع تخزين أو نظام ملفات.

# <span id="page-59-0"></span>**التعامل مع رسائل الحث المشتركة**

استخدم رسائل الحث المشتركة لتطبيق المرشح على الاستعلامات التحليلية وحاويات فئات النتائج المركبة.

#### **نبذة عن هذه المهمة**

في الاستعلامات التحليلية، تقوم باستخدام مجموعات رسالة الحث التي تتضمن رسائل حث استعلام فرعي مشترك، أو رسائل حث بسيطة تم اضافتها مؤخرا، أو تسلسلات هرمية لرسالة الحث. يمكنك تجميع رسائل الحث بنفس النوع بحيث تتلقى كل رسائل الحث في مجموعة رسالة حث واحدة القيمة التي تم امرارها لهذه المجموعة.

لادارة رسائل الحث التي يتم مشاركتها في استعلامات تحللية أو حاويات فئات نتائج مركبة:

#### **اجراء**

- .1 من خلال الاستعلام الفعال في برنامج تحرير الاستعلام، حدد **استعلام > ادارة رسائل الحث** أو قم بفتح لوحة **رسائل الحث** في علامة التبويب **تصميم**. في لوحة **رسائل الحث**، يمكنك مشاهدة رسائل حث الاستعلام الفرعي أو رسائل الحث البسيطة التي تم اضافتها حديثا أو التسلسلات الهرمية لرسائل الحث.
- .2 لاضافة رسالة حث بسيطة، قم بتنفيذ الخطوات من [اضافة رسائل حث بسيطة.](#page-54-0) يتم اضافة رسالة الحث البسيطة التي تم اضافتها حديثا الى مجموعة رسالة حث تم تكوينها حديثا تستعير اسمها.
- .3 لاضافة تسلسل هرمي موجود لرسالة الحث، قم بتنفيذ الخطوات من [اضافة تسلسلات هرمية لرسالة الحدث الموجودة.](#page-57-0) يتم اضافة التسلسل الهرمي الذي تم اضافته حديثا لرسالة الحث الى مجموعة رسائل الحدث التي تم تكوينها حديثا التي تستعير اسمها.
	- .4 لنقل رسالة حدث من المجموعة المفترضة الى مجموعة أخرى:
	- a. من كشف **رسائل الحث المتاحة**، حدد بند تريد اضافته الى مجموعة.
	- b. من كشف **مجموعة رسائل الحث**، حدد مجموعة تريد اضافة البند المحدد لها.
	- c. اضغط **اضافة الى مجموعة**. يتم اضافة البند المحدد الى مجموعة رسالة الحث.

**ملاحظة:** يمكنك فقط تجميع رسائل الحث بنفس النوع والتسلسلات الهرمية لرسالة الحث بنفس المصدر.

- .5 لازالة رسالة حث من مجموعة:
- a. من كشف **مجموعة رسائل الحث**، حدد بند تريد ازالته.
- b. اضغط **فصل رسالة الحث**. يتم فصل البند المحدد من مجموعة رسالة الحث.
	- .6 لاعادة تسمية رسالة حث:
- a. من كشف **مجموعة رسائل الحث**، حدد رسالة الحث التي تريد اعادة تسميتها.
	- b. اضغط **اعادة تسمية مجموعة رسالة الحث**.
- c. في نافذة مجموعة رسالة الحث، حدد الاسم ومجموعة الحروف التي سيتم عرضها واضغط **حسنا**.
	- .7 لتغيير ترتيب مجموعات رسالة الحث في كشف **مجموعة رسالة الحث**:
- a. من كشف **مجموعة رسائل الحث**، حدد عقدة مجموعة رسائل الحث أو رسالة حث في المجموعة.
	- b. اضغط **نقل مجموعة رسائل حث لأعلى** أو **نقل مجموعة رسائل حث لأسفل**.
		- .8 اذا كنت تعمل في نافذة ادارة رسائل الحث، اضغط **حسنا** لاغلاق النافذة.

#### **النتائج**

**الحث**. لمشاهدة قيم رسالة الحث التي قمت بتحديدها عند اجراء آخر عملية تشغيل للاستعلام، حدد **استعلام** <sup>&</sup>gt; **مشاهدة قيم رسالة**

**حفظ قيم رسالة الحث مع استعلام** يمكن حفظ قيم رسالة الحث التي تقوم بادخالها عند تشغيل استعلام بهذا الاستعلام.

#### **نبذة عن هذه المهمة**

تقدم وظيفة **حفظ قيم رسالة الحث** امكانية استخدام آخر قيمة تم حفظها على أنها قيمة مفترضة في نافذة متغيرات رسالة الحث في المرة التالية التي تقوم فيها بتشغيل هذا الاستعلام.

عند استخدام حاوية فئات نتائج أو حاوية فئات نتائج مركبة مع رسائل الحث، فانه عادة يتم حفظ قيم رسائل الحث في حاوية فئات النتائج هذه.

اذا قررت حفظ قيم رسالة الحث، يجب أن تكون على علم بأن أي مستخدم يمكنه مشاهدة آخر قيمة لرسالة الحث في نافذة متغيرات رسالة الحث وتشغيل الاستعلام بهذه القيمة كقيمة مفترضة.

لحفظ قيم رسالة الحث في استعلام:

- .1 باستخدام استعلام فعال في برنامج التحرير، حدد **الاستعلام**<sup>&</sup>gt; **ادارة رسائل الحث**. **اجراء**
- .2 في نافذة ادارة رسائل الحث، حدد مربع اختيار **حفظ قيم رسائل الحث**. اذا تم الغاء تعليم مربع الاختيار، لا يتم حفظ قيم رسالة الحث وتقوم بادخال قيمة رسالة الحث في أي وقت تقوم فيه بتشغيل الاستعلام. اذا تم تعليم مربع الاختيار، فانه يمكنك مشاهدة آخر قيمة في نافذة متغيرات رسالة الحث واستخدامها كقيمة مفترضة.

**ملاحظة:** عند استخدام رسائل الحث مع حاويات فئات النتائج وحاويات فئات النتائج المركبة، فانه يتم تعليم مربع الاختيار **حفظ قيم رسالة الحث** دائما ولا يمكن محوه.

.3 اضغط **حسنا** لاغلاق النافذة.

- .4 قم بتشغيل الاستعلام بالضغط على **تشغيل استعلام** في خط الأدوات.
- .5 في نافذة متغيرات رسالة الحث، أدخل القيمة التي تريد تشغيل الاستعلام بها.
	- .6 بعد تشغيل الاستعلام، قم بحفظه في مستودع تخزين أو نظام ملفات.

# **تكوين استعلامات OLAP**

تسمح استعلامات OLAP للمستخدمين لامكنية التوصل بطريقة ديناميكية للجوانب المختلفة من البيانات متعددة الابعاد، بما في ذلك الأبعاد والتسلسلات الهرمية، والأعضاء، والعناوين والقيم والنسخ، بالإضافة الى الصفوف والأعمدة ونقاط البيانات.

#### **نبذة عن هذه المهمة**

باستخدام Workstation for QMF و WebSphere for QMF يمكنك تكوين استعلام OLAP لمصادر البيانات متعددة الأبعاد التي يتم الا ستعلام عنها باستخدام MDX ويتم التوصل اليها باستخدام XMLA.

#### **استرجاع بيانات الحاوية متعددة الأبعاد**

يتم تكوين استعلامات OLAP بناءا على حاوية بيانات متعددة الأبعاد. لتكوين استعلام OLAP جديد، يجب أن تقوم أولا بتحديد وفتح حاوية البيانات متعددة الأبعاد، ثم تحديد المعلومات من الحاوية التي تريد مشاهدتها.

#### **نبذة عن هذه المهمة**

يتم عرض كل حاويات البيانات المتاحة للاستخدام في مساحة العمل الخاصة بك.

لاسترجاع بيانات الحاوية لاستعلام OLAP:

#### **اجراء**

- .1 قم بفتح برنامج المعالجة تكوين استعلام OLAP جديد.
- .2 من صفحة **اختيار مصدر بيانات**، حدد مصدر البيانات متعدد الأبعاد حيث توجد الحاوية التي تتضمن البيانات الخاصة بك. اضغط **تالي**.
- .3 يتم فتح صفحة **تحديد حاوية** الخاصة ببرنامج المعالجة. عندئذ سيتم عرض الحاويات متعددة الأبعاد المتاحة في مصدر البيانات في كشف **الحاويات متعددة الأبعاد ونماذجها**. حدد حاوية متعددة الأبعاد من الكشف. اضغط **انتهاء**.

سيتم استرجاع وعرض معلومات الحاوية متعددة الأبعاد بنسق الشكل العام بنافذة برنامج التحرير. في نسق الشكل الخارجي، يقوم تسلسل **هيكل الحاوية** بعرض الأبعاد والقياسات المتاحة في الحاوية ويعرض تسلسل **هيكل الاستعلام** الأبعاد والقياسات التي تم تحديدها لاستعلام OLAP للحاوية.

يمكنك القيام بتعديل القياسات والأبعاد التي يتم عرضها في تسلسل **هيكل الاستعلام** لتكوين استعلام OLAP والحصول على مشاهدات مختلفة لبيانات الحاوية متعددة الأبعاد. كما يتم عرض هيكل استعلام OLAP أيضا في مشاهدة **العناوين الخارجية**.

- .4 عند فتح استعلام OLAP في نافذة برنامج التحرير، يمكنك اختيار أحد علامات التبويب التالية:
- سيتم اعادة تشغيل الاستعلام OLAP لتعديل النتائج. يمكنك استخدام مشاهدة **العناوين الخارجية** وصفحة النتائج <sup>v</sup> **النتائج** لفتح صفحة النتائج التي تعرض النتائج الخاصة باستعلام OLAP الحالي. عند تحديد علامة تبويب النتائج، لتكوين استعلامات OLAP بطريقة ديناميكية.
	- v **ترشيح البيانات** لفتح الصفحة ترشيح البيانات حيث يمكنك ترشيح الأبعاد والمقاييس التي سيتم استرجاعها من الحاوية متعددة الأبعاد.
	- MDX لفتح صفحة MDX التي تعرض عبارات MDX للاستعلام OLAP. يمكنك تعديل MDX لاستعلام<br>• OLAP.<br>• SQL لفتح صفحة SQL التي تعرض عبارات SQL للاستعلام OLAP. وهي مشاهدة يمكن قراءتها فقط من<br>• SQL الذي تم تكوينه لاستعلام OLAP.
	- يستخدم API based-SQL لمشاهدة عبارات SQL التي تم تكوينها لاستعلام OLAP.
- وهي مشاهدة للقراءة فقط من XML الذي تم تكوينه لاستعلام OLAP. وتكون علامة التبويب تكون متاحة اذا كان <sup>v</sup> **نتائج XML** لفتح صفحة XML التي تعرض نتائج XML لاستعلام OLAP من مصدر البيانات متعدد الابعاد. مصدر البيانات متعدد الأبعاد يتعامل مع (XMLA (Analysis for XML.

• ا**لشكل الخارجي** لفتح صفحة الشكل الخارجي التي تعرض كل الأبعاد والمقاييس التي يتم تضمينها في الحاوية<br>و أيضـا الأبعاد والمقاييس التي يتم تضمينها في استعلام OLAP الحالي. يمكنك استخدام صفحة الشكل العام لتكوين استعلام OLAP بطريقة غير مباشرة.

# **فتح استعلامات OLAP الموجودة حاليا**

يمكنك فتح استعلامات OLAP الحالية المتضمنة في مساحة العمل الخاصة بك.

#### **نبذة عن هذه المهمة**

لفتح استعلام OLAP موجود بالفعل، قم بعرض وطي الحافظات في مساحة العمل الخاصة بك حتى تجد استعلام OLAP الذي تريد فتحه. يتم تعرف الاستعلامات التي تم تكوينها وحفظها كاستعلامات OLAP من خلال شارة مميزة تتضمن مكعب صغير أمام اسم الاستعلام. قم بفتح استعلام OLAP من خلال الضغط مرتين على الاستعلام. سيتم فتح الاستعلام في نافذة برنامج تحرير استعلام OLAP .

# **تعديل استعلامات OLAP للحصول على مشاهدات مختلفة لبيانات الحاوية متعددة الأبعاد**

وبمجرد فتح حاوية البيانات متعددة الأبعاد، توجد عدة طرق للاستعلام عن حاوية البيانات وعرض المعلومات المتضمنة بها.

#### **تكوين استعلام OLAP بطريقة غير مباشرة**

تعني عملية تكوين استعلام OLAP بطريقة غير مباشرة القيام باسترجاع البيانات من مصدر بيانات الحاوية متعددة الأبعاد عند الانتهاء من تكوين أو اجراء التغييرات باستعلام OLAP الخاص بك.

#### **نبذة عن هذه المهمة**

يمكنك استخدام صفحة **الشكل العام** لتكوين استعلام OLAP بطريقة غير مباشرة<sub>.</sub> وبدء تشغيل استعلام OLAP عند<br>الضغط على علامة تبويب **النتائج**.

لتكوين استعلام OLAP بطريقة غير مباشرة:

#### **اجراء**

- .1 اضغط مرتين على حاوية البيانات متعددة الأبعاد في مساحة العمل الخاصة بك أو قم بفتح أحد استعلامات OLAP الموجودة بالفعل. سيتم فتح استعلام OLAP في نافذة برنامج التحرير.
- .2 يوجد باستعلام OLAP أربعة علامات تبويب بأسفل. حدد علامة تبويب **الشكل العام**. سيتم فتح صفحة الشكل العام. وتتضمن هذه الصفحة تسلسل **هيكل الحاوية متعددة الأبعاد** وتسلسل **هيكل الاستعلام**.
	- .3 يعرض تسلسل **هيكل الحاوية متعددة الأبعاد** الأبعاد والمقاييس المتضمنة في الحاوية متعددة الأبعاد.
- .4 يعرض تسلسل **هيكل الاستعلام** الأبعاد والمقاييس التم تم تحديدها لتكون متضمنة في استعلام OLAP. يتكون تسلسل هيكل الاستعلام من ثلاثة عناصر:
	-
- الأ**بعاد العلوية:** يتم عرض قيم الأبعاد المتضمنة في هذه العقدة بأعلى نتائج الاستعلام مع ملخص البيانات<sub>.</sub><br>• الأ**بعاد الجانبية:** يتم عرض قيم الأبعاد المتضمنة في هذه العقدة بجانب نتائج الاستعلام (بدءا من أول عمود) كأحد سطور بيانات الملخص.
	- v **المقاييس** يتم عرضها في نتائج الاستعلام كعمود من البيانات.
- .5 لاختيار أحد المقاييس لتضمينها في استعلام OLAP، اضغط على المقياس في تسلسل **هيكل الحاوية متعددة الأبعاد**. مع استمرار الضغط على مفتاح الفأرة، قم بسحب القياس لعقدة **المقاييس** بتسلسل **هيكل الاستعلام**. قم بوضع المقياس في العقدة بنفس الموضع الذي تريد أن تظهر به القيمة في نتائج الاستعلام. ارفع اصبعك عن الفأرة.
- .6 لاختيار أحد المقاييس ليتم تضمينها في استعلام OLAP كبعد علوي أو جانبي، اضغط على المقياس في تسلسل **هيكل الحاوية متعددة الأبعاد**. مع استمرار الضغط على مفتاح الفأرة، قم بسحب البعد لعقدة **الأبعاد العلوية** أو **الأبعاد الجانبية** في تسلسل **هيكل الاستعلام**. قم بوضع المقياس في العقدة بنفس الترتيب الذي تريد أن تظهر به القيم في نتائج الاستعلام. قم باطلاق مفتاح الفأرة. يمكن استخدام الأبعاد فقط كمجموعات علوية أو جانبية.
- .7 لازالة أحد المقاييس أو الأبعاد من تسلسل **هيكل الاستعلام**، قم بتحديده من التسلسل، ثم سحبه ووضعه في تسلسل **هيكل الحاوية متعددة الأبعاد**.

.8 اضغط على علامة التبويب **نتائج** لتشغيل استعلام OLAP. سيتم تشغيل استعلام OLAP وعرض النتائج في صفحة **النتائج**.

### **تكوين استعلام OLAP مباشرة**

تعني عملية تكوين استعلام OLAP مباشرة القيام باسترجاع البيانات من مصدر بيانات الحاوية متعددة الأبعاد في كل مرة<br>تقوم فيها باجر اء تغيير باستعلام OLAP.

#### **نبذة عن هذه المهمة**

يمكنك استخدام مشاهدة **العناوين الخارجية** وصفحة النتائج لتكوين استعلام OLAP مباشرة.

لتكوين استعلام OLAP الخاص بك ديناميكيا ومشاهدة النتائج بعد كل تغيير:

#### **اجراء**

- .1 اضغط مرتين على حاوية البيانات متعددة الأبعاد في مساحة العمل الخاصة بك أو قم بفتح أحد استعلامات OLAP
- .2 قم بفتح مشاهدة **العناوين الخارجية**. لفتح مشاهدة **الشكل الخارجي**، حدد **نافذة**<sup>&</sup>gt; **عرض مشاهدات**<sup>&</sup>gt; **الشكل الخارجي**.**.** الموجودة بالفعل. سيتم فتح استعلام OLAP في برنامج التحرير.
	- .3 سيتم عرض تسلسل هيكل واحد في مشاهدة **المشاهدة العامة**، أو نافذة **الشكل العام**. يتم عرض الأبعاد والمقاييس المتاحة في الحاوية متعددة الأبعاد تحت عقدة باسم الحاوية<sub>.</sub> يتم عرض الأبعاد والمقاييس التي تم تحديدها لاستعلام<br>OLAP تحت عقدة ا**لشكل العام**.
	- .4 لاختيار أحد المقاييس لتضمينها في استعلام OLAP، اضغط على المقياس في عقدة اسم الحاوية متعددة الأبعاد من التسلسل. مع استمرار الضغط على مفتاح الفأرة، قم بسحب القياس لعقدة **المقاييس** من عقدة **الشكل العام**. قم بوضع المقياس في العقدة بنفس الموضع الذي تريد أن تظهر به القيمة في نتائج الاستعلام. ارفع اصبعك عن الفأرة.
	- .5 لاختيار أحد الأبعاد لتضمينها في استعلام OLAP كأبعاد علوية أو جانبية، اضغط على البعد في عقدة اسم الحاوية متعددة الأبعاد من التسلسل. مع استمرار الضغط على مفتاح الفأرة، قم بسحب البعد لعقدة **الأبعاد العلوية** أو **الأبعاد الجانبية** في عقدة **الشكل العام**. قم بوضع المقياس في العقدة بنفس الترتيب الذي تريد أن تظهر به القيم في نتائج الاستعلام. قم باطلاق مفتاح الفأرة. يمكن استخدام الأبعاد فقط كمجموعات علوية أو جانبية.
- .6 في كل مرة تقوم فيها باجراء تغييرات، سيتم استرجاع البيانات من مصدر بيانات الحاوية متعددة الأبعاد وسيتم عرض نتائج الاستعلام في صفحة **النتائج**.

#### **ترشيح بيانات الحاوية متعددة الأبعاد**

باستخدام ترشيح البيانات يمكنك الحد من حجم البيانات التي سيتم استرجاعها من الحاوية متعددة الأبعاد.

#### **نبذة عن هذه المهمة**

تقوم صفحة ترشيح البيانات بعرض الأبعاد المعرفة للحاوية متعددة الأبعاد. لكل بعد من المكعب خاصية مميزة واحدة أو أكثر من واحدة. يمكنك، بتحديد مربع اختيار، اختيار تضمين أو استبعاد عملية استرجاع بيانات الخاصية المميزة من حاوية البيانات متعددة الأبعاد.

لترشيح البيانات التي يتم استرجاعها من حاوية OLAP متعددة الأبعاد:

### **اجراء**

- .1 اضغط مرتين على حاوية البيانات متعددة الأبعاد في مساحة العمل الخاصة بك أو قم بفتح أحد استعلامات OLAP الموجودة بالفعل.
	- .2 استعلام OLAP له ستة من علامات التبويب بأسفل. حدد علامة تبويب **مرشح البيانات**. سيتم فتح صفحة مرشح البيانات. حيث يتضمن تسلسل **مرشح البيانات** ومجالات **نوع مرشح البيانات**.
- .3 يعرض التسلسل الهرمي **لترشيح البيانات** الأبعاد الخاصة بالحاوية متعددة الأبعاد، ومستويات التسلسل الهرمي لكل من الأبعاد وقيم الأبعاد لكل من مستويات التسلسل الهرمي. اضغط (+) لتوسيع البعد.
- .4 لتحديد اختيارات ترشيح البيانات الخاصة بك، قم بتعليم مربعات الاختيار الخاصة بقيم الأبعاد التي تريد تضمينها في الاستعلام. لكل من الأبعاد ومستويات التسلسل الهرمية وقيم الأبعاد مربع الاختيار الخاص بها. يمكنك تكبير وتصغير الأبعاد والتسلسلات الهرمية باستخدام المربعات (+) و(-). ستقوم بتعليم أو الغاء تعليم مربعات الاختيار لتضمين أو استبعاد البيانات التي تبدأ بالمستوى الأدنى من هيكل التسلسل وقيم الأبعاد. اذا قمت بتعليم كل القيم في أحد المستويات، فسيتم تعليم المستوى الأعلى من هيكل التسلسل الهرمي. اذا لم تقم بتعليم أي قيم في أحد المستويات، سيتم عندئذ الغاء

تعليم المستوى الأعلى من هيكل التسلسل. اذا قمت بتعليم بعض القيم التي توجد في أحد المستويات، سيتم تعليم أعلى مستوى في التسلسل ولكن بمربع اختيار رمادي. يجب تحديد قيمة واحدة على الأقل لكل مستوى.

- .5 اذا كانت حاوية البيانات متعددة الأبعاد توجد في مصدر بيانات متعدد الأبعاد يستخدم API المبني على أساس SQL، يمكنك تغيير تنظيم التسلسل بناءا على اختيارك لنوع مرشح البيانات.
- حدد **مرشح بيانات معتاد** لعرض كشف مميز بقيم الأبعاد طبقا لمستوى التسلسل الهرمي البسيط<sub>.</sub> يتم عرض كل<br>القيم الممكنة بصرف النظر عن التسلسل الخاص بها في البعد<sub>.</sub> على سبيل المثال، اذا كان لديك أرباع متعددة في سنوات متعددة، سيتم تنظيم كل من قيم الأبعاد كما يلي:

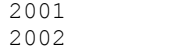

- Q1
- Q2
- حدد **مرشح البيانات المتسلسل** لتنظيم قيم الأبعاد و عرضهم تحت مستويات التسلسل الهرمي الرئيسي الذي يمكن أن<br>يظهروا تحته<sub>.</sub> وتعتبر طريقة العرض هذه مفيدة عندما يكون لديك نسخ من قيم محددة يمكن أن تكون متضمنة في مستويات تسلسلات هرمية متعددة. على سبيل المثال، اذا كان لديك أرباع متعددة في سنوات متعددة، سيتم تنظيم كل من قيم الأبعاد كما يلي:
- 2001
- Q1 Q2
- 2002 Q1
- Q2
- .6 اضغط على علامة التبويب **نتائج** لتشغيل استعلام OLAP. سيتم تضمين القيم التي قمت بتعليمها فقط في النتائج.
- .7 لتغيير ترشيح البيانات، قم بالغاء تعليم مربع الاختيار الموجود بجانب كل بند من بنود الأبعاد التي تريد ترشيحها من استعلام OLAP. اضغط على علامة التبويب **نتائج**. يتم اعادة تشغيل الاستعلام OLAP وارجاع النتائج متضمنة القيم التي قمت بتعليمها فقط.

# **الاستعلامات التحليلية والتحويلات المصاحبة**

|

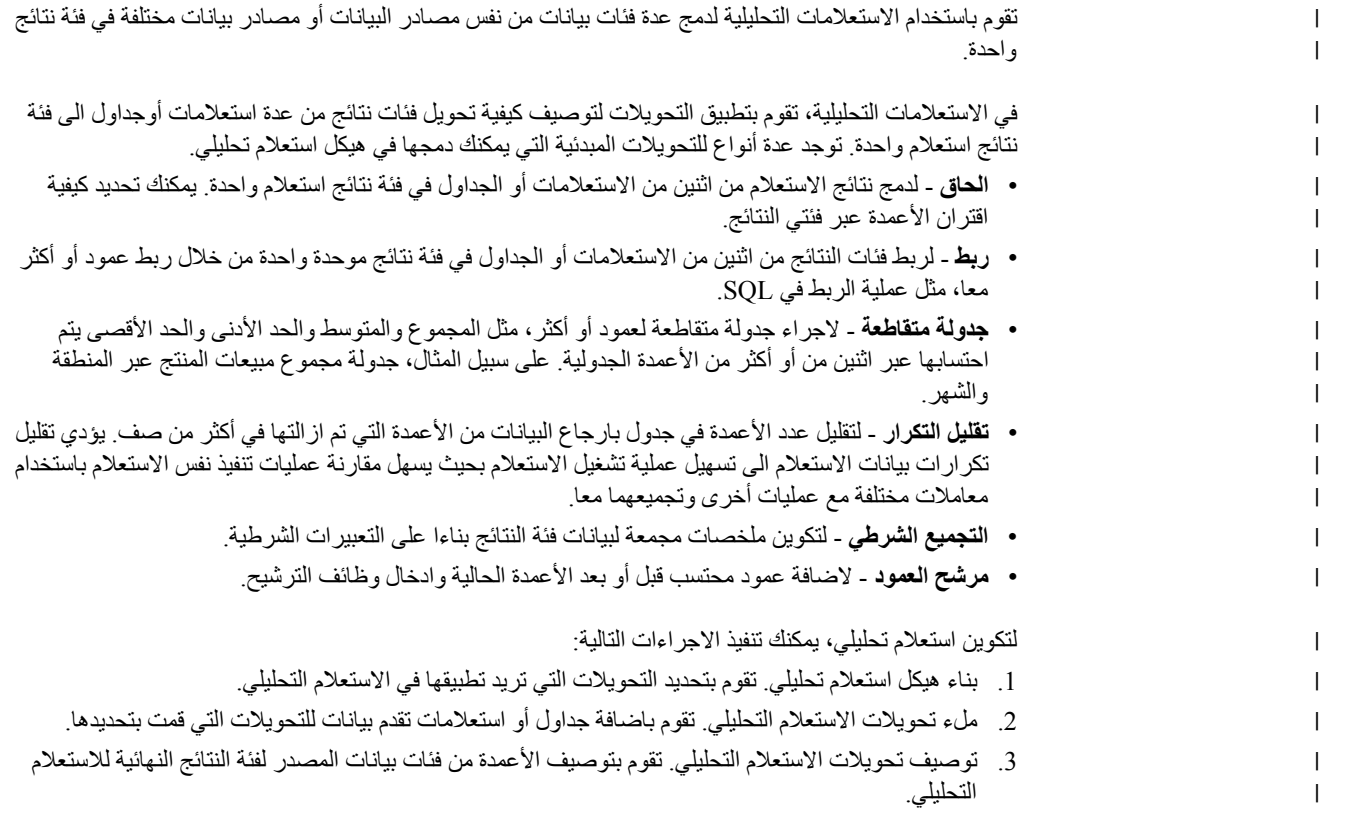

# <span id="page-65-1"></span>**بناء هياكل الاستعلام التحليلي**

| |

|

| | |

|

| | | | | | | | | | | | | | | | | | | | | | | |

| |

|

| | |

|

لتكوين استعلام تحليلي، يمكنك البدء ببناء هيكل يقوم بتنظيم تحويلات الاستعلام التحليلي في تسلسل من العقد.

#### **نبذة عن هذه المهمة**

افتراضيا، عند تكوين استعلام تحليلي، يكون الهيكل بسيط ويتكون من تحويل واحد، **مرشح العمود**. يمكنك تغييره الى تحويل بنوع آخر أو عرض الهيكل باضافة التحويلات التي يمكن أن تكون أعلى وأسفل عقدة التحويل المفترض في التسلسل. في هذه الحالة، يمكن أن تتضمن التحويلات التي تم اضافتها حديثا التحويل الحالي أو تصبح عناصر فرعية له.

لبناء هيكل استعلام تحليلي:

#### **اجراء**

- .1 حدد **ملف** > **جديد** > **أخرى**. سيتم فتح النافذة جديد.
- .2 قم بعرض حافظة **QMF العناصر**، وحدد **استعلام تحليلي**، ثم اضغط **تالي**. سيتم فتح برنامج المعالجة تكوين استعلام
	- تحليلي جديد.<br>3. حدد اسم للاستعلام التحليلي في مجال ا**لاسم**.
	- .4 اضغط **انتهاء**. يتم اغلاق برنامج المعالجة تكوين استعلام تحليلي جديد وعرض الاستعلام التحليلي الجديد في **هيكل الاستعلام التحليلي** مع **مرشح العمود** على أنه التحويل المفترض.
		- .5 لتغيير التحويل الحالي لآخر:
		- a. في **هيكل الاستعلام التحليلي**، حدد عقدة التحويل الحالية.
			- b. اضغط على الشارة **تغيير الى**.**...**
		- c. من الكشف، حدد نوع التحويل الذي تريد تغيير التحويل الحالي له.

يتم تغيير التحويل الحالي الى نوع التحويل المحدد وتقوم نافذة **برنامج تحرير البنود** بعرض بنو التحويل الجديد.

- .6 اذا كنت تريد تضمين التحويل الحالي في تحويل آخر سيتم وضعه أعلاه في تسلسل الهيكل:
	- a. في **هيكل الاستعلام التحليلي**، حدد عقدة التحويل.
- b. في خط الأدوات في لوحة **برنامج تحرير البنود**، اضغط على شارة التحويل التي تريد اضافتها.

يتم وضع التحويل الجديد أعلى التحويل المحدد في هيكل الاستعلام التحليلي وتقوم لوحة **برنامج تحرير البنود** بعرض بنود التحويل الجديد.

- .7 اذا كنت تريد اضافة تحويل آخر كعنصر فرعي الى تحويل في الهيكل الحالي:
	- a. في **هيكل الاستعلام التحليلي**، حدد عقدة تحت التحويل.
- b. في خط الأدوات في لوحة **برنامج تحرير البنود**، اضغط على شارة التحويل التي تريد اضافتها.

يتم وضع التحويل الجديد تحت التحويل المحدد في هيكل الاستعلام التحليلي وتقوم لوحة **برنامج تحرير البنود** بعرض بنود التحويل الجديد.

.8 تأكد من أنه يتوافر لديك هيكل الاستعلام التحليلي المطلوب للاستمرار في ملئه بالبيانات. تؤدي اعادة هيكلة الاستعلام التحليلي الى فقد محددات التحويل الحالي.

# <span id="page-65-0"></span>**ملء تحويلات الاستعلام التحليلي**

بعد الانتهاء من بناء هيكل الاستعلام التحليلي الخاص بك، تقوم بملئه بفئات البيانات.

#### **نبذة عن هذه المهمة**

تتكوين هياكل الاستعلام التحليلي من عقد التحويل وعقد فئة البيانات التي يجب ملئها بالبيانات من الاستعلامات أو الجداول. العقد التي لم يتم ملئها بعد يتم عرضها على أنها عقد **<لا شيء>**. وبصرف النظر عن نوع التحويلات في هيكل الاستعلام التحليلي، تكون قواعد ملئها بالبيانات متماثلة.

لملء هيكل استعلام تحليلي:

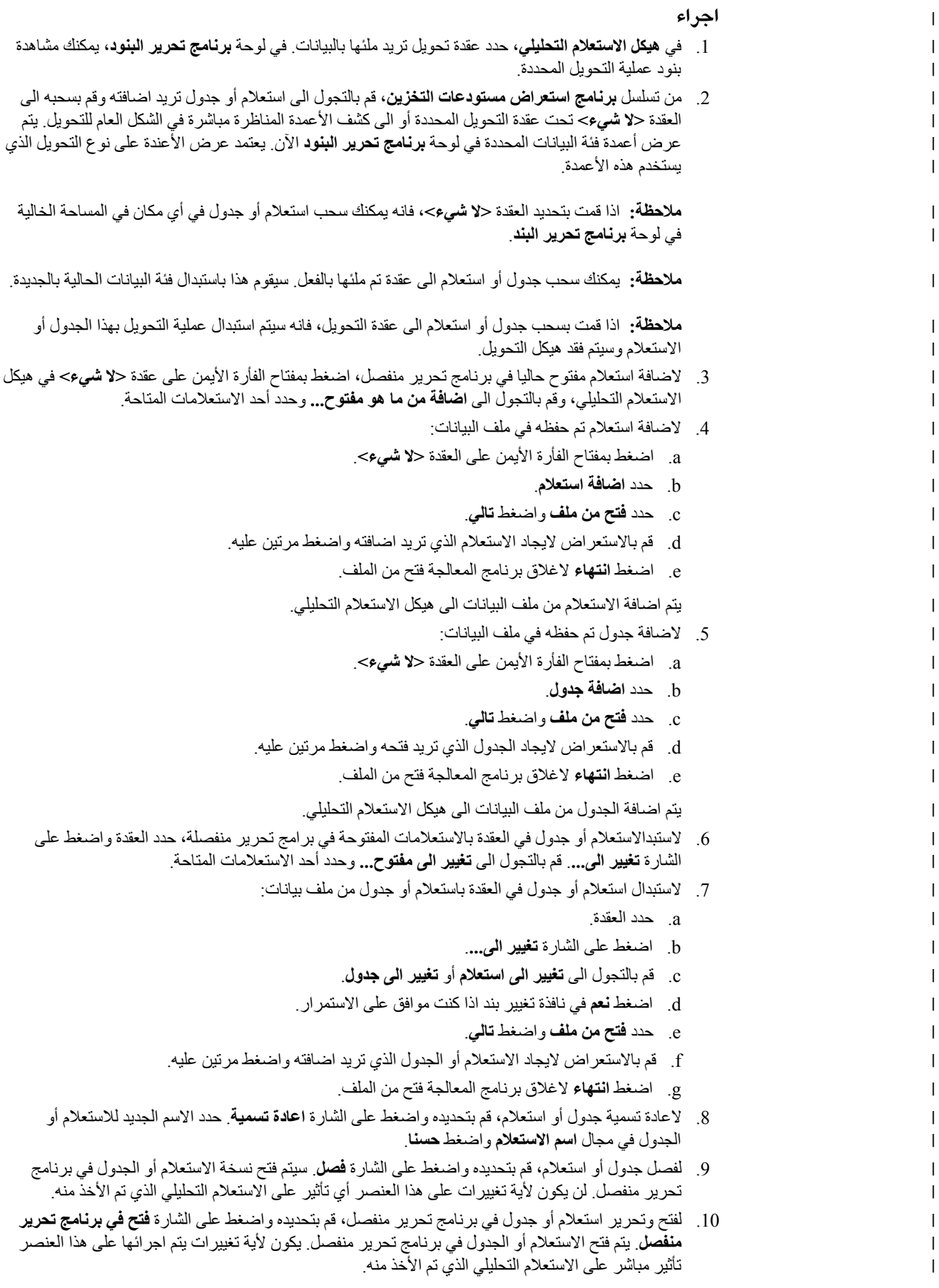

|

|

| | | | |

| | |

| | | |

| | | |

| | | | | |

| | | **ملاحظة:** لا يمكنك مشاهدة استعلام أو جدول في **برنامج تحرير البنود** أثناء فتحه في برنامج تحرير منفصل.

- .11 يمكنك تكوين ملاحظات لأي من العقد الهيكلية في قسم **الملاحظة** أسفل **هيكل الاستعلام التحليلي**:
	- a. حدد عقدة هيكل التي تريد ادخال نص الملاحظة لها.
		- b. اضغط في أي مكان في قسم **الملاحظة**.
		- c. قم بتحرير الملاحظة الحالية أو أدخل نص جديد.
	- d. قم بحفظ التغييرات للملاحظة لعقدة الهيكل المحددة من خلال الضغط على **حفظ**.

عند اظهار عقدة الهيكل، يمكنك مشاهدة النص الجديد في قسم **الملاحظة**.

**ملاحظة:** بوضع عنصر في الهيكل يقوم بالغاء تحديد الملاحظة للعقدة المناظرة لاخلاء أو تغيير نص الملاحظة للنص الخاص بالاستعلام التحليلي المحدد الجديد.

#### **النتائج**

| | | | | | |

| |

|

| |

| |

|

| |

| | | | |

| |

|

| | | |

|

| | | | | | | | | |

لديك هيكل استعلام تحليلي للتحويلات وفئات البيانات المحددة. يمكنك الآن التعامل مع كل عملية تحويل بشكل مستقل لتهيئة أعمدة النتائج.

### **توصيف تحويلات الاستعلام التحليلي**

قم بتوصيف التحويلات في الاستعلامات التحليلية الخاصة بك لتهيئة فئات النتائج النهائية.

#### **نبذة عن هذه المهمة**

بعد بناء هيكل الاستعلام التحليلي وملئه بالبيانات، يمكنك توصيف كل من التحويلات في **برنامج تحرير البنود** لتعريف كيفية تشغيل أعمدة المصدر في فئة النتائج النهائية. لتوصيف تحويلات الاستعلام التحليلية:

#### **اجراء**

- .1 في **هيكل الاستعلام التحليلي**، حدد عقدة التحويل التي تريد توصيفها. في **برنامج تحرير البنود**، يمكنك مشاهدة الشكل العام للأعمدة للتحويل المحدد.
	- .2 قم بتوصيف التحويل بتنفيذ الاجراء كما هو موضح في الموضوع المتعلق من الكشف بأسفل.
		- .3 كرر الخطوات لكل من التحويلات في هيكل الاستعلام التحليلي الخاص بك.

#### **التعامل مع تحويلات الالحاق**

تقوم باستخدام تحويلات الالحاق لاضافة أعمدة فئة النتائج المحددة من استعلامات أو جداول مختلفة الى فئة النتائج النهائية.

#### **نبذة عن هذه المهمة**

تسمح لك تحويلات الالحاق بدمج أعمدة فئة النتائج من الاستعلامات أو الجداول المختلفة من مصادر بيانات متماثلة أو مختلفة الى فئة نتائج واحدة. عندما تقوم بالحاق عمودين من اثنين من الاستعلامات المختلفة، سيتم دمج كل الصفوف من كلا الأعمدة المحددة في عمود واحد في نتائج الاستعلام النهائية. العمود في الكشف **الأول** يحدد اسم عمود فئة نتائج الاستعلام النهائي، وسيتم عرض الصفوف من العمود أولا.

لتوصيف أحد تحويلات الالحاق في هيكل الاستعلام التحليلي:

#### **اجراء**

- .1 في **هيكل الاستعلام التحليلي**، حدد عقدة تحويلات الالحاق. في لوحة **برنامج تحرير البنود**، يمكنك مشاهدة بنود تحويلات الالحاق<sub>.</sub> يتم عرض الأعمدة من فئة بيانات المصدر في العقدة العلوية في الكشف ا**لأول**. يتم عرض الأعمدة<br>من فئة بيانات المصدر في العقدة السفلية في الكشف ا**لثاني**.
	- .2 اختياري: اذا لم يتم ملء تحويلات الالحاق المحددة بعد، قم باضافة استعلامات أو جداول الى العقد **<لا شيء>**. للحصول على مزيد من المعلومات، ارجع الى [ملء عمليات تحويل الاستعلام التحليلي.](#page-65-0)
		- .3 تحديد أعمدة نتائج الاستعلام الذي تريد اضافتها معا.
			- a. حدد عمود من الكشف **الأول**.
			- b. حدد عمود من الكشف **الثاني**.
	- c. اضغط **اضافة عمود** بأعلى كشف **أعمدة النتائج**. ويتم اضافة شرط الالحاق الجديد مع كشف **أعمدة النتائج**.

d. كرر هذا الاجراء لكل شرط الحاق تريد اضافته.

.4 اذا كانت تقوم بملء تحويلات الالحاق بالعناصر التي تحتوي على أسماء مماثلة، فانه يمكنك محاولة تكوين شروط الالحاق المناسبة آليا بالضغط على **مطابقة آلية**<sub>.</sub> اذا كانت هناك أي مطابقات آلية محتملة، فسيتم عرضها في كشف<br>أ**عمدة النتائج**.

**ملاحظة:** بالضغط على **مطابقة آلية** سيتم ازالة أي شروط الحاق تم تحديدها من قبل.

- .5 لتضمين عمود بدون مطابقته مع أي عمود من فئة بيانات أخرى، حدد هذا العمود وحدد **<غير مطابق>** من كشف العمود الثاني. اضغط **اضافة عمود** بأعلى كشف **أعمدة النتائج**.
- .6 اختياري: لاضافة عملية تحويل أخرى الى هيكل الاستعلام التحليلي الحالي، اتبع الاجراء الموضح في [بناء هياكل](#page-65-1) [الاستعلام التحليلي.](#page-65-1)

#### **النتائج**

| | | |

| | | | |

|

| | | | | |

| |

|

| |

|

| | | | | | | | | | | | | | | | | | | | |

سواء كانت عملية التحويل الوحيدة في الاستعلام التحليلي أو واحدة من عقد متعددة في هيكل معقد، يمكن تشغيل عملية التحويل الملحقة بقاعدة بيانات لتسريع تنفيذ هذا الاستعلام. في مشاهدة المخرجات، يمكنك مشاهدة أن Union SQL يتم تطبيقه لمثل هذه التحويلات. بصفة عامة، يتم تشغيل عمليات التحويل الملحقة بقواعد البيانات اذا كانت تحتوي على استعلامات ذات عبارات SQL بسيطة تستخدم المعامل SELECT فقط وتسترجع البيانات من قاعدة بيانات واحدة. يمكن أن تطبق استعلامات قاعدة بيانات 2Db أيضا عبارات SQL التي تتضمن شروط الربط وشروط الفرز وشروط الصف وأعمدة محتسبة وترشيح بسيط ومجموعات وتصنيفات.

#### **التعامل مع تحويلات الربط**

يمكنك استخدام تحويلات الربط لربط أعمدة فئة النتائج من الاستعلامات والجداول المختلفة.

#### **نبذة عن هذه المهمة**

تسمح لك تحويلات الربط بربط الأعمدة من الاستعلامات أو الجداول المختلفة من مصادر بيانات مماثلة أو مختلفة الى فئة نتائج واحدة. تقوم بتحديد أي عدد من شروط الربط، وتحديد ربط داخلي أو لليسار أو لليمين أو كامل.

لتوصيف تحويلات الربط في هيكل الاستعلام التحليلي:

#### **اجراء**

- .1 في **هيل الاستعلام التحليلي**، حدد عقدة تحويلات الربط. في لوحة **برنامج تحرير البنود**، يمكنك مشاهدة بنود تحويلات الربط. يتم عرض الأعمدة من فئة بيانات المصدر في العقدة العلوية في كشف ا**لأعمدة لليمين**. ويتم عرض<br>الأعمدة من فئة بيانات المصدر في العقدة السفلية في كشف ا**لأعمدة لليسار**.<br>2. اختيار ي: اذا لم يكن قد تم ملء تحويلات
- للحصول على مزيد من المعلومات، ارجع الى [ملء عمليات تحويل الاستعلام التحليلي.](#page-65-0)
	- .3 في خط الأدوات في **برنامج تحرير البنود**، حدد نوع الربط.
	-
	- ر**بط داخلي** لتضمين الصفوف متو افقة القيم فقط في كلا الجدولين في نتائج الاستعلام فقط<sub>.</sub><br>• ا**لربط الخارجي الأيسر** لتضمين كل الصفوف الموجودة في الجدول الأيسر وفقط الصفوف من الجدول الأيمن التي تتطابق مع الصفوف في الجدول الأيسر في نتائج الاستعلام.
	- v **الربط الخارجي الأيمن** لتتضمن نتائج الاستعلام كل الصفوف الموجودة في الجدول الأيمن وفقط الصفوف من اليسار التي تتطابق مع الصفوف في الجدول الأيمن.
		- v **الربط الخارجي الكامل** لتضمين كل الصفوف من كلا الجدولين في نتائج الاستعلام.
			- .4 حدد أعمدة نتائج الاستعلام التي تريد ربطها معا.
				- a. حدد عمود من الكشف **الأعمدة لليسار**.
				- b. حدد عمود من كشف **الأعمدة لليمين**.
- c. من كشف **ربط الأعمدة**، قم بتعليم مربع الاختيار بجانب شرط الربط. يتم اضافة شرط الربط الجديد الى كشف **ربط الأعمدة** وتعليم مربع الاختيار **الشروط التي تم اضافتها**.
- d. كرر هذا الاجراء لكل شرط ربط تريد اضافته. بالنسبة لكل شرط ربط جديد، يمكنك فقط استخدام الأعمدة التي
	- e. لمحو كشف **ربط الأعمدة**، قم بالغاء تعليم مربع الاختيار **تم اضافة شروط**. لم يتم تحديدها مسبقا.

.5 اذا كنت تقوم بملء هيكل عملية تحويل ربط بالعناصر التي تحتوي على أسماء مشابهة، يمكنك محاولة تكوين شروط ربط مناسبة آليا من خلال الضغط على **مطابقة آلية**. اذا كانت هناك أي مطابقات آلية محتملة، فسيتم عرضها في كشف **ربط أعمدة**.

**ملاحظة:** بالضغط على **مطابقة آلية** سيتم ازالة أي شروط ربط قمت بتحديدها من قبل.

- .6 لاضافة عمود الى كشف **أعمدة النتائج**، قم بتعليم مربع الاختيار بجانب هذا العمود.
- .7 لنقل عمود لأعلى أو لأسفل كشف **أعمدة النتائج**، حدد العمود واضغط على الاختيارات **نقل عمود لأعلى** أو **نقل عمود لأسفل** أعلى كشف **أعمدة النتائج**.
- .8 لاضافة كل **الأعمدة لليمين** أو **الأعمدة لليسار** الى كشف **أعمدة النتائج**، قم بتعليم مربع الاختيار **تضمين كل الأعمدة** أعلى كشف الأعمدة المتعلقة.
	- .9 لازالة كل **الأعمدة لليمين** أو **الأعمدة لليسار** من **أعمدة النتائج**، قم بالغاء تعليم مربع الاختيار **تضمين كل الأعمدة** أعلى كشف الأعمدة المتعلق.
	- .10 اختياري: لاضافة عملية تحويل أخرى الى هيكل الاستعلام التحليلي الحالي، اتبع الاجراء الموضح في [بناء هياكل](#page-65-1) [الاستعلام التحليلي.](#page-65-1)

#### **النتائج**

| | |

| | | | | | | | | |

|

| | | | | | |

| |

|

| | | |

| | | | | | | | | | | | | |

سواء كانت عملية التحويل الوحيدة في الاستعلام التحليلي أو واحدة من عقد متعددة في هيكل معقد، يمكن تشغيل عملية تحويل الربط بقاعدة بيانات لتسريع تنفيذ الاستعلام التحليلي بالكامل. في مشاهدة المخرجات، يمكنك مشاهدة أن Join SQL يتم تطبيقه لمثل عمليات التحويل هذه. بصفة عامة، يتم تشغيل عمليات تحويل الربط بقواعد البيانات اذا كانت تحتوي على استعلامات ذات عبارات SQL بسيطة تستخدم المعامل SELECT فقط وتسترجع البيانات من قاعدة بيانات واحدة. يمكن أن تطبق استعلامات قاعدة بيانات 2Db أيضا عبارات SQL التي تتضمن شروط الربط وشروط الفرز وشروط الصف وأعمدة محتسبة وترشيح بسيط ومجموعات وتصنيفات. يتم دائما تشغيل عمليات تحويل الربط مع استعلامات قاعدة بيانات .محليا MS SQL

#### **التعامل مع عمليات التحويل الجدولية**

يمكنك استخدام عمليات التحويل الجدولية لارجاع البيانات التي سيتم تجميعها من عمود معين عبر الأعمدة الأخرى.

#### **نبذة عن هذه المهمة**

قم بتطبيق التحويلات الجدولية لعرض العلاقات بين القيم في الأعمدة المختلفة بتحويل أحد الأعمدة الى صف جديد. عند توصيف عملية تحويل جدولية، فانك تقوم بتعريف عمود أو عدة أعمدة للمجموعة الجانبية وعمود واحد للمجموعة الرئيسية. ثم، يمكنك تحديد عمود تم تجميعه لتقديم قيم للمجالات التي تم تكوينها حديثا في تقاطعات قيم التجميع العلوي والتجميع الجانبي.

على سبيل المثال، لديك جدول يحتوي على بيانات عن انتاج عدد من المود في قطاعات مختلفة.

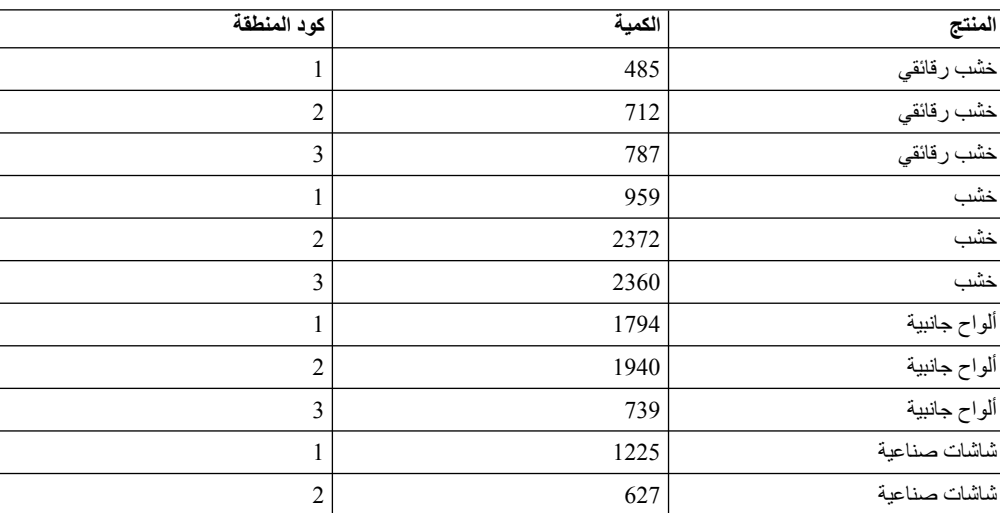

*الجدول .7 بيانات فئة النتائج الأصلية*

*الجدول .7 بيانات فئة النتائج الأصلية (استمرار)*

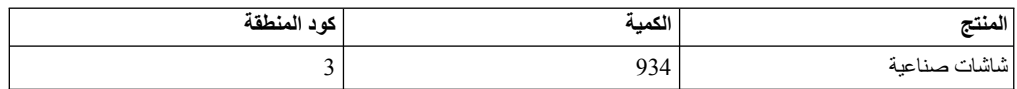

وتريد وضع بيانات عمود QTY في شكل جدولي بحيث تكون القيم المجمعة متعلقة بنوع المنتج ورقم المنطقة. تقوم بتحديد وتجميع عمود PRODUCT كعمود تجميع جانبي يقدم الصفوف و REGIONID كعمود تجميع علوي لتقديم الأعمدة. سيتم توزيع القيم المجمعة لعمود QTY عبر المجالات التي تم تنسيقها بواسطة قيم عمود التجميع العلوي والتجميع الجانبي. نتيجة لذلك، يتم الحصول على الجدول التالي:

*الجدول .8 بيانات فئة النتائج الجدولية*

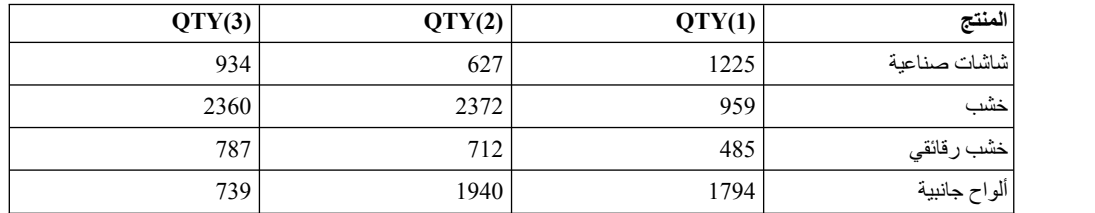

لتوصيف عملية تحويل جدولية في هيكل الاستعلام التحليلي:

**اجراء**

| | | |

| | | | | | | | | | |

|

| | | | | | |

| | | | | | | | | | |

| |

|

| | | | |

- .1 في **هيكل الاستعلام التحليلي**، حدد عقدة التحويل الجدولي. في لوحة **برناج تحرير البنود**، يمكنك مشاهدة بنود عملية التحويل الجدولية. يتم عرض الأعمدة من فئة بيانات المصدر في الأقسام **تجميع** و**تقرير جدولي**.
- .2 اختياري: اذا لم يتم ملء التحويلات الجدولية المحددة بعد، قم باضافة استعلام أو جدول في عقدة **<لا شيء>**. للحصول على مزيد من المعلومات، ارجع الى [ملء عمليات تحويل الاستعلام التحليلي.](#page-65-0)
	- .3 في القسم **تجميع**، قم بتعليم مربعات الاختيار بجانب الأعمدة التي تريد استخدامها في التجميع الجانبي. في المثال السابق، يعد هذا عمود PRODUCT.

**ملاحظة:** استخدم مربع الاختيار **تضمين كل الأعمدة** لتحديد أو الغاءت حديد كل الأعمدة المتاحة.

- .4 في عمود **التجميع**، اضغط على القيمة وحدد نوع التجميع للعمود المحدد من الكشف.
- .5 من كشف **عمود التجميع** في القسم **تقرير جدولي**، حدد عمود يقدم قيم متفردة لتكوين أعمدة في التجميع العلوي. في المثال السابق، يعد هذا عمود REGIONID.
- .6 من كشف **عمود الوصف**، حدد عمود لتقديم قيم لوصف أعمدة المجموعة العلوية. في المثال السابق، يعد هذا عمود .7 من عمود **القيمة**، قم بتعليم مربع الاختيار بجانب العمود الذي سيقدم القيم لخانات التقرير الجدولي. في المثال السابق، .REGIONID
- يعد هذا عمود QTY.
	- 8. في عمود ا**لتجميع**، اضعغط على القيمة وحدد نوع تجميع للقيم التي توجد في خانات التقرير الجدولي<sub>.</sub>
	- .9 اختياري: لاضافة عملية تحويل أخرى الى هيكل الاستعلام التحليلي الحالي، اتبع الاجراء الموضح في [بناء هياكل](#page-65-1) [الاستعلام التحليلي.](#page-65-1)

**التعامل مع تحويلات تقليل التكرار**

يتم استخدام تحويلات تقليل التكرار لدمج قيم من عدة أعمدة في عمود واحد بتكوين مزيد من الصفوف.

#### **نبذة عن هذه المهمة**

يتم وضع كل من قيم العمود الأصلي المتميزة في عمود بيانات واحد جديد بفئة النتائج الجديدة، صف واحد لكل من قيم العمود. العمود الثاني يستخدم ليشير الى قيمة العمود الأصلي التي سيتضمنها صف محدد.

*الجدول .9 بيانات فئة النتائج الأصلية*

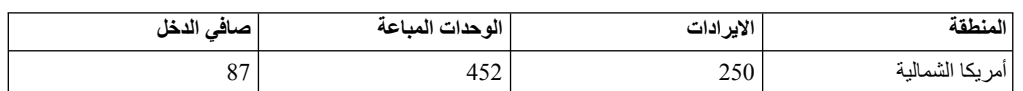

*الجدول .9 بيانات فئة النتائج الأصلية (استمرار)*

| | | | | | | | | | | | | | | | | | | | | | | | | | | | | | |

| | |

| | | | | | | | | | |

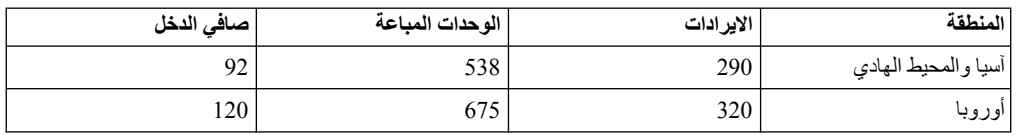

يسمح لك تقليل التكرار بتحويل البيانات الى الشكلين التاليين:

*الجدول .10 نتائج استعلام تم تقليل تكرارها*

| المنطقة             | موَشْر الأداء الرئيسي | قيمة مؤشر الأداء الرئيسى |
|---------------------|-----------------------|--------------------------|
| أمريكا الشمالية     | الاير ادات            | 250                      |
| أمريكا الشمالية     | الوحدات المباعة       | 452                      |
| أمريكا الشمالية     | صافي الدخل            | 87                       |
| أسيا والمحيط الهادي | الاير ادات            | 290                      |
| أسيا والمحيط الهادي | الوحدات المباعة       | 538                      |
| أسيا والمحيط الهادي | صافي الدخل            | 92                       |
| أوروبا              | الاير ادات            | 320                      |
| أوروبا              | الوحدات المباعة       | 675                      |
| أوروبا              | صافي الدخل            | 120                      |

*الجدول .11 تبديل نتائج الاستعلام التي تقليل تكرارها*

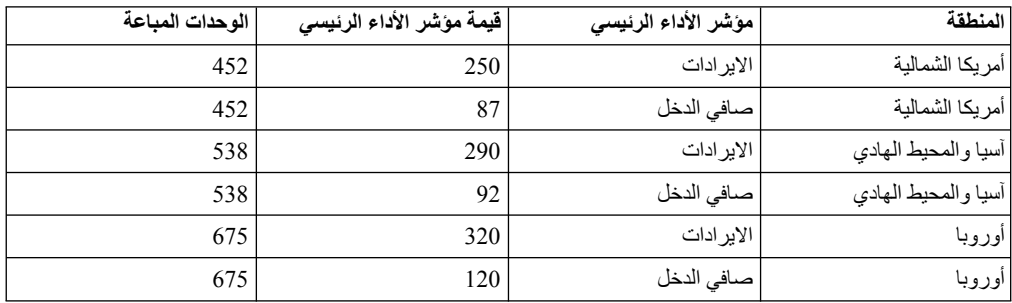

في التحويل الأول، تم تقليل تكرار كل الثلاثة أعمدة الرقمية الى زوج أعمدة. في النموذج الثاني، تم تقليل تكرار ا لايــر ا د<br>وصـا فــي ا لـــدخـل واعادة الاحتفاظ بـــا لــوحـد ات ا لــمـبــا عـة كعمود مستقل. ويجب ملاحظة أ العمودين التي تتضمن القيمة (مؤشر الأداء الرئيسي في هذا المثال) والعمود الذي يقوم بالاشارة الى العمود الأصلي (مؤشر<br>الأداء الرئيسي) تعد عشوائية ويمكن أن يتم تعريفها بواسطة المستخدم

وكثيرا ما تستخدم الاستعلامات التي يتم تقليل تكراراتهالعكس التجميع، وتدوير محور الجدول وعرض صفوف منفردة للبيانات التي يتم تجميعها. ولكن، من المهم ملاحظة أنه يمكن تطبيق عملية تقليل التكرارات على أي من بيانات فئة النتائج، ليس فقط القيم المجمعة.

يمكن أن تقليل تكرارات الاستعلامات التي تحتوي على بيانات مجمعة، وعكس عملية الجدولة واتاحة عرض بيانات نتائج الاستعلام بنسق بيانات تم تقليل تكراراتها. على سبيل المثال، يتكون جدول مبيعات الأثاث من الأعمدة التالية تاريخ الطلب، والتصنيف و اجمالي الربح، لعرض اجمالي ربح المبيعات طبقا لتاريخ الطلب. سيتم عكس تبويب الجدول لعرض عمود اجمالي الربح لكل من أعمدة التصنيفات وتاريخ الطلب. يتم عرض نتائج الاستعلام الجدولي مثل المثال المعروض بأسفل:

*الجدول .12 نتائج الاستعلام بعد عكس تبويبها لمبيعات الأثاث*

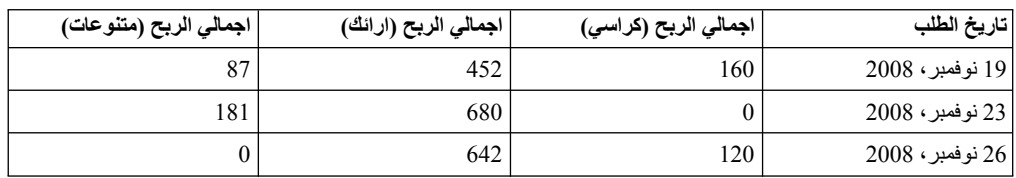
سيؤدي تقليل تكرار الاستعلام الى عكس فئة نتائج التقرير الجدولي لتقديم نتائج استعلام مماثلة لنتائج الاستعلام الأصلي قبل تطبيق التقرير الجدولي. تكون نتائج الاستعلام الذي تم تقليل تكراراته مماثلة للمثال بأسفل:

| اجمالي الربح | التصنيف  | تاريخ الطلب      |
|--------------|----------|------------------|
| 160          | الكراسي  | 19 نوفمبر، 2008  |
| 87           | متنو عات | 19 نوفمبر ، 2008 |
| 452          | أر ائك   | 19 نوفمبر، 2008  |
| 181          | متنو عات | 23 نوفمبر ، 2008 |
| 680          | أرائك    | 23 نوفمبر ، 2008 |
| 120          | الكراسي  | 26 نوفمبر، 2008  |
| 642          | أرائك    | 26 نوفمبر، 2008  |

*الجدول .13 نتائج الاستعلام الذي تم تقليل تكراراته لمبيعات الأثاث*

لتوصيف تحويلات تقليل التكرار:

**اجراء**

| | | | | | | | | | | |

|

| | | | | | | | | | | | | | | | | | | | | | |

| | | | | | | | |

- .1 في **هيكل الاستعلام التحليلي**، حدد عقدة تحويلات تقليل التكرارات. في لوحة **برنامج تحرير البنود**، يمكنك مشاهدة البنود لتحويلات تقليل التكرار. يتم عرض الأعمدة من فئة بيانات المصدر في قسم **تقليل تكرار الأعمدة**.
	- .2 اختياري: اذا لم يكن قد تم ملء تحويلات تقليل التكرار المحددة بعد، قم باضافة استعلام أو جدول الى العقدة **<لا شيء>**. للحصول على مزيد من المعلومات، ارجع الى [ملء عمليات تحويل الاستعلام التحليلي.](#page-65-0)
- .3 في قسم **الأبعاد**، اضغط **اضافة** بأعلى مربع كشف **بدون تحويل**، وحدد الأعمدة التي تريد تضمينها بدون تغييرات، واضغط **حسنا**. سيتم عرض هذه الأعمدة بدون تحويل وستحتوي على القيم المكرر لكل صف من الأعمدة التي تم تقليل تكراراها. في المثال السابق، سيكون عمود تاريخ الطلب هو **بدون تحويل**.
	- .4 اضغط **اضافة** بأعلى مربع كشف **الأعمدة**. وسيتم فتح نافذة عمود البعد.
- .5 حدد اسم ونوع العمود في مجال **الاسم** وكشف **النوع**. يعد هذا العمود الجديد الذي سيقوم بعرض الأسماء الخاصة بالأعمدة التي تم تقليل تكرارتها. في المثال السابق، يوجد عمود التصنيف.
- .6 حدد أسمائها الأعمدة التي سيتم تقليل تكراراتها والتي سيتم عرضها في جدول **الثوابت** واضغط **حسنا**. في المثال السابق، تعد هذه أعمدة نوع المنتج المختلفة، مثل الكراسي والمتنوعات والأرائك. وهي تعد تسميات مميزة لأسماء الأعمدة العادية وبالتالي فيمكن أن تكون أي شيء. على سبيل المثال، اذا كنت تريد جعل نتائج الاستعلام مقروؤة بشكل أكثر، فيمكنك تحديد أسماء بحروف سفلية (باللغة الانجليزية) مثل chairs و misc و sofas.
	- .7 اضغط **اضافة** بأعلى مربع كشف **القيم**. وسيتم فتح نافذة عمود القيمة.
- .8 حدد اسم ونوع العمود في مجال **الاسم** وكشف **النوع** واضغط **حسنا**. هذا يعد العمود الجديد الذي سيقوم بعرض القيم الخاصة بالأعمدة التي تم تقليل تكراراتها. في المثال السابق، يعد هذا عمود اجمالي الربح.
	- .9 في قسم **الأعمدة التي تم تقليل تكراراتها**، قم بتعليم مربعات الاختيار بجانب الأعمدة التي تريد تقليل تكراراتها واضغط **حسنا**. هذه هي الأعمدة التي تريد نقلها لأسفل في أعمدة البعد المحدد. في المثال السابق، تعد هذه أعمدة اجمالي الربح (الكراسي) واجمالي الربح (الأرائك) وجمالي الربح (متنوعات).

**ملاحظة:** استخدم مربع الاختيار **تضمين كل الأعمدة** لتحديد أو الغاءت حديد كل الأعمدة المتاحة.

- .10 حدد قيمة العمود الذي تم تقليل تكراراته من كشف **القيمة**.
- .11 حدد قيمة العمود المحدد في الخطوة 5 من الكشف. في المثال السابق، يوجد عمود التصنيف.
- .12 حدد مربعات الاختيار **منع الأصفار** أو **منع القيم الصفرية** لاستبعاد الصفوف من فئة النتائج التي تم تقليل تكراراتها والتي تحتوي على قيم صفرية أو بدون قيم على الاطلاق.
	- .13 لملء هيكل تحويلات تقليل التكرار، اضغط على **مطابقة آلية** في الركن اليسار السفلي من **برنامج تحرير البنود** واضغط **نعم** في نافذة ملء هيكل تقليل التكرار آليا.
- .14 اختياري: لاضافة عملية تحويل أخرى الى هيكل الاستعلام التحليلي الحالي، اتبع الاجراء الموضح في [بناء هياكل](#page-65-1) [الاستعلام التحليلي.](#page-65-1)

## **التعامل مع تحويلات التجميع الشرطي**

تقوم باستخدام تحويلات التجميع الشرطي لتكوين ملخصات مجمعة لبيانات فئة النتائج بناءا على التعبيرات الشريطة.

### **نبذة عن هذه المهمة**

| |

|

| | | | | | | | | | | | |

| | | | | | |

| | | | | | | | |

|

| | | | | |

| | |

باستخدام تحويلات التجميع الشرطي، يمكنك تكوين مرشحات تتحكم في القيم من عمود القيمة المحدد التي يتم تضمينها في الملخص المجمع. على سبيل المثال، لديك جدول يحتوي على بيانات الطاقم العمل للشركة الخاصة بك. ستقوم بتكوين استعلام يعرض مجموع المرتبات كل العاملين في ادارة معينة لكل نوع عمل. والآن، ستريد عرض مجموع المرتبات فقط للعاملين الذين قاموا بالعمل لمدى خمس سنوات أو أكثر . ستقوم باستخدام التجميع الشرطي لتكوين مرشح بيانات يتضمن<br>فقط قيم المرتبات المجمعة من الصفوف ذات القيمة 5 أو أكثر في عمود ١ لـسنـو ١ت.

### *الجدول .14 البيانات الأصلية*

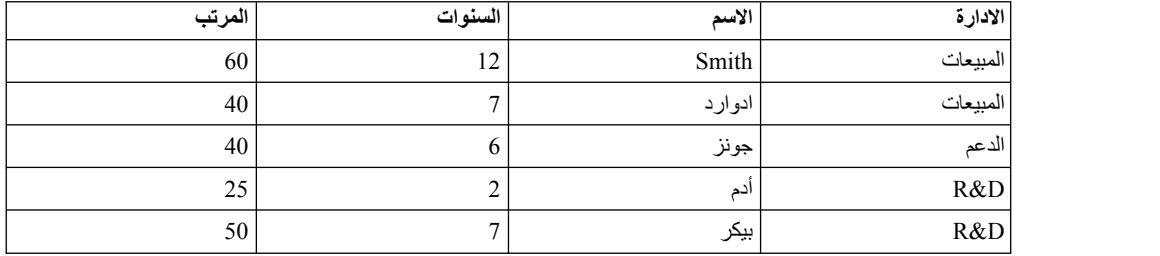

باستخدام التجميع الشرطي، يمكن تحويل فئة النتائج الى ما يلي:

*الجدول .15 البيانات التي تم تجميعها شرطيا*

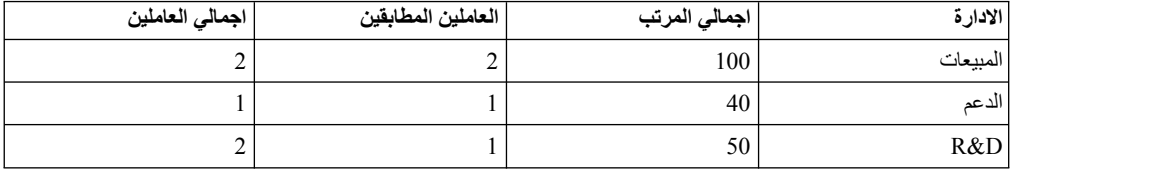

تم تنفيذ عملية التجميع الشرطي هذه بتنفيذ الخطوات التالية:

- .1 اضافة الادارة والاسم كأسماء تم تجميعها. تم اضافة الادارة على أنها GROUP واضافة الاسم على أنها COUNT. يسمح لك عمود الاسم بتضمين عمود يعرض اجمالي عدد العاملين في ادارة، وتقديم التباين في العدد المستخدم لتنفيذ عملية جمع المرتب.
	- .2 تم تعريف مرشح بيانات لتحديد العاملين الذين قاموا بقضاء 5 سنوات أو أكثر في الخدمة.
- .3 تم اضافة اثنين من الأعمدة الشرطية، يتم تحديدهما بواسطة مرشح البيانات السابق. ويقوم اجمالي المرتب بجمع عمود المرتب والعاملين المطابقين لاحتساب العدد لعمود الاسم.
- 4. وفي النهاية، تم تحرير عمود ١ لاسم في فئة النتائج لعرض ١ جمـالـي الـعـامـلـيـن من خلال علامة التبويب **التصميم** (اضغط بمفتاح الفأرة الأيمن على العمود وحدد **تغيير عنوان العمود** من القائمة السياقية).

لتوصيف تحويلات التجميع الشرطي:

### **اجراء**

- .1 في **هيكل الاستعلام التحليلي**، حدد عقدة تحويلات التجميع الشرطي. في لوحة **برنامج تحرير البنود**، يمكنك مشاهدة
- بنود تحويلات التجميع الشرطي<sub>.</sub> يتم عرض الأعمدة من فئة بيانات المصدر في القسم **تجميع**.<br>2<sub>. ا</sub>ختياري: اذا لم يتم ملء تحويلات التجميع الشرطي المحددة بعد، قم باضافة استعلام أو جدول الى العقدة ح**لا شيء**>. للحصول على مزيد من المعلومات، ارجع الى [ملء عمليات تحويل الاستعلام التحليلي.](#page-65-0)
	- .3 في القسم **تجميع**، قم بتعليم مربعات الاختيار بجانب الأعمدة التي ستقدم صفوف لتجميع النتائج المجمعة.

**ملاحظة:** استخدم مربع الاختيار **تضمين كل الأعمدة** لتحديد أو الغاءت حديد كل الأعمدة المتاحة.

- .4 في عمود **التجميع**، اضغط على القيمة وحدد نوع التجميع للعمود المحدد من الكشف.
- .5 في القسم **تجميع شرطي**، اضغط **اضافة مرشح بيانات**. سيتم فتح برنامج المعالجة برنامج المعالجة لمرشح البيانات.

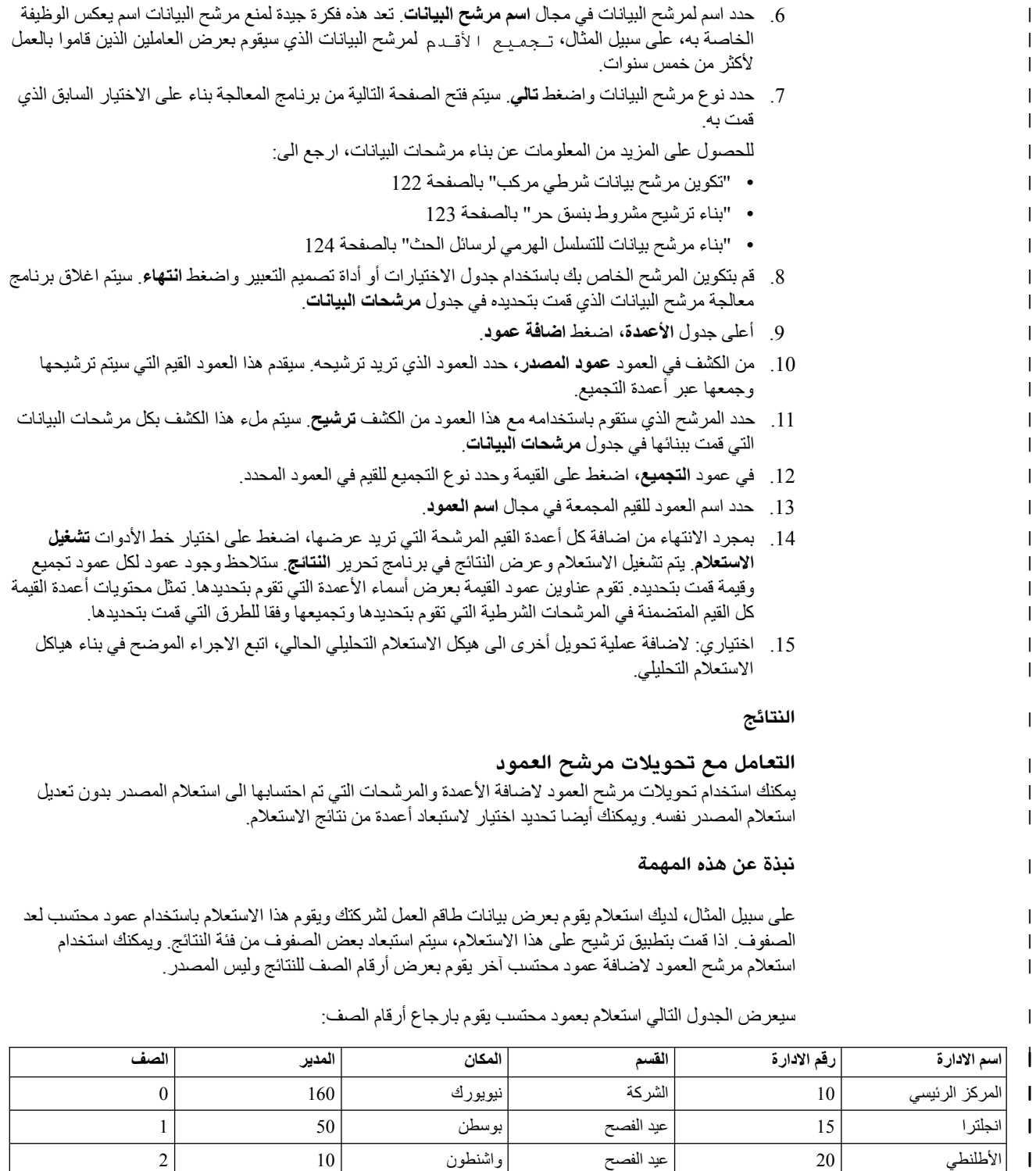

| |

| | | | | | | | | | | | | | |

|

|

 $\mathsf I$  $\mathsf I$  $\overline{\phantom{a}}$ |

|  $\overline{\phantom{a}}$ 

اذا قمت بتطبيق ترشيح على هذا الاستعلام، سيتم اسقاط بعض الصفوف من فئة النتائج. ولكن العمود المحتسب سيقوم بارجاع نفس عدد الصفوف الموجود في الاستعلام المصدر، كما هو موضح في الجدول التالي:

 $\begin{array}{|c|c|c|c|}\hline \rule{0.2cm}{0.2cm} & & & \end{array} \hspace{1.2cm} 38 \begin{array}{|c|c|c|}\hline \rule{0.2cm}{0.2cm} & & & \end{array} \hspace{1.2cm} 38 \begin{array}{|c|c|c|}\hline \rule{0.2cm}{0.2cm} & & & \end{array}$  $\begin{vmatrix} 4 \end{vmatrix}$  البحيرات العظمى  $\begin{vmatrix} 43 \end{vmatrix}$  ميدويست  $\begin{vmatrix} 4 \end{vmatrix}$  الميدويست المركب المركب المركب المركب المركب المركب المركب المركب المركب المركب المركب المركب المركب المركب المركب المركب المركب المركب المركب ا

5 140 DALLAS ميدويست 51 PLAINS

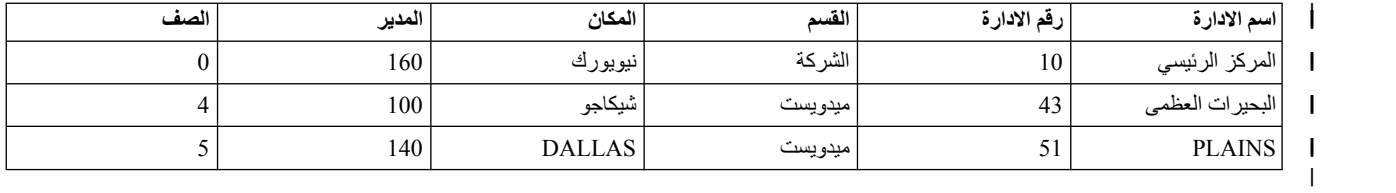

يمكنك استخدام الاستعلام مرشح العمود لاضافة عمود محتسب آخر ليقوم بعرض أرقام الصف من نتائج الاستعلام، كما هو موضح في الجدول التالي:

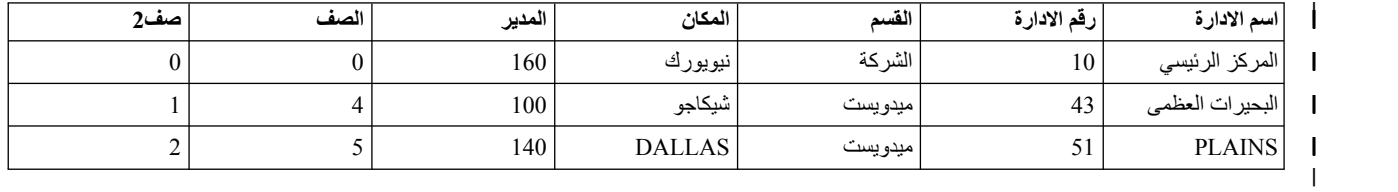

لتوصيف تحويلات مرشح العمود:

**اجراء**

| |

|

| | | | | | | | | | | | | | | | | | | | | | |

| |

| | | | |

- .1 في **هيكل الاستعلام التحليلي**، حدد عقدة تحويلات مرشح العمود. في لوحة **برنامج تحرير البنود**، يمكنك مشاهدة بنود تحويلات مرشح العمود. يتم عرض الأعمدة من فئة بيانات المصدر في كشف **أعمدة النتائج**.
	- .2 اختياري: اذا لم يكن قد تم ملء تحويلات مرشح العمود المحددة بعد، قم باضافة استعلام أو جدول في عقدة **<لا شيء>**. للحصول على مزيد من المعلومات، ارجع الى [ملء عمليات تحويل الاستعلام التحليلي.](#page-65-0)
	- .3 في كشف **أعمدة النتائج**، استخدام مربع الاختيار **تضمين كل الأعمدة** لتحديد أو الغاء تحديد كل الأعمدة المتاحة.
- .4 لتطبيق شروط الفرز على الأعمدة التي قمت بتضمينها بكشف **أعمدة النتائج**، قم بتحديد القيم في أعمدة **ترتيب الفرز** و **التسلسل الرئيسي**.
	- v في عمود **ترتيب الفرز**، اضغط مرتين على القيمة وحدد ما اذا كان يتم استخدام ال عمود لفرز البيانات في فئة نتائج الاستعلام. حدد **تصاعدي**، أو **تنازلي**، أو **بدون** لترتيب الفرز من كشف الأعمدة المناسبة.
- في عمود ا**لتسلسل الرنيسي**، اضغط مرتين على القيمة وحدد التسلسل الذي يتم تطبيق شروط ترتيب الفرز له<br>على الأعمدة<sub>.</sub> حدد رقم التسلسل من كشف الأعمدة مع شروط ترتيب الفرز (العمود الذي يحتوي على رقم تسلسل المفتاح '1' يتم فرزه أولا وهكذا).
	- .5 اضغط على علامة التبويب **تصميم**. في صفحة **التصميم** يمكنك ادارة رسائل الحث، والأعمدة المحتسبة، والمرشحات.
		- .6 في لوحة **رسائل الحث**، يمكنك اضافة وتحرير رسائل الحث.
- .7 تستخدم نافذة العمود المحتسب لاضافة الأعمدة المحتسبة. اضغط في نافذة **حاوية فئات النتائج**، ثم حدد **اضافة عمود محتسب**.
- .8 استخدم مفاتيح الأسهم في لوحة **حاوية فئات النتائج** لتغيير ترتيب أعمدة الاستعلام. يتم تطبيق ترتيب العمود هذا فقط عند استخدام الاستعلام كمصدر بيانات في أجزاء التطبيق الأخرى مثل الاستعراضات البيانية أو الاستعلامات التحليلية.
- .9 يمكنك استخدام برنامج المعالجة مرشح حاوية فئات النتائج لتكوين تعبيرات مشروطة للتحكم في نتائج الاستعلام. في لوحة **التحويلات** اضغط بمفتاح الفأرة الأيمن على العقدة **ترشيح** وحدد **تحرير الترشيح**.

**ملاحظة:** عند استخدام تحكمات لوحة **التحويلات**، فانه يتم تطبيق مرشح البيانات على التطبيق، ولا يتم تغيير نص SQL الذي تم تنفيذه في قاعدة البيانات.

لمزيد من المعلومات عن اضافة أعمدة محتسبة وتكوين مرشحات البيانات، ارجع الى:

- -
- اضافة أعمدة محتسبة لنتائج الاستعلام<br>• ترشيح نتائج الاستعلام<br>10 اختيار ي: لاضافة عملية تحويل أخرى الى هيكل الاستعلام التحليلي الحالي، اتبع الاجراء الموضح في [بناء هياكل](#page-65-1) [الاستعلام التحليلي.](#page-65-1)

## **استعلامات تحديد المواصفات**

|

يتم استخدام خاصية تحديد المواصفات لتحليل مدى تعقيد الاستعلامات.

**قبل البدء**

يجب أن يكون لديك استعلام للتحليل المفتوح.

## **نبذة عن هذه المهمة**

يمكنك تحليل أنواع الاستعلامات التالية والتي تحتوي على عبارات SELECT فقط:

- الاستعلامات المرئية<br>• استعلامات تحليلية
	-

لتحديد مواصفات استعلام:

**اجراء**

- .1 قم بفتح الاستعلام المطلوب في برنامج تعرير الاستعلام المرئي.
- .2 اضغط على اختيار خط الأدوات **تحديد مواصفات استعلام** ( ). سيتم فتح مشاهدة أداة تعريف ملفات المواصفات. حيث تقوم بعرض الوقت المنقضي في تشغيل الاستعلام واحضار النتائج الخاصة به اذا كان هناك أي نتائج.
- .3 اضغط على اختيار خط الأدوات **نص SQL** ( )في مشاهدة أداة تعريف ملفات المواصفات لمشاهدة نص SQL لآخر استعلام تم تحديد مواصفاته. يتم عرض نص SQL في نافذة أداة تعريف ملفات المواصفات.

# **نشر العناصر الى Vision QMF**

يمكنك نشر الاستعلامات والجداول الى حافظة عناصر Vision QMF للتعامل معها في Vision QMF.

### **نبذة عن هذه المهمة**

يتضمن كشف العناصر الذي يمكنك نشره الى حافظة عناصر Vision QMF:

- 
- 
- 
- 
- الاستعلامات المرئية<br>• الاستعلامات التحليلية<br>• الاستعلامات النموذجية<br>• حاويات فئات النتائج<br>• حويات فئات النتائج المركبة<br>• الجداول
	-

**ملاحظة:** لا يمكنك استقبال استعلامات بدون رسائل حث ومتغيرات احلال.

بنشر العناصر الى Vision QMF، تقوم بحفظه في حافظة عناصر Vision QMFكروابط مع معلومات مصدر البيانات. تتيح لك هذه العملية التوصل الى العناصر التي تم نشرها من Vision QMF. أثناء تنفيذ الاجراء، يجب تحديد معلومات المستخدم للعناصر التي تستخدم مصادر بيانات مع متطلبات تسجيل الدخول وكلمة السرية لضمان عمل العناصر التي تم في Vision QMF، ارجع الى الدليل *البدء باستخدامVision QMF*. نشرها بطريقة صحيحة في Vision QMF. للحصول على مزيد من المعلومات عن التعامل مع العناصر التي تم نشرها

لنشر استعلام أو جدول الى Vision QMF:

- .1 في مشاهدة برنامج استعراض مستودع التخزين أو مساحات العمل، اضغط بمفتاح الفأرة الأيمن على عنصر تريد .2 حدد **نشر الى Vision QMF**. نشره. لتحديد عدة عناصر، استخدم المفاتيح Ctrl أو Shift.
	-
- .3 حدد الحافظة المستهدفة بأحد الطرق التالية:
- v حدد حافظة **Vision QMFالعناصر** المستهدفة.
- v قم بتكوين حافظة فرعية في عناصر **Vision QMF** :
	- a. اضغط **حافظة جديدة**.
		- b. حدد اسم الحافظة.
- <span id="page-77-0"></span>c. لتحديد حافظة رئيسية مختلفة، يمكنك اختيار حافظة فرعية في **Vision QMFالعناصر** بالضغط على **استعراض**.
	- d. حدد تعقيب يمكنك مشاهدته في خصائص الحافظة الفرعية.
		- e. اضغط **انتهاء**.
		- v حدد أحد الحافظات الفرعية في **Vision QMF عناصر** .
			- .4 اذا قمت بنشر عنصر واحد، يمكنك تحديد اسم جديد.
- .5 بالنسبة للعناصر ذات مصادر بيانات تتطلب معلومات تسجيل الدخول وكلمة السرية، اضغط **تالي**. في الجدول، حدد بيانات اعتماد المستخدم لكل مصدر بيانات<sub>.</sub><br>6. اضغط ا**نتهاء**.
	-

# **التعامل مع جداول قاعدة البيانات**

يمكنك فتح أي من جداول قاعدة البيانات التي يمكن التوصل اليها في مساحة العمل الخاصـة بك باستخدام برنامج التحرير<br>المفتر ض، أو **برنـامج تحرير الجدول**، أو **برنـامج مشـاهدة الجدول** أو **برنـامج تحرير الاستعلام المر**نـى

### **نبذة عن هذه المهمة**

لفتح جدول قاعدة بيانات:

- **اجراء**<br>1. اضغط بمفتاح الفأرة الأيمن على الجدول في أي من المشاهدات وحدد **فتح بواسطة**.
	- .2 اضغط على أحد البنود التالية:
- v **برنامج مشاهدة الجداول** لعرض محتويات الجدول في مشاهدة **نتائج الاستعلام**. عند فتح جدول باستخدام **برنامج مشاهدة الجداول**، سيتم تكوين وتنفيذ استعلام وارجاع النتائج.
- **Editor Query Visual**، يتم تكوين استعلام وعرضه في برنامج التحرير **Builder Query**. لن يتم تنفيذ <sup>v</sup>**Editor Query Visual** لعرض الجدول في برنامج تحرير **Builder Query**. عند فتح الجدول باستخدام الاستعلام ولن يتم ارجاع النتائج. يستطيع المستخدمين تعديل الاستعلام باستخدام برنامج التحرير **Query Builder**.
	- المشاهدة المفترضة لبرنامج تحرير الجدول في مشاهدة **النتائج**، كما هو موضح في علامة تبويب **النتائج** من <sup>v</sup> **برنامج تحرير الجداول** لعرض الجدول في نمط التحرير. مساحة التحرير.

**ملاحظة:** يتم تحديد تصاريح استخدام برنامج تحرير الجداول من خلال مسؤول النظام. اضغط على **مشاهدة** > **حدود المصدر** وحدد علامة التبويب **الاختيارات** للتحقق مما اذا كان لديك تصريح لاستخدام برنامج تحرير الجداول. اذا كان لديك تصريح لتحرير الجداول، ستكون الخاصية **اتاحة تحرير الجدول** محددة بالقيمة نعم. ويمكنك استخدام برنامج التحرير **Editor Table** للبحث عن واضافة وتحرير وحذف البيانات المخزنة في الجداول بدون كتابة عبارات SQL.

ا**ستخدام بند قائمة النتائج للتعامل مع جداول قاعدة البيانات**<br>سيتم تفعيل قائمة **النتائج** عند مشاهدة أحد الجداول في مشاهدة **النتائج** من برنامج التحرير Table Editor. تقدم مشاهدة **النتائج** امكانية توصل لأغلب الوظائف المتاحة في برنامج التحرير Editor Table.

- a. من خلال الجدول المفتوح في برنامج التحرير **Editor Table**، حدد علامة التبويب **النتائج**. للتوصل الى اختيارات قائمة **النتائج**:
	- b. اضغط على **النتائج** من كشف القائمة لعرض الاختيارات المتاحة.

يقوم الجدول التالي بعرض قائمة اختيارات **نتائج** ويقدم وصف للغرض من كل اختيار.

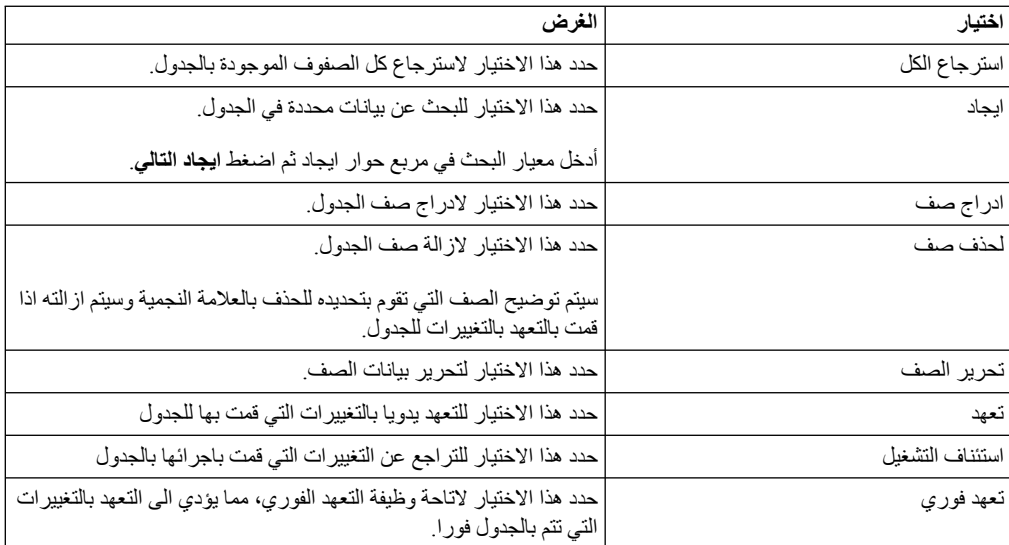

# **تحرير المحتوى في الجدول مباشرة**

يمكنك تحرير بيانات الجدول مباشرة في **برنامج تحرير الجدول** بالطرق التالية:

– قم بوضع المؤشر في خانة تتضمن المعلومات التي تريد تحريرها، واضغط بمفتاح الفأرة اليمين وحدد **تحرير** من القائمة المنبثقة.

في نافذة **قيمة الخانة**، أدخل التغييرات التي قمت بها واضغط **حسنا**. اضغط **حسنا** مرة أخرى للتأكيد أن التحديثات قد تم التعهد بها في قاعدة البيانات.

اضغط **الغاء** اذا كنت تريد التراجع عن عن التحديثات.

– قم بوضع المؤشر في الخانة واضغط **Enter** أو بالضغط مرتين في خانة الجدول.

## **تغيير هيكل الجدول**

يمكنك تغيير هيكل الجدول (علي سبيل المثال، عدد ونوع البيانات للاعمدة) مباشرة في **برنامج تحرير الجدول** بالطرق التالية:

- 
- a. اضغط على رقم الصف الذي تريد حذفه. لتحديد عدة صفوف، اضغط على مفتاح **Shift** أثناء الضغط حذف صف أو عدة صفوف: على صفوف الجدول.
	- b. اضغط بمفتاح الفأرة الأيمن وحدد **حذف صف** من القائمة المنبثقة.
- c. اذا كنت متأكدا من أنك تريد حذف الصف من الجدول، اضغط **نعم**. اضغط **لا** اذا كنت تريد حذف الصف من الجدول.
	- تحرير صف الجدول:
	- a. اضغط على رقم الصف الذي تريد تحريره.
	- b. اضغط بمفتاح الفأرة الأيمن وحدد **تحرير صف** من القائمة المنبثقة. سيتم عرض الصف ومحتواه في نافذة تحرير صف.
	- c. قم بعمل التغييرات على البيانات في **القيمة** من نافذة تحرير صف واضغط **حسنا**.
	- d. اضغط **حسنا** لتطبيق التحديثات الخاصة بك والتعهد بالتغييرات الى قاعدة البيانات، أو اضغط **الغاء** للتراجع عن التغييرات.
		- ادراج صف:
		- a. حدد **ادراج صف** من قائمة **النتائج**.
- اذا تم تحديد الاختيار **تعهد فوري** من القائمة، فسيتم تطبيق التغيير ات التي تقوم بها بالجدول على قاعدة<br>البيانات أثناء القيام بها و اضغط **حسنا**.

اذا تم الغاء تعليم الاختيار **تعهد فوري** فسيتم تخزين التغييرات التي تقوم بها محليا ويتم تطبيقها جميعا مرة واحدة عندما تقوم بتحديد الاختيار تعهد، أو يتم استبعادها جميعا مرة واحدة اذا تم تحديد الاختيار استئناف. خلاف ذلك، فعندما تقوم باغلاق برنامج التحرير للعنصر فستحصل على رسالة للتعهد بكل التغييرات المؤجلة أو استئنافها.

الصف الذي تم ادراجه سيكون آخر صف من فئة النتائج بعد الانتهاء من التعهد.

**ملاحظة:** واذا قمت بتحديد صف قبل الضغط على **ادراج صف** فسيكون مربع الحوار ادراج مملوء بصفة مسبقة بمحتوى الصف بحيث يمكنك استخدامه كقالب لصف جديد.

لتحديد كيفية عرض بيانات جدول غير الرقمية، ضع المؤشر في الخانة التي تحتوي على مجموعة حروف النص التي تريد تحديد نسق العرض لها. اضغط بمفتاح الفأرة الأيمن، وحدد **تحرير** من القائمة المنبثقة واضغط **متقدم**. من كشف **نمط التنسيق**، حدد **سداسي عشري** لعرض البيانات بنسق سداسي عشري أو **ثنائي** لعرض البيانات بنسق ثنائي. ستقوم نافذة تغيير الحجم بعرض نماذج للبيانات النسق الذي قمت بتحديده.

يمكنك استخدام مشاهدة الاستعلام النموذجي لبرنامج تحرير الجدول لتحديد شروط الفرز والصف في الجدول. للحصول على معلومات عن تحديد شروط الفرز والصف، ارجع الى [تحديد شروط الفرز للجداول](#page-79-1) [وتحديد شروط](#page-79-0)<br>الصف للحداول

- **Editor Query Visual**، يتم تكوين استعلام وعرضه في برنامج التحرير **Builder Query**. لن يتم تنفيذ <sup>v</sup>**Editor Query Visual** لعرض الجدول في برنامج تحرير **Builder Query**. عند فتح الجدول باستخدام الاستعلام ولن يتم ارجاع النتائج. يستطيع المستخدمين تعديل الاستعلام باستخدام برنامج التحرير **Query Builder**.
	- **تحديد شروط الفرز للجداول** <sup>v</sup> **برنامج التحرير المفترض** لعرض الجدول باستخدام برنامج التحرير الذي تم استخدامه أخيرا.

يمكنك تحديد شروط الفرز التي تحدد الترتيب الذي عرض الصفوف به في نتائج الاستعلام.

## <span id="page-79-1"></span>**نبذة عن هذه المهمة**

استخدم لوحة **شروط الفرز** بقائمة **نموذجي** لتحديد شروط الفرز للجداول. تكون قائمة **نموذجي** ببرنامج تحرير **الجدول** مماثلة لبرنامج تحرير **الاستعلام النموذجي**، فيما عدا أن لوحة **شروط الفرز** ولوحة **شروط الصف** تكون متاحة.

- .1 اضغط بمفتاح الفأرة الأيمن على الجدول في مشاهدة **مساحات العمل** وحدد **فتح باستخدام**<sup>&</sup>gt; **برنامج تحرير الجدول**. **اجراء** سيتم فتح الجدول في نافذة برنامج التحرير.
- .2 اضغط على علامة التبويب **نموذجي**. سيتم فتح القائمة **نموذجي** مع اتاحة اللوحات **شروط الفرز** و **شروط الصف** فقط.
	- .3 اضغط على الاختيار **اضافة شرط فرز** في خط أدوات **شروط الفرز**. سيتم فتح نافذة شروط الفرز.
		- .4 حدد الأعمدة التي سيتم استخدامها لفرز نتائج الاستعلام بأحد الطرق التالية:
- الجدول. يمكنك تحديد عمود أو أكثر اذا كنت تقوم باضافة شرط فرز. يمكنك تحديد عمود واحد فقط اذا كنت تقوم <sup>v</sup> حدد عمود أو أكثر من كشف **الأعمدة في فئة النتائج**. تعرض **الأعمدة في فئة النتائج** الأعمدة التي يتم تضمينها في بتغيير شرط فرز.
- قم بتحديد عبار ة مشر وطة في مجال أ**و ، قم بادخال شرط هن**ا. اضغط على الاختيار ذو الثلاث نقاط (...) لفتح<br>برنامج بناء التعبير والذي سيساعدك في بناء تعبير مشروط. يقدم لك برنامج بناء التعبيرات مجموعة من العناصر التقليدية المستخدمة لتكوين تعبيرات SQL، مثل أسماء الأعمدة والثوابت والمهام والمشغلات. عند الضغط على اختيارات برنامج بناء التعبيرات، سيتم ادراج القوالب الخاصة بعناصر التعبير في مجالات التعبير.
- .5 قم بتحدي اتجاه الفرز. حدد **تصاعدي** لتحديد أن نتائج الاستعلام سيتم فرزها بترتيب تصاعدي (الأدنى-الى-الأعلى). اضغط **تنازلي** لتحديد أن نتائج الاستعلام سيتم فرزها بترتيب تنازلي (الأعلى-الى-الأدنى). يتم استخدام العمود الأول للفرز الأساسي، كما سيتم فرز الأعمدة التالية داخل الأول.
- .6 اضغط **اضافة** لاضافة شرط الفرز الى الجدول. اذا كنت تقوم بتغيير شرط فرز، اضغط **تغيير**. قم بتكرار هذه العملية لكل عمود تريد تضمينه في شروط الفرز. عند الانتهاء من تحديد الأعمدة التي سيتم تضمينها في شروط الفرز، اضغط اغلاق. سيتم اغلاق نافذة شروط الفرز.

# <span id="page-79-0"></span>**تحديد شروط الصف للجداول**

اذا كنت تستخدم Workstation for QMF، يمكنك تحديد شروط الصف لتحديد الصفوف التي يتم عرضها في الجدول. بدون شروط الصف، سيتم عرض كل الصفوف الموجودة حاليا.يمكنك تحديد شروط الصف لتحديد الصفوف التي يتم عرضها في الجدول. بدون شروط الصف، سيتم عرض كل الصفوف الموجودة حاليا.

## **نبذة عن هذه المهمة**

يمكن استخدام لوحة **شروط الصف** بقائمة **نموذجي** لتحديد شروط الصف للجداول. تكون قائمة **نموذجي** ببرنامج تحرير **الجدول** مماثلة لبرنامج تحرير **الاستعلام النموذجي**، فيما عدا أن لوحة **شروط الفرز** ولوحة **شروط الصف** تكون متاحة.

- .1 اضغط بمفتاح الفأرة الأيمن على الجدول في مشاهدة **مساحات العمل** وحدد **فتح باستخدام**<sup>&</sup>gt; **برنامج تحرير الجدول**. **اجراء** سيتم فتح الجدول في نافذة برنامج التحرير.
- .2 اضغط على علامة التبويب **نموذجي**. سيتم فتح القائمة **نموذجي** مع اتاحة اللوحات **شروط الفرز** و **شروط الصف** فقط.
	- .3 اضغط على **اضافة شرط صف** في خط أدوات **شروط الصف**. سيتم فتح نافذة شروط الصف.
- .4 اذا كنت تقوم بتحديد أكثر من شرط واحد يجب تحقيقه حتى يتم تضمين الصف في الجدول، يجب أن تقوم بتحديد كيفية ربط كل من الشروط باستخدام الاختيارات الدائرية **أداة الربط**. اذا قمت بتحديد **And**، فانه يجب تحقق الشرط الحالي الذي تقوم بتحديده والشرط السابق (الموضح في لوحة **شروط الصف** بقائمة **نموذجي**) لكي يتم تضمين الصف. اذا قمت بتحديد **OR**، فانه يجب تحقق الشرط الحالي أو الشرط السابق لكي يتم تضمين الصف. اذا تم ربط عدة شروط باستخدام كل من **And** و **Or**، فان قواعد مصدر البيانات تحدد كيفية تشغيل الشروط.
- .5 حدد عمود من مربع الكشف **اختيار عمود من الكشف** للتحقق من تضمينه في الجدول. يقوم مربع الكشف **اختيار عمود من الكشف** بعرض كل الأعمدة التي سيتم تضمينها في الجدول. لتحديد تعبير شرطي حيث ستقوم بتحديد العمود، أدخل تعبير في المجال **أو أدخل تعبير هنا**. اضغط على الاختيار ذو الثلاث نقاط (...) لفتح برنامج بناء التعبير والذي سيساعدك في بناء تعبير مشروط.
- .6 قم بتحديد معامل لعبارة شرط الصف باستخدام مجال **معامل**. لاستخدام معامل كما هو، حدد **Is**. لتغيير المعامل الى القيمة المقابلة السلبية له، اضغط **Not Is** . على سبيل المثال، لتحديد "To Equal Not Is "اضغط **Not Is** وحدد المعامل **To Equal** في الكشف. لا يمكنك استخدام المعاملات **Containing** ،**with Ending** ،**with Starting** اذا كان الجانب الأيسر والجانب الأيمن لتعبير شرط الصف يحتوي على أنواع بيانات رقمية. لا يمكنك استخدام أي من الحروف الخاصة الا اذا كان للجانب الأيسر والأيمن أنواع بيانات مكانية.

**ملاحظة:** اذا تم تركيب Extender Spatial 2Db IBM بقاعدة البيانات، سيمكنك التعامل مع أنواع البيانات المكانية: نقاط، خطوط، مضلعات. لكن لا يمكنك استخدام أي من قيم التأكيد المكانية الا اذا كان الجانب اليمين والجانب

- اليسار ذو أنواع بيانات مكانية<sub>.</sub><br>7 ـ حدد الشرط الذي سيتم التحقق من الصفوف له في مساحة ا**لجانب الأيسر** .
- a. يمكنك استخدام اختيار برنامج بناء التعبيرات لمساعدتك في بناء الشروط.
- b. لاضافة شروط صف من ملف بأي نسق مع القيم التي يتم فصلها بفواصل، اضغط **استقبال شروط من ملف**.
- c. لتحديد شروط الصف من مجموعة من نتائج الاستعلام، اضغط **استقبال الشروط من خلال تنفيذ استعلام SQL**، ثم أدخل نص SQL للاستعلام.
	- d. يمكنك استخدام الاختيارات **ازالة شرط** أو **ازالة كل الشروط** لازالة شرط أو كل شروط الصف.
- .8 اضغط **اضافة**. سيتم اضافة شرط الصف وعرضه في لوحة **شروط الصف** بقائمة **نموذجي**. قم بتكرار هذه العملية لكل شرط تريد اضافته. عند الانتهاء من تحديد كل شرط، اضغط **اغلاق**. سيان اغلاق نافذة شروط الصف. سيتم العودة الى قائمة **نموذجي**.

# **تحرير جداول قاعدة البيانات باستخدام سجلات 2Db الخاصة**

يمكنك تغيير البيانات في جداول قاعدة البيانات باستخدام سجلات 2Db الخاصة. السجل الخاص هو مساحة تخزين معرفة لعمليات التطبيق من خلال 2Db ويتم استخدامه لتخزين المعلومات للرجوع اليها. المرجع للسجل الخاص يعد مرجع لأحد القيم التي يتم تقديمها من خلال وحدة الخدمة الحالية. كشف السجلات الخاصة يعتمد على نسخة قاعدة البيانات.

## **قبل البدء**

قم بفتح جدول قاعدة البيانات الذي تريد تحريره بعلامة التبويب **النتائج** من برنامج تحرير الجدول.

## **نبذة عن هذه المهمة**

لتحرير جدول قاعدة البيانات باستخدام السجلات الخاصة:

## **اجراء**

- .1 قم بادخال أحد السجلات الخاصة بأحد خانات الجدول، والتي تريد تحرير القيمة الخاصة بها.
- .2 قم بعمل التغييرات لاستبدال السجلات الخاصة التي قمت بادخالها بالقيم من السجلات الخاصة. أنظر الموضوع ["التعامل مع جداول قاعدة البيانات" بالصفحة 64](#page-77-0) للتعرف على التفاصيل الخاصة بعملية التحرير، وادراج البيانات، والتعهد بالتغييرات للجدول.

**ملاحظة:** اذا قمت باستخدام السجل الخاص لتغيير قيمة المعمود بأحد الصفوف المكررة من الجدول، سيتم تحديث قيم العمود بكل الصفوف المكررة. ستقوم قاعدة البيانات تحويل نوع البيانات لقيمة السجل الخاص الى نوع بيانات العمود.

# **نسخ الجداول**

| |

|

|

| | | | | | | | | | | | | | | |

|

استخدم مشاهدة **برنامج استعراض مستودعات التخزين** لنسخ الجداول داخل مصدر البيانات المفتوح حاليا.

# **نبذة عن هذه المهمة**

لنسخ جدول، قم باستكمال الاجراء التالي:

- .1 في مشاهدة **برنامج مشاهدة مستودعات التخزين**، اضغط بمفتاح الفأرة الأيمن على الجدول الذي تريد نسخه وحدد **نسخ** من القائمة.
- .2 اضغط بمفتاح الفأرة الأيمن على عقدة **الجداول** لتسلسل العناصر وحدد **لصق** من القائمة. سيتم فتح نافذة نسخ جدول.
- .3 في مساحة **معاملات الجدول المستهدف**، أدخل اسم ومالك الجدول الجديد في مجالات **اسم الجدول** و**مالك الجدول**.
	- .4 في مساحة **الطريقة**، حدد طريقة حفظ البيانات:
- v اذا قمت بتحديد **معتاد**، سيقوم QMF بارسال نتائج الاستعلام الى قاعدة البيانات وادراجها في جدول قاعدة البيانات باستخدام عبارة INSERT SQL منفردة لكل صف بيانات.
- v اذا قمت بتحديد **سريع**، سيقوم QMF باضافة SQL الى الاستعلام الأصلي، واعادة تنفيذ الاستعلام، وحفظ البيانات مباشرة في الجدول المحدد.
	- .5 في مساحة **اختيار البيانات الموجودة**، حدد كيفية التعامل مع البيانات الموجودة.
	- v **استبدال أي بيانات موجودة** لاستبدال أي بيانات موجودة في الجدول المحدد بقاعدة البيانات.
	-
	- .6 في مجال **نطاق التعقد**، حدد عدد الصفوف التي سيتم ادراجها قبل التعهد بتطبيق التغييرات. اذا تم تحديد هذه القيمة <sup>v</sup> **اضافة الى أي بيانات موجودة** للاضافة الى أي بيانات موجودة في الجدول المحدد بقاعدة البيانات. بصفر ، سيتم ادراج كل الصفوف قبل الالتزام بالتعهد<sub>.</sub><br>7. اضغط **حسن**ا.
		-

# **الفصل .4 تحديد مصدر بيانات جديد**

يمكنك استخدام مربع الحوار تحديد مصدر البيانات لتحديد مصدر البيانات الذي سيتم تشغيل عنصر الاستعلام عليه.

### **نبذة عن هذه المهمة**

يتم ربط كل عناصر الاستعلام بمصدر البيانات المفترض. عند تشغيل عناصر الاستعلام، سيتم تشغيلها آليا مقابل مصدر البيانات المفترض. يكون مصدر البيانات المفترض لعنصر الاستعلام هو آخر مصدر بيانات تم استخدامه قبل حفظ الاستعلام أو في حالة الاستعلامات الجديدة التي لم يتم حفظها، سيكون الاختيار المفترض هو آخر مصدر بيانات تم<br>استخدامه في جلسة QMF.

لتحديد مصدر البيانات الذي تريد تشغيل عنصر الاستعلام الحالي به:

- .1 قم بفتح نافذة تحديد مصدر البيانات بتحديد الأمر **تحديد مصدر البيانات** من أحد القوائم التالية:
	-
	-
	-
- .2 حدد مصدر البيانات حيث تريد تشغيل عنصر الاستعلام من كشف **مصادر البيانات**. يتضمن كشف **مصادر البيانات** كل <sup>v</sup> الاجراء <sup>v</sup> نموذج <sup>v</sup> استعلام مصادر البيانات المتاحة لك بناءا على كود المستخدم الخاص بك.
- .3 في مجال **اسم المستخدم**، أدخل كود المستخدم الذي تريد أن يقوم QMF باستخدامه للاتصال بمصدر البيانات الجديد.
	- .4 في مجال **كلمة السرية**، حدد كلمة السرية الخاصة بكود المستخدم الذي قمت بادخاله في مجال **اسم المستخدم**.
- .5 لحفظ كلمة السرية التي قمت بتحديدها لكود المستخدم هذا واستخدامها في كل مرة عند الاتصال بمصدر البيانات هذا، قم بتعليم مربع الاختيار **تذكر كلمة السرية هذه**.
	- .6 اضغط على **حسنا**. سيتم تشغيل العنصر بمصدر البيانات الذي قمت بتحديده في مجال **مصدر البيانات**.

# **الفصل .5 تحديد أطقم الطباعة لعبارات SQL**

اذا كنت تقوم باستخدام Workstation for QMF، يمكنك تحديد خصائص مميزة متفردة لطاقم الطباعة لنص عبارة SQL.

# **نبذة عن هذه المهمة**

لتحديد الخصائص المميزة لطاقم الطباعة المتفرد:

- .1 قم بعرض عبارات SQL في برنامج تحرير استعلام وحدة العمل.
	- .2 يمكن فتح نافذة طاقم الطباعة بأي من الطرق التالية:
		- v حدد **استعلام** > **تحديد طاقم طباعة**.
		- v حدد **نموذج** > **تحديد طاقم طباعة**.
		-
- .3 حدد طاقم الطباعة لعبارات SQL التي يتم عرضها في نافذة الاستعلام من كشف أطقم الطباعة المتاحة في مجال **طاقم** <sup>v</sup> حدد **اجراء** <sup>&</sup>gt; **تحديد طاقم طباعة**. **طباعة**.
	- .4 في مجال **شكل الحروف**، حدد نمط طاقم الطباعة.
		- .5 في مجال **Size** قم بتحديد حجم لطاقم الطباعة.
	- .6 اضغط **حسنا** لتحديد محددات طاقم الطباعة الجديد الذي تم تحديده. سيتم اغلاق نافذة طاقم الطباعة.

# **الفصل .6 تحديد متغيرات الاحلال**

يتم استخدام متغيرات الاحلال لادخال قيم متغيرة الى استعلام SQL عند التشغيل.

### **نبذة عن هذه المهمة**

تتيح لك هذه الخاصية استبدال جزء من عبارة SQL وجعله أكثر عمومية. تكون متغيرات الاحلال فعالة في حالة تشغيل عنصر (الاستعلام، النموذج، أو الاجراء). كنتيجة لذلك، بامكان عنصر واحد فقط الاتصال بمتغير الاحلال. لن يوجد المتغير بعد انتهاء العنصر.

يعد متغير الاحلال هو نص خاص في استعلام يبدأ بحرف ampersand(&) . يمكن أن يتضمن متغير الاحلال حتى 81 حرف أبجدي أو رقمي أو حرف خاص.

من الممكن أن يظهر متغير الاحلال في أي مكان في الاستعلام. قيمة متغير الاحلال قد تكوين أي شيء مستخدم في الاستعلام (باستثناء التعقيب). على سبيل المثال، يمكنك استخدام متغير الاحلال بدلا من اسم العمود أو شروط البحث أو الاستعلام الفرعي أو قيمة محددة.

في المثال التالي، سيطلب منك رقم العميل في كل مرة تقوم فيها بتشغيل الاستعلام التالي:

SELECT ORDERNO, SALESREPNO, PRODNO, QUANTITY, &CUSTNO AS CUSTOMER# FROM Q.SALES

حين تقوم بتشغيل الاستعلام وتقديم رقم العميل عند الاستعراض، سيقوم الاستعلام باسترجاع فقط تلك التسجيلات المرفقة مع رقم العميل المحدد. بعد ذلك، بامكانك اطلاق الاستعلام وتقديم عميل مختلف بدلا من كتابة استعلام منفصل.

لاستخدام متغير احلال:

### **اجراء**

- .1 فتح الاستعلام.
- SELECT \* FROM Q.STAFF WHERE DEPT = &MIN\_DEPT :هذه SQL عبارة أدخل .2
	- .3 قم بتشغيل الاستعلام. يتم فتح نافذة متغيرات رسالة الحث.
		- .4 أدخل 50 في مجال **القيمة** بالنافذة.
	- .5 اضغط **حسنا**. سيتم تشغيل الاستعلام مع القيمة 50 الى DEPT.

# **ما تريد القيام به بعد الآن**

حاول تجربة متغيرات الاحلال من خلال استبدال القيم في عبارات **SELECT** و**FROM**. انظر النتائج التي تستطيع الاستعلامات الخاصة بك ارجاعها.

# **الفصل .7 التعامل مع الاجراءات**

الاجراء هو عبارة عن مجموعة من الأوامر التي تمكنك من تشغيل استعلامات وطباعة تقارير واستقبال وتصدير البيانات بالاضافة الى العديد من الوظائف الاخرى.

تستخدم نافذة الاجراء لتكوين، فتح، عرض وتشغيل اجراءات . الاجراء هو مجموعة من أوامر الاجراء QMF التي تمكنك من تشغيل الاستعلامات، طباعة التقارير، استقبال وتصدير البيانات، بالاضافة الى تنفيذ الوظائف الأخرى. يمكن حفظ الاجراءات في مستودع التخزين، أو في كتالوج QMF، أو في ملف. كل الأوامر التي يتم اصدارها من خلال الاجراءات تخضع لحدود المصادر الخاصة بك. قد تحتوي الاجراءات على:

- -
	-
- أي من أوامر اجراء QMF<br>• سطور التعقيب<br>• سطور خالية<br>• أوامر RUN التي تقوم بتشغيل الاجراءات والاستعلامات الأخرى<br>• متغيرات الاحلال<br>**ملاحظة:** 
	-

- v يدعم QMF ملفات العمل من نسخة سابقة. يجب تحويل ملفات العمل من نسخة سابقة بحيث يمكن تشغيلها. بالنسبة لأنظمة تشغيل Windows، يمكنك جدولة ملفات العمل التي تم تحويلها ليتم تشغيلها بواسطة Windows Scheduler. كما يمكنك تشغيل ملفات العمل التي تم تحويلها من سطر الأمر QMF for Workstation.
	- v يدعم QMF الاجراءات المنطقية (اجراءات REXX(. الاجراءات المنطقية تتضمن تعليمات لغة REXX. يجب أن يكون قد تم تركيب OBJECTREXX لدى المستخدمين لتشغيل الاجراءات ذات المنطق.

**القيود:** لا يتم دعم اجراءات REXX في التطبيق ذو -64بت.

# **تكوين اجراء جديد**

يمكنك استخدام نافذة الاجراء لتكوين اجراءات جديدة.

### **نبذة عن هذه المهمة**

لتكوين اجراء:

### **اجراء**

- .1 من المشاهدة الرئيسية **مستخدم**، حدد **ملف** > **جديد** > **اجراء**. سيتم فتح برنامج المعالجة تكوين اجراء. يمكنك أيضا .2 حدد اسم للاجراء الجديد في مجال **الاسم**. تحديد اختيار خط الأدوات **اجراء جديد**.
	-
- .3 حدد مكان الاجراء الجديد من كشف مصادر البيانات المتاحة في مجال **مصدر البيانات** اذا تم حفظه. اذا تم ترك هذا
	- المجال خاليا، سيتم حفظ الاجراء الجديد بمصدر البيانات الحال*ي.*<br>4. اض**غط انها**ع سيتم فتح عنصر الاجراء الجديد في مشاهدة برنامج التحرير للمشاهدة الرئيسية ا**لمستخدم**.
- .5 في برنامج تحرير **الاجراء**، أدخل الأوامر التي تريد تضمينها في الاجراء. في أي وقت أثناء ادخال أوامر الاجراء، بمكنك ضغط Ctrl+Spacebar للتوصل لخاصية مساعد المحتوى<sub>.</sub> للحصول على مزيد من المعلومات عن خاصية<br>مساعد المحتوى، أنظر الموضوع "استخدام مساعد المحتويات للاستعلامات المرئية" بالصفحة 27. اذا كنت تقوم بتكوين اجراء بمنطق باستخدام تعليمات لغة REXX، يجب ادخال سطر تعقيب REXX كالسطر الأول للاجراء. يجب أن يتم عرض سطر تعقيب REXX على أنه /\*REXX\*./ بالاضافة الى ذلك، اذا كنت تقوم بتضمين أية أوامر اجراء QMF في الاجراء ذو المنطق، يجب تضمين أوامر الاجراء QMF بين علامتي تنصيص منفردة.

**القيود:** لا يتم دعم اجراءات REXX في التطبيق ذو -64بت.

- .6 قم بحفظ أو تشغيل أو طباعة الاجراء. بعد تشغيل الاجراء، سيتم ارجاع النتائج في نافذة برنامج التحرير المتاح. اذا كنت تقوم بتشغيل اجراء ذو منطق، ستكون الاتصالات بالاجراء من خلال مشاهدة **الشاشة الرئيسية الى REXX**.
- .7 يمكنك جدولة اجراء ليتم تشغيله في وقت آخر باستخدام برنامج جدولة مهمة WebSphere for QMF أو برنامج الجدولة المحلي الخاص بك.

# **تكوين اجراءات JavaScript**

يمكنك استخدام صيغة JavaScript لتكوين اجراءات أكثر تعقيدا غير خطية.

## **نبذة عن هذه المهمة**

لتكوين أحد اجراءات JavaScript :

## **اجراء**

- .1 في برنامج تحرير الاجراء، قم بادخال /\*JavaScript\*./ سيتم تشغيل الاجراء الحالية في JavaScript .
- .2 أدخل البرنامج النصي لاجراء JavaScript ببرنامج تحرير الاجراء. قم باستخدام عنصر proc والوظائف الخاصة
	- به.

**ملاحظة:** اجراءات JavaScript تدعم صيغة وحدات JavaScript.

.3 قم بحفظ أو تشغيل الاجراء الذي تم تكوينه.

# **تكوين الاجراءات كمخطط انسيابي**

يمكنك استخدام برنامج تحرير الاجراء المطور لتكوين اجراءات JavaScript الخطية أو المركبة كمخطط انسيابي.

### **نبذة عن هذه المهمة**

لاضافة أمر الى اجراء من مخطط انسيابي:

## **اجراء**

- .1 قم بفتح برنامج تحرير الاجراء واضغط على علامة التبويب **تصميم**. سيتم فتح أداة تصميم الاجراء.
- .2 لاضافة أحد أوامر الاجراء، اضغط مرتين على الكتلة من علامة التبويب **التصميم**. كما يمكنك سحب الأمر الذي تريد اضافته من مشاهدة لوحة المكونات للكتلة.
	- .3 في نموذج اضافة أمر من كشف **الأوامر**، وحدد الأمر الذي تريد اضافته الى الاجراء.
	- .4 في بعض الأوامر، حدد أحد العناصر، التي تريد تطبيق الأمر عليها، من كشف **العناصر**.
- .5 اذا كان الأمر بالعنصر المحدد يتطلب ادخال معاملات، اضغط **تالي**، وقم بتحديدهم بالصفحة الثانية من نموذج اضافة أمر:
	- a. في مساحة **الأمر [name\_command [**، قم بادخال القيم المطلوبة بالمجالات المقابلة. يمكنك الضغط على الاختيار **استعراض** للبحث عن العناصر التي تريداضافتها أو تحديد الأدلة التي تريد استخدامها بالأوامر.

**توضيح:** قم باستخدام الاختيار **استعراض** لاضافة علامات التنصيص المزدوجة لاسم العنصر آليا. اذا قمت بادخال اسم العنصر يدويا، لا تنسى اضافة علامات التنصيص المزدوجة اليه.

- b. في بعض الأوامر، يجب تحديد أحد الاختيارات التالية:
- v **العنصر الحالي** لاستخدام العنصر المفتوح في التطبيق.
- 
- <sup>v</sup> **متغير JavaScript** لاستخدام متغيرات JavaScript التي تم تكوينها من قبل. يمكنك الرجوع الى أحد <sup>v</sup> **العنصر** لاستخدام العنصر الذي تم حفظه بمستودع التخزين أو كتالوج QMF. متغيرات JavaScript واستخداماتها باجراء JavaScript :
	- **مثال**

```
: JavaScript متغير
```
var tableName = proc.prompt("Enter a table name", ""); اجراء JavaScript :

```
/*JavaScript*/
var tableName = proc.prompt("Enter a table name", "");
proc.exec('DISPLAY TABLE ' + tableName);
c. حدد معاملات الأمر بمساحة المعاملات . للتعرف على المزيد من المعلومات عن الاجراءات المتاحة والمعاملات
```
- الخاصة بها، يمكنك الرجوع الى قسم [أوامر الاجراء](#page-91-0) .
- .6 اضغط **انتهاء** لاغلاق النموذج واضافة الأمر الى الاجراء. اتبع الخطوات التالية لاضافة كل من الأوامر الى الاجراء.

**توضيح:** قم باستخدام اختيار **التعقيب** لاضافة تعقيبات الى الأوامر بالمخطط الانسيابي. وهي يمكن مشاهدتها في **أداة تصميم الاجراء** فقط.

# **تحرير اجراءات المخطط الانسيابي**

يمكنك تحرير الأومر الخاصة بالاجراء الموجودة في **أداة تصميم الاجراء**.

## **نبذة عن هذه المهمة**

لتحرير احد اجراءات المخطط الانسيابي:

- .1 قم بفتح الاجراء الذي تريد تحريره بعلامة التبويب **التصميم**. **اجراء**
- .2 اضغط مرتين على الأمر الذي تريد تحريره. سيتم فتح نافذة نموذج تحرير الأمر.
	- .3 قم باضافة التغييرات التي تريد تطبيقها على الأمر.

**توضيح:** لاستبدال أي أمر بآخر، قم باستخدام نموذج تحرير الأمر.

- .4 لاضافة أحد الأوامر قبل أو بعد الأمر الموجود، قم بسحبه من لوحة المكونات الى الأمر قبل أو بعد الأمر الموجود.
	- a. حدد موضع الأمر بالصفحة الأولى من نموذج اضافة أمر. اضغط **تالي**
	- b. في الصفحة الثانية من النموذج، حدد الأمر والمعاملات الخاصة به. اضغط **انتهاء**.
	- .5 كما يمكنك تعديل المظهر العام للمخطط الانسيابي من خلال تحديد التصرفات التالية:
- v لاضافة كل الأوامر واحدا تلو الآخر بصفة مفترضة، اضغط بمفتاح الفأرة اليمين على علامة التبويب **التصميم** وحدد **تحديد الشكل العام آليا**.
- v لاضافة أوامر بترتيب مهيأ، اضغط بمفتاح الفأرة اليمين على علامة التبويب **التصميم** وقم بمحو تعليم **تحديد الشكل العام آليا**.
	- v لتحرير مكان كتلة الاجراء، قم بسحبها الى المكان الجديد أو اضغط بمفتاح الفأرة اليمين على الكتلة وقم بتحديد **أعلى** و **أسفل**.
- v لتحرير محاذاة كتل الاجراء، اضغط بمفتاح الفأرة اليمين على الكتلة المطلوبة، وحدد**محاذاة**، ثم حدد المحاذاة التي تريد تطبيقها على الكتلة الحالية.
- v لمطابقة كتل الاجراء من خلال الارتفاع أو العرض، اضغط بمفتاح الفأرة اليمين على الكتلة، وحدد**مطابقة**، ثم حدد الاختيار الذي تريد تطبيقه على الكتلة الحالية.

# **اضافة شروط JavaScript الى الاجراءات**

يمكنك اضافة شروط JavaScript الى الاجراءات لجعلها مركبة وليست خطية.

# **نبذة عن هذه المهمة**

لاضافة أحد شروط JavaScript في **أداة تصميم الاجراء**:

- **اجراء**<br>1. قم بفتح الاجراء الذي تريد اضافة اجراء اليه من علامة التبويب ا**لتصميم**.
- .2 من خلال لوحة المكونات، حدد **شرط** وقم بسحبه الى الكتلة الخالية من المخطط البياني للاجراء.
	- .3 في نافذة شروط JavaScript، قم بادخال الشرط الذي تريد تضمينه للاجراء.
		- .4 اضغط **حسنا** لاضافة الشرط.

### <span id="page-91-0"></span>**النتائج**

- v تحت السهم **نعم**، قم بتحديد الأمر أو الشرط الذي تريد تطبيقه عند تحقق الشرط الأول.
- **أوامر الاجراء** <sup>v</sup> تحت السهم **لا**، قم بتحديد الأمر أو الشرط الذي تريد تطبيقه عند عدم تحقق الشرط الأول.

في هذا القسم، سيتم توضيح كل امر للاجراء. الوصف يتضمن الأشكال التوضيحية للصيغ وأمثلة الاستخدام.

# **اختلافات واجهة التعامل**

تدعم كل واجهة تعامل QMF كشف مختلف قليلا لأوامر الاجراء ومعاملات أمر الاجراء.

يجب أن يأخذ المستخدمين هذه الاختلافات في الاعتبار اذا كانوا يقومون بكتابة الاجراءات باستخدام واجهة تعامل واحدة ويخططون لتشغيل الاجراء باستخدام واجهة تعامل مختلفة. سيتم تشغيل بعض الأوامر والمعاملات بواجهة تعامل واحدة ولن يمكن تشغيلها باستخدام واجهة تعامل مختلفة. تقوم كل واجهة تعامل بتكوين وثيقة للأوامر والمعاملات المدعمة حاليا.

وبصفة عامة، عند اكتشاف أمر اجراء غير مدعم، ستقوم واجهة التعامل باصدار رسالة خطأ وايقاف تشغيل الاجراء.

في بعض النسخ، ستقوم واجهة التعامل بتجاهل أمر الاجراء أو معامل أمر الاجراء الغير مدعم. عند حدوث ذلك، لن تقوم واجهة التعامل باصدار رسالة خطأ وستستمر في تشغيل الاجراء. سيتم تخطي أمر الاجراء أو معامل أمر الاجراء الغير مدعم. بناءا على الامكانية الوظيفية لنتائج التشغيل، يمكن أن يكون هذا الاجراء غير صحيح. لكن، من خلال عدم ايقاف الاجراء واصدار رسالة خطأ، يمكن تشغيل بعض الاجراءات التي تم تطويرها بواسطة واجهة تعامل واحدة باستخدام واجهة تعامل أخرى. سيتم كتابة الأوامر ومعاملات الأمر التي يتم تجاهلها في وثيقة واجهة التعامل.

# **صيغة الاجراء**

يمكنك ايجاد ملخص لقواعد الصيغة التي تعد عامة بالنسبة لكل أمر في هذا الموضوع.

بالمثل، كل سطر من الاجراء يحتوي على أمر واحد فقط. لكن، يمكنك كتابة أمر على عدة سطور من خلال وضع العلامة (+) كحرف استمرار في العمود الأول بكل من السطور الاضافية.

يمكنك تضمين تعقيبات في الاجراء بادخال العلامتين (--) في السطر. يعتبر كل النص التالي لعلامات الشرطة وحتى نهاية السطر تعقيب ولن يتم ترجمته في الاجراء.

يمكنك استخدام متغيرات الاحلال لجعل الاجراء ذو معاملات. في كل مرة تقوم فيها بتشغيل اجراء؛ يتم تشغيل عملية مسح لمتغيرات الاحلال قبل تشغيلها. يجب أن تقوم بادخال القيم لمتغيرات الاحلال قبل أن يتم تشغيل الاجراء. يمكن الحصول على قيم متغيرات الاحلال من الأمر PROC RUN أو من المتغيرات الشاملة أو من خلال عرض نافذة ادخال قيم متغيرات الاحلال.

## **معاملات الاجراء**

عادة، يكون لكل معامل اجراء الصيغة التالية: <value\_parameter> = <name\_parameter<.

يجب فصل معاملات الاجراء بفاصلات أو مسافات. أنظر الأوامر التالية المطابقة:

- RUN QUERY Q.STAFF (CONFIRM = NO ROWLIMIT=10  $\&$  aID=10  $\bullet$
- RUN QUERY Q.STAFF (CONFIRM = NO, ROWLIMIT=10,  $&\text{a}1D=10$  ·
	- RUN OUERY O.STAFF (CONFIRM=NO, ROWLIMIT=10, &&ID=10  $\cdot$

اذا كنت تريد استخدام قيمة معامل، تحتوي على فاصلات ومسافات بها، بجب أن تقوم بوضع المعامل بين علامات تنصبص مفردة ('value parameter ('أو مزدوجة ("value parameter ("أو وضعها بين أقواس ((parameter value)).

**ملاحظة:** اذا قمت بوضع قيمة المعامل بين علامات تنصيص مفردة أو مزدوجة، سيتم تضمين هذه العلامات في قيمة المعامل. اذا لم تعد بحاجة لعلامات التنصيص في قيمة المعامل، قم بوضعها بين أقواس.

يكون للأوامر التالية صيغ مختلفة بقيم المعاملات، ويتم تشغيلهم بطريقة مختلفة بواسطة التطبيق:

- MY" المعامل قيمة تشغيل يتم ،الاجراء هذا في -" RUN QUERY Q.STAFF (&&NAME="MY NAME v NAME "مع علامات تنصيص مزدوجة.
- MY' المعامل قيمة تشغيل يتم ،الاجراء هذا في -' RUN QUERY Q.STAFF (&&NAME='MY NAME v NAME 'مع علامات تنصيص مفردة.
- MY المعامل قيمة تشغيل يتم ،الاجراء هذا في NAME=(MY NAME)&&)RUN QUERY Q.STAFF v NAME بدون حروف.

# **قراءة الأشكال البياني للصيغة**

تتيح الأشكال التوضيحية للصيغة تفاصيل توضح كيفية كتابة الأوامر المحددة للاجراء.

يتم قراءة الأشكال البيانية لصيغة الأمر من اليسار الى اليمين ومن على الى أسفل. كل أمر يبدأ بواسطة ">>" وينتهى بواسطة "<<". اذا استمر الأمر من خط واحد الى الخط التالي، سينتهي الخط الأول بحرف "<" وينتهي الخط التالي بحرف ">".

يمكن أن يكون للأمر نوعين من المعاملات. المعاملات الموضعية يجب أن يتم وضعهم في مكان معين في الأمر. معاملات Keyword يتم تخصيص قيمة لهم ويمكن وضعهم بأي ترتيب في الأمر. أول معامل parameter keyword يتم استخدامه في الأمر يجب أن يكون مسبوق بالقوس اليسار. لا يمكن أن تكون أي من المعاملات أطول من ٠٨ حرف. يتم الفصل بين كل من المعاملات باستخدام الفاصلة. القوس اليمين غير ضروري، ولكن يمكن استخدامه لانهاء الأمر.

### **المعاملات المطلوبة**

المعاملات تكون في المسار الرئيسي اذا كانت مطلوبة.

>> -- CONNECT TO ServerName -----------------<<

عند وجود معامل واحد بالمسار الرئيسي مع عرض المعاملات الأخرى في سطر منفصل، يجب تحديد معامل واحد على الأقل من الكشف.

>>-- DISPLAY --- OUERY ---------------------<< +- PROC ---+  $+-$  FORM  $---+$  $+-$  REPORT  $-+$ 

### **المعاملات الاختيارية**

عندما يكون المعامل جزءا من كشف منفصل عن المسار الرئيسي، فانه يكون اختياري. عندما يتم عرض كل المعاملات في كشف منفصل عن المسار الرئيسي، فانه يمكنك تحديد أي من المعاملات أو عدم تحديد شيء.

>> -- ERASE --- ObjectName ------------<< +- QUERY -+  $+-$  FORM  $-+$ +- PROC -+ +- TABLE -+

أحيانا يتم الفصل بين قيمتين باستخدام الشرطة المائلة (/). هذا يوضح أنه يجب ادخال واحدة أو اثنتين من القيم::

>>-------------------------------------<<  $-+$ ( CONFIRM = YES/NO  $-+$ 

# **عناصر كتالوج QMF مقابل عناصر حافظة مستودع التخزين**

عند استخدام أوامر الاجراء التي تقوم بمعالجة عناصر QMF،) الاستعلامات أو النماذج أو التقارير المرئية أو الاجراءات)، يكون ضروريا استخدام صيغة مختلفة لتعريف العناصر التي تم تخزينها في كتالوج TMQMF والعناصر التي تم تخزينها في حافظة مستودع التخزين.

# **العناصر التي تم تخزينها في كتالوجات QMF**

عند تخزين عناصر QMF في كتالوج QMF، تكون الصيغة التي تشير اليهم في الاجراء خاصة بالاشارة اليهم من خلال :المثال سبيل على .>TYPE> <OWNER>.<OBJECT\_NAME>

<span id="page-93-0"></span>**المثال :1**

RUN QUERY ADMIN.TESTQ DISPLAY FORM ADMIN.TESTF

في كتالوج QMF، يكون <NAME\_OBJECT<.>OWNER <متفردا، بحيث يصبح تعريف <TYPE <اختياريا لكن ضروريا لكي يصبح الاجراء قابلا للقراءة. لذلك، هذا الاجراء:

**المثال :2**

RUN QUERY ADMIN.TESTQ DISPLAY FORM ADMIN.TESTF

يمكن كتابته أيضا بالشكل:

RUN ADMIN.TESTQ DISPLAY ADMIN.TESTF

أيضا اذا كان الاجراء الذى يعالج عنصر كتالوج QMF جارى تشغيله بمعرفة مالك العنصر، فان تعريف <OWNER< اختيارى أيضا. على سبيل المثال، اذا كان يتم تشغيل الاجراء بواسطة شخص ما قام ببدء الاتصال على أنه ADMIN، فانه يمكن أيضا كتابته كما يلي:

<span id="page-93-1"></span>**المثال :3**

RUN QUERY TESTQ DISPLAY FORM TESTF

أو

RUN TESTQ DISPLAY TESTF

بينما يتم دعم أكواد تعريف العنصر القصيرة وتكون مفيدة في حالات معينة، فانه بصفة عامة يعد من أفضل التطبيقات<br>تصنيف أكواد تعريف عنصر الاجراء بالكامل كما هو موضح في المثال 1.

**ملاحظة:** بصفة عامة، لا يتم الالتزام بحالة حروف أسماء كتالوج QMF. فمن المحتمل، وليس من الشائع، أن يكون لعناصر كتالوج QMF أسماء غريبة أكثر من الأسماء التقليدية التي تتكون من ثمانية حروف. على سبيل المثال، عملية دمج أسماء الحالة والأسماء التي لها مساحات وحروف خاصة اذا كان الاسم، أثناء عملية الحفظ الأساسية، محاطا بعلامتي تنصيص. بعد ذلك، يجب أن تقوم أي اشارة الى العنصر بوضع اسم العنصر بين علامتي تنصيص. على سبيل المثال:

**المثال :4**

"Query @ HQ الاستعلام اختبار".RUN QUERY ADMIN

**العناصر التي تم تخزينها في حافظات مستودع التخزين**

عند تخزين العناصر QMF في حافظة مستودع التخزين، تكون الصيغة المستخدمة في الاشارة اليهم في الاجراء هي <NAME\_OBJECT> <TYPE<. على سبيل المثال:

<span id="page-93-2"></span>**المثال :5**

RUN QUERY TESTQ

يجب ملاحظة أن صيغة هذا المثال تطابق الصيغة المعروضة في [المثال 3](#page-93-1) في قسم كتالوج QMF. لذلك، عند احالة أمر اجراء، فيكون هناك ترتيب بحث يقوم QMF باستخدامه لتحديد مكان العناصر المشار اليها في الاجراء.

.1 يقوم QMF بالبحث عن كتالوج QMF كما يقوم بالبحث عنه لمطابقة <NAME\_OBJECT<.>OWNER<. في حالة وجود واحد، فيتم عندئذ استخدامه. ان لم يتم تقديم <OWNER <كما فى [5 Example،](#page-93-2) فيتم استخدام كود المستخدم لقيمة <OWNER> كما هو موضح في المثال الثالث من قسم كتالوج QMF. يعني ذلك أن الاجر اءات التي<br>تم تخزينها في حافظة مستودع التخزين يمكنها التوصل الي العناصر التي تم تخزينها في كتالوج QMF.

- .2 يقوم QMF بالبحث عن الحافظة في مستودع التخزين الذي يتضمن الاجراء الجاري تشغيله. عند تأليف اجراء جديد من البداية، فيكون ضروريا أن تضع في الاعتبار هذا الاجراء. لا يكون للاجراء الجديد حافظة مستودع تخزين الى أن يتم حفظها في مستودع التخزين. سيقوم QMF بالبحث عن كتالوج QMF، وان لم يتم ايجاد أي مطابقة، ستتوقف عندئذ عملية البحث ولن يتم ايجاد عناصر مستودع التخزين.
- .3 يقوم QMF بالبحث في باقي حافظات مستودع التخزين عن أي مطابقة. لن يتم تنفيذ عملية البحث هذه ان لم يكن قد تم حفظ الاجراء في حافظة مستودع التخزين. تحذير: قد لا تكون نتيجة عملية البحث عبر باقي تسلسل مستودع التخزين كما هو متوقع اذا كان هناك أكثر من عنصر واحد بنفس الاسم. على عكس كتالوج QMF، لا يقوم مستودع التخزين بفرض أي تفرد على أسماء العناصر الموجودة خارج نفس الحافظة. وبالتالى، بالنسبة الى الاجراءات التى تشير الى العناصر بواسطة <NAME\_OBJECT <، من المستحسن أن تكون العناصر فى نفس الحافظات كما الاجراء الذى يشير لها.

## **استخدام الخاصية الرئيسية لعناصر المرجع**

مع تسلسل مستودع التخزين المركب والعناصر التي تم تخزينها خارج نفس حافظة الاجراء الذي يشير اليهم، تكون صيغة أخرى متاحة ضمانا للتفرد. عند تحديد عنصر في تسلسل مستودع التخزين، تتضمن المشاهدة **خصائص** لهذا العنصر مجال يسمى **مفتاح**. يكون هذا المفتاح متفردا ويمكن استخدامه بواسطة الاجراء للاشارة الى العنصر. على سبيل المثال:

```
RUN QUERY qmf:/.workspaces/Default/Queries/TESTQ
```
اذا كان النص الموجود بالمفتاح يتضمن مساحات، فيكون ضروريا أن يتم عندئذ وضع المفتاح بين علامتي تنصيص. الاجراءات التي لم يتم حفظها بمستودع التخزين يمكن تشغيلها باستخدام صيغة المفتاح. يستطيع الاجراء الذي تم تخزينه في كتالوج QMF استخدام صيغة المفتاح للتوصل الى العناصر التي تم تخزينها في حافظات مستودع التخزين.

# <span id="page-94-0"></span>**الأمر BOTTOM**

يقوم أمر BOTTOM بالنزول حتى آخر صف من فئة نتائج الاستعلام.

هذا الأمر يعادل MAX FORWARD.

**الصيغة**

>>-- BOTTOM ------------------<<

**مثال**

BOTTOM

# **الأمر CONNECT**

سيقوم الأمر CONNECT بتكوين وصلة لمصدر بيانات قاعدة البيانات.

سيتم تشغيل أوامر الاجراء المتتابعة على مصدر البيانات المحدد. وسيتم تغيير وحدة الخدمة التي تقوم بتشغيل الاجراء أيضا الى وحدة الخدمة المحددة. ولا يتم اتخاذ اجراء مباشر تجاه أي من العناصر الحالية الأخرى في الاجراء. لكن، قد ينتج عن الأوامر المتتابعة التي تؤثر على هذه العناصر عملية تشغيل اضافية.

على سبيل المثال، بفرض أنه تم تشغيل الاستعلام 1Q ولكنه لم يتم على وحدة الخدمة X. يتم عندئذ اصدار الأمر Y SERVER 'TO CONNECT'، للاتصال بوحدة الخدمة Y. بعد ذلك، سيتم اصدار الأمر AS DATA SAVE

.T1<br>لا يتأثر الاستعلام Q1 مباشرة بأمر CONNECT في وحدة خدمة Y، لكن أمر SAVE DATA يتطلب الاستكمال (أو الالغاء) من استعلام Q1 في وحدة الخدمة X. ما أن يتم الاستكمال، يتم تغيير وحدة الخدمة الاستعلام Q1 الى Y، ويتم حفظ<br>البيانات في الجدول T1 في وحدة الخدمة Y.

**الصيغة**

>> -- CONNECT -------------- TO ServerName -----------------------<< +- UserName -+ (PASSWORD=*password*

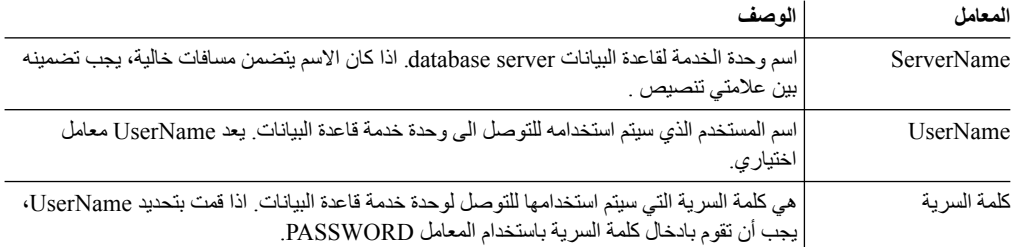

**مثال**

CONNECT TO SERVER1

CONNECT pjones TO SERVER1 (PASSWORD=sales

# **الأمر CONVERT**

سيقوم الأمر CONVERT بتحويل الاستعلام الحالي (الذي يتم مشاهدته بنسق SQL أو برنامج تحرير Builder Query( الى المشاهدة SQL.

لن يتأثر الاستعلام الأصلي (سواء كان عنصر محدد في قاعدة البيانات أو عنصر مؤقت) بهذه العملية.

**الصيغة**

لتحويل استعلام يتم تخزينه في قاعدة البيانات:

>>--- CONVERT ---------- QueryName -------------------------<<< +- QUERY -+ (+- SUBSTITUTE = YES/NO --+  $(+-$  SUBSTITUTE = YES/NO  $--+$ 

لتحويل استعلام موجود حاليا بنافذة مفتوحة (في مساحة تخزين مؤقتة):

>>-- CONVERT QUERY ---------------------------------------<<

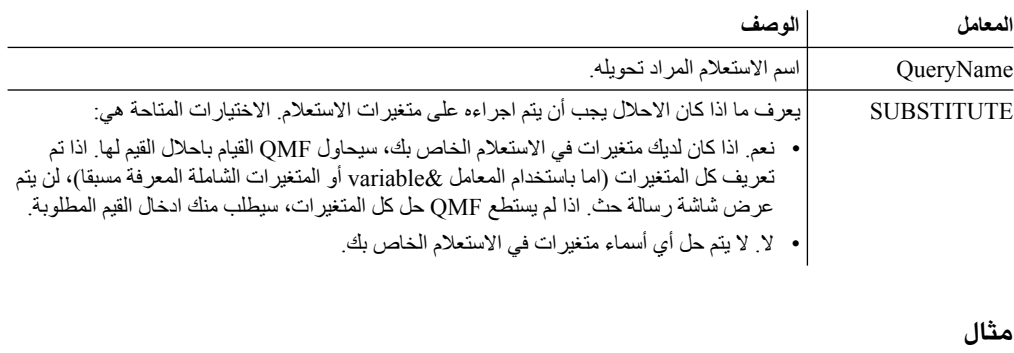

يقوم المثال التالي بتحويل الاستعلام الموجود في نافذة مفتوحة (في التخزين المؤقت):

CONVERT QUERY (SUBSTITUTE=YES

تقوم الأمثلة التالية بتحويل الاستعلام STAFF.Q الذي تم تخزينه في كتالوج QMF:

CONVERT Q.STAFF CONVERT QUERY Q.STAFF

# **الأمر DISPLAY**

سيقوم الأمر DISPLAY بعرض عنصر مشتق من المحتويات في نافذة مفتوحة (مثل نتائج الاستعلام)، أو العنصر الذي تم حفظه في مستودع التخزين أو كتالوج QMF .

**الصيغة**

لعرض عنصر:

```
>>-- DISPLAY ------------- ObjectName ---------------------------<<
            +- QUERY ----+ ( +- &&Variable = Value ----+
            +- FORM -----+
           +- PROC -----+
+- TABLE ----+
+- REPORT ---+
           +- DASHBOARD-+
           +- ANALYTICS-+
```
**ملاحظة:**

لعرض عنصر تم الحصول عليه من المحتويات الموجودة في آخر نافذة مفتوحة:

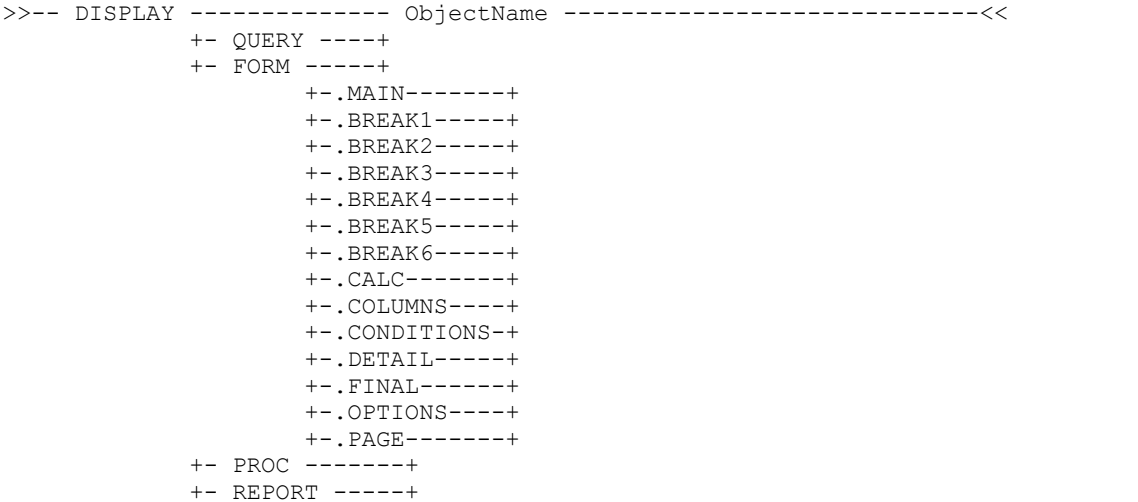

في الأمر DISPLAY، يمكنك ادخال اسم العنصر أو مفتاح العنصر الكامل للعنصر الذي يتم عرضه. اذا تم تخزين الاجراء في كتالوج QMF، فمن الممكن عرض العناصر التي تم تخزينها في نفس الكتالوج باستخدام اسم العنصر الخاص بهم فقط. على سبيل المثال، اذا تم تخزين استعلام STAFF . Q بنفس الكتالوج كاجر اء، فيكون ضروريا أن تستخدم<br>DISPLAY Q . STAFF لعرض الاستعلام STAFF. Q.

**ملاحظة:** يقوم الأمر *Section*.FORM DISPLAY*#* بتفعيل قسم تسلسل هيكل النموذج في برنامج تحرير التقرير التقليدي اذا تم فتح النموذج أو يقوم بتكوين نموذج جديد اذا لم يكن هناك واحد موجود.

اذا تم تخزين الاجراء في مستودع التخزين، فيكون من الممكن تحرير العناصر التي تم تخزينها الى جانب الاجراء بنفس حافظة مستودع التخزين باستخدام أسماء عناصرهم فقط. على سبيل المثال، اذا تم تخزين الاستعلام STAFF.Q بنفس حافظة مستودع التخزين كاجراء، فيكون ضروريا أن تستخدم عندئذ STAFF.Q DISPLAY لعرض الاستعلام مع ذلك، اذا لم يتم تخزين العنصر المطلوب عرضه في الاجراء، أو حتى في نفس حافظة مستودع التخزين، يكون .STAFF.Q

ضروريا أن تقوم عندئذ باضافة مفتاح العنصر الكامل في الأمر DISPLAY. على سبيل المثال، DISPLAY

."rsbi: / .workspaces/Traditional DBA View/Query1".<br>**ملاحظة:** يمكن مشاهدة مفتاح العنصر بالضغط على العنصر فى مستودع التخزين أو برنامج استعراض مساحة العمل ومراجعة قيمة خاصية المفتاح فى مشاهدة **الخصائص**. اذا كان المفتاح يحتوي على مسافات، تأكد من أنه تم تضمينه بين علامات تنصيص مزدوجة. لعرض العنصر الحالي بنسق التقرير المرئي، يجب أن تقوم باستخدام الأمر [SHOW.](#page-119-0) اذا كنت تقوم بعرض استعراض بياني مرئي، فيجب أن تقوم باضافة مفتاح العنصر الكامل، حيث أنه لا يمكن تخزين الاستعراضات البيانية المرئية في كتالوجات QMF .

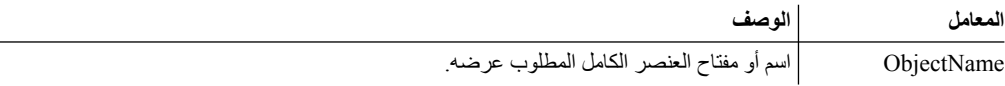

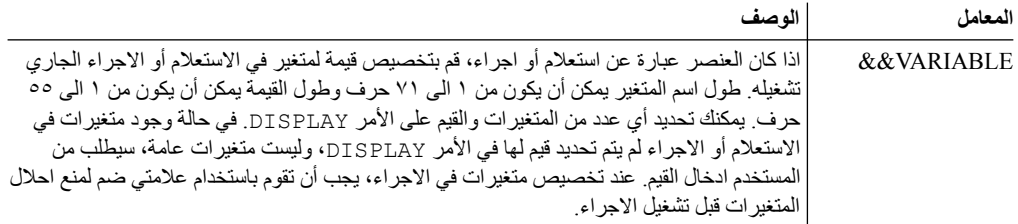

### **أمثلة**

يقوم المثال التالي بعرض الاستعلام الذي تم تخزينه في كتالوج QMF:

DISPLAY USER1.QUERY1

يقوم المثال التالي بعرض الاستعلام الذي تم تخزينه في مستودع التخزين:

DISPLAY "rsbi:/.workspaces/Traditional DBA View/Query1" DISPLAY QUERY DISPLAY FORM.MAIN

# **أمر DRAW**

يقوم أمر DRAW بتكوين استعلام أساسي لجدول قائم على وصف الجدول في قاعدة البيانات.

### **الصيغة**

>>-- DRAW TableName -------------------------------------<< ( +- TYPE = SELECT/INSERT/UPDATE -+ +- IDENTIFIER = CorrName -+

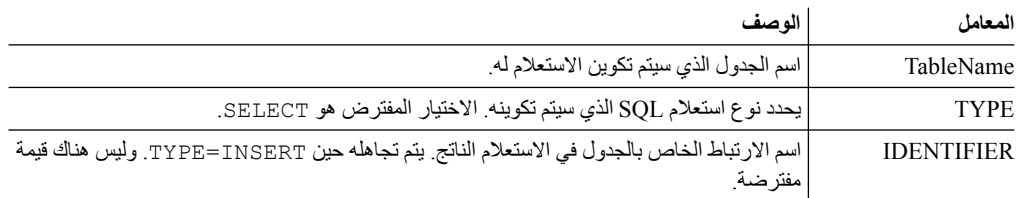

## **أمثلة**

DRAW Q.STAFF (TYPE=SELECT

# **الأمر EDIT**

سيقوم الأمر EDIT بعرض عنصر تم الحصول عليه من المحتويات الموجودة في نافذة فتح برنامج التحرير (مثل الاستعلامات و والنماذج والاجراءات والجداول)، أو من عنصر تم حفظه في مستودع التخزين أو كتالوج QMF .

### **الصيغة**

لتحرير عنصر في نافذة برنامج التحرير: >>-- EDIT ------------------ObjectName -----------------------------<<  $( + - \&&\text{Variable} = \text{Value} ---$ +- FORM -----+ +- PROC -----+ +- TABLE ----+ +- INDEX ----+

لتحرير عنصر تم الحصول عليه من المحتويات الموجودة في آخر نافذة مفتوحة:

>>-- EDIT -----------+- QUERY --+------------<< +- FORM ---+ +- PROC ---+ +- REPORT -+

في الأمر EDIT، قم بتحديد مفتاح العنصر الكامل للعنصر الذي تريد تحريره.

**ملاحظة:** يمكن مشاهدة مفتاح العنصر من خلال الضغط على العنصر في مستودع التخزين أو في برنامج استعراض مساحة العمل ومراجعة قيمة خاصية المفتاح في مشاهدة **الخصائص**. اذا كان المفتاح يحتوي على مسافات، يجب التأكد من أن يتم وضعه بين علامات تنصيص. لعرض العنصر الحالي بنسق التقرير المرئي، يجب أن تقوم باستخدام الأمر

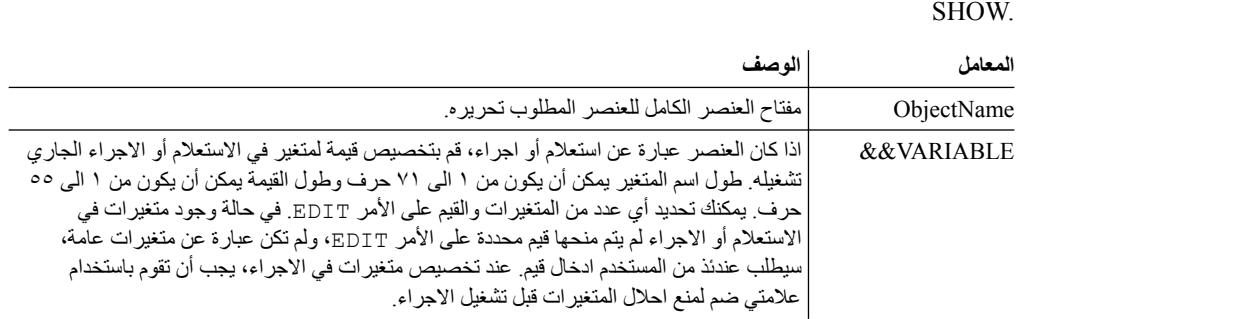

### **أمثلة**

يقوم المثال التالي بتحرير الاستعلام الذي تم تخزينه في مستودع التخزين:

EDIT "qmf:/.workspaces/Traditional DBA View/Query1"

يقوم المثال التالي بتحرير العنصر الذي تم اشتقاقه من المحتويات في آخر نافذة مفتوحة

EDIT QUERY

# **الأمر ERASE**

يقوم الأمر ERASE بازالة عنصر (استعلام، نموذج، اجراء، جدول) من قاعدة البيانات.

### **الصيغة**

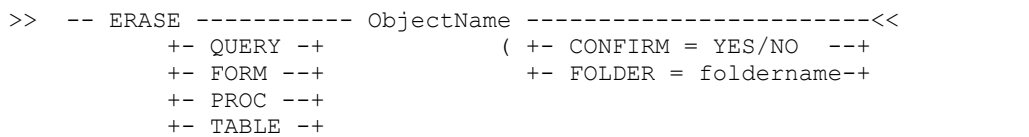

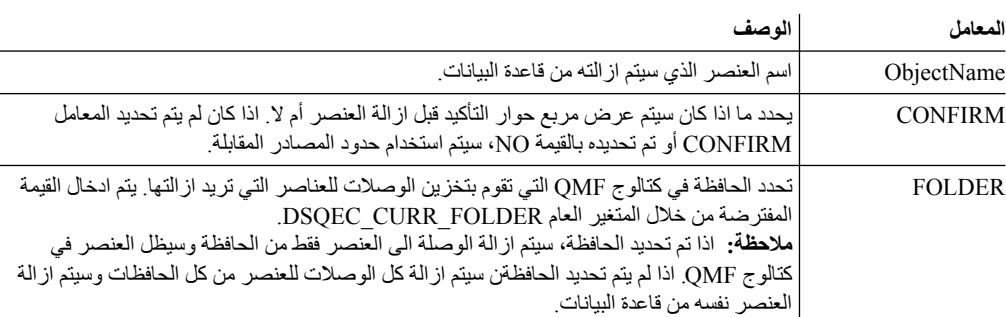

### **مثال**

### يقوم المثال التالي بازالة الاستعلام الذي تم تخزينه في كتالوج QMF.

ERASE QUERY USER1.QUERY1

# **الأمر EXECUTE**

يقوم الأمر EXECUTE بتشغيل التطبيق أو الوثيقة أو عنوان URL المستهدف.

**الصيغة**

الأمر مماثل لأمر WINDOWS.

**ملاحظة:** سيتم تجاهل هذا الأمر في WebSphere for QMF.

>> -- Execute CommandLine --------------------<<

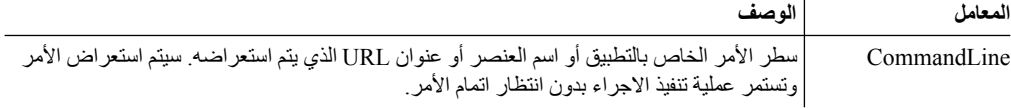

**مثال**

EXECUTE c:\programs\notepad.exe

# **الأمر EXPORT**

يقوم الأمر EXPORT بحفظ العناصر التي تم تخزينها في قاعدة بيانات أو توجد حاليا في نافذة مفتوحة لملف.

**الصيغة**

```
لتصدير عنصر من قاعدة بيانات الى ملف:
>>--- EXPORT --- QUERY --- ObjectName TO FileName -------------------------<<<br> + PROC --+ ( + CONFIRM = YES/NO -+
                                                      ( +- CONFIRM = YES/NO -+
                                                         +- SAVEATSERVER = YES/NO -+
>> -- EXPORT FORM ObjectName TO FileName ----------------------------------<<
                                               ( +- CONFIRM = YES/NO --+- LANGUAGE = ENGLISH/SESSION -+
                                                 +- SAVEATSERVER = YES/NO -------+
>>-- EXPORT TABLE ObjectName TO FileName -------------------------------------------------<<
                                   ( +- CONFIRM = YES/NO ---------------------------------------------+
                                    +- DATAFORMAT = CSV/DBF/HTML/IXF/PDF/SHP/TEXT/WQML/XLS/XLSX/XML -+
                                     +- DATEFORMAT = Java date format string -------------------------+
+- TIMEFORMAT = Java time format string -------------------------+
                                    +- OUTPUTMODE = BINARY/CHARACTER/PC ------------------------------+
                                     +- LOBSINFILE = YES/NO ------------------------------------------+
                                    +- LOBSTO = path1;path2;... -------------------------------------+
                                     +- LOBFILE = basefile1;basefile2; ... -----------------------------+
                                    +- CCSID = integer or Java encoding name ------------------------+
                                     +- COLUMNHEADINGS = YES/NO --------------------------------------+
                                     +- UNICODE = YES/NO ---------------------------------------------+
                                     +- SAVEATSERVER = YES/NO ----------------------------------------+
                                       ملاحظة: عادة ما يقوم TABLE EXPORT بتصدير الأسماء.
            القيود: تكون المعاملات LOBFILE ،LOBSTO ،LOBSINFILE متاحة فقط لنسق بيانات IXF.
                                             لتصدير عنصر موجود حاليا في نافذة مفتوحة الى ملف:
>>>-- EXPORT --- QUERY --- TO FileName --------------------------------<<
              +- PROC --+ ( +- CONFIRM = YES/NO -+
                                              +- SAVEATSERVER = YES/NO -+
>>-- EXPORT FORM TO FileName ------------------------------------------<<
                                  ( +- CONFIRM = YES/NO -----------+
                                    +- LANGUAGE = ENGLISH/SESSION -+
                                   +- SAVEATSERVER = YES/NO ------+
>>-- EXPORT DATA TO FileName ----------------------------------------------------<<
                            ( +- CONFIRM = YES/NO ---------------------------------------------+
                              +- DATAFORMAT = CSV/DBF/HTML/IXF/PDF/SHP/TEXT/WQML/XLS/XLSX/XML -+
```
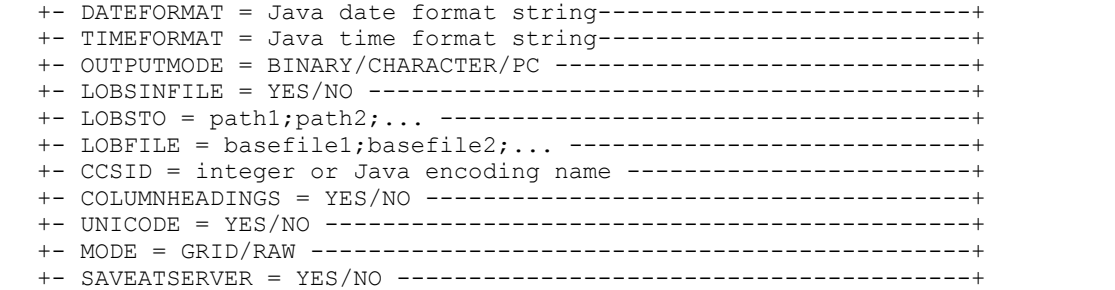

# **القيود:** تكون المعاملات LOBFILE ،LOBSTO ،LOBSINFILE متاحة فقط لنسق بيانات IXF.

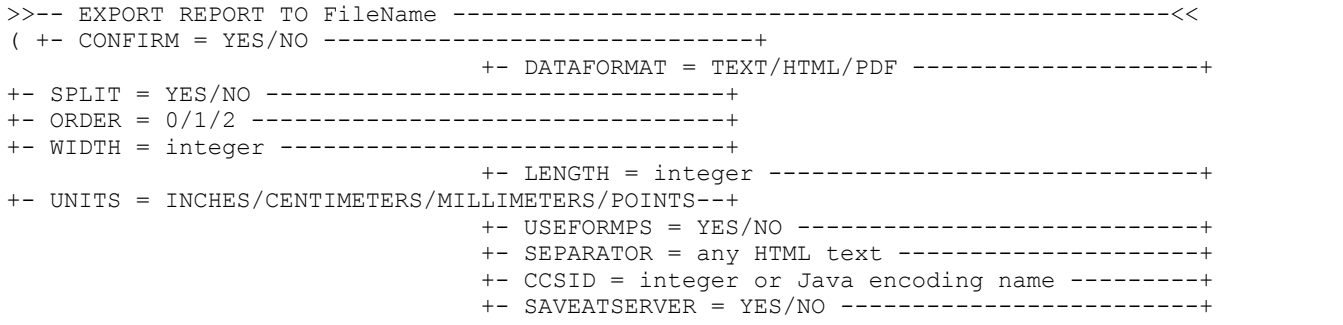

**ملاحظة:** اذا تم فتح تقارير متعددة ذات أنواع مختلفة في منطقة برنامج التحرير، سيقوم الأمر REPORT EXPORT بتصدير التقارير المرئية أولا.

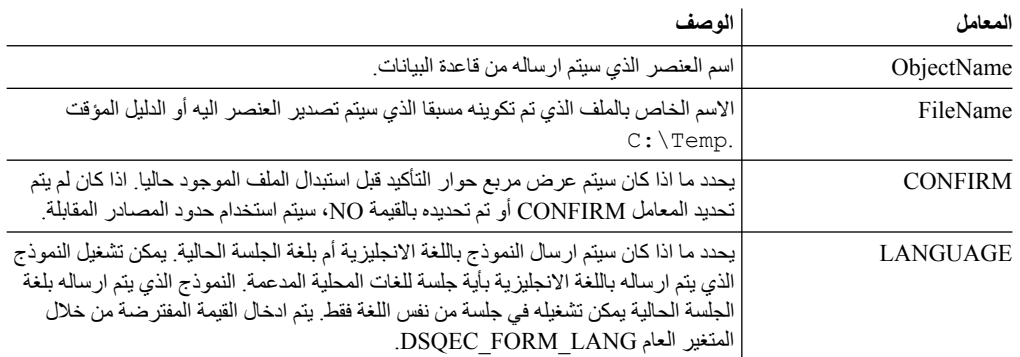

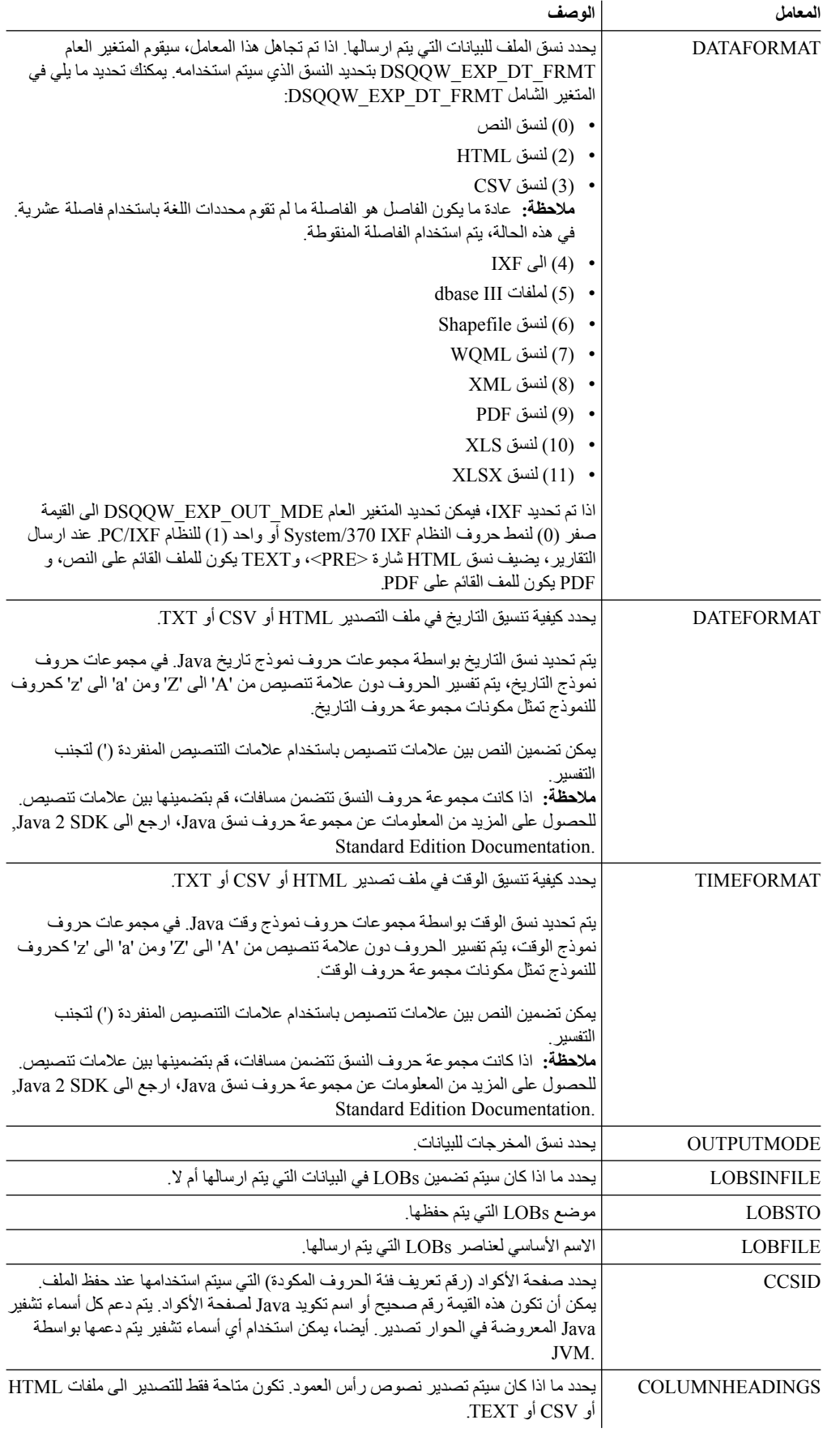

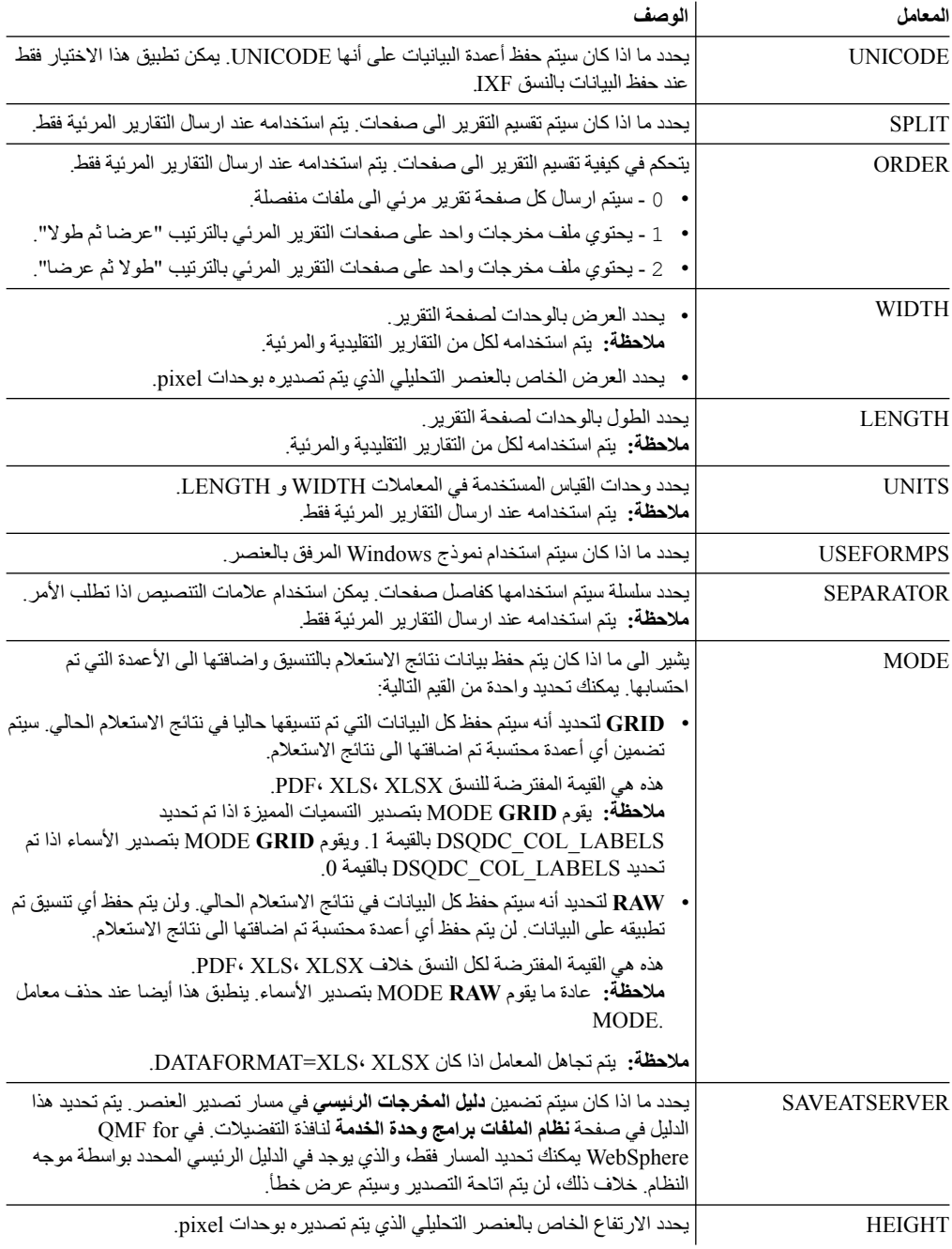

### **مثال**

يقوم المثال التالي بتصدير استعلام من كتالوج QMF للدليل الذي تم تكوينه مسبقا:

EXPORT QUERY USER1.QUERY TO C:\Queries\query1.vry

## فيما يلي مثال لاستخدام المعاملات DATEFORMAT و TIMEFORMAT:

EXPORT DATA TO C:\Results\example.txt (DATEFORMAT="yyyy MM dd", TIMEFORMAT=HH:mm EXPORT TABLE Q.INTERVIEW TO "C:\Tables\interview.txt" (DATEFORMAT=yyyy/MM/dd, TIMEFORMAT="HH mm"

فيما يلي مثال لاستخدام المعامل SAVEATSERVER. يجب الأخذ في الاعتبار الحالة عند تحديد معامل المخرجات الرئيسي الى *Temp\:C* في صفحة تفضيلات **نظام ملفات برامج وحدة الخدمة**: EXPORT QUERY USER1.QUERY TO query1.vry (SAVEATSERVER=YES

 $C$ : ستكون نتيجة الأمر ملف جديد في *ViTemp\query1.vr*y

**المهام المتعلقة**:

[تحديد تفضيلات مكان الدليل للعناصر التي تم تكوينها بواسطة تصرفات التصدير](#page-28-0) يمكنك تحديد التفضيلات في QMF بحيث يتم تصدير العناصر التي يتم استخراجها من تصرفات QMF المختلفة الى مكان محدد على أي من نظام الملفات المحلي أو نظام الملفات على وحدة الخدمة.

# **الأمر FORWARD**

يقوم أمر FORWARD بالتصفح حتى آخر صف من فئة نتائج الاستعلام.

المعامل الوحيد المقبول لهذا الأمر هو MAX، بينما يجعله مثل الأمر [BOTTOM](#page-94-0).

**الصيغة**

>>-- FORWARD MAX -----------------------<<

**مثال**

FORWARD MAX

# **الأمر IMPORT**

يقوم الأمر IMPORT باستقبال العناصر التي تم تخزينها في ملف وفتحها في نافذة متاحة (مساحة التخزين المؤقتة) أو حفظهم في قاعدة البيانات الحالية.

**الصيغة**

```
لاستقبال عنصر من ملف، قم بفتحه في نافذة متاحة وحفظه في قاعدة البيانات الحالية:
```
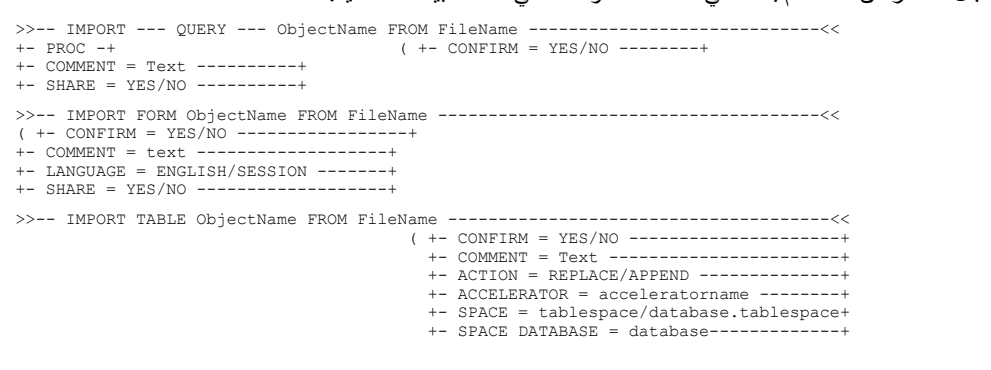

### لاستقبال عنصر، أو بيانات نتائج الاستعلام أو بيانات LOB من ملف الى نافذة مفتوحة (مساحة تخزين مؤقتة):

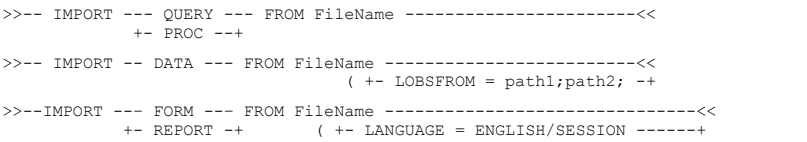

### لاستقبال التقارير المرئية التي تم تكوينها في Windows for QMF:

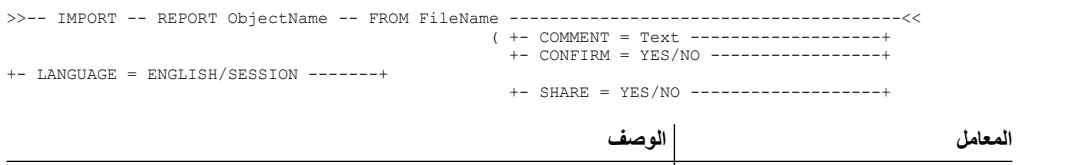

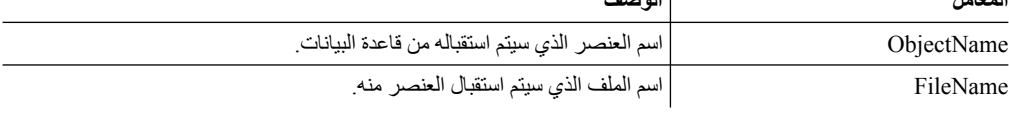

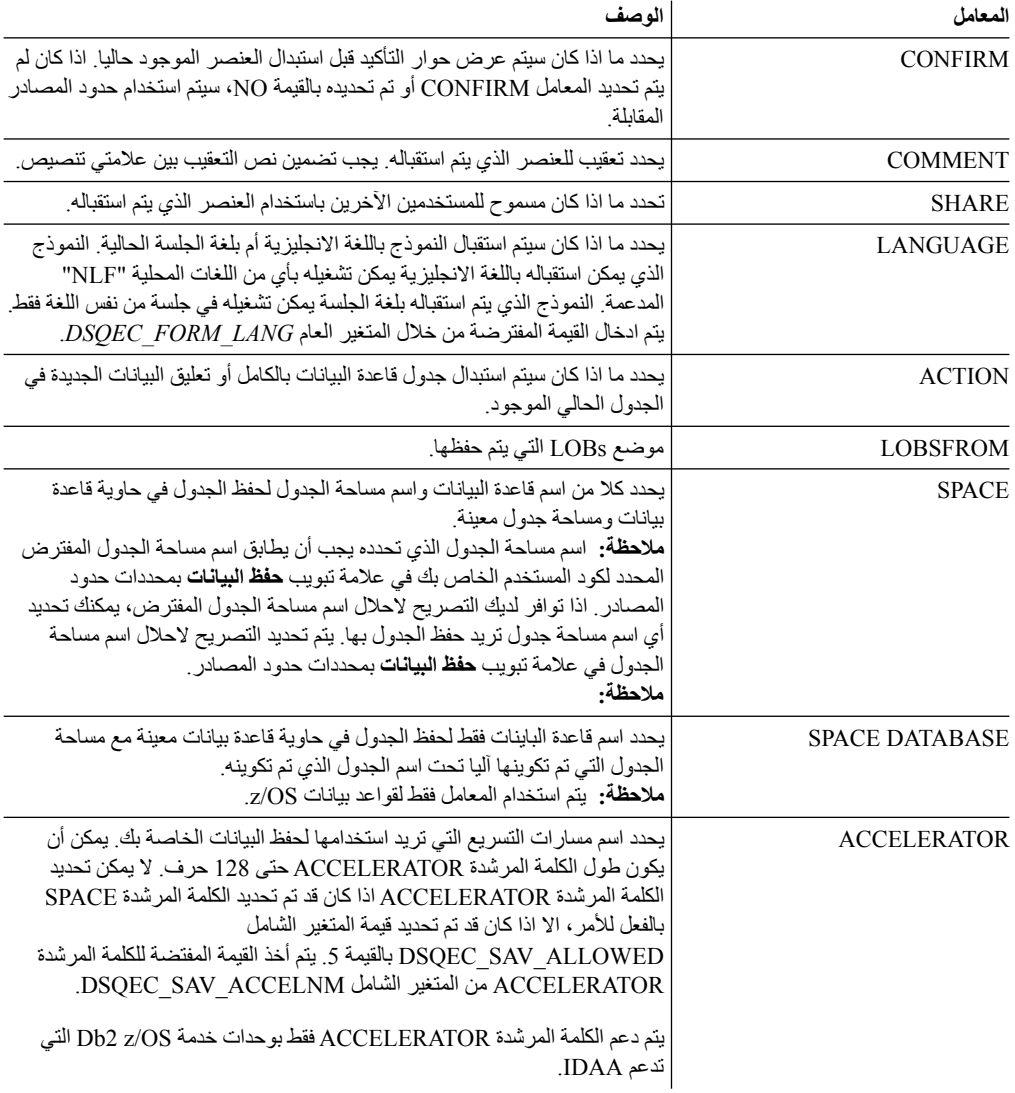

**مثال**

IMPORT QUERY FROM C:\Queries\query1.qry

# **LIMIT LOCAL الأمر**

يقوم الأمر **LOCAL LIMIT** بتحديد القيم للمتغيرات المحلية الحالية.

المعاملات التي يتم تحديدها بواسطة هذا الأمر هي المعاملات التي سيتم عرضها في نافذة مطالبة بادخال المتغيرات عند تشغيل العنصر.

ستكون أية متغيرات محلية جديدة يتم تكوينها صحيحة فقط للاستعلام أو التقرير أو الاستعراض البياني الحالي.

**الصيغة**

>>-- LIMIT LOCAL ( VariableName = Value, ... -----<<

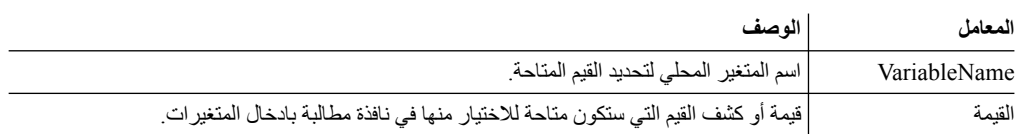

LIMIT LOCAL (id=10;20;30 LIMIT LOCAL (TableName=Q.STAFF;Q.INTERVIEW;

# **MAIL TO الأمر**

**مثال**

يقوم الأمر TO MAIL بارسال العنصر المحدد كملف ملحق ببريد الانترنت.

العنصر المحدد يمكن تخزينه في قاعدة بيانات أو مستودع تخزين أو يمكن فتحه في نافذة (في التخزين المؤقت).

### **الصيغة**

## لارسال عنصر موجود في قاعدة البيانات:

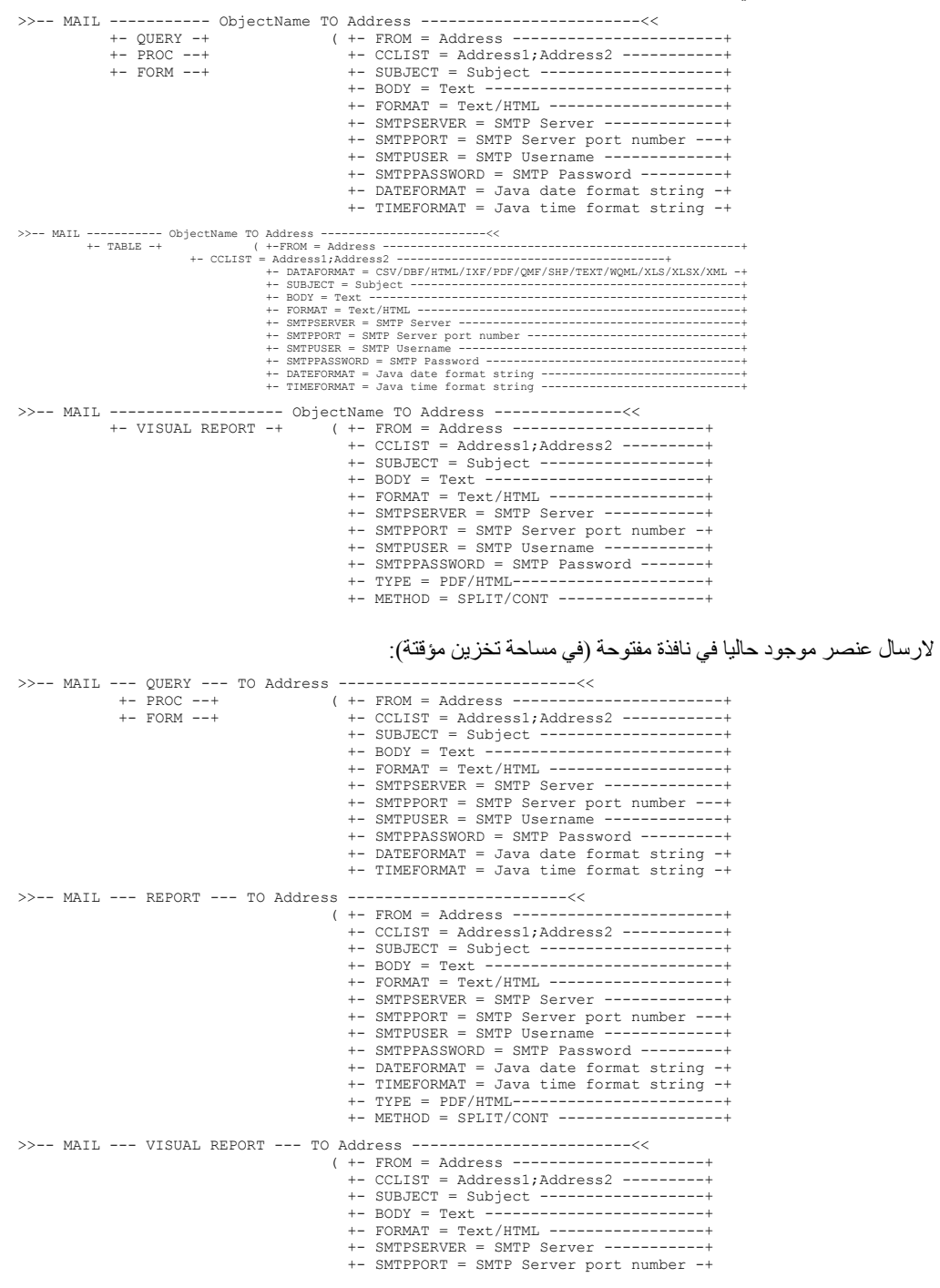

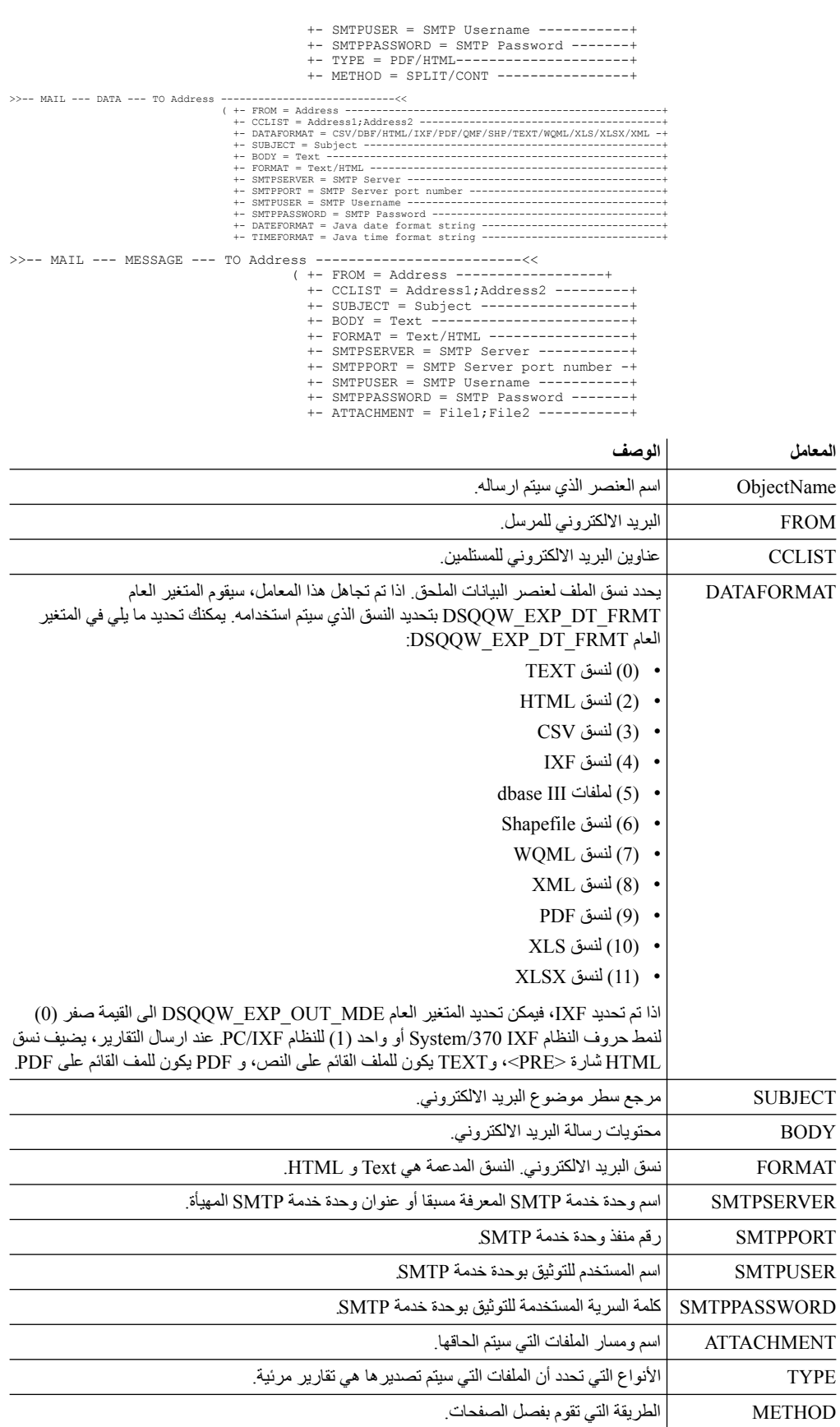

**الوصف المعامل**

FROM البريد الالكتروني للمرسل. CCLIST عناوين البريد الالكتروني للمستلمين.

BODY

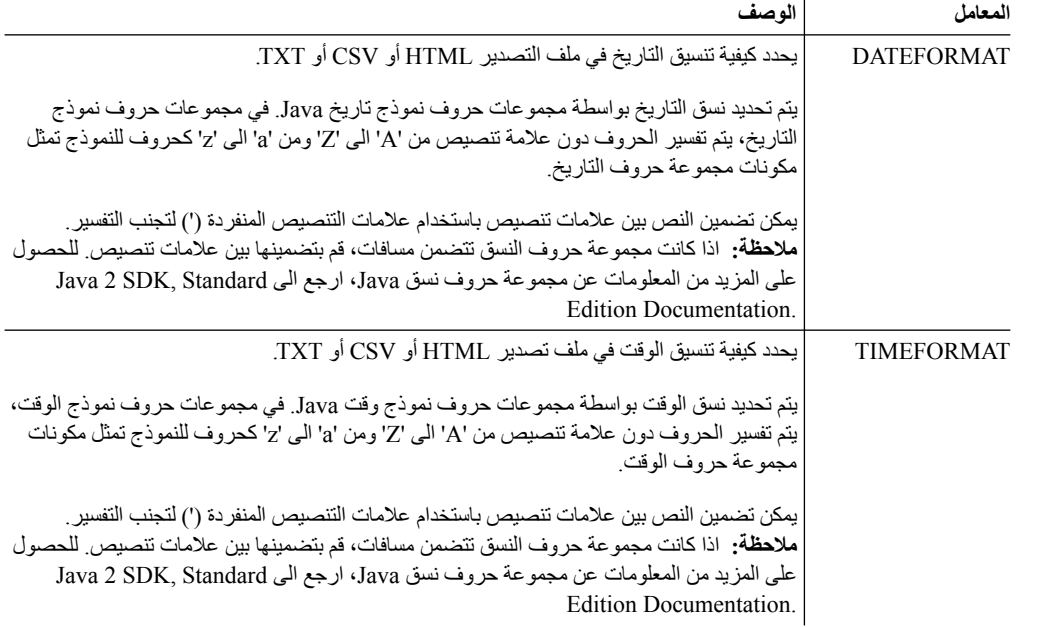

## **مثال 1**

فيما يلي مثال لارسال استعلام، تم فتحه في برنامج تحرير الاستعلام:

MAIL QUERY TO abc@mail.com ( SUBJECT="Opened Query" + SMTPSERVER=smtp.example.com

## **مثال 2**

فيما يلي مثال لاستخدام معاملات DATEFORMAT وTIMEFORMAT:

MAIL DATA TO abc@mail.com (DATEFORMAT="dd.MM.yy" TIMEFORMAT="hh:mm"

- + BODY="DATA"
- + SUBJECT="DATA"
- + SMTPSERVER=smtp.example.com FROM=cba@mail.com

## **مثال 3**

يقوم المثال التالي بارسال صورة لعنوان البريد الالكتروني المحدد بنسق HTML:

MAIL MESSAGE TO abc@mail.com (

- + SUBJECT="Image"
- + BODY="<h1>image</h1></br><img src='cid:image.png'></img>"
- + FROM=cba@mail.com
- + SMTPSERVER="smtp.example.com"
- + SMTPUSER=user
- + SMTPPASSWORD=password
- + ATTACHMENT="D:/image.png"
- + FORMAT=HTML

# **الأمر PRINT**

يقوم الأمر PRINT بطباعة نسخة من عنصر يوجد في النافذة الحالية (مساحة التخزين المؤقتة) أو تم تخزينه في قاعدة بيانات.
**الصيغة**

**ملاحظة:** لا يتم دعم هذا الأمر في WebSphere for QMF.

لطباعة نسخة من عنصر موجود بقاعدة البيانات: >>-- PRINT ----------- ObjectName ---------------------------------------<< ( +- PRINTER = Printer -----------+ +- LEFTMARGIN = integer --------+ +- RIGHTMARGIN = integer -------+ +- TOPMARGIN = integer ---------+ +- BOTTOMMARGIN = integer ------+ +- COPIES = NumCopies-----------+ +- WIDTH = NumChars/CONT/AUTO --+ +- HEIGHT = NumChars/CONT/AUTO -+ >>-- PRINT ----------- ObjectName ---------------------------------------<<  $( +-$  PRINTER = Printer -----------+ +- PROC -+  $+$  LEFTMARGIN = integer -------+ +- TABLE -+  $+$  +- RIGHTMARGIN = integer ------+ +- TOPMARGIN = integer ---------+ +- BOTTOMMARGIN = integer ------+ >>-- PRINT ----- ANALYTICS --- ObjectName --------------------------<<  $($  +- WIDTH = NumChars/CONT/AUTO -+ +- HEIGHT = NumChars/CONT/AUTO -+ +- PRINTER = Printer ----------+ >>-- PRINT FORM --- ObjectName------------------------------------------<< ( +- DATETIME = YES/NO --------------------------------+ +- PAGENO = YES/NO ----------------------------------+ +- PRINTER = Printer --------------------------------+ +- LENGTH = NumLines/CONT/AUTO ----------------------+ +- WIDTH = NumChars/CONT/AUTO -----------------------+ +- LEFTMARGIN = integer -----------------------------+ +- RIGHTMARGIN = integer ----------------------------+ +- TOPMARGIN = integer ------------------------------+ +- BOTTOMMARGIN = integer ---------------------------+ لطباعة نسخة من العنصر الحالي في نافذة مفتوحة (مساحة التخزين المؤقتة): >>-- PRINT ---------- QUERY -----------------------------------<< +- PROC -+ ( +- PRINTER = Printer ------+ +- TABLE -+ +- LEFTMARGIN = integer ---+ +- RIGHTMARGIN = integer --+ +- TOPMARGIN = integer ----+ +- BOTTOMMARGIN = integer -+ >>-- PRINT REPORT -------------------------------------------------------<< ( +- DATETIME = YES/NO --------------------------------+ +- PAGENO = YES/NO ----------------------------------+ +- PRINTER = Printer --------------------------------+ +- COPIES = NumCopies--------------------------------+ +- TYPEFACE = fontname ------------------------------+ +- SIZE = FontSize ----------------------------------+ +- BOLD = YES/NO ------------------------------------+ +- ITALIC = YES/NO ----------------------------------+ +- CHARSET = ANSI/DEFAULTS/SYMBOL/SHIFTJIIS/GB2312/ -+ HANGUEL/CHINESEBIG5/OEM/JOHAB/HEBREW/ --+ ARABIC/GREEK/TURKISH/THAI/EASTEUROPE/ --+ RUSSIAN/MAC/BALTIC ---------------------+ +- ORIENTATION = PORTRAIT/LANDSCAPE -----------------+ +- USEFORMPS = YES/NO -------------------------------+ +- LENGTH = NumLines/CONT/AUTO ----------------------+ +- WIDTH = NumChars/CONT/AUTO -----------------------+ +- LEFTMARGIN = integer -------------+ +- RIGHTMARGIN = integer ------------+ +- TOPMARGIN = integer --------------+ +- BOTTOMMARGIN = integer -----------+

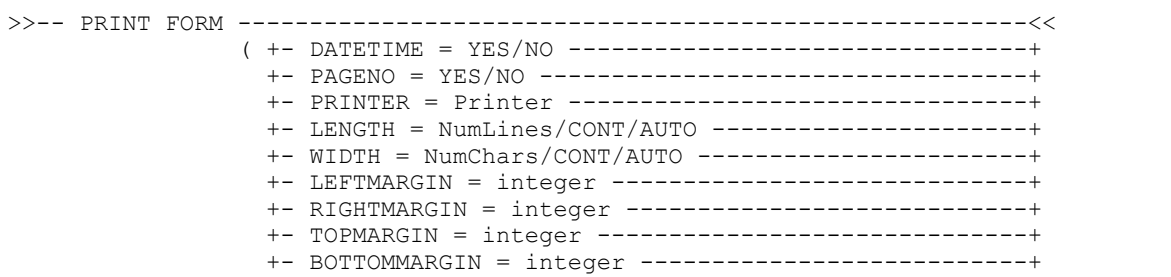

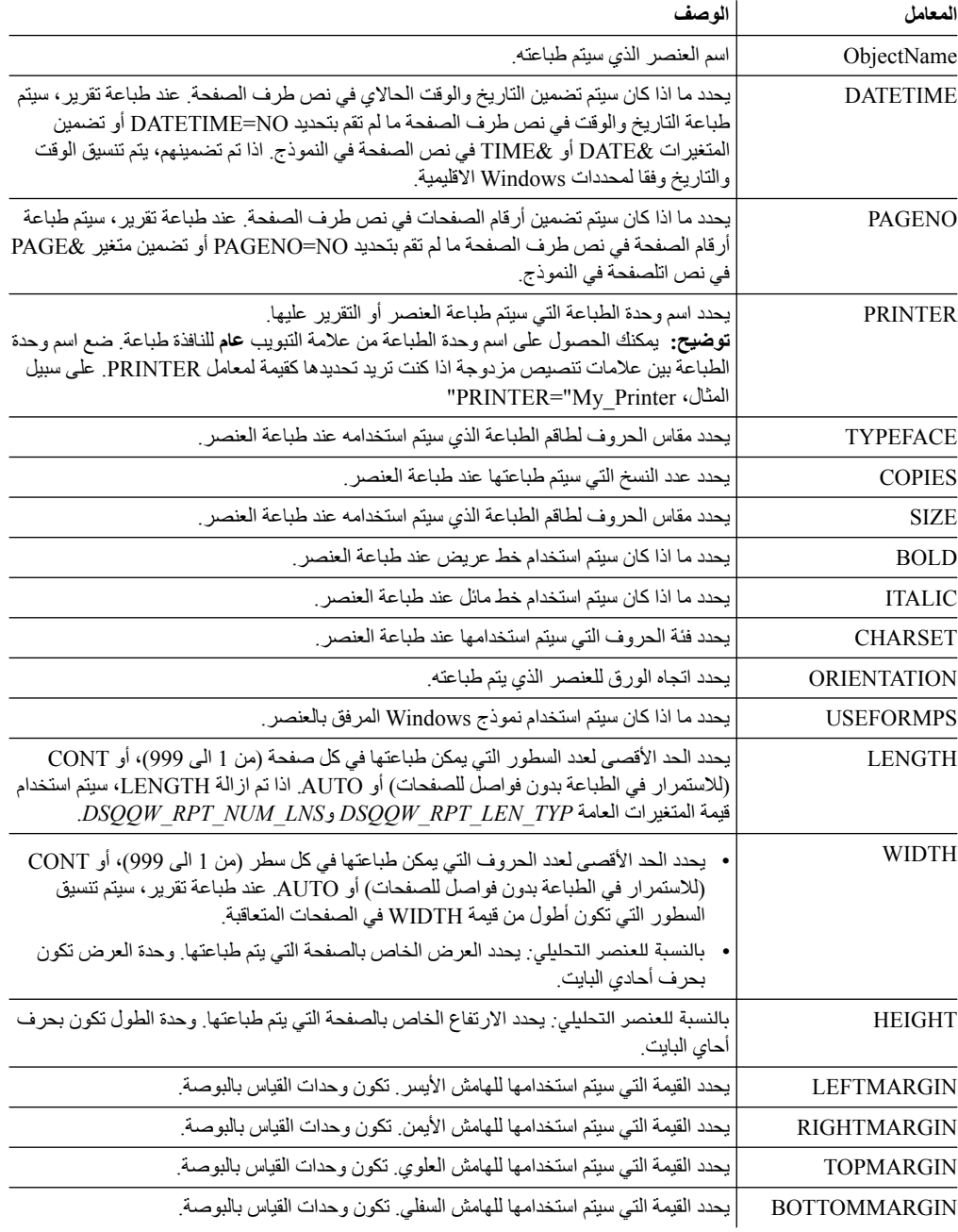

# **مثال**

تقوم الأمثلة التالية بطباعة نسخة من العناصر الحالية في نافذة مفتوحة. اذا كنت تريد طباعة عنصر من قاعدة البيانات، حدد الاسم الخاص به في الاجراء. PRINT QUERY PRINT REPORT (LENGTH=60, DATETIME=NO

# **RESET GLOBAL**

يقوم الأمر GLOBAL RESET بحذف أسماء وقيم المتغيرات الشاملة للمستخدم.

#### **الصيغة**

لارجاع المتغيرات العامة المحددة:

>> -- RESET GLOBAL (VarName1, VarName2, ... --------------<<

لارجاع كل المتغيرات العامة:

>>-- RESET GLOBAL ALL -------------------------------<<

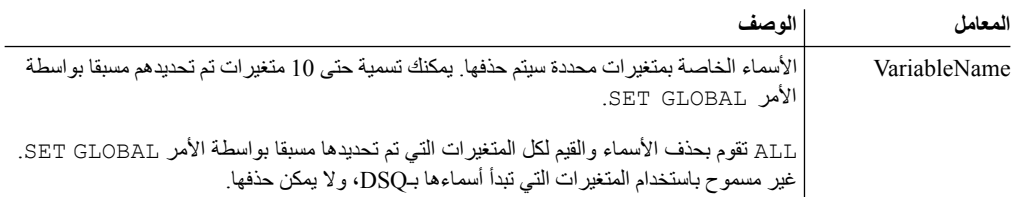

**مثال**

RESET GLOBAL (Variable1, Variable2 RESET GLOBAL ALL

# **الأمر RUN**

سيقوم الأمر RUN بتشغيل اجراءات أو استعلامات أو فهارس أو Dynamart التي تم تخزينها في قاعدة بيانات أو تعد العناصر الحالية في نافذة مفتوحة (توجد في التخزين المؤقت). بالنسبة للاستعلامات، يقدم الأمر RUN امكانية حفظ النتائج التي تم استرجاعها لقاعدة البيانات.

#### **الصيغة**

لتشغيل عنصر يوجد بقاعدة البيانات:

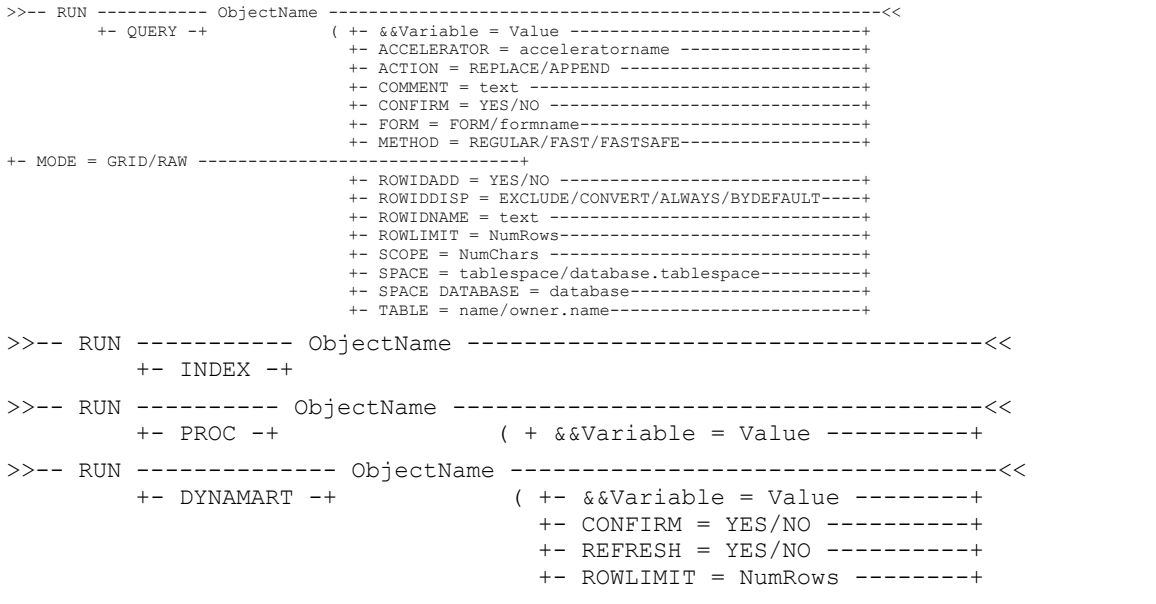

لتشغيل عنصر من نافذة مفتوحة (مساحة التخزين المؤقتة):

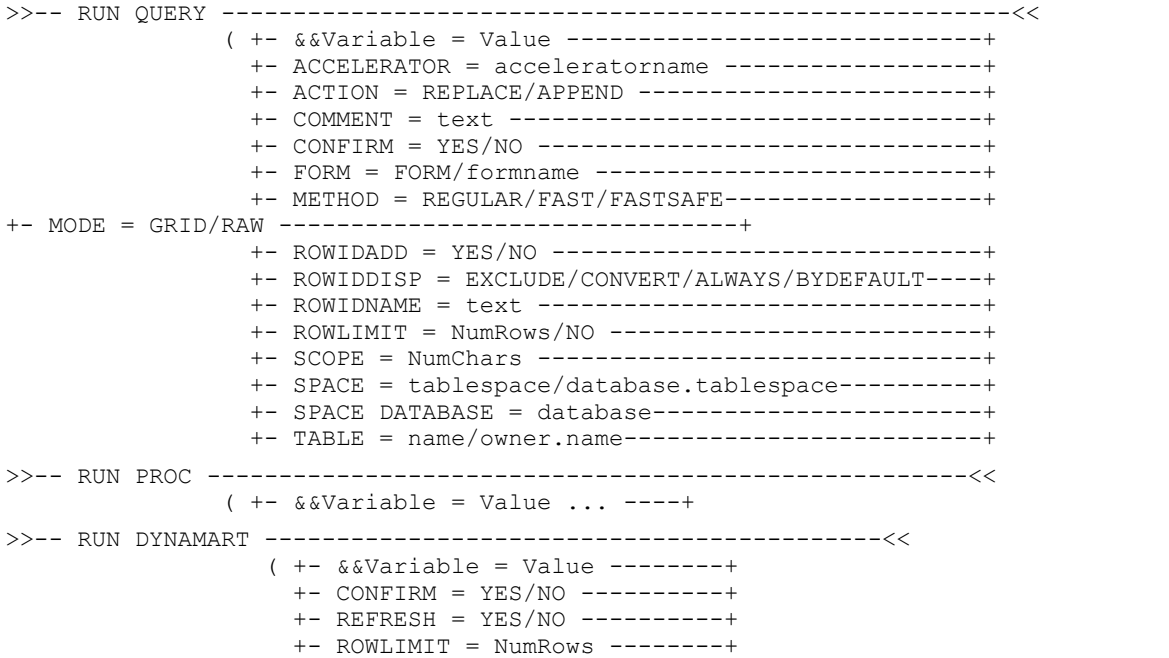

*الجدول .16 المعاملات لتشغيل العناصر*

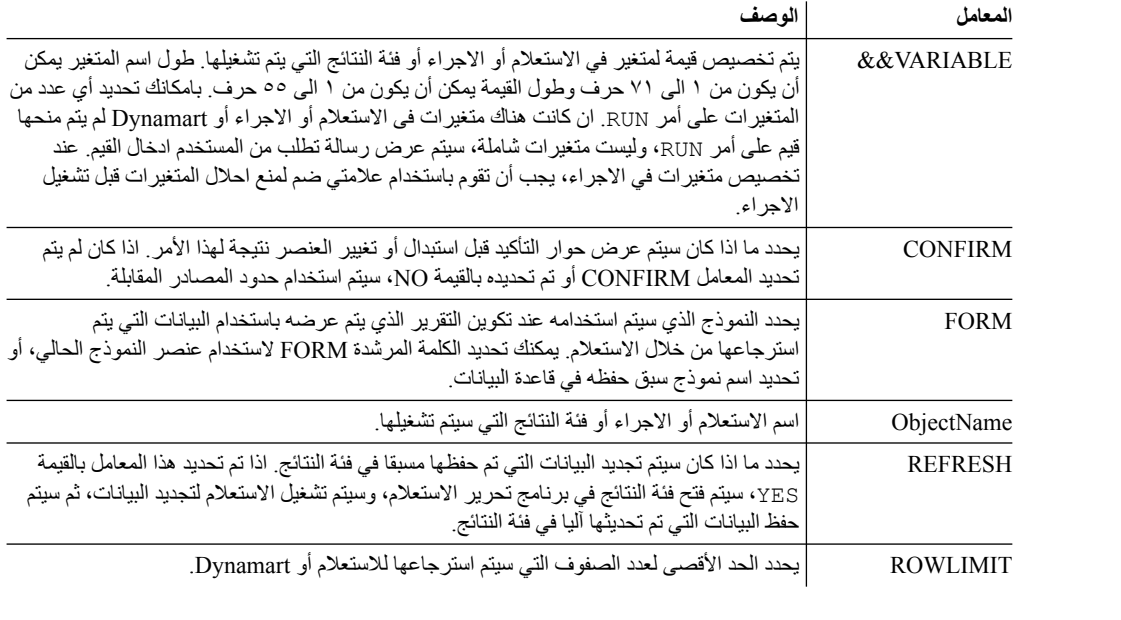

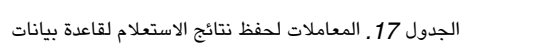

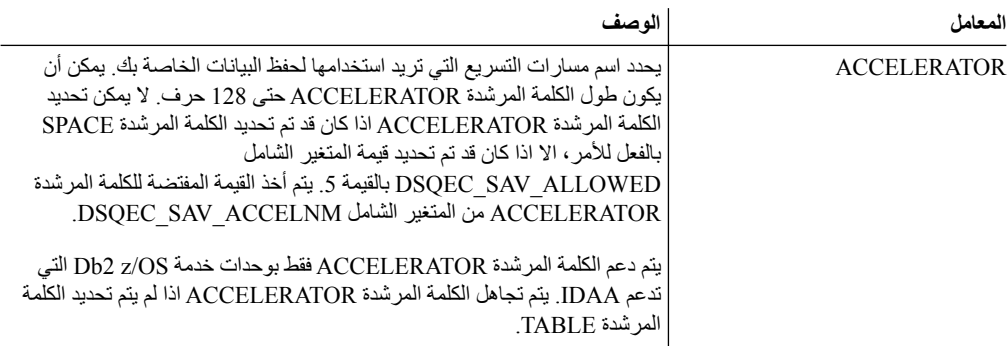

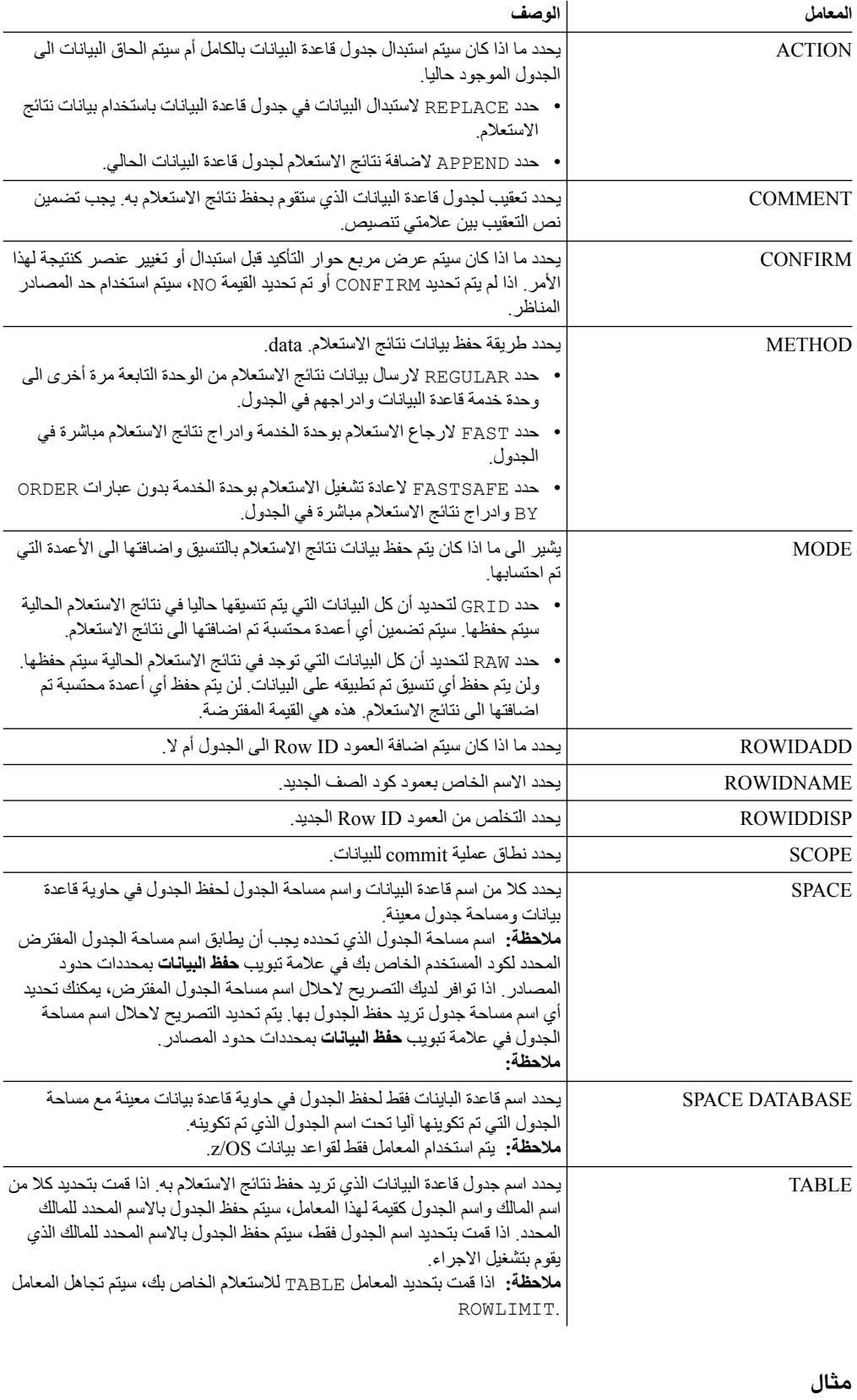

*الجدول .17 المعاملات لحفظ نتائج الاستعلام لقاعدة بيانات (استمرار)*

يقوم المثال التالي بتشغيل استعلام من كتالوج QMF.

# **الأمر RUNTSO**

تقوم باصدار الأمر **RUNTSO** لبدء الاجراء الذي تم تخزينه DSQQMFSP.Q من عبارة CALL. تقوم باستخدام الأمر **RUNTSO** لامرار اسم الاستعلام أو الاجراء ليتم تشغيله على TSO for QMF. يجب أن يكون الاستعلام أو الاجراء الذي تم تسميته في هذا الأمر موجودا في كتالوج QMF في النظام الفرعي الذي سيتم تشغيل أمر RUNTSO له.

**RUNTSO**، يقوم بارجاع فئة نتائج واحدة في كل مرة يتم فيها اكتشاف الأمر التالي في الاجراء:

/ PRINT REPORT (PRINTER= '<br>يتم تكوين النماذج التقليدية على أساس فئات النتائج التي يتم ار جاعها. يتم تكوين هذه النماذج التقليدية بدون أي نسق اضافي<br>للنموذج، لكن يمكن تحديدها في علامة التبويب **تصميم النموذج**.

**ملاحظة:** يتطلب الدعم لهذا الأمر تركيب واجهة تعامل الاجراء الذي تم تخزينه الى TSO for QMF. بالاضافة الى هذا، اذا لم تقم عملية تركيب TSO for QMF الخاصة بك باستخدام جدول مرادفات الأمر المفترضة، SYNONYMS\_COMMAND.Q، فان أي مرادف تقوم باصداره يجب أن يحتوي على تعريف تم تخزينه في الجدول يتم تسميته في مجال **SYNONYMS** لملف مواصفات المستخدم. اذا لم يتم ايجاد تعريف المرادف في هذا الجدول، لن يتم تنفيذ الأمر بنجاح. للحصول على معلومات عن تركيب واجهة تعامل الاجراء الذي تم تخزينه، ارجع الى الفصل

*Installing and Managing Db2* في)" Installing the QMF stored procedure interface (TSO only" *QMF for TSO and CICS (GC19-2886-04)*.

#### **الصيغة**

استخدم الصيغة التالية لتضمين الأمر **RUNTSO** في الاجراء.

>>-RUNTSO--*ObjectName*--(--+---------------------------+-------->  $---$  .  $-$ NONE-. | '-TRACELEVEL-+---+-+-L2---+-' +-ALL--+  $'$  -PTF-- $'$ >--+----------------------------------+------------------------->  $\cdot$  -=-.  $\cdot$  -NONE-----. | '-L2DESTINATION-+---+-+-DSQDEBUG-+-' >--+------------------------------------+---------------------->< | .-=-. | '-LANGUAGE-+---+-'---*language-id*---'-'

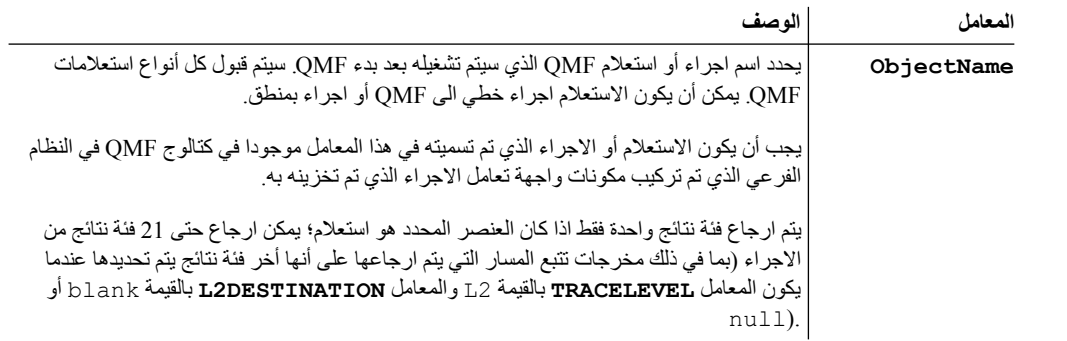

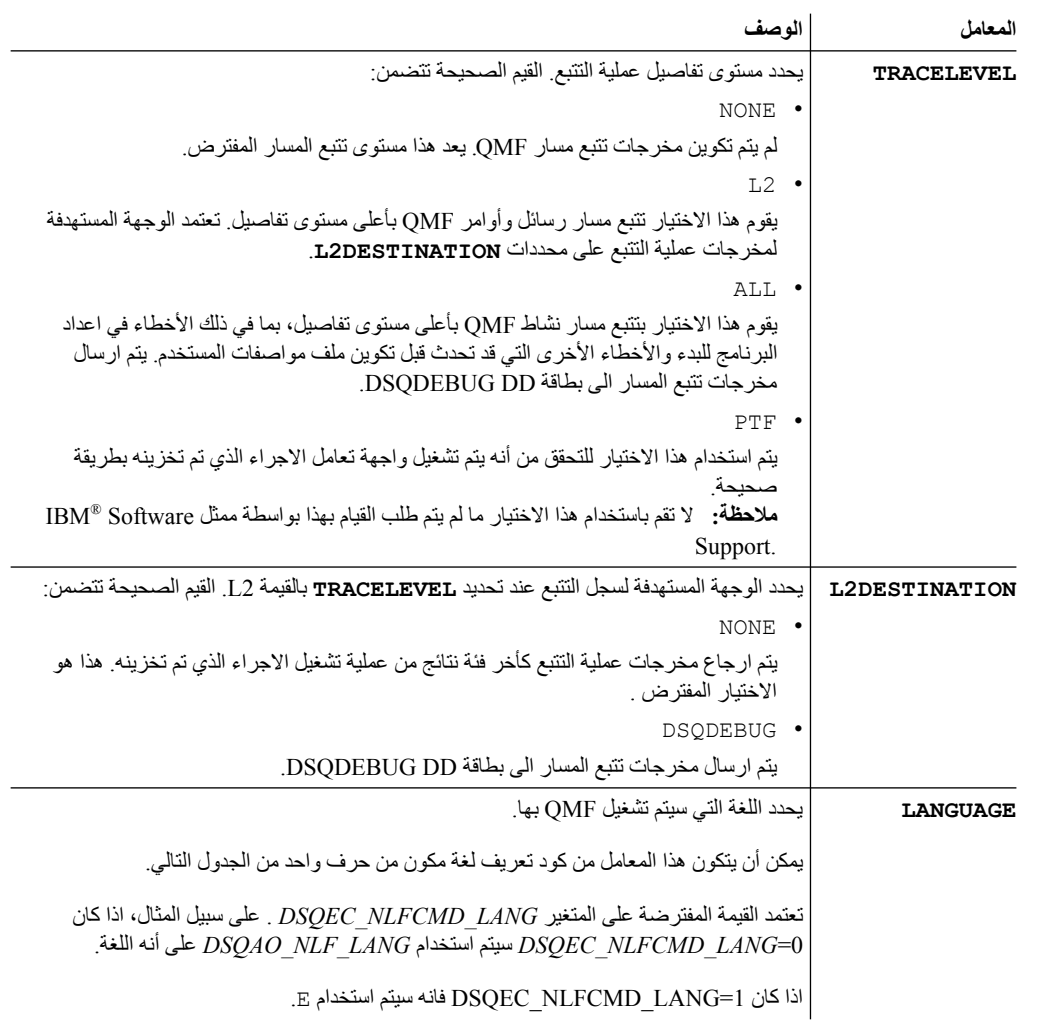

يعرض الجدول التالي اللغات المدعمة وكود تعريف اللغة المرفق.

*الجدول .18 كود تعريف اللغة-الى-اللغة*

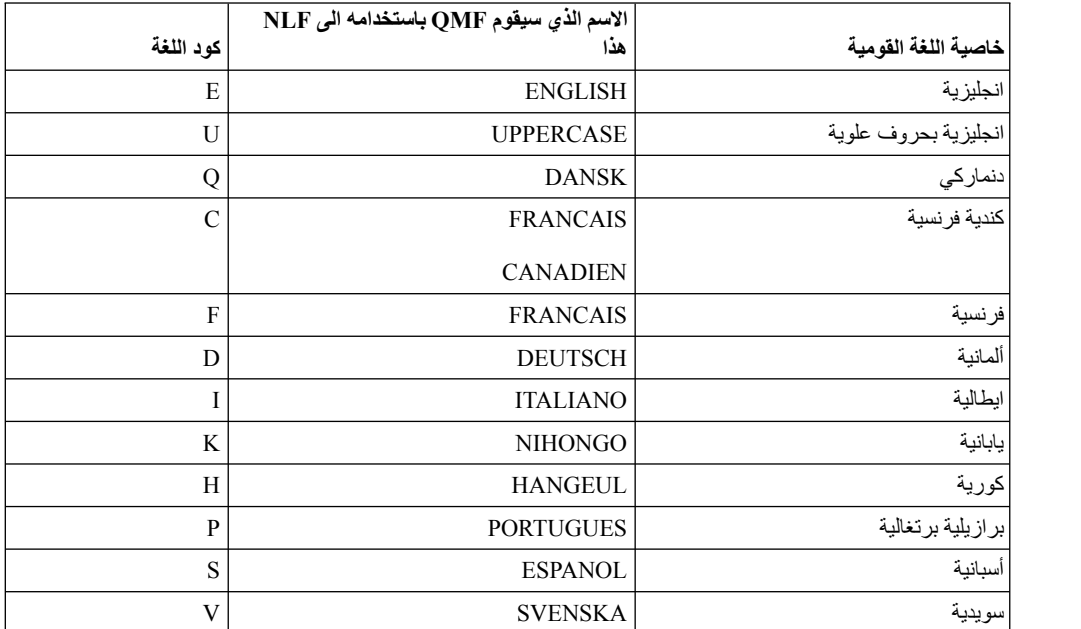

*الجدول .18 كود تعريف اللغة-الى-اللغة (استمرار)*

|                     | $\text{NLF}$ الاسم الذي سيقوم QMF باستخدامه الى $\mid$ |            |
|---------------------|--------------------------------------------------------|------------|
| خاصية اللغة القومية | هدا                                                    | كو د اللغة |
| فرنسية سويسرية      | <b>FRANCAIS (SUISSE)</b>                               |            |
| ألمانية سويسرية     | <b>DEUTSCH (SCHWEIZ)</b>                               |            |

#### **أمثلة**

# المثال التالي يتعلق بالأمر **RUNTSO** المستخدم لامرار استعلام STAFF.Q ليتم تشغيله على TSO for QMF

RUNTSO Q.STAFF (TRACELEVEL=NONE L2DESTINATION=NONE LANGUAGE=E

تعرض الأمثلة التالية كيفية استخدام اسم العنصر الذي يحتوي على معاملات في الأمر **RUNTSO**:

**ملاحظة:** STAFFPROC هو مثال للاجراء QMF الذي يقوم بتشغيل الاستعلام STAFF.Q.

v يقوم المثال التالي بامرار الأقواس كمحددات لقيم المتغيرات:

RUNTSO "STAFFPROC(&NAME=('PERNAL'),&DEPT=(20),&JOB=('SALES'))" (LANGUAGE=E TRACELEVEL=L2 L2DESTINATION=NONE

يقوم المثال الخاص بالأمر بارجاع فئة نتائج تحتوي على الصف التالي من نموذج جدول STAFF.Q:

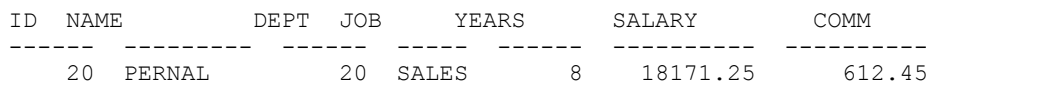

v يقوم المثال التالي بامرار قيم المتغيرات بدون استخدام أقواس كمحددات:

RUNTSO "STAFFPROC(&NAME='PERNAL',&DEPT=20,&JOB='SALES')" (LANGUAGE=E TRACELEVEL=L2 L2DESTINATION=NONE

v يقوم المثال التالي بمرار قيمة المتغير الذي يحتوي على علامة فاصلة عليا:

RUNTSO "STAFFPROC(&NAME='O''BRIEN',&DEPT=38,&JOB='SALES')" (LANGUAGE=E TRACELEVEL=L2 L2DESTINATION=NONE يقوم هذا الأمر بارجاع الصف التالي كأول فئة نتائج:

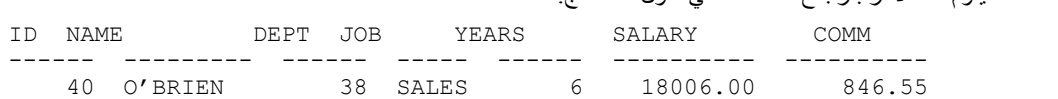

# **الأمر SAVE**

يقوم الأمر SAVE بحفظ عنصر من التخزين المؤقت الى قاعدة بيانات.

#### **الصيغة**

```
>> -- SAVE --- OUERY --- AS ObjectName -------------------------<<
              +- PROC -+ ( +- COMMENT = text ------+
                                                     +- CONFIRM = YES/NO ----+
                                                     +- SHARE = YES/NO ------+
                                                     +- FOLDER = foldername -+
>>-- SAVE -- FORM -- AS ObjectName ------------------------<<
                                       ( +- COMMENT = text -------------+
                                         +- CONFIRM = YES/NO -----------+
                                         +- SHARE = YES/NO -------------+
                                         +- LANGUAGE = ENGLISH/SESSION -+
                                         +- FOLDER = foldername --------+
>>-- SAVE -- DATA -- AS TableName ----------------------------------------------<<
                          ( +- COMMENT = text ---------------------------------+
                            +- CONFIRM = YES/NO -------------------------------+
                            +- METHOD = REGULAR/FAST/FASTSAFE------------------+
                            +- SCOPE = NumChars -------------------------------+
                            +- ROWIDADD = YES/NO ------------------------------+
                            +- ROWIDNAME = text -------------------------------+
                            +- ACCELERATOR = acceleratorname ------------------+
                            +- ROWIDDISP = EXCLUDE/CONVERT/ALWAYS/BYDEFAULT----+
                            +- ACTION = REPLACE/APPEND -------------------------+<br>+- SPACE = tablespace/database.tablespace------------+<br>+- SPACE DATABASE = database-------------------------+
+- MODE = GRID/RAW ---------
```
لحفظ التقارير المرئية التي تم تكوينها في Windows for QMF:

>>-- SAVE -- REPORT -- AS ObjectName ----------------------------<< ( +- COMMENT = text -----------------+ +- CONFIRM = YES/NO ---------------+

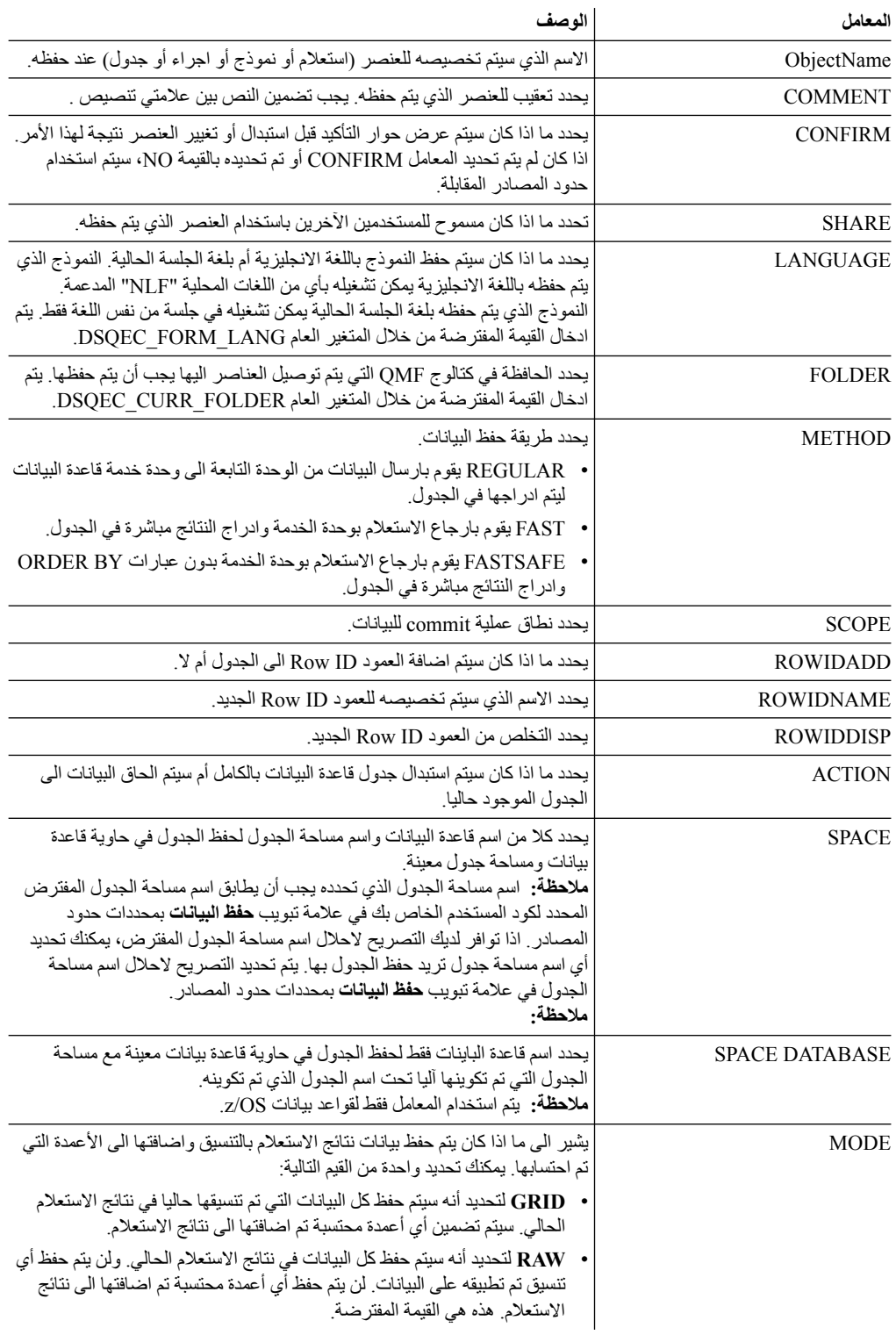

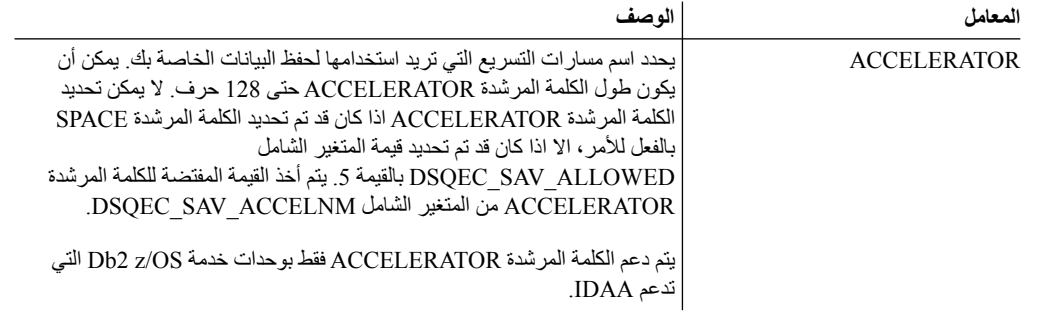

**مثال**

SAVE QUERY AS USER1.QUERY1 (CONFIRM=NO

# **SET GLOBAL الأمر**

يقوم أمر GLOBAL SET بتحديد القيم للمتغيرات العامة الموجودة بالفعل أو تكوين متغيرات وقيم.

#### **الصيغة**

```
>>-- SET GLOBAL ( VariableName = Value, ... -----<<
                  +- LIFETIME = CURRENT/PERMANENT -+
```
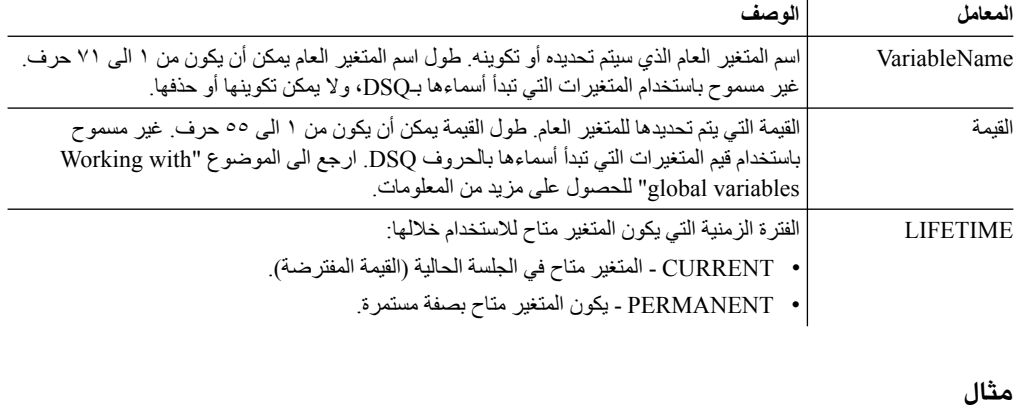

SET GLOBAL (Var1=abc, Var2=def LIFETIME = PERMANENT

# **SET INVISIBLE الأمر**

يقوم الأمر **INVISIBLE SET** باخفاء المتغيرات المحددة من مربع حوار مطالبة بادخال المتغيرات.

لن يقوم مربع الحوار مطالبة بادخال المتغيرات بطلب أية قيمة للمتغيرات المحددة. اذا تم تحديد كل المتغيرات المحلية لتصبح غير مرئية، فانه لا يتم عرض مربع الحوار مطالب بادخال المتغيرات.

واذا select \* from q.staff, where *id=&id* or *id=&visible* الاستعلام لديك كان اذا ،المثال سبيل على قمت بتنفيذ الاجراء 20=id (&&query run، فانه سيتم مطالبتك بادخال قيمة للمتغيرات *id* و *visible*. أيضا، سيتم افتراض المتغير *id* بالقيمة .*20* لكن اذا قمت بتنفيذ الاجراء التالي: run id (invisible set 20=id (&&query، فانه سيتم مطالبتك بادخال قيمة للمتغير *visible* فقط. سيتم تحديد المتغير *id* بالقيمة *20* وسيتم اخفائه من مربع الحوار. أيضا، اذا كنت تقوم بتنفيذ الاجراء التالي: visible id (invisible set 20=id (&&query run، فانه سيتم مطالبتك بادخال أية قيم للمتغير. سيتم تحديد المتغير *id* بالقيمة *20* وسيتم تحديد المتغير *visible* بأية مجموعة حروف خالية.

#### **الصيغة**

>>-- SET INVISIBLE ( VariableName1, VariableName2, ... -----<<

#### **المعاملات**

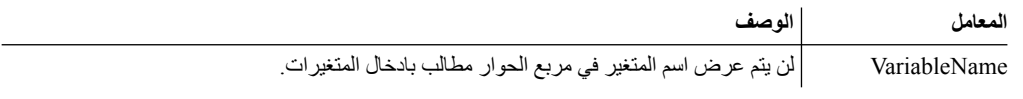

**مثال**

SET INVISIBLE (Var1, Var2

# **SET LOCAL الأمر**

يقوم الأمر **LOCAL SET** بتحديد القيم للمتغيرات المحلية الحالية أو تكوين متغيرات وقيم جديدة.

تكون القيم المحددة في LOCAL SET متاحة فقط للعنصر الحالي (الاستعلام أو التقرير أو الاستعراض البياني) ولا يتم عرضها في كشف المتغيرات الشاملة أو تؤثر على الاجراءات الأخرى.

**الصيغة**

>>-- SET LOCAL ( VariableName = Value, ... -----<<

#### **المعاملات**

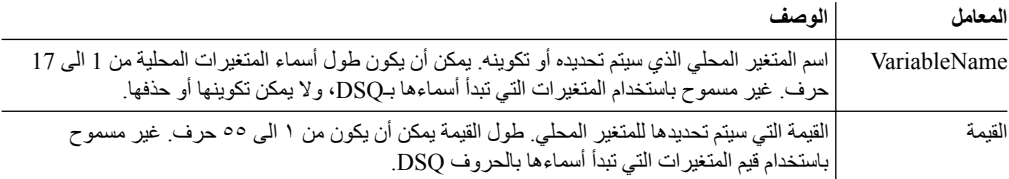

**مثال**

SET LOCAL (Var1=abc, Var2=def

# **SET LOCAL WITH VALUES الأمر**

يقوم الأمر **VALUES WITH LOCAL SET** بتحديد القيم التي يمكن تحديدها للمتغيرات الشاملة.

VALUES WITH LOCAL SET يعمل مثل LOCAL LIMIT لكن مربع الحوار مطالبة بادخال المتغيرات يسمح لك بتحديد أحد القيم المحددة أو ادخال قيمة أخرى.

#### **الصيغة**

```
>>-- SET LOCAL WITH VALUES ( VariableName = Value, ... -----<<
```
#### **المعاملات**

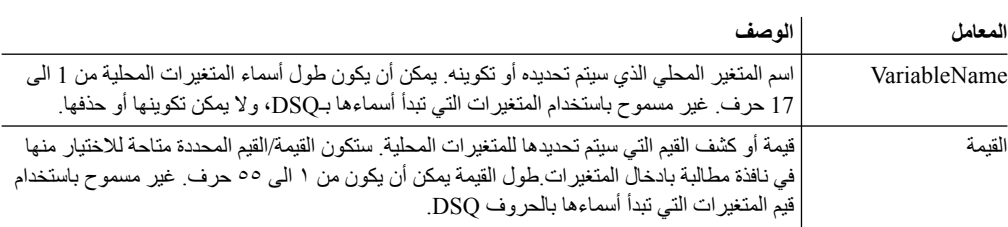

**مثال**

SET LOCAL WITH VALUES (Var1=abc

# **SET OPTIONS الأمر**

يحدد الأمر OPTIONS SET اختيارات تنفيذ الاجراء.

#### **الصيغة**

>>-- SET OPTIONS --------------------------------------------<< ( +- STOPONERROR = YES|NO --------------+ +- SUPPRESSMESSAGES=ALL|INFORM|ERROR -+

#### **المعاملات**

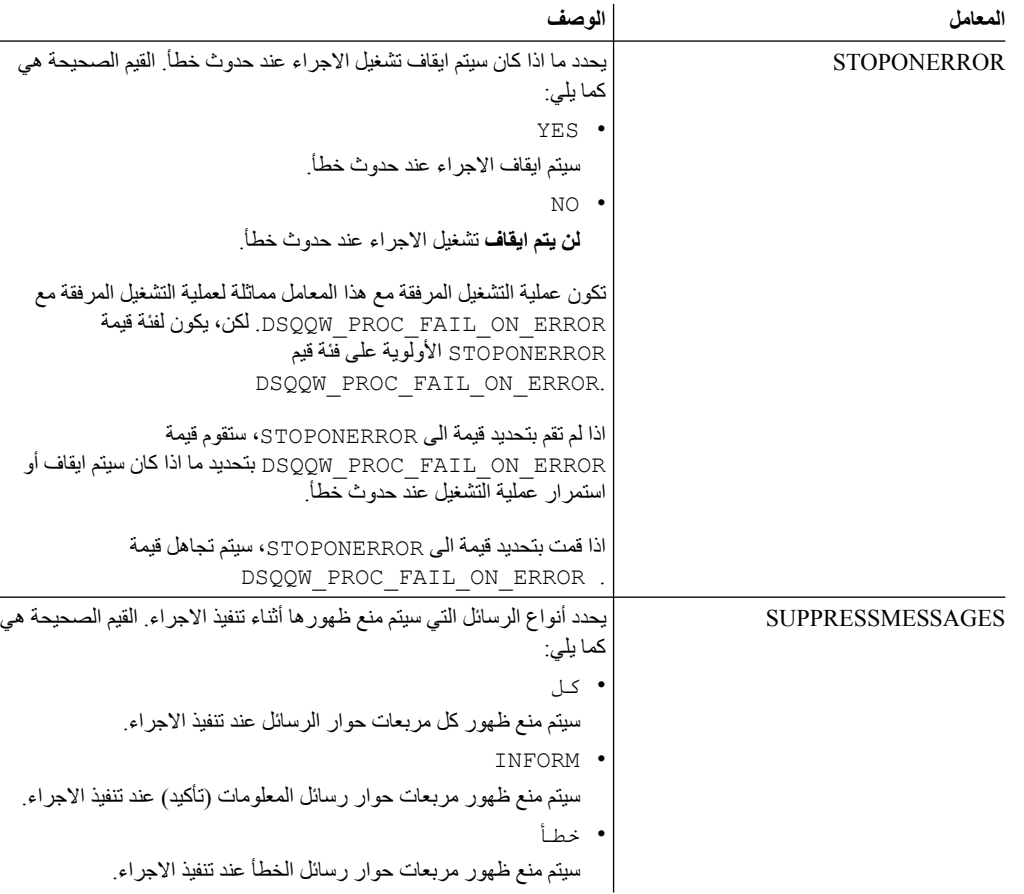

**مثال**

SET OPTIONS (STOPONERROR=YES SUPPRESSMESSAGES=ALL

# **الأمر SHOW**

يقوم أمر SHOW بعرض العناصر من التخزين المؤقت ويشابه مع أمر [DISPLAY](#page-95-0).

الأوامر QUERY SHOW وFORM SHOW وPROC SHOW تقوم بتشغيل النافذة التي تحتوي على الاستعلام أو النموذج أو الاجراء الحالي بالترتيب. يعد أمر REPORT SHOW مرادف للأمر FORM SHOW. الأمر SHOW GLOBALS يقوم بفتح الحوار متغيرات عامة.

#### **الصيغة**

<< -- SHOW --- PROC -----------------------------------------------------<< +- GLOBALS -+ +- FORM ----+ +-.MAIN-------+ +-.BREAK1-----+ +-.BREAK2-----+ +-.BREAK3-----+ +-.BREAK4-----+ +-.BREAK5-----+ +-.BREAK6-----+ +-.CALC-------+ +-.COLUMNS----+

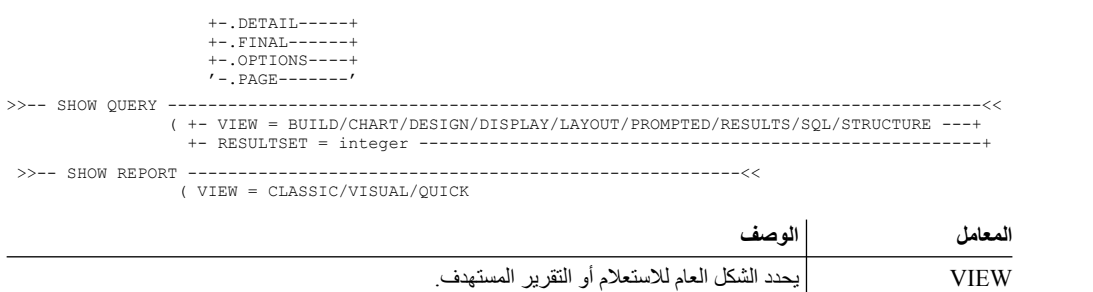

RESULTSET يحدد رقم فئة النتائج الذي سيتم عرضه. يكون هذا المعامل متاحا فقط اذا كان VIEW مساويا الى RESULTS وكان الاستعلام عبارة عن استدعاء اجراء تم تخزينه.

**مثال**

SHOW QUERY (VIEW=RESULTS

# **USE REPOSITORY الأمر**

يقوم الأمر REPOSITORY USE بتكوين وصلة لمستودع التخزين المحدد.

نتيجة لتنفيذ هذا الأمر، يتم تنفيذ التصرفات التالية:

- -
	-

• سيتم اغلاق كل العناصر المفتوحة (بما في ذلك الاجراءات)<br>• يتم ايقاف وصلة مستودع التخزين الحالية<br>• يتم تكوين وصلة جديدة لمستودع التخزين المحدد<br>بمكنك تجاهل USER/PASSWORD لمستودع التخزين اذا لم يكن مؤمن. يمكنك تجاهل DB /DBPASSWORD اذا تم تحديدهما (تذكرهما) لوصلة مستودع التخزين المحددة.

**الصيغة**

>>-- USE REPOSITORY ----- RepositoryName -------------------<< (+- USER = ... --------------+ +- PASSWORD = ... ----------+ +- DBUSER = ... ------------+ +- DBPASSWORD = ... --------+

**المعاملات**

#### **RepositoryName**

اسم مستودع التخزين الذي سيتم الاتصال به. اذا كان الاسم يحتوي على مسافات، قم بتضمينه بين علامات تنصيص.

#### **USER**

اسم المستخدم الذي يتم استخدامه للاتصال بمستودع التخزين المؤمن.

**ملاحظة:** يكون هذا المعامل مطلوب فقط اذا كان مستودع التخزين مؤمن.

**كلمة السرية**

كلمة السرية المستخدمة للاتصال بمستودع التخزين المؤمن.

**ملاحظة:** يكون هذا المعامل مطلوب فقط اذا كان مستودع التخزين مؤمن.

#### **DBUSER**

اسم المستخدم الذى يتم استخدامه للاتصال بقاعد بيانات مستودع التخزين المحدد.

اذا قمت بتعليم **تذكر اسم المستخدم وكلمة السرية** في تفضيلات وصلة مستودع التخزين، يمكنك تجاهل تحديد القيمة هنا.

**ملاحظة:** تقوم القيمة المعامل التي تم ادخالها هنا باحلال القيمة التي تم تحديدها في تفضيلات وصلة مستودع التخزين.

**DBPASSWORD** كلمة السرية المستخدمة للاتصال بقاعد بيانات مستودع التخزين المحدد.

اذا قمت بتعليم **تذكر اسم المستخدم وكلمة السرية** في تفضيلات وصلة مستودع التخزين، يمكنك تجاهل تحديد القيمة هنا.

**ملاحظة:** تقوم القيمة المعامل التي تم ادخالها هنا باحلال القيمة التي تم تحديدها في تفضيلات وصلة مستودع التخزين.

**مثال**

USE REPOSITORY Default USE REPOSITORY SomeRepository (USER=User PASSWORD=password

# **وظائف JavaScript في الاجراءات**

تقوم الموضوعات التالية بشرح الوظائف لعنصر proc وفئة النتائج للاستعلام الحالي المفتوح.

يمكنك استخدام هذه الوظائف لتنفيذ الاجراءات، والحصول على قيم المتغيرات العامة، التحقق من تواجد الجداول، عرض رسائل الحث أو مربعات الرسائل. يمكنك أيضا استخدامهم للتعامل مع فئة النتائج للاستعلام المفتوح في برنامج تحرير الاستعلام للحصول على عدد الأعمدة أو الصفوف، قيم الخانات، أنواع وأسماء الأعمدة.

الوصف يتضمن الأشكال التوضيحية للصيغ وأمثلة الاستخدام:

# **proc.exec () الوظيفة**

استخدم الوظيفة ()exec.proc لتنفيذ أمر اجراء.

**الصيغة**

proc.exec('procedure\_command');

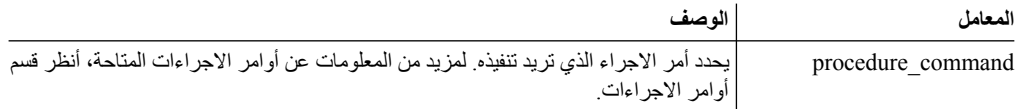

#### **[مثال](#page-91-0)**

[/\\*JavaScript\\*/](#page-91-0) proc.exec('RUN QUERY ["qmf:/.workspaces/Business](#page-91-0) Analyst View/Visual Queries/EmployeeQ"');

يقوم هذا المثال بتشغيل الاستعلام STAFF.Q [الذي تم حفظه بمساحة عمل مشاهدة تحليل الأعمال في مستودع تخزين](#page-91-0) [العينات.](#page-91-0)

# **proc.exists() الوظيفة**

استخدم الوظيفة ()exists.proc للتحقق من المسار المحدد للعنصر في مستودع التخزين، عنصر من كتالوج QMF، أو الملف الخاص بالتواجد.

**الصيغة**

proc.exists('key');

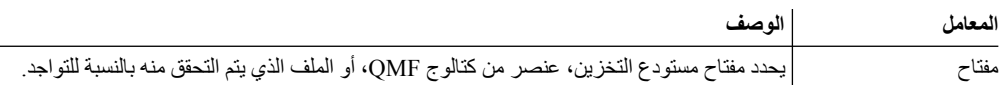

#### **مثال**

/\*JavaScript\*/ var tableName = proc.prompt('What table do you want check for the existence?', 'Q.STAFF'); if (proc.exists(tableName)) {

```
proc.messageBox('The ' + tableName + ' table exists', MB_OK, ID_OK);
}
else
{
proc.messageBox('The ' + tableName + ' table does not exist', MB_OK, ID_OK);
}
```
يقوم الاجراء الموضح بالتحقق من جدول STAFF.Q بالنسبة للتواجد ويعرض رسالة مع النتيجة.

# **proc.getVariable() الوظيفة**

استخدم الوظيفة ()getVariable.proc للحصول على قيمة المتغير المحدد.

**الصيغة**

proc.getVariable('global variable');

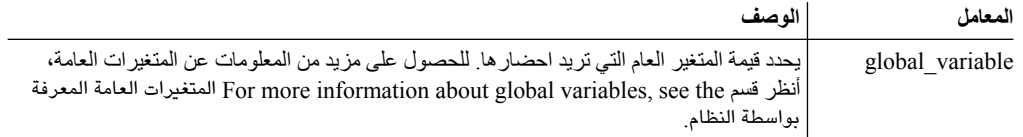

**مثال**

/\*JavaScript\*/ var fetchedRowsNum = proc.getVariable('DSQAO\_NUM\_FETCHED'); proc.messageBox('The value of DSQAO NUM FETCHED is ' + fetchedRowsNum);

يتم حفظ قيمة المتغير العام FETCHED\_NUM\_DSQAO للمتغير fetchedRowsNum ويتم عرضها في مربع الرسالة.

# **proc.getCellValue() الوظيفة**

استخدم الوظيفة ()getCellValue.proc للحصول على قيمة خانة، يتم تحديدها بواسطة الصف والعمود الخاص بها في فئة النتائج الحالية.

**الصيغة**

proc.getCellValue(row, column);

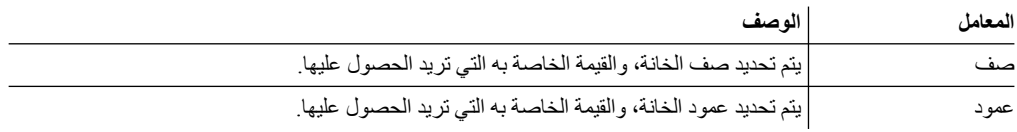

**مثال**

/\*JavaScript\*/ proc.exec('DISPLAY Q.STAFF'); var row = 30;

proc.messageBox(proc.getCellValue(row, 2) + ' was hired ' + proc.getCellValue(row,5) + ' years ago.');

يعرض المثال الجدول STAFF . @، ويقوم بايجاد قيم الأعمدة 2 و 5 في الصف 30، ويعرض الرسالة: "DAVIS was hired 5 years ago."

# **proc.getColumnName() الوظيفة**

استخدم الوظيفة ()getColumnName.proc للحصول على اسم العمود في فئة النتائج الحالية.

#### **الصيغة**

proc.getColumnName(column);

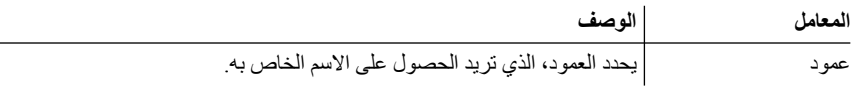

**مثال**

/\*JavaScript\*/ proc.exec('DISPLAY Q.STAFF'); proc.messageBox('The column with the index 3 is "' + proc.getColumnName(3) + '"', MB\_OK, ID\_OK);

يعرض المثال الجدول STAFF.Q، ويقوم بايجاد العمود ،3 ويعرض مربع الرسالة التالية مع الاختيار حسنا مع التركيز .'"The column with the index 3 is "DEPT' :على

# **proc.getColumnType() الوظيفة**

استخدم الوظيفة ()getColumnType.proc للحصول على نوع العمود كمجموعة حروف في فئة النتائج الحالية.

**الصيغة**

proc.getColumnType(column);

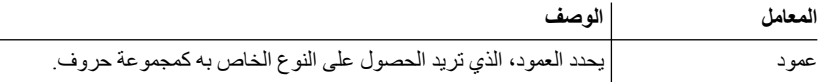

**مثال**

/\*JavaScript\*/  $var$  columnIndex = 6; proc.exec('DISPLAY Q.STAFF');<br>proc.messageBox('The column with the index ' + columnIndex + ' has the database type "' + proc.getColumnType(columnIndex) + '"', MB OK, ID OK);

يعرض المثال الجدول STAFF.Q، وايجاد العمود ،6 ويعرض مربع الرسالة التالية مع الاختيار حسنا مع التركيز على: 'The column with the index 6 has the database type "DECIMAL (7,2)"'.

# **proc.getNumColumns() الوظيفة**

استخدم الوظيفة ()getNumColumns.proc للحصول على عدد الأعمدة لفئة النتائج الحالية.

**الصيغة**

proc.getNumColumns();

**مثال**

```
/*JavaScript*/
proc.exec('DISPLAY Q.STAFF');
proc.messageBox('The Q.STAFF table has ' + proc.getNumColumns() + ' columns');
```
".The Q.STAFF table has 7 columns" :الرسالة ويعرض Q.STAFF الجدول المثال يعرض

# **proc.getNumRows() الوظيفة**

استخدم الوظيفة ()getNumRows.proc للحصول على عدد الصفوف لفئة النتائج الحالية.

**الصيغة**

proc.getNumRows();

/\*JavaScript\*/ proc.exec('DISPLAY Q.STAFF'); proc.messageBox('The Q.STAFF table has ' + proc.getNumRows() + ' rows');

".The Q.STAFF table has 35 rows" :الرسالة ويعرض Q.STAFF الجدول المثال يعرض

# **proc.include () الوظيفة**

استخدم الوظيفة ()include.proc لاضافة كود خارجي للبرنامج النصي للاجراء الخاص بك.

**الصيغة**

**مثال**

**ملاحظة:** يمكنك استخدام العناصر والوظائف الخارجية فقط بعد توصيل وحدة برامج JavaScript الخارجية المطلوبة بالبرنامج النصي للاجراء باستخدام الوظيفة () proc.include.

proc.include(strLocation);

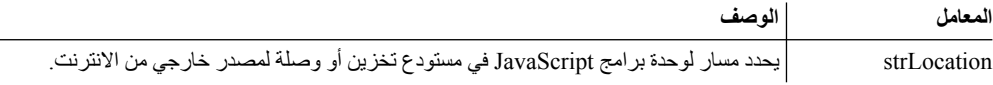

**أمثلة**

**مثال** .**1** يتضمن هذا المثال وحدة برامج خارجية من الانترنت التي تحتوي على الوظيفة ()algorithm:

```
/*JavaScript*/
proc.include('http://example.com/algorithm.js');
```
**مثال** .**2** يتضمن هذا المثال وحدة برامج Module JavaScript algorithm من مستودع التخزين :()algorithm الوظيفة على يحتوي الذي *qmf:/.workspaces/Business Analyst View/algorithm*

/\*JavaScript\*/ proc.include("qmf:/.workspaces/Business Analyst View/algorithm");

# **proc.messageBox() الوظيفة**

استخدم الوظيفة ()messageBox.proc لعرض رسالة بالنوع المحدد والقيمة المفترضة. تقوم هذه الوظيفة أيضا بارجاع كود التعريف الخاص بالاختيار الذي تم الضغط عليه.

**الصيغة**

proc.messageBox('message', type, defaultValue);

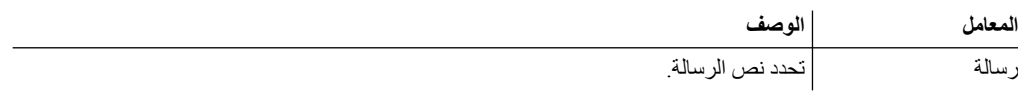

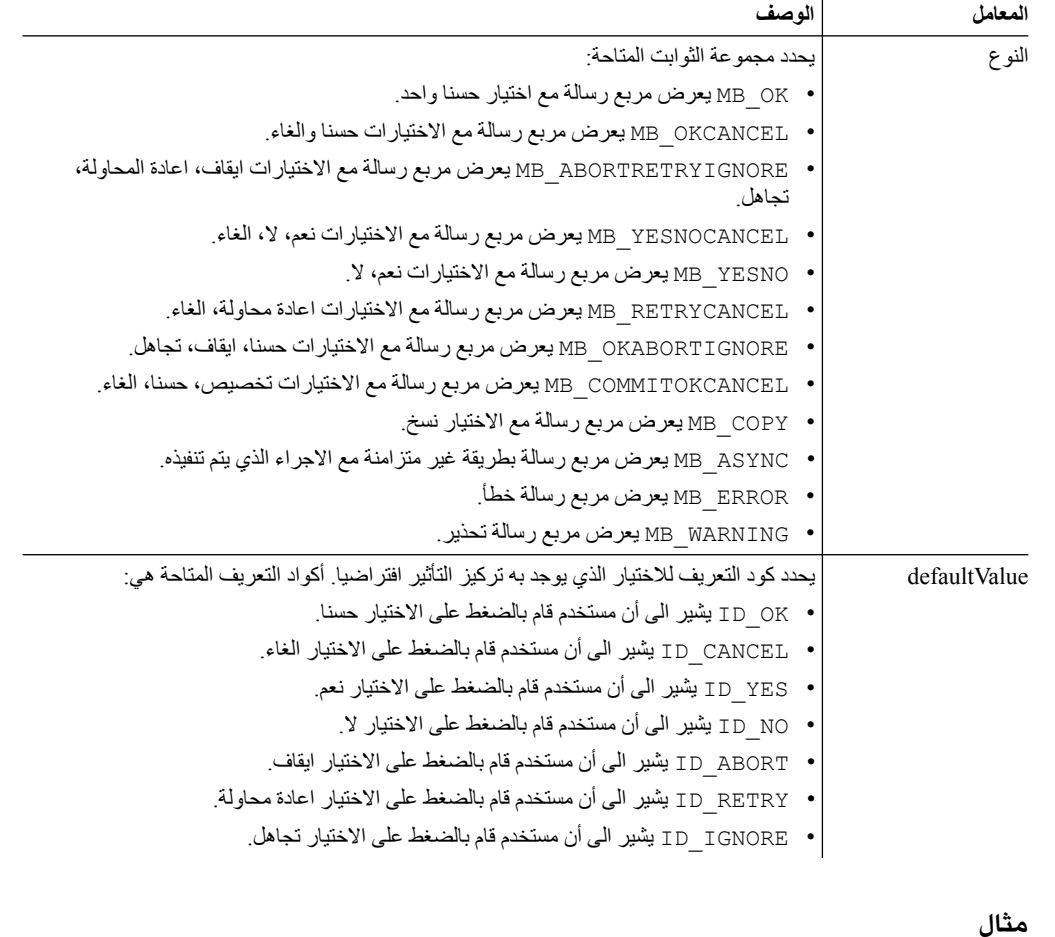

/\*JavaScript\*/ ;proc.messageBox('Message box from the JavaScript procedure.')

يعرض هذا المثال مربع رسالة مع النص المحدد واختيار حسنا واحد، ويكون تركيز التأثير به.

# **proc.prompt() الوظيفة**

استخدم الوظيفة ()prompt.proc لعرض رسالة حث للمستخدم لادخال قيمة للاجراء.

**الصيغة**

proc.prompt('question', 'hint');

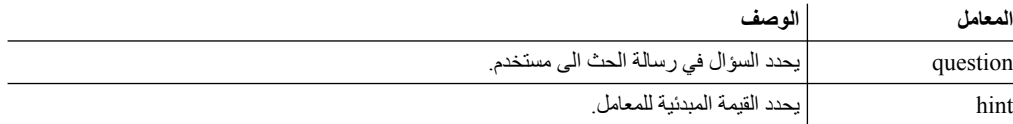

**مثال**

/\*JavaScript\*/ var tableName = proc.prompt('What table do you want to display?', 'Q.STAFF'); proc.exec('DISPLAY ' + tableName);

يعرض هذا المثال رسالة حث مع السؤال المحدد والنبذة التوضيحية التي يستطيع المستخدم تعديلها وفتح الجدول المطلوب.<br>في المثال، يتم فتح الجدول STAFF . Q.

# **proc.setCellValue() وظيفة**

استخدم وظيفة ( ) setCellValue لتحرير قيمة خانة معينة في النسخة الحالاية لفئة النتائج. يمكن استخدام فئة<br>النتائج الجديدة التي تم تحرير ها في الأمر SAVE أو EXPORT.

#### **الصيغة**

setCellValue(row, column, value);

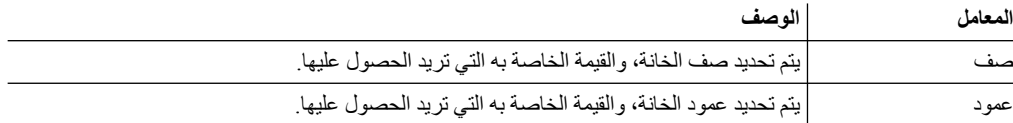

#### **مثال**

```
/*JavaScript*/
proc.exec('DISPLAY Q.INTERVIEW');
var currentTime = new Date();
currentTime = currentTime.getHours() + \prime : \prime + currentTime.getMinutes()
+ ':' + currentTime.getSeconds();
var numRows = proc.getNumRows();
for (var i = 1; i \le m numRows; i++)
{
proc.setCellValue(i, 4, currentTime);
}
proc.exec('EXPORT DATA TO D:\\qinterview updated.txt')
```
يقوم اجراء المثال بعرض الاستعلام INTERVIEW.Q، واحضار عدد الصفوف في فئة نتائج الاستعلام، واستبدال بيانات الوقت في العمود الرابع بالوقت الحالي، وتصدير النسخة التي تم تحديثها لنتائج الاستعلام الى الملف المحدد:<br>D: \qinterview updated.txt

# **الفصل .8 ادارة نتائج الاستعلام**

باستخدام نتائج الاستعلام الموجودة في نافذة برنامج التحرير المتاح، يمكنك تنفيذ عدة مهام للتنسيق.

# **تنسيق نتائج الاستعلام**

يمكنك تعديل وتهيئة طريقة عرض نتائج الاستعلام في نافذة برنامج التحرير.

#### **نبذة عن هذه المهمة**

يمكنك تحديد أطقم طباعة وألوان ومحاذاة النص لكل من عناوين الأعمدة ولكل من خانات العمود. يمكنك أيضا تحديد طريقة تطبيق تنسيق العمود والخانة بناء على النتائج والتعبير الشرطي.

# **استخدام مشاهدة الخصائص**

من مشاهدة **الخصائص** يمكنك تطبيق اختيارات النسق بطريقة سريعة على نتائج الاستعلام.

#### **نبذة عن هذه المهمة**

لتطبيق اختيارات النسق:

- .1 يمكنك فتح مشاهدة **الخصائص** في أي وقت من خلال تحديد **نافذة**<sup>&</sup>gt; **عرض مشاهدة**<sup>&</sup>gt; **الخصائص**. **اجراء**
- .2 حدد خانة أو عمود في نتائج الاستعلام. سيتم عرض الخصائص لخانة أو العمود في مشاهدة **الخصائص**.
	- .3 لتطبيق النسق، يجب تعديل أحد الخصائص التي يتم عرضها في مشاهدة **الخصائص**.

## **استخدام مربع حوار خصائص الشكل العام**

من مربع الحوار خصائص الشكل العام، يمكنك تحديد كل الاختيارات المتاحة لتنسيق نتائج الاستعلام.

#### **نبذة عن هذه المهمة**

يستخدم مربع حوار خصائص الشكل العام هيكل متسلسل لتمثيل الأعمدة في نتائج الاستعلام. وفقا لما تم تحديده في نتائج الاستعلام، يقوم تسلسل **خصائص الشكل العام** بعرض فروع لكل الأعمدة في نتائج الاستعلام أو لعمود واحد في نتائج الاستعلام. بامكانك تطبيق اختيارات التنسيق على الأعمدة بأكملها، والخانات المفردة، وعناوين العمود، وخانات التلخيص. يتم تقسيم الاختيارات للمجموعات التالية:

- 
- عام<br>• طاقم طباعة<br>• النسق<br>• مشروط
	-
	-

لتطبيق النسق على نتائج الاستعلام:

# **اجراء**

- .1 قم بفتح مربع الحوار خصائص الشكل العام بأحد الطرق التالية:
- v اضغط بمفتاح الفأرة الأيمن على خانة عنوان العمود وحدد **طاقم الطباعة** أو **تنسيق** من القائمة المنبثقة.
	- v حدد **النتائج** > **طاقم الطباعة**.
		- v حدد **النتائج** > **النسق**.
- .2 سيتم فتح تسلسل **الشكل العام** بشكل مختلف طبقا لما قمت بتحديده من نتائج الاستعلام. اذا لم يتم تحديد عمود معين، فسيعرض التسلسل كل الأعمدة في نتائج الاستعلام. اذا تم تحديد عمود، التسلسل يعرض التفرع الخاص بهذا العمود.

مع تحديد وعرض عمود واحد أو أكثر، يكون مربع الاختيار **عرض كل الأعمدة** متاحا. حدد مربع الاختيار هذا لعرض كل أعمدة نتائج الاستعلام في تسلسل **الشكل العام**. قم باخلاء مربع الاختيار لعرض الأعمدة المحددة فقط.

- .3 اضغط علامة الزائد على يمين اسم العمود لتكبير الفرع. بالنسبة لكل عمود في نتائج الاستعلام، يشتمل تسلسل **الشكل العام** على ثلاثة فروع. وتكون بالأسماء **Total Grand** ،**Detail** ،**Header**. أسماء الفروع هي نفسها لكل عمود. اذا تم العرض، ستوجد علامة زائد بجانب كل من الفروع. اضغط على علامة زائد لعرض الفرع.
	- .4 يحدد مستوى الفرع الذي تقوم بتحديده في تسلسل **الشكل العام**، التنسيق الذي يمكنك تطبيقه على عمود البيانات. عند تحديد كل فرع، يتم تغيير مربع حوار خصائص الشكل العام. وسيتم اتاحة مجالات النسق التي يمكن استخدامها بالفرع المحدد.
- .5 لتحديد اختيارات النسق التي سيتم تطبيقها على العمود بالكامل، حدد الفرع الخاص باسم العمود. سيتم فتح الصفحة **عام** في مربع الحوار خصائص الشكل العام. من خلال هذه الصفحة، يمكنك تحديد العنوان وعرض العمود وارتفاع صف الملخص.
- .6 لتحديد اختيارات التنسيق وطاقم الطباعة التي سيتم استخدامها لعناوين الأعمدة في نتائج الاستعلام، حدد الفرع **نص رأس** للعمود. سيتم فتح صفحات **طاقم الطباعة** و**النسق** في مربع حوار خصائص الشكل العام.
- .7 يمكنك تحديد التنسيق المفترض والتنسيق المشروط لخانات التفاصيل وخانات الملخص الخاصة بالعمود. يتم تطبيق التنسيق المفترض على كل الخانات التي توجد في العمود فيما عدا الخانات التي يجب أن تحقق شروط معينة. يتم تطبيق التنسيق المشروط على أية خانات في العمود تحقق الشروط المحددة.
- .8 لتحديد اختيارات النسق وطاقم الطباعة المفترض التي سيتم استخدامها لكل خانة في العمود، قم بعرض الفرع **تفاصيل** للعمود، ثم حدد الفرع **الاختيار المفترض**. سيتم فتح صفحات **طاقم الطباعة** و**النسق** في مربع حوار خصائص الشكل العام. حدد علامة تبويب **طاقم الطباعة** لتحديد اختيارات النسق التي سيتم تطبيقها على طاقم الطباعة الذي يستخدم لعرض البيانات في خانة تفاصيل العمود. حدد علامة تبويب **النسق** لتحديد كيفية تنسيق البيانات في خانة التفاصيل بالعمود.
- .9 لتحديد اختيارات النسق المشروط لخانات التفاصيل بالعمود، قم بعرض الفرع **تفاصيل** للعمود، ثم حدد الفرع **الاختيار المفترض** أو فرع شرط موجود بالفعل. ستصبح المجالات التي تستخدم لتحديد التنسيق المشروط متاحة. حدد اسم شرط وتعبير. يمكنك اضافة شرط أو أكثر لخانات التفاصيل.
- .10 لتحديد طاقم الطباعة المفترض واختيارات النسق التي سيتم استخدامها لسطر ملخص العمود، قم بعرض الفرع **الاجمالي العام**، ثم حدد الفرع **الاختيار المفترض** للعمود. سيتم فتح صفحات **طاقم الطباعة** و**النسق** في مربع حوار خصائص الشكل العام. حدد علامة تبويب **طاقم الطباعة** لتحديد اختيارات النسق التي سيتم تطبيقها على طاقم الطباعة الذي يستخدم لعرض البيانات في خانة سطر ملخص العمود. حدد علامة تبويب **النسق** لتحديد كيفية تنسيق البيانات في خانة سطر الملخص بالعمود.
- .11 لتحديد اختيارات النسق المشروط لخانة ملخص العمود، قم بعرض الفرع **الاجمالي العام** للعمود، ثم حدد الفرع **الاختيار المفترض** أو فرع شرط موجود بالفعل. ستصبح المجالات التي تستخدم لتحديد التنسيق المشروط متاحة. حدد اسم شرط وتعبير. يمكنك اضافة شرط أو أكثر لخانة سطر الملخص.
	- .12 اضغط **تطبيق**. يتم حفظ الاختيارات **عام** أو **طاقم الطباعة** أو **النسق** التي قمت بتحديدها.
- .13 يمكنك تكرار هذه العملية لتحديد اختيارات نسق متفردة لكل عمود في نتائج الاستعلام. يمكنك أيضا تكرار الاختيارات التي قمت بتحديدها لعمود واحد وتطبيقها على أعمدة أخرى باستخدام أي من الاختيارات التالية:
- **تطبيق على كل الأعمدة**: استخدم هذا الاختيار لتطبيق اختيار ات **طاقم الطباعة** أو ا**لنسق** التي قمت بتحديدها على<br>كل الأعمدة المحددة حاليا من نتائج الاستعلام<sub>.</sub> على سبيل المثال، اذا قمت بتحديد اختيار ات طاقم طباعة خاصـة لفرع **التفاصيل الاختيار المفترض** لعمود، وتحديد الاختيار **تطبيق على كل الأعمدة**، سيتم تطبيق اختيارات طاقم الطباعة التي قمت بتحديدها على فر ع ا**لتفاصيل الاختيار المفترض ل**كل عمود يتم تحديده و عرضـه حاليا في<br>تسلسل **خصائص الشكل العام**
- للمستوى الحالي للعمود لكل المستويات الخاصة بالعمود. على سبيل المثال، اذا قمت بتحديد اختيارات طاقم <sup>v</sup> **تطبيق على كل المستويات**: استخدم هذا الاختيار لتطبيق اختيارات **طاقم الطباعة** أو **النسق** التي قمت بتحديدها طباعة خاصة لفرع **التفاصيل الاختيار المفترض** لعمود، وتحديد الاختيار **تطبيق على كل المستويات**، سيتم تطبيق اختيارات طاقم الطباعة التي قمت بتحديدها على فرع **الاجمالي العام الاختيار المفترض** للعمود.
	- .14 اضغط على **حسنا**. سيتم اغلاق مربع الحوار خصائص الشكل العام. يتم حفظ وتطبيق معلومات النسق التي تم تحديدها على الأعمدة التي توجد في نتائج الاستعلام.

## **تحديد اختيارات تنسيق العمود العام**

من الصفحة **عام** في مربع الحوار خصائص الشكل العام، يمكنك تغيير نص العنوان لعمود أو عرض العمود أو ارتفاع الصف. بالاضافة الى أنه يمكنك مشاهدة تجميعات أو قيم مجمعة يتم تطبيقها على أحد الأعمدة واسم العمود.

#### **نبذة عن هذه المهمة**

يمكنك تطبيق اختيارات التنسيق العامة على كل الخانات الموجودة في عمود نتائج الاستعلام بما في ذلك خانة العنوان، وكل من خانات التفاصيل وخانة سطر ملخص العمود.

لتحديد اختيارات التنسيق **العامة**:

#### **اجراء**

- .1 قم بفتح نافذة خصائص الشكل العام واضغط على فرع **اسم العمود**. سيتم فتح الصفحة **عام** في نافذة خصائص الشكل العام.
- .2 يعرض مجال **العنوان** اسم العمود كما سيظهر في نتائج الاستعلام. يمكنك تغيير نص العنوان بكتابة اسم جديد في هذا المجال.
- .3 يعرض مجال **التجميع والمجموع** أكواد التجميع التي تم تحديدها للعمود. اذا لم يتم تحديد شيء، فلن يكون هذا المجال خاليا. هذا المجال اخباري ولا يمكن تعديله.
	- .4 يحدد مجال **العرض** عرض العمود بعناصر الصورة. يمكنك تغيير العرض بادخال رقم جديد في المجال.
- .5 يحدد مجال **ارتفاع صف الملخص** ارتفاع عمود الملخص (اذا تم تحديد اختيار التجميع) بعناصر الصورة. يمكنك تغيير الارتفاع بادخال رقم جديد في المجال.
	- .6 يقوم المجال **المصدر** بتعريف العمود الذي قمت بتحديده من تسلسل **خصائص الشكل العام**. اذا كان العمود المحدد عبارة عن عمود محتسب، سيتم عرض التعبير الشرطي الذي تم استخدامه في تكوين النتائج في العمود. هذا المجال اخباري ولا يمكن تعديله.
		- .7 اضغط **تطبيق** لحفظ اختيارات التنسيق العامة التي قمت بتحديدها.

#### **تحديد اختيارات تنسيق طاقم الطباعة**

يمكنك استخدام صفحة **طاقم الطباعة** لنافذة خصائص الشكل العام لتحديد طاقم طباعة متفرد لكل من خانات عنوان العمود، وكل من خانات التفاصيل لكل عمود، وكل من خانات ملخص نقطة الايقاف (اذا تم تحديد أعمدة فاصلة)، وخانة الملخص النهائي للعمود.

#### **نبذة عن هذه المهمة**

#### لتحديد اختيارات التنسيق لطاقم الطباعة:

- **اجراء**<br>1. قم بفتح نافذة خصائص الشكل العام. اضغط على علامة تبويب **طاقم الطباعة**.
- .2 لتحديد الخصائص المميزة لطاقم طباعة خانة عنوان العمود، حدد **العنوان** أسفل اسم العمود. حدد الخصائص المميزة لطاقم الطباعة التي تريد تحديدها لخانة عنوان العمود في مجالات **طاقم الطباعة**، **شكل الحروف**، **الحجم**، **الواجهة الأمامية**، **الواجهة الخلفية**.
	- .3 لتحديد الخصائص المميزة لطاقم طباعة خانات التفاصيل الخاصة بالعمود، حدد **التفاصيل** أسفل اسم العمود.
- a. من فرع **التفاصيل**، حدد **المفترض** لتحديد الخصائص المميزة لطاقم الطباعة التي سيتم استخدامها لكل خانات التفاصيل في العمود.
- b. حدد فرع **الشرط** لتحديد الخصائص المميزة لطاقم الطباعة التي سيتم استخدامها لخانة التفاصيل التي تحقق شرط معين.
	- c. يمكنك تكوين عدة عبارات شرطية لخانات التفاصيل في العمود.

بمجرد تحديد فر ع ا**لمفترض** أو ا**لشرط،** حدد الخصـائص المميزة لطـاقم الطباعة التي تريد تطبيقها على خانات<br>التفاصيل المصنفة في مجالات **طاقم الطباعة، شكل الحروف، الحجم، لون الواجهة الأمامية، لون الخلفية**.

- .4 لتحديد الخصائص المميزة لطاقم طباعة خانة ملخص العمود، حدد **الاجمالي العام** أسفل اسم العمود. لا تكون خانات الملخص دائما مرئية في عمود نتائج الاستعلام. تعد خانة الملخص مرئية فقط اذا تم تحديد كود تجميع واجماليات للعمود.
	- a. من فرع **الاجمالي العام**، حدد **المفترض** لتحديد الخصائص المميزة لطاقم الطباعة التي سيتم استخدامها لخانة الملخص.
	- b. حدد فرع **الشرط** لتحديد الخصائص المميزة لطاقم الطباعة التي سيتم استخدامها لخانة الملخص اذا كانت قيمة الخانة تحقق شرط معين.

يمكنك تكوين عدة عبارات شرطية لخانات الملخص في العمود. بمجرد تحديد فرع **المفترض** أو **الشرط**، حدد الخصـائص المميزة لطـاقم الطباعة التي تريد تطبيقها في مجالات **طاقم الطباعة، شكل الحروف، الحجم، لون الواجهة**<br>الأمامية، لون الخلفية<sub>.</sub>

> .5 اضغط **تطبيق** لحفظ الخصائص المميزة لطاقم الطباعة الذي قمت بتحديدها. سيتم تطبيق معلومات التنسيق التي قمت بتحديدها للعمود في نتائج الاستعلام.

#### **ما تريد القيام به بعد الآن**

يمكنك الاستمرار في تنسيق أعمدة نتائج الاستعلام أو اضغط **حسنا** لاغلاق نافذة خصائص الشكل العام.

#### **مجالات طاقم الطباعة:**

الوصف الخاص بكل من الخواص المميزة لطاقم الطباعة والتي يمكن تطبيقها على عنوان عمود نتائج الاستعلام، خانات التفاصيل والملخص.

## **طاقم طباعة**

اسم طاقم الطباعة، مثل Arial أو Roman Times.

## **نوع طاقم الطباعة**

نوع طاقم الطباعة، مثل عريض أو مائل.

- 
- **النص** نوع النص الجاري استخدامه، على سبيل المثال Western. **الحجم** حجم حروف طاقم الطباعة.
	- **لون الواجهة**

لون النص، مثل أزرق غامق.

## **لون الخلفية**

لون خلفية النص، مثل لون الخلفية الرمادي.

## **مثال** تمثيل للنسق الحالي.

## **تحديد كقيمة مفترضة**

لتحديد الخواص المميزة لطاقم الطباعة الحالي كالاختيار المفترض لنتائج الاستعلام اللاحقة. سيبقى الافتراضي قيد التشغيل حتى تقوم باختيار طاقم طباعة جديد أو تغيير الافتراضي.

**ارجاع الى القيم المفترضة**

اضغط على الاختيار ارجاع الى المفترضات لارجاع الخصائص المميزة لنسق طاقم الطباعة للمحددات المفترضة.

## **تحديد اختيارات التنسيق**

يمكنك من خلال صفحة **التنسيق** من نافذة خصائص الشكل العام، تحديد خواص مميزة متفردة للتحكم في كيفية وضع البيانات وعرضها (على سبيل المثال، عدد الأماكن العشرية) في أعمدة نتائج الاستعلام.

# **نبذة عن هذه المهمة**

يمكنك تحديد خصائص مميزة متفردة للنسق بالنسبة لكل خانة عنوان عمود ولكل خانة تفاصيل في كل عمود ولكل خانة ملخص نقطة ايقاف (اذا تم تحديد أعمدة فاصلة) ولخانة الملخص النهائي للعمود. تتنوع اختيارات **النسق** المتاحة اعتمادا على ما اذا قمت بتحديد عمود ببيانات حرفية، أو بيانات رقمية أو بيانات تاريخ أو وقت.

لتحديد اختيارات تنسيق البيانات:

- .1 قم بفتح نافذة خصائص الشكل العام. اضغط على علامة التبويب **تنسيق**. **اجراء**
- .2 لتحديد الخصائص المميزة لتنسيق خانة عنوان العمود، حدد **العنوان** أسفل اسم العمود. قم بتحديد معلومات النسق و**Options**. الملطوبة لخانة عنوان العمود في مجالات **Format** و**Alignment Horizontal** و**Alignment Vertical**
- .3 لتحديد الخصائص المميزة لتنسيق خانات التفاصيل الخاصة بالعمود، حدد **التفاصيل** أسفل اسم العمود. من فرع **التفاصيل**، حدد **المفترض** لتحديد التنسيق التي سيتم استخدامه لكل خانات التفاصيل في العمود. حدد فرع **الشرط** لتحديد النتسيق التي سيتم استخدامه لخانة التفاصيل التي تحقق شر ط معين. يمكنك تكوين عدة عبار ات شر طية لخانات<br>التفاصيل في العمود<sub>.</sub> بمجرد تحديد فر ع ا**لمفترض** أو ا**لشرط،** حدد النتسيق الذي تريد تطبيقه في مجالات ا**لنسق،**<br>م**حاذاة أفق**
- .4 لتحديد التنسيق الخاص بخانة ملخص العمود، حدد **الاجمالي العام** أسفل اسم العمود. لا تكون خانات الملخص دائما مرئية في عمود نتائج الاستعلام. تعد خانة الملخص مرئية فقط اذا تم تحديد كود تجميع واجماليات للعمود. من فرع **الاجمالي العام**، حدد **المفترض** لتحديد التنسيق الذي سيتم استخدامه لخانة الملخص. حدد فرع **الشرط** لتحديد التنسيق الملخص في العمود<sub>.</sub> بمجرد تحديد فرع ال**مفترض** أو ا**لشرط،** حدد التنسيق الذي تريد تطبيقه في مجالات ا**لنسق،**<br>م**حاذاة أفقية، محاذاة رأسية، اختيارات**.
- .5 اضغط **تطبيق** لحفظ الخصائص المميزة لنسق التي قمت بتحديدها. سيتم تطبيق معلومات التنسيق التي قمت بتحديدها للعمود في نتائج الاستعلام. يمكنك الاستمرار في تنسيق أعمدة نتائج الاستعلام أو اضغط **حسنا** لاغلاق نافذة خصائص الشكل العام.

#### **مجالات النسق:**

الوصف الخاص بكل من الخواص المميزة للتنسيق والتي يمكن تطبيقها على عنوان عمود نتائج الاستعلام، وخانات التفاصيل والملخص.

#### **النسق**

- v **كما هو** يمكن تطبيق ذلك على البيانات الرقمية والحروف والتاريخ والوقت.
	- v **العملة** يمكن تطبيقه على البيانات الرقمية.
	- v **عشري** يمكن تطبيقه على البيانات الرقمية فقط.
	- v **علمي** يمكن تطبيقه على البيانات الرقمية فقط.
	- v **نسبة** يمكن تطبيقه على البيانات الرقمية فقط.
	- v **عملة المستخدم** يمكن تطبيقه على البيانات الرقمية.
	- v **سداسي عشري** يمكن تطبيقه على البيانات الحرفية فقط.
		- v **ثنائي** يمكن تطبيقه على البيانات الحرفية فقط.
	- v **YYYYxMMxDD** يمكن تطبيقه على بيانات التاريخ فقط.
	- v **MMxDDxYYYY** يمكن تطبيقه على بيانات التاريخ فقط.
	- v **DDxMMxYYYY** يمكن تطبيقه على بيانات التاريخ فقط.
		- v **YYxMMxDD** يمكن تطبيقه على بيانات التاريخ فقط.
		- v **MMxDDxYY** يمكن تطبيقه على بيانات التاريخ فقط.
		- v **DDxMMxYY** يمكن تطبيقه على بيانات التاريخ فقط.
	- v **HHxMMxSS** يمكن تطبيقه على بيانات التاريخ والوقت.
		- v **مهيا** يمكن تطبيقه على أنواع بيانات مختلفة.
			- **مثال** يعرض لقطة الصورة لكيفية تنسيق البيانات.
				- **محاذاة أفقية**
- من الكشف التنازلي، قم بتحديد كيفية محاذاة البيانات أفقيا في العمود. الاختيارات هي:
	-
	-
	-
	- **محاذاة رأسية**<sup>v</sup> **وسط** <sup>v</sup> **يمين** <sup>v</sup> **يسار**
- من الكشف التنازلي، قم بتحديد كيفية محاذاة البيانات رأسيا في العمود. الاختيارات هي:
	-
	-
	-

**الاختيارات** <sup>v</sup> **أسفل** <sup>v</sup>**وسط** <sup>v</sup> **لأعلى**

- v **فاصل الآلاف** يمكن تطبيقه على البيانات الرقمية. يمكنك تعليم مربع الاختيار هذا لوضع فاصل الآلاف في القيم الرقمية (يتم أخذ الرمز من محددات نظام التشغيل).
- 
- الأر**قام السالبة** يمكن تطبيقه على البيانات الرقمية<sub>.</sub> حدد نسق الأرقام السالبة من كشف الاختيار ات المتاحة<sub>.</sub><br>• الأ**ماكن العشرية** يمكن تطبيقه على البيانات الرقمية فقط<sub>.</sub> حدد عدد الأماكن العشرية التي سيتم تضمينها في القيم الرقمية.
- v **التفاف النص** يمكن تطبيقه على البيانات الحرفية فقط. يمكنك تعليم مربع الاختيار لالتفاف النص الخاص بمحتويات الخانة للسطر التالي داخل الخانة.
- **رمز الفاصل** يمكن تطبيق ذلك على البيانات الرقمية والحروف والتاريخ والوقت<sub>.</sub> من كشف اختياات التنسيق<br>المتاحة، حدد ما تريد استخدامه لتنسيق البيانات أو التاريخ والوقت. على سبيل المثال، حدد الشرطة المائلة (/) لبيانات التاريخ لتنسيق البيانات بالشكل: .03/25/02 قم بتحديد الرمز لتنسيق بيانات الوقت، مثل النقطتين (:). المثال هو: .12:03:02
- -21ساعة، مثل 03:12:30 مساء أو 10:05:07 صباحا. اذا لم يتم تعليم مربع الاختيار هذا، فسيتم عرض <sup>v</sup> **نمط 12 ساعة** يمكن تطبيقه على بيانات الوقت. يمكنك تعليم مربع الاختيار هذا لعرض الوقت في نسق الوقت في نسق 42 ساعة (مثل 60:21:51).

#### **تحديد كقيمة مفترضة**

لتحديد الخواص المميزة لطاقم الطباعة الحالي كالاختيار المفترض لنتائج الاستعلام اللاحقة. ستبقى القيم المفترضة قيد التشغيل حتى تقوم باختيار طاقم طباعة جديد أو تغيير المفترضات.

## **ارجاع الى القيم المفترضة**

لارجاع الخصائص المميزة لنسق طاقم الطباعة للمحددات المفترضة.

النسق التالية تكون متاحة للتاريخ:

- YYYYxMMxDD **·**
- **MMxDDxYYYY** v
- **DDxMMxYYYY**
	- YYxMMxDD ·
	- **MMxDDxYY** v
	- **DDxMMxYY** •

النسق التالية تكون متاحة للوقت:

- **HHxMMxSS**
	- **HHxMM** v

النسق التالية تكون متاحة لخاتم الوقت:

- **YYYYxMMxDD HHxMMxSS** •
- **DDxMMxYYYY HHxMMxSS**
	- YYYYxMMxDD HHxMM **·**
	- **DDxMMxYYYY HHxMM** •
	- YYxMMxDD HHxMMxSS **·**
	- **DDxMMxYY HHxMMxSS**
		- **YYxMMxDD HHxMM** •
		- **DDxMMxYY HHxMM** •

## **المشروط التنسيق اختيارات تحديد**

يمكن تحديد اختيارات التنسيق المشروط لعمود البيانات بالكامل في نتائج الاستعلام أو كل خانة تفاصيل أو ملخص أو مجموع اجمالي في العمود. وبناءا على تقييم التعبير الشرطي، يمكن أن يكون لكل عمود وخانة في نتائج الاستعلام مجموعة متفردة للخصائص المميزة للتنسيق.

#### **نبذة عن هذه المهمة**

على سبيل المثال، داخل عمود، يمكنك تحديد اذا كانت محتويات الملف تساوى ،0 ثم عرض الخانة بخلفية حمراء واذا كانت القيمة 100، قم بعرض الخانة بخلفية زرقاء.

لتحديد التنسيق المشروط:

#### **اجراء**

- .1 قم بفتح نافذة خصائص الشكل العام. يمكنك تحديد تنسيق مشروط من صفحة **طاقم الطباعة** أو صفحة **النسق** وفقا للنتائج التي تريد تطبيقها على البيانات التي توجد في الخانة أو العمود.
	- .2 تطبيق تنسيق مشروط.
	- a. اضغط على فرع **التفاصيل** لتطبيق تنسيق مشروط لخانات التفاصيل الخاصة بالعمود.
	- b. اضغط على التفرع **اسم عمود الاجمالي** لتطبيق التنسيق المشروط على خانة الملخص للعمود.
	- c. اضغط على تفرع **المجموع الاجمالي** لتطبيق النسق الشرطي على خانة المجموع الاجمالي بالعمود.
- .3 حين يتم تحديد التفرع الملائم، اضغط الشارة **اضافة**. تصبح مجالات التحكم **name Condition** و **Condition Expression** متاحة.
	- .4 قم بادخال اسم متفرد لكل من التعبيرات المشروطة التي تقوم بتكوينها بادخال اسم التعبير في مجال **اسم الشرط**. يتم آليا تكوين فرع في tree باستخدام اسم حالة. كل حالة يجب أن يكون لها عبارة.
		- .5 قم بكتابة عبارة في مجال **Expression Condition**.

يجب عليك اتباع القواعد لبناء عبارات التنسيق المشروط. تقوم لغة التعبير بدعم التعبيرات الثابتة، والتعبيرات المعرفة كمتغيرات لأعمدة أخرى في فئة النتائج (،1 ،2 على سبيل المثال)، المعاملات الرقمية (مثل ،+ ،- \*، /)، معاملات الحروف (،+ CONCAT(، الوظائف الرقمية ووظائف الحروف، ومجموعة من المعاملات المنطقية والعلاقية (مثل  $&&\&\cdot\|\cdot\|_{\cdot} = = = \cdot \cdot \cdot = =$ .

.6 بعد تكوين العبارة، قم بتحديد صفحة **طاقم طباعة** أو **النسق** بنافذة خصائص الشكل العام لتحديد النسق الذي سيتم تطبيقه لأي خانة موجودة في العمود تطابق الشروط المحددة في العبارة.

# **ترشيح نتائج الاستعلام**

يمكنك تطبيق اختيارات الفرز والترشيح على الأعمدة أو فئة نتائج الاستعلام الخاصة بك للتحكم في الصفوف المتضمنة بها.

## **نبذة عن هذه المهمة**

لتطبيق اختيارات الفرز والترشيح على عمود واحد أو أعمدة متعددة أو على فئة نتائج الاستعلام الخاصة بك، قم باتمام الخطوات التالية لكل من الأعمدة التي تريد ترشيحها:

## **اجراء**

.1 في علامة تبويب **النتائج**، اضغط على العمود الذي تريد فرز أو ترشيح القيم الخاصة به.

**ملاحظة:** اذا كانت فئة نتائج الاستعلام الخاصة بك تحتوي على أعلى مجموعات أو مجموعات جانبية، لا يمكنك

- تطبيق مرشحات البيانات عليها<sub>.</sub> it.<br>2. لفرز قيم العمود بترتيب تصاعدي، اضغط **فرز تصاعد**ي.
	- .3 لفرز قيم العمود بترتيب تنازلي، اضغط **فرز تنازلي**.
- .4 لازالة مرشح بيانات العمود الذي يتم تطبيقه حاليا، اضغط **ازالة مرشح البيانات**.

**ملاحظة:** لا تسمح لك وظيفة **ازالة مرشح البيانات** بازالة مرشحات بيانات الشرط ذو النمط الحر ومرشحات بيانات التسلسل الهرمي لرسائل الحث.

.5 لفتح برنامج معالجة ترشيح حاوية فئات النتائج الذي يسمح لك بتوصيف اختيارات ترشيح بيانات متقدمة، اضغط **متقدم**. لمزيد من المعلومات عن استخدام برنامج المعالجة ترشيح حاوية فئات النتائج، أنظر الموضوع ["ترشيح بيانات](#page-135-0) [نتائج الاستعلام باستخدام برنامج المعالجة ترشيح حاوية فئات النتائج." بالصفحة .122](#page-135-0)

<span id="page-135-0"></span>**ملاحظة:** يتم تطبيق مرشحات بيانات الشرط ذو النمط الحر ومرشحات بيانات التسلسل الهرمي لرسائل الحث على فئة نتائج البحث بدلا من الأعمدة المنفردة. اذا قمت بالتبديل من مرشح بيانات شرط ذو نمط حر أو مرشح بيانات التسلسل الهرمي لرسائل الحث الى مرشح بيانات مركب أو بسيط، سيتم ازالة مرشح بيانات الشرط ذو النمط الحر/مرشح بيانات التسلسل الهرمي لرسائل الحث.

- .6 في مجال **أدخل نص مرشح البيانات**، أدخل النص الذي تريد ترشيح كشف الأعمدة باستخدامه.
- .7 من كشف الأعمدة، حدد قيم الصفوف التي تريد تضمينها في فئة نتائج الاستعلام الخاصة بك.
- .8 اذا كان كشف الأعمدة لا يتضمن كل قيم الصفوف من فئة نتائج الاستعلام الخاصة بك، اضغط **لم يتم احضار كل القيم** لعرض قيم الصفوف المتبقية.

**ملاحظة:** الحد الأقصى لعدد الصفوف التي يمكن احضارها هو .10000

.9 اضغط **حسنا** لتطبيق مرشح البيانات الخاص بك.

**ترشيح بيانات نتائج الاستعلام باستخدام برنامج المعالجة ترشيح حاوية فئات النتائج.** يمكنك استخدام برنامج المعالجة ترشيح حاوية فئات النتائج لتكوين مرشحات بيانات تتحكم في محتويات فئة نتائج الاستعلام.

## **نبذة عن هذه المهمة**

تسمح لك مرشحات البيانات بتحديد الصفوف والقيم التي يتم ارجاعها لفئة نتائج الاستعلام لتقتصر على المحددات الخاصة بك. يمكن أي يحتوي أي مرشح بيانات على أي عدد من التعبيرات التي تمنحك تحكم كامل عبر محتويات الشبكة. لترشيح نتائج الاستعلام.

- **اجراء**<br>1<sub>.</sub> قم بفتح فئة نتائج الاستعلام التي تريد ترشيح البيانات بناءا عليها في برنامج تحرير **النتائج**.
- .2 حدد **النتائج** > **نتائج ترشيح البيانات**. سيتم فتح برنامج المعالجة لترشيح حاوية فئات النتائج.
- .3 قم بتعليم مربع الاختيار **اتاحة ترشيح البيانات**. من هنا، يمكنك اختيار بناء مرشح البيانات الخاص بك بواحدة من ثلاث طرق: استخدام جدول اختيارات لمساعدتك في بناء مرشح البيانات الخاص بك أو استخدام برنامج تصميم التعبيرات لبناء مرشح بيانات ذو نمط حر أو استخدام تسلسل هرمي لرسائل الحث متضمن.
- .4 حدد طريقة بناء مرشح البيانات ثم اضغط **تالي**. سيتم فتح الصفحة التالية من برنامج المعالجة بناء على الاختيار السابق الذي قمت به.
- .5 قم بتكوين المرشح الخاص بك باستخدام جدول الاختيارات أو أداة تصميم التعبير واضغط **انتهاء**. سيتم اغلاق برنامج المعالجة لترشيح حاوية فئات النتائج وتطبيق مرشحات البيانات التي قمت بتحديدها على نتائج الاستعلام.

## **تكوين مرشح بيانات شرطي مركب:**

يسمح لك مرشح البيانات الشرطي المركب بترشيح نتائج الاستعلام باستخدام شروط متعددة.

## **نبذة عن هذه المهمة**

استخدم مرشح بيانات شرطي مركب لتحديد شروط متعددة لترشيح نتائج الاستعلام الخاصة بك. يمكنك اضافة أكثر من شرط واحد من جدول الاختيارات في برنامج معالجة ترشيح حاوية فئات النتائج. لتكوين مرشح بيانات شرطي مركب:

## **اجراء**

- .1 قم بفتح برنامج المعالجة لترشيح حاوية فئات النتائج، وحدد مربع الاختيار **اتاحة الترشيح**، وحدد **ترشيح مشروط مركب** واضغط على **تالي**. سيتم فتح صفحة تحرير ترشيح فئة النتائج.
	- .2 حدد العمود الذي تريد ترشيحه من الكشف المسقط **للعمود**.
	- .3 حدد المعامل لمرشح البيانات من الكشف المسقط **المعامل**. تتضمن الاختيارات الصحيحة ما يلي:
		- v **لا تقل عن** سيتم تضمين كل القيم التي تكون مساوية أو أكبر من القيمة المحددة.
			- v **اكبر من** سيتم تضمين كل القيم التي تكون أكبر من القيمة المحددة.
		- v **لا تقل عن** سيتم تضمين كل القيم التي تكون مساوية أو أقل من القيمة المحددة.
			- v **أقل من** سيتم تضمين كل القيم التي تكون أقل من القيمة المحددة.
- الفصل .8 ادارة نتائج الاستعلام **<sup>122</sup>** <sup>v</sup> **يساوي** سيتم تضمين فقط القيم التي تكون مساوية للقيمة المحددة.
- v **لا يساوي** سيتم تضمين كل القيم التي لا تساوي القيمة المحددة.
- v **مثل** يتم تضمين كل القيم التى تطابق النموذج المحدد. قديحتوى النموذج على الحروف الخاصة التالية:
	- % تطابق صفر (0) أو المزيد من الحروف.
		- \_ تطابق حرف واحد (1) فقط.
		- ? تطابق حرف واحد (1) فقط.
	- v **معامل Like يلتزم بحالة الحروف** نسخة معامل Like لا تلتزم بحالة الحروف.
		- v **ليس مثل** سيتم تضمين كل القيم التي لا تكون مثل القيمة المحددة.
			- v **عديم القيمة** سيتم تضمين القيم الخالية فقط.
			- v **ليس عديم القيمة** سيتم تضمين كل القيم التي ليست بقيمة خالية.
	- v **في مدي** سيتم تضمين كل القيم التي تدخل في اثنين من القيم المحددة مع القيم نفسها.
		- v **خارج المدي** سيتم تضمين كل القيم التي تقع خارج القيمتين، مع القيم نفسها.
			- v **بين** سيتم تضمين كل القيم التي تدخل في اثنين من القيم المحددة.
				- v **ليس بين** سيتم تضمين كل القيم التي تقع خارج القيم المحددة.
	- .4 حدد نوع القيمة التي تريد تحديدها من الكشف **1Type**. تتضمن الاختيارات الصحيحة ما يلي:
		- v **ثابت** القيمة المحددة هي مجموعة الثوابت، مثل حرف أبجدي أو عددي.
			-
- <sup>v</sup> **رسالة حث** يتم اتاحة القيمة أو القيم المحددة بواسطة رسالة حث بسيطة أو تسلسل هرمي لرسائل الحث <sup>v</sup> **عمود** القيمة المحددة هي عمود آخر في فئة النتائج. مصاحب للاستعلام.
	- .5 حدد قيمة التعبير في عمود **القيمة**.**1**
	- .6 اذا قمت بتحديد نوع معامل مقبول، حدد نوع وقيمة في أعمدة **النوع2** و **القيمة**.**2**
- .7 اذا كان لديك عدة تعبيرات معروضة، حدد الشرط منها التعبيرات التي يتم تشغيلها من الكشف المسقط **للشرط**.
	- .8 اضغط **نقل لأعلي** أو **نقل لأسفل** لتغيير الترتيب الذي يتم تشغيل التعبيرات المختلفة به.
- .9 اضغط **مستوى لأسفل** أو **مستوى لأعلى** لتغيير مستوى الأولوية لكل تعبير. التعبير ذو المستوى الأقل يكون له أولوية أعرى من التعبير ذو مستوى أعلى.<br>10. لازالة أحد التعبيرات، قم بتحديده واضغط **ازالة**.
	-
- .11 بمجرد الانتهاء من بناء وتنظيم التعبيرات الخاصة بك، اضغط **انتهاء**. سيتم اغلاق برنامج المعالجة لترشيح فئة النتائج وسيتم ترشيح نتائج الاستعلام.

#### **بناء ترشيح مشروط بنسق حر:**

الترشيح المشروط بنسق حق يسمح لك بترشيح نتائج الاستعلام باستخدام أداة تصميم التعبير.

## **نبذة عن هذه المهمة**

هناك طريقة واحدة لترشيح بيانات نتائج الاستعلام الخاص بك وهي ببناء مجموعة من التعبيرات من خلال Expression Designer. هذه الطريقة الافضل لكل من هو على دراية بصيغة designer expression QMF. لتكوين ترشيح مشروط بنسق حر:

#### **اجراء**

- .1 قم بفتح برنامج المعالحة لترشيح فئة النتائج، وحدد مربع الاختيار **اتاحة الترشيح**، وحدد **ترشيح مشروط بنسق حر** واضغط على **تالي**. سيتم فتح صفحة تحرير تعبير ترشيح فئة النتائج.
	- .2 باستخدام صيغة التعبير المناسبة، قم بكتابة التعبير الذي تريد استخدامه لترشيح النتائج في مجال **التعبير**.
		- .3 يمكنك استخدام تصنيفات الوظيفة بالجانب اليسار لمساعدتك في وضع هيكل تعبيرات الترشيح.

**ملاحظة:** يمكنك استخدام الوظائف الخاصة بك لانشاء تعبير مرشح البيانات. لمزيد من المعلومات، ارجع الى *اضافة وظائف مهيأة*.

.4 بمجرد الانتهاء من بناء تعبير الترشيح الخاص بك، اضغط **انتهاء**. سيتم اغلاق برنامج المعالجة لترشيح فئة النتائج وسيتم ترشيح نتائج الاستعلام.

**بناء مرشح بيانات للتسلسل الهرمي لرسائل الحث:**

يسمح لك مرشح بيانات التسلسل الهرمي لرسائل الحث بترشيح نتائج الاستعلام باستخدام تسلسل رسائل الحث الذي يتم استخدامه في الاستعلام.

#### **نبذة عن هذه المهمة**

استخدم برنامج المعالجة ترشيح حاوية فئات النتائج لبناء مرشح بيانات للتسلسل الهرمي لرسائل الحث.

#### **اجراء**

- .1 قم بفتح برنامج المعالجة لترشيح حاوية فئات النتائج، وحدد مربع الاختيار **اتاحة الترشيح**، وحدد **مرشح بيانات التسلسل الهرمي لرسائل الحث** ثم اضغط **تالي**.
- .2 في صفحة تخصيص مستويات التسلسل الهرمي لرسائل الحث الى الأعمدة، استخدم عمود **رسالة الحث** لاختيار مستوى التسلسل الهرمي لرسائل الحث بالنسبة للعمود.
- .3 بمجرد الانتهاء من بناء مرشح البيانات، اضغط **انتهاء**. سيتم اغلاق برنامج المعالجة لترشيح فئة النتائج وسيتم ترشيح نتائج الاستعلام.

# **التعامل مع الأعمدة المحتسبة**

الأعمدة المحتسبة هي أعمدة البيانات التي يمكنك اضافتها الى فئة نتائج الاستعلام.

التوصل الى الصيغة المناسبة لمعلومات المرجع ومعلومات مرجع الوظيفة قبل استخدام خاصية العمود المحتسب سيساعدك في بناء التعبيرات بسرعة أكبر.

للحصول على معلومات عن الصيغة، ارجع الى *صيغة تعبيرات العمود المحتسب* في قسم المرجع للمساعدة الخاصة بالمستخدم.

للحصول على كشف بكل الوظائف المتاحة، بما في ذلك الوظائف للأعمدة المحتسبة، ارجع الى *الوظائف للأعمدة المحتسبة* في قسم المرجع للمساعدة الخاصة بالمستخدم.

## **اضافة أعمدة محتسبة لفئة نتائج الاستعلام**

يمكنك استخدام نافذة الأعمدة المحتسبة لاضافة عمود محتسب الى فئة نتائج الاستعلام. يمكنك اضافة أحد الأعمدة المحتسبة قبل أو بعد الأعمدة الموجودة.

#### **نبذة عن هذه المهمة**

سيتم احتساب محتوى العمود الذي تم اضافته باستخدام التعبير الذي قمت بتعريفه. يمكن أن يقوم التعبير باستخدام البيانات من أعمدة وثوابت أخرى. يتم حفظ العبارة المستخدمة لحساب القيمة للعمود المضاف وذلك باستخدام الاستعلام. سيتم تضمين العمود المحتسب في فئة نتائج الاستعلام في كل مرة يتم فيها تشغيل الاستعلام.

لاضافة عمود محتسب لفة نتائج الاستعلام، قم بتنفيذ الخطوات التالية:

#### **اجراء**

- .1 قم بفتح نافذة عمود محتسب بأحد الطرق التالية:
- نص رأس العمود في نتائج الاستعلام ثم حدد **اضافة عمود محتسب قبل** أو **اضافة عمود محتسب بعد** من القائمة <sup>v</sup> اذا كنت تستخدم Workstation for QMF, في صفحة النتائج ببرنامج التحرير، اضغط بمفتاح الفأرة الأيمن على <sup>v</sup> باستخدام نتائج استعلام التي توجد في برنامج التحرير الفعال، حدد **النتائج**<sup>&</sup>gt; **اضافة العمود المحتسب**. المظهرة.
	-
	- .2 في نافذة العمود المحتسب، حدد اسم العمود المحتسب كما يجب أن يظهر بنتائج الاستعلام بمجال **الاسم**.
- .3 حدد النوع الخاص بالعمود المحتسب من كشف **النوع**. يحدد النوع نسق بيانات العمود المحتسب. الاختيارات الصحيحة هي:
	- v **رقم صحيح**: يتم التعبير عن البيانات كأعداد صحيحة. على سبيل المثال، "5" أو "100".
- الفصل .8 ادارة نتائج الاستعلام **<sup>124</sup>** <sup>v</sup> **عشري**: سيتم التعبير عن البيانات برقم حقيقي. على سبيل المثال، "10.5" أو "0.25".
- v **حرف**: سيتم التعبير عن البيانات كمجموعة حروف نصية محددة. مثل، "Smith John"، أوMain 10" .Street"
	- v **التاريخ**: يتم التعبير عن البيانات بنسق تاريخ. على سبيل المثال، "12/03/2000" أو "1/2/09".
		- v **بوولي**: سيتم التعبير عن البيانات بقيمة بوولية. مثل، "false or true"، أو "no or yes".
- "large and average يمكن استخدامها لتصنيف كميات المبيعات التي تتراوح بين 1,000 و 100,000 من <sup>v</sup> **التصنيف**: البيانات يتم تمثيلها بواسطة أسماء التصنيفات التي تم تعريفها لمدى قيم البيانات. مثل، small", الوحدات.
- .4 في المساحة التي تتضمن كل وظائف المتغير، قم بالانتقال الى وتحديد المطلوب. يمكنك استخدام الترشيح لايجاد الوظيفة المطلوبة بسرعة.
- .5 اذا كنت تريد تحميل وظائف من وحدات Modules JavaScript، اضغط على مفتاح الاختيار **اضافة وحدات Modules JavaScript** وقم باضافة الوحدات مع الوظائف بنافذة وحدات Modules JavaScript . ستصبح الوظائف المحملة متاحة في عقدة **وحدات Modules JavaScript**.

**توضيح:** يمكنك حذف وحدات JavaScript من الاستعلامات بنافذة وحدات Modules JavaScript.

.6 بناء التعبير

في نافذة **التعبير**،**:** قم بادخال صيغة التعبير التي سيتم استخدامها لاحتساب محتوى العمود. ويمكن أن يقوم التعبير الذي تقوم ببنائه باستخدام البيانات من أعمدة أخرى، ومن ثوابت، ومن وظائف. يجب الالتزام بمجموعة محددة من قواعد الصيغة عند تكوين العبارة الخاصة بالعمود المحتسب. تقوم لغة التعبير بدعم القواعد التالية:

- -
- التعبيرات الثابنة يتم تعريفها كمتغيرات تأتـي من أعمدة أخرى (العمود 1، العمود 2، علـى سبيل المثال) بفئة النتائج<br>• (/ haracter operators (+, CONCAT) ,numeric operators (+, -, \*, /)<br>• الوظائف الرقمية والحرفية (MIN، M
	- v مجموعة من المعاملات المنطقية والعلاقية (< ، =، !=، وأخرى).

يتم حفظ العبارة المستخدمة لحساب القيمة للعمود المضاف وذلك باستخدام الاستعلام.

.7 اضغط **حسنا** لاغلاق نافذة العمود المحتسب.

## **النتائج**

يتم حساب محتوى العمود طبقا للتعبير المحدد واضافته الى فئة نتائج الاستعلام.

اذا قمت باختيار **اضافة عمود محتسب** من القائمة المنبثقة، سيتم اضافة العمود الجديد كآخر عمود في نتائج الاستعلام.

اذا قمت بتحديد **اضافة عمود محتسب قبل** من القائمة المنبثقة، سيتم ادراج العمود الجديد في نتائج الاستعلام قبل العمود المحدد.

اذا قمت بتحديد **اضافة عمود محتسب بعد** من القائمة المنبثقة، سيتم ادراج العمود الجديد في نتائج الاستعلام بعد العمود المحدد

# **اضافة وظائف مهيأة**

يمكنك اضافة وظائف JavaScript الى Workstation for QMF و WebSphere for QMF واستخدامهم في بناء تعبيرات مختلفة، مثل، اضافة أحد الأعمدة المحتسبة أو تكوين مرشح للاستعلامات المحفوظة.

## **نبذة عن هذه المهمة**

يمكنك تكوين الملف js.functions أو استخدام وحدات JavaScript من مستودع التخزين لاضافة وظائف JavaScript المهيأة.

الموضوعات التالية توضح الاجراءات المفصلة لاضافة الوظائف المهيأة:

## **اضافة وظائف مهيأة من أحد الملفات**

يمكنك تكوين ملف بوظائف JavaScript واضافتهم الى Workstation for QMF و WebSphere for QMF. يمكن استخدام الوظائف الخاصة ببناء تعبيرات مختلفة، مثل، عند اضافة أحد الأعمدة المحتسبة أو تكوين مرشح للاستعلامات المحفوظة.

## **نبذة عن هذه المهمة**

لتكوين واضافة أحد الوظائف المهيأة:

## **اجراء**

- .1 قم بتكوين ملف بالاسم *js.functions* مع وصف لوظائف JavaScript والتجهيز الخاص بهم.
	- .2 قم ببدء كل من الوظائف بالكلمة المرشدة 'function'.
		- .3 قم باضافة تعقيب قبل كل من الوظائف.

سيقوم التطبيق بترجمة هذا التعقيب كوصف للوظيفة.

.4 اختياري: قم بتعريف التصنيف الذي سيتم اضافة الوظيفة الجديدة اليه.

قم باستخدام الشارة '@category 'بالتعقيبات لاضافتها. اذا لم يكن هناك تصنيف بهذا الاسم، سيتم تكوينه.

**ملاحظة:** التصنيفات التالية تكون موجودة بالفعل بالتطبيق.

- 
- 
- 
- -
	-
- -
	-
	-
- .<br>. قمويل :<br>. التاريخ والوقت<br>. منطومات المثلثات المثلثات (عساب المثلثات بالمثلثات بالمثلثات بالمثلثات v المثلثات v المثلثات v المثلثات v ال<br>. العناصر v المثلثات functions في الدليل الرئيسي QMF for Workstation و QMF for Wo WebSphere للمستخدم. اذا كنت تريد مشاركة js.functions مع مستخدمين آخرين، فيجب أن يقوموا بنسخ الملف *js.functions* الى الأدلة الرئيسية لديهم.
	- .6 قم ببدء تشغيل أو اعادة بدء التطبيق الخاص بك.

## **النتائج**

سيتم اضافة الوظيفة الى التصنيف المعرف ويمكن استخدامه في بناء التعبيرات للأعمدة المحتسبة، ومرشحات الاستعلامات المخزنة، وبرنامج الجدولة.

وهذا يسمح لك بتجهيز خصائص مختلفة في عناصر QMF الأخرى مثل الاستعراضات البيانية المرئية. على سبيل المثال، يمكنك عرض البيانات التي يتم استرجاعها من أحد الجداول بأحد الخرائط طبقا لمعلومات العنوان من هذا الجدول. للحصول على مزيد من المعلومات، ارجع الى ["عرض البيانات بالخريطة طبقا لمعلومات العنوان التي يتم استرجاعها من](#page-301-0)<br>الاستعلام" بالصفحة 288.

# **اضافة وظائف مهيأة من مستودع التخزين**

يمكنك استخدام الوظائف من وحدات JavaScript لبناء تعبيرات مختلفة بالأعمدة المحتسبة.

## **قبل البدء**

يجب أن يكون لديك وحدة JavaScript مع الوظائف بمستودع التخزين. للتعرف على المزيد من المعلومات عن وحدات<br>JavaScript ، يمكنك الرجوع الي "تكوين وحدات JavaScript " بالصفحة 292.

#### **نبذة عن هذه المهمة**

لاضافة وظائف من وحدات JavaScript :

#### **اجراء**

- .1 قم بفتح الاستعلام الذي تريد اضافة وحدة JavaScript اليه مع الوظائف ببرنامج تحرير الاستعلام.
- .2 من خلال القائمة الرئيسية، حدد **استعلام** > **ادارة وحدات JavaScript**. سيتم فتح نافذة وحدات JavaScript.
	- .3 اضغط على الاختيار **اضافة وحدة JavaScript**، سيتم فتح نافذة فتح من مستودع التخزين.
- .4 حدد وحدة JavaScript التي تريد اضافتها واضغط **انتهاء**. سيتم اضافة الوحدة ويتم عرض الوظائف المتاحة في كشف **الوظائف المتاحة**.

## **النتائج**

يمكنك اضافة أحد وحدات JavaScript الى الاستعلام ويمكن استخدام وظائف الوحدة بالأعمدة المحتسبة. ستكون الوظائف من وحدات JavaScript متاحة في **وحدات JavaScript** من نافذة العمود المحتسب.

# **تطبيق التصنيف على نتائج الاستعلام**

يمكنك تطبيق تصنيف على الأعمدة المحتسبة بنتائج الاستعلامات المرئية. قم باستخدام التصنيف لاستيفاء البيانات وترتيبها بالتصنيفات للعمل الفعال.

#### **قبل البدء**

قم بفتح استعلام تريد تطبيق التصنيف على النتائج الخاصة به في علامة التبويب **تصميم** لبرنامج تحرير الاستعلام المرئي.

#### **نبذة عن هذه المهمة**

لاضافة تصنيف:

## **اجراء**

- .1 في لوحة **النقل**، اضغط على الاختيار **تصنيف جديد** لفتح مربع حوار التصنيف.
	- .2 أدخل الاسم الذي تريد استخدامه للتصنيف بمجال **اسم التصنيف**.
- .3 اضغط على **تحديد اضافة قواعد التوافق** لفتح مربع حوار قواعد التوافق وحدد القواعد التي تريد استخدامها لتضمين القيم المناسبة لفئة النتائج بالتصنيف.
	- .4 اضغط على **اضافة تصنيف** لفتح مربع حوار التصنيف وحدد التعبيرات الخاصة بالتصنيف.
		- .5 في مربع حوار التصنيف ، حدد تمثيل القيم غير المتضمنة بالتصنيف.
			- v حدد **تجاهل** لعرض القيم الخالية.
	- v حدد **تجميع معا** وفي مجال **اسم المجموعة** حدد الاسم الذي تريد عرضه لكل القيم الغير متضمنة بالتصنيف.
		-
- .6 اضغط **حسنا** لاغلاق مربع حوار التصنيف. سيتم اضافة التصنيف الذي قمت بتكوين الى عقدة **التصنيف** من لوحة <sup>v</sup> حدد **الموضحة بشكل منفرد** لعرض القيم لفئة النتائج. **التحويل**.

#### **النتائج**

يمكنك استخدام التصنيفات التي قمت بتكوينها لعرض معلومات محددة بالأعمدة المحتسبة من نتائج الاستعلام.

# **اضافة قواعد التوافق للتصنيف**

يمكنك تحديد قواعد التوافق لتضمين قيم مناسبة لفئة النتائج بالتصنيف.

## **نبذة عن هذه المهمة**

لاضافة قواعد التوافق:

**اجراء**

- .1 في مربع الحوار التصنيف، اضغط على **تحديد اضافة قواعد التوافق** لفتح مربع الحوار قواعد التوافق .
	- .2 في مجال **اسم الفئة** ، أدخل الاسم الذي تريد استخدامه لقيم فئة النتائج المتضمنة بالتصنيف.
		- .3 اضغط **اضافة** لاضافة أحد القواعد الى مجال **قواعد التصنيف** .

**ملاحظة:** يمكنك اضافة قواعد متعددة الى نفس التصنيف.

- .4 حدد نوع القاعدة من مساحة **النوع**.
- .5 لتحديد الشرط الذي سيتم تنفيذ الشرط تحته، حدد المعامل من كشف **المعامل** وحدد القيم المطلوبة بالمجالات **1Value** و **2Value**.

**ملاحظة:** تتوقف اتاحة المجال **2Value** على المعامل الذي تقوم بتحديده.

- .6 لتغيير ترتيب القواعد المحددة، قم باستخدام **أعلى** و **أسفل**.
- .7 عند الانتهاء من تحديد القواعد، اضغط على الاختيار **حسنا** للعودة الى مربع الاختيار التصنيف.

## **اضافة تعبيرات الى عملية التصنيف**

يمكنك تحديد تعبيرات لتصنيف القيم الخاصة بفئة النتائج.

**نبذة عن هذه المهمة**

لاضافة تعبيرات للتصنيف:

**اجراء**

- .1 في مربع الحوار تصنيف، اضغط **اضافة تصنيف** لفتح مربع الحوار تصنيف.
- .2 في مجال **اسم الفئة** ، أدخل الاسم الذي تريد استخدامه لقيم فئة النتائج المتضمنة بالتصنيف.
- .3 في مجال **تعبير للقواعد**، حد التعبير الذي تريد استخدامه لتصنيف القيم الخاصة بفئات النتائج. استخدم وظائف برنامج تصميم التعبيرات التي توجد يسار مجال **التعبير للقواعد**.
	- .4 عند تحديد التعبير، اضغط **حسنا** للعودة الى مربع الحوار تصنيف.

# **تطبيق التجميع والمجموع لأعمدة نتائج الاستعلام**

يمكن تطبيق اختيارات التجميع والمجموع على أعمدة نتائج الاستعلام لتنظيم بيانات النتائج في مجموعات منطقية أو ملخصة.

## **نبذة عن هذه المهمة**

من خلال اضافة التجميع والمجموع يمكنك آليا الحصول على معلومات ملخصة عن البيانات الخاصة بك وتعرض البيانات بشكل أكثر منطقيا. على سبيل المثال، يمكنك تصفح البيانات لأعلى في التقرير من خلال الادارة أو متوسط اللجان الادارية.

لتطبيق التجميع والمجموع لأعمدة نتائج الاستعلام:

**اجراء**

- .1 قم بالتوصل الى قائمة اختيارات التجميع والمجموع بأحد الطرق التالية:
- 
- <sup>v</sup> اذا كنت تستخدم Workstation for QMF، بصفحة **النتائج** من برنامج التحرير، اضغط بمفتاح الفأرة الأيمن <sup>v</sup> باستخدام نتائج استعلام التي توجد في برنامج التحرير المتاح، حدد **النتائج**<sup>&</sup>gt; **التجميع والمجموع** . على خانة نص رأس العمود فى نتائج الاستعلام وحدد **الجمع والتجميع** من القائمة المنبثقة.
	- .2 حدد اختيار التجميع والمجموع الذي تريد تطبيقه على العمود.
	- .3 كرر العملية لكل من أعمدة البيانات في نتائج الاستعلام التي تريد اضافة التجميع والمجموع لها.

# **مجالات التجميع والمجموع**

يمكن تطبيق اختيارات التجميع والمجموع على أعمدة نتائج الاستعلام لتنظيم بيانات النتائج في مجموعات منطقية أو ملخصة.

#### **بدون اجمالي**

يمكنك تحديد هذا الاختيار لازالة أي تجميعات أو تنسق الملخص من العمود المحدد.

#### **المجموعة العلوية**

يمكنك تحديد هذا الاختيار لتجميع البيانات من خلال نتائج الاستعلام بواسطة العمود المحدد. بوضع عمود في المجموعة الرئيسية، سيتم عرض القيم المتعلقة بهذا العمود بالمحور الأفقي، الذي يعرف باسم *المحور* أو *ACROSS* وظائفيا. يمكنك تعريف أعمدة متعددة لأول مجموعة. يمكنك تحديد أن **المجموعات الأولى** تتضمن معلومات ملخص. بعد تحديد العمود، اضغط على **عرض ملخصات الاجمالي** من القائمة المنبثقة. سيتم اعادة تنسيق نتائج الاستعلام بحيث يتم يمتد العمود للأعمدة الأخرى في فئة النتائج. يتم اضافة سطر ملخص لكل صف في نتائج الاستعلام.

#### **المجموعة الجانبية**

يمكنك تحديد هذا الاختيار لتجميع البيانات في الجزء الأيسر من نتائج الاستعلام من خلال العمود المحدد.

- **العدد** يمكنك تحديد هذا الاختيار لتكوين صف الملخص بأسفل نتائج الاستعلام يوضح عدد القيم بالعمود.
- **الأول** يمكنك تحديد هذا الاختيار لتكوين صف الملخص بأسفل نتائج الاستعلام يوضح أول قيمة في العمود.

**الأخير** يمكنك تحديد هذا الاختيار لتكوين صف الملخص بأسفل نتائج الاستعلام يوضح آخر قيمة في العمود.

## **الحد الأقصى**

يمكنك تحديد هذا الاختيار لتكوين صف الملخص بأسفل نتائج الاستعلام يوضح أقصى قيمة في العمود.

# **الحد الأدنى**

يمكنك تحديد هذا الاختيار لتكوين صف الملخص بأسفل نتائج الاستعلام يوضح أدنى قيمة في العمود.

**المجموع** يمكنك تحديد هذا الاختيار لتكوين صف الملخص في نتائج الاستعلام يوضح مجموع القيم بالعمود. يقوم هذا الاختيار بحساب الملخصات المؤقتة والملخصات الاجمالية اذا تم تحديد عمود أخر للتجميع مع الملخصات.

#### **المجموع التراكمي**

يمكنك تحديد هذا الاختيار لعرض القيم في العمود كمجموع تراكمي، مع الملخص. يتم اضافة كل قيمة الى القيمة في الصف الموجود بأسفلها ويصبح مجموع القيمتين هو القيمة التي يتم اضافتها. يتم تقديم ملخص تراكمي في النهاية.

**المتوسط** يمكنك تحديد هذا الاختيار لتكوين سطر ملخص يوضح متوسط القيم الموجودة بالعمود.

## **الانحراف المعياري**

يمكنك تحديد هذا الاختيار لتكوين سطر الملخص يوضح الانحراف المعياري للقيم الموجودة في العمود. الانحراف المعياري هو معيار ثابت يخبرك الى أي مدي من التلاصق يتم جمع كل الأمثلة المتنوعة حول وسيلة في فئة من البيانات.

## **نسبة المجموعة**

يمكنك تحديد هذا الاختيار لعرض القيم الموجودة في العمود على أنها نسبة مئوية من اجمالي المجموعة، مع سطر ملخص يعرض مجموع النسب المئوية. **النسبة المئوية للمجموعة** يوضح كيفية مشاركة كل قيمة في المجموعة في الاجمالي. على سبيل المثال من مرتب يساوي 1 000,1 \$ يساوي 01% من اجمالي المرتب الذي يساوي 000,01 .\$

## **النسبة المئوية للاجمالي**

يمكنك تحديد هذا الاختيار لعرض القيم الموجودة في العمود على أنها نسبة مئوية من اجمالي العمود، مع سطر ملخص يعرض مجموع النسب المئوية.

## **النسبة المئوية التراكمية للمجموعة**

يمكنك تحديد هذا الاختيار لعرض القيم في العمود كنسبة من اجمالي المجموعة. يعرض الصف النهائي في نهاية نتائج الاستعلام مجموع النسب المئوية. فعلى سبيل المثال، يكسب 24.0% 42 DEPT من العمولات.

## **النسبة المئوية التراكمية من الاجمالي**

يمكنك تحديد هذا الاختيار لعرض القيم في العمود كنسبة من اجمالي المجموعة وقيمة النسبة المئوية لاجمالي العمود. يعرض الصف النهائي في نهاية نتائج الاستعلام مجموع النسب المئوية. فعلى سبيل المثال، في DEPT 42، يكسب Wheeler 06.44% من العمولات، بينما يحصل Williams على 04.55%، ولا يكسب Smith أية عمولات. فالاجمالي هو أن 42 DEPT يكسب %57.5 من العمولات للشركة.

## **ارسال نتائج الاستعلام**

يمكنك تصدير بيانات نتائج الاستعلام الى قاعدة بيانات أو ملف.

#### **نبذة عن هذه المهمة**

يمكنك استخدام برنامج المعالجة تصدير نتائج الاستعلام لتصدير نتائج الاستعلام.

لتصدير نتائج الاستعلام الخاصة بك:

## **اجراء**

- .1 قم بفتح برنامج المعالجة تصدير نتائج الاستعلام بأي من الطرق التالية:
- v ومن خلال فئة نتائج الاستعلام في برنامج التحرير المتاح، حدد **النتائج** > **تصدير**.
	- v حدد **ملف** > **تصدير**. حدد **فئة النتائج** من كشف برامج معالجة التصدير المتاحة.
- .2 يتم فتح برنامج المعالجة تصدير نتائج الاستعلام بالصفحة **تصدير نتائج الاستعلام**. اذا قمت بفتح برنامج المعالجة تصدير نتائج الاستعلام باستخدام ا**لنتائج** > **تصدير**، سيتم عرض اسم نتائج الاستعلام<br>الفعالة التي ستقوم بتصدير ها في مجال **المصدر** اذا قمت بفتح برنامج المعالجة تصدير نتائج الاستعلام باستخدام **ملف** > **تصدير** ، يجب أن تحدد فئة نتائج الاستعلام<br>التي ستقوم بتصدير ها من مجال **المصدر** <sub>.</sub>

**ملاحظة:** اذا كان الاستعلام الذي تقوم بتصديره يتضمن فئات نتائج متعددة، سيتم عرضهم جميعا في مجال **المصدر**.

- .3 حدد المكان الذي تريد تصدير بيانات نتائج الاستعلام اليه باختيار أي مما يلي:
- v اضغط **نظام الملفات** لتصدير بيانات نتائج الاستعلام الى ملف. سيتم عرض المجالات المطلوبة لتصدير نتائج الاستعلام الى نظام الملفات.
- v اضغط **قاعدة البيانات** لتصدير بيانات نتائج الاستعلام الى قاعدة البيانات. سيتم عرض المجالات المطلوبة لتصدير نتائج الاستعلام الى قاعدة البيانات.

# **تصدير نتائج الاستعلام في بريد الكتروني**

يمكنك تصدير نتائج الاستعلام بالبريد الالكتروني باستخدام برنامج المعالجة لبريد الانترنت.

**نبذة عن هذه المهمة**

تقوم هذه المهمة بتوضيح كيفية تصدير نتائج الاستعلام في بريد الكتروني.

## **اجراء**

.1 من خلال نتائج الاستعلام التي توجد في برنامج تحرير فعال، حدد **ملف** > **ارسال الى** > **مستلم البريد...**

**ملاحظة:** اذا كان الاستعلام الخاص بك يحتوي على فئات نتائج متعددة، سيتم ارسال نمط العرض الفعال حاليا فقط. سيتم فتح برنامج المعالجة تصدير نتائج الاستعلام مع الصفحة **تحديد نوع ملف التصدير**.

- .2 قم بالاختيار من أنواع الملف التي يتم عرضها ثم اضغط **تالي**.
	- Text Delimited Text  $(*.*txt* )$  •
- $HTML$  Hypertext Markup Language (\*.htm)
	- IXF Integrated Exchange Format  $(*.ixf)$ 
		- $\text{CSV}$  Comma-separated values (\*.csv)
			- DBF dbase III (\*.dbf)  $\cdot$
	- XML QMF Markup Language file (\*.xml) •
- WOML Web Query Markup Language (\*.wqml)
	- PDF Portable Document Format (\*.pdf)
		- XLS Microsoft Excel 97-2003  $(*.xls)$  •
		- XLSX Microsoft Excel 2007 ( $*$ xlsx) •
سيتم فتح الصفحة الثانية من برنامج المعالجة تصدير نتائج الاستعلام.

.3 حدد اختيارات اضافية لنوع الملف ثم اضغط **انتهاء**.

**ملاحظة:** تعتمد الاختيارات المتاحة على نوع الملف المحدد. للحصول على مزيد من المعلومات، ارجع الى *تحديد اختيارات تصدير الملف*. سيتم فتح برنامج المعالجة بريد الانترنت.

- .4 في صفحة معاملات الرسالة، حدد القيم للمعاملات التالية:
- v حدد نسق نص المحتوى من كشف **النسق**. النسق المتاحة هي Text و HTML.
	- v العنوان الذي يجب ارسال البريد الالكتروني اليه في مجال **الى**.
- v العنوان الذي يجب ارسال النسخة طبق الأصل للبريد الالكتروني اليه في مجال **نسخة طبق الأصل**.
	- v الموضوع الخاص بالبريد الالكتروني في مجال **الموضوع**.
		- v النص الخاص بالبريد الالكتروني في مجال **الرسالة**.
	-
- .5 لتحديد معاملات وحدة خدمة SMTP، اضغط على **محددات SMTP**. في نافذة محددات SMTP، حدد ما اذا كان <sup>v</sup> العنوان الذي يجب ارسال البريد الالكتروني منه في المجال **من**. سيتم استخدام وحدة الخدمة التي تم تعريفها مسبقا بواسطة موجه النظام أو وحدة خدمة مهيأة.
	- a. اذا قررت استخدام وحدة خدمة SMTP معرفة مسبقا، حدد وحدة الخدمة المطلوبة من كشف وحدات الخدمة المعرفة مسبقا أو اضغط **اضافة وحدة خدمة** لتكوين واحدة.
- b. اذا قمت بتحديد استخدام وحدة خدمة مهيأة، حدد معاملات وحدة الخدمة: عنوانها ورقم منفذ الخاص بها. اذا كانت وحدة خدمة SMTP تتطلب التوثيق، حدد **استخدام توثيق SMTP**، ثم حدد اسم المستخدم وكلمة السرية. واذا كان من الضروري تحديد تفضيلات توصل اضافية، اضغط على **متقدم** لفتح نافذة محددات SMTP المتقدمة حيث يمكنك اضافة كلمات مرشدة يتم دعمها بواسطة javamail. اضغط **حسنا**.

اضغط **حسنا** لاغلاق نافذة محددات SMTP.

- .6 اضغط **تالي** لاضافة ملحقات أخرى
- .7 اضغط **اضغط هنا لاضافة ملف جديد**
- .8 اضغط على علامة القطع (...) وحدد الملف المطلوب من القرص الثابت الخاص بك.

يمكنك الحاق الصور بالاضافة الى الملفات من الأنواع المتاحة الأخري.

اذا كنت تريد تضمين صورة في نص البريد الالكتروني، يجب اضافة شارة التعليم-HTML التالية الى مساحة النص حيث تريد عرض الصورة:

<img src="*cid:[image name]*"></img>

حيث يقوم *name image[:cid [*بتعريف ملف الصور الذي تقوم بتضمينه. على سبيل المثال، اذا كنت تريد تضمين ملف .gif يسمى chartx، ستقوم بادراج شارة التعليم-HTML التالية في النص:

<img src="cid:chartx.gif"></img>

.9 اضغط **انتهاء** لارسال الرسالة.

# **ارسال نتائج الاستعلام لقاعدة البيانات**

يمكنك تصدير بيانات نتائج الاستعلام لقاعدة بيانات باستخدام برنامج المعالجة تصدير نتائج الاستعلام.

# **نبذة عن هذه المهمة**

تصدير بيانات نتائج الاستعلام لقاعدة بيانات:

- .1 لفتح نموذج تصدير نتائج الاستعلام، حدد **ملف** > **تصدير**. حدد **فئى النتائج** من كشف نماذج التصدير المتاحة واضغط على **تالي**.
	- .2 حدد **قاعدة بيانات**. سيتم عرض المجالات المطلوبة لتصدير نتائج الاستعلام الى قاعدة البيانات.
		- .3 من كشف **المصدر**، حدد فئة نتائج الاستعلام التي تريد تصديرها.

**ملاحظة:** اذا كان الاستعلام الذي تقوم بتصديره يتضمن فئات نتائج متعددة، سيتم عرضهم جميعا في مجال **المصدر**.

- .4 حدد قاعدة البيانات التي تريد حفظ نتائج الاستعلام بها في مجال **قاعدة البيانات**. عند تحديد قاعدة بيانات، سيتم تحديث مجال **مساحة الجدول** لكي يعكس أسماء مساحة الجدول التي يمكن استخدامها.
	- .5 حدد مالك للجدول حيث تريد حفظ البيانات في مجال **مالك الجدول**. حدد اسم الجدول الذي تريد حفظ البيانات به في مجال **اسم الجدول**. يجب استخدام النسق الصحيح لأكواد التعريف عند ادخال المالك أو الاسم الخاص بالجدول.
		- .6 اختياري: اذا كنت تريد ارفاق تعقيب مع البيانات، أدخل التعقيب في المجال **التعقيب**.
			- .7 قم بتحديد اسم مساحة الجدول.

سيتم عرض اسم مساحة الجدول المفترض الذي تم تحديده في حدود المصادر لكود المستخدم الخاص بك وذلك عند **الجدول**. تحديد قاعدة بيانات. سيتم استخدام اسم مساحة الجدول هذا الا اذا تم تحديد اسم مساحة جدول آخر في مجال **مساحة**

يمكنك فقط تحديد اسم مساحة جدول جديد اذا كان الجدول الذي تقوم باضافة البيانات اليه غير موجود بالفعل. بالاضافة الى ذلك، يجب أن تمنح حدود المصادر لكود المستخدم الخاص بك التصريح اللازم لتحديد أو تغيير اسم مساحة الجدول.

- .8 اضغط **تالي**. سيتم فتح صفحة اعداد اختيارات الحفظ.
- .9 يمكنك تحديد حجم البيانات التي سيتم تصديرها من نتائج الاستعلام الحالي من خلال تحديد أي مما يلي:
- v **كل** لتحديد أنه سيتم حفظ كل البيانات بجدول النتائج الحالي مع تطبيق كل التغييرات عليه. على سبيل المثال، اذا قمت بازالة أحد الأعمدة من الشكل العام، فلن يتم حفظه بملف التصدير.
- **كل ـ فئة النتائج فقط** لتحديد أنه سيتم حفظ كل البيانات بفئة نتائج الاستعلام الأصلية ليست على أساس التغيير ات<br>التي تنطبق على جدول النتائج<sub>.</sub> على سبيل المثال، اذا قمت باز الة أحد الأعمدة من الشكل العام، فسيتم حفظه بملف التصدير على أي حال.
- v **اختيار** لتحديد أنه سيتم حفظ البيانات التي قمت بتحديدها في نتائج الاستعلام الحالية فقط. هذا يمكن أن يتضمن الأعمدة المحتسبة اذا تم تحديدهم. يجب أن يتم تحديد بيانات نتائج الاستعلام التي تريد حفظها لتتمكن من فتح نافذة تصدير نتائج الاستعلام.

**ملاحظة:** يتم الغاء اتاحة **الاختيار** عند تحديد نمط الحفظ السريع في الخطوة التالية.

**ملاحظة: كل - فئة النتائج فقط** سيكون الاختيار الوحيد المتاح عند تصدير فئة نتائج الاستعلام من أحد التوقعات.

- .10 حدد الطريقة التي سيتم حفظ البيانات بها:
- v حدد **المعتاد ارسال البيانات التي تم استجاعها الى مصدر البيانات والحفظ (باستخدام عبارة الادراج لكل من الصفوف)** لتحديد نمط الحفظ المعتاد.
	- v حدد **سريع لحفظ نتائج الاستعلام مباشرة في مصدر البيانات من خلال اعادة-تشغيل الاستعلام في مصدر البيانات** لتحديد نمط الحفظ السريع الذي يحتفظ بأي من عبارات BY ORDER.

يمكنك تحديد مربع الاختيار **ازالة عبارة BY ORDER من SQL الأصلي قبل اعادة تشغيل الاستعلام** لازالة عبارة (عبارات) BY ORDER من الاستعلام.

**ملاحظة:** لا تستطيع كل وحدات الخدمة قواعد البيانات اجراء عملية الحفظ السريع للبيانات. قم بالفحص من خلال موجه النظام الخاص بك اذا تم استقبال أخطاء عند حفظ هذه الطريقة.

.11 لتصدير أي أعمدة محتسبة تم اضافتها لنتائج الاستعلام، تأكد من تعليم مربع الاختيار **حفظ الأعمدة المحتسبة**.

**ملاحظة:** لا يكون هذا الاختيار متاحا عند:

- v تحديد **كل فئة النتائج فقط**.
- v تحديد **الاختيار** بدون تحديد أي من الأعمدة المحتسبة.
- v تحديد **سريع حفظ النتائج مباشرة في مصدر البيانات من خلال اعادة تشغيل الاستعلام في مصدر البيانات**.
	- .12 حدد كيفية التعامل مع البيانات الحالية من خلال تحديد أي مما يلي:
	- v **استبدال أي بيانات موجودة** لاستبدال أي بيانات موجودة في الجدول المحدد بقاعدة البيانات.
- .13 حدد قيمة في مجال **نطاق التخصيص** التي ستمثل عدد الصفوف التي سيتم ادراجها قبل تنفيذ التغييرات. اذا تم تجاهل <sup>v</sup> **اضافة الى أي بيانات موجودة** للاضافة الى أي بيانات موجودة في الجدول المحدد بقاعدة البيانات.
- هذه القيمة أو كانت تساوي صفر، سيتم ادراج كل الصفوف قبل أن تتم عملية التخصيص.
	- .14 بعد اعداد اختيارات الحفظ، اضغط **تالي** للذهاب الى الصفحة حيث يمكنك اعداد الأعمدة لفئة النتائج التي يتم تصديرها.

**ملاحظة:** اضغط **انتهاء** لتخطي الخطوة التالية واغلاق برنامج المعالجة تصدير نتائج الاستعلام.

- .15 يمكنك اعداد الأعمدة باستخدام الاختيارات التالية:
- v في عمود **النوع**، حدد نوع البيانات من الكشف.
- v في مجال **الطول**، حدد الحد الأقصى لعدد الحروف في مجموعة الحروف.
- v في مجال **الدقة**، حدد الحد الأقصى لاجمالي عدد الأرقام للنوع DECIMAL.
- v في مجال **المقياس**، حدد الحد الأقصى لعدد الأرقام العشرية للنوع DECIMAL.
- .16 اضغط **انتهاء** لتصدير بيانات نتائج الاستعلام. سيتم اغلاق برنامج المعالجة تصدير نتائج الاستعلام.

# **ارسال نتائج الاستعلام لملف**

يمكنك تصدير بيانات نتائج الاستعلام لنظام ملفات باستخدام برنامج المعالجة تصدير نتائج الاستعلام.

## **قبل البدء**

لتصدير فئة نتائج الاستعلام الى Excel Microsoft بطريقة صحيحة، قم ببدء كل معادلة Excel بواسطة "=" في الاستعلام.

على سبيل المثال،

```
SELECT 45.5 AS PRODPRICE, 30 AS AMOUNT, '=A2*B2' AS PRICE
FROM SYSIBM.SYSDUMMY1
```
# **نبذة عن هذه المهمة**

لحفظ نتائج الاستعلام في ملف:

## **اجراء**

- .1 قم بفتح برنامج المعالجة تصدير نتائج الاستعلام بأي من الطرق التالية:
- v باستخدام فئة نتائج الاستعلام المفتوحة في نافدة برنامج التحرير، حدد **ملف** > **تصدير** لفتح الصفحة تحديد لبرنامج
	- <sup>v</sup> أثناء فتح فئة نتائج الاستعلام في برنامج التحرير، اضغط على اختيار خط الأدوات **تصدير**. المعالجة تصدير، ثم حدد **فئة نتائج** من كشف برامج المعالجة للتصدير المتاحة.
		- .2 من كشف **المصدر**، حدد فئة نتائج الاستعلام التي تريد تصديرها.

**ملاحظة:** اذا كان الاستعلام الذي تقوم بتصديره يتضمن فئات نتائج متعددة، سيتم عرضهم جميعا في مجال **المصدر**. أيضا، اذا كان الاستعلام يتضمن فئات نتائج متعددة، يمكن تصديرها جميعا في ملف .xls أو ملف .xlsx واحد.

- .3 اذا كنت تقوم باستخدام Workstation for QMF، حدد اسم الملف الذي تقوم بتكوينه في مجال **اسم الملف**. وبصفة مفترضة، يتم حفظ الملف في الدليل الرئيسي الخاص بك.
- .4 حدد نوع الملف الذي ستقوم بتكوينه. حدد من كشف أنواع الملفات المتاحة في مجال **نوع التصدير**. يمكنك تحديد أي من أنواع الملفات التالية:
	- $PDF(*.pdf$   $\cdot$
	- $\mathbf{CSV}$  (\*.csv)  $\cdot$
	- **IXF**  $(*.$ **ixf**)  $*$
	- (**XML** QMF Markup Language file (\*.xml v
		- **HTML**  $(*.$ htm)  $*$ 
			- **TEXT** (\*.txt)  $\cdot$
		- dbase III(\*.dbf) •
		- **XLS** Microsoft Excel 97-2003 (\*.xls) •
		- **XLSX** Microsoft Excel 2007 (\*.xlsx) •

**ملاحظة:** يمكن عرض بعض أطقم الطباعة (على سبيل المثال، TTC (بطريقة غير صحيحة في ملفات PDF.

- <span id="page-147-0"></span>.5 اذا قمت بتحديد أي اختيار مختلف عن **XLS** أو **XLSX**، اضغط **تالي**. سيتم فتح الصفحة الثانية من برنامج المعالجة تصدير نتائج الاستعلام. من هذه الصفحة يمكنك تحديد اختيارات اضافية تكون متاحة وفقا لنوع الملف الذي تقوم بتكوينه. على سبيل المثال، يقوم برنامج المعالجة بعرض مربع يسمح لك بادخال اختيارت لتلك الغير متاحة عند تحديد
	- .6 اذا قمت بتحديد **IXF** أو **III dbase** أو **XML**، بعد اعداد اختيارات التصدير، اضغط **تالي** للذهاب الى الصفحة .TEXT=DATAFORMAT حيث يمكنك اعداد الأعمدة لفئة النتائج التي تم تصديرها.

**ملاحظة:** اضغط **انتهاء** لتخطي الخطوة التالية واغلاق برنامج المعالجة تصدير نتائج الاستعلام.

- .7 يمكنك اعداد الأعمدة باستخدام الاختيارات التالية:
- v في عمود **النوع**، حدد نوع البيانات من الكشف.
- v في مجال **الطول**، حدد الحد الأقصى لعدد الحروف في مجموعة الحروف.
- v في مجال **الدقة**، حدد الحد الأقصى لاجمالي عدد الأرقام للنوع DECIMAL.
- 
- .8 اضغط **انهاء**. اذا كنت تقوم باستخدام Workstation for QMF، سيتم فتح نافذة حفظ طبقا لنظام التشغيل الخاص <sup>v</sup> في مجال **المقياس**، حدد الحد الأقصى لعدد الأرقام العشرية للنوع DECIMAL. بك. اذا كنت تقوم باستخدام WebSphere for QMF، سيتم فتح نافذة الحفظ التي تعرض الملفات المتاحة للتحميل. اضغط على وصلة مرجعية لتحميل الملف لوحدة العمل الخاصة بك.

## **تحديد اختيارات تصدير الملف**

يجب أن تقوم بتحديد واحد أو أكثر من الاختيارات التالية عند تصدير نتائج الاستعلام الى ملف. تعتمد الاختيارات التي تقوم بتحديدها على نوع الملف الذي تقوم بتصديره.

*الجدول .19 اختيارات النص*

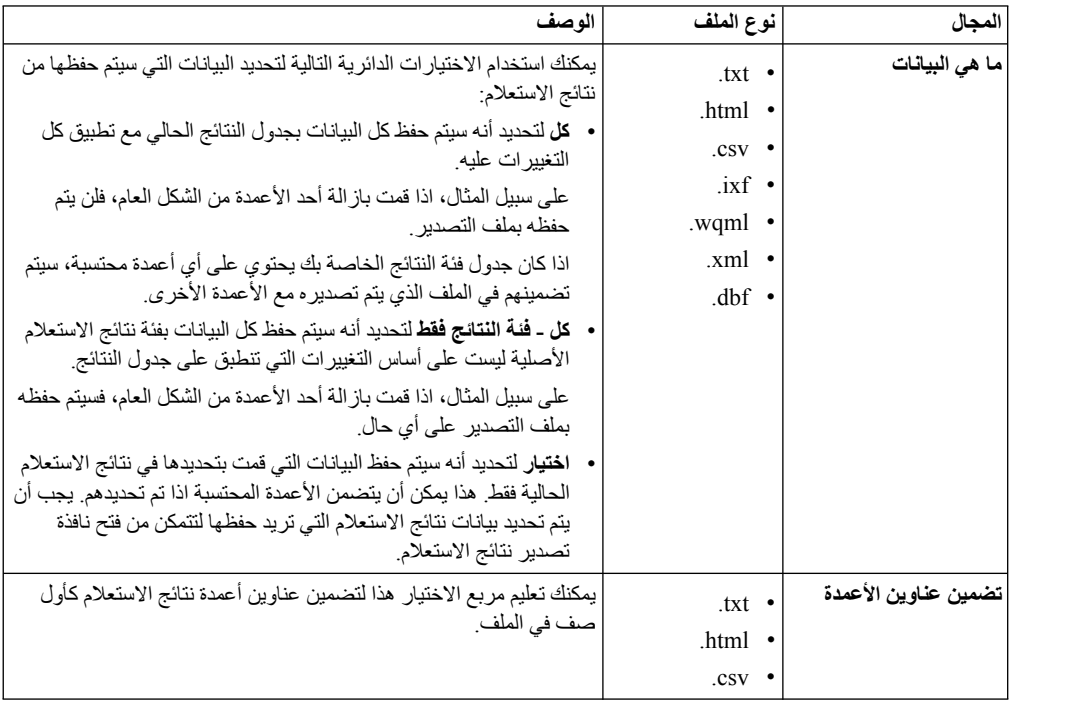

*الجدول .19 اختيارات النص (استمرار)*

| الوصف                                                                                                    | نوع الملف      | المجال                        |
|----------------------------------------------------------------------------------------------------|----------------|-------------------------------|
| قم بتحديد أحد الاختيار ات الدائرية لتحديد كيفية نسق التاريخ والوقت في الملف:                                                                                                    | $.txt$ $\cdot$ | نسق التاريخ أو الوقت          |
| •   ISO لتحديد أن التاريخ والوقت سيتم نسقهم بالملف وفقا لنسق ISO . سيتم                                                                                                    | $.html$ •      |                               |
| تنسيق التاريخ بالنسق (YYYY-MM-DD) والوقت بالنسق<br>(HH:mm:SS).                                                                                                    | $.csv \cdot$   |                               |
| •    USA للتحديد أن التاريخ والوقت سيتم نسقهم بالملف وفقا لنسق USA. سيتم                                                                                                    |                |                               |
| تنسيق التاريخ بالنسق (MM/DD/YYYY) ويتم تنسيق الوقت بالنسق<br>(HH:mm PM/AM).                                                                                                    |                |                               |
| •   JIS لتحديد أن التاريخ والوقت سيتم نسقهم بالملف وفقا لنسق JIS. سيتم<br>تنسيق التاريخ بالنسق (YYYY-MM-DD) والوقت بالنسق<br>(HH:mm:SS).                                                                                                 |                |                               |
| •   EUR لتحديد أن التاريخ والوقت سيتم نسقهم بالملف وفقا لنسق EUR. سيتم<br>تنسيق التاريخ بالنسق (DD.MM.YYYY) والوقت بالنسق<br>$(HH/mm. SS)$ .                                                                                             |                |                               |
| • النهيئة لتحديد نسق تاريخ مهيأ لقيم التاريخ والوقت. المجالات النصية<br>"الناريخ": و "الوقت:" نقبل عبارات نسق Java. (أنظر<br>http://java.sun.com/j2se/1.4.2/docs/api/java/text<br>/SimpleDateFormat.html للتعرف على المزيد من التفاصيل.) |                |                               |
| استخدم هذا المجال لتحديد صفحة الأكواد التي سيتم استخدامها عند حفظ هذا                                                                                                    | $.txt$ •       | <b>CCSID</b>                  |
| الملف<br>ملاحظة: عند تغيير كود CCSID للتصدير الى ملف .ixf في PC/IXF                                                                                                    | $.html$ •      |                               |
| النسخة 2، يجب ملاحظة:                                                                                                    | $.csv \cdot$   |                               |
| •   أنه يمكن تغيير  أطوال البيانات في الأعمدة بالملف الذي تم تصدير ه.                                                                                                    | $.ixf$ •       |                               |
| •   اذا أصبح طول البيانات أكبر بعد تغيير التكويد، سيتم قطع البيانات في الملف<br>الذي يتم تصدير ء ـ على سبيل المثال، يمكن أن القطع محتمل عند تطبيق<br>تکوید UTF-8.                                                                        | $dbf$ •        |                               |
| استخدم هذا المجال لتحديد مجموعة الحروف التي سيتم استخدامها لعرض القيم<br>الخالبة                                                                                                    | $.txt$ $\cdot$ | عرض القيم null                |
| استخدم هذا المجال لتحديد مجموعة الحروف التي سيتم استخدامها لفصل<br>الأعمدة                                                                                                    | $.txt$ $\cdot$ | أعمدة منفصلة                  |
| استخدم هذا المجال لتحديد مجموعة الحروف التي سيتم استخدامها لفصل القيم                                                                                                    | $.txt$ •       | فصل القيم                     |
| استخدم هذا المجال لتحديد متى يجب أن يتم فصل القيم. اختيار اتك هي ما يلي:<br>• مطلقا                                                                                                    | $.txt$ $\cdot$ | متى يجب فصل القيم             |
| • فخط عند الضرورة                                                                                                    |                |                               |
| دائما                                                                                                    |                |                               |
| قم بتحديد واحد أو أكثر من مربعات الاختيار التالية لتحديد أنواع القيم التي يجب<br>فصلها في الملف:                                                                                                    | $.txt$ •       | أنواع الفيم التي يجب<br>فصلها |
| • عناوين الأعمدة                                                                                                    |                |                               |
| • القيم الحرفية                                                                                                    |                |                               |
| • القيم العددية                                                                                                    |                |                               |
| • قيم التاريخ/الوقت                                                                                                    |                |                               |

*الجدول .19 اختيارات النص (استمرار)*

<span id="page-149-0"></span>

| المجال                                         | نوع الملف | الوصف                                                                                                    |
|------------------------------------------------|-----------|----------------------------------------------------------------------------------------------------|
| النسق                                          | ixf       | قم بتحديد أحد الاختيار ات التالية لتحديد كيفية تنسيق ملف مخر جات .ixf.<br>اختيار اتك هي ما يلي:                                                                                                    |
|                                                |           | • PC/IXF (النسخة 1) لتصدير البيانات بنسق PC/IXF النسخة 1.                                                                                                    |
|                                                |           | • PC/IXF (النسخة 2) لتصدير البيانات بنسق PC/IXF النسخة 2.<br>ملاحظة·                                                                                                    |
|                                                |           | __ اذا قمت بتغيير التكويد للملف الذي يتم تصدير ه من التكويد الأصلي،<br>يمكن تغيير  أطو ال البيانات في الأعمدة في الملف الذي تم تصدير ه.                                                                                                    |
|                                                |           | _   اذا أصبح طول البيانات أكبر بعد تغيير  التكويد، سيتم قطع البيانات في<br>الملف الذي يتم تصدير ه ـ على سبيل المثال، يمكن أن القطع محتمل عند<br>تطببق تکو بد UTF-8.                                                                                                    |
|                                                |           | •   System/370 IXF لتصدير البيانات بنسق System/370 IXF .                                                                                                    |
| اضافة معلومات الوثيقة                          | .pdf      | يمكنك تعليم مربع الحوار هذا لاضافة معلومات التعريف في مجالات خصائص<br>الوثيقة عند تكوين PDF تتيح معلومات الوثيقة البيانات الأساسية عن الوثيقة<br>بالاضافة الى المعايير التي ستقوم بتسهيل البحث معلومات الوثيقة تتضمن:<br>• العلوان بحدد العلوان لوثيقة PDF.<br>• المؤلف بحدد المؤلف لو ثبقة PDF.<br>• الموضوع يحدد الموضوع لوثيقة PDF.<br>•   الكلمات المرشدة تحدد الكلمات المر شدة لو ثبقة PDF تستخدم الكلمات<br>المر شدة كمعابير للبحث. |
| استخدام أي من أطقم طباعة   pdf.<br><b>ANSI</b> |           | يمكنك تعليم مربع الاختيار  هذا لتحديد أنه سيتم استخدام أطقم طباعة ANSI<br>فقط لتكوين وثيقة PDF. تتضمن وثيقة PDF الحروف الانجليزية فقط، ويمكنك<br>تعليم مربع الاختيار هذا لتكوين وثيقة PDF أصغر في وقت أقل ِ<br>ملاحظة:  يمكن عرض بعض أطقم الطباعة (على سبيل المثال، TTC) بطريقة<br>غير صحيحة.                                                                                                    |

# **استقبال نتائج استعلام من ملفات نصية و CSV**

يمكنك استخدام برنامج المعالجة لاستقبال ملف CSV لاستقبال ملفات CSV والملفات النصية في مصدر البيانات.

**نبذة عن هذه المهمة**

لاستقبال ملف CSV أو TXT:

**اجراء**

- .1 حدد **ملف** > **استقبال**. سيتم فتح برنامج المعالجة استقبال.
- .2 حدد **ملف CSV** واضغط **تالي**. سيتم فتح صفحة استقبال فئة النتائج من ملف ببرنامج المعالجة استقبال.
- .3 اضغط **استعراض** بجانب مجال **اسم الملف**. حدد **ملف (csv. (\*CSV** أو **ملف (txt. (\*Text** في نافذة فتح لتحديد ملف CSV أو TXT الذي سيتم استقباله.
	- .4 حدد التكويد الذي سيتم استخدامه عند استقبال ملف من كشف **التكويد**.
		- .5 اضغط **تالي**. سيتم فتح صفحة حدد اختيارات الفاصل.
	- .6 حدد اختيارات الفاصل لملف CSV أو TXT واضغط **تالي**. سيتم فتح صفحة هيكل فئة النتائج.
		- .7 حدد اختيارات العمود لفئة النتائج في جدول **تعريفات المجال** واضغط **انتهاء**.

**ملاحظة:** عند استقبال فئة نتائج استعلام من ملف CSV أو TXT، يقوم QMF باجراء مسح لأول 1000 صف من فئة النتائج لتحديد الحد الأقصى للطول لنوع البيانات VARCHAR. اذا كانت الصفوف المتتابعة تحتوي على نوع بيانات VARCHAR أطول من قيمة الحد الأقصـي هذه، فانه يتم قطع قيمة الخانة<sub>.</sub> يمكنك زيادة طول نوع البيانات في<br>جدول **تعريفات المجال** 

سيتم اغلاق برنامج المعالجة استقبال ملف CSV وسيتم فتح فئة النتائج الجديدة في نافذة برنامج التحرير.

# **تحديد اختيارات الفاصل لملفات CSV و TXT**

يمكنك استخدام صفحة تحديد اختيارات الفاصل لبرنامج المعالجة استقبال ملف CSV لتحديد كيفية تحويل بيانات ملف CSV QMF أو TXT الى الأعمدة الخاصة بفئة النتائج.

# **نبذة عن هذه المهمة**

تسمح لك اختيارات الفاصل لبرنامج المعالجة استقبال ملف CSV بتحديد كيفية قيام QMF بترجمة نسق ملف CSV أو TXT لتحويله الى فئة نتائج جديدة، وكيف سيكون الشكل النهائي لفئة النتائج. لتحديد اختيارات الفاصل لملف CSV أو ملف TXT:

- **اجراء**<br>1. قم بفتح صفحة تحديد اختيارات الفاصل لبرنامج المعالجة استقبال ملف CSV.
- .2 قم بتعليم مربع الاختيار **تخطي الصفوف التي تبدأ بواسطة** وحدد مجموعة حروف في مجال النص لاستبعاد صفوف معينة من فئة النتائج.
	- .3 حدد الرمز الذي يتم استخدامه في عرض النقاط العشرية في الملف في الكشف المسقط **الفاصل العشري**.
- .4 قم بتعليم مربع الاختيار **الصف الأول يحتوي على أسماء الأعمدة** لتحديد أن السطر الأول للملف يحتوي على أسماء الأعمدة المراد تكوينها.
- .5 لتحديد أنه سيتم تكوين الأعمدة بناءا على فئة أطوال حروف ثابتة، قم بتحديد **عرض ثابت** ثم حدد عرض الأعمدة المحدد بادخال أطوال الحروف في المجال **تحديد عرض الأعمدة**. عند الوصول الى طول كل حرف في النص، يتم وضع الحروف بعد هذه النقطة في عمود منفصل، بصرف النظر عن محتويات النص.
- .6 لتحديد أن الأعمدة سيتم تكوينها آليا من خلال فصلها عند رموز معينة، حدد الاختيار **فصل بواسطة** ثم قم بتعليم مربعات اختيار الرموز التي توجد بأسفل. عند تكوين فئة النتائج، فانه في كل مرة يتم فيها اكتشاف هذه الرموز، يتم وضع الحروف بعد الرمز في عمود منفصل.
- .7 قم بتعليم مربع الاختيار **دمج الفواصل** لدمج الأعمدة التي تم تكوينها بفواصل متقاربة متعددة في عمود واحد. على سبيل المثال، اذا قمت بتعليم **فاصلة** و **مسافة** وكان النص يتضمن مجموعة الحروف DEPT ،NAME، سيتم تكوين ثلاثة أعمدة. سيحتوي العمود الأول على NAME، حيث يتم تكوينه عند اكتشاف الفاصلة. ويكون العمود الثاني خالي، ويتم تكوينه عند اكتشاف المسافة. وسيحتوي العمود الثالث على DEPT، ويتم تكوينه عند اكتشاف النص المتبقي. وبتعليم مربع الاختيار **دمج الفواصل**، فسيتم تكوين عمود واحد فقط بعد اكتشاف الفاصله والمسافة.
- .8 حدد ما اذا كان سيتم استخدام علامة تنصيص مفردة أو مزدوجة لتحديد النص بدقة في الكشف المسقط **مصنف النص**. عادة ما يتم عرض النص المتضمن بين علامات تنصيص كما هو، سواء كان يحتوي على رمز فاصل أم لا.

**ملاحظة:** يمكنك تتبع مسار كل اختيار يقوم بتغيير الشكل العام لفئة النتائج في جدول **المعاينة**.

# **تحديد هيكل فئة النتائج لملفات CSV و Text**

يمكنك استخدام صفحة هيكل فئة النتائج من برنامج المعالجة استقبال ملف CSV لتهيئة الأعمدة لفئة النتائج، وتحديد الأعمدة التي سيتم عرضها.

# **نبذة عن هذه المهمة**

وبتحديد الاختيارات في الجدول **تعريفات المجال**، يمكنك تهيئة هيكل فئة النتائج التي سيتم استقبالها:

- **اجراء**<br>1\_ حدد الأعمدة التي سيتم تضمينها في فئة النتائج من خلال تعليم مربع الاختيار الموجود على يميمن العمود ا**سم المجال**.
	- .2 لتحرير اسم العمود، اضغط على خانة في عمود **اسم المجال** وأدخل اسم جديد.
- .3 لتحديد نوع بيانات مختلف، اضغط على خانة في عمود **النوع** وحدد نوع البيانات من الكشف. الاختيارات المتاحة هي ما يلي:
- 
- يمكن استخدام **INTEGER ل**تخزين الأرقام الصحيحة الموقعة بين -2 147 483 484 و 2 147 483 647.<br>• **BIGINT ي**مكن استخدامه لتخزين الأرقام الصحيحة الكبيرة بين -2 223 37 454 678 و 223 9 و 2 23 23<br>.547 372 636 654 775 .607
	- **<sup>137</sup>** الاعداد لبدء Multiplatforms for Analytics QMF <sup>v</sup> **DOUBLE** يمكن استخدامه لتخزين الأرقام الكبيرة مع النقطة العشرية المتحركة.
- v **CHAR** يتم استخدامه لتخزين مجموعات الحروف ذات طول ثابت. على سبيل المثال، يمكنك استخدامه لتخزين أرقام تليفون الموظفين والتي تكون عادة بطول ثابت.
	-
	- <sup>v</sup> **DECIMAL** تستخدم لتخزين الدقة الثابتة وأرقم المقياس. ويجب استخدام نوع البيانات هذا لقيم الدقة، مثل <sup>v</sup> **VARCHAR** يتم استخدامه لتخزين مجموعات الحروف ذات طول متغير مثل اسم الموظف. العملة.
		- v **DATE** تستخدم لتخزين التاريخ فقط.
		- v **TIME** يستخدم لتخزين الوقت فقط.
		-

**ملاحظة:** أنواع البيانات DATE، و TIME، و TIMESTAMP تدعم اختيارات النسق المختلفة والتي تقوم <sup>v</sup> **TIMESTAMP** يستخدم لتخزين كلا من التاريخ والوقت. بتعريف كيفية عرض القيم في فئة النتائج.

**ملاحظة:** قد يختلف المدى المدعم ودقة القيم بناءا على قاعدة البيانات التي تقوم باستخدامها.

.4 في مجال **الطول**، حدد الحد الأقصى لعدد الحروف للنوع VARCHAR.

**ملاحظة:** عند استقبال فئة نتائج استعلام من ملف CSV أو TXT، يقوم QMF باجراء مسح لأول 1000 صف من فئة النتائج لتحديد الحد الأقصى للطول لنوع البيانات VARCHAR. اذا كانت الصفوف المتتابعة تحتوي على نوع بيانات VARCHAR أطول من قيمة الحد الأقصـي هذه، فانه يتم قطع قيمة الخانة<sub>.</sub> يمكنك زيادة طول نوع البيانات في<br>جدول **تعريفات المجال** 

- .5 في مجال **الدقة**، حدد الحد الأقصى لاجمالي عدد الأرقام للنوع DECIMAL.
	- .6 في مجال **المقياس**، حدد الحد الأقصى لعدد:
		-
- الأرقام الكسرية للنوع DECIMAL<br>• الأرقام في الجزء الكسري من الثواني للنوع TIMESTAMP أو TIMESTAMP WITH TIMEZONE ا
	- .7 في نافذة **المعاينة**، يمكنك تتبع كيفية قيام كل من الاختيارات بتغيير الشكل العام لفئة النتائج.
	- .8 اضغط **انتهاء**. سيتم اغلاق برنامج المعالجة استقبال ملف CSV وسيتم فتح فئة النتائج الجديدة في نافذة برنامج التحرير.

# **استقبال البيانات المتضمنة في ملفات IXF**

يمكن فتح البيانات المتضمنة في ملفات IXF مباشرة في التطبيق.

# **فتح محتويات ملف IXF لمزيد من عمليات التشغيل**

بمجرد فتح الملف، يتم عرض محتويات ملف IXF في مشاهدة النتائج، مثل مخرجات الاستعلام.

# **نبذة عن هذه المهمة**

عندئذ ستسمح لك مشاهدة النتائج بتنسيق البيانات وتكوين تقرير وتصديره لملف أو جدول قاعدة بيانات، وتقديم اختيارات مماثلة للاختيارات المتاحة عند مشاهدة نتائج الاستعلام.

- .1 اضغط على اختيار خط الأدوات فتح من ملف ثم أدخل اسم ملف IXF. يتم فتح البيانات المتضمنة في ملف IXF كمشاهدة نتائج في برنامج التحرير.
	- .2 استخدم قائمة **النتائج** لتشغيل الأوامر التالية:
- v **طاقم الطباعة** يتم فتح صفحة طاقم الطباعة لنافذة خصائص الشكل العام حيث يمكنك مشاهدة وتغيير الخصائص المميزة لطاقم الطباعة لاختيارك في نتائج الاستعلام.
- v **النسق** يتم فتح صفحة النسق لنافذة خصائص الشكل العام حيث يمكنك مشاهدة وتغيير اختيارات النسق للعمود المحدد في نتائج الاستعلام.
	- v **المجموعات والتجميع** يحدد المجموعات المنطقية للمعلومات في نتائج الاستعلام.
	-
- <sup>v</sup> **اضافة عمود محتسب** يتم فتح نافذة الأعمدة المحتسبة مما يسمح لك باضافة عمود محتسب لنتائج الاستعلام. يعد <sup>v</sup> **عرض ملخصات الاجمالي** يتم عرض معلومات الملخص لأعمدة الاجمالي المحددة. العمود المحتسب هو عمود البيانات الذي يتم تكوينه ديناميكيا بناء على عبارة قمت بتعريفها.
- <span id="page-152-0"></span>v **ارجاع النسق** يتم ارجاع النسق الذي تم تطبيقه على الأعمدة المحددة في نتائج الاستعلام للخصائص المميزة للنسق الأصلية.
	- v **ارجاع كل** يتم ارجاع النسق الذي تم تطبيقه على كل الأعمدة في نتائج الاستعلام على الخصائص المميزة للنسق الأصلي.
		- v **ضبط آلي** يتم الضبط الآلي لمحتويات الأعمدة والصفوف.
		- v **فرز** يتم فتح نافذة فرز حيث يمكنك اعداد مستويات متعددة لمعيار الفرز.
		- v **عرض تقرير** يتم تكوين تقرير مرئي أو تقليدي باستخدام نتائج الاستعلام الفعالة في برنامج التحرير.
	- v **عرض جدول Excel** يتم فتح Excel Microsoft وعرض بيانات نتائج الاستعلام في جدول بيانات Excel.
	- v **تصدير** يتم فتح برنامج معالجة تصدير نتائج الاستعلام حيث يمكنك تحديد حفظ نتائج الاستعلام لملف أو قاعدة بيانات.

# **استقبال ملف IXF مباشرة في جدول قاعدة البيانات**

يمكنك أيضا استقبال محتوى ملف IXF مباشرة الى جدول قاعدة البيانات.

# **نبذة عن هذه المهمة**

لاستقبال البيانات المتضمنة في ملفات IXF الى جدول قاعدة البيانات:

# **اجراء**

- .1 حدد **ملف** > **استقبال**. سيتم فتح برنامج المعالجة استقبال.
- .2 حدد **جداول** واضغط **تالي**. سيتم فتح صفحة استقبال بيانات الجدول من الملف ببرنامج المعالجة استقبال جدول.
	- .3 اضغط **استعراض** أمام مجال **اسم الملف** وأدخل اسم ملف IXF.
- .4 اضغط **تالي**. وسيتم فتح صفحة تحديد معلومات النتائج والوجهة المستهدفة من برنامج المعالجة استقبال جدول.
	- .5 حدد قاعدة البيانات من كشف **قواعد البيانات**.
	- .6 حدد اسم مالك الجدول في مجال **مالك الجدول** واسم الجدول في مجال **اسم الجدول**.
		- .7 اضغط **تالي**. سيتم فتح صفحة اعداد اختياارت الحفظ من نموذج استقبال جدول.
- .8 حدد **كل فئة النتائج فقط** للاختيار **ما هي البيانات؟**. حيث أنك تقوم باسترجاع البيانات من ملف بدلا من الاستعلام، فسيتم استقبال كل الصفوف والأعمدة.
- .9 حدد الاختيار **البيانات الموجودة**. يمكنك استخدام الاختيارت الدائرية التالية لتحديد الطريقة التي سيتم حفظ البيانات الموجودة بها في جدول قاعدة البيانات:<br>• ا**ستبدال أي بيانات موجودة** لاستبدال أي بيانات موجودة في جدول قاعدة البيانات بمحتوى ملف IXF.
	-
- .10 اضغط **انتهاء**. سيتم اغلاق برنامج المعالجة لاستقبال جدول وسيتم حفظ البيانات المتضمنة في ملف IXF في جدول <sup>v</sup> **اضافة الى أي بيانات موجودة** لالحاق محتوى ملف IXF الى أي بيانات موجودة بالفعل في جدول قاعدة البيانات.
- قاعدة البيانات.

# **استقبال نتائج الاستعلام من ملفات Excel**

| |

|

|

| | | | | |

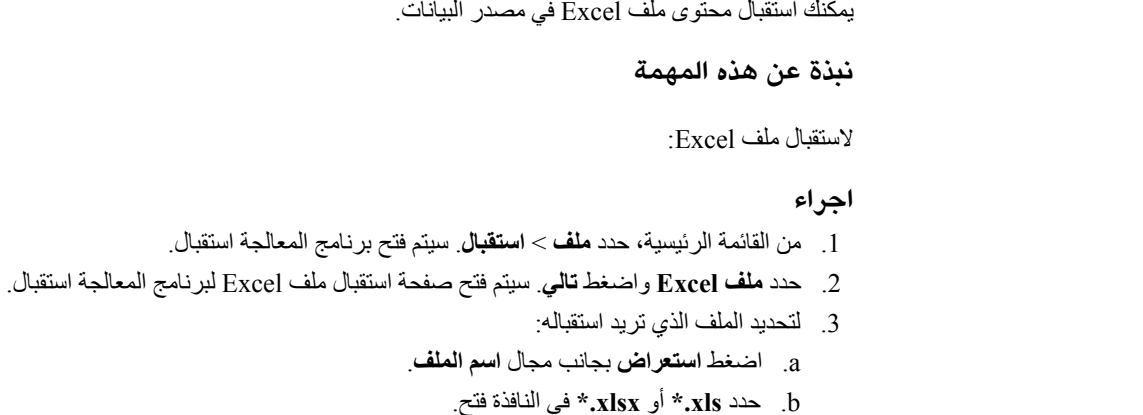

.4 اذا كانت الوثيقة التي تريد استقبالها تتضمن جداول Excel متعددة، حدد أحد الاختيارات التالية:

```
استعلام واحد ذو فئات نتائج متعددة
حدد هذا الاختيار اذا كنت تريد تكوين استعلام واحد ذو فئات نتائج متعددة من ملف Excel الخاص بك.
```

```
استعلامات متعددة ذات فئة نتائج واحدة
```
| | | | | | | |

<span id="page-153-3"></span><span id="page-153-0"></span>| | | | | | | | | | | | | | | | | | | | | | | | | | | | | |

| |

<span id="page-153-2"></span>| | | | |

حدد هذا الاختيار اذا كنت تريد تكوين استعلام ذو فئة نتائج واحدة من كل جدول في ملف Excel الخاص بك.

- .5 في منطقة **الجداول**، حدد الجداول التي تريد استقبالها ثم اضغط **تالي** لتحديد اختيارات الاستقبال لكل جدول.
	- .6 من كشف **الجدول**، حدد جدول ملف Excel الذي تريد التعامل معه.

**ملاحظة:** كل محددات الاستقبال التي تحددها لأول جدول Excel يتم تطبيقها آليا على كل جدول آخر تقوم باستقباله. عندئذ يمكنك تغيير المحددات لكل جدول منفرد.

- .7 في مجال **رقم الصف الأول**، أدخل رقم الصف لجدول Excel الذي تريد أن يكون الصف الأول في فئة النتائج.
- .8 في مجال **رقم العمود الأول**، أدخل رقم العمود لجدول Excel الذي تريد أن يكون العمود الأول في فئة النتائج.
	- .9 لتحديد عدد الصفوف التي توجد في فئة النتائج، قم بتعليم مربع الاختيار **تحديد الصف** وأدخل عدد الصفوف.
		- .10 لتحديد عدد الأعمدة في فئة النتائج، قم بتعليم مربع الاختيار **حد العمود** وأدخل عدد الأعمدة.
- .11 اذا كنت تريد تحويل الصف الأول لوثيقة Excel الى أسماء أعمدة فئة النتائج، قم بتعليم مربع الاختيار **الصف الأول يحتوي على أسماء الأعمدة**.
	- .12 في نافذة **المعاينة**، يمكنك تتبع كيفية قيام كل من الاختيارات بتغيير الشكل العام لفئة النتائج.
		- .13 اختياري: قم بتكرار الخطوات[12](#page-153-0)[-6](#page-153-1)لكل جدول.
		- .14 اضغط **تالي** لتحديد هيكل الجدول من ملف Excel الذي تم استقباله.
		- .15 من كشف **الجدول**، حدد جدول ملف Excel الذي تريد التعامل معه.
- .16 في مساحة **تعريفات المجال**، حدد الأعمدة التي سيتم تضمينها في فئة النتائج بتعليم مربعات الاختيار يمين عمود **اسم المجال**.
	- .17 لتحرير اسم العمود، اضغط على خانة في عمود **اسم المجال** وأدخل اسم جديد.
	- .18 لتحديد نوع بيانات مختلف، اضغط على خانة في عمود **النوع** وحدد نوع البيانات من الكشف. الاختيارات المتاحة هي ما يلي:
- 
- يمكن استخدام INTEGER لتخزين الأرقام الصحيحة الموقعة بين -2 147 483 484 و 2 472 483 647.<br>• BIGINT يمكن استخدامه لتخزين الأرقام الصحيحة الكبيرة بين -9 372 376 654 775 808 و 9<br>.223 372 636 654 775 807
	- v **DOUBLE** يمكن استخدامه لتخزين الأرقام الكبيرة مع النقطة العشرية المتحركة.
	- v **VARCHAR** يتم استخدامه لتخزين مجموعات الحروف ذات طول متغير مثل اسم الموظف.
- v **BIT** هو نوع بيانات رقمية. القيم المحتملة هي 1 أو 0 أو NULL. قيمة مجموعة الحروف **TRUE** تم تحويلها الى ،1 يتم تحويل مجموعة الحروف الخالية الى NULL وقيم مجموعات الحروف الأخرى يتم تحويلها الى .0 تحويل أي قيم رقمية الى رسائل حث ذات نوع البيانات BIT وأي قيمة غير صفرية الى .1
	- v **DECIMAL** تستخدم لتخزين الدقة الثابتة وأرقم المقياس. ويجب استخدام نوع البيانات هذا لقيم الدقة، مثل العملة.
		- v **DATE** تستخدم لتخزين التاريخ فقط.
		- v **TIME** يستخدم لتخزين الوقت فقط.
		-

**ملاحظة:** أنواع البيانات DATE، و TIME، و TIMESTAMP تدعم اختيارات النسق المختلفة والتي تقوم <sup>v</sup> **TIMESTAMP** يستخدم لتخزين كلا من التاريخ والوقت. بتعريف كيفية عرض القيم في فئة النتائج.

**ملاحظة:** قد يختلف المدى المدعم ودقة القيم بناءا على قاعدة البيانات التي تقوم باستخدامها.

- .19 في مجال **الطول**، حدد الحد الأقصى لعدد الحروف للنوع VARCHAR.
- .20 في مجال **الدقة**، حدد الحد الأقصى لاجمالي عدد الأرقام للنوع DECIMAL.
	- .21 في مجال **المقياس**، حدد الحد الأقصى لعدد:
- الفصل .8 ادارة نتائج الاستعلام **<sup>140</sup>** <sup>v</sup> الأرقام الكسرية للنوع DECIMAL

v الأرقام في الجزء الكسري من الثواني للنوع TIMESTAMP أو TIMEZONE WITH TIMESTAMP .22 اختياري: قم بتكرار الخطوات[21](#page-153-2)[-15](#page-153-3)لكل جدول. .23 اضغط **انتهاء**. **النتائج** يتم عرض البيانات التي تم استقبالها بالشاشة على شكل فئة أو فئات نتائج استعلام متعددة<sub>.</sub> للحصول على معلومات تفصيلية<br>عن التعامل مع فئات نتائج الاستعلام، أنظر الموضوع ادارة نتائج الاستعلام<sub>.</sub> | | | | | |

# **استقبال قائمة محتويات ملف تم حفظه في جدول قاعدة البيانات**

يمكنك استقبال محتويات الجدول التي تم حفظها في ملف في جدول قاعدة البيانات.

# **نبذة عن هذه المهمة**

لاستقبال البيانات المتضمنة في ملف في جدول قاعدة البيانات:

- .1 حدد **ملف**<sup>&</sup>gt; **استقبال**. **اجراء**
- .2 من كشف برامج المعالجة المتاحة، حدد **جدول** واضغط **تالي**.

سيتم فتح صفحة استقبال بيانات الجدول من ملف ببرنامج المعالجة استقبال جدول.

.3 اضغط **استعراض** بجانب مجال **اسم الملف** وحدد اسم ومكان الملف.

يتم دعم نسق الملف التالية:

- $*$ .tab  $\cdot$
- \*.ctab v
- $*$ txt  $\bullet$
- $*$ .xml  $\cdot$
- $*$ .ixf  $\cdot$
- $*.csv \cdot$
- $*$ .dbf  $\cdot$
- $*_{.xls}$   $\cdot$
- $*_{.x$ lsx  $\cdot$
- .4 اضغط **تالي**.
- اذا قمت باستقبال محتويات الجدول من الملفات txt . \* أو csv . \*، سيتم فتح صفحة استقبال ملف CSV.<br>للحصول على معلومات عن اختيارات الاستقبال، ارجع الى ["استقبال نتائج استعلام من ملفات نصية و CSV](#page-149-0)"<br>بالصفحة 136.
- v اذا قمت باستقبال ملفات xls. \*أو xlsx.\*، يتم فتح صفحة استقبال ملف Excel. للحصول على معلومات عن اختيارات الاستقبال، ارجع الى ["استقبال نتائج الاستعلام من ملفات Excel "بالصفحة .139](#page-152-0)

**ملاحظة:** اذا كان ملف Excel الذي تريد استقباله يتضمن جداول حسابية متعددة وكنت تريد استقبال اثنين منهم على الأقل، يجب أن تقوم بالتوصل الى برنامج المعالجة استقبال ملف Excel بطريقة مختلفة. من القائمة الرئيسية، حدد **ملف** > **استقبال**. في برنامج المعالجة استقبال، حدد **ملف Excel** ثم اضغط **تالي**.

- .5 اضغط **تالي**. سيتم فتح صفحة تحديد معلومات النتائج والوجهة المستهدفة.
	- .6 حدد قاعدة البيانات من كشف **قواعد البيانات**.
- .7 حدد اسم مالك الجدول في مجال **مالك الجدول** واسم الجدول في مجال **اسم الجدول**.
	- .8 اضغط **تالي**

سيتم فتح صفحة اعداد اختياارت الحفظ من برنامج المعالجة استقبال جدول.

.9 حدد **كل - فئة النتائج فقط** للاختيار **ما هي البيانات؟**.

**ملاحظة:** حيث تقوم باسترجاع البيانات من ملف خلاف الاستعلام، يتم استقبال كل الصفوف والأعمدة.

.10 حدد اختيار البيانات الحالية.

استخدم الاختيارات الدائرية لتحديد كيفية حفظ البيانات الحالية في جدول قاعدة البيانات:

- v **استبدال أي بيانات موجودة** لاستبدال أية بيانات في جدول قاعدة البيانات بمحتويات ملف الاستقبال.
- v **اضافة الى أي بيانات موجودة** لالحاق محتويات ملف الاستقبال الى أية بيانات توجد بالفعل في جدول قاعدة
	- البيانات<sub>.</sub><br>11. اضغط ا**نهاء**.

## **النتائج**

سيتم اغلاق برنامج المعالجة استقبال جدول وسيتم حفظ البيانات المتضمنة في الملف في جدول قاعدة البيانات.

# **حفظ عناصر البيانات كحاويات فئات نتائج**

حاوية فئة النتائج هي نسق لحفظ فئات النتائج مع كل التعديلات.

# **نبذة عن هذه المهمة**

عند حفظ ملف بيانات حاوية فئة نتائج، سيتم حفظ الرابط لهذا الملف به. عند فتح حاوية فئة النتائج، يتم اعادة تحميل البيانات من ملف المصدر المرتبط وتحديث فئة النتائج اذا كان قد تم تعديل أو استبدال ملف المصدر. يمكنك تغيير عنصر المصدر أو الغاء تفعيل تحديث البيانات لحاوية فئة نتائج معينة في نافذة محددات حاوية فئات النتائج.

عند حفظ استعلام كحاوية فئات نتائج، فانه يتم حفظ فئة النتائج والعمليات في حاوية فئات النتائج. عند فتح حاوية فئات نتائج، يتم اعادة تحميل فئة النتائج وتطبيق كل التغييرات المهيأة آليا، مثل ترشيح أو اضافة أعمدة محتسبة.

لحفظ عناصر البيانات كحاويات فئات نتائج:

## **اجراء**

- .1 تأكد من أن ملف البيانات الذي تريد حفظه كحاوية فئات نتائج مفتوح في النافذة الفعالة. اذا قمت بالتعامل مع استعلام .2 من القائمة الرئيسية، حدد **ملف**<sup>&</sup>gt; **حفظ في**. تحليلي أو مرئي، قم بتشغيله قبل حفظه كحاوية فئات نتائج.
	-
	- .3 حدد أحد الاختيارات التالية بناءا على مكان حفظ حاوية فئات النتائج.
		- <sup>v</sup> **حفظ في ملف** <sup>v</sup> **حفظ في مستودع التخزين**
			-
	- .4 في نافذة حفظ في مستودع التخزين، حدد الادخال الرئيسي واسم الملف والتعقيب.
	- .5 في نافذة حفظ في ملف، حدد الدليل الذي سيتم حفظ الملف به واسم الملف. يمكنك الضغط على الاختيار **استعراض** للبحث في دليل الوجهة المستهدفة.
		- .6 حدد أحد الاختيارات التالية من كشف **النوع**:
		- v **حاوية فئات النتائج** لحفظ استعلام مرئي أو ملفات CSV أو DBF أو IXF أو TXT أو XML.
			- v **حاوية فئات نتائج مركبة** لحفظ استعلام تحليلي.
				- .7 اضغط **انتهاء** لحفظ ملفات حاوية فئات النتائج.

# **ادارة ملفات مصدر البيانات في حاويات فئات النتائج**

بعد حفظ حاوية فئات النتائج، يمكنك تغيير أو ازالة الوصلة لعنصر بيانات المصدر تماما.

## **نبذة عن هذه المهمة**

عند حفظ ملفات البيانات كملفات حاويات فئات النتائج، يتم حفظ الوصلة لملف البيانات هذا ووقت آخر تعديل له في حاوية فئات النتائج. عند القيام بفتح حاوية فئات النتائج هذه، يقوم QMF باعادة تحميل البيانات من ملف المصدر الذي تم توصيله وتعديل فئة النتائج اذا كان ملف المصدر ت تعديله أو استبداله.

يمكنك تغيير عنصر المصدر أو الغاء اتاحة تعديل البيانات لحاوية فئات نتائج معينة في نافذة محددات حاوية فئات النتائج.

لاستبدال ملف بيانات المصدر أو الغاء اتاحة تعديل البيانات:

- .1 حدد **النتائج**<sup>&</sup>gt; **محددات حاوية فئات النتائج**. **اجراء**
- .2 في نافذة محددات حاوية فئات النتائج، حدد الاسم والمكان لملف البيانات الذي تريد استخدامه كملف مصدر في مجال **ملف البيانات**. يمكنك ضغط **استعراض** لبحث الملف.
- .3 حدد مربع الاختيار **تعديل حاوية فئات النتائج عند تغيير الملف** اذا كنت تريد تعديل فئة النتائج بحيث يتم تعديلها عند اجراء أي تغيير في ملف البيانات الذي تم توصيله.
- .4 قم باخلاء مربع الاختيار **تعديل حاوية فئات النتائج عند تغيير الملف** لالغاء توصيل ملف بيانات المصدر. في هذه الحالة ستقوم حاوية فئات النتائج دائما بعرض البيانات الأصلية حتى اذا تم استبدال أو تعديل ملف البيانات.
	- .5 اضغط **حسنا** لاغلاق نافذة محددات حاوية فئات النتائج.

## **المهام المتعلقة**:

["تحديد مكان الدليل الرئيسي لملفات مصدر فئة النتائج" بالصفحة 16](#page-29-0) يمكنك تحديد مكان الدليل الرئيسي الذي سيتم تخزين ملفات بيانات مصدر فئة النتائج به.

# **التعامل مع بيانات LOB في نتائج الاستعلام**

عند استرجاع بيانات LOB يجب أن تقوم بتعريف التطبيق الذي سيتم استخدامه لمشاهدة بيانات LOB التي تم تضمينها في عمود نتائج الاستعلام.

# **نبذة عن هذه المهمة**

استرجاع وحفظ كميات كبيرة من البيانات يمكن أن يستغرق وقت طويل. لتفادي استنفاذ المصادر الزائد، يتم وضع قيود معينة على امكانية المستخدم لاسترجاع وحفظ بيانات LOB. يتم تحديد امكانية استرجاع وحفظ بيانات LOB بواسطة حد مصادر اختيار LOB الذي يتم تحديده لكود المستخدم أو المجموعة بواسطة موجه نظام QMF الخاص بك.

لاسترجاع أو حفظ بيانات LOB:

# **اجراء**

- .1 قم بتشغيل استعلام أو اجراء يقوم باستدعاء الجدول حيث تم تخزين بيانات LOB بقاعدة البيانات.
- .2 يتم استرجاع بيانات LOB من مصدر البيانات. يمكن أن تظهر محتويات كل خانة في العمود تحتوي على بيانات LOB بطريقة مختلفة وفقا لحد مصادر LOB الذي تم تحديد لكود المستخدم الخاص بك:
- v اذا كان حد المصادر الى **اختيار استرجاع LOB** هو **استرجاع بيانات LOB آليا**، عندئذ ستكون كل بيانات LOB متاحة بالنسبة لك ويتم عرضها في نتائج الاستعلام.

يقوم هذا الاختيار بسحب كل بيانات LOB لكل أعمدة LOB من قاعدة البيانات الى الحاسب الآلي المحلي. ولا يتم عرض بيانات LOB الفعلية في الجداول والتقارير. خلاف ذلك، سيتم عرض المؤشرات لبيانات LOB.

**ملاحظة:** من المحتمل أن يستهلك هذا الاختيار كم كبير من المصادر والوقت على الحاسب المحلي.

- خانة في العمود تحتوي على بيانات LOB بتسمية توضيحية، وحدة تحديد موضع LOB. يجب أن تقوم <sup>v</sup> اذا كان حد المصادر الى **اختيار استرجاع LOB** هو **استرجاع بيانات LOB عند الطلب**، عندئذ سيتم تعريف كل
- .3 يجب أن تقوم ببدء عملية استرجاع بيانات LOB، اضغط مرتين على الخانة ذات الاسم ايجاد عنصر LOB. ببدء عملية استرجاع بيانات LOB. سيتم فتح نافذة ارفاقات نوع LOB. يمكنك أيضا فتح نافذة ارفاقات نوع LOB بالضغط بمفتاح الفأرة الأيمن في خانة العنوان لعمود نتائج الاستعلام الذي يحتوي على بيانات LOB وتحديد **ارفاقات نوع LOB** من القائمة المنبثقة.
- .4 من نافذة ارفاقات نوع LOB ستقوم بتعريف نوع بيانات LOB المتضمنة في كل من خانات عمود نتائج الاستعلام. سيتم تحديد التطبيق الذي يتم استخدامه لفتح ملف بيانات LOB بناءا على وصلة الملف الذي تحدده. يمكنك تحديد واحد من الآتي:
- حدد **وصلة الملف** لتحديد النوع الخاص بملف بيانات LOB الذي سيتم تضمينه في كل خانة بعمود نتائج الاستعلام<sub>.</sub><br> اختر من الكشف المسقط للوصلات المتاحة<sub>.</sub> سيقوم هذا الاختيار بتطبيق الوصلة التي قمت بتحديدها لكل الخانات في عمود نتائج الاستعلام.
- الكشف المسقط، حدد العمود في نتائج الاستعلام الذي يحتوي على معلومات وصلة الملف لبيانات LOB. اضغط <sup>v</sup> حدد **عمود المناظرة** لتحديد التطبيق الذي سيتم مناظرته لكل خانة بيانات LOB في عمود نتائج الاستعلام. من **التخطيط**. سيتم فتح نافذة مناظرة لاحقة الملف.
	- a. يتضمن**جدول المناظرة** المجالات التالية:
	-
- .LOB **وصلة الملف**: تحتوي على وصلة الملف لنوع البيانات المتفرد، والتطبيق الذي سيتم استخدامه لفتح بيانات **قيمة المناظرة**: تعرض كل نوع بيانات متفرد يوجد في عمود المناظرة.
- b. اضغط على المجال **وصلة الملف**. أكتب لاحقة الملف التى تريد أن تمثل نوع البيانات المتفرد. على سبيل المثال، اذا كان عمود المناظرة في نتائج الاستعلام يحتوي على مجموعة الحروف "bitmap"، يجب أن تقوم بادخال وصلة الملف bmp.. يمكنك أيضا الاختيار من الكشف المسقط لوصلات الملفات التي تم تعريفها مسبقا والتطبيقات المصاحبة الخاصة بها التي سيتم استخدامها لفتح هذا النوع من الملفات.
	- c. عند تحديد كل وصلات الملفات، اضغط **حسنا**. سيتم ارجاع التحكم الى نافذة ارفاقات نوع LOB.
		- .5 اضغط على **حسنا**. سيتم اغلاق نافذة ارفاقات نوع LOB.
	- .6 لاسترجاع ومشاهدة بيانات LOB، قم بالضغط مرتين على خانة بيانات LOB. سيتم فتح بيانات LOB في التطبيق المحدد. في جدول نتائج الاستعلام، سيتم تغيير تسمية الخانة من وحدة تحديد موضع LOB الى قيمة LOB للاشارة الى أنه تم استرجاع بيانات LOB. يمكنك تحديد قيم **استرجاع كل بيانات LOB** لاسترجاع كل ملفات بيانات LOB المتضمنة في عمود نتائج الاستعلام.

# **احلال اختيار حد مصادر LOB**

اذا قام موجه نظام QMF بمنح كود المستخدم الخاص بك تصريح، يمكنك احلال حدود مصادر LOB التي تم تحديدها لمجموعة حدود المصادر الخاصة بك.

# **نبذة عن هذه المهمة**

لاحلال حد مصادر استرجاع LOB:

# **اجراء**

- .1 حدد **مشاهدة** > **تفضيلات**. سيتم فتح نافذة التفضيلات.
- .2 اضغط **عناصر LOB** لتغيير الاختيارات الاضافية لاسترجاع عناصر LOB.
- .3 قم بتعليم مربع الاختيار **احلال اختيارات LOB، ان أمكن** لعمل تغييرات على اختيارات LOB. اذا لم يكن مربع الاختيار هذا متاحا، لن يتوافر لدى كود المستخدم الخاص بك تصريح لاحلا حدود مصادر LOB.

# **مشاهدة وتحرير محتويات خانة في نتائج الاستعلام**

اذاكنت تقوم باستخدام Workstation for QMF، فيمكنك استخدام الاختيار **تغيير الحجم** لمشاهدة المحتوى لأحد خانات نتائج الاستعلام بنسق سداسي عشري أو ثنائي.

# **نبذة عن هذه المهمة**

<span id="page-157-0"></span>

- بوضح هذا الموضوع كيفية:<br>• مشاهدة محتويات خانة نتائج الاستعلام عندما تكون النتائج للقر اءة-فقط. ارجع الى الخطوة 1.
- **اجراء** [2.](#page-158-0) <sup>v</sup> مشاهدة وتحرير محتويات خانة نتائج الاستعلام عندما تكون النتائج قابلة للكتابة (ليس للقراءة-فقط). ارجع الى [الخطوة](#page-158-0)

- .1 لمشاهدة محتويات خانة نتائج الاستعلام عندما تكون النتائج للقراءة-فقط:
- a. اضغط بمفتاح الفأرة الأيمن على خانة في نتائج الاستعلام. حدد **تغيير الحجم** من النافذة المنبثقة. سيتم فتح نافذة التكبير/التصغير.
	- b. يحدد مجال **CCSID** صفحة الكود التي تم استخدامها لحفظ البيانات في خانة نتائج الاستعلام المحددة.
		- c. سيتم عرض القيمة الحالية لخانة نتائج الاستعلام المحددة في مجال **قيمة الخانة**.
- d. اضغط **متقدم** لعرض مربع الحوار مع المجالات الاضافية لعرض البيانات بنسق سداسي عشري أو ثنائي. يتم ايقاف اتاحة هذا الاختيار للخانات التي لها بيانات رقمية.
- e. حدد **سداسي عشري** لعرض البيانات بنسق سداسي عشري. حدد **ثنائي** لعرض البيانات بنسق ثنائي. ستقوم نافذة تغيير الحجم بعرض نماذج للبيانات النسق الذي قمت بتحديده.
	- f. حدد الغاء لاغلاق النافذة تحرير.
	- .2 لمشاهدة أو تحرير محتويات خانة نتائج الاستعلام عندما تكون النتائج قابلة للكتابة (ليس للقراءة-فقط):
- a. اضغط بمفتاح الفأرة الأيمن على أحد الخانات بنتائج الاستعلام وحدد**تحرير** من القائمة المنبثقة. سيتم فتح نافذة تكبير/تصغير ما يتم تحريره. يقوم المجال **CCSID** بتحديد صفحة الكود المستخدمة لحفظ البيانات في خانة نتائج الاستعلام المحددة. سيتم عرض القيمة الحالية لخانة نتائج الاستعلام المحددة في مجال **قيمة الخانة**. مجال **قيمة الخانة** قابل للتحرير.
	- b. قم باجراء التغييرات اللازمة وحدد **حسنا** لتطبيقها.
	- c. اضغط **متقدم** لعرض مربع الحوار مع المجالات الاضافية لعرض البيانات بنسق سداسي عشري أو ثنائي. يتم ايقاف اتاحة هذا الاختيار للخانات التي لها بيانات رقمية.
		- d. حدد **سداسي عشري** لعرض البيانات بنسق سداسي عشري أو حدد **ثنائي** لعرض البيانات بنسق ثنائي. ستقوم نافذة تكبير/تصغير ما يتم تحريره بعرض نماذج للبيانات بالنسق الذي قمت باختياره.
			- e. حدد **الغاء** لاغلاق نافذة تكبير/تصغير ما يتم تحريره. لتحرير خانة في الجداول التي يكون الاستعلام على أساسها، فانه يمكنك استخدام برنامج تحرير الجدول.

# <span id="page-158-0"></span>**مشاهدة فئات نتائج متعددة**

هناك جلستان حيث يمكن أن يتم ارجاع فئات نتائج الاستعلام المتعددة. الجلسة الأولى تكون نتيجة لتشغيل اجراء مخزن. الشاشة الثانية تكون نتيجة لتشغيل استعلام واحد يوجد به عبارات SQL متعددة.

## **نبذة عن هذه المهمة**

يتم ارجاع كل فئات النتائج لنافذة برنامج التحرير ويتم تخصيص رقم فهرس لها بدءا بالرقم (1). يتم تعريف كل فئة من نتائج الاستعلام في الكشف المسقط من خط أدوات برنامج تحرير الاستعلام. لمشاهدة فئة نتائج محددة، قم بتحديده من الكشف المسقط.

# **قائمة النتائج**

ستصبح قائمة **النتائج** متاحة عندما يتم ارجاع نتائج الاستعلام وتكون المحتويات فعالة في برنامج التحرير.

يتم اتاحة أوامر القائمة التالية:

**استرجاع الكل**

حدد **استرجاع كل** لانهاء استرجاع كل بيانات نتائج الاستعلام. عند استرجاع حجم كبير من البيانات، ما لم يتم تحديد خلاف ذلك، سيتم استرجاع أول 100 صف بيانات فقط.

## **طاقم طباعة**

يتم فتح صفحة طاقم الطباعة بنافذة خصائص الشكل العام حيث يمكنك مشاهدة وتغيير الخصائص المميزة لطاقم الطباعة الذي تحدده داخل نتائج الاستعلام.

**النسق** يقوم بفتح صفحة النسق بنافذة خصائص الشكل العام حيث يمكنك مشاهدة وتغيير اختيارات النسق للعمود المحدد في نتائج الاستعلام.

## **تجميع واجماليات**

قم باستخدام اختيارات قائمة التجميع والمجموع لتحديد مجموعات منطقية من المعلومات من خلال نتائج الاستعلام. تكون الاختيارات التالية متاحة:

- v قم بتحديد **بدون اجماليات** لازالة أية مجاميع أو تنسق الملخص من العمود المحدد.
- v حدد **المجموعة العلوية** لتجميع العمود المحدد بدون معلومات الملخص أعلى نتائج الاستعلام.
- v حدد **المجموعة الجانبية** لتجميع العمود المحدد بدون معلومات الملخص الى الجانب الأيسر لنتائج الاستعلام.
	- **<sup>145</sup>** الاعداد لبدء Multiplatforms for Analytics QMF <sup>v</sup> قم بتحديد **العدد** لتلخيص العدد الاجمالي من القيم الموجودة في العمود.
- v قم بتحديد **الأول** لتكوين سطر ملخص حيث يعرض أول قيمة في العمود.
- v قم بتحديد **الأخير** لتكوين سطر ملخص حيث يعرض آخر قيمة في العمود.
- v قم بتحديد **الحد الأقصى** لتكوين سطر ملخص حيث يعرض الحد الأقصى للقيمة في العمود.
	- v قم بتحديد **الحد الأدنى** لتكوين سطر ملخص حيث يعرض الحد الأدنى للقيمة في العمود.
		- v قم بتحديد **مجموع** لتكوين سطر ملخص حيث يعرض اجمالي القيم في العمود.
- v قم بتحديد **مجموع تراكمي** لعرض القيم في العمود على أنها مجموع تراكمي، مع الملخص.
- v قم بتحديد **المتوسط** لتكوين سطر ملخص حيث يعرض النسبة التقريبية للقيم في العمود.
- قم بتحديد ا**لانحراف المعياري** لتكوين سطر ملخص حيث يعرض الاتجاه القياسي للقيم في العمود<sub>.</sub><br>• قم بتحديد **النسبة الى المجموعة** لعرض قيم في العمود على أنها قيمة مئوية لاجمالي المجموعة، مع سطر
- ملخص حيث يعرض مجموع النسبة المئوية.
	- v قم بتحديد **النسبة الى المجموع** لعرض قيم في العمود على أنها قيمة مئوية لاجمالي العمود، مع سطر ملخص حيث يعرض مجموعة النسبة المئوية.
- v قم بتحديد **النسبة التراكمية الى المجموعة** لعرض القيم في العمود على أنها قيمة مئوية تراكمية لاجمالي المجموعة، مع سطر ملخص حيث يعرض مجموع النسبة المئوية.
- v قم بتحديد **النسبة التراكمية الى المجموع** لعرض القيم في العمود على أنها قيمة مئوية تراكمية لاجمالي العمود، مع سطر ملخص حيث يعرض مجموع النسب المئوية.
	- **اظهار الملخصات**

**عرض اجمالي الملخصات**

لعرض معلومات الملخص الخاصة بعمود المجموعة العليا أو المجموعة الجانبية.

- لعرض معلومات الملخص الخاصة بأعمدة الاجمالي المحددة.
	- **انتقال لأسفل**

لتكبير المعلومات التفصيلية الخاصة بالمجموعة العليا أو المجموعة الجانبية.

**انتقال لأعلى**

لتصغير المعلومات التفصيلية الخاصة بالمجموعة العليا أو المجموعة الجانبية.

**اضافة العمود المحتسب**

يتم فتح نافذة الأعمدة المحتسبة مما يسمح لك بالقيام باضافة عمود محتسب لنتائج الاستعلام. يعد العمود المحتسب هو عمود البيانات الذي يتم تكوينه ديناميكيا بناء على عبارة قمت بتعريفها.

**ارجاع التنسيق**

لارجاع التنسيق الذي تم تطبيقه على الأعمدة المحددة في نتائج الاستعلام الى الخصائص الأصلية للتنسيق.

- **ارجاع كل** لارجاع التنسيق الذي تم تطبيقه على كل الأعمدة التي توجد في نتائج الاستعلام الى الخصائص المميزة الأصلية للتنسيق.
	- **ضبط آلي** قم بتحديد **AutoFit** لملائمة المحتويات آليا باحدى الطرق التالية:
	- v **أعمدة محددة** لملائمة المحتويات آليا للأعمدة المحددة بنفس حجم العمود.
	- v **كل الأعمدة** لملائمة محتويات كل الأعمدة في نتائج الاستعلام آليا مع نفس حجم العمود.
	- v **كل الصفوف** لملائمة محتويات كل الصفوف في نتائج الاستعلام آليا مع نفس حجم الصف.
		- v **كل** لملائمة محتويات نتائج الاستعلام بالكامل آليا.
		- **فرز** يتم فتح نافذة فرز حيث يمكنك تحديد عدة مستويات لمعيار الفرز.
			- **الانتقال الى**

لفتح نافذة اذهب الى الصف حيث يمكنك الانتقال الى صف محدد.

- **ايجاد** يشير لعملية بحث نتائج الاستعلام عن مجموعة حروف معينة. يمكن تحديد مجموعة حروف البحث باستخدام نافذة ايجاد.
	- **عرض التقرير**

لتكوين تقرير مرئي أو تقليدي باستخدام نتائج الاستعلام الفعالة في برنامج التحرير. يمكنك اختيار تكوين التقرير وفقا للتنسيق الحالي لنتائج الاستعلام أو وفقا لأبسط تنسيق مفترض.

## **عرض جدول Excel**

يتم فتح Excel Microsoft وعرض بيانات نتائج الاستعلام في جدول بيانات Excel.) for QMF Workstation فقط). اذا كنت تقوم بتصدير استعلام مع فئات نتائج متعددة، فسيتم عرض كل من فئات النتائج في دليل عمل منفصل.

**ملاحظة:** بالنسبة لنتائج الاستعلام العلاقية التي تحتوي الأعمدة الخاصة بها على كلا من أكواد الاستخدام والفواصل، سيتم تكوين PivotTable Excel آليا. يزداد وقت التشغيل الخاص بهذه الامكانية الوظيفية وفقا لمقدار الوقت.

## **استرجاع كل قيم LOB**

لاسترجاع كل قيم LOB في فئة نتائج الاستعلام.

**تصدير** يتم فتح برنامج المعالجة تصدير نتائج الاستعلام الذي يمكنك من خلاله حفظ نتائج الاستعلام في ملف أو قاعدة بيانات.

# **عرض مخطط**

يتم تكوين مخطط من فئة نتائج الاستعلام التي يتم فتحها في برنامج التحرير.

# **فرز نتائج الاستعلام**

يمكن استخدام مربع الحوار فرز لفرز نتائج الاستعلام لواحد أو اثنين أو لثلاثة أعمدة من البيانات.

## **نبذة عن هذه المهمة**

لتحديد الأعمدة التي سيتم فرز نتائج الاستعلام طبقا لها:

- .1 ومن خلال نتائج الاستعلام في النافذة المتاحة، قم بفتح النافذة فرز من خلال تحديد **النتائج**<sup>&</sup>gt; **فرز**. **اجراء**
- .2 حدد أول عمود سيتم استخدامه لفرز نتائج الاستعلام باستخدام مجالات **أول قاعدة فرز**. يجب تحديد العمود من كشف **العمود**، وتحديد نوع الفرز في كشف **نوع الفرز**، وتحديد **تصاعدي** أو **تنازلي** لتحديد ترتيب الفرز.
- .3 اختياريا، يمكنك تحديد عمود ثاني وثالث ليتم استخدامه في فرز نتائج الاستعلام. يمكنك استخدام المجالات **قاعدة الفرز الثانية** و**قاعدة الفرز الثالثة** لتحديد العمود ونوع الفرز وترتيب الفرز لكل من الأعمدة الاضافية.
- .4 افتراضيا، لا يتم تعليم مربع الاختيار **فرز مجموعة الحروف بناءا على قواعد محددات اللغة** مما يشير لفرز نتائج الاستعلام بناءا على مقارنة الحروف وفقا لقيم نقطة كود Unicode الخاصة بهم. حدد مربع الاختيار **فرز مجموعة الحروف بناءا على قواعد محددات اللغة** لفرز نتائج الاستعلام بناءا على موضع الحروف في الأبجدية المحلية التي تم تعريفها لمحددات اللغة الحالية.
	- .5 اضغط على **حسنا**. سيتم فرز نتائج الاستعلام وسيتم اغلاق نافذة الفرز.

# **النتائج**

سيتم حفظ ترتيب الفرز المحدد في الاستعلام واستخدامه في المرة التالية التي تقوم فيها بتشغيله اذا تم تحديد المتغير العام SORT\_PRESERVE\_QUERY\_DSQQW للاحتفاظ بترتيب الفرز (1). اذا كنت تريد اعادة تشغيل الاستعلام بدون تطبيق ترتيب الفرز المحدد، حدد المتغير العام SORT\_PRESERVE\_QUERY\_DSQQW بالقيمة صفر (لا تقم بالاحتفاظ بترتيب الفرز)، ثم قم بتشغيل الاستعلام. سيمكنك دائما تطبيق ترتيب الفرز المحدد من مربع حوار الفرز.

# **تحديد اختيارات الطباعة لفئات نتائج الاستعلام والتقارير سريعة**

في Workstation for QMF، يمكنك تحديد اختيارات اعداد الصفحة، التي سيتم استخدامها عند طباعة الاستعلام المرئي أو يتم فتح تقرير سريع في نافذة برنامج التحرير.

## **نبذة عن هذه المهمة**

للتحكم في شكل الصفحات المطبوعة لفئات نتائج الاستعلام أو التقارير السريعة:

- .1 مع عرض عنصر فعال بنافذة برنامج التحرير، قم بفتح نافذة اعداد الصفحة من خلال تحديد **ملف**<sup>&</sup>gt; **اعداد الصفحة**. **اجراء**
	- .2 حدد اختيارات الطباعة التي سيتم تطبيقها على العنصر الخاص بك.

تختلف مجموعات الاختيارات وفقا لنوع العنصر الذي تريد طباعته. يعرض الجدول التالي اختيارات الصفحة التي يمكنك تحديدها لفئات نتائج الاستعلام والتقارير السريعة:

*الجدول .20 اختيارات طباعة فئة نتائج الاستعلام والتقارير السريعة*

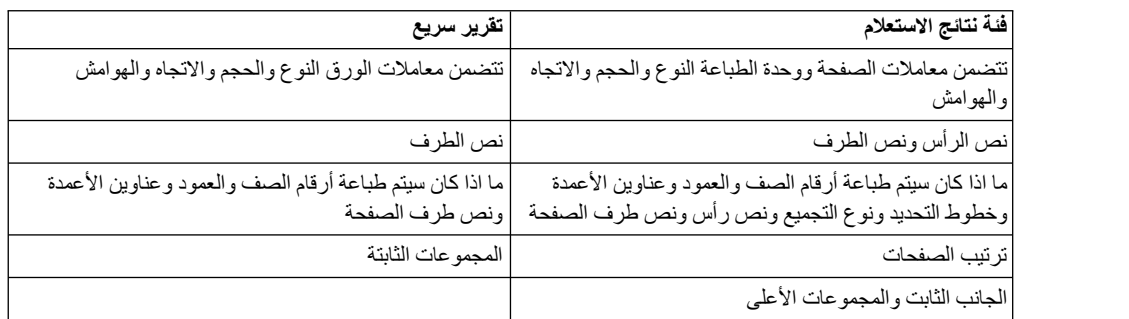

**ملاحظة:** يمكنك استخدام أكواد خاصة لادراج بيانات معينة لمجالات نص الرأس ونص الطرف.

- .3 لجعل القيم المحددة قيم مفترضة، اضغط **تحديد كمفترض**.
- .4 اضغط **حسنا** لاغلاق نافذة اعداد الصفحة. سيتم استخدام الاختيارات التي قمت بتحديدها للتحكم في المظهر العام للعنصر التي يتم طباعته.

# **الأكواد لادراج بيانات محددة في نص الرأس ونص الطرف للصفحة**

يمكنك استخدام الأكواد الخاصة لادراج بيانات محددة في نص الرأس أو نص الطرف.

عند طباعة فئة نتائج استعلام مرئي أو تقرير سريع، قد تريد اضافة بعض البيانات مثل اسم الوثيقة أو اجمالي عدد الصفحات المطبوعة الى نص رأس أو نص طرف الصفحة. وللقيام بذلك، يمكنك استخدام الأكواد الخاصة الموضحة في الجدول التالي :

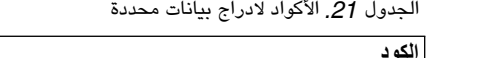

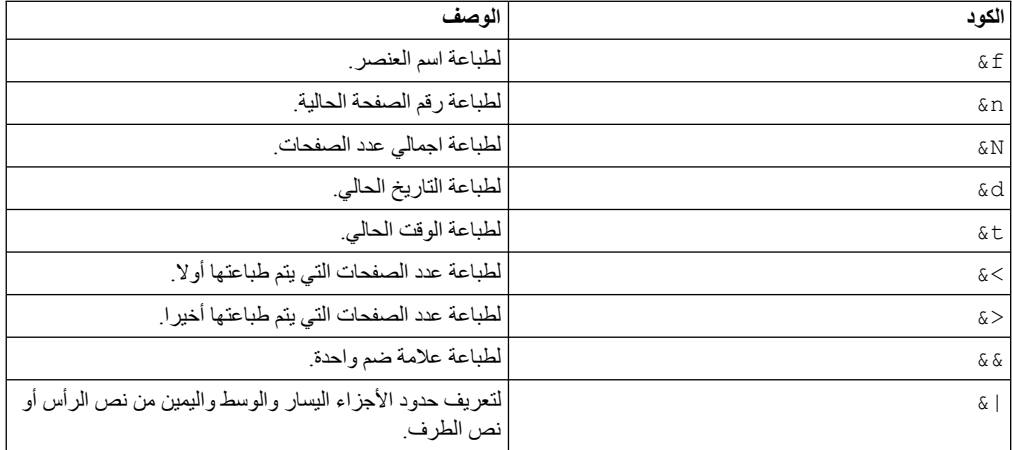

# **أمثلة**

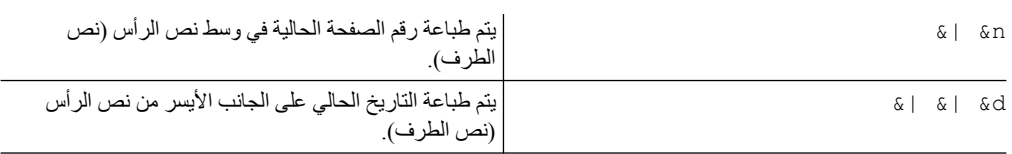

# **حفظ بيانات باستخدام طرق الحفظ المعتادة والسريعة**

عند القيام بحفظ بيانات نتائج الاستعلام لقاعدة بيانات، يمكنك اختيار حفظ البيانات باستخدام طريقة "الحفظ المعتاد" أو "الحفظ السريع".

عند حفظ بيانات نتائج الاستعلام الخاصة بك باستخدام طريقة "الحفظ المعتاد"، تقوم واجهة التعامل التي تقوم باستخدامها (Workstation for QMF أو WebSphere for QMF (بحفظ نتائج الاستعلام التي تم استرجاعها بقاعدة البيانات باستخدام عبارات INSERT SQL المتفردة لكل صف بيانات. يمكن أن يكون هذا النوع من عمليات الحفظ مكلفا بالنسبة للأداء نتيجة لامرار كميات كبيرة من البيانات مرة أخرى لقاعدة البيانات.

عند القيام بحفظ بيانات نتائج الاستعلام الخاص بك باستخدام طريقة "الحفظ السريع"، تتم كل عمليات التشغيل في قاعدة البيانات. حيث لا يوجد مزيد من امرار البيانات بين واجهة تعامل QMF وقاعدة البيانات. تقوم واجهة التعامل QMF باضافة SQL للاستعلام الأصلي، حيث يتم اعادة تشغيل الاستعلام وحفظ البيانات مباشرة في الجدول (الجداول) المحدد. حفظ بيانات نتائج الاستعلام باستخدام طريقة "الحفظ السريع"، يحسن الأداء بشكل كبير عند القيام بحفظ كميات كبيرة من البيانات.

## **اختيار طريقة الحفظ السريع**

اذا قمت باختيار أن يتم حفظ بيانات نتائج الاستعلام الخاصة بك باستخدام الطريقة "حفظ سريع"، تظل كل عبارات BY ORDER في الاستعلام الذي يتم تشغيله في قاعدة البيانات. الاحتفاظ بعبارة BY ORDER يؤدي الى الاحتفاظ بترتيب الصفوف الخاص ببيانات نتائج الاستعلام.

```
Select [Columns] from [SourceTable]
Order By [Column]
```
# **تحديد طريقة الحفظ المعتادة أو السريعة**

لتحديد طريقة الحفظ المعتادة أو السريعة:

- .1 بنتائج الاستعلام في نافذة المحرر، اختر **تصدير** من القائمة **نتائج**. سيتم فتح نافذة تصدير نتائج الاستعلام. حدد **قاعدة البيانات** من نافذة تصدير نتائج الاستعلام. قم بادخال القيم في مجالات **الوجهة المستهدفة للارسال**. اضغط **تالي**. سيتم فتح صفحة اعداد اختيارات الحفظ.
	- .2 حدد أي مما يلي:
- v اضغط **معتاد (ارسال البيانات التي تم استرجاعها الى مصدر البيانات وحفظها باستخدام عبارة الادراج لكل صف)** لتحديد طريقة الحفظ المعتادة.
	- v اضغط **سريع (يتم حفظ النتائج مباشرة في مصدر البيانات باعادة تشغيل الاستعلام بمصدر البيانات)** لتحديد طريقة الحفظ السريع التي تحتفظ بأية عبارة BY ORDER.
- v قم بتعليم مربع الاختيار **ازالة عبارة (عبارات) BY ORDER من SQL الأصلي قبل اعادة تشغيل الاستعلام** لتحديد طريقة الحفظ السريع التي تقوم بتشغيل الاستعلام بدون عبارات BY ORDER. استخدم هذا الاختيار عندما لا تؤثر عملية ازالة عبارة (عبارات) BY ORDER على البيانات التي يتم ارجاعها.

# **اختيار طريقة الحفظ السريع مع اختيار ازالة عبارة BY ORDER**

اذا اخترت أن يتم حفظ بيانات نتائج الاستعلام الخاص بك باستخدام الطريقة "حفظ سريع"، فيمكنك أن تختار أن تقوم واجهة تعامل QMF بازالة كل فقرات BY ORDER من الاستعلام قبل ارسال الاستعلام الى قاعدة البيانات. وتمشيا مع المثال المستخدم في "اختيار طريقة الحفظ السريع"، سيتم ارسال الاستعلام التالي:

```
Insert into [DestTable]
Select [Columns] from [SourceTable]
```
في معظم الحالات، لا يكون لازالة فقرات BY ORDER أي تأثير على بيانات نتائج الاستعلام التي تم حفظها. لكن، في بعض الحالات، يمكن أن يؤثر ازالة عبارات BY ORDER من الاستعلام على فئة النتائج التي تم حفظها. يمكن أن يحدث ذلك اذا كان الاستعلام الأصلي يضع حدا لعدد الصفوف المرتجعة. على سبيل المثال، يؤدي ازالة الفقرة BY ORDER من تغييرات الاستعلام التالية على النتائج:

select x, y, z from table order by x fetch first 10 rows only

# **تحديد طريقة الحفظ المعتادة أو السريعة للاجراءات**

يمكنك اعداد طريقة حفظ معتادة أو سريعة لبيانات نتائج استعلام الاجراء الخاص بك باستخدام المتغير العام .(0) هي DSQQW\_FST\_SV\_DATA الى المفترضة القيمة .DSQQW\_FST\_SV\_DATA

- .1 حدد **مشاهدة** > **تفضيلات**. قم بعرض الحافظة QMF. حدد **المتغيرات العامة**. سيتم فتح نافذة المتغيرات العامة.
	- .2 من نافذة المتغيرات العامة حدد المتغير DATA\_SV\_FST\_DSQQW.
		- .3 اختر أو حدد:
		-
		- 0 حفظ معتاد<br>• 1 حفظ سريع مع ازالة عبارة (عبارات) ORDER BY<br>• 2 حفظ سريع مع عبارة (عبارات) ORDER BY
			-

يمكنك أيضا تحديد المتغير العام بأي من الطرق التالية:

- v استخدم الأمر procedure Global Set باستخدام واجهة التعامل QMF. على سبيل المثال GLOBAL SET) .DSQQW\_FST\_SV\_DATA = 2 )
- v يمكنك أيضا تحديد DATA\_SV\_FST\_DSQQW بالقيمة 2 باستخدام ()SetGlobalVariables في API بواجهة تعامل QMF.

# **تحويل علامة تبويب النتائج الى مشاهدة تحرير النتائج**

يمكنك فصل علامة تبويب **النتائج** لمشاهدة النتائج بطريقة ديناميكية عند القيام بتحير العنصر QMF.

## **نبذة عن هذه المهمة**

يمكنك فصل علامة تبويب **النتائج** للعناصر التالية:

- 
- استعلام تحليلي<br>• ملف DBF أو CSV أو IXF أو XML<br>• حافظة فئات النتائج<br>• استعلام مرئي
	- -
	-

- .1 من القائمة الرئيسية، حدد **نافذة**<sup>&</sup>gt; **عرض مشاهدة**<sup>&</sup>gt; **أخرى** >**عام**<sup>&</sup>gt; **النتائج**. لتحويل علامة تبويب **النتائج** الى مشاهدة بثلاث طرق:
- .2 من القائمة الرئيسية، حدد **استعلام** > **فصل مشاهدة النتائج** أو **توقع** > **فصل مشاهدة النتائج**.
	- .3 اضغط اختيار خط الأدوات **فصل مشاهدة النتائج** ( ).

ستصبح مشاهدة النتائج متاحة في مشاهدة منفصلة.

لتحويل مشاهدة النتائج الى علامة تبويب:

- .1 قم باغلاق مشاهدة النتائج.
- .2 من القائمة الرئيسية، حدد **استعلام** > **فصل مشاهدة النتائج** أو **توقع** > **فصل مشاهدة النتائج**.
	- .3 اضغط اختيار خط الأدوات **فصل مشاهدة النتائج** ( ).

يتم تحويل مشاهدة النتائج الى علامة تبويب.

# **الفصل .9 التعامل مع المهام المجدولة**

<span id="page-166-0"></span>المهام المجدولة تتيح لك تكوين التصرفات الآلية مثل تشغيل الاستعلامات وتصدير نتائج الاستعلام بدون اتخاذ اجراء من واجهة تعامل المستخدم مباشرة.

## **نبذة عن هذه المهمة**

تعد المهام المجدولة أدوات ذات قيمة تساعد في التشغيل الآلي لعمليات الأعمال ليتم تشغيلها في تواريخ وأوقات محددة. ويكون هذا مفيدا بصفة خاصة للتصرفات التي يجب تشغيلها بشكل منتظم، مثل تقارير المبيعات الأسبوعية التي من المفترض توزيعها على أماكن متعددة مختلفة، أو تقارير الأرباح الربع سنوية.

لتكوين مهمة مجدولة، قم باجراء الخطوات التالية:

- .1 حدد **مشاهدة**<sup>&</sup>gt; **مهام مجدولة** أو **ملف**<sup>&</sup>gt; **جديد**<sup>&</sup>gt; **مهمة مجدولة**. **اجراء**
- .2 اضغط **اضافة مهمة** لتكوين مهمة مجدولة اذا قمت باستخدام مربع حوار كشف المهام.
- .3 اذا قمت بفتح برنامج المعالجة تكوين مهمة مجدولة جديدة من خلال ضغط **ملف** > **جديد** > **مهمة مجدولة**، حدد نوع برنامج الجدولة الذي تريد استخدامه. يمكنك استخدام برنامج جدولة محلي أو برنامج الجدولة for QMF WebSphere. ثم اضغط **تالي**
	- .4 حدد اسم للمهمة في المجال **اسم المهمة**.
	- .5 اضغط **اضافة تصرف**. سيتم فتح برنامج المعالجة للتصرف.
		- .6 حدد اسم للتصرف في المجال **اسم التصرف**.
		- .7 حدد نوع التصرف الذي تريد اضافته ثم اضغط **تالي**.
- .8 حدد اختيارات نوع المهمة المحددة ثم اضغط **انتهاء**. سيتم اغلاق برنامج معالجة التصرف وسيتم اضافة التصرف الجديد الى كشف **التصرفات**.
- .9 لتكوين سجل تفصيلي لتنفيذ هذه المهمة، حدد مربع الاختيار **اتاحة التسجيل**. يتم حفظ سجل الأخطاء وتقرير تنفيذ المهمة بالدليل الرئيسي للمستخدم اذا تم تشغيل المهمة من برنامج جدولة نظام التشغيل.
- .10 عند اضافة كل التصرفات التي تريد أن تقوم المهمة بتشغيلها، اضغط **حسنا**. سيتم اغلاق نافذة المهمة واعادة التحكم الى نافذة كشف المهام.
	- .11 اضغط **استقبال مهمة** لاستقبال مهمة.
	- .12 اضغط **تصدير مهمة** لتصدير مهمة.
	- .13 لجدولة مهمة، حدد المهمة التي تريد جدولتها ثم اضغط **جدولة مهمة**.
		- .14 اضغط **حسنا**. سيتم اغلاق نافذة كشف المهام.

# **اضافة تصرف تنفيذ العنصر**

يسمح لك تصرف تنفيذ العنصر بالتنفيذ الآلي للاستعلامات، أو التقرير المرئي، أو الاجراء، أو التقرير السريع، وتصدير البريد أو طباعته.

## **نبذة عن هذه المهمة**

لاضافة عنصر تصرف التنفيذ الى أحد المهام المجدولة:

- .1 قم بفتح المهمة في نافذة كشف المهمة.
- .2 اضغط **اضافة تصرف**. سيتم فتح برنامج المعالجة للتصرف.
- .3 حدد اسم التصرف في مجال **اسم التصرف**، اضغط على **تنفيذ العنصر**، ثم اضغط **تالي**. وسيتم فتح صفحة تحديد التصرف.
- <span id="page-167-0"></span>.4 حدد نوع العنصر الذي تريد تنفيذه.
- .5 حدد مكان العنصر. يوجد نوعين من الاختيارات:
- a. لتحديد مكان المصدر الثابت للعنصر، اضغط على **المسار** ثم اضغط على الاختيار ذو ثلاثة نقاط (...) بالجزء اليمين السفلي من مساحة **المصدر**. سيتم فتح نافذة فتح.
	- b. قم بالانتقال الى وتحديد العنصر واضغط **انتهاء**. سيتم اغلاق النافذة فتح.
- c. لتحديد مكان المصدر المشروط للعنصر، اضغط على **المعادلة** ثم اضغط على (...). سيتم فتح برنامج تحرير المعادلة.
- d. تحديد المعادلة التي سيتم استخدامها لتحديد مكان العنصر ثم اضغط **حسنا**. سيتم اغلاق برنامج تحرير المعادلة.
	- .6 قم بتعليم مربع الاختيار **تحديد مصدر بيانات جديد** لتحديد مصدر بيانات معين والذي تريد تنفيذ العنصر عليه. ثم اضغط على الاختيار (...)، وسيتم فتح نافذة اضافة مصدر بيانات، حدد مصدر البيانات المطلوب واضغط **حسنا**.
		- .7 لاضافة أحد مصادر البيانات المتاحة، اضغط **اضافة مصدر بيانات**. سيتم فتح نافذة اضافة مصدر بيانات.
		- .8 قم بالانتقال الى وحدد مصدر البيانات الذي تريد اضافته، وقم بتحديد اسم تسجيل الدخول وكلمة السرية لمصدر البيانات، واضغط **حسنا**. سيتم اغلاق نافذة اضافة مصدر البيانات.
			- .9 اضغط **تالي**. اذا كان العنصر الذي قمت بتحديده في الخطوة [5](#page-167-0) يتضمن رسالة حث، سيتم فتح صفحة تحديد المتغيرات. خلاف ذلك، سيتم فتح صفحة تحديد العمليات، ويجب الذهاب الى الخطوة [.13](#page-167-1)
		- .10 في صفحة تحديد المتغيرات، اضغط مرتين على المتغير الذي تريد التعامل معه. سيتم فتح نافذة تحرير متغير.
			- .11 في نافذة تحرير متغير، حدد القيمة للمتغير أو استخدم برنامج تحرير المعادلات لتكوين تعبير.
				- .12 اضغط **حسنا** لاغلاق نافذة تحرير متغير، ثم اضغط **تالي**. وسيتم فتح صفحة تحديد العمليات.
					- .13 في صفحة تحديد العمليات، اضغط **اضافة عملية**. سيتم فتح برنامج المعالجة للعملية.
						- .14 حدد أحد العمليات واضغط **تالي**.
					- .15 حدد الاختيارات للعملية المحددة واضغط **انتهاء**. سيتم اغلاق برنامج المعالجة للعملية.
		- .16 عند الانتهاء من اضافة كل العمليات التي تريد أن يقوم التصرف بتشغيلها، اضغط **انتهاء**. سيتم اغلاق برنامج المعالجة للتصرف واعادة التحكم الى نافذة المهمة.
			- .17 اضغط **حسنا**. سيتم اغلاق نافذة المهمة واعادة التحكم الى نافذة كشف المهام.
				- .18 اضغط **حسنا**. سيتم اغلاق نافذة كشف المهام.

# <span id="page-167-1"></span>**تحديد اختيارات عملية تصدير استعلام**

يمكنك استخدام عملية تصدير استعلام لتصدير نتائج الاستعلام الى ملف.

# **نبذة عن هذه المهمة**

لاضافة عملية تصدير استعلام الى أحد التصرفات:

- .1 قم بفتح صفحة تحديد العمليات من برنامج المعالجة للتصرف واضغط **اضافة عملية**. سيتم فتح برنامج المعالجة للعملية.
	- .2 اضغط على **تصدير استعلام** ثم اضغط **تالي**. سيتم فتح صفحة تحديد معاملات التصدير.
		- .3 حدد رقم فئة النتائج المطلوب في مجال **فئة النتائج**.
		- .4 حدد نمط العرض المطلوب من كشف **نمط العرض** اذا كان هناك العديد منها.
	- .5 حدد نوع الملف الذي تريد تصديره من الكشف المسقط **لنوع التصدير**. أنواع الملفات الصحيحة هي:
		- (\*.txt) **نصي ملف** v
		- $\text{CSV}$  (\*.csv)  $\cdot$
		- **PDF** $(*.pdf)$  •
		- **HTML**  $(*.$ htm)  $*$ 
			- **IXF**  $(*.ixf)$   $*$
		- (\*.xml) ملف **XML** v
		- **XLS** Microsoft Excel 97-2003 ( $*$ .xls)  $\cdot$
		- **XLSX** Microsoft Excel 2007 ( $*$ xlsx)  $\cdot$
- **PNG** (\*.png)  $\cdot$
- .6 حدد المكان لحفظ العنصر. يوجد نوعين من الاختيارات:
- a. لتحديد مكان حفظ ثابت للعنصر، اضغط على **المسار** ثم اضغط على (...) بأسفل مساحة **الجهة المستهدفة**. سيتم فتح نافذة حفظ باسم.
	- b. قم بالانتقال الى مكان الدليل الذي تريد حفظ العنصر به واضغط **انتهاء**. سيتم اغلاق نافذة As Save.
- c. اذا تم تحديد **دليل المخرجات الرئيسي** في صفحة **نظام الملفات على وحدة الخدمة** من نافذة التفضيلات، فيمكنك فقط ادخال مسار واسم الملف أو اسم الملف فقط في مجال **المسار**. وسيتم تصدير الملف آليا الى هذا الدليل الرئيسي. في WebSphere for QMF يمكنك تحديد المسار فقط، والذي يوجد في الدليل الرئيسي المحدد بواسطة موجه النظام. خلاف ذلك، لن يتم اتاحة التصدير وسيتم عرض خطأ.
	- d. لتحديد مكان حفظ مشروط للعنصر، اضغط على **المعادلة** ثم اضغط على (...). سيتم فتح برنامج تحرير المعادلة.
	- e. حدد المعادلة التي سيتم استخدامها لتحديد المكان لحفظ العنصر ثم اضغط **حسنا**. سيتم اغلاق برنامج تحرير المعادلة.
- .7 حدد مربع الاختيار **حذف بعد اتمام المهمة** اذا كنت تريد الملف الذي تم تصديره من المكان المحدد عند اتمام المهمة المجدولة.
- .8 حدد مربع الاختيار **تعليم كملحقات** اذا كنت تريد أن تتمكن من الحاق فئة نتائج هذا الاستعلام الى البريد الالكتروني آليا.
- .9 اضغط **تالي**. سيتم فتح صفحة تحديد اختيارات تصدير [نوع الملف]. من هذه الصفحة يمكنك تحديد اختيارات اضافية تكون متاحة وفقا لنوع الملف الذي تقوم بتكوينه.
	- .10 اضغط **انتهاء**. سيتم اغلاق برنامج المعالجة للعملية.

**المهام المتعلقة**:

["تحديد تفضيلات مكان الدليل للعناصر التي تم تكوينها بواسطة تصرفات التصدير" بالصفحة 15](#page-28-0) يمكنك تحديد التفضيلات في QMF بحيث يتم تصدير العناصر التي يتم استخراجها من تصرفات QMF المختلفة الى مكان محدد على أي من نظام الملفات المحلي أو نظام الملفات على وحدة الخدمة.

## **المرجع المتعلق**:

["تحديد اختيارات تصدير الملف" بالصفحة 134](#page-147-0) يجب أن تقوم بتحديد واحد أو أكثر من الاختيارات التالية عند تصدير نتائج الاستعلام الى ملف. تعتمد الاختيارات التي تقوم بتحديدها على نوع الملف الذي تقوم بتصديره.

# **تحديد اختيارات عملية تصدير استعلام الى البريد**

يمكنك استخدام عملية تصدير استعلام الى بريد لتصدير نتائج الاستعلام في بريد الكتروني.

## **نبذة عن هذه المهمة**

لاضافة عملية تصدير استعلام الى البريد الى أحد التصرفات:

- .1 قم بفتح صفحة تحديد العمليات من برنامج المعالجة للتصرف واضغط **اضافة عملية**. سيتم فتح برنامج المعالجة للعملية.
	- .2 اضغط على **تصدير استعلام الى البريد** ثم حدد **تالي**. سيتم فتح صفحة تحديد معاملات التصدير.
		- .3 حدد رقم فئة النتائج المطلوب في مجال **فئة النتائج**.
		- .4 حدد نمط العرض المطلوب من كشف **نمط العرض** اذا كان هناك العديد منها.
	- .5 حدد نوع الملف الذي تريد تصديره من الكشف المسقط **لنوع التصدير**. أنواع الملفات الصحيحة هي:
		- (\*.txt) **نصي ملف** v
			- $\text{CSV}$  (\*.csv)  $\cdot$
			- **PDF** $(*.pdf)$  •
		- **HTML** (\*.html)  $\cdot$ 
			- **IXF**  $(*.ixf)$   $*$
		- (\*.xml) ملف **XML** v
- **XLS** Microsoft Excel 97-2003 ( $*$ .xls)  $\cdot$
- **XLSX** Microsoft Excel 2007 ( $*$ xlsx)  $\cdot$ 
	- **PNG** (\*.png)  $\cdot$
- .6 حدد اسم الملف المرفق بالبريد الالكتروني في مجال **اسم الملحقات**.
- .7 اذا كنت تريد تحديد اسم ملف مرفقات مشروط، اضغط على مفتاح الاختيار المقابل للمجال. سيتم فتح برنامج تحرير المعادلة.
	- .8 تحديد المعادلة التي سيتم استخدامها لتحديد اسم المرفقات ثم اضغط **حسنا**. سيتم اغلاق برنامج تحرير المعادلة.
		- .9 اضغط **تالي**.

سيتم فتح صفحة تحديد اختيارات تصدير [نوع الملف]. من هذه الصفحة يمكنك تحديد اختيارات اضافية تكون متاحة وفقا لنوع الملف الذي تقوم بتكوينه. اضغط **تالي**.

.10 حدد محددات البريد الالكتروني بالصفحة التالية من برنامج المعالجة للعملية.

**ملاحظة:** القيم التي تقوم بتحديدها يمكن أن يتم تحديدها ديناميكيا أثناء تكرار التعامل مع المساعدة عن متغيرات الاحلال. ويمكنك استخدام مجموعة تصرف مع التكرار لارسال رسائل بريد الكتروني منفصلة الى العديد من المستلمين. وللقيام بذلك يجب أن تقوم بتحديد استعلام متكرر يقوم بارجاع كل معلومات البريد الالكتروني اللازمة، وتعريف متغيرات التكرار وقم بادخال أسماء المتغيرات في المجالات المقابلة بصفحة تحديد محددات البريد باستخدام علامة التساوي (=SMTP =،Form(.

عندما تقوم بتشغيل المهمة، يجري التكرار على سجلات الاستعلام المتكرر، واستخراج مجموعة من معاملات البريد الالكتروني في كل تكرار، وامرارها الى عملية *تصدير استعلام الىبريد*.

- v من كشف **التنسيق**، حدد نسق نص المحتوى. النسق المتاحة هي Text و HTML.
	- v حدد عنوان البريد الالكتروني للمستلم في مجال **الى**.
		- v حدد المزيد من المستلمين في مجال **نسخة الى**.
	- v حدد موضوع البريد الالكتروني في مجال **الموضوع**.
		- **ملاحظة:** <sup>v</sup> حدد محتوى البريد الالكتروني في مجال **الرسالة**.

اذا كنت تريد تضمين صورة متضمنة في نص البريد الالكتروني، فيجب أن تقوم بادراج مقطع HTML التالي في النص:

<img src="*cid:[image name]*"></img>

حيث *cid:* هو كود التعريف القياسي المختصر للمحتوى المطلوب عند الاشارة الى صورة متضمنة في بريد الكتروني منسق، وحيث *[name image [*هو اسم ملف الصورة. على سبي المثال، لتضمين ملف صورة بالاسم png1.image، يمكنك ادراج مقطع HTML التالي في نص البريد الالكتروني:

<img src="cid:image1.png"></img>

- 
- .11 لتحديد معاملات وحدة خدمة SMTP، اضغط على **محددات SMTP**. في نافذة محددات SMTP، حدد ما اذا كان <sup>v</sup> حدد عنوان البريد الالكتروني الذي سيتم ارسال البريد الالكتروني منه في مجال **من**. سيتم استخدام وحدة الخدمة التي تم تعريفها بصفة مسبقة من خلال موجه النظام أو الشخص المخول.
	- a. اذا قررت استخدام وحدة خدمة SMTP معرفة مسبقا، حدد وحدة الخدمة المطلوبة من كشف وحدات الخدمة المعرفة مسبقا أو اضغط **اضافة وحدة خدمة** لتكوين واحدة.
- b. اذا قمت بتحديد استخدام وحدة خدمة مهيأة، حدد معاملات وحدة الخدمة بما يتضمن عنوانها ورقم منفذ الاتصال. اذا كانت وحدة خدمة SMTP تتطلب التوثيق، حدد **استخدام توثيق SMTP**، ثم حدد اسم المستخدم وكلمة SMTP المتقدمة حيث يمكنك اضافة العبارات المطلوبة المدعمة من خلال javamail. اضغط **حسنا**. السرية. واذا كان من الضروري تحديد تفضيلات توصل اضافية، اضغط على **متقدم** لفتح نافذة محددات

اضغط **حسنا** لاغلاق نافذة محددات SMTP.

.12 اضغط على الاختيار **انتهاء** لاغلاق برنامج المعالجة للعملية.

**المرجع المتعلق**:

["تحديد اختيارات تصدير الملف" بالصفحة 134](#page-147-0) يجب أن تقوم بتحديد واحد أو أكثر من الاختيارات التالية عند تصدير نتائج الاستعلام الى ملف. تعتمد الاختيارات التي تقوم بتحديدها على نوع الملف الذي تقوم بتصديره.

# **تحديد اختيارات طباعة عملية الاستعلام**

يتم استخدام عملية طباعة الاستعلام لطباعة نتائج الاستعلام المحدد.

# **نبذة عن هذه المهمة**

لاضافة عملية طباعة استعلام الى تصرف:

# **اجراء**

- .1 قم بفتح صفحة تحديد العمليات من برنامج المعالجة للتصرف واضغط **اضافة عملية**. سيتم فتح برنامج المعالجة للعملية.
	- .2 اضغط **طباعة استعلام** ثم اضغط **تالي**. سيتم فتح الصفحة تحديد وحدة الطباعة.
	- .3 حدد وحدة الطباعة التي تريد استخدامها لطباعة نتائج الاستعلام من الكشف المسقط **وحدة الطباعة**.
		- .4 اضغط **الخصائص**. سيتم فتح نافذة محددات الصفحة.
		- .5 حدد حجم المساحة القابلة للطباعة من الكشف المسقط **الحجم**.
		- .6 حدد درج ورق الطباعة الذي سيتم استخدامه من الكشف المسقط **المصدر**.
			- .7 حدد اتجاه مخرجات الطباعة من مجموعة الاختيارات الدائرية **الاتجاه**.
				- .8 حدد حجم هوامش الصفحة في مجالات **الهوامش**.
	- .9 اضغط **حسنا**. سيتم اغلاق نافذة محددات الصفحة ويتم ارجاع التحكم الى برنامج معالجة العملية.
		- .10 اضغط **انتهاء**. سيتم اغلاق برنامج المعالجة للعملية.

# **تحديد اختيارات عملية تصدير تقرير سريع الى البريد**

تستخدم عملية تصدير تقرير سريع الى البريد لتصدير تقرير سريع الى بريد الكتروني.

# **نبذة عن هذه المهمة**

لتحديد اختيارات عملية تصدير تقرير سريع الى البريد، قم بتنفيذ الاجراء التالي:

- .1 قم بفتح صفحة تحديد العمليات من برنامج المعالجة للتصرف واضغط **اضافة عملية**. سيتم فتح برنامج المعالجة للعملية.
	- .2 اضغط على **تصدير تقرير سريع الى البريد** ثم حدد **تالي**. سيتم فتح صفحة تحديد معاملات التصدير.
	- .3 حدد نوع الملف الذي تريد تصديره من الكشف المسقط **لنوع التصدير**. أنواع الملفات الصحيحة هي:
		- $PDF(*.pdf$   $\cdot$
		- $HTML$  (\*.html)  $\cdot$
		- .4 حدد اسم الملف المرفق بالبريد الالكتروني في مجال **اسم الملحقات**.
		- .5 اذا كنت تريد تحديد ملف مرفقات مشروط، اضغط على (...). سيتم فتح برنامج تحرير المعادلة.
- .6 تحديد المعادلة التي سيتم استخدامها لتحديد اسم المرفقات ثم اضغط **حسنا**. سيتم اغلاق برنامج تحرير المعادلة.
	- .7 اضغط **تالي**.
- v اذا قمت بتحديد نسق PDF، سيتم فتح صفحة تحديد اختيارات تصدير PDF. في هذه الصفحة، حدد اختيارات التصدير الاضافية التي تكون متاحة لنسق PDF ثم اضغط **تالي**.
	- v اذا قمت بتحديد نسق HTML، سيتم فتح صفحة تحديد محددات البريد.
		- .8 في صفحة تحديد محددات البريد، حدد القيم للمعاملات التالية:
	- -
	- حدد نسق نص المحتوى من كشف ا**لنسق** ِ النسق المتاحة هي النصوص و HTML<br>• العنوان الذي سيتم ارسال البريد الالكتروني اليه في مجال ا**لى**<br>• العنوان الذي سيتم ارسال نسخة كربونية من البريد الالكتروني اليه في مجال **نسخة الى O**MF A
- -
- 

• موضوع البريد الالكتروني في مجال ا**لموضوع**<br>• محتوى البريد الالكتروني في مجال ا**لرسالة**<br>• العنوان الذي سيقوم بارسال البريد الالكتروني في المجال **من**<br>•بالنسبة لكل من المجالات التي توجد في صفحة تحديد محددات البريد يمك برنامج تحرير المعادلة. استخدم برنامج تحرير المعادلة لتحديد قيم شرطية.

- .9 لتحديد معاملات وحدة خدمة SMTP، اضغط على **محددات SMTP**. في نافذة محددات SMTP، حدد ما اذا كان سيتم استخدام وحدة الخدمة التي تم تعريفها بصفة مسبقة من خلال موجه النظام أو الشخص المخول.
- a. اذا قررت استخدام وحدة خدمة SMTP معرفة مسبقا، حدد وحدة الخدمة المطلوبة من كشف وحدات الخدمة المعرفة مسبقا أو اضغط **اضافة وحدة خدمة** لتكوين واحدة.
- b. اذا قمت بتحديد استخدام وحدة خدمة مهيأة، حدد معاملات وحدة الخدمة بما يتضمن عنوانها ورقم منفذ الاتصال. اذا كانت وحدة خدمة SMTP تتطلب التوثيق، حدد **استخدام توثيق SMTP**، ثم حدد اسم المستخدم وكلمة SMTP المتقدمة حيث يمكنك اضافة العبارات المطلوبة المدعمة من خلال javamail. اضغط **حسنا**. السرية. واذا كان من الضروري تحديد تفضيلات توصل اضافية، اضغط على **متقدم** لفتح نافذة محددات

اضغط **حسنا** لاغلاق نافذة محددات SMTP.

.10 اضغط **انتهاء**. سيتم اغلاق برنامج المعالجة للعملية.

## **المرجع المتعلق**:

["تحديد اختيارات تصدير الملف" بالصفحة 134](#page-147-0) يجب أن تقوم بتحديد واحد أو أكثر من الاختيارات التالية عند تصدير نتائج الاستعلام الى ملف. تعتمد الاختيارات التي تقوم بتحديدها على نوع الملف الذي تقوم بتصديره.

# **تحديد اختيارات عملية تصدير تقرير سريع**

تستخدم عملية تصدير التقرير السريع لتصدير نتائج التقرير السريع الى ملف.

## **نبذة عن هذه المهمة**

لتحديد اختيارات عملية تصدير تقرير سريع، قم بتنفيذ الاجراء التالي:

- .1 قم بفتح صفحة تحديد العمليات من برنامج المعالجة للتصرف واضغط **اضافة عملية**. سيتم فتح برنامج المعالجة للعملية.
	- .2 اضغط على **تصدير تقرير سريع** ثم حدد **تالي**. سيتم فتح صفحة تحديد معاملات التصدير.
	- .3 حدد نوع الملف الذي تريد تصديره من الكشف المسقط **لنوع التصدير**. أنواع الملفات الصحيحة هي:
		- **PDF** $(*.pdf)$  •
		- **HTML**  $(*.$ html)  $\cdot$
		- .4 حدد المكان لحفظ العنصر. يوجد نوعين من الاختيارات:
- a. لتحديد مكان حفظ ثابت للعنصر، اضغط على **المسار** ثم اضغط على (...) بأسفل مساحة **الجهة المستهدفة**. سيتم فتح نافذة حفظ باسم.
	- b. قم بالانتقال الى مكان الدليل الذي تريد حفظ العنصر به واضغط **انتهاء**. سيتم اغلاق نافذة As Save.
- c. اذا تم تحديد **دليل المخرجات الرئيسي** في صفحة **نظام الملفات على وحدة الخدمة** من نافذة التفضيلات، فيمكنك فقط ادخال مسار واسم الملف أو اسم الملف فقط في مجال **المسار**. وسيتم تصدير الملف آليا الى هذا الدليل الرئيسي. في WebSphere for QMF يمكنك تحديد المسار فقط، والذي يوجد في الدليل الرئيسي المحدد بواسطة موجه النظام. خلاف ذلك، لن يتم اتاحة التصدير وسيتم عرض خطأ.
- d. لتحديد مكان حفظ مشروط للعنصر، اضغط على **المعادلة** ثم اضغط على (...). سيتم فتح برنامج تحرير المعادلة.
	- e. حدد المعادلة التي سيتم استخدامها لتحديد المكان لحفظ العنصر ثم اضغط **حسنا**. سيتم اغلاق برنامج تحرير المعادلة.
- .5 حدد مربع الاختيار **حذف بعد اتمام المهمة** اذا كنت تريد الملف الذي تم تصديره من المكان المحدد عند اتمام المهمة المجدولة.
	- .6 قم بتعليم مربع الاختيار **تعليم كملحقات** اذا كنت تريد الحاق التقرير السريع الى البريد الالكتروني آليا.
- .7 اضغط **تالي**. سيتم فتح صفحة تحديد اختيارات تصدير [نوع الملف]. من هذه الصفحة يمكنك تحديد اختيارات اضافية تكون متاحة وفقا لنوع الملف الذي تقوم بتكوينه.
	- .8 اضغط **انتهاء**. سيتم اغلاق برنامج المعالجة للعملية.

**المهام المتعلقة**:

["تحديد تفضيلات مكان الدليل للعناصر التي تم تكوينها بواسطة تصرفات التصدير" بالصفحة 15](#page-28-0) يمكنك تحديد التفضيلات في QMF بحيث يتم تصدير العناصر التي يتم استخراجها من تصرفات QMF المختلفة الى مكان محدد على أي من نظام الملفات المحلي أو نظام الملفات على وحدة الخدمة.

**المرجع المتعلق**:

["تحديد اختيارات تصدير الملف" بالصفحة 134](#page-147-0) يجب أن تقوم بتحديد واحد أو أكثر من الاختيارات التالية عند تصدير نتائج الاستعلام الى ملف. تعتمد الاختيارات التي تقوم بتحديدها على نوع الملف الذي تقوم بتصديره.

# **تحديد اختيارات عملية تصدير التقرير المرئي الى البريد**

يمكنك استخدام عملية تصدير تقرير مرئي الى البريد لتصدير تقرير مرئي في بريد الكتروني.

# **نبذة عن هذه المهمة**

لتحديد اختيارات عملية تصدير تقرير مرئي الى البريد، قم بتنفيذ الاجراء التالي:

## **اجراء**

- .1 قم بفتح صفحة تحديد العمليات من برنامج المعالجة للتصرف واضغط **اضافة عملية**. سيتم فتح برنامج المعالجة للعملية.
	- .2 اضغط على **تصدير تقرير مرئي الى البريد** ثم حدد **تالي**. سيتم فتح صفحة تحديد معاملات التصدير.
	- .3 حدد نوع الملف الذي تريد تصديره من الكشف المسقط **لنوع التصدير**. أنواع الملفات الصحيحة هي:
		- **PDF** $(*.pdf)$  •
		- $(HTML$  (\*.html  $\cdot$
		- .4 حدد اسم الملف المرفق بالبريد الالكتروني في مجال **اسم الملحقات**.
		- .5 اذا كنت تريد تحديد ملف مرفقات مشروط، اضغط على (...). سيتم فتح برنامج تحرير المعادلة.
- .6 تحديد المعادلة التي سيتم استخدامها لتحديد اسم المرفقات ثم اضغط **حسنا**. سيتم اغلاق برنامج تحرير المعادلة.
- .7 اضغط **تالي**. سيتم فتح صفحة تحديد اختيارات تصدير [نوع الملف]. من هذه الصفحة يمكنك تحديد اختيارات اضافية تكون متاحة وفقا لنوع الملف الذي تقوم بتكوينه.
	- .8 في صفحة تحديد محددات البريد، حدد القيم للمعاملات التالية:
	- -
	- - -
		-

بالنسبة لكل من المجالات التي توجد في صفحة تحديد محددات البريد يمكن الضغط على الاختيار (...) للتوصل الى <sup>v</sup> العنوان الذي سيقوم بارسال البريد الالكتروني في المجال **من** <sup>v</sup> محتوى البريد الالكتروني في مجال **الرسالة** <sup>v</sup> موضوع البريد الالكتروني في مجال **الموضوع** <sup>v</sup> العنوان الذي سيتم ارسال نسخة كربونية من البريد الالكتروني اليه في مجال **نسخة الى** <sup>v</sup> العنوان الذي سيتم ارسال البريد الالكتروني اليه في مجال **الى** <sup>v</sup> حدد نسق نص المحتوى من كشف **النسق**. النسق المتاحة هي النصوص و HTML برنامج تحرير المعادلة. استخدم برنامج تحرير المعادلة لتحديد قيم شرطية.

- .9 لتحديد معاملات وحدة خدمة SMTP، اضغط على **محددات SMTP**. في نافذة محددات SMTP، حدد ما اذا كان سيتم استخدام وحدة الخدمة التي تم تعريفها بصفة مسبقة من خلال موجه النظام أو الشخص المخول.
- a. اذا قررت استخدام وحدة خدمة SMTP معرفة مسبقا، حدد وحدة الخدمة المطلوبة من كشف وحدات الخدمة المعرفة مسبقا أو اضغط **اضافة وحدة خدمة** لتكوين واحدة.
- b. اذا قمت بتحديد استخدام وحدة خدمة مهيأة، حدد معاملات وحدة الخدمة بما يتضمن عنوانها ورقم منفذ الاتصال. اذا كانت وحدة خدمة SMTP تتطلب التوثيق، حدد **استخدام توثيق SMTP**، ثم حدد اسم المستخدم وكلمة SMTP المتقدمة حيث يمكنك اضافة العبارات المطلوبة المدعمة من خلال javamail. اضغط **حسنا**. السرية. واذا كان من الضروري تحديد تفضيلات توصل اضافية، اضغط على **متقدم** لفتح نافذة محددات

اضغط **حسنا** لاغلاق نافذة محددات SMTP.

.10 اضغط **انتهاء**. سيتم اغلاق برنامج المعالجة للعملية.

## **المرجع المتعلق**:

<span id="page-173-0"></span>["تحديد اختيارات تصدير الملف" بالصفحة 134](#page-147-0) يجب أن تقوم بتحديد واحد أو أكثر من الاختيارات التالية عند تصدير نتائج الاستعلام الى ملف. تعتمد الاختيارات التي تقوم بتحديدها على نوع الملف الذي تقوم بتصديره.

# **تحديد اختيارات عملية تصدير التقرير المرئي**

يمكنك استخدام عملية تصدير تقرير مرئي لتصدير تقرير مرئي في ملف.

# **نبذة عن هذه المهمة**

لتحديد اختيارات عملية تصدير تقرير مرئي، قم بتنفيذ الاجراء التالي:

# **اجراء**

- .1 قم بفتح صفحة تحديد العمليات من برنامج المعالجة للتصرف واضغط **اضافة عملية**. سيتم فتح برنامج المعالجة للعملية.
	- .2 اضغط على **تصدير تقرير مرئي** ثم حدد **تالي**. سيتم فتح صفحة تحديد معاملات التصدير.
	- .3 حدد نوع الملف الذي تريد تصديره من الكشف المسقط **لنوع التصدير**. أنواع الملفات الصحيحة هي:
		- **PDF** $(*.pdf)$  •
		- **HTML** (\*.html) •
		- .4 حدد المكان لحفظ العنصر. يوجد نوعين من الاختيارات:
- a. لتحديد مكان حفظ ثابت للعنصر، اضغط على **المسار** ثم اضغط على (...) بأسفل مساحة **الجهة المستهدفة**. سيتم فتح نافذة حفظ باسم.
	- b. قم بالانتقال الى مكان الدليل الذي تريد حفظ العنصر به واضغط **انتهاء**. سيتم اغلاق نافذة As Save.
- c. اذا تم تحديد **دليل المخرجات الرئيسي** في صفحة **نظام الملفات على وحدة الخدمة** من نافذة التفضيلات، فيمكنك فقط ادخال مسار واسم الملف أو اسم الملف فقط في مجال **المسار**. وسيتم تصدير الملف آليا الى هذا الدليل الرئيسي. في WebSphere for QMF يمكنك تحديد المسار فقط، والذي يوجد في الدليل الرئيسي المحدد بواسطة موجه النظام. خلاف ذلك، لن يتم اتاحة التصدير وسيتم عرض خطأ.
- d. لتحديد مكان حفظ مشروط للعنصر، اضغط على **المعادلة** ثم اضغط على (...). سيتم فتح برنامج تحرير المعادلة.
	- e. حدد المعادلة التي سيتم استخدامها لتحديد المكان لحفظ العنصر ثم اضغط **حسنا**. سيتم اغلاق برنامج تحرير المعادلة.
- .5 حدد مربع الاختيار **حذف بعد اتمام المهمة** اذا كنت تريد الملف الذي تم تصديره من المكان المحدد عند اتمام المهمة المجدولة.
	- .6 قم بتعليم مربع الاختيار **تعليم كملحقات** اذا كنت تريد الحاق هذا التقرير المرئي الى البريد الالكتروني آليا.
- .7 اضغط **تالي**. سيتم فتح صفحة تحديد اختيارات تصدير [نوع الملف]. من هذه الصفحة يمكنك تحديد اختيارات اضافية تكون متاحة وفقا لنوع الملف الذي تقوم بتكوينه.
	- .8 اضغط **انتهاء**. سيتم اغلاق برنامج المعالجة للعملية.

# **المهام المتعلقة**:

["تحديد تفضيلات مكان الدليل للعناصر التي تم تكوينها بواسطة تصرفات التصدير" بالصفحة 15](#page-28-0) يمكنك تحديد التفضيلات في QMF بحيث يتم تصدير العناصر التي يتم استخراجها من تصرفات QMF المختلفة الى مكان محدد على أي من نظام الملفات المحلي أو نظام الملفات على وحدة الخدمة.

# **المرجع المتعلق**:

["تحديد اختيارات تصدير الملف" بالصفحة 134](#page-147-0) يجب أن تقوم بتحديد واحد أو أكثر من الاختيارات التالية عند تصدير نتائج الاستعلام الى ملف. تعتمد الاختيارات التي تقوم بتحديدها على نوع الملف الذي تقوم بتصديره.

# **اضافة مهمة معالجة الصدر**

يسمح لك تصرف معالجة المصدر بنسخ ولصق وحذف وارسال المصادر التي يتم تكوينها بواسطة المهمة المجدولة آليا.

## **نبذة عن هذه المهمة**

لاضافة تصرف معالجة المصدر الى أحد المهام المجدولة:

## **اجراء**

- .1 قم بفتح المهمة في نافذة كشف المهمة.
- .2 اضغط **اضافة تصرف**. سيتم فتح برنامج المعالجة للتصرف.
- .3 حدد اسم التصرف في مجال **اسم التصرف**، اضغط على **معالجة المصدر**، ثم اضغط **تالي**. سيتم فتح صفحة تحديد نوع معالجة المصدر.
	- .4 اضغط **نسخ** أو **ارسال بريد** ثم اضغط **تالي**. سيتم فتح الصفحة التالية من برنامج المعالجة.
- .5 حدد **نسخ** أو **ارسال بريد الكتروني** اختيارات ثم اضغط **انتهاء**. سيتم اغلاق برنامج المعالجة للتصرف واعادة التحكم الى نافذة المهمة.
	- .6 اضغط **حسنا**. سيتم اغلاق نافذة المهمة واعادة التحكم الى نافذة كشف المهام.
		- .7 اضغط **حسنا**. سيتم اغلاق نافذة كشف المهام.

# **تحديد معاملات نسخ المصدر**

يسمح لك تصرف معالجة نسخ المصدر بنسخ ولصق وحذف المصادر التي يتم تكوينها بواسطة المهمة المجدولة آليا.

# **نبذة عن هذه المهمة**

لتحديد معاملات نسخ المصدر:

## **اجراء**

- .1 قم بفتح صفحة تحديد نوع معالجة المصدر من برنامج معالجة التصرف.
- .2 اضغط **نسخ** ثم اضغط **تالي**. سيتم فتح صفحة تحديد معاملات مصدر النسخة.
	- .3 حدد المصدر الذي تريد نسخه. يوجد نوعين من الاختيارات:
- لتحديد مكان المصدر الثابت للعنصر ، اضغط على ا**لمسار** ثم اضغط على الاختيار ذو ثلاثة نقاط (...) بالجزء<br>اليمين السفلي من مساحة ا**لمصدر** في نافذة فتح، لتحديد مكان المصدر الثابت للعنصر ، اضغط على تجول ا**لمسار**<br>للعنصر الذي
	- v لتحديد مكان مشروط للمصدر، اضغط على **المعادلة** ثم اضغط على (...). في برنامج تحرير المعادلة، حدد المعادلة التي سيتم استخدامها لتحديد مكان العنصر ثم اضغط **حسنا**.
		- .4 حدد المكان الذي تريد حفظ المصدر به. يوجد نوعين من الاختيارات:
- لتحديد وجهة مستهدفة ثابتة للمصدر ، اضغط على ا**لمسار** ثم اضغط على (...) في الركن اليسار السفلي من مساحة<br> ال**مصد**ر في نافذة حفظ باسم، قم بالتجول الى المكان حيث تريد حفظ المصدر واسم الملف الخاص به ثم اضغط<br> ا**نتها**ع

اذا تم تحديد **دليل المخرجات الرئيسي** في صفحة **نظام الملفات على وحدة الخدمة** من نافذة التفضيلات، فيمكنك فقط ادخال مسار واسم الملف أو اسم الملف فقط في مجال **المسار**. وسيتم تصدير الملف آليا الى هذا الدليل الرئيسي. في WebSphere for QMF يمكنك تحديد المسار فقط، والذي يوجد في الدليل الرئيسي المحدد بواسطة موجه النظام. خلاف ذلك، لن يتم اتاحة التصدير وسيتم عرض خطأ.

- v لتحديد وجهة مستهدفة مشروطة للمصدر، اضغط على **المعادلة** ثم اضغط على (...). في برنامج تحرير المعادلة، حدد المعادلة التي سيتم استخدامها لتحديد مكان حفظ المصدر ثم اضغط **حسنا**.
	- .5 لقص ولصق المصدر من مكان المصدر الى المكان المستهدف، قم بتعليم مربع الاختيار **نقل**.
	- .6 لتكوين حافظة جديدة لاحتواء المصدر الذي تم نقله، حدد مربع الاختيار **تكوين الحافظات**.

**ملاحظة:** يتم تحديد مربع الاختيار **تكوين حافظات** ولا يمكن الغاء تحديده في وحدة خدمة QMF وfor QMF WebSphere.

- .7 لحذف النسخة التي تم نقلها من المصدر بمجرد أن يتم الانتهاء من المهمة، قم بتعليم مربع الاختيار **حذف بعد اتمام المهمة**.
- .8 حدد مربع الاختيار **تعليم كملحقات** اذا كنت تريد أن تتمكن من الحاق نسخة المصدر هذه الى البريد الالكتروني آليا.
	- .9 اضغط **انتهاء**. سيتم اغلاق برنامج المعالجة للتصرف واعادة التحكم الى نافذة المهمة.

#### **المهام المتعلقة**:

["تحديد تفضيلات مكان الدليل للعناصر التي تم تكوينها بواسطة تصرفات التصدير" بالصفحة 15](#page-28-0) يمكنك تحديد التفضيلات في QMF بحيث يتم تصدير العناصر التي يتم استخراجها من تصرفات QMF المختلفة الى مكان محدد على أي من نظام الملفات المحلي أو نظام الملفات على وحدة الخدمة.

# **تحديد محددات البريد**

يسمح لك تصرف تصرف معالجة مصدر البريد المرسل بارسال المصادر التي تم تكوينها آليا بالبريد الالكتروني.

## **نبذة عن هذه المهمة**

لتحديد محددات البريد:

## **اجراء**

- .1 قم بفتح صفحة تحديد نوع معالجة المصدر من برنامج معالجة التصرف.
- .2 اضغط على **ارسالة بريد** ثم اضغط **تالي**. سيتم فتح صفحة تحديد محددات البريد.
- .3 حدد نسق محتوى البريد في كشف **النسق**. النسق المتاحة هي النصوص و HTML
	- .4 حدد مستلم البريد الالكتروني في مجال **الى**.
	- .5 حدد أي مستلمين اضافيين في مجال **نسخة الى**.
	- .6 حدد موضوع البريد الالكتروني في مجال **الموضوع**.
	- .7 أدخل النص للبريد الالكتروني في مجال **الرسالة**. يمكنك الحاق الصور بالاضافة الى الملفات من الأنواع المتاحة الأخري.

اذا كنت تريد تضمين صورة متضمنة في نص البريد الالكتروني، فيجب أن تقوم بادراج مقطع HTML التالي في النص:

<img src="*cid:[image name]*"></img>

حيث *cid:* هو كود التعريف القياسي المختصر للمحتوى المطلوب عند الاشارة الى صورة متضمنة في بريد الكتروني منسق، وحيث *[name image [*هو اسم ملف الصورة. على سبي المثال، لتضمين ملف صورة بالاسم png1.image، يمكنك ادراج مقطع HTML التالي في نص البريد الالكتروني:

<img src="cid:image1.png"></img>

- .8 حدد العنوان الذي سيتم ارسال البريد الالكتروني منه في مجال **من**. بالنسبة لكل من المجالات التي توجد في صفحة تحديد محددات البريد يمكن الضغط على الاختيار (...) للتوصل الى برنامج تحرير المعادلة. استخدم برنامج تحرير المعادلة لتحديد قيم شرطية.
- .9 لتحديد معاملات وحدة خدمة SMTP، اضغط على **محددات SMTP**. في نافذة محددات SMTP، حدد ما اذا كان سيتم استخدام وحدة الخدمة التي تم تعريفها بصفة مسبقة من خلال موجه النظام أو الشخص المخول.
- a. اذا قررت استخدام وحدة خدمة SMTP معرفة مسبقا، حدد وحدة الخدمة المطلوبة من كشف وحدات الخدمة المعرفة مسبقا أو اضغط **اضافة وحدة خدمة** لتكوين واحدة.
- b. اذا قمت بتحديد استخدام وحدة خدمة مهيأة، حدد معاملات وحدة الخدمة بما يتضمن عنوانها ورقم منفذ الاتصال. اذا كانت وحدة خدمة SMTP تتطلب التوثيق، حدد **استخدام توثيق SMTP**، ثم حدد اسم المستخدم وكلمة SMTP المتقدمة حيث يمكنك اضافة العبارات المطلوبة المدعمة من خلال javamail. اضغط **حسنا**. السرية. واذا كان من الضروري تحديد تفضيلات توصل اضافية، اضغط على **متقدم** لفتح نافذة محددات

اضغط **حسنا** لاغلاق نافذة محددات SMTP.

- .10 اضغط **اضافة**. سيتم فتح نافذة ادخال مسار كنص أو معادلة.
- .11 حدد المسار للمصدر الذي تريد ارساله بالبريد الالكتروني واضغط **حسنا**. سيتم اغلاق نافذة ادخال مسار كنص أو معادلة.
	- .12 في مساحة **الملحقات**، حدد الاختيارات المطلوبة من كشفين.
	- a. من الكشف الأول حدد الملحقات التي تريد اضافتها آليا. الاختيارات المتاحة هي:
		- v **عدم الالحاق آليا** لعدم الحاق أي مصدر آليا.
	- v **الحاق ما تم تعليمه فقط** لالحاق المصادر التي تم تعليمها فقط في عملية التصدير أو النسخ.
- ا**لحاق كل** لالحاق كل المصـادر التي تم تكوينها في عمليات التصدير أو النسخ<sub>.</sub><br>الفصل 9. التعامل مع المهام المجدولة **162**
- b. من الكشف الثاني حدد الاجراء الذي تريد تطبيقه على الملحقات بعد تنفيذ التصرف. الاختيارات المتاحة هي:
	-
- <sup>v</sup> **محو الملحقات الآلية في المجموعة** لحذف كل الملحقات الآلية، التي تم تكوينها لمجموعة من التصرفات مع <sup>v</sup> **محو كل الملحقات الآلية** لحذف كل الملحقات التي تم ارسالها آليا بعد تنفيذ التصرف. ارسال تصرف بريد الكتروني، بعد تنفيذ التصرف.
	- v **عدم محو الملحقات الآلية** لتخزين كل الملحقات الآلية بعد تنفيذ التصرف.
	- .13 اضغط **انتهاء**. سيتم اغلاق برنامج المعالجة للتصرف واعادة التحكم الى نافذة المهمة.

# **اضافة مجموعة تصرف**

يمكنك استخدام مجموعات التصرف لتكوين سلسلة من التصرفات التي يجب تنفيذها على التوالي.

#### **قبل البدء**

قبل تكوين مجموعة التصرف، يجب أن تقوم بتكوين مهمة مجدولة أولا.

#### **نبذة عن هذه المهمة**

لاضافة مجموعة التصرف للمهمة المجدولة:

#### **اجراء**

- .1 قم بفتح نافذة المهمة بأحد الطرق التالية:
- v اضغط مرتين على أحد المهام في كشف **المهام**؛
- v حدد مهمة من الكشف **المهام**، ثم اضغط على **تحرير مهمة**.
- .2 في نافذة المهمة، اضغط **اضافة تصرف** لفتح برنامج المعالجة للتصرف.
	- .3 أدخل اسم في مجال **اسم التصرف**.
	- .4 حدد **مجموعة التصرف**، ثم اضغط **انتهاء**.

# **اضافة تصرفات الى مجموعة تصرف**

يمكنك استخدام طريقة السحب والوضع لاضافة تصرفات الى أحد مجموعات التصرف.

#### **قبل البدء**

يجب أن تقوم بتكوين مجموعة التصرف.

يجب أن تقوم بتكوين تصرف.

## **نبذة عن هذه المهمة**

لاضافة تصرف الى أحد مجموعات التصرف:

## **اجراء**

- .1 قم بفتح نافذة المهمة بأحد الطرق التالية:
- v اضغط مرتين على أحد المهام في كشف **المهام**؛
- v حدد مهمة من الكشف **المهام**، ثم اضغط على **تحرير مهمة**.
- .2 في نافذة المهام، حدد التصرف الذي تريد اضافته الى مجموعة.
	- .3 قم بسحب التصرف المحدد الى بند مجموعة التصرف.

# **ما تريد القيام به بعد الآن**

```
ثانيا: تحديد معاملات التكرار
            المهام المتعلقة:
```
["اضافة تصرف تنفيذ العنصر" بالصفحة 153](#page-166-0) يسمح لك تصرف تنفيذ العنصر بالتنفيذ الآلي للاستعلامات، أو التقرير المرئي، أو الاجراء، أو التقرير السريع، وتصدير البريد أو طباعته. ["اضافة مهمة معالجة الصدر" بالصفحة 160](#page-173-0) يسمح لك تصرف معالجة المصدر بنسخ ولصق وحذف وارسال المصادر التي يتم تكوينها بواسطة المهمة المجدولة آليا.

# **ازالة تصرفات من مجموعة التصرف**

يمكنك استخدام طريقة السحب والوضع لازالة التصرفات من أحد مجموعات التصرف.

**قبل البدء**

ويجب أن تقوم بتكوين أحد مجموعات التصرف وملئها بالتصرفات.

**نبذة عن هذه المهمة**

لازالة أحد التصرفات من أحد مجموعات التصرف:

# **اجراء**

- .1 قم بفتح نافذة المهمة بأحد الطرق التالية:
- v اضغط مرتين على أحد المهام في كشف **المهام**؛
- v حدد مهمة من الكشف **المهام**، ثم اضغط على **تحرير مهمة**.
- .2 في نافذة المهمة، قم بعرض أحد مجموعات التصرف الذي تريد تحريرها.
	- .3 حدد التصرف الذي تريد ازالته من مجموعة التصرف.
	- .4 قم بسحب التصرف المحدد خارج مجموعة التصرف.

# <span id="page-177-0"></span>**تحديد معاملات وحدة التكرار**

يمكنك استخدام وحدة التكرار لتشغيل مجموعة تصرف عدة مرات في دورة. يتم استخدام نافذة معاملات وحدة التكرار لادارة تفضيلات وحدة التكرار.

**قبل البدء**

يجب أن تقوم بتكوين مجموعة التصرف.

**نبذة عن هذه المهمة**

لتحديد معاملات وحدة التكرار:

- .1 في كشف **التصرفات** للنافذة مهمة، اضغط بمفتاح الفأرة الأيمن على مجموعة التصرف التي تريد تشغيلها في دورة، ثم حدد **تحديد وحدة التكرار** من القائمة المظهرة.
	- .2 في نافذة معاملات وحدة التكرار، اضغط على علامة القطع (...) لتحديد استعلام لوحدة التكرار. تقوم أعمدة هذا الاستعلام بتعريف متغيرات وحدة التكرار ويقوم عدد الصفوف بتحديد عدد التكرارات.
		- .3 في النافذة فتح، قم بالتجول الى وتحديد العنصر الذي تريد استخدامه كاستعلام لوحدة التكرار. يمكن استخدام العناصر التالية كاستعلام:
			-
			-
			-
			-
			- -
- .4 اضغط **انهاء**. يتم عرض المسار للعنصر محدد في المجال **مسار الاستعلام**.
- .5 يتم اضافة مصدر البيانات الذي يحتوي على العنصر المحدد الى كشف **مصادر البيانات**. يمكنك تحديد معلومات تسجيل الدخول الخاصة بك لمصدر البيانات في المجالات **تسجيل الدخول** و **كلمة السرية**.
	- .6 لاضافة مصدر بيانات آخر الى الكشف، قم بتنفيذ الاجراء التالي:
	- a. اضغط **اضافة مصدر البيانات** لفتح النافذة اضافة مصدر البيانات.
	- b. من الكشف **مصدر البيانات**، حدد مصدر البيانات الذي تريد اضافته.
	- c. أدخل معلومات تسجيل الدخول الخاصة بك في المجالات **اسم المستخدم** و **كلمة السرية**.
- d. قم بتعليم مربع الاختيار **تذكر كلمة السرية** اذا كنت تريد QMF تذكر كلمة السرية لكود المستخدم الذي تم ادخاله في المجال **اسم المستخدم**.
	- .7 لازالة بيانات تم اضافتها مسبقا لمصدر البيانات من الكشف، حدد مصدر البيانات هذه، ثم اضغط **ازالة مصدر البيانات**.
	- .8 في كشف **المتغيرات**، قم بربط أعمدة الاستعلام مع رسائل الحث المستخدمة في عنصر المصدر الذي تم تحديده في تصرفات تنفيذ عنصر. اضغط في الخانة **اسم رسالة الحث** ثم حدد رسالة الحث من الكشف المسقط.
	- .9 استخدم مربع الاختيار **الاستمرار عند الفشل** لتحديد ما اذا كان سيتم الاستمرار في عمل وحدة التكرار عند حدوث خطأ. اذا تم تعليم مربع الاختيار وحدث خطأ في أي تكرار، تقوم وحدة التكرار بتخطي هذا التكرار والاستمرار في العمل. اذا حدث خطأ وتم الغاء تعليم مربع الاختيار، يتم ايقاف عمل وحدة التكرار.

**ملاحظة:** يمكن مشاهدة كل رسائل الخطأ في مشاهدة المخرجات.

.10 اضغط **حسنا** لاغلاق نافذة معاملات وحدة التكرار.

## **ما تريد القيام به بعد الآن**

تالي: [ادارة رسائل الحث في مجموعة التصرف](#page-178-0)

#### **المهام المتعلقة**:

["اضافة تصرف تنفيذ العنصر" بالصفحة 153](#page-166-0) يسمح لك تصرف تنفيذ العنصر بالتنفيذ الآلي للاستعلامات، أو التقرير المرئي، أو الاجراء، أو التقرير السريع، وتصدير البريد أو طباعته.

# <span id="page-178-0"></span>**اداة رسائل الحث في مجموعة التصرف**

يمكنك تكوين مهمة مجدولة تقوم بتشغيل مجموعة من عناصر البيانات مثل الاستعلامات، والتقارير السريعة، والتقارير المرئية، والاجراءات التي تتضمن المعاملات.

## **نبذة عن هذه المهمة**

يمكنك استخدام النافذة ادارة رسائل الحث المشتركة لتعريف كيفية امرار قيم المعامل الى عناصر المصدر المحددة في المهمة.

**ملاحظة:** بناءا على نوع العنصر، سيتم تمثيل المعاملات بعناصر مختلفة. بالنسبة للاستعلامات، تكون المعاملات عبارة عن رسائل حث معرفة لهذه الاستعلامات. بالنسبة للتقارير السريعة والتقارير المرئية، المعاملات هي رسائل الحث المحددة في الاستعلامات التي تكون هذه التقارير على أساسها. بالنسبة للإجراءات، المعاملات هي المتغيرات التي تم تعريفها في هذه الاجراءات.

يمكنك تجميع رسائل الحث المتماثلة والتي يتم استخدامها في عناصر المصدر بحيث أن كل مجالات الحث في أحد مجموعات رسائل الحث تقوم باستقبال القيمة التي تم تمريرها لهذه المجموعة. وبصفة مفترضة، هناك العديد من مجموعات رسائل الحث في عناصر المصدر في مجموعة التصرف. تقوم كل مجموعة بتخزين رسالة حث معينة واقتباس الاسم الخاص بها. يمكنك نقل رسائل الحث بين المجموعات. اذا تم نقل رسالة الحث الأخيرة من المجموعة، يتم ازالة هذه المجموعة آليا لأنه غير مسموح بالمجموعات الخالية.

يمكنك تكوين مجموعة تصرف وملئها بتصرفات تنفيذ العنصر.

لادارة رسائل الحث المشتركة:

- .1 قم بفتح نافذة المهمة من خلال تحديد مهمة من كشف **المهام** واضغط على **تحرير المهمة**. **اجراء**
- .2 في نافذة المهمة، اضغط بمفتاح الفأرة الأيمن على مجموعة التصرف، ثم حدد **ادارة رسائل الحث**.
- .3 من الكشف **رسائل الحث المتاحة**، في نافذة ادارة رسائل الحث المشتركة، حدد رسالة الحث التي تريد اضافتها الى المجموعة.
	- .4 من الكشف **رسائل حث مشتركة**، حدد المجموعة التي تريد اضافة رسالة الحث اليها.
	- .5 اضغط **اضافة الى مجموعة**. يتم اضافة رسالة الحث المحددة الى مجموعة رسالة الحث.
- .6 لازالة رسالة حث من مجموعة رسالة الحث، حدد رسالة حث من الكشف **رسائل الحث المشتركة**، ثم اضغط **فصل رسالة الحث**.
- .7 لاعادة تسمية مجموعة رسالة الحث، حدد مجموعة رسالة الحث التي تريد اعادة تسميتها، ثم اضغط **اعادة تسمية مجموعة رسالة الحث**.
	- .8 في النافذة مجموعة رسالة الحث، حدد الاسم ومجموعة الحروف التي تريد عرضها، ثم اضغط **حسنا**.
	- .9 لتغيير ترتيب مجموعات رسائل الحث في كشف **رسائل الحث المشتركة**، حدد العقدة لمجموعة رسائل الحث أو رسالة حث في المجموعة، ثم اضغط **نقل مجموعة رسائل الحث** أو **نقل مجموعة رسائل الحث لأسفل**.
	- .10 قم باضافة استعلام وحدة التكرار لمجموعة التصرف وقم بربط أعمدة الاستعلام مع المعاملات المستخدمة في عناصر المصدر التي تم تحديدها في التصرفات من خلال مجموعة التصرف.

## **المهام المتعلقة**:

["التعامل مع رسائل الحث في الاستعلامات" بالصفحة 40](#page-53-0)

يمكنك ترشيح الاستعلامات أو حاويات فئات النتائج باضافة رسائل حث تقوم بتوجيه الاستعلام أو حاوية فئات النتائج للتركيز على قيم أو مدى معين. وهذا يحد من مقدار البيانات التي سيتم الاستعلام عنها وتقديم نتائج استعلام أكثر تركيزا. تعمل خاصية الترشيح بمستوى قاعدة البيانات.

# **تحديد متغيرات للتصرفات ومجموعات التصرفات**

يمكنك تكوين مهمة مجدولة تقوم بتشغيل مجموعة من عناصر البيانات مثل الاستعلامات، والتقارير السريعة، والتقارير المرئية، والاجراءات التي تتضمن المعاملات.

# **نبذة عن هذه المهمة**

تقوم باستخدام النافذة تحديد المتغيرات لتعريف كيفية امرار قيم المعامل الى عناصر المصدر التي تم تحديدها في المهمة. كما يمكنك أيضا استخدام المعاملات المحددة في التصرفات نفسها كمتغيرات احلال. على سبيل المثال، يمكنك تكوين مسار نظام الملفات باستخدام المعاملات.

**ملاحظة:** بناءا على نوع العنصر، سيتم تمثيل المعاملات بعناصر مختلفة. بالنسبة للاستعلامات، تكون المعاملات عبارة عن رسائل حث معرفة لهذه الاستعلامات. بالنسبة للتقارير السريعة والتقارير المرئية، المعاملات هي رسائل الحث المحددة في الاستعلامات التي تكون هذه التقارير على أساسها. بالنسبة للإجراءات، المعاملات هي المتغيرات التي تم تعريفها في هذه الاجراءات.

يمكنك تحديد قيم المعامل لكل من مجموعات التصرف والتصرفات المنفردة. كما يمكنك أيضا تحديد وحدة التكرار لنفس المجموعة. المعاملات التي يتم تحديدها بواسطة تصرف واحد يكون لها الأسبقية، تليها فئة قيم المعاملات للمجموعة، ثم فئة قيم المعاملات وفقا لوحدة التكرار.

لتحديد قيم المعامل:

- .1 قم بفتح نافذة المهمة من خلال تحديد مهمة من كشف **المهام** واضغط على **تحرير المهمة**. **اجراء**
- .2 في نافذة المهمة، اضغط بمفتاح الفأرة الأيمن على التصرف أو مجموعة التصرفات التي تريد التعامل معها وحدد **تحديد المتغيرات** من القائمة. يتم عرض كل المعاملات المحددة لعنصر البيانات المحدد في كشف المعاملات في النافذة تحديد المتغيرات.

**ملاحظة:** اذا قمت باختيار تحديد قيم معامل لمجموعة تصرف تم تخصيص رسائل حث مشتركة لهابالفعل، سيتم عرض رسائل الحث المشتركة المحددة بدلا من المعاملات المعرفة في عنصر المصدر.
- .3 لاضافة معامل، اضغط **اضافة متغير**، ثم حدد الاسم والقيمة الخاصين به في النافذة اضافة متغير.
- .4 لتحرير أو ازالة متغير، حدد المتغير المطلوب تحريره أو ازالته، ثم اضغط **تحرير متغير** أو **ازالة**.
- .5 لتحديد قيمة المعامل، قم بفتح النافذة اضافة متغير أو تحرير متغير ثم أدخل قيمة ثابتة أو معادلة في مجال **القيمة**. لفتح نافذة برنامج تحرير المعادلة، اضغط على علامة القطع (...) بجانب مجال **القيمة**.

**ملاحظة:** كما يمكنك أيضا تحديد قيمة المعامل مباشرة في نافذة تحديد المتغيرات بادخالها في الخانة المطلوبة لجدول المعاملات.

- .6 يمكنك تغيير ترتيب احتساب المعاملات بالضغط على **نقل لأعلى** و **نقل لأسفل**. يتم احتساب المعاملات بطريقة متتابعة كما يتم عرضها في الكشف، كما يمكن استخدام تلك التي تم احتسابها بالفعل لاحتساب معاملات أخرى.
	- .7 اضغط **حسنا** لاغلاق نافذة تحديد المتغيرات.

# **جدولة المهام المحلية**

استخدم نافذة برنامج الجدولة لنظام التشغيل الخاص بك أو نافذة مهام الجدول الزمني للتطبيق لجدولة مهمة للتشغيل.

## **قبل البدء**

يجب أن يكون لديك مهمة لجدولتها.

## **نبذة عن هذه المهمة**

اذا قمت بتحديد **محلي** في علامة التبويب **عام** في نافذة التفضيلات، سيتم اجراء تكامل الى QMFمع برنامج الجدولة الضمني لنظام التشغيل لجدولة المهام. للحصول على مزيد من المعلومات عن برنامج الجدولة الضمني المتاح، ارجع الى المطبوعات الفنية لنظام التشغيل الخاص بك، أو استخدم المساعدة السياقية في نافذة برنامج الجدولة.

**القيود:** اذا تم تحديد **محلي**، فانه لا يتم تشغيل المهام المجدولة في التطبيق ذو -64بت الذي تم تركيبه على 7 Windows أو Vista Windows عند الغاء اتاحة تحكم الحساب.

اذا قمت بتحديد **Workstation for QMF برنامج الجدولة** بعلامة التبويب **عام** في نافذة التفضيلات، سيتم فتح نافذة مهام الجدول الزمني للتطبيق.

لجدولة مهام باستخدام برنامج الجدولة Workstation for QMF:

# **اجراء**

- .1 حدد **مشاهدة** > **المهام المجدولة**. سيتم فتح نافذة كشف المهام.
- .2 في علامة تبويب **المهام المحلية**، حدد المهمة التي تريد جدولتها واضغط **جدولة المهام**.

**القيود:** عند الاتصال بقاعدة بيانات Derby، يكون للمهام المحلية القيود التالية:

- v لا يمكنك تنفيذ مهام محلية متعددة في نفس الوقت.
	- v لا يتم تنفيذ المهام المحلية عند تشغيل التطبيق.
- .3 حدد اسم مستخدم وكلمة سرية نظام التشغيل في مجالات **المستخدم** و**كلمة السرية**.
- .4 اختياري: في مجال **دليل العمل**، حدد الدليل للملفات المؤقتة، التي تم تكوينها أثناء تنفيذ المهمة.
- 
- <sup>v</sup> قم بتعليم مربع الاختيار **تشغيل فقط اذا تم تسجيل الدخول** لتشغيل المهمة فقط اذا كان المستخدم ذو بيانات <sup>v</sup> قم بتعليم مربع الاختيار **حذف عند الاتمام** لحذف المهمة من نافذة برنامج الجدولة بعد تنفيذها. الاعتماد التي تم تحديدها في مجالات **المستخدم** و**كلمة السرية** قد قام بتسجيل الدخول بنظام التشغيل.
	- v قم بتعليم مربع الاختيار **غير متاح** لالغاء اتاحة تنفيذ المهمة.
	- .5 حدد برامج الجدولة التي تريد تطبيقها على المهمة في كشف **الجداول الزمنية**.
		- .6 لاضافة جدول زمني، اضغط **اضافة جدول زمني**.
		- .7 اختياري: لازالة جدول زمني، لم تعد تحتاجه، اضغط **ازالة جدول زمني**.
			- .8 حدد معدل تكرار التنفيذ للمهمة من كشف **نوع الجدول الزمني**.
- .9 حدد تفاصيل التكرار بمساحة التي توجد بجانب كشف **نوع الجدول الزمني**. تختلف الاختيارات بناءا على نوع الجدول الزمني المحدد.
	- .10 اضغط **حسنا** لاغلاق نافذة برنامج الجدولة.

# **ارسال جداول HTML في البريد الالكتروني**

يمكنك تصدير نتائج الاستعلام كجداول HTML في البريد الالكتروني عند التعامل مع المهام المجدولة.

## **قبل البدء**

يجب التأكد من أن النسق المحدد للخطاب هو HTML وأن الجدول الذي تريد اضافته تم حفظه بنسق HTML أيضا.

# **نبذة عن هذه المهمة**

تظهر الجداول التي تم ادراجها في نص الخطاب بنسق HTML.

يتم اتاحة اضافة جدول HTML فقط للمهام التالية لبرنامج الجدولة:

- v تصدير استعلام لمهمة بريد. كنتيجة لهذه المهمة، سيتم الحصول على فئة نتائج الاستعلام بالنسق HTML، الذي يمكن ارساله في البريد الالكتروني.
- v ارسال مهمة ادارة مصادر البريد. في هذه المهمة يمكنك ادراج جداول HTML المطلوبة والتي تم تكوينها عند اجراء مهام أخرى.

لادراج جدول HTML في نص خطاب HTML:

## **اجراء**

- .1 في نافذة برنامج معالجة العملية، اضغط على اختيار علامة القطع (...) في مجال **الرسالة**. سيتم فتح برنامج تحرير المعادلة.
- .2 من كشف الوظائف قم بعرض **برنامج الجدولة** ثم حدد **insertHTMLTable** أو أدخل اسم هذه الوظيفة في مجال **مرشح البيانات**.
	- .3 اضغط مرتين على الوظيفة ثم حدد المعاملات الخاصة بها.
	- .4 اضغط **حسنا** لاضافة الوظيفة. سيتم اضافة الجدول المحدد الى الخطاب.

# **مثال**

يمكنك اضافة جدول *html.grid* الى الخطاب مع المعاملات التالية:

()insertHTMLTable =<sup>v</sup> عند التعامل مع مهمة التصدير، قم باضافة الوظيفة بدون أي معاملات.

-8.UTF <sup>v</sup> عند التعامل مع مهمة ادارة المصادر، يمكنك تحديد معامل واحد فقط اذا كان ملف HTML الذي تم تصديره ذو تكويد

```
=insertHTMLTable("grid.html")
```
• يجب أن تحدد كلا من المعاملات اذا كان تكويد ملف HTML الذي يتم تصديره يختلف عن UTF-8.<br>|-insertHTMLTable ("grid.html", "UTF-16")

# **الفصل .10 تكوين تقارير تقليدية وسريعة**

يستطيع مطوري التقرير الاختيار من أحد أنواع التنسيق التي يمكن استخدامها لتكوين تقرير لمجموعة نتائج الاستعلام.

- نسق التقرير المتاحة هي:<br>• تقارير نصية تقليدية ذات علامات تبويب التي تعد متوافقة مع النسخ السابقة من البنية الأساسية الى QMF.
	-

• التقارير المرئية البيانية التي تم تأليفها باستخدام مصمم مرئي ضمني.<br>**ملاحظة:** يمكنك الانتقال الى تقرير تقليدي باستخدام مفاتيح ا**لسهم، Hom**e، **End** من لوحة المفاتيح. تستخدم مفاتيح الأسهم **لأعلى** و **أسفل** للتصفح خلال صفحات التقرير رأسيا. بينما تستخدم مفاتيح الأسهم **يسار** و **يمين** للتصفح خلال الصفحة أفقيا. ويقوم مفتاح **Home** باعادتك الى أعلى الصفحة أو أول صفحة من التقرير. ويقوم مفتاح **End** باعادتك الى أسفل الصفحة أو آخر صفحة من التقرير.

## **تكوين تقرير جديد**

يمكنك تكوين تقرير جديد باستخدام برنامج المعالجة عرض تقرير.

#### **نبذة عن هذه المهمة**

لتكوين تقرير بأي من النسق المتاحة:

#### **اجراء**

- .1 حدد **النتائج** > **عرض تقرير**. سيتم فتح برنامج اعداد عرض تقرير.
- .2 من الصفحة الأولى لبرنامج المعالجة، حدد ما اذا كنت ستقوم بتكوين تقرير جديد أو استخدام تقرير موجود. اختياراتك هي ما يلي:
	-
	-
	- تكوين تقرير جديد<br>• استخدم تقرير موجود مخزن في ملف<br>• استخدم تقرير موجود مخزن في QMF catalog<br>• استخدام تقرير موجود مخزن في مستودع التخزين
	- - .3 اضغط **تالي**.
	- .4 وفقا لاختيارك سيتم فتح أي من مربعات الحوار التالية:
	- v اذا قمت بتحديد **تكوين تقرير جديد**، ستطلب منك عندئذ الصفحة الثانية من برنامج المعالجة أن تقوم بتحديد نوع التقرير الذي ستقوم بتكوينه. اختيارات التقرير المتاحة هي:
		- **تكوين تقرير تقليدي** لتكوين تقرير تقليدي.
		-

بالنسبة لكل نوع من أنواع التقارير يجب أن تحدد ما اذا كان سيتم تكوين تكوين التقرير بناءا وفقا لطريقة نسق – **تكوين تقرير مرئي** لتكوين تقرير مرئي. الاستعلام الحالي أو وفقا للنسق المفترض البسيط. حدد **تكوين من الاستعلام** لتحديد أنه سيتم تكوين التقرير بناءا على كيفية تنسيق نتائج الاستعلام. حدد **مفترض** لتحديد أنه سيتم تكوين التقرير بنسق مفترض بسيط. بالنسبة للتقرير التقليدي يجب أن تحدد **اختيارات الاحضار**. حدد **استخدام البيانات المتاحة** لتضمين البيانات التي تم احضارها بالفعل في التقرير. حدد **احضار كل البيانات** لاتمام عملية احضار البيانات قبل تكوين التقرير بحيث يتم تضمين كل البيانات.

- v اذا قمت بتحديد **استخدام تقرير موجود تم تخزينه في ملف**، ستقوم الصفحة الثانية من برنامج المعالجة بطلب تحديد المسار الى الملف الذي يحتوي على التقرير في مجال **الاسم**.
- اذا قمت بتحديد ا**ستخدام تقرير موجود تم تخزينه في كتالوج QMF)** ، ستقوم الصفحة الثانية لبرنامج المعالجة<br>بطلب تحديد قاعدة الباينات التي يوجد بها كتالوج QMF في مجال **قاعدة البيانات**؛ ونوع واسم ومالك التقرير في<br>المجالات ا
- v اذا قمت بتحديد **استخدام تقرير موجود تم تخزينه في مستودع تخزين**، ستقوم الصفحة الثانية من برنامج المعالجة بطلب تحديد التقرير الذي تريد فتحه من مستودع التخزين أو مساحة عمل مستوع التخزين.

# **تحديد عنصر مصدر بيانات التقرير التقليدي**

يمكنك تحديد عنصر مصدر بيانات جديد للتقرير التقليدي الحالي أو تحديد استخدام نموذج لعنصر مصدر بيانات خاص بصفة دائمة لتكوين تقرير تقليدي.

#### **نبذة عن هذه المهمة**

تغيير عناصر مصدر البيانات باستخدام مربع حوار عنصر مصدر البيانات يتيح طريقة سهلة لمشاهدة المجموعات المختلفة من بيانات نتائج الاستعلام بنفس نسق التقرير التقليدي. سيقوم QMF بتشغيل عنصر مصدر البيانات الذي تم اختياره مؤخرا، وتنسيق نتائج الاستعلام باستخدام النموذج الحالي، وعرض التقرير الذي تم تعديله في نافذة برنامج التحرير الفعالة.

بتحديد استخدام عنصر مصدر بيانات معين دائما عند فتح نموذج يجعل الخطوات المطلوبة لتكوين تقرير تقليدي أبسط وأكثر سهولة. اذا تم تحديد ذلك، فعند قيام QMF بفتح مثل هذا النموذج، سيقوم بايجاد عنصر مصدر البيانات المخصص وتشغيل العنصر وتنسيق نتائج الاستعلام وفقا لمحددات النموذج وعرض التقرير التقليدي الذي تم تكوينه في نافذة برنامج التحرير. اذا لم تقم بتخصيص عنصر مصدر بيانات بصفة خاصة لنموذج، فانه عند قيامك بفتح هذا النموذج، سيقوم QMF بتنسيق نتائج الاستعلام الفعال الحالية الى أحد التقارير. اذا كنت تريد بيانات نتائج استعلام معينة للتقرير، يجب أن تقوم بايجاد العنصر وتشغيله، ثم القيام بتكوين التقرير.

لتحديد عنصر مصدر البيانات:

#### **اجراء**

- .1 فتح نافذة عنصر مصدر البيانات.
- مع وجود نموذج في النافذة الفعالة، حدد **نموذج** > **عنصر مصدر البيانات**.
	- .2 حدد مكان عنصر مصدر البيانات بتحديد أي من الاختيارات التالية:
- اضغط على **ملف النموذج ل**تحديد أنه سيتم حفظ عنصر مصدر البيانات في ملف موجود على قرص تشغيل محلي<br>أو على شبكة الاتصال<sub>،</sub> ستصبح المجالات المطلوبة متاحة<sub>.</sub> حدد اسم الملف في مجال ا**لاسم**. يمكنك بحث كشف<br>الملفات المتاحة من خلال
- اضغط على **من مصدر البيانات ل**تحديد عنصر مصدر البيانات المخزن بقاعدة البيانات<sub>.</sub> ستصبح المجالات المطلوبة<br>متاحة<sub>.</sub> حدد مصدر البيانات الذي تم تخزين العنصر به في مجال **مصدر البيانات**. حدد المالك والاسم والنوع لعنصر مصدر البيانات في مجالات **المالك**، **الاسم**، **النوع**. يمكنك الضغط على الاختيار **كشف العناصر** لبحث قاعدة البيانات عن أحد العناصر.
- v اضغط على **من مستودع التخزين** لتحديد عنصر مصدر البيانات المخزن في مستودع التخزين. ستصبح المجالات المطلوبة متاحة. قم بعرض أدلة وحافظات مستودع التخزين لعرض عنصر مصدر البيانات الذي تريد تحديده.
	- v اضغط على **من عنصر مفتوح** لاحضار عنصر مصدر البيانات من أحد عناصر الاستعلام المفتوحة حاليا. حدد اسم العنصر من مربع اختيار **العنوان** لعناصر الاستعلام المفتوح.
	- .3 اذا كان عنصر مصدر البيانات الذي قمت باختياره سينتج عنه فئات نتائج متعددة، كما هو الحال بالنسبة للاجراءات **فئة النتائج**. التي تم تخزينها أو استعلامات SQL متعددة العبارات، حدد رقم الفهرس لفئة النتائج التي تريد استخدامها في المجال
- .4 قم بتعليم مربع الاختيار **استخدام هذا العنصر دائما عند فتح هذه الوثيقة** لتحديد أنه عند فتح النموذج الفعال حاليا في أي وقت، سيتم استخدام العنصر الذي قمت بتحديده كعنصر لمصدر البيانات. لا يكون هذا الاختيار متاحا عندما يكون عنصر مصدر البيانات المحدد هو العنصر المفتوح حاليا.
- .5 اضغط على الاختيار **حسنا** لتكوين التقرير باستخدام عنصر مصدر البيانات المحدد. اذا قمت بتحديد أن عنصر مصدر البيانات المحدد حاليا سيتم استخدامه دائما عند فتح هذا النموذج، ففي المرة التالية التي ستقوم فيها بفتح النموذج سيتم تشغيل العنصر، وسيتم تنسيق نتائج الاستعلام بالتقرير وفقا لمحددات النموذج.

## **عرض عناصر مصدر البيانات**

يمكنك استخدام نافذة كشف العناصر لعرض العناصر التي تم حفظها في مصدر البيانات.

#### **نبذة عن هذه المهمة**

يمكنك تحديد عنصر من هذا الكشف ليتم استخدامه كمصدر البيانات لتقرير.

لعرض العناصر التي توجد بمصدر بيانات:

# **اجراء**

.1 قم بفتح نافذة عنصر مصدر البيانات.

مع وجود نموذج في النافذة الفعالة، حدد **نموذج** > **عنصر مصدر البيانات**.

- .2 حدد الاختيار الدائري **من مصدر البيانات** ثم اضغط **عرض العناصر**.
- .3 في الكشف المسقط **مصدر البيانات**، أدخل الاسم الخاص بمصدر البيانات الذي تريد عرض العناصر الخاصة به.
- .4 في مجال **المالك**، أدخل مالك العناصر التي تريد عرضها. يجب أن تحدد المالك بالنسق الصحيح لأكواد التعريف.
- .5 في مجال **الاسم**، أدخل الاسم الخاص بالعنصر الذي تريد عرضه. يجب تحديد الاسم بالنسق الصحيح ليتم التعرف عليه. يمكنك تحديد نموذج مطابق لمطابقة عدة أسماء.
- .6 في مجال **الحافظة**، حدد اسم الحافظة التي تحتوي على العنصر الذي تريد عرضه. اضغط على اختيار (...) لتحديد أي حافظات أخرى على وحدة الخدمة هذه.
- .7 اضغط على الاختيار **تجديد كشف** لبدء عملية بحث عن العناصر في قاعدة البيانات التي تطابق معيار البحث الذي قمت بتحديده في مجالات ا**لمالك** وا**لاسم**. سيتم تضمين هذه العناصر المصر ح لك باستخدامها فقط في الكشف. سيتم ار جاع<br>النتائج في المجال **كشف العناصر**.
	- .8 من هذا الكشف، حدد العنصر الذي تريد استخدامه كعنصر مصدر بيانات التقرير التقليدي.
	- .9 اضغط على **حسنا**. سيتم اغلاق مربع الحوار كشف العناصر. سيتم ارجاع التحكم الى نافذة عنصر مصدر البيانات.

# **تصدير تقارير الى ملف**

يمكنك تصدير تقرير تقليدي أو تقرير سريع أو تقرير مرئي الى ملف. اذا كان التقرير الخاص بك عبارة عن تقرير تقليدي، يمكنك تصديره كملف نصـي أو ملف HTML أو ملف PDF. اذا كان التقرير الخاص بك هو تقرير سريع أو مرئي، فانه<br>يمكنك تصديره كملف HTML أو PDF.

# **نبذة عن هذه المهمة**

لتصدير تقرير:

# **اجراء**

- .1 قم بفتح برنامج المعالجة تصدير تقرير بأي من الطرق التالية:
- v باستخدام تقرير تم فتحه في نافذة فعالة، حدد **ملف** > **تصدير** لفتح الصفحة تحديد لبرنامج المعالجة تصدير، ثم حدد **تقرير** من كشف برامج المعالجة للتصدير المتاحة.
	- v أثناء فتح تقرير في النافذة الفعالة، اضغط على اختيار خط الأدوات **تصدير**.
		- .2 حدد التقرير الذي تريد تصديره من مربع كشف **التقارير**.
- .3 اذا كنت تستخدم Workstation for QMF، حدد مكان حفظ ملف التقرير في مجال **ملف التقرير**. يمكنك استخدام الاختيار **استعراض** للبحث عن المكان.
	- .4 حدد نوع الملف الذي تريد تصديره. يمكنك تصدير تقرير تقليدي كملف نصي (txt.(\*، أو ملف HTML (htm.\*؛html.(\*، أو ملف PDF) pdf.(\*. يمكنك تصدير تقرير سريع وتقرير مرئي كملف HTML (\*.pdf) PDF ملف أو\*) .html;\*.htm)
- .5 اذا كنت تقوم بتصدير ملف PDF، اضغط على الاختيار **تالي**. سيتم فتح صفحة اعداد اختيارات تصدير PDF. حدد مربع الاختيار **اضافة معلومات الوثيقة** وحدد مجموعة حروف في مجالات **العنوان**، **المؤلف**، **الموضوع**، **الكلمات** لاستخدام أطقم طباعة ANSI فقط في PDF. **المرشدة** لاضافة معلومات الوثيقة الى ملف PDF. قم بتعليم مربع الاختيار **استخدام أطقم طباعة ANSI فقط**

**ملاحظة:** يمكن عرض بعض أطقم الطباعة (على سبيل المثال، TTC (بطريقة غير صحيحة في ملفات PDF.

- .6 اذا كنت تريد تصدير التقرير الخاص بك كملف HTML، حدد HTML من كشف **نوع التصدير** واضغط **تالي**. سيتم فتح صفحة اعداد اختيارات تصدير الملف. قم بتعليم مربع الاختيار **تقسيم التقرير الى صفحات منفصلة** لحفظ كل صفحة للتقرير الخاص بك على حدة.
	- .7 اضغط **انتهاء**.
	- v اذا كنت تقوم باستخدام Workstation for QMF، سيتم تصدير التقرير لملف بالنسق الذي قمت بتحديده.
- اذا كنت تقوم باستخدام QMF for WebSphere، سيتم فتح نافذة حفظ والتي تعرض الملفات المنفردة للتحميل،<br>وملف ZIP المخزن (zip. ) وهو يتضمن على كل الملفات للتحميل اضغط على واحدة أو أكثر من الوصلات المرجعية لتحميل الملفات. عند الانتهاء من تنزيل الملفات، اضغط **حسنا**.

# **تكوين نماذج تقارير تقليدية**

يتم تكوين التقارير باستخدام نتائج الاستعلام كمصدر بيانات وقالب للنموذج. يتم الاشارة الى قالب النموذج بالاصطلاح "النموذج"، يحدد الطريقة التي تريد بها تنسيق النتائج في التقرير.

# **نبذة عن هذه المهمة**

تعتبر النماذج عناصر ويمكن حفظها في مستودع التخزين الخاص بك، أو في كتالوج QMF، أو في ملف. عندما تقوم بفتح نموذج تم حفظه، فأنت تقوم في الواقع بتشغيل عنصر النموذج لتكوين التقرير. وعند الفتح، فتقوم النماذج آليا باستخدام نتائج الاستعلام الفعالة حاليا كمصدر للبيانات.

وبدلا من ذلك، يمكنك تحديد استخدام مجموعة من بيانات نتائج استعلام معين دائما مع نموذج محدد لتكوين تقرير. اذا قمت بتحديد هذا الاختيار، عند فتح عنصر النموذج، سيتم تشغيل عنصر استعلام محدد للحصول على نتائج الاستعلام المطلوبة ثم تنسيق نتائج الاستعلام هذه في تقرير باستخدام محددات النموذج.

يمكنك تكوين وتحرير النماذج باستخدام الصفحة تصميم من نافذة برنامج تحرير التقرير التقليدي. سيتم عرض التقارير في صفحة التقرير لنافذة برنامج تحرير التقرير التقليدي.

# **تصميم نموذج تقرير تقليدي**

يمكنك تكوين وتحرير النماذج باستخدام صفحة التصميم من نافذة برنامج تحرير التقرير التقليدي. يتم عرض التقارير التي يتم تكوينها في صفحة التقارير.

# **نبذة عن هذه المهمة**

لتكوين نموذج:

# **اجراء**

- .1 قم بفتح صفحة تصميم للتقرير التقليدي بأي من الطرق التالية:
- v حدد **ملف** > **جديد** > **نموذج**. سيتم فتح برنامج المعالجة تكوين نموذج جديد. حدد الاسم الخاص بالنموذج في مجال **الاسم** والمكان الذي سيتم حفظ الاستعلام به في المجال **مصدر البيانات**. اضغط **انهاء**.
	-
	- .2 يتم تقسيم صفحة تصميم الى قسمين. سيكون تسلسل **هيكل النموذج** جهة اليسار. كل من عقد التسلسل تمثل قسم من <sup>v</sup> حدد اختيار خطا الأدوات **نموذج جديد**. اضغط على علامة التبويب **تصميم** لفتح صفحة تصميم بنافذة نموذج. التقرير. وعند اختيار أحد عقد التسلسل، يتم عرض المجالات التي يجب أن يتم تحديدها بهذا القسم من التقرير.
- .3 لتصميم النموذج الخاص بك، حدد واحد أو أكثر من الأقسام من تسلسل **هيكل النموذج** وقم بملء المجالات المناظرة. يتضمن التقرير التقليدي الأقسام التالية:
	-
	- رئيسي<br>• فواصل<br>• حسابات
	-
	-
	-
	-
	-

• الاختيار ات<br>• صفحة<br>4. عند الانتهاء من تصميم أو تحرير النموذج، يمكنك حفظ النموذج في مستودع التخزين.، في كتالوج QMF، أو الى ملف.

# **تحديد اختيارات النسق الرئيسية**

تقدم مجالات النسق المتضمنة في القسم **الرئيسي** بالتقرير تعليمات النسق للعناصر الأكثر شيوعا للتقرير بما في ذلك الأعمدة وعناوين النموذج ونصوص الطرف والفواصل.

## **نبذة عن هذه المهمة**

بعض العناصر التي تقوم بتعريفها في القسم **الرئيسي** بالتقرير يمكن أيضا تعريفها في أقسام أخرى.

*الجدول .22 عناصر القسم الرئيسي للتقرير التقليدي*

| العلصر                        | الوصف                                                                                                    |
|-------------------------------|----------------------------------------------------------------------------------------------------|
| العرض الاجمالي لأعمدة التقرير | تعرض هذه الخاصية اجمالي العرض للبيانات المجدولة في التقرير .                                                                                                    |
| خصائص العمود                  | في الجدول بأعلى الصفحة، يمكنك تحديد الأعمدة التي سيتم عرضها وقم بتحديد خصائصها٬ يمكنك<br>استخدام الاختيارات الموجودة بأعلى الجدول لاضافة أو ازالة الأعمدة، وفتح مربع حوار تحرير<br>العمود، وتغيير ترتيب الأعمدة                                                                                            |
|                               | أنظر خصائص العمود للتعرف على التفاصيل                                                                                                    |
| الصفحة                        | تستخدم مجالات نص العنوان ونص الطرف لتحديد العنوان ونص الطرف لصفحة.                                                                                                    |
| نهائي                         | يستخدم مجال النص لتحديد نص السطر النهائي.                                                                                                    |
| الفواصل                       | تستخدم العناصر التالية لتحديد خصائص الفواصل:                                                                                                    |
|                               | • صفحة جديدة للفاصل                                                                                                    |
|                               | قم بتعليم مربع الاختيار  هذا لبدء صفحة جديدة في التقرير  عند حدوث فاصل للمستوى الحالي.                                                                                                    |
|                               | • نص الطرف                                                                                                    |
|                               | يستخدم هذا المجال لتحديد نص طرف الفاصل.                                                                                                    |
| الشكل العام لأعمدة الفاصل     | أعمدة الفاصل هي الأعمدة التي يتم تحديد كود الاستخدام الخاص بها بالقيمة "الفاصل". ويتم تجميع<br>أسطر التقرير من خلال القيمة التي توجد في عمود الفاصل٬ اذا قمت بتعليم مربع الاختيار  هذا،<br>فسيتم عرض القيمة في السطر الأول من المجموعة فقط. خلاف ذلك، يتم عرض القيمة في كل<br>سطر من المجموعة <sub>.</sub> |
| نص الفاصل الافتراضي (*)       | قم بتعليم مربع الاختيار  هذا لتحديد العلامة النجمية كنص الفاصل المفترض ِ اذا لم يكن هناك<br>مجموعة تجميع لأي من الأعمدة، فسيتم عرض علامة نجمية في نهاية السطر الفاصل ِ                                                                                                    |

#### <span id="page-186-0"></span>**خصائص العمود**

يمكنك تحرير خصائص العمود في الجدول أو باستخدام مربع الحوار لتحرير عمود. تستخدم المجالات التالية لتحديد خصائص العمود.

تستخدم هذه الخاصية لتعريف العمود. يستخدم هذا الرقم لحل متغيرات نموذج، ولتحديد كيفية مناظرة أعمدة نتائج <sup>v</sup> **رقم**: الاستعلام لآعمدة التقرير.

سيتم بدء العد من 1. ويمكنك تغيير رقم العمود من خلال تحريكه الى أعلى أو الى أسفل في كشف الأعمدة. وللقيام بذلك، يمكنك استخدام مفاتيح الاختيارات نقل عمود لأعلى ونقل عمود لأسفل.

استخدم هذا المجال لتحديد عنوان العمود بحد أقصى 40 حرف للطول. استخدم حرف التسطير ( \_ ) لتكوين عنوان <sup>v</sup> **العنوان**: متعدد الأسطر. سيتم تجاهل علامات التسطير البادئة. على سبيل المثال، سيتم عرض SECOND\_FIRST بالصورة: FIRST

SECOND

استخدم هذا المجال لتخصيص كود استخدام للعمود. أكواد الاستخدام تتيح معلومات ملخصة عن البيانات الموجودة في العمود. على سبيل المثال، يمكن أن تتيح أكواد الاستخدام كل المعلومات الملخصة في نهاية العمود أو ملخص جزئي عند الفواصل الموجودة في الجدول. أكواد الاستخدام المتاحة تتوقف على نوع البيانات الموجودة في العمود ونوع الملخص . من الكشف المسقط لأكواد الاستخدام المتاحة، حدد ما هو مناسبة. ارجع للمساعدة المتاحة من خلال الشاشة للحصول على مزيد من المعلومات عن كل كود استخدام.

v **الازاحة**:

قم بتحديد عدد المساحات الخالية على يسار العمود. يتراوح المدى بين 0 و.999

استخدم هذا المجال لتحديد عرض العمود. هذا الرقم يمكن أن يكون ما بين 1 و .32,767 تأكد من أنك تتيح عرض كافي <sup>v</sup> **العرض**: لرموز العملة وعلامة السالب والحروف الخاصة الأخرى. اذا كان العمود ضيقا جدا على البيانات الرقمية، سيتم استبدالها بعلامة النجمة. اذا كان العمود ضيقا جدا بالنسبة للحروف أو بيانات التاريخ/الوقت، سيتم قطع البيانات وفقا للمحاذاة المحددة. يمكنك استخدام كود التحرير الخاص بالتفاف النص لاتاحة التفاف البيانات داخل العرض المتاح للعمود.

v **تحرير**:

قم بتحديد كود التعديل للتحكم في كيفية تنسيق البيانات في تقرير. تكون أكواد التعديل متاحة للحرف، والتاريخ، والبيانيات، والرقميات، والوقت، وبيانات ختم الوقت. وأيضا، بالامكان تكوين أكواد التعديل التي تم تعريفها من قبل المستخدم.

من الكشف المسقط لأكواد التحرير المتاحة، حدد ما هو مناسبة. قم بالرجوع الى المساعدة المتاحة للحصول على المزيد من المعلومات الخاصة بأكواد التعديل.

استخدم هذا المجال لتحديد التسلسل الخاص بالأعمدة في التقرير. اذا تم تماثل اثنين من الأعمدة في رقم التسلسل، سيتم <sup>v</sup> **التسلسل**: عرضهم في التقرير طبقا لترتيب رقم العمود.

**ملاحظة:** سيتم تجاهل مجال **التسلسل** في التقارير التي تستخدم كود استخدام ACROSS أو اذا تم تحديد اعادة الترتيب الآلي لأعمدة التقرير في نافذة اختيارات النموذج.

# **تحديد اختيارات نسق الفواصل**

تقوم عناصر النسق التي توجد في قسم **الفواصل** بالتقرير بتحديد المواصفات والمحتويات والموضع حتى ستة خطوط للاجمالي الفرعي في التقرير، مع نص الرأس الفاصل ونص الطرف الفاصل.

# **نبذة عن هذه المهمة**

*الجدول .23 عناصر قسم الفواصل للتقرير التقليدي*

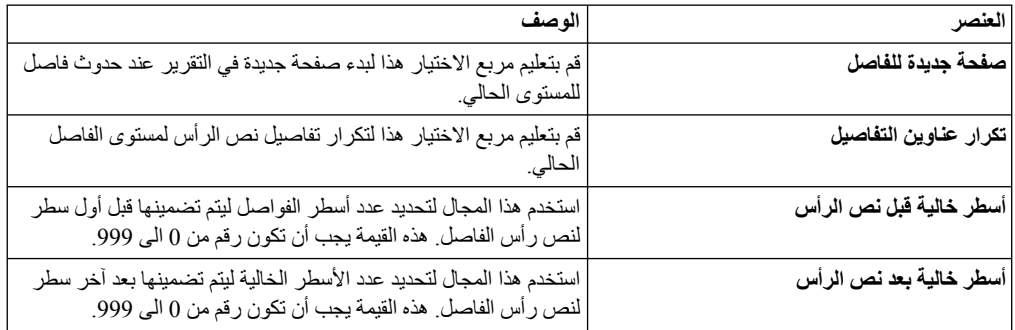

*الجدول .23 عناصر قسم الفواصل للتقرير التقليدي (استمرار)*

| الوصف                                                                                                    | العلصر                      |
|----------------------------------------------------------------------------------------------------|-----------------------------|
| يمكنك استخدام الاختيار ات بأعلى جدول <b>نص عنوان الفاصل</b> لاضافة أو                                                                          | نص الرأس للفاصل             |
| تحرير أو ازالة الخطوط وأيضا تغيير ترتيب الخطوط                                                                                                 |                             |
| استخدم المجالات التالية لتحديد نص العنوان للفاصل:                                                                                              |                             |
| •   السطر: يمكنك استخدام هذا المجال لتعريف أسطر نص عنوان الفاصل                                                                                |                             |
| ومو اضع كل منها بالنسبة للآخر في التقرير . يمكنك تحديد أي عدد من 1                                                                             |                             |
| الى 999 أو فراغ لا يجب البدء بالسطر الأول، ولا يجب تحديد أرقام                                                                                 |                             |
| أسطر متتابعة إذا قمت باستخدام نفس قيمة السطر لأكثر من سطر واحد،<br>سيتم ربط هذه الأسطر طبقا للقيمة المحددة في المجال ا <b>لمحاذاة</b> . الأسطر |                             |
| ذات القيم المتماثلة في المجال السطر تقوم باحلال بعضها البعض اذا                                                                                |                             |
| كانت أطول من عرض التقرير ، أو اذا كانت قيمها متعارضة في مجال                                                                                   |                             |
| المحاذاة                                                                                                    |                             |
| • المحاذاة: استخدم هذا المجال لتحديد المكان الذي تم وضع هذا النص به                                                                            |                             |
| بطريقة أفقية على السطر . قيم المحاذاة الصحيحة هي LEFT أو                                                                                       |                             |
| RIGHT أو CENTER أو APPEND أو رقم موضع محدد في<br>السطر ِ اذا قمت بتحديد APPEND، سيتم وضع النص بعد سطر النص                                     |                             |
| السابق مباشر ة                                                                                                    |                             |
| •   ا <b>لنص</b> : استخدم هذا المجال لتحديد النص الذي يظهر  في نص ر أس                                                                         |                             |
| الفاصل يمكنك استخدام متغيرات النموذج والمتغيرات الشاملة في هذا                                                                                 |                             |
| المجال                                                                                                    |                             |
| قم بتعليم مربع الاختيار هذا لبدء صفحة جديدة في التقرير عند انتهاء مستوى                                                                        | صفحة جديدة بعد نص الطرف     |
| الفاصل الحالي.                                                                                                    |                             |
| استخدم هذا المجال لتحديد أنه قد تم وضىع سطر ملخص الفاصل وسطور                                                                                  | وضع ملخص الفاصل على السطر   |
| نص الطرف للفاصل بطريقة رأسية، هذه القيمة يجب أن تكون رقم من 1 الي                                                                              |                             |
| 999. اذا كنت لا تريد سطر الملخص، فيمكنك تحديد NONE.                                                                                            |                             |
| استخدم هذا المجال لتحديد عدد الأسطر الخالية ليتم تضمينها قبل أول سطر<br>لنص طرف الفاصل يجب أن تكون هذه القيمة ما بين 0 و999، أو                | أسطر خالية قبل نص الطرف     |
| BOTTOM حيث يتم معالجتها كالقيمة () عند اصدار تقارير .                                                                                          |                             |
| استخدم هذا المجال لتحديد عدد الأسطر الفار غة التي سيتم تضمينها بعد سطر                                                                         | الأسطر الخالية بعد نص الطرف |
| الطرف للفاصل الأخير . هذه القيمة يجب أن تكون رقم من 0 الى 999.                                                                                 |                             |
| يمكنك استخدام الاختيار ات بأعلى جدول <b>نص طرف الفاصل</b> لاضافة أو                                                                            | نص الطرف للفاصل             |
| تحرير أو ازالة الخطوط وأيضا تغيير ترتيب الخطوط                                                                                                 |                             |
| استخدم المجالات التالية لتحديد نص الطرف للفاصل:                                                                                                |                             |
| •   السطر : يمكنك استخدام هذا المجال لتعريف أسطر نص الطرف للفاصل                                                                               |                             |
| ومواضع كل منها بالنسبة للأخر في النقرير . يمكنك تحديد أي عدد من 1                                                                              |                             |
| الَّمِي 999 أو فرَّاغٍ. لا يجب البدء بالسطر الأول، ولا يجب تحديد أرقام                                                                         |                             |
| أسطر منتابعة اذا قمت باستخدام نفس قيمة السطر لأكثر من سطر واحد،                                                                                |                             |
| سيتم ربط هذه الأسطر طبقا للقيمة المحددة في المجال ا <b>لمحاذاة</b> الأسطر<br>ذات القيم المتماثلة في المجال السطر تقوم باحلال بعضها البعض اذا   |                             |
| كانت أطول من عرض التقرير ، أو اذا كانت قيمها متعارضة في مجال                                                                                   |                             |
| المحاذاة                                                                                                    |                             |
| •   المحاذاة: استخدم هذا المجال لتحديد المكان الذي تم وضع هذا النص به                                                                          |                             |
| بطريقة أفقية على السطر . قيم المحاذاة الصحيحة هي LEFT أو<br>RIGHT أو CENTER أو APPEND أو APPEND                                                |                             |
| السطر ِ اذا قمت بتحديد APPEND، سيتم وضع النص بعد سطر النص                                                                                      |                             |
| السابق مباشر ۃ                                                                                                    |                             |
| •   ا <b>لنص</b> : استخدم هذا المجال لتحديد النص الذي يظهر في نص طر ف                                                                          |                             |
| الفاصل يمكنك استخدام متغيرات النموذج ومتغيرات HTML                                                                                             |                             |
| والمتغيرات الشاملة في هذا المجال                                                                                                    |                             |

#### **استخدام متغير HTML في مجالات النص:**

يمكنك ادراج متغيرات HTML في مجالات **النص** لتنسيق البيانات النصية ليتم عرضها في صورة HTML. يمكنك وضع متغيرات HTML هذه في أي قسم بالنموذج.

#### **نبذة عن هذه المهمة**

*الجدول .24 متغيرات HTML*

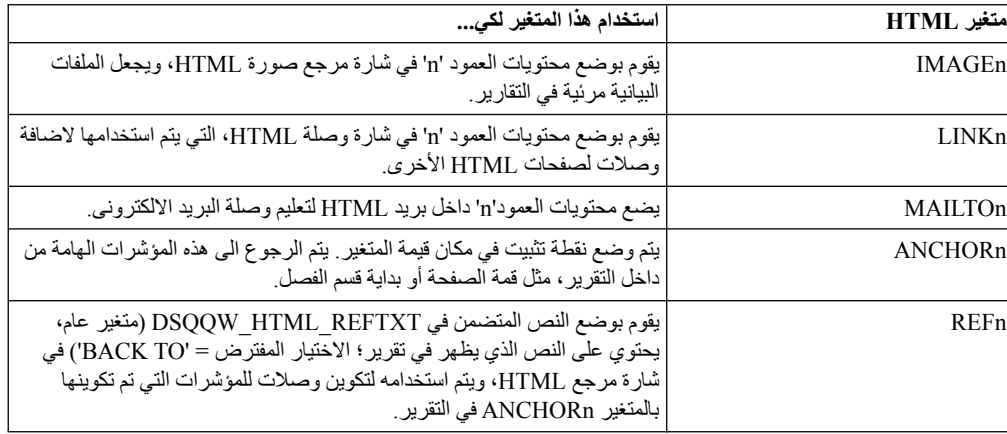

# **تحديد اختيارات تنسيق العمليات الحسابية**

يمكنك استخدام الاختيارات **المحتسبة** لتعريف العبارات المحتسبة للتقرير.

# **نبذة عن هذه المهمة**

يمكنك تحديد اختيارات تنسيق الحسابات في جدول **الحسابات**. يمكنك استخدام الاختيارات الموجودة بواجهة التعامل لاضافة أو تحرير أو ازالة الحسابات، وأيضا تغيير ترتيب الحسابات.

قم باستخدام العناصر الموضحة في الجدول التالي لتحديد خصائص الحسابات.

*الجدول .25 عناصر اختيارات الحسابات للتقرير التقليدي*

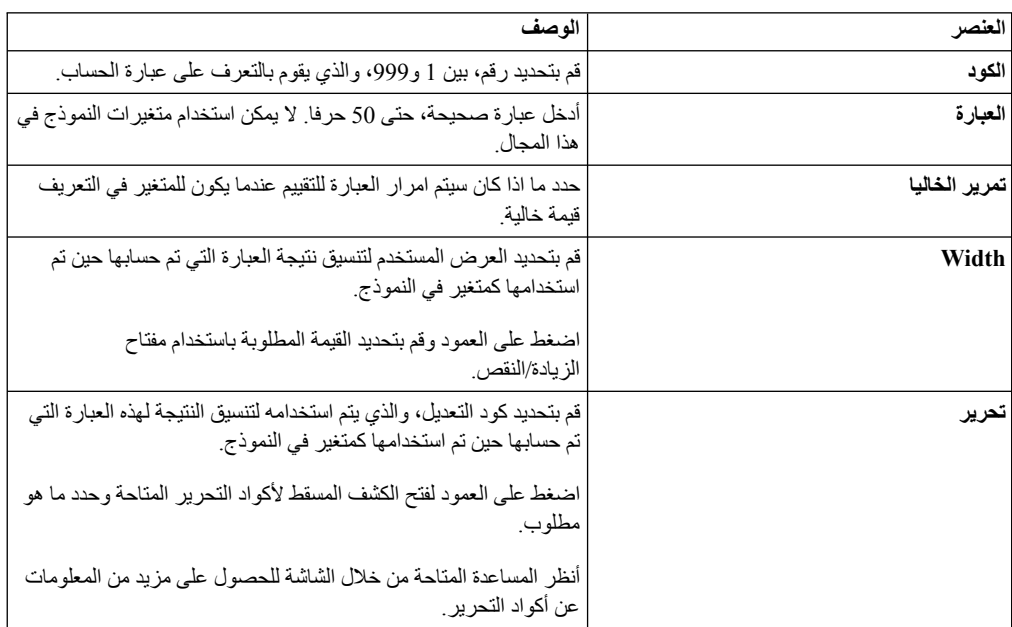

**تحديد اختيارات نسق الأعمدة** يتم استخدام اختيارات تنسيق **الأعمدة** للتحكم في طريقة عرض وتنسيق الأعمدة الموجودة في التقرير.

## **نبذة عن هذه المهمة**

يمكنك تحديد اختيارات تنسيق الأعمدة في الجدول بقسم **الأعمدة** من التقرير. يمكنك استخدام الاختيارات الموجودة بأعلى الجدول لاضافة أو ازالة الأعمدة، وفتح مربع حوار تحرير العمود، وتغيير ترتيب الأعمدة.

يمكنك تحرير خصائص العمود في الجدول أو باستخدام مربع الحوار تحرير عمود.

تتضمن المواصفات القابلة للتعريف عنوان العمود، واستخدام العمود، والمحاذاة، والعرض، وكود التعديل، والتسلسل. تعرض الخاصية **اجمالي عرض أعمدة التقرير** اجمالي العرض للبيانات المجدولة في التقرير.

يمكن أيضا أن يتم تعريف اختيارات تنسيق الأعمدة التي تقوم بتعريفها في قسم **الأعمدة** في القسم **الرئيسي**.

| العنصر   | الوصف                                                                                                    |
|----------|----------------------------------------------------------------------------------------------------|
| رقم      | يحدد الرقم الذي يعرف العمود. يستخدم هذا الرقم لحل الاشارات المرجعية<br>للمتغير ، وتحديد الطريقة التي سيتم بها مناظرة أعمدة نتائج الاستعلام مع<br>أعمدة التقرير ٍ سيتم بدء العد من 1 ويمكنك تغيير رقم العمود من خلال<br>تحريكه الى أعلى أو الى أسفل في كشف الأعمدة. وللقيام بذلك، يمكنك<br>استخدام مفاتيح الاختيارات نقل عمود لأعلى ونقل عمود لأسفل                                                                                             |
| العنوان  | استخدم هذا المجال لتحديد عنوان العمود بحد أقصىي 40 حرف للطول.<br>يستخدم حرف التسطير لتكوين عنوان متعدد الأسطر  سيتم تجاهل علامات<br>التسطير البادئة. على سبيل المثال، يتم عرض FIRST  SECOND كما<br>يلي:<br>FIRST<br>SECOND                                                                                                    |
| لاستخدام | يحدد كود الاستخدام الذي سيتم استخدامه لتجميع معلومات الملخص عن<br>البيانات في عمود، مثل معلومات الملخص الاجمالي في نهاية عمود او<br>الملخصات الجزئية في فواصل التحكم في جدول ِ تعتمد أكواد الاستخدام<br>المتاحة على البيانات في العمود ونوع الملخص أنظر المساعدة المتاحة من                                                                                                    |
|          | خلال الشاشة للحصول على مزيد من المعلومات عن أكواد الاستخدام.                                                                                                    |
| از احة   | يحدد عدد المسافات الخالية التي سيتم از احتها من يسار العمود. يتر او ح المدى<br>بين 0 و999.                                                                                                    |
| Width    | يحدد العرض الخاص بالعمود. يتراوح المدى بين 1 و32767. اذا كان العمود<br>ضبقا جدا بالنسبة للبيانات الرقمية، سيتم استبدالها بعلامة النجمة. اذا كان<br>العمود ضبقا جدا بالنسبة للبيانات الأبجدية أو بيانات التاريخ/الوقت، سينم قطع<br>البيانات (وفقا للمحاذاة المحددة). لتجنب هذا، بامكانك استخدام كود تعديل اللف<br>ليكون لك لف البيانات داخل عرض العمود. أنظر المساعدة المتاحة من خلال<br>الشاشة للحصول على مزيد من المعلومات عن أكواد التحرير ِ |
| تحرير    | يحدد كود النحرير ، الذي يتحكم في طريقة تنسيق البيانات في النقرير . تكون<br>أكواد التعديل متاحة للحرف، والتاريخ، والبيانيات، والرقميات، والوقت،<br>وبيانات ختم الوقت وأيضا، بالامكان تكوين أكواد التعديل التي تم تعريفها من<br>قبل المستخدم أنظر المساعدة المتاحة من خلال الشاشة للحصول على مزيد<br>من المعلومات عن أكواد النحرير ِ                                                                                                    |
| لتسلسل   | يحدد رقم التسلسل للأعمدة في التقرير . اذا كان لعمودين نفس رقم التسلسل،<br>يظهر ان في النقرير بترتيب رقم العمود، في مجال Num.<br><b>ملاحظة:</b> سيتم تجاهل رقم التسلسل في التقارير  باستخدام كود الاستخدام<br>ACROSS أو اذا قمت بتعليم مربع الاختيار اعادة ترتيب أعمدة التقرير آليا<br>check box.                                                                                                    |

*الجدول .26 عناصر اختيار الأعمدة للتقرير التقليدي*

**تحديد اختيارات النسق للشروط** يمكنك استخدام اختيارات نسق **الشروط** لتعريف حدود النسق المشروط، مثل منع ظهور سجلات لا تتحقق بها مواصفات .<br>محددة

# **نبذة عن هذه المهمة**

يمكنك تحديد اختيارات التنسيق المشروط في بجدول **الشروط**. يمكنك استخدام الاختيارات بواجهة التعامل لاضافة أو تحرير أو ازالة سطور الشرط، وتغيير ترتيب سطور الشرط.

يمكن استخدام العناصر الموضحة في الجدول التالي لتحديد خصائص الشرط.

*الجدول .27 عناصر اختيارات الشروط للتقرير التقليدي*

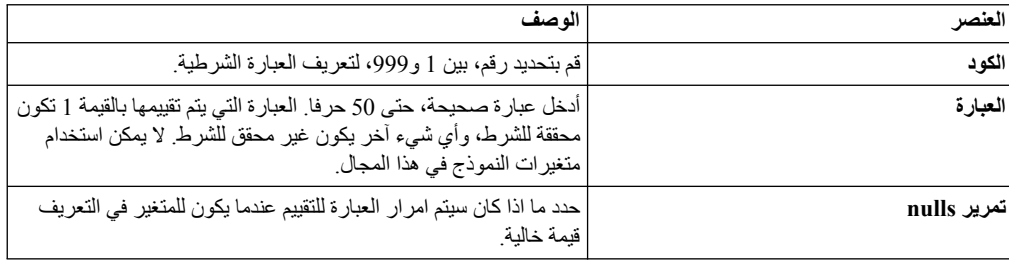

## **تحديد اختيارات تنسيق التفاصيل**

يمكنك استخدام مجالات نسق **التفاصيل** لتعريف عناوين ونص تفاصيل التقرير.

# **نبذة عن هذه المهمة**

وهذا حيث يمكنك دمج أو استبدال بيانات مجدولة مع نموذج خالي من النص لتكوين خطابات أو العلامات الخاصة بالعناوين. كل من الاختلافات التفصيلية للعناوين والنص يمكن مناظرتها لشرط محدد باستخدام عقدة **الشروط**.

عندما تقوم باختيار عقدة **التفاصيل** من تسلسل هيكل النموذج، ستظهر الاختيارات **اضافة تفاصيل** و **ازالة تفاصيل** بأعلى التسلسل. باستخدام هذه الاختيارات يمكنك اضافة أو ازالة التفاصيل.

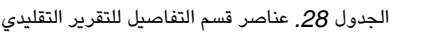

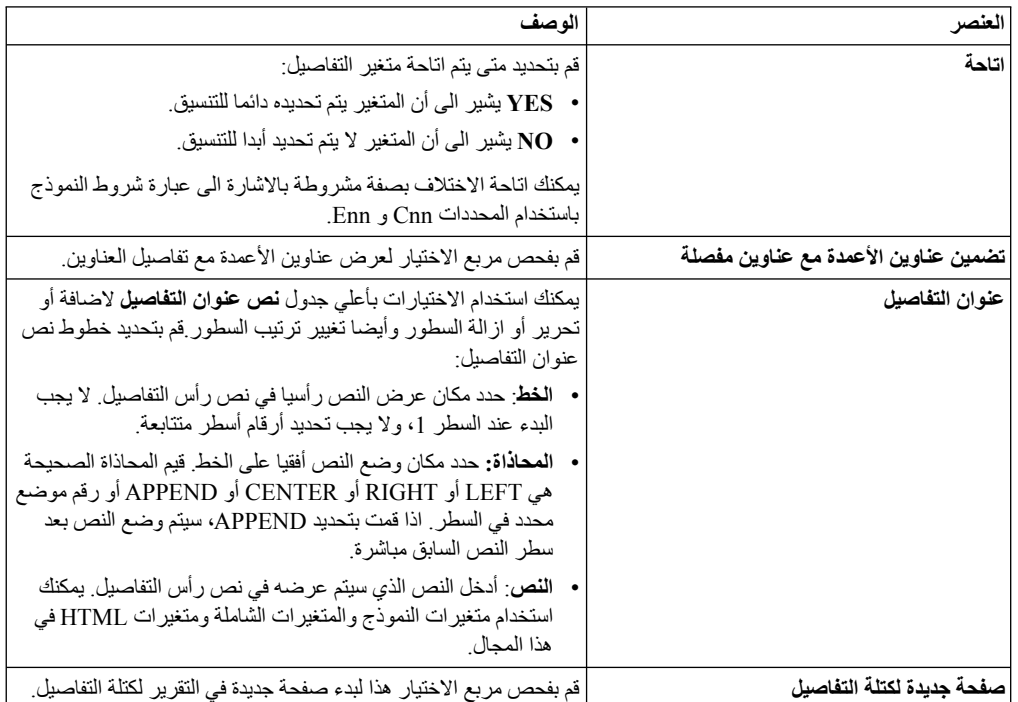

*الجدول .28 عناصر قسم التفاصيل للتقرير التقليدي (استمرار)*

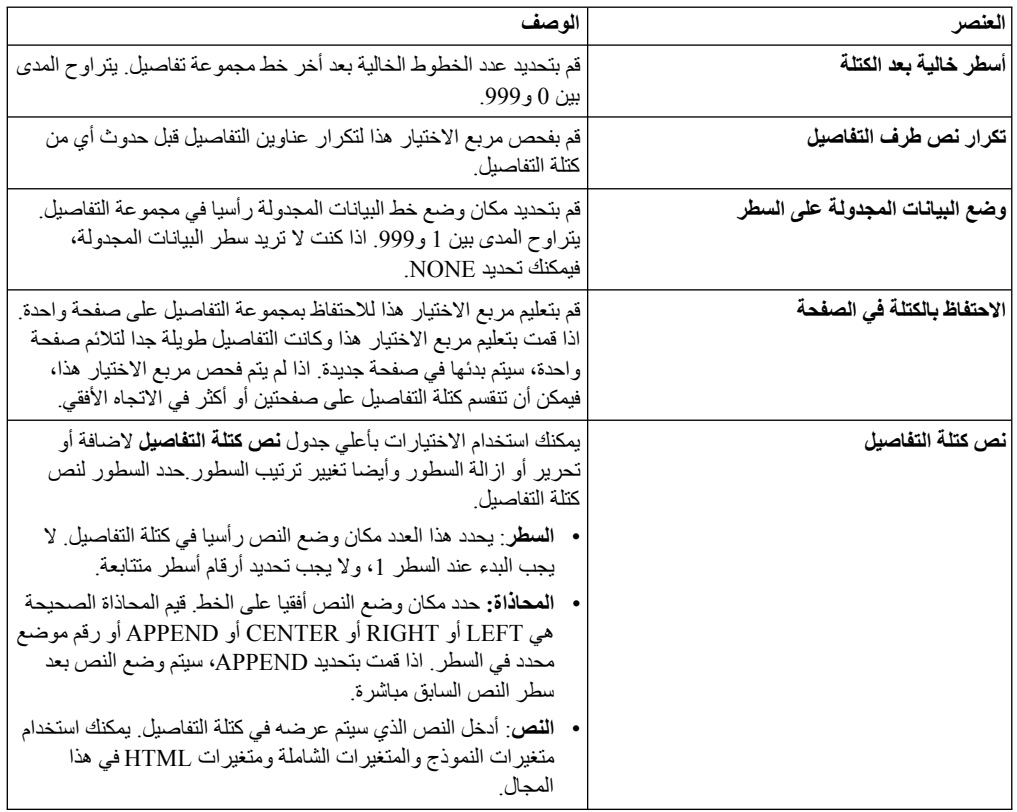

# **تحديد اختيارات نسق الاختيارات**

يمكنك استخدام اختيارات نسق **الاختيارات** لتعريف الاختيارات المتنوعة التي تتحكم في طريقة عرض التقرير.

## **نبذة عن هذه المهمة**

*الجدول .29 عناصر قسم الاختيارات للتقرير التقليدي*

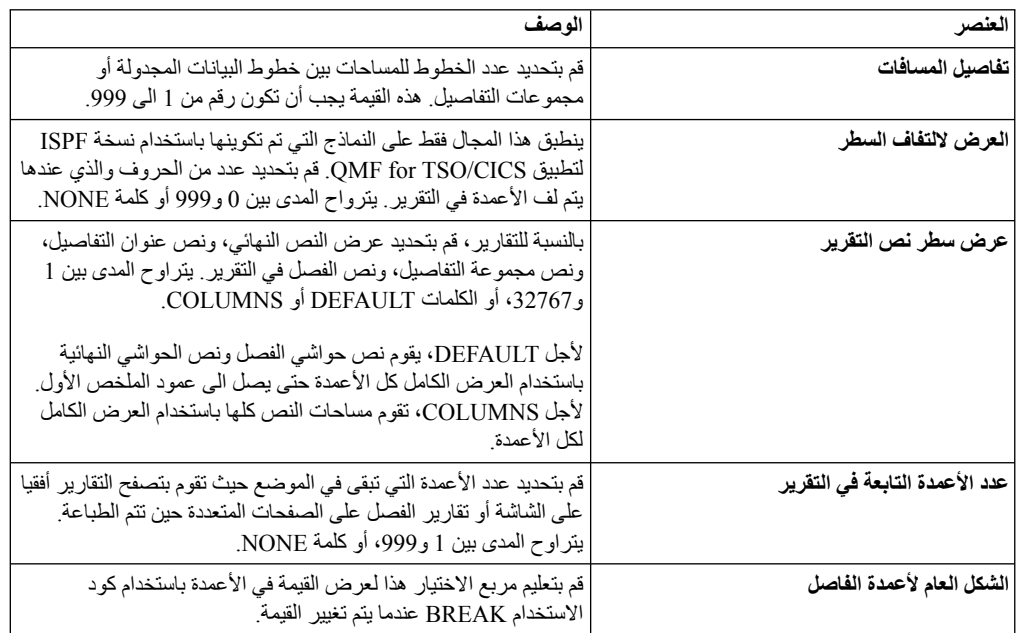

*الجدول .29 عناصر قسم الاختيارات للتقرير التقليدي (استمرار)*

| العنصر                                        | الوصف                                                                                                    |
|-----------------------------------------------|----------------------------------------------------------------------------------------------------|
| نص الفاصل الافتراضي (*)                       | قم بتعليم مربع الاختيار هذا لاستخراج نص الطرف للفاصل في الفواصل<br>التي لم يتم تحديد نص طرف فاصل لها.                                                                                                    |
|                                               | نص الفاصل المفترض يكون من علامة (*) واحدة لنص الفاصل ذو أعلى<br>رقم مستوى واثنين من العلامة (*) لنص الفاصل النالي في المستوى وهكذا ِ                                                                                                    |
| اسم الوظيفة في عنوان العمود عند التجميع       | قم بتعليم مربع الاختيار هذا لاضافة اسم وظيفة الملخص على عنوان الأعمدة<br>المجمعة، اذا كان للتقرير أعمدة ملخصة، وبامكانك استخدام كود الاستخدام<br>GROUP لمنع ظهور سطور البيانات المجدولة                                                           |
| المحافظة على أسطر التفاف العمود في صفحة واحدة | ينطبق هذا المجال فقط على النماذج التي تم تكوينها باستخدام نسخة ISPF<br>لتطبيق QMF for TSO/CICS.                                                                                                    |
|                                               | قم بتعليم مربع الاختيار  هذا لفصل الأعمدة الملتفة بين صفحتين، اذا قمت<br>بتحديد التفاف العمود لعمود واحد أو أكثر من واحد                                                                                                    |
| عمود الملخص العرضي                            | قم بتعليم مربع الاختيار هذا لعرض عمود ملخص ACROSS الذي تم<br>تكوينه أليا، والذي يقوم بتكوين أعمدة اضافية ويقوم بتلخيص (الاجمالي) عبر<br>الأعمدة المحددة                                                                                           |
| اعادة ترتيب أعمدة التقرير آليا                | قم بتعليم مربع الاختيار  هذا لاعادة ترتيب الأعمدة آليا في التقرير  عند القيام<br>بتحديد كود استخدام BREAK أو GROUP، أو واحد من أكواد استخدام<br>النجمع                                                                                            |
|                                               | اذا تم تحديد هذا الاختيار ، سيتم اعادة ترتيب الأعمدة بحيث تكون الأعمدة<br>BREAK في أقصىي اليسار والأعمدة GROUP في اليسار بعد الأعمدة<br>BREAK وكل الأعمدة غير المجمعة في اليسار بعد الأعمدة BREAK و<br>GROUP، وكل الأعمدة المجمعة في أقصىي اليمين |
| اعادة ترقيم الصفحات عند أعلى مستوى فاصل       | قم بتعليم مربع الاختيار  هذا اذا كان لابد أن يبدأ التقرير  المطبو ع في صفحة<br>جديدة بالرقم 1 عند تغيير القيمة في عمود التحكم لمستوى الفاصل الأعلى ِ<br><b>ملاحظة:</b> ان أعلى مستوى فاصل هو ذلك الذي له أقل رقم <sub>.</sub>                     |
| فاصل عنوان العمود                             | قم بتعليم مربع الاختيار هذا لعرض صف من علامات يساوي بين عناوين<br>العمود وأسطر البيانات المجدولة السابقة                                                                                                    |
| فاصل عنوان عرضي                               | قم بتعليم مربع الاختيار  هذا لتعليم الأعمدة في تقارير  ACROSS بأسطر<br>متقطعة وأسهم                                                                                                    |
| فاصل ملخص الفاصل                              | قم بتعليم مربع الاختيار لعرض صف به علامات تساوي بين خطوط البيانات<br>المجدولة وملخص الفاصل                                                                                                    |
| ملخص الفاصل النهائي                           | قم بتعليم مربع الاختيار هذا لعرض صف به علامات تساوي بين خطوط<br>البيانات المجدولة والملخص النهائي.                                                                                                    |
| وضع محتويات LOB في السطر                      | قم بتعليم مربع الاختيار  هذا لعرض محتوى عنصر  LOB المتضمنة في<br>محتوى النموذج                                                                                                    |

# **تحديد اختيارات النسق النهائية**

يمكنك استخدام اختيارات النسق **النهائية** لتعريف المحتويات والمكان الخاص بالنص النهائي للتقرير. على سبيل المثال، بامكانك تضمين النص النهائي وبيانات الملخص في نهاية التقرير.

## **نبذة عن هذه المهمة**

*الجدول .30 عناصر القسم النهائي للتقرير التقليدي*

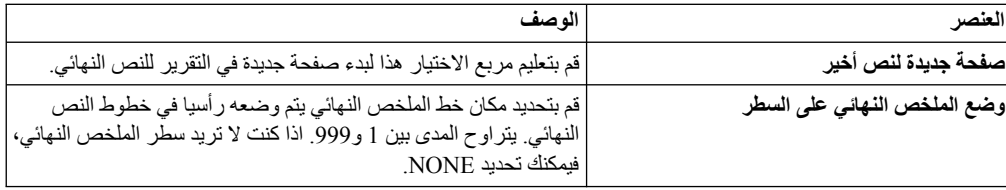

*الجدول .30 عناصر القسم النهائي للتقرير التقليدي (استمرار)*

| العلصر              | الوصف                                                                                                    |
|---------------------|----------------------------------------------------------------------------------------------------|
| أسطر خالية قبل النص | قم بتحديد عدد الخطوط الخالية قبل خط النص الأول والخط النهائي. يتراوح<br>المدى بين 0 و999 أو كلمة BOTTOM، والتي يتم معاملتها كالقيمة صفر <sub>.</sub> |
| النص                | يمكنك استخدام الاختيارات بأعلى جدول النص النهائي لاضافة أو تحرير أو<br>ازالة الخطوط وأيضا تغيير ترتيب الخطوط قم بتحديد خطوط النص النهائي:            |
|                     | •   ا <b>لخط</b> : حدد أين تريد وضع النص النهائي رأسيا <sub>ً.</sub> لا يجب البدء عند السطر<br>1، ولا يجب تحديد أرقام أسطر متتابعة.                  |
|                     | المحاذاة: حدد مكان وضع النص أفقيا على الخط قيم المحاذاة الصحيحة<br>هي LEFT أو RIGHT أو CENTER أو CENTER أو APPEND أو رقم موضع                        |
|                     | محدد في السطر . اذا قمت بتحديد APPEND، سيتم وضع النص بعد<br>سطر النص السابق مباشرة                                                                   |
|                     | ·   ا <b>لنص</b> : أدخل النص الذي سيظهر بأسفل التقرير <sub>.</sub> يمكنك استخدام متغير ات<br>النموذج والمتغيرات الشاملة ومتغيرات HTML في هذا المجال  |

**تحديد اختيارات نسق الصفحة**

يمكنك استخدام اختيارات نسق **الصفحة** لتعريف المحتويات ومكان عنوان الصفحة ونص طرف الصفحة بالتقرير الخاص بك.

#### **نبذة عن هذه المهمة**

*الجدول .31 عناصر قسم الصفحة للتقرير التقليدي*

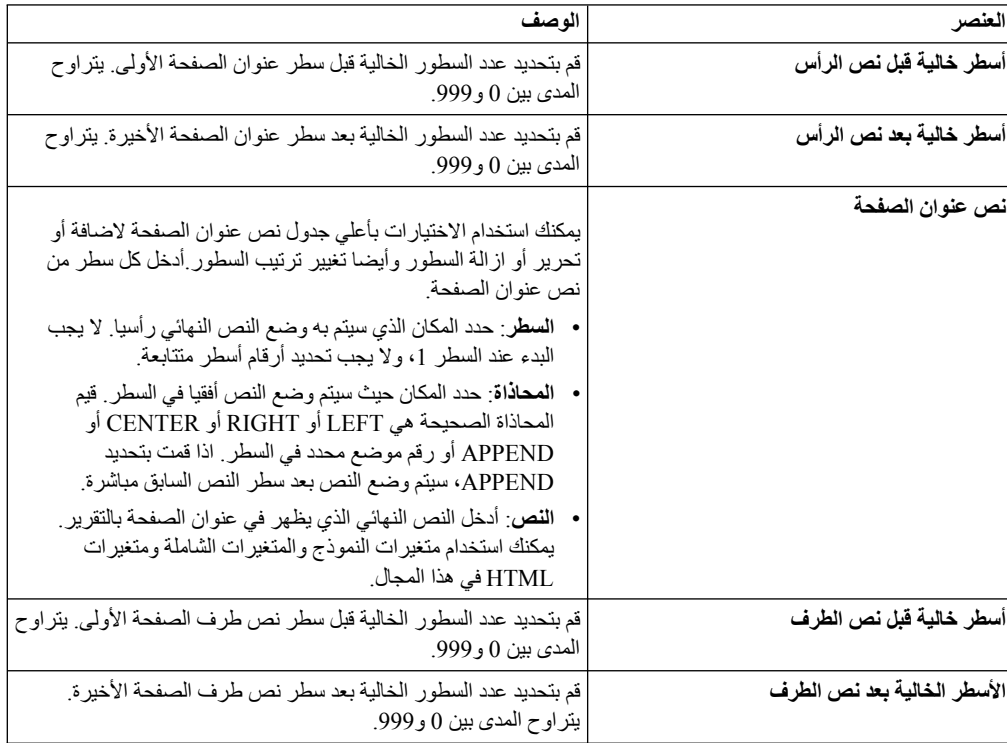

*الجدول .31 عناصر قسم الصفحة للتقرير التقليدي (استمرار)*

| العفصد          | الوصف                                                                                                    |
|-----------------|----------------------------------------------------------------------------------------------------|
| نص الطرف للصفحة | يمكنك استخدام الاختيار ات بأعلى جدول نص طرف الصفحة لاضافة أو                                                       |
|                 | تحرير أو ازالة السطور وأيضا تغيير ترتيب السطور قم بتحديد كل سطر                                                    |
|                 | للنص الذي سيتم طباعته في نص طرف الصفحة في نهاية الصفحة:                                                            |
|                 | •   ال <b>سطر</b> : حدد المكان الذي سيتم به وضع النص النهائي ر أسيا ِ لا يجب                                       |
|                 | البدء عند السطر 1، ولا يجب تحديد أرقام أسطر متتابعة                                                                |
|                 | •   المحاذاة: حدد المكان حيث سينم وضع النص أفقيا في السطر . قيم                                                    |
|                 | المحاذاة الصحيحة هي LEFT أو RIGHT أو CENTER أو                                                                     |
|                 | APPEND أو رقم موضع محدد في السطر . اذا قمت بتحديد<br>APPEND، سيتم وضع النص بعد سطر النص السابق مباشرة <sub>.</sub> |
|                 | •   ا <b>لنص</b> : أدخل نص طرف الصفحة الذي يظهر في أسفل التقرير .                                                  |
|                 |                                                                                                    |

تعتبر متغيرات النموذج هي شفرات بحيث يمكنك ادراجها داخل مجالات نص لعرض معلومات موجودة على التقرير.

على سبيل المثال، يمكنك ادراج متغير التاريخ لتكوين التاريخ الحالي كلما تم طباعة التقرير. فيما يلي متغيرات النموذج المتاحة:

- v**& ROW**: سيقوم هذا المتغير بعرض رقم الصف الحالي للبيانات
	- v**& DATE**: سيقوم هذا المتغير بعرض التاريخ الحالي.
	- v**& TIME**: سيقوم هذا المتغير بعرض الوقت الحالي.
	- v**& PAGE**: سيقوم هذا المتغير بعرض رقم الصفحة الحالية.
- 
- <sup>v</sup>**& CALCid**: يقوم هذا المتغير بتعريف تعبير العملية الحسابية للنموذج التي سيتم استخدامها، حيث "id "هو رقم <sup>v</sup>**& COUNT**: سيقوم هذا المتغير بعرض عدد الصفوف التي تم استرجاعها منذ آخر فاصل في نفس المستوى. الكود للتعبير.
	- v**& n**: سيقوم هذا المتغير بعرض قيمة العمود، حيث "n "هو رقم العمود.
- ،SUM ،STDEV ،PCT ،MIN ،MAX ،LAST ،FIRST ،CSUM ،CPCT ،COUNT ،AVG <sup>v</sup>**& an**: سيقوم هذا المتغير بعرض تجميع العمود، حيث "n "هو رقم العمود و "a "هو أحد متغيرات التجميع التالية: TPCT ،TCPCT. يتوقف الاجمالي على الصفوف التي يتم استرجاعها أو طباعتها منذ آخر فاصل من نفس المستوى.
	- v**& Variables Global**: سيقوم هذا المتغير بعرض قيمة المتغير العام.
	-

يتم اتاحة المتغيرات المختلفة للاستخدام بناء على جزء النموذج الذي تقوم بتحريره. يعرض الكشف التالي أنواع المتغيرات <sup>v</sup>**& Variables HTML**: سيقوم هذا المتغير بعرض قيمة المتغير HTML. التي يمكنك استخدامها في كل جزء للنموذج:

- v **نص رأس الصفحة**: يمكنك استخدام كل المتغيرات فيها عدا &CALCid &،COUNT &،an.
- v **نص طرف الصفحة**: يمكنك استخدام كل المتغيرات فيما عدا &CALCid &،COUNT &،an.
- v **نص رأس الفاصل**: يمكنك استخدام كل المتغيرات فيما عدا &CALCid &،COUNT &،an.
	- v **نص طرف الفاصل**: يمكنك استخدام كل المتغيرات.
	- v **تعبير الحساب**: يمكنك استخدام كل المتغيرات فيما عدا &CALCid.
- v **تعبير العمود**: يمكنك استخدام كل المتغيرات فيما عد &CALCid &،COUNT &،an &،Page.
	- v **الشرط** يمكنك استخدام كل المتغيرات فيما عدل &CALCid &،COUNT &،an &،Page.
		- v **نص رأس التفاصيل** يمكنك استخدام كل المتغيرات فيما عدا &COUNT أو &CALCid.
			- v **كتلة التفاصيل**: يمكنك استخدام كل المتغيرات.
			- **استخدام أكواد الاستخدام** <sup>v</sup> **النص النهائي**: يمكنك استخدام كل المتغيرات.

أكواد الاستخدام تتيح معلومات ملخصة عن البيانات الموجودة في العمود.

على سبيل المثال، يمكن أن تتيح أكواد الاستخدام كل المعلومات الملخصة في نهاية العمود أو ملخص جزئي عند الفواصل الموجودة في الجدول. أكواد الاستخدام المتاحة تتوقف على نوع البيانات الموجودة في العمود ونوع الملخص .

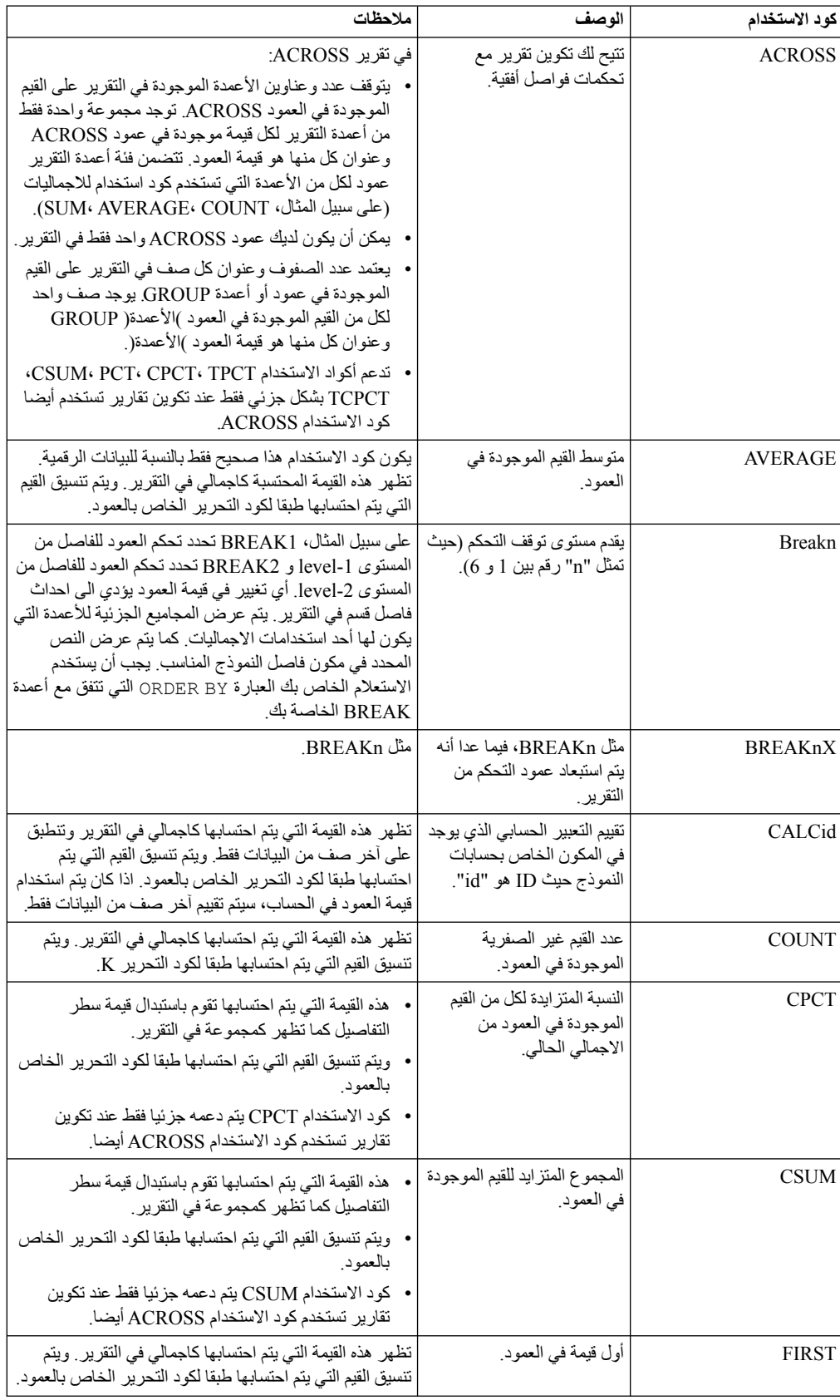

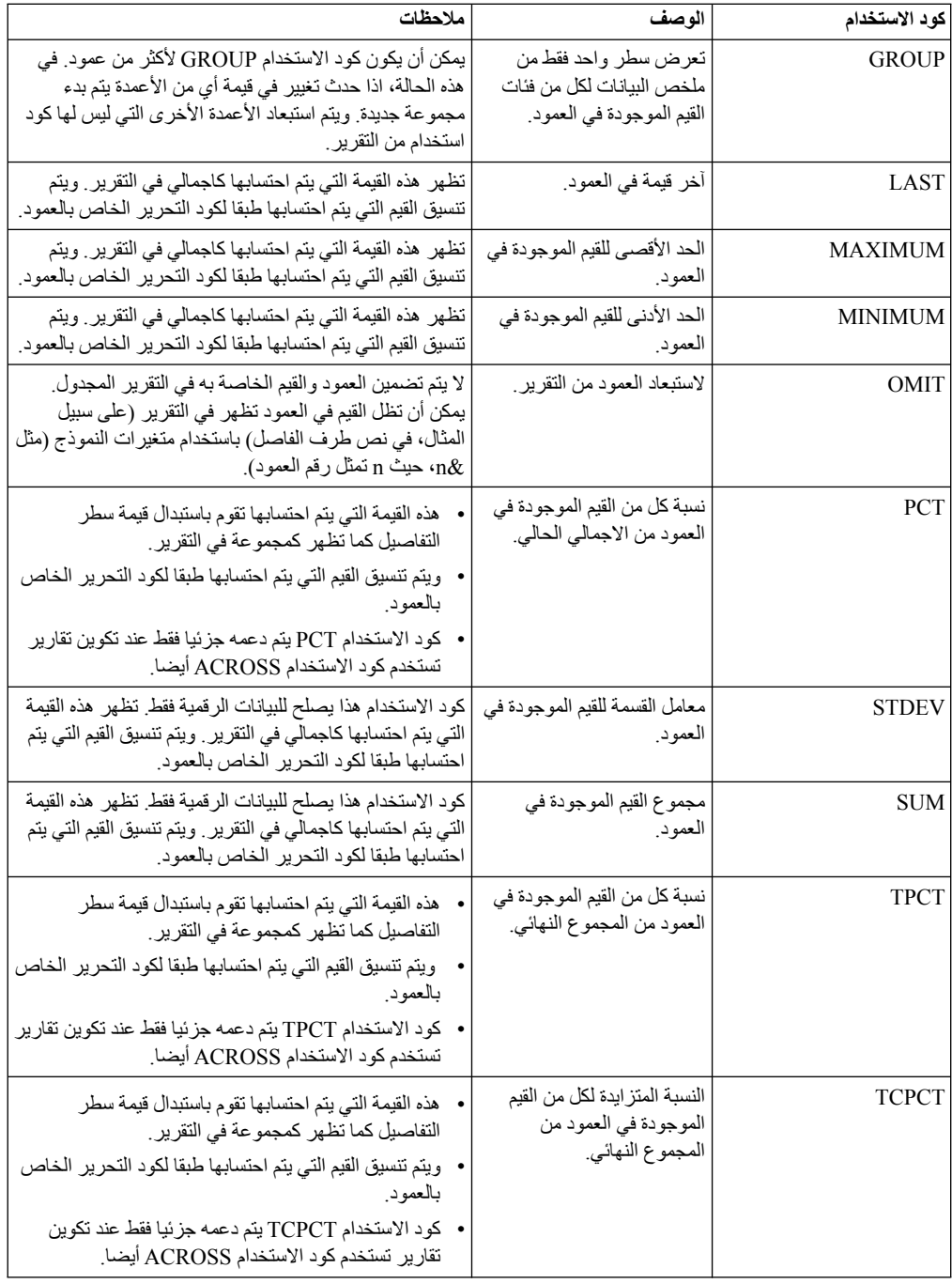

# **حفظ التقارير التقليدية**

عند حفظ تقرير تقليدي فأنت تقوم بالفعل بحفظ النموذج الذي يتم استخدامه لتكوين التقرير. يتم حفظ النموذج كعنصر ويمكن حفظه في ملف محلي أو ملف شبكة الاتصال، في مساحة العمل الخاصة بك. أو في كتالوج QMF أو في مستودع التخزين.

## **نبذة عن هذه المهمة**

يتم فتح النماذج التي تم حفظها بطرق مختلفة وفقا لما اذا كان تم حفظ النموذج مع عنصر مصدر بيانات مرافق له.

• عند حفظ النموذج مع عنصر مصدر بيانات مر افق له، ففي هذه الحالة يتم حفظ كلا من العنصرين الذين يتم استخدامهما<br>لتكوين التقرير <sub>.</sub> عند فتح النموذج الذي تم حفظه مع كلا من عنصر مصدر البيانات والنموذج: يتم تحديد مكان عنصر

مصدر البيانات؛ ويتم تشغيل عنصر مصدر البيانات ويتم الحصول على نتائج الاستعلام؛ ويتم تطبيق نسق النموذج؛ ويتم عرض التقرير التقليدي. بتحديد استخدام عنصر مصدر بيانات معين دائما عند فتح نموذج يجعل الخطوات المطلوبة لتكوين تقرير تقليدي أبسط وأكثر سهولة.

• عند حفظ نموذج بدون عنصر مصدر البيانات المرفق معه، ففي هذه الحالة يتم حفظ اختيارات النسق فقط. عندما تقوم<br>بفتح النموذج، فيجب أن تقوم بادخال نتائج الاستعلام. وهذا يعني أنه يجب تشغيل الاستعلام مرة أخرى وجعل نتائج الاستعلام فعالة وفتح النموذج لكي تقوم بتكوين التقرير التقليدي. اذا لم يكن هناك نتائج استعلام متاحة، سيتم فتح النموذج للتحرير فقط.

# **حفظ نموذج مع عنصر مصدر البيانات المرفق**

عند حفظ النموذج باستخدام عنصر مصدر البيانات الخاص به، ففي هذه الحالة يتم حفظ كلا العنصرين الذين يتم استخدامهما لتكوين التقرير. طريقة الحفظ هذه تجعل الخطوات المطلوبة لتكوين تقرير تقليدي أكثر انسيابية.

# **نبذة عن هذه المهمة**

لحفظ نموذج مع عنصر مصدر البيانات المرفق:

# **اجراء**

- .1 قم بتكوين عنصر استعلام جديد وحفظ عنصر الاستعلام أو فتح عنصر استعلام تم حفظه.
	- .2 قم بتشغيل عنصر الاستعلام للحصول على نتائج الاستعلام.
- .3 قم بتكوين تقرير تقليدي باستخدام نموذج جديد أو نموذج تم حفظه؛ أو نسق النموذج المفترض أو النسق بناءا على نتائج الاستعلام.
- .4 قم بحفظ النموذج. عند القيام بفتح هذا النموذج الذي تم حفظه، يكون له عنصر مصدر بيانات مصاحب له معروف (لأنك قمت بحفظ العنصر). يتم تحديد مكان عنصر مصدر البيانات، وتشغيل عنصر مصدر البيانات والحصول على نتائج الاستعلام، وتطبيق نسق النموذج وعرض التقرير التقليدي.

# **حفظ نموذج بدون عنصر مصدر البيانات المرفق**

عند حفظ نموذج بدون عنصر مصدر البيانات الخاص به، ففي هذه الحالة يتم حفظ اختيارات النسق فقط.

# **نبذة عن هذه المهمة**

لحفظ نموذج بدون عنصر مصدر البيانات المرفق:

- .1 قم بتكوين عنصر استعلام أو فتح استعلام موجود.
- .2 قم بتشغيل عنصر الاستعلام للحصول على نتائج الاستعلام.
- .3 قم بتكوين تقرير تقليدي باستخدام المحددات المفترضة أو محددات النسق بناءا على نتائج الاستعلام أو فتح نموذج تم حفظه أو تكوين نموذج جديد.
	- .4 حدد **نموذج** > **مصدر البيانات**. قم بالغاء تعليم مربع الاختيار **استخدام هذا العنصر دائما عند فتح هذه الوثيقة**.
- .5 قم بحفظ النموذج. عند القيام بفتح هذا النموذج الذي تم حفظه، لا يكون له عنصر مصدر بيانات مصاحب له معروف. اذا كان هناك مجموعة من نتائج الاستعلامات فعالة، سيتم نسقهم في تقرير تقليدي، خلاف ذلك سيتم فتح النموذج للتحرير.

# **التعامل مع التقارير السريعة**

يمكنك استخدام التقارير السريعة لتكوين تقرير يمكن طباعته من فئة نتائج الاستعلام.

يمكنك استخدام برنامج المعالجة لتكوين تقرير سريع جديد لتعريف أقسام 'الفاصل' من التقرير، حدد الأعمدة التي ستأتي منها بيانات التقرير. على سبيل المثال، تقرير المبيعات بالمنطقة، متبوع بالبلد في كل منطقة. في برنامج المعالجة لتكوين تقرير سريع جديد، يمكنك أيضا تعريف وظيفة التجميع المطبقة على كل من قيم الأعمدة (تصاعديا، أو تنازليا، أو عدد، أو أقصى قيمة، أو أدنى قيمة، أو المجموع، أو المتوسط، وهكذا)، بالاضافة الى تعريف النسق (النص، المحاذاة، طاقم الطباعة، لون الخلفية، وهكذا) لكلا من صفوف التفاصيل والملخص للتقرير.

# **تكوين تقارير سريعة**

يمكنك تكوين تقرير سريع من البيانات في الاستعلام باستخدام برنامج المعالجة تكوين تقرير سريع جديد.

#### **نبذة عن هذه المهمة**

لتكوين تقرير سريع، قم بتنفيذ الاجراءات التالية:

#### **اجراء**

- <span id="page-199-0"></span>.1 لفتح برنامج المعالجة تكوين تقرير سريع جديد، حدد **ملف** > **جديد** > **أخرى**، قم بعرض **QMF العناصر** وحدد **تقرير سريع**.
- .2 في أول صفحة ببرنامج معالجة تكوين تقرير سريع جديد، حدد اسم تقرير سريع وحدد استعلام المصدر المطلوب. حدد مربع الاختيار **نسخ المحددات من خطوط تحديد الشبكة** لتطبيق محددات خطوط تحديد الشبكة كتوزيع أعمدة التجميع والتفاصيل واختيارات التنسيق لتقرير سريع. اضغط **تالي**.
	- .3 في صفحة **الأعمدة** لبرنامج المعالجة تكوين تقرير سريع جديد، حدد أعمدة التجميع والتفاصيل. اضغط **تالي**.

**ملاحظة:** يمكنك تكوين تقرير سريع على أساس فئة نتائج استعلام مفتوحة. باستخدام استعلام فعال في نافذة برنامج التحرير، حدد **استعلام** > **نقل الى** > **تقرير سريع**. في هذه الحالة، يتم تخطي أول صفحة من برنامج معالجة تكوين تقرير سريع جديد وسيتم فتح صفحة **الأعمدة** آليا.

- .4 في صفحة **التنسيق** لبرنامج المعالجة، حدد اختيارات التقرير السريع التالية:
	- v اختيارات تنسيق عنوان التقرير وسطر الاجمالي
		- v ترتيب الأعمدة
		- v اختيارات تنسيق عناوين الأعمدة
			-
		- -
			-
		- مجموعات الأعمدة<br>• مجموعات أعمدة الاجمالي والتفاصيل<br>• التنسيق الشرطي لأعمدة التقرير<br>• اختيارات تنسيق أعمدة التجميع •<br>• اختيارات تنسيق أعمدة التفاصيل<br>• اختيارات تنسيق أعمدة التفاصيل
			-
	-
- .5 اضغط **انهاء**. يتم عرض التقرير السريع في صفحة **التصميم** ببرنامج التحرير حيث يمكنك تهيئة الشكل العام للتقرير <sup>v</sup> تهيئة عناصر البيانات التي يمكن تخصيصها لأعمدة التقرير. السريع يدويا.

## **ترتيب أعمدة التجميع والتفاصيل**

يمكنك اضافة وازالة أعمدة التجميع والتفاصيل من تقرير سريع وتحويل عمود تجميع الى عمود تفاصيل والعكس بالعكس.

# **قبل البدء**

يجب أن تقوم بفتح برنامج المعالجة لتكوين تقرير سريع جديد.

# **نبذة عن هذه المهمة**

لترتيب أعمدة التجميع والتفاصيل في تقرير سريع:

# **اجراء**

- .1 قم بفتح الصفحة **أعمدة** لبرنامج المعالجة تكوين تقرير سريع جديد.
- .2 لاضافة او ازالة أعمدة التجميع، اضغط **نقل الى مجموعة أعمدة التجميع** أو **ازالة من مجموعة أعمدة التجميع**.
- .3 لاضافة أو ازالة أعمدة التفاصيل، اضغط **نقل الى مجموعة أعمدة التفاصيل** أو **نقل من مجموعة أعمدة التفاصيل**.

**ملاحظة:** يمكنك اضافة كل الأعمدة المتاحة الى الكشف **أعمدة التفاصيل** بالضغط على **نقل كل الى مجموعة أعمدة التفاصيل**. لازالة كل الأعمدة من الكشف **أعمدة التفاصيل**، اضغط **نقل كل من مجموعة أعمدة التفاصيل**.

- .4 لتحويل عمود تجميع الى عمود تفاصيل والعكس بالعكس، حدد الأعمدة ثم اضغط على الاختيارات **نقل الى مجموعة أعمدة التجميع** أو **نقل الى مجموعة أعمدة التفاصيل**.
- .5 لتغيير ترتيب أعمدة التجميع، استخدم الاختيارات **نقل الأعمدة المحددة الى أعلى** أو **نقل الأعمدة المحددة الى أسفل** الى يمين كشف **أعمدة التجميع**.

<span id="page-200-0"></span>.6 اذا قمت بتحديد كل المعاملات المطلوبة للتقرير السريع، اضغط **انتهاء** لاغلاق برنامج المعالجة لتكوين تقرير سريع جديد وقم بعرض التقرير السريع في صفحة **التصميم** من برنامج التحرير حيث يمكنك تهيئة شكل التقرير يدويا.

**ما تريد القيام به بعد الآن**

**تالي:** "تحديد كيفية عرض معلومات عنوان التقرير واجمالي التقرير" **المهام المتعلقة**: "تحديد كيفية عرض معلومات عنوان التقرير واجمالي التقرير" يمكنك تحديد كيفية عرض معلومات عنوان التقرير واجمالي التقرير لتقرير سريع. ["تحديد كيفية عرض نصوص رأس العمود" بالصفحة 188](#page-201-0) يمكنك تحديد شكل نصوص رأس العمود والترتيب الذي سيتم عرضها به في التقرير السريع بصفحة **نصوص رأس الأعمدة** من برنامج المعالجة لتكوين تقرير سريع جديد. ["تكوين مجموعات الأعمدة" بالصفحة 189](#page-202-0) لتحديد البيانات التي يتم عرضها في تقرير سريع، يمكنك تنظيم الأعمدة في مجموعات متنافية من الأعمدة. ["تكوين فئات أعمدة الاجمالي والتفاصيل" بالصفحة 190](#page-203-0) يمكنك ارفاق أعمدة التفاصيل التي لا تريد دائما عرضها في التقرير السريع مع عمود الاجمالي. ["تطبيق التنسيق المشروط" بالصفحة 192](#page-205-0) يمكنك استخدام تنسيق مشروط في التقارير السريعة لمساعدتك في اكتشاف وتحليل البيانات بطريقة مرئية، واكتشاف المشاكل الهامة وتحديد النماذج والاتجاهات. ["تحديد اختيارات التنسيق لأعمدة التجميع" بالصفحة 193](#page-206-0) يمكنك تحديد اختيارات التنسيق لأعمدة التجميع لتقرير سريع. ["تحديد كيفية عرض معلومات نص الرأس ونص الطرف" بالصفحة 194](#page-207-0) يمكنك تحديد كيفية عرض معلومات نص الرأس ونص الطرف لعمود التجميع لتقرير سريع. ["تحديد اختيارات التنسيق لأعمدة التفاصيل" بالصفحة 196](#page-209-0) يمكنك تحديد كيفية عرض أعمدة التفاصيل للتقرير السريع. ["تحديد اختيارات نسق عمود تقرير سريع" بالصفحة 197](#page-210-0) يمكنك تحديد اختيارات النسق لأعمدة منفردة للتقرير السريع الخاص بك. ["تخصيص عناصر البيانات المهيأة الى أعمدة التقرير السريع" بالصفحة 198](#page-211-0) يمكنك تخصيص عناصر البيانات المهيأة التي تريد فتحها عند الضغط على عمود في التقرير السريع الخاص بك.

> **تحديد كيفية عرض معلومات عنوان التقرير واجمالي التقرير** يمكنك تحديد كيفية عرض معلومات عنوان التقرير واجمالي التقرير لتقرير سريع.

> > **قبل البدء**

يجب أن تقوم بفتح برنامج المعالجة لتكوين تقرير سريع جديد.

**نبذة عن هذه المهمة**

لتحديد كيفية عرض معلومات عنوان التقرير واجمالي التقرير في تقرير سريع:

**اجراء**

- .1 قم بفتح صفحة **التنسيق** من برنامج المعالجة لتكوين تقرير سريع جديد.
	- .2 حدد **محددات تقرير** من التسلسل.
- .3 قم بتعليم مربع الاختيار **مرئي** في القسم **عنوان التقرير** لعرض عنوان التقرير. تصبح الاختيارات **عنوان التقرير** متاحة.
	- .4 حدد عنوان للتقرير في مجال **النص**.

**ملاحظة:** يمكنك مشاهدة عنوان التقرير السريع فقط في التقرير الذي تم طباعته.

- .5 من القائمة **محاذاة**، حدد المكان في الصفحة الذي يجب عرض عنوان التقرير به. الاختيارات الصحيحة هي: v **يسار** - يتم عرض العنوان في الجانب الأيسر لنص الرأس.
	-
- v **يمين** يتم عرض العنوان في الجانب الأيمن لنص الرأس.
	- .6 حدد طاقم طباعة العنوان في مجال **طاقم الطباعة**.
		- .7 حدد لون الخلفية للعنوان في مجال **الخلفية**.
- <span id="page-201-0"></span>.8 قم بتعليم مربع الاختيار **مرئي** في القسم **سطر الاجمالي** لتضمين سطر الاجمالي في نهاية التقرير. تصبح اختيارات **سطر الاجمالي** متاحة.
	- .9 حدد طاقم الطباعة لنص سطر الاجماليات في مجال **طاقم الطباعة**.
		- .10 حدد لون الخلفية لسطر الاجماليات في مجال **الخلفية**.
	- .11 في مساحة **المحددات العامة**، حدد كيفية عرض خطوط تحديد تقرير سريعا:
	- v لعرض أرقام الصفوف والأعمدة، حدد مربع الاختيار **عرض أرقام الصفوف والأعمدة**.
		- v لعرض خطوط تحديد الشبكة، حدد مربع الاختيار **عرض خطوط تحديد الشبكة**.

افتراضيا، يتم محو كلا من مربعي الاختيار.

.12 اذا قمت بتحديد كل المعاملات المطلوبة للتقرير السريع، اضغط **انتهاء** لاغلاق برنامج المعالجة لتكوين تقرير سريع جديد وقم بعرض التقرير السريع في صفحة **التصميم** من برنامج التحرير حيث يمكنك تهيئة شكل التقرير يدويا.

**ما تريد القيام به بعد الآن**

**تالي:** "تحديد كيفية عرض نصوص رأس العمود"

# **المهام المتعلقة**:

["ترتيب أعمدة التجميع والتفاصيل" بالصفحة 186](#page-199-0) يمكنك اضافة وازالة أعمدة التجميع والتفاصيل من تقرير سريع وتحويل عمود تجميع الى عمود تفاصيل والعكس بالعكس. "تحديد كيفية عرض نصوص رأس العمود" يمكنك تحديد شكل نصوص رأس العمود والترتيب الذي سيتم عرضها به في التقرير السريع بصفحة **نصوص رأس الأعمدة** من برنامج المعالجة لتكوين تقرير سريع جديد. ["تكوين مجموعات الأعمدة" بالصفحة 189](#page-202-0) لتحديد البيانات التي يتم عرضها في تقرير سريع، يمكنك تنظيم الأعمدة في مجموعات متنافية من الأعمدة. ["تكوين فئات أعمدة الاجمالي والتفاصيل" بالصفحة 190](#page-203-0) يمكنك ارفاق أعمدة التفاصيل التي لا تريد دائما عرضها في التقرير السريع مع عمود الاجمالي. ["تطبيق التنسيق المشروط" بالصفحة 192](#page-205-0) يمكنك استخدام تنسيق مشروط في التقارير السريعة لمساعدتك في اكتشاف وتحليل البيانات بطريقة مرئية، واكتشاف المشاكل الهامة وتحديد النماذج والاتجاهات. ["تحديد اختيارات التنسيق لأعمدة التجميع" بالصفحة 193](#page-206-0) يمكنك تحديد اختيارات التنسيق لأعمدة التجميع لتقرير سريع. ["تحديد كيفية عرض معلومات نص الرأس ونص الطرف" بالصفحة 194](#page-207-0) يمكنك تحديد كيفية عرض معلومات نص الرأس ونص الطرف لعمود التجميع لتقرير سريع. ["تحديد اختيارات التنسيق لأعمدة التفاصيل" بالصفحة 196](#page-209-0) يمكنك تحديد كيفية عرض أعمدة التفاصيل للتقرير السريع. ["تحديد اختيارات نسق عمود تقرير سريع" بالصفحة 197](#page-210-0) يمكنك تحديد اختيارات النسق لأعمدة منفردة للتقرير السريع الخاص بك. ["تخصيص عناصر البيانات المهيأة الى أعمدة التقرير السريع" بالصفحة 198](#page-211-0) يمكنك تخصيص عناصر البيانات المهيأة التي تريد فتحها عند الضغط على عمود في التقرير السريع الخاص بك.

# **تحديد كيفية عرض نصوص رأس العمود**

يمكنك تحديد شكل نصوص رأس العمود والترتيب الذي سيتم عرضها به في التقرير السريع بصفحة **نصوص رأس الأعمدة** من برنامج المعالجة لتكوين تقرير سريع جديد.

# **قبل البدء**

يجب أن تقوم بفتح برنامج المعالجة لتكوين تقرير سريع جديد.

#### **نبذة عن هذه المهمة**

لتحديد كيفية عرض نصوص رأس الأعمدة:

#### **اجراء**

- .1 قم بفتح صفحة **التنسيق** من برنامج المعالجة لتكوين تقرير سريع جديد.
	- .2 قم بعرض **محددات التقرير** وحدد **عناوين الأعمدة** من التسلسل.
	- .3 لتغيير ترتيب الأعمدة، حدد عمود ثم قم بسحبه الى المكان المطلوب.
		- .4 لاخفاء عمود، حدد هذا العمود ثم حدد **اخفاء**.
- <span id="page-202-0"></span>.5 لتكوين مجموعة عناوين الأعمدة أو عناوين الأعمدة الموجودة بالتسلسل الهرمي، اضغط تكوين عنوان عمود، وقم بسحب عناوين الأعمدة المطلوبة لهذا العنوان.

**ملاحظة:** اذا قمت بتكوين نص العنوان ولم تقم بملئه بواحد على الأقل من العناوين الموجودة، فلن يتم عرضها في التقرير.

- .6 في منطقة **عنوان العمود**، حدد الاسم وطاقم الطباعة، ولون الخلفية، والمحاذاة الأفقية والرأسية لعنوان العمود.
- .7 اذا قمت بتحديد كل المعاملات المطلوبة للتقرير السريع، اضغط **انتهاء** لاغلاق برنامج المعالجة لتكوين تقرير سريع جديد وقم بعرض التقرير السريع في صفحة **التصميم** من برنامج التحرير حيث يمكنك تهيئة شكل التقرير يدويا.

#### **ما تريد القيام به بعد الآن**

**تالي:** "تكوين مجموعات الأعمدة" **المهام المتعلقة**: ["ترتيب أعمدة التجميع والتفاصيل" بالصفحة 186](#page-199-0) يمكنك اضافة وازالة أعمدة التجميع والتفاصيل من تقرير سريع وتحويل عمود تجميع الى عمود تفاصيل والعكس بالعكس. ["تحديد كيفية عرض معلومات عنوان التقرير واجمالي التقرير" بالصفحة 187](#page-200-0) يمكنك تحديد كيفية عرض معلومات عنوان التقرير واجمالي التقرير لتقرير سريع. "تكوين مجموعات الأعمدة" لتحديد البيانات التي يتم عرضها في تقرير سريع، يمكنك تنظيم الأعمدة في مجموعات متنافية من الأعمدة. ["تكوين فئات أعمدة الاجمالي والتفاصيل" بالصفحة 190](#page-203-0) يمكنك ارفاق أعمدة التفاصيل التي لا تريد دائما عرضها في التقرير السريع مع عمود الاجمالي. ["تطبيق التنسيق المشروط" بالصفحة 192](#page-205-0) يمكنك استخدام تنسيق مشروط في التقارير السريعة لمساعدتك في اكتشاف وتحليل البيانات بطريقة مرئية، واكتشاف المشاكل الهامة وتحديد النماذج والاتجاهات. ["تحديد اختيارات التنسيق لأعمدة التجميع" بالصفحة 193](#page-206-0) يمكنك تحديد اختيارات التنسيق لأعمدة التجميع لتقرير سريع. ["تحديد كيفية عرض معلومات نص الرأس ونص الطرف" بالصفحة 194](#page-207-0) يمكنك تحديد كيفية عرض معلومات نص الرأس ونص الطرف لعمود التجميع لتقرير سريع. ["تحديد اختيارات التنسيق لأعمدة التفاصيل" بالصفحة 196](#page-209-0) يمكنك تحديد كيفية عرض أعمدة التفاصيل للتقرير السريع. ["تحديد اختيارات نسق عمود تقرير سريع" بالصفحة 197](#page-210-0) يمكنك تحديد اختيارات النسق لأعمدة منفردة للتقرير السريع الخاص بك. ["تخصيص عناصر البيانات المهيأة الى أعمدة التقرير السريع" بالصفحة 198](#page-211-0) يمكنك تخصيص عناصر البيانات المهيأة التي تريد فتحها عند الضغط على عمود في التقرير السريع الخاص بك.

> **تكوين مجموعات الأعمدة** لتحديد البيانات التي يتم عرضها في تقرير سريع، يمكنك تنظيم الأعمدة في مجموعات متنافية من الأعمدة.

#### **قبل البدء**

يجب أن تقوم بفتح برنامج المعالجة لتكوين تقرير سريع جديد.

#### **نبذة عن هذه المهمة**

<span id="page-203-0"></span>عندئذ يمكنك التبديل بين المجموعات لعرض الأعمدة التي تم تخصيصها لهذه المجموعة فقط. ولا يتم عرض الأعمدة المخصصة لمجموعات أخرى. ودائما ما يتم عرض أي أعمدة غير مخصصة لأي من المجموعات في التقرير السريع.

ولتكوين مجموعة عمود:

#### **اجراء**

- .1 قم بفتح صفحة **التنسيق** من برنامج المعالجة لتكوين تقرير سريع جديد.
	- .2 قم بعرض **محددات التقرير** وحدد **مجموعات الأعمدة** من التسلسل.
- .3 في صفحة **مجموعات الأعمدة**، اضغط على **اضافة مجموعة**. سيتم عرض المجموعة الجديدة في كشف **المجموعات**.
	- .4 قم باضافة الأعمدة المطلوبة الى المجموعة من خلال تحديدهم من كشف **الأعمدة**.
- .5 اختياري: لاخفاء الأعمدة المخصصة بالفعل لأحد المجموعات من كشف **الأعمدة**، قم بمحو تعليم مربع الاختيار **عرض**
	- .6 اختياري: لتغيير ترتيب مجموعات الأعمدة، حدد المجموعة واضغط **نقل لأعلي** أو **نقل لأسفل**. **الأعمدة المجمعة**.

**ملاحظة:** سيتم عرض اول مجموعة في الكشف بصفة مفترضة، عندما تقوم بفتح تقرير سريع.

.7 اذا قمت بتحديد كل المعاملات المطلوبة للتقرير السريع، اضغط **انتهاء** لاغلاق برنامج المعالجة لتكوين تقرير سريع جديد وقم بعرض التقرير السريع في صفحة **التصميم** من برنامج التحرير حيث يمكنك تهيئة شكل التقرير يدويا.

#### **ما تريد القيام به بعد الآن**

**تالي:** "تكوين فئات أعمدة الاجمالي والتفاصيل"

**المهام المتعلقة**: ["ترتيب أعمدة التجميع والتفاصيل" بالصفحة 186](#page-199-0) يمكنك اضافة وازالة أعمدة التجميع والتفاصيل من تقرير سريع وتحويل عمود تجميع الى عمود تفاصيل والعكس بالعكس. ["تحديد كيفية عرض معلومات عنوان التقرير واجمالي التقرير" بالصفحة 187](#page-200-0) يمكنك تحديد كيفية عرض معلومات عنوان التقرير واجمالي التقرير لتقرير سريع. ["تحديد كيفية عرض نصوص رأس العمود" بالصفحة 188](#page-201-0) يمكنك تحديد شكل نصوص رأس العمود والترتيب الذي سيتم عرضها به في التقرير السريع بصفحة **نصوص رأس الأعمدة** من برنامج المعالجة لتكوين تقرير سريع جديد. "تكوين فئات أعمدة الاجمالي والتفاصيل" يمكنك ارفاق أعمدة التفاصيل التي لا تريد دائما عرضها في التقرير السريع مع عمود الاجمالي. ["تطبيق التنسيق المشروط" بالصفحة 192](#page-205-0) يمكنك استخدام تنسيق مشروط في التقارير السريعة لمساعدتك في اكتشاف وتحليل البيانات بطريقة مرئية، واكتشاف المشاكل الهامة وتحديد النماذج والاتجاهات. ["تحديد اختيارات التنسيق لأعمدة التجميع" بالصفحة 193](#page-206-0) يمكنك تحديد اختيارات التنسيق لأعمدة التجميع لتقرير سريع. ["تحديد كيفية عرض معلومات نص الرأس ونص الطرف" بالصفحة 194](#page-207-0) يمكنك تحديد كيفية عرض معلومات نص الرأس ونص الطرف لعمود التجميع لتقرير سريع. ["تحديد اختيارات التنسيق لأعمدة التفاصيل" بالصفحة 196](#page-209-0) يمكنك تحديد كيفية عرض أعمدة التفاصيل للتقرير السريع. ["تحديد اختيارات نسق عمود تقرير سريع" بالصفحة 197](#page-210-0) يمكنك تحديد اختيارات النسق لأعمدة منفردة للتقرير السريع الخاص بك. ["تخصيص عناصر البيانات المهيأة الى أعمدة التقرير السريع" بالصفحة 198](#page-211-0) يمكنك تخصيص عناصر البيانات المهيأة التي تريد فتحها عند الضغط على عمود في التقرير السريع الخاص بك.

**تكوين فئات أعمدة الاجمالي والتفاصيل** يمكنك ارفاق أعمدة التفاصيل التي لا تريد دائما عرضها في التقرير السريع مع عمود الاجمالي.

#### **قبل البدء**

يجب أن تقوم بفتح برنامج المعالجة لتكوين تقرير سريع جديد.

# **نبذة عن هذه المهمة**

على سبيل المثال، قد يكون لديك عمود *تكاليف المنتج* الذي يتم احتسابه من *تكلفة البند* و*عدد البنود التي تم شحنها*. في التقرير السريع قد تريد فقط عرض عمود *تكاليف المنتج*، لكن مازلت تريد أن تكون الأعمدة الأخرى متاحة اذا تطلب الأمر. يمكنك استخدام هذه الخاصية لجعل عمود *تكاليف المنتج* هو عمود الاجمالي، وتحديد الأعمدة المستخدمة لاحتساب عمود الاجمالي على أنها أعمدة التفاصيل.

يمكنك عرض أو اخفاء أعمدة التفاصيل بالضغط على السهم في عنوان عمود الاجمالي.

لتكوين فئة عمود الاجمالي والتفاصيل:

# **اجراء**

- .1 قم بفتح صفحة التنسيق من برنامج المعالجة لتكوين تقرير سريع جديد.
- .2 قم بعرض **محددات التقرير** وحدد **فئات الاجمالي/التفاصيل** من التسلسل.
- .3 في صفحة **فئات الاجمالي/التفاصيل**، اضغط **اضافة فئة الاجمالي/التفاصيل**. سيتم عرض فئة جديدة في الجدول.
- .4 حدد عمود الاجمالي من كشف الأعمدة المتاحة. يتم عرض كل الأعمدة غير المحددة في كشف **أعمدة التفاصيل** آليا.
	- .5 من كشف **أعمدة التفاصيل**، حدد أعمدة التفاصيل لارفاقها مع عمود الاجمالي المحدد.
- .6 اذا قمت بتحديد كل المعاملات المطلوبة للتقرير السريع، اضغط **انتهاء** لاغلاق برنامج المعالجة لتكوين تقرير سريع جديد وقم بعرض التقرير السريع في صفحة **التصميم** من برنامج التحرير حيث يمكنك تهيئة شكل التقرير يدويا.

# **ما تريد القيام به بعد الآن**

**تالي:** ["تطبيق التنسيق المشروط" بالصفحة 192](#page-205-0)

```
"ترتيب أعمدة التجميع والتفاصيل" بالصفحة 186
 يمكنك اضافة وازالة أعمدة التجميع والتفاصيل من تقرير سريع وتحويل عمود تجميع الى عمود تفاصيل والعكس بالعكس.
                                      "تحديد كيفية عرض معلومات عنوان التقرير واجمالي التقرير" بالصفحة 187
                                   يمكنك تحديد كيفية عرض معلومات عنوان التقرير واجمالي التقرير لتقرير سريع.
                                                       "تحديد كيفية عرض نصوص رأس العمود" بالصفحة 188
يمكنك تحديد شكل نصوص رأس العمود والترتيب الذي سيتم عرضها به في التقرير السريع بصفحة نصوص رأس الأعمدة
                                                                  من برنامج المعالجة لتكوين تقرير سريع جديد.
                                                                    "تكوين مجموعات الأعمدة" بالصفحة 189
              لتحديد البيانات التي يتم عرضها في تقرير سريع، يمكنك تنظيم الأعمدة في مجموعات متنافية من الأعمدة.
                                                                      "تطبيق التنسيق المشروط" بالصفحة 192
      يمكنك استخدام تنسيق مشروط في التقارير السريعة لمساعدتك في اكتشاف وتحليل البيانات بطريقة مرئية، واكتشاف
                                                                    المشاكل الهامة وتحديد النماذج والاتجاهات.
                                                        "تحديد اختيارات التنسيق لأعمدة التجميع" بالصفحة 193
                                                     يمكنك تحديد اختيارات التنسيق لأعمدة التجميع لتقرير سريع.
                                          "تحديد كيفية عرض معلومات نص الرأس ونص الطرف" بالصفحة 194
                           يمكنك تحديد كيفية عرض معلومات نص الرأس ونص الطرف لعمود التجميع لتقرير سريع.
                                                       "تحديد اختيارات التنسيق لأعمدة التفاصيل" بالصفحة 196
                                                       يمكنك تحديد كيفية عرض أعمدة التفاصيل للتقرير السريع.
                                                        "تحديد اختيارات نسق عمود تقرير سريع" بالصفحة 197
                                            يمكنك تحديد اختيارات النسق لأعمدة منفردة للتقرير السريع الخاص بك.
                                       "تخصيص عناصر البيانات المهيأة الى أعمدة التقرير السريع" بالصفحة 198
         يمكنك تخصيص عناصر البيانات المهيأة التي تريد فتحها عند الضغط على عمود في التقرير السريع الخاص بك.
```
#### **تطبيق التنسيق المشروط**

<span id="page-205-0"></span>يمكنك استخدام تنسيق مشروط في التقارير السريعة لمساعدتك في اكتشاف وتحليل البيانات بطريقة مرئية، واكتشاف المشاكل الهامة وتحديد النماذج والاتجاهات.

#### **قبل البدء**

يجب فتح برنامج المعالجة تكوين تقرير سريع جديد.

#### **نبذة عن هذه المهمة**

يسمح لك التنسيق المشروط بتحديد تعبيرات شرطية تتحكم في كلا من عرض البيانات وتصرف التقرير السريع بناءا على البيانات الضمنية. على سبيل المثال، يمكنك استخدام التنسيق المشروط لاظهار أية مجالات تشير الى مبيعات نهاية السنة باللون الأمر والتي تقع تحت رقم معين.

لتطبيق التنسيق الشرطي:

#### **اجراء**

- .1 قم بفتح صفحة التنسيق من برنامج المعالجة لتكوين تقرير سريع جديد.
- .2 قم بعرض عقدة **محددات التقرير** وحدد عقدة **التنسيق المشروط** من التسلسل.
	- .3 في صفحة **التنسيق المشروط**، اضغط **اضافة نسق**.
- .4 في الصفحة الأولى لبرنامج المعالجة تنسيق مشروط جديد، حدد اسم التنسيق المشروط وحدد الأعمدة ومستويات التفاصيل التي سيتم تطبيق هذا النسق عليها. اضغط **تالي**.

**ملاحظة:** اذا كان قد تم تحديد نسق الأعمدة أو مستويات التفاصيل المحددة بالفعل، سيقوم النسق الجديد باحلاله.

- .5 في الصفحة الثانية من برنامج المعالجة، حدد التعبيرات الشرطية واختيارات النسق.
- .6 من كشف **عمود الأساس**، حدد العمود الذي سيتم استخدام القيم الخاصة به كجزء من الشرط للتنسيق. يمكنك تحديد اختيار **<على أساس نفس العمود>**، لاستخدام القيم من العمود الذى تريد تطبيق النسق الشرطى عليه. اذا قمت بتحديد هذا الاختيار، يمكن تطبيق التنسيق فقط على الأعمدة بنفس النوع (رقمية، مجموعة حروف، تاريخ/وقت)<sub>.</sub><br>7<sub>. ا</sub>لضغط **اضافة شرط** وحدد معاملات الشرط في مساحة **الشرط المحدد** .
	-
	- a. من كشف **المعامل**، حدد المعامل المطلوب. الاختيارات المتاحة هي:
	- v **لا تقل عن** سيتم تضمين كل القيم التي تكون مساوية أو أكبر من القيمة المحددة.
		- v **اكبر من** سيتم تضمين كل القيم التي تكون أكبر من القيمة المحددة.
	- v **لا تقل عن** سيتم تضمين كل القيم التي تكون مساوية أو أقل من القيمة المحددة.
		- v **أقل من** سيتم تضمين كل القيم التي تكون أقل من القيمة المحددة.
		- v **يساوي** سيتم تضمين فقط القيم التي تكون مساوية للقيمة المحددة.
			- v **لا يساوي** سيتم تضمين كل القيم التي لا تساوي القيمة المحددة.
	- v **مثل** يتم تضمين كل القيم التى تطابق النموذج المحدد. قديحتوى النموذج على الحروف الخاصة التالية:
		- % تطابق صفر (0) أو المزيد من الحروف.
			- \_ تطابق حرف واحد (1) فقط.
			- ? تطابق حرف واحد (1) فقط.
		- v **معامل Like يلتزم بحالة الحروف** نسخة معامل Like لا تلتزم بحالة الحروف.
			- v **ليس مثل** سيتم تضمين كل القيم التي لا تكون مثل القيمة المحددة.
				- v **عديم القيمة** سيتم تضمين القيم الخالية فقط.
			- v **ليس عديم القيمة** سيتم تضمين كل القيم التي ليست بقيمة خالية.
		- v **في مدي** سيتم تضمين كل القيم التي تدخل في اثنين من القيم المحددة مع القيم نفسها.
			- v **خارج المدي** سيتم تضمين كل القيم التي تقع خارج القيمتين، مع القيم نفسها.
				- v **بين** سيتم تضمين كل القيم التي تدخل في اثنين من القيم المحددة.
					- v **ليس بين** سيتم تضمين كل القيم التي تقع خارج القيم المحددة.
		- b. حدد الأنواع والقيم للمعاملات. يمكنك تحديد قيمة الثابت أو اسم العمود الذي سيقدم القيم المطلوبة.
- .8 في برنامج التحرير، حدد اختيارات التنسيق المشروط. يمكنك معاينة النسق الناتج في مساحة **المثال**.
	- a. في صفحة **النص** لبرنامج التحرير، حدد طاقم طباعة النص ونسق البيانات والمحاذاة.
	- b. في صفحة **الألوان**، حدد ألوان الواجهة الأمامية والخلفية. يمكنك استخدام لون منفرد أو تدرج.
- <span id="page-206-0"></span>c. في صفحة **الصورة**، يمكنك تحديد صورة لعرضها في التقرير وتحديد الموضع الخاص بها. اختيارات الموضع المتاحة هي:
	- قبل النص<br>• بعد النص
		-
	-
	- .9 اضغط **انتهاء** لاغلاق برنامج المعالجة تنسيق مشروط جديد. سيتم عرض التنسيق المشروط في صفحة **التنسيق** <sup>v</sup> استبدال النص. **المشروط** لبرنامج المعالجة تكوين تقرير سريع جديد.
- .10 اذا قمت بتحديد كل المعاملات المطلوبة للتقرير السريع، اضغط **انتهاء** لاغلاق برنامج المعالجة لتكوين تقرير سريع جديد وقم بعرض التقرير السريع في صفحة **التصميم** من برنامج التحرير حيث يمكنك تهيئة شكل التقرير يدويا.

#### **النتائج**

يمكنك تحرير التنسيق المشروط الذي تم تكوينه باستخدام برنامج المعالجة تحرير التنسيق المشروط. يمكنك أيضـا اعادة<br>تخصـيص التنسيق المشروط الذي تم تكوينه الى أعمدة أو مستويات تفاصيل أخرى فى صفحة **التخصيصات**.

### **ما تريد القيام به بعد الآن**

**تالي:** "تحديد اختيارات التنسيق لأعمدة التجميع"

#### **المهام المتعلقة**:

["ترتيب أعمدة التجميع والتفاصيل" بالصفحة 186](#page-199-0) يمكنك اضافة وازالة أعمدة التجميع والتفاصيل من تقرير سريع وتحويل عمود تجميع الى عمود تفاصيل والعكس بالعكس. ["تحديد كيفية عرض معلومات عنوان التقرير واجمالي التقرير" بالصفحة 187](#page-200-0) يمكنك تحديد كيفية عرض معلومات عنوان التقرير واجمالي التقرير لتقرير سريع. ["تحديد كيفية عرض نصوص رأس العمود" بالصفحة 188](#page-201-0) يمكنك تحديد شكل نصوص رأس العمود والترتيب الذي سيتم عرضها به في التقرير السريع بصفحة **نصوص رأس الأعمدة** من برنامج المعالجة لتكوين تقرير سريع جديد. ["تكوين فئات أعمدة الاجمالي والتفاصيل" بالصفحة 190](#page-203-0) يمكنك ارفاق أعمدة التفاصيل التي لا تريد دائما عرضها في التقرير السريع مع عمود الاجمالي. "تحديد اختيارات التنسيق لأعمدة التجميع" يمكنك تحديد اختيارات التنسيق لأعمدة التجميع لتقرير سريع. ["تحديد كيفية عرض معلومات نص الرأس ونص الطرف" بالصفحة 194](#page-207-0) يمكنك تحديد كيفية عرض معلومات نص الرأس ونص الطرف لعمود التجميع لتقرير سريع. ["تحديد اختيارات التنسيق لأعمدة التفاصيل" بالصفحة 196](#page-209-0) يمكنك تحديد كيفية عرض أعمدة التفاصيل للتقرير السريع. ["تحديد اختيارات نسق عمود تقرير سريع" بالصفحة 197](#page-210-0) يمكنك تحديد اختيارات النسق لأعمدة منفردة للتقرير السريع الخاص بك. ["تخصيص عناصر البيانات المهيأة الى أعمدة التقرير السريع" بالصفحة 198](#page-211-0) يمكنك تخصيص عناصر البيانات المهيأة التي تريد فتحها عند الضغط على عمود في التقرير السريع الخاص بك.

## **تحديد اختيارات التنسيق لأعمدة التجميع** يمكنك تحديد اختيارات التنسيق لأعمدة التجميع لتقرير سريع.

#### **قبل البدء**

يجب أن تقوم بفتح برنامج المعالجة لتكوين تقرير سريع جديد.

#### **نبذة عن هذه المهمة**

لتحديد اختيارات تنسيق **أعمدة التجميع**:

**اجراء**

- .1 قم بفتح صفحة التنسيق من برنامج المعالجة لتكوين تقرير سريع جديد.
	- .2 حدد **أعمدة التجميع** من التسلسل.
- <span id="page-207-0"></span>.3 لتغيير اسم عمود التجميع، اضغط على خانة **نص الرأس** وحدد النص الجديد. سيتم عرض النص الذي قمت بتحديده كاسم عمود تجميع في التقرير السريع. لتحديد عنوان متعدد الأسطر يجب أن
	- تقوم باستخدام الرمز <sup>،،</sup>\_ " لفصل الأسطر <sub>.</sub> وفي التقرير سيتم احلاله بحرف السطر الفاصل <sub>.</sub><br>4. لتغيير ترتيب الفرز لعمود التجميع، اضغط على الخانة **فرز** ثم حدد **تصاعد**ي أو **تنازلي** .
		- .5 لتغيير عرض عمود التجميع، اضغط على خانة **العرض** ثم حدد عرض جديد.
- .6 اذا قمت بتحديد كل المعاملات المطلوبة للتقرير السريع، اضغط **انتهاء** لاغلاق برنامج المعالجة لتكوين تقرير سريع جديد وقم بعرض التقرير السريع في صفحة **التصميم** من برنامج التحرير حيث يمكنك تهيئة شكل التقرير يدويا.

**ما تريد القيام به بعد الآن**

**تالي:** "تحديد كيفية عرض معلومات نص الرأس ونص الطرف" **المهام المتعلقة**: ["ترتيب أعمدة التجميع والتفاصيل" بالصفحة 186](#page-199-0) يمكنك اضافة وازالة أعمدة التجميع والتفاصيل من تقرير سريع وتحويل عمود تجميع الى عمود تفاصيل والعكس بالعكس. ["تحديد كيفية عرض معلومات عنوان التقرير واجمالي التقرير" بالصفحة 187](#page-200-0) يمكنك تحديد كيفية عرض معلومات عنوان التقرير واجمالي التقرير لتقرير سريع. ["تحديد كيفية عرض نصوص رأس العمود" بالصفحة 188](#page-201-0) يمكنك تحديد شكل نصوص رأس العمود والترتيب الذي سيتم عرضها به في التقرير السريع بصفحة **نصوص رأس الأعمدة** من برنامج المعالجة لتكوين تقرير سريع جديد. ["تطبيق التنسيق المشروط" بالصفحة 192](#page-205-0) يمكنك استخدام تنسيق مشروط في التقارير السريعة لمساعدتك في اكتشاف وتحليل البيانات بطريقة مرئية، واكتشاف المشاكل الهامة وتحديد النماذج والاتجاهات. "تحديد كيفية عرض معلومات نص الرأس ونص الطرف" يمكنك تحديد كيفية عرض معلومات نص الرأس ونص الطرف لعمود التجميع لتقرير سريع. ["تحديد اختيارات التنسيق لأعمدة التفاصيل" بالصفحة 196](#page-209-0) يمكنك تحديد كيفية عرض أعمدة التفاصيل للتقرير السريع. ["تحديد اختيارات نسق عمود تقرير سريع" بالصفحة 197](#page-210-0) يمكنك تحديد اختيارات النسق لأعمدة منفردة للتقرير السريع الخاص بك. ["تخصيص عناصر البيانات المهيأة الى أعمدة التقرير السريع" بالصفحة 198](#page-211-0) يمكنك تخصيص عناصر البيانات المهيأة التي تريد فتحها عند الضغط على عمود في التقرير السريع الخاص بك.

> **تحديد كيفية عرض معلومات نص الرأس ونص الطرف** يمكنك تحديد كيفية عرض معلومات نص الرأس ونص الطرف لعمود التجميع لتقرير سريع.

#### **قبل البدء**

يجب أن تقوم بفتح برنامج المعالجة لتكوين تقرير سريع جديد.

# **نبذة عن هذه المهمة**

لتحديد معلومات نص الرأس ونص الطرف لاختيارات **أعمدة التجميع**:

# **اجراء**

- .1 قم بفتح صفحة التنسيق من برنامج المعالجة لتكوين تقرير سريع جديد.
- .2 في التسلسل، قم بعرض **أعمدة التجميع**، ثم أحد أسماء العمود الموجودة بأسفل، ثم حدد **نص الرأس**.
	- .3 لعرض نص رأس لكل صف عمود تجميع، قم بتعليم مربع الاختيار **مرئي**.
- .4 حدد النص الذي تريد عرضه في نص رأس صف عمود التجميع في المجال **نص**. النص المفترض هو [column@[+ ':name\_column ='حيث أن 'name\_column 'هو اسم عمود التجميع و 'column'

هى القيمة لصف عمود التجميع المحدد. على سبيل المثال، اذا كان عمود التجميع الخاص بك بالاسم DEPT ويحتوي على عدد الادارات المتاحة للشركة، يستطيع هذا النص تكوين نصوص رأس صف متعاقبة الى 10 :DEPT و 20 :DEPT وهكذا. يمكنك تغيير هذا النص الى أي شيء تريده، ولكن يفضل الاحتفاظ بالهيكل العام.

- .5 حدد طاقم الطباعة لنصوص رأس صف عمود التجميع في المجال **طاقم الطباعة**.
	- .6 حدد لون الخلفية لنصوص رأس صف عمود التجميع في مجال **الخلفية**.
		- .7 حدد ارتفاع نص الرأس في مجال **الارتفاع**.
- .8 يمكنك عرض المخططات في نص رأس عمود التجميع. لعرض مخطط في نص الرأس، قم بتعليم بمربع الاختيار **اتاحة مخطط**. في برنامج المعالجة مخطط جديد، حدد معاملات المخطط.

**ملاحظة:** اذا قمت بالغاء تعليم مربع الاختيار **اتاحة مخطط**، لن يتم عرض المخطط المحدد ولكن لن يتم ازالته من التقرير السريع.

- .9 يمكنك تحرير مخطط تم تكوينه في نافذة تحرير خصائص المخطط. لفتح النافذة تحرير خصائص المخطط، اضغط **محددات المخطط**.
	- .10 لازالة المخطط، اضغط **حذف المخطط**.
	- .11 تعد اختيارات **نص الطرف** متطابقة مع اختيارات **نص الرأس**. لفتح الصفحة نص الطرف، حدد **نص الطرف** في التسلسل.
- .12 اذا كنت تريد عرض اجماليات الجمع لأعمدة التفاصيل المحددة، قم بتعليم مربع الاختيار **مرئي** ثم حدد اجمالي نص السطر في المجال **نص**.

النص المفترض هو ='ملخص' + @[column [حيث 'column 'هو اسم عمود التفاصيل حيث يجب جمع القيم.

.13 اذا قمت بتحديد كل المعاملات المطلوبة للتقرير السريع، اضغط **انتهاء** لاغلاق برنامج المعالجة لتكوين تقرير سريع جديد وقم بعرض التقرير السريع في صفحة **التصميم** من برنامج التحرير حيث يمكنك تهيئة شكل التقرير يدويا.

#### **ما تريد القيام به بعد الآن**

**تالي:** ["تحديد اختيارات التنسيق لأعمدة التفاصيل" بالصفحة 196](#page-209-0)

```
"تكوين مخططات بيانية" بالصفحة 217
                                يمكنك تكوين مخطط بيانى من فئة نتائج الاستعلام بمساعدة نموذج مخطط بيانى جديد.
                                                                "ترتيب أعمدة التجميع والتفاصيل" بالصفحة 186
 يمكنك اضافة وازالة أعمدة التجميع والتفاصيل من تقرير سريع وتحويل عمود تجميع الى عمود تفاصيل والعكس بالعكس.
                                       "تحديد كيفية عرض معلومات عنوان التقرير واجمالي التقرير" بالصفحة 187
                                    يمكنك تحديد كيفية عرض معلومات عنوان التقرير واجمالي التقرير لتقرير سريع.
                                                        "تحديد كيفية عرض نصوص رأس العمود" بالصفحة 188
يمكنك تحديد شكل نصوص رأس العمود والترتيب الذي سيتم عرضها به في التقرير السريع بصفحة نصوص رأس الأعمدة
                                                                   من برنامج المعالجة لتكوين تقرير سريع جديد.
                                                                     "تكوين مجموعات الأعمدة" بالصفحة 189
               لتحديد البيانات التي يتم عرضها في تقرير سريع، يمكنك تنظيم الأعمدة في مجموعات متنافية من الأعمدة.
                                                          "تكوين فئات أعمدة الاجمالي والتفاصيل" بالصفحة 190
                        يمكنك ارفاق أعمدة التفاصيل التي لا تريد دائما عرضها في التقرير السريع مع عمود الاجمالي.
                                                                       "تطبيق التنسيق المشروط" بالصفحة 192
      يمكنك استخدام تنسيق مشروط في التقارير السريعة لمساعدتك في اكتشاف وتحليل البيانات بطريقة مرئية، واكتشاف
                                                                     المشاكل الهامة وتحديد النماذج والاتجاهات.
                                                         "تحديد اختيارات التنسيق لأعمدة التجميع" بالصفحة 193
                                                      يمكنك تحديد اختيارات التنسيق لأعمدة التجميع لتقرير سريع.
                                                        "تحديد اختيارات التنسيق لأعمدة التفاصيل" بالصفحة 196
                                                        يمكنك تحديد كيفية عرض أعمدة التفاصيل للتقرير السريع.
                                                         "تحديد اختيارات نسق عمود تقرير سريع" بالصفحة 197
                                            يمكنك تحديد اختيارات النسق لأعمدة منفردة للتقرير السريع الخاص بك.
```
<span id="page-209-0"></span>["تخصيص عناصر البيانات المهيأة الى أعمدة التقرير السريع" بالصفحة 198](#page-211-0) يمكنك تخصيص عناصر البيانات المهيأة التي تريد فتحها عند الضغط على عمود في التقرير السريع الخاص بك.

# **تحديد اختيارات التنسيق لأعمدة التفاصيل**

يمكنك تحديد كيفية عرض أعمدة التفاصيل للتقرير السريع.

## **قبل البدء**

يجب أن تقوم بفتح برنامج المعالجة لتكوين تقرير سريع جديد.

## **نبذة عن هذه المهمة**

لتحديد اختيارات التنسيق **لأعمدة التفاصيل**:

# **اجراء**

- .1 قم بفتح صفحة التنسيق من برنامج المعالجة لتكوين تقرير سريع جديد.
- .2 حدد **أعمدة التفاصيل** من التسلسل. سيتم فتح صفحة أعمدة التفاصيل.
- .3 لتغيير اسم عمود التفاصيل، اضغط خانة **نص الراس** وحدد النص الجديد. النص الذي تقوم بتحديده سيتم عرضه كاسم لعمود التفاصيل في التقرير السريع. لتحديد عنوان متعدد الأسطر يجب أن تقوم باستخدام الرمز "\_ " لفصل الأسطر. وفي التقرير سيتم احلاله بحرف السطر الفاصل.
- .4 لتغيير الطريقة التي يتم تجميع عمود التفاصيل بها، اضغط على الخانة **تجميع** وحدد قيمة جديدة. تتضمن الاختيارات الصحيحة ما يلي:
	-
	-
	-
	-
	-
	-
	-
	- العدد<br>• الأول<br>• الأخير<br>• الحد الأنقصى<br>• المتوسط<br>• الانحراف المعياري<br>• الانحراف المعياري

حدد **لاشيء** لازالة التجميع من العمود.

- .5 لتغيير عرض عمود التفاصيل، اضغط على خانة **العرض** وحدد العرض الجديد.
- .6 اذا قمت بتحديد كل المعاملات المطلوبة للتقرير السريع، اضغط **انتهاء** لاغلاق برنامج المعالجة لتكوين تقرير سريع جديد وقم بعرض التقرير السريع في صفحة **التصميم** من برنامج التحرير حيث يمكنك تهيئة شكل التقرير يدويا.

# **ما تريد القيام به بعد الآن**

**تالي:** ["تحديد اختيارات نسق عمود تقرير سريع" بالصفحة 197](#page-210-0)

```
"ترتيب أعمدة التجميع والتفاصيل" بالصفحة 186
 يمكنك اضافة وازالة أعمدة التجميع والتفاصيل من تقرير سريع وتحويل عمود تجميع الى عمود تفاصيل والعكس بالعكس.
                                      "تحديد كيفية عرض معلومات عنوان التقرير واجمالي التقرير" بالصفحة 187
                                    يمكنك تحديد كيفية عرض معلومات عنوان التقرير واجمالي التقرير لتقرير سريع.
                                                       "تحديد كيفية عرض نصوص رأس العمود" بالصفحة 188
يمكنك تحديد شكل نصوص رأس العمود والترتيب الذي سيتم عرضها به في التقرير السريع بصفحة نصوص رأس الأعمدة
                                                                  من برنامج المعالجة لتكوين تقرير سريع جديد.
                                                                    "تكوين مجموعات الأعمدة" بالصفحة 189
               لتحديد البيانات التي يتم عرضها في تقرير سريع، يمكنك تنظيم الأعمدة في مجموعات متنافية من الأعمدة.
                                                         "تكوين فئات أعمدة الاجمالي والتفاصيل" بالصفحة 190
                        يمكنك ارفاق أعمدة التفاصيل التي لا تريد دائما عرضها في التقرير السريع مع عمود الاجمالي.
```
<span id="page-210-0"></span>["تطبيق التنسيق المشروط" بالصفحة 192](#page-205-0) يمكنك استخدام تنسيق مشروط في التقارير السريعة لمساعدتك في اكتشاف وتحليل البيانات بطريقة مرئية، واكتشاف المشاكل الهامة وتحديد النماذج والاتجاهات. ["تحديد اختيارات التنسيق لأعمدة التجميع" بالصفحة 193](#page-206-0) يمكنك تحديد اختيارات التنسيق لأعمدة التجميع لتقرير سريع. ["تحديد كيفية عرض معلومات نص الرأس ونص الطرف" بالصفحة 194](#page-207-0) يمكنك تحديد كيفية عرض معلومات نص الرأس ونص الطرف لعمود التجميع لتقرير سريع. "تحديد اختيارات نسق عمود تقرير سريع" يمكنك تحديد اختيارات النسق لأعمدة منفردة للتقرير السريع الخاص بك. ["تخصيص عناصر البيانات المهيأة الى أعمدة التقرير السريع" بالصفحة 198](#page-211-0) يمكنك تخصيص عناصر البيانات المهيأة التي تريد فتحها عند الضغط على عمود في التقرير السريع الخاص بك.

> **تحديد اختيارات نسق عمود تقرير سريع** يمكنك تحديد اختيارات النسق لأعمدة منفردة للتقرير السريع الخاص بك.

# **نبذة عن هذه المهمة**

بالاضافة الى تهيئة الشكل والمظهر لصوفو ملخص التقرير السريع، يمكنك تحديد اختيارات التنسيق لكل عمود يتم عرضه فى تقريرك.

لتحديد اختيارات نسق الأعمدة المنفردة:

**اجراء**

- .1 قم بفتح صفحة التنسيق من برنامج المعالجة لتكوين تقرير سريع جديد.
- .2 حدد اسم العمود من التسلسل. تكون اختيارات النسق لكل صف متماثلة، وذلك بصرف النظر عما اذا كان العمود عمود
	- تجميع أوعمود تفاصيل<sub>.</sub><br>3. حدد عرض العمود في مجال **عرض العمود** .
- .4 في مساحة **التفاصيل**، حدد طاقم الطباعة ونسق البيانات ولون الخلفية والمحاذاة الأفقية والرأسية للعمود. بالنسبة للأعمدة التي تحتوي على بيانات حرفية، يمكنك تطبيق التفاف النص آليا. للقيام بذلك، حدد مربع اختيار **التفاف النص**.
- .5 اذا قمت بتحديد كل المعاملات المطلوبة للتقرير السريع، اضغط **انتهاء** لاغلاق برنامج معالجة تكوين تقرير سريع جديد. يتم عرض التقرير السريع في صفحة **التصميم** ببرنامج التحرير حيث يمكنك تهيئة الشكل الخاص به يدويا.

```
"ترتيب أعمدة التجميع والتفاصيل" بالصفحة 186
 يمكنك اضافة وازالة أعمدة التجميع والتفاصيل من تقرير سريع وتحويل عمود تجميع الى عمود تفاصيل والعكس بالعكس.
                                      "تحديد كيفية عرض معلومات عنوان التقرير واجمالي التقرير" بالصفحة 187
                                   يمكنك تحديد كيفية عرض معلومات عنوان التقرير واجمالي التقرير لتقرير سريع.
                                                       "تحديد كيفية عرض نصوص رأس العمود" بالصفحة 188
يمكنك تحديد شكل نصوص رأس العمود والترتيب الذي سيتم عرضها به في التقرير السريع بصفحة نصوص رأس الأعمدة
                                                                  من برنامج المعالجة لتكوين تقرير سريع جديد.
                                                                     "تكوين مجموعات الأعمدة" بالصفحة 189
              لتحديد البيانات التي يتم عرضها في تقرير سريع، يمكنك تنظيم الأعمدة في مجموعات متنافية من الأعمدة.
                                                         "تكوين فئات أعمدة الاجمالي والتفاصيل" بالصفحة 190
                        يمكنك ارفاق أعمدة التفاصيل التي لا تريد دائما عرضها في التقرير السريع مع عمود الاجمالي.
                                                                      "تطبيق التنسيق المشروط" بالصفحة 192
      يمكنك استخدام تنسيق مشروط في التقارير السريعة لمساعدتك في اكتشاف وتحليل البيانات بطريقة مرئية، واكتشاف
                                                                     المشاكل الهامة وتحديد النماذج والاتجاهات.
                                                         "تحديد اختيارات التنسيق لأعمدة التجميع" بالصفحة 193
                                                      يمكنك تحديد اختيارات التنسيق لأعمدة التجميع لتقرير سريع.
                                           "تحديد كيفية عرض معلومات نص الرأس ونص الطرف" بالصفحة 194
                           يمكنك تحديد كيفية عرض معلومات نص الرأس ونص الطرف لعمود التجميع لتقرير سريع.
```
<span id="page-211-0"></span>["تحديد اختيارات التنسيق لأعمدة التفاصيل" بالصفحة 196](#page-209-0) يمكنك تحديد كيفية عرض أعمدة التفاصيل للتقرير السريع. "تخصيص عناصر البيانات المهيأة الى أعمدة التقرير السريع" يمكنك تخصيص عناصر البيانات المهيأة التي تريد فتحها عند الضغط على عمود في التقرير السريع الخاص بك.

#### **تحديد اختيارات تنسيق البيانات لأعمدة التقرير السريع:**

يمكنك تحديد اختيارات تنسيق قيم البيانات للأعمدة الفردية في نافذة اختيار النسق.

#### **نبذة عن هذه المهمة**

لتحديد اختيارات تنسيق البيانات:

#### **اجراء**

- .1 قم بفتح صفحة **التنسيق** من برنامج المعالجة لتكوين تقرير سريع جديد.
- .2 حدد اسم العمود من التسلسل. في منطقة **التفاصيل**، اضغط على الثلاثة نقاط (...) المقابل لمجال **النسق**.
	- .3 حدد نسق قيم البيانات من كشف **النسق**. تتضمن الاختيارات الصحيحة ما يلي:
		- النسق التالية تكون متاحة لنوع البيانات الرقمية: v **كما هو** - يتم عرض القيمة التامة للعمود بدون أي تنسيق.
- v **العملة** يتم عرض قيم العمود كعملة. محددات اللغة للجلسة الحالية تحدد وحدة العملة التي يتم عرضها.
	- v **عشري** يتم عرض قيم العمود ككسور عشرية.
		- v **علمي** يتم عرض قيم العمود بترميز علمي.
	- v **نسبة مئوية** يتم عرض قيم العمود كنسب مئوية.
	- v **مهيأ** سيتم عرض قيم نقطة البيانات بناء على النموذج الذي يتم تحديده في مجال **النموذج**. النسق التالية تكون متاحة لنوع بيانات التاريخ:
		- v **كما هو** يتم عرض القيمة التامة للعمود بدون أي تنسيق.
		- v **قاعدة بيانات** سيتم عرض التاريخ بنسق قاعدة البيانات.
			- v **تاريخ** حدد تمثيل التاريخ من النسق المتاحة.
		- v **مهيأ** سيتم عرض التاريخ طبقا للنموذج الذي تقوم بتحديده في مجال **النموذج**.

# النسق التالية تكون متاحة لنوع بيانات خاتم الوقت:

- v **كما هو** يتم عرض القيمة التامة للعمود بدون أي تنسيق.
- v **قاعدة بيانات** سيتم عرض خاتم الوقت بنسق قاعدة البيانات.
	- v **خام الوقت** حدد تمثيل خاتم الوقت من النسق المتاحة.
	- v **التاريخ** سيتم عرض مكون التاريخ فقط من خاتم الوقت.
		- v **الوقت** سيتم عرض مكون الوقت فقط من خاتم الوقت.
- v **مهيأ** سيتم عرض خاتم الوقت طبقا للنموذج الذي تقوم بتحديده في مجال **النموذج**.
- .4 لتضمين فاصل الآلاف مع قيم نقاط البيانات، قم بتعليم مربع الاختيار **فاصل الآلاف**.
- .5 حدد عدد الأماكن العشرية التي يتم عرضها في مجال **الاماكن العشرية**. القيمة '0' تشير الى أنه لا يتم عرض الأماكن
	- العشرية.<br>6. حدد نسق الأرقام السالبة في كشف ا**لارقام السالبة**.
	- .7 اضغط **حسنا**. سيتم اغلاق نافذة تحديد نسق واعادة التحكم الى برنامج المعالجة تكوين تقرير سريع جديد.

# **تخصيص عناصر البيانات المهيأة الى أعمدة التقرير السريع**

يمكنك تخصيص عناصر البيانات المهيأة التي تريد فتحها عند الضغط على عمود في التقرير السريع الخاص بك.

#### **قبل البدء**

يجب فتح برنامج المعالجة تكوين تقرير سريع جديد.

#### **نبذة عن هذه المهمة**

لتحديد أحداث الضغط لعمود:

#### **اجراء**

- .1 قم بفتح صفحة **التنسيق** من برنامج المعالجة لتكوين تقرير سريع جديد.
- .2 قم بعرض عقدة عمود التجميع أو التفاصيل وحدد عقدة **أحداث الضغط** من التسلسل. ستحتوي صفحة **أحداث الضغط** لبرنامج المعالجة تكوين تقرير سريع جديد على صفحتين منفصلتين:
	- v صفحة **عناصر التصفح** التي يمكنك من خلالها تخصيص العناصر للعمود المحدد.
- صفحة **رسائل الحث للعمود** التي يمكنك من خلالها تحديد قيم المتغير التي يجب امر ار ها الى العنصر المخصص.<br>3. في صفحة **عناصر التصفح،** اضغ**ط اضافة عنصر تصفح جديد** وقم بالاستعر اض الى العنصر المطلوب في مستودع
- التخزين أو نظام الملفات<sub>.</sub> اذا كان العنصر المحدد يحتو*ي* على رسائل حث، سيتم عرضها في كشف **تخصيصات**<br>ر سائل الحث

**ملاحظة:** يمكن تخصيص عدة عناصر لعمود واحد ونفس العمود<sub>.</sub> اذا قمت بالضغط على العمود، سيتم فتح العنصر<br>الأولى في كشف العناصر المخصصة<sub>:</sub> لتغيير ترتيب العناصر، اضغط **نقل العنصر لأعلى أو نقل العنصر لأسفل** 

- 4 <sub>.</sub> يمكنك تحديد معاملات العمود التي سيتم امر ار ها الى العنصر المخصص في صفحة **رسائل حث العمود** .
- .5 لاضافة رسالة حث عمود، اضغط **اضافة رسالة حث عمود جديد** وحدد المعاملات الخاصة به بما في ذلك اسم ونوع وقيمة رسالة حث العمود. اختيارات النوع المتاحة هي:
	-
	-
- <sup>v</sup> **رسالة حث المدخلات** لتحديد رسالة حث الاستعلام الذي سيتم بناء التقرير بناءا عليه والذي سيقوم بامرار القيمة الى <sup>v</sup> **عمود** لتحديد العمود الذي سيقوم بادخال القيمة <sup>v</sup> **ثابت** لاستخدام قيمة ثابتة عنصر التصفح الذي تقوم بتخصيصه للعمود المحدد.
- .6 قم بتخصيص رسائل حث العمود الذي تم تكوينه مع رسائل الحث المطلوبة لعنصر البيانات في مساحة **تخصيصات رسائل الحث** في صفحة **عناصر التصفح**. يمكنك محاولة تخصيص رسائل الحث آليا بالضغط على **مطابقة آلية للأعمدة وفقا للاسم**. اذا لم تكن أسماء رسائل حث العمود ورسائل حث العنصر مطابقة، فانه يمكنك تخصيصها يدويا.
- .7 اذا قمت بتحديد كل المعاملات المطلوبة للتقرير السريع، اضغط **انتهاء** لاغلاق برنامج المعالجة لتكوين تقرير سريع جديد وقم بعرض التقرير السريع في صفحة **التصميم** من برنامج التحرير حيث يمكنك تهيئة شكل التقرير يدويا.

```
"ترتيب أعمدة التجميع والتفاصيل" بالصفحة 186
 يمكنك اضافة وازالة أعمدة التجميع والتفاصيل من تقرير سريع وتحويل عمود تجميع الى عمود تفاصيل والعكس بالعكس.
                                      "تحديد كيفية عرض معلومات عنوان التقرير واجمالي التقرير" بالصفحة 187
                                   يمكنك تحديد كيفية عرض معلومات عنوان التقرير واجمالي التقرير لتقرير سريع.
                                                       "تحديد كيفية عرض نصوص رأس العمود" بالصفحة 188
يمكنك تحديد شكل نصوص رأس العمود والترتيب الذي سيتم عرضها به في التقرير السريع بصفحة نصوص رأس الأعمدة
                                                                  من برنامج المعالجة لتكوين تقرير سريع جديد.
                                                         "تكوين فئات أعمدة الاجمالي والتفاصيل" بالصفحة 190
                        يمكنك ارفاق أعمدة التفاصيل التي لا تريد دائما عرضها في التقرير السريع مع عمود الاجمالي.
                                                                      "تطبيق التنسيق المشروط" بالصفحة 192
     يمكنك استخدام تنسيق مشروط في التقارير السريعة لمساعدتك في اكتشاف وتحليل البيانات بطريقة مرئية، واكتشاف
                                                                     المشاكل الهامة وتحديد النماذج والاتجاهات.
                                                         "تحديد اختيارات التنسيق لأعمدة التجميع" بالصفحة 193
                                                      يمكنك تحديد اختيارات التنسيق لأعمدة التجميع لتقرير سريع.
                                          "تحديد كيفية عرض معلومات نص الرأس ونص الطرف" بالصفحة 194
                          يمكنك تحديد كيفية عرض معلومات نص الرأس ونص الطرف لعمود التجميع لتقرير سريع.
                                                       "تحديد اختيارات التنسيق لأعمدة التفاصيل" بالصفحة 196
                                                        يمكنك تحديد كيفية عرض أعمدة التفاصيل للتقرير السريع.
                                                        "تحديد اختيارات نسق عمود تقرير سريع" بالصفحة 197
                                           يمكنك تحديد اختيارات النسق لأعمدة منفردة للتقرير السريع الخاص بك.
```
# **تحرير التقارير السريعة**

<span id="page-213-0"></span>يمكنك تحرير الشكل العام لتقرير سريع موجود بالفعل من خلال اضافة أو ازالة أو اعادة ترتيب أعمدة التجميع والتفاصيل.

## **نبذة عن هذه المهمة**

يمنكن اضافة أو ازالة أو اعادة ترتيب أعمدة التجميع والتفاصيل في التقرير في صفحة الأعمدة ببرنامج معالجة تحرير تقرير سريع. لفتح صفحة الأعمدة لبرنامج المعالجة، اضغط على اختيار خط الأدوات **تحرير أعمدة التقرير السريع** (

# **P**

).

يمكنك تغيير عنوان التقرير وسطر الاجماليات، بالاضافة الى اختيارات النسق لأعمدة التجميع والتفاصيل في صفحة النسق ببرنامج معالجة تحرير تقرير سريع. لفتح صفحة النسق لبرنامج المعالجة، اضغط على اختيار خط الأدوات تحرير نسق تقرير سريع ( ).

تكون هذه الصفحات مماثلة لصفحات العمود والنسق ببرنامج معالجة تكوين تقرير سريع جديد.

يمكنك أيضا تعديل وتغيير مصدر البيانات الذي تستخدمه لتكوين التقرير السريع.

# **تغيير مصدر البيانات**

يمكنك تغيير مصادر البيانات للتقارير السريعة التي تم تكوينها بالفعل.

**قبل البدء**

يجب أن تقوم بتكوين تقرير سريع.

**نبذة عن هذه المهمة**

لتغيير مصدر البيانات:

- .1 أثناء فتح تقرير سريع ببرنامج التحرير، حدد **تقرير**<sup>&</sup>gt; **تغيير مصدر البيانات**. **اجراء**
- .2 في أول صفحة من برنامج المعالجة تحرير تقرير سريع، حدد مصدر بيانات جديد. يمكنك تحديد مصدر بيانات تم حفظه من قبل أو واحد مفتوح.
- .3 اذا كانت الأعمدة في مصدر البيانات الجديد تطابق الأعمدة لمصدر البيانات الذي سبق تحديده، يمكنك الضغط على **انتهاء** لاغلاق برنامج المعالجة وتحديث التقرير. خلاف ذلك، اضغط **تالي** للاستمرار.
- .4 في الصفحة الثانية من برنامج المعالجة، قم بمطابقة أعمدة مصدر البيانات مع أعمدة لتقرير. اذا لم تكن هناك مطابقة مطلوبة لعمود التقرير، حدد مربع الاختيار **ازالة الأعمدة الغير متطابقة** للاستمرار. وسيتم استبعاد كل هذه الأعمدة من التقرير.
	- .5 اضغط **انتهاء** لاغلاق برنامج المعالجة وتحديث التقرير.

**ملاحظة:** وستحتفظ كل أعمدة التقرير بخصائصها المبدئية. اذا حدث أنه بعد تغيير مصدر البيانات، كان نسق عمود المخرجات لا يطابق نوع بيانات العمود، سيتم استخدام النسق المفترض لنوع البيانات هذا.

# **المهام المتعلقة**:

"تحرير مصدر البيانات" يمكنك تحرير معلومات مصادر بيانات متعلقة بتقرير سريع تم تكوينه بالفعل.

# **تحرير مصدر البيانات**

يمكنك تحرير معلومات مصادر بيانات متعلقة بتقرير سريع تم تكوينه بالفعل.

# **قبل البدء**

يجب أن تقوم بتكوين تقرير سريع.

#### **نبذة عن هذه المهمة**

لتحرير مصدر البيانات:

#### **اجراء**

- .1 أثناء فتح تقرير سريع ببرنامج التحرير، حدد **تقرير** > **تحرير مصدر البيانات**. يتم فتح مصدر البيانات المحدد في برنامج تحرير منفصل.
- .2 قم بتحرير وحفظ مصدر البيانات. عند حفظ مصدر بيانات تم تعديله، يتم مقارنة الأعمدة الخاصة به مع أعمدة التقرير. اذا لم يكن هناك توافق كامل، يجب مطابقة الأعمدة يدويا في برنامج المعالجة تحرير تقرير سريع.
- .3 في صفحة **الأعمدة** لبرنامج المعالجة تحرير تقرير سريع، قم بمطابقة أعمدة مصدر البيانات مع أعمدة التقرير. اذا لم تكن هناك مطابقة مطلوبة لعمود التقرير، حدد مربع الاختيار **ازالة الأعمدة الغير متطابقة** للاستمرار. سيتم استبعاد كل الأعمدة الغير متطابقة من التقرير.

**ملاحظة:** اذا كان لا يمكن مطابقة أعمدة التقرير وأعمدة مصدر البيانات، قم باغلاق برنامج المعالجة تحرير تقرير سريع ثم قم بتحرير مصدر البيانات. اذا لم تتطابق الأعمدة، لن يتم حفظ مصدر البيانات في التقرير.

.4 اضغط **انتهاء** لاغلاق برنامج المعالجة وتحديث التقرير.

**ملاحظة:** وستحتفظ كل أعمدة التقرير بخصائصها المبدئية. اذا لم يتطابق نوع بيانات العمود بعد تحرير نسق مخرجات العمود، سيتم استخدام النسق المفترض لنوع البيانات هذا.

#### **المهام المتعلقة**:

["تغيير مصدر البيانات" بالصفحة 200](#page-213-0) يمكنك تغيير مصادر البيانات للتقارير السريعة التي تم تكوينها بالفعل.

# **تعديل تصميم التقرير السريع الخاص بك**

بمجرد القيام بتكوين تقرير سريع، يمكنك اجراء تغييرات بسيطة بالشكل العام في برنامج تحرير التقرير السريع.

# **قبل البدء**

يجب أن تقوم بتكوين تقرير سريع.

# **نبذة عن هذه المهمة**

لتعديل تقرير سريع :

# **اجراء**

- .1 لعرض أو طي المحتويات لمجموعة، اضغط على علامة الجمع أو الطرح التي توجد بجانب اسم هذه المجموعة.
	- .2 لطي كل المجموعات وعرض المعلومات المجمعة فقط، اضغط على علامة الطرح في عنوان عمود التجميع.
- .3 لمشاهدة أو اخفاء محتويات أعمدة التفاصيل التي تم تخصيصها لعمود اجمالي، قم بالضغط على السهم في العنوان لعمود الاجمالي.
- .4 لتغيير ترتيب الأعمدة، يمكنك اختيار عمود وسحبه الى موضع آخر. يشير الخط الأحمر الرأسي لموضع العمود المحتمل.
	- .5 لتغيير عرض عمود أو ارتفاع صف، يمكنك سحب الحد الخاص بالعمود أو الصف.
- .6 لنقل التسميات المميزة والمخططات داخل نص الرأس ونص الطرف لأعمدة التجميع، فقط قم بسحبهم الى موضع جديد.

**ملاحظة:** يمكن أيضا اجراء تغييرات لحجم وموضع المكونات في مشاهدة **الخصائص**.

- .7 لاضافة مجال نص اضافي لنص الرأس أو نص الطرف لأعمدة التجميع، اضغط مفتاح الفأرة الأيمن على نص الرأس أو نص الطرف وحدد **اضافة نص للفاصل**.
- .8 لتعديل العناوين التي يتم عرضها في نص الرأس أو نص الطرف ومجالات النص التي تقوم باضافتها، استخدم مشاهدة **الخصائص**.
- .9 لاضافة مخط الى نص رأس أو نص طرف لأعمدة تجميع، اضغط بمفتاح الفأرة الأيمن على نص الرأس أو نص الطرف وحدد **اضافة مخطط**.

.10 لتغيير ترتيب أعمدة التجميع أو التفاصيل بطريقة سريعة، قم باخفاء الأعمدة المحددة، أو قم باضافة أعمدة يتم احتسابها، وقم باستخدام القائمة المنبثقة للعمود.

# **قائمة النموذج**

في QMF، تصبح قائمة **النموذج** متاحة عندما يكون النموذج هو العنصر الفعال في برنامج التحرير. يتم اتاحة أوامر القائمة التالية: **عنصر مصدر البيانات** يتم فتح مربع حوار عنصر مصدر البيانات حيث يمكنك تحديد عنصر مصدر البيانات الذي سيتم ارفاقه مع النموذج. عنصر مصدر البيانات للنموذج هو العنصر الذي يتم تشغيله للحصول على نتائج الاستعلام التي يتم تنسيقها في تقرير. **تحويل الى تقرير مرئي** يتم تحويل النموذج الفعال الى تقرير مرئي. سيتم فتح التقرير المرئي الذي تم تكوينه في نافذة جديدة. **تحويل الى HTML** يتم فتح مربع الحوار تحويل الى HTML، الذي يحتوي على الاختيارات التالية: v حدد شارات التعليم التي سيتم اضافتها للنموذج في مربع كشف **شارات التعليم التالية سيتم اضافتها الى النموذج**. v حدد مربع الاختيار **تضمين البيانات المبوبة كجدول HTML** لادراج أي بيانات جدول في جدول HTML منسق. v حدد مربع الاختيار **ضبط قيم النموذج الاضافية لشارات تعليم جدول HTML** ليقوم التطبيق آليا بضبط قيم النموذج لنسق HTML. v حدد مربع الاختيار **حفظ كمفترضات مستخدم** لحفظ المحددات والاختيارات الحالية كمفترضات مستخدم. v اضغط على الاختيار **مفترضات المستخدم** لارجاع مفترضات المستخدم. v اضغط على الاختيار **مفترضات المنتج** للارجاع الى مفترضات المنتج. **تحديد مصدر البيانات** <sup>v</sup> اضغط على الاختيار **محو القيم** لمحو كل القيم المحددة من عمود **القيمة** بمربع الكشف. حدد مصدر بيانات (من كشف مصادر البيانات المتاحة في مستودع التخزين الخاص بك) حيث تريد أن يتم تشغيل الاستعلام الفعال. سيتم فتح مربع الحوار تحديد مصدر بيانات. **تحديد بيانات المستخدم** يتم فتح مربع حوار تحديد بيانات المستخدم حيث يمكنك تحديد كود المستخدم وكلمة السرية التي سيقوم QMF باستخدامها للاتصال بمصدر البيانات. **تحديد طاقم الطباعة** يتم فتح مربع حوار طاقم الطباعة حيث يمكنك تغيير خصائص طاقم الطباعة المميزة الخاصة بالتقرير التقليدي الحالي في النافذة الفعالة.
## **الفصل .11 التعامل مع التوقعات**

تسمح لك التوقعات بالتوقع بالقيم المستقبلية للبيانات التاريخية للسلاسل الزمنية.

باستخدام امكانيات التوقع، يمكنك توقع القيم المستقبلية بناءا على القيم السابقة. وباستخدام التوقعات، تستطيع المؤسسات الاستعداد للتغييرات في الظروف الاقتصادية أو التنافسية من خلال تحليل البيانات التاريخية للسلاسل الزمنية للتوقع بالأداء والاتجاهات المستقبلية. على سبيل المثال، في سلسلة التوريد، اذا كان الطلب المتوقع مطابق للطلب الفعلي فانه يمكن تحقيق كفاءة كبيرة فيما يتعلق بالانتاج والتوزيع والارجاع.

تقوم توقعات QMF باستخدام طرق توقع مختلفة بناءا على طرق حسابية تقوم بتكوين نموذج للطلب المستقبلي بناءا على البيانات التاريخية للسلاسل الزمنية التي يمكن تحديد مصدرها من الاستعلامات والجداول التي تحتوي على أعمدة تاريخ ووقت. الهدف العام هو اختيار طريقة السلاسل الزمنية التي تقدم أفضل نموذج للقيم السابقة، من خلال تعريف النماذج الحالية في البيانات وتخطيط نموذج في المستقبل لتكوين التوقع.

يمكن استخدام الطرق التالية لتوقع القيم المستقبلية:

- v اذا كانت السلاسل الزمنية ثابتة نسبيا بدون أي اتجاه عام للتذبذب في جزء واحد من السلسلة عند المقارنة بجزء آخر بالسلسلة، سيقدم **المعدل المتحرك**، **المعدل المتحرك المرجح**، **التمهيد الأسي المنفرد** أفضل نموذج ملائمة.
- v اذا كان اتجاه السلسلة الزمنية في حركة متسقة صعودا وهبوطا بمرور الوقت، سيقدم **التمهيد الأسي المزدوج** أفضل نموذج ملائمة.
- v اذا كان هناك اتجاه للسلسلة ومواسم مع نموذج لحالات الذروة والهبوط تكرر نفسها خلال اطار زمني عادة ما يكون أقل من أو يساوي سنة، فان **طريقة Winters-Holt** ستقدم أفضل نموذج ملائمة.
- v اذا كان هناك اتجاه للسلسلة ومواسم ودورية مع نموذج لحالات الذروة والهبوط تكرر نفسها خلال اطار زمني ممتد عادة ما يكون أكثر من سنة، فان **أسلوب التحليل المضاعف** سيقدم أفضل نموذج ملائمة.
- اذا لم تقم السلاسل بعر ض أي من الطرق المذكورة، سيتم استخدام ا**لشبكات العصبية ل**ملائمة البيانات التاريخية حسابيا<br>• اذا كان هناك أسباب نظرية للاشارة الى أنه يجب أن تقوم البيانات باتباع وظيفة حسابية واضحة، فانه يمكن اس
- **طرق المنحنى المناسب**.
- v بالاضافة الى الطرق المذكورة بالأعلى، فان القائم بالتوقع قادر أيضا على ضبط أى قيم متوقعة يدويا بناءا على معرفته وأى أحداث خارجية.

كما يكتشف معظم المستخدمين الجدد، تعد امكانية رسم ومقارنة كل طريقة توقع سريعا هي الخاصية الرئيسية لتوقعات QMF. ومع ذلك، معرفة القائم بالتوقع وخبرته تساعد على التقليل من امكانيات وبالتالى توفر ثقة واعتمادية أكبر لعملية التوقع.

## **تكوين توقعات**

يمكنك تكوين توقعات باستخدام برنامج تحرير التوقعات. يمكنك استخدام صفحات **المجموعة** و **النموذج** من برنامج تحرير **التوقع** لاعداد نموذج التوقع التالي.

**نبذة عن هذه المهمة**

لتكوين توقع، قم بتنفيذ الاجراء التالي:

**اجراء**

- .1 قم بفتح برنامج تحرير **التوقعات** بأحد الطرق التالية:
- v من خلال الاستعلام الفعال في نافذة برنامج التحرير، حدد **استعلام** > **نقل الى** > **التوقع**
- سيتم فتح برنامج معالجة جديد. من خلال حافظة **QMF العناصر** حدد برنامج معالجة التوقعات <sup>v</sup> حدد **ملف** <sup>&</sup>gt; **جديد** <sup>&</sup>gt; **أخرى**.
	- v اضغط على شارة **توقع جديد** من خط الأدوات.

سيتم فتح برنامج تحرير التوقعات في علامة تبويب منفصلة.

- .2 حدد الاستعلام أو الجدول الذي سيتم استخدامه لمصدر البيانات التاريخية.
	- .3 حدد اختيار **معاملات التاريخ**.
- .4 حدد تجميع نموذج التنبؤ. يتم استخدام التسلسل الهرمي للتجميع لتحديد القيم التي سيتم تجميعها وكيفية ترتيبها. على سبيل المثال، في مشاهدة المبيعات، قم بالتجميع بواسطة نوع المشروب، ثم المكان أو من خلال المكان ثم نوع المشروب.
	- .5 حدد عمود الاستعلام الذي يتضمن القيم التي سيتم التوقع بها وطريقة التجميع.
		- .6 حد استراتيجية هيكل نموذج التوقع، واستراتيجية التوزيع:
- v يتم استخدام **خطة الانشاء** لتحديد الاتجاه من أعلى-الى-أسفل، أو من أسفل-الى-أعلى، حيث تكون العقدة الرئيسية بأعلى والتفرع النهائي في أسفل التسلسل الهرمي للشكل البياني.
- v وتحد **خطة التوزيع** كيفية توزيع قيم التوقع باستخدام خطة انشاء من أعلى-الى-أسفل (مثل، من العقد الرئيسية الى الطرفية).
	- .7 حدد اختيارات **نماذج التوقع** بما يتضمن نماذج التوقع التي يتم استخدامها، والمعاملات الخاصة بها.
	- .8 اضغط على **تشغيل التوقع** بخط الأدوات. سيتم عرض التوقعات الممثلة بيانيا في برنامج تحرير **النتائج**.
		- .9 قم بالتجربة مع واحد أو أكثر من نماذج التوقع لتحديد أفضل ملائمة. تضمين طرق التحقق:
			- v التحقق من نموذج التوقع باستخدام قياسات الأداء.
			- هناك خمسة من قياسات الأداء التي يمكن استخدامها كمعيار للمقارنة، وتتضمن:
				-
				- خطأ التوقع المجمع<br>– الانحراف المطلق المتوسط
				- الجذر التربيعي لمتوسط مربعات الخطأ<br>– متوسط نسبة الخطأ المطلق
					- - شارة التتبع
				- في معظم الحالات، يتم استخدام Error Square Mean كمعيار للمقارنة.
	- v التحقق من عناصر سلاسل الوقت لنموذج التوقع بالترافق مع أي اتجاهات أو موسمية أو دورية يتم استنتاجها. في حالة الاتجاه، قد يؤثر الاتجاه المستنتج بأحد العقد السفلية على اختيار نموذج التوقع للعملية التوقع بالكامل. على سبيل المثال، عند تسويق منتج جديد، فقد يكون من المفيد تأسيس نموذج التوقع على قيم صغيرة، وأكثر تمثيلا للتوزيع السكاني مع اتجاهات مستنتجة أفضل من استخدام قيم أكبر، وتوزيعات سكانية أكثر تنوعا بدون اتجاهات مستنتجة.
		- .10 قم بحفظ التوقع في ملف أو مستودع التخزين.

**ملاحظة:** يمكنك استخدام التوقعات كعناصر استعلام عند تكوين استعلامات تحليلية، أو تسلسلات هرمية لرسالة الحث، ومسارات التصفح للأمام، والتقارير السريعة، والمشروعات المرئية.

## **تحديد اختيارات مصدر بيانات التوقع**

يمكنك استخدام لوحة **مصدر البيانات** من صفحة **المجموعة** لتحديد مصدر البيانات للتوقع.

## **نبذة عن هذه المهمة**

لتكوين توقع وتحديد اختيارات مصدر البيانات:

- .1 من خلال عنصر البيانات الفعال الذي يتضمن أحد أعمدة البيانات المنسقة على الأقل في نافذة برنامج التحرير، حدد **استعلام** > **نقل الى** > **التوقع**. سيتم فتح برنامج تحرير **التوقع**. ويمكنك تحديد اختيار لتضمين استعلام أو تحديد الاستعلام الذي سيتم الربط معه. سيتم حفظ عنصر البيانات المتضمن بشكل مستقل في التوقع. لن يتم التعبير عن أي تعديلات تتم على المصدر الأصلي بعد تكوين التوقع. عنصر البيانات المرتبط يقوم بتكوين وصلة بين مصدر البيانات والتوقع الذي تم حفظه. وسيتم التعبير آليا عن أي تعديلات تتم على المصدر الأصلي في التوقع.
	- .2 لتحديد عنصر البيانات المراد تضمينه، حدد **متضمن** واضغط **استقبال**. سيتم فتح نافذة فتح.
	- .3 قم بالانتقال الى وتحديد عنصر البيانات الذي تريد تضمينه في التوقع واضغط على **انتهاء**. سيتم اغلاق النافذة فتح.
- .4 اضغط **جديد**. سيتم فتح استعلام جددي في برنامج تحرير **SQL**. قم بتكوين الاستعلام الذي تريد تضمينه في التوقع وقم بحفظه.
	- .5 اضغط **تحرير**. سيتم فتح العنصر المتضمن في برنامج التحرير. قم بتحرير العنصر وحفظه.
	- .6 اذا قمت بتحديد **مرتبط**، وقم بالضغط على (...) المقابل لمجال **المسار**. سيتم فتح نافذة فتح.
- .7 قم بالانتقال الى وتحديد العنصر الذي تريد ربطه في التوقع واضغط على **انتهاء**. سيتم اغلاق نافذة فتح وسيتم عرض المسار للاستعلام في مجال **المسار**.

**ملاحظة:** ويجب أن يتضمن أي استعلام تقوم بتضمينه أو ربطه على عمود بيانات منسق واحد على الأقل.

## **تحديد معاملات تاريخ التوقع**

يمكنك استخدام لوحة **معاملات التاريخ** من صفحة **المجموعة** لتحديد اختيارات مدى التاريخ للتوقع.

## **نبذة عن هذه المهمة**

لتحديد معاملات التاريخ للتوقع:

## **اجراء**

- .1 قم بفتح صفحة **المجموعة** من برنامج تحرير التوقع.
- .2 حدد عمود نسق التاريخ الذي تريد استخدامه لتكوين القيم المتوقعة من الكشف المسقط **عمود التاريخ**.

**ملاحظة:** تكون أعمدة نسق التاريخ متاحة فقط في الكشف المسقط **عمود التاريخ**.

النسق التالية تكون متاحة للتاريخ:

- YYYYxMMxDD **·**
- **MMxDDxYYYY** v
- **DDxMMxYYYY**
	- YYxMMxDD ·
	- **MMxDDxYY** v
	- **DDxMMxYY** •

بالنسبة للوقت:

- **HHxMMxSS** v
	- **HHxMM** •

خاتم الوقت:

- YYYYxMMxDD HHxMMxSS ·
- **DDxMMxYYYY HHxMMxSS**
	- **YYYYxMMxDD HHxMM** •
	- **DDxMMxYYYY HHxMM** •
	- YYxMMxDD HHxMMxSS ·
	- **DDxMMxYY HHxMMxSS**
		- YYxMMxDD HHxMM **·**
		- **DDxMMxYY HHxMM** •
- .3 حدد قيم البيانات التاريخية التي تريد استخدامها لحساب القيم المتوقعة من الكشف المسقط **البيانات التاريخية**. الاختيارات المتاحة هي:
	- a. **كل البيانات**: حدد هذا الاختيار لتحديد أنه سيتم استخدام كل قيم البيانات لحساب القيم المتوقعة.
- b. **من**: حدد هذا الاختيار لتحديد بدء قيم البيانات التي سيتم استخدامها لحساب القيم المتوقعة. أدخل تاريخ البدء في مجال التقويم **من**. يمكنك أيضا ادخال تاريخ الانتهاء في مجال التقويم **الى**. في هذه الحالة، سيتم استخدام قيم البيانات التي تم استرجاعها بين تاريخ البدء وتاريخ الانتهاء لحساب القيم المتوقعة.
- c. **الأخير**: حدد هذا الاختيار لتحديد أنه سيتم استخدام قيم البيانات للرقم الأخير للفترة وذلك لحساب القيم المتوقعة. حدد الرقم للفترات الأخيرة في مجال **الفترات**.
- .4 حدد الفترة الزمنية التي سيتم تجميع قيم البيانات خلالها من الكشف المسقط **الفترة**.
	- .5 حدد عدد الفترات لحساب قيم التوقع في مجال **عدد الفترات المستقبلية**.

## **تحديد اختيارات التسلسل الهرمي لتجميع التوقع**

يمكنك استخدام لوحة **التسلسل الهرمي للتجميع** للصفحة **تجميع** لتحديد الأعمدة التي ستقوم بتجميع بيانات التوقع.

## **نبذة عن هذه المهمة**

لتحديد اختيارات التسلسل الهرمي لتجميع:

## **اجراء**

- .1 قم بفتح صفحة **المجموعة** من برنامج تحرير التوقع.
- .2 حدد عمود أو أكثر من مربع الاختيار **الأعمدة المتاحة** واضغط على مفتاح **>**. سيتم اضافة العمود أو الأعمدة الى مربع كشف **الاعمدة المحددة**.
	- .3 حدد واحد أو أكثر من الأعمدة من مربع كشف **الأعمدة المحددة** واضغط على الاختيار **>**. سيتم ازالة العمود أو الأعمدة من كشف **الأعمدة المحددة** ويتم العودة الى كشف **الأعمدة المتاحة**.
		- .4 اضغط على مفاتيح **>>** أو **<<** لاضافة أو ازالة كل الأعمدة المحددة.
		- .5 لتغيير ترتيب الأعمدة المحددة، اضغط **نقل العمود المحدد لأعلي** أو **نقل العمود المحدد لأسفل**.
		- .6 اضغط على اختيار خط الأدوات **تشغيل** لتشغيل التوقع. سيتم عرض ملخص بمستوى عالي بالتوقع.

**ملاحظة:** لمشاهدة نتائج مستويات التسلسل الهرمي الأخرى، حدد المستوى الذي تريد عرضه في التوقع في مشاهدة الشكل الخارجي.

## **تحديد اختيارات استراتيجية التوقع**

استخدم نافذة **الاستراتيجية** لبرنامج تحرير **التوقع** لتحديد كيفية تنسيق البيانات المتوقعة.

## **نبذة عن هذه المهمة**

لتحديد اختيارات الاستراتيجية:

- .1 فم بفتح صفحة **النموذج** لبرنامج تحرير التوقع
- .2 حدد العمود الذي يحتوي على القيم التي سيتم توقعها من الكشف المسقط **عمود التوقع**. يتم عرض كل الأعمدة الرقمية المتاحة في الكشف المسقط **عمود التوقع**.
- .3 حدد الكيفية التي سيتم بها تجميع القيم المتوقعة في الكشف المسقط **استراتيجية التجميع**. تعتمد استراتيجية التجميع على نوع عمود القيم الذي يتم توقعه. في معظم الحالات، يمكنك استخدام الاختيار **تجميع المجموع**. توجد نسخ، مثل تجميع درجات الحرارة، التي ستقوم باستخدام الاختيار **متوسط التجميع** لها.
- .4 حدد كيفية تكوين نموذج التوقع في الكشف المسقط **استراتيجية البناء**. اذا قمت بتحديد **التسلسل الأخير**، سيتم احتساب هذا النموذج بالمستوى الأخير ويتم التجميع باتجاه لأعلى باستخدام طريقة أسفل-لأعلى. تكون هذه الاستراتيجية هي الأكثر فعالية عند وجود سجل تاريخي كامل بمستوى التقرير المنخفض (على سبيل المثال، تحديد بيانات متميزة بدون أية قيم صفرية في المستوى الأخير). اذا قمت بتحديد **المستوى الرئيسي**، سيتم احتساب النموذج بالمستوى الرئيسي وتوزيعه الى العقد الأخيرة باستخدام طريقة أعلى-لأسفل. تكون استراتيجية المستوى الرئيسي أكثر فعالية عند وجود فئة بيانات أصغر.
	- .5 اذا قمت بتحديد استراتيجية بناء **المستوى الرئيسي**، حدد كيفية توزيع قيمة توقع المستوى الرئيسي الى المستويات الأخيرة في الكشف المسقط **استراتيجية التوزيع**. القيمة المتاحة تتضمن:
		-
	- <sup>v</sup> **الاجمالي التاريخي** يتم توزيع توقعات قيمة المستوى الرئيسي بالتناسب الى المستويات الفرعية وفقا لاجمالي <sup>v</sup> **يساوي** يتم توزيع توقعات المستوى الرئيسي بالتساوي الى كل مستوى أخير. مشاركة كل مجموعة عبر فئة البيانات التاريخية بالكامل.
- الفصل .11 التعامل مع التوقعات **<sup>206</sup>** <sup>v</sup> **أحدث فترة** يتم توزيع توقعات قيمة المستوى الرئيسي الى أحدث فترة تم توقعها.

## **تحديد اختيارات نماذج التوقع**

تستخدم لوحة **نماذج التوقع** من برنامج تحرير **التوقعات** لتحديد نماذج التوقع التي يتم استخدامها لحساب البيانات المتنبأ بها.

## **نبذة عن هذه المهمة**

لتحديد اختيارات نماذج التوقع:

## **اجراء**

- .1 قم بفتح صفحة **النموذج** من برنامج تحرير التوقع.
- .2 اضغط **اضافة**. سيتم فتح صفحة اختيار نموذج التوقع من برنامج المعالجة للتوقع.
	- .3 حدد نموذج التوقع. نماذج التوقع المتاحة تتضمن:
		-
		- -
		-
		- المعدل المتحرك السرجح<br>• التمهيد الأسي المنفرد<br>• التمهيد الأسي المزدوج<br>• التحلل المضاعف<br>• التحلل المضاعف<br>• التمامة المتحد الحدود الحدود<br>• المنافر المتحرك المتحرك المعدلية المعدلية
			- -
			- -
	- .4 اضغط **تالي**. يتم فتح صفحة المعاملات الخاصة بنموذج التوقع المحدد.
- .5 حدد المعاملات لنموذج التوقع واضغط **انتهاء**. سيتم اغلاق برنامج المعالجة للتوقع وسيتم عرض نموذج التوقع في جدول **نماذج التوقع**.
	- .6 لحذف نموذج توقع من **جدول نماذج التوقع**، واضغط **ازالة نموذج**.
		- .7 لتحرير معاملات نموذج التوقع، قم بتنفيذ الخطوات التالية:
	- a. حدد نموذج توقع واضغط **تحرير نموذج**. يتم فتح صفحة المعاملات الخاصة بنموذج التوقع المحدد.
	- b. حدد المعاملات لنموذج التوقع واضغط **انتهاء**. سيتم اغلاق برنامج المعالجة للتوقع ويتم حفظ التغييرات.
	- .8 لنسخ نموذج توقع، اضغط **نسخ نموذج**. سيتم تكوين نموذج مستنسخ ويتم عرضه في جدول **نموذج التوقع**. هذه الخاصية تفيد اذا كنت تريد اختبار نماذج متعددة من نفس النوع بمعاملات مختلفة قليلا في كل مرة.

## **تحديد معاملات المعدل المتحرك البسيط**

يقوم المعدل المتحرك بتمهيد سلاسل الوقت من خلال التوقع بقيمة كل من الفترات باستخدام متوسط فترات سابقة متعددة.

## **نبذة عن هذه المهمة**

لتحديد معاملات المعدل المتحرك البسيط:

## **اجراء**

- .1 قم بفتح صفحة **النموذج** من برنامج تحرير التوقع.
- .2 اضغط **اضافة**. سيتم فتح صفحة اختيار نموذج التوقع من برنامج المعالجة اضافة نموذج.
- .3 اضغط على **المعدل المتحرك البسيط** ثم اضغط **تالي**. سيتم فتح صفحة المعدل المتحرك البسيط من برنامج المعالجة .4 حدد عدد الفترات السابقة التي سيتم استخدامها في احتساب المعدل المتحرك من الكشف المسقط **عدد الفترات**. اضافة نموذج.
	- - .5 اضغط **انتهاء**. سيتم اغلاق برنامج المعالجة لاضافة نموذج وسيتم عرض نموذج التوقع في الجدول.

## **تحديد معاملات المعدل المتحرك المرجح**

يقوم المعدل المتحرك المرجح بتمهيد سلاسل الوقت من خلال التوقع بقيمة كل من الفترات باستخدام المعدل المتحرك لعدة فترات سابقة.

## **نبذة عن هذه المهمة**

لتحديد معاملات المعدل المتحرك المرجح:

## **اجراء**

- .1 قم بفتح صفحة **النموذج** من برنامج تحرير التوقع.
- .2 اضغط **اضافة**. سيتم فتح صفحة اختيار نموذج التوقع من برنامج المعالجة اضافة نموذج.
- .3 اضغط **المعدل المتحرك المرجح** ثم اضغط **تالي**. سيتم فتح صفحة المعدل المتحرك المرجح لبرنامج المعالجة اضافة .4 حدد عدد الفترات الزمنية السابقة لاستخدامها لحساب المعدل المتحرك في الكشف المسقط **عدد الفترات**. نموذج.
	-
- .5 حدد الأهمية لكل من الفترات السابقة في عمود **الأهمية** للجدول. يتم عرض الفترات من الأقرب الى الأحدث. على سبيل المثال، منح أهمية عالية للفترة الأخيرة في الكشف سيزيد من أهمية بيانات الأحدث المتعلقة بالبيانات الأقرب.
	- .6 اضغط **انتهاء**. سيتم اغلاق برنامج المعالجة لاضافة نموذج وسيتم عرض نموذج التوقع في الجدول.

## **تحديد معاملات التمهيد الأسي المنفرد**

ويعد التمهيد الأسي المنفرد أحد أنواع المعدل المتحرك المرجح، حيث تقل الأوزان بشكل كبير لكل من الفترات الزمنية المتعاقبة.

## **نبذة عن هذه المهمة**

لتحديد معاملات التمهيد الأسي المنفرد:

## **اجراء**

- .1 قم بفتح صفحة **النموذج** من برنامج تحرير التوقع.
- .2 اضغط **اضافة**. سيتم فتح صفحة اختيار نموذج التوقع من برنامج المعالجة اضافة نموذج.
- .3 اضغط على **التمهيد الأسي المنفرد** ثم اضغط **تالي**. سيتم فتح صفحة التمهيد الأسي المنفرد من برنامج المعالجة اضافة نموذج.
- .4 حدد قيمة في المجال **ثابت التمهيد الأسي**. يجب أن يكون الرقم بين صفر وواحد. القيم العالية تعطي وزنا أكبر للفترات الأحدث والقيم المنخفضة تعطي ثقل أكبر للبيانات من الماضي.
	- .5 اضغط **انتهاء**. سيتم اغلاق برنامج المعالجة لاضافة نموذج وسيتم عرض نموذج التوقع في الجدول.

## **تحديد معاملات التمهيد الأسي المزدوج**

التمهيد الأسي المزدوج يسمح بالتناقص المطرد للأوزان التي يتم تطبيقها على كل من القيم السابقة والاتجاهات السابقة بين القيم.

## **نبذة عن هذه المهمة**

لتحديد معاملات التمهيد الأسي المزدوج:

- .1 قم بفتح صفحة **النموذج** من برنامج تحرير التوقع.
- .2 اضغط **اضافة**. سيتم فتح صفحة اختيار نموذج التوقع من برنامج المعالجة اضافة نموذج.
- .3 اضغط على **التمهيد الأسي المزدوج** ثم اضغط **تالي**. سيتم فتح صفحة التمهيد الأسي المزدوج من برنامج المعالجة اضافة نموذج.
- .4 حدد قيمة في المجال **ثابت التمهيد الأسي**. يجب أن يكون الرقم بين صفر وواحد. القيم العالية تعطي وزنا أكبر للفترات الأحدث والقيم المنخفضة تعطي ثقل أكبر للبيانات من الماضي.
- .5 حدد قيمة في المجال **constant smoothing Trend**. يجب أن يكون الرقم بين صفر وواحد. القيم العالية تعطي وزنا أكبر للاتجاهات الأحدث والقيم المنخفضة تعطي ثقل أكبر للاتجاهات من الماضي.
	- .6 اضغط **انتهاء**. سيتم اغلاق برنامج المعالجة لاضافة نموذج وسيتم عرض نموذج التوقع في الجدول.

## **تحديد معاملات طريقة Winters-Holt**

تسمح طرق Holt-Winters بالتمهيد الأسي المرجح الذي يأخذ الموسمية في الاعتبار .

## **نبذة عن هذه المهمة**

لتحديد معاملات طريقة Winters-Holt:

- **اجراء**<br>1. قم بفتح التوقع في برنامج تحرير **النموذج**.
- .2 اضغط **اضافة**. سيتم فتح صفحة اختيار نموذج التوقع من برنامج المعالجة اضافة نموذج.
- .3 اضغط على **طريقة Winters-Holt** ثم اضغط **تالي**. سيتم فتح صفحة طريقة Winters-Holt من برنامج المعالجة لاضافة نموذج.
	- .4 حدد التكرارية التي تتوقع مشاهدة التأثيرات الموسمية على البيانات من الكشف المسقط **التكرارية الموسمية**.
- .5 حدد قيمة في مجال **ثابت التمهيد (ألفا)**. يجب أن يكون الرقم بين صفر وواحد. القيم العالية تعطي وزنا أكبر للفترات الأحدث والقيم المنخفضة تعطي ثقل أكبر للبيانات من الماضي.
- .6 حدد قيمة في مجال **ثابت موسمي (بيتا)**. يجب أن يكون الرقم بين صفر وواحد. القيم العالية تعطي وزنا أكبر للفترات الأحدث والقيم المنخفضة تعطي ثقل أكبر للبيانات من الماضي.
	- .7 حدد قيمة في مجال **ثابت الاتجاه (جاما)**. يجب أن يكون الرقم بين صفر وواحد.
	- .8 اضغط **انتهاء**. سيتم اغلاق برنامج المعالجة لاضافة نموذج وسيتم عرض نموذج التوقع في الجدول.

## **تحديد معاملات التحلل المضاعف**

التحلل المضاعف يقوم باستخراج معلومات الاتجاه والموسمية والدورية من البيانات واستخدام هذه العناصر للتوقع بالقيم المستقبلية.

## **نبذة عن هذه المهمة**

لتحديد معاملات التحلل المضاعف:

- **اجراء**<br>1. قم بفتح التوقع في برنامج تحرير **النموذج**.
- .2 اضغط **اضافة**. سيتم فتح صفحة اختيار نموذج التوقع من برنامج المعالجة اضافة نموذج.
- .3 اضغط على **التحلل المضاعف** ثم اضغط **تالي**. سيتم فتح صفحة التحلل المضاعف من برنامج المعالجة اضافة نموذج.
	- .4 حدد التكرارية التي تتوقع مشاهدة التأثيرات الموسمية على البيانات من الكشف المسقط **التكرارية الموسمية**.
		- .5 حدد التكرارية التي تتوقع مشاهدة التأثيرات الدورية على البيانات من الكشف المسقط **طول الدورة**.
		- .6 اضغط **انتهاء**. سيتم اغلاق برنامج المعالجة لاضافة نموذج وسيتم عرض نموذج التوقع في الجدول.

## **تحديد معاملات ملائمة المنحنى**

ملائمة المنحنى قامت بايجاد الوظيفة الحسابية الأكثر ملائمة للبيانات. هذا يمكن أن يكون السطر الأفضل ملائمة، أو منحنى أسي، أو منحنى لوغاريتمي.

## **نبذة عن هذه المهمة**

لتحديد معاملات ملائمة المنحنى:

- .1 قم بفتح التوقع في برنامج تحرير **النموذج**. **اجراء**
- .2 اضغط **اضافة**. سيتم فتح صفحة اختيار نموذج التوقع من برنامج المعالجة اضافة نموذج.
- .3 اضغط **ملائمة المنحني** ثم اضغط **تالي**. سيتم فتح صفحة ملائمة المنحنى من برنامج المعالجة اضافة نموذج.
	- .4 حدد الاختيار الدائري لنوع المحنى. توجد ثلاثة أنواع من أنواع المنحنيات:
- **<sup>209</sup>** الاعداد لبدء Multiplatforms for Analytics QMF <sup>v</sup> **الانحدار الخطي** حدد هذا الاختيار اذا كان معدل التغيير في قيم عمود التوقع عبر الفترات ثابت نسبيا.
- v **انحسار القدرة** حدد هذا الاختيار اذا كان معدل التغيير في قيم عمود التوقع عبر القيم يتزايد عبر الوقت.
- v **الانحدار اللوغاريتمي** حدد هذا الاختيار اذا كان معدل التغيير في قيم عمود التوقع عبر القيم يتناقص عبر الوقت.
	- .5 اذا قمت بالضغط على **انحسار القدرة**، حدد الوظيفة الأسية التي تريد استخدامها.
	- .6 اضغط **انتهاء**. سيتم اغلاق برنامج المعالجة لاضافة نموذج وسيتم عرض نموذج التوقع في الجدول.

## **تحديد معاملات الانحدار متعدد الحدود**

يقوم الانحدار متعدد الحدود بايجاد وظيفة حسابية ترتيب معين الأكثر ملائمة للبيانات.

## **نبذة عن هذه المهمة**

لتحديد معاملات الانحدار متعدد الحدود:

## **اجراء**

- .1 قم بفتح صفحة **النموذج** من برنامج تحرير التوقع.
- .2 اضغط **اضافة**. سيتم فتح صفحة اختيار نموذج التوقع من برنامج المعالجة اضافة نموذج.
- .3 اضغط **الانحدار متعدد الحدود** ثم اضغط **تالي**. سيتم فتح صفحة الانحدار متعدد الحدود لبرنامج المعالجة اضافة نموذج.
	- .4 حدد ترتيب الانحدار متعدد الحدود في الكشف المسقط **الترتيب**.
	- .5 حدد كيفية تحديد المعاملات بالضغط على أحد الاختيارات الدائرية:
	- a. اضغط على الاختيار الدائري الأول للسماح للنظام بحساب المعاملات.
		- b. اضغط على الاختيار الدائري الثاني لتحديد المعاملات يدويا.
	- .6 اذا تم الضغط على الاختيار الدائري الثاني، حدد قيمة لكل معاملة في عمود **القيمة** للجدول
	- .7 اضغط **انتهاء**. سيتم اغلاق برنامج المعالجة لاضافة نموذج وسيتم عرض نموذج التوقع في الجدول.

## **تحديد معاملات الشبكة العصبية**

تقوم الشبكة العصبية باستخدام جزء من البيانات التاريخية لاشتقاق نماذج يتم استخدامها للتبنؤ بالبيانات الاضافية.

## **نبذة عن هذه المهمة**

## تحتاج المرحلة الى الضبط.

- .1 قم بفتح صفحة **النموذج** من برنامج تحرير التوقع.
- .2 اضغط **اضافة**. سيتم فتح صفحة اختيار نموذج التوقع من برنامج المعالجة اضافة نموذج.
- .3 اضغط **شبكة عصبية** ثم اضغط **تالي**. سيتم فتح صفحة الشبكة العصبية لبرنامج المعالجة اضافة نموذج.
	- .4 حدد قيمة في المجال **التخفيض المسموح به (%)**.
		- .5 حدد قيمة في المجال **الزيادة المسموح بها (%)**.
- .6 حدد التكرارية التي تتوقع مشاهدة التأثيرات الموسمية على البيانات من الكشف المسقط **التكرارية الموسمية**.
	- .7 حدد عدد مرات قيام الشبكة العصبية بتشغيل البيانات لتدريب نفسها في الكشف المسقط **تكرار التدريب**.
		- .8 حدد نوع طريقة الشبكة العصبية الذي تريد استخدامه. تتضمن الطرق المتاحة:
			- v **الهبوط المتدرج** طريقة التشغيل الأمثل الأولى من ناحية الترتيب.
		- v **الخصائص السريعة** الاختلاف الطفيف في backpropagation التقليدي لطريقة الخطأ.
			- v **الخصائص المرنة** backpropagation المرن لطريقة الخطأ.
			- .9 حدد عدد الخلايا العصبية المخفية من الكشف المسقط **الخلايا العصبية المخفية**.
		- .10 حدد أساس الترقيم الآلي العشوائي للشبكة العصبية في المجال **أساس الترقيم الآلي العشوائي**.
			- .11 حدد قيمة في المجال **مجموعة التدريب (%)**.
			- .12 قم بتعليم مربع الاختيار **عرض تقدم التدريب** لعرض تقدم التدريب للشبكة العصبية.
		- .13 اضغط **انتهاء**. سيتم اغلاق برنامج المعالجة لاضافة نموذج وسيتم عرض نموذج التوقع في الجدول.

## **مراقبة أداء نموذج التوقع**

يمكنك استخدام مقاييس أداء التوقع لتحديد النموذج الذي يقدم أفضل ملائمة للبيانات المتوقعة.

## **نبذة عن هذه المهمة**

لتكوين ملخص لقياسات الأداء الخاصة بنموذج التنبؤ:

## **اجراء**

- .1 قم بفتح التوقع الذي تريد اختباره.
- .2 قم بفتح التوقع في برنامج تحرير **التوقع**.
- .3 قم بتشغيل نموذج التوقع الذي تريد اختباره. سيتم عرض نتائج التوقع في برنامج تحرير **النتائج**.
- .4 اضغط على مفتاح خط الأدوات **تكوين أداء** . يتم عرض جدول يحتوى على قياسات الأداء لنموذج التنبؤ.

## **خطأ التوقع المجمع**

يساوي مجموع الاختلافات بين القيم المتوقعة والقيم الفعلية.

## **الانحراف المطلق المتوسط**

يساوي مجموع القيم المطلقة لخط التوقع مقسوما على عدد القيم. يميل هذا المقياس الى تقديم أفضل مؤشر للأداء ويتم استخدامه على أنه معيار المقارنة المفترض في الرسوم البيانية للتوقع.

**الجذر التربيعي لمتوسط مربعات الخطأ**

يتم احتسابه كمجموع (متوسط) لقيم الخطأ التربيعية. يكون مقياس الأداء هذا حساس جدا للقيم المتفردة أو الكبيرة، وبالتالي يتم تضخيم الخطأ.

## **متوسط نسبة الخطأ المطلق**

يتم احتسابه كنسبة مئوية من الاختلاف المطلق بين القيم المتوقعة والفعلية مقسوما على عدد القيم.

## **شارة التتبع**

يتم احتسابها كنسبة من خطأ التوقع المجمع الى متوسط الانحراف المطلق.

بصفة عامة، كلما اقترب الخطأ من الصفر، كلما كان أفضل أداء للنموذج (على سبيل المثال، الخطأ في الأداء المساوي للصفر يعني التطابق التام بين القيم المتوقعة والفعلية).

.5 اختياري: اذا كنت تريد مشاهدة هيكل متسلسل هرميا للتوقع، قم بفتح مشاهدة الشكل الخارجي بتحديد **نافذة** > **عرض مشاهدة** > **شكل خارجي** من القائمة الرئيسية.

## **مراقبة الاتجاهات**

يمكنك استخدام الاتجاهات لتتبع الاتجاه الذي تتحرك به البيانات المتوقعة.

## **نبذة عن هذه المهمة**

لمراقبة الاتجاه لبيانات تاريخية:

- .1 قم بفتح التوقع الذي تريد تكوين اتجاه له.
- .2 قم بفتح التوقع في برنامج تحرير **التوقع**.
- .3 قم بتشغيل نموذج التوقع الذي تريد اختباره. سيتم عرض نتائج التوقع في برنامج تحرير **النتائج**.
- .4 اضغط على مفتاح خط الأدوات **تكوين اتجاه** . يتم عرض الرسم البياني للاتجاه وجدول الاتجاه في برنامج تحرير **النتائج** .
- .5 قم بتتبع أنواع الاتجاهات الثلاثة في مخطط الاتجاهات لتحديد ما اذا كان هناك اتجاه كبير للبيانات، وفي أي اتجاه يكون التحرك.

## **الاتجاه المحلي**

الفرق بين القيم الحالية خلال فترة والقيمة للفترة الأخيرة.

## **الاتجاه الشامل**

الاختلاف بين القيمة الحالية خلال الفترة ومتوسط كل القيم. يمكن استخدام فترة وترتيب ومقدار التذبذب بين القيم السالبة والموجبة لتحديد درجة أهمية الاتجاه الخطي.

## **الاتجاه الخطي**

قيمة الانحدار الخطي للفترة الحالية، كما هي موضحة في الرسم البياني للاتجاه.

.6 اختياري: اذا كنت تريد مشاهدة هيكل متسلسل هرميا للتوقع، قم بفتح مشاهدة الشكل الخارجي بتحديد **نافذة** > **عرض مشاهدة** > **شكل خارجي** من القائمة الرئيسية.

## **مراقبة الموسمية**

ويمكن مراقبة الموسمية في الرسم البياني باعتباره نموذج يتكرر من قمم متباعدة بصورة منتظمة وهبوطا، والتي لها اتجاه ثابت وتقريبا نفس الحجم النسبي للاتجاه.

## **نبذة عن هذه المهمة**

بعض أمثلة الموسمية قد تكون بالتصعيد الحاد في مبيعات التجزئة كاستجابة لتسوق العطلات، والزيادة في استهلاك المياه في الصيف بسبب حرارة الجو، وزيادة الانفاق الحكومي في نهاية السنة المالية. لمراقبة الموسمية في البيانات التاريخية:

## **اجراء**

- .1 قم بفتح التوقع التي ترغب في مراقبة موسميته.
	- .2 قم بفتح التوقع في برنامج تحرير **التوقع**.
- .3 قم بتشغيل نموذج التوقع الذي تريد اختباره. سيتم عرض نتائج التوقع في برنامج تحرير **النتائج**.
	- .4 اضغط على مفتاح خط الأدوات **تكوين موسمية** . سيتم فتح نافذة تكوين موسمية.
		- .5 حدد الفترة الزمنية للموسمية من كشف **الفترة الزمنية**.
		- .6 حدد طريقة متوسط البيانات التاريخية من كشف **نوع الموسمية**.
- .7 اضغط **حسنا**. سيتم اغلاق نافذة تكوين موسمية وسيتم عرض مخطط الموسمية والرسم البياني للموسمية في برنامج التحرير **للنتائج** . سيقوم جدول الموسمية بعرض المتوسط عام لكل المواسم والمتوسط لكل فترة موسمية، وذلك لكل من الفترات.
- .8 اختياري: اذا كنت تريد مشاهدة هيكل متسلسل هرميا للتوقع، قم بفتح مشاهدة الشكل الخارجي بتحديد **نافذة** > **عرض مشاهدة** > **شكل خارجي** من القائمة الرئيسية.

## **مراقبة الدورية**

تتيح لك الدوروية مراقبة التقلبات الدورية التى تتكرر خلال التسلسل الزمنى للقيمة، عادة خلال فترة زمنية أكبر من سنة.

## **نبذة عن هذه المهمة**

بعض الأمثلة للصناعات التي تواجه طلب دوري: صناعات السيارات، الدفاع، الموارد المعدنية، صناعات البناء. لمراقبة الدورية خلال البيانات التاريخية:

- .1 قم بفتح التوقع الذي تريد مراقبة الدورية له.
	- .2 قم بفتح التوقع في برنامج تحرير **التوقع**.
- .3 قم بتشغيل نموذج التوقع الذي تريد اختباره. سيتم عرض نتائج التوقع في برنامج تحرير **النتائج**.
	- .4 اضغط على مفتاح خط الأدوات **تكوين دوروية** . سيتم فتح النافذة تكوين دورية.
- .5 حدد طول الدورة من الكشف المسقط **عدد النقاط**. طول الدورة هو عدد الفترات المتوقعة في دورة كاملة.
- .6 اضغط **حسنا**. سيتم اغلاق النافذة تكوين دورة وسيتم عرض مخطط الدورية وجدول الدورية في برنامج التحرير **النتائج**. يتم عرض جدول الدورية، لكل فترة في الدورة، والمتوسط العام لكل الدورات والمتوسط لكل دورة على حدى. على سبيل المثال، اذا كان للدورة اثنى عشر فترة والسجل التاريخي للبيانات هو ثلاثة سنوات، سيتم عرض متوسط القيم للثلاث دورات.
	- .7 اختياري: اذا كنت تريد مشاهدة هيكل متسلسل هرميا للتوقع، قم بفتح مشاهدة الشكل الخارجي بتحديد **نافذة** > **عرض مشاهدة** > **شكل خارجي** من القائمة الرئيسية.

## **تحرير خصائص المخطط البياني**

يمكنك استخدام برنامج المعالجة لخصائص المخطط البياني لتحرير الخصائص للمخططات البيانية لنتائج التوقع.

## **نبذة عن هذه المهمة**

بمجرد تشغيل نموذج التوقع، يمكنك تهيئة تنسيق المخطط البياني طبقا للمحددات الخاصة بك. لتحرير المخطط البياني لنتائج التوقع:

- .1 قم بفتح التوقع في برنامج تحرير **التوقع**. **اجراء**
- .2 قم بتشغيل نموذج التوقع الذي تريد اختباره. سيتم عرض نتائج التوقع في برنامج تحرير **النتائج**.
- .3 اضغط على شارة **خصائص المخطط البياني** من خط القائمة. سيتم فتح برنامج المعالجة لخصائص المخطط البياني.
- .4 قم بتحرير اختيارات التنسيق للمخطط البياني واضغط **حسنا**. سيتم اغلاق برنامج المعالجة لخصائص المخطط البياني ويتم حفظ التغييرات.

## **تحرير خصائص خطوط التحديد**

يمكنك استخدام برنامج معالجة خصائص خطوط التحديد لتحرير الخصائص لخطوط تحديد نتائج التوقع.

## **نبذة عن هذه المهمة**

بمجرد تشغيل نموذج التوقع، يمكنك تهيئة تنسيق المخطط البياني طبقا للمحددات الخاصة بك. لتحرير جدول نتائج التوقع:

- .1 قم بفتح التوقع في برنامج تحرير **التوقع**. **اجراء**
- .2 قم بتشغيل نموذج التوقع الذي تريد اختباره. سيتم عرض نتائج التوقع في برنامج تحرير **النتائج**.
- .3 اضغط على اختيار خط الأدوات **خصائص الشبكة**. سيتم فتح برنامج المعالجة لخصائص الشبكة.
	- .4 حدد **الأعمدة** في التسلسل. سيتم عرض اختيارات **الأعمدة**.
- .5 حدد الأعمدة التي سيتم عرضها في الجدول من خلال تحديد مربعات الاختيار في العمود **مرئي**.
	- .6 حدد **عمود القيمة** في التسلسل. سيتم عرض اختيارات **عمود القيمة**.
		- .7 حدد اسم عنوان العمود في مجال **النص**.
		- .8 حدد طاقم طباعة العنوان في مجال **طاقم الطباعة**.
		- .9 حدد لون الخلفية لعنوان العمود في مجال **الخلفية**.
	- .10 حدد طاقم طباعة النص في خانات التفاصيل في مجال **طاقم الطباعة**.
		- .11 حدد نسق النص في خانات التفاصيل في مجال **النسق**.
		- .12 حدد لون الخلفية لخانات التفاصيل لمساحة في مجال **الخلفية**.
			- .13 كرر الخطوات السابقة لكل من قيم الأعمدة.
	- .14 اضغط **حسنا**. سيتم اغلاق برنامج المعالجة لخصائص الشبكة ويتم حفظ التغييرات.

## **تصدير التوقعات**

يمكنك تصدير المخططات البيانية وفئات نتائج الاستعلام للتوقعات التي تم تكوينها لنظام الملفات أو قاعدة البيانات باستخدام برنامج المعالجة تصدير مخطط بياني أو تصدير نتائج الاستعلام.

## **نبذة عن هذه المهمة**

- 
- لتصدير مخطط بياني، ارجع الى الموضوع "تصدير المخططات" بالصفحة 228.<br>• لتصدير نتائج الاستعلام الى قاعدة البيانات، ارجع الى الموضوع ["ارسال نتائج الاستعلام لقاعدة البيانات" بالصفحة](#page-144-0)<br> 131
	- **تحديد اختيارات الطباعة للتوقع** <sup>v</sup> لتصدير نتائج الاستعلام الى الملف، ارجع الى الموضوع ["ارسال نتائج الاستعلام لملف" بالصفحة .133](#page-146-0)

يمكنك تحديد اختيارات اعداد الصفحة التي سيتم استخدامها عند طباعة التوقعات المفتوحة بنافذة برنامج التحرير.

## **نبذة عن هذه المهمة**

للتحكم في المظهر العام للصفحات التي يتم طباعتها لأحد التوقعات:

- .1 مع عرض عنصر فعال بنافذة برنامج التحرير، قم بفتح نافذة اعداد الصفحة من خلال تحديد **ملف**<sup>&</sup>gt; **اعداد الصفحة**. **اجراء**
	- .2 حدد وحدة الطباعة التي تريد استخدامها من كشف **وحدة الطباعة**.
	- .3 للتعرف على تفاصيل المحددات اضغط على **الخصائص**. سيتم فتح نافذة محددات الصفحة.
		- .4 حدد حجم المساحة القابلة للطباعة من كشف **الحجم**.
		- .5 حدد درج ورق الطباعة الذي سيتم استخدامه من كشف **المصدر**.
			- .6 حدد اتجاه مخرجات الطباعة من مساحة **الاتجاه**.
			- .7 حدد حجم هوامش الصفحة في مجالات **الهوامش**.
				- .8 اضغط **حسنا** لاغلاق نافذة اعداد الصفحة.
	- .9 في مساحة **الصفحة**، حدد عناصر التوقع التي تريد طباعتها من خلال تحديد أو محو مربعات الاختيار **المخططت البياني** و **الجدول**.
		- .10 في نفس المساحة، حدد أحد اختيارات الصفحة المتاحة:
		- a. **طباعة بصفحات منفصلة** لطباعة عناصر التوقع، المخطط البياني والجدول، بصفحات منفصلة.
			- b. **طباعة بنفس الصفحة** لطباعة كلا عناصر التوقع بصفحة واحدة.
				- .11 في مساحة **اختيارات المقياس**، حدد أحد اختيارات الطباعة المتاحة:
			- a. **ملائمة بالمساحة القابلة للطباعة** لملائمة حجم التوقع بالمساحة القابلة للطباعة.
				- b. **مقياس الطباعة بالقيمة %** لتحديد حجم التوقع المطلوب بنسبة مئوية.
					- .12 لجعل القيم المحددة قيم مفترضة، اضغط **تحديد كمفترض**.
	- .13 اضغط **حسنا** لاغلاق نافذة اعداد الصفحة. سيتم استخدام الاختيارات التي قمت بتحديدها للتحكم في المظهر العام للعنصر التي يتم طباعته.

## **تحويل علامة تبويب النتائج الى مشاهدة تحرير النتائج**

يمكنك فصل علامة تبويب **النتائج** لمشاهدة النتائج بطريقة ديناميكية عند القيام بتحير العنصر QMF.

## **نبذة عن هذه المهمة**

يمكنك فصل علامة تبويب **النتائج** للعناصر التالية:

- 
- استعلام تحليلي<br>• ملف DBF أو CSV أو IXF أو XML<br>• حافظة فئات النتائج<br>• استعلام مرئي
	- -
		-

لتحويل علامة تبويب **النتائج** الى مشاهدة بثلاث طرق:

- .1 من القائمة الرئيسية، حدد **نافذة** > **عرض مشاهدة** > **أخرى** >**عام** > **النتائج**.
- .2 من القائمة الرئيسية، حدد **استعلام** > **فصل مشاهدة النتائج** أو **توقع** > **فصل مشاهدة النتائج**.
	- .3 اضغط اختيار خط الأدوات **فصل مشاهدة النتائج** ( ).

ستصبح مشاهدة النتائج متاحة في مشاهدة منفصلة.

لتحويل مشاهدة النتائج الى علامة تبويب:

- .1 قم باغلاق مشاهدة النتائج.
- .2 من القائمة الرئيسية، حدد **استعلام** > **فصل مشاهدة النتائج** أو **توقع** > **فصل مشاهدة النتائج**.
	- .3 اضغط اختيار خط الأدوات **فصل مشاهدة النتائج** ( ).

يتم تحويل مشاهدة النتائج الى علامة تبويب.

## **الفصل .12 التعامل مع المخططات البيانية**

يمكنك استخندام المخططات البيانية للتمثيل البياني للبيانات التي يتم استرجاعها من الاستعلامات.

## **نبذة عن هذه المهمة**

يمكنك تكوين عدة مخططات بيانية مختلفة لفئة نتائج واحدة لاستعلام مرئي.

توضح الموضوعات التالية كيفية تكوين وتهيئة المخططات البيانية:

## **تكوين مخططات بيانية**

يمكنك تكوين مخطط بيانى من فئة نتائج الاستعلام بمساعدة نموذج مخطط بيانى جديد.

## **قبل البدء**

يجب أن تقوم بتشغيل استعلام وفتح فئة نتائج الاستعلام بعلامة التبويب **النتائج**.

## **نبذة عن هذه المهمة**

لتكوين مخطط بياني، قم بتنفيذ التصرفات التالية:

## **اجراء**

- .1 قم بفتح النموذج مخطط بياني جديد باحدى الطرق التالية:
- a. من خلال القائمة الرئيسية، حدد **النتائج** > **عرض المخطط البياني** وحدد نوع المخطط البياني الذي تريد تكوينه. ثم انتقل الى الخطوة 3 من الاجراء.

b. اضغط على الاختيار **عرض المخطط البياني** ( ) من خط الأدوات.

- .2 في صفحة **نوع المخطط البياني**، حدد نوع المخطط البياني. للتعرف على المزيد من المعلومات عن أنواع المخطط البياني، يمكنك الرجوع الى الموضوع "تحديد اختيارات نوع المخطط". اضغط **تالي**.
- .3 في صفحة **سلاسل البيانات**، حدد الأعمدة التي سيتم استخدامها من فئة النتائج لتكوين نقاط البيانات من المخطط البياني. للتعرف على المزيد من المعلومات، أنظر الموضو[ع"تحديد اختيارات سلاسل البيانات" بالصفحة .218](#page-231-0) اضغط **تالي**.
- .4 في صفحة **التنسيق**، حدد الاختيارات لتعريف المخرجات المرئية للمخطط البياني. للتعرف على المزيد من المعلومات، أنظر الموضوع"تحديد اختيارات النسق" بالصفحة 219.
	- .5 اضغط على **تالي** لاغلاق نموذج المخطط البياني الجديد وعرض المخطط البياني الذي تم تكوينه.
	- .6 لازالة مخطط بياني قمت بتكوينه من نتائج الاستعلام المرئي، ارجع الى الموضوع ["ادارة أنماط العرض" بالصفحة](#page-239-0)

## <span id="page-230-0"></span>.<sup>226</sup><br>تحديد اختيارات نوع المخطط

يمكنك تحديد كيفية عرض مخطط في صفحة **نوع المخطط** لبرنامج المعالجة مخطط جديد. تقوم اختيارات **نوع المخطط** بتحديد نوع المخطط والنسق المرئي لنمط العرض.

## **نبذة عن هذه المهمة**

لتحديد اختيارات نوع المخطط:

- .1 من كشف **أنواع المخططات**، حدد نمط العرض المطلوب للمخطط. الاختيارات المتاحة هي ما يلي:
- 2015 1995, .Corp IBM Copyright © **<sup>217</sup>** <sup>v</sup> **أعمدة** يتم تمثيل نقاط البيانات بأعمدة رأسية.
- v **شريطي** يتم تمثيل نقاط البيانات بأعمدة أفقية.
- 
- <span id="page-231-0"></span><sup>v</sup> **مساحي** – يتم رسم نقاط البيانات بطريقة مماثلة للمخطط الخطي مع وجود مساحة بين سلاسل البيانات والمحور-x <sup>v</sup> **خطي** – يتم رسم البيانات على المحور Y-X باستخدام خطوط مترابطة. يتم ملؤها باللون المحدد.
	- v **دائري** تيتم عرض نقاط البيانات كأشكال مجزأة للدائرة.
	- v **توزيع** يتم رسم نقاط البيانات كنقاط منفصلة، باستخدام رمز بيانات يتم توصيفه بواسطة المستخدم.
	- v **فقاعي** يتم رسم نقاط البيانات باستخدام رموز بيانات كروية، يمكن تغيير كلا منها وفقا لقيمة العمود أو تعبير.
		- v **عداد السرعة** يتم عرض نقاط البيانات كنقاط على دائرة مدرجة.

يمكنك أيضا تحديد نمط **الشبكة** لعرض نقاط البيانات في شبكة جدولية.

- .2 من كشف **الأبعاد** حدد البعد المطلوب. فيما يلي المتغيرات المتاحة:
- v **ثنائي الأبعاد** يتم عرض المخطط كعناصر مستوية وثنائية الأبعاد. يكون متاح لكل أنواع المخططات.
- v **ثنائي الأبعاد بالعمق** يتم عرض المخطط البياني كعنصر ثنائي الأبعاد، مع عرض ثلاثي الأبعاد لنقاط البيانات. يكون متاح لأنوع مخطط الأعمدة والشريطي والمساحة والدائري.

**ملاحظة:** مخططات المساحات المتراصة لا تدعم **ثنائي الأبعاد مع العمق**.

- .3 اذا قمت بتحديد نوع مخطط أعمدة أو شريطي أو خطي، حدد النوع الفرعي المطلوب. الاختيارات المتاحة هي ما يلي:
	- -
	-

## <span id="page-231-1"></span>**تحديد اختيارات سلاسل البيانات** <sup>v</sup> **متراصة النسبة** <sup>v</sup> **متراص** <sup>v</sup> **جنبا الى جنب**

يمكنك تحديد أعمدة فئة النتائج التي يتم استخدامها لتكوين نقاط بيانات مخطط بياني في صفحة **سلاسل البيانات** لبرنامج المعالجة مخطط بياني جديد.

## **نبذة عن هذه المهمة**

لتحديد اختيارات سلاسل البيانات لمخطط:

- **اجراء**<br>1\_ لتحديد الأعمدة التي ستقوم بملء محور التصنيف، حدد عمود من تسلسل **فئة النتائج** ثم اضغط ا**ضافة الى التصنيف**. يتم اضافة العمود الى **محور التصنيف** من تسلسل **السلاسل**.
- .2 لتحديد الأعمدة التي سيتم عرضها كقيمة، حدد عمود من تسلسل **فئة النتائج** ثم اضغط **اضافة الى القيمة**. سيتم اضافة العمود الى عقدة **القيم** من تسلسل **السلاسل**.
	- .3 حدد نوع التجميع لعمود القيمة من الكشف المسقط. الاختيارات الصحيحة هي:
		- -
			-
			-
		-
		- -
			-
		-
	- بدون اجمالي<br>• العدد<br>• الأدير<br>• الحد الأقصى<br>• المنصوع<br>• المنوسط<br>• المنوسط<br>• المنوسط معود القيمة بتعليم أو الغاء تعليم مربع الاختيار ا**حتساب كصيغة** بكون مربع الاختيار ا**حتساب**<br>4 ـ حدد طريقة تجميع عمود القيمة بتعليم أو الغ **كصيغة** متاحا فقط اذا قمت باستخدام عمود محتسب كقيمة. يتم استخدام التعبير الذي قمت بتحديده للعمود المحتسب كصيغة تجميع.

<span id="page-232-0"></span>اذا قمت بتعليم مربع الاختيار **احتساب كصيغة**، سيتم تجميع مجالات الأعمدة التي تقدم البيانات للعمود المحتسب (ولعمود القيمة) أولا. تقوم الصيغة باستخدام قيم المجال التي تم تجميعها بالفعل كمتغيرات مستقلة لاحتساب قيمة النتيجة.

اذا قمت بالغاء تعليم مربع الاختيار **احتساب كصيغة**، ستقوم الصيغة التي تم تعريفها باحتساب مجالات عمود القيمة

بشكل منفصل<sub>،</sub> بعد العمليات الحسابية، سيتم تجميع المجالات لاحتساب قيمة النتيجة<sub>.</sub><br>5<sub>. </sub> لاز الة عمود من السلاسل، حدد العمود ثم اضغط **ازالة**. سيتم اضافة العمود مرة أخرى الى تسلسل **فنة النتانج**.

## <span id="page-232-1"></span>**تحديد اختيارات النسق**

حدد اختيارات **نسق المخطط** لتحديد التنسيق المرئي لعنصر المخطط.

**نبذة عن هذه المهمة**

في صفحة **النسق** لبرنامج المعالجة مخطط جديد يمكنك تحديد اختيارات السلاسل واختيارات مساحة المخطط.

تحدد اختيارات السلاسل سلاسل محور التصنيف ومحور القيمة التي سيتم عرضها في المخطط وكيفية تنسيقها.

تحدد اختيارات مساحة المخطط التنسيق المرئي لعنصر المخطط، مثل عنوان المخطط ووسيلة الايضاح والوصف المنطقي للون لمساحة المخطط.

> **تحديد اختيارات تنسيق سلاسل المخطط** اختيارات **السلاسل** تحدد فئة المحاور والقيم التي يتم عرضها للسلاسل في المخطط البياني، وكيفية تنسيقها.

> > **نبذة عن هذه المهمة**

لتحديد أو تحرير اختيارات النسق **لسلاسل** المخطط البياني:

- .1 في صفحة **التنسيق** من نموذج مخطط بياني جديد، حدد **السلاسل** بالتسلسل. سيتم عرض اختيارات **السلاسل**. **اجراء**
- .2 حدد ما اذا كانت نقاط البيانات للمخطط البياني سيتم تلوينها طبقا لسلاسل القيم أو التصنيف في كشف **تلوين بواسطة**.
	- .3 لتضمين أو استبعاد أحد سلاسل القيم بالمخطط، قم بتحديد أو محو تعليم العمود **مرئي**.

**تحديد اختيارات تنسيق المخطط البياني للتصنيف**

تتحكم اختيارات تنسيق مخطط التصنيف في كيفية عرض نقاط بيانات المخطط على محور التصنيف.

**نبذة عن هذه المهمة**

لتحديد اختيارات تنسيق مخطط **التصنيف**:

- **اجراء**<br>1<sub>.</sub> في صفحة **التنسيق** من نموذج مخطط بياني جديد، حدد ا**لتصنيف** بالتسلسل<sub>.</sub> سيتم عرض اختيار ات ا**لتصنيف**.
- .2 حدد سلاسل البيانات التي سيتم استخدامها لفرز نقاط البيانات عبر محور التصنيف في كشف **ترتيب بواسطة**.
	- .3 واذا قمت بتحديد **القيم** من كشف **ترتيب بواسطة**، وحدد عمود القيمة الذي تريد استخدامه.
	- .4 حدد ما اذا كان سيتم فرز نقاط البيانات على محور التصنيف تصاعديا أم تنازليا في كشف **الترتيب**.
- .5 حدد نوع الايقاف الذي سيتم استخدامه للحد من عرض نقاط البيانات على محور التصنيف في كشف **النوع**. تتضمن الاختيارات الصحيحة ما يلي:
	- v **بدون ايقاف** لن يتم استخدام أي ايقاف لقصر نقاط بيانات محور التصنيف.
		- v **عدد البنود** سيتم عرض عدد نقاط البيانات المحدد فقط.
	- v **قيمة البيانات(أقل)** سيتم عرض الصفوف التي تتضمن قيم أكبر من القيمة المحددة فقط.
	- **قيمة البيانات(أكبر**) سيتم عرض الصفوف التي تتضمن قيم أصغر من القيمة المحددة فقط.<br>• **نسبة(أقل)** ــ سيتم عرض الصفوف التي تحتوى على القيم التي تكون أكبر من النسبة المئوية المحددة لمدى
	- البيانات فقط.
- v **نسبة(أكبر)** سيتم عرض الصفوف التي تحتوي على القيم التي تكون أقل من النسبة المئوية المحددة لمدى البيانات فقط.
	- .6 حدد عمود القيمة الذي تريد استخدامه لتحديد الايقاف في الكشف المسقط **سلاسل القيم**.
		- .7 حدد القيمة التي تريد استخدامها لتحديد الايقاف في مجال **القيمة**.
			- .8 حدد **مرئي** لجعل نقاط البيانات التي تم استبعادها مرئية.
		- .9 حدد التسمية التي سيتم عرضها مع نقاط البيانات المستبعدة في مجال **التسمية**.

## **تحديد اختيارات تنسيق مخطط سلاسل القيم (Y(**

تتحكم اختيارات تنسيق مخطط سلاسل القيم (Y (في كيفية عرض محور سلاسل القيم.

## **نبذة عن هذه المهمة**

لتحديد اختيارات تنسيق مخطط **سلاسل القيم (Y(**:

## **اجراء**

- .1 في صفحة **التنسيق** من نموذج مخطط بياني جديد، حدد **تسلسل قيمة(Y (**بالتسلسل. سيتم عرض اختيارات **سلاسل** .2 حدد عنوان محور سلاسل القيم في مجال **العنوان**. **القيم (Y(**.
	-
	- .3 لجعل عنوان محور سلاسل القيم مرئي، قم بتعليم مربع الاختيار **مرئي**.
		- .4 حدد لون نقاط بيانات سلاسل القيم في مجال **اللون**.
		- .5 قم بعرض عقدة **سلاسل القيم (Y (**وحدد **العلامات**.
		- .6 حدد اختيارات العلامات المميزة لمحور سلاسل القيم.

## **المهام المتعلقة**:

["تحديد اختيارات تنسيق تسمية المخطط" بالصفحة 222](#page-235-0) تتحكم اختيارات تنسيق تسمية المخطط في ما اذا كان سيتم عرض تسميات المحاور وكيفية تنسيقها.

## **تحديد اختيارات تنسيق مخطط Area Chart**

تتحكم اختيارات تنسيق مخطط Area Chart في كيفية عرض مساحة المخطط البياني.

## **نبذة عن هذه المهمة**

لتحديد اختيارات تنسيق مخطط **Area Chart**:

## **اجراء**

- .1 في صفحة **التنسيق** من نموذج مخطط بياني جديد، حدد **مساحة المخطط البياني** بالتسلسل. سيتم عرض اختيارات **Chart Area**.
	- .2 حدد لون الخلفية للمساحة في مجال **الخلفية**.
	- .3 لعرض اطار حول المساحة، قم بتعليم مربع الاختيار **مرئي**.
- .4 اذا كنت تقوم بتحرير خصائص المخطط البياني لمخطط دائري، حدد مربع الاختيار **آلي** في مساحة **التغطية** لاتاحة مساحة للعديد من المخططات الدائرية آليا. خاصية **التغطية** للمخطط الدائري تتحكم في مقدار نسبة مساحة المخطط المنفرد ستشغلها المخططات الدائرية. ويؤكد مربع الاختيار **آلي** أن ليس هناك تداخل بين المخططات الدائرية المنفردة في مساحة المخطط البياني.
	- .5 واذا قمت بمحو تعليم مربع الاختيار **آلي**، قم بتحديد نسبة مساحة المخطط التي سيشغلها المخطط الدائري في مجال **القيمة**. على سبيل المثال، اذا قمت بتحديد القيمة 90 في مجال **القيمة**، فسيشغل المخطط الدائري تسعون بالمائة من اجمالي الارتفاع لمساحة المخطط البياني.

## **تحديد اختيارات النسق لمحاور المخطط**

تتحكم اختيارات نسق محاور المخطط في ما تتضمنه محاور المخطط، وكيفية عرضها.

## **نبذة عن هذه المهمة**

لتحديد اختيارات النسق **لمحاور** المخطط:

```
اجراء<br>1<sub>.</sub>   في صفحة التنسيق من نموذج مخطط بياني جديد، حدد المحاور بالتسلسل<sub>.</sub> سيتم عرض اختيار ات المحاور.
```
- .2 لتضمين أحد المحاور في المخطط، حدد مربع الاختيار في العمود **مرئي**.
	- .3 حدد العنوان لأحد المحور في عمود **العنوان**.
- .4 وحدد ما اذا كان أحد المحور سيكون خطيا أم لوغاريتميا في عمود **النوع**.
	- .5 قم بعرض عقدة **المحاور** وحدد **المحور-X**.
		- .6 حدد اختيارات نسق المخطط **للمحور-X**.
	- .7 حدد اختيارات نسق المخطط للمحور **المحور-1Y**.
	- .8 حدد اختيارات نسق المخطط للمحور **المحور-2Y**.

**تحديد اختيارات تنسيق مخطط المحور-X** تتحكم اختيارات تنسيق مخطط المحور-X في كيفية عرض المحور-x للمخطط.

**نبذة عن هذه المهمة**

لتحديد اختيارات تنسيق مخطط **المحور-X**:

- .1 في صفحة **التنسيق** من نموذج مخطط بياني جديد، قم بعرض **المحاور** بالتسلسل. سيتم عرض اختيارات **المحور-X**. **اجراء**
	- .2 لعرض المحور-x للمخطط، قم بتعليم مربع الاختيار **مرئي**.
	- .3 لعرض عنوان المحور-x، قم بتعليم مربع الاختيار **مرئي** بجانب مجال **العنوان**.
		- .4 حدد عنوان المحور-x في مجال **العنوان**.
		- .5 حدد طاقم طباعة العنوان في مجال **طاقم الطباعة**.
			- .6 حدد لون المحور-x في مجال **اللون**.
		- .7 حدد موضع المحور-x من كشف **الأصل**. الاختيارات الصحيحة هي:
			- v **Max** يوجد المحور-x أعلى الحد الأقصى لقيمة المحور-y.
			- v **Min** يوجد المحور-x أسفل الحد الأدنى لقيمة المحور-y.
		- v **Value** يتم محاذاة المحور-x تجاه نهاية المساحة التابعة للمخطط.
- .8 لعرض قيم المحور-x وفقا لمحور التصنيف، قم بتعليم مربع الاختيار **محور التصنيف**. عند تعليم مربع الاختيار هذا، يتم عرض نقاط البيانات بالتساوي على المحور-x، مع كل علامة صغيرة ثانوية تمثل نقطة البيانات التالية أسفل الخط. عند الغاء تعليم مربع الاختيار هذا، يتم عرض نقاط البيانات بشكل غير متساو على طول المحور-x، مع وضع العلامات الصغيرة الثانوية على فترات منتظمة.

**تحديد اختيارات تنسيق مخطط المحور-Y** تتحكم اختيارات تنسيق مخطط المحور-Y في كيفية عرض المحور-y للمخطط.

## **نبذة عن هذه المهمة**

لتحديد اختيارات تنسيق مخطط **المحور-Y** :

- .1 في صفحة **التنسيق** من نموذج مخطط بياني جديد، قم بعرض **المحاور**، وحدد **المحور-Y** من التسلسل. سيتم عرض اختيارات ا**لمحور-Y**.<br>2. لعرض المحور ـy للمخطط، قم بتعليم مربع الاختيار **مرئي**.
	-
	- .3 لعرض عنوان المحور-y، قم بتعليم مربع الاختيار **مرئي** بجانب مجال **العنوان**.
		- .4 حدد عنوان المحور-y في مجال **العنوان**.
		- .5 حدد طاقم طباعة العنوان في مجال **طاقم الطباعة**.
			- .6 حدد لون المحور-y في مجال **اللون**.
		- .7 حدد موضع المحور-y في كشف **الأصل**. الاختيارات الصحيحة هي:
- v **Max** يوجد المحور-y بعد الحد الأقصى لقيمة المحور-x.
	- v **Min** يوجد المحور-y قبل الحد الأدنى للمحور-x.
- v **Value** يتم محاذاة المحور-y تجاه جانب المساحة التابعة للمخطط.
- <span id="page-235-0"></span>.8 حدد ما اذا كان سيتم عرض قيم المحور-y كدالة خطية أو دالة لوغاريتمية في كشف **النوع**.

## **تحديد اختيارات تنسيق خطوط التحديد للمخطط**

تتحكم اختيارات خطوط تحديد المخطط في ما اذا كان سيتم عرض خطوط التحديد أم لا وكيفية تنسيقها.

## **نبذة عن هذه المهمة**

لتحديد اختيارات تنسيق **خطوط التحديد** للمخطط:

- .1 في صفحة **التنسيق** من نموذج مخطط بياني جديد، قم بعرض عقدة **المحاور**. **اجراء**
- .2 قم بعرض **المحور-X** أو **المحور-Y** وحدد **خطوط التحديد** بالتسلسل. سيتم عرض اختيارات **خطوط التحديد**.
	- .3 لعرض خطوط التحديد الرئيسية، قم بتعليم مربع الاختيار **مرئي** في قسم **خطوط التحديد الرئيسية**.
		- .4 حدد لون خطوط التحديد الرئيسية في مجال **اللون**.
		- .5 لعرض خطوط التحديد الثانوية، قم بتعليم مربع الاختيار **مرئي** في قسم **خطوط التحديد الثانوية**.
			- .6 حدد لون خطوط التحديد الثانوية في مجال **اللون**.

**تحديد اختيارات تنسيق تسمية المخطط** تتحكم اختيارات تنسيق تسمية المخطط في ما اذا كان سيتم عرض تسميات المحاور وكيفية تنسيقها.

## **نبذة عن هذه المهمة**

لتحديد اختياارت تنسيق **تسمية** المخطط:

- .1 في صفحة **التنسيق** من نموذج مخطط بياني جديد، قم بعرض عقدة **المحاور**. **اجراء**
- .2 قم بعرض **المحور-X** أو **المحور-Y** وحدد **التسمية** بالتسلسل. وسيتم عرض اختيارات **التسمية**.
	- .3 لعرض تسمية المخطط البياني، قم بتعليم مربع الاختيار **مرئي**.
		- .4 حدد طاقم طباعة تسمية المحور في مجال **طاقم الطباعة**.
	- .5 اضغط على الاختيار (...) المقابل لمجال **النسق**. سيتم فتح نافذة تحديد النسق.
		- .6 حدد نسق قيم خانة العمود من كشف **النسق**.

النسق التالية تكون متاحة لنوع البيانات الرقمية:

- v **كما هو** يتم عرض القيمة التامة للعمود بدون أي تنسيق.
- v **العملة** يتم عرض قيم العمود كعملة. محددات اللغة للجلسة الحالية تحدد وحدة العملة التي يتم عرضها.
	- v **عشري** يتم عرض قيم العمود ككسور عشرية.
		- v **علمي** يتم عرض قيم العمود بترميز علمي.
	- v **نسبة مئوية** يتم عرض قيم العمود كنسب مئوية.
	- v **مهيأ** سيتم عرض قيم نقطة البيانات بناء على النموذج الذي يتم تحديده في مجال **النموذج**.

النسق التالية تكون متاحة لنوع بيانات التاريخ:

- v **كما هو** يتم عرض القيمة التامة للعمود بدون أي تنسيق.
- v **قاعدة بيانات** سيتم عرض التاريخ بنسق قاعدة البيانات.
	- v **تاريخ** حدد تمثيل التاريخ من النسق المتاحة.
- v **مهيأ** سيتم عرض التاريخ طبقا للنموذج الذي تقوم بتحديده في مجال **النموذج**.

النسق التالية تكون متاحة لنوع بيانات خاتم الوقت:

- v **كما هو** يتم عرض القيمة التامة للعمود بدون أي تنسيق.
- الفصل .12 التعامل مع المخططات البيانية **<sup>222</sup>** <sup>v</sup> **قاعدة بيانات** سيتم عرض خاتم الوقت بنسق قاعدة البيانات.
- v **خام الوقت** حدد تمثيل خاتم الوقت من النسق المتاحة.
- v **التاريخ** سيتم عرض مكون التاريخ فقط من خاتم الوقت.
	- v **الوقت** سيتم عرض مكون الوقت فقط من خاتم الوقت.
- v **مهيأ** سيتم عرض خاتم الوقت طبقا للنموذج الذي تقوم بتحديده في مجال **النموذج**.
	- .7 لتضمين فاصل الآلاف مع قيم العمود، حدد مربع الاختيار **فاصل الآلاف**.
- .8 حدد عدد الأماكن العشرية التي سيتم عرضها بمجال **الأماكن العشرية**. القيمة '0' تشير الى أنه لا يتم عرض الأماكن العشرية.
	- .9 اضغط **حسنا** لاغلاق مربع حوار تحديد النسق.
	- .10 حدد زاوية التسمية للمحور في مجال **الدوران**. القيمة '0' تشير الى أنه لا دوران. يتم عرض التسمية بدون زوايا. أرقام الارتفاع تشير الى زوايا الارتفاع. القيم يمكن أن تكون سالبة وموجبة. الأرقام الموجبة تقوم بتدوير اطار التسمية في اتجاه عقارب الساعة والقيم السالبة تقوم بالتدوير في عكس اتجاه عقارب الساعة.

## **تحديد اختيارات تنسيق مخطط المدى**

تسمح لك اختيارات المدى بتنسيق المدى يدويا وتحديد عدد الخطوات للمحور بالمخطط.

## **نبذة عن هذه المهمة**

لتحديد اختيارات تنسيق مخطط **المدى**:

- **اجراء**<br>1<sub>.</sub> في صفحة ا**لتنسيق** من نموذج مخطط بياني جديد، قم بعرض عقدة ا**لمحاور**.
- .2 قم بعرض **المحور-X** أو **المحور-Y** وحدد **المدى** بالتسلسل. سيتم عرض اختيارات **المدى**.
	- .3 لتحديد مدى أحد المحاور يدويا، قم بتعليم مربع الاختيار **مدى يدوي**.
- .4 لتحديد عدد الخطوات بالمحور، اضغط على **عدد الخطوات** وحدد عدد الخطوات في المجال.
- .5 لتحديد حجم كل خطوة في المحور، اضغط **حجم الخطوة** وحدد حجم كل خطوة في مجال النص.
	- .6 حدد الحد الأدنى لقيمة المدى للمحور في مجال **الحد الأدنى**.
	- .7 حدد الحد الأقصى لقيمة المدى للمحور في مجال **الحد الأقصى**.

## **تحديد اختيارات تنسيق مخطط العنوان**

تتحكم اختيارات تنسيق مخطط العنوان في ما اذا كان سيتم عرض عنوان المخطط وكيفية تنسيقه.

## **نبذة عن هذه المهمة**

لتحديد اختيارات تنسيق مخطط **العنوان**:

- **اجراء**<br>1<sub>.</sub> في صفحة التنسيق من نموذج مخطط بياني جديد، حدد ا**لعنو**ان بالتسلسل<sub>.</sub> سيتم عرض اختيار ات ا**لعنو**ان.
	- .2 لعرض عنوان المخطط، قم بتعليم مربع الاختيار **مرئي**.
- .3 من الكشف المسقط **النوع**، حدد **يتم تكوينه آليا** اذا كنت تريد تكوين عنوان المخطط البياني آليا باستخدام أعمدة المحور. اذا كنت تريد تحديد عنوان المخطط البياني يدويا، حدد **نص مهيأ**.
- .4 اذا قمت بتحديد **نص مهيأ**، حدد عنوان المخطط البياني في مجال **النص**. يمكنك اضافة قيمة رسالة الحث الى عنوان المخطط البياني لتحديث العنوان آليا عند تحديد قيمة رسالة حث مختلفة.

على سبيل المثال: اذا كان المخطط البياني الخاص بك على أساس جدول STAFF.Q وكنت تريد ادراج قيمة رسالة حث بسيطة PRMPT في عنوان المخطط البياني، قد يكون التعبير الخاص بك هو: %DEPT for G= № &PRMPT، حيث DEPT № هو نص وصف قيمة رسالة الحث البسيطة PRMPT و %G هو المتغير الذي يضع أسماء أعمدة التصنيف وأعمدة القيمة للمخطط البياني الخاص بك في عنوان المخطط البياني. أيضا، يمكنك استخدام .5 حدد طاقم طباعة العنوان في مجال **طاقم الطباعة**. المتغير %D، الذي يضع التاريخ الحالي في عنوان المخطط البياني الخاص بك.

- - .6 حدد مكان المخطط من كشف **المكان**.

**تحديد اختيارات تنسيق وسيلة ايضاح المخطط**

تتحكم اختيارات تنسيق وسيلة ايضاح المخطط في ما اذا كنت سيتم عرض وسيلة الايضاح وكيفية تنسيقها.

## **نبذة عن هذه المهمة**

لتحديد اختياارت تنسيق **وسيلة ايضاح** المخطط:

## **اجراء**

- .1 في صفحة **التنسيق** من نموذج مخطط بياني جديد، حدد **وسيلة ايضاح** بالتسلسل. سيتم عرض اختيارات **وسيلة**
	- .2 لعرض وسيلة ايضاح في المخطط البياني، قم بتعليم مربع الاختيار **مرئي**. **الايضاح**.
	- .3 لعرض عنوان وسيلة الايضاح، قم بتعليم مربع الاختيار **مرئي** المقابل لمجال **العنوان**.
		- .4 تحديد عنوان وسيلة الايضاح في مجال **العنوان**.
		- .5 حدد طاقم طباعة العنوان في مجال **طاقم الطباعة**.
		- .6 حدد موضع وسيلة الايضاح في الكشف المسقط **للموضع**.
		- .7 حدد طاقم طباعة نص وسيلة الايضاح في مجال **طاقم طباعة النص**.
	- .8 لعرض اطار حول وسيلة الايضاح، قم بتعليم مربع الاختيار **مرئي** الذي يوجد بجانب مجال **الشكل الخارجي**.

## **تحديد اختيارات تنسيق مخطط مساحة الرسم**

تتحكم اختيارات تنسيق مخطط مساحة الرسم في شكل ومضمون مساحة المخطط التي تحتوي على محاور البيانات والمساحة التابعة.

## **نبذة عن هذه المهمة**

لتحديد اختيارات تنسق مخطط **مساحة الرسم**:

## **اجراء**

- .1 في صفحة **التنسيق** من نموذج مخطط بياني جديد، حدد **مساحة الرسم** بالتسلسل. سيتم عرض اختيارات **مساحة**
	- .2 حدد لون الخلفية لمساحة الرسم في مجال **الخلفية**. **الرسم**.
- .3 لعرض خطوط عريضة حول مساحة الرسم، قم بتعليم مربع الاختيار **مرئي** الذي يوجد بجانب مجال **خطوط عريضة**.
	- .4 حدد المسافة التي تريد ادراج مساحة المخطط بها من حافظة مساحة الرسم في مجالات **الادراج (نقاط)**.

## **تحديد اختيارات تنسيق مخطط Area Client**

تتحكم اختيارات تنسيق مخطط Area Client في كيفية العرض في المخطط البياني.

## **نبذة عن هذه المهمة**

لتحديد اختيارات تنسيق مخطط **Area Client**:

## **اجراء**

- .1 في صفحة **التنسيق** من نموذج مخطط بياني جديد، حدد **مساحة البرنامج** بالتسلسل. سيتم عرض اختيارات **Client Area**.
	- .2 حدد لون الخلفية للمساحة في مجال **الخلفية**.
	- .3 لعرض اطار حول المساحة، قم بتعليم مربع الاختيار **مرئي** الذي يوجد بجانب مجال **الشكل الخارجي**.

## **تكوين مخططات من خطوط تحديد نتائج الاستعلام**

يمكنك تكوين مخطط جاهز من خلال تحديد الأعمدة المطلوبة من خطوط تحديد نتائج الاستعلام. يسمح لك هذا بمراجعة البيانات التي يتم ارجاعها وتحديد ما سيتم عرضه وكيفية عرضه.

## **قبل البدء**

يجب تنفيذ استعلام مرئي وأن يكون لديك خطوط تحديد نتائج استعلام مفتوحة في علامة تبويب **النتائج**.

## **نبذة عن هذه المهمة**

لتكوين مخطط بياني من خطوط تحديد نتائج استعلام:

## **اجراء**

- .1 حدد الأعمدة التي تريد تضمينها في المخطط بالضغط على مفتاح **Ctrl** ثم الضغط على كل عمود.
- .2 اضغط على السهم لأسفل الموجود بجانب اختيار خط الأدوات **عرض مخطط** ثم حدد نوع المخطط الذي تريد عرضه. سيتم فتح صفحة **سلاسل البيانات** من برنامج معالجة مخطط بياني جديد. يتم عرض الأعمدة التي تم تحديدها في تسلسل **السلاسل**.

**ملاحظة:** يتم تنظيم الأعمدة آليا في عقد **محور التصنيف** و **القيم** بناءا على أنواع البيانات الخاصة بها. أعمدة التصنيف هى الأعمدة التي تحتوي على بيانات حرفية، وأعمدة القيم هى الأعمدة التي تحتوي على بيانات رقمية. على سبيل المثال، اذا تم تحديد عمود لأسماء الادارة وعمود لاجماليات المرتبات سنويا، سيتم وضع عمود اسم الادارة آليا تحت **محور التصنيف**، وسيتم وضع عمود المرتب تحت **القيم** آليا.

- .3 حدد كل عمود قيم ثم حدد كيفية تجميعه من كشف **التجميع**.
	- .4 اضغط **تالي**. سيتم فتح صفحة **التنسيق**.
- .5 حدد اختيارات تنسيق مختلفة للمخطط البياني ثم اضغط **انتهاء** لاغلاق برنامج المعالجة مخطط بياني جديد وعرض المخطط البياني الذي تم تكوينه. يتم عرض المخطط البياني في علامة تبويب **النتائج**.

## **التعامل مع المخططات البيانية في برنامج التحرير عرض**

يمكنك تكوين مخططات بيانية لفئة نتائج الاستعلام المرئي وادارتها باستخدام برنامج التحرير عرض.

## **نبذة عن هذه المهمة**

يتم تخزين كل المخططات البيانية التي تقوم بتكوينها لفئة نتائج الاستعلام المرئي مع فئة النتائج هذه. تقوم باستخدام برنامج التحرير عرض لادارة أنماط العرض لفئة نتائج الاستعلام. يحتوي برنامج التحرير عرض على النوافذ التالية:

- 
- 
- 

• فئة النتائج<br>• هيكل الشكل العام<br>• أنماط العرض<br>تقوم نافذة **فئة النتائج** بعرض كل أعمدة فئة النتائج المتاحة بصرف النظر عن نمط العرض المحدد<sub>.</sub> يتم تجميع أعمدة نتيجة الاستعلام آليا في ثلاثة أنواع: **أعمدة التصنيف**، **أعمدة القيمة**، **الأعمدة مع ما تم جمعه**. أعمدة التصنيف هي الأعمدة التي تحتوي على بيانات حرفية، ويتم اقتراح استخدامها لمحاور البيانات غير الرقمية، مثل المحور-x لمخطط الأعمدة. وأعمدة القيمة هي الأعمدة التي تحتوي على بيانات رقمية، ويتم اقتراح استخدامها لمحاور البيانات الرقمية، مثل الأجزاء المجزأة الدائرية للمخطط الدائري. الأعمدة مع ما تم جمعه هي نسخ لأية أعمدة تم تطبيق عمليات الجمع عليها. يمكنك استخدام نافذة **فئة النتائج** لاضافة عمليات التجميع والجمع لأي عمود في فئة النتائج.

تقوم نافذة **هيكل الشكل العام** بعرض هيكل الشكل العام لنمط العرض المحدد. وبخلاف نافذة **فئة النتائج**، تقوم نافذة **هيكل الشكل العام** بعرض الأعمدة وعمليات التجميع والجمع لنمط العرض المحدد فقط. يمكنك استخدام نافذة **هيكل الشكل العام** لتحرير هياكل الشكل العام المنفردة لأنماط العرض.

تقوم نافذة **أنماط العرض** بعرض كشف أنماط العرض المتاحة. يحتوي كل نمط عرض على هيكل شكل عام مستقل ومحددات العرض. يمكنك استخدام نافذة **أنماط العرض**، لاضافة وحذف وتحرير أنماط العرض لفئة نتائج الاستعلام المحددة.

## **تكوين مخططات بيانية في برنامج تحرير العرض**

يمكنك تكوين مخطط بياني جاهز لفئة نتائج استعلام مرئي من خلال تحديد الأعمدة في برنامج تحرير العرض.

## **قبل البدء**

يجب أن تقوم بتشغيل استعلام مرئي والتبديل الى علامة تبويب **العرض**.

## **نبذة عن هذه المهمة**

لتكوين مخطط بياني في برنامج تحرير العرض، قم بالتصرفات التالية:

## **اجراء**

- <span id="page-239-0"></span>.1 في نافذة **فئة النتائج** حدد الأعمدة التي تريد تضمينها في المخطط من خلال الضغط مع الاستمرار على مفتاح **Ctrl** والضغط على كل عمود.
- .2 مع الضغط على مفتاح الفأرة، قم بسحب الأعمدة الى تسلسل **المخطط البياني** في لوحة **أنماط العرض**. قم باطلاق زر الفأر ة<sub>.</sub> سيتم عرض مخطط جديد في تسلسل ا**لمخطط** سيصبح هذا المخطط البياني المفترض<sub>.</sub><br>3. يمكنك تعديل المخطط البياني الذي تم تكوينه. لمزيد من المعلومات، أنظر الموضوع تحرير المخططات البيانية<sub>.</sub>
	-
	- .4 اضغط على اختيار خط الأدوات **تشغيل الاستعلام** لعرض المخطط البياني الذي تم تكوينه في علامة تبويب **النتائج**.

## **النتائج**

المخطط البياني الذي قمت بتكوينه لفئة نتائج الاستعلام المرئي تم تخزينه مع فئة النتائج هذه.

## **ادارة أنماط العرض**

يمكنك استخدام شاشة **انماط العرض** من شاشةالعرض لبرنامج التحرير لاضافة وتحرير وحذف أنماط العرض المتاحة لفئة نتائج الاستعلام.

## **نبذة عن هذه المهمة**

باستخدام أنماط العرض يمكنك رؤية بيانات فئة النتائج بعدة طرق مختلفة. ويمكنك تكوين أي عدد من أنماط العرض بمحتوى مختلف وتنسيق مرئي. وتبدأ كل من فئات النتائج بجدول يسمى **بجدول النتائج**. وهذا يعد جدول نتائج الاستعلام القياسي الذي يتم عرضه في أول مرة تقوم فيها بتشغيل الاستعلام. لا يمكنك تحرير خطوط التحديد هذه، ولكن يمكنك اضافة الجديد منها الى عقدة **خطوط التحديد** من تسلسل **أنماط العرض**، وتحرير الشكل العام لها كما يلزم الأمر.

لادارة أنماط العرض لفئة نتائح الاستعلام:

- **اجراء**<br>1<sub>.</sub> قم بالانتقال الى الاستعلام الذي له فئة النتائج التي تريد تحرير ها وقم بفتحها في برنامج التحرير **للاستعلام المرئي**.
	- .2 اضغط على علامة التبويب **عرض**. سيتم فتح برنامج التحرير **للعرض**.
- .3 لاضافة نمط العرض، اضغط بمفتاح الفأرة الأيمن على **خطوط التحديد** أو **المخطط**، وحدد **جديد**، ثم حدد نمط العرض الذي تريد اضافته.
	- .4 لاعادة تسمية نمط العرض، اضغط بمفتاح الفأرة الأيمن عنده ثم حدد الاختيار **اعادة تسمية** من القائمة المنبثقة.
		- .5 لتحرير نمط العرض، اضغط بمفتاح الفأرة الأيمن عنده ثم حدد الاختيار **تحرير** من القائمة المنبثقة.
			- .6 لحذف نمط العرض، اضغط بمفتاح الفأرة الأيمن عنده ثم حدد الاختيار **ازالة** من القائمة المنبثقة.
	- .7 لنقل نمط العرض لأعلى أو لأسفل في الكشف، اضغط بمفتاح الفأرة الأيمن عليه ثم حدد الاختيار **تحريك لأعلي** أو **تحريك لأسفل** من القائمة المنبثقة.
	- .8 لتحديد نمط العرض المحدد كاختيار مفترض، اضغط بمفتاح الفأرة الأيمن عليه ثم حدد **جعله المفترض** من القائمة المنبثقة. سيتم فتح نمط العرض المفترض أولا كلما تم تشغيل الاستعلام.

## **تحرير أعمدة فئة نتائج الاستعلام**

يمكنك استخدام لوحة **فئة النتائج** من برنامد تحرير العرض لتعديل أعمدة فئة النتائج.

## **نبذة عن هذه المهمة**

لتعديل أعمدة فئة النتائج:

- **اجراء**<br>1. قم بالانتقال الى الاستعلام الذي له فئة النتائج التي تريد تحرير ها وقم بفتحها في برنامج التحرير **للاستعلام المرئي**.
	- .2 اضغط على علامة التبويب **عرض**. سيتم فتح برنامج التحرير **للعرض**.
- .3 لتصفح أحد الأعمدة لأعلى في مجموعة عليا، اضغط بمفتاح الفأرة الأيمن على العمود وحدد **المجموعة العليا** من القائمة.
- .4 لتصفح أحد الأعمدة لأعلى في مجموعة جانبية، اضغط بمفتاح الفأرة الأيمن على العمود وحدد **المجموعة الجانبية** من القائمة.
	- .5 لاضافة تجميع الى أحد الأعمدة، اضغط بمفتاح الفأرة اليمين على العمود وحدد أحد أنواع التجميع من القائمة. التجميعات المتاحة هي:
		- -
			-
			-
		-
		-
		- المنوسط<br>• الحدد<br>• الأول<br>• الأخير<br>• الحد الأننى<br>• المجموع<br>• المجموع
			-
		- .6 لازالة تجميع من أحد الأعمدة، اضغط بمفتاح الفأرة اليمين على العمود وحدد **بدون تجميع** من القائمة.
	- .7 لاضافة عمود العد لهيكل الشكل العام لنمط العرض المحدد، اضغط بمفتاح الفأرة الأيمن على عمود **(العد)** في عقدة **الأعمدة مع التجميع** وحدد **لهيكل الشكل العام** من القائمة.

## **تحرير هيكل الشكل العام لنمط العرض**

يمكنك استخدام لوحة **هيكل الشكل العام** من برنامج تحرير **العرض** لتحرير هيكل الشكل العام لأنماط العرض المنفردة.

## **نبذة عن هذه المهمة**

لتعديل هيكل الشكل العام لفئة نتائج الاستعلام الخاص بك:

- **اجراء**<br>1. قم بالانتقال الى الاستعلام الذي له فئة النتائج التي تريد تحرير ها وقم بفتحها في برنامج التحرير **للاستعلام المرئي**.
	- .2 اضغط على علامة التبويب **عرض**. سيتم فتح برنامج التحرير **للعرض**.
- .3 حدد نمط العرض الذي تريد تحريره. يتم فتح هيكل الشكل العام لنمط العرض المحدد في لوحة **هيكل الشكل العام**.
- .4 للتصفح لأعلى في العمود في المجموعة العليا أو المجموعة الجانبية، اضغط واسحب العمود الى **المجموعات العليا** أو **المجموعات الجانبية**.
	- .5 لاضافة تجميع الى أحد الأعمدة، اضغط بمفتاح الفأرة اليمين على العمود وحدد أحد أنواع التجميع من القائمة. التجميعات المتاحة هي:
		- - -
			-
		-
		-
		- -
- <span id="page-241-0"></span>.6 لازالة تجميع من أحد الأعمدة، اضغط بمفتاح الفأرة اليمين على العمود وحدد **بدون تجميع** من القائمة المنبثقة.
- .7 لازالة عمود من هيكل الشكل العام، اضغط بمفتاح الفأرة اليمين على العمود وحدد **ازالة** من القائمة المنبثقة.
	- .8 لتغيير ترتيب الأعمدة، اضغط لسحب الأعمدة لوضعها في الترتيب الذي تريد أن تظهر به في فئة النتائج.
- .9 اذا كنت تقوم بتحرير هيكل الشكل العام للمخطط، ويمكنك الضغط وسحب الأعمدة لنقلهم الى ومن **محور التصنيف** و **القيم**.

## <span id="page-241-1"></span>**تحرير المخططات البيانية**

يمكنك تحرير المخططات البيانية وتغيير طريقة عرض رؤيتها من خلال تعديل خصائص المخطط البياني.

## **نبذة عن هذه المهمة**

لتحرير أحد المخططات البيانية، قم بتنفيذ الاجراء التالي:

## **اجراء**

.1 قم بفتح برنامج المعالجة تحرير خصائص المخطط البياني بأحد الطرق التالية:

- 
- قم بفتح علامة التبويب ا**لنتائج** وحدد ا**لنتائج > خصائص المخطط البياني** من القائمة الرئيسية<sub>.</sub><br>• في لوحة **أنماط العرض،** واضغط بمفتاح الفأرة اليمين على أحد المخططات البيانية التي تريد تحرير ها وحدد **تحرير** من القائمة.
- .2 في نموذج "تحرير خصائص المخطط البياني"، وقم بالانتقال الى علامة التبو يب المناسبة لتحرير نوع المخطط البياني، أو اختيارات التنسيق. للتعرف على المزيد من المعلومات عن خصائص المخطط البياني، يمكنك الرجوع الى الموضوعات التالية:
	-
	- تحديد اختيار ات نوع المخطط<br>• تحديد اختيار ات سلاسل البيانات<br>• تحديد اختيار ات النسق
		-
	- .3 اضغط **حسنا** لحفظ التغييرات واغلاق نموذج "تحرير خصائص المخطط البياني" .

## **تصدير المخططات**

يمكنك تصدير المخططات البيانية التي تم تكوينها من فئات نتائج الاستعلام الى نظام الملفات باستخدام برنامج المعالجة "تصدير مخطط بياني".

## **قبل البدء**

قم بفتح المخطط البياني الذي تريد تصديره في علامة تبويب **النتائج** لنتائج الاستعلام المرئي.

## **نبذة عن هذه المهمة**

لتصدير مخطط:

- .1 قم بفتح برنامج المعالجة "تصدير مخطط بياني" بأي من الطرق التالية:
- v باستخدام مخطط بياني مفتوح في برناج التحرير، حدد **ملف** > **تصدير** لفتح الصفحة تحديد لبرنامج المعالجة
	- <sup>v</sup> أثناء فتح مخطط بياني ببرنامج التحرير، اضغط على اختيار خط الأدوات **تصدير**. تصدير، ثم حدد **مخطط بياني** من كشف برامج معالجة التصدير المتاحة.
		- .2 حدد عنصر المصدر من كشف **المصادر**.
	- .3 من الكشف **نوع عملية التصدير**، حدد نوع الملف الذي سيتم تصديره. تكون النسق التالية متاحة:
		- $PDF \cdot$
		- PNG •
		- .4 اضغط **تالي**. يتم فتح الصفحة الثانية لبرنامج المعالجة "تصدير المخطط البياني".
			- .5 في القسم **تحديد معاملات التصدير**، حدد حجم الصورة.
- .6 اضغط **تحديث المخطط البياني** لتجديد نافذة **معاينة تصدير المخطط البياني**.
	- .7 اضغط **انتهاء**

## **تحديد اختيارات الطباعة للمخططات البيانية**

بالنسبة للمخططات البيانية، يمكنك تحديد اختيارات اعداد الصفحة للطباعة.

## **قبل البدء**

اذا تم تكوين مخطط بياني من نتائج الاستعلام المرئي، قم بفتحه في علامة تبويب **النتائج**.

## **نبذة عن هذه المهمة**

للتحكم في المظهر العام للصفحات التي يتم طباعتها للمخطط البياني:

- .1 من القائمة الرئيسية، حدد **ملف** > **اعداد الصفحة** لفتح نافذة اعداد الصفحة.
	- .2 حدد وحدة الطباعة التي تريد استخدامها من كشف **وحدة الطباعة**.
		- .3 للتعرف على تفاصيل المحددات اضغط على **الخصائص**.
			- .4 حدد حجم المساحة القابلة للطباعة من كشف **الحجم**.
	- .5 حدد درج ورق الطباعة الذي سيتم استخدامه من كشف **المصدر**.
		- .6 حدد اتجاه مخرجات الطباعة من مساحة **الاتجاه**.
	- .7 حدد حجم هوامش الصفحة في مجالات **الهوامش** ثم اضغط **حسنا**.
	- .8 في مساحة **اختيارات المقياس**، حدد أحد اختيارات الطباعة المتاحة:
- a. **ملائمة للمساحة التي يمكن طباعتها** لملائمة حجم المخطط البياني للمساحة التي يمكن طباعتها.
	- b. **تغيير مقياس الطباعة الى %** لتحديد حجم المخطط البياني المطلوب بنسبة مئوية.
		- .9 لجعل القيم المحددة قيم مفترضة، اضغط **تحديد كمفترض**.
- .10 اضغط **حسنا** لاغلاق نافذة اعداد الصفحة. سيتم استخدام الاختيارات التي قمت بتحديدها للتحكم في المظهر العام للعنصر التي يتم طباعته.

## **الفصل .13 التعامل مع المشروعات المرئية**

المشروعات المرئية تتضمن التقارير المرئية وواجهات التعامل البيانية المرئية.

## **نبذة عن هذه المهمة**

*التقارير المرئية*

تعد التقارير المرئية تقارير مكونة من صفحات ويمكن طباعتها تتضمن بيانيات ونصوص تم تنسيقها لعرض البيانات لمجموعة متنوعة من المستخدمين. يمكن أن تحتوي التقارير المرئية أيضا على بيانيات يتم تحديدها طبقا للبيانات (مثل الخرائط والمخططات) التي يتم ادراجها في أقسام مختلفة (مثل نصوص الرأس أو نصوص الطرف) الخاصة بالتقرير. ويمكن أن تقوم كل من البيانيات التي يتم تحديدها طبقا للبيانات بتقديم بيانات من عدة استعلامات يتم تشغيلها عبر المؤسسة.

*تقارير فورية*

تقدم التقارير الفورية طريقة مرنة وسهلة الاستخدام لتكوين التقارير، مما يجعل عملية التصميم أكثر كفاءة ككل. وهي تتضمن مشهد مع منطقة رسم يمكنك من خلالها تكوين تقرير. يمكن أن تحتوي منطقة الرسم على عناصر بيانات مثل المخططات والاستعلامات وفئات النتائج.

*واجهات تعامل بيانية مرئية*

تقدم الاستعراضات البيانية المرئية بيانات تفاعلية أو مستمرة يتم الحصول عليها من الاستعلامات عن مصادر البيانات المتعددة والمتنوعة عبر المؤسسة. وتقدم الاستعراضات البيانية المرئية البيانات بنسق المشهد باستخدام مجموعة كبيرة ومتنوعة من البيانيات التي تتضمن مخططات ورسوم بيانية وخرائط وعناصر واجهة تعامل المستخدم. يمكن ربط العناصر البيانية التي يتم تحديدها طبقا للبيانات بسهولة، حيث تقوم اختيارات المستخدم بعرض شاشات بيانات متفردة. يستطيع مطوري المحتويات تكوين استعراض بياني مرئي يمكن مشاهدته من خلال العديد من المستخدمين باستخدام for QMF .QMF for WebSphere أو Workstation

*التطبيقات المرئية*

لا يمكنك تكوين تطبيقات مرئية في QMF for Workstation بدءا من حزمة برامج التصحيحات 4. في الاصدار الحالي، يمكنك تشغيل تطبيقات مرئية تم تكوينها في النسخ السابقة الى QMF. يتم تحويل التطبيقات المرئية الحالية آليا الى استعراض بياني مرئي، اذا قمت بفتحهم للتحرير. بعد التحويل يظل التطبيق المرئي الأولي بدون تغيير. يمكنك تحرير الاستعراض البياني المرئي الذي تم تكوينه، ثم حفظه بمستودع تخزين أو ملف. في هذه الحالة، لا يمكن تشغيل الاستعراض<br>البياني المرئي الذي تم تكوينه في نسخ سابقة من QMF.

الوظائف المحددة التالية الخاصة بالتطبيقات المرئية يمكن استخدامها الآن في الاستعراض البياني المرئي:

- -
- 
- 

# • عنصر منطقة الرسم<br>• عنصر تسلسل<br>• عرض تصرف حدث مربع الحوار • عنصر تصرف حدث مربع الحوار<br>**قوالب المشروع المرئي**

تقدم القوالب أمثلة قياسية تم تنسيقها مسبقا للمشروعات المرئية (الاستعراض البياني والتقارير المرئية). وهي تعد مكونات قابلة للاستخدام تسهل عملية التصميم.

قد يقوم مصممي المشروع المرئي باستخدام القوالب لمشروع مرئي كنقطة-ادخال في عملية تطوير المشروع الخاص بهم.

تساعد القواعد المطورين على تجنب عمليات التطوير المكررة وتعزيز استراتيجيات اعادة الاستخدام الفعالة. على سبيل المثال، اذا كانت المؤسسة لها استعراضات بيانية مرئية متعددة تقوم بالاتصال بمصدر بيانات معين، بدلا من تعريف خصائص الاتصال في استعراضات بيانية مرئية متعددة، يمكن أن تقوم بتكوين قالب واحد بالوصلة المطلوبة. يمكن أن يعتمد الاستعراض البياني المرئي الجديد الذي تقوم بتكوينه على هذا القالب.

توجد ثلاثة أنواع للقوالب للمشروعات المرئية:

- -
- معرف مسبقا<br>• محلي<br>• مستودع التخزين

## **قوالب معرفة مسبقا**

تم تضمين القوالب المعرفة مسبقا مع Workstation for QMF.

لا يمكن تغيير الشكل العامل للقوالب المعرفة مسبقا.

يوجد حاليا قالب مفترض واحد تم تعريفه مسبقا وتضمينه مع Workstation for QMF. اسم القالب المعرف مسبقا المفترض هو **Blank**. لا يحتوي القالب **Blank** على أية عناصر هيكلية.

تقدم القوالب المعرفة مسبقا امكانيات وظيفية أساسية لبناء وظيفة الأعمال. على سبيل المثال، يمكنك استخدام قالب معرف مسبقا على أنه الأساس للربط بمصدر البيانات، وتشغيل مجموعة استعلامات قياسية أو مجموعة مخططات وجداول مهيأة، وربطها بالكشوف أو التحكمات الأخرى الموجهة بواسطة البيانات.

## **القوالب المحلية**

القوالب المحلية هي القوالب التي تم تكوينها للمؤسسة الخاصة بك وحفظها *محليا*.

يحتوي كل قالب على محتويات معرفة من قبل (مثل سجلات الشركة، الأشكال العامة البيانية المتكررة).

يتم عرض القوالب وفقا للتصنيف للأغراض التنظيمية.

بصفة عامة، يتم استخدام القوالب المحلية بواسطة المطورين المنفردين للأغراض الخاصة بهم. لا يمكن مشاركة المشروعات المرئية التي تم حفظها كقوالب محلية من خلال خدمات مستودع التخزين.

## **قوالب مستودع التخزين**

قوالب مستودع التخزين هي القوالب التي تم تكوينها للمؤسسة الخاصة بك وحفظها في *مستودع التخزين المشترك*.

يحتوي كل قالب على محتويات معرفة من قبل (مثل سجلات الشركة، الأشكال العامة البيانية المتكررة).

يتم عرض القوالب وفقا للتصنيف للأغراض التنظيمية.

يستطيع المستخدمين تحرير محتويات قوالب مستودع التخزين الهيكلية لتلائم متطلباتهم.

بصفة عامة، يتم استخدام قوالب مستودع التخزين بواسطة عدة مطورين. يتم حفظ المشروعات المرئية كقوالب مستودع تخزين تم اتاحتها لعدة مطورين من خلال خدمات مستودع التخزين.

## **تكوين فئات القالب للمشروعات المرئية**

يستخدم برنامج المعالجة لتكوين فئة قالب [objectname [جديد لتكوين فئة قالب للتقارير المرئية والاستعراضات البيانية الخاصة بك.

## **نبذة عن هذه المهمة**

لتكوين أحد فئات القالب للمشروع المرئي (تقرير مرئي أو استعراض بياني)، قم بعمل الخطوات التالية

## **اجراء**

- .1 من خلال القائمة الرئيسية، حدد **ملف** > **جديد** > **أخرى** > **QMF العناصر** > **[objectname [فئة القالب** واضغط **تالي** لفتح نموذج تكوين فئة قالب [objectname [جديد.
	- .2 حدد اسم فئة القالب في مجال **الاسم**.
	- .3 يمكنك اختياريا تحديد وصف لفئة القالب بمجال **التعقيب**.
	- .4 اضغط على **انتهاء** لاغلاق مربع النموذج. سيتم اضافة فئة القالب التي تقوم بتكوينها للمشروع المرئي الى حافظة**قوالب [objectname [**تحت حافظة **القوالب** بمشاهدة استكشاف مستودع التخزين .

## **ملاحظة:**

سيتم تضمين فئات قالب التطبيق المرئي التي تم تكوينها بالنسخ السابقة من QMF في حافظة **قوالب التطبيق المرئي** تحت ا**لقوالب**. يمكنك تحرير هم، ثم حفظهم كاستعر اض بياني مرئي بمستودع التخزين أو في ملف. ولن يمكنك اضـافة<br>قوالب تطبيق مرئي جديد في QMF.

لا يتم دعم حافظة **قوالب التطبيق المرئي** بمستودعات التخزين الجديدة التي تقوم بتكوينها.

## **تكوين تقارير مرئية**

التقارير المرئية هي تقارير على أساس الصفحات تتضمن النصوص والبيانيات.

## **نبذة عن هذه المهمة**

يمكنك باستخدام Workstation for QMF، تصميم التقارير المرئية بسرعة باستخدام المشاهدة الرئيسية المبدئية لبرنامج **Designer Visual** الذي يتضمن برنامج تحرير يقدم كلا من مشاهدات التصميم والتشغيل للتقرير؛ ومشاهدة **برنامج استعراض المشروع** التي تقدم تفاصيل خاصة بالمحتويات الهيكلية لكل تقرير مرئي؛ ومشاهدة **لوحة الألوان** و **الخصائص** و **المخرجات** التي تدعم برنامج تحرير Designer Visual وتساعد في تكوين التقارير المرئية.

**ملاحظة:** يمكنك تكوين ومشاهدة التقارير المرئية التي تم تصميمها مسبقا في WebSphere for QMF، لكن، لا يمكنك تصميم تقارير مرئية. المشاهدة الرئيسية **برنامج التصميم المرئي** غير متاحة.

توضح الخطوات التالية المهام التي ستقوم بتنفيذها عند تكوين أو تحرير التقارير المرئية:

- .1 تشغيل تقرير مرئي في نافذة المحرر. يمكنك تشغيل تقرير مرئي في نافذة وحدة العمل بأحد الطرق التالية:
	- v قم بتكوين تقرير مرئي جديد من مجموعة نتائج الاستعلام باستخدام برنامج المعالجة عرض تقرير.
		- v قم بتكوين تقرير مرئي جديد باستخدام برنامج المعالجة تقرير مرئي جديد.
			- v فتح تقرير مرئي موجود.
			-
- .2 فتح المشاهدة الرئيسية **برنامج التصميم المرئي**. تقدم المشاهدة الرئيسية **برنامج التصميم المرئي** نافذة برنامج التحرير <sup>v</sup> استقبال تقرير مرئي من نسخ سابقة. وعدة مشاهدات وقوائم لاستخدامها عند التعامل مع التقارير المرئية. يمكنك فتح المشاهدة الرئيسية **برنامج التصميم المرئي** باستخدام اما خط الأدوات **فتح مشاهدة** أو بتحديد **Window** < **فتح مشاهدة** > **برنامج التصميم المرئي**.
- .3 مشاهدة المكونات الرئيسية للتقرير المرئي كما هي معروضة في المشاهدة **برنامج استعراض المشروع**. يتم عرض كل تقرير مرئي تحت العقدة **تقارير مرئية** في التسلسل **برنامج استعراض المشروع**. كل تقرير مرئي سيكون له الحافظات التالية:
	-
	- -
	-
	-
- وصلات<br>• استعلامات<br>• تطامل<br>4. تكوين وصلات مصدر البيانات. سيتم مشاركة التقارير المرئية عبر المؤسسة. لتسهيل عملية مشاركة وتوزيع التقارير المرئية، لن يقوم Workstation for QMF بربط الاستعلامات المتضمنة في التقرير المرئي لتحديد مصدر بيانات محدد. وبدلا من ذلك يقوم بربط الاستعلام مع اسم بديل لمعلومات الوصلة. يجب أن تقوم بتحديد الاسم البديل لمعلومات

الوصلة لكل مصدر بيانات سيتم استخدامه للحصول على بيانات للتقرير المرئي<sub>.</sub> سيتم عرض كل الأسماء البديلة<br>لمعلومات الوصلات المتاحة للتقرير فى الحافظة **وصلات** للتقرير الموجود في المشاهدة **برنامج استعراض المشروع**. يمكنك تحديد الاسم البديل لمعلومات الوصلة لمصدر بيانات باستخدام الحوار ادراج وصلة أو بسحب مصدر البيانات<br>من المشاهدة **مساحات العمل** الى الحافظة **وصلات ل**لتقرير المرئي الموجود في المشاهدة **برنامج استعراض المشروع**.

- .5 حدد الاستعلام الرئيسي الذي سيقوم بملء التقرير المرئي بالبيانات. يمكنك تحديد استعلام موجود أو تكوين استعلام جديد. عند تحديد الاستعلام، سيطلب منك ربط الاستعلام بالاسم البديل لمعلومات الوصلة. سيقوم الاسم البديل لمعلومات الوصلة بتعريف مصدر البيانات الذي سيتم تشغيل الاستعلام عليه. يتم عرض الاستعلام الرئيسي للتقرير في الحافظة **استعلامات** للتقرير المرئي في المشاهدة **برنامج استعراض المشروع**. يمكنك تحديد الاستعلام باستخدام الحوار ادراج استعلام أو بسحب الاستعلام من المشاهدة **مساحات العمل** الى الحافظة ا**ستعلامات** للتقرير المرئي في<br>المشاهدة **برنامج استعراض المشروع**
- .6 تصميم الصفحة الرئيسية للتقرير. يقدم الاستعلام الرئيسي البيانات للتقرير ويتم تنسيق هذه البيانات بناءا على تصميم الصفحة الرئيسية. ارجع الى ["تصميم الصفحة الرئيسية لتقرير مرئي" بالصفحة 238](#page-251-0) لمزيد من المعلومات عن تصميم الصفحة الرئيسية.
	- .7 تصميم واحدة أو أكثر من الصفحات الثابتة التي سيتم تضمينها في التقرير. الصفحات الثابتة هي عبارة عن صفحات منفردة بعناصر متفردة يمكن ادراجها في التقارير المرئية. ارجع الى ["تصميم صفحة ثابتة لتقرير مرئي" بالصفحة](#page-252-0) [239](#page-252-0) لمزيد من المعلومات عن تصميم الصفحات الثابتة.
- .8 في كل مرة تقوم فيها بالضغط على الاختيار **معاينة**، فهذا يعني أنك تقوم حاليا بتشغيل عنصر التقرير المرئي ويمكنك مشاهدة كيف سيتم عرض النتائج الخاصة بك.
	- .9 عند الانتهاء من تصميم أو تحرير التقرير المرئي، يمكنك حفظ التقرير، وطباعة التقرير أو تصدير التقرير الى HTML أو ملف PDF.

**القيود:** في نسخة التطبيق ذات -64بت، عند تشغيل التقارير المرئية في نمط PDF، فانه يتم فتحها في ت طبيق الطرف الثالث.

## **تكوين تقارير باستخدام برنامج المعالجة تقرير مرئي**

سيقوم برنامج المعالجة تكوين تقرير مرئي جديد بمساعدتك لتكوين تقرير مرئي جديد.

## **نبذة عن هذه المهمة**

لتكوين تقرير مرئي جديد باستخدام برنامج المعالجة تكوين تقرير مرئي جديد:

## **اجراء**

.1 قم بفتح برنامج المعالجة تكوين تقرير مرئي جديد بأحد الطرق التالية:

- من مشاهدة **برنامج التصميم المر**ئي الرئيسية، اضغط بمفتاح الفأرة الأيمن على حافظة ا**لتقارير المرئية** في مشاهدة<br> **برنامج استعراض المشرو عات** حدد **تقرير مرئي جديد** من القائمة المنبثقة سيتم فتح برنامج المعالجة تكوين تقري مرئي جديد.
	- v من المشاهدة الرئيسية **برنامج تصميم مرئي**، حدد **ملف** > **جديد** > **تقرير مرئي**. سيتم فتح برنامج المعالجة تكوين
		- <sup>v</sup> من خلال الاستعلام الفعال في نافذة برنامج التحرير، حدد **استعلام**<sup>&</sup>gt; **نقل الى**<sup>&</sup>gt; **تقرير مرئي**. تقرير مرئي جديد.
			- v اضغط على مفتاح **تقرير مرئي جديد** من خط الأدوات.
			- .2 حدد اسم التقرير المرئي الجديد في المجال **اسم التقرير المرئي**.
			- .3 حدد القالب الذي سيتم استخدامه للتقرير المرئي الجديد بأحد الطرق التالية:
- v حدد علامة التبويب **معرف مسبقا**. من كشف القوالب المعرفة مسبقا، حدد القالب الذي تريد تكوين نموذج للتقرير المرئي الجديد به. يتم تسليم القوالب المعرفة مسبقا مع التطبيق. لا يمكن تغيير الشكل العامل للقوالب المعرفة مسبقا. القالب المعرف مسبقا **الخالي** يعد القالب المفترض لكل التقارير المرئية. وهو لا يحتوي على أية عناصر هيكلية.
- به. القوالب المحلية هي القوالب التي تم تكوينها للمؤسسة الخاصة بك وتم حفظها محليا. يحتوي كل قالب على <sup>v</sup> حدد علامة التبويب **محلي**. من كشف القوالب المحلية، حدد القالب الذي تريد تكوين نموذج للتقرير المرئي الجديد محتويات معرفة من قبل (مثل سجلات الشركة، الأشكال العامة البيانية المتكررة). يتم عرض القوالب وفقا للتصنيف للأغراض التنظيمية. يستطيع المستخدمين تحرير محتويات القوالب المحلية الهيكلية لتلائم متطلباتهم.

**ملاحظة:** لا يتم عرض علامة التبويب المحلية اذا لم يكن هناك أية قوالب تم حفظها محليا في دليل القوالب الخاص بك.

- تريد تكوين نموذج للتقرير المرئي الجديد به. القوالب المعروضة في صفحة مستودعات التخزين هي القوالب التي <sup>v</sup> حدد علامة التبويب **مستودع التخزين**. من كشف القوالب التي تم حفظها في مستودع التخزين، حدد القالب الذي تم تكوينها للمؤسسة الخاصة بك وحفظها في مستودع التخزين. يحتوي كل قالب على محتويات معرفة من قبل (مثل سجلات الشركة، الأشكال العامة البيانية المتكررة). يتم عرض القوالب وفقا للتصنيف للأغراض التنظيمية. يستطيع المستخدمين تحرير محتويات قوالب مستودع التخزين الهيكلية لتلائم متطلباتهم.
	- .4 اضغط **انهاء**. سيتم فتح عنصر تقرير مرئي جديدة في برنامج التحرير. سيتم عرض قالب التصميم للصفحة الرئيسية. سيتم فتح مشاهدة **برنامج استعراض المشروعات** (اذا لم تكن مفتوحة بالفعل) وسيتم عرض تقرير مرئي جديد تحت عقدة **التقارير المرئية** في التسلسل.

## **تكوين قالب تقرير مرئي جديد**

يستطيع المستخدمين تكوين تقارير مرئية بمحتويات معرفة مسبقا، مثل شعارات الشركة، نص موحد، بيانيات خاصة. يمكن حفظ كل تقرير مرئي كقالب يمكن استخدامه بواسطة الآخرين لتسهيل عملية تكوين التقارير المرئية.

## **نبذة عن هذه المهمة**

لتكوين قالب تقرير مرئي جديد:

## **اجراء**

- .1 قم بتكوين تقرير مرئي جديد وتضمين العناصر العامة أو فتح تقرير مرئي موجود سيتم استخدامه كأساس للقالب.
	- .2 حدد **ملف** > **حفظ باسم**. سيتم فتح برنامج المعالجة حفظ.
- .3 حدد المكان الذي ستقوم بحفظ قالب التقرير المرئي به. حدد **حفظ في مستودع التخزين** لحفظ التقرير في مستودع التخزين. حدد **حفظ في ملف** لحفظ التقرير المرئي محليا.
	- .4 قم بتعليم مربع الاختيار **حفظ كقالب** لحفظ التقرير المرئي كقالب.
- .5 اضغط **تالي**. تختلف الصفحة الثانية لبرنامج المعالجة بناءا على المكان الذي تقوم بحفظ قالب التقرير المرئي به. اذا كنت تقوم بحفظ القالب محليا، سيتم فتح صفحة مربع الحوار **أدخل اسم الملف أو اختر ملف** لبرنامج المعالجة. ستقوم بتحديد المسار الى الدليل الخاص بك الذي ستقوم بحفظ القالب به في مجال **المسار**. على سبيل المثال، في نظام تشغيل Windows، سيكون المسار هو:
	- :قبله ما أو Windows XP لنظام بالنسبة v

C:\Documents and Settings\[UserName]\Application Data\IBM\ QMF for Workstation\Templates\VR Templates\VisualReport1

• بالنسبة لنظام Windows Vista أو ما بعد:

C:\Users\[UserName]\Application Data\IBM\ QMF for Workstation\Templates\VR Templates\VisualReport1

يمكنك استبدال 1VisualReport بأي اسم. يفضل أن يكون المسار للدليل المحلي حيث سيكون المكان الذي سيقوم Workstation for QMF بالبحث فيه عن كل القوالب المحلية لعرضها للمستخدمين عند قيامهم بتكوين تقرير مرئي جديد. يمكنك استخدام الاختيار **استعراض** للبحث عن مكان.

- .6 اذا كنت تقوم بحفظ القالب الى مستودع تخزين، سيتم فتح صفحة **اعداد معاملات عنصر مستودع التخزين** لبرنامج المعالجة. سيقوم الكشف **تحديد ادخال رئيسي** بعرض كشف بالتصنيفات التي تقوم باعدادها لتنظيم قوالب مستودع التخزين الخاصة بك. اذا لم تقم باعداد أية تصنيفات، سيكون هذا الكشف خاليا. اضغط على الشارة **تصنيفات قالب التعقيب**. **التقرير المرئي الجديد** لتكوين تصنيف. حدد اسم للتقرير في مجال **الاسم**. اختياريا، يمكنك تحديد تعقيب في مجال
- .7 اضغط على الشارة **تصنيفات قالب التقرير المرئي الجديد** لتكوين تصنيف. سيتم فتح برنامج المعالجة لتكوين تقرير مرئي جديد.
	- .8 حدد اسم لفئة القالب. اختياريا، يمكنك تحديد تعقيب في مجال **التعقيب**.
	- .9 اضغط **انتهاء**. وقد تم تكوين تصنيف قالب التقرير المرئي الجديد. يتم عرضه في الكشف ادخال تحديد الادخال
		- الرئيسي.<br>10 <sub>-</sub> حدد اسم للتقرير في مجال ا**لاسم**. اختياريا، يمكنك تحديد تعقيب في مجال ا**لتعقيب**.
- .11 اضغط **انهاء**. سيتم حفظ قالب التقرير المرئي الجديد. سيتم تقديمه للمستخدمين عند قيامهم بتكوين تقرير مرئي جديد.

## **فتح تقرير مرئي من نسخ سابقة**

التقارير المرئية من النسخ السابقة هي تقارير مرئية تم تكوينها باستخدام نسخ من تطبيقات QMF السابقة للنسخة .9.1

## **نبذة عن هذه المهمة**

يمكنك فتح التقارير مباشرة أو باستلام التقرير. بمجرد الفتح في 11.1V Workstation for QMF) أو أحدث)، يمكن حفظ هذه التقارير في مستودع التخزين فقط. حيث لا يمكن حفظها في كتالوج QMF لأنه بمجرد فتحها في 11.1V لن يمكن فتحها في النسخ السابقة من تطبيقات QMF.

توضح المهام التالية فتح تقارير مرئية من نسخ سابقة:

**فتح تقارير مرئية من نسخ سابقة مباشرة** يمكنك فتح تقارير من نسخ سابقة مباشرة.

**نبذة عن هذه المهمة**

لفتح تقرير مرئي من نسخ سابقة مباشرة:

**اجراء**

- .1 حدد **ملف** > **فتح من**. من القائمة المنبثقة حدد أحد الاختيارات التالية بناءا على مكان حفظ عنصر التقرير المرئي:
	-
	- <sup>v</sup> **ملف** <sup>v</sup> **مستودع التخزين** <sup>v</sup> **كتالوج QMF**
		-
	- .2 سيتم فتح واحد أو أكثر من النوفذ الثلاثة التالية بناءا على الاختيار الذي تقوم به:
- اذا قمت بتحديد كتالو ج QMF، سيتم فتح نافذة فتح من كتالو ج QMF. في المجال **مصدر بيانات**، حدد اسم مصدر<br> البيانات حيث يوجد الكتالو ج QMF. في مجال ا**لمالك** حدد مالك العنصر الذي تريد فتحه<sub>.</sub> في مجال الا**سم** حدد اسم العنصر الذي تريد فتحه. حدد عنصر التقرير المرئي. سيتم فتح التقرير المرئي في نافذة برنامج التحرير. قم بتعليم مربع الاختيار **تشغيل مباشرة** لتشغيل التقرير المرئي عندما يتم فتحه. سيتم فتح التقرير المرئي في نافذة برنامج التحرير. اذا قمت بتعليم مربع الاختيار **تشغيل مباشرة** فسيتم عرض فئة النتائج.

**ملاحظة:** ويكنك استخدام مربع الحوار **كشف العناصر** لايجاد التقرير المرئي التقليدي. وفي هذه الحالة، اضغط **من الكشف**. أنظر [عرض عناصر مصدر البيانات](#page-183-0) للتعرف على المزيد من المعلومات.

- اذا قمت بتحديد **مستودع تخزين**، سيتم فتح نافذة فتح من مستودع تخزين<sub>.</sub> سيتم عرض محتويات مستودع التخزين<br>الحالي في هيكل متسلسل في مربع الكشف **تحديد ادخالات مستودع التخزين**. قم بعرض الحافظات حتى يتم عرض العنصر تقرير مرئي من نسخ سابقة الذي تريد فتحه. حدد عنصر التقرير المرئي. سيتم فتح التقرير المرئي في نافذة برنامج التحرير.
- اذا قمت بتحديد **ملف**، سيتم فتح نـافذة الفتح الخـاصـة بنظـام التشـغيل<sub>.</sub> أدخل اسم المسـار بـالكامل للملف الذي يوجد في<br>مجال اسم الملف<sub>.</sub> يمكنك استخدام الوظيفة تصـفح لايجاد مكان الملف ٍ حدد عنصـر التقرير المرئي ِ سيتم
	- المرئي في نافذة برنامج التحرير .<br>3. سيتم فتح تقرير مرئي من نسخ سابقة. لا يمكن فتحه حاليا في نسخة QMF التي تسبق V9.1.

**استقبال تقارير مرئية من نسخ سابقة** يمكنك استقبال تقارير مرئية من نسخ سابقة.

**نبذة عن هذه المهمة**

لاستلام تقرير مرئي من نسخ سابقة:

- .1 من أي مشاهدة، حدد **ملف** > **استقبال**. سيتم فتح نافذة الاستقبال.
- .2 حدد **ملف التقرير المرئي الى QMF**. سيتم فتح برنامج المعالجة استقبال تقرير QMF مرئي.
	- .3 اضغط **تالي**. سيتم فتح برنامج المعالجة استقبال تقرير QMF مرئي.
- .4 في المجال **مسار الملف**، حديد مسار ملف التقرير المرئي الذي تريد استلامه. يمكنك استخدام الاختيار **تصفح** للبحث عن الملف.
	- .5 أدخل اسم متفرد للتقرير المرئي الجديد الخاص بك الذي سيتم تكوينه من نسخ سابقة في المجال **اسم التقرير**.
- .6 أدخل المكان الذي تريد حفظ التقرير المرئي الجديد فيه (في مستودع التخزين الجاري اتصالك به) في مجال **المكان**.
- .7 اضغط **انهاء**. سيتم اضافة حافظة باسم التقرير المرئي الى عقدة **التقارير المرئية** في مشاهدة **برنامج استعراض المشروعات**. بالنسبة لكل تقرير مرئي، سيتم أيضا اضافة الحافظات **الوصلات**، **الاستعلامات**، **العناصر الشاملة**، **المشاهد** في تسلسل **برنامج استعراض المشروعات**. سيتم فتح نافذة برنامج التحرير مع منطقة رسم بحيث يمكنك من خلالها اجراء عمليات تحرير على التقرير الذي تم تحويله.

## **تحديد وصلات مصدر البيانات للمشروعات المرئية**

يجب أن تقوم بتحديد الاسم البديل لمعلومات الوصلة لكل مصدر بيانات سيتم استخدامه للحصول على بيانات للتقرير المرئي (تقرير مرئي أو استعراض بياني).

## **نبذة عن هذه المهمة**

عند اضافة استعلامات التي سيتم استخدامها في المشروع المرئي، ويجب أن تقوم بتحديد الاسم البديل لمعلومات الوصلة والتي سيتم التوصل اليها من خلال استعلام each.

لتغيير مصدر البيانات الذي سيتم استخدامه للاستعلام، يمكنك تحرير معلومات الاستعلام وتحديد ادخال الاسم البديل لمعلومات الوصلة الذي يشير الى مصدر البيانات الذي تريد استخدامه. تسمح هذه الخاصية للمستخدمين بمشاركة التقارير المرئية بسهولة واستخدام مصادر البيانات الخاصة بها. بالاضافة الى ذلك، فهي تسهل عملة الانتقال بين مصادر البيانات الخاصة بالاختبار والانتاج.

لتحديد الاسم البديل لمعلومات الوصلة لمصدر البيانات، قم بتنفيذ الخطوات التالية:

## **اجراء**

.1 قم بفتح نافذة ادراج وصلة.

يمكنك فتح نافذة ادراج وصلة بأحد الطرق التالية:

- v من مشاهدة **برنامج استعراض المشروع**، اضغط بمفتاح الفأرة الأيمن على عقدة **الوصلات** لمشروع مرئي محدد. حدد **ادراج وصلة** من القائمة المنبثقة.
	-
- من مشاهدة **برنامج استعراض المشروع،** اضغط مرتين على العقدة **الوصلات**. سيتم فتح نافذة ادراج وصلة<sub>.</sub><br>• اضغط على استعلام من مشاهدة **مساحات العمل** أو **برنامج استعراض مستودع التخزين**. مع استمر ار الضغط على<br>مفتاح الفأرة، ق جديدة لمصدر البيانات آليا الى الحافظة الوصلات من **مشاهدة برنامج استعراض المشروع**.
	- .2 من كشف مصادر البيانات المتاحة، حدد مصدر البيانات الذي سيتم ربطه مع الاسم البيل لمعلومات الوصلة.
		- .3 حدد اسم متفرد لمعلومات الوصلة هذه في المجال **اسم وصلة**.
	- .4 اضغط **انهاء**. تعرض مشاهدة **برنامج استعراض المشروع** الاسم البديل لمعلومات الوصلة الجديدة تحت عقدة **الوصلات** في التسلسل.

**ملاحظة:** يمكنك أيضا تحديد الاسم البديل لمعلومات الوصلة لمصدر البيانات بسحب مصدر البيانات من مشاهدة **مساحات العمل** الى حافظة **الوصلات** للمشروع المرئي في مشاهدة **برنامج استعراض المشروع**. سيتم اضافة الاسم البديل للمعلومات بالاسم ConnectionN. يمكنك تحرير الاسم البديل لمعلومات الوصلة بالضغط بمفتاح الفأرة الأيمن<br>على الادخال وحدد الاختيار **اعادة تسمية** 

## **النتائج**

لقد قمت باعداد معلومات وصلة مصدر البيانات لعنصر البيانات المرئي.

## **تحديد استعلامات لمشروعات مرئية**

يمكن أن تتضمن المشروعات المرئية (التقارير أو الاستعراضات البيانية المرئية) واحدة أو أكثر من الاستعلامات التي سيتم تشغيلها للحصول على بيانات النتيجة وعرضها في المشروع المرئي.

## **نبذة عن هذه المهمة**

<span id="page-251-0"></span>يمكنك تكوين استعلام جديد سيتم تضمينه في المشروع المرئي أو يمكنك استخدام استعلامات موجودة.

لتحديد استعلام لمشروع مرئي، قم بتنفيذ الخطوات التالية:

## **اجراء**

- .1 من مشاهدة برنامج استعراض المشروع، اضغط بمفتاح الفأرة الأيمن على عقدة **الاستعلامات** وحدد **ادراج استعلام** من . القائمة<sub>.</sub><br>2. حدد اسم متفرد للاستعلام في مجال **اسم الاستعلام**.
	-
	- .3 قم بتعريف الاستعلام وحدد مكان وجوده بأحد الطرق التالية:
	- a. اذا كنت تقوم بتكوين استعلام مرئي جديد، قم بتحديد **تكوين استعلام مرئي جديد**.
	- b. اذا كنت تقوم بتكوين استعلام تحليلي جديد، اضغط على **تكوين استعلام تحليلي جديد**.
		- c. اذا كنت تقوم بتكوين توقع جديد، قم بتحديد **تكوين توقع جديد**.
	- d. اذا كان الاستعلام موجودا، قم بتحديد **الحاق باستعلام موجود**. سيتم عرض كشف **اختيار استعلام**. حدد اسم e. اذا كنت تريد ادراج استعلام ثابت، حدد **من الملف**. الاستعلام ومكان حفظه في المجال **اختيار استعلام**. يمكنك الضغط على **استعراض** للبحث عن الاستعلام.
		-
	- v قم بتحديد **ادراج البيانات** لنسخ الاستعلام مباشرة الى حافظة **الاستعلامات**. يتيح هذا الاختيار امكانيات تنقل كبيرة، لأن الاستعلام سيبقى مع المشروع المرئي اذا تم نقله من نظام الى آخر.
- v حدد **استخدام وصلة الى الملف** لتكوين وصلة الى مكان دليل النظام للاستعلام. يحد هذا الاختيار من امكانيات التنقل، لأنه اذا تم نقل المشروع المرئي من نظام الى آخر، لن يبقى الاستعلام بعد ذلك.
- v حدد الاستعلام الذي سيتم اضافته في كشف **تحديد ملف البيانات**. يمكنك الضغط على **استعراض** للبحث عن الاستعلام.

**ملاحظة:** يمكنك فتح الملفات DBF و IXF و XML و TAB واستخدامهم كاستعلامات. يمكنك تحرير فئة النتائج التي تم استقبالها من خلال ترشيح البيانات، واضافة أعمدة محتسبة، وتطبيق التجميعات والمجموع. عند حفظ المشروع المرئي، فيمكن تحويل هذه الملفات الى حاويات فئات النتائج وحفظها مع المشروع المرئي. سيتم الاحتفاظ بكل التعديلات.

- .4 اذا قمت بادراج ، فانه يجب تحديد وصلة مصدر البيانات التي تريد استخدامها للاستعلام من كشف **الوصلات**. اذا كان كشف **الوصلات** خالي، قم باضافة وصلة مصدر البيانات الى مشروع مرئي.
	- .5 اضغط **اضافة وصلة** لفتح نافذة ادراج وصلة.
	- .6 من تسلسل مصادر البيانات، حدد مصدر البيانات الذي تريد اضافته للمشروع المرئي واضغط **انتهاء**. يتم اضافة وصلة مصدر البيانات التي قمت بتحديدها الى المشروع المرئي وعرضها في كشف **الوصلات**.
- .7 اذا كنت تقوم بادراج توقع أو استعلام تحليلي موجود في مشروع مرئي، يمكنك تحرير محددات الوصلة للاستعلامات التابعة في نافذة تحرير الوصلات.
	- .8 اذا كنت تقوم بادراج توقع أو استعلام تحليلي جديد، لا يمكنك تحديد وصلات للاستعلامات التابعة لأن هذه الاستعلامات لم يتم تحديدها بعد.
	- .9 اضغط **انهاء**. تقوم مشاهدة برنامج استعراض المشروع بعرض الاستعلام تحت عقدة **الاستعلامات** في التسلسل. اذا كان الاستعلام يتطلب ادخال معامل، سيتم اضافة حافظة **المعاملات**. ستقوم بحفظ الاستعلام آليا عند حفظ المشروع المرئي.

## **النتائج**

**ملاحظة:** يمكنك أيضا اضافة استعلام بسحب الاستعلام من مشاهدة مساحات العمل الى عقدة **الاستعلامات** للمشروع المرئي في المشاهدة. سيتم اضافة الاستعلام المحدد الى حافظة **الاستعلامات**. سيتم اضافة وصلة جديدة لمصدر البيانات آليا الى حافظة **الوصلات** من مشاهدة برنامج استعراض المشروع.

## **تصميم الصفحة الرئيسية لتقرير مرئي**

تعد الصفحة الرئيسية للتقرير المرئي هي المكان الذي يمكنك من خلاله تحديد المحتويات للتقرير ككل. ستقوم بتحديد المعلومات الخاصة بقالب العنوان والتفاصيل ونص الطرف والتي سيتم تكرارها في كل صفحة من التقرير.
# **نبذة عن هذه المهمة**

تنقسم الصفحة الرئيسية للتقرير المرئي الى الأقسام التالية:

- v قسم **نص رأس التقرير** وهو يوضح ما سيتم عرضه في بداية التقرير.
- v قسم **نص رأس الصفحة** وهو يوضح ما سيتم عرضه في بداية كل من صفحات التقرير.
- v قسم **تفاصيل نص الرأس** وهو يوضح ما سيتم عرضه كعناوين للأعمدة لكل من أسطر التفاصيل.
	- v قسم **التفاصيل** وهو يوضح الطريقة التي سيتم بها عرض كل من أسطر تفاصيل البيانات.
	- v قسم **نص طرف التفاصيل** وهو يوضح ما سيتم عرضه في السطر الفاصل لقسم التفاصيل.
	- v قسم **نص طرف الصفحة** وهو يوضح ما سيتم عرضه في نهاية كل من صفحات التقرير.
		-

• قسم **نص طرف التقرير** وهو يوضح ما سيتم عرضه في نهاية التقرير <sub>.</sub><br>وتعتبر عملية تصميم كل من أقسام الصفحة الرئيسية للتقرير المرئي متماثلة لكل من الأقسام<sub>.</sub> لتحديد ما يجب عرضه في كل من أقسام التقرير المرئي:

#### **اجراء**

- .1 يمكنك تحديد القسم الذي ستقوم بتصميمه بأحد الطرق التالية:
- 
- <sup>v</sup> في نمط التصميم، يتم تقسيم نافذة برنامج التحرير الى عدة أقسام يتم تعليم وربط كل منها بأحد أقسام التقرير. اضغط <sup>v</sup> من تسلسل **برنامج استعراض المشروعات**، حدد الحافظة الخاصة بقسم التقرير الذي تريد تصميمه. على القسم الذي تريد تصميمه.
- .2 في كل من أقسام التقرير، يمكنك ادراج عناصر التصميم التي تقوم بتعريف ما سيتم تضمينه في ذلك القسم من التقرير. يمكنك اختيار عناصر التصميم من مشاهدة **لوحة المكونات**. حدد العناصر التي تريد ادراجها. ثم اضغط في قسم التقرير حيث تريد وضع العنصر.
- .3 يتم عرض خصائص كل جزء من التقرير المرئي وخصائص كل عنصر يمكنك ادراجه في التقرير في مشاهدة **الخصائص**. يمكنك تعديل خصائص كل قسم للتقرير المرئي وخصائص كل عنصر في مشاهدة **الخصائص**. كما يمكن تغيير خصائص بعض أقسام وعناصر التقرير في نافذة برنامج التحرير.
- .4 يمكنك مشاهدة التقرير في أي وقت أثناء مرحلة التصميم. اضغط على علامة التبويب **معاينة** في نافذة برنامج التحرير لعرض التقرير في نمط المعاينة. للعودة الى نمط التصميم، حدد علامة التبويب **تصميم**.
	- .5 يمكنك حفظ التقرير في ملف، أو في كتالوج QMF اذا كان متاحا، أو في مستودع التخزين. يمكنك أيضا طباعة التقرير أو حفظه كملف HTML أو PDF.

# **تصميم صفحة ثابتة لتقرير مرئي**

الصفحات الثابتة من التقرير المرئي هي عبارة عن صفحات مفردة بعناصر متفردة يمكن ادراجها في التقرير المرئي. يمكن استخدام الصفحات الثابتة، على سبيل المثال، كصفحات الغلاف أو صفحات بداية الفصول أو صفحات البيانيات الخاصة أو كصفحة اغلاق التقرير.

### **نبذة عن هذه المهمة**

تنقسم الصفحة الثابتة للتقرير المرئي الى الأقسام التالية:

- v قسم **PageHeading** يوضح ما سيتم عرضه بأعلى الصفحة الثابتة.
	- v قسم **1Fixed** يوضح ما سيتم عرضه في أول قسم ثابت بالصفحة.
	- v قسم **2Fixed** يوضح ما سيتم عرضه في ثاني قسم ثابت بالصفحة.
- 

• قسم PageFooting يوضح ما سيتم عرضه في أسفل الصفحة الثابتة<sub>.</sub><br>تعتبر عملية تصميم كل من أقسام الصفحة الثابتة للتقرير المرئي متماثلة لكل من الأقسام. يمكنك تكوين أي عدد من الصفحات الثابتة كما يتطلب التقرير الخاص بك. يمكنك تحديد المكان الذي سيتم عرض الصفحات به في التقرير باستخدام الخاصية **FixedPages** التي يتم اتاحتها لكل من أقسام الصفحة الرئيسية.

لتكوين صفحة ثابتة للتقرير المرئي الخاص بك:

# **اجراء**

- .1 عند تكوين عنصر تقرير مرئي جديد، ستقوم بتكوين حافظة في **برنامج استعراض المشروعات** آليا بحيث يمكنك استخدامها لتصميم أول صفحة ثابتة خاصة بك. ولكن يمكنك تكوين أي عدد من الصفحات الثابتة كما يتطلب التقرير الخاص بك. لتكوين صفحات ثابتة اضافية، اضغط بمفتاح الفأرة الأيمن على العقدة **صفحات ثابتة** من مشاهدة **برنامج استعراض المشروع**. حدد **ادراج صفحة ثابتة** من القائمة المنبثقة. سيتم فتح برنامج المعالجة Page Fixed New. حدد اسم متفرد لهذه الصفحة الثابتة في المجال **اسم الصفحة الثابتة**. اضغط **انهاء**. تعرض مشاهدة **برنامج استعراض المشروعات** الصفحة الثابتة الجديدة تحت العقدة **الصفحات الثابتة** في التسلسل.
	- .2 يمكنك تحديد القسم الذي ستقوم بتصميمه بأحد الطرق التالية:
- 
- من تسلسل **برنامج استعراض المشروعات**، اضغط على الحافظة الخاصة بقسم الصفحة الثابتة التي تريد تصميمها<sub>.</sub><br>• في نمط التصميم، سيتم تقسيم نافذة برنامج التحرير الى عدة أقسام يتم تعليم وربط كل منها بأحد أقسام الصفحة الثابتة. اضغط على القسم الذي تريد تصميمه.
- .3 في كل من أقسام الصفحة الثابتة، يمكنك ادراج عناصر التصميم التي تقوم بتعريف ما سيتم تضمينه في ذلك القسم من الصفحة. يمكنك اختيار عناصر التصميم من مشاهدة **لوحة المكونات**. حدد العناصر التي تريد ادراجها. ثم اضغط في قسم الصفحة الثابتة بالمكان الذي تريد وضع العنصر به.
- .4 يتم عرض خصائص كل جزء من الصفحة الثابتة وخصائص كل عنصر يمكنك ادراجه في التقرير في مشاهدة **الخصائص**. يمكنك تعديل خصائص كل قسم للصفحة الثابتة وخصائص كل عنصر في مشاهدة **الخصائص**. كما يمكن تغيير خصائص بعض أقسام وعناصر الصفحة الثابتة في نافذة برنامج التحرير.
- .5 يمكنك تحديد المكان الذي سيتم ادراج الصفحة الثابته به في التقرير الرئيسي باستخدام الخاصية **FixedPages** التي يتم اتاحتها لكل من أقسام الصفحة الرئيسية. اذا قمت بتحديد الخاصية **FixedPages** في:
	- v قسم نص رأس التقرير: سيتم عرض الصفحة الثابتة كصفحة الغلاف للتقرير.
	- v قسم نص رأس الصفحة: سيتم عرض الصفحة الثابتة قبل الفاصل الخاص بأعلى مستوى.
	- v قسم نص رأس التفاصيل: سيتم عرض الصفحة الثابتة قبل الفاصل الخاص بمستوى التفاصيل.
	- v قسم نص طرف التفاصيل: سيتم عرض الصفحة الثابتة قبل الفاصل الخاص بمستوى التفاصيل.
		- v قسم نص طرف الصفحة: سيتم عرض الصفحة الثابتة بعد فاصل أعلى مستوى.
			-
- قسم نص طرف التقرير : سيتم عرض الصفحة الثابتة كآخر صفحة من التقرير .<br>6. يمكنك مشاهدة الصفحة الثابت الخاصة بك في أي وقت أثناء مرحلة التصميم ـ اضغط على علامة التبويب **معاينة** في نافذة برنامج التحرير لعرض التقرير في نمط المعاينة. للعودة الى نمط منطقة الرسم، حدد علامة التبويب **تصميم**.

# **ادارة عملية استرجاع بيانات التقرير**

يمكنك التحكم في وقت استرجاع البيانات للتقارير المرئية.

# **نبذة عن هذه المهمة**

افتراضيا، يتم تشغيل التقارير المرئية للبيانات المعروضة. في كل مرة يتم تشغيل التقرير المرئي، يتم تشغيل الاستعلامات وتحديث البيانات التي توجد بالتقرير. يمكنك التحكم في استرجاع البيانات للتقرير المرئي باستخدام مجموعة الجداول الزمنية للانتهاء. يسمح لك هذا الاختيار بتحديد الوقت الذي تريد فيه تشغيل استعلامات التقرير المرئي لتحديث البيانات التي يتم عرضها في التقرير.

لاعداد الجداول الزمنية للانتهاء لاسترجاع بيانات التقرير المرئي:

# **اجراء**

- .1 قم بتكوين تقرير مرئي جديد، متضمنا الاستعلامات التي سيتم استخدامها لاسترجاع البيانات.
- .2 من مشاهدة **برنامج استعراض المشروع**، قم بعرض الحافظة **Globals**، ثم اضغط بمفتاح الفأرة الأيمن على عقدة **الجداول الزمنية للانتهاء** للتقرير المرئي. حدد **ادراج جدول زمني** من القائمة المنبثقة. سيتم فتح نموذج توصيف الجدول الزمني لانتهاء الصلاحية.
- .3 يمكنك تكوين واحد أو أكثر من الجداول الزمنية التي ستقوم بالتحكم في استرجاع البيانات للتقرير المرئي. حدد اسم الجدول الزمني في مجال **اسم الجدول الزمني**. يمكن أن يكون هذا أي اسم له معنى.
- .4 يقوم نوع الجدول الزمني بالتحكم في وقت انتهاء البيانات التي تم استرجاعها للتقرير المرئي هذا. يمكنك اختيار أحد أنواع الجداول الزمنية التالية بتحديد أي من الاختيارات الدائرية **لانتهاء البيانات**.
- **يومي**ا: حدد هذا الاختيار لتحديد أنه سيتم استخدام نفس البيانات لمدة 24 ساعة<sub>.</sub> اذا قمت بتحديد هذا الاختيار ، سيتم<br>تشغيل التقرير المرئي وسيتم استرجاع البيانات وفي كل مرة يتم تشغيل التقرير خلال 24 ساعة التالية سيتم استخدام نفس البيانات. عند انتهاء مدة 24 ساعة، في المرة التالية التي يتم فيها تشغيل التقرير، يتم استرجاع بيانات جديدة.
- أ**سبوعي**ا: حدد هذا الاختيار لتحديد أنه سيتم استخدام نفس البيانات لمدة 7 أيام. اذا قمت بتحديد هذا الاختيار ، سيتم<br>تشغيل التقرير المرئي وسيتم استر جاع البيانات وفي كل مرة يتم تشغيل التقرير خلال 7 أيام التالية سيتم استخد نفس البيانات. عند انتهاء مدة 7 أيام، في المرة التالية التي يتم فيها تشغيل التقرير، يتم استرجاع بيانات جديدة.
- **شهري**ا: حدد هذا الاختيار لتحديد أنه سيتم استخدام نفس البيانات لمدة شهر <sub>.</sub> اذا قمت بتحديد هذا الاختيار ، سيتم<br>تشغيل التقرير المرئي وسيتم استرجاع البيانات وفي كل مرة يتم تشغيل التقرير خلال الشهر التالي سيتم استخدام نفس البيانات. عند انتهاء الشهر، في المرة التالية التي يتم فيها تشغيل التقرير، يتم استرجاع بيانات جديدة.
- **في تاريخ معين**: حدد هذا الاختيار لتحديد أنه سيتم استخدام نفس البيانات حتى تاريخ معين. اذا قمت بتحديد هذا<br>الاختيار ، سيتم تشغيل التقرير المرئي وسيتم استرجاع البيانات وفي كل مرة يتم تشغيل التقرير حتى تاريخ معين سيتم استخدام نفس البيانات. عند الوصول للتاريخ المحدد، في المرة التالية التي يتم فيها تشغيل التقرير، يتم استرجاع بيانات جديدة.
- v **عدم الانتهاء مطلقا**: حدد هذا الاختيار لتحديد أنه سيتم استخدام نفس البيانات دائما. اذا قمت بتحديد هذا الاختيار، سيتم تشغيل التقرير المرئي وسيتم استرجاع البيانات وفي كل مرة يتم تشغيل التقرير سيتم استخدام نفس البيانات.
	- v **الانتهاء دائما**: حدد هذا الاختيار لتحديد أنه سيتم دائما تحديث البيانات في كل مرة يتم تشغيل التقرير.
		- v **بعد اغلاق المشروع المرئي** لجعل الجدول الزمني ينتهي بعد أن تقوم باغلاق المشروع المرئي.
			- .5 اذا قمت بتحديد **يوميا** أو **أسبوعيا** أو **شهريا** أو **في تاريخ معين**، اضغط **تالي**.
	- .6 بناءا على نوع الجدول الزمني الذي تقوم بتكوينه، سيتم فتح أحد الأشكال المختلفة التالية لصفحة **تحديد خصائص الجدول الزمني** لبرنامج المعالجة:
- v اذا قمت بتحديد **يوميا**، ستقوم بتحديد تاريخ بدء مدة 24 ساعة في مجال **تاريخ البدء** ووقت بدء مدة 24 ساعة في مجال **وقت البدء**. يمكنك تحديد وقت بدء مدة 24 ساعة باستخدام الاختيارات الدائرية **انتهاء البيانات**. حدد **يوميا** لتحديد حدوث مدة 24 ساعة يوميا. حدد **كل** لتحديد حدوث مدة 24 ساعة كل عدد من الأيام. قم بتحديد رقم من الكشف المسقط. حدد **أيام الأسبوع** لتحديد حدوث مدة 24 ساعة في يوم أو أيام محددة. يجب تعليم مربعات الاختيار الخاصة بالأيام.
- اذا قمت بتحديد أ**سبوعيا**، ستقوم بتحديد تاريخ بدء الأسبوع في مجال **تاريخ البدء** ووقت بدء الأسبوع في مجال<br>و**قت البد**م ِ يمكنك تحديد رقم من كشف **كل أسبوع ل**تحديد حدوث مدة 7 أيام كل عدد من الأسابيع ِ يمكنك تحديد يوم من مربعات اختيار **أيام الأسبوع** لتحديد أنه سيتم بدء مدة 7 أيام في يوم معين من الأسبوع.
	- اذا قمت بتحديد **شهريا**، ستقوم بتحديد تاريخ بدء الشهر في مجال **تاريخ البد**ع ووقت بدء الشهر في مجال **وقت**<br> **البد**ع يمكنك تحديد أو لتحديد أنه سيتم استرجاع البيانات في يوم معين من الأسبو ع في الشهر حدد الشهر من كشف مربعات الاختيار الخاص بتحديد الشهور.
	- v اذا قمت بتحديد **في تاريخ معين**، ستقوم بتحديد التاريخ والوقت الذي سيقوم باطلاق حدث استرجاع البيانات في مربع كشف **التاريخ والوقت**. اضغط في الخانة لعرض التقويم الذي ستقوم بتحديد التاريخ والوقت منه.
	- .7 اضغط **انهاء**. سيتم تكوين الجدول الزمني وعرضه في مشاهدة **برنامج استعراض المشروع**. ستقوم بتكرار هذه العملية لتعريف الخصائص الاضافية. بعد تعريف كل الجداول الزمنية، ستقوم بتخصيص الجداول الزمنية للاستعلامات التي توجد في التقرير المرئي.

# **تحديد الجداول الزمنية لاسترجاع البيانات لاستعلامات التقارير المرئية**

للتحكم في استرجاع بيانات التقارير المرئية، يجب أن تقوم بتخصيص الجداول الزمنية لاسترجاع البيانات للاستعلامات في التقرير المرئي.

# **نبذة عن هذه المهمة**

لتحديد الجداول الزمنية لاسترجاع البيانات لاستعلامات التقارير المرئية:

# **اجراء**

- .1 اضغط بمفتاح الفأرة الأيمن على عقدة **الاستعلامات** للتقرير المرئي في مشاهدة **برنامج استعراض المشروعات**. حدد **تخصيص الجداول الزمنية لانتهاء الصلاحية** من القائمة المنبثقة. سيتم فتح برنامج المعالجة ادارة الجداول الزمنية للانتهاء.
	- .2 حدد **استخدام الجداول الزمنية للانتهاء** لتخصيص جدول زمني للانتهاء للتقرير المرئي.
- .3 حدد الجدول الزمني للانتهاء المفترض من كشف **الجدول الزمني للانتهاء المفترض**. سيتم استخدام هذا الجدول الزمني للتحكم في استرجاع البيانات لكل الاستعلامات التي تم تضمينها في التقرير المرئي ما لم تقم بتخصيص جدول زمني معين.
- .4 يمكنك تحديد جداول زمنية معينة لاستعلامات معينة. سيتم عرض كل استعلام تم تضمينه في التقرير المرئي في خانة **اسم الاستعلام**. لتخصيص جدول زمني معين للاستعلام، اضغط في خانة **اسم الجدول الزمني**. حدد جدول زمني متفرد من الكشف المسقط للجداول الزمنية المتاحة.
	- .5 اضغط **تجديد الذاكرة الوسيطة** لتجديد البيانات التي تم استرجاعها للاستعلام.
		- .6 اضغط **انهاء**. يتم حفظ أي تخصيصات للجداول الزمنية قمت باجرائها.

# **تحويل التقارير المرئية لتقارير دون اتصال**

يمكنك تحويل تقرير مرئي الى تقرير دون اتصال. يعد التقرير دون اتصال نسخة ثابتة من التقرير المرئي. يستطيع المستخدم فتح التقرير وسيشاهد دائما نفس البيانات.

# **نبذة عن هذه المهمة**

لتكوين تقرير دون اتصال من تقرير مرئي:

**اجراء**

- .1 قم بفتح تقرير مرئي.
- .2 حدد **تحرير** > **تحويل الى تقرير غير مباشر**. سيتم تنفيذ كل الاستعلامات للتقرير المرئي وسيتم استرجاع كل البيانات المطلوبة لتمثيل التقرير بيانيا.
	- .3 قم بحفظ التقرير دون اتصال في مستودع التخزين. لا يمكن حفظ التقرير في ملف.
- .4 لتحويل تقرير دون اتصال الى تقرير باتصال مباشر مرة أخرى، قم بفتح التقرير دون اتصال وحدد **تحرير** > **تحويل الى تقرير باتصال مباشر**.

# **تصدير تقارير الى ملف**

يمكنك تصدير تقرير تقليدي أو تقرير سريع أو تقرير مرئي الى ملف. اذا كان التقرير الخاص بك عبارة عن تقرير تقليدي، يمكنك تصديره كملف نصبي أو ملف HTML أو ملف PDF. اذا كان التقرير الخاص بك هو تقرير سريع أو مرئي، فانه<br>يمكنك تصديره كملف HTML أو PDF.

# **نبذة عن هذه المهمة**

لتصدير تقرير:

# **اجراء**

- .1 قم بفتح برنامج المعالجة تصدير تقرير بأي من الطرق التالية:
- v باستخدام تقرير تم فتحه في نافذة فعالة، حدد **ملف** > **تصدير** لفتح الصفحة تحديد لبرنامج المعالجة تصدير، ثم حدد **تقرير** من كشف برامج المعالجة للتصدير المتاحة.
	- v أثناء فتح تقرير في النافذة الفعالة، اضغط على اختيار خط الأدوات **تصدير**.
		- .2 حدد التقرير الذي تريد تصديره من مربع كشف **التقارير**.
- .3 اذا كنت تستخدم Workstation for QMF، حدد مكان حفظ ملف التقرير في مجال **ملف التقرير**. يمكنك استخدام الاختيار **استعراض** للبحث عن المكان.
	- .4 حدد نوع الملف الذي تريد تصديره. يمكنك تصدير تقرير تقليدي كملف نصي (txt.(\*، أو ملف HTML (htm.\*؛html.(\*، أو ملف PDF) pdf.(\*. يمكنك تصدير تقرير سريع وتقرير مرئي كملف HTML (\*.pdf) PDF ملف أو\*) .html;\*.htm)
- .5 اذا كنت تقوم بتصدير ملف PDF، اضغط على الاختيار **تالي**. سيتم فتح صفحة اعداد اختيارات تصدير PDF. حدد مربع الاختيار **اضافة معلومات الوثيقة** وحدد مجموعة حروف في مجالات **العنوان**، **المؤلف**، **الموضوع**، **الكلمات** ا**لمرشدة** لاضافة معلومات الوثيقة الى ملف PDF. قم بتعليم مربع الاختيار ا**ستخدام أطقم طباعة ANSI فقط**<br>لاستخدام أطقم طباعة ANSI فقط في PDF.

**ملاحظة:** يمكن عرض بعض أطقم الطباعة (على سبيل المثال، TTC (بطريقة غير صحيحة في ملفات PDF.

- .6 اذا كنت تريد تصدير التقرير الخاص بك كملف HTML، حدد HTML من كشف **نوع التصدير** واضغط **تالي**. سيتم فتح صفحة اعداد اختيارات تصدير الملف. قم بتعليم مربع الاختيار **تقسيم التقرير الى صفحات منفصلة** لحفظ كل صفحة للتقرير الخاص بك على حدة.
	- .7 اضغط **انتهاء**.
	- v اذا كنت تقوم باستخدام Workstation for QMF، سيتم تصدير التقرير لملف بالنسق الذي قمت بتحديده.
- اذا كنت تقوم باستخدام QMF for WebSphere، سيتم فتح نافذة حفظ والتي تعرض الملفات المنفردة للتحميل،<br>وملف ZIP المخزن (zip. ) وهو يتضمن على كل الملفات للتحميل اضغط على واحدة أو أكثر من الوصلات المرجعية لتحميل الملفات. عند الانتهاء من تنزيل الملفات، اضغط **حسنا**.

# **التعامل مع التقارير المخصصة**

التقارير المخصصة هي تقارير على أساس مساحة الرسم تمثل المعلومات التي يتم استرجاعها من قاعدة البيانات بيانيا. يتضمن التقرير المخصص مشهد مع مساحة الرسم.

يمكنك وضع عدة عناصر على مساحة الرسم وادارة مساحة الرسم لتلائم أغراضك.

يقوم التسلسل الداخلي لمساحة الرسم بعرض العناصر في كل مساحات العمل ويسمح لك باضافتها الى التقرير الخاص بك.

تقوم مساحة الرسم بدعم المخططات البيانية وخطوط تحديد الشبكة التي يمكن أن تكون بناءا على العناصر التالية:

- 
- -
	- -
		-

• استعلام تحليلي<br>• حاوية فئات نتائج مركبة<br>• حافظة فئات النتائج<br>• حافظة فئات النتائج<br>• استعلام مرئي<br>• استعلام مرئي v استعلام الرسم بكل العناصر كشكل عام ضمين عند حفظ تقرير مخصص<sub>.</sub> يمكنك تكوين عدة أشكال عامة لكل تقرير.

يمكنك أيضا ربط العناصر في لوحة الرسم للتقارير المخصصة والاستعراضات البيانية المرئية.

**تكوين التقارير المخصصة**

يمكنك تكوين تقرير مخصص وملئه بالعناصر في برنامج تحرير التقارير المخصصة.

# **نبذة عن هذه المهمة**

التقرير المخصص يتضمن مشهد بمنطقة الرسم. عند تكوين تقرير مخصص، يمكنك وضع عدة عناصر في منطقة الرسم وادارة منطقة الرسم وفقا للأغراض الخاصة بك.

لتكوين تقرير مخصص، قم بتنفيذ الاجراء التالي:

- .1 من خلال القائمة الرئيسية، حدد **ملف**<sup>&</sup>gt; **جديد**<sup>&</sup>gt; **أخرى**. سيتم فتح النافذة **جديد**. **اجراء**
	- .2 قم بعرض **QMF العناصر** وحدد **تقرير مخصص**. اضغط **تالي**.
- .3 في مجال **الاسم**، حدد الاسم المتفرد للتقرير المخصص الخاص بك. اضغط **انتهاء**.

### **النتائج**

قمت بتكوين تقرير مخصص. الآن، يجب اضافة عناصر اليه. **المفاهيم المتعلقة**: ["ادارة عمليات منطقة الرسم باستخدام خط أدوات منطقة الرسم" بالصفحة 328](#page-341-0) يقدم خط أدوات منطقة الرسم التصرفات لمناظرة منطقة الرسم في التقارير الفورية والاستعراضات البيانية المرئية. **المهام المتعلقة**:

["ربط العناص ربمنطقة الرسم" بالصفحة 329](#page-342-0) تقوم امكانية ربط العناصر بتعريف العلامة والارتباطات بين العناصر. استخدم نمط ربط العناصر لربط العناصر بمنطقة الرسم.

# **التعامل مع الاستعراضات البيانية**

يعد الاستعراض البياني المرئي أحد أنواع المشروعات المرئية التي تقدم بيانات تفاعلية أو مستمرة لعدد كبير من المستخدمين.

## **نبذة عن هذه المهمة**

تستطيع واجهات التعامل البيانية المرئية تكوين البيانات من عدة مصادر بيانات متباينة في نفس الوقت وتقديم البيانات باستخدام مجموعة مختلفة من البيانيات والمخططات وعناصر واجهة التعامل البيانية. باستخدام for QMF Workstation، يمكن أن يقوم مطوري المحتويات بتكوين استعراض بياني مرئي يمكن مشاهدته بواسطة مستخدمين .QMF for WebSphere أو QMF for Workstation باستخدام متعددين

**ملاحظة:** يمكنك مشاهدة واجهات التعامل البيانية مرئية التي تم تكوينها من قبل في WebSphere for QMF، لكن، لا يمكنك تصميمهم. المشاهدة الرئيسية **برنامج التصميم المرئي** غير متاحة.

توضح الخطوات التالية المهام التي ستقوم بتنفيذها عند تكوين أو تحرير واجهات تعامل مرئية:

#### **اجراء**

- .1 قم بتشغيل واجهة تعامل مرئية في نافذة برنامج تحرير وحدة العمل. يمكنك تشغيل واجهة تعامل مرئية في نافذة برنامج تحرير وحدة العمل باحدى الطرق التالية:
- v قم بتكوين واجهة تعامل بيانية مرئية جديدة باستخدام برنامج المعالجة تكوين واجهة تعامل بيانية مرئية جديدة.
	- v فتح أحد واجهات التعامل البيانية الموجودة.
- .2 فتح المشاهدة الرئيسية **برنامج التصميم المرئي**. تقوم المشاهدة الرئيسية **برنامج التصميم المرئي** بعرض نافذة برنامج التحرير وعدة مشاهدات وقوائم لاستخدامها عند التعامل مع واجهات التعامل البيانية المرئية. يمكنك فتح المشاهدة الرئيسية **برنامج التصميم المر**ئ*ي* باستخدام اما خط الأدوات **فتح مشاهدة** أو بتحديد Window > **فتح**<br>مشاهدة > **برنامج التصميم المر**ئ*ي*
- .3 مشاهدة المكونات الرئيسية للاستعراض البياني المرئي كما هي معروضة في المشاهدة **برنامج استعراض المشروعات**. يتم عرض كل واجهات التعامل البيانية المرئية تحت العقدة **واجهات التعامل البيانية المرئية** في التسلسل **برنامج استعراض المشروعات**. سيكون لكل واجهة تعامل بيانية مرئية الحافظات التالية:
	-
	-
	- وصلات<br>• عام<br>• استعلامات<br>• المشاهد
	-
	- .4 تكوين وصلات مصدر البيانات.

سيتم مشاركة واجهات التعامل البيانية المرئية عبر المؤسسة. لتسهيل عملية مشاركة وتوزيع واجهات التعامل المرئية، لن يقوم QMF for Workstation بربط الاستعلامات المتضمنة في واجهات التعامل المرئية لتحديد مصدر بيانات محدد. وبدلا من ذلك، يقوم بربط الاستعلام مع اسم بديل لمعلومات الوصلة. يجب أن تقوم بتحديد الاسم البديل لمعلومات الوصلة لكل مصدر بيانات يتم استخدامه للحصول على بيانات للاستعراض البياني المرئي<sub>.</sub> للحصول على المزيد من المعلومات عن اعداد الاسم البديل لمعلومات الوصلة، أنظر<br>تحديد وصلات مصدر البيانات للمشرو عات المرئية <sub>.</sub>

.5 حدد أول استعلام سيقوم باضافة بيانات للاستعراض البياني المرئي.

يمكنك تحديد استعلام موجود أو تكوين استعلام جديد. عند تحديد الاستعلام، سيقوم النظام بحثك على ربط الاستعلام بالاسم البديل لمعلومات الوصلة. يقوم الاسم البديل لمعلومات الوصلة بتعريف مصدر البيانات الذي سيتم تشغيل الاستعلام عليه. لمزيد من المعلومات عن اعداد الاستعلامات، ارجع الى ["تحديد استعلامات لمشروعات مرئية"](#page-250-1)<br>بالصفحة 237

.6 قم بتصميم أول مشهد للاستعراض البياني. واجهة التعامل البيانية تتكون من واحد أو أكثر من المشاهد.

المشهد هو عبارة عن حاوية (يشبه شريحة العرض التقديمي) ستضم كل العناصر التي يتم استخدامها لعرض البيانات الخاصة بك. بعد تكوين استعراض بياني مرئي جديد، سيقوم النظام بتقديم مشهد واحد مفترض. يمكنك تحديد اختيار للحصول على مشهد واحد فقط في الاستعراض البياني المرئي الخاص بك أو يمكنك اضافة مشاهد اضافية.

.7 قم بادراج العناصر في المشهد.

العناصر التي يمكنك ادراجها يتم عرضها في المشاهدة **لوحة المكونات** ويتم تنظيمها في لوحات المكونات المستقلة بناءا على نوعها<sub>.</sub> من مشاهدة **لوحة المكونات**، حدد العناصر المطلوب ادر اجها في المشاهد الخاصـة بك.<br>8. قم بتعديل خصـائص العنصـر في مشاهدة ا**لخصائص**.

من خلال تعديل خصائص العنصر، يمكنك تحديد القيم التي تحدد كيفية عرض العنصر وطريقة عمله. يمكنك استخدام **Designer Expression** لمساعدتك في تحديد خصائص العنصر.

.9 ادراج عناصر الشكل العام

في مشهد الاستعراض البياني المرئي، ستقوم عناصر الشكل الخارجي للمشهد بعرض نتائج الاستعلام.

عند ادراج عنصر الشكل العام، سيقوم النظام بمطالبتك بربط العنصر باستعلام متضمن في حافظة **الاستعلامات**. يمكنك اضافة استعلامات الى الحافظة **استعلامات** في أي وقت أثناء تكوين واجهة التعامل الخاصة بك.

يمكن أن تقوم عناصر الشكل الخارجي بتقديم البيانات عدة طرق. بالنسبة لغالبية الأشكال العامة، يمكنك عرض نتائج استعلامات متعددة في شكل عام واحد. على سبيل المثال، يمكنك تكوين مخطط XY واحد يعرض أرقام المبيعات من أحد الاستعلامات وأرقام المصروفات من استعلام آخر. يمكنك ادخال عدة عناصر للشكل العام. عند وضع عناصر الشكل العام، يمكنك تمرير معلومات نتائج الاستعلام من أحد عناصر الشكل العام عالية المستوى الى عنصر شكل عام بمستوى أقل. وحيث أنه يمكنك تمرير هذه المعلومات، فيمكنك استخدام عناصر الشكل العام المتداخلة لعرض مزيد من المعلومات عن قيمة بيانات معينة.

.10 يمكنك استخدام مشاهدة **الأحداث** لتخصيص اختيارات التجول المختلفة.

من خلال تخصيص اختيارات التجول للمشاهد والعناصر، يمكنك تحديد مسار من خلال واجهة التعامل البيانية. يتم استخدام أحد نماذج التجول في تعريف الارتباطات بين عناصر تحكم الاستعراض البياني (مثل عناصر الكشف المسقط أو مربع الكشف) و عناصر الشكل العام التي يتم تحديدها طبقا للبيانات (مثل عنصر خطوط تحديد الشبكة أو<br>المخطط الشريطي ) باستخدام أداة ا**لاتصال** من مشاهدة **لوحة المكونات**.

.11 قم بتشغيل الاستعراض البياني المرئي.

في كل مرة تقوم فيها بالضغط على علامة تبويب **تشغيل**، تقوم بتشغيل عنصر الاستعراض البياني المرئي. وبتنفيذ هذه الخطوة، يمكنك مشاهدة كيف سيتم عرض النتائج أثناء التشغيل. يجب اعتبار هذه الخطوة كاختبار للتشغيل لوجهة التعامل البيانية الخاصة بك والتي تسمح لك باجراء تحسينات على التصميم قبل حفظ ونشر واجهة التعامل البياني.

.12 قم بحفظ الاستعراض البياني المرئي.

عند الانتهاء من تصميم أو تحرير الاستعراض البياني المرئي، يمكنك حفظ الاستعراض البياني المرئي ونسخه الى واحدة أو أكثر من مساحات العمل ليتم توزيعه على المستخدمين الآخرين.

# **تخطيط الاستعراضات البيانية المرئية**

قبل نشر استعراض بياني مرئي، قم بتخطيط عملية التطوير والتصميم الخاصة بك. أحد أنشطة التخطيط الهامة لتصميم الاستعراضات البيانية المرئية هو *storyboarding*.

# **استخدام المخططات التفصيلية**

المخططات التفصيلية هي مساعدات مرئية للتصميم وعملية التصميم. ومن خلال العمل كمنظم بياني، تساعد المخططات التفصيلية كل أعضاء الفريق الخاص بك على التصور المسبق للاستعراض البياني الذي تقوم بتصميمه.

المعلومات التي توجد في هذا القسم يقصد باستخدامها كخطوط ارشادية عامة لاستخدام المخططات التفصيلية.

يؤدي الاستخدام المناسب للمخططات التفصيلية أثناء مرحلة التخطيط الى تسهيل عملية التصميم من خلال توضيح شكل وطريقة عمل الاستعراض البياني.

تساعد المخططات التفصيلية على تخمين مرحلة التصميم الفعلية ويمكنها تقليل الأخطاء المحتملة في عملية التطوير وتساعدك على نشر الاستعراض البياني بطريقة أكثر فعالية. بالاضافة الى ذلك، تكون احتمالية اعادة استخدام الاستعراض البياني الذي تم تصميمه جيدا عالية في المجالات الأخرى للمشروع.

يمكنك استخدام المخطط التفصيلي لتصميم الخصائص الأساسية والوظائف وتسلسل العرض التقديمي للمشاهد والعناصر التي سيتم تضمينها في الاستعراض البياني المرئي الخاص بك.

يجب أن يحدد المخطط التفصيلي لواجهة التعامل المرئية ما يلي:

- v البيانات الخاصة بكل مشهد
- المشاهد، التي تم رسمها تقريبا<br>• الأشكال الخارجية لكل مشهد<br>• تسلسل العرض التقديمي
	-
	-
- - -

• النقاط التي يمكن للمستخدمين التوصل للمعلومات الاضافية من خلالها<br>• التصر فات الناتجة من أحداث المستخدم<br>• التنقل بين المشاهد<br>- التنقل بين المشاهد قلم رصاص وورقة لرسم التصميم والمسار. يمكنك استخدام أداة العرض التقديمي، مثل PowerPoint Microsoft، لتكوين أشكال خارجية بسيطة، بتفاصيل مدعمة بصفحات المكاتبات. يمكنك أيضا وضع صفحات الانترنت معا لعرض مسار الانتقال والتجول الفعلي.

استخدم الكشف التالي للموضوعات العامة كخطوط ارشادية للعناصر التي يجب تضمينها في المخطط التفصيلي / التصميم الخاص بك:

# **عرض بيانات نتائج الاستعلام**

تقوم باستخدام عناصر الشكل العام أو تحكمات مربع الكشف ومربع الكشف المسقط لعرض بيانات نتائج الاستعلام. استعرض اختيارات العرض المختلفة وحدد الأنسب لنوع التحليل الذي تريد عرضه.

## **التقاط مدخلات المستخدم**

يمكنك احضار تفضيلات المستخدم باستخدام تحكمات واجهة تعامل المستخدم القياسية. ارجع الى لوحة **التحكمات** التي توجد في مشاهدة **لوحة المكونات** لاستعراض الاختيارات الخاصة بك.

# **ارسال معلومات**

باستخدام المعاملات، يمكنك ارسال المعلومات التي تم الحصول عليها من تصرفات المستخدم للتأثير على طريقة عرض واجهة التعامل أو محتويات أحد المشاهد أو تنفيذ الاستعلام.

# **التجول خلال واجهات التعامل**

يمكنك استخدام خصائص التجول للسماح للمستخدمين بالتجول خلال واجهات التعامل للحصول على معلومات جديدة.

# **ايجاد البيانات**

يجب أن يحدد المخطط التفصيلي الخاص بك قاعدة البيانات وأن يتضمن كشف بالجداول التي تخطط لاستخدامها. كتابة هذا الكشف ستساعدك في تنظيم العمل الخاص بك. يمكنك استخدام أحد الجلسات لتكوين كل الاستعلامات التي تحتاجها قبل تكوين المشهد الأول الخاص بك. تبادليا، قد تقوم بالتعامل مع الآخرين الذين يقومون باستخراج البيانات التي تحتاجها من جداول قاعدة البيانات ودمجها في جداول ملخصة.

# **تكوين الاستعراضات البيانية المرئية باستخدام برنامج المعالجة للاستعراض البياني المرئي**

يمكنك تكوين استعراض بياني مرئي جديد باستخدام برنامج المعالجة لتكوين استعراض بياني مرئي جديد.

# **نبذة عن هذه المهمة**

لتكوين استعراض بياني مرئي جديد، قم بتنفيذ الخطوات التالية:

# **اجراء**

- .1 افتح برنامج المعالجة لاستعراض بياني مرئي جديد بأي من الطرق التالية:
- v من المشاهدة الرئيسية **Designer Visual**، حدد **ملف** > **جديد** > **استعراض بياني مرئي**. سيتم فتح برنامج المعالجة تكوين استعراض بياني مرئي جديد.
- من مشاهدة **برنامج التصميم المر<sub>لّ</sub>ي** الرئيسية، اضـغط بمفتاح الفأر ة الأيمن على حافظة **واجهات التعامل المرنية**<br>في مشاهدة **برنامج استعراض المشروعات** حدد ا**ستعراض بياني مرني جديد** من القائمة المنبثقة ِ سيتم فتح برنامج المعالجة تكوين استعراض بياني مرئي جديد.
	- v من مشاهدة **برنامج التصميم المرئي** الرئيسية، اضغط مرتين على حافظة **واجهات التعامل المرئية** في مشاهدة **برنامج استعراض المشروعات**. سيتم فتح برنامج المعالجة تكوين استعراض بياني مرئي جديد.
		- v اضغط على اختيار خط الأدوات **استعراض بياني مرئي جديد** ( ) .
		- .2 أدخل اسم متفرد للاستعراض البياني الخاصة بك في المجال **اسم وااجهة التعامل البيانية**.
		- .3 حدد القالب الذي سيتم استخدامه للاستعراض البياني المرئي الجديد بأحد الطرق التالية:
	- حدد علامة التبويب **معرف مسبق**ا. من كشف القوالب المعرفة مسبقا، حدد القالب الذي تريد تكوين نموذج<br>الاستعراض البياني المرئي الجديد باستخدامه. يتم تسليم القوالب المعرفة مسبقا مع التطبيق. لا يمكن تغيير الشكل العامل للقوالب المعرفة مسبقا. القالب المعرف مسبقا **Blank** يعد القالب المفترض لكل واجهات التعامل المرئية. وهو لا يحتوي على أية عناصر هيكلية.
- v حدد علامة التبويب **محلي**. من كشف القوالب المحلية، حدد القالب الذي تريد تكوين نموذج للاستعراض البياني المرئي الجديد باستخدامه. القوالب المحلية هي القوالب التي تم تكوينها للمؤسسة الخاصة بك وتم حفظها محليا. يحتوي كل قالب على محتويات معرفة من قبل (مثل سجلات الشركة، الأشكال العامة البيانية المتكررة). يتم عرض القوالب وفقا للتصنيف للأغراض التنظيمية. يستطيع المستخدمين تحرير محتويات القوالب المحلية الهيكلية لتلائم متطلباتهم.

**ملاحظة:** سيتم عرض علامة التبويب المحلية فقط اذا كانت هناك قوالب تم حفظها محليا في دليل القوالب الخاصة بك.

- حدد علامة تبويب **مستودع التخزين** ِ من كشف القوالب التي تم حفظها في مستودع التخزين، حدد القالب الذي تريد<br>تكوين نموذج للاستعراض البياني المرئي باستخدامه ِ القوالب المعروضة في صفحة مستودعات التخزين هي القوالب التي تم تكوينها للمؤسسة الخاصة بك وحفظها في مستودع التخزين. يحتوي كل قالب على محتويات معرفة من قبل (مثل سجلات الشركة، الأشكال العامة البيانية المتكررة). يتم عرض القوالب وفقا للتصنيف للأغراض التنظيمية. يستطيع المستخدمين تحرير محتويات قوالب مستودع التخزين الهيكلية لتلائم متطلباتهم.
	- .4 اضغط **انهاء**. سيتم اضافة حافظة باسم واجهة التعامل الى عقدة **واجهات التعامل** في مشاهدة **برنامج استعراض المشروعات**.

بالنسبة لكل من واجهات التعامل الجديدة، يتم تكوين حافظة **للوصلات** و**الاستعلامات** و**العناصر العامة**. بالاضافة الى ذلك، يتم اضافة حافظة **المشاهد** مع أول مشهد مفترض. سيتم فتح نافذة برنامج التحرير مع منطقة رسم حيث يمكنك تصميم المشهد الأول من واجهة التعامل البيانية.

# **النتائج**

لقد قمت بتكوين استعراض بياني مرئي جديد باستخدام برنامج المعالجة لتكوين استعراض بياني مرئي جديد.

# **ما تريد القيام به بعد الآن**

وأنت الآن مستعد لتصميم الاستعراض البياني المرئي الخاصة بك، واضافة **الوصلات** و **الاستعلامات** و **العناصر العامة** و **المشاهد** الاضافية.

# **تكوين قالب استعراض بياني مرئي جديد**

يستطيع المستخدمون تكوين استعراضات بيانية مرئية بمحتويات معرفة مسبقا، مثل شعارات الشركة، نص موحد، بيانيات خاصة. يمكن عندئذ حفظ كل استعراض بياني مرئي كقالب يمكن استخدامه بواسطة الآخرين لتسهيل عملية تأليف الاستعراضات البيانية.

### **نبذة عن هذه المهمة**

لتكوين قالب استعراض بياني مرئي جديد:

### **اجراء**

.1 حدد **ملف** > **حفظ باسم**. سيتم فتح نافذة تحديد برنامج معالجة.

من نافذة تحديد برنامج معالجة، حدد برنامج المعالجة الذي سيتم استخدامه وقم بتعليم مربع الاختيار **حفظ كقالب** ثم اضغط **تالي**:

- حفظ في ملف<br>حدد هذا الاختيار اذا كنت تريد استخدام برنامج المعالجة حفظ في ملف لحفظ الاستعراض البياني المرئي الى ملف محليا. ارجع الى الخطوة 2.
- حفظ في مستودع التخزين<br>حدد هذا الاختيار اذا كنت تريد استخدام برنامج المعالجة حفظ الى مستودع التخزين لحفظ الاستعراض البياني المرئي في مستودع تخزين.<br>ارجع الى الخطوة 3.<br>2. في صفحة حفظ الى ملف، أدخل مكان الملف في المجال ا**لمسار:** أو حدد ا**ستعراض. .** لايجاد الملف واضغط **انتها**ع.
- على سبيل المثال، في نظام تشغيل Windows، سيكون المسار أي مما يلي:
	- :قبله ما أو Windows XP لنظام بالنسبة v

C:\Documents and Settings\[user\_name]\Application Data\IBM\ QMF for Workstation\Templates\VD Templates\VisualDashboard1

• بالنسبة لنظام Windows Vista أو ما بعد:

C:\Users\[user\_name]\Application Data\IBM\

QMF for Workstation\Templates\ VD Templates\VisualDashboard1 يمكنك استبدال 1VisualDashboard بأي اسم. يفضل أن يكون المسار للدليل المحلي بهذه الحالة حيث سيقوم Workstation for QMFبالبحث عن كل القوالب المحلية لعرضها للمستخدمين عند تكوين استعراض بياني مرئي جديد. قمت بحفظ قالب الاستعراض البياني المرئي في ملف.

- .3 في صفحة حفظ الى مستودع تخزين، قم باعداد معاملات عنصر مستودع التخزين.
- سيقوم الكشف **تحديد ادخال رئيسي** بعرض كشف بالتصنيفات التي تقوم باعدادها لتنظيم قوالب مستودع التخزين الخاصة بك.

اذا لم تقم باعداد أية تصنيفات، سيكون هذا الكشف خاليا.

- .4 *شرط:* اضغط على شارة **تكوين تصنيفات قالب استعراض بياني مرئي جديد** لتكوين تصنيف. سيتم فتح برنامج المعالجة تكوين تصنيف قالب استعراض بياني مرئي جديد.
	- .5 حدد اسم لفئة القالب. اختياريا، يمكنك تحديد تعقيب في مجال **التعقيب**.
		- .6 اضغط **انهاء**.
- .7 حدد اسم لواجهة التعامل في مجال **الاسم**. اختياريا، يمكنك تحديد تعقيب في مجال **التعقيب**. تم تكوين تصنيف قالب استعراض بياني جديد. يتم عرضه في كشف **تحديد الادخال الرئيسي**.
- - .8 اضغط **انهاء**.

سيتم حفظ قالب الاستعراض البياني المرئي الجديد. سيتم تقديمه للمستخدمين عند قيامهم بتكوين استعراض بياني مرئي جديد.

# **استقبال ملف world Visionary من نسخ سابقة للتطبيق**

يمكنك تكوين واجهة تعامل جديدة من ملف Visionary الحالي الذي تم تكوينه باستخدام النسخة السابقة من TMQMF

# .Visionary<br>**نبذة عن هذه المهمة**

يجب أن يكون ملف world Visionary الذي تقوم باستقباله قد سبق ارساله كملف XML باستخدام for QMF QMF for Visionary باستخدام Visionary world لارسال .أحدث أو Fix Pack 13 8.1 النسخة Visionary النسخة ،8.1 13 Pack Fix، يجب أن تحدد **ملف** > **ارسال كملف XML**

لاستقبال ملف Visionary من نسخ سابقة:

- .1 من أي مشاهدة، حدد **ملف**<sup>&</sup>gt; **استقبال**. سيتم فتح نافذة **الاستقبال**. **اجراء**
	- .2 حدد **ملف World Visionary**.
	- .3 اضغط **تالي**. سيتم فتح برنامج المعالجة لاستقبال رؤية العالم.
- .4 في مجال **مسار الملف**، حدد مسار ملف world Visionary الذي تريد استقباله. يمكنك استخدام الاختيار استعراض للبحث عن الملف.
- 5. أدخل اسم متفرد للاستعراض البياني الجديد الذي سيتم تكوينه من ملف Visionary world من نسخ سابقة في المجال **اسم واجهة التعامل**.
	- .6 أدخل المكان الذي تريد حفظ الاستعراض البياني الجديد فيه (في مستودع التخزين الذي يتم الاتصال به حاليا) في مجال **الموضع**.
	- .7 اضغط **انهاء**. سيتم اضافة حافظة باسم الاستعراض البياني الى عقدة **الاستعراضات البيانية** في مشاهدة **برنامج استعراض المشروعات**. لكل استعراض بياني جديد، سيتم اضافة حافظات تسمى **Queries** ،**Connections**، **Scenes** ،**Globals**. سيتم فتح نافذة برنامج التحرير مع منطقة رسم حيث يمكنك تحرير أي من المشاهد الموجودة في الملف الذي يتم تحويله.

# **تحديد وصلات مصدر البيانات لواجهات التعامل المرئية**

يمكنك تحديد اسم بديل للوصلة لكل من مصادر البيانات التي سيتم استخدامها في الاستعراض البياني المرئي.

# **نبذة عن هذه المهمة**

سيتم مشاركة واجهات التعامل البيانية المرئية عبر المؤسسة. لتسهيل عملية مشاركة وتوزيع واجهات التعامل المرئية، لن يقوم Workstation for QMF بربط الاستعلامات المتضمنة في واجهات التعامل المرئية لتحديد مصدر بيانات محدد. وبدلا من ذلك، يقوم بربط الاستعلام مع اسم بديل لمعلومات الوصلة. يتم حفظ معلومات الوصلة مع الاستعراض البياني المرئي ويمكن تعديلها بسهولة للاشارة الى أي من مصادر البيانات.

تتضمن معلومات الوصلة اسم الوصلة واسم مصدر البيانات الذي تقوم بالاشارة اليه. عند اضافة الاستعلامات التي سيتم استخدامها في الاستعراض البياني المرئي، ستقوم بتحديد الاسم البديل لمعلومات الوصلة الذي سيتم ربطه بالاستعلام.

لتغيير مصدر البيانات الذي سيتم استخدامه في الاستعلام، يمكنك تحرير معلومات الوصلة والاشارة الى مصدر البيانات الذي تريد استخدامه. تسمح هذه الخاصية للمستخدمين بمشاركة واجهات التعامل البيانية المرئية بسهولة واستخدام مصادر البيانات الخاصة بها. بالاضافة الى ذلك، فهي تسهل عملة الانتقال بين مصادر البيانات الخاصة بالاختبار والانتاج.

لتحديد معلومات الاتصال لمصدر البيانات:

# **اجراء**

.1 يمكنك فتح نافذة ادراج وصلة بأحد الطرق التالية:

- v من مشاهدة **برنامج استعراض المشروعات**، اضغط بمفتاح الفأرة الأيمن على عقدة **الوصلات**. حدد **ادراج وصلة** من القائمة المنبثقة. سيتم فتح نافذة ادراج وصلة.
	- v من مشاهدة **برنامج استعراض المشروع**، اضغط مرتين على العقدة **الوصلات**. سيتم فتح نافذة ادراج وصلة.
		- .2 من كشف مصادر البيانات المتاحة، حدد مصدر البيانات الذي سيتم ربطه مع الاسم البيل لمعلومات الوصلة.
			- .3 حدد اسم متفرد لمعلومات الوصلة هذه في مجال **اسم الوصلة**.
	- .4 اضغط **انهاء**. تعرض مشاهدة **برنامج استعراض المشروع** الاسم البديل لمعلومات الوصلة الجديدة تحت عقدة **الوصلات** في التسلسل.

**ملاحظة:** يمكنك أيضا تحديد الاسم البديل لمعلومات الوصلة لمصدر البيانات باستخدام احدى الطرق التالية:

- v بسحب مصدر البيانات من مشاهدة **مساحات العمل** الى حافظة **الوصلات** في المشروع المرئي في مشاهدة **برنامج استعراض المشروعات**.
- v قم بسحب استعلام من مشاهدة **مساحات العمل** أو **برنامج استعراض مستودعات التخزين** الى عقدة **الاستعلامات** من المشروع المرئي في مشاهدة **برنامج استعراض المشروعات**.

سيتم اضافة وصلة جديدة لمصدر البيانات آليا الى حافظة **الوصلات** من مشاهدة **برنامج استعراض المشروعات**.

# **النتائج**

**ملاحظة:** يتم اضافة الاسم البديل لمعلومات الوصلة بالاسم ConnectionN. يمكنك تحرير الاسم البديل لمعلومات الوصلة بضغط زر الفأرة الأيمن عند الادخال وتحديد الاختيار **اعادة تسمية**.

# **التعامل مع المشاهد**

تحتوي واجهة التعامل البيانية المرئية على واحدة أو أكثر من المشاهد التي ستقوم بعرض البيانات للمستخدمين.

# **نبذة عن هذه المهمة**

وعند تكوين استعراض بياني مرئي جديد، سيتم تقديم مشهد واحد مفترض لك. يمكنك تحديد اختيار للحصول على مشهد واحد فقط في الاستعراض البياني المرئي الخاص بك أو يمكنك اضافة مشاهد اضافية. في كل من مشاهد الاستعراض البياني المرئي الخاص بك، يمكنك اضافة عناصر لعرض البيانات والمعلومات لمستخدمي واجهة التعامل البيانية المرئية ويمكنك اعداد خاصية التجول اللازمة لقيام المستخدم بالانتقال من مشهد أو عنصر الى آخر.

هذا الموضوع يصف العمليات التالية:

- 
- اضـافة مشهد الـى و اجـهة النعامل البيانية المرئية<br>• اعادة تسمية مشهد في الاستعر اض البياني المرئي<br>• حذف مشهد من الاستعر اض البياني المرئي
	-

توضح الخطوات التالية المهام التي يمكنك القيام بها عند التعامل مع المشاهد:

# <span id="page-263-0"></span>**اجراء**

.1 لاضافة مشهد الى واجهة التعامل البيانية، فيمكنك من خلال مشاهدة **برنامج استعراض المشروعات**، استخدام برنامج المعالجة مشهد جديد.

ويمكنك فتح برنامج المعالجة لمشهد جديد بأحد الطرق التالية:

- v اضغط بمفتاح الفأرة الأيمن على حافظة **المشاهد** للاستعراض البياني المرئي التي تريد اضافة المشهد بها وحدد **مشهد جديد** من القائمة المنبثقة.
	- v اضغط مرتين على حافظة **المشاهد** من الاستعراض البياني المرئي الذي تريد اضافة المشهد اليه.

<span id="page-263-1"></span>سيتم فتح برنامج الاعداد مشهد جديد.

- a. حدد اسم متفرد لهذا المشهد في المجال **اسم المشهد**.
	- b. اضغط **انهاء**.

ستقوم مشاهدة **برنامج استعراض المشروعات** بعرض المشهد الجديد في مشروع الاستعراض البياني المرئي. سيتم فتح منطقة رسم جديدة للمشهد في برنامج التحرير.

- .2 لاعادة تسمية مشهد، قم بتنفيذ الخطوات التالية:
- a. حدد المشهد الذي تريد اعادة تسميته باستخدام أحد الطرق التالية:
- v من مشاهدة **برنامج استعراض المشروع**، اضغط بمفتاح الفأرة الأيمن على المشهد الذي تريد اعادة تسميته وحدد **اعادة تسمية** من القائمة المنثبقة.
	- v ومن خلال المشهد الفعال بنافذة برنامج التحرير، حدد **تحرير** > **مشهد** > **اعادة تسمية**
	- b. أدخل اسم المشهد الجديد في مربع التحرير المظهر. سيتم تغيير اسم المشهد وسيتم عرض الاسم الجديد.
		- c. اضغط خارج مربع التحرير في مشاهدة **برنامج استعراض المشروعات**.

سيتم تغيير اسم المشهد ويتم عرض الاسم الجديد.

**ملاحظة:** لن يتم تحديث أية مراجع للمشهد وفقا للاسم الأصلي له.

<span id="page-263-2"></span>.3 لحذف مشهد، قم باتمام أي من الخطوات التالية:

**ملاحظة:** لن يمكنك حذف المشهد اذا كان هو المشهد الأخير المتبقي.

- a. من مشاهدة **برنامج استعراض المشروع**، اضغط بمفتاح الفأرة الأيمن على المشهد الذي تريد حذفه وحدد **حذف** من القائمة المنبثقة.
	- b. ومن خلال المشهد الفعال بنافذة برنامج التحرير، حدد **تحرير** > **مشهد** > **حذف**

سيتم حذف المشهد من واجهة التعامل البيانية المرئية للمشروع.

**ملاحظة:** لن يتم تحديث أية مراجع في الاستعراض البياني للمشهد الذي تم حذفه.

## **استخدام معاملات المشهد**

باستخدام المعاملات، يمكنك تغيير قيمة خصائص العنصر في المشهد. يتم اتاحة معاملات المشهد لاستخدامها فقط من خلال المشهد الذي تم تعريفه به.

# **نبذة عن هذه المهمة**

يتم اتاحة معاملات المشهد ليتم استخدامها من خلال المشهد الذي تم تعريفهم به فقط. يحتوي كل مشهد تقوم بتكوينه على حافظة **Locals** التي يتم اضافتها الى **برنامج استعراض المشروعات** وهي تتضمن كل المعاملات التي تم تعريفها للمشهد.

لتكوين معامل مشهد:

### **اجراء**

- .1 من مشاهدة **برنامج استعراض المشروعات**، اضغط بمفتاح الفأرة الأيمن على المشهد الذي تريد تكوين معامل له. حدد **جديد** > **معامل**. سيتم فتح نافذة ادراج معامل.
	- .2 أدخل اسم متفرد لمعامل المشهد في مجال **الاسم**.
	- .3 حدد نوع البيانات من مربع الكشف **نوع البيانات**. سيتم توضيح نوع البيانات الذي سيتم تضمينه في المعامل. سيكون لديك الاختيارات التالية:
		- False أو True بالقيمة :**Boolean** v
			- اللون :**Color** v
		- والوقت التاريخ قيمة :**DateTime** v
		- -
			- -
		- DateTimeSet: المسار لملف<br>• FilePath: المسار لملف<br>• FontName: نوع طاقم الطباعة الصحيح<br>• Integer: رقم صحيح<br>• Literal: كما تكون البيانات بتم تطبيق نوع البيانات هذا على معاملات الاستعلام<br>• Number: رقم النقطة العائمة
			-
			-
			- <sup>v</sup> **Percentage**: القيمة التي سيتم استخدامها كنسبة مئوية <sup>v</sup> **NumberSet**: أرقام النقطة العامة المتعددة
				- المنفردة x،y نقطة قيمة :**Point** v
				- المتعددة x،y نقطة قيم :**PointSet** v
			- <sup>v</sup> **Text**: مجموعة حروف النص <sup>v</sup> **PolySet**: متغيرات النقطة المتعددة التي يمكن استخدامها لتكوين مضلع.
				-
				- v **TextSet**: مجموعات حروف النص المتعددة
					-
				- .<br>4 اذا كنت تريد اضافة وصف، أدخل النص في مجال ا**لوصف**.<br>4 اذا كنت تريد اضافة وصف، أدخل النص في مجال ا**لوصف**.
		- .5 اذا كنت تريد تحديد قيمة مفترضة، قم بتعليم مربع الاختيار **له قيمة مفترضة**. سيتم عرض مجال يمكنك من خلاله ادخال قيمة مفترضة للمعامل. سيتم استخدام هذه القيمة اذا لم يتم تحديد قيمة أخرى.
			- .6 اضغط **انهاء.**

سيتم اغلاق نافذة **ادراج معامل**. سيتم اضافة المعامل المحدد الى عقدة المعاملات في مشاهدة **برنامج استعراض المشروعات**.

### **تكوين مشاهدات المشهد**

في الاستعراضات البيانية المرئية يمكنك تكوين مشاهدات المشهد. واستخدامهمة في ترتيب وتعديل عناصر المشهد لضبط مشاهدة المشهد بدرجات وضوح مختلفة للشاشة.

#### **قبل البدء**

لتكوين أحد مشاهدات المشهد بعلامة التبويب **منطقة الرسم** وتعريف طريقة تصرف عناصر المشهد. هذه المشاهدة تعد المشاهدة المفترضة للمشهد.

#### **نبذة عن هذه المهمة**

يمكنك استخدام مشاهدات المشهد لتهيئة المشاهدة للمشروع المرئي، ولن يمكنك استخدامها لتغيير الأحداث وتصرفات الحدث المعرفة بالمشروع المرئي لديك.

في كل من المشاهد بالمشروع المرئي، يمكنك تكوين أي عدد من مشاهدات المشهد المطلوبة.

لتكوين أحد مشاهدات المشهد:

**اجراء**

- .1 قم بفتح مشهد تريد تكوين مشاهدة مشهد له في علامة تبويب **التصميم**. سيتم عرض المشاهدة المفترضة بعلامة التبويب **المشاهدة المفترضة**.
- .2 في الركن اليسار السفلي لعلامة التبويب **تصميم**، اضغط على شارة لفتح برنامج المعالجة تكوين مشاهدة المشهد.
- .3 من كشف **التصنيف**، حدد نوع الشاشة ومن كشف **القوالب**، حدد درجة وضوح الشاشة التي تريد تكوين مشاهدة المشهد لها. يمكنك تحديد درجة الوضوح المحددة مسبقا ثم الانتقال الى الخطوة .10 لتكوين قالب مهيأ، اذهب الى الخطوة 4.

**توضيح:** لعرض مشهد بطريقة صحيحة على أجهزة تليفون محمول مختلفة، لا يتطلب تكوين مشاهدات مشهد لكل درجات وضوح الشاشة الممكنة. يمكنك تحديد أحد القوالب، مثل، **S5 ,C5 5, iPhone** من تصنيف**التليفون** وتكوين مشاهدات المشهد العرضية والطولية لها. أثناء التشغيل، سيتم تحديد المشهد المناسب وتحديدها بدرجة وضوح الشاشة لأجهزة التليفون المحمول المختلفة. لاتاحة التدرج في مشاهدات المشهد، تأكد من تحديد خاصية المشهد ScaleToWindow بالقيمة true.<br>4<sub>.</sub> لاضافة قالب مشاهدة مشهد معين، حدد **مهيأ** من الكشف **تصنيف** واضغط على ا**ضافة قالب مشاهدة المشهد المهيأة**.

- - .5 أدخل وصف القالب بمجال **وصف المشاهدة**.
	- .6 في مجالات **العرض** و **الارتفاع**، حدد العرض والارتفاع بالبكسل للقابل الخاص بك.
		- .7 اضغط **حسنا** لاضافته الى كشف **القوالب**.
	- .8 اذا كنت تريد ازالة مشاهدة مشهد مهيأة، قم بتحديدها ثم اضغط **حذف قالب مشاهدة المشهد المهيأة**.
		- .9 حدد المشاهدة المهيأة التي قمت بتكوينها من كشف **القوالب**.
- .10 اضغط **انتهاء** لاغلاق نموذج تكوين مشاهدة المشهد وقم بفتح علامة التبويب لمشاهدة المشهد. ستقوم علامة التبويب لمشاهدة المشهد بعرض منطقة الرسم باطار يقوم بتعريف مساحة الشاشة.
- .11 في علامة التبويب لمشاهدة المشهد، قم بتعديل المحتوى للمشهد بحيث يتلائم مع مساحة الشاشة المختلفة. يمكنك تعديل المشاهد بالطريقة التالية:
- v عرض أو اخفاء عناصر المشهد للمشاهدة. وللقيام بذلك، قم بتحديد أو محول مربعات الاختيار المقابلة من مشاهدة الرؤية.
	- v أعد ترتيب مواضع عناصر المشهد.
	- v قم بتعديل خصائص عناصر المشهد.

يتم تعليم كل الخصائص التي تم تعديلها بخط عريض.

- .12 عند اتمام تكوين مشاهدة المشهد، قم بحفظها في المشروع المرئي الخاص بك.
- .13 اذا كنت تريد تحرير النوع أو حجم مشاهدة المشهد الحالية في الاستعراض البياني المرئي الخاص بك، في الركن

اليسار السفلي لعلامة التبويب تصميم، اضغط على <sup>1</sup>0

.14 اذا كنت تريد ازالة مشاهدة المشهد الحالية من الاستعراض البياني المرئي الخاص بك، في الركن اليسار السفلي

لعلامة التبويب تصميم، اضغط على .

# **النتائج**

**توضيح:** اذا كنت تريد عرض مشاهدة مشهد في حاوية مشهد متضمنة، قم بتكوين مشاهدة مشهد بنفس حجم حاوية المشهد المتضمنة وحدد اسمها من خاصية مشاهدة المشهد للمشهد المتضمن واستخدم خاصية تكبير/تصغير آليا للمشهد المتضمن لتكبير/تصغير محتوي المشهد المتضمن آليا عند تطبيق مشاهدة المشهد<sub>.</sub> للحصول على مزيد من المعلومات عن<br>الخصائص، أنظر الموضوع المشهد المتضمن<sub>.</sub>

### **اختيار مشاهدات المشهد للأجهزة المختلفة:**

يحتوي الموضوع على معلومات مفيدة عن كيفية تحديد مشاهدة المشهد المناسبة عند تشغيل استعراض بياني مرئي في برنامج استعراض الانترنت لجهاز محمول أو جهاز مستخدم.

عند تشغيل استعراض بياني مرئي:

- .1 يقوم QMF باستلام معلومات عن حجم الشاشة لبرنامج الاستعراض الذي تم بدء تشغيله على الجهاز المحمول أو جهاز المستخدم.
- .2 من كل مشاهدات المشهد التي يتم تكوينها للمشهد المناسب، يتم تحديد مشاهدات المشهد ذات الاتجاه المناظر لاتجاه برنامج استعراض الانترنت.
	- .3 من كشف مشاهدات المشاهد ذات الاتجاه المناسب، يتم تحديد مشاهدة المشهد ذات الحجم الأقرب لحجم برنامج الاستعراض.
		- .4 يتم تغيير حجم مشاهدة المشهد المحددة نسبيا وفقا للعرض بالنسبة لحجم برنامج الاستعراض.

### **ملاحظة:**

- v تكون خاصية تغيير الحجم متاحة فقط في برامج الاستعراض للأجهزة المحمولة واذا قمت باستخدام روابط الانترنت فقط لفتح استعراضات بيانية مرئية.
- v لا يتم تغيير حجم مشاهدة المشهد المفترضة لأن عملية تغيير الحجم تتطلب الحجم الفعلي لمشاهدة المشهد، لكن الحجم الفعلي لمشاهدة المشهد المفترضة لم يتم تعريفه حتى يتم بناءها عند التشغيل.
- لا يتم تغيير حجم مشاهدات المشهد ذات الحجم الصغير جدا بطريقة صحيحة بالنسبة للأجهز ة المحمولة المختلفة،<br>يختلف الحد الأدنى لحجم مشاهدة المشهد يفضل التحقق من مشاهدة المشهد في برنامج استعر اض الانترنت للجهاز المحمول للتأكد من صحة شكل العرض والحجم لها.

# **اضافة خصائص التجول الى عناصر البيانات المرئية الخاصة بك**

يمكنك تصميم طريقة تنقل المستخدم خلال واجهة التعامل البيانية من خلال تعيين طريقة التجول للمشاهد والعناصر.

### **نبذة عن هذه المهمة**

وبناء على الطريقة التي تريد تقديم البيانات بها للمستخدم، يمكنك تحديد اختيار لتطبيق اي من خصائص التجول التالية على المشاهد والعناصر الخاصة بك:

### **استخدام برنامج المعالجة الخاص بالتصفح للأمام:**

على الرغم من أنه يمكن تنفيذ ذلك يدويا، يقوم برنامج المعالجة تصفح للأمام بتنفيذ عملية تكوين حدث الضغط وتعريف المشهد المستهدف ومناظرة معاملات المشهد المطلوبة بطريقة آلية.

### **نبذة عن هذه المهمة**

تعتبر امكانية التصفح لأسفل للمزيد من المعلومات من أهم خصائص التجول. وهي تمكن المستخدمين من الضغط على أحد العناصر والانتقال الى مشهد آخر يحتوي على مزيد من المعلومات تتعلق بقيمة العنصر الأصلي بالتحديد. يكون برنامج المعالجة تصفح للأمام متاحا لكل عناصر الشكل العام التي يمكنها عرض بيانات نتائج الاستعلام (تدعم قوالب البيانات).

**ملاحظة:** يمكنك أيضا تكوين أحداث الضغط وتعريف المشهد المستهدف ومناظرة معاملات المشهد المطلوبة يدويا.

لاعداد حدث الضغط لمشهد مستهدف جديد باستخدام برنامج المعالجة تصفح للأمام:

**اجراء**

- .1 من مشاهدة **برنامج استعراض المشروع**، قم بعرض حافظة عنصر الشكل العام التي تريد اضافة خاصية حدث الضغط اليها. قم بعرض حافظة قالب البيانات الخاصة بعنصر الشكل العام هذا. قم بعرض حافظة المستوى. اضغط بمفتاح الفأرة الأيمن على العنصر الذي تريد تطبيق حدث الضغط عليه وحدد **تصفح للأمام** من القائمة المنبثقة. يمكنك أيضا فتح العنصر في برنامج التحرير والضغط بمفتاح الفأرة الأيمن على العنصر في نافذة برنامج التحرير. سيتم فتح برنامج المعالجة Drilldown.
	- .2 أول صفحة من برنامج الاعداد تقوم بتلخيص الخطوات اللازمة لتكوين حدث الضغط.
		- .3 اضغط **تالي**.**.**

في الصفحة الأولى من برنامج المعالجة للتصفح للأمام، حدد أعمدة بيانات نتائج الاستعلام التي تريد تمرير قيمتها الى المشهد المستهدف الخاص بك. أي قيم بيانات تقوم بتمريرها يمكنك استخدامها من خلال المشهد المستهدف لتقديم المزيد من المعلومات التي تنطبق على قيمة بيانات محددة. استخدم مفاتيح الأسهم لنقل أعمدة البيانات من مربع كشف المجالات المتاحة الى مربع كشف المجالات التي سيتم عرضها. يتم تمرير كل عمود بيانات تقوم باضافته في مربع كشف المجالات التي سيتم عرضها الى المشهد المستهدف كمعامل.

.4 اضغط **تالي**

في الصفحة الثانية من برنامج المعالجة للتصفح للأمام، حدد المشهد المراد الانتقال اليه. قم بالاختيار من مجموعة الاختيارات الدائرية للمكان لتحديد ما اذا كان تصرف التصفح للأمام سيقومبالانتقال الى أحد المشاهد التي توجد في الاستعراض البياني المحدد حاليا أو الى مشروع مرئي آخر.

- 
- حدد الا**ستعراض البياني هذا** للانتقال الى أحد المشاهد التي توجد في الاستعر اض البياني المحدد حاليا.<br>• حدد **مشروع مرني آخر** للانتقال الى أحد المشاهد أو الصفحات التي توجد في مشروع مرئي آخر <sub>.</sub> سيصبح المجال **مشروع مرئي** متاحا.

استخدم الاختيار ذو الثلاث نقاط **(...)** للاستعراض لايجاد المشروع المرئي الذي تريد الانتقال اليه.

v اضغط **استرجاع المعاملات** للاختيار من المعاملات المتاحة للمشروع المرئي المحدد.

**ملاحظة:** لفتح المشروع المرئي في علامة تبويب جديدة، قم بتعليم مربع الاختيار **فتح في علامة تبويب جديدة**.

- .5 حدد المشهد المستهدف الذي تريد أن يقوم المستخدم بالانتقال اليه من مربع كشف **المشهد**. اذا كان المشهد غير موجود، سيتم سؤالك ما اذا كنت تريد تكوينه. حدد نقطة المشاهدة في المشهد بتحديد نقطة مشاهدة من مربع الكشف **نقطة المشاهدة**.
	- .6 اضغط **تالي**

في الصفحة الثالثة من برنامج المعالجة للتصفح للأمام، حدد قيم معامل المشهد المستهدف. سيتم عرض كل المعاملات التي تم تعريفها للمشهد المستهدف في مجال المعامل. وهي تتضمن المعاملات التي تنطبق على المشهد المستهدف فقط .7 اضغط **انهاء**. بالاضافة الى المعاملات الخاصة بكل أعمدة البيانات التي سيتم امرارها الى المشهد المستهدف.

تم تحديد خاصية حدث الضغط لعنصر الشكل العام.

# **ادراج نقاط المشاهدة:**

قم بادراج نقاط مشاهدة في لوحة التجول لاخراج منطقة معينة من المشهد بمستوى تكبير / تصغير معين. نقاط المشاهدة تقوم بتعريف جزء المشهد الذي يمكن لمستخدم رويته وبأي مستوى للتكبير.

# **نبذة عن هذه المهمة**

يمكنك استخدامهم كجهات مستهدفة في الوصلات الانتقالية بين المشاهد وربطهم مع مستوى تكبير معين. على سبيل المثال، بفرض أن أحد المشاهد يقدم استعراض بياني لخريطة توضح موقع المصنع. يمكنك تعريف نقاط المشاهدة لكل من قطاعات الاستعراض البياني مما يمكن المستخدم من الانتقال بسرعة الى الموقع وتكبير القطاع الذي يريده.

بالاضافة الى اتاحة أداة للتجول، يمكن أن تكون نقاط المشاهدة المحددة هدف لتصرف الحدث. على سبيل المثال، يمكنك تحديد عرض نقطة مشاهدة معينة اذا قام المستخدم بالضغط مرتين على أحد العناصر.

لادراج نقطة مشاهدة، قم بتنفيذ الخطوات التالية:

**اجراء**

.1 قم بفتح نافذة نقطة مشاهدة جديدة بأحد الطرق التالية:

- v في نمط **منطقة الرسم** في برنامج تحرير الاستعراض البياني المرئي، حدد **ادراج** > **ادراج نقطة مشاهدة** لفتح نافذة نقطة مشاهدة جديدة.
- v من مشاهدة **برنامج استعراض المشروع**، اضغط بمفتاح الفأرة الأيمن على العقدة **محلي** للمشهد الذي تريد اضافة نقطة المشاهدة له وحدد **ادراج نقطة مشاهدة** من القائمة المنبثقة.
	- المشاهدة له وحدد **جديد**<sup>&</sup>gt; **نقطة المشاهدة** <sup>v</sup> من مشاهدة **برنامج استعراض المشروعات**، اضغط بمفتاح الفأرة اليمين على المشهد الذي تريد تكوين نقطة

سيتم فتح نافذة نقطة مشاهدة جديدة.

- .2 حدد اسم الى viewpoint في مجال **الاسم**.
- .3 أدخل موضع الاحداثي–x في المجال **موضع X**. الاحداثي-X يحدد البعد عن مركز المشهد على المحور الأفقي<sub>.</sub> القيمة المفترضة هي 0<sub>.</sub><br>4. أدخل قيمة الاحداثي-y في مجال **موضع y**.
- موضع y هو عدد البوصات من مركز الشاشة.  $10$ الاحداثي-Y يحدد البعد عن مركز المشهد على المحور الرأسي. القيمة المفترضة هي

```
ملاحظة: وحدة القياس المفترضة المستخدمة للاحداثيات x و y تعتمد على المعايير الاقليمية المحددة لجهاز الحاسب.
ويمكنك تغيير وحدة القياس بادخال الاختصاره بعد القيمة. للحصول على مزيد من المعلومات عن وحدات القياس،
                                                 ارجع الى وثائق المرجع في مساعدة البرنامج<sub>.</sub><br>5.    حدد مستوى تغيير الحجم الجديد في كشف مستوى التكبير/التصغير.
```
القيمة المفترضة هي 100%.<br>6. اضغط ا**نتهاء** 

سيتم اغلاق نافذة نقطة المشاهدة الجديدة.

**النتائج**

لتعديل نقطة مشاهدة:

- .1 في مشاهدة **برنامج استعراض المشروعات**، قم بايجاد نقطة المشاهدة التي تريد تعديلها واضغط مرتين عليها. يتم فتح نافذة تحرير خصائص نقطة المشاهدة<sub>.</sub><br>2. أدخل التغييرات في مجالات ا**لموضع <sub>x</sub> و الموضع y**.
	-
	- .3 حدد مستوى التكبير الجديد في كشف **مستوى التكبير/التصغير**.
		- .4 اضغط **حسنا**.

**ملاحظة:**

يمكنك استعادة المشهد الى نقطة المشاهدة المفترضة بضغط مفتاح **Home**.

نقطة المشاهدة المفترضة (،0,0 ومستوى التكبير/التصغير %100) تعتبر نقطة مفيدة في تحديد الاتجاه عند تطوير أحد المشاهد. في المشاهد الكبيرة، اذا كنت تريد الرجوع الى المركز، يمكنك الضغط على المفتاح **Home** ليعود بك الى نقطة المشاهدة المفترضة.

يمكنك تحديد نقطة مشاهدة للمشهد من حافظة **نقطة المشاهدة المفترضة** في حافظة **المشاهد**. اضغط بمفتاح الفأرة الأيمن على **نقطة المشاهدة المفترضة** وحدد **الخصائص** لتغيير خصائص نقطة المشاهدة المفترضة أو حدد **ادراج نقطة مشاهدة** لتكوين نقطة مشاهدة.

**تعديل نقاط المشاهدة:**

يمكنك تعديل نقاط المشاهدة.

**نبذة عن هذه المهمة**

لتعديل نقطة مشاهدة:

### **اجراء**

- .1 قم بفتح نافذة **تحرير خصائص نقطة المشاهدة** بأحد الطرق التالية:
- 
- في مشاهدة **برنامج استعراض المشروعات**، قم بايجاد نقطة المشاهدة التي تريد تعديلها واضغط مرتين عليها<sub>.</sub><br>• في مشاهدة **برنامج استعراض المشروع**، اضغط بمفتاح الفأرة الأيمن على نقطة المشاهدة التي تريد تعديلها وحدد **تحرير نقطة المشاهدة**.

- يتم فتح نافذة تحرير خصائص نقطة المشاهدة<sub>.</sub><br>2. أدخل التغييرات في مربعات النص **موضع X** و **موضع Y**.
- .3 حدد مستوى التكبير الجديد في كشف **مستوى التكبير/التصغير**.
	- .4 اضغط **حسنا**.

يتم اغلاق نافذة تحرير خصائص نقطة المشاهدة. نقطة المشاهدة المفترضة (،0,0 ومستوى التكبير/التصغير %100) تعتبر نقطة مفيدة في تحديد الاتجاه عند تطوير أحد المشاهد.

لاستعادة المشهد الى نقطة المشاهدة المفترضة:

- a. اضغط بمفتاح الفأرة الأيمن بمشاهدة برنامج التحرير وحدد **الانتقال الى**.**...** سيتم فتح نافذة الانتقال الى.
	- b. حدد المفترض واضغط **حسنا**.
- c. من مشاهدة **برنامج استعراض المشروع**، اضغط بمفتاح الفأرة الأيمن على نقطة المشاهدة المفترضة وحدد **انتقال**
	- d. اضغط على مفتاح **Home**. **الى نقطة المشاهدة** من القائمة المنبثقة.

### **النتائج**

لقد قمت بتعديل نقطة المشاهدة.

### **استخدام عناصر المشهد المتضمن:**

يعد عنصر المشهد المتضمن عبارة عن حاوية يمكنك من خلالها مشاهدة كل أو جزء من مشهد أخر ثم الانتقال الى هذا المشهد.

# **نبذة عن هذه المهمة**

ويعد المشهد الذي تقوم بوضع عنصر المشهد المتضمن به هو المشهد الرئيسي. ويكون المشهد المستهدف هو المشهد المتضمن<sub>.</sub> عند ادخال عنصر مشهد متضمن، سيتم عرضه عندئذ في الحافظة **مشاهد** في المشاهدة **برنامج استعراض**<br>المشروعات

يختلف المشهد المتضمن عن الوصلات الانتقالية أو الوصلات المرجعية في الأوجه التالية:

- v يمكنك مشاهدة المشهد المتضمن من المشهد الرئيسي.
- v يمكنك امرار معلومات المعامل من المشهد الرئيسي الى المشهد المتضمن.

يمكنك استخدام المعاملات لامرار المعلومات من مشهد واحد لآخر باستخدام عنصر مشهد متضمن. على سبيل المثال، اذا كان المشهد الرئيسي يقوم بعرض مخطط توزيعي لمبيعات السيارات، يمكنك تعريف كل نقطة بالمخطط كعنصر مشهد متضمن يحتوي على مشهد يعرض بيانات المبيعات لجهة تصنيع معينة. لتكوين هذا المثال، يجب أن تقوم بامرار اسم جهة التصنيع كمعامل للمشهد المتضمن باستخدام عنصر المشهد المتضمن.

### **النتائج**

تحتوي عناصر المشهد المتضمنة على عدة خصائص قد تقوم بتعديلها، متضمنة:

- v **ZoomPercentage.** يقوم بتحديد نسبة التكبير والتصغير المئوية للمشهد المتضمن كما يتم مشاهدته من خلال عنصر المشهد المتضمن. قد تريد تقليل نسبة التكبير/التصغير بحيث يمكنك مشاهدة مزيد من المشاهد المتضمنة.
	- الخاصية لمركز المشهد المتضمن. يمكنك تغيير هذه القيمة لعرض مساحة أخرى من المشهد المتضمن. على سبيل <sup>v</sup> **SceneCenter**. يقوم بتحديد مكان عنصر المشهد المتضمن من خلال المشهد المتضمن. من المفترض تحديد هذه المثال، قد يكون لديك عدة مخططات بمشهد واحد، لكن تريد عرض أحدهم من خلال عنصر المشهد المتضمن.

v **BorderType**. يقوم بتحديد نمط الحدود الموجودة حول عنصر المشهد المتضمن. يمكنك اختيار نمط الحدود أو عدم اختيار أية حدود.

*ادراج عنصر مشهد متضمن بسيط:*

يقوم المشهد المتضمن البسيط بربط مشهدين.

#### **قبل البدء**

على سبيل المثال، المشهد الرئيسي يمكن أن يعرض نبذة عن خمس من جهات تمويل، مع مخططات صغيرة لكل من جهات التمويل. يمكن أن تكون كل من المخططات الخمسة عبارة عن مشهد متضمن، حيث أنه عند تحديده فسيقوم عندئذ بعرض شاشة كاملة لجهة التمويل.

### **نبذة عن هذه المهمة**

لادراج عنصر مشهد بسيط متضمن في مشهد الاستعراض البياني المرئي الخاص بك:

- .1 من **برنامج استعراض المشروع**، قم بفتح مشهد المصدر في نمط **منقطة الرسم**. **اجراء**
	- .2 من مشاهدة **لوحة المكونات**، اضغط على العنصر **المشهد المتضمن**.
- .3 اضغط في نافذة برنامج التحرير لادراج عنصر المشهد المتضمن. يتم فتح برنامج المعالجة للمشهد المتضمن.
	- .4 حدد ما اذا كنت تريد استخدام المشهد من المشروع المرئي الحالي أم من ما تم حفظه من قبل. اذا كنت تريد فتح المشهد من مشروع مرئي آخر، حدد مربع الاختيار المناظر وحدد مشروع. اذا كنت تريد استخدام المشهد من المشروع الحالي تأكد من تعليم مربع الاختيار للمشروع المرئي الآخر<sub>.</sub><br>5<sub>. </sub> حدد اسم المشهد الذي ستقوم بتضمينه من مربع الكشف ا**لمشهد المتضمن**.
		-
- .6 قم بتعليم مربع الاختيار **الانتقال الى المشهد المتضمن عند الضغط عليه بالفأرة** لتكوين تصرف حدث آليا لعنصر المشهد المتضمن. تحدد تصرفات الحدث التي يتم تكوينها أنه بالضغط بالفأرة على عنصر المشهد المتضمن سيتم نقل المستخدم الى المشهد المتضمن. يجب الغاء تعليم مربع الاختيار **انتقال الى المشهد المتضمن عند الضغط على الفأرة** اذا كنت تريد تحديد تصرف حدث مختلف لعنصر المشهد المتضمن.<br>7 ـ حدد المكان ومستوى التكبير /التصغير للمشهد المتضمن في المجالات **موضع x، موضع y**و ا**لتكبير /التصغي**ر ـ
	-
	- .8 اضغط **انتهاء**. يتم اغلاق برنامج المعالجة للمشهد المتضمن ويتم عرض المشهد المتضمن الجديد في نافذة برنامج التحرير.

*ادراج عنصر المشهد المتضمن الذي تم تحديد معامل له:*

يقوم عنصر المشهد المتضمن الذي تم تحديد معامل له بربط اثنين من المشاهد وامرار المعلومات من مشهد لآخر.

# **نبذة عن هذه المهمة**

على سبيل المثال، اذا كان المشهد الرئيسي يقوم بعرض مخطط توزيعي لمبيعات السيارات، يمكنك تعريف كل نقطة بالمخطط كعنصر مشهد متضمن يحتوي على مشهد مستهدف يعرض بيانات المبيعات لجهة تصنيع معينة. يمكنك امرار اسم جهة التصنيع كمعامل الى المشهد المستهدف باستخدام عنصر المشهد المتضمن.

**ملاحظة:** يمكنك استخدام مشهد من مشروع مرئي آخر. اذا كنت تريد فتح مشهد من مشروع مرئي آخر بتعليم مربع الاختيار المناظر، اضغط على الاختيار ذو ثلاثة نقاط (...) وقم بالانقال الى المشروع المرئي الذي تريد استخدامه. عندما تقوم باغلاق برنامج المعالجة للفتح، سيتم عرض مسار المشروع المرئي المحدد في مجال المشروع المرئي الآخر.

لتكوين عنصر مشهد متضمن محدد بمعاملات:

### **اجراء**

.1 حدد المشهد الذي تريد تضمينه في عنصر المشهد المتضمن. اختر **ادراج** > **مشهد** لتكوين مشهد جديد أو فتح مشهد موجود بالضغط مرتين عليه في مشاهدة **Explorer Project**. اذا كان ذلك عبارة عن مشهد جديد أو كان يجب أن تقوم بتحرير المشهد، قم باضافة النص والعناصر البيانية.

- <span id="page-271-0"></span>.2 حدد قيام المشهد المتضمن باستقبال المعاملات. قم بعرض الحافظة الخاصة بالمشهد الذي تريد تضمينه. قم بعرض حافظة **محددات اللغة** الخاصة بالمشهد. اضغط بمفتاح الفأرة الأيمن على حافظة **المعاملات** وحدد **ادراج معامل**. سيتم فتح نافذة ادراج معامل.
- .3 أدخل اسم المعامل في مجال **الاسم** وحدد نوع البيانات للمعامل من مربع الكشف **نوع البيانات**. يمكنك ادخال وصف للمعامل في مجال **الوصف**. قم بتحديد الاختيار **له قيمة مفترضة** اذا كنت تريد تحديد قيمة مفترضة للمعامل. المكان الذي ستقوم فيه بتحديد فتح القيمة المفترضة به. اضغط على الثلاث نقاط (...) للحصول على مساعدة عن كيفية تحديد القيمة المفترضة. سيتم اتاحة الاختيار بناءا على نوع البيانات المحدد. اضغط **انتهاء**. سيتم اغلاق نافذة ادراج معامل.
- .4 حدد المشهد الرئيسي الذي ستقوم بادراج عنصر المشهد المتضمن به. اختر **ادراج** > **مشهد** لتكوين مشهد جديد أو فتح مشهد موجود بالضغط مرتين عليه في مشاهدة **برنامج استعراض المشروعات**. سيتم عرض المشهد الرئيسي في برنامج التحرير.
	- .5 قم باضافة عنصر المشهد المتضمن الى المشهد الرئيسي. من لوحة **الحاويات** في مشاهدة **لوحة المكونات**، اضغط مرتين على **المشهد المتضمن**. يتم فتح برنامج المعالجة للمشهد المتضمن.
		- .6 حدد اسم المشهد الذي ستقوم بتضمينه من مربع الكشف **المشهد المتضمن**.
- .7 قم بتعليم مربع الاختيار **الانتقال الى المشهد المتضمن عند الضغط عليه بالفأرة** لتكوين تصرف حدث آليا لعنصر المشهد المتضمن. تحدد تصرفات الحدث التي يتم تكوينها أنه بالضغط بالفأرة على عنصر المشهد المتضمن سيتم نقل المستخدم الى المشهد المتضمن. يجب الغاء تعليم مربع الاختيار **انتقال الى المشهد المتضمن عند الضغط على الفأرة**
	- اذا كنت تريد تحديد تصرف حدث مختلف لعنصر المشهد المتضمن<sub>.</sub><br>8. حدد المكان ومستوى التكبير/التصغير للمشهد المتضمن في المجالات **موضع x، موضع y**و ا**لتكبير/التصغي**ر.
	- .9 اضغط **انتهاء**. يتم اغلاق برنامج المعالجة للمشهد المتضمن ويتم عرض المشهد المتضمن الجديد في نافذة برنامج التحرير.
	- .10 حدد أو قم بتكوين عنصر يمكنه استقبال مدخلات المستخدم، على سبيل المثال مربع كشف أو مربع كشف مسقط.
- .11 حدد قيمة المعامل التي سيتم امرارها الى المشهد المتضمن. في مشاهدة **برنامج استعراض المشروع**، قم بعرض واحدة أو أكثر من حافظات المشهد الرئيسي لعرض عنصر المشهد المتضمن. قم عرض حافظة عنصر المشهد المتضمن. سيتم عرض اسم المشهد المتضمن. حدد اسم المشهد المتضمن. سيتم عرض المعاملات التي قمت بتحديدها للمشهد المتضمن في مشاهدة **الخصائص**. سيتم عرض أية قيم مفترضة أيضا. يمكنك تحديد القيم في مشاهدة **الخصائص**. اضغط مرتين على مجال **القيمة** لفتح **Designer Expression**. سيساعد برنامج **Expression Designer** في تحديد قيمة المعامل. اذا قمت باستخدام الكشف لقبول مدخلات المستخدم، فيجب أن تقوم بتحديد قيمة خاصية الكشف لتضمينها في قيمة المعامل.

### **تحديد تصرف الحدث:**

من خلال تخصيص حدث لعنصر مشهد أو لأي عنصر بياني يمكن ادراجه في مشهد، يمكنك اعداد المشهد ليستجيب لتصرفات المستخدم عند قيامه بتجول الاستعراض البياني.

الأحداث هي التصرفات التي تم تنفيذها بواسطة مستخدم واجهة التعامل البيانية. تتضمن الأحداث تصرفات المستخدم مثل الضغط على الفأرة او تحريك الفأرة أو استخدام مفاتيح لوحة المفاتيح. وفي نفس الوقت الذي تقوم فيه بتخصيص حدث لعنصر، تقوم أيضا بتحديد تصرفات اضافية يتم اطلاقها عند حدوث الحدث. تتضمن التصرفات الأخرى التي يمكنك تعريفها لحدث الانتقال الى مشهد جديد أو تحديد قيمة معامل أو عرض رسالة. وكلما قام المستخدم بالتجول في واجهة التعامل البيانية، وعند حدوث حدث تم تخصيصه لعنصر (مثل الضغط على عنصر الاختيار)، سيتم اطلاق التصرفات الاضافية التي تم تعريفها للحدث.

توضح المهام التالية كيفية تخصيص أحداث لعناصر وتحديد التصرفات التي سيتم اطلاقها عند حدوث الحدث:

*تخصيص الأحداث واعداد تصرفات الحدث:*

يمكنك استخدام مشاهدة الأحداث لتخصيص حدث لعنصر واعداد تصرفات الحدث.

# **نبذة عن هذه المهمة**

ستقوم مشاهدة الأحداث بعرض تسلسل الأحداث مع الأحداث التي يمكن تخصيصها لعناصر المشروع المرئي وكشف تصرفات الحدث التي يمكن تعريفها للأحداث.

يمكنك تعريف تصرفات الحدث للعناصر لتقديم امكانية التفاعل والتجول للمشهد. وأثناء قيام المستخدم بالتجول خلال الاستعراض البياني الخاص بك، يمكن أن تقوم تصرفات الفأرة التي قمت بتعريفها باصدار أحداث مثل التنقل بين المشاهد أو تنفيذ عبارات SQL أو عرض تطبيقات أخرى.

لتخصيص حدث لعنصر واعداد تصرفات الحدث:

#### **اجراء**

- .1 في معظم الحالات، يتم فتح مشاهدة الأحداث مع المشاهدة الرئيسية **برنامج تصميم مرئي**. اذا كانت مشاهدة الأحداث غير مفتوحة، حدد **نافذة** > **عرض المشاهدات** > **الأحداث** لفتح مشاهدة الأحداث.
- .2 حدد أحد العناصر بالمشروع المرئي ( سواء في برنامج تحرير المشهد أو في مشاهدة استكشاف المشروع). سيتم عرض الأحداث التي يمكن تخصيصها للعنصر المحدد بتسلسل الأحداث باللوحة العليا من مشاهدة الأحداث.
	- .3 يمكنك اضافة أحد الأحداث الى العنصر المحدد باحدى الطرق التالية:
	- v في تسلسل الأحداث، اضغط مرتين على الحدث الذي تريد تخصيصه للعنصر. سيتم فتح نافذة التصرف [اسم-العنصر].
- في تسلسل الأحداث، حدد الحدث الذي تريد تخصيصـه للعنصـر و اضغط على الاختيار ا**ضـافة تصرف جديد** من<br>اللوحة اليسرى من مشاهدة الأحداث<sub>.</sub> سيتم عندئذ فتح النافذة اضـافة تصـر ف جديد<sub>.</sub> ثم انتقل الى الخطوة 5 من الاجراء.

**ملاحظة:** لايجاد الحدث المطلوب بسرعة في تسلسل الأحداث، يمكنك ادخال اسم الحدث بمجال نص الترشيح.

- .4 سيتم عرض الحدث الذي سيتم تخصيصه للعنصر في مربع كشف **الأحداث**. يمكنك تحديد حدث مختلف من الكشف المسقط للأحداث المتاحة. سيتم عرض تصرفات الحدث التي تم تعريفها للحدث في كشف **التصرفات**. لاضافة أحد التصرفات، اضغط على الشارة **اضافة**. سيتم عندئذ فتح النافذة اضافة تصرف جديد. سيتم عرض التصرفات التي يمكن اطلاقها بواسطة تسلسل التصرفات.
- .5 في تسلسل التصرفات، حدد التصرف الذي تريد اضافته الى الحدث. سيطلب منك ادخال معلومات اضافية بناءا على التصرف الذي تقوم باختياره.

**ملاحظة:** لعرض تصرفات الحدث المتاحة للحدث المحدد فقط، تأكد من تعليم مربع الاختيار **اخفاء التصرفات غير المتاحة**.

لايجاد التصرف المطلوب بسرعة، قم بادخال اسم التصرف بمجال نص الترشيح.

.6 سيتم عرض تصرف الحدث الذي تقوم بتعريفه في خانة **التصرف** لمربع الكشف. يمكنك أيضا تحديد شرط ووصف لكل من التصرفات.

يجب أن يتم تحقيق الشرط الذي تقوم بتحديده قبل تنفيذ التصرف. لتحديد شرط، اضغط في خانة **الشرط** من مربع الكشف. حدد الاختيار ذو ثلاث نقاط لفتح **Designer Expression**. يمكنك استخدام **Designer Expression** لمساعدتك في تكوين التعبير المشروط.

حدد الوصف بحيث يتمكن المستخدمين من تحديد الغرض الذي سيتم تطبيق التصرف عليه بسهولة.

- .7 يمكنك تحديد أن الحدث سيقوم باطلاق سلسلة من عدة تصرفات. قم بتكرار عملية الاضافة لكل تصرف تريد اضافته. سيتم عرض كل تصرف تقوم بتعريفه في مربع كشف **التصرفات**. سيتم تنفيذ التصرفات التي تقوم بتعريفها لحدث بنفس ترتيب عرضها في مربع كشف **التصرفات**. يمكنك استخدام الاختيارات **ادراج بعد البند المحدد** و**ادراج قبل البند المحدد** لوضع تصرفات جديدة في الكشف. يمكنك استخدام الشارات **نقل تصرف لأعلى في الكشف** و**نقل تصرف لأسفل في الكشف** التي توجد في خط الأدوات لنقل التصرفات التي توجد في الكشف الى مواضع جديدة. ويمكنك استخدام الشارات **نسخ تصرف** و**لصق تصرف** التي توجد في خط الأدوات لتكوين تصرفات متكررة.
	- .8 يمكنك حذف أي تصرف تم تعريفه للحدث. حدد تصرف أو أكثر من مربع كشف **التصرفات**. اضغط على الشارة **ازالة التصرفات المحددة من الكشف**. سيتم حذف التصرف.
	- .9 يمكنك مشاهدة أو تعديل تفاصيل تصرف. حدد التصرف من مربع كشف **التصرفات**. اضغط على الشارة **تحرير التصرف المحدد**. بناءا على التصرف الذي تقوم بتحديده، يتم فتح نافذة متفردة تعرض تفاصيل التصرف. يمكنك اجراء تغييرات على التفاصيل وحفظ التغييرات.
		- .10 اضغط على **حسنا**. سيتم اغلاق نافذة تصرف [objectname[.

# **النتائج**

سيتم عرض الحدث الذي قمت باضافة واحد أو أكثر من التصرفات اليه بتسلسل الأحداث باللوحة العليا من مشاهدة الأحداث. سيتم اضافة كشف التصرفات الى الاحداث التي يتم عرضها باللوحة السفلى من مشاهدة الأحداث.

يمكنك تخصيص أكثر من حديد للعنصر. لتخصيص حدث آخر للعنصر، حدد الحدث وقم بتكرار هذه العملية.

*تخصيص أحداث انتقال للعناصر في الاستعراض البياني المرئي الخاص بك:*

يستخدم تصرف حدث **الانتقال الى مكان جديد** لتخصيص وتعريف *أحداث الانتقال* للعناصر في المشروعات المرئية الخاصة بك. عند التشغيل، تقوم أحداث الانتقال بأخذ المستخدم من أحد العناصر في الاستعراض البياني أو التطبيق الى مشهد أو نقطة مشاهدة أخرى من المشهد أو الى تقرير مرئي.

#### **قبل البدء**

يجب أن تقوم بتكوين كلا من مشاهد أو نقاط مشاهدة الاستعراض البياني الرئيسية أو المستهدفة قبل تكوين حدث الانتقال فيما بينها. بالإضافة إلى ذلك، اذا كان حدث الانتقال الذي تقوم بتعريفه يأخذ المستخدم الى التقرير المرئي، فيجب أن تقوم بتكوين التقرير قبل تكوين حدث الانتقال الى هذا التقرير.

#### **نبذة عن هذه المهمة**

الوصلات الانتقالية تحمل المعلومات السياقية الى موقع جديد. على سبيل المثال، يمكنك تحديد معامل المشهد ليتم تحديده في وقت الانتقال وبناء المعامل على أساس القيمة أو الفئة المحتسبة، مثل موقع المتجر. وعلى ذلك، فان المشهد المستهدف يعرض ايرادرات المبيعات التي يمكن بناءها على أساس موقع المتجر وعرض بيانات مختلفة طبقا للصيغة التي يأتي بها المستخدم.

**ملاحظة:** يجب أن تقوم بتكوين مشاهد أو نقاط مشاهدة المشروع الرئيسي والمشروع المستهدف قبل تكوين الوصلات الانتقالية بينها. يجب أن تقوم أيضا بتكوين تقرير مرئي قبل تكوين وصلة انتقالية الى التقرير المرئي.

لتخصيص وتعريف حدث الانتقال لأحد العناصر الموجودة في التقرير المرئي الخاص بك، قم بتنفيذ الخطوات التالية:

- .1 حدد العنصر في نافذة برنامج التحرير، واضغط مرتين على الحدث الذي تريد بدء الانتقال منه لمشاهدة **الاحداث**. **اجراء** سيتم فتح نافذة التصرف [اسم-العنصر].
	- .2 اضغط على الشارة **اضافة تصرف جديد**. سيتم عندئذ فتح النافذة اضافة تصرف جديد.
		- .3 حدد **الانتقال الى مكان جديد** في تسلسل التصرفات.

**ملاحظة:** لايجاد تصرف الحدث المطلوب بسرعة، قم بادخال اسم التصرف بمجال نص الترشيح.

- .4 اضغط **تالي**. سيتم فتح صفحة معاملات تصرف الانتقال الى مكان جديد.
- .5 حدد ما اذا كانت الوجهة المستهدفة للانتقال ستكون في المشروع المرئي الحالي أو لمشروع آخر. حدد **هذا المشروع المرئي** لتحديد أن الوجهة المستهدفة للانتقال ستكون لمشهد أو نقطة مشاهدة في المشروع الحالي. حدد **مشروع مرئي** ـ آ**خر** لتحديد أن الوجهة المستهدفة للانتقال ستكون مشروع مرئي آخر .<br>6 ـ اذا قمت بتحديد **هذا المشروع المرئ***ي***،** ستصبح المجالات ا**لمشهد ونقطة المشاهدة** متاحة ِ من مربع كشف ا**لمشهد،** {
- حدد اسم المشهد المستهدف. من مربع كشف **نقطة المشاهدة**، حدد نقطة مشاهدة. اذا لم تكن هناك نقاط مشاهدة في المشهد، سيتم استخدام نقاط المشاهدة المفترضة.
- .7 اذا قمت بتحديد **مشروع مرئي آخر**، سيصبح المجال **مشروع مرئي** متاحا. حدد اسم المشروع المرئي المستهدف في مجال **المشروع المرئي**. اضغط على الاختيار (...) للبحث عن وفتح مشروع من مستودع تخزين أو ملف. سيتم فتح نافذة فتح. قم بالانتقال الى وتحديد المشروع المرئي الذي تريد تصرف الحدث الانتقال اليه واضغط **انتهاء**. ويتم اغلاق النافذة المفتوحة.
	- .8 اختياري: اذا كان المشروع المرئي التي قمت بتحديده يحتوي على معاملات، اضغط على الاختيار **استرجاع المعاملات**.

**ملاحظة:** سيتم عرض المعاملات التي يجب تحديدها عند تنفيذ الحدث.

.9 حدد قيمة لكل معامل من المعاملات في خانة **القيمة** لكل معامل.

- .10 من مساحة **فتح في** حدد الاختيار المطلوب:
- a. **نفس علامة التبويب** لفتح مشروع مرئي آخر في علامة التبويب الحالية.
- b. **علامة تبويب جديدة** لفتح مشروع آخر في علامة تبويب جديدة في Workstation for QMF أو في علامة تبويب برنامج استعراض جديدة WebSphere for QMF.
	- c. **نافذة جديدة** لفتح مشروع مرئي آخر في علامة تبويب جديدة في Workstation for QMF أو في نافذة برنامج استعراض جديدة في WebSphere for QMF.
- .11 اضغط **انهاء**. يتم اضافة تصرف الحدث **الانتقال الى مكان جديد**. سيتم اغلاق نافذة اضافة تصرف جديد. سيتم ارجاع التحكم الى نافذة طريقة تصرف [objectname[.
- .12 من نافذة طريقة تصرف [objectname[، يمكنك اضافة تعبيرات مشروطة للانتقال الى تصرف مكان جديد. يمكنك تعريف عدة تصرفات للانتقال الى مكان جديد مع شرط متفرد لكل منهما. بمجرد حدوث التصرف الخاص بالانتقال الى مكان جديد، سيتم تنفيذ أية تصرفات تالية تم تعريفها للعنصر.
	- .13 من نافذة طريقة تصرف [objectname[، اضغط على الاختيار **تطبيق** لتطبيق كل التصرفات التي تم اضافتها للحدث. اضغط **حسنا** لاغلاق نافذة طريقة تصرف [objectname[.

*تحديد قيم المعاملات العامة ومعاملات المشهد:*

يستخدام تصرف **تحديد القيم** تصرف لتحديد قيم المعاملات العامة ومعاملات المشهد.

### **نبذة عن هذه المهمة**

عند تنفيذ حدث، يمكنك تحديد معاملات المشهد والمعاملات العامة بقيم جديدة. يمكن أن تكون القيم الجديدة عبارة عن ثوابت أو عبارات وظيفية لقيم البيانات أو معاملات أخرى (المعاملات الشاملة أو معاملات المشهد أو معاملات الحدث). يجب أن تقوم بتكوين المعاملات التي سيتم استخدامها.

لتحديد قيم المعامل عند ظهور حدث:

- .1 حدد العنصر في نافذة برنامج التحرير، واضغط مرتين على الحدث الذي تريد بدء الانتقال منه لمشاهدة **الاحداث**. **اجراء** سيتم فتح نافذة التصرف [اسم-العنصر].
	- .2 اضغط على الشارة **اضافة تصرف جديد**. سيتم عندئذ فتح النافذة اضافة تصرف جديد.
		- .3 حدد **تحديد القيم** في تسلسل التصرفات.

**ملاحظة:** لايجاد تصرف الحدث المطلوب بسرعة، قم بادخال اسم التصرف بمجال نص الترشيح.

- .4 اضغط **تالي**. سيتم فتح صفحة معاملات تصرف تحديد القيم.
- .5 اضغط في المجال **المعامل** وحدد اسم المعامل من كشف المعاملات المتاحة. يتم عرض كل المعاملات التي قمت بتكوينها والمتاحة للمشهد.
	- .6 اضغط في مجال **القيمة** المناظر وحدد قيمة من مربع الكشف. يجب أن تتفق قيمة المعامل مع نوع المعامل.
- .7 لاضافة معامل، اضغط على الاختيار **اضافة ادخال جديد**. أدخل اسم المعامل الجديد في مجال **المعامل**. أدخل قيمة المعامل في المجال ا**لقيمة**.<br>8 \_ لحذف معامل، حدد المعامل ثم اضغط على الشارة **حذف**.
	-
	- .9 اضغط **انهاء**. سيتم اضافة تصرف **تحديد القيم**. سيتم اغلاق نافذة اضافة تصرف جديد.
	- .10 من نافذة طريقة تصرف [objectname[، اضغط على الاختيار **تطبيق** لتطبيق كل التصرفات التي تم اضافتها للحدث.
		- .11 اضغط **حسنا** لاغلاق نافذة طريقة تصرف [objectname[.

### *أحداث ExternalEvent:*

الأحداث ExternalEvent تحدث عند قيام المستخدم بارسال بعض الأحداث الى عنصر مشهد متضمن باستخدام تصر ف<br>الحدث ا**رسال ال***ى* **مشهد متضمن** ـ

يمكنك تخصيص أحداث ExternalEvent لعناصر المشهد.

يمكنك دمج أحداث ExternalEvent في عناصر المشهد لاطلاق حدث التصرفات المختلفة. للحصول على مزيد من المعلومات عن تصرفات الحدث، ارجع الى ["تخصيص الأحداث واعداد تصرفات الحدث" بالصفحة 258](#page-271-0)

*اضافة تصرفحدث التجول الى المشهد المتضمن:*

يمكنك استخدام تصر ف حدث ا**لتجول ال***ى* **مشهد متضمن** لنقل المستخدم الى مشهد أو نقطة مشاهدة من المشهد الذي تم<br>تضمينه في عنصر ا**لمشهد المتضمن** 

## **نبذة عن هذه المهمة**

يتم اضافة المشاهد المتضمنة واعدادها آليا عند قيام مستخدم بالضغط مباشرة على عنصر المشهد المتضمن. هذه هي طريقة التصرف المفترضة.

قد تحتاج الى اضافة تصرف حدث **التجول الى مشهد متضمن** يدويا للسيناريوهات التالية:

- v لتحديد حدث (مثل حدث الضغط) على عنصر مختلف (مثل اختيار) لاطلاق حدث ادخال المشهد المتضمن لعنصر **المشهد المتضمن**. على سبيل المثال، يمكنك ادراج عنصر **مفتاح الاختيار** في مشهد الاستعراض البياني وحدد أنه سيتم الدخول في مشهد متضمن معين (تم ادراجه في نفس مشهد الاستعراض البياني) عند قيام مستخدم بالضغط على الاختيار.
	- v لاضافة حدث (بالاضافة الى حدث **الضغط**) لاطلاق حدث الدخول في المشهد المتضمن لعنصر **المشهد المتضمن**.
	- على سبيل المثال، قد تريد أن يقوم حدث **DblClick** باطلاق حدث الدخول في المشهد المتضمن لعنصر **المشهد** <sup>v</sup> لتحديد حدث (خلاف حدث **الضغط**) لاطلاق حدث الدخول في المشهد المتضمن لعنصر **المشهد المتضمن**. **المتضمن**.

لاضافة وتعريف تصرف حدث **التجول الى مشهد متضمن** لأحد العناصر:

**اجراء**

- .1 حدد العنصر في نافذة برنامج التحرير. اضغط بمفتاح الفأة مرتين على الحدث الذي تريد بدء التصرف منه من مشاهدة **الأحداث**. سيتم فتح نافذة التصرف [اسم-العنصر].
	- .2 اضغط على الشارة **اضافة**. سيتم عندئذ فتح النافذة اضافة تصرف جديد.
		- .3 حدد **التجول الى المشاهد المتضمن** في تسلسل التصرفات.

**ملاحظة:** لايجاد تصرف الحدث المطلوب بسرعة، قم بادخال اسم التصرف بمجال نص الترشيح.

- .4 اضغط **تالي**. سيتم فتح نافذة تطلب معاملات تصرف المشهد المتضمن.
- .5 حدد عنصر مشهد متضمن من الكشف **مشهد متضمن** الخاص بعناصر المشهد المتضمن. سيتم عرض كل عنصر مشهد متضمن قمت بادراجه في المشهد الرئيسي الحالي.
- .6 حد نقطة مشاهدة من كشف **نقطة المشاهدة في [اسم المشهد]** الخاص بنقاط المشاهدة المتاحة للمشهد المتضمن. يتم عرض كل عناصر نقاط المشاهدة التي قمت بتكوينها للمشهد المتضمن. اذا لم تكن هناك نقاط مشاهدة في المشهد، يتم عرض نقطة المشاهدة المفترضة.
	- .7 اضغط **انهاء**. سيتم اضافة تصرف حدث **التجول الى المشهد المتضمن**. سيتم اغلاق نافذة اضافة تصرف جديد.
	- .8 من نافذة طريقة تصرف [objectname[، اضغط على الاختيار **تطبيق** لتطبيق كل التصرفات التي تم اضافتها للحدث. اضغط **حسنا** لاغلاق نافذة طريقة تصرف [objectname[.

*اضافة تصرفحدث التجول للخلف:*

يمكنك استخدام تصرف حدث **التجول للخلف** لارجاع المستخدم من العنصر الحالي الى المشهد السابق أو الى نقطة مشاهدة المشهد السابقة. على سبيل المثال، يمكنك تحديد أنه عند قيام المستخدم بتنفيذ حدث (مثل الضغط بالفأرة) على أحد العناصر (مثل أحد الاختيارات)، سيتم عندئذ ارسالهم مرة أخرى الى المشهد السابق.

**نبذة عن هذه المهمة**

لاضافة تصرف الحدث **تجول للخلف** لأحد العناصر:

**اجراء**

- .1 حدد العنصر في نافذة برنامج التحرير، واضغط مرتين على الحدث الذي تريد بدء الانتقال منه لمشاهدة **الاحداث**. سيتم فتح نافذة التصرف [اسم-العنصر].
	- .2 اضغط على الشارة **اضافة تصرف جديد**. سيتم عندئذ فتح النافذة اضافة تصرف جديد.
		- .3 حدد **تجول للخلف** في تسلسل التصرفات.

**ملاحظة:** لايجاد تصرف الحدث المطلوب بسرعة، قم بادخال اسم التصرف بمجال نص الترشيح.

- .4 اضغط **انهاء**. لا توجد معاملات اضافية مطلوبة للتصرف **التجول للخلف**. سيتم اضافة تصرف **التجول للخف**. سيتم اغلاق نافذة اضافة تصرف جديد.
- .5 من نافذة طريقة تصرف [*objectname*[، اضغط على **تطبيق** لتطبيق كل التصرفات التي تم اضافتها للحدث. اضغط **حسنا** لاغلاق نافذة طريقة تصرف [*objectname*[.

*اضافة تصرف الحدث لتنفيذ عبارة SQL:*

يمكنك استخدام تصرف **تنفيذ عبارة SQL** لتنفيذ عبارة SQL بعد حدوث حدث محدد.

**نبذة عن هذه المهمة**

لاضافة حدث **تنفيذ عبارة SQL** لأحد العناصر:

**اجراء**

- .1 حدد العنصر في نافذة برنامج التحرير. سيتم فتح نافذة التصرف [اسم-العنصر]. من مشاهدة **الأحداث**، اضغط مرتين على الحدث الذي تريد بدء تصرف **تشغيل عبارة SQL** منه.
	- .2 اضغط على الشارة **اضافة**. سيتم عندئذ فتح النافذة اضافة تصرف جديد.
		- .3 حدد **تشغيل عبارة SQL** بتسلسل التصرفات واضغط **تالي**.

**ملاحظة:** لايجاد تصرف الحدث المطلوب بسرعة، قم بادخال اسم التصرف بمجال نص الترشيح.

.4 أدخل عبارة SQL في مجال **عبارة SQL**.

يمكن أن تتضمن عبارات SQL على معاملات. اذا كنت تريد تضمين معاملات مشهد أو معاملات شاملة في عبارة SQL الخاصة بك، فيجب أن تقوم بادخال عبارة SQL كأحد التعبيرات، كلما أردت ادخال تعبير في قيمة الخاصية. على سبيل المثال، لتنفيذ العبارة التالية:

Update MyTable Set Shipped = 1 Where CustomerID = [value of g\_nCustID global variable]

يمكنك ادخال النص التالي في مجال عبارة SQL:

- ="Update MyTable Set Shipped = 1 Where CustomerID = " +  $g_n$ CustID .5 اختياري: اذا كانت عبارة SQL تؤثر على محتوى أحد المشاهد التي يتم مشاهدتها من خلال المستخدم، تأكد من تعليم
- مربع الاختيار **تجديد الشاشة عند الاتمام**.
- .6 اختياري: حدد **عرض مربع رسالة يشير الى نتيجة العملية** اذا كنت تريد عرض رسالة تشير الى نجاح أو فشل تنفيذ عبارة SQL. اذا كنت تريد عرض مربع رسالة يشير الى نتيجة العملية، أدخل نص الرسالة التي تريد عرضها في كلا مجالات<br>ا**لنجاح** و **فشل**

**ملاحظة:** يمكنك استخدام \$ (1) لتضمين رسالة مخرجات النظام كجزء من نص رسالة النجاح أو الفشل.

.7 قم بتعليم مربع الاختيار **حفظ قيم النجاح أو الفشل (وأي قيم مرتجعة) في معامل النتيجة المحدد** لحفظ نتائج عملية التشغيل لعبارة SQL في معامل محلي أو معامل شامل. عند تعليم مربع الاختيار هذا، يصبح كشف **معاملات النتائج** متاحا. سيتم عرض المعاملات المحلية والشاملة التي تم تكوينها للاستعراض البياني الخاص بك في الكشوف المسقطة **لمعامل النتيجة**.

حدد المعامل المحلي أو العام الذي تريد استخدامه لتخزين معلومات النتيجة.سيتم تخزين النتائج كما يلي:

- المعامل الشامل المحدد الخاصة بك. على سبيل المثال، ستقوم العبارة from(\*) count select <sup>v</sup> اذا كانت عبارة SQL تقوم بارجاع واحد أو أكثر من القيم، يتم وضع العمود الأول بأول صف في معامل المشهد أو MyTable بوضع العدد في المعامل المحدد الخاص بك. ستقوم العبارة from C ,B ,A select MyTable بوضع قيمة A من أول صف في المعامل المحدد.
- اذا كانت العبارة لا تقوم بتكوين أي نتائج، يتم توضيح نجاح أو فشل عملية تشغيل العبارة في المعامل المحدد<br>الخاص بك. على سبيل المثال، ستقوم العبارة update MyTable Set A = 3 where 1 = CustomerID بتحديد true أو 1 في المعامل المحدد الخاص بك اذا تم تنفيذ العبارة بنجاح، أو false أو 0 اذا لم يتم تنفيذ العبارة بنجاح. عند تكوين هذا المعامل بصفة مبدئية، يكون له نوع البيانات Boolean. يمكنك تعديل اسم ونوع بيانات المعامل العام.
	- .8 اضغط **انهاء**. سيتم اضافة التصرف **تنفيذ عبارة SQL**. سيتم اغلاق نافذة اضافة تصرف جديد.
	- .9 من نافذة طريقة تصرف [objectname[، اضغط على الاختيار **تطبيق** لتطبيق كل التصرفات التي تم اضافتها للحدث. اضغط **حسنا** لاغلاق نافذة طريقة تصرف [objectname[.

#### **النتائج**

قمت باضافة تصرف حدث *تنفيذ عبارة SQL* لأحد العناصر.

*اضافة تصرف الحدث لأمر تنفيذ الاجراء:*

قم باستخدام تصرف **تنفيذ الاجراء** لتشغيل أمر الاجراء بعد وقوع الحدث المحدد.

**نبذة عن هذه المهمة**

لاضافة حدث **تنفيذ الاجراء** الى أحد العناصر:

**اجراء**

- .1 حدد العنصر في نافذة برنامج التحرير. اضغط بمفتاح الفأة مرتين على الحدث الذي تريد بدء التصرف منه من مشاهدة **الأحداث**. سيتم فتح نافذة التصرف [اسم-العنصر].
	- .2 اضغط على الشارة **اضافة**. سيتم عندئذ فتح النافذة اضافة تصرف جديد.
- .3 حدد **تنفيذ procedure** في تسلسل التصرفات واضغط على **تالي** لفتح صفحة معاملات تصرف تنفيذ الاجراء.

**ملاحظة:** لايجاد تصرف الحدث المطلوب بسرعة، قم بادخال اسم التصرف بمجال نص الترشيح.

- .4 استخدم مجال **من مستودع التخزين** لادخال اسم ومكان عبارة الاجراء.
- .5 حدد مربع الاختيار **اخفاء نوافذ نتائج الاجراء** لاخفاء نافذة النتائج بعد تشغيل عبارة الاجراء.
- .6 حدد مربع الاختيار **تجديد الشاشة عند الاتمام** لتجديد شاشة الاستعراض البياني بعد تشغيل عبارة الاجراء.
- .7 حدد مربع الاختيار **عرض مربع رسالة يوضح نجاح أو فشل التشغيل** لعرض نجاح أو فشل تشغيل عبارة الاجراء. اذا قمت بتعليم مربع الاختيار هذا:
	- v أدخل النص الذي تريد عرضه عند نجاح عملية التنفيذ في المجال **نجاح**. يمكنك استخدام \$ (1) في الرسالة الخاصة بك لتضمين رسالة مخرجات النظام كجزء من نص رسالة النجاح.
- v أدخل النص الذي تريد عرضه عند فشل عملية التنفيذ في المجال **فشل**. يمكنك استخدام \$ (1) في نص الرسالة الخاصة بك لتضمين رسالة مخرجات النظام كجزء كجزء من نص رسالة الفشل.
- .8 حدد مربع الاختيار **حفظ قيم النجاح أو الفشل (وأي قيم مرتجعة) في معامل النتيجة المحدد** لحفظ نتيجة عبارة الاجراء التي تم تنفيذها في معامل محلي أو معامل شامل. عند تعليم مربع الاختيار هذا، يصبح كشف **معاملات النتائج** متاحا. سيتم عرض المعاملات المحلية والشاملة التي تم تكوينها للاستعراض البياني الخاص بك في الكشوف المسقطة **لمعامل النتيجة**. حدد المعامل المحلي أو العام الذي تريد استخدامه لتخزين معلومات النتيجة. سيتم تخزين النتائج كما يلي:
- المحلي المحدد. على سبيل المثال، ستقوم العبارة MyTable from(\*) count select بوضع <sup>v</sup> اذا قامت عبارة الاجراء بارجاع قيمة أو أكثر، سيتم وضع العمود الأول بالصف الأول بالمعامل العام أو المعامل العدد في المعامل المحدد الخاص بك. ستقوم العبارة MyTable from C ,B ,A select بوضع قيمة A من أول صف في المعامل المحدد.
- على سبيل المثال، ستقوم العبارة CustomerID where 3 = A Set MyTable update <sup>v</sup> اذا لم يكن هناك أي نتائج لعبارة الاجراء، سيتم وضع نجاح أو فشل تنفيذ العبارة بالمعامل المحدد الخاص بك.

= 1 بتحديد true أو 1 في المعامل المحدد الخاص بك اذا تم تنفيذ العبارة بنجاح، أو false أو 0 اذا لم يتم تنفيذ العبارة بنجاح. عند تكوين هذا المعامل بصفة مبدئية، يكون له نوع البيانات Boolean. يمكنك تعديل اسم ونوع بيانات المعامل العام.

- .9 اضغط **انهاء**. سيتم اضافة التصرف **تنفيذ اجراء**. سيتم اغلاق نافذة اضافة تصرف جديد.
- .10 من نافذة طريقة تصرف [objectname[، اضغط على الاختيار **تطبيق** لتطبيق كل التصرفات التي تم اضافتها للحدث. اضغط **حسنا** لاغلاق نافذة طريقة تصرف [objectname[.

*اضافة تصرفحدث تنفيذ JavaScript:*

قم باستخدام تصرف **تنفيذ JavaScript** لتشغيل JavaScript بعد وقوع الحدث المحدد. على سبيل المثال، يمكنك تشغيل JavaScript لفتح نافذة جديدة أو بدء مربع الحوار لطباعة النظام.

**نبذة عن هذه المهمة**

لاضافة حدث **تنفيذ JavaScript** لأحد العناصر:

**اجراء**

- .1 من **مشاهدة الأحداث**، حدد العنصر بنافذة برنامج التحرير واضغط مرتين على الحدث الذي تريد اطلاق الحدث **تنفيذ JavaScript** له. سيتم فتح نافذة التصرف [اسم-العنصر].
	- .2 اضغط على الشارة **اضافة تصرف جديد**. سيتم فتح مربع الحوار اضافة تصرف جديد.
- .3 حدد **تنفيذ JavaScript** في تسلسل التصرفات واضغط على **تالي** لفتح صفحة معاملات تصرف تنفيذ JavaScript.

**ملاحظة:** لايجاد تصرف الحدث المطلوب بسرعة، قم بادخال اسم التصرف بمجال نص الترشيح.

- .4 أدخل أوامر JavaScript في مجال **JavaScript** واضغط **انتهاء**. سيتم اضافة تصرف أمر JavaScript. سيتم اغلاق نافذة اضافة تصرف جديد.
- .5 من نافذة طريقة تصرف [objectname[، اضغط على الاختيار **تطبيق** لتطبيق كل التصرفات التي تم اضافتها للحدث.
	- .6 اضغط **حسنا** لاغلاق نافذة طريقة تصرف [objectname[.

**النتائج**

لقد قمت باضافة تصرف حدث تنفيذ JavaScript لأحد العناصر.

*اضافة تصرفحدث طباعة مشهد:*

يستخدم حدث **طباعة مشهد** لاضافة تصرف حدث الطباعة. على سبيل المثال، يمكنك تحديد أنه عند قيام المستخدم بالضغط على عنصر **مفتاح اختيار** على مشهد معين، ستكون النتيجة هي طباعة القيم المعروضة.

**نبذة عن هذه المهمة**

لتضمين تصرف الحدث **طباعة مشهد** في عنصر:

**اجراء**

- .1 من **مشاهدة الأحداث**، حدد العنصر في نافذة برنامج التحرير ثم اضغط مرتين على الحدث الذي تريد اطلاق تصرف **طباعة المشهد** له. سيتم فتح نافذة التصرف [اسم-العنصر].
	- .2 اضغط على الشارة **اضافة تصرف جديد**. سيتم فتح مربع الحوار اضافة تصرف جديد.
		- .3 حدد **طباعة المشهد** في تسلسل التصرفات.

**ملاحظة:** لايجاد تصرف الحدث المطلوب بسرعة، قم بادخال اسم التصرف بمجال نص الترشيح.

- .4 اضغط **تالي**.
- سيتم فتح صفحة معاملات تصرف حدث الطباعة.
	- .5 اضغط **انهاء**.

سيتم اضافة تصرف **طباعة مشهد** ويتم اغلاق نافذة اضافة تصرف جديد.

- .6 من نافذة طريقة تصرف [objectname[، اضغط على الاختيار **تطبيق** لتطبيق كل التصرفات التي تم اضافتها للحدث.
	- .7 اضغط **حسنا** لاغلاق نافذة طريقة تصرف [objectname[.

*اضافة تصرف الحدث لارسال بريد الكتروني:*

يستخدم تصرف الحدث **ارسال بريد الكتروني** لارسال المشهد الى مستلم البريد الالكتروني بعد حدوث الحدث المخصص. على سبيل المثال، يمكنك دمج هذا التصرف عند قيام المستخدم بالضغط على **معاينة** في مشهد معين، وكنتيجة لذلك سيتم ارسال المشهد الى مستلم البريد الالكتروني.

# **نبذة عن هذه المهمة**

لاضافة تصرف حدث **ارسال بريد الكتروني** الى أحد العناصر:

#### **اجراء**

- .1 من مشاهدة **الأحداث**، حدد العنصر في نافذة برنامج التحرير. اضغط مرتين على الحدث الذي تريد بدءه.
- .2 في نافذة طريقة تصرف [objectname[، اضغط على الشارة **اضافة**. سيتم عندئذ فتح النافذة اضافة تصرف جديد.
	- .3 حدد **ارسال بريد الكتروني** في تسلسل التصرفات.

**ملاحظة:** لايجاد تصرف الحدث المطلوب بسرعة، قم بادخال اسم التصرف بمجال نص الترشيح.

- .4 اضغط **تالي**. سيتم فتح مربع حوار للمطالبة بمعاملات **ارسال بريد الكتروني**.
	- .5 حدد العنوان الذي سيتم ارسال البريد الالكتروني اليه في مجال **الى**.
	- .6 حدد العنوان الذي سيتم ارسال النسخة الكربونية اليه في مجال **نسخة الي**.
		- .7 حدد موضوع البريد الالكتروني في مجال **الموضوع**.
			- .8 أدخل النص للبريد الالكتروني في مجال **رسالة**.
		- .9 حدد العنوان الذي سيتم ارسال البريد الالكتروني اليه في مجال **من**.
- .10 لتحديد معاملات وحدة خدمة SMTP، اضغط على **محددات SMTP**. في نافذة محددات SMTP، حدد ما اذا كان سيتم استخدام وحدة الخدمة التي تم تعريفها بصفة مسبقة من خلال موجه النظام أو الشخص المخول.
- a. اذا قررت استخدام وحدة خدمة SMTP معرفة مسبقا، حدد وحدة الخدمة المطلوبة من كشف وحدات الخدمة المعرفة مسبقا أو اضغط **اضافة وحدة خدمة** لتكوين واحدة.
- b. اذا قمت بتحديد استخدام وحدة خدمة مهيأة، حدد معاملات وحدة الخدمة بما يتضمن عنوانها ورقم منفذ الاتصال. اذا كانت وحدة خدمة SMTP تتطلب التوثيق، حدد **استخدام توثيق SMTP**، ثم حدد اسم المستخدم وكلمة SMTP المتقدمة حيث يمكنك اضافة العبارات المطلوبة المدعمة من خلال javamail. اضغط **حسنا**. السرية. واذا كان من الضروري تحديد تفضيلات توصل اضافية، اضغط على **متقدم** لفتح نافذة محددات

اضغط **حسنا** لاغلاق نافذة محددات SMTP.

- .11 لتضمين أحد الملحقات مع البريد الالكتروني، قم بتكوين معامل محلي أو شامل يحدد مسار الملف واسم الملف للبند الذي تريد ارساله.
	- .12 حدد ما اذا كان سيتم أخذ مسار الملف من معامل شامل أم محلي وما اذا كان المعامل تم استخدامه في الكشوف المسقطة من **أخذ مسار الملف من المعامل**.

**ملاحظة:** أنواع المعاملات الصحيحة هي **FilePath**، و **Literal**، و **Text**.

- .13 اضغط **انهاء**. سيتم اضافة تصرف **ارسال بريد الكتروني**. سيتم اغلاق نافذة اضافة تصرف جديد.
- .14 من نافذة طريقة تصرف [objectname[، اضغط على الاختيار **تطبيق** لتطبيق كل التصرفات التي تم اضافتها للحدث.
	- .15 اضغط **حسنا** لاغلاق نافذة طريقة تصرف [objectname[.

*اضافة حدث ارسال الىتصرف المشهد المتضمن:*

يستخدم تصرف **ارسال حدث الى مشهد متضمن** لبدء حدث خاص في أحد المشاهد المتضمنة

```
نبذة عن هذه المهمة
```
يقوم التصرف **ارسال حدث الى مشهد متضمن** بتكوين حدث بكود محدد وارساله الى مشهد متضمن محدد.

لاضافة تصرف الحدث **ارسال حدث الى مشهد متضمن** الى العنصر:

**اجراء**

- .1 حدد العنصر في نافذة برنامج التحرير. اضغط بمفتاح الفأة مرتين على الحدث الذي تريد بدء التصرف منه من مشاهدة **الأحداث**. سيتم فتح نافذة التصرف [اسم-العنصر]. اضغط على الشارة **اضافة**. سيتم عندئذ فتح النافذة اضافة تصرف جديد.
	- .2 حدد **ارسال حدث الى مشهد متضمن** في تسلسل التصرفات.

**ملاحظة:** لايجاد تصرف الحدث المطلوب بسرعة، قم بادخال اسم التصرف بمجال نص الترشيح.

- .3 اضغط **تالي**. سيتم فتح مربع حوار ادخال معاملات تصرف **ارسال حدث الى مشهد متضمن**.
	- .4 حدد مشهد متضمن واحد على الأقل في المجال **المشاهد المستهدفة**.
- .5 اختياري: في القسم **اختيارات النتيجة**، حدد المعامل الشامل الذي سيتم استخدامه ككود تعريف حدث خارجي في

يمكنك اضافة معامل جديد بالضغط على **اضافة معامل جديد**. المشهد المستهدف.

**ملاحظة:** سيتم استخدام المعامل الشامل **ExternalEventID** بصفة مفترضة.

- .6 حدد المعامل الذي تريد استخدامه من الكشوف المسقطة **معامل النتيجة**.
- .7 حدد كود تعريف حدث متفرد في المجال **كود الحدث** ثم اضغط **انتهاء**. سيتم اغلاق نافذة **اضافة تصرف جديد**.
- .8 من نافذة طريقة تصرف [objectname[، اضغط على الاختيار **تطبيق** لتطبيق كل التصرفات التي تم اضافتها للحدث.
	- .9 اضغط **حسنا** لاغلاق نافذة طريقة تصرف [objectname[.
	- .10 من المشاهدة **برنامج استعراض المشروعات**، حدد مشهد متصل مع المشهد المتضمن المستهدف.
		- .11 من مشاهدة **الأحداث** حدد البند **ExternalEvent** ثم اضغط مرتين عليه.

في النافذة تصرف [objectname[، حدد تصرفات الحدث.

**ضع في الاعتبار المثال التالي:**

- 
- لديك المشاهد: Scene1 و Scene2 والمفاتيح: Button1 و Button2 على Scene1.<br>• قم باضافة التصرفات التالية الى المفاتيح: تصرف Button1 هو ExportToPDF وتصرف Button2 هو<br>• حدد القيم لكود الحدث، أدخل أي مجموعة حروف، على سبيل الم
	- .*Btn2SendEmail* هو **الحدث كود Button2** و *Btn1ExportToPDF*
	- :**ExternalEventID** <sup>v</sup> قم باضافة تصرفات **ExternalEvent** مختلفة الى **2Scene** ثم حدد الشروط التالية للمعاملات

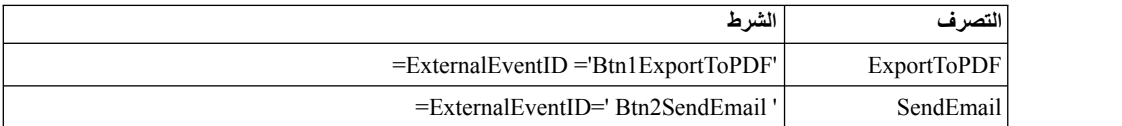

سيتم تطبيق هذه التصرفات على محتويات **2Scene**.

اضغط **حسنا** لاغلاق نافذة تصرف [objectname[.

*اضافة تصرف الحدث لأمر command shell Execute:*

يمكنك استخدام تصرف **command shell Execute** لتشغيل عبارة shell بعد حدوث حدث محدد. يسمح لك تصرف الحدث **تشغيل أمر وحدة طرفية** بتشغيل أمر وحدة طرفية مثل الذي يتم تنفيذه باستخدام أمر Run بنظام التشغيل من قائمة Start.

#### **نبذة عن هذه المهمة**

على سبيل المثال، يمكنك تنفيذ الأمر Shell لفتح البرنامج Notepad أو برنامج البريد الالكتروني.

لاضافة حدث **command shell Execute** الى العنصر:

#### **اجراء**

- .1 حدد العنصر في نافذة برنامج التحرير، واضغط مرتين على الحدث الذي تريد بدء الانتقال منه لمشاهدة **الاحداث**. سيتم فتح نافذة التصرف [اسم-العنصر].
	- .2 اضغط على الشارة **اضافة تصرف جديد**. سيتم عندئذ فتح النافذة اضافة تصرف جديد.
		- .3 حدد **تنفيذ الأمر Shell** في تسلسل التصرفات.

**ملاحظة:** لايجاد تصرف الحدث المطلوب بسرعة، قم بادخال اسم التصرف بمجال نص الترشيح.

- 4. اضغط **تالي** سيتم فتح صفحة معاملات تصرف Execute shell command.
- .5 أدخل الأمر في مربع **الأمر** أو اضغط على الاختيار **تصفح** لتصفح وتحديد ملف يحتوي على الأوامر.

**ملاحظة:** يمكنك استخدام التعبيرات لتحديد أوامر. على سبيل المثال، أدخل ="%SystemRoot%\ 1Var + " exe.notepad لفتح ملف، المسار الذي تم تخزينه به في المعامل 1Var، في Notepad.

- .6 اضغط **انهاء**. يتم اضافة التصرف **تنفيذ الأمر shell**. سيتم اغلاق نافذة اضافة تصرف جديد.
- .7 من نافذة طريقة تصرف [objectname[، اضغط على الاختيار **تطبيق** لتطبيق كل التصرفات التي تم اضافتها للحدث.
	- .8 اضغط **حسنا** لاغلاق نافذة طريقة تصرف [objectname[.

*اضافة تصرف تعديل حدث البيانات:*

استخدم تصرف حدث **تعديل البيانات** لادراج أو تحديث أو حذف البيانات التي توجد في قاعدة البيانات. يسمح لك تصرف الحدث هذا بتعديل البيانات بدون كتابة عبارات SQL يدويا.

### **نبذة عن هذه المهمة**

لاضافة تصرف حدث **تعديل البيانات**، قم بتنفيذ الخطوات التالية:

### **اجراء**

- .1 حدد العنصر في نافذة برنامج التحرير. في مشاهدة الأحداث، اضغط مرتين على الحدث الذي تريد اطلاق تصرف حدث **تعديل البيانات** له. سيتم فتح نافذة التصرف [اسم-العنصر].
	- .2 اضغط **اضافة تصرف جديد**. سيتم عندئذ فتح النافذة اضافة تصرف جديد.
	- .3 حدد **تعديل البيانات** في تسلسل التصرفات واضغط **تالي** لفتح صفحة معاملات تعديل تصرف البيانات.
		- .4 من مساحة **نوع العملية**، حدد نوع العملية:
		- v **ادراج** لتحديد البيانات التي تريد اضافتها كصف.
		- v **تحديث** لتحديد البيانات التي تريد تحديثها تحت الشروط المحددة.
		- v **حذف** لتحديد البيانات التي تريد حذفها كصف تحت الشروط المحددة.
			- .5 من تسلسل **تحديد جدول**، حدد الجدول الذي تريد تعديل البيانات به:
- قم بعرض **كل مصادر البيانات** لاستخدام مصدر بيانات مختلف عن مصدر البيانات الذي يتم عرضه في ا**لوصلات**<br>في برنامج استعر اض المشرو عات<sub>.</sub> يتم اضافة مصدر البيانات الذي يمكنك من خلاله تحدي الجدول الى **الوصلات** آليا.
	- v قم بعرض أحد الوصلات التي يتم عرضها بالفعل في **الوصلات** لاستخدام مصدر بيانات من وصلة موجودة.
- .6 اذا كنت تريد تحديث المشهد آليا بعد تنفيذ تصرف تعديل البيانات، قم بتعليم مربع الاختيار **تجديد العرض عند الانتهاء**.
	- .7 اضغط **تالي** لتحديد معاملات التصرف بناءا على نوع العملية المحددة:
		- v اذا قمت بتحديد **ادراج**:
	- a. في صفحة معاملات القيمة لعملية الادراج لبرنامج المعالجة، حدد الأعمدة التي تريد ادراج بيانات بها.
- b. أدخل التعبيرات لتحديد قيم الأعمدة باستخدام تعبيرات البيانات أو التي تم احتسابها.
- c. في الجزء السفلي من الصفحة، حدد **معاينة عبارة SQL باستخدام القيم** اذا كنت تريد مشاهدة عبارة SQL بخصائص العنصر المحددة أو نتائج التعبيرات أو **معاينة عبارة SQL باستخدام التعبيرات** اذا كنت تريد مشاهدة عبارة SQL بالتعبيرات التي تم ادخالها.
	- v اذا قمت بتحديد **تحديث**:
	- a. في صفحة معاملات القيم لعملية التحديثلبرنامج المعالجة، حدد الأعمدة التي تريد تحديث البيانات بها.
		- b. أدخل التعبيرات لتحديد قيم الأعمدة باستخدام تعبيرات البيانات أو التي تم احتسابها.
- c. في الجزء السفلي من الصفحة، حدد **معاينة عبارة SQL باستخدام القيم** اذا كنت تريد مشاهدة عبارة SQL بخُصائص العنصر المحددة أو نتائج التعبيرات أو **معاينة عبارة SQL باستخدام التعبيرات** اذا كنت تريد<br>مشاهدة عبارة SQL بالتعبيرات التي تم ادخالها، واضغط **تالي** 
	- d. في صفحة معاملات الشرط لعملية التحديث، اضغط على **اضافة شرط الصف** لادخال شرط جديد.
		- e. في عمود **التعبير**، حدد بند من الكشف أو أدخل تعبير يدويا.
			- f. في عمود **العملية**، أدخل معامل أو قم بتحديده من الكشف.
		- g. في العمود **الشرط**، حدد قيمة تم ادخالها يدويا أو باستخدام Designer Expression.
- h. أدخل الشروط في عمود واحد وقم بفصل الصفوف لاستخدام الموصل **And**أو في أعمدة منفصلة وصف واحد لاستخدام الموصل **Or**.
- i. في الجزء السفلي من الصفحة، حدد **معاينة عبارة SQL باستخدام القيم** اذا كنت تريد مشاهدة عبارة SQL بخصائص العنصر المحددة أو نتائج التعبيرات أو **معاينة عبارة SQL باستخدام التعبيرات** اذا كنت تريد مشاهدة عبارة SQL بالتعبيرات التي تم ادخالها.

**القيود:** يتم تقييم كل الشروط في عبارات SQL بترتيب مباشر. لا يتم دعم تغيير الصدارة من خلال تجميع الشروط.

- v اذا قمت بتحديد **حذف**:
- a. في صفحة معاملات الشرط لعملية الحذف، اضغط **اضافة شرط الصف** لادخال شرط جديد.
	- b. في عمود **التعبير**، حدد بند من الكشف أو أدخل تعبير يدويا.
		- c. في عمود **العملية**، أدخل معامل أو قم بتحديده من الكشف.
	- d. في العمود **الشرط**، حدد قيمة تم ادخالها يدويا أو باستخدام Designer Expression.
- e. أدخل الشروط في عمود واحد وقم بفصل الصفوف لاستخدام الموصل **And**أو في أعمدة منفصلة وصف واحد لاستخدام الموصل **Or**.
	- f. في الجزء السفلي من الصفحة، حدد **معاينة عبارة SQL باستخدام القيم** اذا كنت تريد مشاهدة عبارة SQL بخصائص العنصر المحددة أو نتائج التعبيرات أو **معاينة عبارة SQL باستخدام التعبيرات** اذا كنت تريد مشاهدة عبارة SQL بالتعبيرات التي تم ادخالها.

**القيود:** يتم تقييم كل الشروط في عبارات SQL بترتيب مباشر. لا يتم دعم تغيير الصدارة من خلال تجميع الشروط.

- .8 اضغط **انتهاء** لاغلاق برنامج المعالجة اضافة تصرف جديد.
- .9 اضغط **حسنا** لاغلاق نافذة طريقة تصرف [objectname[.

#### **مثال**

rsbi:/Data Sources/Sample Data) PRODUCTIONBYREGION الجدول مع التعامل يمكنك PRODUCTIONBYREGION/DEMO/Tables/Database/Source(. تريد اضافة تصرف حدث يقوم بحذف صف اذا كانت القيمة التي توجد في العمود **PRODUCT** هي "PLYWOOD "والقيمة التي توجد في العمود **QTY** أقل من 600 أو اذا كانت القيمة التي توجد في عمود **QTY** أكثر من .1000 حدد معاملات الشرط لعملية الحذف كما هو موضح في الجدول بأسفل.

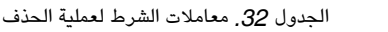

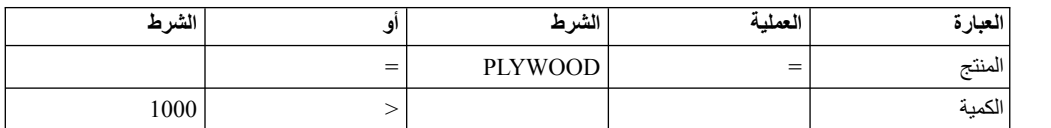

*الجدول .32 معاملات الشرط لعملية الحذف (استمرار)*

| الشرط |                          | $2 - 4$<br>1.11<br>- -<br>◡ | ـعمله | ''جبار |
|-------|--------------------------|-----------------------------|-------|--------|
|       | $\overline{\phantom{0}}$ | 600                         |       | ÷      |

DELETE FROM DEMO.PRODUCTIONBYREGION WHERE (PRODUCT ='PLYWOOD')

AND (QTY <600) OR (QTY >1000)

*اضافة تصرفحدث عرض الرسالة:*

يستخدم تصرف الحدث **عرض الرسالة** لعرض رسالة، وحفظ الرد الخاص بالمستخدم، واستخدامه في تصرفات أخرى.

**نبذة عن هذه المهمة**

لاضافة تصرف الحدث **عرض الرسالة** الى أحد العناصر:

- .1 حدد العنصر في نافذة برنامج التحرير، واضغط مرتين على الحدث الذي تريد بدء الانتقال منه لمشاهدة **الاحداث**. **اجراء** سيتم فتح مربع الحوار تصرف [objectname[.
	- .2 اضغط على الشارة **اضافة تصرف جديد**. سيتم فتح مربع الحوار اضافة تصرف جديد.
		- .3 حدد **عرض الرسالة** بتسلسل التصرفات واضغط **تالي**.

**ملاحظة:** لايجاد تصرف الحدث المطلوب بسرعة، قم بادخال اسم التصرف بمجال نص الترشيح. سيتم فتح صفحة معاملات تصرف عرض الرسالة.

- .4 أدخل نص الرسالة التي تريد اصدارها في مجال **نص الرسالة**.
- .5 حدد المكان الذي سيتم اصدار الرسالة به من خلال استخدام اختيارات **نوع العرض** الدائرية. حدد **مربع الرسالة** لعرض الرسالة في مربع الرسالة التقليدي. حدد **مشاهدة المخرجات** لعرض الرسالة في مشاهدة المخرجات الى QMF for Workstation.
	- .6 حدد مستوى درجة أهمية الرسالة من كشف **مستوى التسجيل**.
- .7 اذا كنت تريد تحديد معاملات اضافية لمربع الرسالة، اضغط على **تالي**، خلاف ذلك يمكنك الانتقال الى الخطوة .10
	- .8 في مساحة **مربع الرسالة**، حدد المعاملات التالية:
- a. في مجال **العنوان**، أدخل العنوان الذي تريد استخدامه لمربع الرسالة. اضغط مرتين على المجال لفتح أداة تصميم التعبير.
- b. من خلال كشف **مفاتيح الاختيار**، حدد مجموعة مفاتيح الاختيار التي تريد اضافتها الى مربع الرسالة. يمكن حفظ الفهارس الخاصة بمفاتيح الاختيار المحددة بالمعاملات.

**توضيح:** وتبدأ فهارس مفاتيح الاختيار بالرقم .1

**توضيح:** اذا قام المستخدم باغلاق مربع الرسالة، سيتم استلام الفهرس لآخر مفتاح اختيار.

- c. من خلال كشف **الشارة**، حدد الشارة التي تريد اضافتها الى مربع الرسالة.
- .9 اذا كنت تريد حفظ فهرس مفتاح الاختيار للمفتاح الذي يقوم المستخدم بالضغط عليه، قم بتنفيذ الخطوات التالية:
- a. لحفظ الفهرس الخاص بالمعامل الموجود، في مساحة **اختيارات النتيجة**، حدد مربع الاختيار **حفظ النتائج بالمعامل**
	- b. من خلال كشف **معامل النتيجة**، حدد المعامل الذي تريد استخدامه.
	- c. لاضافة أحد المعاملات، اضغط على الاختيار **اضافة معامل جديد**.
- .10 اضغط **انهاء**. سيتم اضافة التصرف **عرض الرسالة**. سيتم عندئذ اغلاق مربع الحوار اضافة تصرف جديد.
- .11 من مربع الحوار طريقة تصرف [اسم-العنصر]، اضغط على الاختيار **تطبيق** لتطبيق كل التصرفات التي تم اضافتها للحدث.
	- .12 اضغط **حسنا** لاغلاق مربع الحوار التصرف [اسم-العنصر].

#### **مثال**

اذا قمت بتكوين رسالة مع مجموعة مفاتيح الاختيار نعم/لا/الغاء، فيمكن استلام الفهارس التالية:

*الجدول .33 مفاتيح الاختيار والفهارس الخاصة بها.*

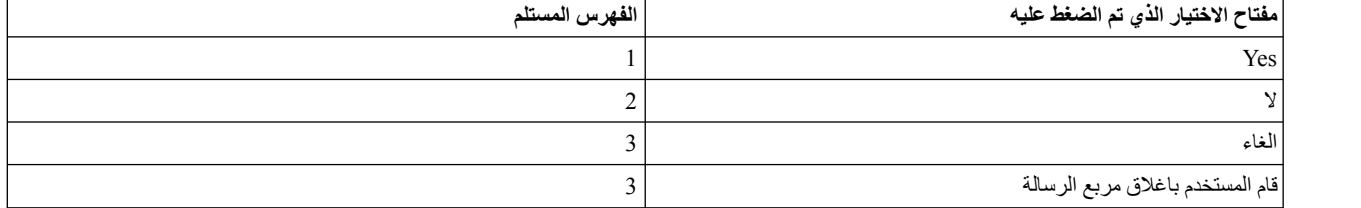

*اضافة تصرف تصدير الى Excel:*

يمكنك استخدام تصرف **تصدير الى Excel** لتصدير الحدث المحدد الى Excel.

**قبل البدء**

ارجع الى متطلبات النظام في الدليل Installing and Managing للتعرف على المزيد من المعلومات عن نسخة Excel<br>المطلوبة لدعم خاصية ا**لتصدير الى Excel**.

**نبذة عن هذه المهمة**

لاضافة تصرف حدث **تصدير الى Excel** الى أحد العناصر:

**اجراء**

- .1 من مشاهدة **الاحداث**، حدد العنصر في نافذة برنامج التحرير واضغط مرتين على الحدث الذي تريد بدئه. سيتم فتح نافذة التصرف [اسم-العنصر].
	- .2 اضغط على الشارة **اضافة تصرف جديد**. سيتم عندئذ فتح النافذة اضافة تصرف جديد.
- .3 حدد **تصدير الى Excel** بتسلسل التصرفات واضغط على **تالي** لفتح صفحة معاملات التصرف تصدير الى Excel .

**ملاحظة:** لايجاد تصرف الحدث المطلوب بسرعة، قم بادخال اسم التصرف بمجال نص الترشيح.

.4 حدد اسم مكون المصدر في مجال **قالب البيانات** واضغط على (...). سيتم فتح نافذة تحديد قالب بيانات. حدد قالب مصدر البيانات الذي تريد استخدامه واضغط **حسنا** لاغلاق النافذة.

سيقوم النظام بملء مستوى البيانات الأعلى وملء ادخالات الخصائص والادخالات بكتلة النص **تصدير البيانات**.

- .5 يمكنك استخدام شارات **نقل لأعلى** و**نقل لأسفل** في خط الأدوات لنقل الادخالات في الكشف الى أماكن جديدة.
- .6 يمكنك حذف أي ادخال تم تعريفه لتصدير الأعمدة. حدد ادخال من مربع كشف **تصدير أعمدة**. اضغط على شارة **حذف ادخال**. سيتم حذف الادخال.
	- .7 في مجموعة اختيارات **نوع التصدير**، حدد أحد الاختيارات الدائرية الثلاثة التالية:
	-
- <sup>v</sup> **حفظ في ملف مؤقت**. سيقوم بحفظ الملف الذي تم انشائه بالدليل المؤقت. سيتم تسجيل المسار الى هذا الملف في <sup>v</sup> **فتح**. سيقوم بفتح **حفظ باسم**. قم بادخال اسم الملف في مجال **اسم الملف** لحفظه. معامل شامل أو محلي. ويتم تحديد المعامل بأسفل النافذة.
	- حدد **معاملات شاملة** أو **معاملات محلية** من الكشف المسقط **معامل النتيجة**.
		- اضغط **اضافة معامل جديد**. سيتم فتح نافذة ادراج معامل.
		- أدخل اسم المعامل والوصف الخاص به في مجالات **الاسم** و **الوصف**.
	- حدد نوع المعامل. الأنواع الصحيحة هي **FilePath**، و **Literal**، و **Text**.
	- Temp\1~LOCALS>\user\<1~DOCUME\:C \حدد مربع الاختيار **له قيمة مفترضة** وحدد مسار الملف بالكامل بمجال النص؛ مثل، .software\_product\_name>\reporter-<user>\pdf\>
- 
- .8 اذا قمت بتحديد مربع الاختيار **حفظ في ملف** ستكون هناك عدة طرق لبناء مسار التصدير، وذلك بناء على الدليل <sup>v</sup> **حفظ في ملف**. ليتم آليا حفظ الملف الذي يتم انشائه بالدليل الرئيسي المحدد عند وقوع الحدث. الذي يمكن تحديده في مجال **دليل المخرجات الرئيسي** من صفحة**نظام الملفات على وحدة الخدمة** بنافذة التفضيلات :
- v عند تحديد دليل المخرجات الرئيسي، فسيتم دمج دليل التصدير للملف لدليل المخرجات الرئيسي مع المسار الذي يتم ادخاله في مجال **المسار**.
	- v في Workstation for QMF عند عدم تحديد دليل المخرجات الرئيسي، فان دليل تصدير الملف سيكون محموعة من دليل التطبيق العامل والمسار الذي يتم ادخاله في مجال **المسار**.
- v في WebSphere for QMF عند عدم تحديد دليل المخرجات الرئيسي، فان دليل تصدير الملف سيكون عبارة عن تجميع من الدليل المؤقت واسم الملف، وسيتم تجاهل المسار الذي تم ادخاله.
	- .9 من خلال كشف **نوع النسق**، حدد نسق ملف Excel الذي يمكن من خلاله حفظ البيانات التي تم تصديرها. الاختيارات المتاحة هي:
		-
		-
- XLS Microsoft Excel 97-2003 (\*.xls<br>• XLSX Microsoft Excel 2007 (\*.xlsx<br>10 . لترشيح مكونات الاستعراض البياني المتاحة، حدد مجمو عة حروف في مجال أ**دخل نص الترشيح**. سيتم عرض المكونات التي تتضمن أسمائها مجموعات الحروف المحددة في تسلسل **بيانات التصدير**. اذا قمت تحديد **حفظ في ملف مؤقت** أو **حفظ في ملف**، سيكون قسم **اختيارات النتيجة** فعالا.
- .11 اذا كنت لم تقم بتحديد معامل دليل من قبل، حدد **معاملات شاملة** أو **معاملات محلية** من الكشف المسقط **معامل النتيجة** واضغط على **اضافة معامل جديد**. سيتم فتح نافذة ادراج معامل.
	- .12 حدد المعامل المطلوب واضغط على **انتهاء**. سيتم اغلاق نافذة ادراج معامل وسيتم اعادة التحكم الى نافذة اضافة تصرف جديد.
		- .13 اضغط **انهاء**. سيتم اضافة تصرف **تصدير الى Excel**. سيتم تحديث نافذة طريقة تصرف [objectname[.
			- .14 اضغط على **حسنا**. سيتم اغلاق نافذة طريقة تصرف [objectname[.

#### **المهام المتعلقة**:

[تحديد تفضيلات مكان الدليل للعناصر التي تم تكوينها بواسطة تصرفات التصدير](#page-28-0) يمكنك تحديد التفضيلات في QMF بحيث يتم تصدير العناصر التي يتم استخراجها من تصرفات QMF المختلفة الى مكان محدد على أي من نظام الملفات المحلي أو نظام الملفات على وحدة الخدمة.

*اضافة تصرف الحدث لتركيز التأثير:*

يتم استخدام تصرف حدث **تركيز التأثير** لتحديد التركيز على أي معامل اسم تحكم محدد. على سبيل المثال، يمكن أن يقوم المستخدم بربط تصرف حدث **تركيز التأثير**، وعندما يقوم المستخدم بتحديد اختيار، فستأخذ النتائج تحكم الاسم كمعامل ويتم تركيز التأثير عليه.

### **نبذة عن هذه المهمة**

لاضافة تصرف الحدث **تحديد تركيز التاثير** لأحد العناصر:

### **اجراء**

- .1 من مشاهدة **الاحداث**، حدد العنصر في نافذة برنامج التحرير واضغط مرتين على الحدث الذي تريد بدئه. سيتم فتح نافذة التصرف [اسم-العنصر].
	- .2 اضغط على الشارة **اضافة تصرف جديد**. سيتم عندئذ فتح النافذة اضافة تصرف جديد.
		- .3 حدد **تحديد تركيز التأثير** في تسلسل التصرفات.

**ملاحظة:** لايجاد تصرف الحدث المطلوب بسرعة، قم بادخال اسم التصرف بمجال نص الترشيح.

- .4 اضغط **تالي**. سيتم فتح نافذة تحديد معاملات تصرف تركيز التأثير.
	- .5 حدد التحكم لاسم المكون بأحد الطرق التالية:
		- v قم بادخال اسم في مجال **المكون**؛
	-

• اضغط على **تحديد من المستوى الحالي** لاختيار المكون<sub>.</sub><br>يتم فتح مربع حوار تحديد المكون<sub>.</sub> حدد المكون من المستوى الحالي واضغط **حسنا** لاغلاق مربع الحوار تحديد المكون.

- .6 اضغط **انهاء**. سيتم اضافة تصرف **تركيز التأثير**. سيتم اغلاق نافذة اضافة تصرف جديد.
- .7 من نافذة طريقة تصرف [objectname[، اضغط على الاختيار **تطبيق** لتطبيق كل التصرفات التي تم اضافتها للحدث.
	- .8 اضغط **حسنا** لاغلاق نافذة طريقة تصرف [objectname[.

## **النتائج**

لقد قمت باضافة تصرف الحدث *تحديد تركيز التاثير* الى العنصر.

*اضافة تصرفحدث اعادة تحميل المشهد:*

يمكنك استخدام تصرف حدث **اعادة تحميل مشهد** لاعادة تحميل المشهد بعد تحديد لغة جدول الترجمة. على سبيل المثال، يمكن أن يقوم المستخدم بتحديد لغة **جدول الترجمة** في مشهد معين وجعل اللغة المحددة تنعكس عند قيام المستخدم بالتجول الى مشهد آخر.

### **نبذة عن هذه المهمة**

لاضافة تصرف الحدث **اعادة تحميل مشهد** لعنصر:

#### **اجراء**

- .1 حدد العنصر في نافذة برنامج التحرير، واضغط مرتين على الحدث الذي تريد بدء الانتقال منه لمشاهدة **الاحداث**. سيتم فتح نافذة التصرف [اسم-العنصر].
	- .2 اضغط على الشارة **اضافة تصرف جديد**. سيتم عندئذ فتح النافذة اضافة تصرف جديد.
		- .3 حدد **اعادة تحميل مشهد** في تسلسل التصرفات.

**ملاحظة:** لايجاد تصرف الحدث المطلوب بسرعة، قم بادخال اسم التصرف بمجال نص الترشيح.

- .4 اضغط **انهاء**. سيتم اضافة تصرف **اعادة تحميل مشهد**. سيتم اغلاق نافذة اضافة تصرف جديد.
- .5 من نافذة طريقة تصرف [objectname[، اضغط على الاختيار **تطبيق** لتطبيق كل التصرفات التي تم اضافتها للحدث.
	- .6 اضغط **حسنا** لاغلاق نافذة طريقة تصرف [objectname[.

*اضافة تصرفحدث انهاء جلسة العمل:*

يستخدم تصرف **انهاء جلسة العمل** لانهاء الجلسة الحالية واغلاق التطبيق.

# **نبذة عن هذه المهمة**

من خلال اضافة تصرف حدث **انهاء الجلسة** الى الاستعراض البياني المرئي، يمكنك غلاق التطبيق من المشروع بدون الحاجة الى التوصل الى واجهة تعامل مستخدم التطبيق. وهذا يكون مفيدا عند القيام بالتوصل الى استعراض بياني مرئي من أحد النافذات المتضمنة.

لاضافة تصرف **انهاء جلسة العمل** لأحد العناصر:

### **اجراء**

- .1 حدد العنصر في نافذة برنامج التحرير، واضغط مرتين على الحدث الذي تريد بدء الانتقال منه لمشاهدة **الاحداث**. سيتم فتح نافذة التصرف [اسم-العنصر].
	- .2 اضغط على الشارة **اضافة تصرف جديد**. سيتم عندئذ فتح النافذة اضافة تصرف جديد.
		- .3 حدد **انهاء جلسة العمل** في تسلسل التصرفات.

**ملاحظة:** لايجاد تصرف الحدث المطلوب بسرعة، قم بادخال اسم التصرف بمجال نص الترشيح.

- .4 اضغط **انهاء**. وسيتم اضافة التصرف **انهاء جلسة العمل**. سيتم اغلاق نافذة اضافة تصرف جديد.
- .5 من نافذة طريقة تصرف [objectname[، اضغط على الاختيار **تطبيق** لتطبيق كل التصرفات التي تم اضافتها للحدث.

.6 اضغط **حسنا** لاغلاق نافذة طريقة تصرف [objectname[.

*اضافة تصرفحدث تصدير الى PDF:*

استخدام تصرف الحدث **تصدير الى PDF** لتصدير مكونات معينة من الاستعراض البياني المرئي الى ملف PDF.

### **نبذة عن هذه المهمة**

يسمح لك تصرف الحدث **تصدير الى PDF** بتحديد مكونات معينة من الاستعراض البياني المرئي الذي تريد تصديره الى ملف PDF، فيما عدا تلك التي تكون غير ضرورية أو غريبة. ويكون هذا مفيدا للحالات التي يكون فيها الاستعراض البياني المرئي له عنصر بياني متكرر، مثل نص الرأس، والذي يمكن أن يشغل مساحة غير مطلوبة في النسق المطبوع.

**القيود:** في نمط 5HTML، لا يمكن تصدير محتوى Map Google وعناصر الخريطة بهذا التصرف.

لاضافة تصرف حدث **تصدير الى PDF** الى أحد العناصر:

- .1 حدد العنصر في نافذة برنامج التحرير، واضغط مرتين على الحدث الذي تريد بدء الانتقال منه لمشاهدة **الاحداث**. **اجراء** سيتم فتح نافذة التصرف [اسم-العنصر].
	- .2 اضغط على الشارة **اضافة تصرف جديد**. سيتم عندئذ فتح النافذة اضافة تصرف جديد.
		- .3 حدد **تصدير الى PDF** في تسلسل التصرفات.

**ملاحظة:** لايجاد تصرف الحدث المطلوب بسرعة، قم بادخال اسم التصرف بمجال نص الترشيح.

- .4 اضغط **تالي**. سيتم فتح نافذة تصدير الى PDF محددة.
- .5 في مجموعة اختيارات **نوع التصدير**، حدد أحد الاختيارات الدائرية الثلاثة التالية:
- 
- <sup>v</sup> **حفظ في ملف مؤقت**. سيقوم بحفظ الملف الذي تم انشائه بالدليل المؤقت. سيتم تسجيل المسار الى هذا الملف في <sup>v</sup> **فتح**. سيقوم بفتح **حفظ باسم**. قم بادخال اسم الملف في مجال **اسم الملف** لحفظه. معامل شامل أو محلي. ويتم تحديد المعامل بأسفل النافذة.
	- حدد **معاملات شاملة** أو **معاملات محلية** من الكشف المسقط **معامل النتيجة**.
		- اضغط **اضافة معامل جديد**. سيتم فتح نافذة ادراج معامل.
		- أدخل اسم المعامل والوصف الخاص به في مجالات **الاسم** و **الوصف**.
	- حدد نوع المعامل. الأنواع الصحيحة هي **FilePath**، و **Literal**، و **Text**.
- قم بتعليم مربع الاختيار **له قيمة مفترضة** وحدد مسار الملف بالكامل في المجال؛ على سبيل المثال، -C:\DOCUME~1\<user>\LOCALS~1\Temp\<software\_product\_name>\reporter .user>\pdf\.>
	-
- .6 اذا قمت بتحديد مربع الاختيار **حفظ في ملف** ستكون هناك عدة طرق لبناء مسار التصدير، وذلك بناء على الدليل <sup>v</sup> **حفظ في ملف**. ليتم آليا حفظ الملف الذي يتم انشائه بالدليل الرئيسي المحدد عند وقوع الحدث. الذي يمكن تحديده في مجال **دليل المخرجات الرئيسي** من صفحة**نظام الملفات على وحدة الخدمة** بنافذة التفضيلات :
- v عند تحديد دليل المخرجات الرئيسي، فسيتم دمج دليل التصدير للملف لدليل المخرجات الرئيسي مع المسار الذي يتم ادخاله في مجال **المسار**.
	- v في Workstation for QMF عند عدم تحديد دليل المخرجات الرئيسي، فان دليل تصدير الملف سيكون محموعة من دليل التطبيق العامل والمسار الذي يتم ادخاله في مجال **المسار**.
- v في WebSphere for QMF عند عدم تحديد دليل المخرجات الرئيسي، فان دليل تصدير الملف سيكون عبارة عن تجميع من الدليل المؤقت واسم الملف، وسيتم تجاهل المسار الذي تم ادخاله.
- .7 لترشيح مكونات الاستعراض البياني المتاحة، حدد مجموعة حروف في مجال **أدخل نص الترشيح**. سيتم عرض المكونات التي تتضمن أسمائها مجموعات الحروف المحددة في تسلسل **بيانات التصدير**. اذا قمت تحديد **حفظ في ملف مؤقت** أو **حفظ في ملف**، سيكون قسم **اختيارات النتيجة** فعالا.
- .8 اذا كنت لم تقم بتحديد معامل دليل من قبل، حدد **معاملات شاملة** أو **معاملات محلية** من الكشف المسقط **معامل النتيجة** واضغط على **اضافة معامل جديد**. سيتم فتح نافذة ادراج معامل.
	- .9 حدد المعامل المطلوب واضغط على **انتهاء**. سيتم اغلاق نافذة ادراج معامل وسيتم اعادة التحكم الى نافذة اضافة تصرف جديد.
- .10 حدد المعامل الذي تريد استخدامه من الكشف المسقط **معامل النتائج** ثم اضغط **حسنا**. سيتم عندئذ اغلاق مربع الحوار اضافة تصرف جديد.
	- .11 من نافذة طريقة تصرف [objectname[، اضغط على الاختيار **تطبيق** لتطبيق كل التصرفات التي تم اضافتها للحدث.
		- .12 اضغط **حسنا** لاغلاق نافذة طريقة تصرف [objectname[.

#### **المهام المتعلقة**:

[تحديد تفضيلات مكان الدليل للعناصر التي تم تكوينها بواسطة تصرفات التصدير](#page-28-0) يمكنك تحديد التفضيلات في QMF بحيث يتم تصدير العناصر التي يتم استخراجها من تصرفات QMF المختلفة الى مكان محدد على أي من نظام الملفات المحلي أو نظام الملفات على وحدة الخدمة.

*اضافة تصرف الحدث لتكوين ملف:*

يمكن استخدام **تكوين ملف** لتكوين محتوى محدد أثناء تشغيل أحد المشروعات المرئية ثم استخدام هذا المحتوى لأغراض مختلفة، مثل ارساله بالبريد.

#### **نبذة عن هذه المهمة**

لاضافة تصرف الحدث **تكوين ملف** لأحد العناصر:

- .1 حدد العنصر في نافذة برنامج التحرير، واضغط مرتين على الحدث الذي تريد بدء الانتقال منه لمشاهدة **الاحداث**. **اجراء** سيتم فتح نافذة التصرف [اسم-العنصر].
	- .2 اضغط على الشارة **اضافة تصرف جديد**. سيتم عندئذ فتح النافذة اضافة تصرف جديد.
	- .3 حدد **تكوين ملف** بتسلسل التصرفات واضغط **تالي** لفتح النافذة المحددة من تكوين ملف.

**ملاحظة:** لايجاد تصرف الحدث المطلوب بسرعة، قم بادخال اسم التصرف بمجال نص الترشيح.

- .4 في مجموعة الاختيارات الدائرية **لنوع المخرجات**، حدد أحد الاختيارات الدائرية الثلاثة التالية:
	-
- <sup>v</sup> **حفظ في ملف مؤقت**. سيقوم بحفظ الملف الذي تم انشائه بالدليل المؤقت. سيتم تسجيل المسار الى هذا الملف في <sup>v</sup> **فتح**. سيقوم بفتح **حفظ باسم**. قم بادخال اسم الملف في مجال **اسم الملف** لحفظه. معامل شامل أو محلي. ويتم تحديد المعامل بأسفل النافذة.
	- حدد **معاملات شاملة** أو **معاملات محلية** من الكشف المسقط **معامل النتيجة**.
		- اضغط **اضافة معامل جديد**. سيتم فتح نافذة ادراج معامل.
		- أدخل اسم المعامل والوصف الخاص به في مجالات **الاسم** و **الوصف**.
	- حدد نوع المعامل. الأنواع الصحيحة هي **FilePath**، و **Literal**، و **Text**.
	-
- .5 اذا قمت بتحديد مربع الاختيار **حفظ في ملف** ستكون هناك عدة طرق لبناء مسار التصدير، وذلك بناء على الدليل <sup>v</sup> **حفظ في ملف**. ليتم آليا حفظ الملف الذي يتم انشائه بالدليل الرئيسي المحدد عند وقوع الحدث. الذي يمكن تحديده في مجال **دليل المخرجات الرئيسي** من صفحة **نظام الملفات على وحدة الخدمة** بنافذة التفضيلات :
- v عند تحديد دليل المخرجات الرئيسي، فسيتم دمج دليل التصدير للملف لدليل المخرجات الرئيسي مع المسار الذي يتم ادخاله في مجال **الاسم**.
	- v في Workstation for QMF عند عدم تحديد دليل المخرجات الرئيسي، فان دليل تصدير الملف سيكون محموعة من دليل التطبيق العامل والمسار الذي يتم ادخاله في مجال **الاسم**.
- v في WebSphere for QMF عند عدم تحديد دليل المخرجات الرئيسي، فان دليل تصدير الملف سيكون عبارة عن تجميع من الدليل المؤقت واسم الملف، وسيتم تجاهل المسار الذي تم ادخاله.
- .6 حدد اسم الملف الذي تريد تكوينه بمجال **الاسم**. يمكنك أيضا تحديد لاحقة الملف بهذا المجال. اذا لم تقم بتحديده، سيتم تحديد نوع الملف من كشف ما هو متاح:
	- **application/octet-stream** -\*.bin
		- **image/bmp** \*.bmp .
		- **image/png** \*.png  $\cdot$
		- **text/calendar** \*.ics v
			- **text/plain** \*.txt •

**ملاحظة:** حدد لاحقة الملف اذا كنت تريد تكوين ملف يختلف عن ما هو موضح.

- .7 في مساحة **محتوى الملف**، أدخل محتوى الملف الذي تريد تكوينه في مجال **المحتوى**. على سبيل المثال، اذا كنت تريد اضافة النص من **1TextBox**، أدخل القيمة: = Text1.TextBox.
- .8 حدد النوع من كشف **نوع المحتوى** أو أدخل أي قيمة ضرورية بالكشف. الأنواع المتاحة لاختيار المحتوى هي:
	- v **stream-octet/application** تحدد الملف الثنائي الخاص بالتطبيق الذي يقوم بفتح هذا الملف.
		- .\*.bmp بنسق صورة لتكوين **image/bmp** v
			-
- <sup>v</sup> **calendar/text** لتكوين وثيقة بنسق بيانات iCalendar لتمثيل وتبادل وتحديد جدول زمني وجدولة معلومات <sup>v</sup> **png/image** لتكوين صورة بنسق png. \*. التقويم
	-
- .9 اذا كنت لم تقم بتحديد معامل دليل من قبل، حدد **معاملات شاملة** أو **معاملات محلية** من الكشف المسقط **معامل النتيجة** <sup>v</sup> **plain/text** لتكوين ملف متسلسل عادي قابل للقراءة كمادة نصية بدون أي عمليات اضافية. واضغط على **اضافة معامل جديد**. سيتم فتح نافذة ادراج معامل.
	- .10 حدد المعامل المطلوب واضغط على **انتهاء**. سيتم اغلاق نافذة ادراج معامل وسيتم اعادة التحكم الى نافذة اضافة تصرف جديد.
- .11 حدد المعامل الذي تريد استخدامه من الكشف المسقط **معامل النتائج** ثم اضغط **حسنا**. سيتم عندئذ اغلاق مربع الحوار اضافة تصرف جديد.
	- .12 من نافذة طريقة تصرف [objectname[، اضغط على الاختيار **تطبيق** لتطبيق كل التصرفات التي تم اضافتها للحدث.
		- .13 اضغط **حسنا** لاغلاق نافذة طريقة تصرف [objectname[.

*اضافة تصرفحدث تجديد المكون:*

يستخدم تصرف حدث **تجديد المكون** لتجديد أحد المكونات في الاستعراض البياني المرئي من خلال الغاء ذاكرة التخزين المؤقت للاستعلام. سيقوم تصرف الحدث هذا باعادة تشغيل الاستعلام ويتم عرض النتائج في المكون الذي يتم تجديده.

**نبذة عن هذه المهمة**

يعد تصرف الحدث **تجديد المكون** مناسبا عند الاستعلام عن المكونات المتعلقة فقط.

لاضافة تصرف الحدث **تجديد المكون** الى أحد العناصر:

- **اجراء**<br>1<sub>.</sub> حدد العنصر في نافذة برنامج التحرير ، واضغط مرتين على الحدث الذي سيقوم ببدء الانتقال من مشاهدة الاحداث. سيتم فتح نافذة التصرف [اسم-العنصر].
	- .2 اضغط على الشارة **اضافة تصرف جديد**. سيتم عندئذ فتح النافذة اضافة تصرف جديد.
		- .3 حدد **تجديد المكون** في تسلسل التصرفات.

**ملاحظة:** لايجاد تصرف الحدث المطلوب بسرعة، قم بادخال اسم التصرف بمجال نص الترشيح.

.4 اضغط **تالي**.

سيتم فتح نافذة تطالبك بادخال المعاملات لتصرف الحدث **تجديد المكون**.

- .5 حدد واحد أو أكثر من المكونات المستهدفة للتجديد واضغط **انتهاء**. سيتم اغلاق نافذة اضافة تصرف جديد.
	- .6 اضغط **حسنا** لاغلاق نافذة طريقة تصرف [objectname[.

**النتائج**

يمكنك اضافة تصرف حدث تجديد المكون.

```
وسيتم تجديد المكون المستهدف عند وقوع تصرف الحدث الذي قمت بتحديده.
```
*اضافة تصرفحدث الغاءفعالية ذاكرة التخزين المؤقت للاستعلام:*

يمكنك استخدام تصرف الحدث **الغاء فعالية ذاكرة التخزين المؤقت للاستعلام** لالغاء فعالية أي من ذاكرات التخزين المؤقت للاستعلام، وذلك اذا كان يتم اتاحة ذاكرة التخزين المؤقت لبيانات فئة النتائج.

#### **نبذة عن هذه المهمة**

استخدام تصرف الحدث هذا يعد مناسبا في حالة تغيير جدول الاستعلام المستهدف، وبالتالي الغاء فعالية أي نتائج سابقة، ويستمر عرض هذه النتائج الغير صحيحة في المكونات المتعلقة. ومن خلال تنفيذ تصرف الحدث **الغاء ذاكرة التخزين المؤقت للاستعلام**، فيمكنك اعادة النتائج بكل المكونات المتعلقة. سيتم اعادة تشغيل هذا الاستعلام ويتم عرض النتائج الصحيحة في المكون.

لاضافة تصرف الحدث **الغاء ذاكرة التخزين المؤقت للاستعلام** الى أحد العناصر:

- .1 حدد العنصر في نافذة برنامج التحرير، واضغط مرتين على الحدث الذي سيقوم ببدء الانتقال من مشاهدة **الاحداث**. **اجراء** سيتم فتح نافذة التصرف [اسم-العنصر].
	- .2 اضغط على الشارة **اضافة تصرف جديد**. سيتم فتح مربع الحوار اضافة تصرف جديد.
		- .3 حدد **ابطال الذاكرة الوسيطة للاستعلام** في تسلسل التصرفات.

**ملاحظة:** لايجاد تصرف الحدث المطلوب بسرعة، قم بادخال اسم التصرف بمجال نص الترشيح.

.4 اضغط **تالي**.

سيتم فتح نافذة تطالبك بادخال المعاملات لتصرف الحدث **الغاء ذاكرة التخزين المؤقت للاستعلام**.

- .5 حدد واحد أو أكثر من المكونات المستهدفة التي سيتم الغاء ذاكرة التخزين المؤقت للاستعلام لها واضغط **انتهاء**. سيتم اغلاق نافذة اضافة تصرف جديد.
	- .6 اضغط **حسنا** لاغلاق نافذة طريقة تصرف [objectname[.

**النتائج**

يمكنك اضافة تصرف الحدث لالغاء ذاكرة التخزين المؤقت للاستعلام.

وعند حدوث تصرف الحدث المعرف، سيتم الغاء ذاكرة التخزين المؤقت للاستعلام في المكون المستهدف ويتم عرض النتائج الصحيحة في المكون في المرة القادمة التي يتم تجديدها.

*اضافة تصرفحدث استعراض LOB:*

استخدم تصرف حدث **استعراض LOB** لفتح بيانات (LOB (Object Large من عنصر الاستعراض البياني المرئي.

#### **نبذة عن هذه المهمة**

بيانات LOB تعد بيانات *ثنائية* من أي نوع (على سبيل المثال، ملفات PDF ومحتويات ملفات الصور مثل ملفات gif. أو jpeg. (التي يمكن تخزينها في جدول قاعدة البيانات.

عند التشغيل، سيقوم تصرف حدث **بدء LOB** بقراءة قيم LOB التي تم تخزينها في جدول قاعدة البيانات وتنفيذ التصرف المرفق مع القيمة. يجب أن يقوم المطور بتحديد *نوع بيانات* LOB ليقوم التطبيق باستعراض البرنامج المناسب وعرض البيانات.

**ملاحظة:** يمكن تطبيق تصرف حدث **استعراض LOB** على العناصر فقط المتضمنة في قالب البيانات.

لاضافة تصرف حدث **استعراض LOB**، قم بتنفيذ الخطوات التالية:

**اجراء**<br>1<sub>.</sub> حدد العنصر في نافذة برنامج التحرير ، واضغط مرتين على الحدث الذي سيقوم ببدء الانتقال من مشاهدة الاحداث. سيتم فتح نافذة التصرف [اسم-العنصر].

- .2 اضغط على الشارة **اضافة تصرف جديد**. سيتم عندئذ فتح النافذة اضافة تصرف جديد.
	- .3 حدد **بدء تشغيل LOB** في تسلسل التصرفات.

**ملاحظة:** لايجاد تصرف الحدث المطلوب بسرعة، قم بادخال اسم التصرف بمجال نص الترشيح.

- .4 اضغط **تالي**. سيتم فتح نافذة لادخال معاملات تصرف حدث **استعراض LOB**.
	- a. حدد **البيانات** من الكشف المسقط أو أدخل التعبير المطلوب.

**ملاحظة:** ويجب أن تكون نتيجة التعبير هي اسم العمود الذي يتضمن بيانات LOB. حدد البيانات من الكشف المسقط أو أدخل التعبير المطلوب. ويجب أن تكون نتيجة التعبير هي اسم العمود الذي يتضمن بيانات LOB.

- b. حدد نوع البيانات بادخال التعبير المطلوب.
	- .5 اضغط **انهاء**.

سيتم اغلاق نافذة اضافة تصرف جديد.

- .6 من نافذة تصرف [objectname[، اضغط **تطبيق** لتطبيق كل التصرفات التي قمت باضافتها للحدث.
	- .7 اضغط **حسنا** لاغلاق نافذة طريقة تصرف [objectname[.

**النتائج**

قمت باضافة تصرف حدث استعراض LOB.

عند تنفيذ تصرف الحدث المحدد، سيتم الغاء فعالية ذاكرة التخزين المؤقت للاستعلام في المكون المستهدف وسيتم عرض النتائج الصحيحة في المكون في المرة التالية التي سيتم تجديدها بها.

عند تشغيل الاستعراض البياني المرئي، يمكنك فتح بيانات LOB بتطبيق الحدث المحدد على العنصر الذي يقوم بمعالجة هذا التصرف. في QMF لوحدة العمل، يتم فتح البيانات في تطبيق النظام المرفق. في WebSphere for QMF، يتم فتح البيانات في برنامج استعراض الانترنت.

*التعامل مع مربعات الحوار المشروطة بالاستعراضات البيانية المرئية:*

يمكنك تصميم قوالب التصميم للاستعراضات البيانية المشروطة واضافتهم الى الاستعراضات البيانية المرئية من خلال استخدام تصرفات الحدث للعرض والاغلاق.

**نبذة عن هذه المهمة**

لتصميم مربع حوار مشروط واضافته الى الاستعراض البياني المرئي يجب أن تقوم بتنفيذ التصرفات التالية:

**اجراء**

.1 قم بتكوين قالب مربع الحوار لتحديد المعاملات المرئية لمربع الحوار. يمكنك أيضا تحديد قالب موجود أو تحريره.

- .2 قم بتكوين مشهد، بحيث يمكنك استخدامه لمربع الحوار.
- .3 في خصائص المشهد، حدد معاملات مربع الحوار وقالب مربع الحوار.
- .4 قم باضافة التحكمات، والمتغيرات المحلية، ومعالجات الحدث الى مشهد مربع الحوار.
- .5 قم باضافة تصرف عرض مربع الحوار الى المشهد الرئيسي من الاستعراض البياني المرئي وحدد المعاملات وطريقة التصرف الخاصة به.
	- .6 قم باضافة تصرف اغلاق مربع الحوار، وحدد المعاملات الخاصة به.

#### **ما تريد القيام به بعد الآن**

يمكنك الرجوع الى الموضوعات التالية للتعرف على المزيد من التفاصيل عن اضافة مربعات حوار مشروطة للاستعراضات البيانية المرئية:

*تكوين قوالب مربع الحوار:*

يجب أن تقوم بتكوين قالب مربع الحوار أو تحديد أحد مربعات الحوار المهيأة الموجودة التي تريد اضافتها الى الاستعراض البياني المرئي.

#### **نبذة عن هذه المهمة**

لتكوين قالب مربع الحوار:

#### **اجراء**

- .1 في مشاهدة برنامج تصفح المشروع، قم بالتجول الى العقدة **شامل** من الاستعراض البياني المرئي لما تريد اضافة مربع الحوار المهيأ اليه.
- .2 قم بعرض العقدة **شامل** للانتقال الى **قوالب مربع الحوار**. وستتضمن هذه العقدة كل القوالب المتاحة للاستعراض البياني المرئي. يمكنك تحديد واحدة محددة مسبقة أو تكوين ما تريد:
	- a. اضغط بمفتاح الفأرة اليمين على عقدة **قوالب مربع الحوار** وحدد **ادراج قالب مربع الحوار** لتكوين أحد قوالب مربع الحوار.
	- b. في عقدة **قوالب مربع الحوار**، اضغط بمفتاح الفأرة اليمين على أحد قوالب مربع الحوار الموجودة وحدد **تحرير قالب مربع الحوار** لتعديل أحد القوالب الموجودة.
		- .3 في مجال **الاسم**، قم بادخال الاسم الذي تريد استخدامه لقالب مربع الحوار هذا.
			- .4 حدد الخصائص المتاحة للقالب:
				- ملء مساحة المحتوى<br>• الحدود<br>• الظل<br>• خلفية العنوان<br>• طاقم طباعة العنوان<br>• اطار العنوان<br>• NinePatch
				- - -
					-
					-
				- -
					-
		- .5 عند تحديد الخصائص، اضغط على **انتهاء** لاغلاق النافذة وحفظ قالب مربع الحوار.

#### **ما تريد القيام به بعد الآن**

حدد الموضوعات التالية للتعرف على المزيد من التفاصيل عن تحديد الخصائص لقالب مربع الحوار:

<span id="page-292-0"></span>*تحديد خصائص الخلفية لقوالب مربع الحوار:*

يمكنك تحديد خصائص الخلفية لمحتوى قالب مربع الحوار لتهيئة طريقة مشاهدته.

#### **نبذة عن هذه المهمة**

لتحديد الخلفية لقالب مربع الحوار:

- .1 في نموذج قالب مربع الحوار الجديد، حدد **الخلفية** من كشف **الخصائص**. **اجراء**
- .2 من كشف **النموذج**، قم بتحديد نوع النموذج المطلوب تطبيقه على الخلفية.
- .3 في مجال **اللون**، حدد لون الخلفية. استخدم اختيار القطع الناقص (...) لتحديد لون من لوحة الألوان.
	- .4 قم بتحريك شريحة **الشفافية** المنزلقة لتحديد مستوى الشفافية للون الخلفية.
- .5 في مجال **تباين اللون**، حدد تباين اللون لمحتوى الحدود. استخدم اختيار القطع الناقص (...) لتحديد لون من لوحة الألوان.
	- .6 قم بتحريك شريحة **الشفافية** المنزلقة لتحديد مستوى الشفافية للون التباين للخلفية.
- .7 اذا قمت بتحديد نموذج التدرج، في كشف **نوع التدرج**، حدد التدرج الذي تريد تطبيقع على المحتوى.
- .8 اذا كنت تريد تحديد صورة كخلفية، في المجال **مصدر الصورة**، اضغط على اختيار القطع الناقص (...) وحدد
- الصورة التي تريد استخدامها كخلفية<sub>.</sub><br>9 <sub>.</sub> اذا قمت باستخدام صورة كخلفية، يمكنك تحديد مكانها بكشف **تثبيت الصورة** والتغطية بكشف **تغطية الصورة** .
	- .10 اضغط على **انتهاء** لحفظ التغييرات بقالب مربع الحوار هذا واغلاق نافذة قالب مربع الحوار.

*تحديد خصائص الحدود لقوالب مربع الحوار:*

يمكنك تحديد خصائص الحدود لقالب البيانات لتهيئة طريقة مشاهدته.

**نبذة عن هذه المهمة**

لتحديد خصائص الحدود:

- .1 في نموذج قالب مربع الحوار الجديد، حدد **الحدود** من كشف **الخصائص**. **اجراء**
- .2 في مجال **اللون**، حدد لون حدود النافذة. استخدم اختيار القطع الناقص (...) لتحديد لون من لوحة الألوان.
	- .3 قم بتحريك شريحة **الشفافية** المنزلقة لتحديد مستوى الشفافية للون الحدود.
	- .4 قم بتحريك شريحة **العرض المنزلقة** لادخال قيمة معينة لتحديد مقدار عرض الحدود.

**توضيح:** يمكنك تهيئة وحدات القياس للحدود من خلال تحديد أحد الوحدات من كشف ما هو متاح.

- .5 في مساحة **نصف قطر الحدود العليا**، يمكنك تحديد الشريحة للحدود العليا من النافذة. قم بتحريك الشريحة المنزلقة **لأعلى** اليسار لتحديد الشريحة التي تريد تطبيقها.
- .6 اذا كنت تريد تحديد الشريحة للحدود اليمنى العليا بشكل منفصل، وقم بتعليم مربع الاختيار **تحديد نصف القطر للحد العلوي اليمين** وقم بتحريك الشريحة المنزلقة **لأعلى اليمين**.
- .7 في مساحة **نصف قطر الحدود السفلى**، يمكنك تحديد الشريحة للحدود السفلى من النافذة. قم بتحريك الشريحة المنزلقة **لأسفل اليسار** لتحديد الشريحة التي تريد تطبيقها.
- .8 اذا كنت تريد تحديد الشريحة للحدود اليمنى العليا بشكل منفصل، وقم بتعليم مربع الاختيار **تحديد نصف القطر للحد السفلي اليمين** وقم بتحريك الشريحة المنزلقة **لأسفل اليمين**.
	- .9 اضغط على **انتهاء** لحفظ التغييرات بقالب مربع الحوار هذا واغلاق نافذة قالب مربع الحوار.

*تحديد ملء مساحة المحتوى لقوالب مربع الحوار:*

يمكنك تحديد ملء مساحة المحتوى لقالب مربع الحوار لتهيئة موضع البدء بين محتوى مربع الحوار وحدود نافذة مربع الحوار.

#### **نبذة عن هذه المهمة**

لتحديد ملء مساحة المحتوى:

- .1 في نموذج قالب مربع الحوار الجديد، حدد **المحتوى** من كشف **الخصائص**. **اجراء**
- .2 في مساحة **ملء المساحة أفقيا**، قم بتحريك الشريحة المنزلقة **لليسار** لتحديد ملء المساحة لليسار واليمين من المحتوى.
	- .3 اذا كنت تريد تحديد ملء المساحة اليمنى بشكل منفصل عن اليسرى، قم بتعليم مربع الاختيار **تحديد ملء المساحة اليمنى**.

**توضيح:** يمكنك تهيئة وحدات القياس لملء المساحة من خلال تحديد أحد الوحدات من كشف ما هو متاح.

- .4 في مساحة **ملء المساحة رأسيا**، قم بتحريك الشريحة المنزلقة **لأعلى** لتحديد ملء المساحة العليا من المحتوى.
- .5 اذا كنت تريد تحديد ملء المساحة السفلية بشكل منفصل عن العليا، قم بتعليم مربع الاختيار **تحديد ملء المساحة السفلى**.
	- .6 اضغط على **انتهاء** لحفظ التغييرات بقالب مربع الحوار هذا واغلاق نافذة قالب مربع الحوار.

*تحديد خصائص NinePatch لقوالب مربع الحوار:*

تستخدم صور images NinePatch التي تتضمن معلومات الخدمة لمقياس الصورة الصحيح وتحديد موضع المحتوى.

#### **نبذة عن هذه المهمة**

لتحديد خصائص NinePatch :

- .1 في نموذج قالب مربع الحوار الجديد، حدد **NinePatch** من كشف **الخصائص**. **اجراء**
	- .2 حدد مربع الاختيار **استخدام صور NinePatch**.
	- .3 في مجال **مصدر العنوان**، قم بتحديد مسار الصورة لمساحة العنوان.
- a. اضغط على اختيار القطع الناقص (...) لفتح مربع الحوار مصدر الصورة.
	- b. في نافذة مصدر الصورة، حدد أحد الاختيارات التالية:
- 
- ار**تباط** لتحديد أن الصور ة ستوجد في ملف محلي أو بشبكة اتصـالات<sub>.</sub> حدد ا**رتباط** وحدد المسار لملف الصـور ة<sub>.</sub><br>• **متضمن** لتحديد أن الصور ة متضمنة في المشر و ع المرئي. لكي يصبح هذا الاختيار متاحا، يجب أن تكون لديك<br>صـور الحافظة **Globals** في Explorer Project. لتحديد أن الصورة متضمنة، حدد الاختيار **متضمن**. اختر الصورة من كشف الصور المتاحة.
	- .4 في مجال **مصدر المحتوى**، قم بتحديد مسار الصورة لمساحة المحتوى.
	- a. اضغط على اختيار القطع الناقص (...) لفتح مربع الحوار مصدر الصورة.
		- b. في نافذة مصدر الصورة، حدد أحد الاختيارات التالية:
- 
- ا**رتباط ل**تحديد أن الصورة ستوجد في ملف محلي أو بشبكة اتصـالات<sub>.</sub> حدد ا**رتباط** وحدد المسار لملف الصـورة.<br>• **متضمن** لتحديد أن الصـورة متضمنة في المشروع المرئي. لكي يصبح هذا الاختيار متاحا، يجب أن تكون لديك<br> صـور م الحافظة **Globals** في Explorer Project. لتحديد أن الصورة متضمنة، حدد الاختيار **متضمن**. اختر الصورة من كشف الصور المتاحة.
	- .5 اضغط على **انتهاء** لحفظ التغييرات بقالب مربع الحوار هذا واغلاق نافذة قالب مربع الحوار.

*تحديد خصائص خلفية المشهد لقوالب مربع الحوار:*

يمكنك تحديد خصائص الخلفية للمشهد الذي يتضمن مربع الحوار.

**نبذة عن هذه المهمة**

لتحديد خصائص الخلفية لمشهد مربع الحوار:

- .1 في نموذج قالب مربع الحوار الجديد، حدد **خلفية المشهد** من كشف **الخصائص**. **اجراء**
- .2 اتبع الخطوات من 10-2 في الموضوع [تحديد خصائص الخلفية لقوالب مربع الحوار.](#page-292-0)

*تحديد خصائص الظل لقوالب مربع الحوار:*

يمكنك استخدام الظل المهيأ لقالب مربع الحوار.

#### **نبذة عن هذه المهمة**

لتحديد خصائص الظل لقالب مربع الحوار:

.1 في نموذج قالب مربع الحوار الجديد، حدد **الظل** من كشف **الخصائص**. **اجراء** .2 قم بتعليم مربع الاختيار **اضافة ظل** لتطبيق الظل على قالب مربع الحوار.

- .3 قم بتحريك الشريحة المنزلقة **لموضع البدء** لتحديد موضع البدء للظل.
	- .4 قم بتحريك الشريحة المنزلقة **للزاوية** لتحديد زاوية الظل.
- .5 قم بتحريك الشريحة المنزلقة **نصف القطر** لتحديد نصف القطر للظل.
- .6 في مجال **اللون**، حدد لون ظل النافذة. استخدم اختيار القطع الناقص (...) لتحديد لون من لوحة الألوان.
	- .7 قم بتحريك شريحة **الشفافية** المنزلقة لتحديد مستوى الشفافية للظل.
	- .8 اضغط على **انتهاء** لحفظ التغييرات بقالب مربع الحوار هذا واغلاق نافذة قالب مربع الحوار.

*تحديد خصائص خلفية العنوان لقوالب مربع الحوار:*

يمكنك تحديد خصائص الخلفية لعنوان قالب مربع الحوار.

**نبذة عن هذه المهمة**

لتحديد خصائص الخلفية للعنوان لمربع الحوار للمشهد:

- .1 في نموذج قالب مربع الحوار الجديد، حدد **خلفية العنوان** من كشف **الخصائص**. **اجراء**
- .2 اتبع الخطوات من 10-2 في الموضوع [تحديد خصائص الخلفية لقوالب مربع الحوار.](#page-292-0)

*تحديد خصائص طاقم طباعة العنوان لقوالب مربع الحوار:*

يمكنك تهيئة أطقم الطباعة بعناوين قوالب مربع الحوار.

**نبذة عن هذه المهمة**

لتحديد قوالب طاقم الطباعة للعنوان:

- .1 في نموذج قالب مربع الحوار الجديد، حدد **طاقم طباعة العنوان** من كشف **الخصائص**. **اجراء**
	- .2 من خلال كشف **أطقم الطباعة**، حدد نوع طاقم الطباعة للعنوان.
		- .3 قم بتحريك شريحة **حجم الخط** المنزلقة لتحديد حجم الخط.
	- .4 في مجال **اللون**، حدد لون طاقم الطباعة لعنوان مربع الحوار.
	- .5 قم بتحريك الشريحة المنزلقة **للشفافية** لتحديد مستوى الشفافية لطاقم طباعة العنوان.
- .6 قم بتحديد أو محو تعليم **عريض**، أو **مائل**، أو **تسطير** بناءا على نوع طاقم الطباعة الذي تريد استخدامه.
	- .7 اضغط على **انتهاء** لحفظ التغييرات بقالب مربع الحوار هذا واغلاق نافذة قالب مربع الحوار.

*تحديد خصائص اطار العنوان لقوالب مربع الحوار:*

يمكنك تهيئة اطار العنوان بقوالب مربع الحوار.

#### **نبذة عن هذه المهمة**

لتحديد خصائص اطار العنوان:

- .1 في نموذج قالب مربع الحوار الجديد، حدد **اطار العنوان** من كشف **الخصائص**. **اجراء**
- .2 في مساحة **الهوامش الأفقية**، قم بتحريك الشريحة المنزلقة **لليسار** لتحديد الهوامش اليسرى واليمنى للعنوان.
- .3 اذا كنت تريد تحديد الهامش الأيمن بشكل منفصل عن الأيسر، قم بتعليم مربع الاختيار **تحديد ملء الهامش اليمين**.

**توضيح:** يمكنك تهيئة وحدات القياس للهوامش من خلال تحديد أحد الوحدات من كشف ما هو متاح.

.4 في مساحة **الهوامش الرأسية**، قم بتحريك الشريحة المنزلقة **لأعلى** لتحديد الهامش العلوي والسفلي للعنوان.

- .5 اذا كنت تريد تحديد الهامش السفلي بشكل منفصل عن العلوي، قم بتعليم مربع الاختيار **تحديد الهامش السفلي**.
	- .6 من خلال كشف **المحاذاة الأفقية**، حدد المحاذاة للعنوان.
	- .7 قم بتحريك الشريحة المنزلقة **للازاحة الأفقية** لتحديد الازاحة لاطار العنوان.
	- .8 اضغط على **انتهاء** لحفظ التغييرات بقالب مربع الحوار هذا واغلاق نافذة قالب مربع الحوار.

<span id="page-296-0"></span>*اضافة تصرفحدث مربع الحوار عرض:*

استخدم تصرف الحدث لمربع الحوار عرض لاضافة نافذة مربع حوار مشروط على أساس مشهد تم تكوينه مسبقا الى الاستعراض البياني المرئي الخاص بك.

#### **قبل البدء**

يجب أن يكون لديك مشهد تم تكوينه مسبقا، والذي تريد اضافته الى تصرف الحدث، وقالب مربع الحوار، المستخدم كحاوية للمشهد.

#### **نبذة عن هذه المهمة**

لاضافة وتعريف تصرف حدث مربع الحوار عرض، قم بتنفيذ الخطوات التالية:

#### **اجراء**

- .1 في نافذة برنامج التحرير، حدد العنصر الذي تريد اضافة التصرف له.
- .2 اضغط بمفتاح الفأة مرتين على الحدث الذي تريد بدء التصرف منه من مشاهدة الأحداث. سيتم فتح نافذة التصرف [اسم-العنصر].
	- .3 اضغط على الاختيار **اضافة**.
	- .4 حدد **مربع الحوار عرض** في تسلسل التصرفات واضغط **تالي**.

**ملاحظة:** لايجاد تصرف الحدث المطلوب بسرعة، قم بادخال اسم التصرف بمجال نص الترشيح.

- .5 في نافذة اضافة تصرف جديد، حدد معاملات التصرف.
- .6 اذا كنت تريد فتح مشهد من مشروع مرئي آخر، قم بتعليم مربع الاختيار **مشروع مرئي آخر** وحدد مشروع مرئي.
	- a. حدد الاسم الخاص بالمشهد الذي تريد اضافته الى نافذة مربع الحوار من كشف **مشهد مربع الحوار**.
- b. اذا كان لديك معاملات محلية في المشهد الذي تريد اضافته من الاستعراض البياني المرئي الحالي، يمكنك تعديل القيم المبدئية الخاصة بها للمشهد المستهدف عند حدوث الحدث في كشف **تحديد القيم للمعاملات المحلية الحالية**.
	- .7 اذا كنت تريد استخدام مشهد من المشروع الحالي، قم بتنفيذ الخطوات التالية:
		- a. تأكد من عدم تعليم مربع الاختيار **مشروع مرئي آخر**.
	- b. حدد الاسم الخاص بالمشهد الذي تريد اضافته الى نافذة مربع الحوار من كشف **مشهد مربع الحوار**.
- c. اذا كان لديك معاملات محلية في المشهد الذي تريد اضافته من الاستعراض البياني المرئي الحالي، يمكنك تعديل القيم المبدئية الخاصة بها للمشهد المستهدف عند حدوث الحدث في كشف **تحديد القيم للمعاملات المحلية الحالية**.
	- .8 في مجال **العنوان**، حدد العنوان الذي تريد اضافته الى مربع الحوار.

**ملاحظة:** قيمة مجال **العنوان** تساوي قيمة المعامل **عنوان** للمشهد الذي تقوم باستخدامه في مربع الحوار.

- .9 في مساحة **مكان مربع الحوار**، حدد المكان الخاص بنافذة مربع الحوار. الاختيارات المتاحة هي:
	- v **المكان المركزي** لتحديد مركز المشهد كمكان مربع الحوار.
		- v **مكان مهيأ** لتحديد الاحداثيات لنافذة مربع الحوار.
	- .10 اضغط **تالي**. يتم فتح الصفحة التالية لمعاملات تصرف مربع الحوار عرض.
- .11 حدد مربع الاختيار **استخدام نتيجة تصرف مربع حوار الاغلاق** لاستخدام المعامل الذي يتم الحصول عليه في تصرف مربع حوار الاغلاق.
- .12 اذا لم تقم بتحديد معامل مسبقا لتخزين قيمة ناتج تصرف الحدث، حدد **معاملات شاملة** أو **معاملات محلية** من كشف **معامل النتيجة** واضغط على الاختيار **اضافة معامل جديد**. سيتم فتح نافذة ادراج معامل. في هذه النافذة، حدد معامل ثم اضغط **انتهاء**. سيتم اغلاق نافذة ادراج معامل وسيتم اعادة التحكم الى نافذة اضافة تصرف جديد.

**ملاحظة:** يمكنك اضافة المعاملات الى الأنواع التالية: Text ،Double ،Integer ،Boolean، Literal. استخدم المعامل الذي تم اضافته لتحديد شروط لتنفيذ تصرفات الحدث. على سبيل المثال، اذا قمت باستخدام معامل Boolean في حدث **DialogClose**، فانه يمكنك تكوين تصرفين مختلفين يتم تشغيلهما بناءا على القيمة True أو False التي يتم ارجاعها.

- .13 حدد التصرفات التي تريد تشغيلها عند اغلاق نافذة مربع الحوار. للحصول على كشف بالتصرفات المتاحة، أنظر الموضوع [اعداد تجول تصرف الحدث.](#page-271-0)
- .14 اضغط على الاختيار **اضافة**. سيتم عندئذ فتح النافذة اضافة تصرف جديد. حدد المعاملات للتصرف المحدد، ثم قم باضافته.

**ملاحظة:** المعاملات المحلية التي تم تحديدها لمشهد مربع الحوار تكون متاحة في تصنيف **معاملات الحدث** في **Designer Expression**. اذا كان لديك معاملين بنفس الاسم لكن بقيم مختلفة في المشهد الرئيسي ومشهد مربع الحوار، يكون للقيمة التي يتم تحديدها لمشهد مربع الحوار أولوية أعلى ويتم استخدامها كمعامل مشهد مربع الحوار.

- .15 في كشف **التصرفات**، يمكنك تعديل المعاملات للتصرفات التي تم اضافتها.
- .16 حدد المعامل الذي تريد استخدامه من كشف **معامل النتائج** ثم اضغط **حسنا**. سيتم اغلاق نافذة اضافة تصرف جديد.
	- .17 اضغط **انهاء**. سيتم اضافة تصرف حدث مربع الحوار عرض. سيتم اغلاق نافذة اضافة تصرف جديد.
	- .18 من نافذة طريقة تصرف [objectname[، اضغط على الاختيار **تطبيق** لتطبيق كل التصرفات التي تم اضافتها للحدث. اضغط **حسنا** لاغلاق نافذة طريقة تصرف [objectname[.

#### **النتائج**

لقد قمت بتكوين نافذة مربع حوار مشروط واضافة تصرف حدث مربع الحوار عرض الى العنصر.

*اضافة تصرف الحدث اغلاق مربع الحوار:*

يمكنك استخدام تصرف الحدث اغلاق مربع الحوار وذلك لاغلاق نافذة مربع الحوار التي تم تكوينها بتصرف الحدث عرض مربع الحوار.

#### **قبل البدء**

يجب أن تكون قد قمت من قبل بتكوين نافذة مربع حوار مشروط.

#### **نبذة عن هذه المهمة**

لاضافة وتعريف تصرف الحدث اغلاق مربع الحوار، تنفيذ الخطوات التالية:

#### **اجراء**

- .1 في نافذة برنامج التحرير، حدد العنصر الذي تريد اضافة التصرف له.
- .2 اضغط بمفتاح الفأة مرتين على الحدث الذي تريد بدء التصرف منه من مشاهدة الأحداث. سيتم فتح نافذة التصرف [اسم-العنصر].
	- .3 اضغط على الاختيار **اضافة**. سيتم فتح نافذة اضافة تصرف جديد.
		- .4 حدد **اغلاق مربع الحوار** بتسلسل التصرفات واضغط **تالي**.

**ملاحظة:** لايجاد تصرف الحدث المطلوب بسرعة، قم بادخال اسم التصرف بمجال نص الترشيح.

- .5 في نافذة اضافة تصرف جديد، حدد معامل تصرف النتيجة بمجال **قيمة النتيجة**. ويمكنك استخدام القيمة المحددة بتصرفات الحدث التي تقوم باضافتها بتصرف الحد[ثعرض مربع الحوار.](#page-296-0)
	- .6 اضغط **انهاء**. سيتم اضافة تصرف الحدث اغلاق مربع الحوار. سيتم اغلاق نافذة اضافة تصرف جديد.
- .7 من نافذة طريقة تصرف [objectname[، اضغط **تطبيق** لتطبيق كل التصرفات التي قمت باضافتها للحدث. اضغط **حسنا** لاغلاق نافذة طريقة تصرف [objectname[.

#### **النتائج**

لقد تم اضافة تصرف الحدث اغلاق مربع الحوار الى العنصر.

*اضافة تصرفحدث فتح عنوان URL:*

استخدم تصرف الحدث **فتح عنوان URL** للسماح للمستخدمين بفتح الوصلات المرجعية من الاستعراضات البيانية المرئية.

#### **نبذة عن هذه المهمة**

على سبيل المثال، يمكنك استخدام العلامة المميزة مع تصرف حدث **فتح عنوان URL** مدمج، بالضغط على المستخدمين الذين يمكنهم الانتقال الى موقع الانترنت الخاص بالشركة. كما يمكنك أيضا استخدام تعبيرات محتسبة لتكوين وصلات ديناميكية تم تكوينها على أساس تصرفات المستخدمين وبناءا على السياق الذي سيتم استخدامها به.

لدمج تصرف الحدث **فتح عنوان URL** في عنصر:

#### **اجراء**

- .1 من المشاهدة الرئيسية **برنامج تصميم مرئي**، حدد العنصر في نافذة برنامج التحرير ثم اضغط مرتين على الحدث الذي
	- تريد اطلاق حدث تصرف **فتح عنوان URL** له.<br>2. في النافذة تصرف [objectname]، اضغط ا**ضافة تصرف جديد**.
		- .3 حدد **فتح عنوان URL** في تسلسل التصرفات ثم اضغط **تالي**.

**ملاحظة:** لايجاد تصرف الحدث المطلوب بسرعة، قم بادخال اسم التصرف بمجال نص الترشيح.

.4 في مساحة **معاملات URL**، حدد ما اذا كان سيتم فتح الوصلة في نافذة جديدة أو علامة تبويب جديدة.

**ملاحظة:** يعد معامل **الهدف** فعلي الى WebSphere for QMF فقط.

.5 في المجال **عنوانURL**، حدد الوصلة أو تعبير محتسب. لفتح نافذة برنامج تصميم التعبيرات، اضغط مرتين في المجال **عنوان URL**.

**ملاحظة:** يمكنك تحديد عنوان URL مطلق أو نسبي. يبدأ عنوان URL النسبي بعلامة (/) ويحتوي على جزء من الوصلة الذي يلي عنوان URL الأساسي. في هذه الحالة، سيتم تشكل عنوان URL المطلق من خلال تسلسل عنوان .النسبي URL وعنوان) http://host:port/application\_path) الأساسي URL

- .6 اضغط **انهاء**. يتم اضافة التصرف **طباعة عنوان URL** الى كشف التصرفات ويتم اغلاق النافذة اضافة تصرف جديد.
	- .7 في النافذة تصرف [objectname[، اضغط **تطبيق** لتطبيق كل التصرفات التي تم اضافتها الى الحدث.
		- .8 اضغط **حسنا** لاغلاق نافذة طريقة تصرف [objectname[.

*اضافة تصرفحدث حفظ ملف تعريف الارتباط:*

استخدم تصرف الحدث **حفظ ملف تعريف الارتباط** لتخزين قيم البيانات المطلوبة أسفل مفاتيح معينة في وحدة تخزين التطبيق بالنسبة للمستخدم الحالي.

#### **نبذة عن هذه المهمة**

في تصرف الحدث هذا، المستخدم هو مستخدم نظام التشغيل الذي يقوم بالتعامل مع التطبيق أو المستخدم الذي يقوم بتشغيل التطبيق في برنامج استعراض الانترنت. يكون لكل مستخدم وحدة تخزين معينة للاحتفاظ بقيم المفاتيح التي تم تكوينها. بحيث لا تقوم قيم المفاتيح التي تم تكوينها بواسطة مستخدمين مختلفين باحلال بعضها البعض، حتى اذا كان للمفاتيح نفس الاسم.

لاضافة تصرف حدث **حفظ ملف تعريف الارتباط** لأحد العناصر، قم بتنفيذ الخطوات التالية:

#### **اجراء**

- .1 من مشاهدة الاحداث، حدد العنصر في نافذة برنامج التحرير واضغط مرتين على الحدث الذي تريد بدئه. سيتم فتح نافذة التصرف [اسم-العنصر].
	- .2 اضغط على الشارة **اضافة تصرف جديد**. سيتم عندئذ فتح النافذة اضافة تصرف جديد.

.3 حدد **حفظ ملف تعريف الارتباط** في تسلسل التصرفات واضغط **تالي** لفتح نافذة معاملات تصرف حفظ ملف تعريف الارتباط.

**ملاحظة:** لايجاد تصرف الحدث المطلوب بسرعة، قم بادخال اسم التصرف بمجال نص الترشيح.

- .4 حدد الاسم الخاص بالمفتاح في مجال **المفتاح**.
	- .5 حدد القيمة الخاصة بالمفتاح في مجال **القيمة**.
- .6 اضغط **انتهاء** لاغلاق نافذة معاملات تصرف حفظ ملف تعريف الارتباط والعودة الى نافذة تصرف [objectname[.
	- .7 اضغط على **تطبيق** لتطبيق كل التصرفات التي تم اضافتها للحدث.
		- .8 اضغط **حسنا** لاغلاق نافذة طريقة تصرف [objectname[.

#### **النتائج**

يتم تخزين قيمة المفتاح في وحدة تخزين التطبيق بالنسبة للمستخدم الحالي ويمكن استرجاعها بواسطة اسم المفتاح في أي وقت.

*اضافة تصرفحدث تحميل ملف تعريف الارتباط:*

استخدم تصرف حدث **تحميل ملف تعريف الارتباط** لاسترجاع البيانات التي تم حفظها مسبقا في تصرف حدث **حفظ ملف تعريف الارتباط** من وحدة تخزين التطبيق للمستخدم الحالي.

#### **نبذة عن هذه المهمة**

لاضافة تصرف الحدث **تحميل ملف تعريف الارتباط** لأحد العناصر، قم بتنفيذ الخطوات التالية:

#### **اجراء**

- .1 من مشاهدة الاحداث، حدد العنصر في نافذة برنامج التحرير واضغط مرتين على الحدث الذي تريد بدئه. سيتم فتح نافذة التصرف [اسم-العنصر].
	- .2 اضغط على الشارة **اضافة تصرف جديد**. سيتم عندئذ فتح النافذة اضافة تصرف جديد.
- .3 حدد **تحميل ملف تعريف الارتباط** بتسلسل التصرفات واضغط على **تالي** لفتح نافذة معاملات تصرف تحميل ملف تعريف الارتباط.

**ملاحظة:** لايجاد تصرف الحدث المطلوب بسرعة، قم بادخال اسم التصرف بمجال نص الترشيح.

- .4 أدخل اسم المفتاح الذي تريد استرجاع قيمته.
- .5 في **مساحة اختيار النتائج**، اضغط **اضافة معامل جديد** لتكوين معامل لحفظ قيمة المفتاح.

**ملاحظة:** يمكنك حفظ قيمة المفتاح للمعامل الحالي من خلال تحدي نوع معامل واسم معامل من كشوف **معامل النتيجة**.

- .6 اضغط **انتهاء** لاغلاق نافذة معاملات تصرف تحميل ملف تعريف الارتباط والعودة الى نافذة تصرف [اسم العنصر].
	- .7 اضغط على **تطبيق** لتطبيق كل التصرفات التي تم اضافتها للحدث.
		- .8 اضغط **حسنا** لاغلاق نافذة طريقة تصرف [objectname[.

#### **النتائج**

يتم تحميل قيمة المفتاح للمعامل بواسطة اسم المفتاح من وحدة تخزين التطبيق للمستخدم الحالي.

*اضافة تصرفحدث تجديد المكان الجغرافي:*

استخدم تصرف حدث **تجديد المكان الجغرافي** لتحديث القيمة للمعامل الشامل Geolocation ببيانات المكان الجغرافي الحالية.

**نبذة عن هذه المهمة**

**هام:** لا يتم دعم التصرف في Workstation for QMF.

لاضافة تصرف حدث **تجديد المكان الجغرافي**، قم بتنفيذ الخطوات التالية:

**اجراء**

- .1 حدد العنصر في نافذة برنامج التحرير، وفي مشاهدة الأحداث، اضغط مرتين على التصرف الذي تريد اطلاق تصرف الحدث **تجديد المكان الجغرافي** له. سيتم فتح نافذة التصرف [اسم-العنصر].
	- .2 اضغط على الشارة **اضافة تصرف جديد**. سيتم عندئذ فتح النافذة اضافة تصرف جديد.
		- .3 من عقدة التسلسل **Device**، حدد **تجديد المكان الجغرافي**.
			- .4 اضغط **انهاء**. سيتم اغلاق نافذة اضافة تصرف جديد.
		- .5 اضغط **حسنا** لاغلاق نافذة طريقة تصرف [objectname[.

**النتائج**

لقد قمت باضافة تصرف حدث تجديد المكان الجغرافي.

## **التعامل مع الاستعراضات البيانية المرئية في أنظمة تحكم النسخة**

يمكنك تخزين الاستعراضات البيانية المرئية في أنظمة تحكم النسخة كحافظات. يسمح لك هذا بتتبع التغييرات التي تم اجرائها بواسطة مصممي استعراضات بيانية مختلفين أو دمج الارتباطات أو ارجاع الى النسخ السابقة للاستعراضات البيانية المرئية.

#### **نبذة عن هذه المهمة**

للتعامل مع استعراض بياني مرئي في نظام تحكم النسخة:

**اجراء**

- .1 قم بحفظ استعراض بياني مرئي كحافظة.
- .2 قم باضافة الحافظة ذات ملفات الاستعراض البياني المرئي الى نظام تحكم النسخة.

**ملاحظة:** يتم تكوين الملف lock. آليا لمنع التحرير المتزامن له ولنفس الاستعراض البياني المرئي. حدد تجاهل الملف عند التعامل مع نظام تحكم النسخة.

- .3 بعد تحرير النسخة المحلية للاستعراض البياني المرئي، قم بحفظها ثم تشغيل التزامن للتحقق من والتعهد بتطبيق التحديثات.
- .4 بعد قيام المستخدمين الآخرين بتحرير النسخة المحلية له للاستعراض البياني المرئي، قم بتحديث حافظة الاستعراض البياني المرئي المحلي للتحقق من الارتباطات الخاصة بها، واذا تطلب الأمر، قم بحفظها في النسخة المحلية الخاصة بك للاستعراض البياني المرئي.

**ملاحظة:** يتم تحرير الاستعراضات البيانية التي تم حفظها كحافظات باستمرار في البرنامج التدريبي للتطوير ولا يمكن استخدامها للربط. اذا كنت تريد رابط الى استعراض بياني مرئي، على سبيل المثال، عند اضافة عنصر **مشاهدة متضمن**، تصرف حدث **عرض مربع الحوار**، أو تصرف حدث **الانتقال الى مكان جديد**، استخدم الاستعراضات البيانية المرئية فقط التي تم حفظها بمستودع التخزين.

#### **حفظ الاستعراضات البيانية المرئية كحافظات**

يمكنك حفظ استعراض بياني مرئي كحافظة مع الملفات التي تحتوي على ملفات عن محتوى الاستعراض البياني المرئي.

**نبذة عن هذه المهمة**

لحفظ استعراض بياني مرئي كحافظة:

- **اجراء**<br>1. قم بتكوين استعراض بياني مرئي أو فتح استعراض بياني مرئي موجود في برنامج التحرير أو في نمط **التشغيل**.
	- .2 من القائمة الرئيسية، حدد **ملف** > **حفظ في** > **ملف** لفتح مربع الحوار حفظ في ملف.
		- .3 في مربع الحوار، اضغط **استعراض بياني مرئي كحافظة**.
- .4 في مجال **المسار**، حدد المسار لدليل الوجهة المستهدفة الذي تريد حفظ حافظة مع الاستعراض البياني المرئي به. اضغط **استعراض**للتجول الى الدليل المستهدف.

**ملاحظة:** تأكد من أن الحافظة التي تريد حفظ الاستعراض البياني المرئي بها خالية.

.5 اضغط **حسنا** لاغلاق مربع الحوار حفظ في ملف وقم بتكوين الحافظة مع ملفات الاستعراض البياني المرئي في دليل الوجهة المستهدفة الذي تقوم بتحديده.

**عرض البيانات بالخريطة طبقا لمعلومات العنوان التي يتم استرجاعها من الاستعلام**

يمكنك عرض البيانات من فئة نتائج الاستعلام على أحد الخرائط بالاستعراضات البيانية المرئية.

**نبذة عن هذه المهمة**

يمكنك استخدام الأعمدة المحتسبة والوظائف المهيأة للأعمدة المحتسبة لتحويل العناوين الى احداثيات لكي يمكن استخدامهم بالاستعراضات البيانية المرئية.

يجب أن يتم تكوين الملف *js.functions* في Workstation for QMF و دليل المستخدم WebSphere for QMF الرئيسي.

لعرض البيانات على الخريطة:

**اجراء**

.1 قم باضافة الوظيفة التالية الى ملف *js.functions* :

```
/**
 * Returns address' geo coordinates
* @param address address string
 * @category geo
 * @return lan/lng
*/
function getLocation(address)
{
;var request = new RSBIHttpRequest()
request.open('GET','http://maps.googleapis.com/maps/api/geocode/json?address='
  + address + '&sensor=false', false);
  var response = '';
  request.onreadystatechange = function()
  {
           if(request.readyState === 4)
                   {
                     response = request.responseText;
                   }
  }
  request.send(null);
  var x = JSON.parse(response);return x.results[0].geometry.location;
}
                                   .2 قم بتكوين استعلام مرئي على أساس جدول البيانات المطلوب.
;([column_address(@[getLocation = loc var .3 قم باضافة عمود الاحداثيات المحتسب للاستعلام المرئي بالتعبيرات التالية:
'(' + loc.lat + ',' + loc.lng + ')'
                                              قم بحفظ الاستعلام المرئي بمستودع التخزين.
      .4 قم بتكوين الاجراء باستخدام النص التالي (باستبدال القيم بين الأقواس المربعة بما يناسب الحالة الخاصة بك):
```
RUN QUERY "[Path to the visual query]" ACTION=REPLACE, CONFIRM=NO) [اسم الجدول] SAVE DATA AS

حفظ الاجراء بمستودع التخزين

- .5 قم بتكوين مهمة مجدولة جديدة ستقوم بتشغيل الاجراء المخزن. سيتم تحديث البيانات بالمهمة المجدولة المعرفة.
	- .6 قم بتكوين الاستعراض المرئي الذي يعرض البيانات من الجدول على الخريطة.

## **حماية بيانات المشروع المرئي**

يمكنك اجراء تحويل برمجي للنسخ التي للقراءة-فقط من التقارير المرئية والاستعراضات البيانية بحيث يستطيع المطورين الآخرين استخدامها، ولكن لن يمكنهم التوصل الى وتعديل عناصر البيانات الضمنية.

**نبذة عن هذه المهمة**

لحماية بيانات التقرير المرئي والاستعراض البياني:

**اجراء**

- .1 قم بفتح التقرير المرئي أو الاستعراض البياني الذي سبق حفظه والذي تريد اجراء تحويل برمجي له في نمط التصميم.
- .2 في مشاهدة **برنامج استعراض المشروع**، اضغط بمفتاح الفأرة الأيمن على المشروع وحدد **اجراء تحويل برمجي وحفظ باسم**.
- .3 من برنامج المعالجة حفظ [عنصر]، حدد ما اذا كان سيتم حفظ المشروع المرئي في ملف أو مستودع تخزين واضغط **تالي**.
	- .4 أدخل المعلومات اللازمة في نموذج حفظ في ملف أو حفظ في مستودع التخزين واضغط **انتهاء**.

**النتائج**

قمت باجراء تحويل برمجي لنسخة للقراءة-فقط للمشروع المرئي الخاص بك. سيتم حماية البيانات الخاصة بالتقرير المرئي أو الاستعراض البياني ولن يمكن تعديلها بواسطة المستخدمين الآخرين.

#### **وصلات مصدر البيانات والمشروعات المرئية**

سيتم مشاركة التقارير المرئية (التقارير المرئية والاستعراضات البيانية) عبر المؤسسة. لتسهيل عملية مشاركة وتوزيع هذه المشروعات المرئية، سيقوم Workstation for QMF بربط الاستعلام باسم بديل لمعلومات الوصلة (بدلا من ربط العنصر مع مصدر بيانات محدد).

يجب أن تقوم بتحديد الاسم البديل لمعلومات الوصلة لكل مصدر بيانات سيقوم بتقديم البيانات لهذه العناصر.

#### **تحديد وصلات مصدر البيانات للمشروعات المرئية**

يجب أن تقوم بتحديد الاسم البديل لمعلومات الوصلة لكل مصدر بيانات سيتم استخدامه للحصول على بيانات للتقرير المرئي (تقرير مرئي أو استعراض بياني).

**نبذة عن هذه المهمة**

عند اضافة استعلامات التي سيتم استخدامها في المشروع المرئي، ويجب أن تقوم بتحديد الاسم البديل لمعلومات الوصلة والتي سيتم التوصل اليها من خلال استعلام each.

لتغيير مصدر البيانات الذي سيتم استخدامه للاستعلام، يمكنك تحرير معلومات الاستعلام وتحديد ادخال الاسم البديل لمعلومات الوصلة الذي يشير الى مصدر البيانات الذي تريد استخدامه. تسمح هذه الخاصية للمستخدمين بمشاركة التقارير المرئية بسهولة واستخدام مصادر البيانات الخاصة بها. بالاضافة الى ذلك، فهي تسهل عملة الانتقال بين مصادر البيانات الخاصة بالاختبار والانتاج.

لتحديد الاسم البديل لمعلومات الوصلة لمصدر البيانات، قم بتنفيذ الخطوات التالية:

**اجراء**

.1 قم بفتح نافذة ادراج وصلة. يمكنك فتح نافذة ادراج وصلة بأحد الطرق التالية:

- v من مشاهدة **برنامج استعراض المشروع**، اضغط بمفتاح الفأرة الأيمن على عقدة **الوصلات** لمشروع مرئي محدد. حدد **ادراج وصلة** من القائمة المنبثقة.
	-
- من مشاهدة **برنامج استعراض المشروع،** اضغط مرتين على العقدة **الوصلات**. سيتم فتح نافذة ادراج وصلة<sub>.</sub><br>• اضغط على استعلام من مشاهدة **مساحات العمل** أو **برنامج استعراض مستودع التخزين**. مع استمر ار الضغط على<br>مفتاح الفأرة، ق جديدة لمصدر البيانات آليا الى الحافظة الوصلات من **مشاهدة برنامج استعراض المشروع**.
	- .2 من كشف مصادر البيانات المتاحة، حدد مصدر البيانات الذي سيتم ربطه مع الاسم البيل لمعلومات الوصلة.
		- .3 حدد اسم متفرد لمعلومات الوصلة هذه في المجال **اسم وصلة**.
	- .4 اضغط **انهاء**. تعرض مشاهدة **برنامج استعراض المشروع** الاسم البديل لمعلومات الوصلة الجديدة تحت عقدة **الوصلات** في التسلسل.

**ملاحظة:** يمكنك أيضا تحديد الاسم البديل لمعلومات الوصلة لمصدر البيانات بسحب مصدر البيانات من مشاهدة **مساحات العمل** الى حافظة **الوصلات** للمشروع المرئي في مشاهدة **برنامج استعراض المشروع**. سيتم اضافة الاسم البديل للمعلومات بالاسم ConnectionN. يمكنك تحرير الاسم البديل لمعلومات الوصلة بالضغط بمفتاح الفأرة الأيمن<br>على الادخال وحدد الاختيار **اعادة تسمية**.

#### **النتائج**

لقد قمت باعداد معلومات وصلة مصدر البيانات لعنصر البيانات المرئي.

## **الاستعلامات والمشروعات المرئية**

المشروعات المرئية (التقارير المرئية والاستعراضات البيانية) يمكن أن تتضمن واحد أو أكثر من الاستعلامات التي يتم تشغيلها للحصول على بيانات النتائج وعرضه بالمشروع.

يجب أن يتم تعريف كل الاستعلامات التي سيتم استخدامها في المشروع المرئي في حافظة **الاستعلامات** لهذا المشروع المرئي.

يمكنك اضافة استعلامات في أي وقت أثناء تصميم المشروع الخاص بك. بالنسبة لكل من الاستعلامات التي تقوم بتضمينها في المشروع المرئي، يجب أن تقوم بتحديد مصدر البيانات الذي ستقوم باستخدامه. ويتم القيام بذلك من خلال ربط الاستعلام مع اسم بديل لمعلومات الوصلة.

#### **تحديد استعلامات لمشروعات مرئية**

يمكن أن تتضمن المشروعات المرئية (التقارير أو الاستعراضات البيانية المرئية) واحدة أو أكثر من الاستعلامات التي سيتم تشغيلها للحصول على بيانات النتيجة وعرضها في المشروع المرئي.

#### **نبذة عن هذه المهمة**

يمكنك تكوين استعلام جديد سيتم تضمينه في المشروع المرئي أو يمكنك استخدام استعلامات موجودة.

لتحديد استعلام لمشروع مرئي، قم بتنفيذ الخطوات التالية:

#### **اجراء**

- .1 من مشاهدة برنامج استعراض المشروع، اضغط بمفتاح الفأرة الأيمن على عقدة **الاستعلامات** وحدد **ادراج استعلام** من . القائمة<sub>.</sub><br>2. حدد اسم متفرد للاستعلام في مجال **اسم الاستعلام**.
	-
	- .3 قم بتعريف الاستعلام وحدد مكان وجوده بأحد الطرق التالية:
	- a. اذا كنت تقوم بتكوين استعلام مرئي جديد، قم بتحديد **تكوين استعلام مرئي جديد**.
	- b. اذا كنت تقوم بتكوين استعلام تحليلي جديد، اضغط على **تكوين استعلام تحليلي جديد**.
		- c. اذا كنت تقوم بتكوين توقع جديد، قم بتحديد **تكوين توقع جديد**.
	- d. اذا كان الاستعلام موجودا، قم بتحديد **الحاق باستعلام موجود**. سيتم عرض كشف **اختيار استعلام**. حدد اسم الاستعلام ومكان حفظه في المجال **اختيار استعلام**. يمكنك الضغط على **استعراض** للبحث عن الاستعلام.
- e. اذا كنت تريد ادراج استعلام ثابت، حدد **من الملف**.
- v قم بتحديد **ادراج البيانات** لنسخ الاستعلام مباشرة الى حافظة **الاستعلامات**. يتيح هذا الاختيار امكانيات تنقل كبيرة، لأن الاستعلام سيبقى مع المشروع المرئي اذا تم نقله من نظام الى آخر.
- v حدد **استخدام وصلة الى الملف** لتكوين وصلة الى مكان دليل النظام للاستعلام. يحد هذا الاختيار من امكانيات التنقل، لأنه اذا تم نقل المشروع المرئي من نظام الى آخر، لن يبقى الاستعلام بعد ذلك.
- v حدد الاستعلام الذي سيتم اضافته في كشف **تحديد ملف البيانات**. يمكنك الضغط على **استعراض** للبحث عن الاستعلام.

**ملاحظة:** يمكنك فتح الملفات DBF و IXF و XML و TAB واستخدامهم كاستعلامات. يمكنك تحرير فئة النتائج التي تم استقبالها من خلال ترشيح البيانات، واضافة أعمدة محتسبة، وتطبيق التجميعات والمجموع. عند حفظ المشروع المرئي، فيمكن تحويل هذه الملفات الى حاويات فئات النتائج وحفظها مع المشروع المرئي. سيتم الاحتفاظ بكل التعديلات.

- .4 اذا قمت بادراج ، فانه يجب تحديد وصلة مصدر البيانات التي تريد استخدامها للاستعلام من كشف **الوصلات**. اذا كان كشف **الوصلات** خالي، قم باضافة وصلة مصدر البيانات الى مشروع مرئي.
	- .5 اضغط **اضافة وصلة** لفتح نافذة ادراج وصلة.
	- .6 من تسلسل مصادر البيانات، حدد مصدر البيانات الذي تريد اضافته للمشروع المرئي واضغط **انتهاء**. يتم اضافة وصلة مصدر البيانات التي قمت بتحديدها الى المشروع المرئي وعرضها في كشف **الوصلات**.
- .7 اذا كنت تقوم بادراج توقع أو استعلام تحليلي موجود في مشروع مرئي، يمكنك تحرير محددات الوصلة للاستعلامات التابعة في نافذة تحرير الوصلات.
	- .8 اذا كنت تقوم بادراج توقع أو استعلام تحليلي جديد، لا يمكنك تحديد وصلات للاستعلامات التابعة لأن هذه الاستعلامات لم يتم تحديدها بعد.
	- .9 اضغط **انهاء**. تقوم مشاهدة برنامج استعراض المشروع بعرض الاستعلام تحت عقدة **الاستعلامات** في التسلسل. اذا كان الاستعلام يتطلب ادخال معامل، سيتم اضافة حافظة **المعاملات**. ستقوم بحفظ الاستعلام آليا عند حفظ المشروع المرئي.

**النتائج**

**ملاحظة:** يمكنك أيضا اضافة استعلام بسحب الاستعلام من مشاهدة مساحات العمل الى عقدة **الاستعلامات** للمشروع المرئي في المشاهدة. سيتم اضافة الاستعلام المحدد الى حافظة **الاستعلامات**. سيتم اضافة وصلة جديدة لمصدر البيانات آليا الى حافظة **الوصلات** من مشاهدة برنامج استعراض المشروع.

## **اضافة وظائف JavaScript المهيأة الى المشروعات المرئية**

يمكنك استخدام وظائف JavaScript الخاصة بك في التقارير المرئية والاستعراضات البيانية مع مساعدة JavaScript Modules.

**نبذة عن هذه المهمة**

يمكنك استخدام برنامج التحرير Module JavaScript مع اظهار الصيغة لكتابة وتحرير الوظائف الخاصة بك. لفتح برنامج التحرير، حدد **ملف** > **جديد** > **أخرى**. في برنامج المعالجة جديد، حدد **QMF العناصر** > **وحدة برامج** بعد تكوين Module JavaScript، يمكنك حفظه في مستودع التخزين أو نظام الملفات، ثم اضافته الى تقرير أو .**JavaScript**

استعراض بياني مرئي.

لاضافة وظائف JavaScript مهيأة الى مشروع مرئي:

**اجراء**

- .1 قم بفتاح نافذة ادراج Modules JavaScript. في مشاهدة **برنامج استعراض المشروع**، اضغط بمفتاح الفأرة الأيمن على العقدة **شامل** ثم حدد الاختيار **جديد** > **ادراج Module JavaScript**.
	- .2 في نافذة ادراج Modules JavaScript، حدد ما اذا كنت تريد تكوين Module JavaScript أو الحاق واحد موجود.
- .3 اذا قمت بتحديد تكوين Module JavaScript، حدد الاسم المطلوب في مجال **اسم Module JavaScript**، وحدد **تكوين جديد**، ثم اضغط **انتهاء**. يتم فتح Module JavaScript خالي في نافذة برنامج استعراض منفصلة. قم بكتابة وظائف JavaScript المطلوبة وقم باغلاق برنامج التحرير.
- .4 اذا قمت بتحديد الحاق Module JavaScript موجود، حدد **الحاق الى ما هو موجود**، ثم حدد وحدة البرامج المطلوبة من مستودع التخزين أو نظام الملفات. اضغط **انتهاء**.

**ملاحظة:** يمكنك مشاهدة التعقيبات التي تم اضافتها بنسق JSDoc الى البرنامج النصي. تكون هذه التعقيبات مرئية للمستخدم في **Designer Expression**.

.5 يمكنك مشاهدة Modules JavaScript الملحق في مشاهدة برنامج استعراض المشروع تحت العقدة **شامل** > **JavaScript Modules**.

#### **النتائج**

يمكن ايجاد كل الوظائف التي تم تعريفها في Module JavaScript الملحق في **Designer Expression** تحت عقدة **المستخدم**. ويمكنك استخدامهم كالتعبيرات الأخرى في المشروع المرئي الخاص بك.

## **تكوين وحدات JavaScript**

يمكنك تكوين وحدات Modules JavaScript لتهيئة وظائف JavaScript التي تريد استخدامها بالمشروعات المرئية لديك.

#### **نبذة عن هذه المهمة**

لتكوين أحد وحدات Module JavaScript، قم بتنفيذ التصرفات التالية:

#### **اجراء**

- .1 من القائمة الرئيسية، حدد **ملف** > **جديد** > **أخرى** لفتح النموذج جديد.
- .2 في النموذج جديد، قم بعرض حافظة **QMF العناصر** وتحديد **وحدة Module JavaScript**.
	- .3 اضغط **تالي** لفتح نموذج وحدة Module JavaScript جديدة.
- .4 حدد اسم وحدة Module JavaScript بمجال **الاسم** واضغط **انتهاء** لفتح برنامج التحريرModule JavaScript.
	- .5 أدخل وظائف JavaScript ببرنامج التحرير.
	- .6 قم ببدء كل من الوظائف بالكلمة المرشدة 'function'.
		- .7 قم باضافة تعقيب قبل كل من الوظائف.

سيقوم التطبيق بترجمة هذا التعقيب كوصف للوظيفة.

.8 اختياري: قم بتعريف التصنيف الذي سيتم اضافة الوظيفة الجديدة اليه.

قم باستخدام الشارة '@category 'بالتعقيبات لاضافتها. اذا لم يكن هناك تصنيف بهذا الاسم، سيتم تكوينه.

**ملاحظة:** التصنيفات التالية تكون موجودة بالفعل بالتطبيق.

- 
- 
- 
- -
	-
- - -
	-
- أعمدة<br>• للتاريخ والوقت<br>• منطومات<br>• منظومات<br>• التواضيات وحساب المثلثات<br>• النص بالنصر v العناصر v العناصر v العناصر v النص v المتنوعات v المتنوعات و الأدوات و الأدوات v الأدوات v ال<br>9 التاخق من صحة وظائف JavaScript التي

**التحقق من صيغة وهيكل JavaScript** .

.10 بعد ادخال وظائف JavaScript المطلوبة، قم بحفظ وحدة Module JavaScript لأحد مستودعات التخزين أو الملفات.

## **التعامل مع برنامج التصميم المرئي**

في Workstation for QMF، تقدم مشاهدة **برنامج التصميم المرئي** الرئيسية نافذة لبرنامج التحرير، ومشاهدات وقوائم متعددة يمكنك استخدامها لتكوين مشروعات مرئية.

#### **نبذة عن هذه المهمة**

يمكنك استخدام ما يلي عند تكوين أي من أنواع تقرير المرئي:

v **برنامج استعراض المشروع**

تقوم هذه المشاهدة بعرض هيكل متسلسل بكل العناصر التي سيتم تضمينها في تقرير المرئي.

ستقوم نافذة برنامج التحرير بعرض منطقة رسم يمكنك من خلالها تكوين المشروع المرئي الخاص بك. من نافذة برنامج <sup>v</sup> **برنامج تحرير** التحرير، يمكنك التبديل بين الأنماط المختلفة التي تسمح لك بتصميم والتحقق من المشاهدة النهائية للمشروع المرئي الخاص بك.

تقوم هذه المشاهدة بعرض كل خصائص كل عنصر يتم تضمينه في تقرير المرئي. عند القيام باختيار عنصر من **برنامج** <sup>v</sup> **مشاهدة الخصائص استعراض المشروع**، يتم عرض الخصائص الخاصة به في مشاهدة **الخصائص**. عند قيامك بادراج أو اختيار أحد العناصر ، ثتم عرض خصائصه<sub>.</sub> عند قيامك باجراء تغييرات بخصائص أحد العناصر ، فانك بذلك تقوم بتغيير طريقة<br>ظهوره أو طريقه تعامله<sub>.</sub> يمكنك اجراء تغييرات بالخصائص مباشرة في مشاهدة **الخصائص** 

v **مشاهدة الحدث**

تعرض هذه المشاهدة كل الأحداث المتاحة لكل من عناصر المشروع المرئي.

عند القيام باختيار عنصر من **برنامج استعراض المشروع**، سيتم عرض الأحداث المتاحة لهذا العنصر في مشاهدة **الأحداث**. باستخدام مشاهدة **الاحداث** يمكنك تخصيص تصرفات مختلفة للحدث لعناصر المشهد وبالتالي تقدم المشهد امكانية التفاعل والتجول في وقت التشغيل.

تقوم هذه المشاهدة بعرض كل العناصر البيانية التي يمكنك ادراجها في تقرير مرئي. يمكنك اختيار عناصر من **لوحة** <sup>v</sup> **مشاهدة لوحة المكونات** ا**لمكونات** وادراجها في برنامج التحرير <sub>.</sub> بالنسبة لكل عنصر تقوم بادراجه، يتم تكوين ادخال في **برنامج استعراض**<br>ا**لمشروع** ويتم عرض خصائص العنصر في مشاهدة ا**لخصائص** .

## **التعامل مع برنامج استعراض المشروع**

يتم استخدام مشاهدة **Explorer Project** عند التعامل مع تقارير المرئية. وهي تعرض أي تقرير مرئي أو استعراض بياني مرئي يتم فتحها حاليا في هيكل متسلسل.

#### **نبذة عن هذه المهمة**

وأثناء قيامك باضافة مكونات الى تقارير المرئية الخاصة بك، يتم اضافة كل مكون الى تسلسل **Explorer Project** كحافظة. وعند قيامك باضافة عنصر الى تقرير المرئي الخاص بك، سيتم اضافة العنصر الى تسلسل **برنامج استعراض المشروع** كحافظة أيضا. وبناء على العناصر الخاصة بك، فقد يتم اضافة حافظات اضافية.

يتم تشغيل **برنامج استعراض المشروع** مع برنامج التحرير **برنامج تصميم مرئي** ومشاهدة **الخصائص**. عند تحديد عنصر مشروع مرئي من **Explorer Project**، يتم عرض كل عناصر التصميم التي تم تعريفها لعنصر مشروع مرئي في نافذة برنامج التحرير بالاضافة الى عرض خصائص العنصر أو العنصر المحدد في مشاهدة **الخصائص**.

يسمح لك **برنامج استعراض المشروعات** بنسخ وقص ولصق العناصر في مشروع مرئي أو من مشروع مرئي لآخر. اذا كن تتريد نسخ أو قطع عدة عناصر، تأكد من تخزينها في نفس عقدة تسلسل **برنامج استعراض المشروعات**. يجب التعامل مع العناصر من عقد مختلفة بشكل منفصل.

كل من أنواع المشروعات المرئية تتضمن عناصر هيكلية مختلفة. دائما ما يتضمن كل تقرير مرئي الحافظات الرئيسية التالية:

- -
- 
- 
- وصلات<br>• عام<br>• استعلامات<br>• الصفحة الرئيسية<br>• الصفحة الرئيسية

دائما ما يتضمن كل استعراض بياني مرئي الحافظات الرئيسية التالية:

- 
- 
- -

• وصلات<br>• عام<br>• المشاهد<br>وأثناء قيامك باضافة عناصر التصميم الى تقارير المرئية الخاصة بك، يتم اضافة حافظات اضافية تمثل عناصر التصميم هذه الى تسلسل **Explorer Project** آليا.

> **تصدير الصور من المشروعات المرئية** يمكنك تصدير الصور التي تم تخزينها في مشروع مرئي الى ملف بيانيات.

> > **نبذة عن هذه المهمة**

المشروعات المرئية يمكن أن يحتوي على صور مختلفة مما يساعد في عرض المعلومات المطلوبة بوضوح. يمكنك ايجاد هذه الصور في مشاهدة **برنامج استعراض المشروع** بعرض العقدة **شامل** > **الصور**. وان أردت، يمكنك تصدير الصور لملفات الرسم البياني.

لتصدير أحد الصور الى أحد الملفات:

#### **اجراء**

- .1 في مشاهدة **برنامج استعراض المشروعات**، حدد المشروع المرئي المطلوب.
	- .2 لمشاهدة كشف بالصور، قم بعرض العقدة**عام** > **الصور**.
- .3 اضغط بمفتاح الفأرة الأيمن على الصورة المطلوبة وحدد **حفظ في ملف** من القائمة.
- .4 لتصدير كل الصور المخزنة في المشروع المرئي، اضغط بمفتاح الفأرة اليمين على عقدة **الصور** وحدد **حفظ في ملف** من القائمة. سيتم تجميع الصور في ملف ZIP.

**المهام المتعلقة**:

["ادراج عناصر الصورة" بالصفحة 310](#page-323-0) يمكنك استخدام عنصر **الصورة** لادراج صورة في المشروع المرئي المرئي.

**مشاهدة مراجع العنصر**

يمكنك مشاهدة كل المراجع لعنصر مستخدم في المشروع المرئي في نافذة عرض المراجع.

**قبل البدء**

يجب أن يكون لديك مشروع مرئي تم فتحه في برنامج تحرير **برنامج التصميم المرئي**.

**نبذة عن هذه المهمة**

لمشاهدة مراجع العنصر:

**اجراء**

- .1 في مشاهدة برنامج استعراض المشروع، اضغط بمفتاح الفأرة الأيمن على العنصر المطلوب ثم حدد **عرض المراجع** من القائمة المنبثقة. يتم عرض عدد العناصر التي لها مراجع للعنصر المحدد في نافذة **عرض المراجع**. اذا تم الاشارة الى العنصر المحدد بواسطة عناصر أخرى، سيصبح الاختيار **متقدم** متاحا.
	- .2 لمشاهدة كل المراجع، اضغط **متقدم**، ثم قم بالتجول الى مراجع العنصر في التسلسل.
- .3 يمكنك استخدام الأسهم للتجول الى العنصر السابق أو التالي الذي يشير الى العنصر المحدد.
	- .4 لعرض أو طي تسلسل العناصر، اضغط **عرض** أو **طي**.
- .5 لمشاهدة العنصر المحدد المشار اليه في مشاهدة **برنامج استعراض المشروعات**، اضغط **عرض في برنامج استعراض المشروعات**.

## **التعامل مع برنامج التحرير**

تعرض نافذة برنامج التحرير **Designer Visual** مساحة رسم يمكنك من خلالها تصميم تقرير المشروع الخاص بك.

#### **نبذة عن هذه المهمة**

من خلال نافذة برنامج التحرير يمكنك التنقل بين الأنماط التي تسمح لك بتصميم المشروع المرئي الخاص بك والتحقق من طريقة عرض المشروع للمستخدمين بأنماط التحويل البياني المختلفة.

ويمكنك فتح عناصر مشروع مرئي في نفس الوقت في نافذة برنامج التحرير **برنامج التصميم المرئي**. يتم عرض كل من العناصر المفتوحة كمساحة رسم منفصلة بعلامة تبويب بأعلى نافذة برنامج التحرير. وعندما تقوم بالضغط على علامة التبويب لمساحة الرسم في برنامج التحرير، ستصبح منطقة الرسم هذه هي منطقة الرسم الفعالة. لكي تقوم بعمل تغييرات في أحد عناصر تقرير المرئي، يجب أن يكون هذا المشروع فعالا في نافذة يرنامج التحرير <sub>.</sub> يمكنك أيضـا تشغيل أحد مناطق<br>الرسم من خلال اختيار عنصر تقرير المرئي في مشاهدة **برنامج استعراض المشروعات**.

تسمح لك علامات التبويب الموجودة بأسفل النافذة بالتنقل بين الأنماط التالية:

يمكنك استخدام نمط **منطقة الرسم** لاضافة محتوى الى المشروع المرئي الخاص بك. عند اضافة العناصر التي يتم <sup>v</sup> **نمط منطقة الرسم** تمثيلها ببرنامج التحرير بواسطة عناصر المكان المحتجز.

• **نمط التصميم**<br>يمكن استخدام نمط **التصميم** لترتيب وتعديل العناصر، التي تقوم باضافتها في نمط **منطقة الرسم**، لتسوية محتوى المشروع المرئي الخاص بك لدرجات وضوح مختلفة للشاشة.

يمكنك استخدام نمط **التشغيل** لاختبار المحتويات التي توجد في الاستعراض البياني المرئي الخاص بك. في نمط <sup>v</sup> **نمط التشغيل التشغيل**، يتم رسم عناصر البيانيات كما سيتم عرضها للمستخدمين، كما يتم تنفيذ الاستعلامات وتكوين الأحداث الخاصة بالعنصر وتنفيذ التصرفات المتعلقة بها. بالاضافة الى ذلك، سيتم تنفيذ خصائص التجول. يقوم نمط **التشغيل** لبرنامج التحرير بعرض الاستعراض البيانى المرئي الخاص بك كما سوف يراه المستخدم.

يمكنك استخدام نمط **المعاينة** لاختبار المحتوى بالتقرير المرئي الخاص بك. في نمط **المعاينة**، سيتم رسم عناصر <sup>v</sup> **نمط المعاينة** البيانيات كما سيتم عرضها للمستخدمين، كما يتم تنفيذ الاستعلامات وتكوين الأحداث الخاصة بالعنصر وتنفيذ التصرفات المتعلقة بها. وسيقوم نمط **المعاينة** من برنامج التحرير بعرض التقرير المرئي الخاص بك بالشكل الذي سيراه المستخدم.

يمكنك التحكم في الطريقة التي سيتم بها التحويل البياني للمشروع المرئي الخاص بك في نمط **المعاينة** ونمط **التشغيل** من خلال استخدام الكشف لنمط التحويل البياني الذي يوجد في خط القائمة لوحدة العمل.

وبناء على نوع المشروع المرئي، فقد تكون اختيارات نمط التحويل البياني التالية متاحة:

- 
- <sup>v</sup> **5HTML** لتشغيل المحتوى بالشكل الأمثل وذلك للحصول على أداء أفضل في برامج تصفح الانترنت الحديثة وعلى <sup>v</sup> **HTML** يقوم بضبط المحتويات ليتم مشاهدتها في برنامج استعراض الانترنت. أجهزة التليفون المحمول.
	-

# **تحكمات برنامج التحرير بأداة التصميم المرئي** <sup>v</sup> **PDF** يقوم بضبط المحتويات ليتم طباعتها.

في برنامج التصميم المرئي، تساعدك المسطرة وخطوط الارشاد وخطوط التحديد لبرنامج التحرير على وضع العناصر المرئية بدقة.

#### **المسطرة**

عندما يكون مرئيا، يتم عرض المسطرة بالجانب العلوي والأيمن من النافذة المتاحة. أصول القواعد أيضا يحدد نقاط أصل الجدول.

لعرض أو اخفاء المسطرة، حدد **مشاهدة** > **المسطرة**.

يتم استخدام البكسل على أنه الوحدة المفترضة للقياس. يمكنك تغيير الوحدة المفترضة للقياس في صفحة برنامج التصميم المرئي لنافذة التفضيلات.

لتغيير وحدة القياس:

- .1 حدد **مشاهدة** > **التفضيلات**
- .2 حدد **برنامج التصميم المرئي** من التسلسل.
- .3 حدد أحد **وحدات مسطرة برنامج التصميم المرئي** لتحديد الوحدات المفترضة للمسطرة. تكون الاختيارات الخاصة بك هي بكسل أو بوصة أو سنتيمتر.

#### **الخطوط المرشدة**

يتم عرض خطوط الارشاد كخطوط غير قابلة للطباعة أعلى المشهد والعناصر المتضمنة به.

لتكوين خط ارشاد رأسي، اضغط في أي مكان على المسطرة الأفقية.

لتكوين خط ارشاد أفقي، اضغط في أي مكان على المسطرة الرأسية. سيتم رسم خط ارشاد جديد عبر المشهد بالكامل بالموضع المحدد. يمكنك أيضا نقل خطوط الارشاد التي قمت بتكوينها الى مواضع جديدة باستخدام طريقة السحب-و-الوضع.

لازالة خط ارشاد، حدد خط الارشاد ومع استمرار الضغط على مفتاح الفأرة الأيسر، قم بسحبه خارج المسطرة.

#### **شبكة**

تستخدم خطوط التحديد لوضع العناصر بطريقة متماثلة.

وعادة ما يتم رسم خطوط التحديد ولا يتم طباعتها. بصفة مفترضة، يتم عرض خطوط التحديد في أي وقت تقوم فيه بفتح **برنامج التصميم المرئي**.

لعرض أو اخفاء خطوط التحديد، حدد **مشاهدة** > **خطوط التحديد**.

نقطة أصل الجدول تقع عند الاحداثيات 0 , 0، الموجود بصورة طبيعية فى مركز المشهد.

**ملاحظة:** لا يكون للتغييرات التي يتم تطبيقها على وحدة قياس المسطرة أي تأثير على خطوط التحديد. عادة ما تحتوي وحدات خطوط التحديد على حجم ثابت.

#### **اقتطاع لخطوط التحديد**

قم باستخدام الاختيار **اقتطاع لخطوط التحديد** لالغاء ربط العناصر والتحكم في طريقة تحركها بصرف النظر عن رؤيتها بخطوط التحديد.

لنقل مكونات المشهد بصرف النظر عن رؤيتها بخطوط التحديد، قم بتحديد **مشاهدة** > **اقتطاع لخطوط التحديد**. سيتم فك ارتباط العناصر ويمكن تحريكها بالمشهد بصرف النظر عن خطوط التحديد.

#### **التعامل مع مشاهدة الخصائص**

كل عنصر يتم تضمينه في تقرير المرئي يكون له خصائص متفردة تحدد طريقة عرض العنصر في التقرير المرئي الذي تم الانتهاء منه المرئي. يتم عرض خصائص كل من عناصر أو مكوناتالمشروع المرئي في مشاهدة **الخصائص**.

#### **نبذة عن هذه المهمة**

تختلف الخصائص وفقا الى المشروع المرئي المشروع العنصر. وهي يمكن أن تتضمن أشياء مثل الموضع، القيمة، الحجم، المحاذاة، نمط الخط، الشفافية واللون. ويمكن أيضا أن تتضمن خصائص تعرف كيفية تغير المظهر العام للعنصر بناء على تصرف المستخدم.

#### **تحديد خصائص العنصر**

يتم عرض الخصائص والقيم المناظرة الخاصة بها لكل من مكونات أو عناصر تقرير المرئي في مشاهدة **الخصائص**.

#### **نبذة عن هذه المهمة**

تختلف الخصائص التي يتم تقديمها في مشاهدة **الخصائص** بناءا على المكون أو العنصر الذي يتم اختياره في نافذة برنامج التحرير أو في مشاهدة **برنامج استعراض المشروعات**. يتم عرض الخصائص والقيم المفترضة الحالية لها.

وهناك عدة طرق يمكنك من خلالها تعديل قيم الخاصية. يمكنك تعديل قيم الخاصية باستخدام الثوابت، أو التعبيرات الرياضية، أو تعبيرات الوظائف، أو تعبيرات الخاصية. بالنسبة للعديد من الخصائص، يمكنك اختيار قيمة من مربع كشف الخصائص للقيم المقبولة. يجب أن تتطابق قيم الخاصية التي تقوم بتحديدها مع نوع البيانات المطلوب للخاصية.

لتحديد أو تعديل خصائص عنصر مفرد من مشاهدة **الخصائص**:

#### **اجراء**

- .1 سيتم فتح مشاهدة **الخصائص** آليا، عندما تكون في مشاهدة **برنامج التصميم المرئي** الرئيسية. اذا لم يتم فتح مشاهدة ا**لخصائص**، يمكنك فتحها من خلال تحديد **نافذة** > **عرض مشاهدة > الخصائص**. لفتح مشاهدة **برنامج التصميم**<br>المرئي، حدد **نافذة > فتح مشاهدة > برنامج التصميم المر<sub>ئ</sub>ي**.
- .2 حدد من مشاهدة **برنامج استعراض المشروعات** أو نافذة برنامج التحرير، المكون أو العنصر الذي تريد مشاهدة أو تعديل خصائصه. وبمجرد تحديده، سيتم عرض خصائص هذا المكون أو العنصر في مشاهدة **الخصائص**.
- .3 اضغط على خانة الخاصية للخاصية التي تريد تعديلها وأدخل القيمة. وبناء على الخاصية، يمكن أن تكون القيم التي تقوم بادخالها عبارة عن ثابت أو معامل عام أو محلي، أو اسم عمود مرتبط بنتائج الاستعلام، أو اختيار من كشف القيم المتاحة أو تعبير. القيمة التي تقوم بادخالها *يجب ان تتفق مع* نوع البيانات المطلوب للخاصية.
- .4 يمكنك استخدام **Designer Expression** لمساعدتك في تحديد قيم الخصائص. اضغط على شارة **تحرير باستخدام Designer Expression** في خط أدوات مشاهدة **الخصائص** لفتح Designer Expression.
- .5 يمكنك استخدام خط **المتغيرات** لمساعدتك في تحديد قيم الخصائص التي ستقوم باستخدام المعاملات المحلية أو الشاملة أو أسماء الأعمدة من مجموعة نتائج الاستعلام.

#### **تحديد الخصائص لمجموعات العناصر**

يمكنك تحديد خصائص لمجموعات العناصر التي قمت بتحديدها في نافذة برنامج التحرير.

#### **نبذة عن هذه المهمة**

لتحديد قيم الخاصية لمجموعة من العناصر:

#### **اجراء**

- .1 في نافذة **التحرير**، اضغط على المرئي المشروع منطقة الرسم الفعالة.
- .2 مع الضغط على مفتاح الفأرة اليسار، قم بتحريك الفأرة لتحديد العناصر التي تريد تعديل خصائصها.
- .3 سيتم عرض الخصائص العامة لكل العناصر التي قمت باختيارها في مشاهدة **الخصائص**. اذا كانت قيم الخاصية المعروضة متماثلة لكل العناصر المحددة، فسيتم عرضها في العمود **القيمة**. اذا كانت أي من العناصر المحددة لها قيمة مختلفة، سيكون المجال خاليا.
	- .4 اضغط على مجال الخاصية التي تريد تعديلها وأدخل القيمة المطلوبة. سيتم تعديل كل العناصر المحددة.

## **استخدام خط المتغيرات لتحديد قيم الخصائص**

يمكنك استخدام خط **المتغيرات** لتحديد قيمة خاصية. يوجد خط **المتغيرات** في خط القائمة.

#### **نبذة عن هذه المهمة**

من خط **المتغيرات**، حدد أحد الاختيارات التالية لتحديد قيمة خاصية العنصر:

- v معامل عام أو محلي تم تعريفه للتقرير المرئي المرئي.
	- v اسم عمود من مجموعة من نتائج الاستعلام.

لتحديد قيمة خاصية باستخدام خط **المتغيرات**:

#### **اجراء**

- .1 في خط **المتغيرات**، حدد أي من البنود التالية من الكشف المسقط الأول:
- v ستقوم **المعاملات العامة** بملء الكشف المسقط الثاني بكل المتغيرات العامة التي تم تعريفها. حدد المتغير الشامل الذي تريد استخدامه.
- v ستقوم **المعاملات المحلية** بنشر الكشف المسقط الثاني بكل المتغيرات المحلية التي تم تعريفها. حدد المتغير المحلي الذي تريد استخدامه.
- v أحد الاستعلامات التي تم تعريفها للمشروع الخاص بك. وسيتم عرض الأسماء الخاصة بكل من الأعمدة المتضمنة في نتائج الاستعلام في الكشف المسقط الثاني. حدد اسم العمود الذي تريد استخدامه.
	- .2 اضغط على الشارة **ربط المتغير بالعنصر**. ستظهر نقطة ذات لون أحمر.
	- .3 قم بتمرير الفأرة على النقطة الحمراء، وقم بسحب الخط المنقط الذي يظهر من النقطة الحمراء الى خانة الخاصية المعروضة في مشاهدة **الخصائص**.
		- .4 اضغط على مجال الخاصية. سيتم ادراج اسم العمود أو المعامل كقيمة للخاصية التي قمت بتحديدها.

#### **استخدام Designer Expression لتحديد قيمة خاصية**

يمكن استخدام برنامج تصميم الصيغ **Designer Expression** لتحديد أية قيمة خاصية للعنصر المحدد.

#### **نبذة عن هذه المهمة**

يعد **برنامج تصميم الصيغ** طريقة بديلة لتحديد خصائص العنصر. وخلاف ادخال خصائص العنصر مباشرة في خانة الخاصية لمشاهدة **الخاصية**، يمكنك استخدام المجالات والاختيارات التي توجد في **برنامج تصميم الصيغ** لمساعدتك في تكوين وتنسيق قيمة الخاصية. توجد مزايا في استخدام **برنامج تصميم الصيغ** لتحديد خصائص العنصر الخاص بك. بالنسبة لكل من الخصائص التي يمكنك تحديدها لأحد العناصر، سيتم تقديم قوالب تساعدك في تنسيق القيم لهذه الخاصية. بالاضافة الى ذلك، سيم اتاحة مساحة اضافية لك للتعامل مع ومشاهدة قيمة الخاصية (وهي يتم تكبيرها عند استخدام التعبيرات).

لتحديد قيمة خاصية باستخدام **برنامج تصميم الصيغ:**

#### **اجراء**

- .1 حدد خاصية من مشاهدة **الخاصية**. اضغط على اختيار خط الأدوات **تحرير باستخدام Designer Expression** في مشاهدة **الخاصية**. سيتم فتح نافذة Designer Expression.
	- .2 في اللوحة اليمين من النافذة، يتم عرض كل عنصر للمشروع المرئي الخاص بك في تسلسل **Expression Designer**. قم بعرض كل عنصر لمشاهدة كشف خصائص العنصر.
- .3 يتم عرض كل من الوظائف الضمنية التي يمكن تضمينها في تعبيرات قيمة الخاصية في اللوحة اليسار من النافذة. قم بعرض تصنيفات الوظيفة لمشاهدة الوظائف المتاحة. يمكنك ترشيح كشف الوظائف التي يتم عرضها باستخدام مجال مرشح البيانات. يمكنك ادخال حرف أو أكثر في مجال مرشح البيانات، وسيتم عرض كل الوظائف التي تبدأ بالحرف الذي تم ادخاله (أو الحروف). يمكنك أيضا ادخال اسم وظيفة معينة وسيتم عرضها.
- .4 سيتم عرض الخاصية التي يتم تحريرها أعلى مجال قيمة الخاصية. يمكنك استخدام كلا من الخصائص والوظائف لبناء قيمة الخاصية الخاصة بك في مجال قيمة الخاصية. اضغط مرتين على وظيفة لادراجها في مجال قيمة الخاصية. اضغط مرتين على خاصية لادراج مرجع لها في مجال قيمة الخاصية. في كلا من الحالتين، سيتم الحاق الوظيفة أو الخاصية الى ما يوجد بالفعل في مجال قيمة الخاصية. لاستبدال المحتويات، قم باظهار ما تريد استبداله في مجال الخاصية ثم اضغط مرتين على الخاصية أو الوظيفة. لادراج المحتويات، ضع المؤشر في مجال الخاصية ثم اضغط مرتين على الخاصية أو الوظيفة. يتم وضع الوظائف في مجال الخاصة في نموذج قالب. ووفقا لمنطقك، ستقوم باستبدال المعاملات بالقيم الخاصة بك.
	- .5 الاختيارات التالية، توجد تحت مربع الاختيار لقيمة الخاصية، تتيح المزيد من المساعدة عند تكوين تعبير الخاصية:
- v **تراجع**: حدد هذا الاختيار للتراجع عن أخر عملية تحرير تم تطبيقها على التعبير الذي تقوم بتكوينه في مجال قيمة الخاصية.
	- v **اعادة**: حدد هذا الاختيار لاعادة أخر عملية تحرير تم تطبيقها على التعبير الذي تقوم بتكوينها في مجال قيمة الخاصية.
- **تحرير** : يمكنك استخدام هذا الاختيار لبناء تعبير ليقوم بتعريف قيمة خاصية جديدة. يتم عرض الخاصية التي تقوم<br>بتكوين تعبير لها أعلى مجال قيمة الخاصية. لتغيير الخاصية التي يتم تحرير ها، حدد الخاصية الجديدة من تسلسل **Designer Expression** في اللوحة اليمين من النافذة، واضغط على الاختيار **تحرير**. سيتم عرض الخاصية الجديدة التي سيتم تحريرها أعلى مجال قيمة الخاصية. يمكنك تحديد أو تحرير عدة قيمة للخاصية باستخدام الاختيار **تحرير** بدون اغلاق نافذة Designer Expression. يتم تعليم كل خاصية تقوم بتعديلها في تسلسل **Expression Designer**بعلامة نجمية.
	- v **فتح مربع الحوار FormatNumber**: يمكنك تحديد هذا الاختيار لفتح كشف بالقوالب المتاحة التي يمكنك استخدامها لتنسيق أحد الأرقام.
	- v **تبسيط التعبير**: اضغط على هذا الاختيار لاجراء تحليل لغوي للتعبير الذي قمت بتكوينه في مجال قيمة الخاصية. سيتم مراجعة التعبير وتبسيطه بقدر الامكان.
		- v **تحديد لون**: حدد هذا الاختيار لفتح نافذة اللون. من نافذة اللون ستقوم بتحديد لون ثم الضغط على **حسنا**. سيتم استبدال رقم اللون السداسي عشر لمعامل اللون الذي يتم اظهاره وعرضه في مجال قيمة الخاصية.
			- .6 اضغط **تطبيق**. سيتم تحديث قيمة الخاصية.
		- .7 اضغط على **حسنا**. سيتم تعديل قيمة الخاصية وعرضها في مشاهدة **الخصائص**. سيتم اغلاق نافذة Expression

## **كتابة تعبيرات الخاصية** .Designer

تعبيرات الخاصية هي عبارة عن تعبيرات حسابية أو مشروطة يمكنك تحديدها كقيمة لخاصية العنصر. يتم تقييم هذه التعبيرات للحصول على قيمة الخاصية وقت التشغيل عند عرض الاستعراض البياني أو التقرير.

تعبيرات الخاصية تسمح بتكوين قيم ديناميكية لخصائص العنصر الخاص بك. تعتمد بعض القرارات الخاصة بالأعمال التجارية على بعض المعاملات مثل حالات الأسواق، المبيعات، النفاقات العملية، الأماكن الجديدة، هوامش الربح والخسارة، درجة ارضاء العميل. تكون هذه المعاملات عرضة للتغيير.

#### **عناصر تعبير الخاصية:**

تتكون تعبيرات الخاصية من عنصر واحد أو أكثر من العناصر التي ستقوم باضافة قيم وقت التشغيل.

العناصر التالية تقوم بتكوين تعبيرات خاصية:

- v *الوظائف*: تتضمن أمثلة الوظائف العمليات الحسابية أو الاحصائية مثل ()Min و()StdDev. يمكنك استخدام الوظائف لاحتساب القيم أو تحويل القيم أو تحديد شروط بوولية.
	- v *المعاملات*: أمثلة المعاملات تتضمن = و> و<. يمكنك استخدم المعاملات لتنفيذ العمليات الحسابية أو لمقارنة القيم أو لتسلسل القيم.
- v *أسماء الأعمدة*: أمثلة لأسماء الأعمدة يمكن أن تكون أي اسم تخصيصه لعمود البيانات التي تنتج عن الاستعلام. يمكنك استخدام أسماء الأعمدة هذه في التعبير الخاص بك.
	- v *رموز التنسيق*: أمثلة لرموز التنسيق هي \$ و# و.% يمكنم استخدام هذه الرموز لتنسيق القيم الرقمية وقيم التاريخ/الوقت.
- v *الثوابت*: أمثلة للثواتب هي القيم الخاصة بأي نوع بيانات صحيح، مثل True وFalse لنوع البيانات Boolean. استخدم الثوابت في الوظائف، مع المعاملات، أسماء الأعمدة، وبنفسها لتحديد قيمة خاصية لنوع البيانات الصحيح.

#### **أنواع البيانات المطلوبة في قيم الخصائص المرتجعة:**

عند تحديد تعبير لقيمة الخاصية، يجب أن يقوم التعبير بارجاع قيمة نوع البيانات المطلوب بواسطة الخاصية.

يتم عرض خصائص العنصر وأنواع البيانات المدعمة الخاصة به وفقا للعنصر في مرجع خصائص العنصر. لارجاع القيمة التي تريدها في نوع البيانات المطلوب، يمكنك تحويلها الى النوع المناسب باستخدام أ؛د وظائف التحويل الضمنية.

#### **قواعد الصيغة لكتابة تعبيرات الخاصية:**

يجب استخدام الصيغة الصحيحة عند كتابة تعبيرات الخاصية.

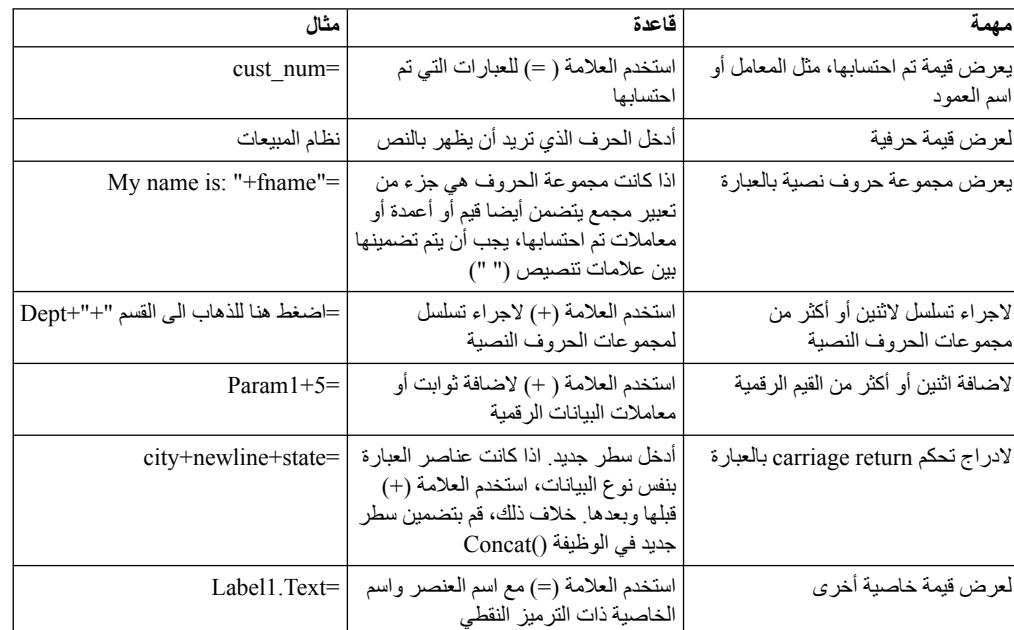

الجدول التالي يقوم بشرح بعض القواعد الأساسية لكتابة تعبيرات الخاصية:

#### **التعبيرات التي تم احتسابها في مقابل الحروف:**

كل تعبيرات الخاصية تبدأ بالعلامة (=). وهذا يشير الى أنه يجب احتساب الخاصية بدلا من ترجمتها كسلسلة ثابتة من الحروف.

تعرض الأمثلة التالية اثنين من تعبيرات الخاصية للخاصية **ToolTipText** لعنصر **الاختيار**:

**مثال 1**

يقوم هذا المثال بتعريف قيمة حرفية: 3+2 سيقوم النص التوضيحي بعرض الحروف: 3+2

#### **مثال 2**

يقوم هذا المثال بتعريف قيمة تم احتسابها: =3+2 سيقوم النص التوضيحي بعرض: 5

#### **أمثلة لتعبيرات الخصائص:**

يتم وصف بعض قواعد صيغ تعبيرات الخاصية بشكل أفضل عند استخدام أمثلة.

#### **الكتابة في عبارة ()if**

يمكنك استخدام الوظيفة if ( )لتكوين قيمة خاصية (false/true (Boolean. على سبيل المثال، اذا أردت عرض العنصر باللون الأزرق اذا تحقق الشرط المحدد وباللون أصفر اذا لم يتحقق، قد تقوم بكتابة العبارة التالية:

Color =if(S terrain="water", Blue, Yellow)

في هذا المثال، يكون الشرط الخاص بالعنصر مبنيا على أساس معامل، terrain\_S. قد قد يكون العنصر عبارة عن مضلع بالشكل الخارجي للخريطة أو رمز بيانات بأحد المخططات. اذا كانت قيمة معامل المشهد هي water، سيكون لون العنصر هو أزرق. خلاف ذلك، سيكون اللون هو الأصفر. يمكنك تحديد شروط مختلفة للوظيفة ( )if، مثل قيمة العمود أو الحد الرقمي. على سبيل المثال، يمكنك أن تسمح للمشروع المرئي الخاص بك بالاستجابة لهذه التغييرات وعرض دلالتها في طريقة ظهور العناصر في المشروع. الربح أو الخسارة، على سبيل المثال، يمكن عرضها مرئيا باستخدام الألوان:: الأسود للربح، الأحمر للخسارة. يمكن استخدام تعبير الخاصية التالية لتمييز الربح والخسارة في خاصية الألوان الخاصة بالعنصر:

Color =if (sales>=expenses, Black, Red)

**عرض بيانات العمود في عبارة النص**

يمكنك تحسين نقاط البيانات الخاصة بعنصر الشكل العام باضافة عنصر **التسمية** الذي يظهر المعلومات الخاصة بالسجل الذي تم ارجاعه. على سبيل المثال، قد تريد أن تقوم كل (نقطة بيانات) في المخطط الفرعي بعرض اسم أحد الأقسام الموجودة في المحل التجاري، مسبوقا بالكلمة قسم. يمكنك ادراج عنصر **التسمية** في قالب البيانات لعنصر الشكل الخارجي ثم تحديد تعبير الخاصية التي تقوم بتجميع اسم العمود ومجموعة الحروف الحرفية.

Value ="Department: "+newline+dept desc

في هذه العبارة، desc\_dept هو العمود الذي تم ارجاعه بواسطة الاستعلام لقالب البيانات الخاص بك.

## **التعامل مع مشاهدة الأحداث**

تعد الأحداث تصرفات تم تكوينها في الاستعراض البياني المرئي بواسطة القائمين بالتصميم. تقدم هذه التصرفات الاستعراض البياني مع كل الوظائف التفاعلية ووظائف التجول اللازمة. تقوم مشاهدة الأحداث بعرض هذه الأحداث.

تتكون مشاهدة الأحداث من لوحتين.

ستقوم *اللوحة العليا* بعرض تسلسل الأحداث ومجال نص الترشيح الذي يمكن استخدامه لايجاد الحدث المطلوب بسرعة. تسلسل الأحداث يتضمن كل الأحداث المتاحة للعنصر التي يمكن تحديدها للمشروع المرئي. لكل من العناصر حدث مفترض يتم عرضه بالعقدة الرئيسية الأولى من التسلسل. يتم تجميع كل الأحداث الأخرى التي يمكن تخصيصها للعنصر المحدد من خلال التصنيفات ويتم عرضها تحت العقد المناسبة بالتسلسل.

تتضمن *اللوحة السفلية* من مشاهدة الأحداث كشف بتصرفات الحدث المعرفة للحدث المحدد وأداة التحرير لها.

- لفتح مشاهدة الأحداث، قم بتنفيذ الخطوات التالية:<br>1<sub>.</sub> من القائمة الرئيسية، حدد **نافذة** > **عرض المشاهدة** > أ**خر**ى وقم بعرض **تصنيف المصمم المر<sub>ئ</sub>ي**.
	- .2 حدد **الأحداث** من كشف الاختيارات ثم اضغط **حسنا**.

عند تخصيص أحد الأحداث لأحد العناصر، يمكن أن يقوم القائمين بالتصميم تحديد تصرفات اضافية ليتم اطلاقها عند حدوث الحدث. يمكنك الرجوع الى الموضوع [اعداد التجول لتصرف الحدث](#page-271-0) للتعرف على المزيد من المعلومات عن كيفية تخصيص الأحداث للعناصر وكيفية تحديد التصرفات التي سيتم اطلاقها عند وقوع الحدث.

للتعرف على المزيد من المعلومات عن كيفية تخصيص الأحداث وتصرفات الحدث للاستعر اص البياني المرئي، يمكنك<br>الرجوع الى الموضوع تخصيص الأحداث واعداد تصرفات الحدث

#### **التعامل مع مشاهدة لوحة المكونات**

تعرض مشاهدة **لوحة المكونات** كل العناصر البيانية المتاحة للادراج في تقرير المرئي الخاص بك.

#### **نبذة عن هذه المهمة**

يتم تجميع العناصر في *اللوحات* التالية (والتي يشار اليها أيضا على أنها *أدراج*):

#### **يكثر استخدامه**

تحتوي لوحة المكونات التي **يكثر استخدامها** على أكثر 10 عناصر يكثر استخدمها لتسهيل التجول بينها. يستطيع المستخدم اضافة عناصر للوحة المكونات هذه أو ازالتهم في مربع حوار تهيئة لوحة المكونات.

**ملاحظة:** لفتح مربع الحوار تهيئة لوحة المكونات، اضغط بمفتاح الفأرة الأيمن على أي عنصر في لوحة المكونات ثم حدد **تهيئة**.

**عناصر أولية**

لوحة **الأساسيات** تتضمن العناصر البيانية الأساسية التي يمكنك استخدامها لعرض النص والمستطيلات والمضلعات والصور ومحاذاة الشاشات.

**تحكمات** تحتوي لوحة **التحكمات** على العناصر البيانية التي يمكنك استخدامها لعرض تحكمات التحرير القياسية، مثل وحدات الشرائح، الاختيارات، مربعات الكشف والكشف المسقط. بالاضافة الى ذلك، تتضمن لوحة المكونات هذه عنصر **وحدة التقسيم** الذي يقدم طريقة سهلة لترشيح البيانات متعددة الأبعاد التي يتم عرضها في عنصر الشكل العام، وعنصر **التاريخ والوقت** الذي يقدم طريقة ملائمة للمستخدمين لادخال معلومات التاريخ والوقت. تكون لوحة **التحكمات** متاحة فقط عند تكوين واجهات التعامل المرئية.

#### **رموز البيانات**

تحتوي لوحة المكونات **رموز البيانات** على عناصر بيانية تم تصميمها ليتم تضمينها في عنصر الشكل العام لزيادة امكانيات عنصر الشكل العام الخاصة بعرض بيانات نتائج الاستعلام الخاصة به. كما يمكن استخدام رموز البيانات بطريقة مستقلة لعناصر الأشكال العامة، وهي في ذلك مماثلة للعناصر المتضمنة في لوحة **الأساسيات**.

#### **أشكال عامة**

تحتوي لوحة **الأشكال العامة** على العناصر البيانية التي يمكنك استخدامها لعرض البيانات التي تم الحصول عليها كنتيجة للاستعلام. الأشكال العامة تتضمن مجموعة كبيرة من المخططات والبيانيات والخرائط والجداول والمصفوفات.

- **حاويات** تحتوي لوحة **الحاويات** على عنصر مشهد متضمن يمكنك استخدامه في ربط مشهدين معا وعنصر محتويات متضمن يمكنك استخدامه في اضافة محتويات خارجية، مثل ملف نصي أو صفحة HTML، الى استعراض بياني مرئي.
	- **متنوعات** تتضمن لوحة المكونات **متنوعات** عناصر محدد الوقت، والتي تستخدم لتكرار الحدث آليا بناء على فترات زمنية.
- **موصلات** تحتوي لوحة مكونات **الموصلات** على العناصر البيانية التي يمكنك استخدامها لعرض وصلة مرئية بين نقاط البيانات في الشكل العام أو بين اثنين من العناصر البيانية التي تم ادراجها في تقرير أو واجهة تعامل بيانية مرئية. تتضمن الموصلات مجموعة من الخطوط المستقيمة والمنحنيات.
- **مهيأ** تحتوي لوحة المكونات **المهيأة** على عناصر من أية لوحات مكونات أخرى. تكون مسئولا عن وضع العناصر التي توجد في لوحة المكونات **المهيأة**. يمكنك وضع العناصر التي قمت بتحديد خصائص مهيأة لها، أو العناصر التي تقوم باستخدامها بصفة متكررة بلوحة المكونات **المهيأة**. يمكنك وضع هذه العناصر في اللوحة المعدلة وفقا للطلب بحيث يمكن التوصل اليها بسهولة.

كما تتضمن مشاهدة **لوحة الاختيارات** على أدوات يمكنك استخدامها للتعامل مع المشروعات المرئية. ويمكنك ايجاد الأدوات التالية كجزء من مشاهدة **لوحة الاختيارات**:

- **تحديد** يتم استخدام **أداة التحديد** لتحديد أحد العناصر.
	- **التقاط وتوجيه**

أدوات **الالتقاط والتوجيه** تستخدم لنقل أحد مشاهد الاستعراض البياني حول نافذة **شاشة** برنامج التحرير.

هذه الأدوات تكون متاحة عند تكوين الاستعراضات البيانية المرئية فقط.

#### **امكانية الاتصال**

تقدم الأداة **امكانية الاتصال** للمستخدمين امكانية تعريف الارتباطات بين عناصر تحكم الاستعراض البياني (مثل عناصر مربع الكشف المسقط أو مربع الكشف) وعناصر الشكل العام الموجهة بواسطة البيانات (مثل عنصر خطوط تحديد الشبكة أو المخطط الشريطي). يمكنك أيضا استخدام أداة **الاتصال** لتعريف الارتباطات بين العناصر التي لا يتم تحديدها طبقا للاستعلام مثل عناصر مربع النص وعناصر التسمية.

تكون أداة **امكانية الاتصال** متاحة عند تكوين الاستعراضات البيانية المرئية فقط.

#### **ادراج عناصر لوحة المكونات في تقرير مرئي**

من مشاهدة **لوحة المكونات**، يمكنك ادراج أي عنصر بياني موجود في تقرير المرئي.

#### **نبذة عن هذه المهمة**

كل العناصر من مشاهدة **لوحة المكونات** يمكن ادراجها في استعراض بياني مرئي. لا يمكن ادراج كل العناصر من مشاهدة **لوحة المكونات** في تقرير مرئي. العناصر التي لا يمكن ادراجها في التقرير المرئي يكون لها خصائص تفاعلية، وليس هناك معنى لادراجهم في التقارير المرئية وذلك لأن التقارير المرئية لا تكون فعالة.

لادراج عنصر بياني في تقرير مرئي:

- .1 قم بفتح مشاهدة **لوحة المكونات**. **اجراء**
- بصفة عامة، يتم فتح مشاهدة **لوحة الألوان** في نافذة برنامج التحرير عندما يكون المشروع المرئي فعال. اذا لم يتم فتح مشاهدة **لوحة الألوان**، قم بفتحها باستخدام الطريقة التالية:
	- a. حدد **نافذة** > **فتح المشاهدة الرئيسية** > **Designer Visual**
	- b. مع فتح المشاهدة الرئيسية **Designer Visual**، حدد **نافذة** > **عرض مشاهدة** > **أخرى**
		- c. من نافذة **عرض مشاهدة** ، حدد**عام** > **لوحة الألوان** واضغط **حسنا** سيتم فتح مشاهدة **لوحة الألوان**.
- .2 في نافذة برنامج التحرير، حدد صفحة التقرير المرئي أو مشهد الاستعراض البياني المرئي الذي تريد اضافة العنصر اليه<sub>.</sub> اذا لم تكن الصفحة أو المشهد مفتوح في برنامج التحرير ، اضغط مرتين على الصفحة أو المشهد في **برنامج**<br>ا**ستعراض المشروع**.
	- .3 هناك طريقتين لادراج أحد العناصر في نافذة برنامج التحرير:
- v من مشاهدة **لوحة الاختيارات**، اضغط على العنصر الذي تريد ادراجه في تقرير المرئي الخاص بك، ثم اضغط في نافذة برنامج التحرير. سيتم رسم تمثيل بياني للعنصر في منطقة الرسم لعنصر تقرير المرئي الفعال حاليا في نافذة برنامج التحرير <sub>.</sub> سيتم وضع العنصر في الموضع المفترض وسيتم رسمهم بالحجم المفترض سيتم عرض<br>خصائص العنصر في مشاهدة ا**لخصائص** سيتم اضافة اسم العنصر الى تسلسل **برنامج استعراض المشروع**.
- من مشاهدة **لوحة المكونات**، اضغط على العنصر الذي تريد ادر اجه في تقرير المرئي الخاص بك، ثم اضغط فى<br>نافذة برنامج التحرير ، وقم بالسحب عبر المساحة المستطيلة لتعريف مكان وحجم العنصر <sub>-</sub> سيتم رسم تمثيل للعنصر في منطقة الرسم الموجودة في الموضع الذي قمت بتحديده وبالحجم الذي قمت بوضعه<sub>.</sub> سيتم عرض<br>خصائص العنصر في مشاهدة ا**لخصائص** سيتم اضافة اسم العنصر الى تسلسل **برنامج استعراض المشروع**.
	- .4 بعد ادراج العنصر الخاص بك، يمكنك تعديل خصائص العنصر باستخدام مشاهدة **الخصائص**.
- .5 لتبديل التمثيل البياني للعناصر عند عرضهم في مشاهدة **لوحة المكونات**، اضغط بمفتاح الفأرة الأيمن بأي مكان في مشاهدة **لوحة المكونات** لفتح القائمة المنبثقة. وبناء على الطريقة التي تريد مشاهدة العناصر بها في مشاهدة **لوحة المكونات**، حدد أحد الأوامر التي يتم تقديمها في القائمة المنبثقة.

**ادراج عناصر في مشروع مرئي باستخدام برنامج المعالجة للشكل العام** يسمح لك برنامج المعالجة للشكل العام بادراج عناصر في المشروع المرئي الخاص بك بسحب استعلام المصدر من تسلسل برنامج استعراض مستودع التخزين الى مساحة برنامج تحرير المشروع المرئي الخاص بك.

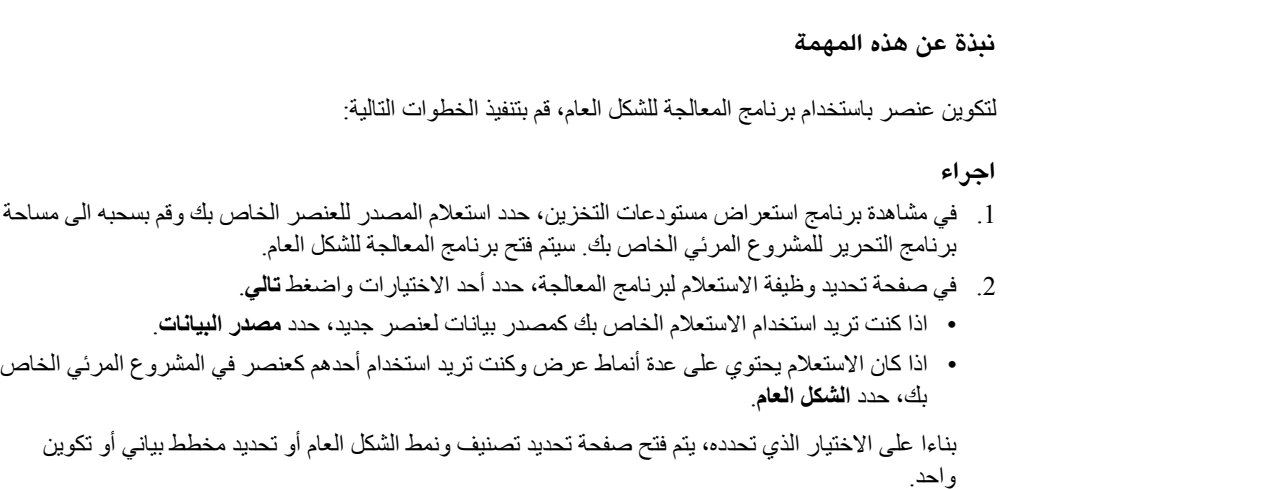

| | |

|

|

| | | | | | | | |

- .3 حدد العنصر الذي تريد ادراجه في المشروع المرئي الخاص بك واضغط **تالي**. بناءا على العنصر، يتم فتح برنامج المعالجة المناظر.
- .4 قم باستكمال خطوات برنامج المعالجة المحدد لتكوين العنصر. للحصول على مزيد من المعلومات عن تكوين عناصر معينة، ارجع الى قسم *التعامل مع مشاهدة لوحة المكونات* للمساعدة عن المستخدم.

**النتائج**

| | | |

|

|

قمت بادراج عنصر في المشروع المرئي الخاص بك.

**تعديل محددات عرض مشاهدة لوحة الألوان** يمكنك تغيير الطريقة التي يتم عرض العناصر بها في مشاهدة **لوحة المكونات**.

**نبذة عن هذه المهمة**

لتغيير الطريقة التي يتم بها عرض العناصر في مشاهدة **لوحة المكونات**:

.1 قم بفتح مشاهدة **لوحة المكونات**. **اجراء**

بصفة عامة، يتم فتح مشاهدة **لوحة الألوان** في نافذة برنامج التحرير عندما يكون المشروع المرئي فعال. اذا لم يتم فتح مشاهدة **لوحة الألوان**، قم بفتحها باستخدام الطريقة التالية:

- a. حدد **نافذة** > **فتح المشاهدة الرئيسية** > **Designer Visual**
- b. مع فتح المشاهدة الرئيسية **Designer Visual**، حدد **نافذة** > **عرض مشاهدة** > **أخرى**
	- c. من نافذة **عرض مشاهدة** ، حدد**عام** > **لوحة الألوان** واضغط **حسنا** سيتم فتح مشاهدة **لوحة الألوان**.

**ملاحظة:** اذا لم تكن هناك مشروعات مرئية فعالة، فستكون لوحة الاختيارات غير متاحة. لجعل لوحة الاختيارات متاحة، يجب أن تقوم أولا بتحديد مشروع مرئي. على سبيل المثال، تقرير مرئي أو استعراض بياني مرئي.

- .2 سيتم عرض كل مجموعة من العناصر في حافظة منفصلة. بالضغط على اللوحة يؤدي الى تكبير أو طي اللوحة، لعرض أو اخفاء شارات العنصر.
	- .3 اضغط مرتين بأي مكان في مشاهدة **لوحة المكونات**. من القائمة المنبثقة، حدد أحد الاختيارات التالية:
		- v **Columns → Layout** لترتيب شارات العناصر وأسماءهم في عمودين.
			- v **List → Layout** لترتيب شارات العناصر وأسماءهم في كشف.
				- v **Only Icons → Layout** لعرض شارات العناصر فقط.
		-
- .4 من القائمة المنبثقة، يمكنك اختيار **المحددات** لفتح نافذة **محددات لوحة المكونات** حيث يمكنك تحديد طاقم الطباعة الذي <sup>v</sup> **Details → Layout** لعرض شارات العناصر وأسماءهم بالاضافة الى مواصفاتهم. سيتم استخدامه لعرض الاسم والوصف الخاص بالشارات وتحديد اختيارات الشكل العام واختيارات برنامج الرسم:
	- v لتحديد اختيارات طاقم الطباعة، اضغط **تغيير**. سيتم فتح نافذة **طاقم الطباعة** حيث يمكنك تغيير طاقم الطباعة المفترض.
	- v لتحديد اختيارات الشكل العام، حدد أحد اختيارات **الشكل العام**. وكذلك، قم بتعليم مربع الاختيار **استخدام شارات كبيرة** لعرض شارات كبيرة.
		- v لتحديد اختيارات برنامج الرسم، حدد أحد **اختيارات برنامج الرسم**. اختياراتك هي ما يلي:
			- اغلاق دائما عند فتح نافذة رسم جديدة
			- اغلاق آليا عندما لا تكون هناك مساحة كافية
				-

**ملاحظة:** يمكنك أيضا التحكم في فتح واغلاق برنامج الرسم بالضغط على شارة الابرة التي تظهر في برنامج – عدم الاغلاق أبدا الرسم لكل من أنواع لوحة المكونات. بالضغط على شارة الفتح (سيتم اظهارها) وسيؤدي ذلك الى جعل برنامج الرسم الحالي مفتوحا عند فتح برنامج رسم آخر. الضغط على أحد الحاويات المظهرة سيؤدي الى تحويل شارة الفتح الى وضع الايقاف ويؤدي ذلك الى اغلاق كل من الرسامين عند فتح رسام آخر.

.5 من القائمة المنبثقة، حدد **تهيئة** لفتح مربع الحوار تهيئة لوحة المكونات. في نافذة تهيئة لوحة المكونات، يمكنك تغيير اسم ووصف عناصر لوحة المكونات، أو اعادة تنظيم طريقة عرض العناصر في لوحة المكونات، أو حذف عناصر من لوحة المكونات **المهيأة**، والتحكم في امكانية مشاهدة لوحات الاختيارت عند البدء.

#### **تغيير قيم الخاصية المفترض للعنصر**

كل عنصر تقوم باضافته الى المشروع المرئي المشروع يتم ادراجه ورسمه باستخدام القيم المفترضة التي تم تحديدها لخصائص العنصر. يمكنك تحديد خصائص مفترضة جديدة لهذه العنصر بحيث يتم رسمهم وادراجهم حيث يكثر استخدامهم بصفة متكررة.

#### **نبذة عن هذه المهمة**

لتغيير قيمة الخاصية المفترضة للعنصر:

#### **اجراء**

- .1 في مشاهدة **لوحة المكونات**، قم بايجاد العنصر الذي تريد تغييره.
- .2 اضغط على العنصر لوضعه في نافذة برنامج التحرير المتاحة.
	- .3 في المشاهدة **الخصائص**، قم بتغيير الخصائص كما تحب.
- .4 عند الانتهاء من تغيير الخصائص، ارجع الى نافذة برنامج التحرير، ثم اضغط بمفتاح الفأرة الأيمن على العنصر وحدد **تحديد كقيمة مفترضة** من القائمة المنبثقة. سيتم تغيير قيم الخاصية المفترضة للعنصر. في كل مرة تقوم بتحديد نوع العنصر هذا من مشاهدة **لوحة المكونات**، سيتم ادراجه ورسمه في نافذة برنامج التحرير وفقا للخصائص المفترضة الجديدة.
- .5 لاستعادة الخصائص المفترضة الأصلية للعنصر، اضغط بمفتاح الفأرة الأيمن على العنصر وحدد **استعادة الخصائص المفترضة** من القائمة المنبثقة. اذا لم يكن بند القائمة متاحا في مشاهدة **اللوحة**، فهذا يعني أنه لم ي تم تغيير الخصائص المفترضة للعنصر.

#### **استخدام أداة الاتصال**

تسمح أداة **الاتصال** للمستخدمين بتعريف الارتباطات بين عناصر تحكم الاستعراض البياني (مثل عناصر **مربع الكشف المسقط** أو **مربع الكشف**) وعناصر الشكل الخارجي للبيانات (مثل عنصر **خطوط تحديد الشبكة** أو **مخطط دائري**).

#### **نبذة عن هذه المهمة**

يمكنك أيضا استخدام أداة **الاتصال** لتعريف الارتباطات بين العناصر التي لا يتم تحديدها طبقا للاستعلام مثل عناصر **مربع النص** وعناصر **التسمية المميزة**. تكون أداة **الاتصال** متاحة فقط عند تكوين واجهات التعامل المرئية.

لاتصال عنصر مصدر لعنصر مستهدف باستخدام أداة **الاتصال**:

#### **اجراء**

- .1 قم بتكوين عنصر المصدر. حدد العنصر الذي سيكون عنصر المصدر من مشاهدة **لوحة المكونات**. قم بادراج العنصر في مشهد واجهة التعامل الخاصة بك. في معظم الحالات، يكون العنصر الذي تقوم بتحديده هو الذي يمكنه امرار معلومات ذات دلالة للعنصر المستهدف. وكذلك فان عناصر المصادر هي عناصر التحكم مثل عناصر **مربع الكشف** أو **مربع الكشف المسقط**.
- .2 قم بتكوين العنصر المستهدف. حدد العنصر الذي سيكون العنصر المستهدف من مشاهدة **لوحة المكونات**. قم بادراج العنصر في مشهد واجهة التعامل الخاصة بك. في معظم الحالات، ستقوم بتحديد عنصر مستهدف يمكن تغييره بعدة طرق بعد استقبال المعلومات من عنصر المصدر. وكذلك فان العناصر المستهدفة هي عناصر الشكل العام. عند تكوين عنصر شكل خارجي، ستقوم بتحديد الاستعلام الذي سيقوم باتاحة البيانات لعنصر الشكل الخارجي. يجب وضع الاستعلام في الحافظة **استعلامات** الخاصة بواجهة التعامل.
- .3 اضغط على أداة **الاتصال** في مشاهدة **لوحة المكونات**. اضغط على عنصر المصدر. ستظهر نقطة حمراء. اضغط على العنصر المستهدف.
- .4 اذا كان العنصر المستهدف ليس عنصر شكل خارجي، سيتم اتصال عنصر المصدر والعنصر المستهدف باستخدام قيمة الخاصية. تكون قيمة الخاصية التي يتم استخدامها محددة مسبقا وتعتمد على نوع العناصر التي يتم توصيلها. تم استكمال العملية الخاصة بأداة **الربط**. قم بمراجعة خصائص العنصر المستهدف كما سيتم عرضها في مشاهدة **الخصائص**. سيتم عرض مرجع لعنصر المصدر في خانة الخاصية المحددة. يمكنك اجراء تغييرات يدوية لتعديل الخاصية المستخدمة لربط العنصرين.
- .5 اذا كان العنصر المستهدف عبارة عن عنصر شكل خارجي، سيتم ربط عنصر المصدر والعنصر المستهدف باستخدام معامل. يمكنك تحديد معلومات المعامل بأي من الطرق التالية:
- اذا كان الاستعلام الخاص بعنصر الشكل الخارجي المستهدف لا يحتوي على أية معاملات، سيتم فتح صفحة تحديد<br>العمود الذي سيتم ربطه بعنصر المصدر الخاصة ببرنامج المعالجة اختيار ات الوصلة<sub>.</sub> حدد العمود من كشف **الأعمدة** الذي سيتم استخدامه لترشيح بيانات نتائج الاستعلام المعروضة في العنصر المستهدف بناءا على المعلومات التي توجد في المعامل الذي تم امراره من عنصر المصدر الخاص بك. اضغط **انهاء**. سيتم اعلامك بأنه تم اضافة معامل الى الاستعلام الخاص بعنصر الشكل الخارجي. اضنغط على حسنا<sub>.</sub> تم ربط العنصرين<sub>.</sub> تم<br>استكمال العملية الخاصـة بأداة ا**لربط**.
- اذا كان الاستعلام الخاص بعنصر الشكل الخارجي يتضمن معاملات بالفعل، سيتم فتح صفحة تحديد نوع الوصلة<br>لبرنامج المعالجة<sub>.</sub> اضغط على **تحديد معامل استعلام موجود** لاستخدام أحد معاملات الاستعلام الحالي لامرار معلومات الاتصال من عنصر المصدر الى العنصر المستهدف. اضغط **تالي**. يتم فتح صفحة تحديد معامل استعلام الخاصة ببرنامج المعالجة<sub>.</sub> حدد المعامل من كشف المعاملات المتاحة التي تم تعريفها للاستعلام<sub>.</sub> اضغط ا**نهاء**. تم<br>استكمال العملية الخاصـة بأداة ا**لربط**.
- صفحة تحديد العمود الذي سيتم ربطه بعنصر المصدر الخاصة ببرنامج معالجة اختيارات الوصلة. حدد العمود من <sup>v</sup> اضغط على **ترشيح البيانات وفقا لعمود الجدول المتاح** لتحديد عمود الجدول المتاح وتكوين معامل جديد. سيتم فتح كشف **الأعمدة** الذي سيتم استخدامه لترشيح بيانات نتائج الاستعلام المعروضة في العنصر المستهدف بناءا على المعلومات التي توجد في المعامل الذي تم امراره من عنصر المصدر الخاص بك. اضغط **انهاء**. سيتم اعلامك بأنه تم اضافة معامل الى الاستعلام الخاص بعنصر الشكل الخارجي. اضغط على **حسن**ا<sub>.</sub> تم ربط العنصرين<sub>.</sub> تم<br>استكمال العملية الخاصـة بأداة ا**لربط**

#### **استخدام عنصر محدد الوقت**

يمكنك استخدام العنصر **محدد الوقت** لاملاء أو تشغيل التكرارات آليا لحد الأحداث وفقا لفترات زمنية.

#### **نبذة عن هذه المهمة**

يوجد عنصر **محدد الوقت** في لوحة **المتنوعات** .

لادراج عنصر **محدد الوقت**:

#### **اجراء**

- .1 في نافذة برنامج التحرير، حدد مشهد الاستعراض البياني المرئي الذي تريد اضافة عنصر **محدد الوقت** له. اذا لم يكن المشهد مفتوح في برنامج التحرير، اضغط مرتين على المشهد في مشاهدة **برنامج استعراض المشروعات**.
	- .2 من المشاهدة **لوحة المكونات**، حدد عنصر **محدد الوقت** واضغط في نافذة برنامج التحرير. يتم رسم عنصر **محدد الوقت** في مساحة الرسم بنافذة برنامج التحرير ويتم اضافتها كعقدة في **برنامج استعراض المشروع**.
	- .3 من مشاهدة **الخصائص**، حدد قيمة الخاصية **EventInterval**. ستقوم بتحديد قيمة الوقت في هذه الخاصية. سيتم تحديد القيمة المفترضة الى واحد (1) ثانية.
- .4 يمكنك تكوين عناصر **محدد وقت** متعددة لكل منها قيمة مختلفة للخاصية **EventInterval**. على سبيل المثال، يمكن أن يكون أحد عناصر **محدد الوقت** يحدد **EventInterval** بقيمة ثانية واحدة. ويمكن أن يكون هناك عنصر **محدد الوقت** يتم تحديد **EventInterval** له بالقيمة خمس ثواني.
- .5 لكي يظهر تأثير لعنصر **محدد الوقت**، يجب أن تقوم بتحديد تصرف الحدث الذي يجب أن يحدث في كل مرة تمضي فيها **EventInterval**. على سبيل المثال، اذا قمت بتحديد الخاصية **EventInterval** بثانية واحدة، سيظهر عندئذ حدث التصرف الذي تقوم بتخصيصه لعنصر **محدد الوقت** كل ثانية واحدة.
	- .6 لتحديد تصرف الحدث لعنصر **محدد الوقت**، حدد عنصر **محدد الوقت** من مشاهدة **برنامج استعراض المشروعات**.
		- .7 اضغط مرتين على **علامة التعليم** من مشاهدة**الأحداث**. سيتم فتح نافذة تصرف [timerobjectname[.
		- .8 اضغط على الشارة **اضافة تصرف جديد**. سيتم فتح برنامج المعالجة اضافة تصرف جديد. يمكنك اختيار أحد التصرفات التالية لكي تظهر في كل مرة يتم التعليم على **EventInterval**:
			-
			- الانتقال لمكان جديد<br>• التجول الى المشهد المتضمن

**ملاحظة:** يكون تصرف **التجول الى المشهد المتضمن** متاحا فقط للعناصر خلاف عنصر **المشهد المتضمن** اذا كان عنصر **المشهد المتضمن** موجود في المشهد الحالي.

```
ملاحظة: يكون تصرف حدث تنفيذ عبارة SQL متاحا فقط بالنسبة للعناصر اذا تم تعريف واحدة أو أكثر من
                               وصلات مستودع التخزين للتقرير المرئي في الحافظة Connections.
```
- 
- 
- 
- 
- 
- 
- - -
	-
	-
	-
	-
- -
	-

• كتغيذ الأجراء<br>• أحدود قيم<br>• أحدود المقابل المقدمة<br>• في المقدم المقدمة المقدمة<br>• في المقدم المقدم المقدمة المقدمة المقدمة المقدمة المقدمة المقدمة المقدمة المقدمة<br>• أحدود التركيز له المعدمة المقدمة المقدمة المقدمة المقدمة آخر. للتحكم في طريقة تصرف عنصر آخر عند حدوث كل **EventInterval**، حدد التصرف **تحديد القيم**. اذا كنت تريد التحكم في تصرف عنصر آخر ، فيجب أن تقوم عندئذ بتكوين العنصر قبل البدء في عملية تخصيص تصرف<br>لحدث Tick.

- .9 اضغط **تالي**. يعتمد مربع الحوار التالي الذي سيتم فتحه على التصرف الذي قمت باختياره. اذا قمت بتحديد تصرف **تحديد القيم**، فسيتم فتح نافذة تحديد قيم معاملات التصرف.
	- .10 اضغط مرتين على خانة **المعامل**. سيتم فتح **برنامج تصميم التعبيرات**.
- .11 يقوم تسلسل **Designer Expression** بعرض كل عنصر من العناصر المتضمنة في الاستعراض البياني المرئي المحدد. يمكنك تكبير العقدة الخاصة بالعنصر الذي تقوم بتغيير طريقة عمله في كل مرة يتم فيها انقضاء فترة زمنية. يتم عرض كشف بخصائص العنصر.
- .12 حدد خاصية العنصر الذي سيتم تغييره عند مرور كل فترة زمنية. على سبيل المثال، اذا كان العنصر عبارة عن عنصر **تسمية**، حدد الخاصية **نص**. حدد القيمة التي ستكون عليها خاصية النص كلما تم انقضاء فترة زمنية باستخدام واحد أو أكثر من الوظائف المتاحة.
	- .13 اضغط على **حسنا**. أثناء التشغيل، وباستخدام انقضاء فترة زمنية بمقدار ثانية واحدة، سيتم تغيير محتويات عنصر **التسمية** الى القيمة الجديدة التي قمت بتحديدها كل ثانية.

#### **اضافة العناصر الأولية**

العناصر الأولية هي عبارة عن عناصر بيانية مثل النص والخطوط والأشكال ولوحات المحاذاة والصور.

#### **نبذة عن هذه المهمة**

يتم تقديم العناصر الأولية التالية:

**تسمية** يعرض النص، مع أو بدون اطار مستطيل.

**خط** يعرض خط مستقيم لوصل اثنين من النقاط.

**صورة**

تعرض أحد أنواع الصور هذه:

- Graphics Interchange format  $(gif)$  •
- Joint Photographic Experts Group (.jpeg)
	- Portable Network Graphics (.png) •

```
مستطيل يعرض مستطيل.
```

```
مستطيل مستدير الزوايا
```

```
يعرض مستطيل بزوايا دائرية. يتم تحديد نصف قطر المنحنى للأركان في الخانة نصف القطر في مشاهدة
                                                                              الخصائص.
```
**شكل بيضاوي**

يعرض شكل بيضاوي قياسي محاذي للمحاور x- أو y.-

**سهم** يعرض خط مستقيم مع رأس سهم في أحد نقاط النهاية.

**سهم مزدوج**

يعرض خط مستقيم مع رأس سهم في كلا نقاط النهاية.

**خطوط متصلة**

يعرض سلسلة من الخطوط تصل بين الزوايا. يتم تحديد الزوايا باستخدام نوع البيانات PointSet.

**سلسلة خطوط متصلة متعددة**

يعرض واد أو أكثر من عناصر الخطوط المنكسرة المتفردة المتصلة أو غير المتصلة.

**مضلع** يعرض سلسلة من الخطوط تصل بين الزوايا. يتم تحديد الزوايا باستخدام نوع البيانات PointSet، حيث يقوم الخط النهائي بربط أول وآخر زاوية.

**مضلع متعدد الأضلاع**

تعرض سلسلة من واحد أو أكثر من عناصر المضلعات غير المتصلة.

**لوحة المحاذاة**

لتجميع عدة عناصر تنتمي الى نقطة واحدة، بحيث يتم نقلها بشكل مجمع عندما تكون بناء على قيمة موقع واحد.

**ادراج عناصر النص:**

يمكنك استخدام عنصر **العلامة المميزة** لادراج نص في التقرير المرئي المرئي.

**نبذة عن هذه المهمة**

لادراج نص في المشروع المرئي المشروع:

**اجراء**

- .1 في نافذة برنامج التحرير، حدد صفحة التقرير المرئي أو مشهد الاستعراض البياني المرئي الذي تريد اضافة العنصر اليه. اذا كانت الصفحة أو المشهد غير مفتوحة في برنامج التحرير، واضغط مرتين على الصفحة أو المشهد في **برنامج**<br>ا**ستعراض المشرو**ع
	- .2 من مشاهدة **لوحة المكونات**، حدد عنصر **التسمية** وقم بادراجه في نافذة برنامج التحرير.
- .3 من مشاهدة **الخصائص**، أدخل النص الذي تريده في خانة خاصية **النص**. توجد العديد من الخصائص الاضافية التي يمكنك تحديدها والتي ستقوم بتحديد طريقة ظهور النص أو تحدد كيفية عمل عنصر **التسمية** في صفحة التقرير المرئي أو مشهد واجهة التعامل البيانية المرئية. هناك عدة طرق لتحديد قيم الخاصية لعنصر **التسمية**. يمكنك تحديد القيم **Designer** أو خط الأدوات **متغيرات**. المعروضة في المشاهدة **خصائص** ، وأدخل القيم مباشرة في المشاهدة **خصائص** أو استخدم **Expression**
	- .4 بالنسبة لواجهات التعامل المرئية، يمكنك تعريف أحد تصرفات الحدث لعنصر **التسمية**. وها يعني انه عند قيام المستخدم بتنفيذ تصرف معين على أحد العنصر مثل الضغط على الفأرة، سيقع حدث مثل الانتقال الى حدث.

**النتائج**

**ملاحظة:**

- 
- لتنسيق الخطوط الفاصلة في النص، قم بادر اج +newline+ حيث تريد وضع الخط الفاصل<sub>.</sub><br>• لتكوين حدود حول النص، قم بعر ض الخصائص لعنصر النص في مشاهدة **الخصائص** وحدد شكل الخط في خانة الخاصية **LineStyle**.
	- v يمكنك نسخ ولصق عدة سطور من النص في مشاهدة **الخصائص**. سيتم عرض السطور الفاصلة آليا.

#### **ادراج عناصر الخط:**

يمكنك استخدام عناصر الخط لرسم خطوط أو أسهم أو أسهم مزدوجة أو سلاسل خطوط متصلة أو مضلعات متعددة الأضلاع في المرئي.

#### **نبذة عن هذه المهمة**

لادراج عنصر خط أو سهم أو سهم مزدوج أو سلسلة خطوط متصلة أو مضلعات متعددة الأضلاع في تقرير المشروع:

#### **اجراء**

- .1 في نافذة برنامج التحرير، حدد صفحة التقرير المرئي أو مشهد الاستعراض البياني المرئي الذي تريد اضافة العنصر اليه<sub>.</sub> اذا كانت الصفحة أو المشهد غير مفتوحة في برنامج التحرير ، واضغط مرتين على الصفحة أو المشهد في **برنامج**<br>ا**ستعراض المشرو**ع
	- .2 من مشاهدة **لوحة المكونات**،حددأحد عناصر الخط التالية:
- برنامج التحرير (يتغير شكل المؤشر الى علامة زائد ليمثل نمط الرسم)، قم بسحب المؤشر الى النقطة التي تريد أن <sup>v</sup> **خط**: يمكنك استخدام هذا العنصر لرسم خط واحد. حدد العنصر **خط** من مشاهدة **لوحة المكونات** واضغط في نافذة ينتهي عندها الخط،ارفع اصبعك من على مفتاح الفأرة. سيتم رسم الخط.
- v **سهم**: يمكنك استخدام هذا العنصر لرسم خط واحد برأس سهم في نقطة البداية. العنصر **سهم** في الواقع عبارة عن عنصر **خط** مع قيم خاصية مفترضة مختلفة. وهو يتم رسمه بنفس طريقة رسم العنصر **خط**.
- v **سهم مزدوج**: يمكنك استخدام هذا العنصر لرسم خط واحد برأس سهم في نقطة بدايته ونقطة نهايته. عنصر **السهم المزدوج** هو عنصر **خط** مع قيم خاصية مفترضة مختلفة. وهو يتم رسمه بنفس طريقة رسم العنصر **خط**.
- **خط منكسر** : يمكنك استخدام هذا العنصر لرسم خطوط متعددة يتم وصلها في نهاية كل خط حدد عنصر **خط متصل**<br>من مشاهدة **لوحة المكونات** واضغط في نافذة برنامج التحرير (يتغير شكل المؤشر الي علامة الجمع ليمثل نمط الرسم)، قم بسحب المؤشر الى النقطة التي تريد أن ينتهي عندها الخط الأول اضغط على مفتاح الفأرة، قم بسحب المؤشر الى النقطة التي تريد أن ينتهي عندها الخط الثاني، اضغط على مفتاح الفارة، استمر حتى يتم رسم كل الخطوط<sub>.</sub> عند الانتهاء من رسم كل الخطوط، اضغط على مفتاح (Escape. Esc. سيعود شكل المؤشر الى السهم<br>(نمط الاختيار)<sub>.</sub> تم رسم كل الخطوط فى عنصر ا**لخط المنكس**ر.
	- **مضلع متعدد الأضلاع**: تقوم باستخدام هذا العنصر لرسم مضلعات متعددة الأضلاع<sub>.</sub> حدد عنصر **مضلع متعدد**<br>الأ**ضلاع** من مشاهدة **لوحة المكونات** واضغط في نافذة برنامج التحرير (تم تغيير المؤشر الى علامة جمع لتمثيل نمط الرسم). قم برسم أول خط منكسر ثم اضغط مفتاح Esc. سيستمر المؤشر في نمط الرسم. قم برسم ثاني خط منكسر. اضغط مفتاح Esc. سيعود شكل المؤشر الى السهم (نمط الاختيار). يتم رسم كلا من سلاسل الخطوط المتصلة ويتم اعتبارها عنصر **مضلع متعدد الأضلاع**.
- .3 من مشاهدة **الخصائص**، يمكنك تعديل الخصائص مثل اللون والعرض والنمط لرسم الخط وفقا لمتطلباتك. هناك العديد من الخصائص التي يمكن تحديدها والتي تحدد طريقة ظهور عنصر الخط أو حدد طريقة عمل عنصر الخط في صفحة التقرير المرئي أو مشهد الاستعراض البياني المرئي. هناك عدة طرق لتحديد قيم الخاصية لعناصر الخط. يمكنك تحديد **Designer** أو خط الأدوات **متغيرات**. القيم المعروضة في المشاهدة **خصائص** ، وأدخل القيم مباشرة في المشاهدة **خصائص** أو استخدم **Expression**
- .4 بالنسبة الى واجهات التعامل البيانية المرئية، يمكنك تعريف أحد تصرفات الحدث لعنصر الخط. ويعني ذلك أنه عند قيام المستخدم بتنفيذ تصرف معين على أحد العناصر، مثل الضغط على الفأرة، سيظهر عندئذ حدث مثل، الانتقال الى مشهد.

#### **ادراج عناصر الشكل:**

الأشكال الأولية تتضمن المضلعات والمستطيلات والمستطيلات دائرية الأركان والقطع الناقص.

#### **نبذة عن هذه المهمة**

لادراج أحد عناصر الأشكال في المشروع المرئي الخاص بك:

#### **اجراء**

.1 في نافذة برنامج التحرير، حدد صفحة التقرير المرئي أو مشهد الاستعراض البياني المرئي الذي تريد اضافة العنصر اليه<sub>.</sub> اذا لم تكن الصفحة أو المشهد مفتوحا في برنامج التحرير ، اضغط مرتين على الصفحة أو المشهد في **برنامج**<br>ا**ستعراض المشروعات** 

- .2 من مشاهدة **لوحة المكونات**،حددأحد عناصر الشكل التالية:
- <span id="page-323-0"></span>• **مستطيل**: يمكنك استخدام هذا العنصر لرسم مستطيل حدد العنصر مس**تطيل** من مشاهدة **لوحة المكونات** واضغط<br>في نافذة برنامج التحرير (يتغير شكل المؤشر الى علامة الجمع ليمثل نمط الرسم)، قم بسحب المؤشر لرسم المستطيل، ثم أترك مفتاح الفأرة. سيتم رسم المستطيل.
- م**ستطيل مستدير الزواي**ا: يمكنك استخدام هذا العنصر لرسم مستطيل لديه زوايا مستديرة<sub>.</sub> حدد العنصر **مستطيل**<br> م**ستدير الزوايا** من مشاهدة **لوحة المكونات** واضـغط في نافذة برنامج التحرير (تم تغيير المؤشر الى علامة جمع لتمثيل نمط الرسم)، وقم بسحب المؤشر لرسم مستطيل ثم أترك مفتاح الفأرة. سيتم رسم المستطيل دائري الزوايا.
- **المكونات** واضغط في نافذة برنامج التحرير (يتغير شكل المؤشر الى علامة الجمع ليمثل نمط الربط)، وقم بسحب <sup>v</sup> **شكل بيضاوي**: يمكنك استخدام هذا العنصر لرسم شكل بيضاوي. حدد عنصر **الشكل البيضاوي** من مشاهدة **لوحة** المؤشر لرسم الشكل البيضاوي ثم ارفع اصبعك من على مفتاح الفأرة. سيتم رسم الشكل البيضاوي.
- **المكونات** واضغط في نافذة برنامج التحرير (يتغير شكل المؤشر الى علامة الجمع ليمثل نمط الرسم)، قم بتحريك <sup>v</sup> **مضلع**: يمكنك استخدام هذا العنصر لرسم شكل مغلق متعدد الأضلاع. حدد عنصر **المضلع** من مشاهدة **لوحة** المؤشر الى النقطة التي تريد أن ينتهي عندها الخط الأول من المضلع، اضغط على مفتاح الفأرة، اسحب المؤشر الى النقطة التي تريد أن ينتهي عندها الخط الثاني من المضلع، اضغط على مفتاح الفأرة، استمر حتى يتم رسم كل الخطوط للشكل المضلع. عند الانتهاء من الرسم، اضغط على المفتاح (Escape (Esc لانهاء عملية الرسم. سيعود شكل المؤشر الى السهم (نمط الاختيار). سيتم رسم الشكل المضلع.
- **مضلع متعدد الأضلاع**: يمكنك استخدام هذا العنصر لرسم مضلعات متعددة الأضلاع<sub>.</sub> حدد العنصر **مضلع متعدد**<br> ا**لأضلاع** من مشاهدة **لوحة المكونات** واضغط على نافذة برنامج التحرير (تم تغيير المؤشر الى علامة جمع لتمثيل نمط الرسم). قم برسم أول مضلع خاص بك ثم اضغط Esc. سيستمر المؤشر في نمط الرسم. قم برسم الشكل المضلع الثاني<sub>.</sub> اضغط على المفتاح Esc<sub>.</sub> سيعود شكل المؤشر الى السهم (نمط الاختيار). يتم رسم كلا من<br>المضلعات متعددة الأضلاع ويتم اعتبار ها عنصر **مضلع متعدد الأضلاع**.
- .3 من مشاهدة **الخصائص**، قم بتعديل الخصائص، مثل اللون والعرض والشكل لرسم عنصر الشكل وفقا لمتطلباتك. هناك العديد من الخصائص التي يمكن تحديدها والتي تحدد طريقة ظهور الشكل أو حدد طريقة عمل عنصر الشكل في صفحة التقرير المرئي أو مشهد الاستعراض البياني المرئي. هناك عدة طرق لتحديد قيم الخاصية لعنصر الشكل. يمكنك تحديد القيم المعروضة في المشاهدة **خصائص** ، وأدخل القيم مباشرة في المشاهدة **خصائص** أو استخدم<br>Expression Designer أو خط الأدوات **متغيرات** 
	- .4 بالنسبة الى واجهات التعامل البيانية المرئية، يمكنك تعريف أحد تصرفات الحدث لعنصر الشكل. وهذا يعني أنه عند قيام المستخدم بتنفيذ تصرف معين على أحد العناصر (مثل الضغط على الفأرة)، سيحدث الحدث (مثل الانتقال الى مشهد).

**ادراج عناصر الصورة:**

يمكنك استخدام عنصر **الصورة** لادراج صورة في المشروع المرئي المرئي.

#### **نبذة عن هذه المهمة**

يمكن أن تكون الصورة التي تقوم بادراجها في عنصر الصورة بأي من النسق التالية:

- Graphics Interchange format  $(gif)$  •
- Joint Photographic Experts Group (.jpeg)
	- Portable Network Graphics (.png) •

لادراج عنصر صورة في المشروع المرئي المشروع:

**اجراء**

- .1 في نافذة برنامج التحرير، حدد صفحة التقرير المرئي أو مشهد الاستعراض البياني المرئي الذي تريد اضافة العنصر اليه<sub>.</sub> اذا كانت الصفحة أو المشهد غير مفتوحة في برنامج التحرير ، واضغط مرتين على الصفحة أو المشهد في **برنامج**<br>ا**ستعراض المشروع**
- .2 من المشاهدة **لوحة المكونات**، حدد عنصر **الصورة** واضغط في نافذة برنامج التحرير. سيتم رسم عنصر الصورة بناء على الخصائص المفترضة. يمكنك أيضا تحديد عنصر **الصورة** من المشاهدة **لوحة المكونات**، اضغط في نافذة برنامج التحرير واسحب المؤشر الى النقطة التي تريد أن ينتهي عندها الخط ثم ارفع اصبعك من على مفتاح الفأرة. سيتم رسم عنصر الصورة.
- .3 يجب أن تقوم بتحديد المكان الذي توجد به الصورة التي سيتم عرضها في عنصر الصورة. يمكنك تحديد أن الصورة سيتم ايجادها في عمود نتائج الاستعلام، أو في ملف محلي أو ملف بشبكة الاتصال، أو متضمنة في المشروع المرئي. من مشاهدة **الخصائص**، اضغط في خانة الخاصية **ImageSource**. اضغط على الثلاث نقاط (...) الذي يظهر في الخانة. سيتم فتح نافذة مصدر الصورة. حدد أحد الاختيارات التالية
	- يكون هذا الاختيار متاحا عندما يكون الاستعلام متاحا للاختيار في المشروع المرئي. من الكشف المسقط <sup>v</sup> **عمود** لتحديد أن الصورة ستوجد في عمود نتائج الاستعلام. للاستعلامات المتاحة، حدد واحد ليقوم بارجاع بيانات النتائج. من الكشف المسقط الثاني، حدد العمود الذي سيتضمن الصورة.

ستقوم حافظة الاستعلامات في مشاهدة برنامج استعراض المشروع بعرض كل الاستعلامات المتاحة للمشروع المرئي

- 
- ا**رتباط** لتحديد أن الصورة ستوجد في ملف محلي أو ملف شبكة اتصـالات<sub>.</sub> حدد **متصل** وحدد المسار لملف الصورة<sub>.</sub><br>• **متضمن** لتحديد أن الصورة متضمنة في المشروع المرئي<sub>،</sub> لكي يصبح هذا الاختيار متاحا، يجب أن تكون لديك<br> صور م الحافظة **عام** في **برنامج استعراض المشروع**. لتحديد أن الصورة متضمنة، حدد الاختيار **متضمن**. اختر الصورة من الكشف المسقط للصور المتاحة.
- .4 من مشاهدة **الخصائص**، يمكنك تعديل أي من الخصائص الاضافية لتبديل طريقة ظهور أو طريقة عمل عنصر الصورة في صفحة التقرير المرئي أو مشهد الاستعراض البياني المرئي. هناك عدة طرق لتحديد قيم الخاصية. يمكنك **Designer** أو خط الأدوات **متغيرات**. تحديد القيم المعروضة في المشاهدة **خصائص** ، وأدخل القيم مباشرة في المشاهدة **خصائص** أو استخدم **Expression**
- .5 بالنسبة الى واجهات التعامل البيانية المرئية، يمكنك تعريف أحد تصرفات الحدث لعنصر الصورة. ويعني ذلك أنه عند قيام المستخدم بتنفيذ تصرف معين على أحد العناصر، مثل الضغط على الفأرة، سيظهر عندئذ حدث مثل، الانتقال الى مشهد.

# **النتائج**

# **ادراج عنصر لوحة المحاذاة:**

عنصر **لوحة المحاذاة** هو عنصر مرجع غير مرئي يمكنك استخدامه لتجميع وتحديد موضع العناصر الفرعية المتعلقة بنقطة واحدة.

# **نبذة عن هذه المهمة**

عند تغيير النقطة المرجعية لوحة المحاذاة، سيتم تغيير موضع كل العناصر الفرعية المعينة في شاشة المحاذاة تبعا لذلك. تفيد لوحة المحاذاة عندما تريد تمثيل نقطة بيانات واحدة في الشكل العام من خلال عدة عناصر. على سبيل المثال، عادة ما يستخدم مخطط التوزيع عنصر تمييز واحد لكل من نقاط البيانات التي يتم عرضها. وباستخدام لوحة المحاذاة يمكنك تحديد أنه سيتم عرض عنصر تمييز وتسمية واثنين من الاختيارات لكل من نقاط البيانات في مخطط التوزيع. وكلما يتم تغيير قيم نقاط البيانات الخاصة بك ويتم عرضها في الموضع الجديد، يتم عرض كل العناصر في لوحة المحاذاة في الموضع الجديد كذلك.

لتكوين لوحة محاذاة واستخدامها في المشروع المرئي الخاص بك:

- .1 في نافذة برنامج التحرير، حدد صفحة التقرير المرئي أو مشهد الاستعراض البياني المرئي الذي تريد اضافة العنصر اليه<sub>.</sub> اذا لم تكن الصفحة أو المشهد مفتوحا في برنامج التحرير ، اضـغط مرتين على الصـفحة أو المشهد في **برنـامج**<br>ا**ستعراض المشروعات** 
	- .2 في **برنامج استعراض المشروعات**، حدد العنصر من المشروع المرئي الذي تريد اضافة لوحة محاذاة له.
	- .3 من مشاهدة **لوحة المكونات**، حدد عنصر **لوحة المحاذاة** وقم بادراجه في نافذة برنامج التحرير. لا يتم رسم عنصر **المشروعات**. **لوحة المحاذاة** على منطقة الرسم في نافذة برنامج التحرير. ويتم اضافته كعقدة في مشاهدة **برنامج استعراض**
- .4 في منطقة الرسم الحالية بنافذة برنامج التحرير، قم باضافة العناصر البيانية التي تريد تجميعها معا في لوحة المحاذاة. يتم رسم كل عنصر في منطقة الرسم وادراجه كعقدة في مشاهدة **برنامج استعراض المشروعات**.
- .5 عند الانتهاء من اضافة كل عنصر، حدد اسم العنصر في **برنامج استعراض المشروعات**، وقم بسحب ووضع العنصر في عقدة **لوحة المحاذاة**. كرر هذه الخطوة لكل من العناصر التي تريد وضعها في لوحة المحاذاة. عند الانتهاء، وعند الضغط على أي من العناصر التي توجد في نافذة المحاذاة، سيتم وضع مربع حول العناصر .<br>6 باستخدام نافذة المحاذاة المحددة في مشاهدة **برنامج استعراض المشروع،** حدد خانة **المكان** في مشاهدة ا**لخصائص** .
	- أدخل قيمة أو أسماء الأعمدة. سيتم تحريك مركز العناصر المجمعة الى الاحداثيات التي تقوم بتحديدها.

## **النتائج**

## **ملاحظة:**

- الذي تقوم بتصميمه. على سبيل المثال، في مخطط التوزيع، تكون نقاط البيانات وهي الاحداثيات x- و y- بناءا على <sup>v</sup> في عنصر الشكل العام، يكون لخاصية **المكان** لعنصر **لوحة المحاذاة** قيم مختلفة، بناءا على نوع عنصر الشكل العام الأعمدة من الاستعلام الخاص بك. لتحديد موضع لوحة المحاذاة في مخطط التوزيع، يمكنك تحديد أسماء الأعمدة للاحداثيات x- و y.- لتحديد ما يجب تحديده في خاصية **المكان** بالنسبة لنافذة المحاذاة، ارجع الى خاصية **المكان** لرمز البيانات المفترض لعنصر الشكل العام هذا.
- اذا كانت لوحة المحاذاة لها قيمة واحدة لخاصية ا**لموضع،** يمكنك استبدالها بعمود واحد من الاستعلام الخاص بك<sub>.</sub> واذا<br>كان لها أكثر من قيمة واحدة لخاصية ا**لموضع،** تأكد من من استبدال كل من القيم بالعمود المناسب من الاستعلام ا بك، وأنك تلتزم بالتنسيق الصحيح لخاصية **الموضع**.
- v بالنسبة للمخططات ذات المحاور التي تقوم باتاحة لوحة محاذاة بصفة مفترضة، تكون خاصية **الموضع** للوحة المحاذاة محددة بالوظيفة ()Pt التي تقوم بالاشارة الى واحد أو أكثر من أسماء الأعمدة.

#### **اضافة عناصر التحكم**

عناصر **التحكم** هي عناصر بيانية يتم استخدامها لعرض المعلومات أو قبول ادخالات المستخدم.

#### **نبذة عن هذه المهمة**

لكل نوع لعنصر **Control** الخصائص الخاصة به التي تجعله ملائم لغرض معين. باستخدام عناصر **Control**، يمكنك طلب المدخلات من مستخدم وبناءا على الاستجابة للتحكم، يمكنك اطلاق أحداث متتابعة. تكون عناصر **Control** متاحة لوضعها في واجهات التعامل البيانية المرئية فقط.

# تقدم لوحة **التحكمات** عناصر التحكم التالية:

**مربع نص**

هو عنصر يتيح مربع يستطيع المستخدم من خلاله ادخال وتحرير النص.

# **مفتاح اختيار**

هو عنصر عند قيام المستخدم بالضغط عليه سيتم البدء في تنفيذ أحد التصرفات.

# **مربع الاختيار**

هو عنصر يمثل اثنين من الاختيارات ليقوم المستخدم بالاختيار منهما. يمكن تحديد أو محو تعليم مربع الاختيار.

# **مجموعة اختيارات دائرية**

هو عنصر مركب يتضمن مجموعة من الاختيارات الدائرية التي تمثل اختيارات يمكن للمستخدم الضغط عليها.

# **شريحة منزلقة أفقية**

هي نافذة يتم استخدامها كتحكم للتصفح لاختيار قيمة رقم صحيح داخل نطاق القيم.

# **شريحة منزلقة رأسية**

هي نافذة يتم استخدامها كتحكم للتصفح لاختيار قيمة رقم صحيح داخل نطاق القيم.

# **مربع كشف مسقط**

هو عنصر يتضمن مجال نص يمكن تحريره مع مربع كشف. عند عرضه، يقوم عنصر **مربع كشف المسقط** بعرض مربع مع كشف الاختيارات الماصحبة لمجال معين. يستطيع المستخدم ادخال اختيارات اضافية باستخدام مجال نصي قابل للتحرير لعنصر **مربع الكشف المسقط**. يمكن استخدام عنصر **مربع الكشف المسقط المخطط الشريطي**. لترشيح المعلومات التي يتم عرضها في العناصر الموجهة بواسطة الاستعلام، مثل **خطوط تحديد الشبكة** أو

**مربع الكشف**

هو عنصر يعرض للمستخدم كشف بالقيم الممكنة والتي يمكن الاختيار منها لمجال معين. يمكن استخدام عنصر **مربع الكشف** لترشيح المعلومات التي يتم عرضها في العناصر الموجهة بواسطة الاستعلام، مثل **خطوط تحديد الشبكة** أو **المخطط البياني الشريطي**.

**التاريخ والوقت**

هو عنصر يقوم بتسهيل عملية ادخال معلومات التاريخ والوقت للمستخدمين والتي سيتم استخدامها بواسطة العناصر الأخرى.

**التسلسل عنصر يقوم بعرض عناصر البيانات بالاستعراض البياني المرئي ويسمح بسحب هذه العناصر الى عنصر<br>م<b>ساحة الرسم** 

**التسلسل الهرمي لرسالة الحث**

عنصر يسمح بعرض الجزء المناسب من نتائج الاستعلام من خلال تحديد المستويات والعناصر للتسلسل الهرمي لرسالة الطلب الخاصة بالاستعلام.

**ادراج عنصر تحكم:**

عناصر **التحكم** هي عناصر بيانية يتم استخدامها لعرض المعلومات أو قبول ادخالات المستخدم.

**نبذة عن هذه المهمة**

لكل نوع لعنصر **Control** الخصائص الخاصة به التي تجعله ملائم لغرض معين. وباستخدام عناصر التحكم، يمكنك طلب الادخال من المستخدم وبناء على الاستجابة للتحكم، يمكنك اطلاق أحداث متتابعة. يمكن ادراج عناصر **التحكم** في واجهات التعامل البيانية المرئية فقط.

لادراج عنصر **التحكم** في واجهة التعامل البيانية المرئية.

**اجراء**

- .1 في نافذة برنامج التحرير، حدد مشهد الاستعراض البياني المرئي الذي تريد اضافة العنصر اليه. اذا لم يكن المشهد مفتوحا في برنامج التحرير، اضغط مرتين على المشهد في **برنامج استعراض المشروعات**. اذا كنت تقوم بادراج تحكم في حافظة **المستوى** للاستعراض البياني المرئي، حدد هذا **المستوى**.
	- .2 من مشاهدة **لوحة المكونات**، حدد عنصر التحكم من لوحة مكونات **التحكمات** وقم بادراجه في نافذة برنامج التحرير.
- .3 من المشاهدة **خصائص**، قم بتعديل خصائص العنصر بحيث يظهر عنصر التحكم بالطريقة التي تريدها. هناك عدة طرق لتحديد قيم الخاصية لعناصر التحكم. يمكنك تحديد القيم المعروضة في المشاهدة **خصائص** ، وأدخل القيم مباشرة في المشاهدة **خصائص** أو استخدم **Designer Expression** أو خط الأدوات **متغيرات**.
- .4 يمكنك ربط عنصر التحكم مع العنصر المستهدف، في أغلب الحالات هذا يعتبر عنصر الشكل العام. وهذا يسمح لك بتغيير طريقة عمل عنصر الشكل العام المستهدف بناء على مدخلات المستخدم في عنصر التحكم. على سبيل المثال، يمكنك ربط عنصر تحكم **مربع الكشف** بأسماء الادارات لشركتك بعنصر **الشكل العام لخطوط تحديد الشبكة** الذي يحتوي على كل معلومات الادارة. يمكنك استخدام أداة الاتصال لربط اثنين من العنصرين. ويمكن أن يقوم
- المستخدم باختيار ادارة من مربع الكشف، وسيتم عرض المعلومات الخاصة بهذه الادارة فقط في الجدول.
- .5 يمكنك تعريف أحد تصرفات الحدث لعنصر التحكم. ويعني ذلك أنه عند قيام المستخدم بتنفيذ تصرف معين على أحد العناصر، مثل الضغط على الفأرة، سيظهر عندئذ حدث مثل، الانتقال الى مشهد.

**ادراج عناصر مربع الكشف المسقط ومربع الكشف:**

عناصر **مربع الكشف المسقط** و**مربع الكشف** هي العناصر التي يمكنك استخدامها للتحكم في البيانات التي يتم عرضها في الاستعراض البياني المرئي الخاص بك، أو لقبول مدخلات المستخدم. يمكنك ربط كلا من العناصر بعناصر الشكل العام الموجهة بواسطة الاستعلام.

**نبذة عن هذه المهمة**

لاضافة عنصر **مربع كشف مسقط** أو **مربع كشف** الى الاستعراض البياني الخاص بك، قم باستكمال الخطوات التالية:

- .1 في مشاهدة **لوحة المكونات**، قم بعرض **التحكمات**، واضغط على **مربع الكشف المسقط** أو **مربع الكشف**، وقم بوضعه في الاستعراض البياني المرئي الخاص بك. يتم فتح برنامج المعالجة لمربع الكشف المسقط أو برنامج المعالجة لمربع الاختيار.
- .2 في برنامج المعالجة، حدد الطريقة التي تريد بها ملء OptionList و ItemDataList لعنصر **مربع الكشف المسقط** أو **مربع الكشف** الخاص بك بالبيانات.

**ملاحظة:** يتم عرض بنود OptionList في عنصر **مربع الكشف المسقط** أو **مربع الاختيار**. لا يتم عرض بنود ItemDataList في العنصر. يتوافق كل بند ItemDataList مع بند OptionList ويمكن استخدامه لربط العناصر بواسطة قيم يتم اخفائها. يمكن استخدام كلا من OptionList و ItemDataList لربط عنصر **مربع الكشف المسقط** أو **مربع الكشف** بعناصر الشكل العام الموجهة بواسطة الاستعلام (مثل **خطوط تحديد الشبكة** أو **مخطط شريطي**). للحصول على مزيد من المعلومات، ارجع الى موضوع [ربط عناصر مربع الكشف المسقط ومربع الكشف بالعناصر](#page-328-0)<br>الموجهة بواسطة الاستعلام

يمكنك ادخال بيانات لكل من الكشوف من فئة نتائج الاستعلام أو كشف ثابت أو تعبير.

- v لملء الكشف بالبيانات من استعلام، قم بتنفيذ الخطوات التالية:
- a. في الصفحة الأولى لبرنامج المعالجة، حدد **نعم** واضغط **تالي**.
	- b. قم باضافة استعلام المصدر واضغط **تالي**.
- c. من الكشف **مجال يحتوي على كشف الاختيارات التي سيتم عرضها**، حدد عمود الاستعلام للقيم التي تريد تضمينها في OptionList.
- d. من كشف **المجال الذي يحتوي على بيانات البند (اختياري)**، حدد قيم عمود الاستعلام التي تريد تضمينها في ItemDataList.
	- e. اضغط **انهاء**. سيتم اغلاق برنامج المعالجة.
	- v لادخال بنود OptionList من كشف ثابت، قم بتنفيذ الخطوات التالية:
		- a. في الصفحة الأولى لبرنامج المعالجة، حدد **لا** واضغط **تالي**.
			- b. اضغط **اضافة ادخال جديد**.
				- c. قم باضافة بنود الى الكشف.
- d. اضغط مرتين على واحد أو أكثر من مربعات الاختيار في عمود **القيمة** لتحديد البنود المناظرة افتراضيا. بالنسبة لعنضر **مربع الكشف المسقط**، يمكن تحديد بند واحد من الكشف. بالنسبة لعنصر **مربع الكشف**، يمكنك تحديد بند أو أكثر من الكشف. اضغط **انهاء**. سيتم اغلاق برنامج المعالجة.
	- v لادخال بنود ItemDataList من كشف ثابت، قم بتنفيذ الخطوات التالية:
		- a. في الصفحة الأولى لبرنامج المعالجة، حدد **لا** واضغط **تالي**.
			- b. اضغط **انهاء**. سيتم اغلاق برنامج المعالجة.
	- c. في الاستعراض البياني المرئي الخاص بك، اضغط على العنصر الذي قمت بتكوينه لتحديده.
- d. في مشاهدة الخصائص، اضغط على خانة الخاصية **ItemDataList** واضغط على علامة القطع (...). سيتم عرض نافذة برنامج تحرير الكشف.
	- e. في النافذة، قم باضافة بنود الى الكشف واضغط **حسنا**.
	- v لادخال بنود الكشف من تعبير، قم بتنفيذ الخطوات التالية:
	- a. في الصفحة الأولى لبرنامج المعالجة، حدد **لا** واضغط **تالي**.
		- b. اضغط **انهاء**. سيتم اغلاق برنامج المعالجة.
	- c. في الاستعراض البياني المرئي الخاص بك، اضغط على العنصر الذي قمت بتكوينه لتحديده.
- d. في مشاهدة الخصائص، اضغط على خانة الخاصية **OptionList** أو **ItemDataList** وأدخل التعبير أو اضغط مرتين على خانة الخاصية لاستخدام **Designer Expression**. يجب الأخذ في الاعتبار التعبير التالي كمثال: =Text1.TextBox 1, 1,Parameter(lineInsert(. في هذا المثال، يعد 1Parameter معامل شامل للنوع "TextSet "للاستعراض البياني المرئي الخاص بك و Text1.TextBox هو مجموعة الحروف التي تريد وضعها في الكشف، و 1 هو موضع مجموعة الحروف في الكشف للحصول على مزيد من المعلومات عن استخدام Expression Designer، ارجع الى<br>الموضوع استخدام Expression Designer لتحديد قيم الخاصية أو المجال<sub>.</sub>

#### **النتائج**

قمت باضافة عنصر **مربع الكشف المسقط** أو **مربع الكشف** الى الاستعراض البياني المرئي الخاص بك. استخدم خاصية **OptionList** أو خاصية **ItemDataList** أو العمود من فئة نتائج الاستعلام الذي تم بناء عنصر **مربع الكشف المسقط** أو **مربع الكشف** الخاص بك عليه لربط عنصر **مربع الكشف المسقط** أو **مربع الكشف** بعناصر الشكل العام الموجهة بواسطة الاستعلام (مثل **خطوط تحديد الشبكة** أو **المخطط الشريطي**).

<span id="page-328-0"></span>*ربط عناصر مربع الكشف المسقط ومربع الكشف بالعناصر الموجهة للاستعلام:*

استخدم أداة ا**لاتصال** لربط عنصر **مربع الكشف المسقط** أو **مربع الكشف** بعناصر الشكل العام الموجهة للاستعلام، مثل<br>**خطوط تحديد الشبكة** أو **مخطط شريطي** 

**قبل البدء**

قبل ربط العناصر، يجب ملء OptionList و ItemDataList لعنصر **مربع الكشف المسقط** أو **مربع الكشف** بالبيانات.

**نبذة عن هذه المهمة**

لربط عنصر **مربع الكشف المسقط** أو **مربع الكشف** بعنصر شكل عام موجهة بواسطة الاستعلام، قم بتنفيذ الخطوات التالية:

- .1 في مشاهدة **لوحة المكونات**، اضغط على أداة **امكانية الاتصال**. **اجراء**
- .2 في الاستعراض البياني المرئي، اضغط على عنصر **مربع الكشف المسقط** أو **مربع الكشف**.
	- .3 اضغط على عنصر الشكل العام. يتم فتح برنامج المعالجة اختيارات الاتصال.
- .4 في برنامج المعالجة، حدد عمود استعلام المصدر الذي تريد استخدامه لتوجيه عنصر الوجهة المستهدفة الخاص بك. لربط العناصر، يمكنك استخدام العمود من خاصية **OptionList** أو العمود من خاصية **ItemDataList** أو أي عمود آخر من فئة نتائج الاستعلام، يكون عنصر **مربع الكشف المسقط** أو **مربع الكشف** الخاص بك مبني على أساسه. اذا قمت باستخدام العمود من خاصية **OptionList**، فانه يمكنك ربط العناصر بواسطة القيم التي يتم عرضها في عنصر **مربع الكشف المسقط** أو **مربع الكشف**. اذا قمت باستخدام العمود من خاصية **ItemDataList**، فانه يمكنك ربط ال عناصر بواسطة القيم التي تم اخفائها المختلفة عن التي يتم عرضها في عنصر **مربع الكشف المسقط** أو **مربع الكشف** الخاص بك. اذا قمت باستخدام العمود من فئة نتائج الاستعلام، الذي يكون **مربع الكشف المسقط** أو **مربع الكشف** الخاص بك مبني على أساسه، فانه يمكنك ربط العناصر بواسطة القيم التي تم تخزينها في هذا العمود. اذا كنت تريد ربط العناصر الخاصة بك بقيم من خاصية **OptionList** أو خاصية **ItemDataList**، تأكد من أنك قمت بتحديد عمود ونفس اسم العمود في برنامج المعالجة اختيارات الوصلة وفي خاصية **OptionList** أو **ItemDataList** لعنصر التحكم الخاص بك.

- .5 حدد عمود الاستعلام المستهدف الذي تريد ربطه الى عنصر **مربع الكشف المسقط** أو **مربع الكشف**. اضغط **انهاء**. اضغط **تالي**.
	- .6 في نافذة الاعلام، اضغط **حسنا**.

## **النتائج**

قمت بربط العناصر. تعتمد المعلومات التي يتم عرضها في الشكل العام المستهدف على البند الذي قمت بتحديده الآن في عنصر **مربع الكشف المسقط** أو **مربع الكشف**.

#### **ادراج عنصر وحدة التقسيم:**

يتم استخدام عنصر **وحدة تقسيم** في ترشيح البيانات متعددة الأبعاد التي يتم عرضها في عنصر الشكل الخارجي.

#### **نبذة عن هذه المهمة**

لادراج عنصر **وحدة تقسيم** في الاستعراض البياني واعداد وصلات لعنصر الشكل الخارجي:

- .1 في نافذة برنامج التحرير، حدد مشهد الاستعراض البياني المرئي الذي تريد اضافة العنصر اليه. اذا لم يكن المشهد مفتوح في برنامج التحرير، اضغط مرتين على المشهد في مشاهدة **برنامج استعراض المشروعات**.
- .2 من المشاهدة **لوحة المكونات** ، حدد عنصر **وحدة التقسيم** من لوحة **التحكمات** وقم بادراجه في نافذة برنامج التحرير. سيتم فتح برنامج معالجة وحدة التقسيم.
	- .3 من الصفحة الأولى لبرنامج المعالجة، حدد استعلام OLAP لعنصر الشكل العام الذي تريد ترشيحه.
		- .4 اضغط **تالي**. سيتم فتح صفحة تحديد الأبعاد والتسلسل الهرمي.
	- .5 حدد بعد الاستعلام الذي تريد ترشيحه واضغط **انتهاء**. سيتم ادراج عنصر وحدة التقسيم في نافذة برنامج التحرير.
- .6 حدد أداة **امكانية الاتصال** من مشاهدة **لوحة الاختيارات** واضغط على عنصر وحدة التقسيم. ستظهر نقطة ذات لون أحمر.
	- .7 اضغط على عنصر الشكل العام الذي تريد أن يقوم عنصر أداة التقسيم بترشيحه.

# **النتائج**

عند التشغيل (عند عرض الاستعراض البياني للمستخدم)، يستطيع المستخدم الضغط على عنصر **أداة التقسيم**، وسيتم فتح نافذة ترشيح [اسم البعد]. من نافذة ترشيح [اسم البعد]، يستطيع المستخدم التحقق من التسلسلات الهرمية وعناصر التسلسل الهرمي التي سيتم عرضها في عنصر الشكل العام والضغط على الاختيار **حسنا**. سيتم تجديد عنصر الشكل العام لعرض البيانات المحددة فقط. على سبيل المثال، اذا تم تحديد عنصر وحدة التقسيم لترشيح بعد المنتج لاستعلام OLAP الخاص بعنصر الشكل العام، يستطيع المستخدم اختيار عرض اجمالي منتج معين.

# **ادراج عنصر تحكم التاريخ والوقت:**

يتم استخدام عنصر تحكم **التاريخ والوقت** للحصول على معلومات التاريخ أ, الوقت من مستخدم. يمكن استخدام معلومات التاريخ والوقت المحددة بواسطة المستخدم للتحكم في طريقة تصرف عنصر آخر.

# **نبذة عن هذه المهمة**

لادراج عنصر **التاريخ والوقت** في استعراض بياني مرئي واعداد وصلة لعنصر آخر:

- .1 في نافذة برنامج التحرير، حدد مشهد الاستعراض البياني المرئي الذي تريد اضافة العنصر اليه. اذا لم يكن المشهد مفتوح في برنامج التحرير، اضغط مرتين على المشهد في مشاهدة **برنامج استعراض المشروعات**.
- .2 من مشاهدة **لوحة المكونات**، حدد عنصر **التاريخ والوقت** من لوحة **التحكمات** وقم بادراجه في نافذة برنامج التحرير.
	- .3 في مشاهدة **الخاصية**، حدد قيمة خاصية **النمط** لعنصر **التاريخ والوقت**.
	- v حدد نمط **التاريخ** لتحديد أن عنصر التحكم يقبل قيم التاريخ كمدخلات.
	- v حدد نمط **الوقت** لتحديد أن عنصر التحكم يقبل قيم الوقت كمدخلات.
	-
	- .4 قم بادراج العنصر الذي سيتم التحكم في التصرف الخاص به بواسطة القيمة التي يتم ادخالها في عنصر **التاريخ** <sup>v</sup> حدد نمط **التاريخ والوقت** لتحديد قبول عنصر التحكم لقيم التاريخ والوقت كمدخلات. **والوقت**. يمكنك ادراج عنصر يقوم بعرض القيمة الناتجة لعنصر **التاريخ والوقت** أو يمكنك ادراج عنصر يقوم
		- .5 لعرض القيمة الناتجة لعنصر **التاريخ والوقت**. باستخدام القيمة الناتجة **التاريخ والوقت** كمعامل.
			- a. قم بادراج عنصر **التسمية**.
		- b. من مشاهدة **الخصائص**، حدد خاصية **النص** لعنصر **التسمية**.
			- .**Expression Designer** بفتح قم .c
- d. في اللوحة اليمنى من **Designer Expression**، قم بعرض عنصر **التاريخ والوقت** الذي تريد عرض القيمة
	- e. ستكون الخاصية Text.LabelObject مساوية الى Value.DateTimeObject. الناتجة له. اضغط مرتين على خاصية **القيمة**.
		- .6 لاستخدام القيمة الناتجة لعنصر **التاريخ والوقت** كمعامل:
- a. قم بتكوين عنصر الاستعلام (1Query (الذي يقوم بالاستعلام عن جدول يحتوي على عمود التاريخ. يجب أن يتضمن الاستعلام معامل على سبيل المثال: Select \* from q.interview where

dateparameter=&INTDATE. عند حفظ هذا الاستعلام (أو نقل الاستعلام) في حافظة **الاستعلامات** للاستعراض البياني، سيتم تكوين معامل بنفس الاسم كمتغير الاحلال. في هذا المثال، سيتم تكوين معامل بالاسم

- b. من **برنامج استعراض المشروع**، قم بعرض حافظة **الاستعلامات**، وقم بعرض الحافظة 1Query، اضغط بمفتاح .dateparameter الفأرة الأيمن على المعامل. حدد **تحرير المعامل** من القائمة المنبثقة. عند تكوين المعاملات بناءا على وجودها في الاستعلام، سيتم تكوينها بنوع بيانات حرفي<sub>.</sub> قم بتغيير نوع بيانات المعامل الى **تاريخ ووقت**. حدد قيمة مفترضة<br>للمعامل اضغط **حسنا**.
- c. حدد قيمة معامل الاستعلام لمعادلة القيمة الناتجة لعنصر **التاريخ والوقت**. من **برنامج استعراض المشروع**، حدد عنصر **DateTime** الذي سيتم استخدام القيمة الناتجة له لتحديد قيمة المعامل. من مشاهدة **الخصائص**، حدد خاصية **القيمة** لعنصر **التاريخ والوقت**. قم بفتح **Designer Expression**. في اللوحة اليمنى من **Designer Expression**، قم بعرض حافظة **الاستعلامات** للاستعلام البياني. قم بعرض الاستعلام 1Query. قم بتكبير الحافظة معاملات. اضغط مرتين على المعامل dateparameter. سيتم تحديد الخاصية .dateparameter المعامل لمعادلة DateTimeObject.Value
	- d. قم بادراج عنصر **Grid** الذي يكون الاستعلام الخاص به هو 1Query. يقوم 1Query باستخدام dateparameter للتحكم في العناصر المتضمنة في الشبكة. في هذا المثال، يتم اتاحة قيمة dateparameter من عنصر **التاريخ والوقت** وخاصية **القيمة**.
	- e. يمكنك أيضا استخدام أداة **الاتصال** لاعداد الوصلة بين عنصر **التاريخ والوقت** وعنصر **خطوط تحديد الشبكة**.

**ادراج عنصر تحكم تسلسل:**

يقدم عنصر ا**لتسلسل** آلية اضـافية يمكنك استخدامها لعرض العناصر في استعر اض بياني مرئي وسحب العناصر من<br>ا**لتسلسل** الي عنصر **منطقة الرسم** 

**نبذة عن هذه المهمة**

لادراج عنصر **التسلسل** لاستعراض بياني مرئي:

**اجراء**

- .1 تأكد من فتح الاستعراض البياني المرئي بعلامة التبويب **مساحة الرسم** من مساحة برنامج التحرير من نطاق العمل.
	- .2 اضغط على شارة **عرض لوحة المكونات** لعرض كشف الحافظات التي تتضمن العناصر التي يمكن اضافتها الى الاستعراض البياني المرئي.

**ملاحظة:** توجد شارة **عرض لوحة المكونات** في الركن اليسار العلوي من مساحة برنامج التحرير:

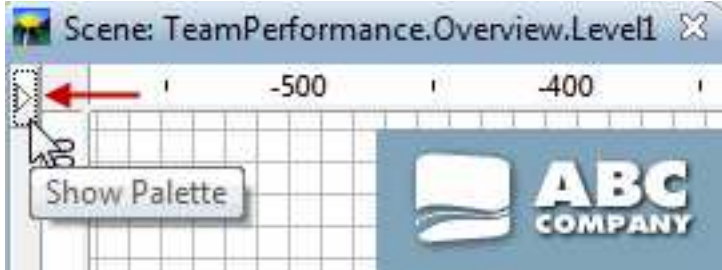

.3 من لوحة مكونات **التحكمات** لمشاهدة لوحة المكونات، حدد **تسلسل** وقم بادراجه بنافذة برنامج التحرير. سيتم اضافة عنصر **التسلسل** الى الاستعراض البياني المرئي. افتراضيا، يسمى عنصر التسلسل 1Tree ويظهر *كمربع رمادي مع خط منقط حوله* في مساحة برنامج التحرير:

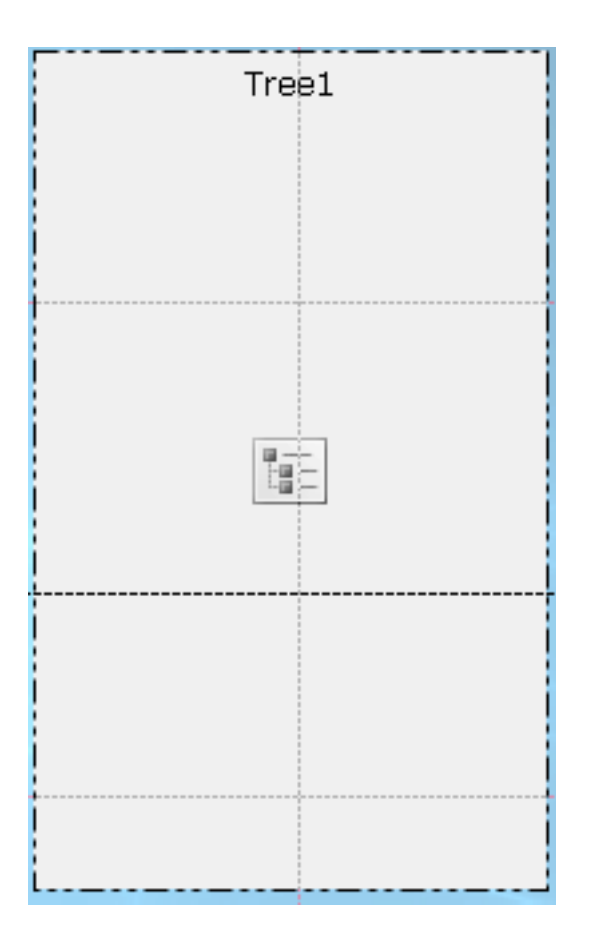

**النتائج**

يقدم عنصر **التسلسل** مشاهدة في هيكل عناصر تصور البيانات وعناصر تحويل البيانات المتسلسل هرميا.

لمشاهدة الهيكل المتسلسل الخاص بالتسلسل، قم بتبديل برنامج التحرير الى نمط **Runtime**.

**ما تريد القيام به بعد الآن**

في نمط **Runtime** يمكنك سحب عناصر الاستعراض البياني المرئي من عنصر **التسلسل** الى عنصر **منطقة الرسم**.

**ادراج عنصر تحكم التسلسل الهرمي لرسالة الحث:**

يعد عنصر **التسلسل الهرمي لرسالة الحث** تحكم يسمح للمستخدم بتحديد قيمة أو أكثر من كشف الاختيارات المستو أو المتسلسل هرميا الذي سيتم عرضه.

**نبذة عن هذه المهمة**

تسمح عناصر تحكم **التسلسل الهرمي لرسالة الحث** بالتحكم في مستويات التسلسل الهرمي ويتم التعبير عن العناصر المنفردة للتسلسل الهرمي لرسالة الحث في نتائج الاستعلام التي يتم عرضها. على سبيل المثال، يتم تكوين جدول يتم ملئه باستعلام لديه تسلسل هرمي لرسالة الحث مرفق به. يمكنك عندئذ تكوين تحكم التسلسل الهرمي لرسالة الحدث وربطه الى التسلسل الهرمي لرسالة حث الاستعلام. الآن، عند تشغيل الاستعراض البياني، يمكنك فتح نافذة وتحديد أجزاء بيانات الاستعلام التي تريد عرضها في الجدول.

لادراج عنصر تحكم التسلسل الهرمي لرسالة الحث:

- .1 في نافذة برنامج التحرير، حدد مشهد الاستعراض البياني المرئي الذي تريد اضافة العنصر اليه. اذا لم يتم فتح المشهد في برنامج التحرير، عندئذ اضغط مرتين على الصفحة أو المشهد في **برنامج استعراض المشروع**.
- .2 من مشاهدة **لوحة المكونات**، حدد عنصر **التسلسل الهرمي لرسالة الحث** واضغط على نافذة برنامج التحرير أو اضغط مرتين على عنصر **التسلسل الهرمي لرسالة الحث**. يتم رسم عنصر **التسلسل الهرمي لرسالة الحث** بناءا على الخصائص المفترضة.

**ملاحظة:** يمكنك أيضا تحديد عنصر **التسلسل الهرمي لرسالة الحث** من مشاهدة **لوحة المكونات**، والضغط في نافذة برنامج التحرير وسحب المؤشر لرسم الحجم الذي تريده ثم أترك مفتاح الفأرة<sub>.</sub> يتم رسم ا**لتسلسل الهرمي لرسالة**<br>ا**لحث**.<br>3<sub>. حدد</sub> الاستعلام التي تريد ربطه بعنصر التحكم من الكشف المسقط ا**ستعلام**.

**ملاحظة:** تكون كل الاستعلامات التي تم اضافتها مسبقا في حافظة **الاستعلامات** متاحة في **برنامج استعراض المشروع** في الكشف المسقط **الاستعلام**.

.4 حدد التسلسل الهرمي لرسالة الحث الذي تريد أن يقوم العنصر بالتحكم فيه من الكشف المسقط **التسلسل الهرمي لرسالة الحث**.

**ملاحظة:** تكون كل التسلسلات الهرمية لرسالة الحث التي تم ربطها مسبقا بالاستعلامات في حافظة **الاستعلامات** في **برنامج استعراض المشروع** متاحة في الكشف المسقط **التسلسل الهرمي لرسالة الحث**. اذا لم يتم ارفاق التسلسلات الهرمية لرسالة الحث مع استعلامات الاستعراض البياني الخاص بك، سيكون الكشف المسقط هذا خالي.

.5 اضغط **انتهاء**. يتم اغلاق برنامج المعالجة للتسلسل الهرمي لرسالة الحث ويتم عرض تحكم التسلسل الهرمي لرسالة الحث الجديد على مساحة الرسم.

> **اضافة عناصر رمز البيانات** عنصر **Symbol Data** عبارة عن شارة يتم استخدامها لتمثيل أحد نقاط البيانات في عنصر الشكل العام.

## **نبذة عن هذه المهمة**

يحتوي كل من عناصر الشكل العام البيانية على أحد عناصر رموز البيانات المفترضة التي سيتم استخدامها في عنصر الشكل العام لعرض البيانات. يمكنك استخدام عناصر رموز البيانات لتغيير عنصر البيانات المفترض في عنصر الشكل العام، لتكوين مستوى ثاني من البيانات في عنصر الشكل العام، أو بشكل مستقل كادخال مباشر لأحد العناصر المرئية (ربما لتكوين وسيلة ايضاح للشكل العام).

تتضمن لوحة مكونات **رموز البيانات** عناصر رموز البيانات التالية:

## **Google Map مميز**

عنصر رمز البيانات الذي يقوم بعرض نقاط البيانات كعلامة تمييز للخريطة على عنصر Map Google.

## **Marker Map Google** متاح في الاستعراضات البيانية المرئية فقط.

**مميز** هو رمز البيانات الذي يتم عرضه كشكل تم توصيفه. يستخدم المميز بصفة عامة لتمثيل نقطة البيانات بمخطط مبني على أساس المحور. يمكن تغيير شكل المميز الى معين مجسم أو شكل متعارض أو أي من الأشكال الأخرى المتعددة.

# **خط القيم الرأسي**

هو رمز البيانات الذي يتم عرضه كمستطيل رأسي حيث يتم ارجاع الارتفاع المرفق بقيمة البيانات بواسطة أحد الاستعلامات. يستخدم خط القيم الرأسي بصفة عامة لتكوين قيم الخط خلال المحور ص للمخطط س،ص.

# **خط العلامات المميزة الرأسي**

هو أحد رموز البيانات، يتم عرضه كمستطيل، التي يتم وصفها باستخدام التسمية التي تقوم بوضعها خلال المحور س، والقيمة الرقمية التي تحدد طولها خلال المحور ص.

## **خط القيم الأفقي**

هو رمز البيانات الذي يتم عرضه كمستطيل أفقي حيث يتم ارجاع العرض المرفق بقيمة البيانات بواسطة أحد الاستعلامات. يستخدم خط القيم الأفقي بصفة عامة لتكوين قيم الخط خلال المحور س للمخطط س،ص.

#### **خط العلامات المميزة الأفقي**

رمز بيانات، يتم عرضه كمستطيل يتم وصفه باستخدام علامة مميزة التي تقوم بوضعه على المحور ص والقيمة الرقمية التي تحدد طوله على المحور س.

#### **خط الفترات الزمنية للأسعار**

هو رمز البيانات المعروض كخط رأسي ذو علامات صغيرة أفقية تمتد للجانب الأيسر والأيمن من الخط. وهو يستخدم لعرض أربعة قيم رقمية خلال فترة زمنية معينة. يستخدم خط الفترة الزمنية للأسعار بصفة عامة لعرض أسعار الافتتاح والاقفال والأسعار المرتفعة والمنخفضة للأسهم أو لمؤشر آخر في تاريخ معين. يمكن تعديل شكل خط الفترات الزمنية للأسعار لتشغيل أو ايقاف العلامات الصغيرة لأسعار الافتتاح/الاقفال والأسعار المرتفعة/المنخفضة.

## **عمود رأسي**

هو رمز بيانات يتم عرضه في شكل مستطيل رأسي. يستخدم لعرض أربعة قيم رقمية خلال فترة زمنية معينة. يستخدم العمود الرأسي بصفة عامة لعرض أسعار الافتتاح والاقفال والأسعار المرتفعة والمنخفضة للأسهم في تاريخ محدد، وتم تصميم لون العمود الرأسي لعرض الربح أو الخسارة لقيمة السهم.

## **نطاق الحدث**

يتم عرض رمز بيانات كمستطيل ذو عرض متغير يمتد من أسفل الى أعلى المخطط. ويتم استخدامه لعرض نطاقات قيم المحور x، مثل طول الوقت الذي استغرقه حدث. يتم استخدام نطاق الحدث بصفة عامة مع طبقات البيانات الأخرى لرسم الأحداث المناظرة للبيانات الأخرى.

## **نطاق الحد**

هو رمز بيانات يتم عرضه في شكل مستطيل أفقي. نطاق الحد يكون مشابها لرمز بيانات نطاق الحدث. وهو يستخدم لعرض النطاقات الخاصة بقيم ص خلال المحور ويستخدم بصفة عامة مع طبقات البيانات الأخرى لوصف حدود القيمة المناظرة لسلاسل البيانات الأخرى.

#### **ادراج عنصر رمز البيانات:**

رمز البيانات هو عبارة عن شارة يمكن استخدامها لتمثيل أحد نقاط البيانات في الشكل العام.

## **نبذة عن هذه المهمة**

كل من عناصر الشكل العام البيانية تحتوي على عنصر رمز بيانات مفترض يتم استخدامه في الشكل العام لعرض البيانات. يمكنك استخدام عناصر رموز البيانات لتغيير عنصر البيانات المفترض في عنصر الشكل العام، لتكوين مستوى ثاني من البيانات في عنصر الشكل العام، أو بشكل مستقل كادخال مباشر لأحد المشاهدة (ربما لتكوين وسيلة ايضاح للشكل العام).

لاضافة رمز بيانات الى مشروع مرئي:

## **اجراء**

- .1 في نافذة برنامج التحرير، حدد عنصر المشروع المرئي الذي تريد اضافة عنصر رمز البيانات اليه. اذا لم تكن الصفحة أو المشهد أو العنصر مفتوحا في برنامج التحرير ، اضغط مرتين على الصفحة أو المشهد أو العنصر في<br>**برنامج استعراض المشروعات** 
	- .2 من مشاهدة **لوحة المكونات**، حدد عنصر رمز البيانات و قم بادراجه في نافذة برنامج التحرير.
	- .3 من مشاهدة **الخصائص**، قم بتعديل خصائص العنصر لعرض رمز البيانات بالشكل الذي تريده.

# **النتائج**

# **ملاحظة:**

- v اذا كنت تريد أن يقوم أكثر من عنصر واحد بتمثيل كل من نقاط البيانات، قم أولا بادراج نافذة المحاذاة في قالب البيانات ثم قم بوضع رمز البيانات في نافذة المحاذاة.
- v ومن خلال اضافة رمز البيانات للحدث في طبقة البيانات، يمكنك اضافة العمق والدلالة الى مخطط خطوط الوقت. على سبيل المثال، قد تريد عرض نسخ أحداث معينة في مخطط خطوط الوقت الذي يقوم بتتبع الطلب المستمر في السوق.

## **اضافة عناصر الموصل**

أداة الربط هي عنصر بيانيات، مثل الخط المستقيم أو المنحني الذي يتيح وصلة افتراضية بين نقاط البيانات بالشكل العام أو بين عناصر البيانيات في صفحة التقرير أو مشهد واجهة التعامل.

# **نبذة عن هذه المهمة**

وان أمكن، يكون لعنصر الشكل العام أداة ربط مفترضة يتم استخدامها لوضع خط مرئي بين نقاط البيانات هذا الشكل العام. يمكنك تهيئة الخط الذي سيربط بين كل نقاط البيانات في الشكل العام من خلال اختيار موصل جديد من لوحة **الموصلات**. من لوحة **الموصلات**، يمكنك أيضا اضافة نقطة وصل اذا كنت تريد جعل كل نقاط البيانات أو العناصر تنتهي عند نقطة واحدة محددة.

تتيح لوحة **الموصلات** الموصلات التالية:

- v **موصل مستقيم**
- هو موصل بين نقطتي بيانات أو عنصرين يتم عرضه كخط مستقيم.
	-

هو الموصل الذي يقوم بتكوين وصلة بين نقطتي بيانات أو عنصرين باستخدام خطوط أفقية ورأسية متصلة بروابط <sup>v</sup> **موصل على شكل مرفق** قائمة الزاوية.

v **موصل ملتوي**

هو موصل بين نقطتي بيانات أو عنصرين يتم عرضه كخط منحني.

v **نقطة توصيل**

نقطة غير مرئية يتم استخدام احداثياتها كمرجع لوصلة تمتد من نقطة بيانات الى نقطة بيانات أخرى.

#### **ادراج عنصر الموصل:**

أداة الربط هي عنصر بيانيات، مثل الخط المستقيم أو المنحني الذي يتيح وصلة افتراضية بين نقاط البيانات بالشكل العام أو بين عناصر البيانيات في صفحة التقرير أو مشهد واجهة التعامل.

#### **نبذة عن هذه المهمة**

لادراج موصل في مشروع مرئي:

## **اجراء**

- .1 في نافذة برنامج التحرير، حدد صفحة التقرير المرئي أو مشهد الاستعراض البياني المرئي الذي تريد اضافة العنصر اليه. اذا لم تكن الصفحة أو المشهد مفتوحا في برنامج التحرير، اضغط مرتين على الصفحة أو المشهد في **برنامج استعراض المشروعات**. اذا كنت تقوم بادراج موصل في شكل عام، حدد **الشكل العام** و**المستوى** من **برنامج استعراض المشروعات.**
	- .2 من مشاهدة **لوحة المكونات**، حدد عنصر الموصل وقم بادراجه في نافذة برنامج التحرير.
		- .3 من مشاهدة **الخصائص**، قم بتعديل الخصائص لرسم الخط كما تريد.
			- .4 اضغط على نمط **التشغيل** أو **المعاينة** لمشاهدة النتائج.

## **توضيح:**

- 
- لفرض ربط كل خطوط الاتصال بنقطة واحدة محددة، قم بادراج **نقطة الاتصال** وووضعها كما تريد<sub>.</sub><br>• التسلسل الهرمي للأشكال ومخطط الأشكال مع خطوط الربط يتضمن نقاط الربط الصريحة<sub>.</sub> لن يتم عرض العنصر<br> **نقطة التوصيل في برنامج ا** خاصية نقطة الربط معرفة له.
- v يقوم عنصر مخطط الشركة باستخدام نقطة التوصيل لاحلال وصلات نقطة-الى-نقطة وذلك بجعل كل نقاط البيانات تتصل بنقطة بيانات رئيسية واحدة.

#### **مثال**

على سبيل المثال، بفرض أنك تريد تكوين تسلسل قرارات باستخدام دوائر لبيان القرارات وخطوط متعددة لربط القرارات مع اختيارات متعددة. يمكنك تكوين مخطط للشركة ثم استبدال المربعات في المخطط بدوائر. لتكوين خطوط مستقيمة بين الدوائر، يمكنك حذف الموصل على شكل مرفق ثم ادراج خط مستقيم.

**اضافة عناصر مهيأة المكونات**. العناصر **المعدلة طبقا للطلب** هي العناصر التي تقوم بتكوينها بناءا على أحد العناصر الموجودة من مشاهدة **لوحة**

## **نبذة عن هذه المهمة**

لتكوين عنصر معدل طبقا للطلب، يمكنك تحديد أحد العناصر من مشاهدة **لوحة المكونات** وتعديل خصائصه لتحقيق متطلباتك. يمكنك بعد ذلك تخزين العنصر المعدل طبقا للطلب الذي قمت بتكوينه في اللوحة **المعدلة طبقا للطلب** بحيث يكون متاحا للاستخدامات المتكررة.

تكون اللوحة **المعدلة وفقا للطلب** مفيدة بصفة خاصة لتخزين العناصر التي يتم استخدامها بكل مشهد في واجهة التعامل الخاصة بك أو بكل من صفحات التقرير الخاص بك. على سبيل المثال، اعادة استخدام عنصر عنوان يحتوي على طاقم طباعة، وحجم حروف، واطار، ولون، وطريقة الملء التي تريدها. وهذا يوفر وقتك ويتيح التناسق على مدى التقرير الخاص بك.

اللوحة **المعدلة طبقا للطلب** تعتبر مكان مناسب لتخزين شعار الشركة الخاصة بك كعنصر صورة. وللقيام بذلك، يمكنك **الصورة** المعدل طبقا للطلب في لوحة المكونات **المعدلة طبقا للطلب**. تكوين عنصر صورة وتحديد صورة الشعار الخاص بك بالخاصية **ImageSource** لعنصر **الصورة**، ثم تخزين عنصر

**ملاحظة:** يمكنك فقط تخزين خصائص العنصر باستخدام عنصر معدل وفقا للطلب. لن يتم تخزين الأحداث والمعاملات المرفقة بالعنصر ولا يمكن اعادة استخدامها من نسخة لنسخة. يجب أن تقوم باعادة تعيين تصرفات الحدث يدويا والخصائص التي تم تحديد معامل لها للعناصر اذا أردت تكرار هذه الخصائص المميزة.

لتكوين عنصر معدل طبقا للطلب واضافته الى لوحة المكونات **المعدلة طبقا للطلب**:

# **اجراء**

- .1 في مشاهدة **لوحة المكونات**، حدد العنصر الذي تريد تهيئته. على سبيل المثال، لتكوين عنصر نص معدل، قم بايجاد عنصر **التسمية** المفترض في لوحة المكونات ثم قم بادراجه في نافذة برنامج التحرير.
	- .2 من مشاهدة **الخصائص**، قم بتعديل خصائص العنصر كما تريد.
- .3 عند الانتهاء، قم بالرجوع الى نافذة برنامج التحرير، اضغط بمفتاح الفأرة الأيمن على العنصر وحدد **اضافة الى مهيأ**. **اللوحة المهيأة** من القائمة المنبثقة. يقوم العنصر بالاحتفاظ بالخصائص التي تقوم بتحديدها ويتم وضعه في اللوحة

## **النتائج**

# **ملاحظة:**

- يمكنك اعادة تسمية العناصر التي توجد في اللوحة **مهي**أ. للقيام بذلك، اضغط بمفتاح الفأرة الأيمن على أحد العناصر التي<br>توجد في اللوحة **مهيأ** وحدد **تهيئة**. سيتم فتح نافذة تهيئة لوحة الاختيار ات. أدخل الاسم الجديد في مجال
	-
	- يمكنك دائما تغيير الخصائص المفترضة التي تم تخصيصها لأي عنصر تم تعديله طبقا للطلب<sub>.</sub><br>• يمكن أن تقدم اللوحة **مهيا**ً مصدر واحد لكل العناصر التي ستقوم باستخدامها في المشروع المرئي الخاص بك. يمكنك<br>تكوين عدة عناصر مهيأة ووض مشاهدة **اللوحة** في اللوحة **مهيأ**. بوهذه الطريقة تكون كل العناصر التي ستقوم باستخدامها موجودة في لوحة واحدة.

على سبيل المثال، اذا كنت تقوم باستخدام عنصر النص عادة في أحد واجهات التعامل البيانية لكنك تريد أن يكون الحجم 9 نقاط بدلا من 12 نقطة، وأن يكون طاقم الطباعة هو Palatino بدلا من Arial، يمكنك حفظ عنصر النص المهيأ الخاص بك في اللوحة **مهي**أ<sub>.</sub> قد تريد اعادة استخدام عنصر المميز الذي تم تعريفه كشكل مثلث مجسم، ذو لون أحمر ، بحجم 9 نقاط<sub>ز</sub><br>يمكنك حفظ عنصر المميز المهيأ باللوحة **مهي**أ.

تتضمن لوحة **الحاويات** عناصر **المشهد المتضمن** و**المحتوى المتضمن** و**مساحة الرسم**. **اضافة عناصر الحاوية**

**نبذة عن هذه المهمة**

**المحتوى المتضمن**

عنصر يقدم الوسائل لاضافة محتويات خارجية للاستعراض البياني أو التقرير المرئي. يمكنك مشاهدة المحتويات المتضمنة في عنصر المحتويات المحتويات المتضمنة بالعنصر.

**المشهد المتضمن**

عنصر يقدم الوسائل للتجول من مشهد الى آخر. وفي الواقع يتم عرض المشهد المتضمن في عنصر المشهد المتضمن.

**منطقة الرسم**

عنصر يحتوي على عناصر بيانات الاستعراض البياني المرئي التي يمكنك التحكم بها في نمط **Runtime**.

**ادراج عنصر مشهد متضمن:**

يعد عنصر **المشهد المتضمن** حاوية يمكنك من خلالها مشاهدة كل أو جزء من مشهد آخر ثم التجول الى هذا المشهد.

**نبذة عن هذه المهمة**

يمكنك استخدام عنصر **المشهد المتضمن** في الاستعراضات البيانية المرئية فقط، ولا يمكن اجراء ذلك للتقارير المرئية. يمكنك تضمين مشهد اذا كان قد تم تعريف مشهدين بالفعل. المشهد الرئيسي هو الذي تقوم بادراج عنصر المشهد المتضمن به. يتم اعتبار المشهد المحدد في عنصر المشهد المتضمن أنه المشهد المستهدف.

لادراج عنصر مشهد متضمن في مشهد واجهة تعامل مرئية:

- .1 من مشاهدة **برنامج تصفح المشروع**، قم بفتح مشهد المصدر بنمط, **مساحة الرسم**. **اجراء**
	- .2 من مشاهدة **لوحة المكونات**، اضغط على العنصر **المشهد المتضمن**.
- .3 اضغط على نافذة برنامج التحرير لادراج عنصر **المشهد المتضمن**. سيتم فتح برنامج المعالجة المشهد المتضمن.
- .4 قم بتعليم مربع الاختيار **الانتقال الى المشهد المتضمن عند الضغط عليه بالفأرة** لتكوين تصرف حدث آليا لعنصر المشهد المتضمن. تحدد تصرفات الحدث التي يتم تكوينها أنه بالضغط بالفأرة على عنصر المشهد المتضمن سيتم نقل المستخدم الى المشهد المتضمن. يجب الغاء تعليم مربع الاختيار **انتقال الى المشهد المتضمن عند الضغط على الفأرة** اذا كنت تريد تحديد تصرف حدث مختلف لعنصر المشهد المتضمن.
	- .5 اذا كنت تريد الانتقال الى مكان من مشروع مرئي آخر، قم بتعليم مربع الاختيار **مشروع مرئي آخر** واضغط على الثلاثة نقاط (...) على يسار المجال. سيتم فتح نافذة فتح.
		- .6 قم بالانتقال الى وتحديد المشروع المرئي الذي تريد ربط المشهد المتضمن به واضغط **انتهاء**. يتم اغلاق النافذة المفتوحة وارجاع التحكم الى برنامج المعالجة للمشهد المتضمن.<br>7. حدد اسم الجهة المستهدفة للمشهد من الكشف المسق**ط المشهد المتضمن**.
			-
			- .8 حدد نقطة المشاهدة من المشهد المتضمن الذي تريد تركيز النافذة عليه في مربع الكشف **نقاط المشاهدة**.
			- .9 حدد الاحداثيات ومستوى التكبير/التصغير لمنطقة الرسم الخاصة بالمشهد الضمنى فى مجالات **المكان**.
				- .10 اضغط على **حسنا**. يتم عرض عنصر **المشهد المتضمن** في الحافظة للمشهد الخاص بك.

**ادراج عنصر محتويات متضمن:**

يعد العنصر **محتوى متضمن** حاوية تقدم طرق لاضافة محتويات خارجية لتقرير مرئي أو استعراض بياني. يمكن أن تكون المحتويات الخارجية التي يمكن عرضها عبارة عن ملف نصي أو صفحة HTML.

**نبذة عن هذه المهمة**

لادراج عنصر **محتوى متضمن** في مشهد الاستعراض البياني المرئي الخاص بك:

.1 من مشاهدة **برنامج تصفح المشروع**، قم بفتح مشهد المصدر بنمط, **مساحة الرسم**. **اجراء**

.2 من المشاهدة **لوحة المكونات**، اضغط على العنصر **محتوى متضمن**.

- .3 اضغط في نافذة برنامج التحرير لادراج العنصر **محتوى متضمن**. يتم رسم العنصر **محتوى متضمن** بناءا على خصائص الحجم المفترضة. اضغط في نافذة برنامج التحرير واسحب المؤشر لادراج العنصر **محتوى متضمن** الذي تم رسمه للحجم المحدد. سيتم فتح برنامج معالجة المحتويات المتضمنة.
	- .4 في مساحة **نمط المحتوى المتضمن** اضغط **ExternalData** لاضافة ملف منفصل أو **DirectData** لاضافة المحتويات كمجموعة حروف.
	- .5 اذا قمت بتحديد **ExternalData** حدد مكان الملف الذي تريد اضافته في مجال **مكان المحتويات**. يمكنك الضغط على (...) للبحث عن المكان.
- .6 حدد نوع المحتويات التي سيتم تضمينها في المجال **نوع المحتويات**. حدد **Text** لعرض المحتويات في نسق نص و **HTML** لعرض المحتويات في نسق HTML.
	- .7 اذا قمت بتحديد نوع المحتويات **Text**، حدد تكويد الحروف المطلوب من كشف **تكويد الحروف**.
- .8 اذا قمت بتحديد **DirectData**، اضغط على علامة القطع (...) لاضافة المحتويات المطلوبة في مجال **المحتويات**، ثم اضغط **حسنا**.
- .9 حدد نوع المحتويات التي سيتم تضمينها في المجال **نوع المحتويات**. حدد **Text** لعرض المحتويات في نسق نص و **HTML** لعرض المحتويات في نسق HTML.
	- .10 اذا قمت بتحديد نوع المحتويات **Text**، حدد تكويد الحروف المطلوب من كشف **تكويد الحروف**.
- .11 اضغط على **حسنا**. يتم تكوين عنصر **المحتوى المتضمن**. سيتم تكوين ادخال للعنصر في مشاهدة **برنامج استعراض المشروعات**.

**ادراج عنصر منطقة رسم:**

يحتوي عنصر **منطقة الرسم** على عناصر بيانات الاستعراض البياني المرئي التي يمكنك التحكم بها في نمط **Runtime**.

**نبذة عن هذه المهمة**

لادراج عنصر **منطقة رسم** في استعراض بياني مرئي:

## **اجراء**

- .1 تأكد من فتح الاستعراض البياني المرئي بعلامة التبويب **مساحة الرسم** من مساحة برنامج التحرير من نطاق العمل.
	- .2 اضغط على شارة **عرض لوحة المكونات** لعرض كشف الحافظات التي تتضمن العناصر التي يمكن اضافتها الى الاستعراض البياني المرئي.

**ملاحظة:** توجد شارة **عرض لوحة المكونات** في الركن اليسار العلوي من مساحة برنامج التحرير:

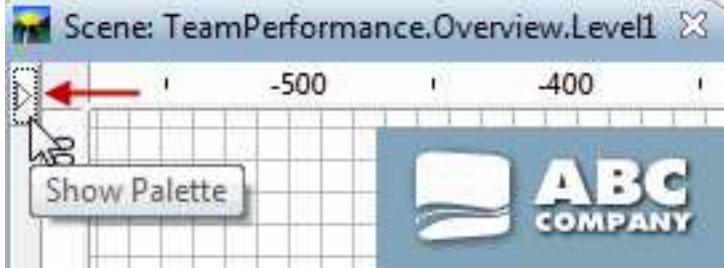

.3 من لوحة مكونات **الحاويات** لمشاهدة لوحة المكونات، حدد عنصر **منطقة الرسم** وقم بادراجه بنافذة برنامج التحرير. سيتم اضافة عنصر **منطقة الرسم** الى الاستعراض البياني المرئي. افتراضيا، يسمى عنصر **منطقة الرسم** بالاسم 1Canvas ويظهر *كمربع رمادي مع خط منقط حوله* في مساحة برنامج التحرير:

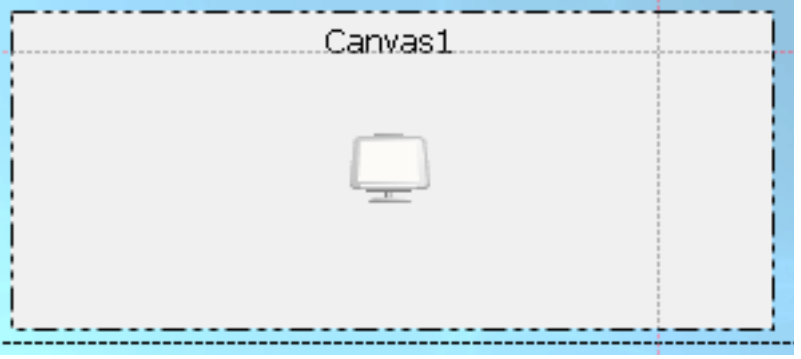

#### **النتائج**

يحتوي عنصر منطقة الرسم على تسلسل داخلي. يعتمد التسلسل الفرعي لمستودع التخزين أو التسلسل الفرعي للاستعلامات لعناصر تصور البيانات وعناصر تحويل البيانات التي توجد في الاستعراض البياني المرئي على خاصية **المصدر** للتسلسل الداخلي.

يحتوي عنصر منطقة الرسم على تسلسل داخلي يمثل (في مجمله) هيكل عناصر تصور البيانات وعناصر تحويل البيانات المتسلسل هرميا. يجب أن تضع في الاعتبار أن منطقة الرسم تدعم فقط مجموعة فرعية من عناصر تصور البيانات وعناصر تحويل البيانات.

لمشاهدة التسلسل الداخلي الخاص بمنطقة الرسم، قم بتبديل برنامج التحرير لنمط **Runtime** .

*الأنواع والأشكال العامة لمنطقة الرسم:*

يحتفظ كل نوع من أنواع منطقة الرسم بشكل عام معين يعتمد على العناصر التي تحتوي عليها منطقة الرسم. يتم تحديد الشكل العام لمنطقة الرسم بواسطة عناصر البيانات التي توجد بها وحجم ومكان منطقة الرسم في الاستعراض البياني المرئي.

توجد ثلاثة أنواع من مناطق الرسم:

**ضمنية** يتم تخزين منطقة الرسم الضمنية داخل الاستعراض البياني المرئي ويتم تكوينها أثناء تصميم الاستعراض البياني المرئي مع منطقة الرسم.

تحتوي منطقة الرسم الضمنية على العناصر والأشكال العامة التي تعد جزءا من الاستعراض البياني المرئي. كما تمثل منطقة الرسم الضمنية ما يعتقده مصمم البرنامج ليكون أكثر مجموعة عناصر بيانات ملائمة للمستخدم، بالاضافة الى الشكل العام لهذه العناصر.

يستطيع مصمم الاستعراض البياني المرئي أيضا تحديد النوع المفترض الى منطقة رسم ضمنية عند التصميم. يتم تحميل هذا النوع المفترض للمستخدمين. اذا لم يقم مصمم الاستعراض البياني المرئي بتحديد النوع المفترض، سيشاهد المستخدمين أخر حالة لمنطقة الرسم تم استخدامها بواسطة المصمم.

يستطيع المستخدمين اختيار منطقة الرسم الضمنية، واستخدامها ككتلة بناء للاستعراض البياني المرئي الخاص بهم، وتهيئتها لتلائم احتياجات الاستعراض البياني المرئي الخاص بهم ثم حفظها باسم جديد. سيمكن التوصل الى منطقة الرسم المهيأة، مع مناطق الرسم التي يتم الحصول عليها كجزء من الاستعراض البياني المرئي.

**مشتركة** يتم تخزين منطقة الرسم المشتركة في المساحة المشتركة الموحدة في مستودع التخزين.

يتم تخزين منطقة الرسم المشتركة في مستودع تخزين مشترك عند فتح الاستعراض البياني المرئي الذي توجد به منطقة الرسم في نمط **التشغيل**. يستطيع كل مستخدمي مستودع التخزين التوصل الى واستخدام منطقة الرسم المشتركة.

**شخصية** يتم تخزين منطقة الرسم الشخصية في مساحة العمل الرئيسية للمستخدم.

يتم التوصل لمنطقة الرسم الشخصية بواسطة المستخدمين بينما يكون الاستعراض البياني المرئي في نمط **التشغيل** ويتم تخزينه في مساحة عمل شخصية موجودة. اذا لم تكن مساحة العمل الشخصية موجودة، لن تستطيع حفظ منطقة الرسم كمنطقة رسم شخصية. يستطيع كل شخص أيضا تحديد النوع المفترض لمنطقة الرسم الحالية التي سيتم تحميلها لهذا المستخدم في المستقبل. يتضمن كل عنصر في منطقة الرسم الخصائص المميزة التالية:

- 
- المفتاح<br>• مكان وحجم الحاوية
- *اضافة عناصر الى منطقة الرسم:* <sup>v</sup> الشكل العام للعنصر (يجب أن يكون كل عنصر قابل لحفظ الشكل العام الحالي الخاص به).

يمكنك اضافة عناصر الى منطقة الرسم لتقديم امكانيات وظيفية للاستعراض البياني المرئي أو التقارير الفورية الخاصة بك.

## **نبذة عن هذه المهمة**

لاضافة عناصر الى منطقة الرسم لتقرير فوري، استخدم الاختيارات التي توجد في خط أدوات منطقة الرسم.

قبل اضافة العناصر الى عناصر منطقة الرسم لاستعراض بياني مرئي، يجب التأكد من:

- v تكوين استعراض بياني مرئي واضافة عنصر منطقة الرسم الى الاستعراض البياني.
- v تم وضع منطقة الرسم بالاستعراض البياني المرئي وتحديد حجم عنصر منطقة الرسم بطريقة مناسبة.
	-

• تحديد خصائص منطقة الرسم<sub>.</sub><br>لاضافة عناصر الى منطقة الرسم لاستعراض بياني مرئي، قم بتبديل برنامج التحرير في نمط ا**لتشغيل** ثم استخدم الاختيارات التي توجد في خط أدوات منطقة الرسم.

*اضافة عناصر الى منطقة الرسم في نمط 5HTML:*

يمكنك اضافة عناصر الى عنصر منطقة الرسم لتقرير مخصص أو استعراض بياني مرئي في نمط 5HTML لاتاحة الامكانيات الوظيفية لعنصر منطقة الرسم.

**نبذة عن هذه المهمة**

لاضافة عناصر الى منطقة الرسم، قم باستكمال الخطوات التالية:

## **اجراء**

|

|

| |

|

|

| | | |

| | | | | | | | | | |

| |

- .1 اذا كنت تقوم بالتعامل مع استعراض بياني مرئي، اضغط على علامة التبويب **التشغيل** في برنامج التحرير لوضع الاستعراض البياني المرئي في نمط **التشغيل**. اذا قمت بالتعامل مع تقرير مخصص، فان منطقة الرسم تكون في نمط **التشغيل** بالفعل.
	- .2 اضغط على لعرض خط أدوات منطقة الرسم.
	- .3 اضغط **اضافة من مستودع التخزين** لفتح التسلسل الداخلي لمنطقة الرسم للعناصر.
	- .4 قم بعرض عقد التسلسل لايجاد العناصر التي تريد اضافتها الى منطقة الرسم الخاص بك. اضغط **اضافة**. يمكن عرض كل عنصر تقوم باضافته الى منطقة الرسم كخطوط تحديد للشبكة أو مخطط بياني. حاليا، تقوم منطقة الرسم بدعم العناصر التالية:
		-
		- - - -
					-

• استعلام تحليلي<br>• ملمار التصفح لأسفل<br>• حافظة فئات النتائج<br>• حافظة فئات النتائج<br>• استعلام مرئي<br>• استعلام مرئي v مسار التصالامات مع رسائل حث الى عنصر منطقة الرسم للتقرير المخصص أو الاستعراض البياني المرئي الخاص بك. بالنسبة للاستعراضات البيانية المرئية، استخدم المعاملات المحلية أو الشاملة لادارة رسائل

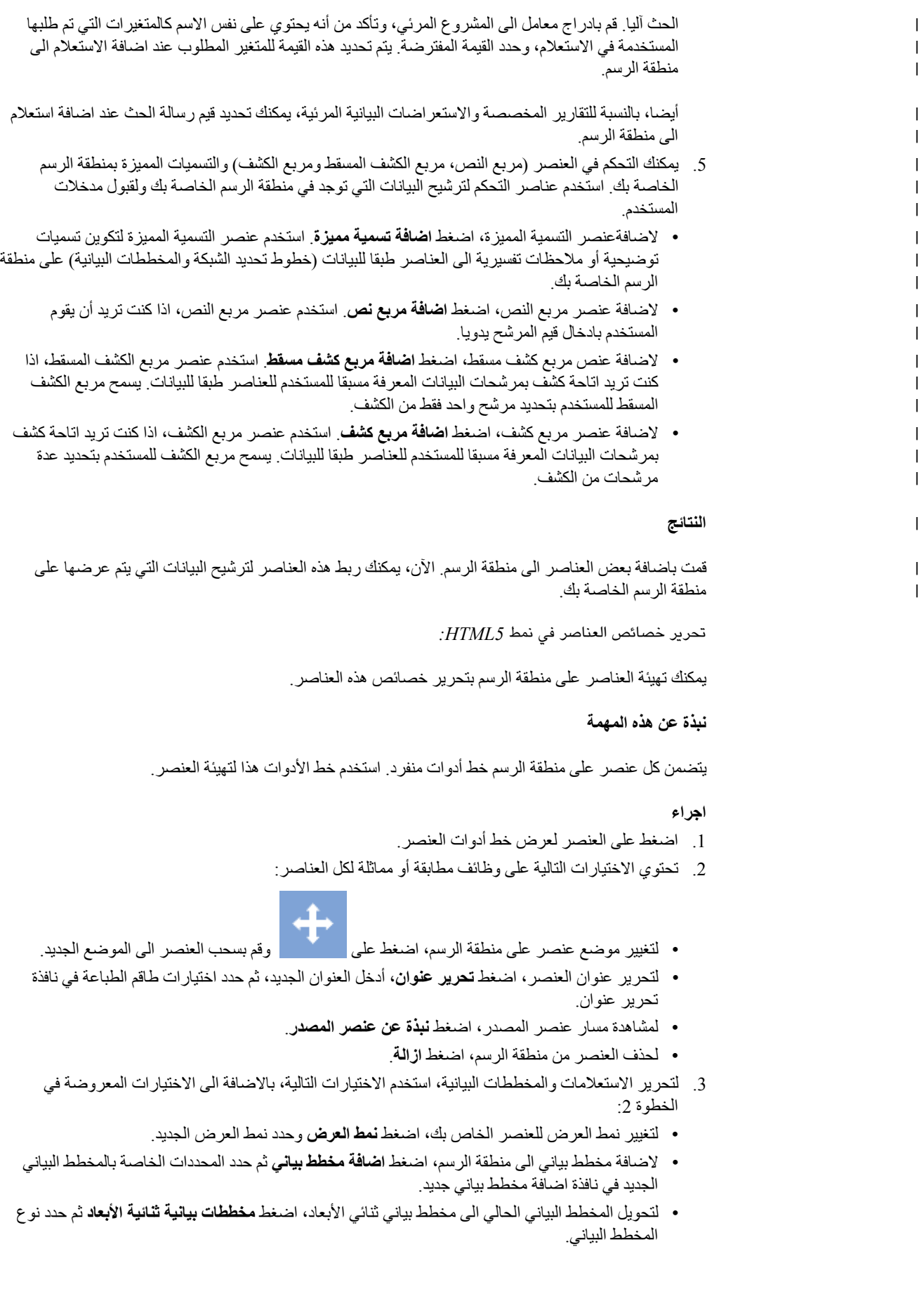

|

| |

| | |

- v لتحويل المخطط البياني الحالي الى مخطط بياني ثنائي الأبعاد مع العمق، اضغط **مخطط بياني ثنائي الأبعاد مع العمق** ثم حدد نوع المخطط البياني.
- v لتغيير أعمدة المصدر لمخطط بياني، اضغط **تغيير الأعمدة** ثم قم بتحرير المخطط البياني الخاص بك في نافذة محددات المخطط البياني.
	- .4 لتحرير عناصر **مربع الكشف المسقط** و**مربع الكشف**، استخدم الاختيارات التالية، بالاضافة الى الاختيارات المعروضة في الخطوة 2:
- لملء العنصر الخاص بك بالبيانات من عنصر آخر ، اضغط **توصيف** حدد عنصر المصدر (استعلام تحليلي،<br>استعلام مرئي، مخطط بياني، حاوية فئات النتائج، جدول) من مجال ا**لمصدر** وحدد عمود عنصر المصدر الذي<br>تريد عرض مربع الكشف المسقط أو م
- v لتعريف الارتباط بين العنصر الحالي وعنصر آخر في منطقة الرسم، اضغط **تكوين وصلة ربط**. للحصول على مزيد من المعلومات، ارجع الى الموضوع [ربط العناصر على منطقة الرسم في 5HTML.](#page-342-0)
- v لتغيير عنصر المصدر وعمود عنصر المصدر لمربع الكشف المسقط أو مربع الكشف الخاص بك ولتغيير محددات طاقم الطباعة، اضغط **تغيير المحددات**.
	- .5 لتحرير عنصر **مربع النص**، استخدم الاختيارات التالية، بالاضافة الى الاختيارات المعروضة في الخطوة :2
	- v لتعريف الارتباط بين العنصر الحالي وعنصر آخر في منطقة الرسم، اضغط **تكوين وصلة ربط**. للحصول على مزيد من المعلومات، ارجع الى الموضوع [ربط العناصر على منطقة الرسم في 5HTML.](#page-342-0)
	- لتحديد النص المفتر ض لعنصر مربع النص الخاص بك ولتغيير محددات طاقم الطباعة، اضغط ت**غيير المحددات**<br>يتم عرض النص المفتر ض بواسطة عنصر مربع النص الخاص بك عند فتح تقرير فور ي أو تبديل الاستعر اض<br>البياني المرئي الخاص ب

#### **النتائج**

قمت بتهيئة العناصر على منطقة الرسم.

*ادارة عمليات منطقة الرسم باستخدام خط أدوات منطقة الرسم:*

يقدم خط أدوات منطقة الرسم التصرفات لمناظرة منطقة الرسم في التقارير الفورية والاستعراضات البيانية المرئية.

# **اختيارات خط أدوات منطقة الرسم**

يتم استخدام خط أدوات منطقة الرسم لاضافة عنصر الى منطقة الرسم:

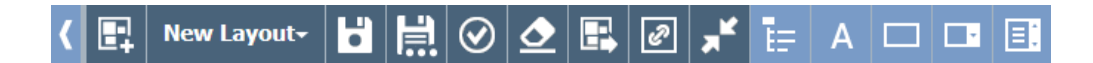

يتم توضيح كل اختيار في خط أدوات منطقة الرسم في الجدول التالي:

*الجدول .34 اختيارات خط الأدوات*

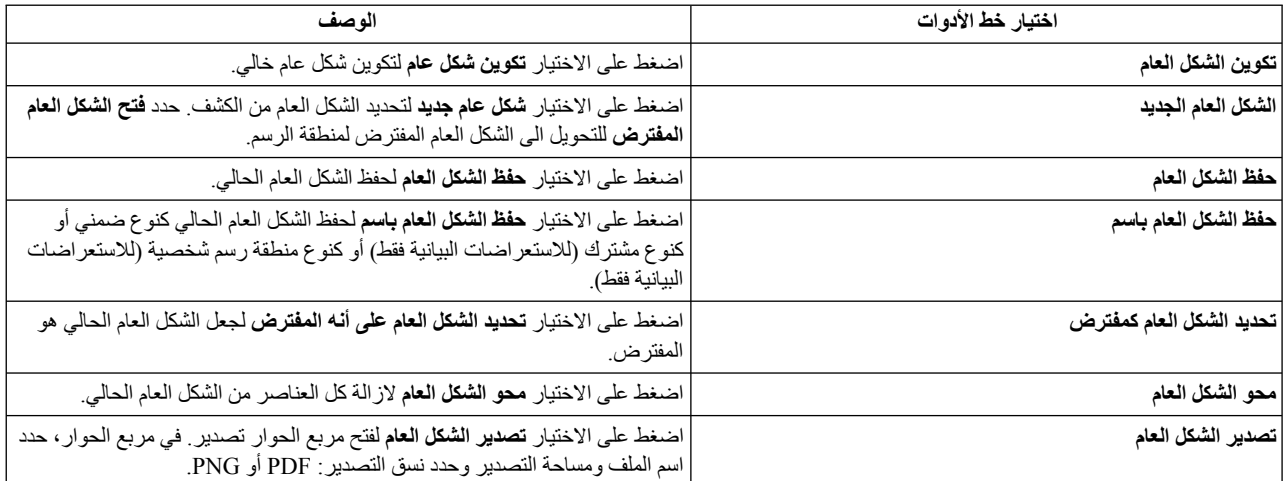

*الجدول .34 اختيارات خط الأدوات (استمرار)*

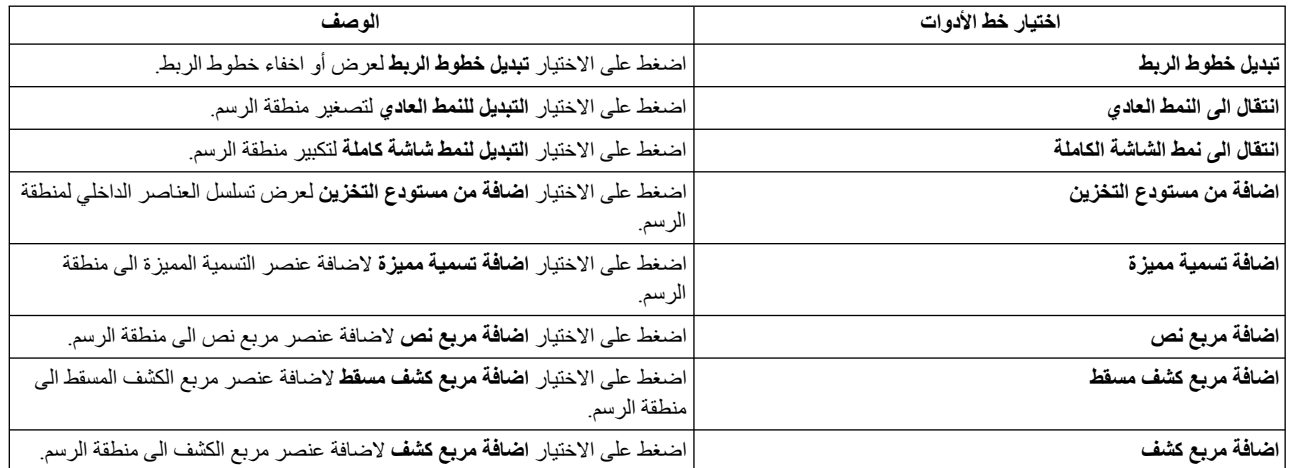

*ربط العناص ربمنطقة الرسم:*

تقوم امكانية ربط العناصر بتعريف العلامة والارتباطات بين العناصر. استخدم نمط ربط العناصر لربط العناصر بمنطقة الرسم.

**نبذة عن هذه المهمة**

توضح الموضوعات التالية عملية ربط العناصر على منطقة الرسم.

<span id="page-342-0"></span>*ربط العناصر بمنطقة الرسم في 5HTML:*

استخدم نمط ربط العناصر لربط العناصر بمنطقة الرسم في 5HTML.

**نبذة عن هذه المهمة**

تقوم امكانية ربط العناصر بتعريف العلامة والارتباطات بين العناصر. على سبيل المثال، يمكنك ربط جدول EMPLOYEE.DEMO بمربع كشف مسقط يحتوي على كشف بكل عناوين الموضع من هذا الجدول. عند ربط العنصرين، يقوم الجدول بعرض الموظفين فقط الذين يشغلون الموقع، المحدد في مربع الكشف المسقط.

لربط العناصر في 5HTML، قم بالتصرفات التالية:

**اجراء**

- .1 اضغط على لعرض خط أدوات منطقة الرسم.
- .2 اضغط **تكوين وصلة ربط** للعنصر الأول ثم قم بسحب خط وصلة الربط للعنصر الثاني.

**ملاحظة:** يتم اظهار الاختيار **تكوين وصلة ربط** للعناصر التي يمكن ربطها باللون الأخضر. يمكن أن يكون أي عنصر طبقا للبيانات يدعم وصلة الربط هو عنصر المصدر والعنصر المستهدف في نفس الوقت.

سيتم فتح نافذة تكوين رابط.

- .3 في النافذة، حدد عمود عنصر المصدر وعمود العنصر المستهدف. اذا كانت الاستعلامات تحتوي بالفعل على أعمدة المدخلات والمخرجات المحددة، سيتم عرض هذه الأعمدة وتحديدها آليا<sub>.</sub> خلاف ذلك، سيتم عرض كل الأعمدة من فئة النتائج<sub>.</sub> للحصول على مزيد من المعلومات عن أعمدة المدخلات<br>والمخرجات، ارجع الى الموضوع ادارة أعمدة المدخلات والمخرجات للاستعلام المرئي<sub>.</sub>
	- .4 اضغط **اضافة**.
- .5 اختياري: اضغط **تبديل خطوط وصلة الربط** في خط أدوات منطقة الرسم لعرض أو اخفاء خطوط وصلة الربط بين العناصر في منطقة الرسم.

#### **النتائج**

|

|

| | |

|

| | | | |

|

| | | |

|

| | | | | | | | | | |

|

|

قمت بربط العناصر.

*ترشيح العناصر بمنطقة الرسم:*

يمكنك ربط عنصر تحكم (مربع كشف مسقط، مربع كشف، مربع نص) مع عنصر طبقا للبيانات لترشيح المعلومات المعروضة بواسطة عنصر طبقا للبيانات. هذا المثال بناءا على جدول STAFF.Q من مستودع تخزين العينات. في هذا المثال، يتم استخدام عنصر تحكم مربع الكشف المسقط للترشيح.

## **قبل البدء**

اعداد اثنين من استعلامات المصدر:

- v قم بتكوين استعلام مرئي وأدخل عبارة SQL التالية له: staff.q from \* select. قم بتسمية هذا الاستعلام 1 Query وحفظه في مساحة العمل الخاصة بك.
	- v قم بتكوين استعلام مرئي آخر وأدخل عبارة SQL التالية له: from job distinct select staff.q. قم بتسمية هذا الاستعلام Combo Query وحفظه في مساحة العمل الخاصة بك.

#### **نبذة عن هذه المهمة**

يمكنك استخدام مربع الكشف المسقط أو عنصر مربع النص لترشيح العنصر طبقا للبيانات. اذا كنت تريد اتاحة كشف مرشحات البيانات المعرفة مسبقا للمستخدمين، استخدم عنصر مربع الكشف المسقط أو عنصر مربع الكشف. اذا كنت تريد أن يقوم المستخدمين بادخال نص الترشيح آليا، استخدم عنصر مربع النص. في هذا المثال، يتم استخدام عنصر مربع الكشف المسقط للترشيح.

لربط العناصر على منطقة الرسم، قم بتنفيذ الاجراء التالي:

#### **اجراء**

- .1 تكوين تقرير مخصص.
- .2 اضافة العناصر الى التقرير المخصص الخاص بك.
- a. في خط أدوات منطقة الرسم، اضغط **اضافة من مستودع التخزين**، حدد الاستعلام 1 من التسلسل، ثم اضغط **اضافة**.
- b. في خط أدوات منطقة الرسم، اضغط **اضافة مربع كشف مسقط** لاضافة مربع كشف مسقط. اضغط **توصيف مربع كشف مسقط** في خط أدوات مربع كشف مسقط ثم حدد الكشف المسقط للاستعلام من التسلسل.
	- .3 قم ربط مربع الكشف المسقط الخاص بك بالجدول.
- a. اضغط **تكوين وصلة ربط** في خط أدوات مربع الكشف المسقط، قم بسحب خط وصلة الربط الى الجدول الخاص b. في نافذة تكوين رابط، حدد **JOB** من كلا من الكشفين واضغط **اضافة**. بك، ثم اضغط على الجدول.
	-

#### **النتائج**

الآن، يقوم مربع الكشف المسقط الخاص بك ترشيح المعلومات، التي يتم عرضها بواسطة الجدول الخاص بك.

*تحرير العناصر المتصلة:*

استخدم وظيفة **تحرير الوصلة** لاجراء تغييرات على العناصر الرئيسية والمستهدفة أو ازالة علاقة الربط بين العناصر.

## **نبذة عن هذه المهمة**

لتحرير العناصر المتصلة، قم بتنفيذ الاجراء التالي:

- .1 في منطقة الرسم، اضغط على عنصر المصدر. يتم عرض خط الربط بين عنصر المصدر والعنصر المستهدف.
	- .2 اضغط مرتين على خط الربط. يتم فتح نافذة تحرير رابط.
- .3 في النافذة، قم بتحرير أعمدة المصدر لعنصر المصدر والأعمدة المستهدفة لعنصر الهدف في المجالات المناظرة.
	- .4 لازالة الرابط بين اثنين من العناصر، اضغط **حذف**.
	- يتم ازالة الرابط بين العناصر واغلاق نافذة تحرير رابط.<br>5. لحفظ التغييرات واغلاق نافذة تحرير الرابط، اضغ**ط حفظ**.
	-
	- .6 لاستبعاد التغييرات واغلاق نافذة تحرير الرابط، اضغط على **الغاء**.

<span id="page-344-0"></span>*ادارة أعمدة المدخلات والمخرجات للاستعلام المرئي:*

يمكنك تحديد أعمدة المدخلات والمخرجات المتاحة للاستعلام المرئي الحالي. سيتم استخدام هذه الأعمدة كأعمدة المصدر وأعمدة الهدف لعناصر الربط على منطقة الرسم عند تكوين استعراضات بيانية مرئية أو تقارير مخصصة.

# **نبذة عن هذه المهمة**

توضح الخطوات التي توجد بهذا الاجراء كيفية تحديد أعمدة المدخلات والمخرجات لاستعلام.

# **اجراء**

- .1 حدد **الاستعلام** > **محددات الربط** لفتح نافذة محددات الربط.
- .2 في نافذة محددات الربط سيتم عرض كشف الأعمدة المتاحة. لتحديد أعمدة المدخلات والمخرجات، قم بتعليم مربعات الاختيار المناظرة.
	- .3 بعد تحديد أعمدة المدخلات والمخرجات، اضغط **حسنا** لتطبيق التغييرات واغلاق نافذة محددات الربط.

# **التعامل مع عناصر الشكل الخارجي**

تحتوي لوحة **الأشكال العامة** على العناصر البيانية التي يمكنك استخدامها لعرض البيانات التي تم الحصول عليها كنتيجة للاستعلام. تتضمن الأشكال العامة مجموعة كبيرة من المخططات والبيانيات والخرائط والجداول والمصفوفات.

# **نبذة عن هذه المهمة**

فيما يلي الأشكال العامة للمخططات المتاحة:

- 
- 
- 
- 
- 
- 
- 
- 
- 
- مخطط دائري<br>• مخطط دائري<br>• مخطط تعردي<br>• مخطط توزيعي<br>• مخطط الأسهم<br>• مخطط الزمني<br>• مخطط نطاق الحدث<br>• مخطط متعدد الانحرافات<br>• مخطط متعدد الانحرافات<br>• مخطط متعدد الانحرافات<br>• مخطط متعدد الانحرافات
	-

يتم اتاحة الأشكال العامة المتسلسلة هرميا التالية لعرض علاقات الارتباط:

- رسم بياني متفاوت المسافات<br>• مخطط المؤسسة<br>• مخطط فرعي
	- -

يتم اتاحة نماذج الأشكال العامة التالية لعرض البيانات في نموذج مرتب وبكن بدون كميات أو علاقات ارتباط:

- 
- 
- -
- 
- 

• جدول<br>• شبكة<br>• مصفوفة<br>• مصفوفة<br>• Horizon v ستخطط الممتلئ عنصر متجانس<sub>.</sub> يمكن أن يتم استخدامه لعرض بيانات نتائج الاستعلام الخاص بك في نسق<br>- يعد عنصر المخطط الممتلئ عنصر متجانس<sub>.</sub> يمكن أن يتم استخدامه لعرض بيانات نتائج الا مرئي متميز، مثل المخططات للاستعلامات.

**ادراج جدول:**

عناصر الجدول تسمح لك بعرض نتائج الاستعلام في جدول بسيط.

**نبذة عن هذه المهمة**

لادراج عنصر الجدول:

# **اجراء**

- .1 اضغط مرتين على عنصر **الجدول** في لوحة اختيارات **الأشكال العامة** من مشاهدة **لوحة المكونات**. سيتم فتح برنامج معالجة الجدول.
	- .2 حدد ما اذا كنت تريد ملء الجدول بالبيانات من أحد الجداول الموجودة واضغط **تالي**.
- .3 اذا قمت بتحديد **لا**، حدد اختيارات الجدول واضغط **انتهاء**. سيتم اغلاق برنامج المعالجة وسيتم عرض الجدول في نافذة
	- .4 اذا قمت بتحديد **نعم**، حدد الاستعلام الذي تريد استخدامه لملء الجدول ثم اضغط **تالي**. برنامج التحرير.
		- .5 حدد الأعمدة التي تريد تضمينها في الجدول ثم اضغط **تالي**.
			- .6 حدد اختيارات الجدول ثم اضغط **تالي**.
	- .7 حدد اختيارات التصفيح ثم اضغط **انتهاء**. سيتم اغلاق برنامج المعالجة وسيتم عرض الجدول في نافذة برنامج التحرير.

*ادراج جدول بسيط:*

يمكنك ادراج عنصر جدول بسيط مملوء بالبيانات من أحد الاستعلامات الموجودة.

# **نبذة عن هذه المهمة**

لادراج عنصر الجدول بسيط:

- .1 اضغط مرتين على عنصر **الجدول** في لوحة اختيارات **الأشكال العامة** من مشاهدة **لوحة المكونات**. سيتم فتح برنامج معالجة الجدول.
	- .2 حدد **لا** واضغط **تالي**. سيتم فتح صفحة تحديد اختيارات الجدول.
		- .3 حدد عدد الصفوف التي ستكون بالجدول في كشف **الصفوف**.
			- .4 حدد عدد الأعمدة التي ستكون بالجدول في كشف **الأعمدة**.
	- .5 حدد محاذاة النص في الخانات في الكشف المسقط **للمحاذاة**. الاختيارات الصحيحة هي:
		- - يسار<br>• يمين<br>• وسط
			-
		- .6 حدد أقل عرض لكل من الخانات في المجال **الحد الأدنى للعرض**.
	- .7 اضغط **انتهاء**. سيتم اغلاق برنامج المعالجة وسيتم عرض الجدول في نافذة برنامج التحرير.

```
ادراج جدول مملوء:
```
يمكنك ادراج عنصر جدول مملوء بالبيانات من استعلام موجود.

# **نبذة عن هذه المهمة**

لادراج عنصر جدول مملوء:

# **اجراء**

- .1 اضغط مرتين على عنصر **الجدول** في لوحة اختيارات **الأشكال العامة** من مشاهدة **لوحة المكونات**. سيتم فتح برنامج معالجة الجدول.
	- .2 حدد **نعم** واضغط **تالي**. سيتم فتح صفحة اختيار الاستعلام.
	- .3 في التسلسل **كل مصادر البيانات**، قم بالانتقال الى الجدول أو الاستعلام الذي سيتم تشغيله للحصول على فئة نتائج الاستعلام لعناصر الشكل العام واضغط **تالي**.
- .4 حدد واحد أو أكثر من الأعمدة في مربع الكشف **المجالات المتاحة** واضغط على الاختيار**نقل لليمين** لنقلهم الى مربع الكشف **الأعمدة التي سيتم تكوينها**. يعرض هذا المجال أسماء أعمدة البيانات المتضمنة في فئة نتائج الاستعلام المحددة. سيتم فتح صفحة تحديد اختيارات الجدول.
	- .5 قم بتعليم مربع الاختيار **تضمين صف العنوان** لتكوين صف العنوان.
	- .6 قم بتعليم مربع الاختيار **تضمين صف نص الرأس** لتكوين صف نص الرأس.
	- .7 حدد **تضمين صف نص الطرف** مربع الاختيار لتكوين صف نص الطرف.
	- .8 قم بتعليم مربع الاختيار **نص خانة التفاف الكلمات** لجعل النص يتلائم مع مساحة كل من الخانات.
		- .9 حدد محاذاة النص في الخانات في كشف **المحاذاة**. الاختيارات الصحيحة هي:
			-
			-
			- يسار<br>• يمين<br>• وسط
			- .10 حدد أقل عرض لكل من الخانات في المجال **الحد الأدنى للعرض**.
- .11 حدد حدود الارتفاع للجدول في مجال **حدود الارتفاع**. القيمة صفر (0) تعني أن ارتفاع الجدول غير محدود. تقوم أية قيمة مختلفة عن الصفر (0) بتحديد الحد الأقصى لارتفاع الجدول.
	- .12 حدد قيمة **نطاق التصفح** من الكشف:
	- v **الجدول بالكامل** لتصفح الجدول بأكمله.
	- v **البيانات فقط** لتصفح بيانات الجدول فقط.
	- v **البيانات والعنوان** لتصفح بيانات الجدول وعناوين الأعمدة فقط.
	- .13 حدد القيمة المطلوبة من كشف **التصفح الراسي** لتحديد التصفح رأسيا.
- .14 حدد حد العرض للجدول في مجال **حد العرض**. تعني القيمة صفر (0) أن عرض الجدول غير محدود. تقوم أية قيمة تختلف عن الصفر (0) بتحديد الحد الأقصى لعرض الجدول.
	- .15 اضغط **تالي**. سيتم فتح صفحة تحديد اختيارات التصفح.
	- .16 قم بتعليم مربع الاختيار **اتاحة التصفح**، لاتاحة التصفيح. التصفح يسمح لك بعرض مقدار معين من الصفوف في .17 حدد مقدار الصفوف التي تريد عرضها في المرة في كشف **الصفوف لكل صفحة**. المرة الواحدة.
		-
		- .18 حدد أول صف في فئة النتائج التي سيتم عرضها في كشف **أول صف يتم عرضه**.
	- .19 قم بتعليم مربع الاختيار **اضافة خط التجول** لتكوين مفاتيح صفحة للأمام وصفحة للخلف آليا للتحكم في تصرفات التصفح.
		- .20 اضغط **انتهاء**. سيتم اغلاق برنامج المعالجة وسيتم عرض الجدول في نافذة برنامج التحرير.

*تضمين صف ملخص:*

يمكنك تضمين صف ملخص في جدول باستخدام بند القائمة **عرض اجمالي الملخصات**.

#### **نبذة عن هذه المهمة**

بتحديد الأمر **عرض اجمالى الملخصات** فى قائمة **النتائج** للاستعلامات المرفقة، يمكنك تضمين صف ملخص باجماليات مجمعة فى عنصر الجدول. لتضمين صف ملخص في جدول:

#### **اجراء**

- .1 قم بادراج عنصر جدول تم ملئه بالبيانات من الاستعلام الحالي في منطقة رسم الاستعراض البياني.
- .2 قم بفتح حافظة **الاستعلامات** فى **برنامج استعراض المشروع** واضغط مرتين على الاستعلام المرفق الخاص بعنصر الجدول. سيتم فتح الاستعلام في برنامج تحرير الاستعلام.
	- .3 قم بتشغيل الاستعلام. سيتم عرض نتائج الاستعلام في برنامج تحرير نتائج الاستعلام.
	- .4 حدد **النتائج** > **عرض اجمالي الملخصات**. سيتم اضافة صف ملخص لخطوط تحديد نتائج الاستعلام.
- .5 اضغط بمفتاح الفأرة الأيمن على التسمية المميزة لعنوان العمود، حدد **المجموعات والتجميع**، ثم حدد اجمالي التجميع الذي تريد اضافته لصف الملخص. قم بتكرار ذلك لأي عمود تريد اضافة اجمالي مجمع له.
	- .6 قم بحفظ واغلاق الاستعلام.
	- .7 قم بتشغيل الاستعراض البياني المرئي. يتم عرض صف الملخص، بالاجماليات المجمعة التى قمت بتحديدها، فى خطوط تحديد عنصر الجدول.

*نسق صف ملخص:*

باستخدام وظيفة **()isSummaryRow**، يمكنك اضافة التنسيق الى صف الملخص من عنصر الجدول.

#### **نبذة عن هذه المهمة**

تقوم وظيفة مصمم التعبير **()isSummaryRow** بفحص ما اذا كان الصف فى خطوط التحديد بعنصر الجدول هو صف عادى لمجموعة النتائج، أو هو صف ملخص لمجموعة النتائج. اذا كان الصف هو صف الملخص، سيتم ارجاع القيمة True. باستخدام هذه الوظيفة، يمكنك اضافة تنسيق الى صف الملخص بعنصر الجدول. لاضافة تنسيق الى صف الملخص بعنصر الجدول:

- .1 فى **برنامج استعراض المشروع**، تجول الى قالب البيانات بعنصر الجدول.
- .2 لاستبعاد سطر الملخص، حدد صف الجدول في قالب البيانات ثم اضغط على مجال **القيمة** لخاصية **مرئي** في مشاهدة **الخصائص**.
	- .3 اضغط على الاختيار **تحرير باستخدام Designer Expression** في خط أدوات مشاهدة **الخصائص**. سيتم فتح .4 قم بحذف النص الذي يوجد في المجال ثم اضغط مرتين على الوظيفة **if** في كشف الوظائف **المنطقية**. برنامج تصميم التعبيرات.
		- ل بتم ادراجها في المجال مع اظهار  $\pm$  f (bConditional , <code>vIfTrue</code> , <code>vIfFalse</code>) .5 اضغط مرتين على الوظيفة **isSummaryRow** في كشف وظائف **المعلومات**. يتم ادراج .bConditional
			- ()isSummaryRow في الوظيفة.
				- .6 قم باستبدال vIfTrue بواسطة false وvIfFalse بواسطة true.
					- .7 اضغط **حسنا**. سيتم اغلاق Designer Expression.
- .8 لاضافة التنسيق الى خانات أو محتويات صف الملخص، حدد خانة الجدول أو تسمية خانة الجدول فى قالب البيانات واضغط على مجال **القيمة** للخاصية التى تريد تنسيقها فى مشاهدة **الخصائص**.
- .9 اضغط على الاختيار **تحرير باستخدام Designer Expression** في خط أدوات مشاهدة **الخصائص**. سيتم فتح
	- .10 قم بحذف النص الذي يوجد في المجال ثم اضغط مرتين على الوظيفة **if** في كشف الوظائف **المنطقية**. برنامج تصميم التعبيرات. بتم ادراجها في المجال مع اظهار  $\pm$ if (bConditional, <code>vIfTrue,</code> vIfFalse) .11 اضغط مرتين على الوظيفة **isSummaryRow** في كشف وظائف **المعلومات**. يتم ادراج .bConditional
		- ()isSummaryRow في الوظيفة.
- .12 قم باستبدال vIfTrue بالنسق الذي تريد تطبيقه لصف الملخص لفئة نتائج الاستعلام. قم باستبدال vIfFalse بالنسق الذي تريد تطبيقه لصفوف النص لفئة نتائج الاستعلام<sub>.</sub><br>13 . اضغط **حسن**ا. سيتم اغلاق Expression Designer.
	-

## **ادراج خطوط تحديد الجدول:**

سيقوم عنصر **الجدول** بعرض نتائج الاستعلام بجدول بسيط.

# **نبذة عن هذه المهمة**

لادراج جدول:

- .1 اضغط مرتين على العنصر **Grid** في لوحة اختيارات **الأشكال العامة** من مشاهدة **لوحة المكونات**. **اجراء**
- .2 في نموذج خطوط تحديد الجدول، قم بالانتقال الى الجدول أو الاستعلام الذي سيقوم بتقديم البيانات في عنصر **خطوط تحديد الجدول**.
	- .3 اضغط **انتهاء**. سيتم اغلاق نموذج خطوط تحديد الجدول وسيتم عرض عنصر **خطوط تحديد الجدول** بالمشهد.

# **ادراج مخطط شريطي أو عمودي:**

تقوم المخططات الشريطية ومخططات الأعمدة بعرض البيانات كسلسلة خطوط على المحور س أو ص.

# **نبذة عن هذه المهمة**

لادراج مخطط شريطي أو عمودي:

- .1 اضغط مرتين على عنصر **المخطط الشريطي** أو **مخطط الأعمدة** في لوحة **الأشكال العامة** لمشاهدة **لوحة المكونات**. **اجراء** سيتم فتح برنامج المعالجة للمخطط الشريطي أو برنامج المعالجة للمخطط العمودي.
	- .2 في التسلسل **كل مصادر البيانات**، قم بالانتقال الى الجدول أو الاستعلام الذي سيتم تشغيله للحصول على فئة نتائج الاستعلام لعناصر الشكل العام واضغط **تالي**. سيتم فتح صفحة تحديد نوع الشكل العام.
		- .3 اضغط على **قياسي** واضغط **تالي**. سيتم فتح صفحة تحديد المجال (المجالات) التي سيتم عرضها كشرائط.
- .4 حدد واحد أو أكثر من الأعمدة في مربع الكشف **المجالات المتاحة** واضغط على الاختيار**نقل لليمين** لنقلهم الى مربع الكشف **المجالات التي سيتم عرضها**. يعرض هذا المجال أسماء أعمدة البيانات المتضمنة في فئة نتائج الاستعلام المحددة. الأعمدة التي قمت بنقلها الى مربع كشف **المجالات التي سيتم عرضها** سيتم عرضها كشرائط على أحد المحاور محددة الاسم في مخطط عمودي أو مخطط شريطي.
	- .5 اضغط **تالي**. سيتم فتح صفحة تحديد معلومات التسميات التوضيحية ووسيلة الايضاح للمخططات البيانية.
	- .6 قم بتعليم مربع الاختيار **تضمين التسمية** لتضمين التسمية التي سيتم عرضها لكل من شرائط القيم في المخطط.
- .7 حدد عمود البيانات في الكشف المسقط **لمجال التسمية** التي سيتم استخدامها لملء التسميات لكل من شرائط القيم في المخطط. هذا المجال يعد صحيحا فقط اذا قمت بتعليم مربع الاختيار **تضمين تسمية**. على سبيل المثال، اذا قمت بتحديد عمود يقوم بعرض الرواتب في مربع الكشف **المجالات المراد عرضها**، وعمود يقوم بعرض أسماء العاملين في الكشف المسقط **مجال التسمية**، وسيقوم المخطط بعرض اسم كل شخص بجانب شرائط القيم التي تعرض الرواتب الخاصة بهم.
	- .8 قم بتحديد مربع الاختيار **عرض القيمة لكل شريط** لعرض قيمة البيانات في نهاية كل من شرائط القيم.
- .9 اضغط على مربع الاختيار **ترتيب الشرائط عندما يكون هناك تسلسلات متعددة** لترتيب شرائط القيم من تسلسلات البيانات المختلفة على نفس الخط. سيتم رسم شرائط القيم التي تمثل عمود البيانات الأول في مربع الكشف **المجالات التي سيتم عرضها** أولا، وستبدأ شرائط القيم المتعاقبة حيث تنتهي السابقة لها. على سبيل المثال، اذا كان الشريط 1 له القيمة 50 والشريط 2 له القيمة 20، فسيتم عرض الشريط 1 من 0 الى 50 والشريط 2 من 50 الى 70.
	- .10 اضغط **تالي**. سيتم فتح صفحة تحديد اختيارات التصفح.
- .11 قم بتعليم مربع الاختيار **اتاحة التصفح**، لاتاحة التصفيح. التصفح يسمح لك بعرض مقدار معين من الصفوف في المرة الواحدة. على سبيل المثال، اذا قمت بعرض عشرة صفوف فقط في المرة الواحدة، سيتم عرض عشرة أعمدة أو شرائط فقط لكل صفحة.
- .12 حدد مقدار الصفوف التي تريد عرضها في المرة الواحدة في كشف **الصفوف لكل صفحة**.
	- .13 حدد أول صف في فئة النتائج التي سيتم عرضها في كشف **أول صف يتم عرضه**.
- .14 قم بتعليم مربع الاختيار **اضافة خط التجول** لتكوين مفاتيح صفحة للأمام وصفحة للخلف آليا للتحكم في تصرفات التصفح.
- .15 اضغط **انتهاء**. سيتم اغلاق برنامج المعالجة، ويتم عرض المخطط الشريطي أو العمودي في نافذة برنامج التحرير.

*ادراج مخطط شريطي أو عمودي ممتد:*

المخططات الشريطية والعمودية الممتدة تسمح لك بالتصفح لأعلى في البيانات في واحد أو أكثر من الأعمدة لفئة النتائج.

# **نبذة عن هذه المهمة**

لادراج مخطط شريطي أو عمودي ممتد:

- .1 اضغط مرتين على عنصر **المخطط الشريطي** أو **مخطط الأعمدة** في لوحة **الأشكال العامة** لمشاهدة **لوحة المكونات**. **اجراء** سيتم فتح برنامج المعالجة للمخطط الشريطي أو برنامج المعالجة للمخطط العمودي.
	- .2 في التسلسل **كل مصادر البيانات**، قم بالانتقال الى الجدول أو الاستعلام الذي سيتم تشغيله للحصول على فئة نتائج الاستعلام لعناصر الشكل العام واضغط **تالي**. سيتم فتح صفحة تحديد نوع الشكل العام.
		- .3 اضغط **ممتد** واضغط **تالي**. سيتم فتح صفحة تحديد المجال (المجالات) التي سيتم عرضها كشرائط.
	- .4 حدد عمود واحد أو أكثر في مربع كشف **المجالات المتاحة** واضغط على **نقل لليسار** لنقلهم الى عمود **المجال** في جدول **المجالات التي سيتم عرضها**. يعرض هذا المجال أسماء أعمدة البيانات المتضمنة في فئة نتائج الاستعلام المحددة. سيتم عرض المجالات التي قمت بنقلها الى جدول **المجالات التي سيتم عرضها** كشرائط على محور ذو تسميات توضيحية في مخطط الشرائط أو الأعمدة.
	- .5 اضغط على خانة في عمود **التجميع** في جدول **المجالات التي سيتم عرضها**. سيتم فتح كشف مسقط. حدد اختيار لتحديد كيفية تجميع العمود.
		- .6 اضغط **تالي**. سيتم فتح صفحة حدد واحد أو أكثر من المجالات ليتم نقلها في المجموعة الجانبية.
- .7 حدد واحد أو أكثر من الأعمدة في مربع الكشف **المجالات المتاحة** واضغط على الاختيار**نقل لليسار** لنقلهم الى مربع الكشف **المجالات التي سيتم نقلها**. الأعمدة التي تقوم بنقلها الى مربع الكشف **المجالات التي سيتم نقلها** سيتم التصفح لأعلى في نتاح الاستعلام، وسيحدد ترتيب الأعمدة التسلسل الهرمي للتصفح لأعلى.
	- .8 اضغط **تالي**. سيتم فتح صفحة تحديد معلومات التسميات التوضيحية ووسيلة الايضاح للمخططات البيانية.
	- .9 قم بتحديد مربع الاختيار **عرض القيمة لكل شريط** لعرض قيمة البيانات في نهاية كل من شرائط القيم.
- .10 اضغط على مربع الاختيار **ترتيب الشرائط عندما يكون هناك تسلسلات متعددة** لترتيب شرائط القيم من تسلسلات البيانات المختلفة على نفس الخط. سيتم رسم شرائط القيم التي تمثل عمود البيانات الأول في مربع الكشف **المجالات التي سيتم عرضها** أولا، وستبدأ شرائط القيم المتعاقبة حيث تنتهي السابقة لها. على سبيل المثال، اذا كان الشريط 1 له القيمة 50 والشريط 2 له القيمة 20، فسيتم عرض الشريط 1 من 0 الى 50 والشريط 2 من 50 الى 70.
- .11 اضغط **انتهاء**. سيتم اغلاق برنامج المعالجة، ويتم عرض المخطط الشريطي أو العمودي في نافذة برنامج التحرير.

*عرض بيانات OLAP في مخطط عمودي أو شريطي:*

يمكنك عرض بيانات OLAP في مخطط عمودي أو شريطي باستخدام استعلام متعدد الأبعاد للحصول على نتائج الاستعلام.

# **نبذة عن هذه المهمة**

المخططات الشريطية والعمودية التي يتم تشغيلها باستخدام استعلامات متعدد الأبعاد تسمح لك بالتصفح لأعلى في البيانات في واحد أو أكثر من الأعمدة لفئة نتائج الاستعلام. هذا يسمح للمستخدمين بالتصفح للأمام في رموز بيانات محددة للحصول على البيانات المطلوبة فقط، بدون الحاجة لمشاهدة فئة البيانات بالكامل مرة واحدة.

لادراج مخطط بياني شريطي أو عمودي يعرض بيانات OLAP:

- .1 اضغط مرتين على عنصر **المخطط الشريطي** أو **مخطط الأعمدة** في لوحة **الأشكال العامة** لمشاهدة **لوحة المكونات**. **اجراء** سيتم فتح برنامج المعالجة للمخطط الشريطي أو برنامج المعالجة للمخطط العمودي.
- .2 في التسلسل **كل مصادر البيانات**، انتقل الى استعلام OLAP في الحافظة **مصادر البيانات متعددة الأبعاد** التي سيتم تشغيلها للحصول على عنصر الشكل العام لفئة نتائح الاستعلام واضغط **تالي**. سيتم فتح صفحة تحديد المجال (المجالات) التي سيتم عرضها كشرائط.
- .3 حدد واحد أو أكثر من الأعمدة في مربع الكشف **المجالات المتاحة** واضغط على الاختيار**نقل لليسار** لنقلهم الى مربع الكشف **المجالات التي سيتم عرضها**. يعرض هذا المجال أسماء أعمدة البيانات المتضمنة في فئة نتائج الاستعلام المحددة. الأعمدة التي قمت بنقلها الى مربع كشف **المجالات التي سيتم عرضها** سيتم عرضها كشرائط على أحد المحاور محددة الاسم في مخطط عمودي أو مخطط شريطي.
	- .4 اضغط **تالي**. سيتم فتح صفحة تحديد الأبعاد والتسلسل الهرمي.
- .5 حدد واحد أو أكثر من أبعاد النموذج متعدد الأبعاد الذي تريد استخدامه لتمثيل نتائج الاستعلام واضغط **تالي**. حدد أكثر من واحد من الأبعاد بالضغط على المفتاح **Ctrl** مع الضغط على البعد الذي تريد استخدامه. سيتم فتح صفحة تحديد معلومات التسميات التوضيحية ووسيلة الايضاح للمخططات البيانية.
	- .6 قم بتحديد مربع الاختيار **عرض القيمة لكل شريط** لعرض قيمة البيانات في نهاية كل من شرائط القيم.
- .7 اضغط على مربع الاختيار **ترتيب الشرائط عندما يكون هناك تسلسلات متعددة** لترتيب شرائط القيم من تسلسلات البيانات المختلفة على نفس الخط. سيتم رسم شرائط القيم التي تمثل عمود البيانات الأول في مربع الكشف **المجالات التي سيتم عرضها** أولا، وستبدأ شرائط القيم المتعاقبة حيث تنتهي السابقة لها. على سبيل المثال، اذا كان الشريط 1 له القيمة 50 والشريط 2 له القيمة 20، فسيتم عرض الشريط 1 من 0 الى 50 والشريط 2 من 50 الى 70.
	- .8 اضغط **انتهاء**. سيتم اغلاق برنامج المعالجة، ويتم عرض المخطط الشريطي أو العمودي في نافذة برنامج التحرير.

**ادراج مخطط دائري باستخدام استعلام علاقي:**

تعرض المخططات الدائرية البيانات في مخطط دائري مجزأ الى قطاعات.

# **نبذة عن هذه المهمة**

لادراج مخطط دائري باستخدام استعلام علاقي:

# **اجراء**

- .1 اضغط مرتين على عنصر **المخطط الدائري** في لوحة **الأشكال العامة** لمشاهدة **لوحة المكونات**. يتم فتح برنامج المعالجة للمخطط الدائري.
- .2 في تسلسل **كل مصادر البيانات**، قم بالانتقال الى الجدول أو الاستعلام العلاقي الذي سيتم تشغيله للحصول على فئة النتائج لاستعلام عنصر الشكل العام واضغط **تالي**. سيتم فتح صفحة تحديد نوع الشكل العام.
	- .3 اضغط على **قياسي** واضغط **تالي**. سيتم فتح صفحة تحديد اختيارات المخطط الدائري.
- .4 في الكشف المسقط **قيم الأجزاء**، حدد اسم عمود البيانات في فئة نتائج الاستعلام التي ستتضمن القيم لكل من أجزاء الدائرة في المخطط الدائري. يجب تحديد عمود بيانات من الكشف المسقط من أعمدة البيانات المتاحة في فئة نتائج الاستعلام الخاصة بك.
	- .5 قم بتعليم مربع الاختيار **تضمين تسمية الجزء** لتضمين تسمية لكل من الأجزاء.
- .6 في الكشف المسقط **لمجال التسمية**، قم بتحديد عمود البيانات من فئة نتائج الاستعلام والذي سيحتوي على معلومات التسمية التوضيحية لكل جزء في الدائرة<sub>.</sub> يجب أن تقوم بتحديد مجال من الكشف المسقط لأعمدة البيانات المتاحة من<br>فئة نتائج الاستعلام الخاصة بك عند تعليم مربع الاختيار **تضمين التسمية التوضيحية للجزء** 
	- .7 حدد مربع الاختيار **تضمين القيمة للجزء** لعرض قيمة كل جزء بالمخطط الدائري.
- .8 قم بتعليم مربع الاختيار **تضمين النسبة المئوية التي تمثلها القيمة من الدائرة بأكملها** هذا لعرض قيمة النسبة المئوية لكل جزء في الدائرة.
	- .9 اضغط **انتهاء**. يتم اغلاق برنامج المعالجة للمخطط الدائري وعرض المخطط البياني في نافذة برنامج التحرير.

*ادراج مخطط دائري ممتد:*

تسمح لك المخططات الدائرية الممتدة بالتصفح لأعلى في البيانات في واحد أو أكثر من الأعمدة بفئة النتائج.

## **نبذة عن هذه المهمة**

لادراج مخطط دائري ممتد:

#### **اجراء**

- .1 اضغط مرتين على عنصر **المخطط الدائري** في لوحة **الأشكال العامة** لمشاهدة **لوحة المكونات**. يتم فتح برنامج المعالجة للمخطط الدائري.
- .2 في التسلسل **كل مصادر البيانات**، قم بالانتقال الى الجدول أو الاستعلام الذي سيتم تشغيله للحصول على فئة نتائج الاستعلام لعناصر الشكل العام واضغط **تالي**. سيتم فتح صفحة تحديد نوع الشكل العام.
	- .3 اضغط **ممتد** واضغط **تالي**. سيتم فتح صفحة حدد واحد أو أكثر من المجالات ليتم نقلها في المجموعة الجانبية.
- .4 حدد واحد أو أكثر من الأعمدة في مربع الكشف **المجالات المتاحة** واضغط على الاختيار**نقل لليسار** لنقلهم الى مربع الكشف **المجالات التي سيتم نقلها**. الأعمدة التي تقوم بنقلها الى مربع الكشف **المجالات التي سيتم نقلها** سيتم التصفح لأعلى في نتاح الاستعلام، وسيحدد ترتيب الأعمدة التسلسل الهرمي للتصفح لأعلى.
	- .5 اضغط **تالي**. سيتم فتح صفحة تحديد اختيارات المخطط الدائري.
	- .6 في الكشف المسقط **قيم الأجزاء**، حدد اسم عمود البيانات في فئة نتائج الاستعلام التي ستتضمن القيم لكل من أجزاء الدائرة في المخطط الدائري. يجب تحديد عمود بيانات من الكشف المسقط من أعمدة البيانات المتاحة في فئة نتائج
		- .7 في الكشف المسقط **للتجميع**، حدد كيفية تجميع عمود البيانات المحدد في مجال **قيم الأجزاء**. الاستعلام الخاصة بك.
			- .8 قم بتعليم مربع الاختيار **تضمين تسمية الجزء** لتضمين تسمية لكل من الأجزاء.
- .9 في الكشف المسقط **لمجال التسمية**، قم بتحديد عمود البيانات من فئة نتائج الاستعلام والذي سيحتوي على معلومات التسمية التوضيحية لكل جزء في الدائرة<sub>.</sub> يجب أن تقوم بتحديد مجال من الكشف المسقط لأعمدة البيانات المتاحة من<br>فئة نتائج الاستعلام الخاصـة بك عند تعليم مربع الاختيار **تضمين التسمية التوضيحية للجزء** 
	- .10 حدد مربع الاختيار **تضمين القيمة للجزء** لعرض قيمة كل جزء بالمخطط الدائري.
- .11 قم بتعليم مربع الاختيار **تضمين النسبة المئوية التي تمثلها القيمة من الدائرة بأكملها** هذا لعرض قيمة النسبة المئوية لكل جزء في الدائرة.
	- .12 اضغط **انتهاء**. يتم اغلاق برنامج المعالجة للمخطط الدائري وعرض المخطط البياني في نافذة برنامج التحرير.

*عرض بيانات OLAP في مخطط دائري:*

يمكنك عرض بيانات OLAP في مخطط دائري باستخدام استعلام متعدد الأبعاد للحصول على نتائج الاستعلام.

# **نبذة عن هذه المهمة**

المخططات الدائرية التي يتم تشغيلها باستخدام استعلامات متعدد الأبعاد تسمح لك بالتصفح لأعلى في البيانات في واحد أو أكثر من الأعمدة لفئة نتائج الاستعلام. هذا يسمح للمستخدمين بالتصفح للأمام في رموز بيانات محددة للحصول على البيانات المطلوبة فقط، بدون الحاجة لمشاهدة فئة البيانات بالكامل مرة واحدة.

لادراج مخطط دائري يعرض بيانات OLAP:

- .1 اضغط مرتين على عنصر **المخطط الدائري** في لوحة **الأشكال العامة** لمشاهدة **لوحة المكونات**. يتم فتح برنامج المعالجة للمخطط الدائري.
- .2 في التسلسل **كل مصادر البيانات**، انتقل الى استعلام OLAP في الحافظة **مصادر البيانات متعددة الأبعاد** التي سيتم تشغيلها للحصول على عنصر الشكل العام لفئة نتائح الاستعلام واضغط **تالي**. سيتم فتح صفحة تحديد الأبعاد والتسلسل الهرمي.
- .3 حدد واحد أو أكثر من أبعاد النموذج متعدد الأبعاد الذي تريد استخدامه لتمثيل نتائج الاستعلام واضغط **تالي**. حدد أكثر من واحد من الأبعاد بالضغط على المفتاح **Ctrl** مع الضغط على البعد الذي تريد استخدامه. سيتم فتح صفحة تحديد اختيارات المخطط الدائري.
	- .4 في الكشف المسقط **قيم الأجزاء**، حدد اسم عمود البيانات في فئة نتائج الاستعلام التي ستتضمن القيم لكل من أجزاء الدائرة في المخطط الدائري. يجب تحديد عمود بيانات من الكشف المسقط من أعمدة البيانات المتاحة في فئة نتائج الاستعلام الخاصة بك.
		- .5 قم بتعليم مربع الاختيار **تضمين تسمية الجزء** لتضمين تسمية لكل من الأجزاء.
- .6 في الكشف المسقط **لمجال التسمية**، قم بتحديد عمود البيانات من فئة نتائج الاستعلام والذي سيحتوي على معلومات التسمية التوضيحية لكل جزء في الدائرة<sub>.</sub> يجب أن تقوم بتحديد مجال من الكشف المسقط لأعمدة البيانات المتاحة من<br>فئة نتائج الاستعلام الخاصـة بك عند تعليم مربع الاختيار **تضمين التسمية التوضيحية للجزء** 
	- .7 حدد مربع الاختيار **تضمين القيمة للجزء** لعرض قيمة كل جزء بالمخطط الدائري.
- .8 قم بتعليم مربع الاختيار **تضمين النسبة المئوية التي تمثلها القيمة من الدائرة بأكملها** هذا لعرض قيمة النسبة المئوية لكل جزء في الدائرة.
	- .9 اضغط **انتهاء**. يتم اغلاق برنامج المعالجة للمخطط الدائري وعرض المخطط البياني في نافذة برنامج التحرير.

## **ادراج مخطط متعدد الانحرافات:**

تقوم المخططات متعددة الانحرافات بعرض البيانات في جدول من مخططات التوزيع.

# **نبذة عن هذه المهمة**

لادراج مخطط متعدد الانحرافات:

# **اجراء**

- .1 اضغط مرتين على عنصر **المخطط متعدد الانحرافات** في لوحة **الأشكال العامة** لمشاهدة **لوحة المكونات**. يتم فتح برنامج المعالجة للمخطط متعدد الانحرافات.
- .2 في التسلسل **كل مصادر البيانات**، قم بالانتقال الى الجدول أو الاستعلام الذي سيتم تشغيله للحصول على فئة نتائج الاستعلام لعناصر الشكل العام واضغط **تالي**. سيتم فتح صفحة تحديد المجالات المراد مناظرتها مع المحاور.
- .3 حدد واحد أو أكثر من الأعمدة في مربع الكشف **المجالات المتاحة** واضغط على الاختيار**نقل لليسار** لنقلهم الى مربع الكشف **المحاور التي سيتم تكوينها**. يعرض هذا المجال الأعمدة التي تم اختيارها من فئة نتائج الاستعلام التي سيتم رسمها على أحد محاور المخطط متعدد المتغيرات. يتم تحديد التسميات التوضيحية للمحاور الخاصة بالمخطط متعدد الانحرافات على الخط القطري، بأول محور تم رسمه في أدنى يسار خانة الجدول باستخدام عمود البيانات الأول المحدد في مربع كشف **المحور الذي سيتم تكوينه**. يتم رسم كل من أعمدة البيانات على طول المحور القطري بالترتيب الذي يظهر به في كشف **المحاور التي سيتم تكوينها** مع وجود آخر محور يتم رسمه في خانة الجدول الموجودة بأقصى اليسار.
	- .4 اضغط **تالي**. سيتم فتح صفحة تحديد اختيارات المخطط متعدد الانحرافات.
		- .5 حدد عرض كل من الخانات في المجال **العرض**.
		- .6 حدد ارتفاع كل من الخانات في المجال **الارتفاع**.
	- .7 يستخدم هذا المجال لتحديد عرض التباعد (المسافة بين الخانات أفقيا) في المجال **التباعد الأفقي**.
		- .8 حدد ارتفاع التباعد (المسافة بين الخانات رأسيا) في المجال **التباعد الرأسي**.
	- .9 اضغط **انتهاء**. يتم اغلاق برنامج المعالجة للمخطط متعدد الانحرافات وعرض المخطط البياني في نافذة برنامج التحرير.

# **ادراج مخطط س ص أو مخطط توزيعي:**

تقوم مخططات التوزيع بعرض البيانات في رسم بياني ثنائي الاتجاه باحداثيات مستطيلة. تعرض مخططات XY البيانات في رسم بياني ثنائي الأبعاد يتكون من نقاط متصلة تمثل الاحداثيات الخاصة بها متغيرين.

# **نبذة عن هذه المهمة**

لادراج مخطط توزيعي أو مخطط س ص:

- .1 اضغط مرتين على عنصر **مخطط توزيعي** أو **مخطط XY** في لوحة **الأشكال العامة** لمشاهدة **لوحة المكونات**. سيتم فتح برنامج المعالجة للمخطط التوزيعي أو برنامج المعالجة للمخطط XY.
	- .2 في التسلسل **كل مصادر البيانات**، قم بالانتقال الى الجدول أو الاستعلام الذي سيتم تشغيله للحصول على فئة نتائج الاستعلام لعناصر الشكل العام واضغط **تالي**. سيتم فتح صفحة تحديد المجال (المجالات) التي سيتم عرضها كقيم Y.
- .3 حدد واحد أو أكثر من الأعمدة في مربع الكشف **المجالات المتاحة** واضغط على الاختيار**نقل لليسار** لنقلهم الى مربع الكشف **المجالات التي سيتم عرضها**. يعرض هذا المجال أسماء أعمدة البيانات المتضمنة في فئة نتائج الاستعلام المحددة. سيتم عرض الأعمدة التي تقوم بنقلها الى مربع كشف **المجالات التي سيتم عرضها** كقيم ص في المخطط الذي يتم تكوينه.
	- .4 اضغط **تالي**. سيتم فتح صفحة تحديد المجالات التي تمثل مكان النقطة.
	- .5 في الكشف المسقط **لقيمة X**، حدد اسم عمود البيانات من فئة نتائج الاستعلام الخاص بك والتي سيتم رسمها على المحور x للمخطط التوزيعي أو مخطط XY. يجب تحديد مجال عمود بيانات من الكشف المسقط لأعمدة البيانات المتاحة في فئة نتائج الاستعلام الخاص بك.
		- .6 اضغط **انتهاء**. سيتم اغلاق برنامج المعالجة وسيتم عرض المخطط البياني في نافذة برنامج التحرير.

# **ادراج مخطط أسهم:**

يتم استخدام مخططات الأسهم لعرض تقلبات أسعار الأسهم، أو المؤشرات الأخرى وفقا للقيمة والأحجام خلال المدة.

# **نبذة عن هذه المهمة**

لادراج مخطط أسهم:

# **اجراء**

- .1 اضغط مرتين على عنصر **مخطط الأسهم** في لوحة **الأشكال العامة** لمشاهدة **لوحة المكونات**. يتم فتح برنامج المعالجة لمخطط الأسهم.
	- .2 في التسلسل **كل مصادر البيانات**، قم بالانتقال الى الجدول أو الاستعلام الذي سيتم تشغيله للحصول على فئة نتائج الاستعلام لعناصر الشكل العام واضغط **تالي**. سيتم فتح صفحة تحديد اختيارات مخطط الأسهم.
	- .3 في الكشف المسقط الى **فترة التداول**، حدد فترة التداول التي يتم خلالها تمثيل قيم السهم. حدد فترة زمنية من الكشف المسقط للاختيارات المتاحة والذي يتضمن ثانية أو دقيقة أو ساعة أو يوم أو أسبوع أو شهر أو سنة.
	- .4 في الكشف المسقط من **التاريخ**، حدد اسم عمود البيانات في فئة نتائج الاستعلام الخاص بك التي تحتوي على تاريخ التداول.
	- .5 في الكشف المسقط من **عالي**، حدد اسم عمود البيانات في فئة نتائج الاستعلام التي ستحتوي على أعلى سعر للأسهم في كل تاريخ.
	- .6 في الكشف المسقط من **أقل**، حدد اسم عمود البيانات في فئة نتائج الاستعلام التي ستحتوي على أقل سعر للأسهم في كل تاريخ.
		- .7 حدد مربع اختيار **عرض سعر الفتح** لعرض سعر الفتح للأسهم.
- .8 في الكشف المسقط من **فتح**، حدد اسم عمود البيانات في فئة نتائج الاستعلام الخاص بك التي ستحتوي على سعر الفتح للأسعم في كل تاريخ.
	- .9 حدد مربع اختيار **عرض سعر الاغلاق** لعرض سعر الاغلاق للأسهم.
	- .10 في الكشف المسقط من **اغلاق**، حدد اسم عمود البيانات في فئة نتائج الاستعلام الخاص بك التي ستحتوي على سعر الاغلاق للأسهم في كل تاريخ.
		- .11 حدد مربع الاختيار **عرض حجم التداول** لعرض حجم التداول لكل سهم.
	- .12 في الكشف المسقط الى **الحجم**، حدد اسم عمود البيانات في فئة نتائج الاستعلام الخاص بك التي ستحتوي على حجم التداول لكل تاريخ.
		- .13 اضغط **انتهاء**. يتم اغلاق برامج المعالجة لمخطط الأسهم وعرض المخطط البياني في نافذة برنامج التحرير.

## **ادراج مخطط الأعمدة الرأسية:**

يتم استخدام مخططات الأعمدة الرأسية لعرض الأرباح والخسائر في أسعار الأسهم (أو الأرقام القياسية الأخرى طبقا للقيمة) والأحجام عبر الوقت.

# **نبذة عن هذه المهمة**

لادراج مخطط أعمدة رأسية:

- .1 اضغط مرتين على عنصر **مخطط الأعمدة الرأسية** في لوحة **الأشكال العامة** لمشاهدة **لوحة المكونات**. يتم فتح برنامج المعالجة لمخطط الأعمدة الرأسية.
	- .2 في التسلسل **كل مصادر البيانات**، قم بالانتقال الى الجدول أو الاستعلام الذي سيتم تشغيله للحصول على فئة نتائج الاستعلام لعناصر الشكل العام واضغط **تالي**. سيتم فتح صفحة تحديد الاختيارات لمخطط الأعمدة الرأسية.
	- .3 في الكشف المسقط الى **فترة التداول**، حدد فترة التداول التي يتم خلالها تمثيل قيم السهم. حدد فترة زمنية من الكشف المسقط للاختيارات المتاحة والذي يتضمن ثانية أو دقيقة أو ساعة أو يوم أو أسبوع أو شهر أو سنة.
	- .4 في الكشف المسقط من **التاريخ**، حدد اسم عمود البيانات في فئة نتائج الاستعلام الخاص بك التي تحتوي على تاريخ الشراء.
- .5 في الكشف المسقط من **فتح**، حدد اسم عمود البيانات في فئة نتائج الاستعلام الخاص بك التي ستحتوي على سعر الفتح للأسعم في كل تاريخ.
	- .6 في الكشف المسقط من **اغلاق**، حدد اسم عمود البيانات في فئة نتائج الاستعلام الخاص بك التي ستحتوي على سعر الاغلاق للأسهم في كل تاريخ.
		- .7 قم بتعليم مربع الاختيار **عرض أعلى سعر** لعرض أعلى سعر للسهم.
	- .8 في الكشف المسقط من **عالي**، حدد اسم عمود البيانات في فئة نتائج الاستعلام الخاص بك التي ستحتوي على أعلى سعر للأسهم في كل تاريخ.
		- .9 قم بتعليم مربع الاختيار **عرض أقل سعر** لعرض أقل سعر للسهم.
	- .10 في الكشف المسقط من **أقل**، حدد اسم عمود البيانات في فئة نتائج الاستعلام الخاص بك التي ستحتوي على أقل سعر للأسهم في كل تاريخ.
		- .11 حدد مربع الاختيار **عرض حجم التداول** لعرض حجم التداول لكل سهم.
	- .12 في الكشف المسقط الى **الحجم**، حدد اسم عمود البيانات في فئة نتائج الاستعلام الخاص بك التي ستحتوي على حجم التداول لكل تاريخ.
- .13 اضغط **انتهاء**. يتم اغلاق برنامج المعالجة لمخطط الأعمدة الرأسية عرض المخطط البياني في نافذة برنامج التحرير.

#### **ادراج المخطط البياني لخطوط التوقيت:**

يقوم المخطط البياني لخطوط التوقيت بعرض التسلسلات كمنحنى.

## **نبذة عن هذه المهمة**

لادراج المخطط البياني لخطوط التوقيت:

#### **اجراء**

- .1 اضغط مرتين على عنصر **المخطط الزمني** في لوحة **الأشكال العامة** لمشاهدة **لوحة المكونات**. يتم فتح برنامج المعالجة للمخطط الزمني.
	- .2 في التسلسل **كل مصادر البيانات**، قم بالانتقال الى الجدول أو الاستعلام الذي سيتم تشغيله للحصول على فئة نتائج الاستعلام لعناصر الشكل العام واضغط **تالي**. سيتم فتح صفحة تحديد المجالات التي تمثل مكان النقطة.
	- .3 في الكشف المسقط **التاريخ**، حدد اسم عمود البيانات من فئة نتائج الاستعلام والذي سيتم تمثيله بيانيا على المحور التاريخ/الوقت للمخطط البياني لخطوط التوقيت. يجب أن تقوم بتحديد عمود البيانات الذي يتضمن قيمة التاريخ أو الوقت
	- .4 في الكشف المسقط **القيمة**، حدد اسم عمود البيانات من فئة نتائج الاستعلام الخاص بك والذي سيتم تمثيله بيانيا على المحور التاريخ/الوقت للمخطط البياني لخطوط التوقيت. يجب تحديد عمود البيانات الذي يحتوي على القيم الرقمية.
		- .5 اضغط **انتهاء**. يتم اغلاق برنامج المعالجة للمخطط الزمني وعرض المخطط البياني في نافذة برنامج التحرير.

#### **ادراج مخطط نطاق الحدث:**

تقوم مخططات نطاق الحدث بعرض نطاق رأسي يمثل الفترات الزمنية لكل صف التي تم ارجاعها بواسطة أحد الاستعلامات.

#### **نبذة عن هذه المهمة**

لادراج مخطط نطاق حدث:

- .1 اضغط مرتين على عنصر **مخطط نطاق الحدث** في لوحة **الأشكال العامة** لمشاهدة **لوحة المكونات**. يتم فتح برنامج المعالجة مخطط نطاق الحدث.
- .2 في التسلسل **كل مصادر البيانات**، قم بالانتقال الى الجدول أو الاستعلام الذي سيتم تشغيله للحصول على فئة نتائج الاستعلام لعناصر الشكل العام واضغط **تالي**. سيتم فتح صفحة تحديد المجالات التي تمثل الفترة الزمنية للحدث.
- .3 في الكشف المسقط **تاريخ البدء**، حدد اسم عمود البيانات من فئة نتائج الاستعلام التي تحتوي على تاريخ البدء للحدث الذي سيتم رسمه في مخطط نطاق الحدث. يجب تحديد عمود البيانات الذي يحتوي على التاريخ.
- .4 في الكشف المسقط **تاريخ الانتهاء**، حدد اسم عمود البيانات من فئة نتائج الاستعلام التي تحتوي على تاريخ النهاية للحدث الذي سيتم رسمه في مخطط نطاق الحدث. يجب تحديد عمود البيانات الذي يحتوي على التاريخ.
- .5 اضغط **انتهاء**. سيتم اغلاق برنامج المعالجة لمخطط نطاق الحدث وعرض المخطط البياني في نافذة برنامج التحرير.

# **ادراج رسم بياني متفاوت المسافات:**

تقوم الرسوم البيانية متفاوتة المسافات بعرض البيانات في مجموعة نقاط محورية بخطوط متصلة متكررة ودائرية.

# **نبذة عن هذه المهمة**

لادراج رسم بياني متفاوت المسافات:

# **اجراء**

- .1 اضغط مرتين على العنصر **رسم بياني متفاوت المسافات** في لوحة **الأشكال العامة** لمشاهدة **لوحة المكونات**. يتم فتح برنامج المعالجة رسم بياني متفاوت المسافات.
	- .2 في التسلسل **كل مصادر البيانات**، قم بالانتقال الى الجدول أو الاستعلام الذي سيتم تشغيله للحصول على فئة نتائج الاستعلام لعناصر الشكل العام واضغط **تالي**. سيتم فتح صفحة تحديد المجالات التي تمثل علاقة الرئيسي-الفرعي.
	- .3 في الكشف المسقط **للمجال الرئيسي**، حدد اسم عمود البيانات في فئة نتائج الاستعلام التي سيتم استخدامها للخانة الرئيسية في الرسم البياني متفاوت المسافات.
- .4 في الكشف المسقط **للمجال الرئيسي**، حدد اسم عمود البيانات في فئة نتائج الاستعلام التي سيتم استخدامها كخانة فرعية في الرسم البياني متفاوت المسافات.
- .5 في مربع الكشف **تحديد أقصى عمق للمستويات الفرعية المرئية**، حدد الحد الأقصى لعدد المستويات الفرعية التي يتم عرضها في الرسم البياني متفاوت المسافات أسفل العناصر الرئيسية لمستوى تكبير/تصغير محدد. لمشاهدة مستوى واحد من المستويات الفرعية، أدخل 1 في المجال.
	- .6 اضغط **انتهاء**. يتم اغلاق برنامج المعالجة رسم بياني متفاوت المسافات وعرض الرسم البياني في نافذة برنامج التحرير.

# **ادراج خريطة خطية:**

الخرائط الخطية تقوم بعرض بيانات مكانية في سياق جغرافي.

# **نبذة عن هذه المهمة**

لادراج خريطة خطية:

- .1 اضغط مرتين على عنصر **خريطة خطية** في لوحة **الأشكال العامة** في مشاهدة **لوحة المكونات**. يتم فتح برنامج معالجة الخريطة الخطية.
	- .2 في التسلسل **كل مصادر البيانات**، قم بالانتقال الى الجدول أو الاستعلام الذي سيتم تشغيله للحصول على فئة نتائج الاستعلام لعناصر الشكل العام واضغط **تالي**. سيتم فتح صفحة اختيارات المخطط التخطيطي.
- .3 حدد **تحتوي البيانات على حدود مفتوحة. الرسم كمضلعات.** لتحديد أن الخريطة الخطية سيتم رسمها كخطوط منكسرة. حدد هذا الاختيار اذا تم تخزين بيانات أعلى نقطة في أعمدة بيانات نتائج الاستعلام الخاص بك كخطوط متعددة. عند تخزين بيانات أعلى نقطة كخطوط متعددة، يكون لها حدود مفتوحة. تختلف النقطة الأخيرة والنقطة الأولى.
- .4 حدد **تحتوي البيانات على حدود مغلقة. الرسم كمضلعات.** لتحديد أن الخريطة الخطية سيتم رسمها كمضلعات. حدد هذا الاختيار اذا تم تخزين بيانات أعلى نقطة في أعمدة بيانات نتائج الاستعلام الخاص بك كخطوط متعددة. عند تخزين بيانات القمة كمضلعات، يكون لها حدود مغلقة.
	- .5 اضغط **تالي**. سيتم فتح صفحة تحديد مجال يتضمن حدود.
- .6 في الكشف المسقط **مجال الحدود**، قم بتحديد عمود البيانات الموجود في فئة نتائج الاستعلام والذي سيحتوي على النقط العليا للخريطة.
	- .7 اضغط **انتهاء**. يتم اغلاق برنامج المعالجة خريطة خطية وعرض خريطة في نافذة برنامج التحرير.

**ادراج عنصر نموذج بسيط:**

يسمح لك عنصر **نموذج بسيط** بالتشغيل الأمثل لعملية استرجاع البيانات عندما عرض القيم من صف واحد في استعلام.

**نبذة عن هذه المهمة**

يمكنك وضع عناصر **تسمية مميزة** متعددة في **نموذج بسيط** لعرض القيم من خانات مختلفة لصف الاستعلام المحدد.

لادراج نموذج بسيط:

- .1 اضغط مرتين على عنصر **نموذج بسيط** في لوحة مكونات **الأشكال العامة** بمشاهدة **لوحة المكونات**. **اجراء**
- .2 في برنامج معالجة النموذج البسيط، قم بالتجول الى الجدول أو الاستعلام الذي سيقدم بيانات للشكل العام الى **النموذج** ا**لبسيط** ثم اضغط ا**نته**اء<sub>.</sub> سيتم اغلاق برنامج معالجة النموذج البسيط وسيتم وضع عنصر **النموذج البسيط** في المشهد<sub>.</sub><br>3. اضافة عناصر **التسمية المميزة ل**لشكل العام **للنموذج البسيط**.
	-
	- a. في مشاهدة **برنامج استعراض المشروع**، قم بالتجول الى الشكل العام **للنموذج البسيط** الذي قمت بادراجه.
		- b. في مشاهدة **لوحة المكونات**، قم بعرض **القيم المبدئية** وحدد **التسمية**.
	- c. قم بسحب عنصر **التسمية المميزة** الى العقدة **1Level** أسفل الشكل العام **للنموذج العام** في مشاهدة **برنامج** .4 باستخدام **Designer Expression**، قم بتحديد القيمة التي سيتم عرضها بكل من عناصر **التسمية**. **استعراض المشروع**.
		- - a. في مشاهدة **Explorer Project**، حدد عنصر **التسمية** الذي قمت باضافته.
				- b. في مشاهدة **الخصائص**، اضغط مرتين على قيمة خاصية **النص**.
- c. في نافذة Designer Expression، قم باستبدال النص المفترض باسم العمود الذي يتضمن القيمة التي تريد عرضها. في هذه الحالة، قم بعرض **الاستعلامات** > **[اسم الاستعلام]** > **أعمدة المخرجات** وحدد العمود المطلوب.

**ملاحظة: [name Query [**يمثل الاسم الخاص بالاستعلام أو الجدول الذي قمت بتحديده للشكل العام **للنموذج**

.5 اضغط **حسنا** لاغلاق نافذة Designer Expression. **البسيط**.

**النتائج**

سيتم اضافة الشكل العام **للنموذج البسيط** مع كل التسميات المميزة المطلوبة الى المشهد. يمكنك التحقق من النتيجة بنمط التشغيل.

**ادراج مصفوفة:**

تقوم المصفوفة بعرض البيانات في مصفوفة خانات ثنائية الأبعاد.

**نبذة عن هذه المهمة**

لادراج مصفوفة:

- .1 اضغط مرتين على العنصر الذي تم تكوينه وقم باضافة أي ضوابط (علي سبيل المثال، التسميات) بالقيم اللازمة لعرضهم في [object\_name].
- .2 في التسلسل **كل مصادر البيانات**، قم بالانتقال الى الجدول أو الاستعلام الذي سيتم تشغيله للحصول على فئة نتائج الاستعلام لعناصر الشكل العام واضغط **تال***ي.* **سيتم فتح صفحة تحديد اختيار**ات المصفوفة<sub>.</sub><br>3. حدد عرض كل خانة في مجال **عرض الخانة**.
	-
	- .4 حدد ارتفاع كل خانة في مجال **ارتفاع الخانة**.
	- .5 حدد عرض التباعد (المسافة بين الخانات أفقيا) في مجال **عرض التباعد**.
	- .6 حدد ارتفاع التباعد (المسافة بين الخانات أفقيا) في مجال **ارتفاع التباعد**.
	- .7 حدد عدد الأعمدة التي سيتم عرضها في المصفوفة في مجال **عدد الأعمدة**.
	- .8 قم بتحديد مربع الاختيار **عرض حدود الخانة** لعرض الحدود حول كل من خانات المصفوفة.
	- .9 اضغط **انتهاء**. سيتم اغلاق برنامج معالجة المصفوفة وعرض المصفوفة في نافذة برنامج التحرير.

**ادراج شكل حلزوني:**

يقوم عنصر **الشكل الحلزوني** بعرض البيانات في شكل حلزوني لانهائي، بحيث تصبح كل من نقاط البيانات أصغر.

## **نبذة عن هذه المهمة**

ويفيد الشكل الحلزوني في عرض البيانات غير المرتبطة حسابيا. يقوم التكبير بعنصر **Spiral** بظهور مزيد من البيانات في الشكل الحلزوني، ويقوم التصغير بعرض مزيد من البيانات الجزء الخارجي من الشكل الحلزوني.

لادراج شكل حلزوني:

- .1 اضغط مرتين على عنصر **الشكل الحلزوني** في لوحة اختيارات **الأشكال العامة** من مشاهدة **لوحة المكونات**. **اجراء**
- .2 في نموذج الشكل الحلزوني، قم بالانتقال الى الجدول أو الاستعلام الذي سيقوم بتقديم البيانات **للشكل الحلزوني**.
	- .3 اضغط **انتهاء**. سيتم اغلاق نموذج الشكل الحلزوني وسيتم عرض عنصر **الشكل الحلزوني** بالمشهد.

## **النتائج**

يمكنك تهيئة شكل وطريقة تصرف عنصر الشكل الحلزوني من خلال تعديل الخصائص لها وخصائص العناصر المدعمة لها: قالب البيانات والشكل البيضاوي.

## **التعامل مع عقد المخطط المتسلسل ومخطط المؤسسة:**

يمكنك ادراج **مخطط التسلسل** أو **مخطط المؤسسة** في استعراض بياني مرئي وطي أو عرض العقد الخاصة به.

*ادراج مخطط تنظيمي:*

المخطط التنظيمي يعرض البيانات في هيكل متسلسل من أعلى الى أسفل ويكون مصاحبا للتسلسل الهرمي للشخص.

## **نبذة عن هذه المهمة**

لادراج مخطط تنظيمي:

- .1 اضغط مرتين على العنصر الذي تم تكوينه وقم باضافة أي ضوابط (علي سبيل المثال، التسميات) بالقيم اللازمة لعرضهم في [object name].
- .2 في التسلسل **كل مصادر البيانات**، قم بالانتقال الى الجدول أو الاستعلام الذي سيتم تشغيله للحصول على فئة نتائج الاستعلام لعناصر الشكل العام واضغط **تالي**. سيتم فتح صفحة اختيارات المخطط التنظيمي.
- .3 في الكشف المسقط من **المجال الرئيسي**، حدد اسم عمود البيانات من فئة نتائج الاستعلام الذي سيتم استخدامه للخانة الرئيسية في المخطط التنظيمي.
- .4 في الكشف المسقط من **المجال الفرعي**، حدد اسم عمود البيانات من فئة نتائج الاستعلام التي سيتم استخدامها للخانة الفرعية في المخطط التنظيمي.
	- .5 قم بتعليم مربع الاختيار **تضمين التسمية التوضيحية** لكل خانة رئيسية وفرعية من المخطط التنظيمي.
- .6 في الكشف المسقط **مجال التسمية**، حدد اسم عمود البيانات في فئة نتائج الاستعلام الخاص بك والتي ستحتوي على معلومات التسمية لكل جزء رئيسي وفرعي في المخطط التنظيمي. ويجب أن تقوم بتحديد عمود البيانات من الكشف **تسمية**. المسقط لأعمدة البيانات المتاحة الموجودة في فئة نتائج الاستعلام الخاصة بك اذا تم تحديد مربع الاختيار **تضمين**
- .7 في المجال **حجم العناصر الفرعي الخاصة بالعناصر الرئيسية**، حدد حجم العناصر الفرعية التي سيتم عرضها في المخطط التنظيمي بالنسبة الى حجم العناصر الرئيسية. أدخل رقم من 01 الى 1 في المجال.
	- .8 في الكشف المسقط **نموذج الشكل العام**، حدد اختيار مشاهدة الشكل العام سواء التقليدي أو الأفقي.
	- .9 اضغط **انتهاء**. يتم اغلاق برنامج المعالجة لمخطط المؤسسة وعرض المخطط البياني في نافذة برنامج التحرير.

*ادراج مخطط متسلسل:*

المخطط المتسلسل يعرض البيانات في هيكل متسلسل يعرض فئة متعاقبة من العلاقات الرئيسية-الفرعية.

# **نبذة عن هذه المهمة**

لادراج مخطط متسلسل:

**اجراء**

- .1 اضغط مرتين على العنصر الذي تم تكوينه وقم باضافة أي ضوابط (علي سبيل المثال، التسميات) بالقيم اللازمة لعرضهم في [object\_name].
- .2 في التسلسل **كل مصادر البيانات**، قم بالانتقال الى الجدول أو الاستعلام الذي سيتم تشغيله للحصول على فئة نتائج الاستعلام لعناصر الشكل العام واضغط **تالي**. سيتم فتح صفحة اختيارات المخطط المتسلسل.
- .3 في الكشف المسقط من **المجال الرئيسي**، حدد اسم عمود البيانات من فئة نتائج الاستعلام الذي سيتم استخدامه للخانة الرئيسية في المخطط المتسلسل.
- .4 في الكشف المسقط من **المجال الفرعي**، حدد اسم عمود البيانات من فئة نتائج الاستعلام الذي سيتم استخدامه للخانة الفرعية في المخطط المتسلسل.
- .5 قم بتعليم مربع الاختيار **تضمين التسمية التوضيحية** لتضمين تسمية بكل خانة رئيسية وفرعية من المخطط المتسلسل.
- .6 في الكشف المسقط من **مجال التسمية**، حدد اسم عمود البيانات في فئة نتائج الاستعلام الخاص بك والتي ستحتوي على معلومات التسمية لكل خانة رئيسية وفرعية في المخطط المتسلسل. ويجب تحديد عمود بيانات من الكشف المسقط لأعمدة البيانات المتاحة في فئة نتائج الاستعلام، وذلك عند تعليم مربع الاختيار **تضمين التسمية التوضيحية**.
- .7 في المجال **عدد المستويات التي سيتم عرضها بصفة مبدئية**، حدد أقصى عدد من المستويات التي يتم عرضها بصفة مبدئية في المخطط المتسلسل أسفل العناصر الرئيسية. أدخل عدد المستويات في المجال. سوف تؤدي القيمة 1 الى عرض متسوى واحد.
	- .8 اضغط **انتهاء**. يتم اغلاق برنامج المعالجة للمخطط المتسلسل وعرض المخطط البياني في نافذة برنامج التحرير.

*تعديل حالة العقد:*

يمكنك تعديل حالة عقد المخطط المتسلسل أو مخطط المؤسسة على الاستعراض البياني المرئي.

*ادراج مثال لمخطط بياني:*

ارجع الى المثال التالي لاضافة مخطط المؤسسة الى استعراض بياني مرئي. يتم تكوين هذا المشروع المرئي على أساس الجدول EMPLOYEE.DEMO من مستودع تخزين الأمثلة المفترض.

# **نبذة عن هذه المهمة**

تكوين مشروع مرئي على أساس الجدول EMPLOYEE.DEMO:

- .1 تكوين استعراض بياني مرئي.
- .2 ادراج الاستعلام مع عبارة SQL التالية:
- SELECT A.EMPLOYEE\_ID, A.FULL\_NAME, A.SUPERVISOR\_ID FROM DEMO.EMPLOYEE A
	- .3 قم باضافة **مخطط المؤسسة** الى مشروع مرئي.
	- .4 في الصفحة الثانية لبرنامج المعالجة مخطط المؤسسة، حدد اختيارات المخطط البياني التالية:
		- a. حدد ID\_SUPERVISOR في المجال **رئيسي**.
			- b. حدد ID\_EMPLOYEE في المجال **فرعي**.
		- c. حدد NAME\_FULL في مجال **التسمية المميزة**.
		- .5 اضغط **انهاء**. يتم اضافة مثال المخطط البياني للمشروع المرئي الحالي.

*حفظ حالة عقد المخطط البياني:*

يمكنك حفظ حالة عقد المخطط البياني في المخطط المتسلسل أو مخطط المؤسسة في استعر اض بياني مرئي برمجيا.<br>مشاهدة مثال لحفظ عقد المخطط البياني علي أساس مثال المشروع DEMO . EMPLOYEE.

**قبل البدء**

يجب أن يكون لديك استعراض بياني مرئي بمخطط بياني للمؤسسة أو مخطط بياني فرعي تم اضافته.

**نبذة عن هذه المهمة**

لحفظ حالة عقد المخطط البياني:

**اجراء**

- .1 في مثال المشروع EMPLOYEE.DEMO، قم باضافة المعاملات العامة **ExpandedNodesSaved** و**CollapsedNodesSaved** بالنوع Text.
	- .2 قم باضافة اختيارين للمشروع: **1Button** و**2Button**.
	- .3 بالنسبة الى **1Button** حدد خاصية **التسمية التوضيحية** بالقيمة *Save*.
- .4 قم باضافة التصرف **Values Set** في الحدث **Click**. في برنامج المعالجة اضافة تصرف جديد حدد تصرفين: a.

ExpandedNodesSaved=OrganizationChart1.DataLocator.ExpandedNodes b.

CollapsedNodesSaved=OrganizationChart1.DataLocator.CollapsedNodes

- .5 بالنسبة الى **2Button** حدد خاصية **التسمية التوضيحية** بالقيمة *Load*.
- .6 قم باضافة التصرف **Values Set** في الحدث **Click**. في برنامج المعالجة اضافة تصرف جديد حدد تصرفين: a.

OrganizationChart1.DataLocator.ExpandedNodes=ExpandedNodesSaved b.

OrganizationChart1.DataLocator.CollapsedNodes=CollapsedNodesSaved

**ملاحظة:** أولا، يكون من الضروري ربط قيمة **ExpandedNodes**، ثم قيمة الخاصية **CollapsedNodes**.

- .7 اضغط على علامة التبويب **التشغيل**. قم بعرض وطي العقد. اضغط على الاختيار **حفظ** لكتابة حالة العقد للمعاملات العامة.
- .8 قم بعرض وطي العقد، اضغط على الاختيار **تحميل** لاستعادة التسلسل للحالة التي تم حفظها من خلال الضغط على الاختيار **حفظ**.
*عرض أو طي كل عقد المخطط البياني:*

يمكنك عرض أو طي كل عقد المخطط البياني بالتسلسل أو مخططات المؤسسة بالاستعراض البياني المرئي برمجيا. يمكنك الرجوع الى المثال الخاص بعرض أو طي عقد المخطط البياني للتعرف بالأساسيات لمثال المشروع .DEMO **.** EMPLOYEE<br>**قبل البدء** 

يجب أن يكون لديك استعراض بياني مرئي بمخطط بياني للمؤسسة أو مخطط بياني فرعي تم اضافته.

**نبذة عن هذه المهمة**

لعرض أو طي كل عقد المخطط البياني:

- .1 في مثال EMPLOYEE.DEMO، قم باضافة أحد الاختيارات وقم بتحديد **التسمية التوضيحية** بالقيمة *عرض كل*. **اجراء**
	- .2 قم باضافة القسم **تحديد القيم** الى حدث**الضغط** بالتعبير:

a.

,"OrganizationChart1.DataLocator.ExpandedNodes=field("Query1 "EMPLOYEE\_ID")

**ملاحظة:** يتوقف الفاصل بالتعبير على محددات اللغة.

- .3 قم باضافة أحد الاختيارات وقم بتحديد **التسمية التوضيحية** بالقيمة *عرض كل*.
	- .4 قم باضافة القسم **تحديد القيم** الى حدث**الضغط** بالتعبير:

a.

,"OrganizationChart1.DataLocator.CollapsedNodes=field("Query1 "EMPLOYEE\_ID")

**ملاحظة:** يتوقف الفاصل بالتعبير على محددات اللغة.

.5 اضغط على علامة التبويب **التشغيل** وقم بعرض كل عقد المخطط البياني من خلال الضغط على **عرض كل** وقم بطيهم جميعا من خلال الضغط على **طي كل**.

**ملاحظة:** اذا قمت باضافة اختيارات المثال الى قالب البيانات، فانها ستعمل فقط مع العقدة المتصلة بقالب البيانات هذا.

*عرض أو طي كل عقد المخطط البياني من خلال تحديد التسمية الخاصة بها:*

يمكنك عرض أو كي عقدة المخطط البياني الحالي بالتسلسل أو المخطط البياني للمؤسسة بالاستعراض البياني المرئي من خلال تحديد التسمية الخاصة بها. يمكنك الرجوع الى المثال الخاص بعرض أو طي عقد المخطط البياني للتعرف بالأساسيات لمثال المشروع EMPLOYEE.DEMO.

**قبل البدء**

يجب أن يكون لديك استعراض بياني مرئي بمخطط بياني للمؤسسة أو مخطط بياني فرعي تم اضافته.

**نبذة عن هذه المهمة**

لعرض أو كي عقدة المخطط البياني:

**اجراء**

- .1 في مثال EMPLOYEE.DEMO، في مشاهدة **Explorer Project** قم بعرض المكون .**Label1** وحدد **Leve11** و ،**)DataTemplate1(Query1** و ،**OrganizationChart1**
	- .2 قم باضافة التصرف **تحديد القيم** لحدث **الضغط** من **1Label**:

OrganizationChart1.DataTemplate1.Level1.ChildLink1.Expanded= !OrganizationChart1.DataTemplate1.Level1.ChildLink1.Expanded .3 اضغط على علامة التبويب **التشغيل** وقم بعرض أو طي عقد المخطط البياني من خلال الضغط على التسمية الخاصة بها.

*عرض لعقدة معينة بالمخطط البياني:*

يمكنك فتح عقدة مخطط بياني محدد بالتسلسل أو بالمخططات البيانية للمؤسسة بالاستعراض البياني المرئي برمجيا. يمكنك الرجوع الى المثال الخاص بعرض أو طي عقد المخطط البياني للتعرف بالأساسيات لمثال المشروع DEMO **.** EMPLOYEE.<br>**قبل البدء** 

يجب أن يكون لديك استعراض بياني مرئي بمخطط بياني للمؤسسة أو مخطط بياني فرعي تم اضافته.

**نبذة عن هذه المهمة**

لفتح عقدة مخطط بياني معين بالتسلسل أو بالمخطط البياني للمؤسسة:

- .1 في مشروع EMPLOYEE.DEMO النموذجي، قم باضافة عنصر **مربع الكشف المسقط**. **اجراء**
- .2 في نموذج الكشف المسقط، حدد **1Query** الذي يتم استخدامه في**1OrganizationChart**.
	- .3 قم باضافة قيم عمود **ID\_EMPLOYEE** الى **مربع الكشف المسقط**.
- .4 قم بعرض المكون **1OrganizationChart**، و **1Query(1DataTemplate(**، و **11Leve**، ثم قم بتحديد .5 قم بتعديل الخاصية **FillColor.FillStyle.Frame** له من خلال اضافة أحد التعبيرات: **<sup>1</sup>**.**Label**
- بعد العقدة لاظهار .)if(EMPLOYEE\_ID=Combo1.Selection,#F00000,#78b1ea= تحديدها.

**ملاحظة:** يتوقف الفاصل بالتعبير على محددات اللغة.

.6 قم باضافة تصرف **تحديد القيم** للحدث **تغيير** لعنصر **مربع الكشف المسقط**:

OrganizationChart1.DataLocator.CollapsedNodes=field("Query1","EMPLOYEE\_ID") OrganizationChart1.DataLocator.ExpandedNodes=Combo1.Selection

OrganizationChart1.DataLocator.CollapsedNodes=Combo1.Selection

.7 اضغط على علامة التبويب **التشغيل**. حدد أكواد التعريف المطلوبة من عنصر **مربع الكشف المسقط**، وسيتم عرض العقد المناسبة واظهارها باللون الأحمر.

## **ادراج دائرة مدرجة:**

الدوائر المدرجة تقوم بعرض نقاط البيانات في صورة مدى بين اثنين من الأرقام على مقياس.

## **نبذة عن هذه المهمة**

لادراج دائرة مدرجة:

- .1 اضغط مرتين على عنصر **الدائرة المدرجة** في لوحة اختيارات **الأشكال العامة** من مشاهدة **لوحة الاختيارات**. سيتم فتح برنامج المعالجة للدائرة المدرجة.
	- .2 حدد الحد الأدنى للقيمة التي سيتم عرضها على الدائرة المدرجة في **الحد الأدنى**.
	- .3 حدد الحد الأقصى للقيمة التي سيتم عرضها على الدائرة المدرجة في **الحد الأقصى**.
	- .4 حدد زاوية البدء للدائرة المدرجة في كشف **البدء**. على سبيل المثال، بتحديد **90-** سيتم عرض خط أفقي يمتد من مركز الدائرة المدرجة الى يسار مساحة الرسم.
- .5 حدد زاوية النهاية للدائرة المدرجة في كشف **النهاية**. على سبيل المثال، بتحديد **90-** سيتم عرض خط أفقي يمتد من مركز الدائرة المدرجة الى يمين مساحة الرسم.
- .6 حدد مربع الاختيار **متناسق** لجعل الدائرة المدرجة متناسقة آليا. هذا الاختيار يحدد زاوية **النهاية** المقابلة لزاوية **البدء**. على سبيل المثال، اذا تم تحديد زاوية **البدء** بالقيمة ،**110-** فستكون زاوية **النهاية** بالقيمة .**110**
	- .7 حدد **التسمية في الداخل** لعرض علامة التعليم الرئيسية داخل قوس الدائرة المدرجة.
	- .8 حدد **التسمية في الخارج** لعرض علامة التعليم الرئيسية خارج قوس الدائرة المدرجة.
- .9 لاضافة قطاع الى دائرة مدرجة، حدد قيمة في مجال **القطاعات** ثم اضغط على الاختيار **اضافة ادخال جديد**. سيتم تغيير قيمة **الحد الأقصى** آليا لتعكس مجموع القطاعات المحددة. على سبيل المثال، من المفترض أنه هناك ثلاثة مقاطع كل منها بالقيمة .**33.33** هذا يقوم بتكون دائرة مدرجة مع ثلاثة قطاعات كل منها يمثل ثلث اجمالى الدائرة .10 لحذف قطاع، قم باظهار أحد القطاعات الموجودة في الكشف ثم اضغط على الاختيار **حذف ادخال**. المدرجة. اذا قمت باضافة قطاع آخر بالقيمة ،**20** فسيتم تحديد قيمة **الحد الأقصي** بالقيمة .**<sup>120</sup>**
	-
- .11 اضغط **انتهاء**. سيتم اغلاق برنامج المعالجة للدائرة المدرجة وسيتم عرض عنصر الدائرة المدرجة الجديد في مساحة الرسم من الاستعراض البياني.

## **ادراج مخطط مصمت:**

تقوم المخططات البيانية المصمتة بعرض بيانات نتائج الاستعلام الخاصة بك بنسق مرئي متميز، مثل المخططات لكل أنواع الاستعلام في QMF. وعلى عكس المخططات البيانية الأخرى المركبة المتاحة بالمشروعات المرئية، فانه يمكن اضافة المخططات المصمتة كعنصر كامل الى المشهد. وتكون المخططات البيانية المصمتة قابلة للتهيئة بالكامل.

## **نبذة عن هذه المهمة**

لادراج عنصر مخطط بياني مصمت:

# **اجراء**

- .1 اضغط مرتين على عنصر **مخطط بياني مصمت** في لوحة مكونات **الأشكال العامة** بمشاهدة لوحة المكونات. سيتم فتح
	- برنامج معالجة مخطط بياني مصمت<sub>.</sub><br>2<sub>. حدد</sub> الاستعلام الذي تريد تكوين مخطط بياني له واضغط **تالي**.
	- .3 اذا كان الاستعلام المحدد له مخطط بياني سبق حفظه، فيمكنك اضافته الى المشروع المرئي الخاص بك بصفحة **المخطط البياني**، والضغط على **انتهاء** لاغلاق النموذج.
- .4 لتكوين مخطط بياني، في صفحة **نوع المخطط البياني**، حدد نوع المخطط البياني. للتعرف على المزيد من المعلومات عن أنواع المخططات البيانية، أنظرالموضوع [تحديد اختيارات نوع المخطط البياني.](#page-230-0) اضغط **تالي**.
	- .5 في صفحة **سلسلة البيانات**، حدد الأعمدة من فئة النتائج التي تريد استخدامها لتكوين نقاط البيانات للمخطط البياني. للتعرف على المزيد من المعلومات، أنظر الموضوع [تحديد اختيارات سلسلة البيانات](#page-231-0) topic. اضغط **تالي**.
- .6 في صفحة **التنسيق**، حدد الاختيارات لتعريف المخرجات المرئية للمخطط البياني. للتعرف على المزيد من المعلومات، أنظر الموضوع [تحديد اختيارات التنسيق.](#page-232-0)
	- .7 اضغط **انتهاء** لاغلاق برنامج معالجة مخطط بياني مصمت. سيتم عرض المخطط البياني الذي تم تكوينه بالمشهد.

*تحرير مخطط بياني مصمت:*

يمكنك تحرير المخطط البياني المصمت الذي تم اضافته لتهيئته لأغراض معينة محددة لك.

**نبذة عن هذه المهمة**

لتحرير مخطط بياني مصمت:

- .1 في نمط **منطقة الرسم**، اضغط بمفتاح الفأرة اليمين على المخطط البياني المصمت الذي تريد تحريره وحدد **تحرير مخطط بياني**.
	- .2 في نافذة "تحرير خصائص المخطط البياني"، يمكنك تحرير الاختيارات التالية:
		-
		-
		- نوع المخطط<br>• سلاسل البيانات<br>• نسق المخطط البياني
- للتعرف على المعلومات التفصيلية عن تحرير اختيارات المخطط البياني المصمت، يمكنك الرجوع الى الموضوعات:
- 
- تحديد اختيار ات نوع المخطط<br>• تحديد اختيار ات سلاسل البيانات<br>• تحديد اختيار ات النسق
	-
- .3 عند الانتهاء من تحرير اختيارات المخطط البياني المصمت، اضغط **حسنا** لتطبيق التغييرات التي قمت بها.

#### **تغيير استعلام عنصر الشكل العام:**

يمكنك تغيير استعلام عنصر الشكل العام بتحديد **تغيير استعلام** في القائمة **برنامج استعراض المشروع**.

#### **نبذة عن هذه المهمة**

لتغيير استعلام عنصر الشكل العام:

#### **اجراء**

- .1 في **برنامج استعراض المشروع**، اضغط بمفتاح الفأرة الأيمن على حافظة قالب البيانات الخاصة بعنصر الشكل العام الذي تريد تغيير الاستعلام الخاص به.
- .2 حدد **تغيير الاستعلام** من القائمة المنبثقة. سيتم فتح نافذة اختيار استعلام حيث يمكنك تحديد الاستعلام الذي تم اضافته الى حافظة **الاستعلامات** الخاصة بك.
	- .3 اضغط على **حسنا**. سيقوم عنصر الشكل العام باستخدام الاستعلام الذي قمت بتحديده.

#### **تحديد قيمة معامل الاستعلام:**

يمكنك تحديد قيم معامل الاستعلام لشكل العام للعنصر فى حافظة **المعاملات** لقالب البيانات الخاص بعنصر الشكل العام.

#### **نبذة عن هذه المهمة**

لتحديد قيمة معامل استعلام:

#### **اجراء**

- .1 من مشاهدة **برنامج استعراض المشروعات**، قم بعرض حافظة نموذج البيانات الخاصة بعنصر الشكل العام الذي تريد تحديد معامل الاستعلام الخاص به. قم بتكبير الحافظة **معاملات**.
	- .2 حدد المعامل من حافظة **المعاملات**. سيتم عرض اسم المعامل والقيمة المفترضة الحالية للمعامل في مشاهدة **الخصائص**.
		- .3 حدد قيمة جديدة للمعامل في مشاهدة **الخصائص**. يمكنك تحديد حرف أو تعبير ليتم تقييمه أثناء التشغيل.

# **زيادة الامكانية الوظيفية لعنصر الشكل العام:**

عناصر الأشكال العامة هي عناصر متنوعة بشكل كبير يمكنك ادراجها في مشروع مرئي. وعند تكوينها بصفة مبدئية باستخدام برنامج اعداد الأشكال العامة، يكون عنصر الشكل العام تمثيل بسيط وأحادي البعد لفئة واحدة من بيانات نتائج الاستعلام. ولكن، عندما تقوم باضافة المزيد من الوظائف، يمكن أن يصبح عنصر الشكل الواحد متحركا، ومتعدد الأبعاد لتمثيل البيانات التي يتم الحصول عليها من أكثر من استعلام واحد.

*نبذة عن عناصر الشكل العام الممتدة:*

تسمح لك عناصر الشكل العام الممتدة بالتفاف البيانات عبر واحد أو أكثر من الأعمدة في فئة النتائج.

تختلف عناصر الشكل العام الممتدة عن عناصر الشكل العام القياسية حيث أنها تسمح الى OLAP المرئي ولبرامج الوحدة التابعة بالتفاف البيانات عبر واحد أو أكثر من الأعمدة في فئة نتائج الاستعلام المرفقة. وهذا يتيح لبرامج التصميم المرئية بتكوين عمليات تمثيل مرئية للبيانات اكثر تنظيما وسهولة في الاستخدام. يستطيع المستخدمين التصفح لأسفل حتى رموز بيانات معينة للحصول فقط على البيانات التي يريدونها، دون الحاجة الى مشاهدة فئة النتائج بالكامل مرة واحدة. على سبيل المثال، يحتوي جدول STAFF.Q المتضمن في مستودع التخزين النموذجي على 35 صف، كل صف لكل عامل بالشركة. وسيكون المخطط الدائري الذي يعرض مرتبات كل 35 عامل غير منظم ومربك. وبدلا من القيام بذلك، سيسمح لك الاختيار **ممتد** بالتفاف بيانات المرتب عبر واحد أو أكثر من الأعمدة في فئة النتائج، مما يتيح امكانية للتصفح لأسفل عند الطلب للبيانات الضمنية. وفي حالة جدول STAFF.Q، يمكن اختيار التفاف بيانات المرتب عبر عمود الادارة، متبوعة

بنوع العمل. تحت هذا النمط، سيقوم المخطط الدائري بعرض شريحة لكل ادارة، مع عرض علامات جمع تسمح لك بتوسيع كل شكل مجزأ لعرض كل نوع عمل في هذه الادارة. سيتم عرض كل شريحة لنوع العمل ثم تقديم معلومات المرتب للشخص للادارة المحددة ونوع العمل المحدد. يمكنك اضافة المزيد من عمليات التصفح الى عناصر الشكل العام الخاصة بك كما تريد بتحديد واحد أو أكثر من الأعمدة التي سيتم نقلها الى المجموعة الجانبية في نتائج الاستعلام أو برنامج المعالجة للشكل العام.

*عرض بيانات OLAP في عناصر الشكل العام:*

يسمح لك عرض بيانات OLAP في عناصر الشكل العام بتنظيم البيانات المرئية في تسلسلات هرمية يمكن ادارتها.

تسمح لك عناصر معينة للشكل العام بعرض بيانات OLAP. عناصر الشكل العام التي تسمح لك بعرض بيانات OLAP هي:

- v مخططات شريطية
- 
- 

• مخططات الأعمدة<br>• مخططات دائرية<br>يمكنك عرض بيانات OLAP في هذه الأشكال العامة بتحديد استعلام OLAP من مصدر بيانات متعدد الأبعاد. تتمثل الاستفادة من هذا السماح للمصممين باختيار الأبعاد التي يريدون عرض البيانات بها، والسماح للمستخدمين بالتصفح لأسفل في مستويات تفاصيل معينة. ومن خلال عرض أجزاء من المستويات تدريجيا بالبعد، يمكن التصفح لأسفل تدريحيا للمزيد من التفاصيل. بكل مستوى تفاصيل، يتم تجديد رموز بيانات عنصر الشكل العام لتمثيل نقاط بيانات المستوى هذا مرئيا.

على سبيل المثال، لديك نموذج حاوية متعددة الأبعاد يحتوي على الأبعاد لبيانات المنتج وبيانات المنطقة وبيانات الوقت. يحتوي البعد الخاص بالمنتج على منتجات منفردة تم تنظيمها الى أربعة مجموعات للمنتج. يحتوي بعد المنطقة على ولايات تم تنظيمها الى أربعة مناطق جغرافية. ويحتوي البعد الخاص بالوقت على أربعة أرباع مالية للسنة الحالية. قد تريد تكوين مخطط أعمدة يعرض اجماليات الأرباح لكل المنتجات، وتنظيم البيانات المرئية وفقا للوقت والمنطقة. تقوم بتحديد مخطط الأعمدة لعرض نقاط البيانات من عمود الربح كشرائط وتحديد أبعاد الوقت والمنطقة لتنظيم البيانات. يتم عرض مخطط الأعمدة بصفة مبدئي في شكل أربعة شرائط تعرض اجماليات الربح لكل منطقة للسنة بالكامل. ويتم عرض الخانات القابلة للتوسيع والتي تقوم بعرض مستويات الأبعاد الحالية تحت كل عمود. يستطيع المستخدم التصفح لأسفل الى أية منطقة، وسيتم تجديد مخطط الأعمدة لعرض عمود لكل ولاية في هذه المنطقة، بينما يتم عرض اجماليات المناطق الثلاثة الأخرى. عندئذ يستطيع المستخدم التصفح لأسفل بشكل أكثر لعرض الاجماليات الربع سنوية لولاية معينة. تبادليا، يستطيع المستخدم اختيار التصفح لأسفل في السنة المحددة للمنطقة، وعرض اجماليات ربع سنوية لهذه المنطقة. يسمح هذا التنظيم الديناميكي للمستخدمين باجراء مقارنات مرئية سريعا وبسهولة للبيانات لأنها تتعلق بفئة بيانات أكبر.

والطريقة الأخرى لتنظيم بيانات OLAP في عنصر الشكل العام هي استخدام عناصر وحدة التقسيم. يتم استخدام وحدة التقسيم لترشيح البيانات متعددة الأبعاد التي يتم عرضها في عنصر الشكل العام. يقوم برنامج التصميم المرئي بتكوين وحدة تقسيم وتحديد بعد لاستعلام OLAP لعنصر الشكل العام لترشيحه. عند قيام المستخدم بالضغط على عنصر وحدة التقسيم في بيئة التشغيل، يتم فتح نافذة تعرض كل التسلسلات الهرمية المحددة للبعد وعناصر التسلسل الهرمي. يستطيع المستخدم عندئذ التحقق من العناصر التي سيقوم عنصر الشكل العام بعرضها. وعندما يقوم المستخدم بتغيير المحددات في نافذة مرشح البيانات، سيتم تجديد عنصر الشكل العام ليعكس التغيير في الباينات التي تم ترشيحها.

على سبيل المثال، في عنصر الشكل العام المشار اليه بأعلى، يتم تنظيم الباينات وفقا للوقت والمنطقة ويتم دائما عرض اجماليات المنتج لكل رمز بيانات. قد تريد منح المستخدمين الاختيار لتحديد اجماليات منتج معي أو يتم عرض اجماليات مجموعة المنتج في أي وقت محدد. ستقوم بادراج عنصر وحدة التقسيم، وتحديد بعد المنتج لترشيح البيانات، وربط عنصر وحدة التقسيم بعنصر الشكل العام باستخدام أداة **الربط**. عند قيام المستخدم بالضغط على عنصر وحدة التقسيم في بيئة التشغيل، يتم فتح نافذة تعرض تسلسل يحتوي على كل عناصر التسلسل الهرمي للبعد الخاص بالمنتج. عند قيام المستخدم بالتحقق من المنتجات والضغط على **حسنا**، سيتم تجديد عنصر الشكل العام آليا لعرض الاجماليات للمنتجات المحددة فقط.

*تغيير رمز البيانات المفترض:*

يحتوي كل من عناصر الشكل العام البيانية على أحد عناصر رموز البيانات المفترضة التي سيتم استخدامها في عنصر الشكل العام لعرض كل من صفوف بيانات نتائج الاستعلام كنقطة بيانات. بالنسبة لمعظم عناصر الشكل العام، يمكنك تغيير رمز البيانات المفترض وتعديل خصائصه.

## **نبذة عن هذه المهمة**

لتغيير رمز البيانات المفترض لعنصر الشكل العام:

**اجراء**

- .1 اضغط-مرتين على الشكل العام لعرض محتوى نموذج البيانات الخاص به.
	- .2 قم باختيار رمز بيانات موجود واضغط DELETE.
- .3 حدد رمز البيانات الجديد الذي تريد استخدامه من مشاهدة **لوحة المكونات** وقم بادراجه في برنامج التحرير. سيتم اضافة اسم رمز البيانات الجديد الى حافظة قالب البيانات في مشاهدة **برنامج استعراض المشروعات**.
	- .4 يمكنك استخدم مشاهدة **الخصائص** لتعديل خصائص رمز البيانات، مثل شكله أو لونه.

*تغيير الموصل المفترض:*

تحتوي عدة عناصر للشكل العام البياني على عنصر موصل مفترض يتم استخدامه في الشكل العامل لربط نقاط البيانات. بالنسبة لعناصر الشكل العام التي تتضمن موصلات، يمكنك تغيير الموصل المفترض وتعديل خصائصه.

**نبذة عن هذه المهمة**

لتغيير الموصل المفترض لعنصر الشكل العام:

- .1 من **برنامج استعراض المشروعات**، حدد اسم الموصل المفترض من حافظة قالب البيانات واضغط **حذف**. **اجراء**
- .2 حدد الموصل الجديد الذي تريد استخدامه من مشاهدة **لوحة المكونات** وقم بادراجه في برنامج التحرير. سيتم عرض عنصر الشكل العام الذي يتضمن الموصل الجديد في نافذة برنامج التحرير. سيتم اضافة اسم الموصل الجديد الى حافظة قالب البيانات في **برنامج استعراض المشروعات**.
	- .3 يمكنك استخدام مشاهدة **الخصائص** لتعديل خصائص الموصل.

*عرض عناصر البيانيات المتعددة لكل نقطة بيانات:*

بالنسبة لغالبية عناصر الشكل العام يمكنك اضافة بيانيات اضافية ليتم عرضها مع كل من نسخ رموز البيانات لكل من صفوف البيانات المتضمنة في فئة نتائج الاستعلام.

# **نبذة عن هذه المهمة**

على سبيل المثال، اذا كان رمز البيانات المفترض الذي يتم استخدامه في مخطط دائري هي قطاع. يمكنك تحديد أن كل قطاع اضافي من المخطط الدائري يتم عرضه مع نص تسمية واثنين من الاختيارات الدائرية. يمكنك اختيار اضافة أي عناصر بيانية متضمنة في مشاهدة **لوحة المكونات** باستثناءات قليلة.

لاضافة عناصر بيانية ليتم عرضها بكل من صفوف بيانات الاستعلام:

**اجراء**

- .1 اضغط-مرتين على عنصر الشكل العام لعرض محتوى قالب البيانات الخاص به.
- .2 حدد عنصر الشكل العام الذي تريد اضافته من مشاهدة **لوحة المكونات** وقم بادراجه في نافذة برنامج التحرير. سيتم رسم العنصر البياني الجديد في نافذة برنامج التحرير. سيتم اضافة اسم العنصر البياني الى حافظة قالب البيانات في **برنامج استعراض المشروعات**.
	- .3 يمكنك استخدم مشاهدة **الخصائص** لتعديل خصائص رمز البيانات، مثل شكله أو لونه

*عرض نتائج الاستعلام المتعددة في شكل عام واحد:*

بالنسبة للعديد من عناصر الشكل العام، يمكنك عرض نتائج استعلامات متعددة في عنصر شكل عام واحد.

# **نبذة عن هذه المهمة**

على سبيل المثال، يمكنك تكوين مخطط XY واحد يعرض أرقام المبيعات من أحد الاستعلامات وأرقام المصروفات من استعلام آخر. يتم الاشارة الى فئة بيانات نتائج الاستعلام التي يتم رسمها في عنصر شكل عام واحد ولها نموذج البيانات الخاص بها. عندما تقوم بتضمين نماذج بيانات متعددة (مجموعات من نتائج الاستعلام) في شكل عام، يتم رسم كل نموذج بيانات يتم رسمهبالترتيب الذي تظهر به في حافظة **الشكل العام** في مشاهدة **برنامج استعراض المشروعات**. نموذج البيانات الذي يظهر في النهاية في الحافظة يتم رسمه في النهاية وعلى ذلك فانه يظهر فوق كل الطبقات السابقة.

يمكنك اضافة النماذج الى عناصر الأشكال العامة التالية:

- - -
		-
		-
	- -
		-

• مخطط الأعمدة الرأسية<br>• مخطط نطاق الحدث<br>• خريطة خطية<br>• مخطط توزيعي<br>• مخطط نطوط الوقت<br>• مخطط خطي<br>• مخطط خطي<br>• مخطط خطي

يمكنك اضافة نموذج بيانات الى عنصر الشكل العام من خلال نسخ نموذج بيانات موجودة ثم تغيير الاستعلام الخاص بنموذج البيانات الأصلي.

#### **نبذة عن هذه المهمة**

عند نسخ نماذج البيانات، سيتم نسخ كل العناصر الفرعية في حافظة نموذج البيانات أيضا. وكنتيجة لذلك، يمكنك أن تحصل على نسخة تامة من نموذج البيانات الموجود حاليا. يمكنك عندئذ تغيير الاستعلام الخاص بنموذج البيانات الجديد ويمكنك اختياريا اجراء تعديلات بأي من خصائص العناصر الفرعية.

لاضافة نموذج بيانات الى عنصر الشكل العام من خلال نسخ أحد نماذج البيانات الموجودة، قم بما يلي:

**اجراء**

- .1 في مشاهدة **برنامج استعراض المشروع**، اضغط بمفتاح الفأرة الأيمن على حافظة قالب البيانات التي تريد نسخها. حدد **نسخ** من القائمة المنبثقة. سيتم نسخ حافظة قالب البيانات الى المسودة.
- .2 في مشاهدة **برنامج استعراض المشروعات**، اضغط بمفتاح الفأرة الأيمن على حافظة عنصر الشكل العام التي تريد اضافة قالب البيانات لها. حدد **لصق** من القائمة المنبثقة. يتم نسخ حافظة قالب البيانات الى حافظة عنصر الشكل العام.
	- .3 يمكنك تغيير الاستعلام الخاص بنموذج البيانات بأحد الطرق التالية:
- v اضغط بمفتاح الفأرة الأيمن على حافظة قالب البيانات الجديد التي قمت باضافته توا وحدد **تغيير استعلام**. سيتم فتح نافذة اختيار استعلام حيث يمكنك تحديد الاستعلام الذي تم اضافته الى حافظة **الاستعلامات** الخاصة بك.
- اذا كان نموذج البيانات الذي تقوم بنسخه يستخدم استعلام له معاملات، يمكنك تغيير الاستعلام لنموذج البيانات من<br>خلال تغيير قيمة معامل الاستعلام<sub>.</sub> قم بعرض حافظة قالب البيانات التي قمت باضافتها وحدد حافظة **معاملات الاستعلام**. حدد معاملات الاستعلام الى القيمة الجديدة.
	- .4 بعد اضافة أحد نماذج البيانات الى عنصر الشكل العام، يمكنك تعديل العناصر وخصائصها كما تريد.
		- .5 اضغط **تشغيل** في برنامج التحرير لمشاهدة النتائج.

*تكوين قالب بيانات جديد:*

يمكنك استخدام الأمر **ادراج قالب البيانات** لاضافة قالب بيانات جديد الى عنصر الشكل العام.

#### **نبذة عن هذه المهمة**

عندما تقوم باضافة نموذج بيانات جديد الى عنصر الشكل العام، فأنت تقوم باضافة العناصر البيانية التي سيتم استخدامها لعرض البيانات في هذه الطبقة.

لاضافة نموذج بيانات جديد في عنصر الشكل العام:

**اجراء**

.1 في مشاهدة **برنامج استعراض المشروعات**، اضغط بمفتاح الفأرة الأيمن على حافظة عنصر الشكل العام التي تريد اضافة قالب البيانات لها. حدد **جديد** > **قالب البيانات** من القائمة المنبثقة. سيتم فتح برنامج المعالجة قالب البيانات.

- .2 من برنامج المعالجة قالب البيانات، حدد الاستعلام الذي سيتم استخدامه للحصول على البيانات الخاصة بهذا القالب. الاستعلامات التي يتم عرضها في برنامج المعالجة قالب البيانات هي الاستعلامات التي قمت باضافتها الى حافظة **الاستعلامات** الخاصة بك.
- .3 بعد اضافة أحد نماذج البيانات الى الشكل العام، يمكنك تعديل العناصر وخصائصها كما تريد. قم باختيار حافظة نموذج البيانات التي قمت باختيارها. سيتم فتح منطقة رسم جديدة لنموذج البيانات في نافذة برنامج التحرير.
	- .4 اضغط **تشغيل** في برنامج التحرير لمشاهدة النتائج

*نبذة عن قوالب البيانات:*

تقوم قوالب البيانات بتمثيل بيانات فئة نتائج الاستعلام مرئيا في عناصر الشكل العام.

يتم استخدام قوالب البيانات في تكوين والتحكم في عملية التمثيل المرئية لبيانات مجموعة نتائج الاستعلام الموجودة في عناصر الشكل الخارجي. يتم اجراء نسخ متماثل لأي شيء تقوم بوضعه في قالب البيانات لكل صف بيانات يتم ارجاعه من الاستعلام المرفق مع القالب. على سبيل المثال، يمكن أن يحتوي المخطط البياني الخطي على رمز بيانات وخط ربط. وسيتم عندئذ تمثيل كل صف لبيانات الاستعلام بواسطة رمز البيانات الخاص به وخط الربط. من خلال التوصل المباشر الى قالب البيانات، يتوافر لدى مطوري المحتويات امكانية تكوين مجموعة متنوعة من المخططات والأشكال العامة المهيأة. على سبيل المثال، يستطيع أحدهم تكوين رسم بياني متحرك للشريحة الربعية بتحديد نقاط البدء والانتهاء لكل شريط في قالب البيانات واضافة أساسيات للخط الأفقي يتم تحديدها للمتوسط والنسب المئوية 25 و 75 لأعمدة البيانات.

تقدم قوالب البيانات امكانية تحكم هائلة فى طريقة عمل الشكل العام. لكن، يمكنك أيضا استخدامها لاجراء تغييرات ثانوية على المخططات والأشكال العامة الخاصة بك. تقدم الفقرات التالية عدد من عمليات التعديل النموذجية التي يمكن اجراءها على قوالب البيانات الخاصة بك.

## **تهيئة رموز البيانات والعناصر البيانية**

يمكنك تهيئة طريقة عرض نتائج الاستعلام في عناصر الشكل العام بتحرير خصائص العناصر المتضمنة في قوالب البيانات الخاصة بها. على سبيل المثال، قد تريد بناء مخطط تنظيمي يعرض اسم كل عضو في فريق المبيعات بنسق عريض. بصفة مفترضة، لا يكون نص عناصر التسمية الذي يقوم بعرض كل اسم بنسق عريض. لتعرض كل اسم بنص عريض، تقوم بتغيير الخاصية عريض لعنصر التسمية فى حافظة القالب لمخططات الشركة الى صحيح. الآن سيتم عرض اسم كل عضو من فريق المبيعات بالنص العريض. يمكنك أيضا تحديد معامل لخصائص عرض رموز البيانات والعناصر البيانية. قد تريد عرض أسماء أعضاء فريق المبيعات الذين قاموا بتحقيق الحصة المحددة لهم بنص أسود، وأسماء أعضاء فريق المبيعات الذين لم يقوموا بتحقيق الحصة المحددة لهم بنص أحمر. ستقوم بتغيير قيمة خاصية اللون لعناصر التسمية في قالب البيانات الى تعبير شرطي. الآن، عند تشغيل المخطط التنظيمي، سيتم عرض كل اسم باللون الأحمر أو الأسود بناءا على ما اذا كان عضو فريق المبيعات قام بتحقيق الحصة المحددة له.

## **عرض عناصر البيانيات المتعددة لكل نقطة بيانات**

يمكنك عرض عدة عناصر لكل نقطة بيانات باضافة عدة عناصر الى حافظة قالب البيانات لعنصر الشكل العام. باستخدام مثال المخطط التنظيمي مرة أخرى، قد تريد اضافة مخطط أعمدة يعرض اجمالي المبيعات الربع سنوية لعضو فريق المبيعات وفقا للاسم الخاص به. ستقوم بفتح حافظة قالب البيانات في نافذة برنامج التحرير واضافة عنصر مخطط الأعمدة الذي تم تحديد معامل له بحيث يتم وضعه تحت عنصر التسمية لمخطط المؤسسة. والآن عند تشغيل المخطط التنظيمي، سيتم عرض مخطط الأعمدة لكل عضو فريق يقوم بعرض اجمالي المبيعات الربع سنوية الخاص به. والآن عند تشغيل المخطط التنظيمي، سيتم عرض مخطط الأعمدة لكل عضو فريق يقوم بعرض اجمالي المبيعات الربع سنوية الخاص به.

## **عرض عدة فئات نتائج للاستعلام في عنصر شكل عام واحد**

عادة ما يكون قالب البيانات مرفق مع استعلام منفرد. لكن، يمكنك رسم أكبر عدد من الأعمدة كما تريد عند تقديم البيانات في قالب البيانات الخاص بك. على سبيل المثال، قد تريد تكوين مخطط أعمدة لثلاثة استعلامات وتحديد اللون أو الحجم لكل نقطة بيانات، بناءا على أعمدة الاستعلام الثلاثة الأخرى، وهكذا.

يمكن أن يحتوي الشكل العام على عدة قوالب بيانات، يقوم كل منهم برسم البيانات من استعلامات مختلفة، ويتم تشغيله لمصادر بيانات مماثلة أو مختلفة. عند اضافة عدة قوالب بيانات الى شكل عام، مثل المخطط الخطي، يتم تقديم كل نقاط البيانات في نفس زوج المحاور، وتحديد حجمها آليا (اذا تم تحديد هذا) الى الحد الأدنى والأقصى لقيم البيانات عبر كل قوالب الاستعلامات/البيانات. وفي النهاية، يمكنك مزج العرض التقديمي المرئي في الشكل العام المحدد. على سبيل المثال، يمكنك تقديم رسم أو أكثر للمخطط الخطي في مخطط الأعمدة، بحيث يتم تشغيل كل واحد من نفس قوالب البيانات أو قوالب بيانات مختلفة.

*تعديل طريقة ظهور قالب البيانات:*

يمكنك تحديد ما اذا كان سيتم عرض طبقة قالب البيانات في عنصر الشكل العام.

## **نبذة عن هذه المهمة**

خاصية الظهور لقالب البيانات هي عبارة عن قيمة بوولية يمكنك تحديدها بالقيمة true أو false. يمكنك أيضا ادخال خاصية التعبير التي تقوم بارجاع القيمة true أو false.

لتحديد طريقة ظهور نموذج البيانات في عنصر الشكل العام:

#### **اجراء**

- .1 من مشاهدة **برنامج استعراض المشروعات**، حدد حافظة قالب البيانات التي تريد تغيير خاصية الظهور الخاصة بها. سيتم عرض كل خصائص قالب البيانات هذا في مشاهدة **الخصائص**.
	- .2 حدد **True** أو **False** من مربع كشف خصائص **طريقة الظهور** أو حدد تعبير الخاصية الذي يقوم بارجاع القيمة .**False** أو **True**

#### **النتائج**

**ملاحظة:** بالنسبة لعناصر الشكل العام التي لا تحتوي على حافظة قالب البيانات، تكون طريقة الظهور هي خاصية لعنصر الشكل العام. يمكنك اختيار عنصر الشكل العام، وتعديل خاصية **طريقة الظهور** الخاصة به.

*عناصر الشكل العام المتداخلة:*

عند مداخلة عناصر شكل عام، يمكن ك تمرير معلومات نتائج استعلام من عنصر مستوى أعلى الى عنصر مستوى أقل. وحيث أنه يمكنك تمرير هذه المعلومات، يمكنك استخدام الأشكال المتداخلة لعرض المزيد من المعلومات الخاصة بقيمة بيانات معينة.

## **نبذة عن هذه المهمة**

على سبيل المثال، بالنسبة لكل من المربعات في مخطط موظفي المؤسسة، يمكنك أيضا عرض مخطط شريطي بالسجل التاريخي للمربت لموظف معين.

لمداخلة عنصر شكل عام واحد في عنصر شكل عام آخر:

## **اجراء**

- .1 اضغط-مرتين على الشكل العام لعرض محتوى نموذج البيانات الخاص به.
- .2 سيتم فتح مناطق الرسم الخاصة بحافظة قالب البيانات هذه في نافذة برنامج التحرير.
- .3 حدد عنصر الشكل العام الجديد من مشاهدة **لوحة المكونات**. قم بادراج عنصر الشكل العام الجديد في نافذة برنامج التحرير. سيتم فتح برنامج المعالجة [اسم الشكل العام]. حدد اسم الاستعلام الذي سيتم استخدامه في الحصول على البيانات الخاصة بهذا الشكل الفرعي. الاستعلامات التي يتم عرضها في برنامج المعالجة [اسم الشكل العام] هي الاستعلامات التي قمت باضافتها الى حافظة **الاستعلامات** الخاصة بك للمشروع المرئي.
	- .4 عند تكوين الاستعلام الذي سيتم استخدامه من خلال عنصر الشكل العام الفرعي، يمكنك القيام بأي مما يلي:
- v تكوين استعلام يشير الى نتائج الاستعلام لعنصر الشكل العام الرئيسي باستخدام معاملات الاستعلام. من خلال الاشارة الى نتائج الاستعلام الرئيسي، يمكنك تحديد كيف سيتم عرض الشكل العام الفرعي.
- قم بتكوين استعلام جديد بالكامل لا يشير الى نتائج الاستعلام الخاصة بعنصر الشكل العام الرئيسي<sub>.</sub> اذا كنت لا<br>تشير الى نتائج استعلام عنصر الشكل العام الرئيسي، سيتم عندئذ عرض فئة نتائج استعلام العنصر الفر عي بالكامل لكل من صفوف فئة نتائج استعلام العنصر الرئيسي.
	- .5 بعد ادراج عنصر الشكل العام الجديد، يمكنك تعديل خصائصه كما تريد.
		- .6 اضغط **تشغيل** في برنامج التحرير لمشاهدة النتائج.

## **التعامل مع عناصر الخريطة**

يمكنك عرض Maps Google واضافة عناصر مختلفة اليه في الاستعراضات البيانية المرئية الخاصة بك.

# **نبذة عن هذه المهمة**

تكون عناصر Map Google التالية متاحة:

- Google Map  $\cdot$
- Google Map مميز v
- المتصلة Google Map خطوط سلسلة v
	- Google Map مضلع v
	- Google Map عنصر v

## **:Google Map عنصر ادراج**

يمكنك استخدام عنصر **Map Google** لعرض Maps Google بعناصر مختلفة بها في الاستعراضات البيانية المرئية الخاصة بك.

# **نبذة عن هذه المهمة**

لادراج عنصر Map Google:

# **اجراء**

- .1 في مشاهدة لوحة المكونات، قم بعرض لوحة **الخريطة** واضغط مرتين على عنصر **Map Google** لفتح برنامج .Google Map معالجة
	- .2 في مساحة **نقاط المشاهدة**، حدد موضع البدء لعنصر **Map Google** ومستوى التكبير/التصغير له.
- v قم بتعليم مربع الاختيار **آلي** اذا كنت تريد تحديد نقطة مشاهدة آليا بناءا على مكان العناصر التي تقوم باضافتها الى الخريطة.
- v قم بالغاء تعليم مربع الاختيار **آلي** وأدخل الاحداثيات في مجالات **خط العرض** و**خط الطول** لتحديد مركز الخريطة.
	-
- <sup>v</sup> قم بتعليم مربع الاختيار **ثابت** اذا كنت تريد تصحيح نقطة مشاهدة الخريطة. في هذه الحالة، لا يمكن للمستخدمين <sup>v</sup> من كشف **مستوى التكبير/التصغير**، حدد قيمة التكبير/التصغير لعنصر **Map Google**. تصفح الخريطة أو تكبيرها/تصغيرها.

**ملاحظة:** عند تعليم مربع الاختيار **ثابت**، يصبح تحكم التكبير/التصغير غير متاحا في مساحة **تحكمات Google Map**.

.3 في مساحة **تحكمات Map Google**، حدد التحكمات التي تريد اضافتها الى عنصر **Map Google** واضغط **تالي**.

**ملاحظة:** يسمح لك برنامج معالجة Map Google باضافة الثلاثة تحكمات الأكثر استخداما لعنصر Google Map: تكبير/تصغير، ونوع الخريطة، والمقياس. يمكنك اضافة التحكمات الأخرى في مشاهدة **الخصائص** لعنصر Map Google الخاص بك. للحصول على مزيد من المعلومات، أنظر الموضوع *Map Google*.

- .4 في مساحة **أنواع الخرائط المتاحة**، حدد أنواع الخرائط المتاحة للمستخدمين.
- .5 من الكشف المسقط **نوع الخريطة المفترض**، حدد نوع الخريطة الذي تم تحميله افتراضيا ثم اضغط **تالي**.
	- .6 قم بتعريف المحتوى الذي تريد اضافته الى عنصر **Map Google** واضغط **تالي**.
- v حدد **تكوين خريطة باستخدام المكون** اذا كنت تريد اضافة عنصر الى الخريطة لعرض بيانات معينة، ثم حدد العنصر المناسب من مساحة **تحديد مكون**.
	-
- .7 بناءا على الاختيار الذي قمت بتحديده، حدد المعلومات المطلوبة في الصفحات التالية لبرنامج معالجة Map Google <sup>v</sup> حدد **تكوين خريطة خالية** اذا كنت تريد اضافة خريطة بدون أي عناصر عليها. واضغط **انتهاء** لعرض عنصر **Map Google** الذي قمت بتكوينه في برنامج التحرير.

**ملاحظة:** لفتح عنصر **Map Google** الذي قمت بتكوينه في WebSphere for QMF ، يجب الحصول على وتحديد مفتاح واجهة تعامل برمجة Map Google الصحيح.

## **ادراج عنصر مميز Map Google:**

يمكنك استخدام عنصر **مميز Map Google** لاضافة علامات تمييز الى عنصر **Map Google** بتحديد احداثيات علامات التمييز.

**قبل البدء**

يتم تعريف خصائص عنصر **Marker Map Google** في قسم *مرجع المستخدم* للمساعدة QMF.

**نبذة عن هذه المهمة**

تعد عناصر **Markers Map Google** نقاط تفاعلية على الخريطة.

لاضافة علامات تمييز الى عنصر **Map Google**:

**اجراء**

- .1 عند ادراج عنصر **Map Google**، حدد **تكوين خريطة مع مكون**، ثم حدد الاختيار **المميز** في صفحة **تعريف محتوى الخريطة** لبرنامج معالجة Map Google. ثم اضغط **تالي**.
	- .2 حدد **لا** لادخال الاحداثيات لعلامات التمييز يدويا ثم اضغط **تالي**.
	- .3 قم بتعريف علامات التمييز في صفحة **تعريف الخصائص لعلامات التمييز**.
	- v في عمود **التسمية التوضيحية**، أدخل الاسم الذي تريد استخدامه لعلامة التمييز.
		- v في عمود **النص التوضيحي**، يمكنك تحديد النص التوضيحي لعلامة تمييز.
			- v في عمود **خط العرض**، حدد الاحداثي لخط العرض.
				-
- .4 عند الانتهاء من تحديد المعلومات لعلامات التمييز، اضغط **انتهاء** لاغلاق برنامج معالجة Map Google وعرض <sup>v</sup> في عمود **خط الطول**، حدد الاحداثي لخط الطول. عنصر **Map Google** مع علامات التمييز التي قمت باضافتها اليه في برنامج التحرير.

**توضيح:** لاضافة أية عناصر أخرى الى عنصر **Map Google** الذي قمت بتكوينه، قم بسحبها من لوحة **الخرائط** الى عنصر **Map Google** في مشاهدة برنامج استعراض المشروعات وحدد خصائص العنصر.

**ادراج عنصر مميز Map Google لعرض نتائج الاستعلام:**

يمكنك استخدام عنصر **مميز Map Google** لعرض نتائج الاستعلام كعلامات تمييز جغرافية في العنصر **Google قبل البدء** .**Map**

يتم تعريف خصائص عنصر **Marker Map Google** في قسم *مرجع المستخدم* للمساعدة QMF.

**نبذة عن هذه المهمة**

تعد عناصر **Markers Map Google** نقاط تفاعلية على الخريطة.

لعرض نتائج الاستعلام كعلامات مميزة:

**اجراء**

- .1 عند ادراج عنصر **Map Google**، حدد **تكوين خريطة مع مكون**، ثم حدد الاختيار **المميز** في صفحة **تعريف محتوى الخريطة** لبرنامج معالجة Map Google. ثم اضغط **تالي**.
	- .2 حدد **نعم** لعرض نتائج الاستعلام كمميزات جغرافية في عنصر **Map Google** واضغط **تالي**.
- .3 في تسلسل **كل مصادر البيانات**، حدد جدول أو استعلام، والنتائج التي تريد استخدامها لتعريف علامات التمييز بالخريطة، ثم اضغط **تالي**.
	- .4 من كشف **مجال خط العرض**، حدد عمود لتحديد احداثي خط العرض لعلامات تمييز الخريطة.
		- .5 من كشف **مجال خط الطول**، حدد عمود لتحديد احداثي خط الطول لعلامات تمييز الخريطة.
	- .6 من كشف **مجال التسمية التوضيحية**، حدد عمود لملء التسميات المميزة لعلامات تمييز الخريطة.
- .7 حدد مربع الاختيار **اتاحة نافذة المعلومات** حتى يستطيع المستخدمين فتح نافذة المعلومات عند الضغط على علامات التمييز في الخريطة.

.8 من كشف **مجال المعلومات**، حدد عمود لملء نوافذ المعلومات لعلامات تمييز الخريطة.

.9 اضغط **انتهاء** لاغلاق برنامج معالجة Map Google وعرض عنصر **Map Google** مع علامات التمييز التي قمت باضافتها اليه في برنامج التحرير.

**توضيح:** لاضافة أية عناصر أخرى الى عنصر **Map Google** الذي قمت بتكوينه، قم باضافة **قالب بيانات جديد** له، ثم قم بسحب العنصر المطلوب من لوحة **الخريطة** الى **قالب البيانات** في مشاهدة برنامج استعراض المشروع.

**ادراج عنصر سلسلة خطوط Map Google المتصلة لعرض نتائج الاستعلام:**

يمكنك استخدام عنصر **سلسلة خطوط Map Google المتصلة** لعرض نتائج الاستعلام كسلسلة خطوط متصلة جغرافية.

**قبل البدء**

يتم تعريف عنصر **سلسلة خطوط Map Google المتصلة** في قسم *مرجع المستخدم* للمساعدة عن QMF.

**نبذة عن هذه المهمة**

يقوم عنصر **سلسلة خطوط Map Google المتصلة** بتكوين تراكب خطي على Maps Google. يتكون من سلسلة من النقاط ويقوم بتكوين مقاطع خطية تقوم بتوصيل النقاط بترتيب التسلسل.

لادراج عنصر سلسلة خطوط Map Google المتصلة:

**اجراء**

- .1 عند ادراج عنصر **Map Google**، حدد **تكوين خريطة مع مكون**، ثم حدد اختيار **سلسلة خطوط متصلة** في صفحة **تعريف محتوى الخريطة** لبرنامج معالجة Map Google. ثم اضغط **تالي**.
- .2 في تسلسل **كل مصادر البيانات**، حدد جدول أو استعلام، والنتائج التي تريد استخدامها لتعريف مضلع بالخريطة، ثم
	- .3 حدد مربع الاختيار **مباشر** لتعريف احداثيات خط الطول وخط العرض لنقاط المضلع ثم اضغط **تالي**. اضغط **تالي**.
		- a. من كشف **مجال النص التوضيحي**، حدد عمود لتحديد النص التوضيحي للمضلع بالخريطة.
			- b. من كشف **مجال القمم**، حدد عمود لتحديد الاحداثيات لنقاط المضلع.
	- c. من كشف **نسق النقطة**، حدد نسق الاحداثيات (خط العرض-خط الطول أو خط الطول-خط العرض).
	- .4 حدد مربع الاختيار **التكويد** لتحديد سلسلة خطوط متصلة بنسق تكويد خرائط Maps Google واضغط **تالي**.
		- a. من كشف **مجال النص التوضيحي**، حدد عمود لتحديد النص التوضيحي للمضلع بالخريطة.
			- b. حدد الأعمدة لتحديد سلاسل النقاط في سلسلة الخطوط المتصلة من كشف **مجال النقاط**.

**توضيح:** لزيادة أداء الاستعراض البياني المرئي الخاص بك، يمكنك استخدام نسق طريقة سلسلة الخطوط المتصلة لعناصر سلسلة الخطوط المتصلة والمضلع الخاصة بك. يمكنك الحصول على المزيد من المعلومات عنه من موقع Google Developers.

.5 اضغط **انتهاء** لاغلاق برنامج معالجة Map Google وعرض عنصر **Map Google** مع سلسلة الخطوط المتصلة التي قمت باضافتها اليه في برنامج التحرير.

**توضيح:** لاضافة أية عناصر أخرى الى عنصر **Map Google** الذي قمت بتكوينه، قم باضافة **قالب بيانات جديد** له، ثم قم بسحب العنصر المطلوب من لوحة **الخريطة** الى **قالب البيانات** في مشاهدة برنامج استعراض المشروع.

**ادراج عنصر مضلع Map Google لعرض نتائج الاستعلام:**

يمكنك استخدام عنصر **مضلع Map Google** في الاستعراض البياني المرئي الخاص بك لعرض نتائج الاستعلام كمضلع خريطة جغرافية.

**قبل البدء**

يتم تعريف خصائص عنصر **مضلع Map Google** في قسم *مراجع المستخدم* للمساعدة عن QMF.

**نبذة عن هذه المهمة**

مثل عنصر **مضلع Map Google**، فان عنصر **مضلع Map Google** يمثل سلاسل نقاط البيانات المتتالية. ولكن، بدلا من أن يتم فتح-انتهاء، يتم تصميم المضلعات لتعريف مناطق داخل حلقة مغلقة.

يمكنك تعريف خصائص حافظة المضلع ومنطقة الملء في القطاع المتضمن.

لادراج عنصر مضلع Map Google:

**اجراء**

- .1 عند ادراج عنصر **Map Google**، حدد **تكوين خريطة مع مكون** ثم حدد الاختيار **مضلع** في صفحة **تعريف محتوى الخريطة** لبرنامج معالجة Map Google. ثم اضغط **تالي**.
	- .2 في تسلسل **كل مصادر البيانات**، حدد جدول أو استعلام، والنتائج التي تريد استخدامها لتعريف مضلع بالخريطة، ثم .3 حدد مربع الاختيار **مباشر** لتعريف احداثيات خط الطول وخط العرض لنقاط المضلع ثم اضغط **تالي**. اضغط **تالي**.
		- - a. من كشف **مجال النص التوضيحي**، حدد عمود لتحديد النص التوضيحي للمضلع بالخريطة.
				- b. من كشف **مجال القمم**، حدد عمود لتحديد الاحداثيات لنقاط المضلع.
		- c. من كشف **نسق النقطة**، حدد نسق الاحداثيات (خط العرض-خط الطول أو خط الطول-خط العرض).
			- .4 حدد مربع الاختيار **تكويد** لتعريف مضلع بنسق تكويد خرائط Google واضغط **تالي**.
			- a. من كشف **مجال النص التوضيحي**، حدد عمود لتحديد النص التوضيحي للمضلع بالخريطة.
				- b. حدد الأعمدة لتحديد سلاسل نقاط المضلع من كشف **مجال النقاط**.

**توضيح:** لزيادة أداء الاستعراض البياني المرئي الخاص بك، يمكنك استخدام نسق طريقة سلسلة الخطوط المتصلة لعناصر سلسلة الخطوط المتصلة والمضلع الخاصة بك. يمكنك الحصول على المزيد من المعلومات عنه من موقع Google Developers.

.5 اضغط **انتهاء** لاغلاق برنامج معالجة Map Google وعرض عنصر **Map Google** مع المضلع الذي قمت باضافته اليه في برنامج التحرير.

**توضيح:** لاضافة أية عناصر أخرى الى عنصر **Map Google** الذي قمت بتكوينه، قم باضافة **قالب بيانات جديد** له، ثم قم بسحب العنصر المطلوب من لوحة **الخريطة** الى **قالب البيانات** في مشاهدة برنامج استعراض المشروع.

**ادراج عنصر Map Google لعرض نتائج الاستعلام:**

يمكنك استخدام **عنصر Map Google** لعرض نتائج الاستعلام كعنصر خريطة جغرافية.

**قبل البدء**

يتم تعريف خصائص **عنصر Map Google** في قسم *مراجع المستخدم* للمساعدة عن QMF.

**نبذة عن هذه المهمة**

لعرض نتائج الاستعلام كعنصر خريطة جغرافية:

- .1 عند ادراج عنصر **Map Google**، حدد **تكوين خريطة مع مكون** ثم حدد اختيار **العنصر** في صفحة **تعريف محتوى الخريطة** لبرنامج المعالجة Map Google. ثم اضغط **تالي**.
	- .2 في تسلسل **كل مصادر البيانات**، حدد جدول أو استعلام والنتائج التي تريد استخدامها لتعريف العنصر بالخريطة.
		- .3 من كشف **مجال النص التوضيحي**، حدد عمود لتحديد النص الخاص بالنص التوضيحي للعنصر.
			- .4 من كشف **مجال الحدود**، حدد عمود لتحديد الحدود للعنصر في الخريطة.
	- .5 من كشف **مجال المحتويات**، حدد عمود مع المحتويات التي تريد عرضها في الخريطة، على سبيل المثال صورة.
	- .6 اضغط **انتهاء** لاغلاق برنامج معالجة Map Google وعرض عنصر **Map Google** مع العنصر الذي قمت باضافته اليه في برنامج التحرير.

**توضيح:** لاضافة أية عناصر أخرى الى عنصر **Map Google** الذي قمت بتكوينه، قم باضافة **قالب بيانات جديد** له، ثم قم بسحب العنصر المطلوب من لوحة **الخريطة** الى **قالب البيانات** في مشاهدة برنامج استعراض المشروع.

# **التعامل مع مشاهدة الطبقات**

تسمح لك مشاهدة **الطبقات** بتجميع عناصر لوحة المكونات في طبقات منفصلة يمكن عرضها أو اخفائها خلال وقت التصميم.

# **نبذة عن هذه المهمة**

تساعد الطبقات في عملية التصميم من خلال السماح لك بعرض واخفاء العناصر المحددة التي تتداخل مع بعضها البعض في منطقة رسم المشهد. يتم تجميع الطبقات معا بكل مستوى تفاصيل للمشهد، ويتم مبدئيا وضع كل عنصر للوحة المكونات في الطبقة **المفترضة**. يمكن اضافة أي عدد من الطبقات الى كل مستوى تفاصيل. لفتح مشاهدة **الطبقات**:

## **اجراء**

- .1 قم بفتح استعراض بياني مرئي وحدد مستوى تفاصيل المشهد.
- .2 حدد **نافذة** > **عرض مشاهدة** > **الطبقات**. سيتم فتح مشاهدة **الطبقات** وعرض المستوى الحالي لطبقات التفاصيل.
- .3 لاضافة طبقة الى مستوى التفاصيل الحالي، اضغط بمفتاح الفأرة الأيمن على المستوى الذي يوجد في مشاهدة **الطبقات** وحدد **ادراج طبقة**. سيتم اضافة طبقة جديدة الى التسلسل.
	- .4 لاعادة تسمية طبقة، اضغط بمفتاح الفأرة الأيمن على الطبقة، وحدد **اعادة تسمية الطبقة [اسم الطبقة]**، ثم حدد اسم جديد للطبقة.
		- .5 لحذف طبقة، اضغط بمفتاح الفأرة الأيمن على الطبقة وحدد **حذف**. تم حذف الطبقة.
- .6 لاضافة عنصر لوحة المكونات الى طبقة موجودة، اضغط بمفتاح الفأرة الأيمن على عنصر لوحة المكونات في منطقة رسم المشهد، وحدد **طبقة**، ثم حدد الطبقة التي تريدها من القائمة المنبثقة. يتم اضافة عنصر لوحة المكونات الى الطبقة المحددة في مشاهدة **الطبقات**.
	- .7 لنقل عنصر لوحة المكونات الى طبقة مختلفة، في مشاهدة **الطبقات**، اضغط وقم بسحب العنصر الى الطبقة.
- .8 لاخفاء محتويات طبقة ما، قم بمحو العناصر منفردة أو الطبقة نفسها فى مشاهدة **الطبقات**. اذا لم يتم محو اختيار طبقة، سيتم اخفاء كل العناصر التي تم تخصيصها للطبقة في منطقة رسم المشهد. اذا لم يتم محو تعليم اختيار عنصر واحد، وسيتم اخفاء هذا العنصر فقط.

# **التعامل مع المصادر العامة**

المصادر العامة هي التي يمكن استخدامها من خلال كل صفحات التقرير المرئي أو كل المشاهد الخاصة بالاستعراض البياني المرئي.

#### **نبذة عن هذه المهمة**

يمكنك استخدام المصادر العامة في احتساب خصائص العنصر. سيتم عرض كل المصادر العامة في حافظة **Globals** من صفحة **برنامج استعراض المشروع**. يمكنك تحديد اختيار بالحصول على واحد أو أكثر من المصادر العامة التالية للمشروع المرئي بالكامل:

#### **المعاملات**

المعاملات تكون متاحة للمشروع المرئي الخاص بك بالكامل وتمكنك من استخدام قيم متغيرة عند تحديد خصائص العنصر.

# **خرائط ألوان**

يمكنك استخدام خرائط الألوان لاجراء اختلاف في ألوان عنصر المشروع المرئي طبقا للقيمة الخاصة بالعنصر.

# **تسلسلات الألوان**

يمكن استخدام تسلسل الألوان لتعديل خصائص اللون لعنصر المشروع المرئي بناءا على قيمة الفهرس.

## **كشوف السرية**

يمكن استخدام كشوف السرية في تعديل التقرير المرئي أو محتويات واجهة التعامل وفقا لمستوى سرية المستخدم الذي يقوم بمشاهدة التقرير أو واجهة التعامل.

**صور** تسمح لك صور الأسم بتخزين مصادر الصور الخاصة بك مع المشروع المرئي. تخزين مصادر الصور مع المشروع المرئي يؤدي الى زيادة امكانيات النقل والأداء للمشروع.

#### **الجداول الزمنية للانتتهاء**

يمكن تحديد الجداول الزمنية للانتهاء للتعرف على تاريخ الانتهاء للبيانات المحددة.

#### **وحدات برامج JavaScript**

تسمح لك وحدات برامج Modules JavaScript باستخدام وظائف JavaScript المهيأة في المشروعات المرئية.

#### **جداول الترجمة**

تتيح جداول الترجمة لمصممي الاستعراض البياني امكانية نشر استعراض بياني مرئي واحدة ليتم مشاهدتها بعدة لغات.

# **التعامل مع تسلسلات الألوان**

تسلسل الآلوان هو أحد أنواع المصادر العامة التي يمكن استخدامها لتعديل خصائص اللون لعنصر المشروع المرئي بناء على قيمة الفهرس. كل من قيم الفهرس تحدد القطاع في دائرة تسلسل اللون سيحتوي على لون العنصر.

## **نبذة عن هذه المهمة**

سيتم تقديم تسلسل اللون المفترض الذي يتضمن ألوان محددة في دائرة تسلسل اللون. يمكنك أيضا تحديد تسلسلات لون متفردة تختلف عن الألوان المتضمنة في دائرة تسلسل اللون. يحدد أن عنصر المشروع المرئي سيقوم باستخدام تسلسل اللون عندما تقوم بتحديد خصائص هذا العنصر. في هذا الوقت يمكنك أيضا تحديد ما اذا كان سيتم تحديد قيمة فهرس لتسلسل اللون مع رقم محدد، أو تعبير أو وظيفة.

## **تكوين تسلسل لون جديد:**

يمكنك استخدام برنامج المعالجة تسلسل ألوان جديد لتكوين تسلسل ألوان جديد للمشروع المرئي الخاص بك.

# **نبذة عن هذه المهمة**

لتكوين تسلسل لون جديد:

- .1 يمكنك فتح برنامج المعالجة تسلسل ألوان جديد بأحد الطرق التالية:
- v من نافذة **برنامج استعراض المشروع**، اضغط على العقدة **شامل**. اضغط بمفتاح الفأرة الأيمن على العقدة **تسلسلات الألوان**. حدد **ادراج تسلسل اللون** من القائمة المنبثقة. سيتم فتح برنامج المعالجة تسلسل لون جديد.
- v من نافذة **برنامج استعراض المشروع**، اضغط على العقدة **شامل**. اضغط مرتين على عقدة **تسلسلات الألوان**. سيتم فتح برنامج المعالجة تسلسل لون جديد.
	- .2 أدخل اسم متفرد لتسلسل اللون في مجال **الاسم**.
- .3 يتم عرض الألوان التي ستظهر في تسلسل اللون في دائرة **الألوان**. بالضغط على كل من القطاعات سيتم عرض رقم مرضع القطاع وقيمة الفهرس الخاصة بها. على سبيل المثال، سيقوم القطاع الأول بعرض صفر (0) وسيتم تمثيل اللون الذي يتم عرضه لقيمة الفهرس صفر (0).
- .4 لتغيير لون القطاع، اضغط على القطاع ثم حدد لون جديد بالضغط على اختيار اللون. سيتم فتح نافذة اللون التي يمكنك من خلالها تحديد لون جديد. اضغط على **حسنا**. سيتم عرض القطاع المحدد باللون الجديد. يمكنك تكرار هذه العملية لكل من قطاعات الألوان التي تريد تغييرها.
- .5 للتراجع عن أية تغييرات تم اجراءها، اضغط على الاختيار **التراجع عن التغييرات**. وسيتم اعادة لون القطاع المحدد الى لونه السابق.
- .6 لنقل القطاع المحدد الى الأمام في الدائرة، اضغط على القطاع ثم اضغط على الاختيار **نقل للأمام**. سيتم نقل القطاع الى الأمام بمقدار خانة واحدة في الدائرة.
- .7 لنقل القطاع المحدد الى الخلف في الدائرة، اضغط على القطاع ثم اضغط على الاختيار **نقل للخلف**. سيتم نقل القطاع الى الخلف بمقدار خانة واحدة في الدائرة.
- .8 لاضافة المزيد من القطاعات في الدائرة، اضغط على الاختيار **اضافة**. سيتم اضافة القطاع الجديد في الدائرة في آخر موضع. وسيتم اضافته باستخدام لون القطاع المحدد حاليا.
	- .9 لازالة أحد القطاعات، حدد القطاع الذي تريد ازالته من الدائرة، واضغط على الاختيار **ازالة**.

.10 اضغط **انهاء**. سيتم اغلاق برنامج المعالجة تسلسل لون جديد وسيتم عرض تسلسل اللون في الحافظة **تسلسلات اللون**.

**استخدام تسلسل اللون:**

لاستخدام تسلسل الألوان، حدد اسم تسلسل اللون في خانة خاصية اللون للعنصر الذي تقوم بادراجه في التقرير المرئي .

## **نبذة عن هذه المهمة**

لاستخدام تسلسل اللون:

#### **اجراء**

.1 قم بادراج أحد العناصر في المشروع المرئي الخاص بك.

- .2 من المشاهدة الأكثر ملائمة، (الخصائص أو العناوين الخارجية أو برنامج استعراض المشروعات)، اضغط على خاصية اللون التي ستقوم باستخدام تسلسل اللون.
	- .3 حدد اسم تسلسل اللون الذي تريد استخدامه وقيمة الفهرس. هناك عدة طرق لتحديد قيمة الفهرس:
		-

(4 1,Colorseq(colorSeq <sup>v</sup> وبالتحديد: يمكنك استخدام رقم معين لتحديد قيمة الفهرس. على سبيل المثال: سيكون لون هذا العنصر مماثل للون القطاع المسمى الفهرس 4 في دائرة اللون لتسلسل اللون المسمى Colorseq1.

(5 <sup>+</sup> 1value1,Colorseq(colorSeq <sup>v</sup> وباستخدام التعبير: يمكنك تكوين تعبير يمكنك استخدامه لاحتساب قيمة الفهرس. على سبيل المثال:

لون هذا العنصر سيكون من تسلسل اللون المسمى 1Colorseq. سيتم احتساب قيمة الفهرس باضافة 5 الى قيمة value1.

(()PointNumber1,Colorseq(colorSeq <sup>v</sup> باستخدام وظيفة: يمكنك استخدام وظيفة لتكوين قيمة فهرس. على سبيل المثال:

سيتم استخدام الوظيفة PointNumber ()مع تسلسل اللون 1Colorseq. الوظيفة ()PointNumber تقوم بتخصيص لون متفرد للعنصر لكل من الصفوف التي يتم ارجاعها من خلال الاستعلام.

## **التعامل مع خرائط الألوان**

خريطة الألوان هي أحد أنوع المصادر العامة التي يمكن استخدامها لاجراء اختلاف في ألوان عنصر المشروع المرئي طبقا للقيمة الخاصة بالعنصر.

# **نبذة عن هذه المهمة**

على سبيل المثال، قد تريد أن يقوم مخطط شريطي بعرض شرائط ألوان طبقا للقيم التي يتم ارجاعها بواسطة الاستعلام. اذا كنت تريد تغيير اللون من الأحمر الى الأسود عندما يوضح المنتج الربح، يمكنك تكوين خريطة ألوان تقوم بتحديد الألوان التي سيت استخدامها عند وصول البيانات قيم نقاط توقف معينة. خرائط الألوان هي اما أن تكون منفصلة أو مختلطة. خرائط الألوان المنفصلة تعرض لون مختلف لكل من قيم البيانات. تقوم خرائط الألوان المختلطة بخلط الألوان. نقطة الايقاف تحدد القيمة التي يتم تغيير اللون عندها.

# **تكوين خريطة ألوان:**

يمكنك استخدام برنامج المعالجة خريطة ألوان جديدة لتكوين خريطة ألوان للمشروع المرئي الخاص بك.

# **نبذة عن هذه المهمة**

لتكوين خريطة ألوان:

- .1 يمكنك فتح برنامج المعالجة خريطة ألوان جديدة بأحد الطرق التالية:
- v من نافذة **برنامج استعراض المشروع**، اضغط على العقدة **شامل**. اضغط بمفتاح الفأرة الأيمن على العقدة **خرائط الألوان**. حدد **ادراج خريطة ألوان** من القائمة المنبثقة. سيتم فتح برنامج المعالجة خريطة ألوان جديدة.
- v من نافذة **برنامج استعراض المشروع**، اضغط على العقدة **شامل**. اضغط مرتين على العقدة **خرائط الألوان**. سيتم فتح برنامج المعالجة خريطة ألوان جديدة.
	- .2 أدخل اسم متفرد لخريطة اللون في مجال **الاسم**.
	- .3 اضغط **توزيع**. سيتم فتح نافذة نقاط ايقاف خريطة الألوان.
		- .4 حدد اجمالي عدد نقاط الايقاف في كشف **نقاط الايقاف**.
	- .5 حدد الحد الأدنى لقيمة بيانات نقطة الايقاف في مجال **الحد الأدنى**.
	- .6 أدخل أقصى قيمة لبيانات نقطة الايقاف في مجال **الحد الأقصى**.
	- .7 حدد الألوان التي تريدها من مربع الكشف **الألوان**. يمكنك تحديد اختيار للتحديد الألوان الى الأسود، أو الى قوس قزح، أو الى ظلال رمادية.
	- .8 اضغط **حسنا**. سيتم اغلاق نافذة نقاط ايقات خريطة الألوان وسيتم عرض عدد نقاط الايقاف التي قمت بتحديدها.
		- .9 حدد خصائص كل من نقاط الايقاف.
		- a. قم بتحديد نقطة ايقاف من الكشف. سيتم عرض قيمة ولون نقطة الايقاف.
			- b. حدد قيمة نقطة الايقاف في مجال **نقطة الايقاف**.
			- c. اضغط على مربع **اللون الفعال**. وسيتم فتح نافذة اللون.
	- d. حدد اللون الذي تريد عرضه عند الوصول الى نقطة الايقاف واضغط **حسنا**. سيتم اغلاق نافذة اللون وسيتم عرض اللون الجديد في مربع **اللون الفعال**.
		- e. اضغط **تحديد**. سيتم تحديد القيمة واللون الجديدين.
		- f. كرر هذه العملية لكل من نقاط الايقاف الموجودة في الكشف.
- .10 بالنسبة لكل خرائط الألوان، اضغط على الاختيار **اللون الأول** لتحديد اللون الأول لخريطة الألوان. اللون الأول هو اللون الذي يتم استخدامه لكل قيم البيانات التي تكون أقل من قيمة أول نقطة ايقاف.
	- .11 حدد نوع انتقال اللون المطلوب باستخدام الاختيارات الدائرية **انتقالات اللون**. اختياراتك هي ما يلي:
	- v حدد **متميز** لعرض لون صافي من أحد قيم بيانات نقطة الايقاف الى قيمة بيانات نقطة الايقاف التالية.
		-
- .12 اذا كنت قد قمت بتحديد خلط الألوان من قيمة بيانات نقطة ايقاف الى قيمة بيانات نقطة الايقاف التالية، فيمكنك تحديد <sup>v</sup> حدد **مختلط** لخلط الألوان من لون قيمة بيانات نقطة ايقاف الى لون قيمة بيانات نقطة الايقاف التالية. اللون الأخير من خريطة الألوان الخاصة بك. اللون الأخير هو اللون الذي يتم استخدامه لكل قيم البيانات التي تكون أكبر من قيمة آخر نقطة ايقاف<sub>.</sub> سيتم عرض أخر لون وأول لون بدون مزجهما في خريطة الألوان<sub>.</sub> لاختيار آخر لون<br>من خريطة الألوان المختلطة، حدد الاختيار آ**خر لون**.
	- .13 اضغط **انتهاء**. سيتم اغلاق برنامج المعالجة خريكة اللون الجديد وسيتم عرض خريطة اللون في الحافظة **خرائط اللون**.

# **استخدام خريطة الألوان:**

لاستخدام خريطة الألوان، حدد اسم خريطة الألوان في خانة خاصية اللون للعنصر الذي قمت بادراجه في المشروع المرئي

# **نبذة عن هذه المهمة** .

# لاستخدام خريطة ألوان:

# **اجراء**

- .1 قم بادراج أحد العناصر في المشروع المرئي الخاص بك.
- .2 من المشاهدة الأكثر ملائمة، (الخصائص أو العناوين الخارجية أو برنامج استعراض المشروعات)، اضغط على خاصية اللون التي ستقوم باستخدام خريطة الألوان.
	- .3 حدد اسم خريطة العنصر التي تريد استخدامها وقيمة البيانات. وهناك عدة طرق لتحديد قيمة البيانات:
- (10 1,Colormap(colorMap <sup>v</sup> وبالتحديد: يمكنك استخدام رقم معين لتحديد قيمة البيانات. على سبيل المثال:

سيتم مقارنة قيمة البيانات 10 مع نقاط التوقف التي تم تحديدها لخريطة اللون المسماة 1Colormap. سيتم تحديد لون هذا العنصر من خلال تخصيص اللون لقيمة البيانات 10 ـ

**<sup>363</sup>** الاعداد لبدء Multiplatforms for Analytics QMF <sup>v</sup> وباستخدام التعبير: يمكنك تكوين تعبير يمكنك استخدامه لاحتساب قيمة البيانات. على سبيل المثال:

colorMap(Colormap1,(close\_price - open\_price))

سيتم تقييم التعبير بناء على قيم البيانات الحالية. سيتم مقارنة قيمة البيانات المحتسبة مع نقاط التوقف التي تم تحديدها لخريطة اللون المسماة 1Colormap. سيتم تحديد لون هذا العنصر بواسطة اللون المخصص لقيمة البيانات المحتسبة.

(()PointNumber1,Colormap(colorMap <sup>v</sup> باستخدام وظيفة: يمكنك استخدام وظيفة لتكوين قيمة البيانات. على سبيل المثال:

سيتم استخدام الوظيفة()PointNumber مع خريطة الألوان 1Colormap. الوظيفة ()PointNumber تقوم بتخصيص لون متفرد للعنصر لكل من الصفوف التي يتم ارجاعها من خلال الاستعلام.

## **تكوين كشف سرية**

يمكن استخدام كشوف السرية في تعديل التقرير المرئي أو محتويات واجهة التعامل وفقا لمستوى سرية المستخدم الذي يقوم بمشاهدة التقرير أو واجهة التعامل.

# **نبذة عن هذه المهمة**

على سبيل المثال، يستطيع أعضاء فريق المبيعات مشاهدة بيانات المبيعات، بينما يستطيع أعضاء الفريق التنفيذي مشاهدة بيانات المبيعات والربح في مخطط معين بواجهة التعامل البيانية. يمكنك تنفيذ وظيفة كشف السرية على التقارير المرئية وواجهات التعامل التي تم حفظها في مستودعات تخزين مؤمنة.

لتكوين كشف سرية واعداد وظيفة كشف السرية:

#### **اجراء**

.1 يمكنك فتح برنامج المعالجة كشف سرية جديد بأحد الطرق التالية:

- v من مشاهدة **برنامج استعراض المشروع**، قم بعرض العقدة **عام**. اضغط بمفتاح الفأرة الأيمن على عقدة **كشوف السرية**. حدد **ادراج كشف السرية** من القائمة المنبثقة. سيتم فتح برنامج المعالجة كشف سرية جديد.
- v من مشاهدة **برنامج استعراض المشروع**، قم بعرض العقدة **عام**. اضغط مرتين على عقدة **كشوف السرية**. سيتم فتح برنامج المعالجة كشف سرية جديد.
	- .2 أدخل اسم متفرد لكشف السرية في مجال **الاسم**.
	- .3 حدد المستخدمين والمجموعات الذين سيكونون جزء من كشف السرية هذا.
	- .4 اضغط **انهاء**. يتم اضافة كشف السرية الى حافظة **كشوف السرية** في مشاهدة **برنامج استعراض المشروعات**. يمكنك تكوين عدة كشوف للسرية. يمكن أن يحتوي كل كشف على مجموعة متشابهة أو متفردة من المستخدمين والمجموعات. يجب أن يحتوي كل كشف على اسم متفرد.
		- .5 قم بادراج عنصر في التقرير أو واجهة التعامل البيانية المرئية الخاص بك.
	- .6 اضغط في خانة الخاصية التي ستقوم بالتحكم فيها بناءا على مستوى سرية المستخدم. يمكنك اختيار أية خاصية. للتحكم في البيانات التي سيتم عرضها للمستخدم، ستقوم بتحديد خاصية الاظهار للعنصر.
- .7 اضغط على اختيار خط الأدوات **تحرير باستخدام Designer Expression** فس مشاهدة **الخصائص**. سيتم فتح **Designer Expression**. قم باخلاء منطقة عمل برنامج التصميم. قم بتكبير عقدة **السرية** لتسلسل الوظيفة. ا**ضغط** مرتين على الوظيفة **isSecurityLevel.** سيتم عرض قالب الوظيفة كما يلي في مساحة عمل برنامج<br>التصميم: isSecurityLevel (strText).
- .8 ستقوم باستبدال معامل النص بكشف السرية. قم باظهار strText. قم بتكبير الحافظة **كشف السرية** من تسلسل برنامج التصميم. اضغط مرتين على كشف السرية الذي تريد مشاهدة العنصر الخاص به. يتم عرض قيمة الخاصية<br>في مساحة عمل برنامج التصميم كما يلي: ( "1sSecurityLevel ("SecurityList).
	- .9 اضغط **تطبيق**.
- .10 اضغط على **حسنا**. سيستطيع المستخدمين الذين تم تضمينهما في كشف السرية الذي قمت بتحديده مشاهدة العنصر.

## **تخزين الصور مع المشروعات المرئية**

صور الأسهم هي أحد أنواع المصادر العامة التي تسمح لك بتخزين مصادر الصورة الخاصة بك مع المشروع المرئي الخاص بك.

## **نبذة عن هذه المهمة**

تخزين الصور مع المشروع المرئي يؤدي الى زيادة امكانيات النقل والأداء للمشروع. يتم تحسين امكانيات النقل للمشروع لأنه يمكنك تشغيل المشروع لأي من الآلات ويكون لها امكانية توصل للصور الخاصة بك عندما تأتي مع المشروع. يتم تحسين الأداء لأن الصور لا يجب أن يتم تحميلها أو الغاء تحميلها كلما تم استخدامها.

على سبيل المثال، يظهر أثر زيادة التحميل الناتجة عن تحميل واعادة تحميل شعار الشركة الذي يتم استخدامه في كل صفحة من التقرير المرئي أو في كل من المشاهد الخاصة بواجهة التعامل المرئية بوضوح. وباستخدام صور الأسهم لشعار الشركة يمكن أن يقطع وقت التشغيل لتحميل واعادة تحميل الصورة. يتم عرض صفحات التقرير المرئي والمشاهد من الاستعراض البياني المرئي الى المستخدمين بطريقة أسرع. بالاضافة الى أن صور الأسهم لشعار الشركة يغني عن الحاجة الى تكويد موضع الصورة في المشروع المرئي الخاص بك.

يمكن تخزين نسق ملفات الصور التالية كصور أسهم:

- Bitmap (.bmp)  $\cdot$
- Device-independent bitmap  $(dib)$  •
- Graphic Interchange format  $(gif)$  •
- Joint Photographic Experts Group (.jpeg)
	- Portable Network Graphics (.png) •

## **:الأسهم صور تكوين**

يمكنك تكوين صور أسهم لكل من الصور التي تريد استخدامها في التقرير المرئي الخاص بك.

# **نبذة عن هذه المهمة**

لتكوين صورة أسهم جديدة:

# **اجراء**

- .1 يمكنك فتح مربع الحوار فتح بأحد الطرق التالية:
- v من نافذة **برنامج استعراض المشروع**، اضغط على العقدة **شامل**. اضغط بمفتاح الفأرة الأيمن على عقدة **الصور**. حدد **ادراج صورة** من القائمة المنبثقة. سيتم فتح نافذة الفتح الخاصة بنظام التشغيل.
- v من نافذة **برنامج استعراض المشروع**، اضغط على العقدة **شامل**. اضغط مرتين على عقدة **الصور**. سيتم فتح نافذة الفتح الخاصة بنظام التشغيل.
	- .2 من النافذة فتح ابحث عن وحدد الصورة التي تريد استخدامها في المشروع المرئي الخاص بك.
	- .3 اضغط **فتح**. سيتم تكوين مصدر عام لصورة أسهم. وسيكون اسم صورة الأسهم بنفس اسم الصورة. سيتم عرض صورة الأسهم الجديدة في عقدة **الصور** في مشاهدة **برنامج استعراض المشروعات**.

## **استخدام صور الأسهم:**

يجب ارفاق صور الأسهم في حافظة **الصور** مع عنصر **الصورة** في المشروع المرئي الخاص بك.

# **نبذة عن هذه المهمة**

يمكنك ارفاق صور الأسهم الى عنصر **الصورة** بأي من الطرق التالية:

- بسحب صورة السهم الى منطقة الرسم للمشروع المرئي الخاص بك. يتم تكوين عنصر **الصورة** وعرض خاصية <sup>v</sup> من مشاهدة **برنامج استعراض المشروعات**، اضغط على صورة الأسهم التي قمت باضافتها الى حافظة **الصور** وقم **ImageSource** في مشاهدة **الخصائص** ويتم تحديثه آليا باسم صور الأسهم.
- **الخصائص**، اضغط على خانة الخاصية **ImageSource**. أدخل اسم صور الأسهم باستخدام الوظيفة <sup>v</sup> من مشاهدة **لوحة المكونات**، حدد عنصر **الصورة** وقم بادراجه في المشروع المرئي الخاص بك. في مشاهدة **()stockImage** كما يلي: ("Image\_My("stockImage =حيث Image\_My هو اسم صور الأسهم التي قمت باضافتها الى حافظة **الصور** للمشروع.

ستقوم الصورة الموجودة في المشروع المرئي الخاص بك بعرض صورة الأسهم المحددة. يمكنك بذلك تعديل خصائص العنصر الاضافية، مثل مقياس الصورة.

# **تحديد قيم المتغير باستخدام المعاملات**

المعاملات هي عبارة عن طريقة لتحديد قيم المتغير التي سيتم استخدامها من خلال المشروع المرئي الخاص بك.

# **نبذة عن هذه المهمة**

تسمح لك المعاملات بتنفيذ المهام التالية:

- v احضار مدخلات المستخدم.
- v احضار السياق الحالي، مثل نتائج الاستعلام أو قيم خصائص العنصر أو الأماكن.
- v امرار ادخالات المستخدم أو معلومات السياقية من أحد أجزاء واجهة التعامل البيانية الى آخر.
	- v اختلاف نتائج الاستعلام بناءا على المعايير الديناميكية.
	- v اختلاف نتائج التجول بناءا على المعايير الديناميكية.
	- v اختلاف عناصر تصميم المشروع المرئي بناء على المعايير الديناميكية.

# أنواع المعاملات التالية متاحة:

# **معاملات عامة**

المعامل المتاح للمشروع المرئي الخاص بك بالكامل ولمستخدم الاستعراض البياني المرئي الخاص بك. يمكنك امرار المعاملات العامة عند تحديد خصائص العنصر أو عند تكوين تصرفات الحدث. يتوافر لديك أيضا الاختيار الخاص بجعل المعاملات الشاملة عامة عند التشغيل بحيث يستطيع المستخدم التوصل اليها.

# **معاملات المشهد**

هو المعامل الذي يكون متاحا لمشهد واحد فقط في الاستعراض البياني المرئي. يمكنك امرار معاملات المشهد عند تكوين مشاهد متضمنة أو تصرفات الحدث.

# **معاملات الاستعلام**

معاملات الاستعلام تتضمن القيمة التي سيتم ارسالها الى الاستعلام ويتم استخدامها أثناء التشغيل.

يمكنك استخدام المعاملات بعدة طرق. تقوم تصرفات الحدث باحضار مدخلات المستخدم بأحد المعاملات بصفة عامة. يمكنك استخدام المعاملات العامة ومعاملات المشهد عند تصميم تحكمات تفاعلية بالمشاهد الخاصة بك؛ عند قيام المستخدم بالاختيار في التحكم، سيقوم تصرف الحدث الضمني بتحديد قيمة المعامل. تحدد قيمة المعامل البيانات التي سيتم عرضها أو كيف سيتم عرضها.

المعاملات العامة والمشهد والاستعلام تحتوي على الخصائص المميزة التالية:

- الاسم (يجب أن تكون أسماء المعاملات متفردة)<br>• نوع البيانات<br>• الوصف (اختياري)<br>• القيمة المفترضة (اختيارية)
	-
	-
	-

**ملاحظة:** يجب أن تتيح قيمة مفترضة للمعاملات الخاصة بك بحيث يمكنك اختبارها.

# **التعامل مع المعاملات العامة:**

المعامل العام هو أحد أنواع المصادر العامة التي تكون متاحة للمشروع المرئي الخاص بك بالكامل. تسمح لك المعاملات العامة باستخدام قيم متغيرة بالاستعراض البياني المرئي الخاص بك.

المعاملات العامة يمكن أن تكون عامة أو خاصة. يتم تحديد المعاملات العامة والخاصة حصريا بواجهة التعامل البيانية المرئية. يمكن تعديل المعامل العام بواسطة المستخدم أثناء التشغيل.

Workstation for QMF يتيح المعاملات العامة التالية:

v **DeviceIdentifier** هو معامل شامل، يقوم بتخزين UUID الى WebSphere for QMF أو عنوان MAC الى Workstation for QMF. عند تنفيذ حدث LoadComplete، يتم تعريف قيمة هذا المعامل آليا.

**ملاحظة:** في WebSphere for QMF، يتم حفظ UUID الى ملفات تعريف الارتباط، لكن اذا تم الغاء اتاحة ملفات تعريف الارتباط، يقوم التطبيق بالحصول على UUID جديد في كل مرة يتم فيها تنفيذ حدث LoadComplete.

- v **ExternalEventID** هو معامل شامل، يتم تحديده لتحكم معين بالمشهد. ويتم حفظ **EventID** من تصرف الحدث **ارسالة الى مشهد متضمن**.
	- v **Geolocation** هو معامل شامل يقوم بتخزين بيانات المكان الجغرافي للجهاز. للحصول على البيانات، قم بتنفيذ تصرف حدث [تجديد المكان الجغرافي.](#page-299-0)
		-
- **جدول الترجمة** يقوم بتعريف جدول الترجمة الذي سيتم استخدامه لعرض قيم النص في استعر اض بياني مرئي.<br>• ViewerHeight يتضمن ارتفاع الجزء المرئي من المشهد<sub>.</sub> هذا المعامل يكون للقراءة فقط وتعتمج قيمته على وحدات<br>القياس المفتر في التعبيرات عندما يكون مناسبا لاتخاذه كمعامل للارتفاع الحالي للجزء المرئي من المشهد. يتم تحديث قيمة هذا المعامل والتعبيرات الخاصة به عندما تقوم بتغيير حجم المشهد المرئي الحالي.
- يتضمن ViewerWidth عرض الجزء المرئي حاليا من المشهد<sub>.</sub> هذا المعامل يكون للقراءة فقط وتعتمج قيمته على<br>وحدات القياس المفترضة. تم تعريف هذا المعامل العام ليتم استخدامه لتطوير الاستعر اضات البيانية المرئية. يمكنك استخدامه في التعبيرات عندما يكون مناسبا لاتخاذه كمعامل لللعرض الحالي للجزء المرئي من المشهد. يتم تحديث قيمة هذا المعامل والتعبيرات الخاصة به عندما تقوم بتغيير حجم المشهد المرئي الحالي.
	- v **ViewerX** يقوم بتعريف موقع الاحداثي x الحالي بالبوصة. القيمة المفترضة هي صفر (0) والتي يتم ترجمتها الى مركز الشاشة. يتم تعديل قيمة هذا المعامل آليا كلما قام المستخدم بتغيير موضعه بالمشروع المرئي. تم تعريف هذا المعامل العام ليتم استخدامه بواسطة الاستعراض البياني المرئي.
	- v **ViewerY** يقوم بتعريف موقع الاحداث y الحالي بالبوصة. القيمة المفترضة هي صفر (0) والتي يتم ترجمتها الى مركز الشاشة. يتم تعديل قيمة هذا المعامل آليا كلما قام المستخدم بتغيير موضعه بالمشروع المرئي. تم تعريف هذا المعامل العام ليتم استخدامه بواسطة الاستعراض البياني المرئي.
- v **ViewerZoom** يقوم بتعريف مستوى التكبير/التصغير الحالي لبرنامج المشاهدة. القيمة المفترضة هي .%100 يتم تعديل قيمة المعامل هذه آليا كلما قام المستخدم بتغيير مستوى التكبير/التصغير.

يمكنك تعريف المعاملات العامة الخاصة بك.

*اضافة معامل عام:*

يمكنك تعريف المعاملات العامة الخاصة بك.

## **نبذة عن هذه المهمة**

لاضافة المعامل العام المعرف بواسطة المستخدم:

- .1 يمكنك فتح نافذة ادراج معامل بأحد الطرق التالية:
- v من مشاهدة **برنامج استعراض المشروع**، قم بعرض العقدة **عام**. اضغط بمفتاح الفأرة الأيمن على **المعاملات**. حدد **ادراج معامل** من القائمة المنبثقة.
	- v من مشاهدة **برنامج استعراض المشروع**، قم بعرض العقدة **عام**. اضغط مرتين على عقدة **المعاملات**. سيتم فتح
		- نافذة ادراج معامل.<br>2. أدخل اسم متفرد للمعامل العام في مجال الا**سم**.
- .3 حدد نوع البيانات من مربع الكشف **نوع البيانات**. سيتم توضيح نوع البيانات الذي سيتم تضمينه في المعامل. اختياراتك هي ما يلي:
	- False أو True بالقيمة :**Boolean** v
		- اللون :**Color** v
		- والوقت التاريخ قيمة :**DateTime** v
	- -
	- DateTimeSet: قيم التاريخ والوقت المتعددة<br>• FilePath: المسار لملف<br>• FontName: نوع طاقم الطباعة الصحيح<br>• Integer: رقم صحيح
		-
	- **<sup>367</sup>** الاعداد لبدء Multiplatforms for Analytics QMF <sup>v</sup> **Literal**: كما تكون البيانات. يتم تطبيق نوع البيانات هذا على معاملات الاستعلام.
- v **Number**: رقم النقطة العائمة
- 
- <sup>v</sup> **Percentage**: القيمة التي سيتم استخدامها كنسبة مئوية <sup>v</sup> **NumberSet**: أرقام النقطة العامة المتعددة
	- المنفردة x،y نقطة قيمة :**Point** v
	- المتعددة x،y نقطة قيم :**PointSet** v
- <sup>v</sup> **Text**: مجموعة حروف النص <sup>v</sup> **PolySet**: متغيرات النقطة المتعددة التي يمكن استخدامها لتكوين مضلع.
	-
	- v **TextSet**: مجموعات حروف النص المتعددة
	- .4 لاضافة وصف، أدخل النص في مجال **الوصف**.
- .5 لتحديد اتاحة المعامل للمستخدم، قم بتعليم مربع الاختيار **تعميم عند التشغيل**. وعند تعليمه، سيتم فتح نافذة محددات التشغيل أثناء التشغيل ويمكن أن يقوم المستخدم بادخال معلومات.
- .6 لتحديد قيمة مفترضة، قم بتعليم مربع الاختيار **له قيمة مفترضة**. سيتم عرض مجال يمكنك من خلاله ادخال قيمة مفترضة للمعامل العام.

*استخدام المعاملات العامة:*

يمكن استخدام المعاملات العامة لتحديد خصائص العنصر في المشروعات المرئية.

**قبل البدء**

**نبذة عن هذه المهمة**

لاستخدام المعاملات العامة عند تحديد خصائص العنصر:

**اجراء**

- .1 قم بادراج أحد العناصر في المشروع المرئي الخاص بك.
- .2 من مشاهدة **الخصائص**، حدد الخاصية التي ستقوم باشتقاق القيمة الخاصة بها باستخدام المعامل العام الخاص بك وأدخل =name\_parameter\_global\_your في خانة الخاصية المناظرة.
- .3 يمكنك أيضا استخدام المعاملات العامة أيضا في أحد التعبيرات التي ستقوم بالتقييم لاستخراج قيمة الخاصية. قم بفتح **Designer Expression**. سيتم عرض المعاملات العامة التي تم تعريفها في النافذة اليمنى.

# **التعامل مع الجداول الزمنية لانتهاء الصلاحية**

يمكن استخدام الجداول الزمنية لانتهاء الصلاحية عندما تكون هناك ضرورة لانهاء صلاحية ا لبيانات المتعلقة بالمشروع المرئي الخاص بك.

# **نبذة عن هذه المهمة**

يمكن اعداد الجداول الزمنية لانتهاء الصلاحية بحيث يتم تجديد البيانات التي يتم استدعائها في مشروع مرئي آليا. اذا تم تخصيص جدول زمني لانتهاء الصلاحية الى استعلام في مشروع مرئي، سيتم حفظ نتائج الاستعلام التي تم الحصول عليها من الاستعلام للفترة الزمنية المحددة بواسطة الجدول الزمني. عند قيام مستخدم بتشغيل التقرير المرئي أو الاستعراض البياني، يتم استخدم نتائج الاستعلام التي تم حفظها في الذاكرة الوسيطة ولا يتم اعادة تشغيل الاستعلام. بمجرد الوصول الى التاريخ والوقت المحددين بواسطة الجدول الزمني، تنتهي صلاحية نتائج الاستعلام، وفي المرة التالية التي يقوم فيها المستخدم بتشغيل التقرير المرئي أو الاستعراض البياني، يتم اعادة تشغيل الاستعلام. يمكن أن تقوم الجداول الزمنية لانتهاء الصلاحية بحفظ مصادر قاعدة البيانات والوقت من خلال تشغيل الاستعلامات عند الحاجة للبيانات المعدلة.

**ملاحظة:** يمكنك استخدام الجداول الزمنية لانتهاء الصلاحية فقط للمشروعات المرئية التي تم حفظها في مستودع التخزين.

لتكوين جدول زمني جديد لانتهاء الصلاحية:

**اجراء** .1 يمكن فتح برنامج المعالجة توصيف الجدول الزمني لانتهاء الصلاحية بأي من الطرق التالية:

- من مشاهدة **برنامج استعراض المشروع،** قم بعر ض العقدة عام. اضغط بمفتاح الفأرة الأيمن على عقدة ا**لجداول**<br> **الزمنية لانتهاء الصلاحية**. حدد ا**دراج جدول زمني** من القائمة المنبثقة. سيتم فتح نموذج توصيف الجدول الزمني لانتهاء الصلاحية.
- v من مشاهدة **برنامج استعراض المشروع**، قم بعرض العقدة **عام**. اضغط مرتين على عقدة **الجداول الزمنية لانتهاء الصلاحية**. سيتم فتح نموذج توصيف الجدول الزمني لانتهاء الصلاحية.
	- .2 حدد اسم للجدول الزمني لانتهاء الصلاحية في مجال **اسم الجدول الزمني**
	- .3 حدد متى يتم انتهاء صلاحية الجدول الزمني في **انتهاء صلاحية البيانات**. الاختيارات الصحيحة هي:
		- v **كل ساعة** لتحديد انتهاء الجدول الزمني كل ساعة.
		- v **يوميا** لتحديد انتهاء صلاحية الجدول الزمني كل يوم.
		- v **أسبوعيا** لتحديد انتهاء صلاحية الجدول الزمني كل أسبوع.
		- v **شهريا** لتحديد انتهاء صلاحية الجدول الزمني كل شهر.
		-
- **في تاريخ محدد** لتحديد انتهاء صلاحية الجدول الزمني في تاريخ محدد فقط.<br>• **عدم انتهاء الصلاحية مطلقا** لتحديد عدم انتهاء صلاحية الجدول الزمني مطلقا<sub>.</sub> سيتم استخدام نفس نتائج الاستعلام في كل مرة يتم تشغيل المشروع.
- v **انتهاء الصلاحية دائما** لتحديد انتهاء صلاحية الجدول الزمني دائما. لن يتم حفظ نتائج الاستعلام مطلقا وسيتم اعادة تشغيل الاستعلام في كل مرة يتم فيها تشغيل المشروع.
	-
- .4 اذا قمت بتحديد **عدم انتهاء الصلاحية مطلقا** أو **انتهاء الصلاحية دائما**، اضغط **انتهاء**. سيتم اغلاق نموذج توصيف <sup>v</sup> **بعد اغلاق المشروع المرئي** لجعل الجدول الزمني ينتهي بعد أن تقوم باغلاق المشروع المرئي. الجدول الزمني لانتهاء الصلاحية وسيتم حفظ الجدول الزمني لانتهاء الصلامية تحت العقدة ا**لجداول الزمنية لانتهاء**<br>ا**لصلاحية** في مشاهدة ا**كتشاف المشروع**
- .5 اذا قمت بتحديد أي من الاختيارات التالية، اضغط **تالي**. تختلف صفحة تحديد خصائص الجدول الزمني عن نموذج توصيف الجدول الزمني لانتهاء الصلاحية بناء على ما تقوم بتحديده من اختيارات.
- .6 حدد اختيارات تحديد خصائص الجدول الزمني ثم اضغط **انتهاء**. سيتم اغلاق نموذج توصيف الجدول الزمني لانتهاء الصلاحية وسيتم حفظ الجدول الزمني لانتهاء الصلامية تحت العقدة ا**لجداول الزمنية لانتهاء الصلاحية** في مشاهدة<br>اكتشاف المشروع

**تحديد اختيارات الجدول الزمني لانتهاء الصلاحية كل ساعة:**

تنتهي جداول انتهاء الصلاحية كل ساعة.

**نبذة عن هذه المهمة**

لتحديد اختيارات الجدول الزمني لانتهاء الصلاحية كل ساعة:

**اجراء**

- .1 قم بفتح صفحة تحديد خصائص الجدول الزمني لبرنامج المعالجة توصيف الجدول الزمني للانتهاء.
	- .2 حدد التاريخ المحدد لبدء انتهاء الجدولة في مجال **تاريخ البدء**.
	- .3 حدد في أي وقت من التاريخ المحدد سيتم بدء انتهاء الجدولة في مجال **وقت البدء**.
- .4 حدد الفترة الزمنية للانتهاء من خلال تحديد عدد الساعات والدقائق في مجموعة مجالات **انتهاء الفترة الزمنية**.
- .5 اضغط **انتهاء**. سيتم اغلاق نموذج توصيف الجدول الزمني لانتهاء الصلاحية وسيتم حفظ الجدول الزمني لانتهاء الصلامية تحت العقدة **الجداول الزمنية لانتهاء الصلاحية** في مشاهدة **اكتشاف المشروع**.

**تحديد اختيارات الجدول الزمني لانتهاء الصلاحية اليومي:**

يتم انتهاء صلاحية الجداول الزمنية لانتهاء الصلاحية اليومية من يوم الى يوم.

**نبذة عن هذه المهمة**

لتحديد الاختيارات لجدول زمني لانتهاء الصلاحية يومي:

### **اجراء**

- .1 قم بفتح صفحة تحديد خصائص الجدول الزمني لبرنامج المعالجة توصيف الجدول الزمني للانتهاء.
	- .2 حدد التاريخ المحدد لبدء انتهاء الجدولة في مربع الكشف **تاريخ البدء**.
	- .3 حدد في أي وقت من التاريخ المحدد سيتم بدء انتهاء الجدولة في مربع الكشف **وقت البدء**.
		- .4 حدد اختيار في **انتهاء صلاحية البيانات**. الاختيارات الصحيحة هي:
- v **يوميا**: سيتم انتهاء صلاحية الجدول الزمني كل يوم بوقت البدء المحدد، بدءا من تاريخ البدء المحدد.
- v **كل**: سيتم انتهاء صلاحية الجدول الزمني بعد عدد الأيام المحدد في مربع كشف **اليوم**، في وقت البدء المحدد، بدءا من تاريخ البدء المحدد.
- v **أيام من الأسبوع**: سيتم انتهاء صلاحية الجدول الزمني كل يوم من الأسبوع يتم تعليمه، في وقت البدء المحدد، بدءا من تاريخ البدء المحدد.
	- .5 اضغط **انتهاء**. سيتم اغلاق نموذج توصيف الجدول الزمني لانتهاء الصلاحية وسيتم حفظ الجدول الزمني لانتهاء الصلامية تحت العقدة **الجداول الزمنية لانتهاء الصلاحية** في مشاهدة **اكتشاف المشروع**.

**تحديد اختيارات الجدول الزمني لانتهاء الصلاحية الأسبوعي:**

يتم انتهاء صلاحية الجداول الزمنية لانتهاء الصلاحية الأسبوعية من أسبوع الى أسبوع.

# **نبذة عن هذه المهمة**

لتحديد الاختيارات لجدول زمني لانتهاء الصلاحية أسبوعي:

## **اجراء**

- .1 قم بفتح صفحة تحديد خصائص الجدول الزمني لبرنامج المعالجة توصيف الجدول الزمني للانتهاء.
	- .2 حدد التاريخ المحدد لبدء انتهاء الجدولة في مربع الكشف **تاريخ البدء**.
	- .3 حدد في أي وقت من التاريخ المحدد سيتم بدء انتهاء الجدولة في مربع الكشف **وقت البدء**.
- .4 حدد عدد الأسابيع من تاريخ البدء المحدد حتى انتهاء صلاحية الجدول الزمني في مربع كشف **كل أسبوع**.
- .5 حدد الأيام في الأسبوع المحدد التي ستنتهي بها صلاحية الجدول الزمني في مجموعة مربع الاختيار **الأيام من الأسبوع**.
- .6 اضغط **انتهاء**. سيتم اغلاق نموذج توصيف الجدول الزمني لانتهاء الصلاحية وسيتم حفظ الجدول الزمني لانتهاء الصلامية تحت العقدة **الجداول الزمنية لانتهاء الصلاحية** في مشاهدة **اكتشاف المشروع**.

**تحديد اختيارات الجدول الزمني لانتهاء الصلاحية الشهري:**

يتم انتهاء صلاحية الجداول الزمنية لانتهاء الصلاحية الشهرية من شهر الى شهر.

# **نبذة عن هذه المهمة**

لتحديد الاختيارات لجدول زمني لانتهاء الصلاحية شهري:

- .1 قم بفتح صفحة تحديد خصائص الجدول الزمني لبرنامج المعالجة توصيف الجدول الزمني للانتهاء.
	- .2 حدد التاريخ المحدد لبدء انتهاء الجدولة في مربع الكشف **تاريخ البدء**.
	- .3 حدد في أي وقت من التاريخ المحدد سيتم بدء انتهاء الجدولة في مربع الكشف **وقت البدء**.
		- .4 حدد اختيار في **انتهاء صلاحية البيانات**. الاختيارات الصحيحة هي:
	-
- <sup>v</sup> **أو** لتحديد انتهاء صلاحية الجدول الزمني في نفس اليوم النسبي من الشهر. في أول كشف مسقط، يمكنك تحديد <sup>v</sup> **يوم** لتحديد انتهاء صلاحية الجدول الزمني باليوم من الشهر المحدد في مربع كشف **اليوم**. انتهاء صلاحية الجدول الزمني في أول أو ثاني أو ثالث أو رابع أو آخر يوم تقوم بتحديده في الكشف المسقط الثان*ي.*<br>5. حدد الشهور التي سيتم انتهاء صلاحية الجدول الزمني بها في مربع الاختيار **تحديد شهو**ر <sub>.</sub>
	-
	- .6 اضغط **انتهاء**. سيتم اغلاق نموذج توصيف الجدول الزمني لانتهاء الصلاحية وسيتم حفظ الجدول الزمني لانتهاء الصلامية تحت العقدة **الجداول الزمنية لانتهاء الصلاحية** في مشاهدة **اكتشاف المشروع**.

**تحديد الاختيارات للجداول الزمنية التي تنتهي صلاحيتها في تواريخ محددة:**

يمكن تحديد الجداول الزمنية لانتهاء الصلاحية بحيث تنتهي صلاحيتها في تواريخ محددة فقط.

# **نبذة عن هذه المهمة**

# **اجراء**

- .1 قم بفتح صفحة تحديد خصائص الجدول الزمني لبرنامج المعالجة توصيف الجدول الزمني للانتهاء.
- .2 اضغط على أول صف في كشف **التاريخ والوقت**. اضغط على الاختيار الذي يوجد بجانبه ثلاث نقاط. سيتم فتح نافذة تحديد تاريخ ووقت.
	- .3 استخدم اختيارات سهم يمين وسهم يسار لتحديد الشهر والسنة التي سيتم انتهاء صلاحية الجدول الزمني بهما.
		- .4 في التقويم، حدد اليوم من الشهر الذي سيتم انتهاء صلاحية الجدول الزمني به.
		- .5 في مجال **الوقت**، حدد الوقت الذي سيتم انتهاء صلاحية الجدول الزمني به.
	- .6 اضغط **حسنا**. سيتم اغلاق نافذة تحديد الوقت والتاريخ وسيتم تخزين الوقت والتاريخ الجديدين في كشف **التاريخ والوقت**.
		- .7 يمكنك تكرار هذه الخطوات لتحديد أوقات وتواريخ متعددة عند انتهاء صلاحية الجدول الزمني.
	- .8 اضغط **انتهاء**. سيتم اغلاق نموذج توصيف الجدول الزمني لانتهاء الصلاحية وسيتم حفظ الجدول الزمني لانتهاء الصلامية تحت العقدة **الجداول الزمنية لانتهاء الصلاحية** في مشاهدة **اكتشاف المشروع**.

# **التعامل مع جداول الترجمة**

تتيح جداول الترجمة لبرامج التصميم المرئية امكانية نشر استعراض بياني مرئي واحد يتم مشاهدته بعدة لغات.

# **نبذة عن هذه المهمة**

عند قيام مطوري المحتويات بتكوين استعراض بياني وتسميات توضيحية للاختيارات وتسميات ونصوص توضيحية ونصوص متضمنة أخرى، فانه يتم ادخالها مباشرة في قيم الخاصية لعناصر الاستعراض البياني. باستخدام جداول الترجمة، يستطيع مطوري المحتويات اضافة نسخ بديلة لهذه النصوص التي تم ادخالها، ليتم عرضها عند وجود المستخدم في بيئة تشغيل بمحددات لغة مختلفة. على سبيل المثال، قد يقوم مطور اللغة اليابانية باختيار تكوين استعراض بياني جديد باللغة اليابانية ثم تضمين جداول الترجمة للغة الألمانية والفرنسية، والذين سيتم استخدامهما عند مشاهدة واجهة التعامل البيانية بتحديد محددات اللغة الى الألمانية والفرنسية.

سيتم تكوين كل من الاستعراضات البيانية الجديدة بجدول ترجمة مفترض. يقدم جدول الترجمة المفترض مجموعة النصوص المتاحة التي تم اضافتها مباشرة في قيم خاصية المكونات التي تكون الاستعراض البياني. سيتم استخدام محتويات جدول الترجمة المفترضة، ما لم يكن هناك قيمة نص بديل متاحة في جدول الترجمة الذي يعد الأكثر ملائمة لمحددات اللغة الحالية. يجب وضع المثال التالي في الاعتبار:

- .1 تم تكوين استعراض بياني باللغة اليابانية ويتضمن سبعة عبارات نصية.
- .2 قام مطور واجهة التعامل البيانية بتحديد تضمين جدول ترجمة اللغة الألمانية، وتقديم ترجمات اللغة الألمانية لثلاثة من السبعة عبارات النصية الأصلية. يقوم المطور أيضا باضافة جدول ترجمة اللغة الفرنسية، وتقديم الترجمات لكل السبعة عبارات النصية.
- .3 عند مشاهدة واجهة التعامل البيانية باللغة اليابانية، سيتم عرض كل قيم النصوص الأصلية السبعة. وعند مشاهدته باللغة الألمانية، سيتم استخدام الثلاث عبارات المترجمة مع الأربعة عبارات اليابانية الأصلية. عند مشاهدته باللغة الفرنسية، سيتم استخدام السبعة عبارات المترجمة باللغة الفرنسية. عند مشاهدتها باللغة الايطالية، سيتم استخدام العبارات اليابانية.

يمكن اضافة أي عدد من جداول الترجمة الى مشروع واجهة التعامل البيانية، وسيتم تحديد لغة معينة لكل منهما. وعلى الرغم من أنه يمكن تحرير العبارات مباشرة في برنامج تحرير جدول الترجمة، يقدم التطبيق أيضا طرق لتصدير واعادة استقبال جداول الترجمة، مما يسمح لمطوري المحتويات بتنفيذ عملية الترجمة باستخدام أدوات وتطبيقات خارجية.

# **اجراء**

.1 من مشاهدة **برنامج استعراض المشروع**، قم بعرض العقدة **عام** للاستعراض البياني. اضغط بمفتاح الفأرة الأيمن على عقدة **جداول الترجمة**. حدد **ادراج جدول جديد** من القائمة المنبثقة. سيتم فتح برنامج المعالجة جدول ترجمة جديد.

- .2 حدد لغة من الكشف المسقط **اللغة**. سيتم استخدام اللغة التي تقوم بتحديدها كاسم جدول ترجمة جديد. يمكن تعريف جدول ترجمة واحد فقط للغة المحددة. اذا كان جدول الترجمة موجود بالفعل للغة المحددة، سيتم عرض رسالة خطأ على القائمة المسقطة.
	- .3 اضغط **انتهاء**. سيتم اغلاق برنامج المعالجة جدول ترجمة جديد، ويتم فتح مربع الحوار تحرير جدول الترجمة.
- .4 سيتم نشر جدول الترجمة الجديد بمحتويات جدول الترجمة المفترض. سيتم عرض كود قيمة خاصية نص العنصر في خانة **الكود** لجدول الترجمة. سيتم عرض النص الذي تم تعريفه لقيمة خاصية نص العنصر في خانة **النص** لجدول الترجمة.
- .5 باستخدام مربع الاختيار التي توجد بالجانب الأيمن، قم بالغاء تعليم مربع الاختيار الخاص بكل كود سيتم استبعاده من الترجمة. سيتم ترجمة قيم الأكواد التي تظل مربعات الاختيار الخاصة بها محددة. ستقوم برامج تصميم واجهة التعامل البيانية بالتعرف على القيم التي يجب ترجمتها. قد لا تتطلب بعض القيم النصية مثل أسماء الشركات ترجمة، لذلك يجب استبعادها. بعض قيم خصائص النص لا تعد مجموعات حروف لكن يتم احتسابها (يتم عرضها في خانة النص مع علامة =). اذا كانت هذه العناصر تتضمن قيم مجموعات حروف، يجب تضمنيها للترجمة. عند الغاء اتاحة كود عنصر في جدول الترجمة، سيتم استخدام القيمة المناظرة في جدول الترجمة المفترضة (ستكون قيم النص باللغة الأصلية المستخدمة لتكوين الاستعراض البياني). يمكنك استخدام الشارة **اتاحة** لاتاحة واحدة أو أكثر من العناصر اذا كان قد تم الغاء اتاحتها.
	- .6 يمكنك اختيار ترجمة مجموعات الحروف التي توجد في مربع الحوار تحرير جدول الترجمة. يمكنك أيضا تصدير مجموعات الحروف للترجمة الى ملف. لتصدير مجموعات الحروف الى ملف، حدد **تصدير**. سيتم فتح نافذة الحفظ الخاصة بنظام التشغيل.
- .7 قم بالاستعراض لايجاد الدليل الذي ستقوم بحفظ الملف به واضغط **حفظ**. يمكن أن يكون اسم الملف مختلف عن اللغة التي سيتم حفظ جدول الترجمة بها. حدد امكانية التوصل الى الملف للمترجمين.
	- .8 فيما يلي مثال لكيف يتم عرض مجموعات الحروف في الملف الذي يتم تصديره: المترجمين سيقوم .TestDashboard.Level1.Label10.Text=Current Assets بترجمة النص الفعلي في مجموعة الحروف فقط وليس صيغة كود العنصر. يتم عرض هذا النص بالجنب الأيمن لعلامة (=). في المثال، يجب ترجمة Assets Current فقط.
- .9 عند اتمام الترجمة، ستقوم بتحميل الملف. من **برنامج استعراض المشروع**، اضغط بمفتاح الفأرة الأيمن على جدول الترجمة الذي ستقوم بتحميله، وحدد **تحرير جدول** من القائمة المنبثقة. اضغط **استقبال**. سيتم فتح نافذة الفتح الخاصة بنظام التشغيل.
- .10 قم بالتجول الى الملف المترجم واضغط **فتح**. سيتم عرض التغييرات الجديدة في عمود **النص** لمربع الحوار تحرير جدول الترجمة.
	- .11 اضغط **حسنا**. سيتم حفظ جدول الترجمة الجديد وسيتم عرض اللغة المناظرة له تحت عقدة **جداول الترجمة** للاستعراض البياني المرئي.
	- .12 في مشاهدة **الخصائص** للاستعراض البياني المرئي الفعال، حدد **اللغة المفترضة** للاستعراض البياني. تتضمن الاختيارات الصحيحة ما يلي:
		- v **آلي** : اللغة المحلية للجهاز التي تم تركيب Workstation for QMF بها.
			- v **المفترض** : اللغة الأصلية المستخدمة لتكوين محتوى الاستعراض البياني.
	- v اذا تم تكوين أية جداول ترجمة للاستعراض البياني المرئي المحدد، سيتم عرض اللغات المناظرة لها أيضا كاختيارات اللغة المفترضة.

## **تحويل جداول الترجمة في مشهد واجهة التعامل البيانية:**

يمكنك استخدام المعامل العام **جدول الترجمة** للسماح للمستخدمين بتغيير ترجمة قيم النص في الاستعراض البياني من أحد المشاهد.

## **نبذة عن هذه المهمة**

أحيانا ما يتطلب مستخدم واجهة التعامل البيانية من أحد اللغات الى تحديد لغة مختلفة لمشاهدة قيم النص بلغة خلاف اللغة المفترضة. يمكنك استخدام المتغير العام **جدول الترجمة** لتكوين تحكمات تسمح للمستخدم للتحويل من أحد جداول الترجمة الى آخر. الخطوات التالية توضح أحد الطرق العامة التي يمكن من خلالها تكوين واجهة تعامل المستخدم التي تتيح للمستخدم هذه الامكانية:

## **اجراء**

.1 تكوين جداول الترجمة لكل من اللغات التي تريد تضمينها كاختيار في واجهة التعامل البيانية الخاصة بك.

- .2 من مشاهدة **لوحة المكونات**، حدد عنصر مربع الكشف من لوحة مكونات **التحكمات** واضغط وقم بسحب الشكل في نافذة برنامج التحرير. يتم فتح برنامج معالجة مربع الكشف.
	- .3 حدد **لا** واضغط **تالي**. يتم فتح صفحة ادخال الاختيار وكشف القيم.
	- .4 اضغط **انتهاء**. يتم اغلاق برنامج معالجة مربع الكشف وعرض مربع الكشف في نافذة برنامج التحرير.
	- .5 في مشاهدة **الخصائص**، حدد الخاصية **OptionList** واضغط على الاختيار **تحرير باستخدام Expression Designer** من كشف الأدوات. سيتم فتح برنامج تصميم التعبيرات.
		- .6 قم بتكبير حافظة **الترجمة** في تسلسل الوظائف واضغط مرتين على الوظيفة
- .7 اضغط **حسنا**. .pet**AvailableTranslationTables()**<br>7. اضغط **حسن**ا. سيتم اغلاق Expression Designer ويتم عرض كل لغات جدول الترجمة التي قمت بتكوينها في مربع الكشف.
- .8 من مشاهدة **لوحة المكونات**، حدد عنصر الاختيار من لوحة مكونات **التحكمات** واضغط وقم بسحب الشكل في نافذة برنامج التحرير.
- .9 باستخدام الاختيار المحدد في برنامج التحرير، قم بفتح نافذة **الأحداث** واضغط مرتين على حدث **الضغط**. سيتم فتح نافذة تصرف [مفتاح-الاختيار].
	- .10 اضغط على مفتاح الاختيار **اضافة تصرف جديد**. سيتم عندئذ فتح النافذة اضافة تصرف جديد.
		- .11 اضغط مرتين على التصرف **تحديد القيم**. سيتم فتح صفحة معاملات تصرف تحديد القيم.
	- .12 اضغط على مفتاح الاختيار **اضافة ادخال جديد** ثم اضغط على مفتاح الاختيار ذو الثلاث نقاط (...) في الخانة
		- ا**لمعامل** سيتم فتح برنامج تصميم التعبيرات.<br>13 من الحافظة ا**لمعاملات** من العقدة **عام**، اضغط متين على **جدول الترجمة** .
- .14 من حافظة **خصائص مربع الكشف 1** لعقدة **1ListBox**، اضغط مرتين على خاصية **الاختيار** واضغط **حسنا**. سيتم اغلاق Designer Expression ويتم اعادة التحكم الى النافذة اضافة تصرف جديد.
	- .15 اضغط **انهاء**. سيتم اضافة تصرف **تحديد القيم**. سيتم اغلاق نافذة اضافة تصرف جديد.
	- .16 من نافذة طريقة تصرف [objectname[، اضغط على الاختيار **تطبيق** لتطبيق كل التصرفات التي تم اضافتها للحدث.
		- .17 اضغط **حسنا** لاغلاق نافذة طريقة تصرف [objectname[.
- .18 اضغط على علامة التبويب **تشغيل**، وحدد لغة من مربع الكشف، ثم اضغط على الاختيار. في المرة القادمة التي يتم فيها تشغيل العملية في واجهة التعامل البيانية (مثل تشغيل استعلام) فسيتم عرض قيم النص الخاصة بالمشهد باللغة المحددة.

# **تكوين ملف مواصفات للاستعراضات البيانية المرئية**

يتم استخدام خاصية تحديد المواصفات لتحليل مدى تعقيد مشاهد وعناصر الاستعراضات البيانية المرئية التي تتضمنها؛ ولقياس البيانات التي توجد باستعلام يتم تشغيله والعناصر التي يتم تكوينها والوقت المستغرق أيضا في التحويل البرمجي للمشروع المرئي ككل.

# **نبذة عن هذه المهمة**

باستخدام المساعدة عن تحديد المواصفات، يمكنك مراقبة العمل الخاص بالمشاهد والعناصر وايجاد تلك التي بها مشاكل. باستخدام هذه المعلومات، يمكنك تحسين الاستعراضات البيانية المرئية الخاصة بك.

# **تحليل تعقيدات المشهد**

يمكنك تحليل تعقيدات مشهد معين للاستعراض البياني بمساعدة مشاهدة **أداة التحليل**.

# **قبل البدء**

يجب أن يكون لديك أحد المشروعات المرئية لتحليل وفتح مشاهدة **أداة التحليل**.

# **نبذة عن هذه المهمة**

تقوم أداة التحليل بعد أوزان كل من العناصر الموجودة بالمشهد. لكل من العناصر عدد من الخصائص التي تتضمن قيم وتعبير بدرجة تعقيد مختلفة. كل الخصائص المفترضة تعد وحدات أساسية ولا يمكن تقسيمها الى قيم أبسط. لكل من الخصائص المفترضة وزن يساوي 1 ويتم عد الوزن بخاصية مفترضة واحدة كأحد التعبيرات طبقا لدرجة التعقيد الخاصة به. في عمليات التحليل يمكنك عد وزن كل من العناصر والحصول على الوزن العام للمشهد.

العناصر التي يمكن أن تقوم بتشغيل الاستعلام أو أن DataTemplates له وزن غير قابل للحساب<sub>.</sub> وسيتم اظهارها باللون<br>الأحمر بمشاهدة **أداة التحليل** 

سيتم تمثيل بيانات التحليل بالجدول بالأعمدة التالية:

- v يقوم عمود **العناصر** بعرض هيكل التسلسل للمشهد الذي تم تحليله.
	- v يقوم عمود **الوزن** بعرض وزن عنصر محدد.
- v يقوم عمود **الوزن التراكمي** بعرض وزن عنصر رئيسي معين والعناصر الفرعية.

لتحليل أحد المشاهد:

- .1 قم بفتح المشهد الذي تريد تحليله بنمط **منطقة الرسم**، أو **التصميم**، أو **التشغيل**. **اجراء**
	- .2 في مشاهدة **أداة التحليل** اضغط على **تحليل** ( ).
- .3 سيتم عرض تحليلات المشهد بمشاهدة **أداة التحليل** كتسلسل يعرض كل المكونات والعناصر للمشهد.
- .4 يمكنك تكوين أحد العناصر بالمشاهدة وسيتم عرضها كقيمة محددة بالمشهد وفي مشاهدة **Explorer Project**.
- .5 يمكنك تحديد القيم للعناصر ذات أوزان غير قابلة للعد من خلال الضغط على علامة القطع الناقص (...) في عمود **الوزن التراكمي** أو الاختيار **تحديد عدد الصفوف** ( ) في خط أدوات المشاهدة. سيتم استخدام هذه القيمة كقيمة لصف المتوسط بعنصر غير قابل للعد.

# **تكوين ملف مواصفات للاستعراض البياني المرئي**

يمكنك تكوين ملف مواصفات للاستعراض البياني المرئي باستخدام المساعدة لنافذة **أداة تعريف ملفات المواصفات**.

# **قبل البدء**

يجب أن يتوافر لديك مشروع مرئي لتحليل وفتح نافذة **أداة تعريف ملفات المواصفات**.

## **نبذة عن هذه المهمة**

تقوم نافذة **أداة تعريف ملفات المواصفات** بعرض البيانات بالاستعلام الجاري تشغيله ومقدار للعناصر التي تم تكوينها والوقت المنقضي في تكوينها وحساب التعبيرات بالمشروع المرئي. يتم تمثيل بيانات أداة تعريف ملفات المواصفات في جدول باستخدام الأعمدة التالية:

- v يقوم عمود **العناصر** بعرض كل المشاهد مع عناصر وتعبيرات واستعلامات المشروع المرئي.
	- v يقوم عمود **العدد** بعرض عدد مرات تكوين العنصر.
	- v يقوم عمود **الوقت** بعرض الوقت المستغرق في تكوين العنصر.
- 
- يقوم عمود ا**لوقت التراكمي** بعرض الوقت المنقضي في تكوين عنصر رئيسي والعناصر الفرعية له<sub>.</sub><br>• يقوم عمود ا**لنسبة المنوية** بعرض النسبة المئوية للوقت المستغرق في تكوين عنصر معين الى الوقت المستغرق في تكوين المشروع بالكامل.

لبدء عملية تكوين ملف المواصفات:

- .1 اضغط على الاختيار **ملف المواصفات** ( ) في خط أدوات أداة تعريف ملفات المواصفات.
	- .2 قم بفتح الاستعراض البياني المرئي المطلوب أو مشهد منفصل في نمط **التشغيل**.
- .3 عند تكوين كل المشاهد وتشغيل كل الاستعلامات، اضغط على **ملف المواصفات** ( ) مرة أخرى. يتم عرض نتائج أداة تعريف ملفات المواصفات في الجدول المتسلسل.
- .4 يمكنك تعديل طريقة عرض النتائج بالضغط على مشاهدة **التسلسل** ( ) أو المشاهدة **مستو** ( ) في خط الأدوات **أداة تعريف ملفات المواصفات**.
- .5 يمكنك عرض أو طي تسلسل العناصر بالضغط على الاختيارات **عرض كل** ( ) أو **طي كل** ( ) في خط أدوات مشاهدة **أداة تعريف ملف المواصفات**.
- .6 لمشاهدة نص SQL الخاص بالاستعلام في المشروع، حدد عقدة الاستعلام في مشاهدة أداة تعريف ملفات المواصفات ثم اضغط على اختيار خط الأدوات **نص SQL**( ) .
- .7 يمكنك تصدير أو استقبال بيانات أداة تعريف ملفات المواصفات بالضغط على اختيارات خط الأدوات **استقبال البيانات** ( ) أو **تصدير البيانات** ( ).
	- .8 يمكنك تحديد عنصر في المشاهدة وسيتم عرضه كما تم تحديده في مشاهدة **برنامج استعراض المشروع**.
		- .9 يمكنك فرز القيم في أعمدة مشاهدة **أداة تعريف ملفات المواصفات** بالضغط على العناوين الخاصة بها.

# **تصحيح أخطاء الاستعراضات البيانية المرئية**

يمكنك التحكم في تنفيذ العمليات والتحقق من الأخطاء التي يمكن أن توجد بالاستعراضات البيانية المرئية باستخدام مشاهدة التعبيرات<sub>.</sub> يمكنك التحقق قيم المعامل، وخصـائص العنصـر ، وعمليات تقييم التعبير للمشهد المناسب للمشروع المرئي بنمط<br>ا**لتشغيل** 

# **نبذة عن هذه المهمة**

للتحقق من المشهد، قم بتنفيذ الخطوات التالية:

# **اجراء**

- .1 قم بفتح مشاهدة التعبيرات. للقيام بذلك، من خلال القائمة الرئيسية، حدد **نافذة** > **عرض المشاهدة** > **أخرى**، وقم بعرض عقدة **تصحيح أخطاء المشروعات المرئية**، وحدد **التعبيرات**، واضغط **حسنا**.
- .2 من خلال مشاهدة التعبيرات، اضغط على **مشاهدة المعاملات الشاملة** للتحقق من قيم المعاملات الشاملة للمشروع المرئي للمشهد عند تشغيله.
	- .3 اضغط على **مشاهدة المعاملات الشاملة** للتحقق من المعاملات المحلية للمشهد عند تشغيله.

**ملاحظة:** سيتم عرض المعاملات الشاملة والمحلية المحددة فقط للمشهد الذي تقوم بتشغيله.

- .4 يمكنك اضافة التعبير الذي يمكن أن يتضمن الوظائف، ويمكنك الرجوع الى خصائص العنصر أو معاملات المشهد ومشاهدة التقييم لهذا التعبير. اضغط على **اضافة تعبير** لفتح مربع الحوار اضافة تعبير.
	- .5 قم بادخال النص الخاص بالتعبير واضغط **حسنا** لاضافة هذا التعبير الى كشف **التعبيرات**.

**ملاحظة:** سيتم تقييم التعبيرات التي يتم اضافتها لكل المشاهد التي تقوم بتشغيلها.

- .6 لتغيير أحد التعبيرات الموجودة، قم بتحديده من كشف **التعبيرات** واضغط على **تحرير تعبير**. سيتم فتح مربع الحوار تحرير تعبير ويعرض النص الخاص بالتعبير المحدد<sub>.</sub><br>7. قم بتحرير التعبير واضغط **حسنا**.
	-

**توضيح:** اذا كان لديك مشهد مفتوح بنافذة نمط **منطقة الرسم**، أو **التصميم**، أو **التشغيل**، سيتم فتح نافذة Designer Expression عند الضغط على **اضافة تعبير** أو **تحرير تعبير**. يمكنك ادخال التعبيرات باستخدام وظائف برنامج تصميم التعبيرات.

- .8 لمشاهدة قيم خصائص عنصر المشهد، اضغط بمفتاح الفأرة اليمين على العنصر بنمط **منطقة الرسم**، أو نمط **التصميم**، أو مشاهدة Explorer Project، وحدد **مشاهدة الخصائص** من القائمة. سيتم فتح مربع الحوار تحديد الخصائص المراد مشاهدتها.
- .9 حدد مربعات الاختيارات لخصائص العنصر الذي تريد مشاهدته واضغط **حسنا**. سيتم اضافة الخصائص الى كشف **التعبيرات**.
- .10 قم بفتح المشهد الذي تريد التحقق منه بنمط **التشغيل**. في كشف **القيم** من مشاهدة التعبيرات، قم بفحص المعاملات الشاملة والمحلية وعمليات التقييم للتعبيرات الخاصة بالمشهد الحالي.
	- .11 اضغط على **تجديد التعبيرات** لتحديث القيم الخاصة بتعبيرات المشهد الفعال.
	- .12 لحذف التعبيرات من كشف **التعبيرات** وايقاف مشاهدته، قم بتحديده من الكشف واضغط على **ازالة تعبير**.
		- .13 اضغط على **محو التعبيرات** لحذف كل التعبيرات التي تم مشاهدتها من كشف **التعبيرات**.

# **تحرير الاستعلامات لعناصر محددة بالمشروعات المرئية**

يمكنك مشاهدة وتحرير الاستعلام الذي يتم استخدامه من خلال عنصر محدد بسرعة في المشروع المرئي.

# **قبل البدء**

يجب أن يكون للاستعلام الذي يتم استخدامه من خلال المشروع المرئي معاملات محددة.

# **نبذة عن هذه المهمة**

لفتح وتحرير أحد الاستعلامات لعنصر محدد بالمشروع المرئي، قم بتنفيذ الخطوات التالية:

- .1 من خلال مشاهدة Explorer Project، قم بعرض العقدة الخاصة بالمشروع الذي تريد مشاهدة الاستعلام المحدد له.
	- .2 في تسلسل العنصر، قم بعرض العقدة **QueryParameters** وحدد البند الذي يتضمن معاملات الاستعلام. سيتم عرض أسماء المعاملات والقيم الحالية الخاصة بها في مشاهدة الخصائص. يمكنك تغيير قيم معاملات الاستعلام.
- .3 اضغط بمفتاح الفأرة اليمين على البند المحدد بمعاملات الاستعلام، وحدد **فتح استعلام** من القائمة. يتم فتح الاستعلام المستخدم بواسطة العنصر في برنامج تحرير الاستعلام المرئي. ويمكنك تعديل الاستعلام ببرنامج التحرير.

# **الفصل .14 التعامل مع جداول JavaScript**

يمكنك استخدام جداول JavaScript لتجميع البيانات من مصادر شبكة الاتصال وتشغيلها على شكل جداول علاقية.

على سبيل المثال، يجب أن تقوم بتجميع معلومات تبديل اللأسهم من البوابة المالية لفترة معينة من الوقت وحفظ هذه المعلومات بحيث يمكن استخدامها في QMF كجدول علاقي نموذجي.

في هذه الحالة، يمكنك تكوين جدول JavaScript، وتحديد الهيكل الخاص به وحفظه بمصدر بيانات JavaScript أو بمصدر بيانات افتراضي. في برنامج تحرير جداول JavaScript، يمكن كتابة برنامج نصي سيقوم بملء الجدول بالبيانات المطلوبة التي يتم استرجاعها عبر HTTP أو HTTPS. عندما تقوم بتشغيل أحد الاستعلامات على أساس جدول JavaScript الذي تم تكوينه، سيقوم البرنامج النصي باسترجاع البيانات وحفظها بالجدول الذي سيتم استخدامه من خلال الاستعلام.

اذا لزم الأمر، يمكنك استخدام وظائف وعناصر خارجية من وحدات برامج مختلفة تم حفظها في مستودع التخزين أو توجد بوحدة خدمة الانترنت.

يمكنك تشغيل الاستعلامات بناءا على جدول Table JavaScript واستخدامهم لتكوين تقارير سريعة أو توقعات أو اضافتهم لاستعراضات بيانية مرئية.

# **تكوين جداول JavaScript**

يمكنك استخدام نموذج تكوين جداول JavaScript لاضافة جدول JavaScript جديد وتحديد الهيكل له.

# **نبذة عن هذه المهمة**

لتكوين أحد جداول JavaScript :

# **اجراء**

- .1 حدد **ملف** > **جديد** > **أخرى**. في النافذة المفتوحة، حدد **جداول JavaScript** واضغط على **تالي**. سيتم فتح نموذج تكوين جدول JavaScript جديد.
	- .2 في صفحة **اضافة جدول JavaScript جديد**، قم بتحديد اسم الجدول الذي تقوم بتكوينه وحدد مصدر بيانات JavaScript أو مصدر بيانات افتراضي حيث تريد أن يتم الحفظ. اضغط **تالي**.

**ملاحظة:** كشف **مصادر البيانات** سيتضمن مصادر البيانات الافتراضية من وصلة مستودع التخزين الحالية فقط.

- .3 في صفحة **هيكل جدول JavaScript**، قم بتعريف هيكل الجدول بما يتضمن كشف الأعمدة، والترتيب، وأنواع القيم والمعاملات المطلوبة. كما يمكن اضافة تعقيبات لأي من الأعمدة.
- .4 اضغط على **انتهاء** لاغلاق مربع النموذج. سيتم اضافة جدول Table JavaScript بالاسم المحدد والهيكل المحدد الى مصدر بيانات JavaScript أو مصدر البيانات المرئي المحدد. بعد اغلاق النموذج، سيتم فتح برنامج التحرير
	- .5 في برنامج التحرير **Table JavaScript**، يمكنك تكوين البرامج النصية لملء Table JavaScript بالبيانات .**Table JavaScript** المطلوبة.
		- .6 عند الانتهاء من التعامل مع البرنامج النصي، قم بحفظ التغييرات واغلاق برنامج التحرير.

# **النتائج**

يمكنك الآن استخدام جدول Table JavaScript الذي تم تكوينه كجدول علاقي نموذجي. على سبيل المثال، يمكنك تشغيل الاستعلامات على أساس جدول Table JavaScript الذي تم تكوينه, وقم باستخدامهم لتكوين تقارير سريعة، أو توقعات، أو لاضافة استعراضات بيانية مرئية.

# **كتابة برامج نصية لملء جدول JavaScript**

بمجرد تكوين أحد جداول Table JavaScript وتحديد هيكله، يجب أن تقوم بكتابة برنامج نصي ليقوم بملء الجدول بالبيانات المطلوبة.

# **نبذة عن هذه المهمة**

يمكنك كتابة البرنامج النصي في برنامج تحرير **جدول JavaScript** طبقا لقواعد صيغة JavaScript العامة. سيتم فتح برنامج التحرير آليا بعد أن تقوم باغلاق نموذج تكوين جدول JavaScript جديد.

لادارة محتوى جدول JavaScript، يمكنك أيضا استخدام الوظائف الخاصة التالية لعنصر الجدول العام:

#### **appendData()**

لادراج البيانات المحددة من خلال مصفوفة من بعدين في نهاية جدول Table JavaScript.

#### **replaceData()**

لاستبدال محتوى جدول Table JavaScript بالكامل بالبيانات التي تم تحديدها بواسطة مصفوفة ثنائية الأبعاد row 1 column1>, <row 1 column 2>,...], [<row 2>]] :التالي بالشكل column  $1$ >, <row 2 column  $2$ >,...],...].

#### **eraseData()**

لازالة سجلات جدول Table JavaScript التي تحقق شرط SQL المحدد. اذا قمت باستدعاء الوظيفةeraseData ()بدون متغيرات أو مع المتغير *null*، فسيتم ازالة كل سجلات الجدول.

#### **setTag()**

لربط جدول Table JavaScript مع بعض المعلومات الاضافية التي يتم تحديدها من خلال مجموعة من الحروف. ويمكن استرجاع هذه المعلومات من خلال الطريقة **getTag()**. لمحو المعلومات، يمكنك استخدام **setTag ()**مع المتغير *null* أو بدون متغيرات.

#### **getTag()**

لارجاع المزيد من المعلومات عن جدول Table JavaScript.

#### **include()**

يمكنك تضمين كود خارجي في البرنامج النصي لجدول Table JavaScript الخاص بك باستخدام الطريقة include() .

لتتبع طلب واستجابة HTTP وتسجيل السجلات، استخدم الوظيفة *log()*.

كما يمكنك استخدام المتغيرات التي يتم استعراضها بالبرنامج النصي. سيتم اشعار المستخدم بادخال قيم المتغير عند تشغيل أحد الاستعلامات على أساس جدول JavaScript الذي يتم تكوينه. اذا قمت باستخدام أحد المتغيرات التي يتم الاشعار بها في البرنامج النصي، يجب ملاحظة الاعتبارات التالية:

- 
- <sup>v</sup> عند قيام المستخدم بالتعامل مع أحد جداول Table JavaScript في WebSphere for QMF، ستكون كل البيانات <sup>v</sup> سيتم تجاهل ذاكرة التخزين المؤقت لجدول Table JavaScript The. التي يتم استرجاعها متاحة لهذا المستخدم فقط.

يمكنك التعامل مع وحدات البرامج التي تم تحديدها مسبقا أو تكوين وحدات برامج مهيأة.

عند الانتهاء من التعامل مع البرنامج النصي، قم بحفظ التغييرات واغلاق برنامج التحرير.

- .1 اذا كنت تريد التعامل مع وحدات برامج تم تحديدها مسبقا، قم باضافة JavaScript اليها. للحصول على مزيد من المعلومات عن وحدات البرامج، أنظر موضوع the *وحدات البرامج في مصادر بيانات JavaScript* بمساعدة مسؤول النظام.
	- .2 لاضافة وحدة برامج مستخدم:
- a. في مشاهدة برنامج استعراض مستودع التخزين، اضغط بمفتاح الفأرة الأيمن على عقدة **وحدات البرامج** لمصدر البيانات وحدد **جديد** > **وحدة برامج JavaScript**.
	- b. في برنامج معالجة وحدة برامج JavaScript جديدة، حدد اسم وحدة برامج JavaScript في مجال **الاسم** ثم اضغط **انتهاء** لفتح برنامج تحرير وحدة برامج JavaScript.

.3 أدخل script في وحدات البرامج ثم قم بحفظهم.

**هام:** اذا كنت تقوم بالتعامل مع وحدات برامج تم تحديدها مسبقا، لا تقوم بتكرار أسماء المتغيرات في وحدات برامج مختلفة لتفادي التعارض أثناء التنفيذ.

# **مثال لجدول JavaScript**

المثال التالي يوضح كيفية استخدام جداول JavaScript.

**الغرض**

يجب أن تقوم بتجميع معلومات تبديل اللأسهم من البوابة المالية لفترة معينة من الوقت وحفظ هذه المعلومات بحيث يمكن استخدامها في QMF كجدول علاقي نموذجي. ولا يجب أن يتم تحديث الجدول كثيرا وتخزين المعلومات أكثر من 30 يوما.

**اعداد هيكل الجدول**

قبل البدء في كتابة البرنامج النصي، يجب أن تتأكد من أن هيكل الجدول المحدد يشير الى البيانات التي تريد استرجاعها.

**تخطيط هيكل البرنامج النصي**

```
طبقا للغرض من البرنامج النصبي، يجب أن يتم استرجاع المعلومات من وحدة الخدمة، واجراء تحليل لغوي للبيانات لملء<br>الجدول، و حفظ و التحقق من وقت آخر  تعديل، و از الة المعلومات المتقادمة
var lastModificationDate = getTableModificationTime ();
if (needUpdate(lastModificationDate))
{
 var raw_data = retrieveRawData(url);
 var data = parseData(raw data);
 table.appendData(data);
 eraseOutdated();
  setTableModificationTime();
}
else
{
 log("Data is already up to date ");
}
                                                                    ويتم استخدام الوظائف التالي:
```
- <sup>v</sup>**() getTableModificationTime** للحصول على وقت آخر تعديل <sup>v</sup>**() setTableModificationTime** لارفاق وقت آخر تعديل للجدول.
- 
- v**() needUpdate** للتحقق مما اذا كان التحديث سيكون مطلوبا بناء على وقت آخر تعديل.
	- v**() retrieveRawData** للحصول على البيانات المطلوبة من البوابة.
	- v**() parseData** لتقسيم مجموعة الحروف المستلمة بناء على هيكل الجدول.
		- v**() eraseOutdated** لازالة السجلات القديمة.
		- **استرجاع البيانات من الانترنت** <sup>v</sup>**() log** لتتبع حالة الرد وكتابة المعلومات بمشاهدة المخرجات.

أول شيء، يجب أن تقوم باسترجاع البيانات المطلوبة من الانترنت. وفي ذلك، سيتم استخدام الفئة **RSBIHttpRequest**

```
function getStockData(url)
{
;var request = new RSBIHttpRequest()
request.open('GET',url, false);
var response = '';
request.onreadystatechange = function()
 {
 if(request.readyState === request.Complete)
```
:

```
{
 response = request.responseText;
 }
}
request.send(null);
return response;
}
```
**توضيح:** اذا كنت تريد استخدام البروتوكول HTTPS لارسال طلبات HTTP لجدول JavaScript الخاص بك، يجب أن تقوم أولا بتوصيف جهاز Java الافتراضي الخاص بك للتعامل مع شهادات SSL بطريقة مناسبة. اذا لم تكن تريد تنفيذ التوصيف، استخدم الطريقة **()ignoreCertificates.RSBIHttpRequest**. في هذه الحالة، يتم تحديد JVM الخاص بك لتجاهل شهادات SSL ولا تكون الوصلة التي تم تكوينها آمنة.

```
ستقوم الوظيفة ()getStockData بارجاع مجموعة حروف الاستجابة مع كل البيانات المطلوبة من البوابة.
```
وسيتم استدعائها من الوظيفة **()retrieveRawData** التي تشكل طلب HTTP وتقوم باستخدام الوظيفة **()log** لتكوين معلومات الاستجابة. يمكنك استخدام المتغيرات التي سيتم استعراضها (المتغير *symbols* ( بالبرنامج النصي – وسيتم اشعار المستخدمين بتحديد القيم عند تشغيل الاستعلام. سيتم استخدام المتغير الشامل *&DQ\_DSQQW* لاستبدال القيم بين علامات التنصيص.

```
function retrieveRawData()
{
var symbols = &DSQQW_DQ&symbols&DSQQW_DQ;
 var url = "http://finance.yahoo.com/d/quotes.csv?s="+symbols+"&f=snl1d1t1ohgdr";
 var raw data = getStockData(url);
 log(raw<sup>data)</sup>;
  return raw_data;
}
```
**اجراء تحليل لغوي للبيانات المستلمة**

ثانيا، يجب أن تقوم باجراء تحليل لغوي للبيانات المسترجعة بناء على أهدافك بحيث يمكنك ملء الجدول بمساعدة الوظائف **()appendData** أو **()replaceData** . أسهل طريقة لتقسيم مجموعة حروف الاستجابة:

```
function parseData(raw_data)
{
var data = [];
var rows = raw data.split('\n');
for (var i=0; i < rows.length; i++)
{
 var row = rows[i].trim();
 if (row !== ''){
 var cells = row.split(',');data.push(cells);
 }
}
return data;
}
```
**تحديد فترة تحديث البيانات**

```
يمكنك ارفاق وقت التعديل (كأي معلومات اضافية بنسق مجموعة الحروف) للجدول بمساعدة الوظيفة ()setTag. سيتم
                                              استخدام الوظيفة ()getTag لاسترجاع هذه المعلومات.
                                               .1 تحديد الوقت الحالي (آخر تعديل) كشارة للجدول:
function setTableModificationTime()
{
var currentDate = new Date();
table.setTag(currentDate.getTime());
}
```
:Retrieving the last modification time .2

```
function getTableModificationTime()
{
var tag = table.getTag();
if (tag === null)
 {
 var d = new Date();
 d.setDate(-2); // to force update for the first time use
 tag = d.getTime();
 }
else
 {
 tag = parseInt(tag);
}
return tag;
}
                                           .3 التحقق مما اذا كان التحديث مطلوبا:
function needUpdate(lastModificationDate)
{
var yesterday = new Date();
yesterday.setDate(-1);
return lastModificationDate <= yesterday.getTime();
}
```
**ازالة المعلومات المتقادمة**

يمكن استخدام الوظيفة **()eraseData** لازالة المعلومات المتقادمة من الجدول:

```
function eraseOutdated()
{
var expirationDate = new Date();
expirationDate.setDate(-30);
var day = expirationDate.getDay();
var month = expirationDate.getMonth() + 1;
var year = expirationDate.getYear() + 1900;
var strDate = year + \prime-\prime + month + \prime-\prime + day;
table.eraseData('"Last Trade Date"<' + "'" + strDate + "'");
}
```
# **عرض النتائج**

عند الانتهاء من التعامل مع البرنامج النصي، قم بحفظ التغييرات واغلاق برنامج التحرير.

لتشغيل الاستعلام، قم بالانتقال الى جدول JavaScript وحفظه في مشاهدة **Explorer Repository** واضغط مرتين عليه. قم بتشغيل الاستعلام الذي تم فتحه.

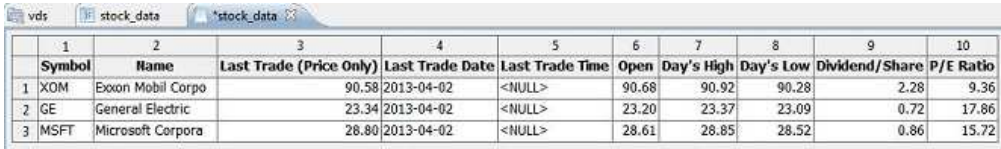

# **تحرير جداول JavaScript**

يمكنك تحرير الهيكل والبرنامج النصي الذي قام بتكوين جدول JavaScript بالفعل.

# **نبذة عن هذه المهمة**

لتحرير جدول JavaScript :

# **اجراء**

- .1 في مشاهدة **مستودعات التخزين** أو **برنامج استعراض مستودع التخزين** ، التجول الى جدول JavaScript المطلوب.
- .2 لتحرير هيكل جدول JavaScript، اضغط بمفتاح الفأرة اليمين على هذا الجدول وحدد **الخصائص** من القائمة المنبثقة.
	- a. قم بفتح صفحة **الهيكل** بنافذة الخصائص.
	- b. قم بتغيير هيكل الجدول الذي يتضمن أعمدة الكشف، والترتيب الخاص بهم، وأنواع القيم والمعاملات المطلوبة. كما يمكن اضافة تعقيبات لأي من الأعمدة.
		- c. لالغاء التغييرات التي لم يتم حفظها، اضغط على **استعادة القيم المفترضة**.
		- d. لحفظ الهيكل الذي تم تحديثه لجدول JavaScript، اضغط على **تطبيق**، ثم **حسنا**.

# **ملاحظة:** سيتم ازالة كل البيانات من الجدول.

.3 لتحرير هيكل جدول JavaScript، اضغط بمفتاح الفأرة اليمين على هذا الجدول وحدد **تحرير البرنامج النصي المصدر** من القائمة المنبثقة. في برنامج تحرير **جدول JavaScript** الذي تم فتحه، أعد كتابة البرنامج النصي طبقا لأغراضك. بمجرد الانتهاء من تحرير البرنامج النصي المصدر، قم بحفظ جدول JavaScript.
# **الفصل .15 تكوين جداول افتراضية**

استخدم الجداول الافتراضية لتشغيل البيانات المجمعة في شكل جداول علاقية في مصادر البيانات الافتراضية.

#### **نبذة عن هذه المهمة**

يتم تخزين الجداول الافتراضية في مصادر بيانات افتراضية. قم باستخدامها لتحرير بيانات التعريف بطريقة مناسبة، وتحديد الجداول الزمنية لانتهاء صلاحية الذاكرة الوسيطة، والتعامل مع الأعمدة المحتسبة.

لتكوين جدول افتراضي:

- .1 من القائمة الرئيسية، حدد **ملف**<sup>&</sup>gt; **جديد**<sup>&</sup>gt; **أخرى**<sup>&</sup>gt; **جدول افتراضي**. **اجراء**
- .2 في برنامج المعالجة جدول افتراضي جديد، حدد الجدول أو الجدول الافتراضي أو التوقع الذي تريد استخدامه كمصدر جدول افتراضي.
	- .3 في مجال **الاسم**، أدخل اسم للجدول الافتراضي.
	- .4 من كشف **مصدر البيانات**، حدد مصدر البيانات الافتراضي الذي تريد اضافة الجدول اليه.
	- .5 اضغط **تالي** لتحديد هيكل الجدول الافتراضي أو اضغط **انتهاء** لتكوين جدول بالهيكل المفترض ومحددات الذاكرة الوسيطة.

### **تحديد هياكل الجداول الافتراضية**

عند اختلاف هيكل البيانات وبيانات تعريف جدول قاعدة البيانات، استخدم الجداول الافتراضية في مصادر البيانات الافتراضية لتحرير أو تحويل بيانات التعريف بطريقة مناسبة.

#### **نبذة عن هذه المهمة**

#### لتحديد هيكل الجدول الافتراضي:

#### **اجراء**

- .1 في الصفحة الثانية لبرنامج المعالجة تكوين جدول افتراضي جديد أو في علامة تبويب **الهيكل** لنافذة الخصائص، استخدم جدول **المجالات** لتحديد هيكل الجدول الافتراضي.
	- .2 لتحرير عمود ، اضغط على خانة في عمود **الاسم** وقم بادخال اسم جديد.
- .3 لتحديد نوع بيانات مختلف، اضغط على خانة في عمود **النوع** وحدد نوع البيانات من الكشف. الاختيارات المتاحة هي ما يلي:
- 
- يمكن استخدام **INTEGER ل**تخزين الأرقام الصحيحة الموقعة بين -2 147 483 484 و 2 474 483 647.<br>• **BIGINT ي**مكن استخدامه لتخزين الأرقام الصحيحة الكبيرة بين -9 372 376 654 775 808 و 9<br>.223 372 636 654 775 807
	-
- <sup>v</sup> **CHAR** يتم استخدامه لتخزين مجموعات الحروف ذات طول ثابت. على سبيل المثال، يمكنك استخدامه لتخزين <sup>v</sup> **DOUBLE** يمكن استخدامه لتخزين الأرقام الكبيرة مع النقطة العشرية المتحركة. أرقام تليفون الموظفين والتي تكون عادة بطول ثابت.
	-
	- <sup>v</sup> **DECIMAL** تستخدم لتخزين الدقة الثابتة وأرقم المقياس. ويجب استخدام نوع البيانات هذا لقيم الدقة، مثل <sup>v</sup> **VARCHAR** يتم استخدامه لتخزين مجموعات الحروف ذات طول متغير مثل اسم الموظف. العملة.
		- v **DATE** تستخدم لتخزين التاريخ فقط.
		- v **TIME** يستخدم لتخزين الوقت فقط.
		- v **TIMESTAMP** يستخدم لتخزين كلا من التاريخ والوقت.

**ملاحظة:** أنواع البيانات DATE، و TIME، و TIMESTAMP تدعم اختيارات النسق المختلفة والتي تقوم بتعريف كيفية عرض القيم في فئة النتائج.

**ملاحظة:** قد يختلف المدى المدعم ودقة القيم بناءا على قاعدة البيانات التي تقوم باستخدامها.

- .4 في مجال **الطول**، حدد الحد الأقصى لعدد الحروف للنوع VARCHAR.
- .5 في مجال **الدقة**، حدد الحد الأقصى لاجمالي عدد الأرقام للنوع DECIMAL.
	- .6 في مجال **المقياس**، حدد الحد الأقصى لعدد:
		-
- الأرقام الكسرية للنوع DECIMAL<br>• الأرقام في الجزء الكسري من الثواني للنوع TIMESTAMP أو TIMESTAMP WITH TIMEZONE
	- .7 اختياريا: في مجال **التعقيب**، أدخل تعقيب للعمود في الجدول الافتراضي.
		- .8 لحذف عمود من الجدول الافتراضي، اضغط **ازالة عمود**.
	- .9 لاستعادة عمود تم حذفه، اضغط **اضافة عمود** وحدد العمود الذي تريد استعادته في نافذة اضافة عمود.
		- .10 لاضافة عمود محتسب الى جدول افتراضي، اضغط على الاختيار **اضافة عمود**.
	- a. في نافذة اضافة عمود، قم بتكوين تعبير شرطي للعمود المحتسب الجديد في المجال **أو، أدخل تعبير هنا**.
		- .11 لتغيير موضع الأعمدة في الجدول الافتراضي، استخدم الاختيارات **نقل لأعلى** أو **نقل لأسفل**.
		- .12 اضغط **تالي** لتحديد انتهاء الذاكرة الوسيطة للجدول الافتراضي أو اضغط **انتهاء** لاغلاق برنامج المعالجة.

### **تحديد انتهاء الذاكرة الوسيطة للجداول الافتراضية**

يمكنك أيضا جدولة عملية التخزين بالذكرة الوسيطة لاسترجاع سجلات الجدول من الذاكرة الوسيطة بدلا من مصدر البيانات الفعلي. وهذا يجعل العمل مع مثل هذه الجداول أسرع. حدد محددات الذاكرة الوسيطة بطريقة صحيحة لاستخدام البيانات المتعلقة في الجداول فقط.

#### **نبذة عن هذه المهمة**

لتحديد الجدول الزمني للتخزين بالذاكرة الوسيطة للجدول الافتراضي:

#### **اجراء**

- .1 في الصفحة الثالثة لبرنامج المعالجة جدول افتراضي جديد، قم بتعليم مربع الاختيار **استخدام الجداول الزمنية لانتهاء الصلاحية**. ستصبح محددات جدولة انتهاء الصلاحية متاحة.
- .2 من كشف **الجدول الزمني المفترض لانتهاء الصلاحية**، حدد الجدول الزمني الذي تريد استخدامه على أنه المفترض لمصدر البيانات الافتراضي ككل.

**ملاحظة:** لاضافة المزيد من الجداول الزمنية، ارجع الى مسؤول نظام QMF.

.3 لتخصيص جدول زمني معين لانتهاء صلاحية الذاكرة الوسيطة للجدول، اضغط على عمود **اسم الجدول الزمني** للجدول، والمحددات التي تريد تعديلها، وحدد الجدول الزمني المطلوب من كشف الجداول الزمنية المتاحة.

**ملاحظة:** اذا كانت الجداول تتضمن أي متغيرات قابلة للاحلال، سيتم تطبيق الجدول الزمني لانتهاء الصلاحية *انتهاء الصلاحية دائما* على مثل هذه الجداول.

- .4 اذا كان جدول المصدر الخاص بك يتطلب صلاحية للتوصل اليه، فانه يجب تحديد محددات الصلاحية للجدول الافتراضي. اضغط على الاختيار **ادارة الصلاحيات**. سيتم فتح نافذة **ادارة الصلاحيات**. سيتم عرض كل مصادر البيانات التي تتطلب صلاحيات معينة هناك. يتم استخدام بيانات الصلاحيات هذه لتحديث الذاكرة الوسيطة.
- .5 اضغط على عمود **تسجيل الدخول** لمصدر البيانات المطلوب. سيتم فتح مربع الحوار تحرير عملية تسجيل الدخول لمصدر البيانات<sub>.</sub><br>6. أدخل القيم المناسبة في مجالات **تسجيل الدخول** و **كلمة السرية** واضغط **حسن**ا.
	-
	- .7 عند الانتهاء من تحديد بيانات التوثيق لكل مصادر البيانات المطلوبة، اضغط على **حسنا** في مربع الحوار ادارة الصلاحيات.
		- .8 اضغط على **انتهاء** لاغلاق مربع النموذج.

# **ابطال الذاكرة الوسيطة الى الجدول الافتراضي وجدول JavaScript يدويا**

يمكنك ابطال الذاكرة الوسيطة يدويا جدول ظاهري أو جدول JavaScript للتأكد من التعامل مع أحدث البيانات.

### **نبذة عن هذه المهمة**

لابطال الذاكرة الوسيطة جدول ظاهري أو جدول JavaScript، قم باتمام الخطوات التالية:

#### **اجراء**

- .1 من مشاهدة مستودعات التخزين أو برنامج استعراض مستودع التخزين، اضغط بمفتاح الفأرة الأيمن على جدول ظاهري أو جدول JavaScript الذي تريد ابطال الذاكرة الوسيطة الخاصة به وحدد **الخصائص** من القائمة.
- .2 من مشاهدة مستودعات التخزين أو برنامج استعراض مستودع التخزين، اضغط بمفتاح الفأرة الأيمن على جدول ظاهري أو جدول JavaScript الذي تريد ابطال الذاكرة الوسيطة الخاصة به وحدد **الخصائص** من القائمة.
	- .3 في نافذة الخصائص، حدد **محددات الذاكرة الوسيطة**.
	- .4 اضغط لابطال الذاكرة الوسيطة الجدول يدويا.

**ملاحظة:** تأكد من أن الذاكرة الوسيطة للجدول الذي تتعامل معه ليس خاليا أو منتهيا. خلاف ذلك، لن يكون الاختيار متاحا.

### **الفصل .16 التعامل مع المتغيرات الشاملة**

المتغيرات العامة هي المتغيرات التي تظل فعالة عندما تكون جلسة QMF الحالية فعالة. وهذا يتعارض مع متغيرات الاحلال التي تكون فعالة فقط أثناء تشغيل أحد العناصر (استعلام، نموذج، اجراء).

بالنسبة للعناصر التي تقوم باستخدام متغيرات الاحلال، سيتم ادخال القيم من خلال النافذة عند تشغيل العنصر. بعد تشغيل العنصر، لن يعد أي من المتغير والقيمة الذين تقوم باستخدامها موجودين. بالنسبة للعناصر التي تستخدم متغيرات عامة، يتم استخدام القيمة المعرفة حاليا للمتغير العام.

هناك نوعين من المتغيرات الشاملة:

- v *متغيرات النظام العامة* هي متغيرات تم تحميلها مسبقا بتطبيق QMF. وهذا يعني أنه يتم اعادة تخصيص القيم الخاصة بها في كل مرة يتم فتح تطبيق QMF. تبدأ المتغيرات الشاملة للنظام بالحروف DSQEC ،DSQAO ،DSQQW، DSQCP ،DSQDC. لا يمكنك اضافة أو حذف المتغيرات العامة للنظام. لكن، يمكنك تحرير القيم المفترضة للمتغيرات العامة للنظام.
- يتم تعريف المتغيرات الشاملة للمستخدم بواسطة المستخدم. يمكن تحديد المتغيرات الشاملة للمستخدم بأي اسم متفرد لا<br>بيدأ بالحروف DSQODC، DSQDC، DSQCP لا يتم حفظ قيم المتخيرات العامة<br>للمستخدم عند انهاء جلسة OMF.

باستخدام صفحة المتغيرات الشاملة بنافذة التفضيلات يمكنك مشاهدة واضافة وحذف وتحرير المتغيرات الشاملة الخاصة بالمستخدم. يمكنك أيضا تحرير القيم الخاصة بالمتغيرات الشاملة للنظام.

#### **تحديد المتغيرات الشاملة للمستخدم**

يمكنك استخدام صفحة المتغيرات الشاملة بمربع حوار التفضيلات لمشاهدة واضافة وحذف وتحرير المتغيرات الشاملة الخاصة بالمستخدم.

#### **نبذة عن هذه المهمة**

لمشاهدة أو اضافة أو تحرير أو حذف المتغيرات الشاملة المعرفة بواسطة المستخدم:

#### **اجراء**

- .1 حدد **مشاهدة** > **تفضيلات**. سيتم فتح نافذة التفضيلات. حدد **المتغيرات الشاملة** من التسلسل. سيتم فتح صفحة المتغيرات الشاملة.
	- .2 سيتم عرض المتغيرات الشاملة للنظام والمستخدم التي تم تعريفها للجلسة الخاصة بك في مربع كشف **المتغيرات**. يتم عرض الاسم الخاص بالمتغير العام في مجال **الاسم**. يتم عرض القيمة الحالية للمتغير العام في مجال **القيمة**.
- .3 لاضافة المتغير العام الجديد الذي تم تعريفها بواسطة المستخدم، اضغط على الاختيار **اضافة**. سيتم فتح النافذة متغير جديد. أدخل اسم المتغير العام الجديد للمستخدم في مجال **اسم المتغير**. يمكنك ادخال أية مجموعة من الحروف المتفردة التي لم يتم استخدامها بالفعل. لا يمكنك بدء المتغير العام للمستخدم بالحروف البادئة للمتغير العام للنظام وهي **DSQCP** ،**DSQDC** ،**DSQEC** ،**DSQAO** ،**DSQQW**. اضغط على **حسنا**. سيتم اضافة المتغير العام للمستخدم الى الكشف وسيكون متاحا للاستخدام أثناء جلسة QMF الحالية. لتحديد القيمة المبدئية للمتغير، قم بتحرير خانة **القيمة** كما هو موضح في الخطوة التالية.
- .4 لتحرير القيمة الخاصة بالمتغير العام للمستخدم، اضغط على مجال **القيمة** للمتغير العام الذي تريد تغييره. أدخل القيمة الجديدة للمتغير العام في مجال **القيمة**.
- .5 لحذف متغير عام للمستخدم، حدد أحد المتغيرات العامة للمستخدم الموجودة حاليا من كشف **المتغيرات** ثم اضغط على الاختيار **ازالة**. يتم حذف المتغير العام للمستخدم.
	- .6 اضغط **تطبيق** لحفظ اختيارات التفضيلات الخاصة بك.
	- .7 اضغط **استعادة القيم المفترضة** لاستعادة قيم التفضيلات المفترضة.
		- .8 اضغط **حسنا** لاغلاق مربع حوار التفضيلات.

### **تحرير قيم المتغير العام للنظام**

يمكنك استخدام صفحة المتغيرات الشاملة بمربع حوار التفضيلات لتحرير أي قيم متغيرات عامة خاصة بالنظام.

#### **نبذة عن هذه المهمة**

لتحرير قيم المتغير العام للنظام:

#### **اجراء**

- .1 حدد **مشاهدة** > **تفضيلات**. سيتم فتح نافذة التفضيلات. حدد **المتغيرات الشاملة** من التسلسل. سيتم فتح صفحة المتغيرات الشاملة.
	- .2 سيتم عرض المتغيرات الشاملة للنظام في كشف **المتغيرات** وفقا للاسم. تبدأ المتغيرات العامة للنظام بالبادئة
	- .3 سيتم عرض قيم المتغيرات العامة للنظام في مجال **القيمة**. لتحرير القيمة الخاصة بمتغير عام، اضغط على مجال .**DSQCP** ،**DSQDC** ،**DSQEC** ،**DSQAO** ،**DSQQW القيمة** للمتغير العام للنظام الذي تريد تغييره. أدخل القيمة الجديدة للمتغير العام للنظام في مجال **القيمة**.
		- .4 اضغط **استعادة القيم المفترضة** لاستعادة القيم المفترضة للمتغيرات العامة للنظام.
			- .5 اضغط **تطبيق** لحفظ اختيارات التفضيلات الخاصة بك.
				- .6 اضغط **حسنا** لاغلاق نافذة التفضيلات.

### **المتغيرات الشاملة المعرفة بواسطة النظام**

تم تحميل المتغيرات الشاملة المعرفة بواسطة النظام مسبقا بواسطة التطبيق QMF. سيتم اعادة بدء تشغيل القيم الخاصة بها في كل مرة تقوم فيها بفتح التطبيق.

يتم تقسيم المتغيرات الشاملة المعرفة بواسطة النظام للمجموعات التالية:

### **متغيرات DSQQW العامة**

تقدم المتغيرات الشاملة التي تبدأ أسمائها بالحروف DSQQW معلومات عن بيئة الاستعلام الحالي.

فيما يلي متغيرات DSQQW العامة المتاحة حاليا: :

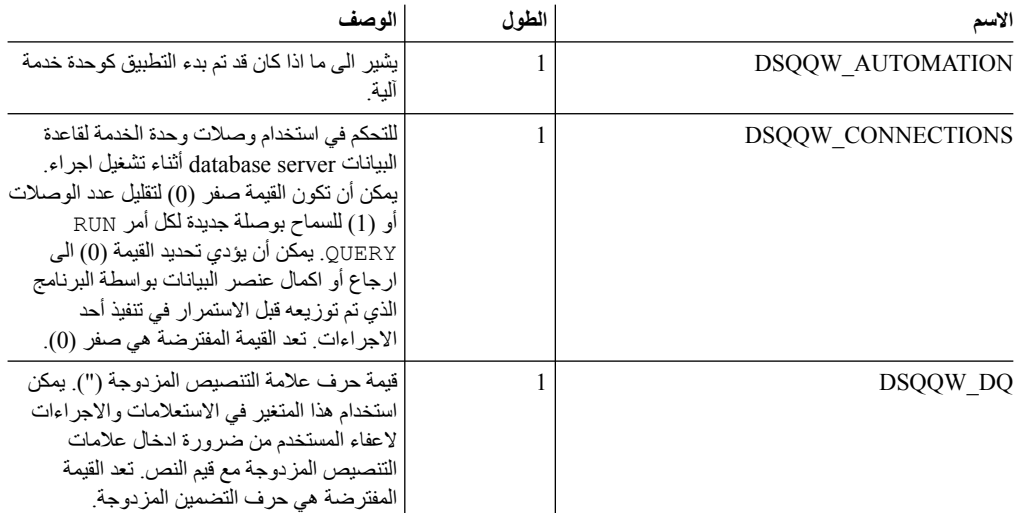

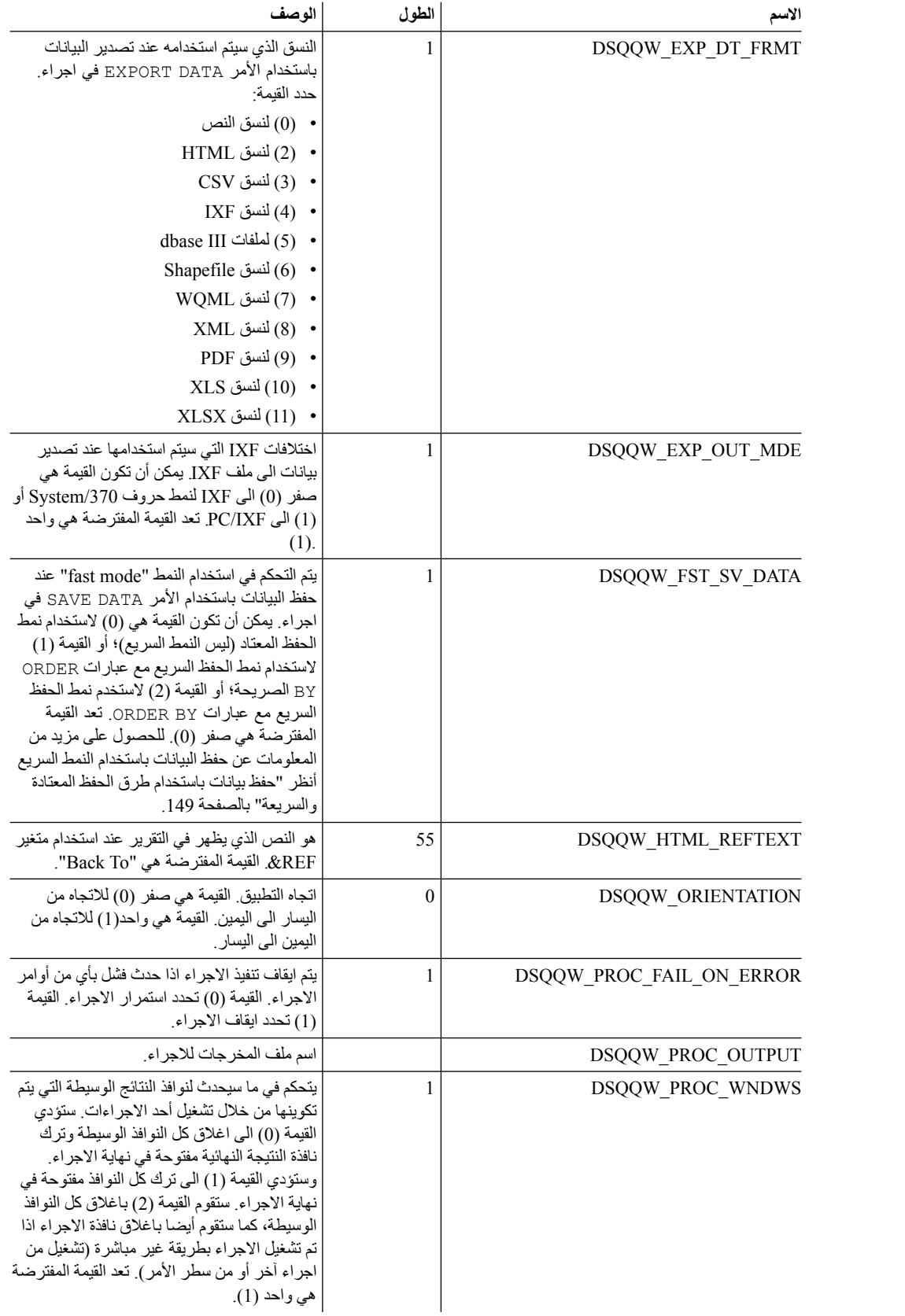

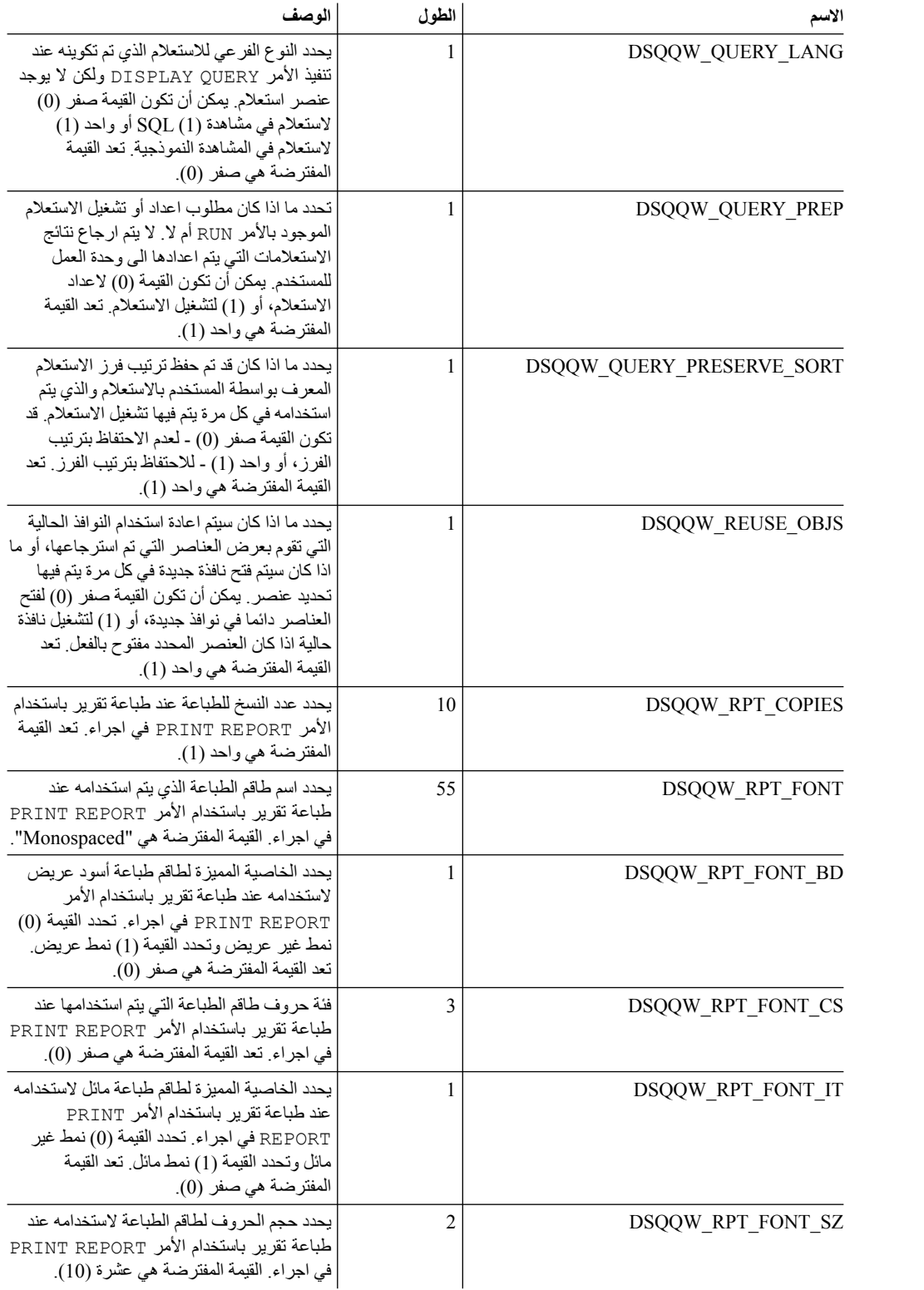

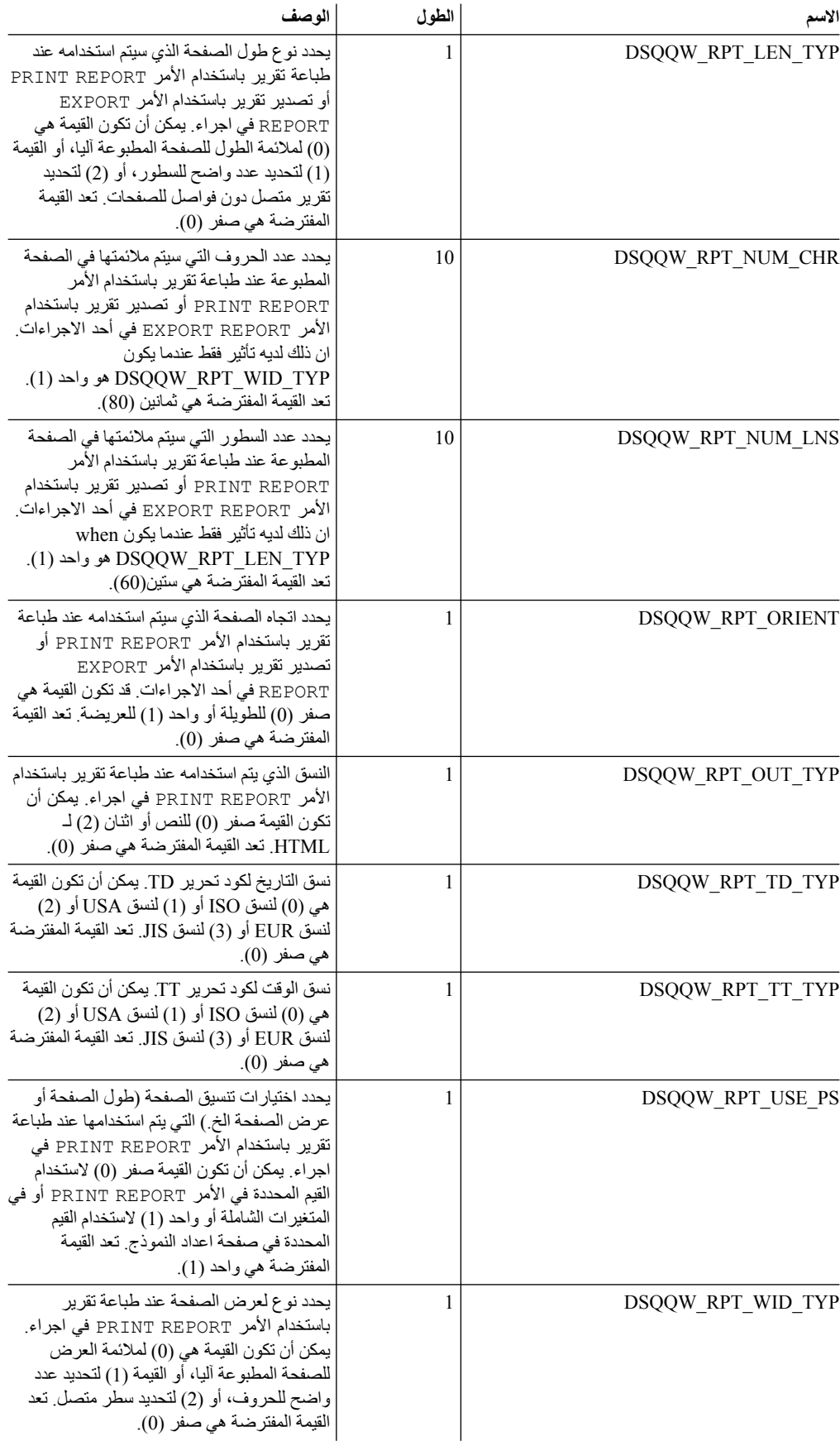

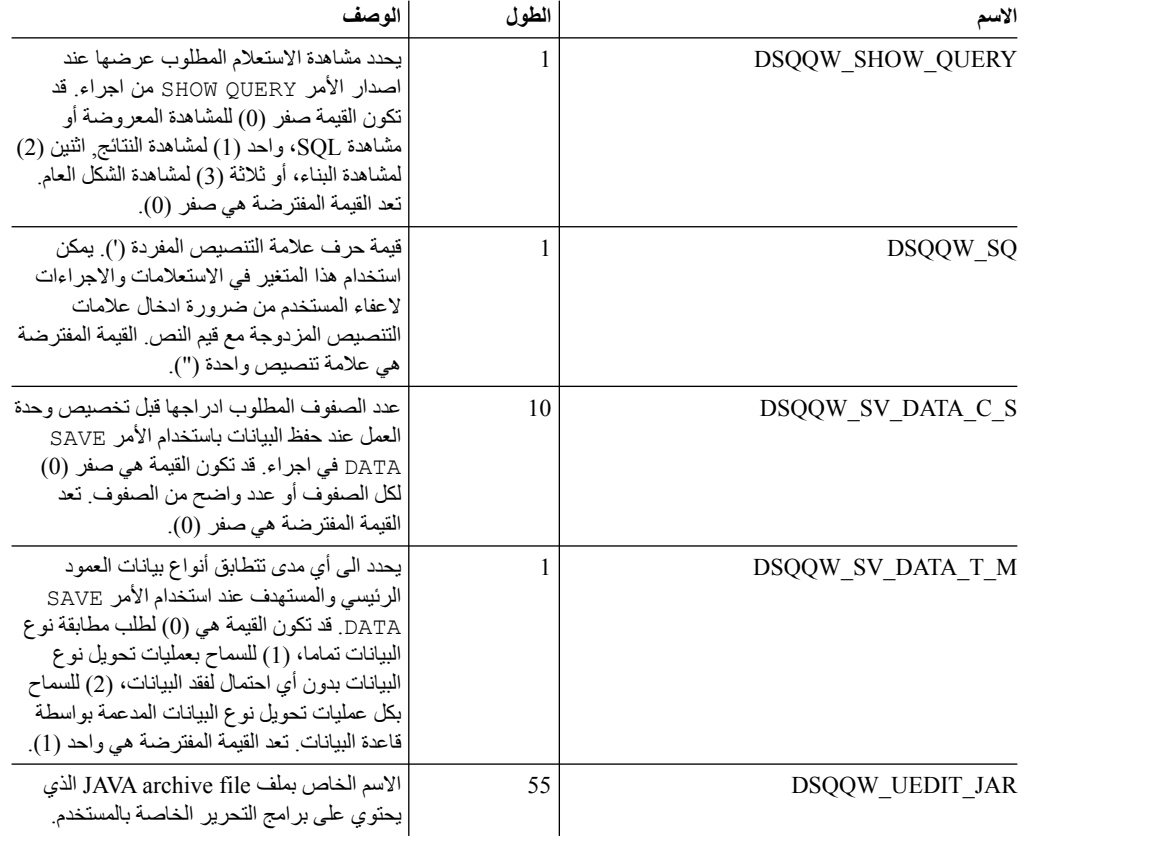

### **متغيرات DSQAO العامة**

تقدم المتغيرات الشاملة التي تبدأ أسمائها بالحروف DSQAO معلومات عن الحالة الحالية لجلسة الاستعلام.

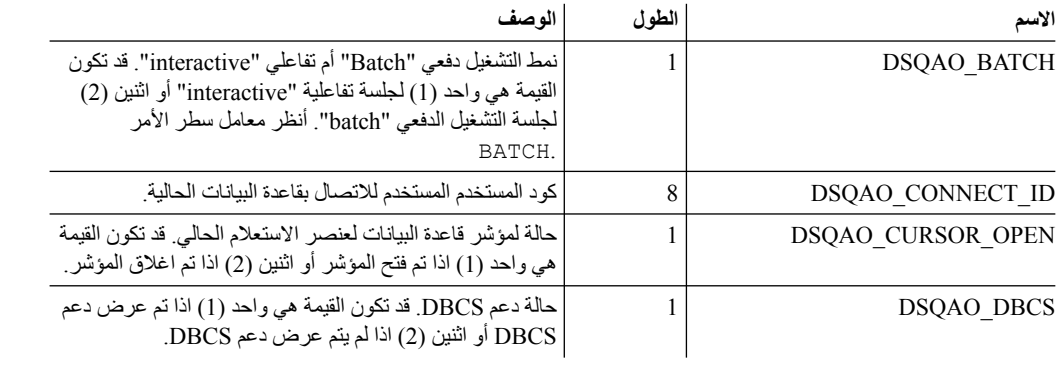

فيما يلي متغيرات DSQAO العامة المتاحة حاليا:

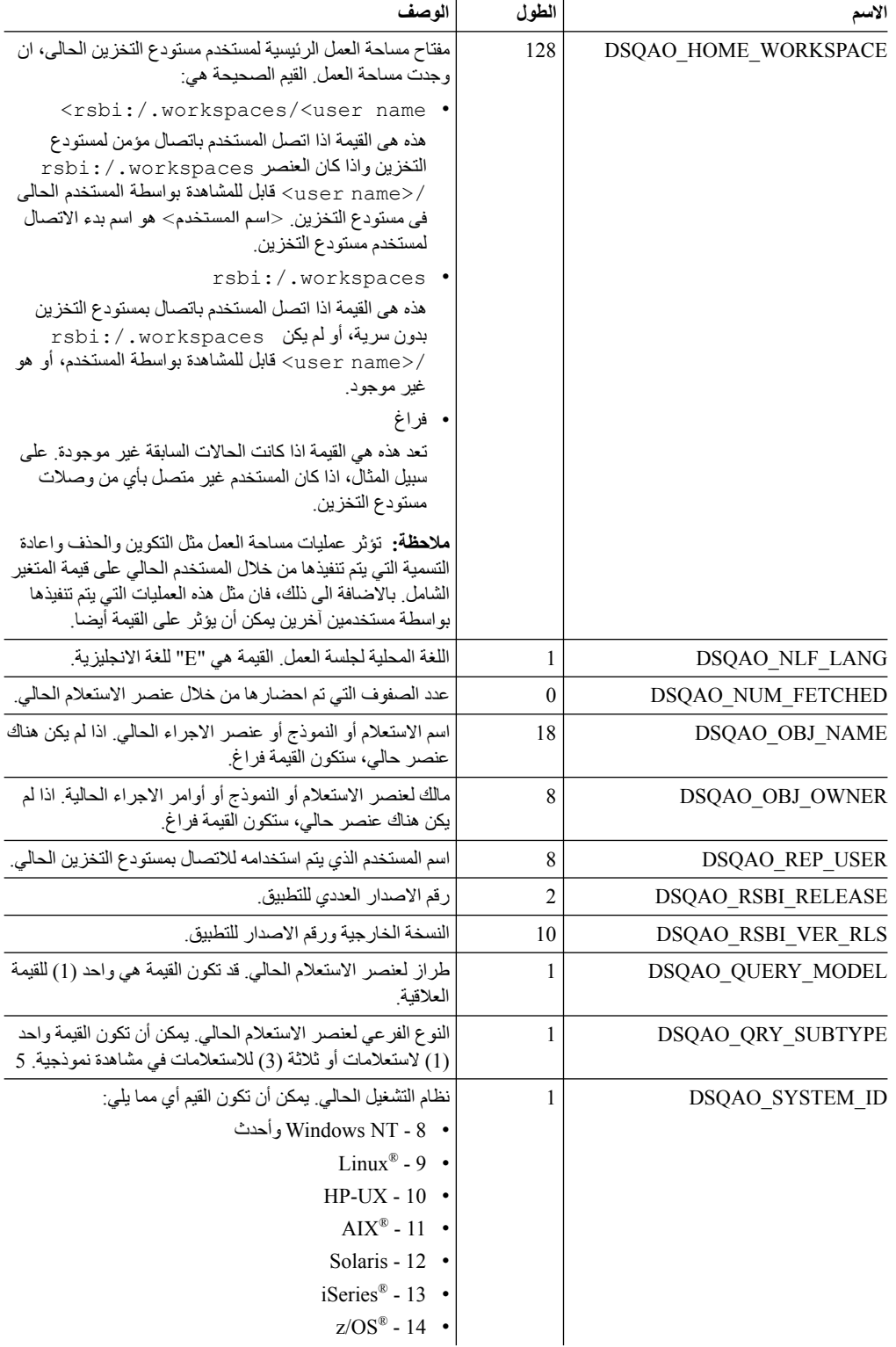

### **متغيرات DSQEC العامة** <sup>v</sup> 14 -

تتحكم المتغيرات الشاملة التي تبدأ أسمائها بالحروف DSQEC في كيفية تنفيذ الأوامر والاجراءات.

فيما يلي متغيرات DSQEC العامة المتاحة حاليا:

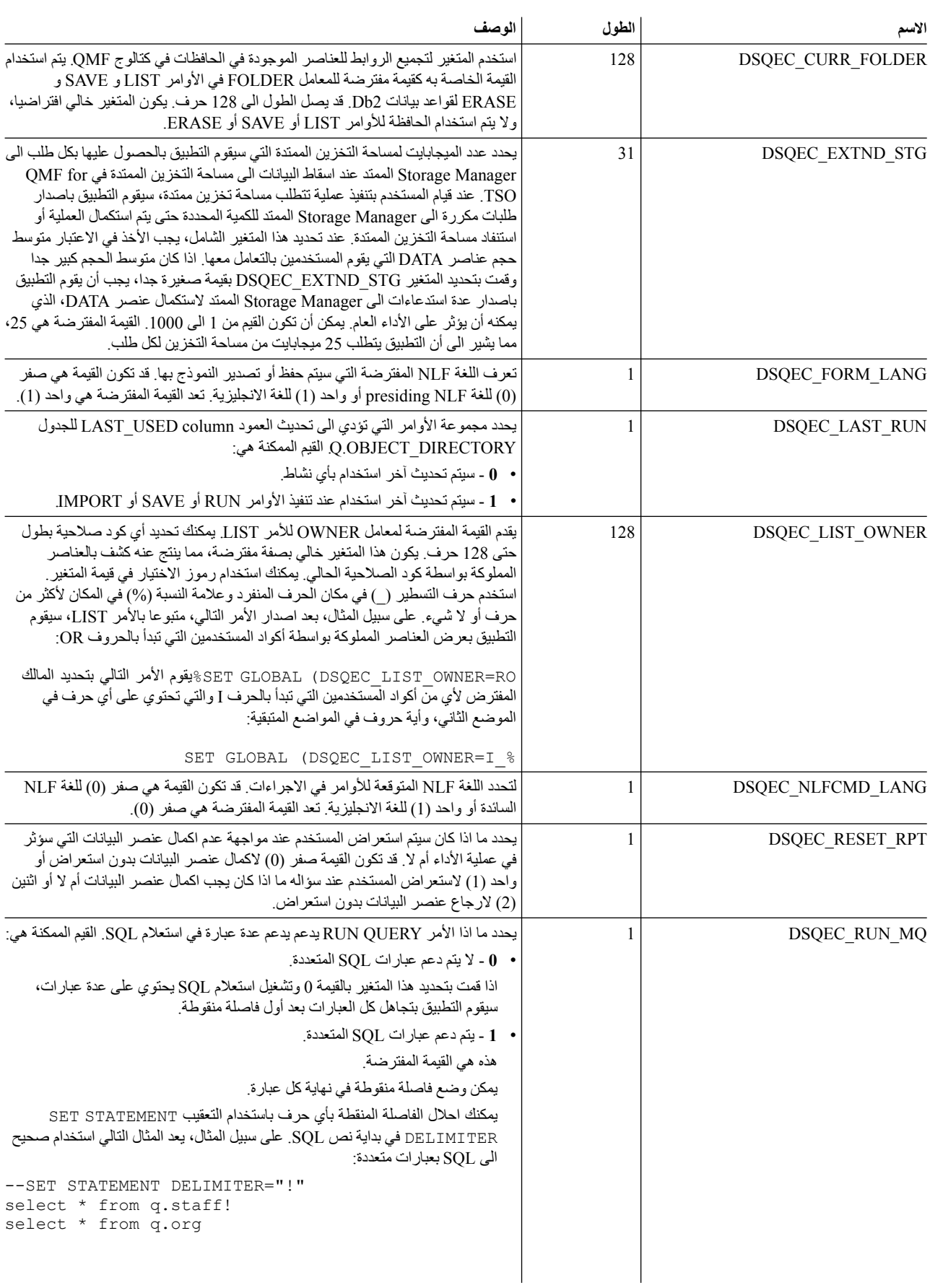

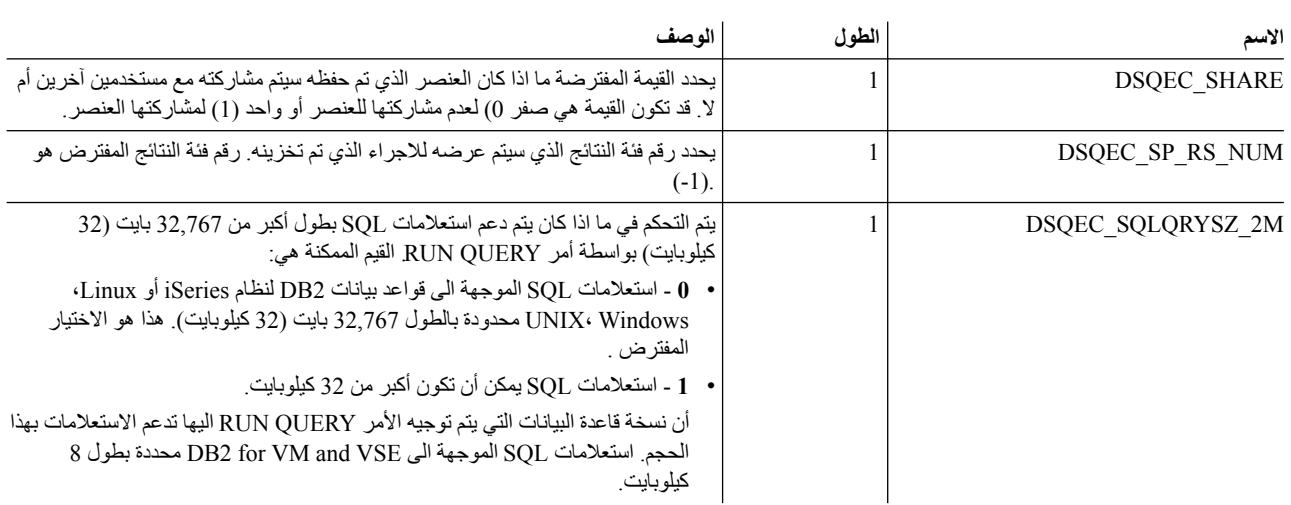

### **متغيرات DSQDC العامة**

تتحكم المتغيرات الشاملة التي تبدأ أسماءها بالحروف DSQDC في كيفية عرض المعلومات.

#### فيما يلي متغيرات DSQDC العامة المتاحة حاليا:

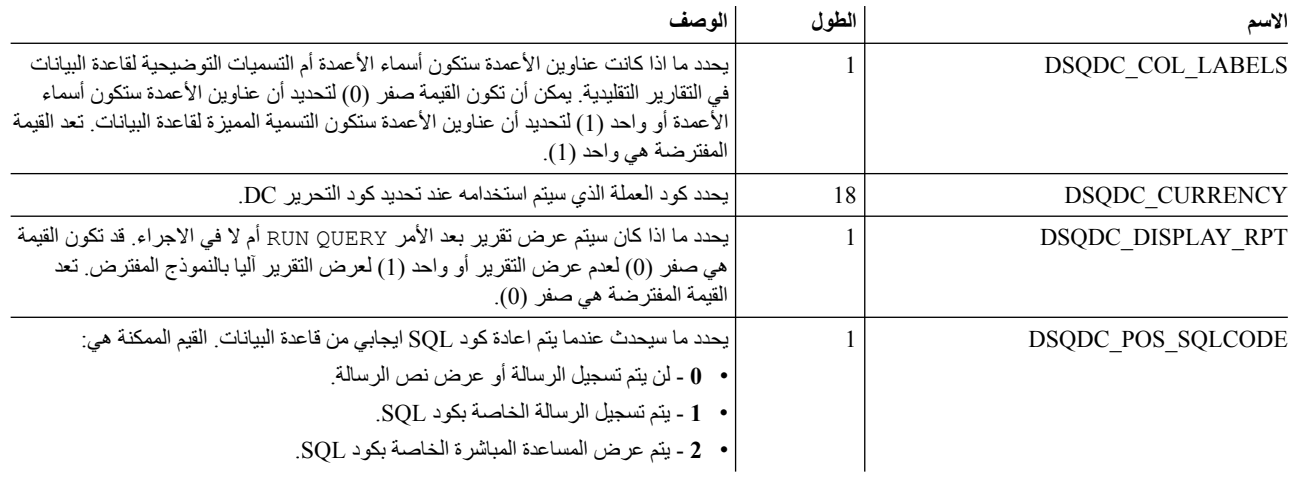

## **متغيرات DSQCP العامة** <sup>v</sup> **<sup>2</sup>** - يتم عرض المساعدة المباشرة الخاصة بكود SQL.

المتغيرات الشاملة التي تبدأ أسمائها بالحروف DSQCP تتحكم في تشغيل برنامج تحرير الجداول.

يتم اتاحة متغيرات DSQCP العامة التالية:

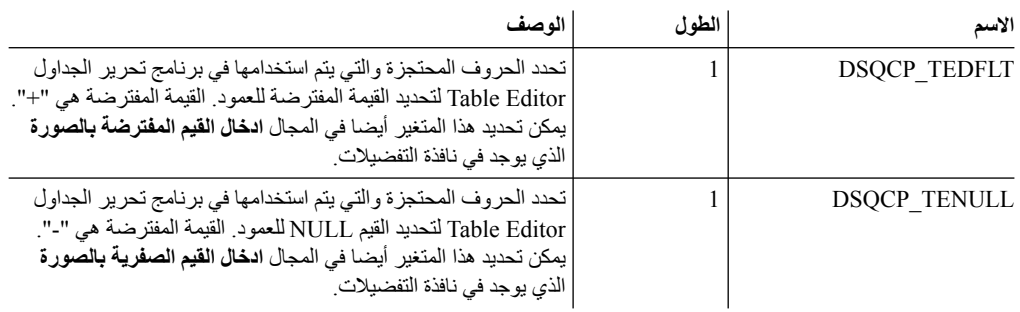

# **الفصل .17 التعامل مع أكواد التحرير**

تحدد أكواد التحرير كيفية تنسيق البيانات المتاحة في عمود محدد للتقرير.

سيتم تخصيص كود التحرير المفترض الذي يكون وفقا لنوع بيانات العمود، لكل عمود يوجد بالتقرير آليا. يمكنك تغيير كود التحرير المفترض لعمود يوجد بتقرير من خلال مربع حوار النموذج. فيما يلي أنواع أكواد التحرير المتاحة:

## **أكواد التحرير للبيانات الحرفية**

يمكنك استخدام أكواد التحرير لتنسيق مجالات النص في التقرير.

فيما يلي أكواد تحرير البيانات النصية المتاحة:

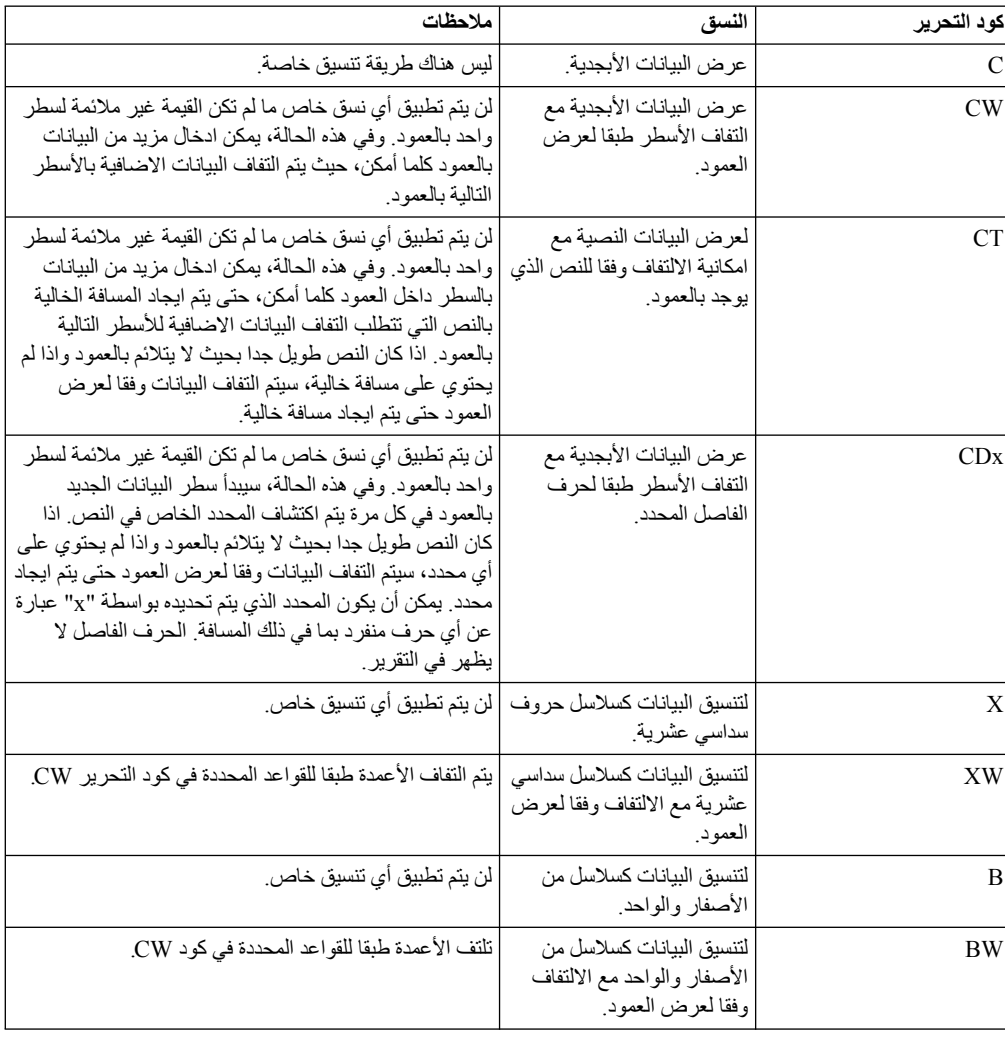

# **أكواد التحرير لبيانات التاريخ**

يمكنك استخدام أكواد تحرير بيانات التاريخ لتنسيق المجالات التي تحتوي على بيانات التاريخ في التقرير.

يمثل الحرف "x "في أكواد تحرير التاريخ، الحرف المراد استخدامه كمحدد في قيمة التاريخ. يمكن أن تكون القيمة "x" عبارة عن أي حروف خاصة، بما في ذلك المسافة، فيما عدا أي حرف أو رقم. فيما يلي أكواد تحرير بيانات التاريخ المتاحة:

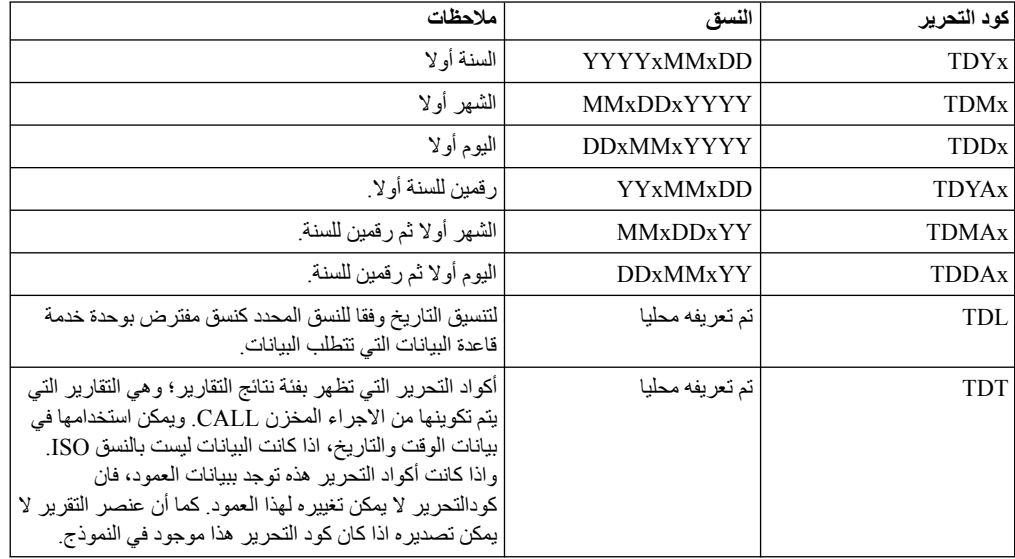

### **أكواد التحرير للبيانات البيانية**

تستخدم أكواد تحرير البيانات البيانية لتنسيق المجالات التي تحتوي على رسم بياني أو معلومات DBCS خالصة في التقارير.

فيما يلي أكواد تحرير البيانات البيانية المتاحة:

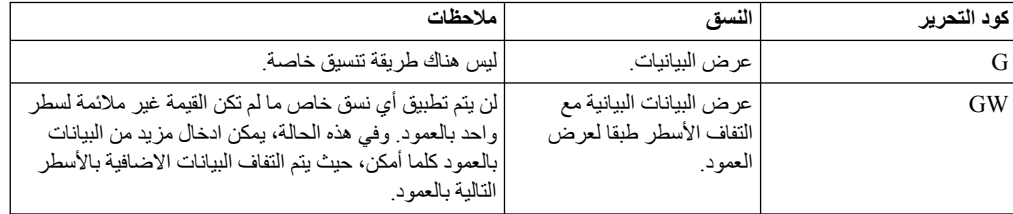

### **أكواد التحرير للبيانات الرقمية**

يمكنك استخدام أكواد تحرير البيانات الرقمية لتنسيق المجالات التي تحتوي على البيانات الرقمية في التقرير.

تمثل الحروف "nn "في أكواد تحرير البيانات الرقمية رقم بين 0 و.99 هذه الأرقام تحدد عدد الأماكن التي سيتم السماح بها بعد العلامة العشرية. فيما يلي أكواد تحرير البيانات الرقمية المتاحة:

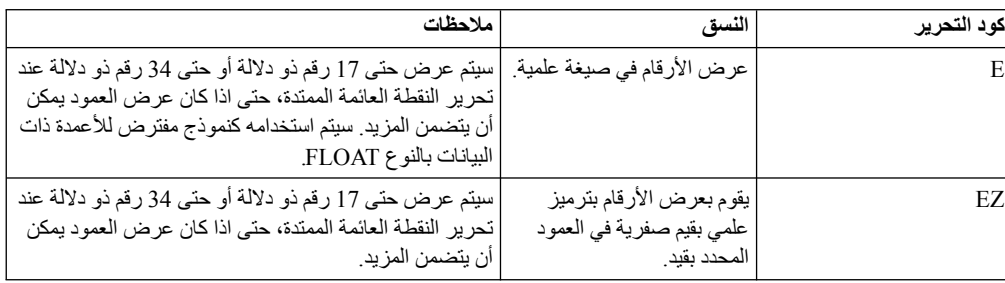

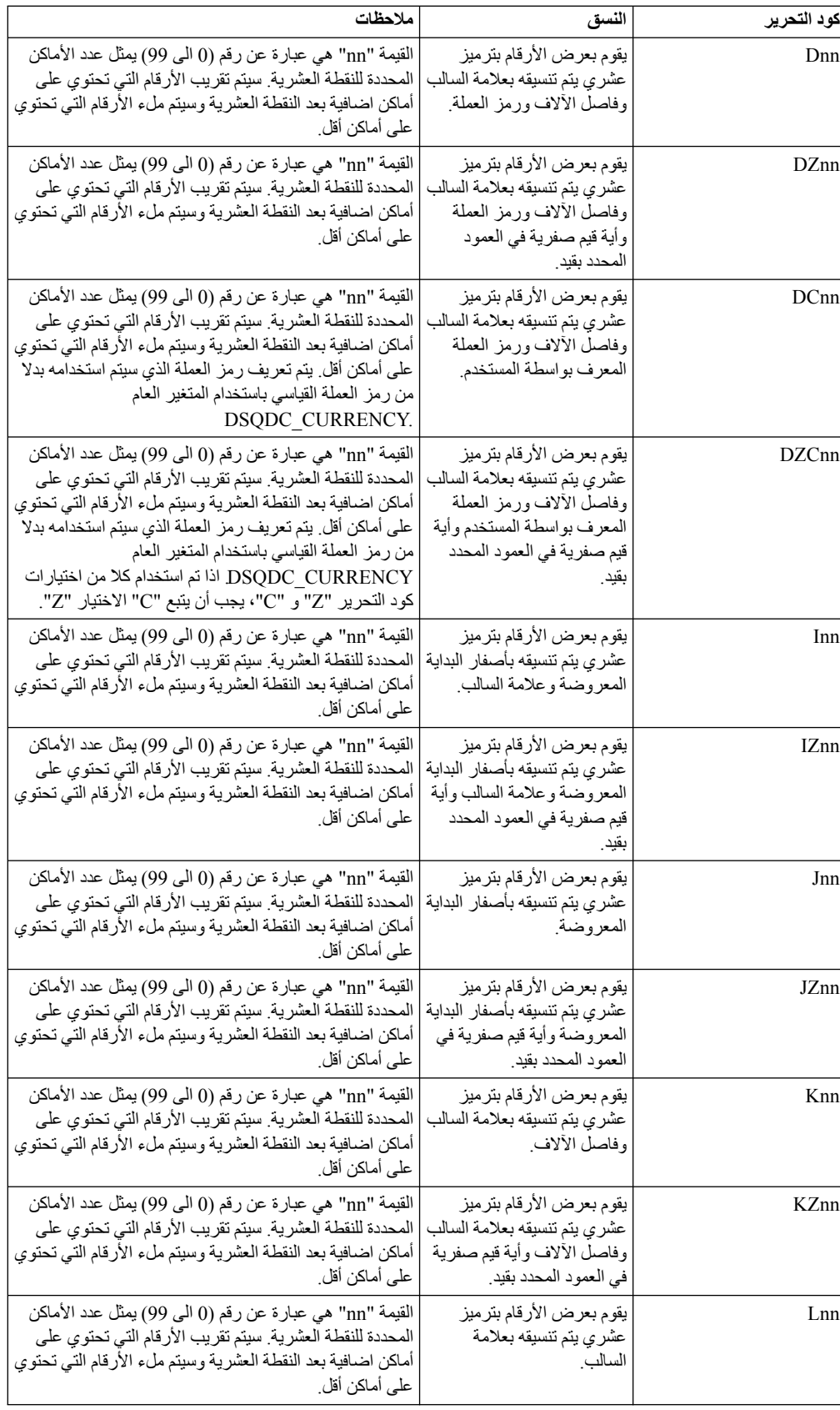

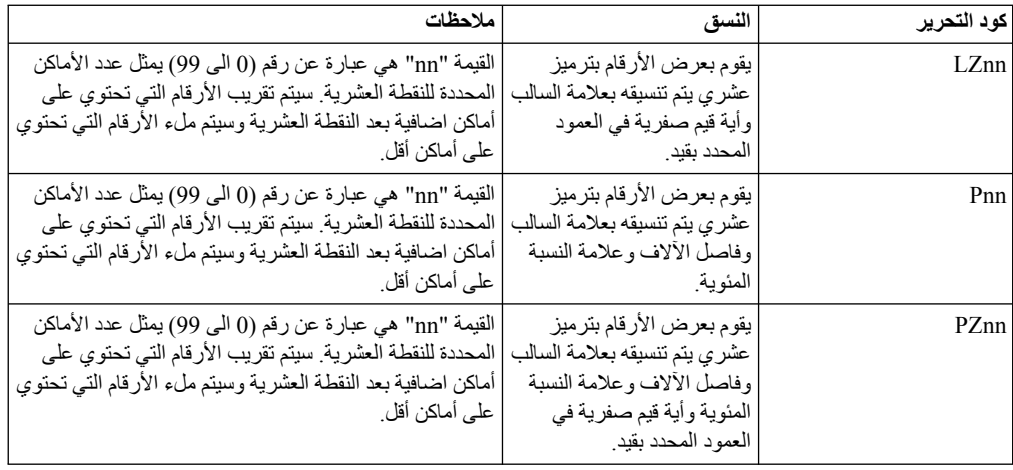

# **أكواد التحرير لبيانات الوقت**

يمكنك استخدام أكواد تحرير بيانات الوقت لتنسيق المجالات التي تحتوي على بيانات الوقت في التقارير.

يمثل الحرف "x "في كود تحرير بيانات الوقت، الحرف الذي سيتم استخدامه كمحدد في قيمة الوقت. يمكن أن تكون القيمة "x "عبارة عن أي حروف، بما في ذلك المسافة، فيما عدا أي حرف أبجدي أو رقم. فيما يلي أكواد تحرير بيانات الوقت المتاحة:

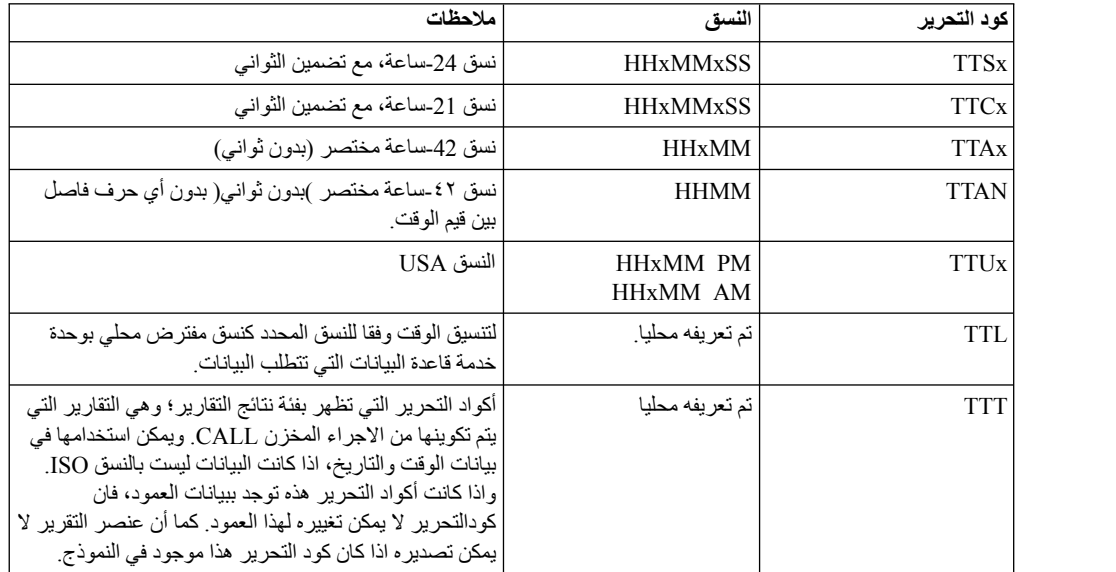

# **أكواد التحرير لبيانات خاتم الوقت**

يمكنك استخدام أكواد تحرير بيانات خاتم الوقت لتنسيق المجالات التي تحتوي على بيانات خاتم الوقت في التقارير.

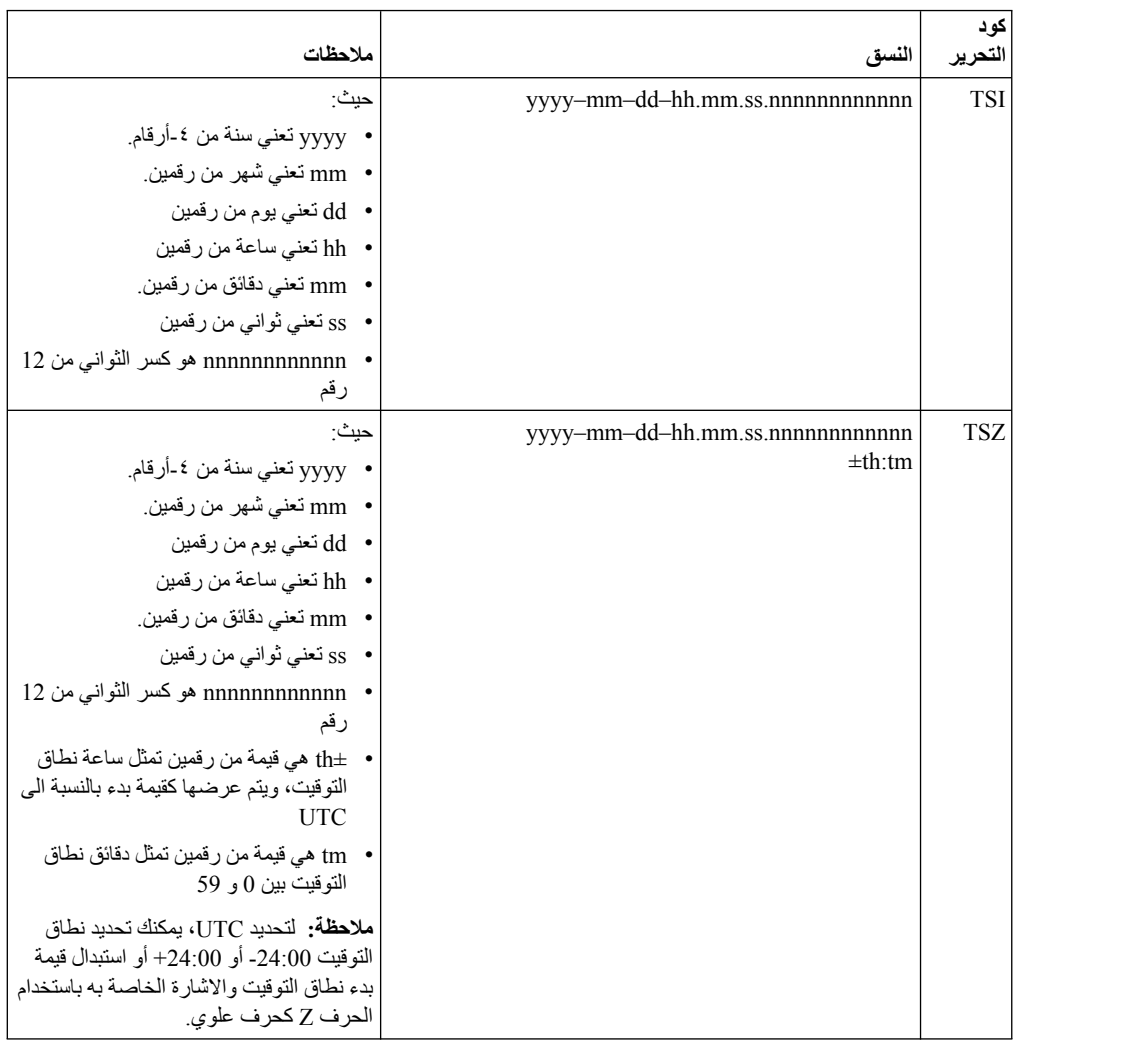

فيما يلي أكواد تحرير خاتم الوقت المتاحة:

# **أكواد التحرير المعرفة بواسطة المستخدم**

يمكنك استخدام أكواد التحرير المعرفة بواسطة المستخدم Uxxxx و Vxxxx، لأغراض خاصة.

يمكن أن تكون القيمة "xxxx "أي مجموعة حروف، باستثناء المسافات البينية.

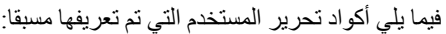

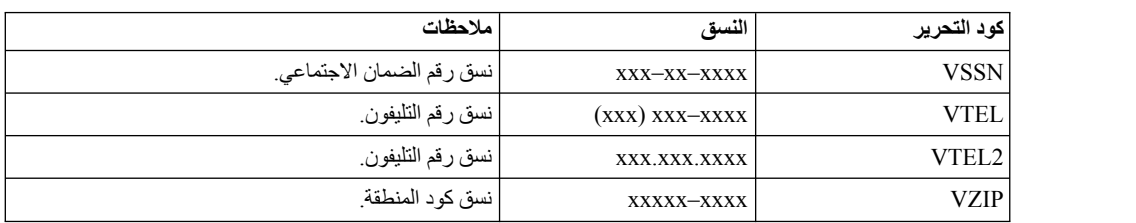

### **تجهيز أكواد التحرير المهيأة للتقارير التقليدية**

يستطيع المستخدمين تجهيز أكواد التحرير المهيأة التي يمكن استخدامها عند تكوين تقارير تقليدية.

#### **نبذة عن هذه المهمة**

لتجهيز أكواد التحرير المهيأة:

#### **اجراء**

- .1 قم بتكوين مشروع Java جديد وتأكد من أن مسار بناء Java يحتوي على وحدة برامج API QMF التي توجد تحت مكان تركيب API. مثل: ibm\API\productinstalldirectory. لتكون هذه المكتبة متاحة، يجب تحديد مكون API أثناء تركيب البرنامج.
	- .2 بالنسبة لكل كود تحرير مهيأ، يمكنك تكوين فئة تقوم بتجهيز واجهة تعامل FormCustomEditCode.
		- .3 قم بتجهيز الطرق التالية في هذه الفئة:
		- v يجب أن تكون أداة التكوين بدون معاملات أو قد يتم حذفها.
	- init(int iColumnWidth, int iColumnAlignment, String الطريقة معاملات تعريف تم v strExtParams (كما يلي:
		- iColumnWidth العرض بالحروف لعمود ذو كود تحرير.
	- ،ALIGN\_LEFT هي تحديدها يمكن التي القيم .العمود محاذاة iColumnAlignment ALIGN\_RIGHT، ALIGN\_CENTER، ALIGN\_DEFAULT.
	- strExtParams بشكل عام، يعد مجموعة حروف كاملة تم تحديدها في المعامل "تحرير" للعمود.
		-
- ستقوم طريقة ()register بارجاع معلومات التسجيل لكود التحرير المهيأ هذا.<br>• تقوم الطريقة (format(Object obj بتنسيق العنصر المحدد كمصفوفة أو مجموعات حروف. يجب أن تكون كل<br>مجموعة حروف بهذه المصفوفة بالعرض IColumnWidth ويج استخدام الوظيفة (StringUtils.getCharacterWidth(char, Locale للحصول على عرض الحروف المحدد.

**ملاحظة:** لا يجب بالضرورة أن يكون عرض مجموعة الحروف مساوي لعدد الحروف التي توجد بها، لأن بعض الحروف، مثل حروف ادارة BiDi التي لها عرض يساوي 0؛ بينما بعض الحروف مثل حروف DBCS يمكن أن يكون عرضها .2

- 
- .4 قم بتكوين ملف JAR لمشروع Java هذا ووضعه في الدليل "home.user". على سبيل المثال، في Windows <sup>v</sup>() destroy يمكن أن تكون هذه الطريقة خالية. \C:\Documents and Settings\username :هو الدليل هذا سيكون ،XP
- .Application Data\IBM\QMF for Workstation<br>5. بدء OMF for Workstation . حدد **مشاهدة > التفضيلات > متغيرات عامة**. من نافذة المتغير الشامل ، حدد اسم الفئة لكود التحرير المهيأ للمتغير الشامل JAR\_RSUEDIT\_DSQQW. على سبيل المثال:

com.ibm.custom.editcode.sample.VCAN1

اذا كان لديك عدة أكواد تحرير مهيأة، يجب أن تقوم بتحديد اسم الفئة لكل منهم مع فصلهم بفاصلة منقوطة. على سبيل المثال:

com.ibm.custom.editcode.sample.VCAN1;com.ibm.custom.editcode.sample.VCAN2

.6 أعد بدء التطبيق.

### **تجهيز نموذجي لأكواد التحرير المهيأة**

يجب تجهيز فئة النموذج التالية لتعريف كل كود تحرير مهيأ. في النموذج التالي، يعد 1VCAN اسم لكود التحرير المهيأ.

يجب أن تحتوي الفئة التي تم تجهيزها على وحدة تكوين عامة بدون معاملات. لا يجب اضافة أية عمليات في وحدة التكوين، استخدام الطريقة init().

package com.ibm.custom.editcode.sample;

import java.util.Date; import java.util.Locale;

import com.ibm.bi.core.util.StringUtils; import com.ibm.bi.qmf.core.model.form.FormCustomEditCode; import com.ibm.bi.qmf.core.model.form.FormCustomEditCodeInfo;

```
public class VCAN1 implements FormCustomEditCode
{
    private int m_iWidth;
     private int m_iAlignment;
private String m_strExtParams;
/**يتم استدعاء هذه الطريقة بعد كل العمليات الخاصة باتلاف الهياكل
*/
public void destroy()
 {
 }
/**يتم استدعاء هذه الطريقة لتنسيق البيانات.
* يعد @param obj العنصر الذي سيتم تنسيقه. يعكن أن تكون فئة المعامل String,<br>* يعد @param obj العنصر الذي سيتم java.lang.Number أو java.util.Date أو java.util.Date
* البيانات التي يتم قـراءتها من قـاعدة البيانات أو التي يتم ارجاعها بواسطة العملية الحسابية NetRexx.<br>في الأنواع من هذه الأنفاء المعلية المعلمية المعلمية امرار واحدة أو أكثر من هذه الأنواع إثناء<br>* تسجيل كود التحرير المعهيأ
* يمكن امرار NaN أو عدد لا نهائي (موجب أو ساالب) وقيم صفرية<br>بالمهيا. كان تناسب كود التهاج التي تسجيل المناسبين كود التهياء :<br>* الى الطريقة اذا كان قد تم طلبها أثناء بالتميز "DSQNULL"<br>* يتم امرار القيم كمجموعات حروف في الن
* يقوم @return بارجاع عنصر تم تنسيقه كمصفوفة مجموعة حروف. هذه المصفوفة عبارة عن<br>أن من أنه كناك المعدد تأكد من *<br>* الأسطر التي يتم ارجاعها ذات عرض مناسب. يجب أن يكون العرض مساوي للمعامل iColumnWidth
* في الطريقة init().
*
* قد ينتج @IllegalArgumentException exception) أو أي RuntimeException(
* لتوضيح أن نوع البيانات غير متوافق مع كود التحرير هذا.<br>* قد ينتج خال باسباب أخرى عندما *<br>* يمكن أن تعد "مجموعة الحروف الوهمية" (مجموعة مسافات) مخرجات كقيمة<br>* يمكن أن تعد "مجموعة الحروف الوهمية" (مجموعة مسافات) مخرجات كقي
* لكود التحرير هذا.
*/
IllegalArgumentException عنه ينتج) public String[] format(Object obj
 {
         if(isNull(obj))
          {
              return formatNull();
          }
else if(isNaN(obj))
          {
              return formatNaN();
          }
         else if(obj instanceof Number)
          { \sim 0.000 \simreturn format((Number)obj);
          }
else if(obj instanceof Date)
          {
return format((Date)obj);
          }
         else if(obj instanceof String)
          {
return format((String)obj);
          }
//Never raised
         throw new IllegalArgumentException();
 }
    private String[] format(Number num)
     {
         return align(num.toString());
     }
    private String[] format(String str)
     {
         return align(str);
     }
private String[] format(Date date)
     {
return align(date.toString());
     }
private String[] formatNull()
     {
return align("<NULL>");
     }
private String[] formatNaN()
     {
return align("<NAN>");
    }
/**
* يعد هذا برنامج مساعدة بسيط لتحديد ما اذا كان قد تم امرار العنصر
* لوظيفة format.FormCustomEditCode ()التي تمثل قيمة صفرية.
     */
public static Boolean isNull(Object obj)
     {
return "DSQNULL".equals(obj);
    }
    /**
```

```
* يعد هذا برنامج مساعدة بسيط لتحديد ما اذا كان قد تم امرار العنصر
* لوظيفة format.FormCustomEditCode ()التي تمثل NaN.
    */
public static Boolean isNaN(Object obj)
    {
return "DSQUNDEF".equals(obj);
    }
/**
* يعد هذا برنامج مساعدة بسيط لتحديد ما اذا كان قد تم امرار العنصر
* لوظيفة format.FormCustomEditCode ()التي تمثل LOB.
    */
public static Boolean isLob(Object obj)
    {
return "DSQNOINS".equals(obj);
    }
/**
* يعد هذا برنامج مساعدة بسيط لتحديد ما اذا كان قد تم امرار العنصر
* لوظيفة format.FormCustomEditCode ()التي تمثل عناصر خاصة
* مثل القيمة الصفرية أو NaN أو LOB.
*/
   public static Boolean isSpecial(Object obj)
    {
return isNull(obj) || isNaN(obj) || isLob(obj);
   }
/**يجب أن تقوم بتجهيز هذه الطريقة لتخزين
* عرض العمود ومحاذاة العمود المطلوبة.
* يتم استدعاء هذه الطريقة قبل
* أية معلية تنسيق.
* */
public void init(int iColumnWidth, int iColumnAlignment, String strExtParams)
 {
       m_iWidth = iColumnWidth;
       m_iAlignment = iColumnAlignment;
       m_strExtParams = strExtParams;
 }
   private String[] align(String strLine)
    {
return align(strLine, m_iAlignment, m_iWidth);
    }
   /**
* برنامج محاذاة بسيط.
* يتم تشغيل هذا البرنامج على سطر نصي واحد.
*/
   public static String[] align(String strLine, int alignment, int iWidth)
    {
switch (alignment)
        {
            case ALIGN_CENTER:
            { \sim 0.000 \simreturn new String[] {alignStringToCenter(strLine, iWidth)};
            }
            case ALIGN_RIGHT:
            {
return new String[] {alignStringToRight(strLine, iWidth)};
            }
            case FormCustomEditCode.ALIGN_LEFT:
           case FormCustomEditCode.ALIGN_DEFAULT:
المفترض:
            {
               return new String[] {alignStringToLeft(strLine, iWidth)};
           }
       }
   }
    /**
* Formats string, adding ' ' character to the right
* and to the left so the resulting length is iWidth
    */
private static String alignStringToCenter(String strSource, int iWidth)
    {
StringBuffer sbSource = new StringBuffer();
       int iLength = ensureStringToFit(strSource, iWidth, sbSource);
       int iAddLen = iWidth - iLength;
        if (iAddLen >= 0)
        {
return fillSpaces(sbSource, iAddLen / 2, iAddLen - (iAddLen / 2));
       }
       return sbSource.toString();
    }
    /**
* Formats string, adding ' ' character to the left so
    * the resulting length is iWidth \star/*/
private static String alignStringToRight(String strSource, int iWidth)
    {
StringBuffer sbSource = new StringBuffer();
int iLength = ensureStringToFit(strSource, iWidth, sbSource);
```

```
int iAddLen = iWidth - iLength;
        if (iAddLen >= 0)
        {
return fillSpaces(sbSource, iAddLen, 0);
        }
return sbSource.toString();
    }
    /**
* Formats string, adding ' ' character to the right so
* the resulting length is iWidth
    */
private static String alignStringToLeft(String strSource, int iWidth)
    {
StringBuffer sbSource = new StringBuffer();
int iLength = ensureStringToFit(strSource, iWidth, sbSource);
       int iAddLen = iWidth - iLength;
        if (iAddLen \geq 0)
        {
return fillSpaces(sbSource, 0, iAddLen);
        }
return sbSource.toString();
    }
    /**
* Verify that a string fits into specified width
    */
private static int ensureStringToFit(String strSource,
      int iWidth, StringBuffer sbResult)
    {
       Locale loc = Locale.getDefault();
       char[] carrSource = strSource.toCharArray();
        int iResultWidth = 0;
       for (int i = 0; i < carrSource.length; i++)
        {
char c = carrSource[i];
//Calculate character width. 0 for BiDi managing characters,
              2 for DBCS characters, 1 for others
            int iCharWidth = StringUtils.getCharacterWidth(c, loc);
if (iResultWidth + iCharWidth > iWidth)
            {
//Specified string does not fit into specified Width.
//So, fill result with asterisks
                sbResult.setLength(0);
                sbResult.append(StringUtils.duplicateCharacter('*', iWidth));
return iWidth;
            }
iResultWidth += iCharWidth;
            sbResult.append(c);
        }
return iResultWidth;
    }
   /**
    * Append specified number of space characters to the right and to the left
    */
private static String fillSpaces(StringBuffer sbResult, int iNumLeftSpaces,
       int iNumRightSpaces)
    {
if (iNumLeftSpaces > 0)
       {
            sbResult.insert(0, StringUtils.duplicateCharacter(' ', iNumLeftSpaces));
        }
if (iNumRightSpaces > 0)
        {
sbResult.append(StringUtils.duplicateCharacter(' ', iNumRightSpaces));
        }
       return sbResult.toString();
    }
/**Implement this method to register the custom edit code.
  * This method is called once for this class.
* (This method can be re-called if registration is
   requested again by the user application, for example changing registration
 *)
*/
public FormCustomEditCodeInfo register()
 {
       return new FormCustomEditCodeInfo(
            "VCAN1",
             "",
FormCustomEditCodeInfo.ACCEPT_SPECIAL_VALUES |
FormCustomEditCodeInfo.ACCEPT_NUMBERS |
             FormCustomEditCodeInfo.ACCEPT_DATES |
FormCustomEditCodeInfo.ACCEPT_STRINGS |
            FormCustomEditCodeInfo.AUTOCONVERT_TO_STRING);
 }
}
```
# **أكواد التحرير لبيانات التعريف**

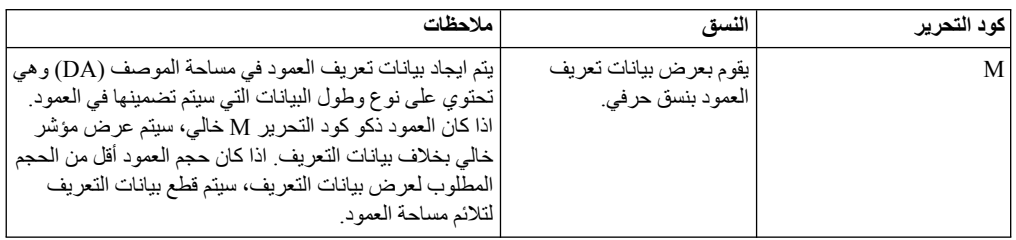

يمكنك استخدام كود تحرير بيانات التعريف **M** لعرض البيانات التوضيحية لعمود خلاف عرض البيانات الفعلية بالتقرير.

### **الفصل .18 تهيئة بيئة تشغيل التطبيق**

توجد طرق متعددة لتهيئة بيئة تكوين التقارير والاستعلامات.

**استخدام سطر الأمر**

تسمح واجهة تعامل سطر الأمر لمستخدمي Workstation for QMF بالاتصال بمستودع التخزين وتشغيل العناصر باحالة الأوامر باستخدام سطر الأمر بدلا من واجهة تعامل التطبيق.

#### **نبذة عن هذه المهمة**

توضح الخطوات التالية كيفية الاتصال بمستودع تخزين آمن وتشغيل العناصر باستخدام سطر أمر نظام التشغيل:

**اجراء**

.1 قم بتكوين اجراء. على سبيل المثال:

ObjectTracking (form=ObjectTrackingForm استعلام تشغيل تصدير نموذج الى frm.dqtrack\:c

نموذج. يقوم الاجراء بتصدير النموذج الى ملف frm.dqtrack في الدليل directory\ :c. يقوم هذا المثال بتنفيذ الاستعلام *ObjectTracking* باستخدام النموذج ObjectTrackingForm لتكوين

- .2 قم بحفظ الاجراء في مستودع تخزين آمن بالاسم 12proc، وحفظ الاجراء في كتالوج QMF بالاسم DB2INST1. Procedure1. وحفظه كملف محلي بالاسم Procedure1.prc.
- .3 توجد عدة معاملات يمكنك تحديدها عند تكوين أمر التشغيل الخاص بك. تستخدم الأمثلة التالية بعض المعاملات وتوضح كيفية تشغيل عنصر الاجراء التي تم حفظه في مستودع التخزين. وكتالوج QMF وملف محلي:
- أدخل الأمر التالي في سطر أمر نظام التشغيل للاتصال بمستودع تخزين آمن عندما يتم حفظ كود وكلمة سرية<br>تسجيل الدخول لمساحة مستودع التخزين بوصلة مستودع التخزين Connection1 وعندما يكون كود مستخدم مستودع التخزين هو repuserid وكلمة السرية هي reppassword، وقم بتشغيل الاجراء 12proc الذي يوجد في مستودع تخزين مصدر البيانات AIX2DB باستخدام كود المستخدم 1inst2db وكلمة السرية 1inst2db للتوصل الى مصدر البيانات:

```
"C:\Program Files\IBM\QMF Analytics for Multiplatforms\
qmfdev.exe"
/RConnection:Connection1 /RUser:repuserid /RPassword:reppassword
/RObject:rsbi:/.workspaces/Default/proc12 /IServer:DB2AIX /Run
/IUserID:db2inst1 /IPassword:db2inst1
```
• أدخل الأمر التالي في سطر أمر نظام التشغيل للاتصال بمستودع تخزين آمن عندما لا يتم حفظ كود وكلمة سرية<br>تسجيل الدخول لمساحة مستودع التخزين في وصلة مستودع التخزين Connection1 وعندما يكون كود مستخدم مساحة مستودع التخزين هو repuserid وكلمة السرية هي reppassword، وعندما يكون كود مستخدم مساحة مستودع التخزين هو rdbuserID وكلمة السرية هي rdbpassword، ثم قم بتنفيذ الاجراء 1Procedure1.INST2DB الذي تم حفظه في كتالوج QMF لمصدر البيانات AIX2DB باستخدام كود المستخدم 1inst2db وكلمة السرية 1inst2db للتوصل الى مصدر البيانات:

```
"C:\Program Files\IBM\QMF Analytics for Multiplatforms\
qmfdev.exe" /RConnection:Connection1 /RUser:repuserid /RPassword:reppassword
/RDBUser:rdbuserID /RDBPassword:rdbpassword/IObject:DB2INST1.Procedure1
/IServer:DB2AIX /Run /IUserID:db2inst1/IPassword:db2inst1
```

```
•   أدخل الأمر التالي في سطر  أمر نظام التشغيل للاتصال بمستودع تخزين ذو سرية على أساس قاعدة البيانات عندما<br>لا يتم حفظ كود وكلمة سرية تسجيل الدخول لمساحة مستودع التخزين في وصلة مستودع التخزين
1Connection وعندما يكون كود مستخدم مساحة مستودع التخزين هو rdbuserID وكلمة السرية هي
rdbpassword، ثم قم بتنفيذ الاجراء الذي يحتوي على المتغير الشامل DB2INST1 . Procedure1
     الذي تم حفظه في كتالوج QMF لمصدر البيانات AIX2DB باستخدام كود المستخدم 1inst2db وكلمة
                                                          السرية 1inst2db للتوصل الى مصدر البيانات:
```

```
"C:\Program Files\IBM\QMF Analytics for Multiplatforms\qmfdev
.exe" /RConnection:Connection1 /RDBUser:rdbuserID
/RDBPassword:rdbpassword
/IObject:DB2INST1.Procedure1 /IServer:DB2AIX /Run /IUserID:db2inst1
/IPassword:db2inst1
```

```
•   أدخل الأمر التالي في سطر أمر نظام التشغيل للاتصال بمستودع تخزين شخصي عندما لا يكون كود وكلمة سرية<br>تسجيل الدخول لمساحة مستودع التخزين مطلوبين لوصلة مستودع التخزين connection1 وقم بتنفيذ
    الاجراء prc1.Procedure الذي تم حفظه محليا لمصدر البيانات AIX2DB باستخدام كود المستخدم
                                         1inst2db وكلمة السرية 1inst2db للتوصل الى مصدر البيانات:
```

```
"C:\Program Files\IBM\QMF Analytics for Multiplatforms\
qmfdev.exe"
/RConnection:Connection1 c:\Procedure1.prc /IServer:DB2AIX
/Run /IUserID:db2inst1 /IPassword:db2inst1
```
### **كشف معاملات سطر الأمر**

يتضمن هذا الكشف كل من معاملات سطر الأمر لنظام التشغيل ووصف لوظيفة المعامل.

في وصف كل معامل، يشير 'العنصر' الى استعلام، أو نموذج، أو اجراء أو لوحة تعامل مرئية أو تقرير مرئي.

| المعامل                             | الوصف                                                                                                    |
|-------------------------------------|----------------------------------------------------------------------------------------------------|
| <i>ObjectName</i>                   | استخدم هذا المعامل اذا كان العنصر الذي سيتم تشغيله متواجد داخل ملف<br>محلَّى أو شبكة اتصال ٍ يجب تحديد اسم المسار بالكامل ِ                                                                                                    |
| /IObject:"ObjectOwner"."ObjectName" | استخدم هذا المعامل اذا كان العنصر الذي سيتم تشغيله متواجد في كتالوج<br>. $QMF^{m}$                                                                                                    |
| /RObject:pathtoobject               | استخدم هذا المعامل اذا كان العنصر الذي سيتم تشغيله متواجد في مستودع<br>النخزين. يجب تحديد المسار للعنصر على سبيل المثال: نقاط<br>rsbi:/workspaces/default/query12<br>بالاسم <sub>2 query</sub> 12 في مساحة عمل مستودع تخزين يسمى مـفــتـرض.<br>المسار  الى أي عنصر  في مستودع تخزين يتم تحديده في خاصية ا <b>لمفتاح</b><br>التي توجد في مربع حوار الخصائص أو مشاهدة للعنصر ٍ يمكنك فتح مربع<br>حوار الخصائص بالضغط على المفتاح الأيمن للفأرة على عنصر في مشاهدة<br>مساحات العمل |
| /RConnection:connectionname         | اسم اتصال المستودع الذي سيتم استخدامه للاتصال بمستودع                                                                                                    |
| /IServer:servername                 | مصدر البيانات الذي سيتم تشغيل العنصر به. اذا لم يتم تشغيل هذا المعامل،<br>فسيتم الاتصـال بآخر مصدر بيانات تم استخدامه.                                                                                                    |
| /Run                                | بدء عنصر تم فتحه أو استرجاعه.<br><b>ملاحظة:</b> اذا كان عنصر  النموذج لا يحتوي على مصدر  بيانات مرفق، فانه<br>$Run$ سيتم تجاهل المعامل                                                                                                    |
| /IDisplay                           | قم بعرض العنصر . اذا لم يتم تحديد المعاملات Run/ أو IDisplay/، ثم<br>$\Delta$ اسيتم استخدام المعامل IDisplay                                                                                                    |
| /RUser:ruserID                      | كود المستخدم الذي سيتم استخدامه للتوصل الى أي مستودع تخزين تم<br>حمايته، فيما عدا مستودع تخزين ذو سرية تعتمد على قاعدة البيانات ِ                                                                                                    |
| /RPassword:rpassword                | كلمة السرية التي سيتم اسخدامها مع هوية المستخدم المحددة في معامل<br>/RUser                                                                                                    |
| /RDBUser:rdbuserID                  | كود المستخدم الذي سيتم استخدامه للتوصل الى مستودع التخزين المشترك<br>وتوثيق المستخدم في وحدة تخزين مستودع التخزين.                                                                                                    |
| /RDBPassword:rdbpassword            | كلمة السرية التي سيتم اسخدامها مع كود المستخدم المحدد في المعامل<br>$\mathcal{R}DBUser$                                                                                                    |
| /IUserID:userID                     | كود المستخدم الذي سيتم استخدامه للاتصال بمصدر البيانات الذي سيتم<br>تشغيل العنصر وفقاله                                                                                                    |
| /IPassword:password                 | كلمة السرية التي سيتم اسخدامها مع هوية المستخدم المحددة في معامل<br>./IUserID                                                                                                    |

*الجدول .35 معاملات سطر الأمر*

*الجدول .35 معاملات سطر الأمر (استمرار)*

| الوصف                                                                                                    | المعامل                          |
|----------------------------------------------------------------------------------------------------|----------------------------------|
| قم بانهاء الجلسة الحالية واغلاق التطبيق بعد تشغيل العنصر المحدد على خط                                                                | /Batch                           |
|                                                                                                    |                                  |
| <b>ملاحظة:</b> يقوم هذا المعامل بمنع ظهور كل التحذيرات ورسائل الخطأ <sub>.</sub>                                                      |                                  |
| قم بتعريف أو تعديل قيم المتغير العام للاجراء أو الاستعلام يمكن تعريف                                                                  | "&variablename=variablevalue"    |
| منغير ات منعددة                                                                                                    |                                  |
| <b>  ملاحظة:</b> يجب تضمين اسم المنغير والقيمة التي تم ارسالها الى الاجراء في<br>  علامات تنصيص مزدوجة (" ") ويجب أن تسبق بعلامة (&). |                                  |
|                                                                                                    |                                  |
| هوية المستخدم التي سيتم استخدامها للاتصال بكتالوج QMF الموسع.                                                                         | ICatalogUserID:cataloguserID     |
| كلمة سرية المستخدم المرفقة مع معامل ICatalogUserID/                                                                                   | ICatalogPassword:catalogpassword |

### **استخدام خط الأمر**

يمكنك تشغيل أوامر اجراء مباشرة من واجهة تعامل Workstation for QMF باستخدام خط الأوامر.

#### **نبذة عن هذه المهمة**

لتشغيل أمر اجراء من خط الأوامر:

#### **اجراء**

- .1 قم بفتح خط الأوامر من خلال الضغط على مفتاح خط الأدوات **عرض خط الأوامر**. اذا كان خط الأوامر مغلقا فسيتم فتحه. اذا كان خط الأوامر مفتوح ومرئي، فبالضغط على الشارة يتم اغلاقه. يمكنك أيضا التبديل بين فتح واغلاق خط الأوامر من خلال تحديد **مشاهدة** > **خط الأوامر**.
- .2 أدخل الأمر الذي تريد تشغيله في مجال **الأمر Run** في خط الأوامر. ويمكنك ادخال الأمر في المجال أو الاختيار من الكشف المسقط للأوامر السابق استخدامها. يتم اتاحة أوامر الاجراء التالية:
	- BOTTOM •
	- CONNECT .
	- CONVERT .
	- DISPLAY
		- ERASE .
		- EXPORT •
	- FORWARD
		- IMPORT
			- PRINT •
	- RESET GLOBAL
		- $RUN$   $\cdot$
		- $SAVE$   $\cdot$
		- SET GLOBAL
			- SHOW •
	- .3 حدد الاسم الخاص بمصدر البيانات في مجال **مصدر البيانات**.

### **تحديد اختيارات الطباعة المفترضة**

في Workstation for QMF، يجب أن تحدد اختيارات اعداد الصفحة التي سيتم استخدامها عند طباعة محتويات النافذة المتاحة.

#### **نبذة عن هذه المهمة**

اذا كانت نتائج الاستعلام موجودة بالنافذة، سيتم استخدام مربع الحوار اعداد صفحة نتائج الاستعلام. اذا كان هناك نموذج بالنافذة المتاحة، سيتم استخدام مربع الحوار اعداد صفحة النموذج.

للتحكم في المظهر العام للصفحات التي يتم طباعتها لنتائج الاستعلام والتقارير التقليدية:

- .1 قم بفتح مربع حوار اعداد الصفحة من خلال تحديد **ملف**<sup>&</sup>gt; **اعداد الصفحة**. **اجراء**
- .2 حدد اختيارات الطباعة المفترضة التي سيتم تطبيقها على العنصر الخاص بك.
- .3 اضغط **تحديد كقيمة مفترضة** لحفظ قيم الاعداد التي قمت بادخالها. ستصبح القيم الجديدة هي القيم المفترضة.
- .4 اضغط **حسنا** لاغلاق مربع حوار اعداد الصفحة. سيتم استخدام الاختيارات التي قمت بتحديدها للتحكم في المظهر العام للعنصر التي يتم طباعته.

#### **مشاهدة حدود المصادر**

تتحكم حدود مصادر QMF في امكانية التوصل الى مصدر البيانات الخاص بك وكذلك استخدام المصدر.

#### **نبذة عن هذه المهمة**

يمكنك مشاهدة حدود المصادر التي تؤثر على كود المستخدم الخاص بك. يجب أن تكون على اتصال مع مصدر البيانات لكي تشاهد حدود المصادر التي تؤثر على كود المستخدم الخاص بك عند التوصل الى مصدر البيانات هذا.

لمشاهدة حدود المصادر لهوية المستخدم الخاصة بك:

#### **اجراء**

- .1 حدد **مشاهدة** > **حدود المصادر**. سيتم فتح نافذة حدود: [مصدر البيانات]. تعرض المعلومات الموجودة في القسم **حدود المصدر الفعال** ما اذا كانت الحدود المعروضة هي حدود لمصدر البيانات أم الاستعلام، ويتم تطبيقها على من من حدود مجموعة المستخدموين والمصادر.
	- .2 قم بتحديد صفحة انتهاء الوقت لمشاهدة حدود التحذير والالغاء للاستعلامات غير الفعالة والوصلات غير الفعالة ووقت استجابة وحدة الخدمة الذي تم تحديده لهوية المستخدم الخاصة بك.
- .3 قم بتحديد صفحة الحدود لمشاهدة حدود التحذير والالغاءات للحد الأقصى لعدد الصفوف والبايت الخاص بالبيانات التي يمكن استرجاعها باستخدام كود المستخدم الحالي والحد الأقصى لعدد الوصلات المتزامنة التي يستطيع QMF تكوينها لوحدة خدمة قاعدة البيانات لكود المستخدم الخاص بك.
	- .4 قم بتحديد صفحة Verbs SQL لمشاهدة SQL حيث يتم السماح باستخدام هوية المستخدم الخاصة عندما يكون الجدول الزمني فعال.
- .5 قم بتحديد صفحة اختيارات لمشاهدة ما هي اختيارت استخدامات وحدة الخدمة التي تم تحديدها لهوية المستخدم الخاصة بك. ان اختيارات استخدام وحدة الخدمة تتضمن استخدام قاعدة بيانات : باستخدام واجهة تعامل مستخدم QMF؛ وتأكيد تحديث قاعدة البيانات؛ مستوى العزل لاستعلامات المستخدم؛ ومعلومات الحساب المطلوبة؛ وامكانية احضار كل الصفوف آليا، وتصدير البيانات وتحرير الجداول وتشغيل الاستعلامات التي تم حفظها فقط.
	- .6 قم بتحديد صفحة حفظ البيانات لمشاهدة ما اذا كان مسموح لك بحفظ البيانات فى قاعدة البيانات أم لا.
- .7 قم بتحديد صفحة ربط لمشاهدة ما اذا كان مسموح لك بربط أو اسقاط مجموعات ثابتة للاستعلامات الخاصة بك أم لا.
- .8 قم بتحديد صفحة تتبع مسار العنصر لمشاهدة ما اذا كان QMF تتبع مسار العنصر الخاص بكود المستخدم الخاص بك فعال أم لا.
- .9 قم بتحديد صفحة اختيارات LOB لمشاهدة ما اذا كان يمكنك استخدام واسترجاع البيانات من الجداول التي تحتوي على بيانات عناصر كبيرة (LOB (أم لا.
	- .10 حدد صفحة الذاكرة الوسيطة للتحكم في اختيارات التخزين بالذاكرة الوسيطة لكل مستخدم.
	- .11 حدد صفحة كشف العناصر لتعريف اسم المالك المفترض الذي سيتم استخدامه لترشيح عناصر مصدر البيانات.
		- .12 اضغط **حسنا** لاغلاق نافذة حدود المصدر الى [كود المستخدم].

#### **نبذة عن حدود المصادر**

تقوم حدود المصادر بالتحكم في امكانية التوصل الخاصة بك الى مصدر البيانات بناءا على كود المستخدم الذي تقوم باستخدامه للتوصل الى مصدر البيانات.

يمكن أن ينتمي كود المستخدم الخاص بك لمجموعات حدود مصادر متعددة. بالاضافة لذلك، يمكن أن ينتمي كود المستخدم الخاص بك لمجموعات مصادر متعددة تم تعريفها لمصادر بيانات متعددة. يمكن أن يكون لكل مجموعة حدود مصادر تنتمي اليها جدول زمني أو أكثر، وكل جدول يتضمن مجموعة مختلفة من حدود المصادر. يحدد الجدول الزمني الفعال ما هي المجموعة المرافقة من حدود المصادر التي تكون فعالة لكود المستخدم الخاص بك عند التوصل لمصدر البيانات.

يتم التحقق من معظم حدود المصادر قبل قيام الاستعلام بترك وحدة العمل. لا يستطيع الاستعلام مطلقا الوصول الى قاعدة البيانات المستهدفة الخاصة بك للتقييم اذا تم التعدي على أي من حدود المصادر هذه. يتم تقييم حدود المصادر الأخرى بعد بدء قاعدة البيانات المستهدفة الخاصـة بك في تنفيذ الاستعلام. في هذه الحالة، يكون لقواعد تحديد قاعدة البيانات الأولوية<br>على حدود مصـادر OMF.

تم تحديد حدود المصادر الخاصة بك بواسطة موجه QMF. يستطيع فقط موجه نظام QMF تغيير أي قيمة من قيم حدود المصادر. تعتبر كل المعلومات التي يتم عرضها للقراءة-فقط.

#### **تحديد حدود المصادر لانتهاء الوقت**

تقوم حدود المصادر **لانتهاء الوقت** بتحديد حدود التحذير والالغاء الخاصة بانتهاء الوقت للاستعلامات والوصلات غير الفعالة ووقت استجابة مصدر البيانات.

يمكن تحديد حدود المصادر **وقت الانتهاء لاستعلام غير فعال** و**وقت الانتهاء لاستجابة وحدة الخدمة** لكلا من مصادر البيانات والاستعلامات المنفردة. يمكن تحديد حدود مصادر **وقت انتهاء الوصلة غير الفعالة** لمصادر البيانات فقط وليس للاستعلامات المنفردة. حدود مصادر **انتهاء الوقت** هي كما يلي:

#### **وقت الانتهاء لاستعلام غير فعال**

تحدد هذه المجالات مقدار الوقت الذي يمكن أن يبقى استعلام خلاله غير فعال. يعرض مجال **حد التحذير** عدد الثواني التي يمكن أن يظل استعلام خلالها غير فعال قبل اعلام المستخدم وسؤاله اذا ما كان يجب الغاء الاستعلام. يعرض مجال **حد الالغاء** عدد الثواني التي يمكن أن يظل استعلام غير فعال خلالها قبل الغاء الاستعلام آليا.

#### **وقت الانتهاء لاستجابة وحدة الخدمة**

تحدد هذه المجالات مقدار الوقت الذي قد ينقضي في انتظار استجابة من قاعدة البيانات. يحدد مجال **حد التحذير** عدد الثواني التي قد تنقضي قبل اعلام المستخدم وسؤاله اذا ما كان يجب الغاء طلب قاعدة البيانات. يحدد مجال **حد الالغاء** عدد الثواني التي قد تنقضي قبل الغاء طلب قاعدة البيانات آليا.

**ملاحظة:** يمنع حد وقت الانتهاء المنخفض الاستعلامات التي يستغرق تشغيلها وقت طويل أو التي يتم تشغليها سريعا. ويسمح حد وقت الانتهاء المرتفع باستكمال طلبات قاعدة البيانات عندما تكون وحدة خدمة قاعدة البيانات بطيئة بسبب تنافس المصادر أو لأسباب أخرى.

#### **وقت الانتهاء لوصلة غير فعالة**

يحدد هذا المجال مقدار الوقت الذي سيتم الاحتفاظ خلاله بوصلة غير فعالة لمصدر بيانات قاعدة البيانات. يحدد مجال **حد الالغاء** عدد الثواني الذي يمكن الاحتفاظ خلاله بوصلة غير فعالة قبل اغلاقها آليا.

**ملاحظة:** يؤدي أدنى حد لوقت الانتهاء الى تقليل المصادر التي يتم استهلاكها بقاعدة البيانات من خلال الاتصالات غير الفعالة. تحديد وقت كبير يساعد على زيادة بدء الاتصالات.

#### **تحديد حدود المصادر للحدود**

تقوم حدود مصادر **الحدود** بوضع حدود التحذير والالغاء للحد الأقصى لعدد الصفوف والبايت للبيانات التي يمكن استرجاعها من مصدر قاعدة البيانات؛ والحد الأقصى لعدد وصلات المحاكاة التي يمكن تكوينها لمصدر البيانات.

يمكن تحديد حدود مصادر **الحدود** لمصادر البيانات. حدود مصادر **الحدود** هي كما يلي:

#### **اقصى عدد صفوف يمكن احضارها**

تقوم هذه المجالات بتحديد الحدود لعدد صفوف البيانات التي يمكن استرجاعها من مصدر بيانات قاعدة البيانات عند تشغيل استعلام. يحدد مجال **حد التحذير** عدد الصفوف التي يمكن استرجاعها من مصدر البيانات قبل أن يتم

اعلامك بالوصول الى الحد الأقصى لعدد الصفوف. سيطلب من المستخدم تحديد ما اذا كان يجب احضار مزيد من البيانات أو يجب الغاء الاستعلام. يعرض مجال **حد الالغاء** عدد الصفوف التي يمكن استرجاعها من مصدر البيانات قبل الوصول الى حد الصف. عندئذ سيتم الغاء الاستعلام آليا.

#### **أقصى عدد بايت يمكن احضارها**

تقوم هذه المجالات بتحديد الحدود لعدد البايت للبيانات التي يمكن استرجاعها من مصدر بيانات قاعدة البيانات عند تشغيل استعلام. يحدد مجال **حد التحذير** عدد البايت التي يمكن استرجاعها من مصدر البيانات قبل اعلام المستخدم بأنه تم الوصول الى الحد الأقصى لعدد البايت. سيطلب من المستخدم تحديد ما اذا كان يجب احضار مزيد من البيانات أو يجب الغاء الاستعلام. يعرض مجال **حد الالغاء** عدد البايت التي يمكن استرجاعها من مصدر البيانات قبل الوصول الى حد البايت. عندئذ سيتم الغاء الاستعلام آليا.

#### **الحد الأقصى للوصلات**

يحدد هذا المجال الحد لعدد الوصلات المتزامنة التي يمكن اعدادها لمصدر بيانات قاعدة البيانات. يحدد **حد الالغاء** عدد الوصلات المتزامنة التي يمكن تكوينها لمصدر بيانات قبل الغاء الاستعلام الذي يقوم بطلب الوصلة التالية آليا. وضع الحد بالقيمة صفر (0) تشير الى أنه ليس هناك حد لعدد الوصلات.

بصفة عامة، سيتم اعادة استخدام الوصلات لمصادر بيانات قاعدة البيانات. اذا قمت بتنفيذ استعلام واحد بمصدر البيانات، ثم تنفيذ استعلام آخر بنفس مصدر البيانات، سيتطلب الأمر وصلة واحدة فقط. ولكن، اذا قمت بتشغيل هذين الاستعلامين في نفس الوقت، فانك تحتاج الى وصلتين. اذا كان هناك وصلة أخرى مطلوبة لمصدر البيانات وتم الوصول الى هذا الحد، سيتم ارجاع خطأ ولن يتم تنفيذ العملية.

**ملاحظة:** لاتاحة تحرير الجدول، يجب أن تقوم بتحديد السماح لاثنين أو أكثر من الوصلات المتزامنة.

### **تحديد حدود مصادر أفعال SQL**

تقوم حدود مصادر **أفعال SQL** بتحديد أفعال SQL التي يسمح لك باستخدامها عندما يكون الجدول الزمني الحالي فعال.

اذا قام مستخدم بمحاولة تشغيل استعلام يحتوي على *فعل غير مسموح به*، سيتم الغاء الاستعلام بدون ارسال SQL الى مصدر البيانات. يمكن تحديد حدود مصادر **أفعال SQL** لمصادر البيانات.

يمكن التحكم في استخدام تصرفات SQL التالية:

- ACOUIRE
	- ALTER •
	- CALL v
- COMMENT .
	- CREATE •
	- DELETE ·
		- $DROP$  •
	- EXPLAIN .
		- GRANT .
		- INSERT •
- توضيحية تسمية v
	- $LOCK$  •
	- REFRESH •
	- RENAME •
	- REVOKE
		- SET •
	- SELECT •
	- UPDATE ·

### **تحديد حدود مصادر الاختيارات**

تقوم حدود مصادر **الاختيارات** بتحديد مستويات التوصل التي تتوافر لديك لمصدر البيانات وعناصر مصدر البيانات.

يمكن تحديد حدود مصادر **الاختيارات** لمصادر البيانات. حدود مصادر **الاختيارات** هي كما يلي:

#### **السماح بالتوصل لمصدر البيانات من واجهة تعامل المستخدم**

يحدد هذا المجال ما اذا كان يتوافر لديك تصريح للتوصل الى مصدر البيانات من واجهة تعامل مستخدم QMF for Workstation عندما يكون الجدول الزمني لمجموعة حدود المصادر الحالي فعال.

#### **السماح بالتوصل لمصدر البيانات من واجهة تعامل البرمجة**

يحدد هذا المجال ما اذا كان يتوافر لديك تصريح للتوصل الى مصدر البيانات من واجهة تعامل برمجة التطبيق Workstation for QMF عندما يكون الجدول الزمني لمجموعة حدود المصادر الحالي فعال.

#### **احضار كل الصفوف آليا**

يحدد هذا المجال كيفية قيام مصدر البيانات بارسال بيانات نتائج الاستعلام الى التطبيق. افتراضيا، يتم طلب البيانات من مصدر البيانات كلما تطلب الأمر لعرض نتائج الاستعلام. على سبيل المثال، اذا كان هناك 20 صف يملأ نافذة نتائج الاستعلام، سيتم طلب 20 صف فقط من مصدر البيانات. عند التصفح لأسفل لجعل الصف رقم 12 مرئي، سيتم طلب مزيد من البيانات. اذا قمت بتنفيذ استعلام ثم الانتظار قبل التصفح لأسفل، سيظل الاستعلام فعالا خلال وقت الانتظار هذا، وسيقوم باستخدام المصادر التي توجد على مصدر البيانات. اذا تم اتاحة هذا المعامل، سيتم طلب البيانات بشكل متكرر حتى يتم استلام كل البيانات، بشكل مستقل عن طلبات التصفح الخاصة بك.

#### **تأكيد تعديلات قاعدة البيانات**

يقوم هذا المجال بتحديد ما اذا كان يجب تأكيد كل تغييرات مصدر البيانات التي تنتج عن الاستعلامات التي تقوم بتنفيذها أو التصرفات التي تقوم باجرائها عند تحرير الجداول. اذا تم تعليم مربع الاختيار هذا، سيطلب منك التأكيد قبل اجراء أية تغييرات لمصدر البيانات. اذا تم الغاء تعليم مربع الاختيار هذا، سيتم اجراء تغييرات مصدر البيانات بدون التأكيد.

يمكنك احلال محددات حدود المصادر هذه باستخدام المعامل **تأكيد** في أمر **الاجراء**. الجدول التالي يوضح معاملات الارتباط، وذلك بناءا على القيم المحددة.

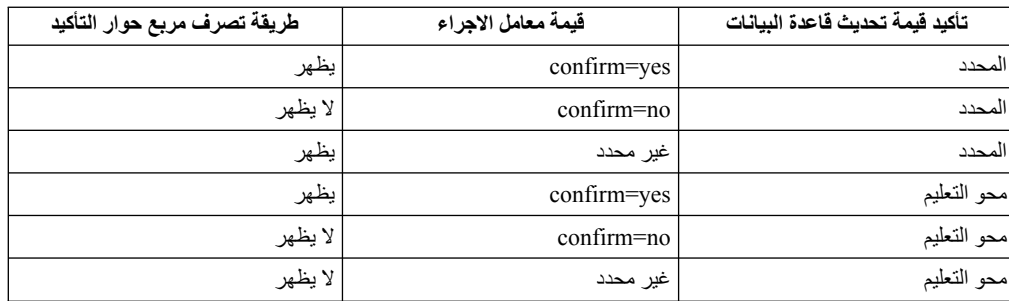

#### **اتاحة تصدير البيانات**

يحدد هذا المجال ما اذا كان المستخدم يستطيع تصدير بيانات نتائج الاستعلام الى ملف باستخدام الأمر **تصدير**<br>من القائمة **ملف** أو أمر اجر اء **تصدير البيانات** 

#### **اتاحة تحرير الجدول**

يحدد هذا المجال ما اذا كان يمكنك تحرير جدول باستخدام خاصية برنامج تحرير الجداول.

#### **السماح بتشغيل الاستعلامات التي تم حفظها فقط**

يحدد هذا المجال ما اذا كان يمكنك تكوين وحفظ الاستعلامات الجديدة بمصدر بيانات قاعدة البيانات. اذا تم تعليمه، يمكنك تشغيل الاستعلامات التي تم حفظها بمصدر بيانات قاعدة البيانات فقط. اذا تم الغاء تعليمه، يمكنك تشغيل الاستعلامات، بالاضافة الى تكوين وحفظ الاستعلامات الجديدة بمصدر بيانات قاعدة البيانات.

#### **مستوى العزل للاستعلامات**

ينطبق معامل **مستوى العزل للاستعلامات** على قواعد البيانات التي تدعم العمليات.

ويحدد هذا المجال مستوى العزل العمليات التي سيتم تطبيقها على استعلامات المستخدم. هناك مستويات مختلفة للعزل، ولكل منها درجة مختلفة من التأثير على تشغيل العملية في قاعدة البيانات. يمكنك الرجوع الى المسئول عن قاعدة البيانات أو المطبوعات الفنية لوحدة خدمة قاعدة البيانات اذا كانت وحدة خدمة قاعدة البيانات التي يتم استخدامها قد تم توصيفها لدعم تشغيل العمليات.

#### القيم الصحيحة تتضمن:

- 
- <sup>v</sup> **تكرار القراءة** يحدد أن مستوى العزل للاستعلام سيكون هو تكرار القراءة (RR(. تم حماية معظم مستويات <sup>v</sup> **المفترض** يحدد أن مستوى العزل للاستعلام سيكون هو الاختيار المفترض المحدد لكل التطبيقات. العزل RR السابقة من التطبيقات الأخرى.
	-
- <sup>v</sup> **ثبات المؤشر (CS (**يحدد أن مستوى العزل للاستعلام الخاص بك سيكون هو ثبات المؤشر (CS(. مستوى <sup>v</sup> **كل (RS (**يحدد أن مستوى العزل للاستعلام سيكون هو ثبات القراءة (RS(. العزل CS يقدم الحد الأقصى للتزامن مع كامل البيانات.
- v **تغيير (UR (**يحدد أن مستوى العزل للاستعلام الخاص بك سيكون قراءة ما هو غير مخصص (RS (والتي تسمح للتطبيق بقراءة البيانات غير المخصصة.
	- v **بدون تخصيص (NC (**يحدد أن مستوى العزل للاستعلام الخاص بك هو بدون تخصيص (NC(. لا يستطيع أي تطبيق يتم تشغيله بمستوى العزل NC اجراء أية تغييرات دائمة لقاعدة البيانات.
	- **الحساب** يحدد هذا المجال معلومات الحساب المفترضة التي سيتم ارسالها الى مصدر البيانات عند الاتصال بمصدر البيانات هذا.

#### **امكانية احلال الحساب**

يحدد هذا المجال ما اذا كان يسمح لك باحلال معلومات الحساب المفترضة المحددة في مجال **الحساب** عند الاتصال بمصدر البيانات. اذا تم تعليمه، فانه يمكنك ادخال عبارة حساب جديدة باستخدام نافذة **تحديد معلومات المستخدم**. اذا تم الغاء تعليمه، لن يمكنك ادخال معلومات الحساب الجديد وسيتم منعك في بعض الحالات من التوصل الى عناصر مصدر البيانات غير المملوكة بواسطة مجموعة حدود المصادر الخاصة به.

#### **معلومات الحساب مطلوبة**

يحدد هذا المجال ما اذا كان يجب أن تقوم بتحديد عبارة حساب صحيحة في نافذة **تحديد معلومات المستخدم** قبل الاتصال بقاعدة البيانات عندما يكون الجدول الزمني هذا فعالا.

#### **السماح بالطباعة**

يجب تعليم مربع الاختيار هذا ليمكنك طباعة العناصر التي تم تخزينها في مصدر البيانات.

### **تحديد حدود مصادر حفظ البيانات**

تقوم حدود مصادر **حفظ البيانات** بتحديد ما اذا كان يمكنك كأحد أعضاء مجموعة حدود المصادر الحالية وتقوم باستخدام الجدول الزمني الحالي بحفظ البيانات بمصدر بيانات قاعدة البيانات.

يمكن تحديد حدود مصادر **حفظ البيانات** لمصادر البيانات. حدود مصادر **حفظ البيانات** هي كما يلي:

#### **أمر السماح بحفظ البيانات**

يحدد هذا المجال ما اذا كان يمكنك حفظ البيانات بمصدر بيانات قاعدة البيانات. يمكن أن يكون حفظ البيانات حساس للغاية لحالة كتابة المصدر. ونتيجة لذلك، يمكن أن يكون لهذا تأثير كبير على قاعدة البيانات وشبكة الاتصال الخاصة بك.

#### **مساحة الجدول المفترضة**

يحدد هذا المجال اسم مساحة الجدول المفترضة الذي سيتم استخدامه للجداول التي تم تكويها بواسطة أمر حفظ البيانات. يكون هذا المجال متاحا فقط اذا تم تحديد **أمر السماح بحفظ البيانات**. يجب أن تتوافق صيغة اسم مساحة الجدول التي تقوم بتحديدها مع قواعد قاعدة البيانات لأسماء مساحات الجداول. يتم استخدام أي قيمة تقوم بتحديدها كجزء من عبارة SQL TABLE CREATE التي يتم تشغيلها عندما تقوم بحفظ البيانات في جدول جديد. ادخال العلام النجمية (\* ) يحدد أنه سيتم أخذ مساحة الجدول المفترضة من ملف مواصفات المستخدم فيTABLE\_PROFILE.RDBI أو PROFILES.Q والتي يتم تحديدها من خلال مسؤول النظام عند تكوين ملف بيانات التعريف للمستخدم.

#### **مساحة الجدول المفترضة التي يمكن تجاوزها**

يحدد هذا المجال ما اذا كان يمكنك احلال مساحة الجدول المفترضة. اذا تم تعليمه، فانه يمكنك تحديد أي اسم لمساحة الجدول لصـلاحيات سرية قاعدة البيانات. اذا لم يتم تعليم مربع الاختيار هذا، يجب أن تقوم باستخدام اسم<br>مساحة الجدول المحدد في مجال **مساحة الجدول المفترضة**.

#### **السماح باستبدال أي بيانات موجودة**

هذا المجال يحدد ما اذا كان المستخدم يمكنه احلال البيانات الموجودة عند تصديرها أو استقبالها لقاعدة البيانات. وعند تحديد هذا الاختيار، فيمكن للمستخدم استبدال البيانات الموجودة بالجديدة بقاعدة البيانات. اذا تم محو تعليم مربع الاختيار هذا، فيمكن للمستخدم الحاق بيانات جديدة الى الموجودة.

#### **تحديد حدود مصادر الربط**

تقوم حدود مصادر **الربط** بتحديد ما اذا كان يمكنك كأحد أعضاء مجموعة حدود المصادر هذه وتقوم باستخدام الجدول الزمني هذا ربط أو وضع مجموعات البرامج الثابتة للاستعلام الخاصة بك الى أو من مصدر البيانات.

يمكن تحديد حدود مصادر **الربط** لمصادر البيانات. حدود مصادر **الربط** هي كما يلي:

#### **السماح بربط مجموعات البرامج**

يحدد هذا المجال ما اذا كان يمكنك ربط مجموعات البرامج الثابتة للاستعلامات الخاصة بك على مصدر بيانات قاعدة البيانات.

#### **السماح باسقاط مجموعات البرامج**

يحدد هذا المجال ما اذا كان يمكنك وضع مجموعات البرامج الثابتة من مصدر بيانات قاعدة البيانات.

#### **كود التجميع المفترض**

يحدد هذا المجال كود التجميع المفترض لمجموعات البرامج الثابتة التي تقوم بربطها.

#### **يمكن احلال كود التجميع المفترض**

يحدد هذا المجال ما اذا كان يجب أن تقوم باستخدام كود التجميع المفترض. اذا تم تعليم مربع الاختيار هذا، يمكنك تحديد أي كود تجميع خاص بصلاحيات سرية قاعدة البيانات<sub>.</sub> اذا لم يتم تعليم مربع الاختيار هذا، يجب أن<br>تقوم باستخدام كود التجميع المفتر ض الذي تم تحديده في مجال **كود التجميع المفترض**.

#### **مستوى العزل المفترض**

يحدد هذا المجال مستوى العزل المفترض لمجموعات البرامج الثابتة التي تقوم بربطها. يمكنك تحديد أي من مستويات العزل التالية:

- العزل RR بعزل عبارات SQL في مجموعة البرامج الاستاتيكية من الوظائف الخاصة بالمستخدمين <sup>v</sup> **تكرار القراءة** يحدد أن مستوى العزل لمجموعات البرامج الثابتة سيكون تكرار القراءة (RR(. يقوم مستوى المشاركين للصفوف التي يقرأها ويغيرها الطالب، بما في ذلك صفوف فانتوم. عزل RR يوفر أقصى حماية.
- مستوى العزل RS بعزل عبارات SQL في مجموعة البرامج الثابتة من التصرفات الخاصة بالمستخدمين <sup>v</sup> **كل (RS (**يحدد أن مستوى العزل المفترض لمجموعات البرامج الثابتة سيكون ثبات القراءة (RS(. يقوم المشاركين للصفوف التي يقوم القائم بالطلب بقراءتها وتغييرها.
- (CS(. مستوى العزل CS يقوم بعزل عبارات SQL الموجودة في مجموعة البرامج الثابتة والصف الحالي <sup>v</sup> **ثبات المؤشر (CS (**يحدد أن مستوى العزل المفترض لمجموعات البرامج الثابتة سيكون ثبات المؤشر الذي يتم توجيه مؤشر قاعدة البيانات اليه عن وظائف المستخدمين المتزامنين للتغييرات التي يقوم برنامج requester باجراءها.
- مخصص (UR(. مستوى العزل UR يقوم بعزل عبارات SQL الموجودة في مجموعة البرامج الثابتة عن <sup>v</sup> **تغيير (UR (**يحدد أن مستوى العزل المفترض لمجموعات البرامج الثابتة سيكون قراءة ما هو غير وظائف المستخدمين المتزامنين للتغييرات التي قام برنامج requester باجراءها.
- يقوم مستوى العزل NC بعزل العبارات SQL في مجموعة البرامج الاستاتيكية من الوظائف الخاصة <sup>v</sup> **بدون تخصيص (NC (**يحدد أن مستوى العزل لمجموعات البرامج الثابتة سيكون بدون تخصيص (NC(. بالمستخدمين المشاركين للتغييرات التي يقوم الطالب بعملها.

#### **يمكن احلال مستوى العزل المفترض**

يحدد هذا المجال ما اذا كان يمكنك احلال مستوى العزل المحدد في مجال **مستوى العزل المفترض**. اذا تم تعليم مربع الاختيار هذا، فانه يمكنك تحديد أي مستوى عزل عند ربط مجموعات البرامج. اذا لم يتم تعليم مربع الاختيار هذا، يجب أن تقوم باستخدام مستوى العزل المحدد في مجال **مستوى العزل المفترض** لربط مجموعات البرامج الثابتة.

#### **تحديد حدود مصادر تتبع مسار العنصر**

تقوم حدود المصدر **لتتبع مسار العنصر** بتحديد ما اذا كان قد تم تشغيل خاصية تتبع مسار العنصر لكود المستخدم الخاص بك. يجب اتاحة خاصية تتبع مسار العنصر لتجميع بيانات تتبع المسار التي تم استخدامها لملء تقارير تتبع مسار العنصر. يمكن أن تساعدك تقارير تتبع مسار العناصر في ايجاد العناصر غير المستخدمة وايجاد مصادر البيانات التي يتم التوصل اليها كثيرا مثل الجداول أو الأعمدة وتحديد مناطق المشاكل المحتملة.**تتبع مسار العنصر** يمكن تحديد حدود المصدر بالنسبة لمصادر البيانات.

حدود مصادر **تتبع مسار العنصر** هي كما يلي:

#### **اتاحة ملخص تتبع مسار العنصر**

يحدد هذا المجال ما اذا كان قد تم تشغيل تقرير تتبع مسار العنصر الملخص لمجموعة حدود المصادر الخاصة بك. يقوم تقرير تتبع المسار الملخص بتسجيل عدد مرات تشغيل العنصر وأحدث مرة تم فيها تشغيل وتعديل العنصر.

#### **اتاحة تتبع مسار تفصيلي للعنصر**

يحدد هذا المجال ما اذا كان قد تم اتاحة تقرير تتبع مسار العنصر التفصيلي لمجموعة حدود المصادر الخاصة بك. يقوم تقرير تتبع المسار التفصيلي بتسجيل كل مرة يتم فيها تشغيل العنصر والشخص الذي قام بتشغيله والنتائج. يمكن تجميع مقدار كبير من البيانات اذا تم تحديد هذا الاختيار.

**ملاحظة:** يجب اتاحة هذا الاختيار لاستخدام تقرير تتبع مسار العنصر *الفوري* أو تقرير تتبع مسار عنصر نص SQL.

#### **اتاحة تتبع مسار عنصر مخصص**

يحدد هذا المجال ما اذا كان سيتم الاحتفاظ بسجل لكل استعلام مخصص في جداول تتبع مسار العنصر الملخصة أو التفصيلية. الاستعلام الفوري هو استعلام لم يتم تسميته أو حفظه بمصدر بيانات قاعدة البيانات.

**ملاحظة:** يجب اتاحة **اتاحة تقرير تتبع مسار العنصر التفصيلي** لاتاحة هذا الاختيار.

#### **اتاحة تتبع مسار نص SQL**

يحدد هذا المجال ما اذا كان سيتم الاحتفاظ بسجل نص SQL لكل استعلام في جدول تتبع مسار العنصر التفصيلي.

**ملاحظة:** يجب اتاحة **اتاحة تقرير تتبع مسار العنصر التفصيلي** لاتاحة هذا الاختيار.

#### **اختيارات آخر خاتم وقت تم استخدامه**

يحدد هذا المجال منى ومن خلال أي من أوامر يتم تحديث عناصر البيانات.

**ملاحظة:** اذا كان يتم حفظ العنصر في Catalog QMF، سيتم الاحتفاظ بالبيانات في عمود **USED\_LAST** من جدول **DIRECTORY\_OBJECT.Q**. واذا كان العنصر محفوظ بمستودع التخزين، فسيتم حفظ البيانات في العمود **USED\_LAST** من الجدول **OBJECTS.RSBI**.

تكون الاختيارات التالية متاحة:

v **تحديث عند التوصل الى العنصر (نمط متوارث)**

ويتم تحديث البيانات عندما تقوم بتشغيل أي أوامر تالية على العنصر:

- **CONVERT** –
- **DISPLAY** –
- **EXPORT** –
- **IMPORT** –
- **PRINT**
	- **RUN** –
	- **SAVE** –
- v **تحديث عند تشغيل أو حفظ أو استقبال العنصر**

سيتم تحديث البيانات بعد تنفيذ الأوامر **SAVE** ،**RUN** أو **IMPORT**.

v **تحديث عند تشغيل العنصر فقط**

يتم تحديث البيانات عند تنفيذ الأمر **RUN** فقط.

**ويمكن احلال اختيارات آخر خاتم وقت تم استخدامه**

يوضح ما اذا كان سيتم تجاهل قيمة المتغير RUN\_LAST\_DSQEC.

سيتم محو مربع الاختيار بصفة مفترضة.

قم بتعليم مربع الاختيار هذا لتغيير قيمة المتغير واحلال حد المصدر.

### **تحديد حدود مصادر اختيارات LOB**

حدود مصادر **اختيارات LOB**. في امكانية قيام المستخدمين بالتوصل الى واسترجاع وحفظ البيانات في ومن الجداول التي تحتوي على عناصر كبيرة (LOB(.

العناصر الكبيرة (LOB (هي نوع بيانات 2Db الى Linux و UNIX و Windows الذي يتضمن بيانات غير تقليدية مثل النص، وسائط التخزين المتعددة، الصور، الفيديو، الصور الضوئية، الصوت، أو أي ملف بيانات كبير جدا داخل جدول قاعدة البيانات. يمكن أن يؤدي استرجاع أو حفظ بيانات LOB الى استخدام عدد كبير من المصادر. ويعد مجرد التوصل لجدول يحتوي على بيانات LOB استخدام للمصدر. باستخدام حدود مصادر **اختيارات LOB**، يمكنك التحكم بامكانية التوصل للجداول في مصدر بيانات قاعدة البيانات التي تتضمن بيانات LOB. يمكن تطبيق حدود مصادر **اختيارات LOB** على كلا من مصادر البيانات والاستعلامات المنفردة.

حدود مصادر **اختيارات LOB** هي كما يلي:

#### **اختيار استرجاع LOB**

- يحدد هذا المجال ما اذا كان المستخدم يستطيع استرجاع بيانات LOB عندما يكون هذا الجدول الزمني فعالا. يمكنك تحديد واحد من الآتي:
- v **الغاء اتاحة أعمدة LOB** يحدد أن المستخدمين لا يستطيعون استرجاع بيانات LOB ولا يمكنهم الاستعلام عن أو التوصل الى أي جدول يحتوي على بيانات LOB.
- ا**لغاء اتاحة استرجاع بيانات LOB** يحدد أن المستخدمين لا يستطيعون استرجاع بيانات LOB لكن يمكنهم<br>الاستعلام عن الجداول التي تحتوي على بيانات LOB. سيتم ارجاع بيانات نتائج الاستعلام لكل الأعمدة التي توجد في الجدول فيما عدا التي تحتوي على بيانات LOB.
- على بيانات LOB وأنه سيتم ارجاع بيانات النتائج لكل الأعمدة التي تتضمن هذه الأعمدة التي تحتوي على <sup>v</sup> **استرجاع بيانات LOB عند الطلب** يحدد أن المستخدمين يستطيعون الاستعلام عن الجداول التي تحتوي عناصر LOB. ومع ذلك، فانه حقيقتا لن يتم عرض بيانات النتائج للأعمدة LOB في العمود. سيتم عرض المؤشر. عند قيام المستخدم بتحديد المؤشر، سيتم عرض بيانات LOB في نتائج الاستعلام.

يمكنك أيضا سحب البيانات من قاعدة البيانات عن طريق الضغط مرتين على المؤشر.

على بيانات LOB وأنه سيتم ارجاع بيانات النتائج لكل الأعمدة، متضمنة الأعمدة التي تحتوي على عناصر <sup>v</sup> **استرجاع بيانات LOB آليا** يحدد أن المستخدمين يستطيعون الاستعلام عن الجداول التي يمكن أن تحتوي LOB.

يقوم هذا الاختيار بسحب كل بيانات LOB لكل أعمدة LOB من قاعدة البيانات الى الحاسب الآلي المحلي. يمكن لهذا الاختيار أن يقوم باستهلاك كمية كبيرة من المصادر والوقت. ولا يتم عرض بيانات LOB الفعلية في الجداول والتقارير. خلاف ذلك، سيتم عرض المؤشرات لبيانات LOB.

#### **اتاحة حفظ بيانات LOB**

يحدد هذا المجال ما اذا كان المستخدم يستطيع حفظ بيانات LOB على مصدر بيانات قاعدة البيانات.

#### **الحد الأقصى لحجم عمود LOB**

يحدد هذا المجال الحد الأقصى لحجم عمود LOB، بالكيلوبايت، وحتى 2 جيجابايت (الحد الأقصى لحجم LOB(. القيمة المفترضة هي ،0 لا يوجد حد أقصى. اذا قام مستخدم بالاستعلام عن جدول يحتوي على بيانات LOB أكبر من الحد الأقصى، لن يتم ارجاع بيانات LOB للعرض.

#### **يمكن احلال اختيارات LOB**

يحدد هذا المجال ما اذا كان المستخدم يستطيع احلال حدود مصادر اختيارات LOB المفترضة التي تم تحديدها للمجموعة الخاصة به.

#### **تحديد حدود مصادر مركز التقارير**

ويمكنك مشاهدة مستوى الامكانية الوظيفية الى Center Report QMF المسموح به أعضاء مجموعة حدود المصادر في صفحة **مركز التقارير** لنافذة [مصدر البيانات]: الحدود .

باستخدام Center Report QMF، يمكنك تكوين تقارير مهيأة باستخدام الاستعلامات والنماذج والاجراءات والجداول المشتركة التي تم تخزينها على وحدة خدمة قاعدة البيانات. يمكن مشاهدة التقارير المهيأة ومعالجتها في مجموعة متنوعة من التطبيقات.

حدود مصادر **مركز التقارير** هي كما يلي:

**السماح بعرض كل أنواع العناصر**

يشير هذا الاختيار الى ما اذا كان يسمح لأعضاء مجموعة حدود المصادر هذه بالتوصل الى العناصر المستخدمة لتقارير Center Report QMF الخاصة بهم

لا يتطلب أن يتوافر لدى المستخدمين تصريح خاص لاستخدام تطبيق Center Report QMF أو تشغيل التقارير. ومع ذلك، لكي يتم تكوين تقارير جديدة يلزم الاتصال بالعناصر التي تم تخزينها. قد لا يتوافر لدى بعض المستخدمين تصريح للتوصل الى هذه العناصر. اذا تم تحديد هذا الاختيار بالقيمة *yes*، لأعضاء مجموعة حدود المصادر هذه يسمح لهم بالتوصل الى العناصر التي تم تخزينها على وحدة خدمة قاعدة البيانات وتكوين تقارير جديدة.

**ملاحظة:** يتم تعليم مربع الاختيار **السماح بعرض كل أنواع العناصر** يتم تحديد الاختيار بالقيمة *yes* بصفة مفترضة.

**السماح بادارة الدليل الرئيسي**

يشير هذا الاختيار الى ما اذا كان أعضاء مجموعة حدود المصادر هذه مصرح لهم، باضافة حافظات الى الحافظة الرئيسية، *التفضيلات العامة*، المستخدمة بواسطة تطبيق Center Report QMF . يتم تخزين حافظة Favorites Public على وحدة خدمة قاعدة البيانات.

يقوم Center Report QMF باستخدام حافظات رئيسية، *التفضيلات الشخصية* و*التفضيلات العامة*، لتخزين تقارير المستخدم. يتضمن كل مستخدم تقارير تشير الى العناصر الموجودة على وحدة خدمة قاعدة البيانات. لا يتم تضمين العناصر داخل الحافظات.

توجد حافظة *التفضيلات الشخصية* على جهاز المستخدم. يمكن التوصل الى هذه الحافظة والتقارير المتضمنة بها بواسطة المستخدم الذي قام بتكوينها فقط.

توجد حافظة *التفضيلات العامة* على وحدة خدمة قاعدة البيانات. يمكن التوصل اليها (محتمل) بواسطة كل مستخدمي Center Report QMF. ولكن، لكي يتم اضافة المستوى الأول للحافظة الفرعية الى الحافظة *Favorites Public*، فانه يجب أن يحصل المستخدمين على تصريح. هذا الاختيار يمنح عناصر مجموعة حدود المصدر تلك الصلاحية.

اذا تم منح تصريح لتكوين حافظة فرعية بالمستوى الأول، سيتم منح عضو مجموعة حدود المصادر تصريح لاستخدام اختيارات سرية Center Report QMF للتحكم في من يمكن تشغيل أو تعديل التقارير التي توجد في الحافظة. يمكن أن تحتوي حافظة *التفضيلات العامة* حتى 50 حافظة فرعية من المستوى الأول.

**ملاحظة:** سيتم الغاء تعليم مربع الاختيار **السماح بادارة العقدة الرئيسية** يتم تحديد الاختيار بالقيمة *no* بصفة مفترضة.

**السماح بالحصول على ملكية الوحدة الفرعية.**

بشير هذا الاختيار الى ما اذا كان لكل الأعضاء لمجموعة حدود المصادر هذه الذين يتوافر لديهم تصريح<br>بالحصو ل على ملكية حافظة أو تقرير في حافظة التفضيلات العامة<sub>.</sub>

اذا تم تحديد هذا الاختيار بالقيمة *yes*، يستطيع المستخدمين التوصل الى أي تقرير أو حافظة في حافظة *التفضيلات العامة* بصرف النظر عن ما اذا كان قد تم منحهم امكانية التوصل هذه بواسطة سرية QMF

**ملاحظة:** سيتم الغاء تعليم مربع الاختيار **السماح بالحصول على ملكية العقدة** تم تحديد الاختيار بالقيمة *no* .Center Report بصفة مفترضة.

#### **تحديد حدود مصادر الذاكرة الوسيطة**

تتحكم حدود مصادر **ذاكرة التخزين المؤقت** في عملية التخزين بذاكرة التخزين المؤقت لنتائج الاستعلام.

من خلال اتاحة حدود المصادر هذه، عند تشغيل استعلام، سيتم تخزين النتائج. اذا تم تشغيل الاستعلام مرة أخرى، ولم يتم تغيير أي شيء، سيتم الحصول على النتائج من النتائج التي تم تخزينها بالذاكرة الوسيطة بدلا من التشغيل مرة أخرى بمصدر البيانات. يمكن تطبيق حدود مصادر **الذاكرة الوسيطة** على كلا من مصادر البيانات والاستعلامات المنفردة.

حدود مصادر **الذاكرة الوسيطة** هي كما يلي:
### **اتاحة الذاكرة الوسيطة**

يحدد هذا المجال ما اذا كان سيتم اتاحة تخزين بيانات فئة النتائج بالذاكرة الوسيطة. يتم الغاء اتاحة عملية التخزين بالذاكرة الوسيطة افتراضيا. اذا تم اتاحة التخزين بالذاكرة الوسيطة، سيتم تخزين بيانات النتائج من الاستعلام في الذاكرة الوسيطة وستكون متاحة للاستخدام بواسطة المستخدمين الآخرين الذين يتوافر لديهم نفس الصلاحيات للتوصل لهذه البيانات بمصدر البيانات. يمكن أن يؤدي تخزين بيانات فئة النتائج بالذاكرة الوسيطة الى تقليل استخدام المصدر وتحسين الأداء بشكل واضح. لا يتم تجديد بيانات فئة النتائج التي تم تخزينها بالذاكرة الوسيطة آليا.

### **اتاحة احضار البيانات آليا**

يحدد هذا المجال كيفية استرجاع صفوف البيانات التي تم تخزينها بالذاكرة الوسيطة. ستصبح حدود المصادر هذه متاحة اذا تم تحديد **تم اتاحة الذاكرة الوسيطة**. عند تحديده، فان هذا الاختيار يحدد أنه اذا تم أخذ فئة نتائج الاستعلام من الذاكرة الوسيطة، سيتم تقديم فئة النتائج بالكامل. عند عدم تحديد هذا الاختيار، سيتم تقديم 100 صف (المفترض) من فئة نتائج الاستعلام.

### **الفترة الزمنية لانتهاء البيانات**

يحدد هذا المجال الفترة الزمنية التي ستظل فئة نتائج الاستعلام موجودة بذاكرة التخزين المؤقت خلالها. يمكنك تحديد الفترة الزمنية من خلال تحديد عدد الأيام، والساعات، والدقائق. بعد هذه الفترة، يتم تحديث بيانات فئة نتائج الاستعلام الموجود بذاكرة التخزين المؤقت.

### **يمكن أن يتم احلال اختيارات ذاكرة التخزين المؤقت**

يحدد هذا المجال ما اذا كانت اختيارات ذاكرة التخزين المؤقت يمكن احلالها أم لا.

### **تحديد حدود المصدر لكشف العناصر**

تقوم حدود مصادر **كشف العناصر** بتحديد أسماء المالك المفترضة والمسموح بها لمصادر البيانات.

باستخدام حدود مصادر **كشف العناصر**، يمكنك تعريف اسم المالك المفترض الذي سيتم استخدامه لترشيح عناصر مصدر البيانات. يمكنك أيضا تحديد كشف معين لأسماء المالك يمكن استخدامه لترشيح عناصر مصدر البيانات بصرف النظر عن الاسم المفترض.

### حدود مصادر **كشف العناصر** هي كما يلي:

### **اسم المالك المفترض**

يقوم هذا المجال بتحديد اسم المالك المفترض الذي سيتم استخدامه لترشيح كشف عناصر مصدر البيانات.

### **يمكن احلال اسم المالك المفترض**

يسمح مربع الاختيار هذا للمستخدم باحلال اسم المالك المفترض الحالي.

#### **أسماء المالك المسموح بها**

يحدد هذا المجال كشف أسماء المالك الاضافية التي يمكن استخدامها لترشيح كشف عناصر مصدر البيانات. يجب فصل أسماء المالك بفاصلة.

### **السماح باستخدام <USERNAME<**

يسمح مربع الاختيار هذا باستخدام اسم المالك للمستخدم الحالي لترشيح كشف عناصر مصادر البيانات.

### **السماح باستخدام <SQLID<**

يسمح مربع الاختيار هذا باستخدام SQLID للمستخدم الحالي لترشيح كشف عناصر مصدر البيانات.

## **الملحق A. امكانية التوصل**

تساعد خصائص استخدام البرامج هؤلاء ذوي الاحتياجات الخاصة البدنية، مثل المقعدين أو ضعاف البصر على استخدام أجهزتهم.

**ملاحظة:** يقدم تطبيق Workstation for QMF أفضل وظائف امكانية التوصل. يجب أن يقوم المستخدمين ذوي الاعاقات الجسدية الذين يجب أن يقومون باستخدام خصائص امكانية التوصل QMF بتركيب وتشغيل for QMF .QMF for WebSphere مقابل في ،Workstation

## **لوحة المفاتيح القياسية تتساوى مع Workstation for QMF**

تقوم مكافئات لوحة المفاتيح باستخدام مفاتيح لوحة المفاتيح لأداء مهام الفأرة بدلا من استخدام الفأرة.

تعد لوحة المفاتيح هي البديل الأكثر استخداما لأداء وظائف الفأرة. يقوم QMF بدعم المكافأت القياسية للوحة المفاتيح والتي تتضمن:

- v استخدام المسار المختصر أو مفاتيح الاسراع لأداء أكثر المهام استخداما في قوائم down-pull بدلا من اللجوء ?لى القائمة. على سبيل المثال:
	- للحفظ **Ctrl+S** –
	- للطباعة **Ctrl+P** –
	- **R+Ctrl** لتشغيل استعلام
	- تظهر المسارات المختصرة في قائمة down-pull تالية للمهام الخاصة بها.
- v تكون حروف الاختصار أو مفاتيح التوصل متاحة لتنفيذ كل وظيفة في قائمة أو نافذة. يعد mnemonic لأي عملية هو الصفة المدرجة في اسم المهمة. على سبيل المثال:
	- اضغط O لفتح النافذة فتح اضغط F لفتح القائمة **ملف**
	-
	- قم باستخدام **ALT** لتشغيل mnemonic ونقل محور تركيز لوحة المفاتيح.

لمزيد من المعلومات، ارجع الى المطبوعات الفنية لنظام التشغيل للحصول على كشف كامل بالمكافآت القياسية للوحة المفاتيح.

### **استكشاف لوحة المفاتيح المعيارية**

تشير عملية استكشاف لوحة المفاتيح الى استخدم المفاتيح بدلا من الفأرة للانتقال من بند الى آخر على الشاشة.

تتم الحركة في المعتاد بالترتيب المحدد بواسطة نظام التشغيل أو التطبيق الخاص بك. تطبيقات QMF تتبع نفس المعايير مع الأخذ في الاعتبار المفاتيح المستخدمة في التجول بلوحة المفاتيح مثل استخدام **TAB** و**TAB+SHIFT** للانتقال بين التحكمات، ومفاتيح الأسهم للتحرك لأعلى ولأسفل وللجانب بين البنود.

### **الاتصال بنظام التشغيل**

يكون لغالبية أنظمة التشغيل مجموعة من اختيارات الاتصال التي تتيح للأفراد ذوي الاعاقة امكانية تهيئة محددات النظام.

تطبيقات QMF:

- 
- **منتجات التكنول التكن**م من نظام التشغيل و التشغيل و v لا يتدخل في خصائص اتصال له عن نظام التشغيل **.**<br>• لا يتدخل في خصائص التصال للمحديد و بهم من نظام التشغيل به من نظام التشغيل **به منذ به من نظام التشغيل به من ن**<br>م**نتحات**

تقوم تطبيقات QMF بدعم منتجات التكنولوجيا المساعدة، مثل وحدات قراءة الشاشة ووحدات تزامن الصوت.

كل واجهة تعامل تطبيق QMF تتطلب استكشاف خاص عند استخدام وحدة قراءة الشاشة مع نتائج الاستعلام. أنظر [تجول](#page-435-0) [في Workstation for QMF](#page-435-0) للحصول على مزيد من المعلومات.

# <span id="page-435-0"></span>**QMF for Workstation في التجول**

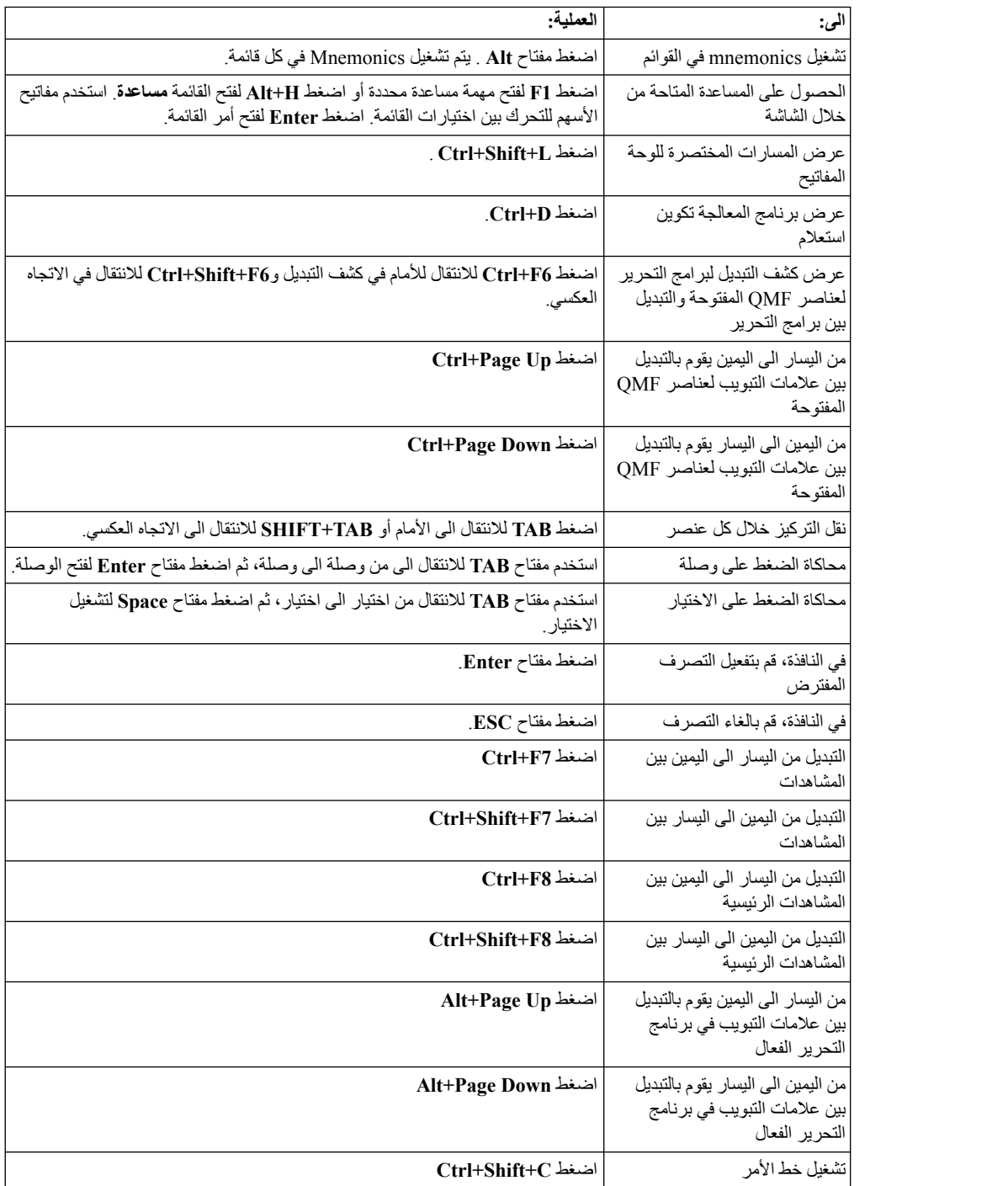

الجدول التالي يعرض كيفية تنفيذ مهام متعددة باستخدام لوحات المفاتيح.

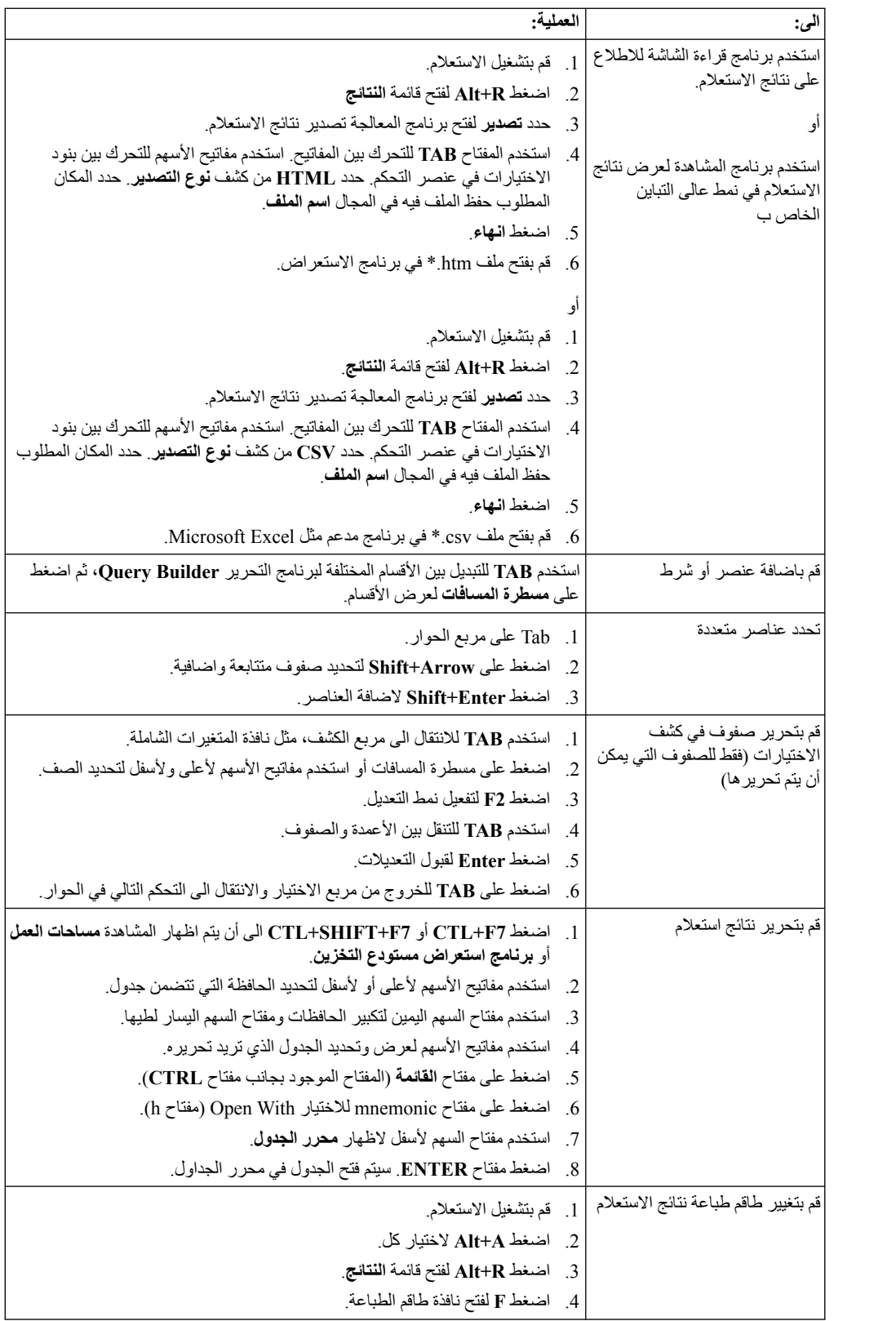

# **QMF for WebSphere في التجول**

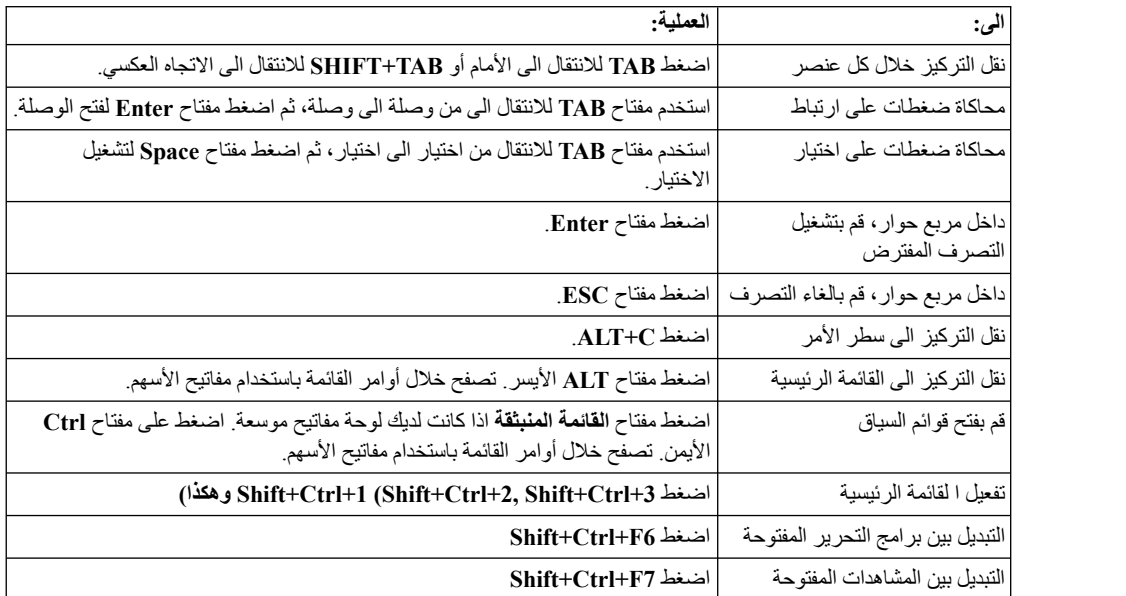

الجدول التالي يعرض كيفية تنفيذ مهام متعددة باستخدام لوحات المفاتيح.

## **الملحق B. تحديد المشاكل**

استخدم هذه الموضوعات في تشخيص وتصحيح المشاكل التي تواجهها مع QMF.

## **مشكلة في عرض الصور في WebSphere for QMF باستخدام 8 Explorer Internet**

### **العلامات**

لا يتم عرض صور التقارير المرئية والاستعراضات البيانية بطريقة صحيحة في WebSphere for QMF عند استخدام .8 النسخة Internet Explorer

### **نظام التشغيل**

QMF for WebSphere

### **حل المشكلة**

قم بحذف ملفات من الحافظة **ملفات الانترنت المؤقتة** الموجودة ببرنامج الاستعراض Explorer Internet/

- .1 حدد **أدوات** > **حذف سجل الاستعراض** من خط القائمة. يتم فتح الحوار حذف سجل الاستعراض.
	- .2 قم بتعليم مربع الاختيار **ملفات الانترنت المؤقتة**.
	- .3 اضغط **حذف**. يتم اغلاق الحوار حذف سجل الاستعراض ويتم حذف الملفات.
		- .4 أعد فتح التقرير المرئي أو الاستعراضات البيانية.

## **تكوين ملف استجابة**

لتشغيل عملية تركيب غير مباشرة الى Workstation for QMF، يجب أن تقوم بتكوين ملف استجابة يحدد كل اختيارات التركيب. يجب أن يقوم هذا الملف بتحديد كل الخصائص التي تريد تركيبها ومسارات التركيب.

### **نبذة عن هذه المهمة**

لتكوين ملف استجابة:

### **اجراء**

```
.1 في سطر الأمر، قم بتشغيل أمر التركيب.
                                               • ارجع الى أمثلة تركيب Windows بالدليل الحالي:
                              setupwin32.exe -r installer.properties
                                                                                    أو
                              setupwin64.exe -r installer.properties
                                     حيث: -r يحدد أن برنامج التركيب يتم تشغيله في نمط التسجيل.
                                                  • أنظر المثال لتركيب Windows للدليل المهيأ:
   setupwin32.exe -r C:\drive_path\response_file.properties
                                                                                    أو
   setupwin64.exe -r C:\drive path\response file.properties
                                                                                 حيث:
– properties.file_response\path_drive\:C يحدد المسار لملف الاستجابة الذي – -r يحدد أنه يتم تشغيل برنامج التركيب في نمط السجل.
                                                                         تريد تكوينه.
.2 أثناء عملية التركيب، ستقوم باختيار الخصائص التي يقوم كل مستخدم يقوم بتشغيل ملف التشغيل هذا بتركيبها بالجهاز
                                                                                الخاص به.
```
.3 عند استكمال عملية التركيب، سيتم تركيب التطبيق في الدليل الذي قمت بتحديده أثناء عملية التركيب.

### **النتائج**

يتم تكوين ملف الاستجابة وحفظه في الدليل الحالي أو الدليل الذي قمت بتحديده في المسار.

### **ما تريد القيام به بعد الآن**

يتم توزيع الملفات لأجهزة المستخدمين التي تريد تركيب البرنامج وتشغيل التركيب غير المباشر.

## **QMF for من السابقة النسخة الى QMF for Workstation Win32 API ارجاع يتم Windows**

### **العلامات**

اذا تم فتح نسخة قديمة من Windows for QMF الذي تم تركيبه الى جانب Workstation for QMF النسخة ،12 يتم عندئذ ارجاع نسخ API، آليا، الى QMF for Windows، حتى بعد اعادة فتح النسخة 12 .

### **الأسباب**

عند تركيب QMF for Workstation النسخة 12، يتم تعديل رقم نسخة التطبيق في سجل النظام. عند فتح نسخة موجودة بالفعل من Windows for QMF، فيتم، آليا، ارجاع رقم نسخة التطبيق في سجل النظام. عند فتح النسخة ،12 فلن تصبح عملية اعادة التسمية الآلية متاحة.

### **حل المشكلة**

في أي وقت يكون فيه تطبيق Windows for QMF مفتوحا، يجب أن تقوم، يدويا، بارجاع رقم النسخة في سجل النظام وذلك اذا كنت تريد أن تقوم نسخ API بالاشارة الى Workstation for QMF النسخة .12

**رد المستخدم:** لارجاع رقم نسخة التطبيق في سجل النظام:

- .1 اذهب الى المكان التالي بدليل وحدة العمل الخاصة بك:
- "C:\Program Files\IBM\QMF Analytics for Multiplatforms\API
	- .2 اضغط مرتين على الملف الذي يسمى exe.qmfwin

**ملاحظة:** API 32Win يستخدم وصلات مستودع التخزين الفعالة. اذا لم يكن هناك وصلة مستودع تخزين فعالة، سيقوم النظام باحضار مربع حوار يعرض كل الوصلات المتاحة حيث يجب أن تقوم بتحديد الوصلة التي تريد استخدامها.

## **الملحق C. الرسائل**

يقوم هذا الموضوع بعرض ووصف الرسائل وأكواد الخطأ التي يتم تكوينها بواسطة مكونات برامج for QMF .QMF for WebSphereو Workstation

يتم ترقيم رسائل Workstation for QMF وWebSphere for QMF كما يلي:

*CPT*prefix*MESS*number

### *CPT***prefix**

عبارة عن الاختصار الخاص بمكون التطبيق الذي قام بارسال الخطأ. قد يكون ذلك اشارة الى المكان الأول المطلوب البحث فيه لتصحيح الخطأ.

### *MESS***number**

عبارة عن الرقم المحدد لرسالة الخطأ.

على سبيل المثال: 0001ABC

يتم سرد كل رسائل الخطأ لكل مكون بترتيب أبجدى. للبحث عن مزيد من المعلومات عن رسالة الخطأ المحددة ولمعرفة كيفية التصحيح، قم بالبحث عن بادئة المكون ورقم الرسالة في هذا الاصدار.

**ملاحظة:** حيث أن QMF يدعم قواعد بيانات 2Db، سيتم تضمين رسائل خطأ 2Db في التطبيق. يكون لرسائل خطأ 2Db بادئة المكون 2DB.) على سبيل المثال، 20001DB (عند مشاهدة رسالة ببادئة المكون هذه، ارجع الى مطبوعات 2Db الفنية المباشرة في [com.ibm.www.](http://www-01.ibm.com/software/sw-library/en_US/products/J441045L92289N69/) اذا كنت تقوم باستخدام قرص التشغيل UDB 4 Type 2DB أو 2DB Driver JDBC Universal، ولكى تتسلم رسائل الخطأ لاستثناءات SQL، قم بفحص اختيار **retrieveMessagesFromServerOnGetMessage** فى نافذة محددات JDBC المتقدمة من برنامج معالجة تحرير وصلة مستودع التخزين.

### **{0} API1001**

**الشرح:** تعد هذه عبارة عن حاوية للرسائل الأخرى.

**استجابة المستخدم:** لا يوجد تصرف مطلوب.

### **1002API لم يتم اعداد API للبدء.**

**الشرح:** لم يتم اعداد نسخة API للبدء. قد يعنى ذلك أنه لم يتم الاعداد لبدء API QMFwin، أو أنه لم يتم تأسيس وصلة بمستودع التخزين.

**استجابة المستخدم:** قم بفحص سجلات API QMFwin لتحدد الخطأ الذى تسبب فى فشل نسخة API، أو قم بتأسيس وصلة مستودع التخزين.

### **1003API لم يتم ايجاد بيانات.**

**الشرح:** تم اجراء محاولة للحصول على صف غير موجود في فئة النتائج.

**استجابة المستخدم:** لا يوجد تصرف مطلوب.

### **1006API المصدر المحدد {0} غير صحيح.**

**الشرح:** تم تحديد قيمة غير صحيحة للمعامل SourceType الخاص بوظيفة .initializeQuery() أو initializeProc()

**استجابة المستخدم:** حدد قيمة صحيحة للمعامل SourceType الخاص بأي وظيفة ()initializeProc أو ()initializeQuery.

### **1007API اسم المصدر المحدد غير صحيح.**

**الشرح:** تم تحديد قيمة غير صحيحة للمعامل Source أو CollectionName أو PackageName أو ConsistencyToken الخاص بوظيفة .initializeStaticQuery() أو initializeQuery() أو initializeProc()

**استجابة المستخدم:** حدد قيمة صحيحة لمعامل Source أو CollectionName أو PackageName أو ConsistencyToken الخاص بوظيفة ()initializeProc أو ()initializeQuery أو .initializeStaticQuery()

#### **1008API وحدة خدمة قاعدة البيانات المحددة {0} غير صحيحة.**

**الشرح:** تم تحديد الاسم المستعار لمصدر البيانات غير المعروف في وظيفة .initializeServer() أو getServerType() أو getServerAttributes()

**استجابة المستخدم:** حدد اسم مستعار صحيح لمصدر البيانات لأي وظيفة .initializeServer() أو getServerType() أو getServerAttributes()

### **1009API لم يتم تحديد وحدة خدمة قاعدة بيانات.**

**الشرح:** لم يتم استدعاء الوظيفة ()initializeServer قبل استدعاء الوظائف الأخرى التي تتطلب مصدر البيانات الذي تم بدءه.

**استجابة المستخدم:** تأكد من استدعاء الوظيفة ()initializeServer قبل استدعاء الوظائف التابعة لمصدر بيانات آخر.

### **1010API حد الصف المحدد {0} غير صحيح.**

**الشرح:** تم تحديد قيمة غير صحيحة لمعامل RowLimit الخاص بالوظيفة .open()

**استجابة المستخدم:** حدد قيمة موجبة لمعامل RowLimit الخاص بأي وظيفة .open()

### **1011API كود الاستعلام المحدد {0} غير صحيح.**

**الشرح:** تم تحديد قيمة غير صحيحة لمعامل QueryID الخاص بوظيفة API.

**استجابة المستخدم:** حدد قيمة صحيحة لمعامل QueryID الخاص بكل الوظائف المناسبة.

### **1012API لا يمكن استخدام {0} verb SQL مع ()open.**

**الشرح:** تم استدعاء وظيفة ()open للاستعلام الذي لا يتضمن SELECT أو .CALL SQL verbs أو WITH أو VALUES

**استجابة المستخدم:** تأكد من أن أي وظيفة ()open تقوم باستدعاء استعلام يتضمن واحد من verbs SQL المذكورة أعلى.

### **1013API لا يمكن استخدام {0} verb SQL مع ()execute.**

**الشرح:** تم استدعاء وظيفة ()execute للاستعلام الذي يتضمن SELECT أو .CALL SQL أو WITH أو VALUES

**استجابة المستخدم:** تأكد من أن أي وظيفة ()execute لا تقوم باستدعاء استعلام يتضمن واحد من verbs SQL المذكور أعلى.

### **1015API لا يمكن تكوين اجراء جديد. قد يكون هناك العديد من الوثائق مفتوحة بالفعل، أو قد لا يكون هناك ذاكرة كافية.**

**الشرح:** حدث خطأ غير متوقع أثناء تكوين اجراء باستخدام الوظيفة .initializeProc()

**استجابة المستخدم:** قم بفحص سجلات API QMFwin لايجاد الخطأ الرئيسى.

### **1016API لا يمكن تكوين استعلام جديد. قد يكون هناك العديد من الوثائق مفتوحة بالفعل، أو قد لا يكون هناك ذاكرة كافية.**

**الشرح:** حدث خطأ غير متوقع أثناء تكوين استعلام باستخدام الوظيفة .initializeQuery()

**استجابة المستخدم:** قم بفحص سجلات API QMFwin لايجاد الخطأ الرئيسى.

#### **1024API محدد العمود المحدد ({0}) غير صحيح.**

**الشرح:** تم تحديد قيمة غير صحيحة للمعامل ColumnDelimiter الخاص بوظيفة ()export.

**استجابة المستخدم:** حدد قيمة صحيحة لمعامل ColumnDelimiter الخاص بأي وظيفة ()export.

### **1026API اسم الملف المحدد غير صحيح.**

**الشرح:** تم تحديد قيمة غير صحيحة أو خالية للمعامل FileName الخاص بوظيفة ()export.

**استجابة المستخدم:** حدد قيمة صحيحة للمعامل FileName الخاص بأي وظيفة .export()

### **1027API النسق المحدد ({0}) غير صحيح.**

**الشرح:** تم تحديد قيمة غير صحيحة لمعامل Format في وظيفة ()export.

**استجابة المستخدم:** حدد قيمة صحيحة لمعامل Format الخاص بأي وظيفة .export()

#### **1028API اسم النموذج المحدد غير صحيح.**

**الشرح:** تم تحديد قيمة غير صحيحة أو خالية للمعامل Form الخاص بالوظيفة المتعلقة بالتقرير.

**استجابة المستخدم:** حدد قيمة صحيحة للمعامل Form الخاص بأي من الوظائف المتعلقة بالتقرير.

### **1029API مصدر النموذج المحدد ({0}) غير صحيح.**

**الشرح:** تم تحديد قيمة غير صحيحة لمعامل SourceType الخاص بالوظيفة المناسبة بالتقرير.

**استجابة المستخدم:** حدد قيمة صحيحة لمعامل SourceType الخاص بأي وظيفة متعلقة بالتقرير.

### **1030API اسم المتغير العام غير صحيح.**

**الشرح:** تم تحديد قيمة غير صحيحة للمعامل GlobalVariableName الخاص بالوظيفة المتعلقة بالمتغيرات العامة.

**استجابة المستخدم:** حدد قيمة صحيحة للمعامل GlobalVariableName الخاص بأي وظيفة متعلقة بالمتغيرات العامة.

### **1031API متغير النظام الرئيسي المحدد غير صحيح.**

**الشرح:** تم تحديد قيمة غير صحيحة للمعامل Value الخاص بوظيفة .setHostVariable()

**استجابة المستخدم:** حدد قيمة صحيحة للمعامل Value الخاص بأي وظيفة .setHostVariable()

### **1033API الاسم والمالك المحددين ({0}) غير صحيحين.**

بالوظيفة API. **الشرح:** تم تحديد قيمة غير صحيحة لمعامل OwnerAndName الخاص

**استجابة المستخدم:** حدد قيمة صحيحة لمعامل OwnerAndName الخاص بأي وظيفة API مناسبة.

### **1034API طول الصفحة المحدد ({0}) غير صحيح.**

**الشرح:** تم تحديد قيمة غير صحيحة للمعامل PageLength الخاص بوظيفة .exportVisualReport() أو exportReport()

**استجابة المستخدم:** حدد قيمة صحيحة للمعامل PageLength الخاص بأي من وظائف ()exportReport أو ()exportVisualReport.

### **1035API عرض الصفحة المحدد ({0}) غير صحيح.**

**الشرح:** تم تحديد قيمة غير صحيحة لمعامل PageWidth الخاص بوظيفة .exportVisualReport() أو exportReport()

**استجابة المستخدم:** حدد قيمة صحيحة لمعامل PageWidth الخاص بأي وظيفة ()exportReport أو ()exportVisualReport.

#### **1037API كود الاجراء المحدد ({0}) غير صحيح.**

**الشرح:** تم تحديد قيمة غير صحيحة لمعامل ProcID أو الوظيفة المتعلقة بالاجراء.

**استجابة المستخدم:** حدد قيمة صحيحة لمعامل ProcID الخاص بأي من الوظائف المتعلقة بالاجراء.

### **API1038 • BIC00004**

### **1038API المصدر المحدد ({0}) غير صحيح.**

**الشرح:** تم تحديد قيمة غير صحيحة لمعامل Resource الخاص بوظيفة .getResourceLimit()

**استجابة المستخدم:** حدد قيمة صحيحة لمعامل Resource الخاص بأي وظيفة .getResourceLimit()

#### **1039API المدى المحدد من الصفوف والأعمدة غير صحيح.**

**الشرح:** تم تحديد قيم غير صحيحة للمعاملات FirstRow وFirstCol وLastRow وLastCol الخاصة بوظيفة تصدير فئة النتائج.

**استجابة المستخدم:** حدد قيم صحيحة للمعاملات FirstRow وFirstCol وLastRow وparameters LastCol الخاصة بأي وظيفة تصدير فئة النتائج.

### **1040API محدد مجموعة الحروف المحددة ({0}) غير صحيح.**

**الشرح:** تم تحديد قيمة غير صحيحة لمعامل StringDelimeter الخاص بوظيفة ()export.

**استجابة المستخدم:** حدد قيمة صحيحة لمعامل StringDelimeter الخاص بأي وظيفة ()export.

#### **1041API اسم الجدول المحدد غير صحيح.**

**الشرح:** تم تحديد قيمة غير صحيحة للمعامل TableName الخاص بالوظيفة .export()

**استجابة المستخدم:** حدد قيمة صحيحة للمعامل TableName الخاص بأي وظيفة ()export.

### **1042API وحدة الخدمة المستهدفة المحددة غير صحيحة.**

**الشرح:** تم تحديد قيمة غير صحيحة للمعامل Server الخاص بوظيفة .copyQMFObject() أو saveData()

**استجابة المستخدم:** حدد قيمة صحيحة للمعامل Server الخاص بأي وظيفة .copyQMFObject() أو copyQMFObject().

#### **1044API الوقت المحدد ({0}) غير صحيح.**

**الشرح:** تم تحديد قيمة غير صحيحة للمعامل Time الخاص بوظيفة .getQMFObjectInfo()

**استجابة المستخدم:** حدد قيمة صحيحة لمعامل Time الخاص بأي وظيفة .getQMFObjectInfo()

### **1045API النوع المحدد ({0}) غير صحيح.**

**الشرح:** تم تحديد قيمة غير صحيحة للمعامل Type الخاص بوظيفة .getQMFObjectInfo()

**استجابة المستخدم:** حدد قيمة صحيحة لمعامل Type الخاص بأي وظيفة .getQMFObjectInfo()

### **1046API المتغير المحدد ({0}) غير صحيح.**

**الشرح:** تم تحديد قيمة غير صحيحة لمعامل VariableName الخاص بوظيفة .setVariable()

**استجابة المستخدم:** حدد قيمة صحيحة لمعامل VariableName الخاص بوظيفة ()getVariable.

#### **1053API لا يمكن استخدام ({0}) verb SQL مع .ExecuteStoredProcedure()**

**الشرح:** تم تحديد استعلام لا يتضمن verb SQL CALL للوظيفة .executeStoredProcedureEx()

> **استجابة المستخدم:** حدد استعلام CALL لأي وظيفة .executeStoredProcedureEx()

#### **1054API لا يمكن اعداد قسم ثابت.**

**الشرح:** تم تحديد استعلام ثابت لوظيفة ()prepare؛ يمكن تحديد الاستعلامات الديناميكية فقط.

**استجابة المستخدم:** حدد استعلام ديناميكي لأي وظيفة ()prepare.

### **10004API القيم المحددة الى ForceDialog وSuppressDialog متنافيتان.**

**الشرح:** تم استدعاء الوظيفة ()initializeServer وتم استبعاد بعض القيم التي تم تحديدها للمعاملات ForceDialog وSuppressDialog

> **استجابة المستخدم:** تحقق من الكود الذي قام باستدعاء الوظيفة .initializeServer()

#### **10005API القيمة المحددة غير صحيحة.**

**الشرح:** القيمة التي تم تحديدها لمعامل الوظيفة غير صحيحة.

**استجابة المستخدم:** تأكد من أن كل قيم المعاملات المحددة الخاصة بكل الوظائف التي تم استدعاءها في نسخة API صحيحة.

### **00000BIC خطأ داخلي**

**الشرح:** يوجد خطأ داخلي.

**استجابة المستخدم:** قم بتجميع بيانات الدعم بتحديد **مساعدة** > **تجميع بيانات الدعم** وارسالها الى دعم العملاء.

### **00001BIC متغير مستقل غير صحيح**

**الشرح:** المتغير المستقل المحدد غير صحيح.

**استجابة المستخدم:** قم بتجميع بيانات الدعم بتحديد **مساعدة** > **تجميع بيانات الدعم** وارسالها الى دعم العملاء.

### **00002BIC مؤشر صفري**

**الشرح:** حدث خطأ استثنائي بالمؤشر الصفري.

**استجابة المستخدم:** قم بتجميع بيانات الدعم بتحديد **مساعدة** > **تجميع بيانات الدعم** وارسالها الى دعم العملاء.

### **{0} BIC00004**

**الشرح:** حدث الخطأ الاستثنائي المحدد.

**استجابة المستخدم:** قم بتصحيح الخطأ الاستثنائي المحدد وأعد المحاولة.

### **00005BIC خطأ غير معروف.**

**الشرح:** حدث خطأ أثناء استرجاع مجموعة حروف المصدر.

**استجابة المستخدم:** قم بتجميع بيانات الدعم بتحديد **مساعدة** > **تجميع بيانات الدعم** وارسالها الى دعم العملاء.

### **00006BIC لا يتم دعم هذه الخاصية بواسطة QMF**

**الشرح:** لا يتم دعم الخاصية المحددة بواسطة QMF

**استجابة المستخدم:** لا يوجد تصرف مطلوب.

### **00007BIC لا يتم دعم العنصر بواسطة QMF**

**الشرح:** لا يتم دعم العنصر المحدد بواسطة QMF

**استجابة المستخدم:** لا يوجد تصرف مطلوب.

**00009BIC تم الغاء عملية احضار المجموعة الفرعية بواسطة المستخدم.**

**الشرح:** قام المستخدم بالغاء العملية.

**استجابة المستخدم:** أعد محاولة احضار العناصر المحددة.

#### **00001CLC لا يمكن تحويل {0} الى رقم.**

**الشرح:** لا يمكن تحويل العنصر المحدد الى رقم.

**استجابة المستخدم:** حدد عنصر صحيح لتحويله الى رقم.

### **00002CLC لا يمكن تقييم linReg: سلاسل البيانات لها أرقام عناصر مختلفة.**

**الشرح:** سلسلة البيانات المحددة لمتغيرات x وy تتضمن أعداد مختلفة من نقاط البيانات.

**استجابة المستخدم:** حدد سلسلة البيانات التي تتضمن نفس عدد نقاط البيانات.

#### **00003CLC لا يمكن تقييم linReg: لا توجد بيانات كافية.**

**الشرح:** سلسلة البيانات المحددة لا تتضمن صفوف كافية لاحتساب الانحسار الخطي.

**استجابة المستخدم:** حدد فئة نتائج الاستعلام التي تتضمن أكثر من صف واحد من نقاط البيانات.

#### **00004CLC لا يمكن تقييم linReg: المعامل خارج المدى الصحيح.**

**الشرح:** القيمة التي قمت بتحديدها للمعامل nParam الخاص بوظيفة ()linreg غير صحيحة.

**استجابة المستخدم:** حدد 0 أو 1 للمعامل nParam. يقوم 0 بارجاع انحدار الانحسار الخطي. يقوم 1 بارجاع تقاطع الانحسار الخطي.

#### **00005CLC تم تحديد مدى صف بيانات غير صحيح: من {0} الى {1}**

**الشرح:** مدى صفوف البيانات المحدد لمعاملات nFirstRow وnLastRow غير صحيح.

**استجابة المستخدم:** حدد مدى صحيح من صفوف البيانات. يجب أن تقوم القيمة nFirstRow بتحديد صف قبل القيمة nLastRow في مجموعة نتائج الاستعلام.

**00006CLC لا يمكن حساب gammaIP: خطأ في النطاق.**

**الشرح:** تم تحديد متغيرات غير صحيحة في الوظيفة gammaIP.

**استجابة المستخدم:** حدد متغير صحيح في الوظيفة gammaIP.

**00009CLC الوظيفة "{0}" غير موجودة في فئة Lib، لكنها مدعمة في التعبيرات.**

**الشرح:** حدث خطأ داخلي.

**استجابة المستخدم:** قم بتجميع بيانات الدعم بتحديد **مساعدة** > **تجميع بيانات الدعم** وارسالها الى دعم العملاء.

**00010CLC الوظيفة "{0}" لها وصف غير صحيح للمتغيرات المستقلة.**

**الشرح:** حدث خطأ داخلي.

**استجابة المستخدم:** قم بتجميع بيانات الدعم بتحديد **مساعدة** > **تجميع بيانات الدعم** وارسالها الى دعم العملاء.

**00011CLC خطأ في تحويل النوع. لا يمكن تحويل العنصر الذي له النوع {0} الى النوع {1}.**

**الشرح:** لا يمكن تحويل العنصر المحدد الى النوع المحدد.

**استجابة المستخدم:** حدد عنصر صحيح ليتم تحويله الى النوع المحدد.

**00012CLC فشلت عملية تقييم التعبير: {0}**

**الشرح:** فشلت عملية تقييم التعبير المحدد.

**استجابة المستخدم:** حدد تعبير صحيح للتقييم.

### **00014CLC فشلت عملية تقييم التعبير.**

**الشرح:** فشلت عملية تقييم التعبير المحدد.

**استجابة المستخدم:** قم بفحص صيغة التعبير عن الأخطاء وأعد المحاولة.

#### **00016CLC لا يمكن تحليل تعبير: {0}**

**الشرح:** حدث خطأ داخلي.

**استجابة المستخدم:** قم بتجميع بيانات الدعم بتحديد **مساعدة** > **تجميع بيانات الدعم** وارسالها الى دعم العملاء.

### **00018CLC اسم وظيفة غير معروف: {0}.**

**الشرح:** اسم الوظيفة المحددة غير صحيح **استجابة المستخدم:** حدد اسم وظيفة صحيح.

**00030CLC لا يمكن تشغيل عنوان ''{0}'' :URL**

**الشرح:** عنوان URL المحدد غير صحيح. **استجابة المستخدم:** حدد عنوان URL صحيح.

### **CLC00034 • CLC00055**

**00034CLC وصف الوظيفة "{0}" غير موجود.**

**الشرح:** حدث خطأ داخلي.

**استجابة المستخدم:** قم بتجميع بيانات الدعم بتحديد **مساعدة** > **تجميع بيانات الدعم** وارسالها الى دعم العملاء.

**00038CLC توجد توضيحات متعددة لمكتبة "{0}" في الفئة LibraryFactory.**

**الشرح:** حدث خطأ داخلي.

**استجابة المستخدم:** قم بتجميع بيانات الدعم بتحديد **مساعدة** > **تجميع بيانات الدعم** وارسالها الى دعم العملاء.

### **00039CLC توجد توضيحات متعددة لمكتبة "{0}" في الفئة LibraryFactory.**

**الشرح:** حدث خطأ داخلي.

**استجابة المستخدم:** قم بتجميع بيانات الدعم بتحديد **مساعدة** > **تجميع بيانات الدعم** وارسالها الى دعم العملاء.

> **00040CLC لا يمكن تحميل مكتبة "{0}" في الفئة LibraryFactory.**

> > **الشرح:** حدث خطأ داخلي.

**استجابة المستخدم:** قم بتجميع بيانات الدعم بتحديد **مساعدة** > **تجميع بيانات الدعم** وارسالها الى دعم العملاء.

### **00041CLC الأنواع "{0}" و"{1}" غير مقبوة بالنسبة للوظيفة "{2}".**

**الشرح:** المتغيرات المستقلة التي تم تمريرها الى الوظيفة لها أنواع غير صحيحة. **استجابة المستخدم:** قم بفحص صيغة التعبير عن الأخطاء وأعد المحاولة.

### **00042CLC النوع "{0}" غير مقبول بالنسبة للوظيفة "{1}".**

**الشرح:** الوظيفة المحددة لا تقبل المعاملات التي لها نوع محدد.

**استجابة المستخدم:** قم بفحص صيغة التعبير عن الأخطاء وأعد المحاولة.

#### **00043CLC لم يتم تعريف خدمة المعلومات.**

**الشرح:** حدث خطأ داخلي.

**استجابة المستخدم:** قم بتجميع بيانات الدعم بتحديد **مساعدة** > **تجميع بيانات الدعم** وارسالها الى دعم العملاء.

### **00044CLC لم يتم تعريف خدمة التجميع.**

**الشرح:** حدث خطأ داخلي.

**استجابة المستخدم:** قم بتجميع بيانات الدعم بتحديد **مساعدة** > **تجميع بيانات الدعم** وارسالها الى دعم العملاء.

#### **00045CLC لم يتم تعريف خدمة التسلسل.**

**الشرح:** حدث خطأ داخلي.

**استجابة المستخدم:** قم بتجميع بيانات الدعم بتحديد **مساعدة** > **تجميع بيانات الدعم** وارسالها الى دعم العملاء.

### **00046CLC لم يتم تعريف خدمة التلوين.**

**الشرح:** حدث خطأ داخلي.

**استجابة المستخدم:** قم بتجميع بيانات الدعم بتحديد **مساعدة** > **تجميع بيانات الدعم** وارسالها الى دعم العملاء.

#### **00047CLC لم يتم تعريف خدمة PPI.**

**الشرح:** حدث خطأ داخلي.

**استجابة المستخدم:** قم بتجميع بيانات الدعم بتحديد **مساعدة** > **تجميع بيانات الدعم** وارسالها الى دعم العملاء.

### **00048CLC لم يتم تعريف جهة اتاحة القيمة.**

**الشرح:** حدث خطأ داخلي.

**استجابة المستخدم:** قم بتجميع بيانات الدعم بتحديد **مساعدة** > **تجميع بيانات الدعم** وارسالها الى دعم العملاء.

### **00049CLC تم تعريف الوظيفة "{0}" للمتغير المستقل {1}.**

**الشرح:** تم تحديد عدد غير صحيح من المعاملات للوظيفة المحددة.

**استجابة المستخدم:** حدد عدد صحيح من المعاملات للوظيفة المحددة.

### **00050CLC لم يتم تعريف الوظيفة "{0}" للمتغير المستقل {1}.**

**الشرح:** تم تحديد عدد غير صحيح من المعاملات للوظيفة المحددة.

**استجابة المستخدم:** حدد عدد صحيح من المعاملات للوظيفة المحددة.

### **00051CLC أحد المعاملات لا يوجد به وحدات قياس.**

**الشرح:** أحد معاملات الوظيفة ليس لها وحدات قياس.

**استجابة المستخدم:** تأكد من أن كل المعاملات الموجودة بالوظيفة لها وحدات قياس.

### **00052CLC لا يمكن ضرب قيمتين يتم قياسهما.**

**الشرح:** لا يمكن مضاعفة القيم التي تم قياسها. **استجابة المستخدم:** حدد القيم التي لم يتم قياسها ليتم مضاعفتها.

### **00053CLC لا يمكن تكوين كشف من العناصر التي لها النوع "{0}".**

**الشرح:** لا يمكن تكوين كشف باستخدام العناصر التي لها النوع المحدد. **استجابة المستخدم:** حدد عناصر من نوع مختلف ليتم عرضها.

### **00054CLC لا يمكن أن يحتوي الكشف على عناصر ذات أنواع مختلفة.**

**الشرح:** لا يمكن أن يحتوي الكشف المحدد على عناصر لها أنواع مختلفة. **استجابة المستخدم:** حدد عناصر من نفس النوع ليتم عرضها.

### **00055CLC الأنواع "{0}" و"{1}" و"{2}" غير مقبولة بالنسبة للوظيفة "{3}".**

**الشرح:** الوظيفة المحددة غير متوافقة مع الأنواع المحددة.

**استجابة المستخدم:** قم بفحص صيغة التعبير عن الأخطاء وأعد المحاولة.

### **00056CLC المتغيرات المستقلة التي لها وحدات قياس غير مقبولة للوظيفة "{0}".**

**الشرح:** الوظيفة المحددة لا يمكن أن تتضمن المعاملات التي لها وحدات قياس.

**استجابة المستخدم:** قم بازالة كل وحدات القياس من المتغيرات المستقلة للوظيفة.

### **00057CLC تم تحديد فهرس غير صحيح.**

**الشرح:** حدث خطأ في وظيفة LineText.

**استجابة المستخدم:** قم بفحص المتغيرات المستقلة المحددة للوظيفة LineText لمعرفة ما اذا كانت هناك أي أخطاء.

### **00058CLC الأنواع "{0}" و"{1}" و"{2}" و"{3}" غير مقبولة بالنسبة للوظيفة "{4}".**

**الشرح:** الوظيفة المحددة غير متوافقة مع الأنواع المحددة.

**استجابة المستخدم:** قم بفحص صيغة التعبير بحثا عن الأخطاء وأعد المحاولة.

### **00059CLC سبب استثناء الآلة الحاسبة: {0}**

**الشرح:** حدث خطأ عام.

**استجابة المستخدم:** قم بفحص صيغة التعبير عن الأخطاء وأعد المحاولة.

### **00060CLC لم يتم تعريف قيمة للمتغير ''{0}''.**

**الشرح:** لم يتم تعريف القيمة للمتغير المحدد.

**استجابة المستخدم:** قم بتعريف القيمة للمتغير المحدد.

### **00061CLC الوظيفة "{0}" تسببت في حدوث خطأ: {1}**

**الشرح:** الوظيفة المحددة تسببت في حدوث الخطأ المحدد.

**استجابة المستخدم:** قم بتصحيح الخطأ المحدد وأعد تنفيذ الوظيفة.

### **00062CLC الخاصية "{0}" تتضمن الخطأ: {1}**

**الشرح:** الخاصية المحددة تسببت في حدوث الخطأ المحدد. **استجابة المستخدم:** قم بتصحيح الخطأ المحدد وأعد تنفيذ الوظيفة.

### **00063CLC لا يمكن مقارنة أحجام الكشف.**

**الشرح:** تم تحديد معاملات غير صحيحة لها نوع الكشف لوظائف الاضافة والضرب والقسمة والطرح.

**استجابة المستخدم:** حدد قيمة صحيحة لمعامل الكشف لأي من وظائف الاضافة أو الضرب أو القسمة أو الطرح.

### **00066CLC لا يمكن التقييم لكشف خالي.**

**الشرح:** لم يتم تحديد أي قيمة لمعامل الكشف الخاص بالوظيفة. **استجابة المستخدم:** حدد قيمة صحيحة لمعامل الكشف الخاص بأي وظيفة.

### **00067CLC تحتوي الوظيفية if @على عدد فردي من المعاملات: حيث .@if(cond1, exp1, cond2, exp2, ..., expn) يتم استخدام expn في حالة عدم وجود أية شروط صحيحة**

**الشرح:** صيغة الوظيفة if @غير صحيحة.

**استجابة المستخدم:** قم بفحص صيغة الوظيفة @if لمعرفة ما اذا كانت هناك أي أخطاء وأعد المحاولة.

### **01001DAL لا يتم دعم الخاصية.**

**الشرح:** لا تقوم قاعدة البيانات بدعم الخاصية المحددة.

**استجابة المستخدم:** قم بتجميع بيانات الدعم بتحديد **مساعدة** > **تجميع بيانات الدعم** وارسالها الى دعم العملاء.

### **01002DAL لم يتم ايجاد عمود يسمى ''{0}''.**

**الشرح:** لم يتم ايجاد العمود المحدد.

**استجابة المستخدم:** قم بفحص اسم العمود بحثا عن أخطاء أو حدد اسم عمود مختلف.

### **01004DAL الصف الحالي غير مناسب لعمليات الاحضار/الضبط.**

**الشرح:** لا يمكن استرجاع أو تحديد الصف المحدد.

**استجابة المستخدم:** قم بتجميع بيانات الدعم بتحديد **مساعدة** > **تجميع بيانات الدعم** وارسالها الى دعم العملاء.

### **01005DAL تم اغلاق مؤشر قاعدة البيانات.**

**الشرح:** لا يمكن اتمام العملية المطلوبة لأنه تم اغلاق المؤشر.

**استجابة المستخدم:** قم بتجميع بيانات الدعم بتحديد **مساعدة** > **تجميع بيانات الدعم** وارسالها الى دعم العملاء.

### **01006DAL حدث خطأ أثناء الوصول الى الملف. {0}**

**الشرح:** حدث خطأ بالمدخلات/المخرجات أثناء التوصل الى الملف.

**استجابة المستخدم:** قم بتجميع بيانات الدعم بتحديد **مساعدة** > **تجميع بيانات الدعم** وارسالها الى دعم العملاء.

### **01007DAL تشفير الحرف {0} غير مدعم.**

**الشرح:** تشفير الحرف المحدد غير مدعم.

**استجابة المستخدم:** استخدم مجموعة الحروف التي يتم دعمها بواسطة JVM الحالي الخاص بك.

### **01008DAL حدث خطأ أثناء التوصل الى قاعدة البيانات.{0}**

**الشرح:** حدث خطأ أثناء محاولة التوصل الى قاعدة البيانات المحددة.

**استجابة المستخدم:** قم بتجميع بيانات الدعم بتحديد **مساعدة** > **تجميع بيانات الدعم** وارسالها الى دعم العملاء.

### **01009DAL حدث خطأ داخلي. {0}**

**الشرح:** حدث الخطأ الداخلي المحدد.

**استجابة المستخدم:** قم بتجميع بيانات الدعم بتحديد **مساعدة** > **تجميع بيانات الدعم** وارسالها الى دعم العملاء.

### **DAL01011 • DAL01029**

### **01011DAL الفئة {0} غير مناسبة لوصف وحدة الخدمة**

**الشرح:** حدث خطأ داخلي.

**استجابة المستخدم:** قم بتجميع بيانات الدعم بتحديد **مساعدة** > **تجميع بيانات الدعم** وارسالها الى دعم العملاء.

### **01012DAL العملية المطلوبة غير متاحة في النمط غير المباشر**

**الشرح:** لا تكون العملية المحددة متاحة في النمط غير المباشر.

**استجابة المستخدم:** حدد عملية مختلفة لتطبيقها على العنصر الفعال، أو قم بالتحول الى النمط المباشر وأعد المحاولة.

### **01013DAL لا يمكن تكوين وصلة لوحدة الخدمة ''{0}'' نتيجة لما يلي: {1}**

**الشرح:** لا يمكن اقامة وصلة لوحدة الخدمة المحددة نتيجة حدوث الخطأ المحدد.

**استجابة المستخدم:** قم بتصحيح الخطأ المحدد وأعد محاولة الاتصال بوحدة الخدمة.

### **01014DAL تم استخدام مجموعة معاملات غير صحيحة للوصلة.**

**الشرح:** حدث خطأ داخلي.

**استجابة المستخدم:** قم بتجميع بيانات الدعم بتحديد **مساعدة** > **تجميع بيانات الدعم** وارسالها الى دعم العملاء.

## **01016DAL لا يمكن تحليل البيانات لغويا (انتهاك قواعد تكويد 64base(**

**الشرح:** ملف XML تالف.

**استجابة المستخدم:** قم بتصحيح أي أخطاء في ملف XML وأعد المحاولة.

### **01017DAL تم اكتشاف وجود استعلام مكرر بالاسم ''{0}'' في مجموعة البرامج ''{1}''.**

**الشرح:** حدث خطأ داخلي؛ مجموعة البرامج المحددة تتضمن العديد من الاستعلام التي لها نفس الاسم المحدد.

**استجابة المستخدم:** قم بتجميع بيانات الدعم بتحديد **مساعدة** > **تجميع بيانات الدعم** وارسالها الى دعم العملاء.

### **01018DAL بيانات المصدر غير متوافقة مع الجدول المستهدف.**

**الشرح:** فشلت محاولة حفظ البيانات في جدول قاعدة البيانات نتيجة لما يلي:

- v عدد الأعمدة غير مطابق.
- v الأعمدة لها أنواع غير مطابقة.

**استجابة المستخدم:** حدد الجدول المتوافق وأعد المحاولة.

### **01019DAL لا يتم دعم العملية.**

**الشرح:** حدث خطأ داخلي؛ لا يمكن تنفيذ العملية المطلوبة بسبب الحدود الداخلية.

**استجابة المستخدم:** قم بتجميع بيانات الدعم بتحديد **مساعدة** > **تجميع بيانات الدعم** وارسالها الى دعم العملاء.

### **01020DAL تعريف نوع SQL غير صحيح: ''{0}''**

**الشرح:** حدث خطأ داخلي؛ تعريف نوع SQL المحدد غير صحيح (حيث يمكن تحديده لأكثر من نوع بيانات واحد).

**استجابة المستخدم:** قم بتجميع بيانات الدعم بتحديد **مساعدة** > **تجميع بيانات الدعم** وارسالها الى دعم العملاء.

### **01021DAL لا يحتوي هذا المنتج على وحدة برامج الخاصة بدعم SQLj**

**الشرح:** لا يقوم QMF بدعم أو لا يمكنه بدء نموذج دعم SQLj.

**استجابة المستخدم:** قم بتجميع بيانات الدعم بتحديد **مساعدة** > **تجميع بيانات الدعم** وارسالها الى دعم العملاء.

### **01022DAL لا يمكن أن يكون هناك مكتبتين مختلفتين لبرنامج التشغيل بنفس اسم برنامج التشغيل.**

**الشرح:** برنامج المشغل الذي له اسم برنامج المشغل المحدد موجود بالفعل في تعريف مكتبة أخرى.

**استجابة المستخدم:** استخدم ( بتحرير) مكتبة برنامج المشغل التي تم تعريفها بالفعل بدلا من تكوين مكتبة جديدة.

### **01023DAL حدث خطأ أثناء حفظ كشف مكتبات برنامج المشغل: {0}**

**الشرح:** الخطأ المحدد حدث أثناء حفظ كشف مكتبات برنامج المشغل.

**استجابة المستخدم:** قم بتصحيح الخطأ المحدد وأعد المحاولة.

### **01025DAL حدث خطأ أثناء تحميل كشف مكتبات برنامج المشغل: {0}**

**الشرح:** الخطأ المحدد حدث أثناء محاولة تحميل كشف مكتبات برنامج المشغل. **استجابة المستخدم:** قم بتصحيح الخطأ المحدد وأعد المحاولة.

### **01026DAL لا يمكن تنفيذ العملية نتيجة للقيود الخاصة بحدود المصادر: {0}**

**الشرح:** لا يمكن تنفيذ العملية نتيجة للقيود الخاصة بحدود المصادر المحددة.

**استجابة المستخدم:** قم بفحص حدود المصدر الحالي الخاص بك بتحديد **حدود المصدر** من القائمة **مشاهدة**. حدد عملية داخل حدود المصدر الخاص بك أو اتصل بموجه النظام الخاص بك للحصول على التصاريح المحددة.

### **01027DAL اسم المستخدم غير موجود.**

**الشرح:** اسم المستخدم غير موجود في مجال اسم الحوار معلومات المستخدم.

**استجابة المستخدم:** حدد اسم مستخدم.

### **01028DAL كلمة السرية غير موجودة.**

**الشرح:** كلمة السرية غير موجودة في الحوار معلومات المستخدم.

**استجابة المستخدم:** حدد كلمة سرية.

### **.{0} :صحيح غير JDBC URL DAL01029**

**الشرح:** لا يمكن تشغيل URL JDBC المحدد بواسطة QMF. قد يكون عنوان URL غير صحيح.

**استجابة المستخدم:** قم بفحص URL JDBC بحثا عن أخطاء أو حدد عنوان URL مختلف.

### **01030DAL معامل الاستعلام {0} بنوع Java غير صحيح. نوع البيانات ''{1}'' مطلوب.**

**الشرح:** حدث خطأ داخلي أثناء تشغيل الاستعلام. معاملات الاستعلام لها أنواع غير صحيحة.

**استجابة المستخدم:** قم بتجميع بيانات الدعم بتحديد **مساعدة** > **تجميع بيانات الدعم** وارسالها الى دعم العملاء.

### **01031DAL لا يمكن استعادة برنامج توصيف وحدة الخدمة التي تم تخزينها بالذاكرة الوسيطة نتيجة لما يلي: {0}**

**الشرح:** لا يمكن استعادة برنامج توصيف وحدة الخدمة التي تم تخزينها بالذاكرة الوسيطة نتيجة حدوث الخطأ التالي.

**استجابة المستخدم:** قم بتصحيح الخطأ المحدد وأعد المحاولة.

### **01032DAL حدث خطأ أثناء استدعاء طريقة عن بعد. {0}**

**الشرح:** حدث الخطأ المحدد أثناء تشغيل العملية على وحدة الخدمة.

**استجابة المستخدم:** ارجع الى وصف الخطأ المحدد لمعرفة الاستجابة(الاستجابات) الممكنة.

### **01033DAL لا يمكن تشغيل طلب الوحدة التابعة بواسطة وحدة خدمة عن بعد.**

**الشرح:** حدث خطأ داخلي؛ لا يمكن تشغيل طلب الوحدة التابعة بواسطة وحدة الخدمة عن بعد.

**استجابة المستخدم:** قم بتجميع بيانات الدعم بتحديد **مساعدة** > **تجميع بيانات الدعم** وارسالها الى دعم العملاء.

### **01034DAL تم اكتشاف محاولة لاستخدام موصف غير كامل لبيانات التعريف.**

**الشرح:** حدث خطأ داخلي.

**استجابة المستخدم:** قم بتجميع بيانات الدعم بتحديد **مساعدة** > **تجميع بيانات الدعم** وارسالها الى دعم العملاء.

### **01035DAL لا يتم دعم عملية التحرير لفئة البيانات هذه.**

**الشرح:** حدث خطأ داخلي؛ لا يمكن تحرير فئة البيانات.

**استجابة المستخدم:** قم بتجميع بيانات الدعم بتحديد **مساعدة** > **تجميع بيانات الدعم** وارسالها الى دعم العملاء.

### **01036DAL لا يمكن تحرير الصف الحالي.**

**الشرح:** حدث خطأ داخلي؛ لا يمكن تحرير الصف الحالي.

**استجابة المستخدم:** قم بتجميع بيانات الدعم بتحديد **مساعدة** > **تجميع بيانات الدعم** وارسالها الى دعم العملاء.

### **01037DAL لا تدعم وحدة خدمة قاعدة البيانات عملية اعادة تسمية الجدول**

بواسطة QMF. **الشرح:** لا يمكن اعادة تسمية الجداول الموجودة بوحدة خدمة قاعدة البيانات

**استجابة المستخدم:** لا يوجد تصرف مطلوب.

### **01038DAL تم الغاء عملية التحرير.**

**الشرح:** قام المستخدم بالغاء عملية تحرير الجدول.

**استجابة المستخدم:** لا يوجد تصرف مطلوب.

### **01039DAL لا يمكن تحديث السجل (قد يكون بسبب وجود عمليات تحرير/حذف متزامنة)**

**الشرح:** لا يمكن تعديل السجل. قد يكون السبب في ذلك هو اقفاله لحدوث عملية تحرير/حذف متزامنة.

**استجابة المستخدم:** قم بتجديد فئة النتائج وأعد المحاولة.

### **01040DAL لا يمكن حذف السجل (قد يكون بسبب وجود عمليات تحرير/حذف متزامنة)**

**الشرح:** لا يمكن حذف السجل. قد يكون السبب في ذلك هو اقفاله لحدوث عملية تحرير/حذف متزامنة.

**استجابة المستخدم:** قم بتجديد فئة النتائج وأعد المحاولة.

### **01041DAL قيمة العمود المحتسب أكبر من المحددة في بيانات التعريف**

**الشرح:** لا يمكن تصدير البيانات لأن عمود واحد أو أكثر من الأعمدة التي تم احتسابها في فئة النتائج تتضمن البيانات الأطول من المسموح به في تعريف العمود.

**استجابة المستخدم:** قم بزيادة الحد الأقصى لطول العمود أو قم بتعديل البيانات في العمود الذي تم احتسابه.

### **01042DAL تم اكتشاف عملية تحويل نوع غير صحيحة.**

**الشرح:** حدث خطأ داخلي؛ نوع التحويل الموجود بالعملية المحددة غير صحيح.

**استجابة المستخدم:** قم بتجميع بيانات الدعم بتحديد **مساعدة** > **تجميع بيانات الدعم** وارسالها الى دعم العملاء.

### **01043DAL تم اجراء محاولة لتعديل سجل تم حذفه.**

**الشرح:** حدث خطأ داخلي؛ لا يمكن تعديل أو استعادة السجلات التي تم حذفها بالفعل.

**استجابة المستخدم:** قم بتجميع بيانات الدعم بتحديد **مساعدة** > **تجميع بيانات الدعم** وارسالها الى دعم العملاء.

### **01044DAL تم اقفال الوصلة نتيجة لما يلي: {0}**

**الشرح:** تم حجز محاولة الاتصال نتيجة حدوث الخطأ المحدد أو القيود المحددة.

**استجابة المستخدم:** بناءا على المشكلة المحددة، اما أن تقوم بتصحيح الخطأ المحدد أو اتصل بموجه النظام الخاص بك لازالة القيود.

#### **01046DAL لا يحتوي هذا المنتج على وحدة برامج لدعم النمط الثابت لقاعدة البيانات المحددة.**

**الشرح:** لا يحتوي هذا المنتج على وحدة برامج لدعم النمط الثابت لقاعدة البيانات المحددة.

**استجابة المستخدم:** قم بتجميع بيانات الدعم بتحديد **مساعدة** > **تجميع بيانات الدعم** وارسالها الى دعم العملاء.

### **DAL01048 • DDM0003**

### **01048DAL لم يتم تحميل اسم فئة برنامج المشغل ''{0}''. قد يكون ذلك بسبب اسم فئة المشغل غير الصحيح أو مكتبات مشغل JDBC غير الموجودة.**

**الشرح:** لا يمكن تحميل اسم فئة برنامج المشغل المحدد. قد يكون ذلك بسبب اسم فئة المشغل غير الصحيح أو مكتبات مشغل JDBC غير الموجودة.

**استجابة المستخدم:** تأكد من وجود تعريف مناسب لمكتبة برنامج مشغل JDBC التي تشير الى فئة برنامج المشغل المحدد.

### **01049DAL لا يتم دعم نمط الحماية المحدد بواسطة قاعدة البيانات.**

**الشرح:** لا يتم دعم نمط الحماية المحدد بواسطة قاعدة البيانات المحددة.

**استجابة المستخدم:** قم بتجميع بيانات الدعم بتحديد **مساعدة** > **تجميع بيانات الدعم** وارسالها الى دعم العملاء.

### **01050DAL الوظائف الخاصة بالمشغل غير متاحة بسبب: {0}**

**الشرح:** الوظائف الخاصة بالمشغل غير متاحة بسبب الخطأ المحدد.

**استجابة المستخدم:** قم بتصحيح الخطأ المحدد وأعد المحاولة. تأكد من أنه قد تم توصيف مكتبة مشغل JDBC الخاصة ببرنامج المشغل بطريقة صحيحة، وتأكد أيضا من أنه يتضمن كل ملفات JAR الضرورية. في حالة استمرار وجود المشكلة، قم بتجميع بيانات الدعم بتحديد **مساعدة** > **تجميع بيانات الدعم** وقم بارسالها الى دعم العملاء.

#### **01200DAL حدث خطأ أثناء التوصل للبيانات العامة. {0}**

**الشرح:** حدث خطأ بدون وصف نصي. المعلومات الاضافية قد تتبع الرسالة. قد يشير كود الخطأ هذا الى حالات خطأ مختلفة تعتمد على نسخ المنتج.

**استجابة المستخدم:** قم بتجميع بيانات الدعم بتحديد **مساعدة** > **تجميع بيانات الدعم** وارسالها الى دعم العملاء.

### **01201DAL حدث خطأ أثناء التوصل للبيانات العامة. {0}، {1}**

**الشرح:** حدث خطأ بدون وصف نصي. المعلومات الاضافية قد تتبع الرسالة. قد يشير كود الخطأ هذا الى حالات خطأ مختلفة تعتمد على نسخ المنتج.

**استجابة المستخدم:** قم بتجميع بيانات الدعم بتحديد **مساعدة** > **تجميع بيانات الدعم** وارسالها الى دعم العملاء.

### **01202DAL حدث خطأ أثناء التوصل للبيانات العامة. {0}، {1}، {2}**

**الشرح:** حدث خطأ بدون وصف نصي. المعلومات الاضافية قد تتبع الرسالة. قد يشير كود الخطأ هذا الى حالات خطأ مختلفة تعتمد على نسخ المنتج.

**استجابة المستخدم:** قم بتجميع بيانات الدعم بتحديد **مساعدة** > **تجميع بيانات الدعم** وارسالها الى دعم العملاء.

### **01203DAL حدث خطأ أثناء التوصل للبيانات العامة. {0}، {1}، {2}، {3}**

**الشرح:** حدث خطأ بدون وصف نصي. المعلومات الاضافية قد تتبع الرسالة. قد يشير كود الخطأ هذا الى حالات خطأ مختلفة تعتمد على نسخ المنتج.

**استجابة المستخدم:** قم بتجميع بيانات الدعم بتحديد **مساعدة** > **تجميع بيانات الدعم** وارسالها الى دعم العملاء.

### **01204DAL حدث خطأ أثناء التوصل للبيانات العامة. {0}، {1}، {2}، {3}، {4}**

**الشرح:** حدث خطأ بدون وصف نصي. المعلومات الاضافية قد تتبع الرسالة. قد يشير كود الخطأ هذا الى حالات خطأ مختلفة تعتمد على نسخ المنتج.

**استجابة المستخدم:** قم بتجميع بيانات الدعم بتحديد **مساعدة** > **تجميع بيانات الدعم** وارسالها الى دعم العملاء.

### **01205DAL حدث خطأ أثناء التوصل للبيانات العامة. {0}، {1}، {2}، {3}، {4}، {5}**

**الشرح:** حدث خطأ بدون وصف نصي. المعلومات الاضافية قد تتبع الرسالة. قد يشير كود الخطأ هذا الى حالات خطأ مختلفة تعتمد على نسخ المنتج.

**استجابة المستخدم:** قم بتجميع بيانات الدعم بتحديد **مساعدة** > **تجميع بيانات الدعم** وارسالها الى دعم العملاء.

### **01206DAL حدث خطأ أثناء التوصل للبيانات العامة. {0}، {1}، {2}، {3}، {4}، {5}، {6}**

**الشرح:** حدث خطأ بدون وصف نصي. المعلومات الاضافية قد تتبع الرسالة. قد يشير كود الخطأ هذا الى حالات خطأ مختلفة تعتمد على نسخ المنتج.

**استجابة المستخدم:** قم بتجميع بيانات الدعم بتحديد **مساعدة** > **تجميع بيانات الدعم** وارسالها الى دعم العملاء.

### **01207DAL حدث خطأ أثناء التوصل للبيانات العامة. {0}، {1}، {2}، {3}، {4}، {5}، {6}، {7}**

**الشرح:** حدث خطأ بدون وصف نصي. المعلومات الاضافية قد تتبع الرسالة. قد يشير كود الخطأ هذا الى حالات خطأ مختلفة تعتمد على نسخ المنتج.

**استجابة المستخدم:** قم بتجميع بيانات الدعم بتحديد **مساعدة** > **تجميع بيانات الدعم** وارسالها الى دعم العملاء.

### **01208DAL حدث خطأ أثناء التوصل للبيانات العامة. {0}، {1}، {2}، {3}، {4}، {5}، {6}، {7}، {8}**

**الشرح:** حدث خطأ بدون وصف نصي. المعلومات الاضافية قد تتبع الرسالة. قد يشير كود الخطأ هذا الى حالات خطأ مختلفة تعتمد على نسخ المنتج.

**استجابة المستخدم:** قم بتجميع بيانات الدعم بتحديد **مساعدة** > **تجميع بيانات الدعم** وارسالها الى دعم العملاء.

### **0001DDM حدث خطأ غير متوقع.**

**الشرح:** تم اكتشاف حدوث خطأ داخلي بكود برنامج المشغل.

**استجابة المستخدم:** قم بارسال تقرير الخطأ الى مطوري البرامج.

### **0002DDM العنصر {0} لا يتضمن أي مجالات لها {1} codepoint**

**الشرح:** تم اكتشاف حدوث خطأ داخلي بكود برنامج المشغل.

**استجابة المستخدم:** قم بارسال تقرير الخطأ الى مطوري البرامج.

### **0003DDM حدث خطأ أثناء فتح قاعدة التوصيل. {0}**

**الشرح:** لا يمكن اقامة وصلة IP/TCP.

**استجابة المستخدم:** تحقق من التفاصيل المتعلقة بالنظام الرئيسي والمنفذ الموجودة في URL JDBC؛ قم بالاتصال بوحدة الخدمة للتأكد من أن وصلة شبكة الاتصالات تعمل.

### **0004DDM حدث خطأ أثناء الكتابة بقاعدة التوصيل. {0}**

**الشرح:** تم اكتشاف فشل في وصلة شبكة الاتصالات أو قد يكون قد حدث خطأ داخلي بكود برنامج المشغل.

**استجابة المستخدم:** قم بالتحقق من وصلة شبكة الاتصالات. اذا كانت الوصلة تعمل بطريقة صحيحة، قم بارسال تقرير الخطأ الى مطوري البرامج.

### **0005DDM تم اكتشاف خطأ بنسق البيانات.**

**الشرح:** تم اكتشاف حدوث خطأ داخلي بكود برنامج المشغل. **استجابة المستخدم:** قم بارسال تقرير الخطأ الى مطوري البرامج.

### **{0} صحيح غير JDBC URL DDM0006**

**الشرح:** تم اكتشاف حدوث خطأ داخلي بكود برنامج المشغل. **استجابة المستخدم:** قم بارسال تقرير الخطأ الى مطوري البرامج.

### **0007DDM تم اكتشاف خطأ بنسق نص رأس DSS.**

**الشرح:** تم اكتشاف حدوث خطأ داخلي بكود برنامج المشغل. **استجابة المستخدم:** قم بارسال تقرير الخطأ الى مطوري البرامج.

#### **0008DDM CCSID غير مدعم {0}**

**الشرح:** تم اكتشاف حدوث خطأ داخلي بكود برنامج المشغل. **استجابة المستخدم:** قم بارسال تقرير الخطأ الى مطوري البرامج.

### **0009DDM خطأ بالتشفير {0}**

**الشرح:** تم اكتشاف حدوث خطأ داخلي بكود برنامج المشغل. **استجابة المستخدم:** قم بارسال تقرير الخطأ الى مطوري البرامج.

**0010DDM العنصر {0} لا يتضمن المجال المطلوب {1} الشرح:** تم اكتشاف حدوث خطأ داخلي بكود برنامج المشغل. **استجابة المستخدم:** قم بارسال تقرير الخطأ الى مطوري البرامج.

**0011DDM العنصر {0} لا يقوم بدعم القيمة {1} الشرح:** تم اكتشاف حدوث خطأ داخلي بكود برنامج المشغل. **استجابة المستخدم:** قم بارسال تقرير الخطأ الى مطوري البرامج.

**0012DDM تم اكتشاف خطأ بالصيغة: {0} الشرح:** تم اكتشاف حدوث خطأ داخلي بكود برنامج المشغل. **استجابة المستخدم:** قم بارسال تقرير الخطأ الى مطوري البرامج.

**0013DDM تم اكتشاف خطأ بالصيغة: {0} الشرح:** تم اكتشاف حدوث خطأ داخلي بكود برنامج المشغل. **استجابة المستخدم:** قم بارسال تقرير الخطأ الى مطوري البرامج.

**0014DDM العنصر {0} لا يمكن أن يتضمن مزيد من المجالات المكررة {1} الشرح:** تم اكتشاف حدوث خطأ داخلي بكود برنامج المشغل. **استجابة المستخدم:** قم بارسال تقرير الخطأ الى مطوري البرامج.

### **0015DDM قيمة رقم المنفذ غير صحيحة: {0}**

**الشرح:** URL JDBC يتضمن قيمة غير صحيحة في المجال **منفذ**.

**استجابة المستخدم:** حدد رقم منفذ صحيح في URL JDBC.

**0016DDM} 0 {عبارة عن طول غير صحيح للمجال {1} الخاص بالعنصر {2} الشرح:** تم اكتشاف حدوث خطأ داخلي بكود برنامج المشغل. **استجابة المستخدم:** قم بارسال تقرير الخطأ الى مطوري البرامج.

**0017DDM كود نوع برنامج توصيف OCA:FD غير معروف {0}**

**الشرح:** تم اكتشاف حدوث خطأ داخلي بكود برنامج المشغل. **استجابة المستخدم:** قم بارسال تقرير الخطأ الى مطوري البرامج.

**0018DDM تم اكتشاف القيمة Null لبيانات لا تسمح بهذه القيمة. الشرح:** تم اكتشاف حدوث خطأ داخلي بكود برنامج المشغل.

**استجابة المستخدم:** قم بارسال تقرير الخطأ الى مطوري البرامج.

**0019DDM لا يمكن تحديد الرقم الصحيح لمجموعات تكرار المجموعة الثلاثية {0} OCA:FD بالقيمة {1} بايت**

> **الشرح:** تم اكتشاف حدوث خطأ داخلي بكود برنامج المشغل. **استجابة المستخدم:** قم بارسال تقرير الخطأ الى مطوري البرامج.

### **0020DDM تم اكتشاف مجموعة ثلاثية CPT غير مسموح بها.**

**الشرح:** تم اكتشاف حدوث خطأ داخلي بكود برنامج المشغل. **استجابة المستخدم:** قم بارسال تقرير الخطأ الى مطوري البرامج.

### **0021DDM مجال مكرر غير صحيح {1} في العنصر {0}**

**الشرح:** تم اكتشاف حدوث خطأ داخلي بكود برنامج المشغل.

**استجابة المستخدم:** قم بارسال تقرير الخطأ الى مطوري البرامج.

**0022DDM لم يتم ايجاد المجموعة الثلاثية {0} OCA:FD المشار اليها**

**الشرح:** تم اكتشاف حدوث خطأ داخلي بكود برنامج المشغل.

**استجابة المستخدم:** قم بارسال تقرير الخطأ الى مطوري البرامج.

### **0023DDM لا يمكن الاشارة الى المجموعات الثلاثية {0} OCA:FD من المجموعة الثلاثية RLO**

**الشرح:** تم اكتشاف حدوث خطأ داخلي بكود برنامج المشغل.

**استجابة المستخدم:** قم بارسال تقرير الخطأ الى مطوري البرامج.

### **DDM0024 • DSCERRCD0001**

**0024DDM تم اكتشاف معامل النسخ المتماثل {0} فى ثلاثية RLO بينما المسموح فقط هو 1 و 0 من قبل DRDA**

**الشرح:** تم اكتشاف حدوث خطأ داخلي بكود برنامج المشغل.

**استجابة المستخدم:** قم بارسال تقرير الخطأ الى مطوري البرامج.

### **0025DDM لا يمكن الاشارة الى المجموعة الثلاثية {0} OCA:FD من المجموعة الثلاثية GDA**

**الشرح:** تم اكتشاف حدوث خطأ داخلي بكود برنامج المشغل.

**استجابة المستخدم:** قم بارسال تقرير الخطأ الى مطوري البرامج.

### **0026DDM نوع DRDA غير معروف {0}**

**الشرح:** تم اكتشاف حدوث خطأ داخلي بكود برنامج المشغل.

**استجابة المستخدم:** قم بارسال تقرير الخطأ الى مطوري البرامج.

### **0027DDM غير مسموح بعدد عناصر لانهائي لبرنامج المعالجة RLO الى {0}**

**الشرح:** تم اكتشاف حدوث خطأ داخلي بكود برنامج المشغل.

**استجابة المستخدم:** قم بارسال تقرير الخطأ الى مطوري البرامج.

### **0028DDM حدث خطأ أثناء التحليل اللغوى للمعالج الثلاثى لنوع DRDA {0}**

**الشرح:** تم اكتشاف حدوث خطأ داخلي بكود برنامج المشغل.

**استجابة المستخدم:** قم بارسال تقرير الخطأ الى مطوري البرامج.

### **0029DDM قيمة غير محددة لمتغير عبارة {0} JDBC**

**الشرح:** تم اكتشاف حدوث خطأ داخلي بكود برنامج المشغل.

**استجابة المستخدم:** قم بارسال تقرير الخطأ الى مطوري البرامج.

### **0030DDM تحويل نوع غير صحيح.**

**الشرح:** تم اكتشاف حدوث خطأ داخلي بكود برنامج المشغل. **استجابة المستخدم:** قم بارسال تقرير الخطأ الى مطوري البرامج.

### **0031DDM تم اكتشاف نسق تاريخ أو وقت غير صحيح: {0}**

**الشرح:** تم اكتشاف حدوث خطأ داخلي بكود برنامج المشغل.

**استجابة المستخدم:** قم بارسال تقرير الخطأ الى مطوري البرامج.

### **0032DDM لا يتم دعم نوع معامل العبارة التي تم اعدادها ) {0}من .java.sql.Type set)**

**الشرح:** تم اكتشاف حدوث خطأ داخلي بكود برنامج المشغل. **استجابة المستخدم:** قم بارسال تقرير الخطأ الى مطوري البرامج.

#### **0033DDM نوع 2Db غير معروف {0}**

**الشرح:** تم اكتشاف حدوث خطأ داخلي بكود برنامج المشغل. **استجابة المستخدم:** قم بارسال تقرير الخطأ الى مطوري البرامج.

### **0035DDM تم اغلاق العبارة.**

**الشرح:** تم اكتشاف عمل محاولة للتعامل مع عنصر العبارة التي تم اغلاقها. **استجابة المستخدم:** قم بتصحيح كود البرنامج الخاص بك.

### **0036DDM تم اغلاق ResultSet.**

**الشرح:** تم اكتشاف عمل محاولة للتعامل مع عنصر ResultSet الذي تم اغلاقه.

**استجابة المستخدم:** قم بتصحيح كود البرنامج الخاص بك.

### **0037DDM تم اغلاق العنصر.**

**الشرح:** تم اكتشاف عمل محاولة للتعامل مع عنصر تم اغلاقه. **استجابة المستخدم:** قم بتصحيح كود البرنامج الخاص بك.

### **0038DDM لا يمكن تنفيذ العملية في حالة ResultSet الحالية.**

**الشرح:** تم اكتشاف عمل محاولة للتعامل مع عمود ResultSet الخاص بفئة النتائج الغير موجودة على أي سجل صحيح.

**استجابة المستخدم:** قم بتصحيح كود البرنامج الخاص بك.

### **0039DDM تم استلام رد خطأ.**

**الشرح:** تم اكتشاف حدوث خطأ داخلي بكود برنامج المشغل. **استجابة المستخدم:** قم بارسال تقرير الخطأ الى مطوري البرامج.

### **0040DDM تم استلام رد خطأ للأمر {0}.**

**الشرح:** تم اكتشاف حدوث خطأ داخلي بكود برنامج المشغل. **استجابة المستخدم:** قم بارسال تقرير الخطأ الى مطوري البرامج.

### **0041DDM تم اكتشاف حدوث خطأ أثناء تشغيل عنصر {0}.**

**الشرح:** تم اكتشاف حدوث خطأ داخلي بكود برنامج المشغل.

**استجابة المستخدم:** قم بارسال تقرير الخطأ الى مطوري البرامج.

### **00001DRL تم الوصول الى العدد الأقصى للوصلات لوحدة الخدمة.**

**الشرح:** تم الوصول الى العدد الأقصى للوصلات لوحدة الخدمة.

**استجابة المستخدم:** قم بزيادة معامل **الحد الأقصى من عدد الوصلات** في الحوار مساحة مستودع التخزين أو حدد القيمة الى صفر لازالة هذه القيود.

### **0001DSCERRCD لم يتم استخدام المجموعة الثالثة OCA:FD في موصفات DRDA، أو كود النوع غير صحيح.**

**الشرح:** تم اكتشاف حدوث خطأ داخلي بكود برنامج المشغل.

**استجابة المستخدم:** قم بارسال تقرير الخطأ الى مطوري البرامج.

### **DSCERRCD0002 • DSCERRCD0066**

### **0002DSCERRCD خطأ بتسلسل المجموعة الثلاثية OCA:FD.**

**الشرح:** تم اكتشاف حدوث خطأ داخلي بكود برنامج المشغل.

**استجابة المستخدم:** قم بارسال تقرير الخطأ الى مطوري البرامج.

**0003DSCERRCD وصف المصفوفة مطلوب، وهذا لا يعد أحدهم (مجموعات ثلاثية (RLO (Out Lay Row كثيرة جدا أو قليلة جدا)**

**الشرح:** تم اكتشاف حدوث خطأ داخلي بكود برنامج المشغل.

**استجابة المستخدم:** قم بارسال تقرير الخطأ الى مطوري البرامج.

### **0004DSCERRCD وصف الصف مطلوب، وهذا لا يعد أحدهم (مجموعات ثلاثية RLO كثيرة جدا أو قليلة جدا)**

**الشرح:** تم اكتشاف حدوث خطأ داخلي بكود برنامج المشغل.

**استجابة المستخدم:** قم بارسال تقرير الخطأ الى مطوري البرامج.

### **0005DSCERRCD تم استلام موصف تشغيلي متأخر، غير مدعم**

**الشرح:** تم اكتشاف حدوث خطأ داخلي بكود برنامج المشغل.

**استجابة المستخدم:** قم بارسال تقرير الخطأ الى مطوري البرامج.

### **0006DSCERRCD مجموعة ثلاثية غير صحيحة؛ المعامل المطلوب غير موجود.**

**الشرح:** تم اكتشاف حدوث خطأ داخلي بكود برنامج المشغل.

**استجابة المستخدم:** قم بارسال تقرير الخطأ الى مطوري البرامج.

### **0007DSCERRCD قيمة المعامل غير مقبولة.**

**الشرح:** تم اكتشاف حدوث خطأ داخلي بكود برنامج المشغل. **استجابة المستخدم:** قم بارسال تقرير الخطأ الى مطوري البرامج.

### **0017DSCERRCD لم يتم التعرف على Descriptor Data-Meta (MDD (الموجود على أنه موصف Structured .Query Language (SQL)**

**الشرح:** تم اكتشاف حدوث خطأ داخلي بكود برنامج المشغل. **استجابة المستخدم:** قم بارسال تقرير الخطأ الى مطوري البرامج.

#### **0018DSCERRCD لم يتم التعرف على فئة MDD كفئة SQL صحيحة.**

**الشرح:** تم اكتشاف حدوث خطأ داخلي بكود برنامج المشغل. **استجابة المستخدم:** قم بارسال تقرير الخطأ الى مطوري البرامج.

### **0019DSCERRCD لم يتم التعرف على نوع MDD كنوع SQL صحيح.**

**الشرح:** تم اكتشاف حدوث خطأ داخلي بكود برنامج المشغل. **استجابة المستخدم:** قم بارسال تقرير الخطأ الى مطوري البرامج.

### **0033DSCERRCD عملية التمثيل غير متوافقة مع SQL) في MDD السابق).**

**الشرح:** تم اكتشاف حدوث خطأ داخلي بكود برنامج المشغل.

**استجابة المستخدم:** قم بارسال تقرير الخطأ الى مطوري البرامج.

### **0034DSCERRCD لا يتم دعم CCSID.**

**الشرح:** تم اكتشاف حدوث خطأ داخلي بكود برنامج المشغل.

**استجابة المستخدم:** قم بارسال تقرير الخطأ الى مطوري البرامج.

### **كود الى Group Data Array (GDA) يشير DSCERRCD0050 تعريف محلي (LID (لا يعد Array Data Scalar .GDA أو) SDA)**

**الشرح:** تم اكتشاف حدوث خطأ داخلي بكود برنامج المشغل.

**استجابة المستخدم:** قم بارسال تقرير الخطأ الى مطوري البرامج.

### **0051DSCERRCD احلال GDAlength يتعدى الحدود.**

**الشرح:** تم اكتشاف حدوث خطأ داخلي بكود برنامج المشغل.

**استجابة المستخدم:** قم بارسال تقرير الخطأ الى مطوري البرامج.

### **0052DSCERRCD يتعدى GDAprecision الحدود.**

**الشرح:** تم اكتشاف حدوث خطأ داخلي بكود برنامج المشغل.

**استجابة المستخدم:** قم بارسال تقرير الخطأ الى مطوري البرامج.

### **0053DSCERRCD مقياس GDA أكبر من الدقة أو المقياس سالب.**

**الشرح:** تم اكتشاف حدوث خطأ داخلي بكود برنامج المشغل.

**استجابة المستخدم:** قم بارسال تقرير الخطأ الى مطوري البرامج.

### **0054DSCERRCD احلالات طول GDA غير موجودة أو غير متوافقة مع نوع البيانات.**

**الشرح:** تم اكتشاف حدوث خطأ داخلي بكود برنامج المشغل. **استجابة المستخدم:** قم بارسال تقرير الخطأ الى مطوري البرامج.

### **0065DSCERRCD يشير RLO الى LID لا يعد RLO أو GDA.**

**الشرح:** تم اكتشاف حدوث خطأ داخلي بكود برنامج المشغل.

**استجابة المستخدم:** قم بارسال تقرير الخطأ الى مطوري البرامج.

#### **0066DSCERRCD فشل RLO في الاشارة الى GDA أو RLO المطلوب.**

**الشرح:** تم اكتشاف حدوث خطأ داخلي بكود برنامج المشغل. **استجابة المستخدم:** قم بارسال تقرير الخطأ الى مطوري البرامج.

### **ERM0001 • ERM0020**

**0001ERM خطأ دائم في البرنامج الوسيط.**

**الشرح:** تم اكتشاف حدوث خطأ داخلي بكود برنامج المشغل. **استجابة المستخدم:** قم بارسال تقرير الخطأ الى مطوري البرامج.

**0002ERM غير مصرح للأمر.**

**الشرح:** تم اكتشاف حدوث خطأ داخلي بكود برنامج المشغل. **استجابة المستخدم:** قم بارسال تقرير الخطأ الى مطوري البرامج.

**0003ERM فحص الأمر.**

**الشرح:** تم اكتشاف حدوث خطأ داخلي بكود برنامج المشغل. **استجابة المستخدم:** قم بارسال تقرير الخطأ الى مطوري البرامج.

**0004ERM لا يتم دعم الأمر. الشرح:** تم اكتشاف حدوث خطأ داخلي بكود برنامج المشغل. **استجابة المستخدم:** قم بارسال تقرير الخطأ الى مطوري البرامج.

**.Manager Dependency في خطأ ERM0005 الشرح:** تم اكتشاف حدوث خطأ داخلي بكود برنامج المشغل. **استجابة المستخدم:** قم بارسال تقرير الخطأ الى مطوري البرامج.

**0006ERM تعارض على مستوى Manager. الشرح:** تم اكتشاف حدوث خطأ داخلي بكود برنامج المشغل. **استجابة المستخدم:** قم بارسال تقرير الخطأ الى مطوري البرامج.

**.Conversational Protocol في خطأ ERM0007 الشرح:** تم اكتشاف حدوث خطأ داخلي بكود برنامج المشغل. **استجابة المستخدم:** قم بارسال تقرير الخطأ الى مطوري البرامج.

**0008ERM لا يتم دعم المعامل. الشرح:** تم اكتشاف حدوث خطأ داخلي بكود برنامج المشغل. **استجابة المستخدم:** قم بارسال تقرير الخطأ الى مطوري البرامج.

**0009ERM تم الوصول الى الحدود المصادر. الشرح:** تم اكتشاف حدوث خطأ داخلي بكود برنامج المشغل. **استجابة المستخدم:** قم بارسال تقرير الخطأ الى مطوري البرامج.

**0010ERM خطأ في نسق تسلسل البيانات. الشرح:** تم اكتشاف حدوث خطأ داخلي بكود برنامج المشغل. **استجابة المستخدم:** قم بارسال تقرير الخطأ الى مطوري البرامج.

**0011ERM لا يتم دعم الهدف. الشرح:** تم اكتشاف حدوث خطأ داخلي بكود برنامج المشغل. **استجابة المستخدم:** قم بارسال تقرير الخطأ الى مطوري البرامج.

**0012ERM لا يتم دعم قيمة المعامل. الشرح:** تم اكتشاف حدوث خطأ داخلي بكود برنامج المشغل. **استجابة المستخدم:** قم بارسال تقرير الخطأ الى مطوري البرامج.

**.Conversational Protocol في خطأ ERM0013 الشرح:** تم اكتشاف حدوث خطأ داخلي بكود برنامج المشغل. **استجابة المستخدم:** قم بارسال تقرير الخطأ الى مطوري البرامج.

**0014ERM يتم التوصل الى RDB حاليا. الشرح:** تم اكتشاف حدوث خطأ داخلي بكود برنامج المشغل. **استجابة المستخدم:** قم بارسال تقرير الخطأ الى مطوري البرامج.

**0015ERM رسالة الرد الخاصة بفشل التوصل الى RDB الشرح:** تم اكتشاف حدوث خطأ داخلي بكود برنامج المشغل. **استجابة المستخدم:** قم بارسال تقرير الخطأ الى مطوري البرامج.

**0016ERM غير مصرح بالنسبة الى RDB. الشرح:** تم اكتشاف حدوث خطأ داخلي بكود برنامج المشغل. **استجابة المستخدم:** قم بارسال تقرير الخطأ الى مطوري البرامج.

**0017ERM لم يتم ايجاد RDB. الشرح:** تم اكتشاف حدوث خطأ داخلي بكود برنامج المشغل. **استجابة المستخدم:** قم بارسال تقرير الخطأ الى مطوري البرامج.

**0018ERM تم الوصول الى الحدود المصادر. الشرح:** تم اكتشاف حدوث خطأ داخلي بكود برنامج المشغل. **استجابة المستخدم:** قم بارسال تقرير الخطأ الى مطوري البرامج.

**0019ERM خطأ في نسق تسلسل البيانات. الشرح:** تم اكتشاف حدوث خطأ داخلي بكود برنامج المشغل. **استجابة المستخدم:** قم بارسال تقرير الخطأ الى مطوري البرامج.

**0020ERM طلب غير صحيح. الشرح:** تم اكتشاف حدوث خطأ داخلي بكود برنامج المشغل. **استجابة المستخدم:** قم بارسال تقرير الخطأ الى مطوري البرامج.

**0021ERM نهاية غير عادية لشرط وحدة العمل الشرح:** تم اكتشاف حدوث خطأ داخلي بكود برنامج المشغل. **استجابة المستخدم:** قم بارسال تقرير الخطأ الى مطوري البرامج.

**0022ERM عملية ربط مجموعة برامج RDB فعالة. الشرح:** تم اكتشاف حدوث خطأ داخلي بكود برنامج المشغل. **استجابة المستخدم:** قم بارسال تقرير الخطأ الى مطوري البرامج.

**0023ERM لم يتم فتح الاستعلام. الشرح:** تم اكتشاف حدوث خطأ داخلي بكود برنامج المشغل. **استجابة المستخدم:** قم بارسال تقرير الخطأ الى مطوري البرامج.

**0024ERM لم يتم التوصل الى RDB. الشرح:** تم اكتشاف حدوث خطأ داخلي بكود برنامج المشغل. **استجابة المستخدم:** قم بارسال تقرير الخطأ الى مطوري البرامج.

**0025ERM موصف البيانات غير متطابق. الشرح:** تم اكتشاف حدوث خطأ داخلي بكود برنامج المشغل. **استجابة المستخدم:** قم بارسال تقرير الخطأ الى مطوري البرامج.

**0026ERM لا يتم دعم العنصر. الشرح:** تم اكتشاف حدوث خطأ داخلي بكود برنامج المشغل. **استجابة المستخدم:** قم بارسال تقرير الخطأ الى مطوري البرامج.

**0027ERM عملية ربط مجموعة برامج RDB غير فعالة. الشرح:** تم اكتشاف حدوث خطأ داخلي بكود برنامج المشغل. **استجابة المستخدم:** قم بارسال تقرير الخطأ الى مطوري البرامج.

**0028ERM رسالة الرد الخاصة بتحديث RDB. الشرح:** تم اكتشاف حدوث خطأ داخلي بكود برنامج المشغل. **استجابة المستخدم:** قم بارسال تقرير الخطأ الى مطوري البرامج.

**الشرح:** تم اكتشاف حدوث خطأ داخلي بكود برنامج المشغل. **استجابة المستخدم:** قم بارسال تقرير الخطأ الى مطوري البرامج.

**0029ERM حالة خطأ SQL.**

**0030ERM نهاية البيانات. الشرح:** تم اكتشاف حدوث خطأ داخلي بكود برنامج المشغل. **استجابة المستخدم:** قم بارسال تقرير الخطأ الى مطوري البرامج.

**0031ERM نهاية الاستعلام. الشرح:** تم اكتشاف حدوث خطأ داخلي بكود برنامج المشغل. **استجابة المستخدم:** قم بارسال تقرير الخطأ الى مطوري البرامج.

**0032ERM طلب تخصيص. الشرح:** تم اكتشاف حدوث خطأ داخلي بكود برنامج المشغل. **استجابة المستخدم:** قم بارسال تقرير الخطأ الى مطوري البرامج.

**0033ERM نهاية شرط وحدة العمل. الشرح:** تم اكتشاف حدوث خطأ داخلي بكود برنامج المشغل. **استجابة المستخدم:** قم بارسال تقرير الخطأ الى مطوري البرامج.

**0034ERM موصف غير صحيح. الشرح:** تم اكتشاف حدوث خطأ داخلي بكود برنامج المشغل. **استجابة المستخدم:** قم بارسال تقرير الخطأ الى مطوري البرامج.

**0035ERM تم فتح الاستعلام. الشرح:** تم اكتشاف حدوث خطأ داخلي بكود برنامج المشغل. **استجابة المستخدم:** قم بارسال تقرير الخطأ الى مطوري البرامج.

**0036ERM فشل فتح الاستعلام. الشرح:** تم اكتشاف حدوث خطأ داخلي بكود برنامج المشغل. **استجابة المستخدم:** قم بارسال تقرير الخطأ الى مطوري البرامج.

**0037ERM تم فتح الاستعلام مسبقا. الشرح:** تم اكتشاف حدوث خطأ داخلي بكود برنامج المشغل. **استجابة المستخدم:** قم بارسال تقرير الخطأ الى مطوري البرامج.

**0038ERM تعدي الأمر. الشرح:** تم اكتشاف حدوث خطأ داخلي بكود برنامج المشغل. **استجابة المستخدم:** قم بارسال تقرير الخطأ الى مطوري البرامج.

**1200ERM حدث خطأ DRDA عام. {0} الشرح:** حدث خطأ DRDA العام المشار اليه. **استجابة المستخدم:** قم بتصحيح خطأ DRDA العام المشار اليه وأعد المحاولة.

> **1201ERM حدث خطأ DRDA عام. {0}، {1} الشرح:** حدثت أخطاء DRDA العامة الاثنين المشار اليهما. **استجابة المستخدم:** قم بتصحيح نوعي الخطأ المحددين وأعد المحاولة.

### **1202ERM حدث خطأ DRDA عام. {0}، {1}، {2}**

**الشرح:** حدثت أخطاء DRDA العامة الثلاثة المشار اليها.

**استجابة المستخدم:** قم بتصحيح الثلاثة أنواع المحددين من الخطأ وأعد المحاولة.

### **1203ERM حدث خطأ DRDA عام. {0}، {1}، {2}، {3}**

**الشرح:** حدثت أخطاء DRDA العامة الأربعة المشار اليها.

**استجابة المستخدم:** قم بتصحيح الأربعة أنواع المحددة من الخطأ وأعد المحاولة.

### **1204ERM حدث خطأ DRDA عام. {0}، {1}، {2}، {3}، {4}**

**الشرح:** حدثت أخطاء DRDA العامة الخمسة المشار اليها.

**استجابة المستخدم:** قم بتصحيح الخمسة أنواع المحددة من الخطأ وأعد المحاولة.

## **1205ERM حدث خطأ DRDA عام. {0}، {1}، {2}، {3}، {4}، {5}**

**الشرح:** حدثت أخطاء DRDA العامة الستة المشار اليها.

**استجابة المستخدم:** قم بتصحيح الستة أنواع المحدد من الخطأ وأعد المحاولة.

### **1206ERM حدث خطأ DRDA عام. {0}، {1}، {2}، {3}، {4}، {5}، {6}**

**الشرح:** حدثت أخطاء DRDA العامة السبعة المشار اليها.

**استجابة المستخدم:** قم بتصحيح السبعة أنواع المحددة من الخطأ وأعد المحاولة.

### **1207ERM حدث خطأ DRDA عام. {0}، {1}، {2}، {3}، {4}، {5}، {6}، {7}**

**الشرح:** حدثت أخطاء DRDA العامة السبعة المشار اليها.

**استجابة المستخدم:** قم بتصحيح الثمانية أنواع من الخطأ وأعد المحاولة.

### **1208ERM حدث خطأ DRDA عام. {0}، {1}، {2}، {3}، {4}، {5}، {6}، {7}، {8}**

**الشرح:** حدثت أخطاء DRDA العامة التسعة المشار اليها.

**استجابة المستخدم:** قم بتصحيح التسعة أنواع المحددة من الخطأ وأعد المحاولة.

### **1000EXPT لا يمكن تنفيذ أمر التصدير: {0}**

**الشرح:** لا يمكن تنفيذ أمر التصدير المحدد.

**استجابة المستخدم:** قم بتصحيح الخطأ المحدد الأول وأعد المحاولة.

### **1001EXPT تم اكتشاف نوع بيانات {0} لا يتم دعمه.**

**الشرح:** فئة النتائج تتضمن أعمدة لها الأنواع التي يتم دعمها من خلال نسق IXF370.

**استجابة المستخدم:** تأكد من أن فئة النتائج لا تتضمن أي أعمدة لها أي من الأنواع التالية: BINARY أو VARBINARY أو ROWID أو LONGVARBINARY أو CLOB أو DBCLOB أو BLOB أو .LONGVARGRAPHIC أو VARGRAPHIC أو GRAPHIC

#### **1002EXPT يجب أن يكون طول العمود {0} أقل من {1}.**

ا**لشرح:** طول العمود المحدد يجب أن يكون أقل من الطول المحدد نتيجة القيود<br>المفروضة على النسق IXF.

**استجابة المستخدم:** تأكد من أن طول عمود البيانات المحدد أقل من الطول المحدد. حاول التصدير باستخدام نسق آخر (على سبيل المثال، XML(.

### **1003EXPT يجب أن تكون دقة العمود {0} رقما فرديا يتراوح ما بين {1} و{2}، ضمنيا.**

القيمتين المحددتين نتيجة القيود المفروضة على نسق IXF. **الشرح:** يجب أن تكون دقة العمود المحدد عبارة عن رقم فردي يتراوح ما بين

**استجابة المستخدم:** تأكد من أن دقة عمود البيانات المحدد عبارة عن رقم فردي يتراوح ما بين القيمتين المحددتين. حاول التصدير باستخدام نسق آخر (على سبيل المثال، XML(.

### **1004EXPT لا يمكن تصدير البيانات بسبب {0} CCSID لا يتم دعمه.**

**الشرح:** CCSID المحدد لا يتم دعمه للتصدير.

**استجابة المستخدم:** حدد CCSID صحيح للتصدير. يمكن الحصول على كشف بـ CCSIDs المدعمة من الكشف المسقط **CCSID** الموجود في الحوار تصدير.

### **1005EXPT لا يمكن ارسال البيانات لأنه لم يتم تحديد صفحة الأكواد أحادية البايت.**

**الشرح:** تم تصدير فئة النتائج التي تتضمن الأعمدة CLOB أو CHAR أو VARCHAR أو LONGVARCHAR بالنسق IXF، لكن، لم يتم تحديد CCSID الذي يتضمن صفحة شفرة أحادية البايت.

**استجابة المستخدم:** حدد CCSID الذي يتضمن صفحة الشفرة أحادية البايت.

### **1006EXPT لا يمكن ارسال البيانات لأنه لم يتم تحديد صفحة الأكواد ثنائية البايت.**

**الشرح:** تم تصدير فئة النتائج التي تتضمن الأعمدة DBCLOB أو GRAPHIC أو VARGRAPHIC أو LONGVARGRAPHIC بالنسق IXF، لكن لم يتم تحديد CCSID الذي يتضمن صفحة شفرة ثنائية البايت.

**استجابة المستخدم:** حدد CCSID الذي يتضمن صفحة شفرة ثنائية البايت.

### **1007EXPT القيمة الموجودة بالعمود {0} تتجاوز الحد الأقصى للطول الذي يتم دعمه بواسطة نسق ملف dBASE.**

**الشرح:** القيمة الموجودة بالعمود المحدد تتجاوز حد الحروف الذي يتم دعمه من خلال نسق ملف dBASE.

**استجابة المستخدم:** قم بتقصير القيمة الموجودة بالعمود المحدد أو حدد نسق ملف مختلف للتصدير.

#### **1008EXPT نوع بيانات العمود {0} لا يتم دعمه في ملفات dBASE.**

**الشرح:** نوع بيانات العمود المحدد لا يتم دعمه من خلال نسق ملف dBASE.

**استجابة المستخدم:** حدد نوع بيانات مختلف للعمود المحدد أو حدد نسق ملف مختلف للتصدير. الأنواع التي يتم دعمها هي: CHAR وVARCHAR وSMALLINT وINTEGER وDECIMAL وBIGINT وDOUBLE وFLOAT وDATE وTIME.

### **1009EXPT لا يمكن أن يتجاوز طول الصف في ملف 4000 dBASE حرفا.**

**الشرح:** طول الملخص الخاص بكل أعمدة فئة النتائج يتكون من أكثر من 4,000 حرف، والذي يتم دعمه من خلال نسق الملف dBASE.

**استجابة المستخدم:** تأكد من أن الطول أقصر من 4,000 حرف، أو حدد نسق ملف مختلف للتصدير.

### **1010EXPT مصدر البيانات المحدد غير موجود.**

**الشرح:** تم اجراء محاولة لتصدير فئة النتائج الى مصدر بيانات غير موجود

**استجابة المستخدم:** حدد مصدر بيانات صحيح.

### **1011EXPT تم الغاء العملية.**

**الشرح:** قام المستخدم بالغاء أمر التصدير عند طلب ادخال اسم المستخدم وكلمة السرية.

**استجابة المستخدم:** حدد اسم مستخدم وكلمة سرية صحيحة لأمر التصدير.

### **1012EXPT يجب أن يتم تحديد الاسم.**

**الشرح:** تم اجراء محاولة لتصدير فئة النتائج الى جدول غير موجود.

**استجابة المستخدم:** حدد جدول تصدير صحيح.

### **1013EXPT ادخال مساحة تخزين غير صحيح.**

**الشرح:** ملف التخزين يتضمن بيانات تالفة.

**استجابة المستخدم:** حدد أطقم طباعة ومناظرة طاقم الطباعة لتصدير PDF.

### **1014EXPT لا يمكن تكوين طاقم طباعة {0} بالنسبة الى PDF**

**الشرح:** لا يمكن تكوين طاقم الطباعة المحدد لنسق ملف PDF.

ا**ستجابة المستخدم:** حدد طاقم طباعة مختلف للتحويل، أو حدد نسق ملف مختلف<br>للتصدير ، أو قم باعداد أطقم الطباعة ومناظرة طاقم الطباعة لتصدير ملف PDF.

### **1015EXPT لم يتم مناظرة طاقم الطباعة {0}**

**الشرح:** لم يتم مناظرة اسم طاقم الطباعة المحدد لملف طاقم الطباعة الفعلي.

**استجابة المستخدم:** حدد أطقم الطباعة ومناظرة طاقم الطباعة لتصدير ملف PDF.

#### **1001FRM نوع سطر الادخال غير صحيح.**

**الشرح:** نموذج تالف. يعد برنامج تحميل النموذج معلق على سطر به بعض الحروف الأولى، حيث يقوم كل سطر في ملف النموذج، وفقا لنسق ملف النموذج، بالبدء ببعض الحروف (E ،H ،R ،V ،T، (\* التي تقوم بتعريف نوع السطر. الحرف الأول الخاص بالسطر الحالي له نوع غير معروف.

**استجابة المستخدم:** حاول الفتح والحفظ مرة أخرى باستخدام نفس نسخة QMF المستخدمة في تكوين النموذج.

#### **1002FRM سطر الادخال أقصر من اللازم.**

**الشرح:** يعد برنامج تحميل النموذج معلق على سطر به عدد من الحروف، حيث يجب أن يكون لكل نوع سطر عدد من الحروف أكبر من بعض الأرقام (15 < T أو 11 < V أو 3 < R أو 44 < H(. السطر الحالي قصير للغاية.

**استجابة المستخدم:** حاول الفتح والحفظ مرة أخرى باستخدام نفس نسخة QMF المستخدمة في تكوين النموذج.

#### **1003FRM القيمة المنطقية غير صحيحة. القيم الصحيحة هي نعم ولا.**

**الشرح:** نموذج تالف: قيمة boolean الموجودة بملف النموذج لها مجموعة حروف خلاف YES أو NO.

**استجابة المستخدم:** حاول الفتح والحفظ مرة أخرى باستخدام نفس نسخة QMF المستخدمة في تكوين النموذج.

### **1004FRM القيمة العددية غير صحيحة. القيم الصحيحة هي بلا، أو أعمدة، أو مفترض، أو قيمة عدد صحيح.**

**الشرح:** نموذج تالف: برنامج تحميل النموذج في انتظار قيمة رقم صحيح صحيحة أو كلمة تم تعريفها مسبقا (NONE أو COLUMNS أو DEFAULT).

**استجابة المستخدم:** حاول الفتح والحفظ مرة أخرى باستخدام نفس نسخة QMF المستخدمة في تكوين النموذج.

### **1005FRM تم اكتشاف كود غير صحيح.**

**الشرح:** نموذج تالف: كل هيكل جدول في ملف النموذج يكون له أنواع الأعمدة الخاصة به. يقوم برنامج تحميل النموذج بانتظار بعض أنواع الأعمدة بناءا على نوع الجدول.

**استجابة المستخدم:** حاول الفتح والحفظ مرة أخرى باستخدام نفس نسخة QMF المستخدمة في تكوين النموذج.

### **1006FRM نص رأس العنصر أقصر من اللازم.**

**الشرح:** يعد برنامج تحميل النموذج معلق على سطر به عدد من الحروف، حيث يجب أن يكون لكل نوع سطر عدد من الحروف أكبر من بعض الأرقام (15 < T أو 11 < V أو 3 < R أو 44 < H(. السطر الحالي قصير للغاية.

**استجابة المستخدم:** حاول الفتح والحفظ مرة أخرى باستخدام نفس نسخة QMF المستخدمة في تكوين النموذج.

### **1007FRM نص راس العنصر غير صحيح.**

**الشرح:** نموذج تالف: عنوان العنصر يتضمن مجالات أو بيانات غير متوقعة.

**استجابة المستخدم:** حاول الفتح والحفظ مرة أخرى باستخدام نفس نسخة QMF المستخدمة في تكوين النموذج.

#### **1008FRM كود استخدام غير صحيح.**

**الشرح:** "العمود الجديد" الخاص بحوار النموذج يتضمن كود استخدام غير صحيح.

**استجابة المستخدم:** اترك مجال كود الاستخدام خالي أو حدد واحد من مربع الكشف المسقط.

### **1009FRM القيمة المحددة الى {0} غير صحيحة. القيم الصحيحة هي {1}.**

**الشرح:** في صفحة حوار النموذج، توجد عدة أماكن يمكنك من خلالها ادخال أو اختيار قيمة معروضة. تم ادخال قيمة معروضة غير صحيحة.

**استجابة المستخدم:** أدخل قيمة صحيحة من الكشف.

### **1010FRM عنوان العمود "{0}" طويل للغاية.**

**الشرح:** يجب أن يتكون طول عنوان العمود من أقل من 40 حرف.

**استجابة المستخدم:** تأكد من أن عنوان العمود يتكون من أقل من 40 حرف.

### **1011FRM لا يوجد تعبير شرط بالكود {0}.**

**الشرح:** يكون للنموذج مجموعات قليلة من التفاصيل بالفرع "التفاصيل" (المفترض – واحد من التفاصيل) ويستطيع كل من التفاصيل استخدام الشرط الذي يقوم بتعريف التفاصيل باعتبارها متاحة أو غير متاحة. الشرط الذي تم ادخاله في 2C 1،C، .. النسق 999C والشرط الذي له فهرس مرفق معه يجب أن يكون موجودا بالفرع "الشروط".

**استجابة المستخدم:** حدد YES أو NO أو Ci حيث يعد Ci عبارة عن الشرط الموجود.

### **1012FRM يجب أن يكون العرض لالتفاف السطر NONE عندما يكون عدد الأعمدة الثابتة ليس NONE.**

**الشرح:** في الصفحة اختيارات من برنامج تصميم النموذج، وعند تعريف أي رقم في المجال **عدد الأعمدة الثابتة**، يعد ضروريا تحديد المجال **العرض لالتفاف الخط** الى NONE.

**استجابة المستخدم:** حدد NONE في المجال **العرض لالتفاف الخط** أو المجال **عدد الأعمدة** الثابتة

### **1013FRM الكود الخاص بالحسابات {0} جاري استخدامه بالفعل بواسطة حسابات مختلفة.**

**الشرح:** في صفحة الحسابات الخاصة بـDesigner Form، تم تحديد اثنين من الحسابات أو المزيد من الحسابات التي لها نفس الكود.

**استجابة المستخدم:** تأكد من أن كود كل حساب متفرد.

### **1014FRM الكود الخاص بالشرط {0} جاري استخدامه بالفعل بواسطة شرط مختلف.**

**الشرح:** في صفحة الشروط الخاصة بـDesigner Form، تم تحديد شرطين أو المزيد من الشروط التي لها نفس الكود.

**استجابة المستخدم:** تأكد من أن كل شرط من الشروط متفردا.

### **1015FRM يجب أن يكون العرض لالتفاف السطر 0 اذا كان هناك أي من عمود يستخدم كود استخدام التفاف العمود.**

**الشرح:** اذا كان العمود يستخدم كود تحرير الالتفاف، فيكون ضروريا أن يتم في الصفحة اختيارات من برنامج تصميم النموذج، تحديد المجال **العرض لالتفاف الخط** الى NONE.

**استجابة المستخدم:** اما أن تقوم بتحديد المجال **العرض لالتفاف الخط** الى NONE، أو لا تقم باستخدام كود تحرير التفاف الخط.

### **Automatically Reorder Report تكون أن يجب FRM1016 Columns بالقيمة TRUE عند استخدام كود الاستخدام ACROSS.**

**الشرح:** اذا كان لأي من الأعمدة كود الاستخدام ACROSS، فيكون ضروريا **Columns Report Reorder Automatically** الى TRUE. أن يتم في الصفحة اختيارات من برنامج تصميم النموذج، تحديد المجال

**استجابة المستخدم:** اما أن تقوم بتحديد المجال **Reorder Automatically Columns Report** الى TRUE أو لا تقم باستخدام كود الاستخدام ACROSS.

### **1017FRM يتطلب كود الاستخدام ACROSS أن تستخدم الأعمدة الأخرى أكواد الاستخدام المجمعة وGROUP.**

**الشرح:** في حالة قيام أي من الأعمدة باستخدام كود استخدام ACROSS، فيجب أو AGGREGATION. أن تقوم عندئذ كل الأعمدة الأخرى باستخدام كود استخدام OMIT أو GROUP

> **استجابة المستخدم:** قم بضبط أكواد استخدام OMIT أو GROUP أو AGGREGATION لكل الأعمدة الأخرى.

### **1018FRM يمكن أن يستخدم عمود واحد فقط كود الاستخدام ACROSS.**

**الشرح:** يمكن أن يستخدم عمود واحد فقط كود الاستخدام ACROSS.

**استجابة المستخدم:** تأكد من أن عمود واحد يستخدم كود الاستخدام ACROSS.

### **1019FRM يتطلب كود الاستخدام GROUP أن تستخدم كل الأعمدة الأخرى أكواد استخدام مجمعة.**

**الشرح:** في حالة قيام عمود واحد باستخدام كود استخدام GROUP، يكون ضروريا أن تقوم كل الأعمدة الأخرى باستخدام أكواد الاستخدام OMIT أو .AGGREGATION أو BREAK أو GROUP

OMIT أو GROUP أو BREAK أو AGGREGATION. **استجابة المستخدم:** تأكد من أن كل الأعمدة الأخرى تستخدم أكواد الاستخدام

### **1020FRM يتطلب كود الاستخدام GROUP أن تستخدم كل الأعمدة الأخرى كود استخدام غير خالي.**

**الشرح:** في حالة قيام عمود باستخدام كود استخدام GROUP، يكون ضروريا BREAK أو AGGREGATION. أن تقوم كل الأعمدة الأخرى باستخدام أكواد الاستخدام OMIT أو GROUP أو

OMIT أو GROUP أو BREAK أو AGGREGATION. **استجابة المستخدم:** تأكد من أن كل الأعمدة الأخرى تستخدم أكواد الاستخدام

### **1021FRM يمكن استخدام كود استخدام مجمع فقط عندما يكون العمود ذو نوع بيانات رقمي.**

**الشرح:** يمكن استخدام أكواد الاستخدام SUM وCSUM وAVERAGE وSTDEV وPCT وTPCT وCPCT وTCPCT مع الأعمدة الرقمية فقط.

**استجابة المستخدم:** حدد كود استخدام يختلف عن SUM أو CSUM أو TCPCT أو CPCT أو TPCT أو PCT أو STDEV أو AVERAGE للأعمدة الغير رقمية.

### **1022FRM لا توجد عبارة حساب بالكود {0}.**

**الشرح:** في صفحة الحسابات الخاصة بـDesigner Form، يعد ضروريا تحديد كود استخدام الحسابات.

**استجابة المستخدم:** حدد كود الحساب لكود استخدام الحسابات.

### **1023FRM لا يعد "{0}" كود تحرير صحيح للعملية الحسابية.**

**الشرح:** كود التحرير المحدد ليس كود تحرير عملية حسابية صحيح.

**استجابة المستخدم:** حدد كود تحرير آخر للعملية الحسابية.

### **1024FRM كود تحرير غير صحيح.**

**الشرح:** كود التحرير المحدد غير صحيح.

**استجابة المستخدم:** ارجع الى قسم المرجع الخاص بمساعدة المستخدم لمعرفة كود التحرير الصحيح.

### **1025FRM تم اكتشاف مجموعة حروف غير صحيحة ''{0}''. فشلت عملية اجراء تحليل لغوي.**

**الشرح:** حدث تلف بالنموذج أو قد يكون ضروريا فتحه باستخدام محددات لغة أخرى لأن مجموعة الحروف التي تعرض قيمة الرقم لا يمكن تحليلها باستخدام محددات اللغة الحالية.

**استجابة المستخدم:** حاول فتح وحفظ النموذج باستخدام نفس نسخة QMF التي تم استخدامها في تكوين النموذج أو حاول تغيير محددات اللغة وأعد الفتح.

### **1026FRM المتغير ''{0}'' غير صحيح في هذا السياق.**

**الشرح:** يكون اسم المتغير المحدد غير صحيح عند استخدامه في التعبير.

**استجابة المستخدم:** حدد اسم متغير صحيح للتعبير.

### **1027FRM لا يوجد العمود {0}.**

**الشرح:** التعبير يتضمن متغير يشير الى عمود غير موجود.

**استجابة المستخدم:** حدد رقم عمود صحيح في متغير التعبير.

#### **1028FRM لا تعد اللاحقة '\_B 'صحيحة بهذا السياق.**

**الشرح:** لا يمكن استخدام اللاحقة '\_B 'في المتغيرات المعرفة مسبقا، والتي لا تكون صحيحة للمتغير الحالي.

**استجابة المستخدم:** قم بازالة اللاحقة '\_B 'من كل المتغيرات المعرفة مسبقا.

#### **1029FRM لا يمكن فتح مصدر البيانات المتصل.**

**الشرح:** حاول النموذج فتح مصدر بيانات متصل، وحدث خطأ أثناء تشغيل هذه العملية.

**استجابة المستخدم:** حدد عنصر مصدر بيانات صحيح للنموذج.

### **1030FRM حدث خطأ أثناء تسجيل كود التعديل الخاص بالمستخدم.**

**الشرح:** قام FormCustomEditCode بارجاع خطأ.

**استجابة المستخدم:** قم بمراجعة المطبوعات الفنية لتجهيز FormCustomEditCode وتحقق من ما اذا كانت هناك أي أخطاء.

### **1031FRM لا يمكن ايجاد فئة برنامج التعديل المعرف بواسطة المستخدم. {0}**

بواسطة Classloader. **الشرح:** لا يمكن تحميل فئة تجهيز المستخدم FormCustomEditCode

**استجابة المستخدم:** تحقق من CLASSPATH jar.className.

**1032FRM حدث خطأ أثناء بدء فئة برنامج التعديل المعرف بواسطة المستخدم. {0}**

**الشرح:** حدث خطأ.

**استجابة المستخدم:** ارجع الى المعلومات الاضافية الموجودة في استثناء الالتفاف.

### **00001GERR حدث خطأ عام بالمشغل. {0}**

**الشرح:** تم اكتشاف حدوث خطأ داخلي بكود برنامج المشغل. **استجابة المستخدم:** قم بارسال تقرير الخطأ الى مطوري البرامج.

## **00002GERR حدث خطأ عام بالمشغل. {0}، {1}، {2} الشرح:** تم اكتشاف حدوث خطأ داخلي بكود برنامج المشغل. **استجابة المستخدم:** قم بارسال تقرير الخطأ الى مطوري البرامج.

**00003GERR حدث خطأ عام بالمشغل. {0}، {1}، {2}، {3} الشرح:** تم اكتشاف حدوث خطأ داخلي بكود برنامج المشغل. **استجابة المستخدم:** قم بارسال تقرير الخطأ الى مطوري البرامج.

### **00004GERR حدث خطأ عام بالمشغل. {0}، {1}، {2}، {3}، {4}**

**الشرح:** تم اكتشاف حدوث خطأ داخلي بكود برنامج المشغل. **استجابة المستخدم:** قم بارسال تقرير الخطأ الى مطوري البرامج.

**00005GERR حدث خطأ عام بالمشغل. {0}، {1}، {2}، {3}، {4}، {5} الشرح:** تم اكتشاف حدوث خطأ داخلي بكود برنامج المشغل.

**استجابة المستخدم:** قم بارسال تقرير الخطأ الى مطوري البرامج.

**00006GERR حدث خطأ عام بالمشغل. {0}، {1}، {2}، {3}، {4}، {5}، {6}**

**الشرح:** تم اكتشاف حدوث خطأ داخلي بكود برنامج المشغل.

**استجابة المستخدم:** قم بارسال تقرير الخطأ الى مطوري البرامج.

### **00007GERR حدث خطأ عام بالمشغل. {0}، {1}، {2}، {3}، {4}، {5}، {6}، {7}**

**الشرح:** تم اكتشاف حدوث خطأ داخلي بكود برنامج المشغل.

**استجابة المستخدم:** قم بارسال تقرير الخطأ الى مطوري البرامج.

**00008GERR حدث خطأ عام بالمشغل. {0}، {1}، {2}، {3}، {4}، {5}، {6}، {7}، {8}**

> **الشرح:** تم اكتشاف حدوث خطأ داخلي بكود برنامج المشغل. **استجابة المستخدم:** قم بارسال تقرير الخطأ الى مطوري البرامج.

#### **01002IXF فهرس عمود LOB غير صحيح.**

**الشرح:** الملف يتضمن فهرس غير صحيح من عمود LOB. **استجابة المستخدم:** ملف IXF الذي تم استقباله تالف أو قد يكون له نسق غير معروف.

### **IXF01003 • IXF01019**

#### **01003IXF طول عمود LOB غير صحيح.**

**الشرح:** الملف IXF يتضمن عمود LOB الذي له طول غير صحيح. **استجابة المستخدم:** ملف IXF الذي تم استقباله تالف أو قد يكون له نسق غير معروف.

### **01004IXF تم الوصول الى نهاية الملف مبكرا.**

**الشرح:** تم اكتشاف نهاية ملف مبكرة أثناء استقبال بيانات من ملف IXF.

**استجابة المستخدم:** حدث تلف بملف IXF الذي تم استقباله أو قد يكون له نسق غير معروف.

### **01005IXF طول السجل {0} غير صحيح.**

**الشرح:** تم اكتشاف سجل تالف أثناء استقبال بيانات من ملف IXF. **استجابة المستخدم:** ملف IXF الذي تم استقباله تالف أو قد يكون له نسق غير معروف.

### **01006IXF تم اكتشاف طول سجل غير صحيح في السجل {0}.**

**الشرح:** تم اكتشاف طول سجل غير صحيح أثناء استقبال بيانات من ملف IXF. **استجابة المستخدم:** ملف IXF الذي تم استقباله تالف أو قد يكون له نسق غير معروف.

#### **01007IXF تم اكتشاف طول اسم غير صحيح في السجل {0}.**

**الشرح:** تم اكتشاف طول اسم عمود غير صحيح أثناء استقبال بيانات من ملف **استجابة المستخدم:** ملف IXF الذي تم استقباله تالف أو قد يكون له نسق غير .IXF

معروف.

**01008IXF تم اكتشاف نوع سجل لا يمكن التعرف عليه في السجل {0}. الشرح:** تم اكتشاف نوع سجل غير معروف أثناء استقبال بيانات من ملف IXF. **استجابة المستخدم:** ملف IXF الذي تم استقباله تالف أو قد يكون له نسق غير معروف.

#### **01009IXF تم اكتشاف قيمة غير صحيحة في السجل {0}.**

**الشرح:** تم اكتشاف قيمة بيانات غير متوقعة أثناء استقبال بيانات من ملف IXF. **استجابة المستخدم:** ملف IXF الذي تم استقباله تالف أو قد يكون له نسق غير معروف.

#### **01010IXF تم اكتشاف نوع بيانات غير مدعم في السجل {0}.**

**الشرح:** تم اكتشاف نوع بيانات غير مدعم أثناء استقبال بيانات من ملف IXF. **استجابة المستخدم:** ملف IXF الذي تم استقباله تالف أو قد يكون له نسق غير معروف.

### **01011IXF تم اكتشاف CCSID غير مدعم في السجل {0}.**

الذي لا يتم دعمه بواسطة QMF. **الشرح:** الملف IXF يتضمن بيانات الحرف التي تم تشفيرها باستخدام CCSID

**استجابة المستخدم:** قم بتكوين ملف IXF باستخدام CCSID آخر لاستقباله في QMF.

#### **01012IXF طول العمود غير صحيح.**

**الشرح:** تم اكتشاف اسم عمود غير صحيح أثناء استقبال بيانات من ملف IXF. **استجابة المستخدم:** ملف IXF الذي تم استقباله تالف أو قد يكون له نسق غير معروف.

#### **01013IXF يعد كود تعريف سجل البيانات الموجود في سجل {0} له قيمة سالبة.**

**الشرح:** تم اكتشاف كود تعريف بيانات غير صحيح أثناء استقبال بيانات من ملف **استجابة المستخدم:** ملف IXF الذي تم استقباله تالف أو قد يكون له نسق غير .IXF

معروف.

### **01014IXF يعد الموضع الخاص بالعمود سالب في السجل {0}.**

**الشرح:** تم اكتشاف موضع عمود غير صحيح أثناء استقبال بيانات من ملف **استجابة المستخدم:** ملف IXF الذي تم استقباله تالف أو قد يكون له نسق غير .IXF

معروف.

### **01015IXF لم يتم ايجاد كود تعريف "IXF "في السجل {0}.**

**الشرح:** ملف IXF الذي تم استقباله ليس له توقيع "IXF"، الذي يكون مطلوبا عند بداية محتوياته.

**استجابة المستخدم:** ملف IXF الذي تم استقباله تالف أو قد يكون له نسق غير معروف.

### **01016IXF نسخة ملف IXF هي "{0}"، وهي غير مدعمة.**

**الشرح:** نسخة ملف IXF الذي تم استقباله لا يتم دعمها بواسطة QMF.

**استجابة المستخدم:** قم بالتحقق لمعرفة ما اذا كان لملف IXF النسخة 0 أو 1 أو .2 حيث يتم دعم كل النسخ الأخرى.

### **01017IXF تم اكتشاف حساب سجل غير صحيح في السجل {0}.**

**الشرح:** تم اكتشاف حساب عمود غير صحيح أثناء استقبال بيانات من ملف **استجابة المستخدم:** ملف IXF الذي تم استقباله تالف أو قد يكون له نسق غير .IXF

معروف.

### **01018IXF حدث تلف في محتويات ملف IXF.**

### **الشرح:** حدث تلف بملف IXF الذي تم استقباله.

**استجابة المستخدم:** تأكد من أنك قمت بتحديد ملف IXF المطلوب استقباله.

### **01019IXF لا يتم دعم نسق البيانات في ملفات IXF للنظام الرئيسي.**

**الشرح:** تم اكتشاف نوع عمود غير مدعم أثناء استقبال بيانات من ملف IXF. **استجابة المستخدم:** ملف IXF الذي تم استقباله تالف أو قد يكون له نسق غير معروف.

### **{0} JOB1000**

**الشرح:** تعد هذه رسالة التفاف.

**استجابة المستخدم:** قم بتصحيح الخطأ المحدد وأعد المحاولة.

### **1001JOB نسق ملف JDF غير معروف.**

**الشرح:** تم تحديد ملف عملية غير صحيح أثناء استقبال ملف عملية له النسق القديم (jdf.) الى النسق الجديد (jdfx.).

**استجابة المستخدم:** حدد ملف عملية صحيح بالنسق القديم ليتم استقباله.

#### **1002JOB نهاية غير متوقعة للملف.**

**الشرح:** تم تحديد ملف عملية تالف أثناء استقبال ملف عملية له النسق القديم (jdf. (الى النسق الجديد (jdfx.(.

**استجابة المستخدم:** أعد حفظ ملف الوظيفة فى QMF النسخة 8 وأعد محاولة استقبال الملف.

### **1000LIC مجال الترخيص "{0}" له نسق تاريخ غير صحيح: {1}.**

**الشرح:** نسق التاريخ الموجود في المجال المحدد غير صحيح.

**استجابة المستخدم:** تأكد من أن ملف الترخيص يتضمن تاريخ بالنسق dd/mm/yyyy.

### **1001LIC المجال المطلوب "{0}" غير موجود.**

**الشرح:** لم يتم تحديد أي قيمة للمجال المحدد.

**استجابة المستخدم:** تأكد من تحديد قيمة للمجال المحدد.

### **1002LIC المجال "{0}" له قيمة غير صحيحة "{1}". القيمة الصحيحة هي {2}.**

**الشرح:** تم تحديد قيمة غير صحيحة للمجال المحدد.

**استجابة المستخدم:** تأكد من أنه جاري استخدام ملف الترخيص الصحيح.

### **1003LIC لا يمكن ايجاد ملف الترخيص {0}.**

**الشرح:** لا يمكن ايجاد ملف الترخيص.

**استجابة المستخدم:** استخدم الحوار ادارة التراخيص لاضافة الترخيص الى المنتج.

#### **1004LIC حدث خطأ غير متوقع بالملف: {0}.**

**الشرح:** حدث خطأ بنظام الملفات أثناء تحميل ملف الترخيص. **استجابة المستخدم:** قم بارسال تقرير الخطأ الى مطوري البرامج.

#### **1006LIC فشل في التحقق من توقيع الترخيص.**

**الشرح:** فشل في التحقق من التوقيع الرقمي لملف الترخيص. **استجابة المستخدم:** اتاحة ملف ترخيص صحيح.

### **1007LIC انتهت صلاحية الترخيص.**

**الشرح:** انتهت صلاحية فترة تجربة الترخيص.

**استجابة المستخدم:** شراء الترخيص الكامل.

### **1008LIC حدث خطأ غير متوقع.**

**الشرح:** حدث خطأ غير متوقع أثناء التحقق من الترخيص. **استجابة المستخدم:** تأكد من أنه جاري استخدام ملف الترخيص الصحيح.

### **1009LIC الترخيص غير صحيح.**

**الشرح:** فشلت عملية التحقق من الترخيص لأن ملف الترخيص غير صحيح.

**استجابة المستخدم:** استخدم ملف الترخيص الأصلي.

#### **1010LIC ملف الترخيص غير موجود.**

**الشرح:** الترخيص (أي ملف \*.lic (غير موجود في الدليل الرئيسي للمستخدم أو في دليل التطبيق.

**استجابة المستخدم:** استخدم الحوار ادارة التراخيص لاستقبال ترخيص صحيح.

### **{0} MAIL1000**

**الشرح:** حدث الخطأ المحدد.

**استجابة المستخدم:** قم بتصحيح الخطأ وأعد المحاولة.

### **1001MAIL يجب تحديد وحدة خدمة SMTP.**

**الشرح:** لم يتم تحديد وحدة خدمة البريد الالكتروني التي ساقوم بارسال الرسالة التي تتضمن العنصر في أمر الاجراء.

**استجابة المستخدم:** حدد وحدة خدمة البريد الالكتروني التي ستقوم بارسال الرسالة في أمر اجراء TO MAIL. ارجع الى الموضوع أمر اجراء MAIL TO الموجود في مساعدة المستخدم للحصول على مزيد من المعلومات.

### **1002MAIL تم تحديد نوع ملحقات غير معروف.**

**الشرح:** الملف المحدد في الأمر TO MAIL له نسق ملف غير معروف، أو تم ادخاله بطريقة غير صحيحة.

**استجابة المستخدم:** قم بفحص المعامل ATTACHMENT الخاص بالأمر TO MAIL لمعرفة ما اذا كانت هناك أي أخطاء أو حدد مرفقات مختلفة. ارجع الى الموضوع أمر اجراء TO MAIL الموجود في مساعدة المستخدم للحصول على مزيد من المعلومات.

**00001NLS حدث خطأ عام #{0} في وحدة البرامج {1}.**

**الشرح:** حدث الخطأ المحدد.

**استجابة المستخدم:** قم بارسال تقرير الخطأ الى مطوري البرامج.

**00002NLS حدث خطأ عام #{0} في وحدة البرامج {1} ({2}).**

**الشرح:** حدث الخطأ المحدد.

**استجابة المستخدم:** قم بارسال تقرير الخطأ الى مطوري البرامج.

### **NLS00003 • OLP1007**

**00003NLS حدث خطأ عام #{0} في وحدة البرامج {1} ({2}؛ {3}).**

**الشرح:** حدث الخطأ المحدد.

**استجابة المستخدم:** قم بارسال تقرير الخطأ الى مطوري البرامج.

**00004NLS حدث خطأ عام #{0} في وحدة البرامج {1} ({2}؛ {3}؛ {4}).**

**الشرح:** حدث الخطأ المحدد.

**استجابة المستخدم:** قم بارسال تقرير الخطأ الى مطوري البرامج.

**00005NLS حدث خطأ عام #{0} في وحدة البرامج {1} ({2}؛ {3}؛ {4}؛ {5}).**

**الشرح:** حدث الخطأ المحدد.

**استجابة المستخدم:** قم بارسال تقرير الخطأ الى مطوري البرامج.

**00006NLS حدث خطأ عام #{0} في وحدة البرامج {1} ({2}؛ {3}؛ {4}؛ {5}؛ {6}).**

**الشرح:** حدث الخطأ المحدد.

**استجابة المستخدم:** قم بارسال تقرير الخطأ الى مطوري البرامج.

### **00007NLS حدث خطأ عام #{0} في وحدة البرامج {1} ({2}؛ {3}؛ {4}؛ {5}؛ {6}؛ {7}).**

**الشرح:** حدث الخطأ المحدد.

**استجابة المستخدم:** قم بارسال تقرير الخطأ الى مطوري البرامج.

**00008NLS حدث خطأ عام #{0} في وحدة البرامج {1} ({2}؛ {3}؛ {4}؛ {5}؛ {6}؛ {7}؛ {8}).**

**الشرح:** حدث الخطأ المحدد.

**استجابة المستخدم:** قم بارسال تقرير الخطأ الى مطوري البرامج.

### **00009NLS حدث خطأ عام #{0} في وحدة البرامج {1} ({2}؛ {3}؛ {4}؛ {5}؛ {6}؛ {7}؛ {8}؛ {9}).**

**الشرح:** حدث الخطأ المحدد.

**استجابة المستخدم:** قم بارسال تقرير الخطأ الى مطوري البرامج.

#### **{0} OLCQ1000**

**الشرح:** تعد هذه رسالة التفاف.

**استجابة المستخدم:** قم بتصحيح الخطأ المحدد وأعد المحاولة.

#### **1001OLCQ تم الغاء الاستعلام.**

**الشرح:** تم الغاء الاستعلام الحالي. **استجابة المستخدم:** أعد تشغيل الاستعلام.

#### **1002OLCQ يجب تحديد قيمة واحدة على الأقل لكل مستوى.**

**الشرح:** يجب تحديد قيمة واحدة على الأقل في كل مستوى من مستويات التحكم في وحدة التقسيم.

**استجابة المستخدم:** حدد قيمة وأعد المحاولة.

### **1005OLCQ لا يمكن ايجاد مصدر البيانات المطلوب.**

**الشرح:** تم تحديد مصدر بيانات غير موجود للاستعلام OLAP.

**استجابة المستخدم:** حدد مصدر بيانات صحيح للاستعلام OLAP.

### **{0} OLP1000**

**الشرح:** تعد هذه رسالة التفاف.

**استجابة المستخدم:** قم بتصحيح الخطأ المحدد وأعد المحاولة.

### **1002OLP قاعدة البيانات لا تدعم الخاصية OLAP.**

**الشرح:** قاعدة البيانات المحددة لا تدعم وظيفة OLAP.

**استجابة المستخدم:** حدد قاعدة بيانات لها وظيفة OLAP.

#### **1003OLP لا يمكن ايجاد مقاييس الحاوية متعددة الأبعاد {0}.**

**الشرح:** لا يمكن ايجاد مقاييس الحاوية متعددة الأبعاد المحددة في قاعدة البيانات. **استجابة المستخدم:** حدد قاعدة بيانات مختلفة للبحث عن مقاييس الحاوية متعددة الأبعاد.

#### **1004OLP لا يمكن ايجاد أبعاد الحاوية متعددة الأبعاد {0}.**

**الشرح:** لا يمكن ايجاد أبعاد الحاوية متعددة الأبعاد المحددة في قاعدة البيانات. **استجابة المستخدم:** حدد قاعدة بيانات مختلفة للبحث عن أبعاد الحاوية متعددة الأبعاد.

### **1005OLP لا يمكن تحديد مكان {0}.**

**الشرح:** لا يمكن ايجاد حاوية OLAP متعددة الأبعاد المحددة في قاعدة البيانات.

**استجابة المستخدم:** حدد قاعدة بيانات مختلفة للبحث عن مقاييس حاوية OLAP متعددة الأبعاد.

### **1006OLP لا يمكن استرجاع قيم الى {0}.**

**الشرح:** حدث خطأ أثناء قراءة المعلومات المتعلقة بالأبعاد.

**استجابة المستخدم:** تأكد من وجود الأبعاد المحددة.

### **1007OLP لا يمكن اضافة المقياس أو البعد لأنه مرتبط بأي جدول يستخدم حاليا في الشكل العام.**

**الشرح:** حدث خطأ أثناء بناء استعلام SQL لاسترجاع بيانات OLAP من CubeViews؛ لا يمكن ايجاد الجدول الذي يقوم بتخزين معلومات عن المقياس أو البعد المحدد.

**استجابة المستخدم:** تحقق من اكتمال بيانات توصيف CubeView.

### **1008OLP لا توجد معلومات كافية لربط المقياس أو البعد المحدد: {0}.**

**الشرح:** حدث خطأ أثناء بناء استعلام SQL لاسترجاع بيانات OLAP من CubeViews؛ لا يمكن ربط الجداول التي تقوم بتخزين معلومات عن المقاييس أو الأبعاد المحددة.

**استجابة المستخدم:** تحقق من اكتمال بيانات توصيف CubeView.

### **1009OLP لا يمكن الاتصال بقاعدة البيانات: {0}.**

**الشرح:** لا يمكن الاتصال بقاعدة البيانات.

**استجابة المستخدم:** تحقق من أن الوصلة الخاصة بقاعدة البيانات متاحة، أو اطلب من موجه النظام الحصول على مزيد من المعلومات.

### **1010OLP تعريف الحاوية متعددة الأبعاد غير مناسب للشكل العام للاستعلام الحالي.**

**الشرح:** هيكل الحاوية متعددة الأبعاد والذي تم تعريفه في استعلام OLAP لا يطابق هيكل الحاوية متعددة الأبعاد الحالية.

**استجابة المستخدم:** تأكد من أن هيكل الحاوية متعددة الأبعاد الذي تم تعريفه في استعلام OLAP يطابق هيكل الحاوية متعددة الأبعاد الحالية.

### **{0} OLQ1000**

**الشرح:** تعد هذه رسالة التفاف.

**استجابة المستخدم:** قم بتصحيح الخطأ المحدد وأعد المحاولة.

### **1001OLQ خطأ داخلي.**

**الشرح:** حدث خطأ داخلي.

**استجابة المستخدم:** قم بتجميع بيانات الدعم بتحديد **مساعدة** > **تجميع بيانات الدعم** وارسالها الى دعم العملاء.

### **1002OLQ تم الغاء الاستعلام.**

**الشرح:** تم الغاء الاستعلام الحالي.

**استجابة المستخدم:** أعد تشغيل الاستعلام.

### **1003OLQ يجب تحديد قيمة واحدة على الأقل لكل مستوى.**

**الشرح:** يجب تحديد قيمة واحدة على الأقل في عنصر التحكم في وحدة التقسيم. **استجابة المستخدم:** حدد قيمة وأعد المحاولة.

### **1004OLQ نوع غير صحيح لحفظ الاستعلام.**

**الشرح:** تم تحديد نوع عنصر غير صحيح يتم فيه حفظ الاستعلام. يمكن حفظ استعلامات OLAP فقط في نسق ملف \*.oq.

**استجابة المستخدم:** قم بحفظ استعلام OLAP في ملف له لاحقة الملف \*.oq.

### **1005OLQ لم يتم تحديد مصدر بيانات للاستعلام.**

**الشرح:** تم تحديد مصدر بيانات غير موجود للاستعلام OLAP.

**استجابة المستخدم:** حدد مصدر بيانات صحيح للاستعلام OLAP.

**1006OLQ يمكن أن يظهر مرجع واحد فقط لتسلسل الأبعاد {0} في أداة تقطيع الشرائح.**

**الشرح:** DWE 2DB MDX يدعم فقط بعد واحد لكل أداة تقطيع شارئح. **استجابة المستخدم:** حدد بعد واحد فقط.

#### **00001PE حدث ''{0}'' بالعمود {1}. كان من المتوقع أي من: {2}.**

**الشرح:** تم اكتشاف وجود حرف غير صحيح بالعمود المحدد.

**استجابة المستخدم:** قم باستبدال الحرف غير الصحيح بواحد من الحروف المحددة.

### **00002PE حدث ''{0}'' بالعمود {1}. كان من المتوقع: {2}.**

**الشرح:** تم اكتشاف وجود حرف غير صحيح بالعمود المحدد.

**استجابة المستخدم:** قم باستبدال الحرف غير الصحيح بواحد من الحروف المحددة.

### **00003PE يتطلب التعبير آلة حاسبة للحصول على قيمة.**

**الشرح:** التعبير لا يقوم بارجاع قيمة.

**استجابة المستخدم:** لا يوجد تصرف مطلوب.

#### **00004PE حدث استثناء أثناء اجراء التحليل اللغوي.**

**الشرح:** حدث خطأ أثناء اجراء التحليل اللغوي للتعبير.

**استجابة المستخدم:** قم بفحص صيغة التعبير بحثا عن الأخطاء وأعد المحاولة.

#### **1000PRC حدث خطأ غير متوقع أثناء تحليل الأمر.**

**الشرح:** حدث خطأ داخلي.

**استجابة المستخدم:** قم بتجميع بيانات الدعم بتحديد **مساعدة** > **تجميع بيانات الدعم** وارسالها الى دعم العملاء.

### **1001PRC حدث خطأ أثناء تحليل الأمر: رمز متميز "{0}" غير متوقع.**

**الشرح:** ظهر رمز متميز غير متوقع أثناء تحليل الاجراء.

**استجابة المستخدم:** تحقق من نص الاجراء لمعرفة ما اذا كانت هناك أخطاء في الصيغة (باستخدام المطبوعات الفنية أو باستخدام مساعد المحتوى بواسطة **Ctrl+Space**)

### **1002PRC حدث خطأ أثناء تحليل الأمر: حرف ''{0}'' غير متوقع.**

**الشرح:** ظهر حرف غير متوقع أثناء تحليل الاجراء.

**استجابة المستخدم:** تحقق من نص الاجراء لمعرفة ما اذا كانت هناك أخطاء في الصيغة أو حروف غير صحيحة (باستخدام المطبوعات الفنية أو باستخدام مساعد المحتوى بواسطة **Space+Ctrl**(

#### **1003PRC المعامل ''{0}'' غير صحيح في هذا السياق.**

**الشرح:** ظهر رمز متميز غير مدعم للمعامل أثناء تحليل الاجراء.

**استجابة المستخدم:** تحقق من نص الاجراء لمعرفة ما اذا كانت هناك أخطاء في الصيغة (باستخدام المطبوعات الفنية أو باستخدام مساعد المحتوى بواسطة **Ctrl+Space**)

### **PRC1004 • PRC2006**

**1004PRC لا يمكن تحديد المعامل ''{0}'' مرتين.**

**الشرح:** تم تحديد المعامل المحدد مرتين في نفس أمر الاجراء.

**استجابة المستخدم:** حدد نسخة واحدة فقط من المعامل المحدد.

#### **1005PRC}'' 1 ''{ليست قيمة صحيحة للمعامل ''{0}''.**

**الشرح:** القيمة المحددة ليست صحيحة للمعامل المحدد.

**استجابة المستخدم:** حدد قيمة صحيحة للمعامل المحدد. ارجع الى القسم أوامر الاجراء الخاص بالمساعدة المتعلقة بالمستخدم للحصول على مزيد من المعلومات عن أوامر الاجراء والمعاملات الخاصة بهم.

### **1006PRC لا يمكنك تحديد المتغير ''{0}''.**

**الشرح:** لا يمكن تحديد المتغير المحدد يدويا.

**استجابة المستخدم:** حدد متغير صحيح وأعد المحاولة.

### **1008PRC حدث خطأ أثناء تحليل الأمر: نهاية غير متوقعة للسطر.**

**الشرح:** تم اكتشاف نهاية سطر غير متوقعة أثناء تحليل الاجراء.

**استجابة المستخدم:** تحقق من نص الاجراء لمعرفة ما اذا كانت هناك أخطاء في الصيغة (باستخدام المطبوعات الفنية أو باستخدام مساعد المحتوى بواسطة **Ctrl+Space**)

### **1009PRC حدث خطأ أثناء تحليل الأمر: أمر ''{0}'' غير معروف.**

**الشرح:** الأمر المحدد غير صحيح.

**استجابة المستخدم:** قم بفحص نص الاجراء بحثا عن أخطاء أو حدد أمر مختلف.

### **1010PRC حدث خطأ في التحليل اللغوي بالسطور {0}-{1} (الأمر #{2}). {3}**

**الشرح:** تم ايجاد خطأ في الصيغة أثناء اجراء التحليل اللغوي.

**استجابة المستخدم:** تحقق من نص الاجراء لمعرفة ما اذا كانت هناك أخطاء في الصيغة (باستخدام المطبوعات الفنية أو باستخدام مساعد المحتوى بواسطة **Ctrl+Space**)

### **1011PRC حدث خطأ أثناء تحليل الأمر: اسم عنصر ''{0}'' غير صحيح.**

**الشرح:** اسم العنصر المحدد غير صحيح.

**استجابة المستخدم:** قم بفحص نص الاجراء بحثا عن أخطاء وحدد اسم عنصر صحيح. ارجع الى القسم أوامر الاجراء الخاص بالمساعدة المتعلقة بالمستخدم للحصول على مزيد من المعلومات.

### **1012PRC يجب أن تقوم بتحديد نوع العنصر أو اسم العنصر.**

**الشرح:** لم يتم تحديد نوع العنصر أو الاسم المطلوب.

**استجابة المستخدم:** حدد نوع العنصر أو الاسم الصحيح المطلوبين في نص أوامر الاجراء. ارجع الى القسم أوامر الاجراء الخاص بالمساعدة المتعلقة بالمستخدم للحصول على مزيد من المعلومات.

#### **1013PRC}'' 0 ''{عبارة عن اسم متغير غير صحيح.**

**الشرح:** اسم المتغير المحدد غير صحيح.

**استجابة المستخدم:** قم بفحص اسم المتغير لمعرفة ما اذا كانت هناك أخطاء في الصيغة أو حدد متغير صحيح آخر. ارجع الى القسم أوامر الاجراء الخاص بالمساعدة المتعلقة بالمستخدم للحصول على مزيد من المعلومات.

### **1014PRC تم الوصول الى قوس الاغلاق قبل الانتهاء.**

**الشرح:** ظهر قوس اغلاق غير متوقع أثناء تحليل الاجراء.

**استجابة المستخدم:** تحقق من نص الاجراء لمعرفة ما اذا كانت هناك أخطاء في الصيغة (باستخدام المطبوعات الفنية أو باستخدام مساعد المحتوى بواسطة **Ctrl+Space**)

### **2001PRC حدث خطأ أثناء استرجاع {0}. {1}**

**الشرح:** حدث الخطأ المحدد أثناء استرجاع العنصر المحدد.

**استجابة المستخدم:** قم بتصحيح الخطأ وأعد تشغيل الاجراء.

### **2002PRC} 0 {غير موجود.**

**الشرح:** العنصر المحدد غير موجود.

**استجابة المستخدم:** حدد عنصر صحيح في أمر الاجراء.

### **2003PRC} 0 {موجود، لكن بنوع غير صحيح.**

**الشرح:** العنصر المحدد موجود في نافذة مفتوحة من برنامج التحرير، لكن، نوع العنصر المحدد في أمر الاجراء لا يطابق نوع العنصر.

**استجابة المستخدم:** تأكد من أن نوع العنصر المحدد في أمر الاجراء يطابق نوع العنصر الموجود في النافذة المفتوحة من برنامج التحرير.

#### **2004PRC} 0 {غير موجود أو قد يكون له نوع غير صحيح.**

**الشرح:** لا يوجد عنصر من نوع العنصر المحدد في النافذة المفتوحة من برنامج التحرير، أو قد يكون نوع العنصر غير صحيح.

**استجابة المستخدم:** تأكد من أن نوع العنصر المحدد في أمر الاجراء يطابق نوع العنصر الموجود في النافذة المفتوحة.

### **2005PRC قام الاجراء باصدار أمر للعنصر الحالي، لكن لا يوجد عنصر حالي بالنوع الصحيح.**

**الشرح:** لا يقوم الاجراء بتحديد اسم عنصر محدد، حيث يتم تحدي نوع العنصر فقط. في هذه النسخة، في حالة فتح عنصر له هذا النوع في نافذة أخرى ببرنامج التحرير، سيتم عندئذ تشغيل الاجراء بطريقة صحيحة. في حالة عدم فتح عنصر بالنوع المحدد في نافذة أخرى، سيفشل عندئذ الاجراء في العمل.

**استجابة المستخدم:** تأكد من فتح عنصر بالنوع المحدد في نافذة أخرى، أو حدد اسم عنصر محدد.

### **{0} PRC2006**

**الشرح:** تعد هذه رسالة التفاف.

**استجابة المستخدم:** قم بتصحيح الخطأ المحدد وأعد المحاولة.

### **2007PRC يمكن اصدار الأمر CONVERT للاستعلامات فقط؛ ولا يمكن تطبيقه على {0}.**

**الشرح:** لا يمكن تحويل العنصر المحدد باستخدام الأمر CONVERT.

**استجابة المستخدم:** حدد استعلام ليتم تحويله باستخدام الأمر CONVERT. لمزيد من المعلومات، ارجع الى الموضوع CONVERT الموجود بالقسم أوامر الاجراء الخاص بالمساعدة المتعلقة بالمستخدم.

### **2008PRC تم الغاء العملية.**

**الشرح:** قام المستخدم بالغاء العملية.

**استجابة المستخدم:** أعد تشغيل العملية.

### **2011PRC لا يتم دعم عملية الحفظ بالنسق {0}.**

**الشرح:** لا يتم دعم النسق المحدد عند تصدير عنصر. يمكن تصدير التقارير بالنسق TEXT وHTML وPDF فقط.

**استجابة المستخدم:** قم بتغيير نسق تصدير البيانات في أمر الاجراء.

### **2017PRC تم تجاوز الحد الأقصى لعمق تداخل الاجراءات.**

**الشرح:** لا يتم دعم أكثر من 50 مستوى اجراء متداخل.

**استجابة المستخدم:** أعد تصميم الاجراء لتقليل عمقه.

### **2018PRC لم يقم الاستعلام المحدد بارجاع فئة نتائج.**

**الشرح:** تم اصدار الأمر DATA SAVE للاستعلام الذي لا يتضمن فئة نتائج. **استجابة المستخدم:** تأكد من أن الاستعلام الذي تحاول حفظه يتضمن فئة نتائج.

### **2020PRC حدث خطأ أثناء حفظ العنصر على وحدة الخدمة. {0}**

**الشرح:** حدث الخطأ المحدد أثناء حفظ العنصر بوحدة الخدمة.

**استجابة المستخدم:** قم بتصحيح الخطأ المحدد وأعد تشغيل الاجراء.

### **2022PRC لا يمكن تنفيذ العملية نظرا لعدم وجود بيانات متاحة.**

**الشرح:** تم اصدار الأمر DATA EXPORT للعنصر الذي لا يتضمن أي بيانات.

**استجابة المستخدم:** تأكد من أن العنصر الذي تحاول تصديره يتضمن بيانات.

#### **2025PRC تم انهاء الاجراء لانه يقوم باستدعاء نفسه بصورة متكررة.**

**الشرح:** يقوم الاجراء باستدعاء نفسه بصورة متكررة. لا يتم دعم عملية التكرار في هذه الاجراءات.

**استجابة المستخدم:** أعد كتابة الاجراء وقم بازالة التكرار.

### **2026PRC حدث خطأ أثناء تشغيل الاجراء. {0}**

**الشرح:** حدث الخطأ المحدد أثناء تشغيل الاجراء.

**استجابة المستخدم:** قم بتصحيح الخطأ المحدد وأعد تشغيل الاجراء.

**2028PRC حدث خطأ أثناء استقبال الملف {0}.**

**الشرح:** حدث خطأ أثناء استقبال الملف.

**استجابة المستخدم:** تأكد من أن للعنصر الجاري استقباله نسق مدعم.

### **2029PRC لا يمكن الاتصال بوحدة خدمة {1}: {0}**

**الشرح:** لم يتم تعريف الاسم المستعار لمصدر البيانات الذي تم تحديده في الأمر CONNECT TO.

**استجابة المستخدم:** تأكد من أن الأمر يشير الى مصدر بيانات صحيح في مستودع التخزين.

### **2030PRC العنصر المحدد {0} الخاص بعملية الاستقبال له نوع غير متوافق.**

**الشرح:** تم اصدار الأمر IMPORT أو DISPLAY لعنصر له نوع غير مدعم.

**استجابة المستخدم:** تأكد من أن العنصر المطلوب استقباله أو عرضه له نوع صحيح.

**2031PRC الأمر المحدد أو بعض المعاملات الخاصة به غير مدعمة.**

**الشرح:** يتضمن الاجراء الأوامر او المعاملات التي لا يتم دعمها.

**استجابة المستخدم:** تحقق من نص الاجراء لمعرفة ما اذا كانت هناك أخطاء في الصيغة (باستخدام المطبوعات الفنية أو باستخدام مساعد المحتوى بواسطة **Ctrl+Space**)

# **2032PRC لا يمكن حفظ عنصر لا يعد عنصر QMF في كتالوج**

**الشرح:** العنصر المحدد هو عنصر غير-QMF ولا يمكن حفظه داخل كتالوج **.QMF**

**استجابة المستخدم:** حدد مكان مختلف ليتم فيه حفظ العنصر أو حدد عنصر .QMF مختلف ليتم حفظه.

### **2033PRC لا يمكنك تحديد القيمة الى {0}.**

**الشرح:** لا يمكن تحديد قيمة المعامل المحدد يدويا مع الأمر GLOBAL SET.

**استجابة المستخدم:** القيم لبعض متغيرات DSQ لا يمكن تحديدها يدويا (على ،DSQAO\_CONNECT\_ID المثال سبيل FETCHED\_NUM\_DSQAO، الخ). أعد كتابة الاجراء لاستبعاد قيم هذه المتغيرات.

### **2035PRC اسم وحدة الطباعة ''{0}'' غير صحيح.**

**الشرح:** اسم وحدة الطباعة المحدد غير صحيح.

ا**ستجابة المستخدم:** تحقق من هجاء اسم وحدة الطباعة، أو حدد وحدة طباعة<br>مختلفة ليتم استخدامها للأمر PRINT.

### **2036PRC لا تتوافر لديك الصلاحية لاستخدام محرر الجداول بمصدر البيانات هذا.**

**الشرح:** تم ايقاف حد مصدر **Editing Table Enable** لمصدر البيانات؛ لا يمكنك فتح برنامج تحرير الجدول الخاص بمصدر البيانات.

**استجابة المستخدم:** اطلب من موجه النظام الخاص بك بأن يقوم باتاحة حد المصدر.

### **PRC2037 • QEN00008**

### **2037PRC لا تتوافر لديك الصلاحية لتحرير الجداول بمصدر البيانات هذا.**

**الشرح:** تم ايقاف حد مصدر **Editing Table Enable** لمصدر البيانات؛ لا يمكنك تحرير قيم في خانات شبكة الاستعلام.

**استجابة المستخدم:** اطلب من موجه النظام الخاص بك بأن يقوم باتاحة حد المصدر.

#### **1000PROC لا يمكن تحديد مراع اجراءات REXX.**

**الشرح:** لا يمكن بناء المراجع الخاصة بالاجراء لاجراءات REXX.

**استجابة المستخدم:** يمكنك مشاهدة مراجع على مشاهدات **مستودع التخزين** أو **مساحات العمل** للاجراءات العامة فقط.

#### **1001PROC لم يتم تعريف بعض متغيرات الاحلال.**

**الشرح:** لم يتم تعريف بعض متغيرات الاحلال الخاصة بالاجراء.

**استجابة المستخدم:** تأكد من أنه قد تم تعريف كل متغيرات الاحلال للاجراء، أو قم بتشغيل هذا الاجراء بدون استخدام المعامل /batch في سطر الأمر. في هذه الحالة، سيطلب منك QMF كل قيم المتغيرات الضرورية.

### **00001QEL غير مسموح لك بتنفيذ الاستعلامات التي تقوم بارجاع بيانات LOB.**

**الشرح:** غير مسموح لك بتشغيل الاستعلامات التي تتضمن بيانات العنصر الكبير.

**استجابة المستخدم:** قم بفحص حدود مصدر Options LOB بتحديد **حدود المصدر** من القائمة **مشاهدة** لمشاهدة الامكانيات الخاصة بك أو اطلب من موجه النظام الحصول على مزيد من المعلومات.

### **00002QEL تم تعدي الحد الأقصى المسموح به للصفوف التي يمكن احضارها. تم استرجاع {0} صفوف حتى الآن.**

**الشرح:** تم الوصول الى الحد الأقصى من عدد الصفوف التي يمكن احضارها. تم، حتى الآن، استرجاع العدد المحدد من الصفوف.

**استجابة المستخدم:** قم بفحص حدود أقصى عدد من الصفوف التي يمكن احضارها بتحديد **حدود المصدر** من القائمة **مشاهدة** لمشاهدة الامكانيات المتاحة لك أو اطلب من موجه النظام الحصول على مزيد من المعلومات.

### **00003QEL تم تعدي الحد الأقصى المسموح به للبايت التي يمكن احضارها. تم استرجاع {0} بايت حتى الآن.**

**الشرح:** تم الوصول الى الحد الأقصى المسموح به للبايت التي يمكن احضارها. تم، حتى الآن، استرجاع العدد المحدد من البايت.

**استجابة المستخدم:** قم بفحص حدود أقصى عدد من البايت التي يمكن احضارها بتحديد **حدود المصدر** من القائمة **مشاهدة** لمشاهدة الامكانيات المتاحة لك أو اطلب من موجه النظام الحصول على مزيد من المعلومات.

#### **00004QEL يتجاوز طول عمود LOB الحد الأقصى للطول المسموح به.**

**الشرح:** طول عمود LOB الموجودة بنتائج الاستعلام تجاوز الحد الأقصى المسموح به للطول.

**استجابة المستخدم:** قم بالتحقق من الحد الأقصى من حجم عمود LOB بتحديد **حدود المصدر** من القائمة **مشاهدة** لمشاهدة الامكانيات الخاصة بك أو اطلب من موجه النظام الخاص الحصول على مزيد من المعلومات.

#### **00005QEL غير مسموح لك باستخدام ''{0}'' verb SQL.**

**الشرح:** غير مسموح لك باستخدام verb SQL المحدد.

**استجابة المستخدم:** قم بفحص حدود Verbs SQL بتحديد **حدود المصدر** من القائمة **مشاهدة** لمشاهدة الامكانيات المتاحة لك أو اطلب من موجه النظام الحصول على مزيد من المعلومات.

### **00006QEL لا يسمح لك بحفظ البيانات بقاعدة البيانات.**

**الشرح:** غير مسموح لك بحفظ البيانات بقاعدة البيانات.

**استجابة المستخدم:** قم بفحص حدود مصدر Data Save بتحديد **حدود المصدر** من القائمة **مشاهدة** لمشاهدة الامكانيات المحددة أو اطلب من موجه النظام الحصول على مزيد من المعلومات.

### **00001QEN تم الغاء الاستعلام.**

**الشرح:** تم الغاء الاستعلام الفعال.

**استجابة المستخدم:** أعد تشغيل الاستعلام.

### **00003QEN رمز متميز غير متوقع: {0}**

**الشرح:** ظهر رمز متميز غير متوقع أثناء تحليل الاستعلام الذي يقوم باستدعاء الاجراء الذي تم تخزينه.

**استجابة المستخدم:** قم بفحص صيغة الاستعلام بحثا عن أخطاء.

#### **00004QEN رمز متميز غير متوقع: المتوقع هو {0} لكن، تم ايجاد {1}.**

**الشرح:** ظهر قوس اغلاق مربع غير متوقع أثناء تحليل الاستعلام الذي يقوم باستدعاء الاجراء الذي تم تخزينه.

**استجابة المستخدم:** قم بفحص صيغة الاستعلام بحثا عن أخطاء.

#### **00005QEN نهاية غير متوقعه للعبارة.**

**الشرح:** تم اكتشاف نهاية غير متوقعة للعبارة أثناء تحليل الاستعلام الذي يقوم باستدعاء الاجراء الذي تم تخزينه.

**استجابة المستخدم:** قم بفحص صيغة الاستعلام بحثا عن أخطاء.

### **00006QEN التعبير {0} ليس عبارة عن اجراء تم تخزينه.**

**الشرح:** حدث خطأ داخلي.

**استجابة المستخدم:** قم بتجميع بيانات الدعم بتحديد **مساعدة** > **تجميع بيانات الدعم** وارسالها الى دعم العملاء.

#### **00007QEN من المتوقع ظهور نهاية العبارة لكن تم ايجاد {0}**

**الشرح:** ظهرت رموز متميزة بعد نهاية العبارة أثناء تحليل الاستعلام الذي يقوم باستدعاء الاجراء الذي تم تخزينه.

**استجابة المستخدم:** قم بفحص صيغة الاستعلام بحثا عن أخطاء.

#### **00008QEN نوع بيانات المعامل غير مدعم: {0}**

**الشرح:** ظهر معامل غير مدعم أثناء تحليل الاستعلام الذي يقوم باستدعاء الاجراء الذي تم تخزينه.

**استجابة المستخدم:** قم بفحص صيغة الاستعلام بحثا عن أخطاء.

#### **00009QEN} 0 {عبارة عن قيمة غير صحيحة لهذا النوع: {1}**

**الشرح:** عند ظهور رسالة حث تطلب ادخال قيمة لمعامل الاجراء الذي تم تخزينه، يقوم المستخدم بادخال قيمة غير صحيحة لنوع المعامل.

**استجابة المستخدم:** حدد قيمة صحيحة للمعامل.

### **1004QMF غير مصرح لك بطباعة عناصر من مصدر بيانات ''{0}''.**

**الشرح:** اسم مصدر البيانات المحدد له قيود مفروضة على عملية الطباعة الخاصة بالمستخدم الحالي.

**استجابة المستخدم:** اتصل بموجه النظام الخاص بك للتحق من التصاريح الخاصة بك التي تمكنك من الطباعة.

### **1005QMF هيكل جدول كتالوج QMF متقادم. يجب تحديث جداول الكتالوج.**

**الشرح:** حدث الخطأ المشار اليه لأن كتالوج QMF له هيكل قديم.

**استجابة المستخدم:** اتصل بموجه النظام لديك لتطوير نسخة كتالوج QMF.

### **1006QMF غير مصرح لك بحفظ البيانات في ملفات من مصدر بيانات ''{0}''.**

**الشرح:** اسم مصدر البيانات المحدد له قيود على عملية حفظ البيانات للمستخدم الحالي.

**استجابة المستخدم:** اتصل بموجه النظام الخاص بك للتحقق من التصاريح الخاصة بك التي تمكنك من حفظ البيانات.

#### **00001QRL غير مصرح لك بالاتصال بمصدر البيانات المحدد في نمط واجهة تعامل المستخدم.**

**الشرح:** غير مصرح لك بالاتصال بمصدر البيانات المحدد في نمط واجهة تعامل المستخدم.

**استجابة المستخدم:** قم بفحص حدود Options بتحديد **حدود المصدر** من القائمة **مشاهدة** لمشاهدة الامكانيات الخاصة بك أو اطلب من موجه النظام الحصول على مزيد من المعلومات.

#### **00002QRL غير مصرح لك بالاتصال بمصدر البيانات المحدد في نمط التشغيل آليا.**

**الشرح:** غير مصرح لك بالاتصال بمصدر البيانات المحدد في نمط التشغيل آليا.

**استجابة المستخدم:** قم بفحص حدود Options بتحديد **حدود المصدر** من القائمة **مشاهدة** لمشاهدة الامكانيات الخاصة بك أو اطلب من موجه النظام الحصول على مزيد من المعلومات.

#### **00003QRL لا تتوافر لديك الصلاحية لتنفيذ استعلامات لم يتم حفظها.**

**الشرح:** لا تتوافر لديك الصلاحية لتنفيذ استعلامات لم يتم حفظها.

**استجابة المستخدم:** قم بفحص حدود Options بتحديد **حدود المصدر** من القائمة **مشاهدة** لمشاهدة الامكانيات الخاصة بك أو اطلب من موجه النظام الحصول على مزيد من المعلومات.

#### **00004QRL غير مصرح لك بحفظ البيانات من مصدر البيانات المحدد الى ملف.**

**الشرح:** غير مصرح لك بحفظ البيانات من مصدر البيانات المحدد الى ملف.

**استجابة المستخدم:** قم بفحص حدود Data Save بتحديد **حدود المصدر** من

القائمة **مشاهدة** لمشاهدة الامكانيات الخاصة بك أو اطلب من موجه النظام الحصول على مزيد من المعلومات.

#### **00005QRL غير مصرح لك بحفظ البيانات من مصدر البيانات المحدد الى قاعدة البيانات.**

**الشرح:** غير مصرح لك بحفظ البيانات من مصدر البيانات المحدد الى قاعدة البيانات.

**استجابة المستخدم:** قم بفحص حدود Data Save بتحديد **حدود المصدر** من القائمة **مشاهدة** لمشاهدة الامكانيات الخاصة بك أو اطلب من موجه النظام الحصول على مزيد من المعلومات.

#### **00006QRL لا تتوفر لديك الصلاحية لاسترجاع بيانات LOB.**

**الشرح:** لا تتوفر لديك الصلاحية لاسترجاع بيانات LOB.

**استجابة المستخدم:** قم بفحص حدود Options LOB بتحديد **حدود المصدر** من القائمة **مشاهدة** لمشاهدة الامكانيات الخاصة بك أو اطلب من موجه النظام الحصول على مزيد من المعلومات.

### **00008QRL لم يتم ايجاد مجموعة مصدر لمستخدم {0}.**

**الشرح:** تم ايجاد مجموعة مصدر للمستخدم المحدد.

**استجابة المستخدم:** حدد مجموعة مصدر صحيحة للمستخدم.

#### **00009QRL لا يمكن تنفيذ العملية لأنه تم الغاء اتاحة عملية تشغيل بيانات LOB.**

**الشرح:** لا يمكن تنفيذ العملية لأنه تم الغاء اتاحة عملية تشغيل بيانات LOB.

**استجابة المستخدم:** قم بفحص حدود Options LOB بتحديد **حدود المصدر** من القائمة **مشاهدة** لمشاهدة الامكانيات الخاصة بك أو اطلب من موجه النظام الحصول على مزيد من المعلومات.

### **{0} QRY0999**

**الشرح:** تعد هذه رسالة التفاف.

**استجابة المستخدم:** قم بتصحيح الخطأ المحدد وأعد المحاولة.

#### **1001QRY تم الغاء الاستعلام.**

**الشرح:** تم الغاء الاستعلام.

**استجابة المستخدم:** أعد تشغيل الاستعلام.

### **1002QRY تم اكتشاف عنوان سجل record header غير صحيح.**

**الشرح:** تم تحميل الاستعلام بأخطاء.

**استجابة المستخدم:** حاول اعادة تحميل الاستعلام؛ والا سيكون الاستعلام تالف.

**1003QRY لم يتم تحديد مصدر بيانات للاستعلام.**

**الشرح:** لم يتم تحديد مصدر بيانات للاستعلام.

**استجابة المستخدم:** حدد مصدر بيانات للاستعلام.

### **1004QRY تم اكتشاف سجل ''R ''غير متوقع: {0}.**

**الشرح:** حدث خطأ أثناء تحميل سجل من النوع R من ملف الاستعلام أثناء تخزين معلومات في هيكل الاستعلام المحدد.

**استجابة المستخدم:** قم بتجميع بيانات الدعم بتحديد **مساعدة** > **تجميع بيانات الدعم** وارسالها الى دعم العملاء.

### **1005QRY تم اكتشاف سجل ''T ''غير متوقع: {0}.**

**الشرح:** حدث خطأ أثناء تحميل سجل من النوع Trecord من ملف الاستعلام المحدد أثناء تخزين معلومات في هيكل الاستعلام المحدد.

**استجابة المستخدم:** قم بتجميع بيانات الدعم بتحديد **مساعدة** > **تجميع بيانات الدعم** وارسالها الى دعم العملاء.

### **1006QRY تم اكتشاف سجل ''T ''غير صحيح: {0}.**

**الشرح:** حدث خطأ أثناء تحميل سجل من النوع T من ملف الاستعلام المحدد أثناء تخزين معلومات في هيكل الاستعلام المحدد.

**استجابة المستخدم:** قم بتجميع بيانات الدعم بتحديد **مساعدة** > **تجميع بيانات الدعم** وارسالها الى دعم العملاء.

### **1007QRY تم اكتشاف سجل ''T ''به معلومات عمود غير صحيحة: {0}.**

**الشرح:** حدث خطأ أثناء تحميل سجل من النوع T من ملف الاستعلام المحدد أثناء تخزين معلومات في هيكل الاستعلام المحدد.

**استجابة المستخدم:** قم بتجميع بيانات الدعم بتحديد **مساعدة** > **تجميع بيانات الدعم** وارسالها الى دعم العملاء.

### **1008QRY تم اكتشاف نوع جدول لا يمكن التعرف عليه: {0}.**

**الشرح:** حدث خطأ أثناء تحميل سجل من ملف الاستعلام المحدد أثناء تخزين معلومات في هيكل الاستعلام المحدد.

**استجابة المستخدم:** قم بتجميع بيانات الدعم بتحديد **مساعدة** > **تجميع بيانات الدعم** وارسالها الى دعم العملاء.

### **1009QRY تم اكتشاف قيمة غير صحيحة في سجل ''R ''للجدول 1110: {0}.**

**الشرح:** حدث خطأ أثناء تحميل سجل من النوع R من ملف الاستعلام أثناء تخزين معلومات في هيكل الاستعلام المحدد.

**استجابة المستخدم:** قم بتجميع بيانات الدعم بتحديد **مساعدة** > **تجميع بيانات الدعم** وارسالها الى دعم العملاء.

### **1010QRY تم اكتشاف قيمة غير صحيحة في سجل ''R ''للجدول 1150: {0}.**

**الشرح:** حدث خطأ أثناء تحميل سجل من النوع R من ملف الاستعلام أثناء تخزين معلومات في هيكل الاستعلام المحدد.

**استجابة المستخدم:** قم بتجميع بيانات الدعم بتحديد **مساعدة** > **تجميع بيانات الدعم** وارسالها الى دعم العملاء.

### **1011QRY تم اكتشاف قيمة غير صحيحة في سجل ''R ''للجدول 1210: {0}.**

**الشرح:** حدث خطأ أثناء تحميل سجل من النوع R من ملف الاستعلام أثناء تخزين معلومات في هيكل الاستعلام المحدد.

**استجابة المستخدم:** قم بتجميع بيانات الدعم بتحديد **مساعدة** > **تجميع بيانات الدعم** وارسالها الى دعم العملاء.

### **1012QRY تم اكتشاف قيمة غير صحيحة في سجل ''R ''للجدول 1310: {0}.**

**الشرح:** حدث خطأ أثناء تحميل سجل من النوع R من ملف الاستعلام أثناء تخزين معلومات في هيكل الاستعلام المحدد.

**استجابة المستخدم:** قم بتجميع بيانات الدعم بتحديد **مساعدة** > **تجميع بيانات الدعم** وارسالها الى دعم العملاء.

### **1013QRY تم اكتشاف قيمة غير صحيحة في سجل ''R ''للجدول 1410: {0}.**

**الشرح:** حدث خطأ أثناء تحميل سجل من النوع R من ملف الاستعلام أثناء تخزين معلومات في هيكل الاستعلام المحدد.

**استجابة المستخدم:** قم بتجميع بيانات الدعم بتحديد **مساعدة** > **تجميع بيانات الدعم** وارسالها الى دعم العملاء.

### **1014QRY تم اكتشاف سجل 'R 'خارج التسلسل للجدول .1310**

**الشرح:** حدث خطأ أثناء تحميل سجل من النوع R من ملف الاستعلام أثناء تخزين معلومات في هيكل الاستعلام المحدد.

**استجابة المستخدم:** قم بتجميع بيانات الدعم بتحديد **مساعدة** > **تجميع بيانات الدعم** وارسالها الى دعم العملاء.

### **1015QRY تم اكتشاف سجل ''V ''غير صحيح: {0}.**

**الشرح:** حدث خطأ أثناء تحميل سجل من النوع V من ملف الاستعلام المحدد أثناء تخزين معلومات في هيكل الاستعلام المحدد.

**استجابة المستخدم:** قم بتجميع بيانات الدعم بتحديد **مساعدة** > **تجميع بيانات الدعم** وارسالها الى دعم العملاء.

### **1016QRY يجب أن يكون هناك 16 جدول على الأقل في الاستعلام النموذجي.**

**الشرح:** يجب استدعاء أقل من ستة عشر جدول من برنامج التحرير استعلام نموذجي.

**استجابة المستخدم:** تأكد من أنه قد تم استدعاء أقل من ستة عشر جدول من برنامج التحرير استعلام نموذجي وأعد تشغيل الاستعلام.

#### **1017QRY تم اكتشاف نفس كود الارتباط لجدولين أو أكثر.**

**الشرح:** عنصر PqTable الخاص بكود الارتباط المحدد موجود بالفعل.

**استجابة المستخدم:** حدد جدول آخر لبرنامج التحرير استعلام نموذجي.

### **1018QRY تم اكتشاف كود ارتباط جدول غير صحيح.**

**الشرح:** حدث خطأ أثناء استرجاع كود ارتباط صحيح.

**استجابة المستخدم:** حاول اضافة الاستعلام مرة أخرى الى برنامج التحرير

استعلام محدد، أو قم بتجميع بيانات الدعم بتحديد **مساعدة** > **تجميع بيانات الدعم** وقم بارسالها الى دعم العملاء.

**1019QRY العمود الذي يتم ربط الجداول به يوجد بأكثر من واحد من جداول الاستعلام.**

**الشرح:** يمكن أن يكون عمود الربط موجودا فقط في جدول واحد عند ربط جداول متعددة في استعلام واحد.

**استجابة المستخدم:** تأكد من أي أعمدة ربط في الاستعلام موجودة في جدول واحد فقط.

### **1020QRY العمود الذي يتم ربط الجداول به لا يوجد بأي من الجداول التي توجد بالاستعلام.**

**الشرح:** عمود الربط المحدد غير موجود في أي من الجداول الموجودة بالاستعلام.

**استجابة المستخدم:** قم بفحص اسم عمود الربط لمعرفة ما اذا كانت هناك أي أخطاء، أو حدد عمود ربط مختلف.

### **1021QRY نوع أعمدة الربط الخاصة بالجداول التي تم ربطها غير متطابق.**

**الشرح:** الأعمدة التي تقوم بالربط بين جدولين أو أكثر يجب أن يكون لها جميعا نفس نوع العمود.

**استجابة المستخدم:** تأكد من أن كل الأعمدة التي تتكون من ربط واحد لها نفس النوع.

### **1022QRY التعبير يتضمن خطأ في الصيغة: {0}**

**الشرح:** التعبير المحدد يتضمن خطأ في الصيغة.

**استجابة المستخدم:** قم بتصحيح الخطأ الموجود في الصيغة وأعد تشغيل الاستعلام.

### **1023QRY تم اكتشاف أداة ربط غير صحيحة لشرط الصف.**

**الشرح:** تم اكتشاف أداة ربط غير صحيحة لشرط الصف.

**استجابة المستخدم:** قم بفحص كل شروط الصف لمعرفة ما اذا كانت هناك أي أخطاء وأعد تشغيل الاستعلام.

### **1024QRY تم اكتشاف نوع تعبير غير صحيح في شرط الصف.**

**الشرح:** تم اكتشاف نوع تعبير غير صحيح في شرط الصف.

**استجابة المستخدم:** قم بفحص كل أنواع التعبير في شروط الصف لمعرفة ما اذا كانت هناك أي أخطاء وأعد تشغيل الاستعلام.

### **1025QRY تم اكتشاف معامل غير صحيح في شرط الصف.**

**الشرح:** تم اكتشاف معامل غير صحيح في شرط الصف.

**استجابة المستخدم:** قم بفحص كل المعاملات الموجودة في شروط الصف لمعرفة ما اذا كانت هناك أي أخطاء وأعد تشغيل الاستعلام.

### **1026QRY المعامل العلاقي operator relational يعتبر غير صحيح بالنسبة الى البيانات الرقمية.**

**الشرح:** تم اكتشاف معامل غير صحيح في شرط الصف للبيانات الرقمية.

**استجابة المستخدم:** قم بفحص كل المعاملات الموجودة في شروط الصف

لمعرفة ما اذا كانت هناك أي أخطاء وأعد تشغيل الاستعلام.

### **1027QRY تم اكتشاف اتجاه فرز غير صحيح.**

ا**لشرح:** تم اكتشاف اتجاه فرز غير صحيح<sub>.</sub> الاتجاهات الصحيحة هي **تصاعد**ي<br>أو **تناز لم** ـ

**استجابة المستخدم:** قم بفحص كل النسخ التي تم تطبيق اتجاهات الفرز عليها وقم بتغييرهم الى تصاعدي أو تنازلي.

### **1028QRY نسق الاستعلام النموذجي يعد من نسخة سابقة، حيث يحتوي على شروط للربط لا يمكن تطويرها للنسخة الحالية. تم حذف شروط الربط هذه.**

**الشرح:** يظهر شرط الربط مع بداية الجدولين المتضمنين في الربط. أيضا، لا يمكن ربط جدول مع الجدول الذي يسبقه في حالة وجود جدول ثالث بينهم ليس له شروط ربط.

**استجابة المستخدم:** أعد ترتيب العناصر الموجودة بمصفوفة الربط لتطابق الترتيب الحالي للجداول.

### **1029QRY الجدول {0} غير موجود.**

**الشرح:** يتم استدعاء الجدول المحدد في الكود SQL، لكنه غير موجود في مصدر البيانات.

**استجابة المستخدم:** قم بفحص اسم الجدول بحثا عن أخطاء، أو أدخل جدول مختلف ليتم استدعاءه.

### **1030QRY لا يمكن حفظ الاستعلام النموذجي لأنه يوجد اسم جدول يتعدى الحد الأقصى للطول المسموح به بنسق اصدار الاستعلام النموذجي.**

**الشرح:** لا يمكن حفظ الاستعلام النموذجي لأنه يوجد اسم جدول يتعدى الحد الأقصى للطول المسموح به بنسق اصدار الاستعلام النموذجي.

**استجابة المستخدم:** قم بتقليل طول اسم الجدول.

### **1031QRY لا يمكن حفظ الاستعلام النموذجي لأنه يوجد اسم عمود يستخدم في شرط الربط يتعدى الحد الأقصى للطول المسموح به بنسق اصدار الاستعلام النموذجي.**

**الشرح:** لا يمكن حفظ الاستعلام النموذجي لأنه يوجد اسم عمود يستخدم في شرط الربط يتعدى الحد الأقصى للطول المسموح به بنسق اصدار الاستعلام النموذجي.

**استجابة المستخدم:** قم بتقليل طول اسم عمود الربط.

### **1032QRY لا يمكن حفظ الاستعلام النموذجي لأن التعبير الخاص بأحد الأعمدة يتعدى الحد الأقصى للطول المسموح به بنسق اصدار الاستعلام النموذجي.**

**الشرح:** لا يمكن حفظ الاستعلام النموذجي لأن التعبير الخاص بأحد الأعمدة يتعدى الحد الأقصى للطول المسموح به بنسق اصدار الاستعلام النموذجي.

**استجابة المستخدم:** قم بتقليل طول اسم تعبير العمود.

### **1033QRY لا يمكن حفظ الاستعلام النموذجي لأنه يوجد تعبير في شرط الصف يتعدى الحد الأقصى للطول المسموح به بنسق اصدار الاستعلام النموذجي.**

**الشرح:** لا يمكن حفظ الاستعلام النموذجي لأنه يوجد تعبير في شرط الصف يتعدى الحد الأقصى للطول المسموح به بنسق اصدار الاستعلام النموذجي.

**استجابة المستخدم:** قم بتقليل طول شرط الصف.
# **1034QRY تم اكتشاف سجل غير صحيح.**

**الشرح:** حدث خطأ داخلي.

**استجابة المستخدم:** قم بتجميع بيانات الدعم بتحديد **مساعدة** > **تجميع بيانات الدعم** وارسالها الى دعم العملاء.

# **1035QRY يمكن عرض استعلام SELECT فقط في المشاهدة النموذجية.**

**محدد**. **الشرح:** يمكن عرض استعلام SELECT فقط في برنامج التحرير **استعلام**

**استجابة المستخدم:** تأكد من أن الاستعلام المحدد يتضمن عبارة SELECT.

# **1036QRY يتم دعم عبارات SELECT البسيطة فقط.**

**الشرح:** يتم دعم عبارات SELECT البسيطة فقط.

**استجابة المستخدم:** تأكد من أن الاستعلام المحدد يتضمن عبارات SELECT البسيطة فقط.

# **1037QRY مرجع جدول لم يتم التعرف عليه.**

**الشرح:** حدث خطأ أثناء تحليل نص SQL لتكوين الاستعلام النموذجي.

**استجابة المستخدم:** قم بفحص نص SQL بحثا عن أخطاء وأعد المحاولة.

# **1038QRY لا يمكنك مشاهدة استعلام يحتوي على اختيارات فرعية في المشاهدة النموذجية.**

**الشرح:** لا يتم دعم عمليات التحديد الفر عية للاستعلامات التي يتم مشاهدتها في<br>برنامج التحرير ا**ستعلام محدد** 

ا**ستجابة المستخدم:** تأكد من أن الاستعلام المحدد لا يتضمن أي عمليات تحديد<br>فر عية ان كان يتم مشاهدتها في برنامج التحرير ا**ستعلام نموذجي** 

# **1039QRY المراجع الخاصة بمحددات موضع الجدول غير مدعمة.**

**الشرح:** حدث خطأ أثناء تحليل نص SQL لتكوين الاستعلام النموذجي.

**استجابة المستخدم:** قم بفحص نص SQL بحثا عن أخطاء وأعد المحاولة.

#### **1040QRY وظائف الجدول غير مدعمة.**

**الشرح:** حدث خطأ أثناء تحليل نص SQL لتكوين الاستعلام النموذجي.

**استجابة المستخدم:** قم بفحص نص SQL بحثا عن أخطاء وأعد المحاولة.

# **1041QRY يتم دعم شروط AND فقط لعمليات الربط في المشاهدة النموذجية.**

**الشرح:** يتم دعم شروط AND فقط للربط الموجود بالاستعلامات والذي يتم<br>مشاهدته في برنامج التحرير ا**ستعلام محدد**.

ان كان سيتم مشاهدتهم في برنامج التحرير **استعلام محدد**. **استجابة المستخدم:** تأكد من أن الاستعلام المحدد يتضمن شروط AND للربط

#### **1042QRY قيم التأكيد التي تم قياسها غير مدعمة.**

**الشرح:** حدث خطأ أثناء تحليل نص SQL لتكوين الاستعلام النموذجي.

**استجابة المستخدم:** قم بفحص نص SQL بحثا عن أخطاء وأعد المحاولة.

# **1043QRY قيم تأكيد 'Exists 'غير مدعمة.**

**الشرح:** حدث خطأ أثناء تحليل نص SQL لتكوين الاستعلام النموذجي.

**استجابة المستخدم:** قم بفحص نص SQL بحثا عن أخطاء وأعد المحاولة.

# **1044QRY عبارات LIKE البسيطة فقط مدعمة.**

**الشرح:** عبارات LIKE البسيطة فقط مدعمة. **استجابة المستخدم:** تأكد من أن الاستعلام المحدد يتضمن عبارات LIKE البسيطة فقط.

## **1045QRY شروط الصف البسيطة فقط مدعمة.**

**الشرح:** شروط الصف البسيطة فقط مدعمة.

**استجابة المستخدم:** تأكد من أن الاستعلام المحدد يتضمن شروط الصف البسيط.

# **1046QRY لا يمكن أن يكون التعبير خاليا.**

**الشرح:** حدث خطأ أثناء انشاء الاستعلام.

**استجابة المستخدم:** قم بفحص صيغة الاستعلام لمعرفة ما اذا كانت هناك أي أخطاء وأعد المحاولة.

# **1047QRY نوع غير صحيح لحفظ الاستعلام.**

**الشرح:** النوع الذي تم تحديده للاستعلام غير صحيح.

**استجابة المستخدم:** حدد نوع صحيح للاستعلام أو قم بتجميع بيانات الدعم بتحديد **مساعدة** > **تجميع بيانات الدعم** وقم بارسالها الى دعم العملاء.

# **1048QRY لا يمكنك تنفيذ استعلام خالي.**

**الشرح:** الاستعلام المحدد لا يتضمن أي كود SQL.

**استجابة المستخدم:** قم بملء الاستعلام بعبارة SELECT على الأقل وأعد التشغيل.

#### **1049QRY لم يتم تعريف بعض متغيرات الاحلال.**

**الشرح:** لم يتم منح بعض متغيرات الاحلال الموجودة بالاستعلام أي قيم عند تشغيل الاستعلام.

**استجابة المستخدم:** تأكد من أنه قد تم تعريف كل متغيرات الاحلال الموجودة بالاستعلام.

**1050QRY لا يمكنك مشاهدة استعلام يقوم باستخدام قيم الصف في قيم التأكيد.**

**الشرح:** حدث خطأ أثناء تحليل نص SQL لتكوين الاستعلام النموذجي.

**استجابة المستخدم:** قم بفحص نص SQL بحثا عن أخطاء وأعد المحاولة.

# **1051QRY قيم تأكيد 'XMLExists 'غير مدعمة.**

**الشرح:** حدث خطأ أثناء تحليل نص SQL لتكوين الاستعلام النموذجي.

**استجابة المستخدم:** قم بفحص نص SQL بحثا عن أخطاء وأعد المحاولة.

# **1052QRY قيمة غير صحيحة: {0}.**

**الشرح:** حدث خطأ أثناء تحليل نص SQL لتكوين الاستعلام النموذجي. **استجابة المستخدم:** قم بفحص نص SQL بحثا عن أخطاء وأعد المحاولة.

# **1053QRY يتم فقط دعم عبارات SELECT في الاستعلامات المركبة.**

**الشرح:** يتم فقط دعم عبارات SELECT في الاستعلامات المركبة. **استجابة المستخدم:** تأكد من استدعاء عبارات SELECT فقط في الاستعلام المركب المحدد.

# **1054QRY محتويات الاستعلام غير متوافقة مع نسق الاستعلام النموذجي.**

**الشرح:** لا يمكن حفظ الاستعلام في النسق المحدد.

**استجابة المستخدم:** قم بحفظ الاستعلام بنسق آخر.

# **1055QRY لا يتم دعم قيم تأكيد متغير النظام الرئيسي.**

**الشرح:** حدث خطأ أثناء تحليل نص SQL لتكوين الاستعلام النموذجي.

**استجابة المستخدم:** قم بفحص نص SQL بحثا عن أخطاء وأعد المحاولة.

# **0000RCO خطأ داخلي**

**الشرح:** حدث خطأ داخلي بالمشغل.

**استجابة المستخدم:** قم بتجميع بيانات الدعم بتحديد **مساعدة** > **تجميع بيانات الدعم** وارسالها الى دعم العملاء.

# **0001RCO نوع غير متطابق**

**الشرح:** حدث خطأ غير متوقع أثناء تشغيل ملف \*.rco.

**استجابة المستخدم:** قم بتجميع بيانات الدعم بتحديد **مساعدة** > **تجميع بيانات الدعم** وارسالها الى دعم العملاء.

# **0002RCO لم يتم تنفيذ الوظيفة {0} بعد**

**الشرح:** حدث خطأ غير متوقع أثناء تشغيل ملف \*.rco.

**استجابة المستخدم:** قم بتجميع بيانات الدعم بتحديد **مساعدة** > **تجميع بيانات الدعم** وارسالها الى دعم العملاء.

# **0003RCO متغير غير معرف {0}**

**الشرح:** حدث خطأ غير متوقع أثناء تشغيل ملف \*.rco.

**استجابة المستخدم:** قم بتجميع بيانات الدعم بتحديد **مساعدة** > **تجميع بيانات الدعم** وارسالها الى دعم العملاء.

### **0004RCO اسم متغير غير موجود**

**الشرح:** حدث خطأ غير متوقع أثناء تشغيل ملف \*.rco.

**استجابة المستخدم:** قم بتجميع بيانات الدعم بتحديد **مساعدة** > **تجميع بيانات الدعم** وارسالها الى دعم العملاء.

# **0005RCO خطأ بالصيغة في "{0}"**

**الشرح:** حدث خطأ غير متوقع أثناء تشغيل ملف \*.rco.

**استجابة المستخدم:** قم بتجميع بيانات الدعم بتحديد **مساعدة** > **تجميع بيانات الدعم** وارسالها الى دعم العملاء.

# **0006RCO الوظيفة {0} غير معروفة**

**الشرح:** حدث خطأ غير متوقع أثناء تشغيل ملف \*.rco.

**استجابة المستخدم:** قم بتجميع بيانات الدعم بتحديد **مساعدة** > **تجميع بيانات الدعم** وارسالها الى دعم العملاء.

# **0007RCO نوع العنصر {0} غير معروف**

**الشرح:** حدث خطأ غير متوقع أثناء تشغيل ملف \*.rco.

**استجابة المستخدم:** قم بتجميع بيانات الدعم بتحديد **مساعدة** > **تجميع بيانات الدعم** وارسالها الى دعم العملاء.

# **0008RCO معاملات غير صحيحة في "{0}"**

**الشرح:** حدث خطأ غير متوقع أثناء تشغيل ملف \*.rco.

**استجابة المستخدم:** قم بتجميع بيانات الدعم بتحديد **مساعدة** > **تجميع بيانات الدعم** وارسالها الى دعم العملاء.

#### **0009RCO عنصر قاعدة البيانات {0} غير موجود**

**الشرح:** حدث خطأ غير متوقع أثناء تشغيل ملف \*.rco.

**استجابة المستخدم:** قم بتجميع بيانات الدعم بتحديد **مساعدة** > **تجميع بيانات الدعم** وارسالها الى دعم العملاء.

# **0010RCO خطأ في قاعدة البيانات {0}**

**الشرح:** حدث خطأ غير متوقع أثناء تشغيل ملف \*.rco.

**استجابة المستخدم:** قم بتجميع بيانات الدعم بتحديد **مساعدة** > **تجميع بيانات الدعم** وارسالها الى دعم العملاء.

# **0011RCO نوع وحدة خدمة قاعدة البيانات غير معروف {0}**

**الشرح:** حدث خطأ غير متوقع أثناء تشغيل ملف \*.rco.

**استجابة المستخدم:** قم بتجميع بيانات الدعم بتحديد **مساعدة** > **تجميع بيانات الدعم** وارسالها الى دعم العملاء.

# **{0} REP01000**

**الشرح:** حدث الخطأ المحدد أثناء التوصل الى مستودع التخزين.

**استجابة المستخدم:** قم بتصحيح الخطأ المحدد وأعد المحاولة.

# **01001REP حدث خطأ بالمدخلات/المخرجات: {0}**

**الشرح:** حدث الخطأ المحدد في مستودع التخزين.

**استجابة المستخدم:** قم بتصحيح الخطأ المحدد وأعد المحاولة.

# **REP01002 • REP01019**

### **01002REP تشفير الحروف غير مدعم: {0}**

**الشرح:** حدث الخطأ المحدد في التشفير أثناء تشغيل البيانات.

**استجابة المستخدم:** تأكد من استخدام تشفير -8UTF في قاعدة بيانات تخزين مستودع التخزين.

# **01003REP حدث خطأ داخلي: {0}**

**الشرح:** حدث الخطأ المحدد.

**استجابة المستخدم:** قم بتصحيح الخطأ المحدد وأعد المحاولة.

# **01004REP حدث الخطأ التالي أثناء التوصل الى قاعدة البيانات: {0}**

**الشرح:** حدث الخطأ المحدد أثناء التوصل الى قاعدة البيانات.

**استجابة المستخدم:** قم بتصحيح الخطأ المحدد وأعد محاولة الاتصال بقاعدة البيانات.

# **01005REP لا يتم دعم العملية.**

**الشرح:** لا يقوم مستودع التخزين بدعم العملية المحددة. **استجابة المستخدم:** حدد عملية مختلفة وأعد المحاولة.

# **01006REP لم يتم ايجاد العنصر ذو كود التعريف المحدد.**

**الشرح:** حدث خطأ أثناء البحث عن العنصر.

**استجابة المستخدم:** تأكد من صحة كود تعريف العنصر المحدد.

# **01007REP العنصر أو الملف ذو عنوان 0}" URL "{غير موجود.**

**الشرح:** لا توجد عناصر أو ملفات بعنوان URL المحدد.

**استجابة المستخدم:** قم بفحص عنوان URL بحثا عن أخطاء أو حدد عنوان URL مختلف.

# **01008REP لا توجد تصاريح كافية لتنفيذ العملية.**

**الشرح:** كود المستخدم الخاص بك لا يمتلك التصريح اللازم لتنفيذ العملية المحددة.

**استجابة المستخدم:** اتصل بموجه النظام الخاص بك للتحقق من التصاريح الخاصة بك أو حدد عملية مختلفة لتنفيذها.

# **01009REP تم الغاء العملية لوجود كود تعريف عنصر غير صحيح: {0}**

**الشرح:** تم الغاء العملية لأن كود تعريف العنصر المحدد غير صحيح.

**استجابة المستخدم:** حدد كود تعريف عنصر مختلف وأعد محاولة تنفيذ العملية المحددة.

### **01010REP لا يمكن فتح وصلة: {0}**

**الشرح:** حدث الخطأ المحدد أثناء تركيب وصلة الى قاعدة بيانات مستودع التخزين.

**استجابة المستخدم:** تأكد من امكانية التوصل الى قاعدة بيانات مستودع التخزين.

# **01011REP يوجد سطر واحد على الأقل بالوثيقة أطول من 79 حرفا، وهو الحد الأقصى المدعم للطول عند حفظ العناصر في قاعدة البيانات.**

**الشرح:** الحد الأقصى من طول الحروف المسموح به للوثائق التي تم حفظها بقاعدة البيانات هو تسعة وسبعون حرف. الوثيقة تتضمن سطر واحد على الأقل يتكون من أكثر من تسعة وسبعون حرفا.

**استجابة المستخدم:** تأكد من أن كل سطور الوثيقة تتكون من أقل من تسعة وسبعون حرفا وأعد محاولة حفظ الوثيقة.

#### **01012REP} 0 {موجود بالفعل وله نوع مختلف.**

**الشرح:** اسم العنصر المحدد موجود بالفعل كنوع عنصر مختلف. كل عنصر في قاعدة البيانات يجب أن يكون له اسم مختلف.

**استجابة المستخدم:** حدد اسم مختلف للعنصر وأعد محاولة حفظ العنصر.

# **01013REP} 0 {غير موجود.**

**الشرح:** لا يمكن ايجاد العنصر المحدد لأنه غير موجود في قاعدة البيانات. **استجابة المستخدم:** حدد اسم عنصر مختلف للبحث عنه في قاعدة البيانات.

# **01014REP} 0 {موجود بالفعل.**

**الشرح:** لا يمكن حفظ العنصر المحدد لأنه موجود بالفعل في قاعدة البيانات. **استجابة المستخدم:** حدد اسم مختلف للعنصر وأعد محاولة حفظ العنصر.

#### **01015REP} 0 {له نوع غير مدعم ولا يمكن التوصل اليه.**

**الشرح:** العنصر المحدد له نوع غير مدعم.

**استجابة المستخدم:** تأكد من أنه قد تم تركيب كل البرامج المساعدة الضرورية وتأكد أيضا من اتاحتها.

# **01016REP لا يمكن تشغيل العملية لأن العنصر كبير جدا.**

**الشرح:** لا يمكن تنفيذ العملية المحددة أن العنصر المحدد كبير للغاية. **استجابة المستخدم:** حدد عنصر مختلف أو عملية مختلفة وأعد المحاولة.

#### **01017REP حالة غير صحيحة أو عملية غير صحيحة.**

**الشرح:** حدث خطأ داخلي في مستودع التخزين.

**استجابة المستخدم:** قم بتجميع بيانات الدعم بتحديد **مساعدة** > **تجميع بيانات الدعم** وارسالها الى دعم العملاء.

#### **01018REP لم يقم المستخدم ببدء الاتصال بمستودع التخزين.**

**الشرح:** لا يمكنك تنفيذ العملية المحددة، لأنك غير متصل بمستودع التخزين. **استجابة المستخدم:** قم بالاتصال بمستودع التخزين وأعد المحاولة.

#### **01019REP لم يتم تنفيذ العملية.**

**الشرح:** حدث الخطأ المحدد أثناء محاولة التوصل الى الوظائف التي لم يتم تطبيقها.

**استجابة المستخدم:** تأكد من أنك تستخدم أحدث نسخة من المنتج.

# **01020REP حدث خطأ غير متوقع.**

**الشرح:** حدث خطأ داخلي في مستودع التخزين.

**استجابة المستخدم:** قم بتجميع بيانات الدعم بتحديد **مساعدة** > **تجميع بيانات الدعم** وارسالها الى دعم العملاء.

# **01021REP حدث خطأ أثناء الاعداد للبدء "{0}".**

**الشرح:** حدث خطأ أثناء اعداد مستودع التخزين للبدء.

**استجابة المستخدم:** قم بالتحقق من معاملات اعداد مستودع التخزين للبدء وأعد المحاولة.

# **01022REP تم تحديد معاملات اعداد للبدء غير صحيحة "{0}".**

**الشرح:** حدث خطأ أثناء اعداد مستودع التخزين للبدء.

**استجابة المستخدم:** قم بالتحقق من معاملات اعداد مستودع التخزين للبدء وأعد المحاولة.

# **01027REP لم يتم اعداد نسخة مستودع التخزين للبدء.**

**الشرح:** حدث خطأ أثناء محاولة التوصل الى مستودع التخزين الذي لم يتم بدءه.

**استجابة المستخدم:** قم ببدء مستودع التخزين وأعد المحاولة.

# **01028REP مستودع التخزين "{0}" لا يمكن ايجاده.**

**الشرح:** لا يمكن ايجاد مستودع التخزين المحدد.

**استجابة المستخدم:** قم بالتحقق من اسم مستودع التخزين بحثا عن أخطاء أو حدد مستودع تخزين مختلف وأعد المحاولة.

# **01029REP لا يمكن اضافة نوع العنصر {0} لهذه الحافظة.**

**الشرح:** لا يمكن اضافة عناصر النوع المحدد الى الحافظة المحددة.

**استجابة المستخدم:** حدد حافظة مختلفة ليتم فيها اضافة العنصر المحدد.

# **01030REP يجب ادخال مزيد من معلومات التوثيق بالنسبة الى {0}.**

**الشرح:** لا توجد معلومات توثيق كافية متاحة للعنصر المحدد.

**استجابة المستخدم:** قم باتاحة مزيد من معلومات التوثيق للعنصر المحدد وأعد المحاولة.

# **01031REP هيكل جدول مساحة مستودع التخزين متقادم. ارجع الى موجه مساحة مستودع التخزين.**

**الشرح:** حدث خطأ أثناء محاولة التوصل الى مستودع التخزين الذي له هيكل غير مستخدم.

**استجابة المستخدم:** اتصل بموجه النظام الخاص بك لتطوير نسخة هيكل قاعدة بيانات مستودع التخزين.

# **01032REP لا يمكن ايجاد معلومات CCSID لكتالوج QMF الحالي.**

**الشرح:** حدث خطأ أثناء محاولة قراءة معلومات CCSID من كتالوج QMF.

**استجابة المستخدم:** حدد معلومات CCSID صحيحة وأعد المحاولة.

# **01034REP مستودع التخزين الذي له الاسم {0} موجود بالفعل.**

**الشرح:** لا يمكن تكوين مستودع التخزين، لوجود مستودع تخزين بنفس الاسم. **استجابة المستخدم:** حدد اسم مختلف لمستودع التخزين الجديد وأعد المحاولة.

# **01035REP نوع عنصر غير معروف.**

**الشرح:** حدث خطأ أثناء محاولة التوصل الى عنصر غير مدعم. **استجابة المستخدم:** تأكد من تركيب واتاحة كل البرامج المساعدة الضرورية.

# **01036REP لا يمكن اضافة العنصر {0} لهذه الحافظة.**

**الشرح:** لا يمكن اضافة العنصر المحدد الى الحافظة المحددة.

**استجابة المستخدم:** حدد حافظة مختلفة ليتم فيها اضافة العنصر المحدد.

# **01037REP لا يمكن ايجاد المستودع.**

**الشرح:** لا يمكن ايجاد مستودع التخزين المحدد.

**استجابة المستخدم:** قم بالتحقق من اسم مستودع التخزين لمعرفة ما اذا كانت هناك أي أخطاء أو حدد اسم مستودع تخزين مختلف وأعد المحاولة.

#### **01038REP كود تعريف مستودع تخزين غير صحيح أو لم يتم تعريفه**

**الشرح:** حدث خطأ أثناء محاولة بدء مستودع تخزين باستخدام معاملات البدء.

**استجابة المستخدم:** قم بتغيير خصائص وصلة مستودع التخزين من خلال الحوار تحرير وصلة مستودع التخزين وأعد المحاولة.

#### **01039REP لا توجد كتالوجات بوحدة الخدمة**

**الشرح:** لا يوجد كتالوج QMF على وحدة الخدمة المحددة. **استجابة المستخدم:** حدد وحدة خدمة مختلفة وأعد المحاولة.

#### **01042REP غير مصرح لك باستخدام عناصر مع المالك = {0}.**

**الشرح:** غير مصرح لكود المستخدم الخاص بك باستخدام عناصر مع المالك المحدد.

**استجابة المستخدم:** حدد عنصر له مالك مختلف أو اتصل بموجه النظام للحصول على مزيد من المعلومات.

# **01043REP لا يمكن التوصل الى مصدر البيانات بواسطة QMF**

**الشرح:** لا يستطيع التطبيق التوصل الى مصدر البيانات.

**استجابة المستخدم:** قم بالتحقق من ترخيص المستخدم الخاص بك وأعد المحاولة.

# **01044REP تم اقفال امكانية التوصل لمصدر البيانات ''{0}'' بسبب التعدي على قيود كتالوج QMF.**

**الشرح:** تم حظر امكانية التوصل الى مصدر البيانات المشار اليه بسبب القيود<br>المفروضة بواسطة حدود الحماية لكتالوج OMF.

**استجابة المستخدم:** حدد مصدر بيانات مختلف للتوصل أو اتصل بموجه النظام للحصول على مزيد من المعلومات.

# **REP01045 • RLE00005**

### **01045REP تعذر ايجاد مصدر بيانات كتالوج 0} :QMF{**

**الشرح:** لا يمكن ايجاد مصدر بيانات كتالوج QMF المشار اليه.

**استجابة المستخدم:** قم بفحص اسم مصدر البيانات بحثا عن أخطاء أو حدد مصدر بيانات مختلف وأعد المحاولة.

# **01046REP لا يمكن ايجاد وصلات: {0}**

**الشرح:** لا يمكن ايجاد وصلة مستودع التخزين المحدد.

**استجابة المستخدم:** حدد وصلة مستودع تخزين مختلفة وأعد المحاولة.

# **01047REP لا يمكن ايجاد مصدر البيانات: {0}**

**الشرح:** لا يمكن ايجاد مصدر البيانات المحدد.

**استجابة المستخدم:** حدد مصدر بيانات مختلف وأعد المحاولة.

# **01049REP لا يمكن أن يتجاوز اسم العنصر {0} حروف.**

**الشرح:** اسم العنصر المحدد تجاوز الحد الأقصى المسموح به من عدد الحروف. **استجابة المستخدم:** قم بتقصير اسم العنصر المحدد وأعد المحاولة.

# **01050REP لا يمكن أن يتجاوز مسار العنصر {0} حروف.**

**الشرح:** لا يمكن أن يتجاوز مسار العنصر المحدد حد الحروف المسموح به. **استجابة المستخدم:** قم بتقصير مسار العنصر المحدد وأعد المحاولة.

# **01051REP لا يمكن الاتصال بمستودع التخزين "{0}" لأنه يتم استخدامه بواسطة نسخة من QMF. حدد مستودع تخزين مختلف.**

**الشرح:** لا يمكنك الاتصال بمستودع التخزين المحدد لأنه جاري استخدامه بواسطة نسخة أخرى من التطبيق.

**استجابة المستخدم:** حدد وصلة مستودع تخزين مختلفة وأعد المحاولة.

**01052REP لم يتم اعداد البرنامج المساعد لمصدر البيانات "{0}" بطريقة صحيحة.**

**الشرح:** لم يتم بدء البرنامج المساعد المحدد بطريقة صحيحة.

**استجابة المستخدم:** قم بتغيير معاملات البرنامج المساعد.

### **1000RGEN حدث خطأ أثناء محاولة تكوين التقرير: {0}**

**الشرح:** حدث الخطأ المحدد أثناء تكوين التقرير.

**استجابة المستخدم:** قم بتصحيح الخطأ المحدد وأعد محاولة تكوين التقرير.

### **1001RGEN تم الغاء التصرف.**

**الشرح:** تم الغاء التصرف المحدد **استجابة المستخدم:** أعد تشغيل التصرف المحدد.

# **1002RGEN لا يتوافق عدد الأعمدة في النموذج مع عدد الأعمدة في الاستعلام.**

**الشرح:** عدد الأعمدة الموجودة بالنموذج لا تتفق مع عدد الأعمدة الموجودة في الاستعلام المرفق.

**استجابة المستخدم:** قم بتحرير عدد الأعمدة الموجودة بالنموذج لتطابق عدد الأعمدة الموجودة بالاستعلام المرفق.

# **1003RGEN خطأ داخلي.**

**الشرح:** حدث خطأ داخلي.

**استجابة المستخدم:** قم بتجميع بيانات الدعم بتحديد **مساعدة** > **تجميع بيانات الدعم** وارسالها الى دعم العملاء.

# **1004RGEN لا يتوافق عدد الأعمدة في النموذج مع عدد الأعمدة في الاستعلام.**

**الشرح:** عدد الأعمدة الموجودة بالنموذج لا تتفق مع عدد الأعمدة الموجودة في الاستعلام المرفق.

**استجابة المستخدم:** قم بتحرير عدد الأعمدة الموجودة بالنموذج لتطابق عدد الأعمدة الموجودة بالاستعلام المرفق.

# **1005RGEN لم يتم تحديد عنصر مصدر البيانات.**

**الشرح:** لم يتم تحديد عنصر مصدر البيانات للتقرير.

**استجابة المستخدم:** حدد عنصر مصدر بيانات للتقرير وأعد المحاولة.

### **00002RLE لا يمكن استرجاع حدود المصدر التي لها النوع {0}.**

**الشرح:** لا يمكن استرجاع المصادر التي لها النوع المحدد.

**استجابة المستخدم:** قم بتجميع بيانات الدعم بتحديد **مساعدة** > **تجميع بيانات الدعم** وارسالها الى دعم العملاء.

# **00003RLE حدث خطأ أثناء استرجاع حدود المصدر من موقع عن بعد: {0}**

**الشرح:** حدث الخطأ المحدد أثناء الحصول على حدود المصدر من موقع عن بعد.

**استجابة المستخدم:** قم بتصحيح الخطأ المحدد وأعد المحاولة.

# **00004RLE يتم استخدام مفتاح حدود مصادر غير معروف لاسترجاع الحدود.**

**الشرح:** حدث خطأ أثناء استرجاع حدود المصدر.

**استجابة المستخدم:** قم بتجميع بيانات الدعم بتحديد **مساعدة** > **تجميع بيانات الدعم** وارسالها الى دعم العملاء.

# **00005RLE حدث خطأ أثناء الحصول على حدود المصدر: {0}**

**الشرح:** حدث الخطأ المحدد أثناء الحصول على حدود المصدر.

**استجابة المستخدم:** قم بتصحيح الخطأ المحدد وأعد المحاولة.

# **00006RLE لا يمكن استرجاع حدود المصادر لأنه تم اتلاف المحتويات الخاصة بمفتاح حدود المصادر. {0}**

**الشرح:** حدث الخطأ المحدد أثناء محاولة استرجاع حدود المصادر.

**استجابة المستخدم:** قم بتصحيح الخطأ المحدد وأعد المحاولة.

# **00007RLE حدث الخطأ المحدد أثناء استرجاع حدود المصدر: {0}**

**الشرح:** حدث الخطأ المحدد أثناء استرجاع حدود المصدر.

**استجابة المستخدم:** قم بتصحيح الخطأ وأعد المحاولة.

### **00008RLE لا يمكن التوصل الى مصدر البيانات.**

**الشرح:** كود المستخدم الخاص بك لا يمتلك التصريح اللازم للتوصل الى مصدر البيانات.

**استجابة المستخدم:** قم بفحص حدود المصدر بتحديد **حدود المصدر** من القائمة **مشاهدة** أو اتصل بموجه النظام للحصول على مزيد من المعلومات.

#### **00009RLE تم رفض حفظ بيانات LOB.**

**الشرح:** كود المستخدم الخاص بك لا يمتلك التصريح اللازم لحفظ العناصر التي تتضمن بيانات LOB.

**استجابة المستخدم:** قم بفحص حدود مصدر Options LOB بتحديد **حدود المصدر** من القائمة **مشاهدة** أو اتصل بموجه النظام للحصول على مزيد من المعلومات.

# **00010RLE لا تتوافر لديك الصلاحية لتشغيل الاستعلامات التي تم حفظها بوحدة الخدمة هذه.**

**الشرح:** يكون مسموحا لك بتشغيل الاستعلامات التي تم حفظها عندما تكون متصلا بوحدة الخدمة الحالية.

**استجابة المستخدم:** قم بفحص حدود مصدر Data Save بتحديد **حدود المصدر** من القائمة **مشاهدة** أو اتصل بموجه النظام للحصول على مزيد من المعلومات.

#### **00011RLE لا تتوافر لديك الصلاحية لحفظ عناصر بوحدة الخدمة هذه.**

**الشرح:** غير مصرح لك بحفظ العناصر عندما تكون متصلا بوحدة الخدمة الحالية.

**استجابة المستخدم:** قم بفحص حدود مصدر Data Save بتحديد **حدود المصدر** من القائمة **مشاهدة** أو اتصل بموجه النظام للحصول على مزيد من المعلومات.

# **00012RLE غير مصرح لك بالتوصل الى مصدر البيانات {0}.**

**الشرح:** غير مصرح لكود المستخدم الخاص بك بالتوصل الى مصدر البيانات المحدد.

**استجابة المستخدم:** حاول الاتصال بمصدر بيانات آخر، أو اتصل بموجه النظام للحصول على معلومات عن الامكانيات المحددة.

# **00013RLE غير مصرح لك بالتوصل الى مصدر البيانات {0}.**

**الشرح:** غير مصرح لكود المستخدم الخاص بك بالتوصل الى مصدر البيانات المحدد.

**استجابة المستخدم:** حاول الاتصال بمصدر بيانات آخر، أو اتصل بموجه النظام للحصول على معلومات عن الامكانيات المحددة.

# **00001RLW تم استرجاع {0} صفوف. تم تعدي حد التحذير الخاص بالحد الأقصى لاحضار الصفوف.**

**الشرح:** تم استرجاع العدد المحدد من الصفوف وتم الوصول الى حد التحذير<br>الخاص بحدود أ**قصى عدد صفوف يمكن احضارها**.

**استجابة المستخدم:** اضغط **حسنا** للاستمرار في تشغيل الاستعلام. اضغط **انهاء** لانهاء الاستعلام. اضغط **تجاهل** لتجاهل التحذير.

### **00002RLW تم استرجاع {0} بايت. تم تعدي حد التحذير الخاص بالحد الأقصى للبايت للاحضار.**

الخاص بحدود **أقصى عدد بايت يمكن احضارها**. **الشرح:** تم استرجاع العدد المحدد من البايت وتم الوصول الى حد التحذير

**استجابة المستخدم:** اضغط **حسنا** للاستمرار في تشغيل الاستعلام. اضغط **انهاء** لانهاء الاستعلام. اضغط **تجاهل** لتجاهل التحذير.

# **00003RLW لا توجد استجابة من {0}.{1} لمدة {2} ثواني.**

**الشرح:** تم الغاء الاستعلام للوصول الى الحد الخاص بـResponse Server Timeout. لم يتم الحصول على استجابة من وحدة الخدمة المحددة بعد فترة انتظار محددة.

**استجابة المستخدم:** قم بفحص حد مصدر Timeouts Response Server بتحديد **حدود المصدر** من القائمة **مشاهدة** أو حاول الاتصال بوحدة الخدمة في الفترة التي لا تكون مزدحمة خلالها.

### **00004RLW ظل الاستعلام بدون استخدام لمدة {0} ثواني.**

تحذير **Timeouts Query Idle**. **الشرح:** ظل الاستعلام بدون استخدام لعدد محدد من الثواني وتم الوصول الى حد

**استجابة المستخدم:** اضغط **حسنا** للاستمرار في تشغيل الاستعلام. اضغط **انهاء** لانهاء الاستعلام. اضغط **تجاهل** لتجاهل التحذير.

# **00005RLW تم الغاء الاستعلام بسبب تعدي وقت الانتهاء لاستعلام غير فعال.**

**الشرح:** تم الغاء الاستعلام بسبب تعدي وقت الانتهاء لاستعلام غير فعال.

**استجابة المستخدم:** محاولة اعادة تشغيل الاستعلام في الوقت الذي لا تكون فيه وحدة الخدمة مزدحمة.

### **00006RLW لا يمكن تنفيذ العملية لأنه تم الغاء اتاحة عملية تشغيل بيانات LOB.**

**الشرح:** لا يمكن تنفيذ العملية لأن حدود مصدر Option Retrieval LOB غير متاح.

**استجابة المستخدم:** قم بفحص حدود مصدر Option Retrieval LOB بتحديد **حدود المصدر** من القائمة **مشاهدة** أو اتصل بموجه النظام للحصول على مزيد من المعلومات.

# **00001RPT لا يمكن تشغيل مكون المستوى.**

**الشرح:** حدث خطأ داخلي.

**استجابة المستخدم:** قم بتجميع بيانات الدعم بتحديد **مساعدة** > **تجميع بيانات الدعم** وارسالها الى دعم العملاء.

# **RPT00002 • RPT00048**

# **00002RPT لا يحتوي التقرير على صفحة رئيسية.**

**الشرح:** التقرير المرئي لا يتضمن صفحة رئيسية.

**استجابة المستخدم:** تأكد من أن التقرير يتضمن صفحة رئيسية.

# **00003RPT تعبير المجموعة ''{0}'' غير صحيح.**

**الشرح:** التعبير المحدد يشير الى عمود غير موجود. **استجابة المستخدم:** تأكد من أن التعبير يشير الى عمود صحيح.

# **00014RPT لم يتم اعداد محدد موقع BLOB للبدء.**

**الشرح:** حدث خطأ أثناء استرجاع locator BLOB. **استجابة المستخدم:** أعد الاتصال بمستودع التخزين وأعد المحاولة.

# **00015RPT لم يتم اعداد نتائج استعلام.**

**الشرح:** لم يتم بدء نتائج الاستعلام.

**استجابة المستخدم:** أعد الاتصال بمستودع التخزين وأعد المحاولة.

# **00033RPT خطأ داخلي في وحدة التمثيل البياني لمجموعة أوامر swing: انتهاء التشغيل في وقت سابق له.**

**الشرح:** عنصر الخط غير صحيح.

**استجابة المستخدم:** قم بحذف عنصر الخط وأعد تكوينه في برنامج التصميم.

# **00034RPT خطأ داخلي في وحدة التمثيل البياني لمجموعة أوامر swing: نوع جزء غير صحيح.**

**الشرح:** عنصر الخط غير صحيح.

**استجابة المستخدم:** قم بحذف عنصر الخط وأعد تكوينه في برنامج التصميم.

# **00035RPT خطأ داخلي في آلية برنامج تقديم التقارير.**

**الشرح:** حدث خطأ داخلي.

**استجابة المستخدم:** قم بتجميع بيانات الدعم بتحديد **مساعدة** > **تجميع بيانات الدعم** وارسالها الى دعم العملاء.

# **00037RPT استخدام متغيرات مستقلة غير صحيحة: يجب أن تكون قيمة العمود والصف موجبة أو صفرية.**

ا**لشرح:** يكون للصف أو العمود الموجود بالشبكة طول أقل من صفر عند<br>مشاهدته في نمط تحويل HTML أو SWF.

**استجابة المستخدم:** أعد تحميل المشروع المرئي.

#### **00038RPT المعامل {0} موجود بالفعل.**

**الشرح:** المعامل المحدد موجود بالفعل.

**استجابة المستخدم:** حدد اسم جديد للمعامل الجديد.

**00039RPT لا يمكن تشغيل تعبير واحد أو أكثر في الاستعراض البياني المرئي لتمثيل محتويات التشغيل الخاصة به بيانيا.**

**الشرح:** حاول برنامج التحويل البياني تحويل مشهد غير معرف.

**استجابة المستخدم:** أعد تحميل المشروع المرئي.

## **00040RPT حدث خطأ نتيجة لوحدة التمثيل البياني لنسق التقرير المحدد. لم يتم تقديم أية محتويات للمخرجات.**

**الشرح:** حدث خطأ نتيجة لوحدة التمثيل البياني لنسق التقرير المحدد. لم يتم تكوين محتويات المخرجات.

**استجابة المستخدم:** حاول مشاهدة المشروع المرئي في نمط تحويل آخر، أو أعد تحميل المشروع المرئي.

# **00041RPT خطأ داخلي: لا يمكن تكوين آلية برنامج تقديم التقارير.**

**الشرح:** حدث خطأ داخلي.

**استجابة المستخدم:** قم بتجميع بيانات الدعم بتحديد **مساعدة** > **تجميع بيانات الدعم** وارسالها الى دعم العملاء.

**00042RPT لا يمكن تحليل بيانات المشروع المرئي التي تم تخزينها مسبقا لغويا**

**الشرح:** بيانات المشروع المرئي تالفة.

**استجابة المستخدم:** قم بتجميع بيانات الدعم بتحديد **مساعدة** > **تجميع بيانات الدعم** وارسالها الى دعم العملاء.

# **00043RPT لا يمكن ايجاد ملف نسق الاستعراض البياني المرئي.**

**الشرح:** لا يمكن ايجاد أو قراءة converter/}DIR\_CONFIG{ /repository/world.xml.

**استجابة المستخدم:** قم باعادة تركيب QMF.

# **00044RPT لا يمكن قراءة ملف نسق الاستعراض البياني المرئي.**

**الشرح:** لا يمكن ايجاد أو قراءة converter/}DIR\_CONFIG{ /repository/world.xml.

**استجابة المستخدم:** قم باعادة تركيب QMF.

# **00045RPT لا يمكن قراءة مشاهدة الاستعراض البياني المرئي.**

**الشرح:** بيانات المشروع المرئي تالفة.

**استجابة المستخدم:** قم بتجميع بيانات الدعم بتحديد **مساعدة** > **تجميع بيانات الدعم** وارسالها الى دعم العملاء.

# **00048RPT لا يمكن تسلسل عنصر {0}.**

**الشرح:** حدث خطأ داخلي.

**استجابة المستخدم:** قم بتجميع بيانات الدعم بتحديد **مساعدة** > **تجميع بيانات الدعم** وارسالها الى دعم العملاء.

# **00049RPT خطأ داخلي في عملية التسلسل: لا توجد شارة تعليم لفئة عنصر {0}.**

**الشرح:** لا يمكن ايجاد وصف شارة التعليم للفئة المحددة أثناء عملية التسلسل. **استجابة المستخدم:** قم باعادة تركيب QMF.

# **00050RPT نوع معامل غير معروف.**

**الشرح:** تم اكتشاف نوع معامل غير معروف أثناء عملية التسلسل. **استجابة المستخدم:** أعد تحميل المشروع المرئي.

# **00051RPT نوع تصرف غير صحيح.**

**الشرح:** تم اكتشاف نوع تصرف غير معروف أثناء تحميل المشروع المرئي. **استجابة المستخدم:** أعد تحميل المشروع المرئي.

# **00052RPT حدث تلف في صورة الاستعراض البياني المرئي المدرجة.**

**الشرح:** حدث تلف بصورة متضمنة في الاستعراض البياني المرئي ولا يمكن فتحها.

**استجابة المستخدم:** قم بفحص كل الصور المتضمنة في الاستعراض البياني المرئي وقم بحذف أي صور تالفة.

# **00053RPT قيمة لون غير صحيحة.**

**الشرح:** تم اكتشاف شارات تعليم تالفة أثناء تحميل ColorMap أو ColorSequence.

**استجابة المستخدم:** أعد تحميل المشروع المرئي.

# **00054RPT قيمة حد غير صحيحة لخريطة الألوان.**

**الشرح:** تم اكتشاف شارات تعليم تالفة أثناء تحميل ColorMap أو ColorSequence. **استجابة المستخدم:** أعد تحميل المشروع المرئي.

# **00055RPT نوع حدث غير صحيح.**

**الشرح:** تم اكتشاف نوع حدث غير معروف. **استجابة المستخدم:** أعد تحميل المشروع المرئي.

### **00056RPT الاسم البديل للصورة غير موجود.**

**الشرح:** تم ايجاد صورة غير معروفة. **استجابة المستخدم:** أعد تحميل المشروع المرئي.

# **00057RPT قيمة رقم غير صحيحة.**

**الشرح:** أثناء تحميل المشروع المرئي، تم اكتشاف أن مجموعة الحروف التي من المفترض أن تتضمن قيمة رقمية لا تحتوي على أي حروف رقمية.

**استجابة المستخدم:** أعد تحميل المشروع المرئي أو حاول استخدام محددات لغة مختلفة.

# **00058RPT قيمة تاريخ غير صحيحة.**

**الشرح:** أثناء تحميل المشروع المرئي، تم اكتشاف أن مجموعة الحروف التي من المفترض أن تتضمن قيمة تاريخ تحتوي على حروف لا يمكن تحليلها في قيمة التاريخ.

**استجابة المستخدم:** أعد تحميل المشروع المرئي أو حاول استخدام محددات لغة مختلفة.

# **00059RPT قيمة نقطة غير صحيحة.**

**الشرح:** أثناء تحميل المشروع المرئي، تم اكتشاف مجموعة الحروف التي من المفترض أن تتضمن قيمة نقاط تحتوي على حروف لا يمكن تحليلها في قيمة النقاط.

**استجابة المستخدم:** أعد تحميل المشروع المرئي.

# **00060RPT قراءة الاستعراض البياني المرئي.**

**الشرح:** حدث خطأ أثناء محاولة تحميل الاستعراض البياني المرئي.

**استجابة المستخدم:** أعد تحميل الاستعراض البياني المرئي.

**00061RPT)** *العديد من الرسائل المحتملة؛ ارجع الى الشرح***)**

# **الشرح:**

- .1 الاسم البديل للاستعلام غير موجود. تم اكتشاف استعلام بدون اسم أثناء تحميل المشروع المرئي.
- .2 لا يمكن حفظ التقرير المرئي غير المباشر في ملف. لا يمكن حفظ التقارير المرئية دون اتصال بالملف.

# **استجابة المستخدم:**

- .1 أعد تحميل المشروع المرئي.
- .2 قم بتحويل التقرير المرئي الى تقرير مباشر قبل حفظه بملف.

### **10001RPT لم يتم تحديد ملف World Visionary الرئيسي.**

**الشرح:** لا يمكن ايجاد ملف World Visionary.

**استجابة المستخدم:** تأكد من وجود ملف World Visionary وتأكد أيضا من امكانية قراءته.

### **10002RPT لم يتم تحديد دليل التوصيف.**

**الشرح:** لا يمكن ايجاد دليل توصيف لأداة التحويل.

**استجابة المستخدم:** قم باعادة تركيب QMF.

## **10003RPT لم يتم ايجاد ملف World Visionary الرئيسي.**

**الشرح:** لا يمكن ايجاد ملف World Visionary.

**استجابة المستخدم:** تأكد من وجود ملف World Visionary.

# **10004RPT لم يتم ايجاد دليل التوصيف.**

**الشرح:** لا يمكن ايجاد دليل توصيف لأداة التحويل. **استجابة المستخدم:** قم باعادة تركيب QMF.

### **10005RPT لم يتم ايجاد ملف توصيف {0}.**

**الشرح:** لا يمكن ايجاد ملف توصيف لأداة التحويل.

**استجابة المستخدم:** قم باعادة تركيب QMF.

# **10006RPT لا يمكن تحديد مكان ملف أو (ملفات)Visionary Connection في الحافظة {0}.**

**الشرح:** ملفات Connection Visionary غير موجودة في الأماكن المناسبة.

**استجابة المستخدم:** تأكد من أنه قد تم حفظ كل ملفات World Visionary في الأماكن الصحيحة.

# **10007RPT لا يمكن قراءة ملف {0} Query Visionary.**

**الشرح:** لا يمكن ايجاد ملف World Visionary المحدد في الاستعلام.

**استجابة المستخدم:** تأكد من أنه قد تم حفظ كل ملفات World Visionary في الأماكن الصحيحة.

# **10008RPT لا يمكن تحديد مكان ملف {0} Scene Visionary.**

**الشرح:** لم يتم حفظ ملف المشهد المحدد في المكان الصحيح.

**استجابة المستخدم:** تأكد من أنه قد تم حفظ كل ملفات World Visionary في الأماكن الصحيحة.

### **10009RPT لا يمكن قراءة ملف صور {0}.**

**الشرح:** لا يمكن ايجاد ملف الصور الذي تم تحديده بواسطة الاسم المحدد. **استجابة المستخدم:** تأكد من أنه قد تم حفظ كل ملفات World Visionary في

### **10010RPT ملف الصور {0} كبير للغاية.**

**الشرح:** ملف الصور المحدد كبير للغاية.

الأماكن الصحيحة.

**استجابة المستخدم:** حدد ملف صور أصغر ليتم استخدامه في المشروع المرئي.

### **10011RPT حدث خطأ أثناء تحليل XML لغويا.**

**الشرح:** حدث خطأ بتحليل XML أثناء محاولة تحويل World Visionary. **استجابة المستخدم:** قم بحفظ ملف World Visionary في Visionary وأعد المحاولة.

### **10012RPT حدث خطأ أثناء قراءة XML.**

**الشرح:** حدث خطأ بالمدخلات/المخرجات أثناء محاولة قراءة بيانات XML. **استجابة المستخدم:** حاول تحويل بيانات XML مرة أخرى.

#### **10013RPT لا يمكن تكوين عنصر الاستعراض البياني المرئي.**

**الشرح:** حدث خطأ أثناء محاولة تحويل ملف World Visionary. **استجابة المستخدم:** حاول تحويل ملف World Visionary مرة أخرى.

# **10014RPT لا يمكن تحليل ملف التوصيف {0}.**

**الشرح:** حدث خطأ أثناء محاولة تحليل ملف توصيف أداة التحويل. **استجابة المستخدم:** قم باعادة تركيب QMF.

#### **10015RPT لم يتم تحديد الاستعراض البياني المرئي للوصلة.**

**الشرح:** لم يتم تحميل ملف World Visionary بطريقة صحيحة. **استجابة المستخدم:** أعد تحميل ملف World Visionary.

# **10016RPT تم ايجاد وصف غير صحيح للألوان.**

**الشرح:** تم اكتشاف شارات تعليم تالفة أثناء تحميل ColorMap أو ColorSequence. **استجابة المستخدم:** أعد تحميل ملف World Visionary.

#### **10017RPT تم ايجاد وصف غير صحيح لخريطة الألوان.**

**الشرح:** تم اكتشاف شارة تعليم تالفة أثناء تحميل ColorMap. **استجابة المستخدم:** أعد تحميل ملف World Visionary.

# **10018RPT شارة غير معروفة: {0}**

**الشرح:** تم اكتشاف وجود شارة غير معروفة أثناء محاولة تحويل ملف Visionary World.

**استجابة المستخدم:** حاول تحويل ملف World Visionary مرة أخرى.

## **10019RPT وصف غير صحيح لقالب المشهد.**

**الشرح:** حدث خطأ أثناء تحميل ملف مشهد World Visionary. **استجابة المستخدم:** أعد تحميل ملف مشهد World Visionary.

# **10020RPT تم ايجاد قيمة خاصية تم اتلافها. الشرح:** تم تحديد نسق غير صحيح أو قيمة تالفة في شارة تعليم الخاصية. **استجابة المستخدم:** أعد تحميل ملف World Visionary.

# **10021RPT نسق المسار أو عنوان URL غير صحيح: ''{0}''**

**الشرح:** نسق المسار أو عنوان URL المحدد غير صحيح. **استجابة المستخدم:** قم بفحص عنوان URL بحثا عن أخطاء أو حدد عنوان URL مختلف.

# **10022RPT نوع حدث غير معروف أو غير مدعم**

**الشرح:** تم اكتشاف نوع حدث تالف أو غير معروف. **استجابة المستخدم:** أعد تحميل ملف World Visionary.

# **10023RPT اسم الوظيفة غير موجود بالتعبير**

**الشرح:** اسم الوظيفة عبارة عن تعبير غير موجود. **استجابة المستخدم:** أعد تحميل ملف World Visionary.

# **10024RPT لا يمكن اجراء تحليل لغوي لمتغير الوظيفة المستقل**

**الشرح:** لا يمكن تحليل المتغير المستقل للوظيفة أثناء تحميل ملف Visionary **World** 

**استجابة المستخدم:** أعد تحميل ملف World Visionary.

# **10025RPT وصف غير صحيح لقالب المشهد.**

**الشرح:** حدث خطأ أثناء تحميل ملف مشهد World Visionary.

**استجابة المستخدم:** أعد تحميل ملف World Visionary.

# **10026RPT لا يمكن تحليل رقم: {0}**

**الشرح:** أثناء تحميل ملف World Visionary، تم اكتشاف أن مجموعة الحروف التي من المفترض أن تتضمن قيمة رقمية لا تحتوي على أي حروف رقمية.

**استجابة المستخدم:** أعد تحميل ملف World Visionary.

# **10027RPT حدث تلف في XML الخاص بمكون PointSet.**

**الشرح:** أثناء تحميل ملف World Visionary، تم اكتشاف أن مجموعة الحروف التي من المفترض أن تتضمن قيمة نقطة تحتوي على حروف لا يمكن تحليلها في قيمة PointSet.

**استجابة المستخدم:** أعد تحميل ملف World Visionary.

### **10028RPT نوع تعبير غير معروف {0}.**

**الشرح:** تم اكتشاف نوع تعبير غير معروف أثناء تحميل ملف Visionary World.

**استجابة المستخدم:** أعد تحميل ملف World Visionary.

#### **10029RPT لا يحتوي استعلام أو أكثر على الاسم البديل.**

ا**لشرح:** تم اكتشاف شارة الاسم المستعار للاستعلام التي لا تتضمن خاصية الاسم<br>أثناء تحويل ملف Visionary World.

**استجابة المستخدم:** أعد تحميل ملف World Visionary.

#### **10031RPT لا يمكن اجراء تحليل لغوية لقيمة النقطة.**

**الشرح:** أثناء تحميل ملف World Visionary، تم اكتشاف أن مجموعة الحروف التي من المفترض أن تتضمن قيمة نقطة تحتوي على حروف لا يمكن تحليلها في قيمة PointSet.

**استجابة المستخدم:** أعد تحميل ملف World Visionary.

# **10032RPT حدث تلف في ملف XML World Visionary.**

**الشرح:** حدث خطأ أثناء محاولة تحميل ملف World Visionary.

**استجابة المستخدم:** أعد تحميل ملف World Visionary.

#### **10033RPT خطأ داخلي: لا يمكن التوصل الى World Visionary.**

**الشرح:** حدث خطأ داخلي.

**استجابة المستخدم:** قم بتجميع بيانات الدعم بتحديد **مساعدة** > **تجميع بيانات الدعم** وارسالها الى دعم العملاء.

**10034RPT لا يمكن اضافة معامل {0} الى الاستعراض البياني المرئي**

**الشرح:** حدث خطأ داخلي.

**استجابة المستخدم:** قم بتجميع بيانات الدعم بتحديد **مساعدة** > **تجميع بيانات الدعم** وارسالها الى دعم العملاء.

**20001RPT لا يمكن التوصل لمستودع التخزين أثناء عملية تحويل التقرير المرئي.**

**الشرح:** لا يمكن التوصل الى مستودع التخزين أثناء تحويل التقرير المرئي.

**استجابة المستخدم:** قد يكون ذلك ممكنا لأنك غير متصل بمستودع التخزين. تأكد من أنك متصل وأعد المحاولة.

## **20002RPT لم يتم تحديد الملف الرئيسي للتقرير المرئي.**

**الشرح:** لم يتم تحديد ملف مصدر التقرير المرئي.

**استجابة المستخدم:** حدد ملف مصدر التقرير المرئي.

# **20003RPT لم يتم ايجاد الملف الرئيسي للتقرير المرئي.**

**الشرح:** لا يمكن ايجاد ملف مصدر التقرير المرئي.

**استجابة المستخدم:** حدد ملف مصدر صحيح للتقرير المرئي.

#### **20004RPT لم يتم تحديد اسم التقرير المرئي.**

**الشرح:** لم يتم تحديد اسم التقرير المرئي. **استجابة المستخدم:** حدد اسم للتقرير المرئي

#### **20005RPT لا يمكن تكوين تقرير مرئي.**

**الشرح:** حدث خطأ أثناء تكوين التقرير المرئي. **استجابة المستخدم:** أعد تحميل التقرير المرئي.

#### **20006RPT لا يمكن فتح الصورة التي تم ادراجها.**

**الشرح:** لم يتم ايجاد ملف صورة متضمنة. **استجابة المستخدم:** أعد تحميل التقرير المرئي.

# **20007RPT نوع قسم غير معروف: {0}**

**الشرح:** لم يتم ايجاد هيكل نوع ومجموعة الأقسام أثناء تحميل التقرير المرئي. **استجابة المستخدم:** أعد تحميل التقرير المرئي.

#### **20008RPT لا يمكن تكوين مكون صفحة التقرير المرئي.**

**الشرح:** حدث خطأ أثناء تحليل وتكوين مكونات الصفحة. **استجابة المستخدم:** أعد تحميل التقرير المرئي.

#### **20009RPT خطأ داخلي: لا يمكن التوصل للتقرير المرئي.**

**الشرح:** حدث خطأ داخلي.

**استجابة المستخدم:** قم بتجميع بيانات الدعم بتحديد **مساعدة** > **تجميع بيانات الدعم** وارسالها الى دعم العملاء.

# **RPT20011 • RPT30040**

# **20011RPT لا يمكن تحديد نمط الخط لتحكم السطر.**

**الشرح:** تم اكتشاف نمط خط غير معرف أثناء تحميل التقرير المرئي.

**استجابة المستخدم:** أعد تحميل التقرير المرئي.

**20012RPT تم ايجاد اسم بديل غير صحيح للصورة المتصلة في التقرير المرئي.**

**الشرح:** تم اكتشاف وصلة بدون اسم الى الصورة أثناء تحليل بيانات التقرير المرئي.

**استجابة المستخدم:** أعد تحميل التقرير المرئي.

# **20013RPT لا يمكن تكوين تحكم التقرير المرئي.**

**الشرح:** حدث خطأ أثناء تحميل عنصر أولي وعنصر تحكم. **استجابة المستخدم:** أعد تحميل التقرير المرئي.

# **20015RPT تم ايجاد اسم معامل غير صحيح ''{0}''.**

**الشرح:** قيمة المعامل غير صحيحة.

**استجابة المستخدم:** قم بتحديد اسم مختلف للمعامل المشار اليه.

# **20016RPT تم ايجاد قيمة معامل غير صحيح ''{0}''.**

**الشرح:** قيمة المعامل غير صحيحة.

**استجابة المستخدم:** قم بتحديد قيمة مختلفة للمعامل المشار اليه.

# **30001RPT التجول الى المشهد المتضمن: لم يتم ايجاد المشهد المتضمن للاسم ''{0}''.**

**الشرح:** فشل التصرف **التجول الى المشهد المتضمن** لأنه لا يمكن ايجاد المشهد المتضمن المحدد.

**استجابة المستخدم:** قم بتصحيح اسم المشهد المتضمن المرفق بتصرف **التجول الى المشهد المتضمن**، أو حدد أخر.

# **30002RPT التجول للخلف: لا يمكن تنفيذ تصرف الخروج (قد يكون السجل التاريخي خاليا).**

**الشرح:** فشل التصرف **تجول للخلف**، قد يكون السبب في ذلك أن السجل التاريخي للتجول خاليا.

**استجابة المستخدم:** أعد تحميل المشروع المرئي وأعد المحاولة.

# **.صفرية بقيمة DesignReporter: LevelTemplate RPT30021**

**الشرح:** حدث خطأ داخلي.

**استجابة المستخدم:** قم بتجميع بيانات الدعم بتحديد **مساعدة** > **تجميع بيانات الدعم** وارسالها الى دعم العملاء.

# **30022RPT DesignReporter: مكون غير معروف {0}.**

**الشرح:** تم اكتشاف مكون غير معروف أثناء التحويل البياني للتشغيل.

**استجابة المستخدم:** أعد تحميل المشروع المرئي.

# **30024RPT القالب غير صحيح. الخاصية FillStyle أو LineStyle بقيمة صفرية!**

**الشرح:** حدث خطأ أثناء تشغيل قاعدة الاحلال لتغيير قالب Wedge.

**استجابة المستخدم:** تحقق من خصائص FillStyle وLineStyle لمعرفة ما اذا كانت هناك أي أخطاء.

# **30025RPT القالب غير صحيح. الارتفاع == {0}!**

**الشرح:** حدث خطأ أثناء تشغيل قاعدة الاحلال لتغيير قالب.

**استجابة المستخدم:** تحقق من خاصية الارتفاع لمعرفة ما اذا كانت هناك أي أخطاء.

# **30026RPT القالب غير صحيح. العرض == {0}!**

**الشرح:** حدث خطأ أثناء تشغيل قاعدة الاحلال لتغيير قالب.

**استجابة المستخدم:** تحقق من خاصية العرض لمعرفة ما اذا كانت هناك أي أخطاء.

# **30028RPT لا يمكن تحميل مصادر لمجموعة البرامج {0} ومحددات اللغة {1}.**

**الشرح:** لا يمكن ايجاد حزمة المصادر.

**استجابة المستخدم:** أعد بدء التطبيق. ان لم يتم تصحيح المشكلة، أعد تركيب التطبيق.

# **30029RPT فشلت عملية طلب مجموعة حروف المصدر ''{0}'' من مجموعة البرامج {1}.**

**الشرح:** حدث خطأ أثناء طلب مصدر مجموعة.

**استجابة المستخدم:** أعد بدء التطبيق. ان لم يتم تصحيح المشكلة، أعد تركيب التطبيق.

# **30035RPT لا يوجد OutputComponentCreator في مناظرة {0}.**

**الشرح:** حدث خطأ داخلي.

**استجابة المستخدم:** قم بتجميع بيانات الدعم بتحديد **مساعدة** > **تجميع بيانات الدعم** وارسالها الى دعم العملاء.

#### **30038RPT لا يمكن ايجاد {0}.**

**الشرح:** لا يمكن ايجاد عنصر واحد من العناصر الموجودة في الحافظة **وصلات**.

**استجابة المستخدم:** أعد تحميل المشروع أو قم بحذف الوصلة وأعد المحاولة.

# **30040RPT لم يستطع الشكل البياني قراءة فئة نتائج الاستعلام.**

**الشرح:** حدث خطأ أثناء تكوين ClusterGraph أو OrganizationChart أو TreeChart.

**استجابة المستخدم:** أعد الاتصال بمستودع التخزين وأعد تحميل المشروع المرئي.

# **30042RPT خطأ - axisLength لا نهائي. 0}:totalPercentages{ m\_sceneRuntimePanel.getZoomFactor() {1}**

**الشرح:** قيمة خاصية PercentageLength الخاصة بالمحور غير صحيحة.

**استجابة المستخدم:** قم بفحص قيمة خاصية PercentageLength الخاصة بالمحور لمعرفة ما اذا كانت هناك أي أخطاء.

# **30044RPT قيمة مربع الاختيار غير معروفة: {0}.**

**الشرح:** تم تحديد قيمة خلاف UNCHECKED أو CHECKED أو

بتحديدها الى UNCHECKED أو CHECKED أو INDETERMINATE. **استجابة المستخدم:** تأكد من أن أي تصرف يقوم بتحديد قيمة مربع الاختيار يقوم .INDETERMINATE

# **.{0} :معروف غير m\_style RPT30045**

**الشرح:** تم تحديد خاصية أسلوب غير صحيحة لعنصر ComboBox.

**استجابة المستخدم:** قم بفحص خاصية الأسلوب لعنصر ComboBox بحثا عن أخطاء.

# **30047RPT الخط ليس أفقي أو رأسي.**

**الشرح:** لم يتم تحديد المقطع الموجود في عنصر ElbowConnector الى رأسي أو أفقي.

**استجابة المستخدم:** أعد تحميل المشروع المرئي.

# **30048RPT نوع مقطع غير مدعم: {0}.**

**الشرح:** تم اكتشاف نوع مقطع غير مدعم لعنصر ElbowConnector.

**استجابة المستخدم:** أعد تحميل المشروع المرئي.

# **30049RPT لا يمكن الحصول على نوع الزاوية الأخير: {0} البداية: {1} النهاية: {2}.**

**الشرح:** احداثيات البداية والنهاية لمقطع السطر لا تقم بتعريف الزاوية في عنصر

.ElbowConnector<br>ا**ستجابة المستخدم:** أعد تحميل المشروع المرئي، أو قم بحذف واعادة تكوين<br>عنصر .ElbowConnector

# **30050RPT لا يجب تحديده هنا.**

**الشرح:** حدث خطأ داخلي.

**استجابة المستخدم:** قم بتجميع بيانات الدعم بتحديد **مساعدة** > **تجميع بيانات الدعم** وارسالها الى دعم العملاء.

# **30052RPT محاذاة أفقية غير معروفة: {0}.**

**الشرح:** تم اكتشاف قيمة خلاف LEFT أو RIGHT أو CENTER في الخاصية HorizontalAlign الخاصة بالعنصر.

**استجابة المستخدم:** تأكد من أن أي تصرف يقوم بتحديد قيمة خاصية HorizontalAlign للعنصر تقوم بتحديدها على أنها LEFT أو RIGHT أو CENTER.

# **30053RPT محاذاة رأسية غير معروفة: {0}.**

**الشرح:** تم اكتشاف قيمة خلاف TOP أو BOTTOM أو CENTER في خاصية VerticalAlign الخاصة بالعنصر.

**استجابة المستخدم:** تأكد من أي تصرف يقوم بتحديد قيمة خاصية VerticalAlign الخاصة بالعنصر تقوم بتحديدها على أنها TOP أو BOTTOM أو CENTER.

# **30054RPT نقطة تثبيت المكان غير معروفة: {0}.**

**الشرح:** تم اكتشاف قيمة خلاف BOTTOMLEFT أو LEFTCENTER أو TOPLEFT أو BASELINELEFT أوBOTTOMCENTER أو CENTER أو TOPCENTER أو BASELINECENTER أو BOTTOMRIGHT أو RIGHTCENTER أو BASELINERIGHT في خاصية LocationAnchor الخاصة بالعنصر.

**استجابة المستخدم:** تأكد من أن أي تصرف يقوم بتحديد قيمة خاصية LocationAnchor الخاصة بالعنصر يقوم بتحديدها على أنها BOTTOMLEFT أو LEFTCENTER أو TOPLEFT أو BASELINELEFT أو BOTTOMCENTER أو CENTER أو TOPCENTER أو BASELINECENTER أو BOTTOMRIGHT أو RIGHTCENTER أو BASELINERIGHT.

# **30055RPT arrowheadStyle غير معروف: {0}.**

**الشرح:** تم اكتشاف قيمة خلاف NONE أو TRIANGLE أو CIRCLE أو DIAMOND أو SWEPTPOINTER في خاصية MarkerShape الخاصة بعنصر السهم.

**استجابة المستخدم:** تأكد من أي تصرف يقوم بتحديد قيمة خاصية MarkerShape الخاصة بعنصر السهم يقوم بتحديدها على أنها NONE أو .SWEPTPOINTER أو DIAMOND أو CIRCLE أو TRIANGLE

# **30056RPT شكل المميز غير معروف: {0}.**

**الشرح:** تم اكتشاف قيمة خلاف HOLLOWCIRCLE أو HOLLOWDIAMOND أو HOLLOWSQUARE أو HOLLOWTRIANGLE أو 2HOLLOWTRIANGLE أو HOLLOWSTAR أو HOLLOWPLUS أو SOLIDCIRCLE أو SOLIDDIAMOND أو SOLIDSQUARE أو SOLIDTRIANGLE أو CROSS أو SOLIDSTAR,SOLIDPLUS أو SOLIDTRIANGLE2 أو PLUS أو BOXCROSS أو BOXPLUS or في خاصية MarkerShape الخاصة بعنصر نقطة البيانات.

**استجابة المستخدم:** تأكد من أن أي تصرف يقوم بتحديد قيمة خاصية MarkerShape الخاصة بعنصر نقطة البيانات تقوم بتحديدها على أنها HOLLOWSQUARE أو HOLLOWDIAMOND أو HOLLOWCIRCLE أو HOLLOWTRIANGLE أو 2HOLLOWTRIANGLE أو HOLLOWSTAR أو HOLLOWPLUS أو SOLIDCIRCLE أو SOLIDDIAMOND أو SOLIDSQUARE أو SOLIDTRIANGLE أو CROSS أو SOLIDSTAR,SOLIDPLUS أو SOLIDTRIANGLE2 .or BOXPLUS أو BOXCROSS أو PLUS أو

# **30060RPT attachmentStyle غير معروف: {0}.**

**الشرح:** تم اكتشاف قيمة خلاف TOPLEFT أو TOPCENTER أو TOP أو TOPRIGHT أو CENTERLEFT أو CENTER أو CENTERRIGHT أو BOTTOMLEFT أو BOTTOMCENTER أو BOTTOM أو BOTTOMRIGHT في خاصية AttachmentStyle الخاصة بعنصر الموصل.

> **استجابة المستخدم:** تأكد من أن أي تصرف يقوم بتحديد قيمة خاصية AttachmentStyle الخاصة بعنصر الموصل يقوم بتحديدها على أنها

TOPLEFT أوTOPCENTER أو TOP أو TOPRIGHT أو CENTERLEFT أو CENTER أو CENTERRIGHT أو BOTTOMLEFT أو BOTTOMCENTER أو BOTTOM أو BOTTOMRIGHT.

# **30061RPT نوع حد غير معروف للجدول: {0}.**

**الشرح:** تم اكتشاف قيمة غير صحيحة في خاصية BorderType الخاصة بالعنصر.

**استجابة المستخدم:** تأكد من أن أي تصرف يقوم بتحديد خاصية BorderType الخاصة بالعنصر يقوم بتحديد قيمة صحيحة.

# **.{0} :معروف غير m\_horizontalAlign RPT30062**

**الشرح:** تم اكتشاف قيمة غير صحيحة في خاصية HorizontalAlign الخاصة بخانة الجدول.

> **استجابة المستخدم:** تأكد من أن أي تصرف يقوم بتحديد خاصية HorizontalAlign الخاصة بخانة الجدول يقوم بتحديد قيمة صحيحة.

# **.{0} :معروف غير m\_verticalAlign RPT30063**

**الشرح:** تم اكتشاف قيمة غير صحيحة في خاصية VerticalAlign الخاصة بخانة الجدول.

> **استجابة المستخدم:** تأكد من أن أي تصرف يقوم بتحديد خاصية VerticalAlign الخاصة بخانة الجدول يقوم بتحديد قيمة صحيحة.

## **30064RPT نوع حد غير معروف للجدول: {0}.**

**الشرح:** تم اكتشاف قيمة غير صحيحة في خاصية الحد الخاصة بالجدول.

**استجابة المستخدم:** تأكد من أن أي تصرف يقوم بتحديد خاصية الحد الخاصة بالجدول يقوم بتحديد قيمة صحيحة.

#### **30065RPT scrollBarStyle غير معروف: {0}.**

**الشرح:** تم اكتشاف قيمة غير صحيحة في خاصية ScrollBarStyle الخاصة بالعنصر.

> **استجابة المستخدم:** تأكد من أن أي تصرف يقوم بتحديد خاصية ScrollBarStyle الخاصة بعنصر يقوم بتحديد قيمة صحيحة.

#### **30066RPT AlignmentStyle غير معروف: {0}.**

**الشرح:** تم اكتشاف قيمة غير صحيحة في خاصية AlignmentStyle الخاصة بعنصر textbox.

**استجابة المستخدم:** تأكد من أن أي تصرف يقوم بتحديد خاصية AlignmentStyle الخاصة بعنصر textbox يقوم بتحديد قيمة صحيحة.

### **30068RPT lineStylePattern غير معروف: {0}.**

**الشرح:** تم اكتشاف قيمة غير صحيحة في خاصية LineStylePattern الخاصة بالعنصر.

**استجابة المستخدم:** تأكد من أن أي تصرف يقوم بتحديد خاصية LineStylePattern الخاصة بالعنصر يقوم بتحديد قيمة صحيحة.

#### **30069RPT نوع تدرج غير معروف: {0}.**

**الشرح:** تم اكتشاف قيمة غير صحيحة في خاصية GradientType الخاصة بالعنصر.

> **استجابة المستخدم:** تأكد من أن أي تصرف يقوم بتحديد خاصية GradientType الخاصة بالعنصر يقوم بتحديد قيمة صحيحة.

#### **30070RPT borderType غير معروف: {0}.**

**الشرح:** تم اكتشاف قيمة غير صحيحة في خاصية BorderType الخاصة بعنصر textbox أو عنصر المشهد المتضمن.

**استجابة المستخدم:** تأكد من أن أي تصرف يقوم بتحديد خاصية BorderType الخاصة بعنصر textbox أو عنصر المشهد المتضمن يقوم بتحديد قيمة صحيحة.

# **30071RPT imageAnchor غير معروف: {0}.**

**الشرح:** تم اكتشاف قيمة غير صحيحة في خاصية ImageAnchor الخاصة بالعنصر.

> **استجابة المستخدم:** تأكد من أن أي تصرف يقوم بتحديد خاصية ImageAnchor الخاصة بالعنصر يقوم بتحديد قيمة صحيحة.

#### **30072RPT المشهد المتضمن: scrollBarStyle غير معروف.**

**الشرح:** تم اكتشاف قيمة غير صحيحة في خاصية ScrollBarStyle الخاصة بعنصر المشهد المتضمن.

**استجابة المستخدم:** تأكد من أن أي تصرف يقوم بتحديد خاصية ScrollBarStyle الخاصة بعنصر المشهد المتضمن يقوم بتحديد قيمة صحيحة.

#### **30073RPT المشهد المتضمن: typeOfFind غير معروف: {0}.**

**الشرح:** حدث خطأ داخلي.

**استجابة المستخدم:** قم بتجميع بيانات الدعم بتحديد **مساعدة** > **تجميع بيانات الدعم** وارسالها الى دعم العملاء.

#### **30076RPT لم يتم ايجاد الخانة التي تم تحديدها بواسطة وحدة الخدمة.**

**الشرح:** لا يمكن تنفيذ التصرف عند استخدام نمط التحويل البياني HTML.

**استجابة المستخدم:** أعد تحميل المشروع المرئي.

# **30077RPT لا يمكن ارسال حدث الضغط على خانة الجدول.**

**الشرح:** لا يمكن تنفيذ التصرف عند استخدام نمط التحويل البياني HTML.

**استجابة المستخدم:** أعد تحميل المشروع المرئي.

# **30079RPT نوع صفحة غير معروف - {0}.**

**الشرح:** حدث خطأ داخلي.

**استجابة المستخدم:** قم بتجميع بيانات الدعم بتحديد **مساعدة** > **تجميع بيانات الدعم** وارسالها الى خدمة العملاء.

#### **30082RPT حدثت مشكلة في نسخ مجموعة المعاملات {0}.**

**الشرح:** حدث خطأ داخلي.

**استجابة المستخدم:** قم بتجميع بيانات الدعم بتحديد **مساعدة** > **تجميع بيانات الدعم** وارسالها الى دعم العملاء.

# **30083RPT لا توجد فئة في مناظرة {0}.**

**الشرح:** حدث خطأ داخلي.

**استجابة المستخدم:** قم بتجميع بيانات الدعم بتحديد **مساعدة** > **تجميع بيانات الدعم** وارسالها الى دعم العملاء.

# **30088RPT لا يمكن تسلسل عنصر: {0}.**

**الشرح:** حدث خطأ داخلي.

**استجابة المستخدم:** قم بتجميع بيانات الدعم بتحديد **مساعدة** > **تجميع بيانات الدعم** وارسالها الى دعم العملاء.

# **30089RPT يجب أن تكون القيمة موجبة: {0}.**

**الشرح:** يجب أن تكون القيمة المحددة عبارة عن رقم موجب.

**استجابة المستخدم:** تأكد من أن القيمة المحددة عبارة عن رقم موجب.

# **30090RPT المستوى له قيمة صفرية عندما كان مستوى التكبير/التصغير هو {0}.**

**الشرح:** لم يتم تحديد أي مستوى لتحديد نسبة تغيير الحجم المحددة.

**استجابة المستخدم:** تأكد من تحديد مستوى لتحديد نسبة تغيير الحجم المحددة.

#### **30091RPT لم يتم ايجاد العمود الرئيسي للمخطط البياني: {0}.**

**الشرح:** لا يمكن ايجاد العمود الرئيسي المحدد في مجموعة النتائج.

**استجابة المستخدم:** تأكد من تحديد اسم العمود الصحيح في خاصية DataLocator الخاصة بالمجموعة.

#### **30092RPT لم يتم ايجاد العمود الفرعي للمخطط البياني: {0}.**

**الشرح:** لا يمكن ايجاد العمود الفرعي المحدد في مجموعة النتائج.

**استجابة المستخدم:** تأكد من تحديد اسم العمود الصحيح في خاصية DataLocator الخاصة بالمجموعة.

#### **30095RPT يجب أن يحتوي المخطط الهرمي على DataTemplate واحد.**

**الشرح:** يجب أن يحتوي المخطط الهرمي على DataTemplate فرعي واحد.

**استجابة المستخدم:** قم بفحص **برنامج استعراض المشروع** وتأكد من أن المخطط الهرمي له DataTemplate فرعي واحد.

#### **CurrentRowIndex < 0. RPT30096**

**الشرح:** فهرس الصف المحدد أقل من صفر. يجب أن يكون فهرس الصف عبارة عن رقم صحيح مساوي الى أو أكبر من صفر.

**استجابة المستخدم:** تأكد من أن فهرس الصف المحدد عبارة عن رقم صحيح مساوي الى أو أكبر من صفر.

# **30097RPT الفترة الزمنية غير معروفة: {0}.**

**الشرح:** تم تحديد قيمة غير صحيحة للخاصية DateAxis الخاصة بالعنصر.

**استجابة المستخدم:** تأكد من أن أي تصرف يقوم بتحديد قيمة خاصية DateAxis الخاصة بالعنصر يقوم بتحديد قيمة صحيحة.

### **30098RPT فترة زمنية غير معالجة: {0}.**

**الشرح:** تم تحديد قيمة غير صحيحة للخاصية DateAxis الخاصة بالعنصر.

**استجابة المستخدم:** تأكد من أن أي تصرف يقوم بتحديد قيمة خاصية DateAxis الخاصة بالعنصر يقوم بتحديد قيمة صحيحة.

#### **30099RPT dateInterval غير معروف: {0}.**

**الشرح:** تم تحديد قيمة غير صحيحة للخاصية DateAxis الخاصة بالعنصر.

**استجابة المستخدم:** تأكد من أن أي تصرف يقوم بتحديد قيمة خاصية DateAxis الخاصة بالعنصر يقوم بتحديد قيمة صحيحة.

# **30104RPT لا يجب تحديدها هنا - {0} :roundIncrement الأس: .{1}**

**الشرح:** حدث خطأ داخلي.

**استجابة المستخدم:** قم بتجميع بيانات الدعم بتحديد **مساعدة** > **تجميع بيانات الدعم** وارسالها الى دعم العملاء.

# **30105RPT اسم المجموعة غير معروف لنص رأس المجموعة.**

**الشرح:** حدث خطأ داخلي.

**استجابة المستخدم:** قم بتجميع بيانات الدعم بتحديد **مساعدة** > **تجميع بيانات الدعم** وارسالها الى دعم العملاء.

### **30106RPT اسم المجموعة غير معروف لنص طرف المجموعة.**

**الشرح:** حدث خطأ داخلي.

**استجابة المستخدم:** قم بتجميع بيانات الدعم بتحديد **مساعدة** > **تجميع بيانات الدعم** وارسالها الى دعم العملاء.

### **.{0} يتضمن m\_templateRows RPT30107**

**الشرح:** حدث خطأ داخلي.

**استجابة المستخدم:** قم بتجميع بيانات الدعم بتحديد **مساعدة** > **تجميع بيانات الدعم** وارسالها الى دعم العملاء.

# **30109RPT المشهد المتضمن: لم يتم ايجاد الوصلة للاسم {0}.**

**الشرح:** قيمة خاصية LinkedScene الخاصة بالمشهد المتضمن غير صحيحة.

**استجابة المستخدم:** تأكد من أن المشهد الذي يتصل به المشهد المتضمن موجود وتأكد أيضا من صحة نص الوصلة.

#### **30111RPT لا يمكن نسخ مكون {0}.**

**الشرح:** حدث خطأ داخلي.

**استجابة المستخدم:** قم بتجميع بيانات الدعم بتحديد **مساعدة** > **تجميع بيانات الدعم** وارسالها الى دعم العملاء.

#### **30112RPT الخاصية {0} للمكون {1} ليست من النوع {2}.**

**الشرح:** خاصية العنصر المحدد لها نوع غير صحيح.

**استجابة المستخدم:** تأكد من أن أي تصرف أو تعبير يقوم بتحديد قيمة الخاصية يقوم بتحديدها الى نوع صحيح.

# **RPT30114 • RSE04005**

# **30114RPT لا يمكن تكوين مخرجات Swing للمكون {0}.**

**الشرح:** حدث خطأ داخلي.

**استجابة المستخدم:** قم بتجميع بيانات الدعم بتحديد **مساعدة** > **تجميع بيانات الدعم** وارسالها الى دعم العملاء.

# **30117RPT المكون {0} لا يقوم بدعم التصرف {1}.**

**الشرح:** المكون المحدد لا يقوم بدعم التصرف المحدد.

**استجابة المستخدم:** حدد تصرف مختلف للمكون وأعد المحاولة.

# **30118RPT المكون {0} لا يقوم بدعم الخاصية {1}.**

**الشرح:** المكون المحدد لا يقوم بدعم الخاصية المحددة.

**استجابة المستخدم:** حدد خاصية مختلفة وأعد المحاولة.

**30120RPT)** *العديد من الرسائل المحتملة؛ ارجع الى الشرح***)**

## **الشرح:**

- .1 المعامل العام ''{0}'' غير موجود المعامل العام المحدد غير موجود.
- .2 الاستعلام ''{0}'' لا يتضمن عمود يسمى ''{1}'' العمود المحدد غير موجود في الاستعلام المحدد.

#### **استجابة المستخدم:**

- .1 قم بفحص اسم المعامل العام بحثا عن أخطاء أو حدد معامل شامل مختلف.
	- .2 قم بفحص اسم العمود بحثا عن أخطاء أو حدد اسم عمود مختلف.

# **30121RPT فهرس مجموعة النتائج ''{0}'' للاستعلام ''{1}'' خارج المدى.**

**الشرح:** تم تحديد قيمة غير صحيحة بالنسبة الى ResultSetIndex لعنصر الشكل العام.

> **استجابة المستخدم:** تأكد من أن أي تصرف يقوم بتحديد خاصية ResultSetIndex لعنصر الشكل العام يقوم بتحديد قيمة صحيحة.

# **30122RPT الاستعلام الذي له المفتاح ''{0}'' غير موجود.**

**الشرح:** الاستعلام الذي له المفتاح المحدد غير موجود في مستودع التخزين.

**التخزين** أو **مساحات العمل** وقم بنسخ ولصق القيمة الرئيسي من المشاهدة **خواص**، **استجابة المستخدم:** حدد الاستعلام في المشاهدة **برنامج استعراض مستودع** أو حدد مفتاح استعلام مختلف.

# **30123RPT لا يمكن تكوين المكون ''{0}'' نتيجة للمشكلة التالية: {1}**

**الشرح:** لا يمكن تكوين المكون المحدد نتيجة حدوث الخطأ المحدد.

**استجابة المستخدم:** قم بتصحيح الخطأ المحدد وأعد المحاولة.

## **30124RPT لا يمكن تعريف فهرس فئة النتائج.**

**الشرح:** حدث خطأ داخلي.

**استجابة المستخدم:** قم بتجميع بيانات الدعم بتحديد **مساعدة** > **تجميع بيانات الدعم** وارسالها الى دعم العملاء.

#### **30126RPT لا يمكن ايجاد كشف السرية ''{0}''.**

**الشرح:** لا يمكن ايجاد كشف السرية المحدد.

**استجابة المستخدم:** قم بفحص اسم كشف السرية بحثا عن أخطاء أو حدد كشف سرية مختلف.

#### **30127RPT لا يمكن تحميل المشروع المرئي ''{0}'' بسبب عدم وجود موصف المشروع.**

**الشرح:** لا يمكن تحميل المشروع المرئي المحدد لعدم وجود موصف المشروع.

**استجابة المستخدم:** تأكد من أن المشروع المرئي له موصف مشروع وأعد محاولة تحميل المشروع.

# **{0} RSE01000**

**الشرح:** حدث الخطا المحدد أثناء التوصل الى جهة اتاحة سرية مستودع التخزين.

**استجابة المستخدم:** قم بتصحيح الخطأ المحدد وأعد المحاولة.

# **04000RSE حدث خطأ داخلي في النظام، برجاء الرجوع لسجل الأخطاء.**

**الشرح:** حدث خطأ داخلي بالنظام.

ا**ستجابة المستخدم:** قم بفحص سجل الخطأ بتحديد **مخرجات** من القائمة السياقية<br>لقائمة **نافذة** 

# **04001RSE لا يمكن ايجاد مستخدم {0}**

**الشرح:** لا يمكن ايجاد المستخدم المحدد.

**استجابة المستخدم:** قم بفحص اسم المستخدم بحثا عن أخطاء وأعد المحاولة.

# **04002RSE المستخدم {0} موجود بالفعل؛**

**الشرح:** المستخدم المحدد موجود بالفعل.

**استجابة المستخدم:** حدد مستخدم مختلف.

# **04003RSE المجموعة {0} موجودة بالفعل؛**

**الشرح:** المجموعة المحددة موجودة بالفعل. **استجابة المستخدم:** حدد مجموعة مختلفة.

# **04004RSE لا يمكن ايجاد مجموعة {0}**

**الشرح:** لا يمكن ايجاد المجموعة المحددة.

**استجابة المستخدم:** حدد مجموعة مختلفة.

# **04005RSE لم يتم بدء الاتصال باستخدام جهة اتاحة السرية.**

**الشرح:** لقد حاولت التوصل الى مستودع التخزين بدون بدء الاتصال. **استجابة المستخدم:** قم بالاتصال بمستودع التخزين وأعد المحاولة.

#### **04006RSE كود المستخدم وكلمة السرية غير صحيحين**

**الشرح:** كود المستخدم وكلمة السرية الذين تم ادخالهما غير صحيحين.

**استجابة المستخدم:** قم بفحص كود المستخدم وكلمة السرية لمعرفة ما اذا كانت هناك أي أخطاء وأعد المحاولة.

# **04007RSE الاسم "{0}" يتعارض مع الاسم الموجود.**

**الشرح:** الاسم الجديد الذي تم ادخاله موجود بالفعل.

**استجابة المستخدم:** حدد اسم مختلف.

بك للحصول على مزيد من المعلومات.

# **04008RSE تم رفض التوصل للعنصر**

**الشرح:** تم رفض محاولة التوصل الى العنصر المحدد. **استجابة المستخدم:** حدد عنصر مختلف للتوصل أو اتصل بموجه النظام الخاص

# **04011RSE لا يمكن ازالة المستخدم {0} من المجموعة {1}**

**الشرح:** لا يمكن ازالة المستخدم المحدد من المجموعة المحددة. **استجابة المستخدم:** حدد مستخدم آخر ليتم ازالته من المجموعة.

### **04012RSE لا يمكن حذف المستخدم {0}**

**الشرح:** لا يمكن حذف المستخدم المحدد. **استجابة المستخدم:** حدد مستخدم آخر ليتم حذفه.

# **04013RSE لا يمكن حذف المجموعة {0}**

**الشرح:** لا يمكن حذف المجموعة المحددة. **استجابة المستخدم:** حدد مجموعة آخرى ليتم حذفها.

#### **04014RSE لا يمكن بدء جهة اتاحة السرية،{0}**

**الشرح:** حدث الخطأ المحدد أثناء بدء مستودع التخزين. **استجابة المستخدم:** قم بتصحيح الخطأ المحدد وأعد المحاولة.

#### **04015RSE جهة اتاحة السرية هذه للقراءة فقط.**

**الشرح:** لا يمكنك تغيير أساسيات جهة اتاحة سرية القراءة فقط. **استجابة المستخدم:** اختر جهة اتاحة سرية أخرى لتعديلها.

**04016RSE لا يمكن ايجاد أي اسم مرفق مع {0} UID في مستودع التخزين**

**الشرح:** كود تعريف مستودع التخزين المحدد غير صحيح.

**استجابة المستخدم:** حدد كود تعريف مستودع تخزين صحيح وأعد المحاولة.

# **برجاء ،anonymous("none") يعد لا AuthType RSE04017 تحديد كود المستخدم الموثق وبيانات الاعتماد**

**الشرح:** حدث خطأ أثناء بدء جهة اتاحة سرية LDAP.

**استجابة المستخدم:** قم بتغيير معاملات بدء مستودع التخزين وأعد المحاولة.

**04018RSE يحتوي توصيف LDAP على قيم غير صحيحة أو بعض القيم المطلوبة غير موجودة، برجاء التحقق من التفضيلات ({0})**

**الشرح:** حدث خطأ أثناء بدء جهة اتاحة سرية LDAP.

**استجابة المستخدم:** قم بتغيير معاملات بدء مستودع التخزين وأعد المحاولة.

**04019RSE لا يمكن الاتصال بوحدة خدمة LDAP. تم قطع الاتصالات أو أن خدمة الدليل غير متاحة.**

**الشرح:** حدث خطأ أثناء الاتصال بدليل LDAP.

**استجابة المستخدم:** قم بفحص وصلة شبكة الاتصالات وأعد المحاولة.

**04020RSE لا يمكن قراءة الخاصية المميزة لكلمة سرية المستخدم (تأكد من توافر تصريح كافي أو من صحة الخاصية المميزة لكلمة السرية في التوصيف.)**

**الشرح:** حدث خطأ أثناء قراءة بيانات من دليل LDAP.

**استجابة المستخدم:** تأكد من امكانية التوصل الى خدمة LDAP.

# **04021RSE مرشح خاص بالبحث غير صحيح في توصيف LDAP**

**الشرح:** مرشح بيانات البحث المحدد في توصيف LDAP غير صحيح.

**استجابة المستخدم:** حدد مرشح بيانات بحث صحيح لتوصيف LDAP.

# **04022RSE قامت وحدة خدمة LDAP بارجاع خطأ**

**الشرح:** حدث خطأ أثناء قراءة بيانات من دليل LDAP.

**استجابة المستخدم:** تأكد من امكانية التوصل الى خدمة LDAP.

**04023RSE لا يمكن ايجاد الاسم المحدد {0}**

**الشرح:** لا يمكن ايجاد اسم المستخدم المحدد.

**استجابة المستخدم:** حدد اسم مستخدم مختلف.

# **04024RSE لا تتوافر صلاحية كافية لتنفيذ عمليات LDAP.**

**الشرح:** كود المستخدم الخاص بك لا يمتلك التصريح اللازم لتنفيذ عمليات **استجابة المستخدم:** اتصل بموجه النظام الخاص بك للحصول على مزيد من .LDAP

المعلومات التي تتعلق بالتصاريح والامكانيات المحددة.

# **04025RSE لا يمكن ايجاد الخاصية المميزة للادخال {0} المحددة في توصيفات LDAP.**

**الشرح:** حدث خطأ أثناء قراءة بيانات الخاصية المميزة من توصيف LDAP.

**استجابة المستخدم:** قم بتصحيح معاملات التوصيف وأعد المحاولة.

**04026RSE مناظرة {0} UUID لاسم مميز غير صحيح {2}).{1}**

**الشرح:** الاسم المميز المحدد غير صحيح.

**استجابة المستخدم:** حدد اسم مميز صحيح وأعد المحاولة.

# **RSE04028 • SPL01009**

#### **04028RSE عملية غير صحيحة.**

**الشرح:** حدث خطأ أثناء تحرير الأساسيات لجهة اتاحة السرية.

**استجابة المستخدم:** قم بتجميع بيانات الدعم بتحديد **مساعدة** > **تجميع بيانات الدعم** وارسالها الى دعم العملاء.

# **04029RSE لا يمكن تسجيل جهة اتاحة السرية.**

**الشرح:** حدث خطأ أثناء تسجيل جهة اتاحة السرية في سجل جهة الاتاحة.

**استجابة المستخدم:** تأكد من أن الاسم الذي تم تسجيله لجهة الاتاحة متفردا.

### **04030RSE لم يتم اعداد جهة اتاحة السرية للبدء.**

**الشرح:** حدث خطأ أثناء محاولة التوصل الى خدمة جهة اتاحة السرية لأنه لم يتم اعداد الخدمة للبدء.

**استجابة المستخدم:** قم ببدء جهة اتاحة السرية وأعد المحاولة.

# **04031RSE لم يتم تسجيل جهة اتاحة السرية.**

**الشرح:** حدث خطأ أثناء محاولة التوصل الى جهة اتاحة السرية لأنه لم يتم تسجيل جهة اتاحة السرية.

**استجابة المستخدم:** قم بتسجيل جهة اتاحة السرية وأعد المحاولة.

# **04032RSE لا يمكنك ازالة موجه النظام المفترض.**

**الشرح:** لا يمكن حذف موجه النظام المفترض.

**استجابة المستخدم:** حدد موجه نظام مختلف ليتم حذفه.

## **04033RSE لا يمكنك تغيير عضوية موجه النظام المفترضة.**

**الشرح:** لا يمكن تغيير عضوية موجه النظام المفترض.

**استجابة المستخدم:** حدد عضوية موجه نظام مختلف ليتم تغييرها.

# **04035RSE لا يمكنك اعادة تسمية مجموعة موجهي النظام.**

**الشرح:** لا يمكن اعادة تسمية مجموعة موجه النظام المفترض.

**استجابة المستخدم:** حدد مجموعة مجموعة نظام مختلف ليتم اعادة تسميتها.

#### **04036RSE انتهت كلمة السرية ولم تعد صحيحة.**

**الشرح:** انتهت صلاحية كلمة السرية المحددة ولم تعد صحيحة.

**استجابة المستخدم:** حدد كلمة سرية تم تعديلها وأعد المحاولة.

# **04037RSE لا يمكن أن تصبح المجموعة هي المجموعة الرئيسية لنفسها.**

**الشرح:** لا يمكن أن تكون المجموعة هي المجموعة الرئيسية لنفسها. يجب تحديد مجموعة مختلفة باعتبارها المجموعة الرئيسية.

**استجابة المستخدم:** حدد مجموعة مختلفة لتصبح هي المجموعة الرئيسية للمجموعة المحددة.

# **01001SPL لا يمكن ايجاد الخاصية المميزة objectClass الخاصة بـ{0}**

**الشرح:** العنصر المحدد ليس له الخاصية المميزة objectClass. يجب أن يحتوي كل عنصر في دليل LDAP على الخاصية المميزة.

**استجابة المستخدم:** حدد الخاصية المميزة objectClass للعنصر المحدد.

# **01002SPL الادخال الذي تم ارجاعه {0} لا يمكن قبوله لجهة اتاحة سرية LDAP، حيث أن objectClass ليس {1} أو {2}**

ا**لشرح:** تم تعريف العنصر المحدد على أنه ليس مستخدم أو مجموعة في جهة<br>اتاحة سرية LDAP.

**استجابة المستخدم:** قم بتحرير الخاصية المميزة objectClass الخاصة بالعنصر المحدد لتحديد ما اذا كنت مستخدم أو مجموعة.

# **01003SPL لا يمكن قراءة اسم المجموعة (الخاصية المميزة: {0})**

**الشرح:** دليل LDAP لا يتضمن عنصر له الخاصية المميزة المطلوبة.

ا**ستجابة المستخدم:** قم بتحرير الخاصية المميزة groupName حيث تشير الى<br>عنصر موجود في الدليل LDAP.

# **01004SPL لا يمكن قراءة اسم المستخدم (الخاصية المميزة: {0})**

**الشرح:** دليل LDAP لا يتضمن عنصر له الخاصية المميزة المطلوبة.

ا**ستجابة المستخدم:** قم بتحرير الخاصية المميزة userName حيث تشير الى<br>عنصر موجود في الدليل LDAP.

### **01005SPL لم يتم تحديد النظام الرئيسي أو منفذ وحدة خدمة LDAP.**

**الشرح:** لم يتم تحديد النظام الرئيسي أو منفذ وحدة خدمة LDAP.

**استجابة المستخدم:** حدد وحدة خدمة LDAP والنظام الرئيسي.

### **01006SPL يجب أن يتم ادخال الاسم المميز الأساسي لوحدة خدمة LDAP.**

**الشرح:** لم يتم تحديد الاسم المميز الأساسي لوحدة خدمة LDAP. **استجابة المستخدم:** حدد الاسم المميز الأساسي لوحدة خدمة LDAP.

#### **01007SPL يجب أن يتم ادخال الاسم المميز الأساسي للمستخدم.**

**الشرح:** لم يتم تحديد الاسم المميز للمستخدم الأساسي.

**استجابة المستخدم:** حدد الاسم المميز للمستخدم الأساسي أو استخدم التوثيق غير المعروف.

# **01008SPL يجب تحديد بيانات الاعتماد الخاصة بادخال المستخدم.**

**الشرح:** لم يتم تحديد بيانات اعتماد المستخدم.

**استجابة المستخدم:** حدد بيانات اعتماد المستخدم أو استخدم التوثيق غير المعروف.

**01009SPL لا يمكن تكوين ادخال LDAP لمستخدم موجه النظام: {0} الشرح:** لا يمكن ايجاد المستخدم المرفق مع الحساب الاداري في الدليل LDAP. **استجابة المستخدم:** حدد المستخدم الاداري الخاص بالدليل LDAP.

# **01010SPL لا يمكن تكوين ادخال LDAP لمجموعة موجهي النظام: {0}**

**الشرح:** لا يمكن ايجاد المجموعة المرفقة مع الحساب الاداري في الدليل LDAP.

**استجابة المستخدم:** حدد المجموعة الادارية للدليل LDAP.

# **01011SPL لا يمكن تكوين ادخال LDAP للمجموعة الخاصة بكل شخص: {0}**

الدليل LDAP. **الشرح:** لا يمكن ايجاد المجموعة المرفقة مع الحساب الخاص بكل شخص في

**استجابة المستخدم:** حدد المجموعة الخاصة بكل شخص الخاصة بالدليل LDAP.

# **01012SPL لا يمكن تكوين ادخال LDAP للمجموعة الرئيسية: {0}**

**الشرح:** لا يمكن ايجاد العنصر المرفق مع DN الأساسي في الدليل LDAP.

**استجابة المستخدم:** حدد عنصر DN الأساسي في الدليل LDAP.

# **01013SPL لا يمكن ايجاد مجموعة برامج وصلة JNDI أو جهة اتاحة خدمات LDAP لشركة Sun.**

**الشرح:** لم يتم ايجاد مجموعة برامج وصلة JNDI أو جهة اتاحة خدمات .CLASSPATH في Sun لشركة LDAP

**استجابة المستخدم:** تأكد من أن CLASSPATH يتضمن كل من مجموعة برامج وصلة JNDI وجهة اتاحة خدمات LDAP لشركة Sun.

# **01014SPL عنصر الكتالوج غير موجود.**

**الشرح:** لم يتم تحديد عنصر الكتالوج.

**استجابة المستخدم:** حدد عنصر الكتالوج وأعد المحاولة.

# **01015SPL لا يسمح بوجود اسم خالي.**

**الشرح:** لم يتم تحديد أي اسم على أنه RDN. **استجابة المستخدم:** حدد اسم على أنه RDN.

# **01016SPL RDN غير صحيح لعنصر السرية (مجموعة حروف غير صحيحة: ''{0}'')**

**الشرح:** RDN غير صحيح. يجب أن يكون RDN واحد أو أكثر من مكونات LDAP التي يتم الفصل بينها باستخدام فاصلة.

**استجابة المستخدم:** حدد مكونات صحيحة بالنسبة الى RDN.

# **01017SPL اسم خاصية مميزة غير معروف ''{0}'' في RDN.**

**الشرح:** تم اكتشاف اسم خاصية مميزة غير معروف أثناء تحليل RDN.

**استجابة المستخدم:** قم بفحص الخصائص المميزة الخاصة بـRDN لمعرفة ما اذا كانت هناك أي أخطاء.

**01101SPL توثيق الوحدة التابعة الحالي غير مدعم.**

**الشرح:** لا يتم دعم توثيق برنامج الوحدة التابعة. **استجابة المستخدم:** استخدم التوثيق غير المعروف.

# **01103SPL لم يتم اعداد SSL بطريقة صحيحة.**

**الشرح:** لم يتم اعداد عنصر تكوين protocol socket secure للبدء. **استجابة المستخدم:** أعد بدء التطبيق وأعد المحاولة.

**01104SPL الخاصية المميزة {0} غير موجودة.**

**الشرح:** تم ايجاد الخاصية المميزة المحددة أثناء قراءة عنصر LDAP.

**استجابة المستخدم:** حدد قيمة صحيحة للخاصية المميزة المحددة.

# **01105SPL اسم فئة العنصر ''{0}'' غير معروف.**

**الشرح:** اسم العنصر له اسم فئة غير صحيح؛ يجب أن يكون qmfUser أو qmfGroup.

**استجابة المستخدم:** حدد qmfUser أو qmfGroup لاسم العنصر المحدد.

# **02001SQM حدث خطأ بالمدخلات/المخرجات أثناء تشغيل مجموعة برامج ''{0}''. {1}**

**الشرح:** حدث الخطأ المحدد أثناء تشغيل مجموعة البرامج المحددة.

**استجابة المستخدم:** قم بتصحيح الخطأ المحدد وأعد المحاولة.

# **02002SQM خطأ في تهيئة {0} :SQLJ**

**الشرح:** حدث الخطأ المحدد أثناء تشغيل تهيئة SQLJ.

**استجابة المستخدم:** قم بتصحيح الخطأ المحدد وأعد المحاولة.

# **02003SQM لم يتم تركيب SQLJ**

**الشرح:** لا يمكن تحميل مكتبة SQLJ.

**استجابة المستخدم:** قم باضافة zip.sqlj الى تعريف برنامج المشغل.

# **02004SQM حدث خطأ أثناء استرجاع بيانات ملف المواصفات لمجموعة برامج ''{0}''. {1}**

**الشرح:** حدث الخطأ المحدد أثناء تحميل بيانات ملف المواصفات لمجموعة البرامج المحددة.

**استجابة المستخدم:** قم بتصحيح الخطأ المحدد وأعد المحاولة.

# **02005SQM حدث خطأ أثناء تحميل ملف المواصفات لمجموعة برامج ''{0}''.**

**الشرح:** حدث الخطأ المحدد أثناء تحميل ملف المواصفات لمجموعة البرامج المحددة.

**استجابة المستخدم:** قم بتصحيح الخطأ المحدد وأعد المحاولة.

# **SQM02006 • SQM02101**

# **02006SQM أثناء تحميل الفئة التي تتضمن اعداد مجموعة البرامج ''{0}'' حدث الخطأ التالي: ''{1}''.**

**الشرح:** حدث الخطأ المحدد أثناء تحميل الفئة التي لها الاعداد الخاص بمجموعة البرامج المحددة.

**استجابة المستخدم:** أعد تركيب التطبيق وأعد المحاولة.

# **02007SQM حدث خطأ في التوصل الى قاعدة البيانات أثناء تشغيل مجموعة برامج ''{0}''. {1}**

**الشرح:** حدث الخطأ المحدد في التوصل الى قاعدة البيانات أثناء تشغيل مجموعة البرامج.

**استجابة المستخدم:** قم بتصحيح الخطأ المتعلق بالتوصل الى قاعدة البيانات المحددة وأعد المحاولة.

# **02008SQM حدث خطأ في التوصل الى قاعدة البيانات: {1}**

**الشرح:** حدث خطأ في التوصل الى قاعدة البيانات المحددة.

**استجابة المستخدم:** قم بتصحيح الخطأ المحدد وأعد المحاولة.

# **02009SQM لا يتوافر لدى المستخدم الحقوق اللازمة لتنفيذ استعلامات مجموعة البرامج ''{0}''. الخطأ الأساسي هو: {1}**

**الشرح:** المستخدم لا يمتلك التصريح الذي يمكنه من التوصل الى مجموعة البرامج للأسباب المحددة.

**استجابة المستخدم:** اتصل بمسئول قاعدة البيانات.

# **02010SQM حدث خطأ أثناء حذف ملف المواصفات لمجموعة برامج ''{0}''. {1}**

**الشرح:** حدث الخطأ المحدد أثناء حذف ملف المواصفات لمجموعة البرامج المحددة.

**استجابة المستخدم:** قم بتصحيح الخطأ المحدد وأعد المحاولة.

# **02011SQM نموذج استدعاء وحدة تهيئة خالي**

**الشرح:** فشل في تهيئة مجموعة البرامج نتيجة حدوث خطأ غير متوقع.

**استجابة المستخدم:** قم بتجميع بيانات الدعم بتحديد **مساعدة** > **تجميع بيانات الدعم** وارسالها الى دعم العملاء.

# **02013SQM حدث خطأ أثناء تحميل بيانات لمجموعة برامج ''{0}''.**

**الشرح:** حدث خطأ أثناء تحميل البيانات لمجموعة البرامج المحددة.

**استجابة المستخدم:** قم بتصحيح الخطأ المحدد وأعد المحاولة.

# **02014SQM نموذج استدعاء وحدة تهيئة غير صحيح: {0}**

**الشرح:** فشل في تهيئة مجموعة البرامج نتيجة حدوث خطأ غير متوقع. **استجابة المستخدم:** قم بتجميع بيانات الدعم بتحديد **مساعدة** > **تجميع بيانات الدعم** وارسالها الى دعم العملاء.

# **02016SQM لا يمكن تكوين مجموعة ''{0}'' نتيجة لما يلي: {1}**

**الشرح:** لا يمكن تكوين المجموعة المحددة نتيجة حدوث الخطأ المحدد.

**استجابة المستخدم:** قم بتصحيح الخطأ المحدد وأعد المحاولة.

## **02017SQM ملف مواصفات مجموعة برامج ''{0}'' طويل للغاية ليتم تخزينه بقاعدة البيانات**

**الشرح:** ملف مواصفات مجموعة البرامج المحددة طويل للغاية ليتم تخزينه بقاعدة البيانات.

**استجابة المستخدم:** قم بتجميع بيانات الدعم بتحديد **مساعدة** > **تجميع بيانات الدعم** وارسالها الى دعم العملاء.

# **02018SQM لم يتم تحديد كود تجميع (مالك ملف المواصفات). لا يمكن استمرار التشغيل في نمط ثابت.**

**الشرح:** لا يمكن تحميل مجموعة برامج SQLJ ان لم يتم تحديد أي كود مجموعة.

**استجابة المستخدم:** قم بتجميع بيانات الدعم بتحديد **مساعدة** > **تجميع بيانات الدعم** وارسالها الى دعم العملاء.

# **02019SQM لا يمكن اعداد العبارة ''{0}'' لمجموعة برامج ''{1}'' نتيجة حدوث الخطأ التالي: ''{2}''**

**الشرح:** لا يمكن اعداد العبارة المحددة لمجموعة البرامج نتيجة حدوث الخطأ المحدد.

**استجابة المستخدم:** قم بتصحيح الخطأ المحدد وأعد المحاولة.

# **02020SQM أثناء التحقق من حقوق المستخدم على مجموعة برامج ''{0}'' حدث الخطأ التالي: ''{1}''**

**الشرح:** حدث الخطأ المحدد أثناء التحقق من حقوق المستخدم على مجموعة البرامج المحددة.

**استجابة المستخدم:** قم بتصحيح الخطأ المحدد وأعد المحاولة.

# **02021SQM تم اكتشاف بيانات ملف مواصفات غير متوافقة لمجموعة برامج الاستعلامات ''{0}''. أعد ربط مجموعة البرامج.**

**الشرح:** تم اكتشاف بيانات ملف مواصفات غير متوافقة لمجموعة برامج الاستعلامات المحددة.

**استجابة المستخدم:** أعد ربط مجموعة البرامج.

# **02100SQM المعامل المطلوب ''{0}'' غير موجود.**

**الشرح:** المعامل المحدد المطلوب غير موجود.

**استجابة المستخدم:** قم بتجميع بيانات الدعم بتحديد **مساعدة** > **تجميع بيانات الدعم** وارسالها الى دعم العملاء.

# **02101SQM حدث خطأ أثناء تهيئة الوصلة. {0}**

**الشرح:** حدث الخطأ المحدد أثناء بدء الوصلة.

**استجابة المستخدم:** قم بتصحيح الخطأ المحدد وأعد المحاولة.

# **{0} SQM02102**

**الشرح:** حدث خطأ في التوصل الى قاعدة البيانات المحددة.

**استجابة المستخدم:** قم بتصحيح الخطأ المحدد وأعد المحاولة.

**02103SQM حدث خطأ أثناء تحميل فئة وصف مجموعة برامج ''{0}''. {1}**

**الشرح:** حدث الخطأ المحدد أثناء تحميل فئة وصف مجموعة البرامج.

**استجابة المستخدم:** قم بتصحيح الخطأ المحدد وأعد المحاولة.

**02104SQM حدث خطأ أثناء تحميل ملف المواصفات لمجموعة برامج ''{0}''. {1}**

**الشرح:** حدث الخطأ المحدد أثناء تحميل ملف المواصفات لمجموعة البرامج المحددة.

**استجابة المستخدم:** قم بتصحيح الخطأ المحدد وأعد المحاولة.

**02105SQM لم يتم ايجاد ملف مواصفات النمط الثابت لمجموعة البرامج ''{0}''.**

**الشرح:** لم يتم ايجاد النمط الثابت لمجموعة البرامج المحددة.

**استجابة المستخدم:** أعد تركيب التطبيق وأعد المحاولة.

# **02106SQM حدث خطأ أثناء تكوين الدليل ''{0}''.**

**الشرح:** لا يمكن تكوين الدليل المؤقت لعملية التهيئة.

**استجابة المستخدم:** تأكد من أن التطبيق يمتلك التصاريح اللازمة لتكوين الدليل وأعد المحاولة.

#### **02107SQM حدث خطأ أثناء تكوين دليل ملفات مواصفات ''{0}''.**

**الشرح:** حدث خطأ أثناء تكوين دليل ملف المواصفات المحدد.

**استجابة المستخدم:** تأكد من أن التطبيق يمتلك التصاريح اللازمة لتكوين الدليل وأعد المحاولة.

**02108SQM حدث خطأ أثناء حفظ ملف المواصفات لمجموعة برامج ''{0}''. {1}**

**الشرح:** حدث الخطأ المحدد أثناء حفظ ملف المواصفات لمجموعة البرامج المحددة.

**استجابة المستخدم:** قم بتصحيح الخطأ وأعد المحاولة.

**02109SQM حدث خطأ أثناء حفظ ملف مواصفات مجموعات البرامج. {0}**

**الشرح:** حدث الخطأ المحدد أثناء حفظ ملف وصف مجموعة البرامج. **استجابة المستخدم:** قم بتصحيح الخطأ وأعد المحاولة.

**02110SQM حدث خطأ أثناء بدء عملية التهيئة. {0}**

**الشرح:** حدث الخطأ المحدد أثناء بدء التهيئة.

**استجابة المستخدم:** قم بتصحيح الخطأ وأعد المحاولة.

# **02111SQM حدث خطأ أثناء تهيئة مجموعة برامج ''{0}''. {1}**

**الشرح:** حدث الخطأ المحدد أثناء تهيئة مجموعة البرامج المحددة. **استجابة المستخدم:** قم بتصحيح الخطأ المحدد وأعد المحاولة.

#### **02112SQM حدث خطأ أثناء تكوين جدول بيانات ملفات المواصفات. {0}**

**الشرح:** حدث الخطأ المحدد أثناء تكوين جدول بيانات ملف المواصفات. **استجابة المستخدم:** قم بتصحيح الخطأ المحدد وأعد المحاولة.

# **02113SQM لم يتم تحديد كشف أكواد مستخدمين لعملية منح/سحب.**

**الشرح:** لم يتم تحديد كشف أكواد مستخدمين لعملية منح/سحب.

**استجابة المستخدم:** حدد كشف كود المستخدم للعملية REVOKE/GRANT.

# **02115SQM حدث خطأ أثناء الغاء تركيب مجموعات البرامج. {0}**

**الشرح:** حدث الخطأ المحدد أثناء الغاء تركيب مجموعة البرامج.

**استجابة المستخدم:** قم بتصحيح الخطأ المحدد وأعد المحاولة.

# **02116SQM لم يتم ايجاد الملف المحتوي على وصف مجموعات البرامج. {0}**

**الشرح:** حدث الخطأ المحدد أثناء اعداد وصف مجموعة البرامج بناءا على ملف وصف مجموعة البرامج التي تم تكوينها من قبل.

**استجابة المستخدم:** قم بتجميع بيانات الدعم بتحديد **مساعدة** > **تجميع بيانات الدعم** وارسالها الى دعم العملاء.

#### **02117SQM حدث خطأ أثناء قراءة ملف أوصاف مجموعات البرامج. {0}**

**الشرح:** حدث الخطأ المحدد أثناء قراءة ملف وصف مجموعة البرامج.

**استجابة المستخدم:** قم بتجميع بيانات الدعم بتحديد **مساعدة** > **تجميع بيانات الدعم** وارسالها الى دعم العملاء.

# **02119SQM حدث خطأ أثناء تركيب مجموعة البرامج {0}. {1}**

**الشرح:** حدث الخطأ المحدد أثناء تركيب مجموعة البرامج المحددة. **استجابة المستخدم:** قم بتصحيح الخطأ المحدد وأعد المحاولة.

# **02120SQM حدث خطأ أثناء الغاء تركيب مجموعة البرامج {0}. {1}**

**الشرح:** حدث الخطأ المحدد أثناء الغاء تركيب مجموعة البرامج المحددة. **استجابة المستخدم:** قم بتصحيح الخطأ المحدد وأعد المحاولة.

# **0001SYNERRCD طول نص رأس DSS أقل من .6**

**الشرح:** حدث خطأ داخلي في كود برنامج المشغل.

**استجابة المستخدم:** قم بارسال تقرير الخطأ الى مطوري البرامج.

# **0002SYNERRCD طول نص رأس DSS غير مطابق لعدد البايت للبيانات التي تم ايجادها.**

**الشرح:** حدث خطأ داخلي في كود برنامج المشغل.

**استجابة المستخدم:** قم بارسال تقرير الخطأ الى مطوري البرامج.

# **SYNERRCD0003 • SYNERRCD0022**

**0003SYNERRCD نص رأس DSS ذو C-بايت وليس 0D.**

**الشرح:** حدث خطأ داخلي في كود برنامج المشغل.

**استجابة المستخدم:** قم بارسال تقرير الخطأ الى مطوري البرامج.

**0004SYNERRCD نص رأي DSS ذو f-بايت لم يتم التعرف عليه أو غير مدعم.**

> **الشرح:** حدث خطأ داخلي في كود برنامج المشغل. **استجابة المستخدم:** قم بارسال تقرير الخطأ الى مطوري البرامج.

**0005SYNERRCD تم تحديد استمرارية DSS لكن لم يتم ايجادها.**

**الشرح:** حدث خطأ داخلي في كود برنامج المشغل. **استجابة المستخدم:** قم بارسال تقرير الخطأ الى مطوري البرامج.

**0006SYNERRCD تم تحديد سلسلة DSS لكن لم يتم ايجاد DSS. الشرح:** حدث خطأ داخلي في كود برنامج المشغل. **استجابة المستخدم:** قم بارسال تقرير الخطأ الى مطوري البرامج.

> **0007SYNERRCD طول العنصر أقل من أربعة. الشرح:** حدث خطأ داخلي في كود برنامج المشغل. **استجابة المستخدم:** قم بارسال تقرير الخطأ الى مطوري البرامج.

**0008SYNERRCD طول العنصر لا يطابق عدد البايت للبيانات التي تم ايجادها.**

> **الشرح:** حدث خطأ داخلي في كود برنامج المشغل. **استجابة المستخدم:** قم بارسال تقرير الخطأ الى مطوري البرامج.

**0009SYNERRCD طول العنصر أكبر من الحد الأقصى المسموح به. الشرح:** حدث خطأ داخلي في كود برنامج المشغل. **استجابة المستخدم:** قم بارسال تقرير الخطأ الى مطوري البرامج.

**0010SYNERCRD طول العنصر أقل من الحد الأدنى المطلوب. الشرح:** حدث خطأ داخلي في كود برنامج المشغل. **استجابة المستخدم:** قم بارسال تقرير الخطأ الى مطوري البرامج.

**0011SYNERRCD طول العنصر غير مسموح به. الشرح:** حدث خطأ داخلي في كود برنامج المشغل. **استجابة المستخدم:** قم بارسال تقرير الخطأ الى مطوري البرامج.

**0012SYNERRCD مجال الطول الممتد لعنصر object large غير صحيح. الشرح:** حدث خطأ داخلي في كود برنامج المشغل. **استجابة المستخدم:** قم بارسال تقرير الخطأ الى مطوري البرامج.

**0013SYNERRCD فهرس codepoint للعنصر لا يتم دعمه. الشرح:** حدث خطأ داخلي في كود برنامج المشغل. **استجابة المستخدم:** قم بارسال تقرير الخطأ الى مطوري البرامج.

**0014SYNERRCD العنصر المطلوب غير موجود. الشرح:** حدث خطأ داخلي في كود برنامج المشغل. **استجابة المستخدم:** قم بارسال تقرير الخطأ الى مطوري البرامج.

**0015SYNERRCD تم ارسال عناصر بيانات أمر كثيرة جدا. الشرح:** حدث خطأ داخلي في كود برنامج المشغل. **استجابة المستخدم:** قم بارسال تقرير الخطأ الى مطوري البرامج.

**0016SYNERRCD توجد عناصر متنافية. الشرح:** حدث خطأ داخلي في كود برنامج المشغل. **استجابة المستخدم:** قم بارسال تقرير الخطأ الى مطوري البرامج.

**0017SYNERRCD تم ارسال عناصر بيانات أمر قليلة جدا. الشرح:** حدث خطأ داخلي في كود برنامج المشغل. **استجابة المستخدم:** قم بارسال تقرير الخطأ الى مطوري البرامج.

**0018SYNERRCD يوجد عنصر مكرر. الشرح:** حدث خطأ داخلي في كود برنامج المشغل. **استجابة المستخدم:** قم بارسال تقرير الخطأ الى مطوري البرامج.

**0019SYNERRCD تم تحديد وحدة ربط طلب غير صحيحة. الشرح:** حدث خطأ داخلي في كود برنامج المشغل. **استجابة المستخدم:** قم بارسال تقرير الخطأ الى مطوري البرامج.

**0020SYNERRCD القيمة المطلوبة غير موجودة. الشرح:** حدث خطأ داخلي في كود برنامج المشغل. **استجابة المستخدم:** قم بارسال تقرير الخطأ الى مطوري البرامج.

**0021SYNERRCD القيمة المحتجزة غير مسموح بها. الشرح:** حدث خطأ داخلي في كود برنامج المشغل. **استجابة المستخدم:** قم بارسال تقرير الخطأ الى مطوري البرامج.

**0022SYNERRCD تم تحديد استمرارية DSS أقل من أو تساوي .2 الشرح:** حدث خطأ داخلي في كود برنامج المشغل. **استجابة المستخدم:** قم بارسال تقرير الخطأ الى مطوري البرامج.

**0023SYNERRCD العناصر ليست بالترتيب المطلوب.**

**الشرح:** حدث خطأ داخلي في كود برنامج المشغل.

**استجابة المستخدم:** قم بارسال تقرير الخطأ الى مطوري البرامج.

**0024SYNERRCD البت المحدد لسلسلة DSS ليس ،1 لكن تم تحديد DSSFMT ذو البت 3 الى .1**

**الشرح:** حدث خطأ داخلي في كود برنامج المشغل.

**استجابة المستخدم:** قم بارسال تقرير الخطأ الى مطوري البرامج.

**0025SYNERRCD قامت DSS السابقة بالاشارة الى أن DSS الحالي يحتوي على نفس وحدة ارتباط الطلب، لكن وحدات ارتباط الطلب غير متماثلة.**

**الشرح:** حدث خطأ داخلي في كود برنامج المشغل.

**استجابة المستخدم:** قم بارسال تقرير الخطأ الى مطوري البرامج.

**0026SYNERRCD قامت DSS السابقة بالاشارة الى أن DSS الحالي يحتوي على نفس وحدة ارتباط الطلب، لكن وحدات ارتباط الطلب غير متماثلة.**

**الشرح:** حدث خطأ داخلي في كود برنامج المشغل.

**استجابة المستخدم:** قم بارسال تقرير الخطأ الى مطوري البرامج.

**0027SYNERRCD البت المحدد لسلسلة DSS ليس ،1 لكن تم طلب الاستمرارية.**

**الشرح:** حدث خطأ داخلي في كود برنامج المشغل.

**استجابة المستخدم:** قم بارسال تقرير الخطأ الى مطوري البرامج.

#### **0028SYNERRCD تم تحديد قيم معامل متنافية.**

**الشرح:** حدث خطأ داخلي في كود برنامج المشغل.

**استجابة المستخدم:** قم بارسال تقرير الخطأ الى مطوري البرامج.

# **0029SYNERRCD لا يعد Codepoint أمر صحيح.**

**الشرح:** حدث خطأ داخلي في كود برنامج المشغل. **استجابة المستخدم:** قم بارسال تقرير الخطأ الى مطوري البرامج.

**0030SYNERRCD لم يتم تحديد متغير نسخة atmind للقيمة المفترضة له 00x0 بالأمر EXCSQLSTT في سلسلة**

**EXCSQLSTT المبدئية.**

**الشرح:** حدث خطأ داخلي في كود برنامج المشغل.

**استجابة المستخدم:** قم بارسال تقرير الخطأ الى مطوري البرامج.

# **1001THM لا يمكن نسخ ملف CSS.**

**الشرح:** لا يمكن نسخ ملف CSS على وحدة الخدمة. **استجابة المستخدم:** تأكد من أن اسم ملف CSS صحيحا وأعد المحاولة.

**1002THM لا يمكن استخراج ملف CSS للنسق الرئيسي من ملف التخزين.**

**الشرح:** ملف التخزين المحدد لا يتضمن ملف CSS الرئيسي.

**استجابة المستخدم:** تأكد من حفظ ملف CSS الرئيسي في ملف التخزين وأعد المحاولة.

**1003THM تم التسجيل بالفعل. حاول استخدام اسم نسق رئيسي آخر.**

**الشرح:** يوجد نسق رئيسي بنفس الاسم.

**استجابة المستخدم:** حدد اسم مختلف للنسق الرئيسي.

**1004THM الحافظة الرئيسية للنسق الرئيسي موجودة بالفعل. حاول استخدام اسم نسق رئيسي آخر.**

**الشرح:** يوجد نسق رئيسي بنفس الاسم.

**استجابة المستخدم:** حدد اسم مختلف للنسق الرئيسي.

# **12001UIM حدث خطأ داخلي: {0}**

**الشرح:** حدث الخطأ الداخلي المحدد.

**استجابة المستخدم:** قم بتصحيح الخطأ المحدد وأعد المحاولة.

#### **12004UIM حدث خطأ بالمدخلات/المخرجات: {0}**

**الشرح:** حدث خطأ بالمدخلات/المخرجات المحددة.

**استجابة المستخدم:** قم بتصحيح الخطأ المحدد وأعد المحاولة.

# **12005UIM الملف غير موجود: {0}**

**الشرح:** الملف المحدد غير موجود. **استجابة المستخدم:** حدد ملف صحيح وأعد المحاولة.

**00001VAL المتغير {0} غير موجود. الشرح:** لم يتم ايجاد المتغير المحدد.

**استجابة المستخدم:** حدد متغير صحيح.

**00003VAL خطأ في تحويل النوع. لا يمكن تحويل العنصر الذي له النوع {0} الى النوع {1}.**

**الشرح:** لا يمكن تحويل العنصر المحدد الى النوع المحدد.

**استجابة المستخدم:** حدد عنصر من نوع مختلف ليتم تحويله، أو قم بتحويل العنصر الى نوع مختلف.

**00004VAL خطأ في تحويل الوحدة. لا يمكن تحويل الوحدة {0} الى {1}.**

**الشرح:** لا يمكن تحويل الوحدة المحددة الى النوع المحدد.

**استجابة المستخدم:** حدد وحدة مختلفة ليتم تحويلها، أو قم بتحويل الوحدة الى نوع مختلف.

# **VAL00005 • VDS1008**

#### **00005VAL التعبير يتضمن خطأ في الصيغة.**

**الشرح:** التعبير الذي قمت بادخاله يتضمن خطأ في الصيغة.

**استجابة المستخدم:** قم بفحص التعبير الذي قمت بادخاله لمعرفة ما اذا كانت هناك أي أخطاء في الصيغة.

#### **00006VAL تم استخدام تعبير غير صحيح.**

**الشرح:** تم استخدام تعبير غير صحيح.

**استجابة المستخدم:** حدد تعبير صحيح.

# **00007VAL الاسم ''{0}'' له حرف غير صحيح على {1}. يجب أن يبدأ الاسم بحرف ولا يجب أن يتضمن حروف خاصة. أنظر المساعدة للحصول على كشف بالحروف الغير صحيحة.**

**الشرح:** الاسم المحدد يتضمن حرف غير صحيح بالعمود المحدد.

**استجابة المستخدم:** قم بفحص المساعدة للتأكد الالتزام بقواعد الصيغة وأعد ادخال الحرف غير الصحيح.

# **00008VAL لا يمكن أن يكون الاسم خاليا. يجب أن يبدأ الاسم بحرف ولا يجب أن يتضمن حروف خاصة. أنظر المساعدة للحصول على كشف بالحروف الغير صحيحة.**

**الشرح:** لا يمكن أن يكون اسم التحكم خاليا.

**استجابة المستخدم:** حدد اسم صحيح للتحكم.

## **00009VAL لا يمكن تشغيل عنوان ''{0}'' :URL**

**الشرح:** لا يمكن تشغيل عنوان URL المحدد.

**استجابة المستخدم:** قم بفحص عنوان URL لمعرفة ما اذا كانت هناك أي أخطاء وأعد المحاولة.

# **00010VAL لا يمكن تشغيل ''{0}'' :URI**

**الشرح:** لا يمكن تشغيل URI المحدد.

**استجابة المستخدم:** قم بفحص URI لمعرفة ما اذا كانت هناك أي أخطاء وأعد المحاولة.

#### **00019VAL تم ايجاد دورة في تعريف الخصائص التالية: {0}.**

**الشرح:** يحتوي التعبير على مرجع دوري.

**استجابة المستخدم:** قم بتحرير التعبير لازالة المرجع الدوري وأعد المحاولة.

# **00021VAL لا يمكن تقييم الخصائص: {0}.**

**الشرح:** لا يمكن تقييم التعبير.

**استجابة المستخدم:** قم بفحص التعبير لمعرفة ما اذا كانت هناك أي أخطاء في الصيغة وأعد المحاولة.

# **00022VAL فشل في التحقق من الصلاحية: لا يمكن تحديد {0} الى {1}. يجب أن تكون القيمة {2} {3}.**

**الشرح:** لا يمكن أن يكون للخاصية القيمة المحددة. يتم عرض القيم الممكنة في رسالة الخطأ.

**استجابة المستخدم:** قم بتحرير تعبير الصيغة وأعد المحاولة.

# **{0} VDS1000**

**الشرح:** حدث الخطأ المحدد أثناء تشغيل مصدر البيانات الفعلي.

**استجابة المستخدم:** قم بتصحيح الخطأ المحدد وأعد المحاولة.

# **1001VDS خطأ داخلي.**

**الشرح:** حدث خطأ داخلي.

**استجابة المستخدم:** قم بتجميع بيانات الدعم بتحديد **مساعدة** > **تجميع بيانات الدعم** وارسالها الى دعم العملاء.

# **1002VDS لم يتم تحديد مصدر بيانات للاستعلام.**

**الشرح:** لم يتم تحديد مصدر بيانات للاستعلام.

**استجابة المستخدم:** حدد مصدر بيانات للاستعلام.

# **1003VDS لم يتم تعريف دليل التوصيف.**

**الشرح:** لم يتم تعريف دليل التوصيف.

**استجابة المستخدم:** قم بتعريف دليل التوصيف.

# **1004VDS مصدر بيانات المصدر غير موجود للجدول الفعلي ''{0}''.**

**الشرح:** لم يتم ايجاد مصدر بيانات المصدر الخاصة بالجدول الفعلي المحدد. من الممكن نقل أو حذف مصدر بينات المصدر.

**استجابة المستخدم:** تحقق من مكان مصدر بيانات المصدر وقم بنسخ جدول المصدر الى مصدر البيانات الفعلي مرة أخرى عند الضرورة.

# **1005VDS لم يتم تعريف الجدول في الاستعلام.**

**الشرح:** لم يتم تعريف الجدول في الاستعلام.

**استجابة المستخدم:** قم بتعريف الجدول في الاستعلام.

# **1006VDS لم يتم ايجاد عمود جدول المصدر للعمود الفعلي ''{0}'' في الجدول ''{1}''.**

**الشرح:** العمود الفعلي المحدد لا يطابق أي من أعمدة جدول المصدر.

**استجابة المستخدم:** تأكد من أن كل عمود في الجدول الفعلي له عمود مطابق في جدول المصدر.

# **1007VDS يمكن فقط اضافة الجداول والاستعلامات الى مصدر البيانات الظاهري.**

**الشرح:** لقد حاولت نقل عنصر لم يكن عبارة عن جدول أو استعلام الى مصدر البيانات الفعلي. قد يتم اضافة الجداول والاستعلامات فقط على مصدر البيانات الفعلي.

**استجابة المستخدم:** حدد جدول أو استعلام ليتم نقله الى مصدر البيانات الفعلي.

# **1008VDS لا يمكن ايجاد الجداول المحددة في مصدر البيانات.**

**الشرح:** الجداول المشار اليها في مصدر البيانات الظاهري لا يمكن ايجادها في مصدر بيانات المصدر. قد يكون السبب في ذلك هو نقل أو حذف جداول المصدر.

**استجابة المستخدم:** تحقق من مكان جداول المصدر في مصدر البيانات وقم بنسخهم الى مصدر البيانات الظاهري مرة أخرى عند الضرورة.

# **1009VDS لا يمكن ازالة آخر عمود من الجدول الظاهري.**

**الشرح:** لقد حاولت ازالة آخر عمود من الجدول الظاهري. يجب أن يحتوي الجدول الظاهري على عمود واحد على الأقل.

**استجابة المستخدم:** تأكد من أن الجدول الظاهري يحتوي على عمود واحد على الأقل.

# **1010VDS يمكن فقط اضافة استعلامات مصادر البيانات العلاقية.**

**الشرح:** لقد حاولت اضافة استعلام من مصدر بيانات متعدد الأبعاد. فقط الاستعلامات الخاصة بمصادر البيانات العلاقية هي التي يمكن اضافتها الى مصادر البيانات الظاهرية.

**استجابة المستخدم:** حدد الاستعلامات الخاصة بمصادر البيانات العلاقية المطلوب اضافتها الى مصدر البيانات الظاهري.

# **1011VDS جدول المصدر غير موجود ''{0}''.**

**الشرح:** جدول المصدر المحدد غير موجود. قد يكون السبب في ذلك هو نقل أو حذف جدول المصدر.

**استجابة المستخدم:** تحقق من مكان جدول المصدر وقم بنسخه الى مصدر البيانات الظاهري مرة أخرى عند الضرورة.

# **1012VDS استعلام المصدر غير موجود ''{0}''.**

**الشرح:** استعلام المصدر المحدد غير موجود. قد يكون السبب في ذلك هو نقل أو حذف استعلام المصدر.

**استجابة المستخدم:** تحقق من مكان استعلام المصدر وقم بنسخه الى مصدر البيانات الظاهري مرة أخرى عند الضرورة.

# **1013VDS يمكن استخدام استعلامات SQL ذات عبارة SELECT فقط لتكوين الجداول الظاهرية.**

**الشرح:** لقد حاولت تكوين جدول ظاهري باستخدام استعلام المصدر الذي لا يتضمن عبارة SELECT. فقط الاستعلامات التي تتضمن عبارات SELECT هي التي يمكن استخدامها كاستعلامات المصدر.

**استجابة المستخدم:** حدد استعلام يتضمن عبارة SELECT كاستعلام المصدر.

#### **1014VDS لا يمكن تكوين الجدول الظاهري لارجاع استعلام المصدر لأعمدة ذات أسماء غير معروفة.**

**الشرح:** يقوم الجدول الفعلي ببدء استعلام يقوم بارجاع مجموعة نتائج لها أعمدة بأسماء متماثلة.

**استجابة المستخدم:** قم بتغيير أسماء أعمدة فئة النتائج في استعلام المصدر وأعد المحاولة.

#### **1015VDS لا يمكن تكوين جدول ظاهري لارجاع استعلام المصدر لواحد أو أكثر من الأسماء غير المحددة.**

**الشرح:** لا يجب أن يقوم جدول المصدر الخاص بالجدول الظاهري بارجاع أعمدة لم يتم تحديد اسم لها.

**استجابة المستخدم:** حدد استعلام المصدر الذي لا يقوم بارجاع أعمدة لم يتم تحديد اسم لها.

## **1016VDS لا يمكن تكوين الجدول الظاهري لارجاع استعلام المصدر لفئات نتائج متعددة.**

**الشرح:** يمكن تكوين الجداول الظاهرية باستخدام جداول المصدر التي تقوم بارجاع مجموعة نتائج منفردة.

**استجابة المستخدم:** حدد جدول المصدر الذي يقوم بارجاع مجموعة نتائج منفردة.

# **ملاحظات**

تم تعديل هذه المعلومات للمنتجات والخدمات التي يتم تقديمها في الولايات المتحدة الأمريكية.

قد لا تقوم شركة IBM باتاحة المنتجات أو الخدمات أو الخصائص التي يتم الاشارة اليها في هذا الدليل في الدول الأخرى. استشر ممثل شركة IBM المحلي للحصول على معلومات عن المنتجات والخدمات المتاحة حاليا في منطقتك. ولا يعد أي ذكر لأي من منتجات أو برامج أو خدمات IBM اشارة صريحة أو ضمنية الى أنه يجب استخدام منتجات أو برامج أو خدمات IBM فقط. يمكن استخدام أي منتج أو برنامج أو خدمة مكافئة من الناحية الوظيفية ولا تتعارض مع أي من حقوق الملكية الفكرية لشركة IBM. لكن، يكون تقييم والتحقق من تشغيل أي منتج أو برنامج أو خدمة لشركة خلاف IBM من مسئوليات المستخدم.

قد يكون لشركة IBM تطبيقات ذات براءات اختراع أو براءات اختراع مؤجلة تغطي موضوعات يتم شرحها في هذا الدليل. لا تمنح هذه الوثيقة أي تراخيص لأي من براءات الاختراع هذه. يمكنك ارسال الاستعلامات عن التراخيص? كتابيا الى:

> IBM Director of Licensing IBM Corporation North Castle Drive Armonk, NY 10504-1785 U.S.A.

بالنسبة للاستعلامات الخاصة بتراخيص فئات البيانات المزدوجة (DBCS(، قم بالاتصال بادارة Intellectual IBM Department Property التي توجد في بلدك، أو قم بارسال الاستعلامات كتابيا الى:

> Intellectual Property Licensing Legal and Intellectual Property Law IBM Japan, Ltd. 1623-14, Shimotsuruma, Yamato-shi Kanagawa 242-8502 Japan

**لا تنطبق الفقرة التالية على المملكة المتحدة أو دولة أخرى تتعارض هذه الشروط مع القوانين المحلية الخاصة بها:** INTERNATIONAL BUSINESS MACHINES CORPORATION PROVIDES THIS PUBLICATION "AS IS" WITHOUT WARRANTY OF ANY KIND, EITHER EXPRESS OR IMPLIED, INCLUDING, BUT NOT LIMITED TO, THE IMPLIED WARRANTIES OF NON-INFRINGEMENT, MERCHANTABILITY OR FITNESS FOR A PARTICULAR PURPOSE. بعض الولايات لا تجيز التنازل سواء كان صريحا أو ضمنيا عن الضمانات في تصرفات معينة، وعلى ذلك فان هذا البيان قد لا ينطبق عليك.

هذه البيانات قد تتضمن عدم دقة فنية أو أخطاء مطبعية. يتم اجراء تغييرات دورية على هذه البيانات؛ سيتم تضمين هذه التغييرات في الطبعات الجديدة من الدليل. قد تقوم شركة IBM باجراء بعض التحسينات و/أو التغييرات في المنتج (المنتجات) و/أو البرنامج (البرامج) الموضحة في هذه الدليل في أي وقت بدون أي اشعار.

أية اشارات في هذه المعلومات الى مواقع انترنت لا تخص شركة IBM يتم اتاحتها للعلم فقط ولا يمكن أن تشير بأي حال من الأحوال الى الاقرار بمصداقية هذه المواقع. لا تعد المواد في مواقع الانترنت هذه جزء من المواد لمنتج IBM هذا ويكون استخدام هذه المواقع على مسئوليتك الخاصة.

قد تقوم شركة IBM باستخدام أو توزيع أي معلومات تقوم باتاحتها بأي طريقة تراها مناسبة دون الالتزام بأي تعهد بالنسبة لك.

بالنسبة للأشخاص الذين يتوافر لديهم ترخيص لهذا البرنامج ويريدون الحصول على معلومات عن كيفية اتاحة: (i (تبادل المعلومات بين البرامج التي تم تكوينها بصورة مستقلة والبرامج الأخرى (متضمنة هذا البرنامج)، (ii (الاستخدام المشترك للمعلومات التي تم تبادلها، يجب أن يقوموا بمراسلة العنوان التالي:

IBM Corporation J46A/G4 555 Bailey Avenue San Jose, CA 95141-1003 U.S.A.

هذه المعلومات يمكن أن تكون متاحة، وتخضع للشروط والأحكام المناسبة، بما يتضمن في بعض الحالات، سداد الرسوم.

البرنامج المرخص الذي يتم شرحه بهذه الوثيقة وكل المواد المرخصة المتاحة له يتم اتاحتها بواسطة شركة IBM وفقا أي أو IBM International Program License Agreement أو IBM Customer Agreement اتفاقية لشروط اتفاقية مماثلة يتم عقدها بيننا.

تتضمن هذه المعلومات أمثلة للبيانات والتقارير التي تستخدم في عمليات ادارة الأعمال اليومية. ولتوضيحهم بصورة كاملة، تتضمن الأمثلة أسماء أفراد وشركات ومنتجات. كل هذه الأسماء غير واقعية وأي أسماء أو عناوين مماثلة تستخدم في شركات فعلية تعد مجرد تصادف.

تراخيص حقوق النشر:

تتضمن هذه المعلومات برامج تطبيقية نموذجية بلغة المصدر، والتي توضح تقنيات البرمجة ببيئات التشغيل المختلفة. يمكنك نسخ وتعديل وتوزيع نماذج البرامج هذه بأي شكل من الأشكال بدون سداد أي مقابل لشركة IBM، وذلك لأغراض التطوير أو الاستخدام أو التسويق أو التوزيع للبرامج التطبيقية التي تتفق مع API لبيئة التشغيل التي تم كتابة نماذج البرامج لها. لم يتم اختبار هذه الأمثلة تماما تحت كل الشروط. لذلك، لا تستطيع شركة IBM ضمان أو الذكر ضمنيا بامكانية الاعتماد على هذه البرامج أو خدماتها أو وظائفها. يتم تقديم البرامج النموذجية "كما هي"، بدون أي ضمان من أي نوع. لن تكون شركة IBM مسئولة عن أية أضرار ناشئة عن استخدام أي من البرامج النموذجية.

# **العلامات التجارية**

تعد IBM وشعار IBM و com.ibm علامات تجارية أو علامات تجارية مسجلة لشركة Business International Machines Corporation في الولايات المتحدة أو البلاد الأخرى أو كلاهما. يتم تعليم تلك العلامات التجارية وعلامات IBM التجارية الأخرى عند ظهور هم للمرة الأولى في هذه المعلومات باستخدام الرمز المناسب (سواء ® أو ™)، والذي يشير الى ما اذا كانت علامات تجارية مسجلة بالولايات المتحدة أو علامات تجارية خاضغة للقانون العام مملوكة لشركة IBM وقت نشر هذه المعلومات. قد تكون مثل هذه العلامات التجارية أو العلامات التجارية الخاضعة للقانون العام مسجلة في البلاد الأخرى. يوجد الكشف الحالي للعلامات التجارية لشركة IBM على الانترنت بالموقع

.http://www.ibm.com/legal/copytrade.shtml<br>تعد Java وكل العلامات التجارية والشعارات المبنية على أساس Java علامات تجارية أو علامات تجارية مسجلة لشركة Oracle و/أو الشركات التابعة لها.

تعد Linux علامة تجارية مسجلة لشركة Torvalds Linus في الولايات المتحدة الأمريكية أو البلاد الأخرى أو كلاهما.

وتعد Microsoft و Windows و NT Windows وشعار Windows علامات تجارية لشركة Microsoft Corporation في الولايات المتحدة أو البلاد الأخرى أو كلاهما.

يعد UNIX عبارة عن علامة تجارية مسجلة لشركة Group Open The في الولايات المتحدة والبلاد الأخرى.

قد تكون أسماء شركات ومنتجات وخدمات أخرى علامات تجارية أو علامات خدمة مسجلة لشركات أخرى.

# **شروط وأحكام المطبوعات الفنية للمنتج**

تخضع التصاريح التي تم منحها لاستخدام هذه المطبوعات الفنية للشروط والأحكام التالية:

**امكانية التطبيق:** الشروط والأحكام هذه بالاضافة الى أية شروط استخدام لموقع IBM على الانترنت.

**الاستخدام الشخصي:** قد تقوم باعادة تقديم هذه المطبوعات الفنية للاستخدام الشخصي أو غير التجاري بشرط الاحتفاظ بكل اشعارات الملكية. لا يجوز لك توزيع أو عرض أو تقدم عمل مشتق من هذه المطبوعات الفنية، أو أي جزء منها، دون الحصول على موافقة صريحة من شركة IBM.

**الاستخدام التجاري:** يجوز لك اعادة تقديم وتوزيع وعرض هذه المطبوعات الفنية فقط داخل المشروع الخاص بك بشرط الحفاظ على كل اشعارات الملكية. ولا يجوز لك تقديم أعمال مشتقة من هذه المطبوعات الفنية أو اعادة تقديم أو توزيع أو عرض هذه المطبوعات الفنية أو أي جزء منها خارج المشروع الخاص بك، دون الحصول على موافقة صريحة من شركة IBM.

**الحقوق:** باستثناء ما يتم منحه صراحة في هذا التصريح، لن يتم منح أية تصاريح أو تراخيص أو حقوق أخرى، سواء كانت صريحة أو ضمنية، للمطبوعات الفنية أو أية معلومات أو بيانات أو برامج أو ملكية فكرية أخرى متضمنة هنا.

تحتفظ شركة IBM بحق سحب التصاريح التي تم منحها هنا في أي وقت، وفقا لتقديرها، اذا كان استخدام المطبوعات الفنية يضر بمصالحها، أو كما هو محدد بواسطة شركة IBM، لم يتم اتباع التعليمات المذكورة بطريقة صحيحة.

وقد لا يمكنك تنزيل أو تصدير أو اعادة تصدير هذه المعلومات الا في حالة الالتزام الكامل بكل القوانين والتعليمات المطبقة، بما يتضمن كل قوانين وتعليمات التصدير الخاصة بالولايات المتحدة.

IBM MAKES NO GUARANTEE ABOUT THE CONTENT OF THESE PUBLICATIONS. THE PUBLICATIONS ARE PROVIDED "AS-IS" AND WITHOUT WARRANTY OF ANY KIND, EITHER EXPRESSED OR IMPLIED, INCLUDING BUT NOT LIMITED TO IMPLIED WARRANTIES OF MERCHANTABILITY, NON-INFRINGEMENT, AND FITNESS FOR A PARTICULAR PURPOSE.

# **اعتبارات سياسة السرية**

قد تقوم منتجات برامج شركة IBM، بما في ذلك البرامج كحلول الخدمة، ("عروض البرامج")، باستخدام ملفات تعريف الارتباط أو التقنيات الأخرى لتجميع معلومات استخدام المنتج، للمساعدة في تحسين خبرات المستخدم، أو لتهيئة التفاعلات مع المستخدم، أو لأغراض أخرى. في كثير من الحالات، لا يتم جمع أية معلومات شخصية بواسطة عروض البرامج. يمكن أن تساعد بعض عروض البرامج الخاصة بنا في السماح لك بتجميع المعلومات الشخصية. اذا كانت عروض البرامج هذه تستخدم ملفات تعريف الارتباط لتجميع المعلومات الشخصية، سيتم توضيح المعلومات الخاصة عن استخدام ملفات تعريف الارتباط لهذه العروض بأسفل.

ولا تقوم عروض البرامج هذه باستخدام ملفات تعريف الارتباط أو التقنيات الأخرى في تجميع معلومات التعريف الشخصية.

اذا كانت التوصيفات التي تم نشرها لعروض البرامج هذه تقدم لك كعميل امكانية جمع المعلومات الشخصية من المستخدمين من خلال ملفات تعريف الارتباط والتقنيات الأخرى، فيجب ان تسعى للحصول على استشارة قانونية عن القوانين المناسبة لمثل هذا النوع من عمليات جمع البيانات، بما يتضمن أية متطلبات للاشعار والاقرار.

للحصول على مزيد من المعلومات عن استخدام التقنيات المختلفة، بما في ذلك ملفات تعريف الارتباط، لهذه الأغراض، IBM Online Privacy و<http://www.ibm.com/privacy>بالموقع IBM Privacy Policy الى ارجع Cookies, Web Beacons and Other" والقسم<http://www.ibm.com/privacy/details>بالموقع Statement "IBM Software Products and Software-as-a-Service Privacy Statement" و" Technologies [.http://www.ibm.com/software/info/product-privacy](http://www.ibm.com/software/info/product-privacy) بالموقع

# **قاموس المصطلحات**

يقدم قاموس المصطلحات وصف مختصر لمصطلحات البرنامج.

**خصائص ذوي الاحتياجات الخاصة.** الخصائص التي تساعد الأشخاص ذوي الاعاقات جسدية، مثل امكانية الحركة أو الرؤية المحدودة، على استخدام الحاسب الخاص بهم.

**نقاط الايقاف.** خرائط الألوان التي تحدد القيمة التي يتم تغيير اللون عندها.

**الأعمدة المحتسبة.** أعمدة البيانات التي تقوم باضافتها الى نتائج الاستعلام.

**التقارير التقليدية.** تقارير جدولية مبنية على أساس النص يتم تكوينها باستخدام نتائج الاستعلام كمصدر البيانات وكقالب للنموذج.

**خريطة الألوان.** يمكنك استخدام خرائط الألوان لاجراء اختلاف في ألوان عنصر المشروع المرئي طبقا للقيمة الخاصة بالعنصر.

**تسلسل الألوان.** يمكن استخدام تسلسل الألوان لتعديل خصائص اللون لعنصر المشروع المرئي بناءا على قيمة الفهرس.

**خط الأمر.** واجهة تعامل تسمح لك بتشغيل أوامر الاجراء مباشرة من واجهة .QMF for Workstation تعامل

**أدوات الاتصال.** واجهة تعامل تسمح لك بتعريف الارتباطات بين العناصر التي لا يتم تحديدها طبقا للاستعلام مثل عناصر مربع النص وعناصر التسمية. تكون أداة الارتباط متاحة فقط عند تكوين الاستعراضات البيانية المرئية.

**تسلسل هيكل الحاوية متعددة الأبعاد.** بنسق الشكل العام، يقوم تسلسل هيكل الحاوية متعددة الأبعاد بعرض الأبعاد والقياسات المتضمنة في الحاوية متعددة الأبعاد.

**مصدر البيانات.** تتيح لك مصادر البيانات امكانية تكوين جداول ظاهرية يمكنك تحريرها ومعالجتها بواسطة المستخدمين بدون تبديل محتويات الجداول الأصلية. مصادر البيانات الظاهرية تعمل من خلال تقديم بيانات توصيف تعمل بين مصدر بيانات معرف بواسطة الموجه أو مصدر بيانات ظاهري ومصادر البيانات المحددة التي تتضمن الجداول والمشاهدات الفعلية.

**قالب البيانات.** يتم استخدام قوالب البيانات في تكوين والتحكم في عملية التمثيل المرئية لبيانات مجموعة نتائج الاستعلام الموجودة في عناصر الشكل الخارجي.

**برنامج تحرير استعلام الرسم البياني.** عند بناء استعلامات باستخدام برنامج تحرير استعلام الرسم البياني، ستقوم بادخال المعلومات الخاصة بالجدول، الربط، العمود، الفرز، الصف وسيقوم برنامج تحرير استعلام الرسم البياني بتكوين عبارات (SQL (Language Query Structured. برنامج تحرير استعلام الرسم البياني غير متاح في WebSphere for QMF.

**برنامج التحرير تكوين استعلام.** استخدم برنامج التحرير تكوين استعلام لتكوين عنصر استعلام آليا بناءا على نوع الاستعلام والجداول التي تقوم بتحديدها.

**تصفح لأسفل.** خاصية التجول التي تتيح للمستخدمين الضغط على عنصر والانتقال الى مشهد آخر يحتوي على مزيد من المعلومات التي تتعلق بصفة خاصة بقيمة العنصر الأصلي. يكون برنامج المعالجة التصفح لأسفل متاحا لكل عناصر الشكل العام التي يمكنها عرض بيانات نتائج الاستعلام (تدعم قوالب البيانات).

**أكواد التحرير.** تحدد أكواد التحرير كيفية تنسيق بيانات الحروف والتاريخ والبيانيات والأرقام والوقت وخاتم الوقت التي سيتم عرضها في عمود معين للتقرير. يمكنك أيضا تكوين أكواد تعريف معرفة بواسطة المستخدم.

**المشهد المتضمن.** يعد عنصر المشهد المتضمن عبارة عن حاوية يمكنك من خلالها مشاهدة كل أو جزء من مشهد أخر ثم الانتقال الى هذا المشهد. ويعد المشهد الذي تقوم بوضع عنصر المشهد المتضمن به هو المشهد الرئيسي. ويكون المشهد المستهدف هو المشهد المتضمن.

**تصرفات الحدث.** يمكنك تعريف تصرفات الحدث للعناصر لتقديم امكانية التفاعل والتجول للمشهد. وأثناء قيام المستخدم بالتجول خلال الاستعراض البياني الخاص بك، يمكن أن تقوم تصرفات الفأرة التي قمت بتعريفها باصدار أحداث مثل التنقل بين المشاهد أو تنفيذ عبارات SQL أو عرض تطبيقات أخرى.

**Designer Expression.** يتم استخدام Designer Expression لتحديد أية قيمة خاصية تم ارفاقها مع العنصر المحدد. يعد Designer Expression طريقة بديلة لتحديد خصائص العنصر. بالنسبة لكل من الخصائص التي يمكنك تحديدها لأحد العناصر، سيتم تقديم قوالب تساعدك في تنسيق القيم لهذه الخاصية. بالاضافة الى ذلك، سيم اتاحة مساحة اضافية لك للتعامل مع ومشاهدة قيمة الخاصية (وهي يتم تكبيرها عند استخدام التعبيرات).

**حفظ سريع.** عند القيام بحفظ بيانات نتائج الاستعلام الخاص بك باستخدام طريقة "الحفظ السريع"، تتم كل عمليات التشغيل في قاعدة البيانات. حيث لا يوجد مزيد من امرار البيانات بين واجهة تعامل QMF for Workstation/WebSphere وقاعدة البيانات. تقوم واجهة التعامل QMF for Workstation/WebSphere باضافة SQL للاستعلام الأصلي، حيث يتم اعادة تشغيل الاستعلام وحفظ البيانات مباشرة في الجدول (الجداول) المحدد. حفظ بيانات نتائج الاستعلام باستخدام طريقة "الحفظ السريع"، يحسن الأداء بشكل كبير عند القيام بحفظ كميات كبيرة من البيانات.

**مستودعات التخزين المبنية على أساس الملفات.** اذا كنت تقوم باستخدام QMF for Workstation، يمكنك تكوين وصلة مستودع تخزين الملفات لاعداد المعلومات التي تتيح لك الاتصال بمستودع التخزين المبني على أساس ملف الذي تم تخزينه على مشغل محلي أو مشغل شبكة الاتصال. يمكن تكوين الوصلات المبنية على أساس ملف لمستودعات التخزين المبنية على أساس ملف والتي من نسخ سابقة.

**اختيارات النسق.** يمكنك تعديل وتهيئة طريقة عرض نتائج الاستعلام في نافذة برنامج التحرير. يمكنك تحديد أطقم طباعة وألوان ومحاذاة النص لكل من عناوين الأعمدة ولكل من خانات العمود. يمكنك أيضا تحديد طريقة تطبيق تنسيق العمود والخانة بناء على النتائج والتعبير الشرطي. بامكانك تطبيق اختيارات التنسيق على الأعمدة بأكملها، والخانات المفردة، وعناوين العمود، وخانات التلخيص.

**النماذج.** تعتبر النماذج عناصر ويمكن حفظها في مستودع التخزين الخاص بك أو في كتالوج TMQMF أو في ملف. عندما تقوم بفتح نموذج تم حفظه، فأنت تقوم في الواقع بتشغيل عنصر النموذج لتكوين التقرير. وعند الفتح، فتقوم النماذج آليا باستخدام نتائج الاستعلام الفعالة حاليا كمصدر للبيانات.

**متغيرات النموذج.** تعتبر متغيرات النموذج هي شفرات بحيث يمكنك ادراجها داخل مجالات نص لعرض معلومات موجودة على التقرير. على سبيل المثال، يمكنك ادراج متغير التاريخ لتكوين التاريخ الحالي كلما تم طباعة التقرير.

**معامل شامل.** يكون المعامل الشامل متاحا للمشروع المرئي بالكامل ولمستخدم الاستعراض البياني المرئي الخاص بك. يمكنك امرار المعاملات العامة عند تحديد خصائص العنصر أو عند تكوين تصرفات الحدث. يتوافر لديك أيضا الاختيار الخاص بجعل المعاملات الشاملة عامة عند التشغيل بحيث يستطيع المستخدم التوصل اليها.

**مصادر عامة.** يمكن استخدام المصادر العامة بواسطة كل صفحات التقرير المرئي أو كل مشاهد الاستعراض البياني المرئي. يمكنك استخدام المصادر الشاملة لاحتساب خصائص العنصر.

**متغيرات شاملة.** المتغيرات العامة هي المتغيرات التي تظل فعالة عندما تكون جلسة WebSphere/Workstation for QMF الحالية فعالة. وهذا يتعارض مع متغيرات الاحلال التي تكون فعالة فقط أثناء تشغيل أحد العناصر (استعلام، اجراء، نموذج). بالنسبة للعناصر التي تستخدم متغيرات عامة، يتم استخدام القيمة المعرفة حاليا للمتغير العام.

**التجميع والمجموع.** يمكن تطبيق اختيارات التجميع والمجموع على أعمدة نتائج الاستعلام لتنظيم بيانات النتائج في مجموعات منطقية أو ملخصة. من خلال اضافة التجميع والمجموع يمكنك آليا الحصول على معلومات ملخصة عن البيانات الخاصة بك وتعرض البيانات بشكل أكثر منطقيا. على سبيل المثال، يمكنك تصفح البيانات لأعلى في التقرير من خلال الادارة أو متوسط اللجان الادارية.

**تغيير الحجم للمعلومات.** تغيير حجم المعلومات يعتبر أحد خصائص التجول التي تقدم المزيد من التفاصيل عن البيانات حيث يقوم المستخدم بتكبير المشهد أو نقاط البيانات في الشكل العام. يكون لكل عنصر ومشهد للشكل العام مستوى تكبير/تصغير مفترض (%100). يمكنك تحديد تغيير حجم التجول في المعلومات للمشاهد وعناصر الشكل العام. يسمح لك تكبير/تصغير المعلومات بعنصر الشكل العام بتقديم مزيد من معلومات الاستعلام بكل من نقاط البيانات أثناء قيام المستخدم بتكبير/تصغير الحجم في عنصر الشكل العام. يمكنك استخدام نفس بيانات نتائج الاستعلام لكل من مستويات التكبير. يسمح لك تغيير حجم المعلومات بمستوى المشهد بعرض الشكل العام وبيانات نتائج الاستعلام بشكل مختلف تماما لكل من مستويات التكبير.

يستخدم **JDBC.** QMF for Workstation/WebSphere **تشغيل برامج** JDBC للاتصال بكل مستودعات التخزين لقواعد البيانات ومصادر البيانات. .JDBC تشغيل برامج يتضمن لا QMF for Workstation/WebSphere يجب تعريف المكان الخاص ببرامج تشغيل JDBC التي سيقوم for QMF WebSphere/Workstation باستخدامها للاتصال بمستودعات التخزين ومصادر البيانات. يكون موجهي نظام QMF for Workstation /WebSphere مسئولين عن تعريف المكان الذي ستجد به كل نسخة لواجهة تعامل التطبيق برامج تشغيل JDBC.

**ملفات تعريف العمل.** تعد ملفات تعريف العملية (jdfx. (عبارة عن ملفات QMF صحيحة التي يمكن استقبالها لاعداد العمليات المجدولة.

**برنامج جدولة المهام.** WebSphere/Workstation for QMF يتوافر به امكانية جدولة الاجراءات والاستعلامات والتقارير السريعة والتقارير المرئية ليتم تنفيذها بطريقة دورية ومتكررة أو بوقت وتاريخ معين. يمكنك جدولة العنصر الخاص بك ليتم تشغيله في أي وقت محدد باستخدام برنامج الجدولة المحلي الخاص بك أو برنامج جدولة QMF for WebSphere.

**عناصر تحديد الشكل العام.** في الاستعراض البياني المرئي، تستخدم عناصر الشكل العام لعرض نتائج الاستعلام بنسق مرئي، مثل المخططات والبيانيات والخرائط والجداول والمصفوفات. بالنسبة لغالبية الأشكال العامة، يمكنك عرض نتائج استعلامات متعددة في شكل عام واحد. على سبيل المثال، يمكنك تكوين مخطط XY واحد يعرض أرقام المبيعات من أحد الاستعلامات وأرقام المصروفات من استعلام آخر. يمكنك مداخلة عدة عناصر للشكل الخارجي. عند مداخلة عناصر الشكل الخارجي، يمكنك تمرير معلومات نتائج الاستعلام من عنصر شكل خارجي بمستوى أعلى الى عنصر شكل خارجي بمستوى أقل. وحيث أنه يمكنك تمرير هذه المعلومات، يمكنك استخدام عناصر الأشكال الخارجية المتداخلة لعرض مزيد من المعلومات عن قيمة بيانات معينة.

**مربع حوار خصائص الشكل العام.** واجهة تعامل تسمح لك بتحديد كل الاختيارات المتاحة لتنسيق نتائج الاستعلام. يستخدم مربع حوار خصائص الشكل العام هيكل متسلسل لتمثيل الأعمدة في نتائج الاستعلام. وفقا لما تم تحديده في نتائج الاستعلام، يقوم تسلسل خصائص الشكل العام بعرض فروع لكل الأعمدة في نتائج الاستعلام أو لعمود واحد في نتائج الاستعلام. بامكانك تطبيق اختيارات التنسيق على الأعمدة بأكملها، والخانات المفردة، وعناوين العمود، وخانات التلخيص.

**ملف world Visionary من نسخ سابقة.** يمكنك تكوين واجهة تعامل جديدة من ملف Visionary الحالي الذي تم تكوينه باستخدم النسخة السابقة من QMF Visionary. يجب تصدير ملف world Visionary الذي تقوم باستقباله كملف أو Fix Pack 13 أو 8.1 النسخة QMF for Visionary باستخدام XML الأحدث.

**بيانات LOB.** يعد العنصر الكبير (LOB (أحد أنواع بيانات و2Db لأنظمة <sup>R</sup>UNIX ،Linux، الذى يتضمن بيانات غير تقليدية مثل النص أو ، Windows الوسائط المتعددة أو الصور أو الفيديو أو الصوت أو أى ملف بيانات يكون حجمه كبير للغاية داخل جدول قاعدة البيانات. يمكن أن يؤدي استرجاع أو حفظ بيانات LOB الى استخدام عدد كبير من المصادر.

**مستودعات تخزين شبكة الاتصال.** يتم تكوين وصلة لمستودع التخزين المشترك باستخدام امكانية التوصل المباشر لشبكة الاتصال. تسمح اتصالات شبكة الاتصال للمستخدمين بالتوصل الى مستودع تخزين مشترك بدون الحاجة الى اتصال مباشر مع قاعدة البيانات من وحدة العمل. الاتصال بمستودعات التخزين باستخدام وصلة شبكة الاتصال يسمح بدعم عملية التوصل الى البيانات بوحدة خدمة مركزية وازالة الحاجة الى توزيع مشغلات JDBC عبر كل سطح مكتب يقوم بتشغيل for QMF Workstation. لا يتم تطبيق نوع الوصلة هذا على مستخدمي for QMF WebSphere.

**استعلامات OLAP.** تسمح استعلامات OLAP للمستخدمين بالتوصل الى أبعاد مختلفة من البيانات متعددة الأبعاد بطريقة ديناميكية. باستخدام for QMF OLAP استعلام تكوين يمكنك QMF for WebSphere و Workstation لمصادر البيانات متعددة الأبعاد التي يتم الا ستعلام عنها باستخدام MDX ويتم التوصل اليها باستخدام XMLA.

**عناصر لوحة المكونات.** من مشاهدة لوحة المكونات، يمكنك ادراج أي عنصر بياني يتم عرضه في المشروع التقرير المرئي الخاص بك. كل العناصر من مشاهدة لوحة المكونات يمكن ادراجها في واجهة تعامل مرئية. لا يمكن ادراج كل العناصر من مشاهدة لوحة المكونات في تقرير مرئي. العناصر التي لا يمكن ادراجها في تقرير مرئي يكون لها خصائص تفاعلية، والتقارير المرئية ليس تفاعلية.

**مستودعات التخزين الشخصية.** مستودعات التخزين الشخصية تلائم مستخدم واحد ويتم تخزينها في دليل المحددات الشخصية لوحدة العمل (وحدة الخدمة) التي تقوم بتشغيل واجهة تعامل التطبيق QMF for Workstation/WebSphere.

**المشاهدة الرئيسية.** واجهة التعامل المستخدمة للاستعلام عن البيانات ونتائج التنسيق.

**اجراءات.** مجموعة الأوامر التي تسمح لك بتشغيل الاستعلامات، طباعة التقارير، استقبال وتصدير البيانات، بالاضافة الى تنفيذ الوظائف الأخرى.

**مشاهدة برنامج استعراض المشروعات.** تقوم مشاهدة برنامج استعراض المشروعات بتوضيح كل عناصر كل تقرير واستعراض بياني في تسلسل هيكلي.

**برنامج تحرير Query Prompted.** واجهة التعامل التي تسمح لك ببناء استعلامات بسيطة ومركبة. سيقوم برنامج تحرير الاستعلام النموذجي بمطالبتك بادخال المعلومات المطلوبة لبناء عبارة SQL. يمكنك أيضا تحديد شروط الفرز والصف باستخدام برنامج تحرير الاستعلام النموذجي. (for QMF Workstation فقط)

**كتالوجات QMF.** هي مجموعة جداول قاعدة البيانات التي تحتوي على عناصر تم حفظها (الاستعلامات والاجراءات والنماذج)؛ ملفات مواصفات وحدود مصادر المستخدم؛ التقارير؛ المعلومات والمحددات المتنوعة الأخرى. توجد كتالوجات QMF بوحدات خدمة قاعدة البيانات التي تتضمن قاعدة بيانات 2Db.

**برنامج تحرير الاستعلام.** واجهة تعامل تسمح لك بفتح أي من جداول قاعدة البيانات التي يمكن التوصل اليها في مساحة العمل الخاصة بك.

**معامل الاستعلام.** معلامات الاستعلام تتضمن القيمة التي سيتم ارسالها الى الاستعلام ويتم استخدامها أثناء التشغيل.

**عملية الحفظ المعتادة.** عند حفظ بيانات نتائج الاستعلام الخاصة بك باستخدام طريقة "الحفظ المعتاد"، تقوم واجهة التعامل التي تقوم باستخدامها (for QMF Workstation أو WebSphere for QMF (بحفظ نتائج الاستعلام التي تم استرجاعها بقاعدة البيانات باستخدام عبارات INSERT SQL المتفردة لكل صف بيانات. يمكن أن يكون هذا النوع من عمليات الحفظ مكلفا بالنسبة للأداء نتيجة لامرار كميات كبيرة من البيانات مرة أخرى لقاعدة البيانات.

**استعلام علاقي.** يعد الاستعلام طلب للمعلومات من مصدر بيانات. لطلب معلومات من مصدر بيانات علاقي، سيتم تكوين الاستعلام الخاص بك باستخدام عبارات SQL.

**حدود المصادر.** تتحكم حدود مصادر for QMF WebSphere/Workstation في امكانية التوصل الى مصدر البيانات الخاص بك وكذلك استخدام المصدر. يجب أن تكون على اتصال مع مصدر البيانات لكي تشاهد حدود المصادر التي تؤثر على كود المستخدم الخاص بك عند التوصل الى مصدر البيانات هذا.

**معاملات المشهد.** هو المعامل الذي يكون متاحا لمشهد واحد فقط في واجهة التعامل البيانية المرئية. يمكنك امرار معاملات المشهد عند تكوين مشاهد متضمنة أو تصرفات الحدث.

**المهام المجدولة.** يمكنك جدولة الاجراء أو الاستعلام أو التقرير السريع أو التقرير المرئي الخاص بك ليتم تشغيله في أي وقت محدد باستخدام برنامج الجدولة المحلي الخاص بك أو برنامج جدولة WebSphere for QMF. العناصر التي تم جدولتها ليتم تشغيلها بوقت آخر يتم الاشارة اليها بالمهام المجدولة.

**مستودعات التخزين المشتركة.** توجد مستودعات التخزين المشتركة بقاعدة البيانات ويمكن مشاركتها بواسطة عدة مستخدمين. يستطيع موجه نظام QMF for Workstation/WebSphere فقط تكوين مستودعات التخزين المشتركة.

**برنامج تحرير استعلام SQL.** بالنسبة للأشخاص الذين لديهم خبرة في SQL، توجد طريقة واحدة لتكوين استعلام وهي ادخال عبارات SQL في برنامج تحرير استعلام SQL. يمكنك كتابة عبارة SQL واحدة تقوم بارجاع فئة نتائج واحدة أو عدة عبارات SQL تقوم بارجاع فئات نتائج متعددة. يقدم برنامج المعالجة دعم امكانية التلوين لعبارات SQL الخاصة بك.

**مجموعات برامج SQL الثابتة.** يتم استخدام عدة جداول بمساحة مستودع التخزين بواسطة QMF لتخزين معلومات التشغيل. بعض هذه الجداول تقوم بتخزين معلومات حساسة، على سبيل المثال جداول التصاريح. وبصفة مفترضة، يمكن لجميع المستخدمين التوصل لجداول مساحة مستوع التخزين هذه واجراء تغييرات بالجداول. يمكنك تحديد اختيار لحماية جداول مساحة مستودع التخزين. في نمط الحماية، يتم التوصل الى جداول مساحة مستودع التخزين باستخدام مجموعة من الاجراءات التي تم تخزينها أو مجموعات برامج SQL الثابتة بناءا على ما تدعمه قاعدة البيانات التي تتضمن مساحة مستودع التخزين. يجب أن يتم منح مستخدمي مساحة مستودع التخزين التصريح لتنفيذ الاجراءات التي تم تخزينها أو مجموعات برامج SQL.

**متغيرات الاحلال.** يتم استخدام متغيرات الاحلال لادخال قيم متغيرة الى استعلام SQL عند التشغيل. تتيح لك هذه الخاصية استبدال جزء من عبارة SQL وجعله أكثر عمومية. تكون متغيرات الاحلال فعالة فقط في حالة تشغيل العنصر (الاستعلام، أو الاجراء، أو النموذج). كنتيجة لذلك، بامكان عنصر واحد فقط الاتصال بمتغير الاحلال. لن يوجد المتغير بعد انتهاء العنصر.

**محرر الجداول.** واجهة تعامل تسمح لك بفتح أي من جداول قاعدة البيانات التي يمكن التوصل اليها في مساحة العمل الخاصة بك.

**برنامج مشاهدة الجداول.** واجهة تعامل تسمح لك بفتح أي من جداول قاعدة البيانات التي يمكن التوصل اليها في مساحة العمل الخاصة بك.

**جدول الترجمة.** تتيح جداول الترجمة لمصممي الاستعراض البياني امكانية نشر استعراض بياني مرئي واحد يتم مشاهدته بعدة لغات. عند قيام مطوري المحتويات بتكوين استعراض بياني وتسميات توضيحية للاختيارات وتسميات ونصوص توضيحية ونصوص متضمنة أخرى، فانه يتم ادخالها مباشرة في قيم الخاصية

QMF Analytics for Multiplatforms لبدء الاعداد **485**

لعناصر الاستعراض البياني. باستخدام جداول الترجمة، يستطيع مطوري المحتويات اضافة نسخ بديلة لهذه النصوص التي تم ادخالها، ليتم عرضها عند وجود المستخدم في بيئة تشغيل بمحددات لغة مختلفة. على سبيل المثال، قد يقوم مطور اللغة اليابانية باختيار تكوين استعراض بياني جديد باللغة اليابانية ثم تضمين جداول الترجمة للغة الألمانية والفرنسية، والذين سيتم استخدامهما عند مشاهدة الاستعراض البياني بتحديد محددات اللغة الى الألمانية والفرنسية.

**أكواد الاستخدام.** أكواد الاستخدام تتيح معلومات ملخصة عن البيانات الموجودة في العمود. على سبيل المثال، يمكن أن تتيح أكواد الاستخدام كل المعلومات الملخصة في نهاية العمود أو ملخص جزئي عند الفواصل الموجودة في الجدول. أكواد الاستخدام المتاحة تتوقف على نوع البيانات الموجودة في العمود ونوع الملخص .

**تفضيلات المستخدم.** يتم استخدام مربع حوار التفضيلات لتحديد تفضيلات المستخدم التي سيتم تطبيقها على وظائف معينة في جلسة واجهة تعامل تطبيق WebSphere/Workstation for QMF الحالية. ينقسم مربع حوار التفضيلات الى لوحتين. حيث تقوم اللوحة اليمنى بعرض التسلسل هرمي لتنظيم التفضيلات بينما تقوم النافذة اليسرى بعرض صفحات قيم التفضيلات الفعلية.

**خط المتغيرات.** يمكنك استخدام خط المتغيرات لتحديد قيمة خاصية. يوجد خط المتغيرات في خط القائمة. يمكنك من خلال خط المتغيرات اختيار معامل شامل أو معامل محلي تم تعريفه للمشروع المرئي واسم عمود من مجموعة نتائج الاستعلام.

**المشاهدات.** تدعم مشاهدات WebSphere/Workstation for QMF برامج التحرير وتقدم عروض تقديمية بديلة بالاضافة الى طرق لتجول المعلومات التي توجد في النافذة الخاصة بك. يتم عرض كل مشاهدة كنافذة في نافذة وحدة العمل الرئيسية. تعرض كل مشاهدة رئيسية في for QMF WebSphere/Workstation مبدئيا المشاهدات التي يتم استخدامها بكثرة لتنفيذ وظائف معينة.

**الاستعراضات البيانية المرئية.** تقدم الاستعراضات البيانية المرئية بيانات تفاعلية أو مستمرة يتم الحصول عليها من الاستعلامات عن مصادر البيانات المتعددة والمتنوعة عبر المؤسسة. وتقدم الاستعراضات البيانية المرئية البيانات بنسق المشهد باستخدام مجموعة كبيرة ومتنوعة من البيانيات التي تتضمن مخططات ورسوم بيانية وخرائط وعناصر واجهة تعامل المستخدم. يمكن ربط العناصر البيانية التي يتم تحديدها طبقا للبيانات بسهولة، حيث تقوم اختيارات المستخدم بعرض شاشات بيانات متفردة. يستطيع مطوري المحتويات تكوين استعراض بياني مرئي يمكن مشاهدته من خلال العديد من المستخدمين باستخدام for QMF .QMF for WebSphere أو Workstation

**برنامج التصميم المرئي.** يمكنك تصميم تقارير مرئية واستعراضات بيانية سريعا باستخدام المشاهدة الرئيسية Designer Visual التي تتضمن برنامج تحرير يقدم كلا من مشاهدات التصميم والتشغيل للمشروع؛ مشاهدة برنامج استعراض المشروعات التي توضح تفاصيل المحتويات الهيكلية لكل تقرير مرئي واستعراض بياني؛ ومشاهدات لوحة الألوان والخصائص والأحداث والمخرجات التي تدعم برنامج تحرير Designer Visual وتساعد في تكوين التقارير والاستعراضات البيانية.

**التقارير المرئية.** تعد التقارير المرئية تقارير مكونة من صفحات ويمكن طباعتها تتضمن بيانيات ونصوص تم تنسيقها لعرض البيانات لمجموعة متنوعة من المستخدمين. يمكن أن تحتوي التقارير المرئية أيضا على بيانيات يتم تحديدها طبقا للبيانات (مثل الخرائط والمخططات) التي يتم ادراجها في أقسام مختلفة (مثل نصوص الرأس أو نصوص الطرف) الخاصة بالتقرير. ويمكن أن تقوم كل من البيانيات التي يتم تحديدها طبقا للبيانات بتقديم بيانات من عدة استعلامات يتم تشغيلها عبر المؤسسة.

**مستودعات التخزين لخدمات الانترنت.** يمكنك تكوين وصلة مستودع تخزين خدمات الانترنت لاعداد المعلومات التي تتيح للمستخدمين الاتصال بمستودع تخزين مشترك من خلال واجهة تعامل API لخدمات الانترنت for QMF WebSphere باستخدام وصلة HTTP أو HTTPS. تسمح اتصالات الانترنت للمستخدمين بالتوصل الى مستودع تخزين مشترك بدون الحاجة الى اتصال مباشر مع قاعدة البيانات من وحدة العمل. الاتصال بمستودعات التخزين باستخدام وصلة مبنية على أساس الانترنت يسمح بدعم عملية التوصل الى البيانات بوحدة خدمة

مركزية وازالة الحاجة الى توزيع مشغلات JDBC عبر كل سطح مكتب يقوم بتشغيل Workstation for QMF. لا يتم تطبيق نوع الوصلة هذا على QMF for WebSphere.

**مساحات العمل.** كل مصادر البيانات والعناصر التي يمكنك التوصل اليها توجد في واحدة أو أكثر من مساحات العمل التي تم ملئها مسبقا لك بواسطة موجه نظام WebSphere/Workstation for QMF. سيتم عرض كل مساحة عمل يتوافر لديك امكانية التوصل اليها في مشاهدة مساحات العمل. من مشاهدة مساحات العمل، يمكنك تنفيذ معظم وظائف الاستعلام والتقرير.

**تغيير الحجم.** اذا كنت تقوم باستخدام Workstation for QMF، فانه يمكنك استخدام الاختيار تكبير/تصغير للمشاهدة بنسق سداسي عشري أو ثنائي محتويات أحد الخانات في نتائج الاستعلام.

# **الفهرس**

# **الحروف الخاصة**

 [""&variablename=variablevalue](#page-421-0) [/Batch](#page-421-0) [/IDisplay](#page-421-0) **D** [408](#page-421-0) ["/IObject:"ObjOwner"."ObjName](#page-421-0)<br>408 /IPassword:password [/IPassword:password](#page-421-0) [/IServer:servername](#page-421-0) [/IUserID:userID](#page-421-0) [/RConnection:connectionname](#page-421-0) [/RDBUser:rdbuserID](#page-421-0) [/RObject:pathtoobject](#page-421-0) [/RPassword:rpassword](#page-421-0) [/Run](#page-421-0) [/RUser:ruserID](#page-421-0) [97 ,](#page-110-0)[84 ,](#page-97-0)[82](#page-95-0) [&&VARIABLE](#page-95-0) [&an](#page-195-0) [&CALCid](#page-195-0) [&COUNT](#page-195-0) [&DATE](#page-195-0) [&n](#page-195-0) [&PAGE](#page-195-0) [&ROW](#page-195-0) [&TIME](#page-195-0) [&متغيرات HTML](#page-195-0) **A**[&متغيرات عامة](#page-195-0) **E**

 [ACROSS](#page-196-0) [102 ,](#page-115-0)[90](#page-103-0) [ACTION](#page-103-0) [ANCHORn](#page-189-0) [ATTACHMENT](#page-105-0) [AVERAGE](#page-196-0)

# **B**

 [BODY](#page-105-0) [BOLD](#page-108-0) [BOTTOM](#page-94-0) [BOTTOMMARGIN](#page-108-0) [Breakn](#page-196-0) [BREAKnX](#page-196-0)

# **C**

 [CALCid](#page-196-0) [CCLIST](#page-105-0) [144 ,](#page-157-0)[86](#page-99-0) [CCSID](#page-99-0) [CHARSET](#page-108-0) [CommandLine](#page-99-0) [102 ,](#page-115-0)[90](#page-103-0) [COMMENT](#page-103-0) [102 ,](#page-115-0)[97 ,](#page-110-0)[90 ,](#page-103-0)[86 ,](#page-99-0)[85](#page-98-0) [CONFIRM](#page-98-0) **[CONNECT](#page-98-0)**  [ServerName](#page-94-0) [UserName](#page-94-0) [كلمة السرية](#page-94-0) CONVERT [QueryName](#page-95-0) [COPIES](#page-108-0)

 [COUNT](#page-196-0) [CPCT](#page-196-0) [CSUM](#page-196-0)

 [DATAFORMAT](#page-99-0) [DateTime](#page-264-0) [DATETIME](#page-108-0) [DateTimeSet](#page-264-0) [DISPLAY](#page-264-0) **G** DISPLAY<br>82 [VARIABLE&&](#page-95-0) [ObjectName](#page-95-0) [DRAW](#page-95-0) [TableName](#page-97-0) [TYPE](#page-97-0) [DSQAO](#page-405-0) [DSQCP](#page-408-0) [DSQDC](#page-408-0) [DSQEC](#page-406-0) [DSQQW](#page-401-0)**H**

 [Eclipse](#page-14-0) [EDIT](#page-14-0) [VARIABLE&&](#page-97-0) [ObjectName](#page-97-0) [ERASE](#page-97-0) [CONFIRM](#page-98-0) [FOLDER](#page-98-0) [ObjectName](#page-98-0) [EventInterval](#page-319-0) **[EXECUTE](#page-319-0)**  [CommandLine](#page-99-0) [EXPORT](#page-99-0) [CCSID](#page-99-0) [CONFIRM](#page-99-0) [DATAFORMAT](#page-99-0) [FileName](#page-99-0) [LANGUAGE](#page-99-0) [LENGTH](#page-99-0) [LOBFILE](#page-99-0) [LOBSINFILE](#page-99-0) [LOBSTO](#page-99-0) [MODE](#page-99-0) [ObjectName](#page-99-0) [ORDER](#page-99-0) [OUTPUTMODE](#page-99-0) [SEPARATOR](#page-99-0) [SPLIT](#page-99-0) [UNICODE](#page-99-0) [UNITS](#page-99-0) [WIDTH](#page-99-0) [298 ,](#page-311-0)[122](#page-135-0) [Expression Designer](#page-135-0) FREED ANTIFICITE ISSUES OUNTRIES ISSUES AND ASSESS (NOTE)<br> [267](#page-280-0) External 183 CECT<br>
183 CECT<br>
183 CECT<br>
267 DATAFORMAT<br>
279 DATE:TIME 251 DRETERS<br>
279 DRETERS<br>
287 ObjectName<br>
287 DATE:TIME 251 DRETERS<br>
287 DRETERS<br>
287 DRET

[90 ,](#page-103-0)[86](#page-99-0) [FileName](#page-99-0) [FilePath](#page-264-0) [FIRST](#page-196-0) [FontName](#page-264-0) [97 ,](#page-110-0)[95](#page-108-0) [FORM](#page-108-0) [FORWARD](#page-103-0) [functions.js](#page-139-0)

 [Google Maps](#page-369-0) [359 ,3](#page-372-0)56 [Google Map عنصر](#page-369-0) [Google Map Marker عنصر](#page-370-0) [عنصر سلسلة خطوط Map Google المتصلة](#page-371-0) [عنصر مضلع Map Google](#page-371-0) [GROUP](#page-196-0)

 [HP-UX](#page-14-0) [HTML](#page-308-0)

# **I**

 [ICatalogPassword:catalogpassword](#page-421-0) [ICatalogUserID:cataloguserID](#page-421-0) [IDENTIFIER](#page-97-0) [IMAGEn](#page-189-0) [IMPORT](#page-189-0) [ACTION](#page-103-0) [COMMENT](#page-103-0) [CONFIRM](#page-103-0) [FileName](#page-103-0) [LANGUAGE](#page-103-0) [LOBSFROM](#page-103-0) [ObjectName](#page-103-0) [SHARE](#page-103-0) [Informix](#page-14-0) [ITALIC](#page-108-0)

# **J**

 [JARS](#page-25-0) [JavaScript](#page-391-0) [الوظائف](#page-304-0) [JDBC](#page-14-0)وحدة بر<sub>امج</sub><br>[1](#page-14-0) JDBC<br>**L** 

[102 ,](#page-115-0)[90 ,](#page-103-0)[86](#page-99-0) [LANGUAGE](#page-99-0) [LAST](#page-196-0) [LEFTMARGIN](#page-108-0) [95 ,](#page-108-0)[86](#page-99-0) [LENGTH](#page-99-0) [LIMIT LOCAL](#page-99-0) [VariableName](#page-104-0) [القيمة](#page-104-0)

 [LINKn](#page-189-0) [Linux](#page-14-0) [LOBFILE](#page-99-0) [LOBSFROM](#page-103-0) [LOBSINFILE](#page-99-0) [LOBSTO](#page-99-0) [x](#page-11-0) [LookAt](#page-11-0)

# **M**

MAIL TO [ATTACHMENT](#page-105-0) [BODY](#page-105-0) [CCLIST](#page-105-0) [METHOD](#page-105-0) [ObjectName](#page-105-0) [SMTP SERVER](#page-105-0) [SUBJECT](#page-105-0) [TYPE](#page-105-0) من [MAILTOn](#page-189-0) [MAXIMUM](#page-196-0) [102 ,](#page-115-0)[92](#page-105-0) [METHOD](#page-105-0) [Microsoft Windows](#page-14-0) [MINIMUM](#page-196-0) [102 ,](#page-115-0)[86](#page-99-0) [MODE](#page-99-0)**R**

# **N**

[NumberSet](#page-264-0)

# **O**

[,](#page-115-0)[97 ,](#page-110-0)[95 ,](#page-108-0)[92 ,](#page-105-0)[90 ,](#page-103-0)[86 ,](#page-99-0)[85 ,](#page-98-0)[84 ,](#page-97-0)[82](#page-95-0) [ObjectName](#page-95-0) SAVE [, 408](#page-421-0) [OMIT](#page-196-0) [Oracle](#page-14-0) [ORDER](#page-99-0) [ORIENTATION](#page-108-0) [OUTPUTMODE](#page-99-0)

# **P**

 [PAGENO](#page-108-0) [PCT](#page-196-0) [PDF](#page-308-0) [Point](#page-264-0) [PointSet](#page-264-0) [PolySet](#page-264-0) [PRINT](#page-264-0) [BOLD](#page-108-0) [BOTTOMMARGIN](#page-108-0) [CHARSET](#page-108-0) [COPIES](#page-108-0) [DATETIME](#page-108-0) [FORM](#page-108-0) [ITALIC](#page-108-0) [LEFTMARGIN](#page-108-0) [LENGTH](#page-108-0) [ObjectName](#page-108-0) [ORIENTATION](#page-108-0) [PAGENO](#page-108-0) [PRINTER](#page-108-0) [RIGHTMARGIN](#page-108-0)<br>95 SIZE EXAMPLE PRINCIPAL COMMENT (2) A SAMPLE PRINCIPAL COMMENT PRINCIPAL COMMENT CONTINUES ANGELES (CONTINUES SCIENCES CONTINUES SCIENCES CONTINUES SCIENCES CONTINUES SCIENCES CONTINUES SCIENCES CONTINUES CONTINUES CONTINUES CON

 [TOPMARGIN](#page-108-0) [TYPEFACE](#page-108-0) [USEFORMPS](#page-108-0) [WIDTH](#page-108-0) [PRINTER](#page-108-0) [294 ,](#page-307-0)[293](#page-306-0) [Project Explorer](#page-306-0)

# **Q**

 [الحاسبة الآلة مشاهدة QMF](#page-16-0) [QueryName](#page-95-0)

 [REFn](#page-189-0) [RESET GLOBAL](#page-189-0) [VariableName](#page-110-0) [RESULTSET](#page-119-0) [RIGHTMARGIN](#page-108-0) [ROWIDADD](#page-115-0) [ROWIDDISP](#page-115-0) [ROWIDNAME](#page-115-0) [ROWLIMIT](#page-110-0) [RUN](#page-110-0) [VARIABLE&&](#page-110-0) [CONFIRM](#page-110-0) [FORM](#page-110-0) [ObjectName](#page-110-0) [ROWLIMIT](#page-110-0)

# **S**

 [ACTION](#page-115-0) [COMMENT](#page-115-0) [CONFIRM](#page-115-0) [FOLDER](#page-115-0) [LANGUAGE](#page-115-0) [METHOD](#page-115-0) [MODE](#page-115-0) [ObjectName](#page-115-0) [ROWIDADD](#page-115-0) [ROWIDDISP](#page-115-0) [ROWIDDISPnnn](#page-115-0) [ROWIDNAME](#page-115-0) [SCOPE](#page-115-0) [SHARE](#page-115-0) [SPACE](#page-115-0) [SceneCenter](#page-269-0) [SCOPE](#page-115-0) [SEPARATOR](#page-99-0) [ServerName](#page-94-0) [SET GLOBAL](#page-94-0) [VariableName](#page-117-0) [القيمة](#page-117-0) SET INVISIBLE [VariableName](#page-117-0) [القيمة](#page-117-0) SET LOCAL [VariableName](#page-118-0) [القيمة](#page-118-0) SET LOCAL WITH VALUES [VariableName](#page-118-0) [القيمة](#page-118-0) **U V**  $\frac{10}{10}$ **Z**

SET OPTIONS [STOPONERROR](#page-119-0) [SUPPRESSMESSAGES](#page-119-0) [102 ,](#page-115-0)[90](#page-103-0) [SHARE](#page-103-0) [SHOW](#page-103-0) [RESULTSET](#page-119-0) [VIEW](#page-119-0) [SIZE](#page-108-0) [SMTPPASSWORD](#page-105-0) [SMTPSERVER](#page-105-0) [SMTPUSER](#page-105-0) [Solaris](#page-14-0) [102 ,](#page-115-0)[97 ,](#page-110-0)[90](#page-103-0) [SPACE](#page-103-0) [102 ,](#page-115-0)[97 ,](#page-110-0)[90](#page-103-0) [SPACE DATABASE](#page-103-0) [SPLIT](#page-99-0) [SQL](#page-99-0)<br>أطقم الطباعة 71 I SQL Server<br>SQL الثابتة 1<br>[SQL فعالة](#page-14-0) [1](#page-14-0) [STDEV](#page-196-0) [SUBJECT](#page-105-0) [SUM](#page-196-0)

# **T**

 [TCPCT](#page-196-0) [TextSet](#page-264-0) [TOPMARGIN](#page-108-0) [TPCT](#page-196-0) [TYPE](#page-105-0) [TYPEFACE](#page-108-0)

 [UNICODE](#page-99-0) [UNITS](#page-99-0) [USE REPOSITORY](#page-99-0) [RepositoryName](#page-120-0) [USEFORMPS](#page-108-0) [UserName](#page-94-0)

[105 ,](#page-118-0)[104 ,](#page-117-0)[97 ,](#page-110-0)[91](#page-104-0) [VariableName](#page-104-0) [VIEW](#page-119-0) [Visual Designer](#page-119-0) [التفضيلات](#page-30-0) <sub>17</sub><br>W

[95 ,](#page-108-0)[86](#page-99-0) [WIDTH](#page-99-0)

[ZoomPct](#page-269-0)

[أحداث ExternalEvent](#page-274-0) أداة بناء الاستعلامات [اضافة أعمدة](#page-44-0) [,3](#page-49-0)1 [أدوات الاتصال](#page-318-0) [أسلوب التحليل المضاعف](#page-216-0)

[أشكال عامة](#page-314-0) [أفضل النماذج ملائمة](#page-216-0) أكواد الاستخدام [ACROSS](#page-196-0) [AVERAGE](#page-196-0) [Breakn](#page-196-0) [BREAKnX](#page-196-0) [CALCid](#page-196-0) [COUNT](#page-196-0) [CPCT](#page-196-0) [CSUM](#page-196-0) [FIRST](#page-196-0) [GROUP](#page-196-0) [LAST](#page-196-0) [MAXIMUM](#page-196-0) [MINIMUM](#page-196-0) [OMIT](#page-196-0) [PCT](#page-196-0) [STDEV](#page-196-0) [SUM](#page-196-0) [TCPCT](#page-196-0) [TPCT](#page-196-0) [أكواد التحرير](#page-410-0) أمثلة [الأكواد المهيأة للتقارير التقليدية](#page-415-0) [البيانات البيانية](#page-411-0) [بيانات التاريخ](#page-411-0) [بيانات التعريف](#page-419-0) [بيانات الوقت](#page-413-0) [بيانات حرفية](#page-410-0) [بيانات خاتم الوقت](#page-414-0) [بيانات رقمية](#page-411-0) [معرف بواسطة المستخدم](#page-414-0) [أكواد التحرير المعرفة بواسطة المستخدم](#page-414-0) [أكواد التحرير لبيانات التاريخ](#page-411-0) [أكواد التحرير لبيانات التعريف](#page-419-0) [أكواد التحرير لبيانات الوقت](#page-413-0) [أكواد التحرير للبيانات البيانية](#page-411-0) [أكواد التحرير للبيانات الحرفية](#page-410-0) [أكواد التحرير للبيانات الرقمية](#page-411-0) [أكواد تحرير بيانات خاتم الوقت](#page-414-0) [ألوان](#page-264-0) [أنماط العرض](#page-238-0) [,2](#page-239-0)25 تحرير نسق المخطط [client area](#page-237-0) [التسميات](#page-235-0) [التصنيف](#page-232-0) [العنوان](#page-236-0) [المحاور](#page-233-0) [المحور-X](#page-234-0) [المحور-Y](#page-234-0) [المدى](#page-236-0) [خطوط التحديد](#page-235-0) [سلاسل](#page-232-0) [سلاسل القيم \(Y](#page-233-0)) 220 [مساحة الرسم](#page-237-0) [مساحة المخطط](#page-233-0) [وسيلة ايضاح](#page-237-0) [أنواع البيانات](#page-312-0) أنواع الجداول الزمنية [أسبوعيا](#page-253-0) [انتهاء دائما](#page-253-0) [شهريا](#page-253-0) [عدم انتهاء الصلاحية مطلقا](#page-253-0) [في تاريخ محدد](#page-253-0) [يوميا](#page-253-0)

أنواع المعاملات [DateTime](#page-264-0) [DateTimeSet](#page-264-0) [FilePath](#page-264-0) [FontName](#page-264-0) [NumberSet](#page-264-0) [Point](#page-264-0) [PointSet](#page-264-0) [PolySet](#page-264-0) [TextSet](#page-264-0) [ألوان](#page-264-0) [النص](#page-264-0) [بوولي](#page-264-0) [حرفي](#page-264-0) رقم [رقم صحيح](#page-264-0) [نسبة مئوية](#page-264-0) [أوامر الاجراء](#page-91-0) [BOTTOM](#page-94-0) [CONNECT](#page-94-0) [CONVERT](#page-95-0) [DISPLAY](#page-95-0) [DRAW](#page-97-0) [EDIT](#page-97-0) [ERASE](#page-98-0) [EXECUTE](#page-99-0) [EXPORT](#page-99-0) [FORWARD](#page-103-0) [IMPORT](#page-103-0) [LIMIT LOCAL](#page-104-0) [MAIL TO](#page-105-0) [PRINT](#page-108-0) [RESET GLOBAL](#page-110-0) [RUN](#page-110-0) [RUNTSO](#page-113-0) [SAVE](#page-115-0) [SET GLOBAL](#page-117-0) [SET INVISIBLE](#page-117-0) [SET LOCAL](#page-118-0) [SET LOCAL WITH VALUES](#page-118-0) [SET OPTIONS](#page-119-0) [SHOW](#page-119-0) [USE REPOSITORY](#page-120-0) [اختلافات واجهة التعامل](#page-91-0) [الرسوم البيانية للصيغة](#page-92-0) [صيغة](#page-91-0) [مستودع التخزين مقابل كتالوج QMF](#page-92-0) أوامر القائمة [مساحة العمل](#page-32-0) [مشاهدة شخصية](#page-37-0) أوامر قائمة المشاهدة الشخصية [ازالة من المفضلة](#page-37-0) [ازالة من بدء التشغيل](#page-37-0) [تغيير اسم بدء التشغيل](#page-37-0) [تغيير الاسم المفضل](#page-37-0) أوامر قائمة النتائج [ارجاع التنسيق](#page-158-0) [ارجاع كل](#page-158-0) [استرجاع الكل](#page-158-0) [استرجاع كل قيم LOB](#page-158-0) [اضافة العمود المحتسب](#page-158-0) [اظهار الملخصات](#page-158-0) [الانتقال الى](#page-158-0) [النسق](#page-158-0) [انتقال لأسفل](#page-158-0) [انتقال لأعلى](#page-158-0) [ايجاد](#page-158-0)

أوامر قائمة النتائج *(استمرار)* [تجميع واجماليات](#page-158-0) [تصدير](#page-158-0) [ضبط آلي](#page-158-0) [طاقم طباعة](#page-158-0) [عرض اجمالي الملخصات](#page-158-0) [عرض التقرير](#page-158-0) [عرض جدول Excel](#page-158-0) فرز أوامر قائمة النموذج [تحديد بيانات المستخدم](#page-215-0) [تحديد طاقم الطباعة](#page-215-0) [تحديد مصدر البيانات](#page-215-0) [تحويل الى HTML](#page-215-0) [تحويل الى تقرير مرئي](#page-215-0) [عنصر مصدر البيانات](#page-215-0) أوامر قائمة مشاهدة مساحات العمل [استكشاف](#page-32-0) [اضافة الى التفضيلات](#page-32-0) [اضافة الى بدء التشغيل](#page-32-0) [اعادة تسمية](#page-32-0) [تجديد](#page-32-0) [تحديد بيانات المستخدم](#page-32-0) [تحديد مرشح بيانات طبقا للاسم](#page-32-0) [تشغيل](#page-32-0) [جديد](#page-32-0) [حذف](#page-32-0) [خصائص](#page-32-0) [عرض في مستودع التخزين](#page-32-0) [فتح](#page-32-0) [فتح من](#page-32-0) [لصق](#page-32-0) [لصق وصلة](#page-32-0) [نسخ](#page-32-0) اتجاهات التوقع مات سوتے<br>الاتجاہ الخطي 211 [الاتجاه العالمي](#page-224-0) [الاتجاه المحلي](#page-224-0) [اجراءات](#page-88-0) [JavaScript](#page-89-0) [اضافة شروط JavaScript](#page-90-0) [تحرير مخطط انسيابي](#page-90-0) [تكوين](#page-88-0) [مخطط انسيابي](#page-89-0) اجراءات JavaScript [الوظائف](#page-121-0) اختيارات الاستراتيجية [استراتيجية البناء](#page-219-0) [استراتيجية التجميع](#page-219-0) [استراتيجية التوزيع](#page-219-0) [عمود التوقع](#page-219-0) اختيارات التسلسل الهرمي للتجميع [الأعمدة المتاحة](#page-219-0) [الأعمدة المحددة](#page-219-0) [اختيارات الطباعة](#page-160-0) [,1](#page-161-0)47[,](#page-227-0)[148](#page-161-0)[,](#page-242-0)[214](#page-227-0)[,](#page-423-0)[229](#page-242-0) اختيارات النسق أعمدة [ازاحة](#page-190-0) [الاستخدام](#page-190-0) [التسلسل](#page-190-0) [العرض](#page-190-0) [العنوان](#page-190-0) [تحرير](#page-190-0) رقم اختيارات [اسم الوظيفة في عنوان العمود عند التجميع](#page-192-0) [اعادة ترتيب أعمدة التقرير آليا](#page-192-0)

اختيارات النسق *(استمرار)* اختيارات *(استمرار)* [اعادة ترقيم الصفحات عند أعلى مستوى](#page-192-0) [فاصل](#page-192-0) [العرض لالتفاف السطر](#page-192-0) [المحافظة على أسطر التفاف العمود في صفحة](#page-192-0) [واحدة](#page-192-0) [المخطط التفصيلي لأعمدة الفاصل](#page-192-0) [تفاصيل المسافات](#page-192-0) [عدد الأعمدة التابعة في التقرير](#page-192-0) [عرض سطر نص التقرير](#page-192-0) [عمود الملخص العرضي](#page-192-0) [فاصل عنوان العمود](#page-192-0) [فاصل عنوان عرضي](#page-192-0) [فاصل ملخص الفاصل](#page-192-0) [ملخص الفاصل النهائي](#page-192-0) [نص الفاصل المفترض \(\\*\)](#page-192-0) [وضع محتويات LOB في السطر](#page-192-0) الشروط [العبارة](#page-191-0) [الكود](#page-191-0) [امرار القيم الصفرية](#page-191-0) العمليات الحسابية [العبارة](#page-189-0) [العرض](#page-189-0) [الكود](#page-189-0) [امرار قيم صفرية؟](#page-189-0) [تحرير](#page-189-0) تفاصيل [أسطر خالية بعد الكتلة](#page-191-0) [اتاحة](#page-191-0) [الاحتفاظ بالنص في صفحة](#page-191-0) [تضمين عناوين الأعمدة مع عناوين مفصلة](#page-191-0) [تكرار نص طرف التفاصيل](#page-191-0) [صفحة جديدة للتفاصيل](#page-191-0) [نص رأس التفاصيل](#page-191-0) [نص كتلة التفاصيل](#page-191-0) [وضع البيانات المجدولة على السطر](#page-191-0) رئيسي [ازاحة](#page-186-0) [الاستخدام](#page-186-0) [التسلسل](#page-186-0) [العرض](#page-186-0) [العرض الاجمالي لأعمدة التقرير](#page-186-0) [العنوان](#page-186-0) [تحرير](#page-186-0) صفحة [أسطر خالية بعد نص الرأس](#page-194-0) [أسطر خالية بعد نص الطرف](#page-194-0) [أسطر خالية قبل نص الرأس](#page-194-0) [أسطر خالية قبل نص الطرف](#page-194-0) [نص الرأس للصفحة](#page-194-0) [نص الطرف للصفحة](#page-194-0) فواصل [أسطر خالية بعد نص الرأس](#page-187-0) [أسطر خالية بعد نص الطرف](#page-187-0) [أسطر خالية قبل نص الرأس](#page-187-0) [أسطر خالية قبل نص الطرف](#page-187-0) [تكرار نص طرف التفاصيل](#page-187-0) [صفحة جديدة للفاصل](#page-187-0) [صفحة جديدة لنص الطرف](#page-187-0) [نص الرأس للفاصل](#page-187-0) [نص الطرف للفاصل](#page-187-0) [وضع ملخص الفاصل على السطر](#page-187-0) نهائي [أسطر خالية قبل النص](#page-193-0) [النص](#page-193-0)

اختيارات النسق *(استمرار)* نهائي *(استمرار)* [صفحة جديدة لنص أخير](#page-193-0) [وضع الملخص النهائي على السطر](#page-193-0) اختيارات النسق النهائي [أسطر خالية قبل النص](#page-193-0) [النص](#page-193-0) [صفحة جديدة لنص أخير](#page-193-0) [وضع الملخص النهائي على السطر](#page-193-0) اختيارات النسق للشروط [العبارة](#page-191-0) [الكود](#page-191-0) [امرار القيم الصفرية](#page-191-0) اختيارات تنسيق التفاصيل [أسطر خالية بعد الكتلة](#page-191-0) [اتاحة](#page-191-0) [الاحتفاظ بالنص في صفحة](#page-191-0) [تضمين عناوين الأعمدة مع عناوين مفصلة](#page-191-0) [تكرار نص طرف التفاصيل](#page-191-0) [صفحة جديدة للتفاصيل](#page-191-0) [نص رأس التفاصيل](#page-191-0) [نص كتلة التفاصيل](#page-191-0) [وضع البيانات المجدولة على السطر](#page-191-0) اختيارات تنسيق العمليات الحسابية [العبارة](#page-189-0) [العرض](#page-189-0) [الكود](#page-189-0) [امرار قيم صفرية؟](#page-189-0) [تحرير](#page-189-0) اختيارات تنسيق الفواصل [أسطر خالية بعد نص الرأس](#page-187-0) [أسطر خالية بعد نص الطرف](#page-187-0) [أسطر خالية قبل نص الرأس](#page-187-0) [أسطر خالية قبل نص الطرف](#page-187-0) [تكرار نص طرف التفاصيل](#page-187-0) [صفحة جديدة للفاصل](#page-187-0) [صفحة جديدة لنص الطرف](#page-187-0) [نص الرأس للفاصل](#page-187-0) [نص الطرف للفاصل](#page-187-0) [وضع ملخص الفاصل على السطر](#page-187-0) [اختيارات تنسيق تسمية المخطط البياني](#page-235-0) [اختيارات تنسيق خطوط التحديد للمخطط](#page-235-0) [اختيارات تنسيق سلاسل المخطط البياني](#page-232-0) [اختيارات تنسيق مخطط Area Client](#page-233-0) [,2](#page-237-0)20 [اختيارات تنسيق مخطط التصنيف](#page-232-0) [اختيارات تنسيق مخطط العنوان](#page-236-0) [اختيارات تنسيق مخطط المحور-X](#page-234-0) [اختيارات تنسيق مخطط المحور-Y](#page-234-0) [اختيارات تنسيق مخطط المدى](#page-236-0) [اختيارات تنسيق مخطط سلاسل القيم \(Y](#page-233-0) (220 [اختيارات تنسيق مخطط مساحة الرسم](#page-237-0) [اختيارات تنسيق وسيلة ايضاح المخطط](#page-237-0) اختيارات مصدر البيانات [متصل](#page-217-0) [متضمن](#page-217-0) اختيارات نسق الأعمدة [ازاحة](#page-190-0) [الاستخدام](#page-190-0) [التسلسل](#page-190-0) [العرض](#page-190-0) [العنوان](#page-190-0) [تحرير](#page-190-0) رقم اختيارات نسق الاختيارات [اسم الوظيفة في عنوان العمود عند التجميع](#page-192-0) [اعادة ترتيب أعمدة التقرير آليا](#page-192-0) [اعادة ترقيم الصفحات عند أعلى مستوى فاصل](#page-192-0)

اختيارات نسق الاختيارات *(استمرار)* [العرض لالتفاف السطر](#page-192-0) [المحافظة على أسطر التفاف العمود في صفحة](#page-192-0) [واحدة](#page-192-0) [المخطط التفصيلي لأعمدة الفاصل](#page-192-0) [تفاصيل المسافات](#page-192-0) [عدد الأعمدة التابعة في التقرير](#page-192-0) [عرض سطر نص التقرير](#page-192-0) [عمود الملخص العرضي](#page-192-0) [فاصل عنوان العمود](#page-192-0) [فاصل عنوان عرضي](#page-192-0) [فاصل ملخص الفاصل](#page-192-0) [ملخص الفاصل النهائي](#page-192-0) [نص الفاصل المفترض \(\\*\)](#page-192-0) [وضع محتويات LOB في السطر](#page-192-0) اختيارات نسق الصفحة [أسطر خالية بعد نص الرأس](#page-194-0) [أسطر خالية بعد نص الطرف](#page-194-0) [أسطر خالية قبل نص الرأس](#page-194-0) [أسطر خالية قبل نص الطرف](#page-194-0) [نص الرأس للصفحة](#page-194-0) [نص الطرف للصفحة](#page-194-0) [اختيارات نسق محاور المخطط](#page-233-0) اختيارات نماذج التوقع [التحلل المضاعف](#page-220-0) [,2](#page-222-0)07 [التمهيد الأسي المزدوج](#page-220-0) [,2](#page-221-0)07 [التمهيد الأسي المنفرد](#page-220-0) [,2](#page-221-0)07 [الشبكة العصبية](#page-220-0) [,2](#page-223-0)07 [المعدل المتحرك البسيط](#page-220-0) [المعدل المتحرك المرجح](#page-220-0) [,2](#page-221-0)07 [انحدار متعدد الحدود](#page-220-0) [,2](#page-223-0)07 [209 ,2](#page-222-0)07 [Holt-Winters طريقة](#page-220-0) [ملائمة المنحنى](#page-220-0) [,2](#page-222-0)07 ادارة في حاوية فئات النتائج [CSV](#page-155-0) [DBF](#page-155-0) [IXF](#page-155-0) [TXT](#page-155-0) [XML](#page-155-0) [ادارة ملفات البيانات في حاويات فئات النتائج](#page-155-0) [ادراج](#page-326-0) [ارجاع التنسيق](#page-158-0) [ارجاع المشاهدات الرئيسية](#page-21-0) [ارجاع كل](#page-158-0) ارسال [التقارير](#page-184-0) [,1](#page-255-0)71 [التوقع](#page-227-0) [المخطط](#page-241-0) [نتائج الاستعلام](#page-143-0) [اختيارات تصدير الملف](#page-147-0) [قاعدة بيانات](#page-144-0) ملف [ارسال بريد الكتروني](#page-279-0) [ارسال حدث الى مشهد متضمن](#page-280-0) [ازالة من المفضلة](#page-37-0) [ازالة من بدء التشغيل](#page-37-0) [استرجاع الكل](#page-158-0) [استرجاع كل قيم LOB All](#page-158-0) [استعراض بياني مرئي](#page-301-0) التصرفات [عرض مربع الحوار](#page-296-0) [استعلام](#page-328-0) استعلامات OLAP [استرجاع بيانات الحاوية متعددة الأبعاد](#page-61-0) [بناء أثناء الاتصال](#page-63-0) [بناء دون اتصال](#page-62-0)
استعلامات *(استمرار)* OLAP*) استمرار)* [ترشيح بيانات الحاوية متعددة الأبعاد](#page-63-0) [تعديل](#page-62-0) [فتح](#page-62-0) [الأنواع](#page-38-0) [برامج التحرير](#page-38-0) [تحديد المواصفات](#page-76-0) [تحليلي](#page-38-0) [علاقية](#page-38-0) [مرئي](#page-38-0) [,2](#page-39-0)5 [معياري](#page-38-0) [يتم تحديدها في التقارير المرئية](#page-303-0) [يتم تحديدها في واجهات التعامل المرئية](#page-303-0) استعلامات OLAP [استرجاع بيانات الحاوية متعددة الأبعاد](#page-61-0) [بناء أثناء الاتصال](#page-63-0) [بناء دون اتصال](#page-62-0) [ترشيح بيانات الحاوية متعددة الأبعاد](#page-63-0) [تعديل](#page-62-0) [فتح](#page-62-0) [استعلامات تقليل التكرار](#page-70-0) [استعلامات علاقية](#page-38-0) استقبال [CSV](#page-149-0) [اختيارات الفاصل](#page-150-0) [هيكل فئة النتائج](#page-150-0) [TXT](#page-149-0) [اختيارات الفاصل](#page-150-0) [هيكل فئة النتائج](#page-150-0) [XLS](#page-152-0) [XLSX](#page-152-0) [بيانات الجدول](#page-154-0) [تقارير مرئية من نسخ سابقة](#page-249-0) [جداول](#page-154-0) [legacy Visionary world ملف](#page-261-0) [استقبال CSV](#page-149-0) [اختيارات الفاصل](#page-150-0) [هيكل فئة النتائج](#page-150-0) [استقبال TXT](#page-149-0) [اختيارات الفاصل](#page-150-0) [هيكل فئة النتائج](#page-150-0) [استقبال XLS](#page-152-0) [استقبال XLSX](#page-152-0) [استقبال البيانات المتضمنة في ملفات IXF](#page-151-0) [استقبال ملف IXF مباشرة في جدول قاعدة البيانات](#page-152-0) [استكشاف](#page-32-0) [اسم العنصر](#page-33-0) [اسم فئة مشغل](#page-25-0) [اضافة العمود المحتسب](#page-158-0) [اضافة الى التفضيلات](#page-32-0) [اضافة الى بدء التشغيل](#page-32-0) اضافة حدث تنفيذ JavaScript [كيفية](#page-278-0) [اضافة عناصر](#page-339-0) منطقة الرسم [نمط 5HTML](#page-339-0) [,3](#page-340-0)26 [اظهار الملخصات](#page-158-0) [اعادة تحميل مشهد](#page-286-0) [اعادة تسمية](#page-32-0) [اغلاق مربع الحوار](#page-291-0) الأحداث [أحداث ExternalEvent](#page-274-0) [نبذة عن](#page-274-0) [الأخير](#page-158-0) [الأعمدة المحتسبة](#page-137-0) [,1](#page-138-0)24[,](#page-139-0)[125](#page-138-0)[,](#page-301-0)[126](#page-139-0) [الأعمدة مع التجميعات](#page-240-0)

[الأول](#page-158-0) [الاتجاه الخطي](#page-224-0) [الاتجاه العالمي](#page-224-0) [الاتجاه المحلي](#page-224-0) [الاستعراضات البيانية المرئية](#page-244-0) [,2](#page-257-0)31[,](#page-339-0)[244](#page-257-0) [استعلامات](#page-251-0) [,2](#page-303-0)38 [اضافة](#page-263-0) [اعادة تسمية](#page-263-0) التصرفات [ارسال بريد الكتروني](#page-279-0) [ارسال حدث الى مشهد متضمن](#page-280-0) [اعادة تحميل مشهد](#page-286-0) [اغلاق مربع الحوار](#page-297-0) [الاجراء تنفيذ](#page-277-0) [الانتقال لمكان جديد](#page-273-0) [التجول الى المشهد المتضمن](#page-275-0) [التجول للخلف](#page-275-0) [الغاء فعالية ذاكرة التخزين المؤقت](#page-290-0) [للاستعلام](#page-290-0) [انهاء جلسة العمل](#page-286-0) [بدء تشغيل عنصر LOB](#page-290-0) [تجديد المكون](#page-289-0) [تحديد التركيز](#page-285-0) [تحديد قيم](#page-274-0) [تحميل ملف تعريف الارتباط](#page-299-0) [تصدير الى excel](#page-284-0) [تصدير الى PDF](#page-287-0) [تكوين ملف](#page-288-0) [تنفيذ JavaScript](#page-278-0) [تنفيذ أمر shell](#page-281-0) [تنفيذ عبارة SQL](#page-276-0) [حفظ ملف تعريف الارتباط](#page-298-0) [طباعة المشهد](#page-278-0) [عرض الرسالة](#page-283-0) [فتح عنوان URL](#page-298-0) [العمل في أنظمة التحكم في النسخة](#page-300-0) [حفظ كحافظات](#page-300-0) [القوالب](#page-244-0) [,2](#page-260-0)31 [المخططات التفصيلية](#page-258-0) [المشاهد](#page-263-0) [المعاملات](#page-264-0) [تحديد وصلات مصدر البيانات](#page-250-0) [,2](#page-302-0)37 [تخطيط](#page-258-0) [تصرفات الحدث](#page-271-0) [تصفح لأسفل](#page-266-0) [تكوين](#page-259-0) [تكوين مشاهدات المشهد](#page-264-0) [حذف](#page-263-0) [خصائص التجول](#page-266-0) [فئات القالب](#page-245-0) [فتح الاستعلامات](#page-389-0) [للقراءة فقط](#page-302-0) [مربع حوار مشروط](#page-291-0) [,2](#page-292-0)78[,](#page-293-0)[279](#page-292-0)[,](#page-294-0)[280](#page-293-0)[,](#page-295-0)[281](#page-294-0) [مشهد متضمن](#page-269-0) [,2](#page-270-0)56 [مع المعاملات](#page-270-0) [نقطة المشاهدة](#page-267-0) [,2](#page-268-0)54 [وصلات مصدر البيانات](#page-262-0) [,2](#page-302-0)49 [الاستعلامات التحليلية](#page-64-0) [,5](#page-65-0)1[,](#page-67-0)[52](#page-65-0) [الحاق استعلامات](#page-67-0) [تجميع شرطي](#page-73-0) [تقرير جدولي](#page-69-0) [تقليل التكرار](#page-70-0) [ربط](#page-68-0) [الاستعلامات الجدولية](#page-69-0) الاشعارات [قانوني](#page-492-0) [الاعداد للبدء](#page-14-0)

[الانتقال الى](#page-158-0) [الانتقال لمكان جديد](#page-271-0) [,2](#page-273-0)58[,](#page-319-0)[260](#page-273-0) [الانحراف المطلق المتوسط](#page-224-0) [الانحراف المعياري](#page-158-0) [التجميع والمجموع](#page-141-0) [,1](#page-240-0)28 [المجالات](#page-142-0) [التجول الى المشهد المتضمن](#page-271-0) [,2](#page-275-0)58 [التجول للخلف](#page-271-0) [,2](#page-275-0)58[,](#page-319-0)[262](#page-275-0) [التحلل المضاعف](#page-222-0) [التحليلات](#page-99-0) [التسلسل الهرمي لرسائل الطلب](#page-53-0) [اضافة استعلامات](#page-57-0) [تضمين بالاستعلامات](#page-58-0) [تكوين](#page-56-0) [يتعامل مع](#page-55-0) التصرفات [تنفيذ العنصر](#page-166-0) [تصدير استعلام](#page-167-0) [تصدير استعلام الى البريد](#page-168-0) [تصدير تقرير سريع](#page-171-0) [تصدير تقرير سريع الى البريد](#page-170-0) [تصدير تقرير مرئي](#page-173-0) [تصدير تقرير مرئي الى بريد](#page-172-0) [طباعة استعلام](#page-170-0) [مجموعات التصرف](#page-176-0) [,1](#page-177-0)63 [معالجة المصدر](#page-174-0) [ارسال بريد](#page-175-0) نسخ [التطبيقات المرئية](#page-244-0) [التعبيرات](#page-312-0) [أسماء الأعمدة](#page-312-0) أمثلة [الثوابت](#page-312-0) [المعاملات](#page-312-0) [الوظائف](#page-312-0) [رموز التنسيق](#page-312-0) [عناصر](#page-312-0) [قواعد الصيغة](#page-313-0) [التعبيرات التي تم احتسابها](#page-313-0) [التعليق التقييم، ارسال الى IBM](#page-12-0) xi التفضيلات [JDBC](#page-25-0) [SMTP](#page-28-0) [17 ,](#page-30-0)[8](#page-21-0) [Visual Designer](#page-21-0) [المتغيرات الشاملة](#page-21-0) [تشغيل استعراض بياني](#page-21-0) [سجل](#page-21-0) [,8 14](#page-27-0) [عام](#page-21-0) [عناصر LOB](#page-21-0) [,8 13](#page-26-0) [كيفية العرض](#page-21-0) [,8 9](#page-22-0) [مساعدة](#page-21-0) [,8 11](#page-24-0) [مستخدم](#page-21-0) [مكتبات JDBC](#page-21-0) [مكتبات خارجية](#page-21-0) [,8 17](#page-30-0) [نظام الملفات على وحدة الخدمة](#page-29-0) [التفضيلات العامة](#page-21-0) [التقارير](#page-182-0) تقليدي [النماذج](#page-185-0) [تصميم النماذج](#page-185-0) حفظ [مصدر البيانات](#page-183-0) [مرئي](#page-244-0) [التقارير التقليدية](#page-182-0) [التقارير الفورية](#page-339-0) التقارير المخصصة [تكوين](#page-256-0)

[التقارير المرئية](#page-182-0) [,1](#page-244-0)69[,](#page-246-0)[231](#page-244-0) [استرجاع البيانات](#page-253-0) [استعلامات](#page-251-0) [,2](#page-303-0)38 [الجداول الزمنية لاسترجاع البيانات](#page-254-0) [الصفحات الرئيسية](#page-252-0) [القوالب](#page-244-0) [,2](#page-248-0)31 [تحديد وصلات مصدر البيانات](#page-250-0) [,2](#page-302-0)37 [تحويل الى غير مباشر](#page-255-0) [تكوين](#page-247-0) [سابقة](#page-249-0) [استقبال](#page-249-0) فتح [صفحات ثابتة](#page-252-0) [فئات القالب](#page-245-0) [فتح الاستعلامات](#page-389-0) [وصلات مصدر البيانات](#page-302-0) [التقاط](#page-314-0) [التمهيد الأسي المزدوج](#page-216-0) [,2](#page-221-0)03 [التمهيد الأسي المنفرد](#page-216-0) [,2](#page-221-0)03 [التوقعات](#page-216-0) [اختيارات الاستراتيجية](#page-219-0) [اختيارات التسلسل الهرمي للتجميع](#page-219-0) [اختيارات مصدر البيانات](#page-217-0) [اختيارات نماذج التوقع](#page-220-0) [,2](#page-221-0)07[,](#page-222-0)[208](#page-221-0)[,](#page-223-0)[209](#page-222-0) [الأداء](#page-224-0) [الاتجاهات](#page-224-0) [الدورية](#page-225-0) [الموسمية](#page-225-0) [خصائص المخطط](#page-226-0) [خصائص خطوط التحديد](#page-226-0) [معاملات التاريخ](#page-218-0) [مقدمة](#page-216-0) [الجداول الافتراضية](#page-396-0) [الهيكل](#page-396-0) [,3](#page-397-0)83 [الجدول الزمني للانتهاء](#page-373-0) [,3](#page-381-0)60 [أسبوعيا](#page-383-0) [تواريخ محددة](#page-384-0) [شهريا](#page-383-0) [كل ساعة](#page-382-0) [يوميا](#page-382-0) [الجذر التربيعي لمتوسط مربعات الخطأ](#page-224-0) [الحافظات المستخدمة حديثا](#page-37-0) [الحاق استعلامات](#page-67-0) [الحد الأدنى](#page-158-0) [الحد الأقصى](#page-158-0) [الحدود](#page-269-0) [طرق التوصل](#page-11-0) <sup>x</sup> الرسائل [الرسوم البيانية للصيغة](#page-92-0) [الرسوم البيانية للصيغة، كيفية القراءة](#page-10-0) ix الروابط [مواقع انترنت خلاف مواقع-IBM](#page-493-0) [السجلات الخاصة](#page-80-0) [الشبكات العصبية](#page-216-0) [الشرط](#page-195-0) الصفحات الثابتة للتقارير المرئية [Fixed1](#page-252-0) [Fixed2](#page-252-0) [PageFooting](#page-252-0) [PageHeading](#page-252-0) [الصفحات الرئيسية للتقرير المرئي](#page-252-0) [تفاصيل](#page-252-0) [تفاصيل نص الرأس](#page-252-0) [تفاصيل نص الطرف](#page-252-0) [نص رأس التقرير](#page-252-0) [نص رأس الصفحة](#page-252-0) [نص طرف التقرير](#page-252-0)

الصفحات الرئيسية للتقرير المرئي *(استمرار)* [نص طرف الصفحة](#page-252-0) العدد العناصر [ادراج](#page-316-0) [لوحة المكونات](#page-316-0) [مصدر البيانات](#page-184-0) [الغاء فعالية ذاكرة التخزين المؤقت للاستعلام](#page-290-0) [القوالب](#page-244-0) [القيمة](#page-104-0) [,9](#page-117-0)1[,](#page-118-0)[104](#page-117-0) [المتوسط](#page-158-0) [المتوسط الشامل](#page-225-0) [المجموع](#page-158-0) [المجموع الاجمالي](#page-128-0) [المجموعات الجانبية](#page-240-0) [المجموعات العلوية](#page-240-0) [المجموعة الجانبية](#page-158-0) [المجموعة العلوية](#page-158-0) [المسار](#page-24-0) [المشاهد](#page-263-0) [المشاهدات](#page-19-0) [294 ,](#page-307-0)[293 ,](#page-306-0)[233 ,](#page-246-0)[3](#page-16-0) [Project Explorer](#page-16-0) [QMF الآلة الحاسبة](#page-16-0) [أحداث](#page-16-0) [,3 301](#page-314-0) [أداة التحليل](#page-386-0) [التعبيرات](#page-388-0) [التقدم](#page-16-0) [الشكل الخارجي](#page-16-0) [الشكل العام](#page-63-0) [النتائج](#page-163-0) [,1](#page-227-0)50 [بحث](#page-16-0) [تحليل الأداء](#page-387-0) [تغيير وضع](#page-20-0) [خصائص](#page-16-0) [,3](#page-128-0) [,](#page-306-0)[115](#page-128-0)[,](#page-310-0)[293](#page-306-0) [شاشة مركزية للنظام REXX](#page-88-0) [شخصية](#page-16-0) [,3 24](#page-37-0) [صفحات التعليمات](#page-16-0) [طبقات](#page-16-0) [,3 360](#page-373-0) .<br>[فتح](#page-20-0) 7 [لوحة المكونات](#page-16-0) [,3](#page-306-0) [,](#page-314-0)[293](#page-306-0) [مخرجات](#page-16-0) [مساحات العمل](#page-16-0) [,3 18](#page-31-0) [مساعدة](#page-16-0) [وصلات مستودع التخزين](#page-16-0) [وصلات مصدر البيانات](#page-16-0) [المشاهدات والأشكال العامة](#page-19-0) [المشاهدة الرئيسية](#page-19-0) [QMF](#page-16-0) [Visual Designer](#page-247-0) [ارجاع](#page-21-0) [اغلاق](#page-19-0) [المستخدم](#page-16-0) [,3 6](#page-19-0) [برنامج التصميم المرئي](#page-16-0) [,3 293](#page-306-0) [توصيف](#page-20-0) [مسؤول النظام](#page-14-0) [,1 3](#page-16-0) [المشاهدة الرئيسية للمستخدم](#page-14-0) [,1](#page-16-0) [,](#page-19-0)[3](#page-16-0) [المشاهدة الرئيسية لموجه النظام](#page-14-0) [,1 3](#page-16-0) [المشروعات المرئية](#page-307-0) [المعاملات](#page-373-0) [استعلام](#page-379-0) [العامة](#page-379-0) [مشهد](#page-379-0) [المعاملات العامة](#page-311-0) [,2](#page-379-0)98 [ExternalEventID](#page-379-0) [SendExternalEvent](#page-379-0) [ViewerHeight](#page-379-0) [ViewerWidth](#page-379-0) **ب**

[المعاملات العامة](#page-311-0) *(استمرار)* [ViewerX](#page-379-0) [ViewerY](#page-379-0) [ViewerZoom](#page-379-0) [استخدام](#page-381-0) [اضافة](#page-380-0) [جدول الترجمة](#page-379-0) [المعاملات المحلية](#page-311-0) [المعدل المتحرك](#page-216-0) [,2](#page-225-0)03 [المعدل المتحرك البسيط](#page-220-0) [المعدل المتحرك المرجح](#page-216-0) [,2](#page-221-0)03 [المعلومات التوضيحية للمعامل](#page-40-0) [المهام المجدولة](#page-166-0) [التصرفات](#page-166-0) [,1](#page-174-0)53[,](#page-176-0)[161](#page-174-0)[,](#page-177-0)[163](#page-176-0)[,](#page-178-0)[164](#page-177-0)[,](#page-179-0)[165](#page-178-0) [تنفيذ العنصر](#page-166-0) [جدولة](#page-180-0) [مجموعات التصرف](#page-176-0) [,1](#page-177-0)63[,](#page-178-0)[164](#page-177-0)[,](#page-179-0)[165](#page-178-0) [معالجة المصدر](#page-174-0) [النسبة التراكمية الى المجموع](#page-158-0) [النسبة التراكمية الى المجموعة](#page-158-0) [النسبة الى المجموع](#page-158-0) [النسبة الى المجموعة](#page-158-0) [النسق](#page-158-0) [النص](#page-264-0) [النص النهائي](#page-195-0) [النماذج](#page-185-0) [تصميم](#page-185-0) [حفظ بدون مصدر البيانات](#page-198-0) [حفظ مع مصدر البيانات](#page-198-0) [الوظائف المعرفة من خلال المستخدم](#page-138-0) [,1](#page-139-0)25[,](#page-301-0)[126](#page-139-0) [الوظائف المهيأة](#page-139-0) [امكانية اتصال XMLA](#page-14-0) [امكانية الاتصال](#page-314-0) [انتقال لأسفل](#page-158-0) [انتقال لأعلى](#page-158-0) [انحدار متعدد الحدود](#page-223-0) [انهاء جلسة العمل](#page-286-0) [ايجاد](#page-158-0)

[بدء تشغيل عنصر LOB](#page-290-0) [بدون اجماليات](#page-158-0) برامج التحرير [SQL](#page-38-0) [أداة بناء الاستعلامات](#page-38-0) [استعلام نموذجي](#page-38-0) [برامج تشغيل JDBC](#page-14-0) برنامج التحرير أداة بناء الاستعلام [اضافة جداول](#page-47-0) [المجالات](#page-46-0) [,3](#page-48-0)3 [برنامج تحرير SQL](#page-46-0) [,3](#page-51-0)3 [جداول](#page-46-0) [شروط الربط](#page-48-0) [شروط الصف الشامل](#page-46-0) [,3](#page-50-0)3 [برنامج التحرير المفترض](#page-77-0) [برنامج التحرير لتكوين استعلام](#page-51-0) [عرض جداول مصادر البيانات](#page-52-0) [برنامج التصميم المرئي](#page-306-0) [اقتطاع لخطوط التحديد](#page-309-0) [الخطوط المرشدة](#page-309-0) [المسطرة](#page-309-0) [تحكمات برنامج التحرير](#page-309-0) [خطوط التحديد](#page-309-0) [نافذة برنامج التحرير](#page-308-0) برنامج المعالجة تكوين تقرير مرئي جديد [علامة التبويب محلي](#page-247-0)

برنامج المعالجة تكوين تقرير مرئي جديد *(استمرار)* [علامة تبويب مستودع التخزين](#page-247-0) [علامة تبويب معرفة مسبقا](#page-247-0) [برنامج المعالجة عرض تقرير](#page-182-0) [برنامج المعالجة لترشيح بيانات حاوية فئات النتائج](#page-135-0) برنامج المعالجة لتكوين استعراض بياني مرئي جديد علامات الجدولة [محلي](#page-259-0) [مستودع التخزين](#page-259-0) [معرف مسبقا](#page-259-0) [برنامج المعالجة للشكل العام](#page-316-0) برنامج تحرير Query Prompted [أعمدة](#page-41-0) [اضافة جداول](#page-42-0) [جداول](#page-41-0) [ربط أعمدة](#page-43-0) [ربط جداول](#page-42-0) [شروط الربط](#page-41-0) [شروط الصف](#page-41-0) [,2](#page-45-0)8 [شروط الفرز](#page-41-0) [,2](#page-45-0)8 [نتائج الاستعلام](#page-44-0) [,3](#page-49-0)1 برنامج تحرير استعلام SQL [المعلومات التوضيحية للمعامل](#page-40-0) [مساعد المحتويات](#page-40-0) [برنامج تحرير الاستعلام](#page-77-0) [برنامج تحرير الشاشة](#page-238-0) [برنامج مشاهدة الجداول](#page-77-0) [برنامج معالجة Query Draw](#page-38-0) [برنامج معالجة التصفح للأمام](#page-266-0) بريد الكتروني [نتائج الاستعلام](#page-143-0) [بناء مرشح بيانات للتسلسل الهرمي لرسائل الحث](#page-137-0) [بوولي](#page-264-0) [بيئة تشغيل الاستعلام](#page-420-0) [بيانات LOB](#page-156-0) [بيانات الحاوية متعددة الأبعاد](#page-61-0) [بيانات السلاسل الزمنية](#page-216-0)

### **ت**

[تجديد](#page-32-0) [تجديد المكون](#page-289-0) [تجميع شرطي](#page-73-0) تجميع واجماليات [الأخير](#page-158-0) [الأول](#page-158-0) [الانحراف المعياري](#page-158-0) [الحد الأدنى](#page-158-0) [الحد الأقصى](#page-158-0) العدد [المتوسط](#page-158-0) [المجموع](#page-158-0) [المجموعة الجانبية](#page-158-0) [المجموعة العلوية](#page-158-0) [النسبة التراكمية الى المجموع](#page-158-0) [النسبة التراكمية الى المجموعة](#page-158-0) [النسبة الى المجموع](#page-158-0) [النسبة الى المجموعة](#page-158-0) [بدون اجماليات](#page-158-0) [مجموع تراكمي](#page-158-0) [تحديد](#page-314-0) تحديد اختيارات النسق الرئيسية [ازاحة](#page-186-0) [الاستخدام](#page-186-0) [التسلسل](#page-186-0) [العرض](#page-186-0) [العرض الاجمالي لأعمدة التقرير](#page-186-0)

تحديد اختيارات النسق الرئيسية *(استمرار)* [العنوان](#page-186-0) [تحرير](#page-186-0) [تحديد التركيز](#page-285-0) [تحديد بيانات المستخدم](#page-32-0) [,1](#page-215-0)9 [تحديد طاقم الطباعة](#page-215-0) [تحديد قيم](#page-271-0) [,2](#page-274-0)58[,](#page-319-0)[261](#page-274-0) [تحديد مرشح بيانات طبقا للاسم](#page-32-0) [تحديد مصدر البيانات](#page-215-0) تحرير [جداول JavaScript](#page-394-0) [تحرير جداول قاعدة البيانات](#page-80-0) [تحكمات](#page-314-0) [تحميل ملف تعريف الارتباط](#page-299-0) تحويل [CSV](#page-155-0) [DBF](#page-155-0) [IXF](#page-155-0) [TXT](#page-155-0) [XML](#page-155-0) [تحويل الى HTML](#page-215-0) [تحويل الى تقرير مرئي](#page-215-0) تحويل برمجي [استعراض بياني مرئي](#page-302-0) [تقرير مرئي](#page-302-0) [ترشيح الصفحة](#page-61-0) [ترشيح مشروط بنمط حر](#page-136-0) [ترشيح نتائج الاستعلام](#page-134-0) [,1](#page-135-0)21 [تركيب غير مباشر](#page-438-0) [تسلسل الألوان](#page-373-0) [,3](#page-374-0)60 [استخدام](#page-375-0) [تكوين](#page-374-0) [تسلسل هيكل الاستعلام](#page-61-0) [,4](#page-62-0)8 [تسلسل هيكل الشكل العام tree](#page-141-0) تسلسل هيكل النموذج [Page](#page-185-0) [أعمدة](#page-185-0) [الاختيارات](#page-185-0) [الشروط](#page-185-0) [تفاصيل](#page-185-0) [حسابات](#page-185-0) [رئيسي](#page-185-0) [فواصل](#page-185-0) [نهائي](#page-185-0) [تسلسل هيكل متعدد الأبعاد](#page-61-0) [,4](#page-62-0)8 [تشغيل](#page-32-0) [تصحيح أخطاء الاستعراضات البيانية المرئية](#page-388-0) [تصدير](#page-158-0) [تصدير الصور](#page-307-0) [تصدير الى excel](#page-284-0) [تصدير الى Excel](#page-271-0) [تصدير الى PDF](#page-287-0) [تصرفات الحدث](#page-271-0) [ارسال بريد الكتروني](#page-279-0) [ارسال حدث الى مشهد متضمن](#page-280-0) [اعادة تحميل مشهد](#page-286-0) [اغلاق مربع الحوار](#page-297-0) [الاجراء تنفيذ](#page-271-0) [,2](#page-277-0)58 [الانتقال لمكان جديد](#page-271-0) [,2](#page-273-0)58 [التجول الى المشهد المتضمن](#page-271-0) [,2](#page-275-0)58 [التجول للخلف](#page-271-0) [,2](#page-275-0)58 [الغاء فعالية ذاكرة التخزين المؤقت للاستعلام](#page-290-0) [انهاء جلسة العمل](#page-286-0) [بدء تشغيل عنصر LOB](#page-290-0) [تجديد المكان الجغرافي](#page-300-0) [تجديد المكون](#page-289-0) [تحديد التركيز](#page-285-0)

[تصرفات الحدث](#page-271-0) *(استمرار)* [تحديد قيم](#page-271-0) [,2](#page-274-0)58 [تحميل ملف تعريف الارتباط](#page-299-0) [تخصيص](#page-271-0) [تصدير الى excel](#page-284-0) [تصدير الى Excel](#page-271-0) [تصدير الى PDF](#page-287-0) [تعديل البيانات](#page-281-0) [تكوين ملف](#page-288-0) [تنفيذ JavaScript](#page-278-0) [تنفيذ أمر shell](#page-271-0) [,2](#page-281-0)58 [تنفيذ عبارة SQL](#page-271-0) [,2](#page-276-0)58 [حفظ ملف تعريف الارتباط](#page-298-0) [طباعة المشهد](#page-271-0) [,2](#page-278-0)58 [عرض الرسالة](#page-271-0) [,2](#page-283-0)58 [عرض مربع الحوار](#page-296-0) [فتح عنوان URL](#page-298-0) [تصفح لأسفل](#page-266-0) تطبيق [النسق المشروط](#page-205-0) [,1](#page-211-0)92 [تنسيق مشروط](#page-205-0) [,1](#page-211-0)92 [تعبير العملية الحسابية](#page-195-0) [تعبير العمود](#page-195-0) [تعقيبات، ارسال الى IBM](#page-12-0) xi [تغيير اسم بدء التشغيل](#page-37-0) [تغيير الاسم المفضل](#page-37-0) [تغيير الحجم](#page-157-0) [تفاصيل](#page-128-0) [تفضيلات JDBC](#page-25-0) [تفضيلات SMTP](#page-28-0) [تفضيلات السجل](#page-27-0) [تفضيلات المظهر العام](#page-22-0) [تفضيلات عناصر LOB](#page-26-0) [تفضيلات مكتبات الطرف الثالث](#page-30-0) [تقارير سريعة](#page-205-0) [,1](#page-211-0)92 [أعمدة التجميع](#page-199-0) [نص الرأس](#page-207-0) [نص طرف الصفحة](#page-207-0) [أعمدة التفاصيل](#page-199-0) [اختيارات تنسيق البيانات](#page-211-0) [التعامل مع](#page-198-0) [تحرير](#page-213-0) [تحرير مصدر البيانات](#page-213-0) [تعديل](#page-214-0) [تغيير مصدر البيانات](#page-213-0) [تكوين](#page-199-0) [,1](#page-204-0)86 [تكوين مجموعات الأعمدة](#page-202-0) [تنسيق أعمدة التجميع](#page-206-0) [تنسيق أعمدة التفاصيل](#page-209-0) [تنسيق محددات التقرير](#page-200-0) [عرض أعمدة التجميع](#page-199-0) [عرض أعمدة التفاصيل](#page-199-0) [نسق الأعمدة المنفردة](#page-210-0) [نصوص رأس الأعمدة](#page-201-0) [تقارير مرئية من نسخ سابقة](#page-249-0) [استقبال](#page-249-0) فتح تقرير مرئي [للقراءة فقط](#page-302-0) تكوين [جداول JavaScript](#page-390-0) [تكوين الأداء](#page-216-0) [تكوين الاتجاه](#page-216-0) [تكوين الدورية](#page-216-0) [تكوين الموسمية](#page-216-0) [تكوين ملف](#page-288-0)

تكوين ملف مواصفات للاستعراضات البيانية المرئية [مشاهدة أداة التحليل](#page-386-0) [مشاهدة أداة تعريف ملفات المواصفات](#page-386-0) [تنفيذ JavaScript](#page-271-0) [,2](#page-278-0)58 [تنفيذ أمر shell](#page-271-0) [,2](#page-319-0)58 [تنفيذ الاجراء](#page-271-0) [,2](#page-277-0)58 [تنفيذ الاستعلام](#page-216-0) [تنفيذ عبارة SQL](#page-271-0) [,2](#page-276-0)58[,](#page-319-0)[263](#page-276-0) [تهيئة المشاهدة الرئيسية](#page-20-0) توقع الأداء [الانحراف المطلق المتوسط](#page-224-0) [الجذر التربيعي لمتوسط مربعات الخطأ](#page-224-0) [خطأ التوقع المجمع](#page-224-0) [شارة التتبع](#page-224-0) [متوسط نسبة الخطأ المطلق](#page-224-0) **خ**

## **ث**

[ثنائي](#page-157-0)

# **ج**

[جداول HTML](#page-181-0) [جداول JavaScript](#page-390-0) [,3](#page-391-0)77[,](#page-392-0)[378](#page-391-0) [جدول الترجمة](#page-373-0) [,3](#page-384-0)60 [تحويل](#page-385-0) [جديد](#page-32-0)

# **ح**

حافظات برنامج استعراض المشروع [استعلامات](#page-246-0) [,2](#page-257-0)33 [الصفحة الرئيسية](#page-246-0) [المشاهد](#page-257-0) [شامل](#page-246-0) [,2](#page-257-0)33 [وصلات](#page-246-0) [,2](#page-257-0)33 [حافظة OLAP](#page-31-0) [حافظة التفضيلات](#page-37-0) [حافظة بدء التشغيل](#page-37-0) [حافظة قاعدة البيانات](#page-31-0) [حافظة كتالوج QMF](#page-31-0) [حاويات](#page-314-0) [حدود المصادر](#page-424-0) [LOB](#page-157-0) [أفعال SQL](#page-425-0) [اختيارات](#page-426-0) [اختيارات LOB](#page-430-0) [الحدود](#page-424-0) [انتهاء الوقت](#page-424-0) [تتبع مسار العنصر](#page-429-0) [حفظ البيانات](#page-427-0) [ذاكرة التخزين المؤقت](#page-431-0) ربط [كشف العناصر](#page-432-0) [مركز التقارير](#page-430-0) [مشاهدة](#page-423-0) [حدود المصادر لانتهاء الوقت](#page-424-0) [حدود مصادر أفعال SQL](#page-425-0) [حدود مصادر اختيارات LOB](#page-430-0) [احلال](#page-157-0) [حدود مصادر الاختيارات](#page-426-0) [حدود مصادر الحدود](#page-424-0) [حدود مصادر الذاكرة الوسيطة](#page-431-0) [حدود مصادر الربط](#page-428-0) [حدود مصادر تتبع مسار العنصر](#page-429-0) [حدود مصادر حفظ البيانات](#page-427-0)

[حدود مصادر كشف العناصر](#page-432-0) [حدود مصادر مركز التقارير](#page-430-0) [حذف](#page-32-0) [حرفي](#page-264-0) [,2](#page-313-0)51 [حفظ سريع](#page-162-0) [حفظ عناصر البيانات حاويات فئات نتائج](#page-155-0) [حفظ ملف تعريف الارتباط](#page-298-0)

[خرائط الألوان](#page-373-0) [,3](#page-375-0)60 [استخدام](#page-376-0) [تكوين](#page-375-0) [خريطة](#page-301-0) [خصائص](#page-32-0) [,1](#page-310-0)9 [298](#page-311-0) [Expression Designer](#page-311-0) **ش** [أنواع البيانات](#page-312-0) [التعبيرات](#page-312-0) أمثلة [عناصر](#page-312-0) [قواعد الصيغة](#page-313-0) [القيم الحرفية](#page-313-0) [المجموعات](#page-310-0) خصائص الشكل العام [النسق](#page-128-0) [طاقم طباعة](#page-128-0) عام [مشروط](#page-128-0) [خصائص ذوي الاحتياجات الخاصة](#page-434-0) [استكشاف لوحة المفاتيح](#page-434-0) [التجول في WebSphere](#page-437-0) [التجول في وحدة العمل](#page-435-0) [التكنولوجيا المساعدة](#page-435-0) [مكافئات لوحة المفاتيح](#page-434-0) [نظام التشغيل](#page-434-0) [خصائص شبكة التوقع](#page-226-0) [خصائص مخطط التوقعات](#page-226-0) حصائص مح<del>ظظ النوقعات - 213</del><br>خصائص مساحة العمل [LDAP](#page-35-0) [السرية](#page-35-0) [برامج اضافية](#page-35-0) [حدود المصادر](#page-35-0) [معاملات الوصلة](#page-35-0) [مناظرة بيانات تسجيل الدخول](#page-35-0) [خط الأمر](#page-422-0) [خط المتغيرات](#page-311-0) [خطأ التوقع المجمع](#page-224-0) **ط**

## **د**

[دورية التوقع](#page-225-0)

### **ر**

ربط [ربط الاستعلامات](#page-68-0) [ربط خارجي كامل](#page-42-0) [,2](#page-48-0)9 [ربط خارجي من اليسار](#page-42-0) [,2](#page-48-0)9 [ربط خارجي من اليمين](#page-42-0) [,2](#page-48-0)9 [ربط داخلي](#page-42-0) [,2](#page-48-0)9 [رسائل حث SQL](#page-53-0) رسائل حث بسيطة [اضافة](#page-54-0) [التعامل مع](#page-53-0) رسالة حث [رسائل حث SQL](#page-53-0)

رسالة حث *(استمرار)* [رسائل حث بسيطة](#page-53-0) [رسائل حث مشتركة](#page-59-0) [رسالة حدث مشتركة](#page-178-0) [,1](#page-179-0)65 رقم [رقم صحيح](#page-264-0) [رموز البيانات](#page-314-0)

### **س**

[سداسي عشر](#page-157-0) [سطر الأمر](#page-420-0) [المعاملات](#page-421-0)

شارات [تكوين الأداء](#page-216-0) [تكوين الاتجاه](#page-216-0) [تكوين الدورية](#page-216-0) [تكوين الموسمية](#page-216-0) [تنفيذ الاستعلام](#page-216-0) [عرض تسلسل العناوين الخارجية للتوقع](#page-216-0) [شارة التتبع](#page-224-0) [شاشة أنماط العرض](#page-238-0) [,2](#page-239-0)25 [شبكة عصبية](#page-223-0) [صفحة MDX](#page-61-0) [صفحة SQL](#page-61-0) [صفحة الشكل العام](#page-61-0) [صفحة النتائج](#page-61-0) [صور](#page-373-0) [صور الأسهم](#page-378-0) [استخدام](#page-378-0) [تكوين](#page-378-0)

[ضبط آلي](#page-158-0)

[طاقم طباعة](#page-158-0) [طباعة المشهد](#page-271-0) [,2](#page-278-0)58[,](#page-319-0)[265](#page-278-0) طرق الحفظ [سريع](#page-162-0) [معتاد](#page-162-0) [طرق المنحنى المناسب](#page-216-0) [209 ,2](#page-222-0)03 [Holt-Winters طريقة](#page-216-0)

## **ع**

[عرض اجمالي الملخصات](#page-158-0) [عرض التقرير](#page-158-0) [عرض الرسالة](#page-271-0) [,2](#page-283-0)58[,](#page-319-0)[270](#page-283-0) [عرض المراجع](#page-307-0) [عرض المشاهدة](#page-20-0) [عرض تسلسل العناوين الخارجية للتوقع](#page-216-0) [عرض جدول Excel](#page-158-0) [عرض في مستودع التخزين](#page-32-0) [عرض مربع الحوار](#page-291-0) [علامة التبويب الشكل العام](#page-62-0) [علامة تبويب النتائج](#page-62-0) [,4](#page-63-0)9 [علامة تبويب مرشح البيانات](#page-63-0) [عمليات التجميع](#page-240-0) [عملية الحفظ المعتادة](#page-162-0)

[عملية تصدير استعلام](#page-167-0) [عملية تصدير استعلام الى البريد](#page-168-0) [عملية تصدير تقرير سريع](#page-171-0) [عملية تصدير تقرير سريع الى البريد الالكتروني](#page-170-0) [عملية تصدير تقرير مرئي](#page-173-0) [عملية تصدير تقرير مرئي الى بريد](#page-172-0) [عملية طباعة استعلام](#page-170-0) [عناصر أولية](#page-314-0) [تسمية](#page-320-0) خط [خطوط متصلة](#page-320-0) [سلسلة خطوط متصلة متعددة](#page-320-0) سهم [سهم مزدوج](#page-320-0) [شكل بيضاوي](#page-320-0) [صورة](#page-320-0) [لوحة المحاذاة](#page-320-0) [مستطيل](#page-320-0) [مستطيل مستدير الزوايا](#page-320-0) [مضلع](#page-320-0) [مضلع متعدد الأضلاع](#page-320-0) عناصر التحكم [التاريخ والوقت](#page-325-0) [التسلسل](#page-325-0) [التسلسل الهرمي لرسالة الحث](#page-325-0) [شريحة منزلقة أفقية](#page-325-0) [شريحة منزلقة رأسية](#page-325-0) [مجموعة اختيارات دائرية](#page-325-0) [مربع الاختيار](#page-325-0) [مربع الكشف](#page-325-0) [مربع كشف مسقط](#page-325-0) [مربع نص](#page-325-0) [مفتاح اختيار](#page-325-0) [وحدة التقسيم](#page-325-0) عناصر الترشيح [منطقة الرسم](#page-343-0) عناصر الموصل [موصل على شكل مرفق](#page-334-0) [موصل مستقيم](#page-334-0) [موصل منحني](#page-334-0) [نقطة الاتصال](#page-334-0) عناصر تحديد الشكل العام [استعلامات](#page-363-0) [الاتصال](#page-361-0) [الخرائط الخطية](#page-355-0) [المخطط الزمني](#page-354-0) [الموصلات المفترضة](#page-365-0) [بيانات OLAP](#page-364-0) [تحرير مخطط بياني مصمت](#page-362-0) [تداخل](#page-368-0) [جدول](#page-344-0) [,3](#page-345-0)31 [بسيط](#page-345-0) بسيط 332<br>[صفوف الملخص](#page-347-0) 334 [مملوء](#page-346-0) [نسق صف الملخص](#page-347-0) [خريطة خطية](#page-344-0) [رسم بياني لتجمع](#page-344-0) [رسم بياني متفاوت المسافات](#page-355-0) [رموز البيانات](#page-364-0) [عناصر الأشكال البيانية](#page-365-0) [زيادة الامكانية الوظيفية](#page-363-0) شبكة [,](#page-348-0)[331](#page-344-0) [شكل حلزوني](#page-344-0) [,3](#page-357-0)31 [فضاء](#page-344-0) [قالب البيانات](#page-366-0) جديد [مخطط XY](#page-344-0)

عناصر تحديد الشكل العام *(استمرار)* [مخطط الأسهم](#page-344-0) [,3](#page-353-0)31 [مخطط الأعمدة الرأسية](#page-344-0) [,3](#page-353-0)31 [مخطط الشركة](#page-344-0) [مخطط المؤسسة](#page-357-0) [مخطط بياني مصمت](#page-344-0) [,3](#page-362-0)31 [مخطط توزيع](#page-344-0) [مخطط توزيعي](#page-352-0) [مخطط خطوط الوقت](#page-344-0) [مخطط دائري](#page-344-0) [,3](#page-350-0)31 [OLAP](#page-351-0) [مخطط س،ص](#page-352-0) 339 [مخطط شريطي](#page-344-0) [,3](#page-348-0)31 [OLAP](#page-349-0) ممتد 336<br>[مخطط عمودي](#page-344-0) 331, [335](#page-348-0) [OLAP](#page-349-0) ممنّد 336<br>[مخطط فرعي](#page-358-0) 345 [مخطط متسلسل](#page-344-0) [مخطط متعدد الانحرافات](#page-344-0) [,3](#page-352-0)31 [مخطط نطاق الحدث](#page-344-0) [,3](#page-354-0)31 [مصفوفة](#page-344-0) [,3](#page-356-0)31 [معامل الاستعلام](#page-363-0) 350<br>ممتد 350 [نتائج استعلام متعددة](#page-365-0) ممتد [350](#page-363-0) [نموذج بسيط](#page-344-0) [,3](#page-356-0)31 عناصر رمز البيانات [خط العلامات المميزة الأفقي](#page-332-0) [خط العلامات المميزة الرأسي](#page-332-0) [خط الفترات الزمنية للأسعار](#page-332-0) 319 **ك** [خط القيم الأفقي](#page-332-0) [خط القيم الرأسي](#page-332-0) [عمود رأسي](#page-332-0) [مميز](#page-332-0) [نطاق الحد](#page-332-0) [نطاق الحدث](#page-332-0) عناصر لوحة المكونات [ادراج](#page-316-0) [قيمة الخاصية المفترضة](#page-318-0) عنصر الحاوية [المحتوى المتضمن](#page-336-0) [المشهد المتضمن](#page-336-0) [منطقة الرسم](#page-336-0) [عنصر محدد الوقت](#page-319-0) [عنصر مصدر البيانات](#page-215-0) [عنوان التفاصيل](#page-195-0) [عنوان الصفحة](#page-195-0) <sup>مرار)</sup> ق **ل**

فئات القالب [تكوين](#page-245-0) [فئات نتائج متعددة](#page-158-0) [فتح](#page-32-0) [فتح المشاهدة الرئيسية](#page-20-0) [فتح عنوان URL](#page-298-0) [فتح محتويات ملف IXF](#page-151-0) [فتح من](#page-32-0) فرز [فصل العنوان](#page-195-0) [فصل نص الطرف](#page-195-0)

[قاعدة الفرز الأولى](#page-160-0) [قاعدة الفرز الثالثة](#page-160-0) [قاعدة الفرز الثانية](#page-160-0) [قالب البيانات](#page-367-0) [طريقة الظهور](#page-368-0) [قالب عنوان URL](#page-25-0) قوائم المستخدم نتائج [نموذج](#page-215-0) [قواعد الاظهار](#page-10-0) ix قوالب [عناصر البيانات المرئية](#page-244-0) [قوالب الاستعراض البياني المرئي](#page-260-0) [قوالب مربع الحوار](#page-292-0) [NinePatch](#page-294-0) [اطار العنوان](#page-295-0) [الحدود](#page-293-0) [الخلفية](#page-292-0) [الظل](#page-294-0) [خلفية العنوان](#page-295-0) [خلفية المشهد](#page-294-0) [طاقم طباعة العنوان](#page-295-0) [ملء مساحة المحتوى](#page-293-0) [قياسات](#page-62-0) [,4](#page-63-0)9 قيم قيم رسالة الحث [حفظ](#page-55-0) [,4](#page-59-0)2[,](#page-60-0)[46](#page-59-0)

[كتلة التفاصيل](#page-195-0) [كشوف السرية](#page-373-0) [,3](#page-377-0)60 [كلمة السرية](#page-94-0)

[لصق](#page-32-0) [لصق وصلة](#page-32-0) لوحات برنامج تحرير الشاشة [أنماط العرض](#page-238-0) [فئة النتائج](#page-238-0) [هيكل الشكل العام](#page-238-0) [لوحة الاختيارات](#page-16-0) [,3 301](#page-314-0) [أدوات الاتصال](#page-318-0) [عناصر أولية](#page-320-0) [أشكال](#page-322-0) [النص](#page-321-0) [سطور](#page-322-0) [صورة](#page-323-0) [لوحة المحاذاة](#page-324-0) [عناصر التحكم](#page-325-0) [ادراج](#page-326-0) [التاريخ والوقت](#page-329-0) [التسلسل](#page-330-0) [التسلسل الهرمي لرسالة الحث](#page-331-0) [وحدة التقسيم](#page-328-0) [عناصر الموصل](#page-334-0) [ادراج](#page-334-0) [عناصر تحديد الشكل العام](#page-344-0) [عناصر رمز البيانات](#page-332-0) [ادراج](#page-333-0) [عناصر مهيأة](#page-335-0) [عنصر الحاوية](#page-336-0) [المحتوى المتضمن](#page-336-0) [المشهد المتضمن](#page-336-0)

[لوحة الاختيارات](#page-16-0) *(استمرار)* [عنصر الحاوية](#page-336-0) *(استمرار)* [منطقة الرسم](#page-337-0) [محدد الوقت](#page-319-0) [محددات العرض](#page-317-0) [مشاهدة الخصائص](#page-306-0) [لوحة فئة النتائج](#page-238-0) [,2](#page-240-0)25 [لوحة هيكل الشكل العام](#page-238-0) [,2](#page-240-0)25

### **م**

[مالك العنصر](#page-33-0) [متغير HTML](#page-189-0) [متغيرات الاحلال](#page-86-0) متغيرات النموذج [an&](#page-195-0) [CALCid&](#page-195-0) [COUNT&](#page-195-0) [DATE&](#page-195-0) n& [PAGE&](#page-195-0) [ROW&](#page-195-0) [TIME&](#page-195-0) [&متغيرات HTML](#page-195-0) [&متغيرات عامة](#page-195-0) [متغيرات شاملة](#page-23-0) [,1](#page-400-0)0[,](#page-401-0)[387](#page-400-0) [DSQAO](#page-405-0) [DSQCP](#page-408-0) [DSQDC](#page-408-0) [DSQEC](#page-406-0) [DSQQW](#page-401-0) [النظام](#page-24-0) [,1](#page-401-0)1 [مستخدم](#page-23-0) [,1](#page-400-0)0 [متنوعات](#page-314-0) [متوسط نسبة الخطأ المطلق](#page-224-0) [مجالات النص](#page-189-0) [مجموع تراكمي](#page-158-0) [مجموعة علامة التبويب](#page-20-0) [محتويات المساعدة](#page-24-0) [محددات الصفحة](#page-160-0) [,1](#page-161-0)47 [طباعة أحد التوقعات](#page-227-0) [طباعة مخطط بياني](#page-242-0) محددات العرض [أعمدة](#page-317-0) [تفاصيل](#page-317-0) [شارات فقط](#page-317-0) [كشف](#page-317-0) [محددات وصلة مستودع التخزين](#page-14-0) [محرر الجداول](#page-77-0) [شروط الصف](#page-80-0) [شروط الفرز](#page-79-0) [علامة التبويب نموذجي](#page-79-0) [,6](#page-80-0)6 [محور التصنيف](#page-240-0) [مخططات بيانية](#page-230-0) [,2](#page-238-0)17 [التكوين في برنامج تحرير العرض](#page-239-0) [التكوين من خطوط تحديد شبكة استعلام](#page-238-0) [تحديد أنواع المخططات](#page-230-0) [تحديد سلاسل البيانات](#page-231-0) [تحديد نسق المخطط](#page-232-0) [تحرير](#page-241-0) [تكوين](#page-230-0) [مربع الكشف](#page-326-0) [,3](#page-328-0)13 [مربع حوار خصائص الشكل العام](#page-128-0) [اختيارات التنسيق المشروط](#page-134-0) [اختيارات النسق](#page-131-0) [اختيارات تنسيق طاقم الطباعة](#page-130-0) [النسق العام للأعمدة](#page-130-0)

[مربع حوار خصائص الشكل العام](#page-128-0) *(استمرار)* [مجالات التنسيق](#page-132-0) [مجالات طاقم الطباعة](#page-131-0) [مربع كشف مسقط](#page-326-0) [,3](#page-328-0)13 [مرشح الاسم](#page-33-0) [مرشح بيانات الشرط المركب](#page-135-0) [مرشح بيانات طبقا للتسلسل الهرمي](#page-63-0) [مرشح بيانات معتاد](#page-63-0) مساحات العمل [اضافة محتويات](#page-36-0) [اضافة مساحة عمل جديدة](#page-36-0) [اكتشاف المحتويات](#page-31-0) [الحافظات](#page-33-0) الربط مع العناصر [مساحة العمل](#page-34-0) [مستودع تخزين](#page-34-0) [تجديد المحتويات](#page-35-0) [ترشيح عناصر مصدر البيانات](#page-33-0) [تكوين](#page-36-0) [خصائص](#page-35-0) [نقل العناصر](#page-35-0) مساحة العمل [نشر الى Vision QMF](#page-76-0) [مساعد المحتويات](#page-40-0) [مساعدة عن التفضيلات](#page-24-0) [مشاهدات المشهد](#page-264-0) [مشاهدة QMF الرئيسية](#page-16-0) [مشاهدة البحث](#page-16-0) [مشاهدة التقدم](#page-16-0) [مشاهدة الحدث](#page-16-0) [,3 301](#page-314-0) [مشاهدة الخصائص](#page-16-0) [,3](#page-128-0) [,](#page-310-0)[115](#page-128-0) [مشاهدة الشكل العام](#page-63-0) [مشاهدة الطبقات](#page-16-0) [,3 360](#page-373-0) [مشاهدة المخرجات](#page-16-0) [مشاهدة المساعدة](#page-16-0) [مشاهدة برنامج استعراض المشروعات](#page-16-0) [,3 233](#page-246-0) [مشاهدة برنامج التصميم المرئي الرئيسية](#page-16-0) [,3 234](#page-247-0) [مشاهدة شاشة REXX الرئيسية](#page-88-0) [مشاهدة شخصية](#page-16-0) [,3 24](#page-37-0) [مشاهدة صفحة التعليمات](#page-16-0) [مشاهدة عامة](#page-16-0) [مشاهدة مساحات العمل](#page-16-0) [,3 18](#page-31-0) [مشاهدة وصلات مستودع التخزين](#page-16-0) [مشاهدة وصلات مصدر البيانات](#page-16-0) [مشهد متضمن](#page-269-0) [,2](#page-270-0)56 [مع المعاملات](#page-270-0) مصادر عامة [الجدول الزمني للانتهاء](#page-373-0) [,3](#page-381-0)60 [أسبوعيا](#page-383-0) [تواريخ محددة](#page-384-0) [شهريا](#page-383-0) [كل ساعة](#page-382-0) [يوميا](#page-382-0) [المعاملات](#page-373-0) [المعاملات العامة](#page-379-0) [استخدام](#page-381-0) [اضافة](#page-380-0) [تسلسل الألوان](#page-373-0) [,3](#page-374-0)60 [استخدام](#page-375-0) [تكوين](#page-374-0) [جدول الترجمة](#page-373-0) [,3](#page-384-0)60 [تحويل](#page-385-0) [خرائط الألوان](#page-373-0) [,3](#page-375-0)60 [استخدام](#page-376-0) [تكوين](#page-375-0) [صور](#page-373-0) [صور الأسهم](#page-378-0) **ن**

مصادر عامة *(استمرار)* [استخدام](#page-378-0) [تكوين](#page-378-0) [كشوف السرية](#page-373-0) [,3](#page-377-0)60 [مصدر البيانات](#page-197-0) [تحديد جديد](#page-82-0) [عرض العناصر](#page-184-0) معالجة المصدر [ارسال بريد](#page-175-0) نسخ [معامل الاستعلام](#page-379-0) معاملات التاريخ [الفترة](#page-218-0) [عدد الفترات المستقبلية](#page-218-0) [عمود التاريخ](#page-218-0) من [معاملات المشهد](#page-379-0) [معلومات الخدمة](#page-10-0) ix [معلومات الدعم](#page-10-0) ix [مقدمة](#page-14-0) [مكتبات JDBC](#page-25-0) [ملائمة المنحنى](#page-222-0) legacy Visionary worlds ملف [استقبال](#page-261-0) من [من عنصر مفتوح](#page-183-0) [من مستودع التخزين](#page-183-0) [من مصدر البيانات](#page-183-0) [من ملف](#page-183-0) [مناظرة جدول](#page-156-0) [منطقة الرسم](#page-339-0) [الأنواع](#page-338-0) [العناصر المتصلة](#page-343-0) [تحرير العناصر المتصلة](#page-343-0) [منفذ](#page-24-0) مهيأ موسمية التوقع [المتوسط الشامل](#page-225-0) [المعدل المتحرك](#page-225-0) [موصلات](#page-314-0) [موضعX](#page-267-0) [موضعY](#page-267-0)

[نافذة برنامج التحرير](#page-308-0) [نبذة عن حدود المصادر](#page-424-0) [نبذة عن عناصر الشكل العام الممتدة](#page-363-0) [نتائج الاستعلام](#page-128-0) [اختيارات تصدير الملف](#page-147-0) [الأعمدة المحتسبة](#page-137-0) [التجميع والمجموع](#page-141-0) [التصنيف](#page-140-0) [اضافة تعبيرات](#page-141-0) [اضافة قواعد التوافق](#page-140-0) [بريد الكتروني](#page-143-0) [بيانات LOB](#page-156-0) [ترشيح](#page-134-0) [,1](#page-135-0)21 [شرط بنسق حر](#page-136-0) [شرط مركب](#page-135-0) [تصدير](#page-143-0) [تصدير الى Excel](#page-146-0) [تصدير الى قاعدة بيانات](#page-144-0) [تصدير الى ملف](#page-146-0) [تنسيق](#page-128-0) فرز [محتويات خانة](#page-157-0)

[نسبة مئوية](#page-264-0) [نسخ](#page-32-0) [جداول](#page-81-0) [نسخ الجداول](#page-81-0) نسق الملف [242 ,](#page-255-0)[171](#page-184-0) [HTML](#page-184-0) [242 ,](#page-255-0)[171](#page-184-0) [PDF](#page-184-0) [النص](#page-184-0) [,1](#page-255-0)71 [نص الرأس](#page-128-0) [نص طرف الصفحة](#page-195-0) [نظام الملفات على وحدة الخدمة](#page-21-0) [التفضيلات](#page-29-0) [نظام رئيسي](#page-24-0) [نقاط الايقاف](#page-375-0) نقاط المشاهدة [استكشاف](#page-267-0) [تعديل](#page-268-0) [نمط التشغيل](#page-308-0) [نمط التصميم](#page-308-0) [نمط المعاينة](#page-308-0) [نمط منطقة الرسم](#page-308-0) نوع الفرز [تصاعدي](#page-160-0) [تنازلي](#page-160-0)

### **و**

[وحدات JavaScript](#page-139-0) [,1](#page-373-0)26 [وحدات برامج JavaScript](#page-305-0) [وحدة التكرار](#page-177-0) [وحدة خدمة عن بعد](#page-24-0) [وصلات مصدر البيانات](#page-262-0) [وظائف JavaScript](#page-138-0) [,1](#page-139-0)25 proc.exec() [proc.exists\(\)](#page-121-0) [proc.getCellValue\(\)](#page-122-0) [proc.getColumnName\(\)](#page-123-0) [proc.getColumnType\(\)](#page-123-0) [proc.getNumColumns\(\)](#page-123-0) [proc.getNumRows\(\)](#page-123-0) [proc.getVariable\(\)](#page-122-0) [proc.include\(\)](#page-124-0) [proc.messageBox\(\)](#page-124-0) [proc.prompt\(\)](#page-125-0) [proc.setCellValue\(\)](#page-126-0)

## **ي**

[يكثر استخدامه](#page-314-0)

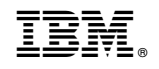

Product Number: 5737-E42

Printed in USA

SC43-4738-00

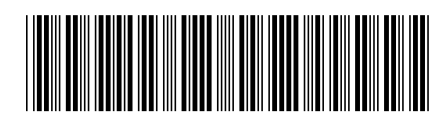